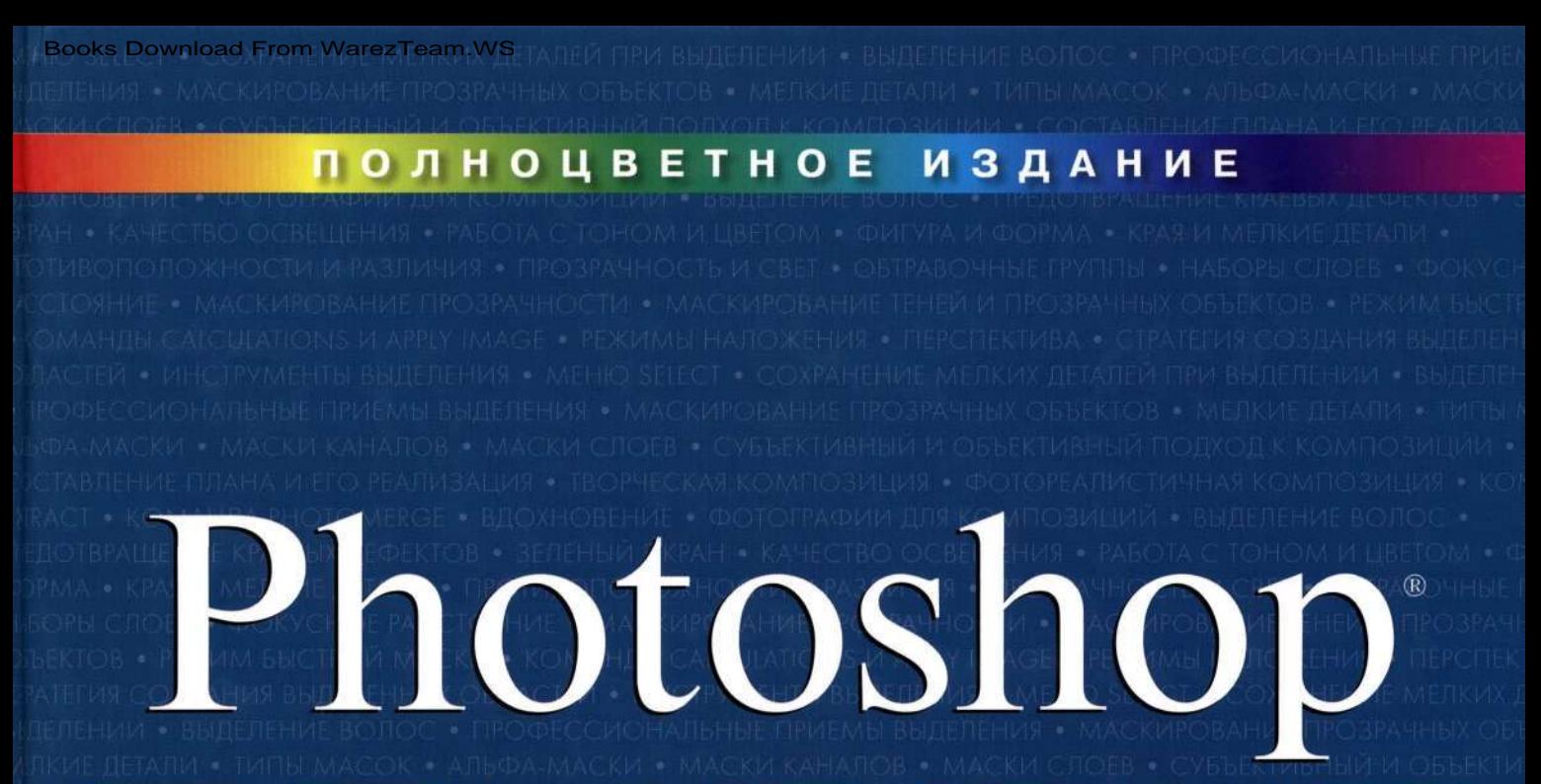

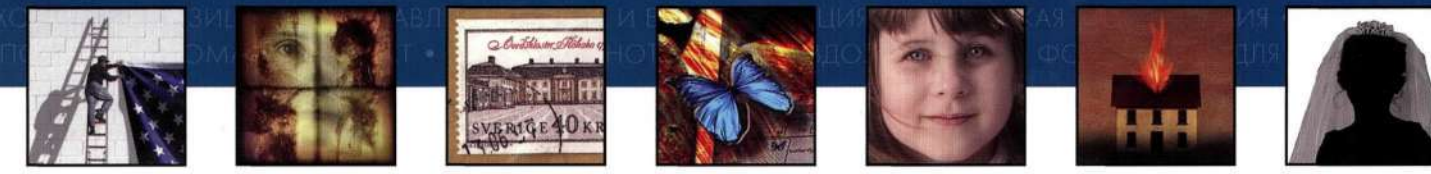

## **МАСКИ & КОМПОЗИЦИЯ**

Автор бестселлера Ретуширование и обработка изображений в Photoshop

КЭТРИН

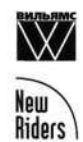

Фотографии Марка Бекельмана, победителя конкурса 2003 Adobe International Digital Imaging Contest

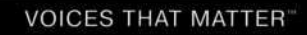

## PHOTOSHOP® **MASKING & COMPOSITING**

Katrin Eismann

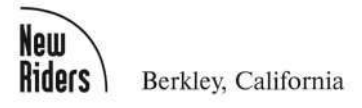

# МАСКИ И КОМПОЗИЦИЯ PHOTOSHOP®

Кэтрин Айсманн

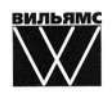

Издательский дом "Вильямс" Москва • Санкт-Петербург • Киев 2007

Издательский дом "Вильяме"

Главный редактор *С.Н. Тригуб* 

Зав. редакцией *В.Р. Гинзбург* 

Перевод с английского и редакция *И. Б. Тараброва* 

По общим вопросам обращайтесь в Издательский дом "Вильяме" по адресу: [info@williamspublishing.com,](mailto:info@williamspublishing.com) <http://www.williamspublishing.com> 115419, Москва, а/я 783; 03150, Киев, а/я 152

**Айсманн,** Кэтрин.

А36 Маски и композиция в Photoshop. : Пер. с англ. — М. : **ООО** "И. Д. Вильяме", 2007. — 560 с. : ил. — Парал. тит. англ.

ISBN 5-8459-0919-8 (рус.)

Вашему вниманию предлагается потрясающая полноцветная книга о масках и композиции в Photoshop. Замечательный автор Кэтрин Айсманн, которая написала немало книг о цифровой обработке фотографий, в том числе *Ретуширование и обработка изображений в Photoshop,* расскажет об основных приемах создания масок и композитных изображений в Photoshop. В частности, рассматриваются следующие темы: создание выделенных областей, работа с меню *Select*  и инструментом *Реп,* эффективное использование масок и слоев, выделение мелких деталей и прозрачных объектов, создание фотореалистичных композиций, а также творческая композиция.

Книга рассчитана на пользователей средней и высокой квалификации.

#### **ББК 32.973.26-018.2.75**

Все названия программных продуктов являются зарегистрированными торговыми марками соответствующих фирм. Никакая часть настоящего издания ни в каких целях не может быть воспроизведена в какой бы то ни было форме и какими бы то ни было средствами, будь то электронные или механические, включая фотокопирование и запись на магнитный носитель, если на это нет письменного разрешения издательства New Riders Publishing.

Authorized translation from the English language edition published by New Riders, Copyright © 2005 by Katrin Eismann.

Copyright for individual images used in this work are retained by the original but not limited to all contributors, artists, photographers, and image stock agencies as indicated with the image. All other images used in this book in which copyright is not indicated with the image belong to Katrin Eismann.

All rights reserved. No part of this book may be reproduced or transmitted in any form or by any means, electronic or mechanical, including photocopying, recording or by any information storage retrieval system, without permission from the Publisher.

Russian language edition is published by Williams Publishing House according to the Agreement with R&I Enterprises International, Copyright © 2007.

**ISBN** 0-7357-1279-4 (англ.) © New Riders Publishing, 2005

ISBN 5-8459-0919-8 (рус.) © Издательский дом "Вильяме", 2007

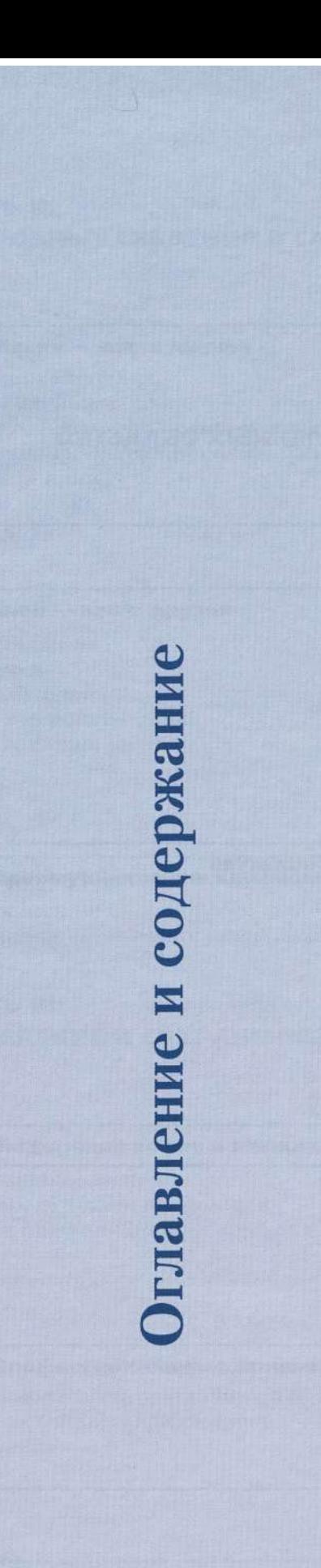

#### Введение 13

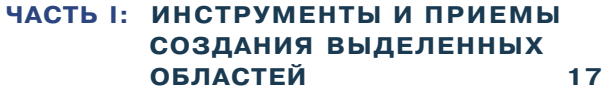

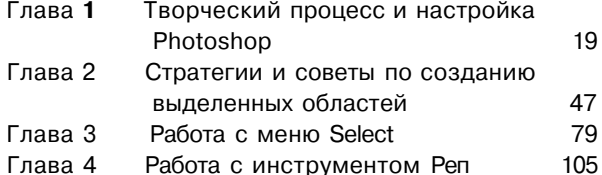

#### **ЧАСТЬ II: ПОДРОБНЫЕ СВЕДЕНИЯ О СЛОЯХ И МАСКАХ 139**

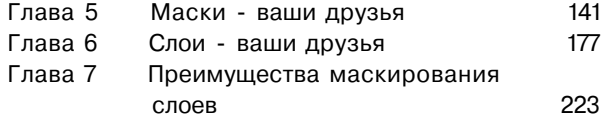

#### **ЧАСТЬ III: ВЫДЕЛЕНИЕ И СОХРАНЕНИЕ МЕЛКИХ ДЕТАЛЕЙ 257**

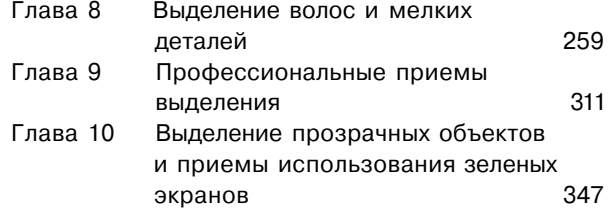

#### **ЧАСТЬ VI: СУБЪЕКТИВНЫЙ И ОБЪЕКТИВНЫЙ ПОДХОДЫ К СОЗДАНИЮ КОМПОЗИЦИЙ 389**

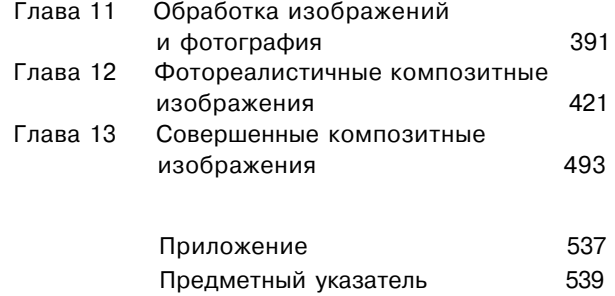

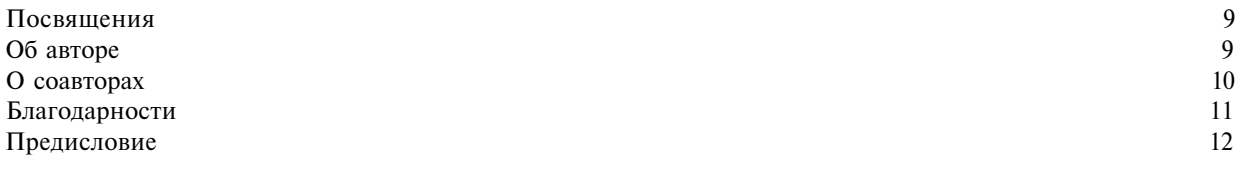

#### **Введение 13**

 $\sqrt{1}$ 

## **ЧАСТЬ I: ИНСТРУМЕНТЫ И ПРИЕМЫ СОЗДАНИЯ ВЫДЕЛЕННЫХ ОБЛАСТЕЙ 17**

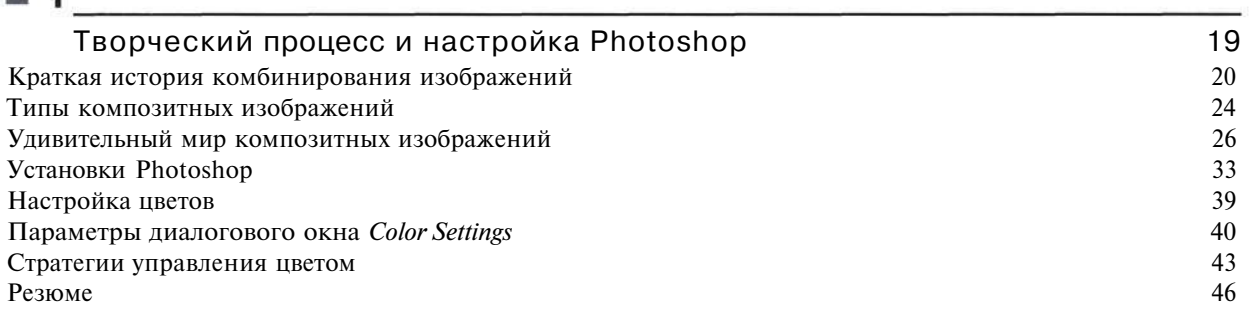

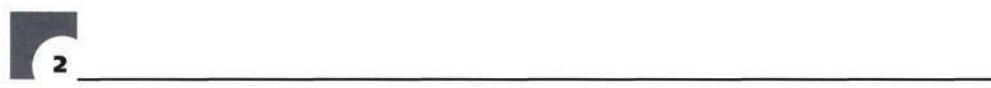

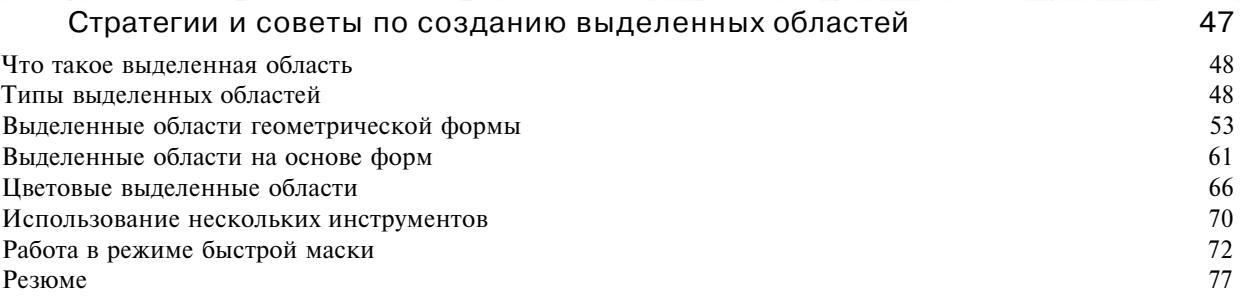

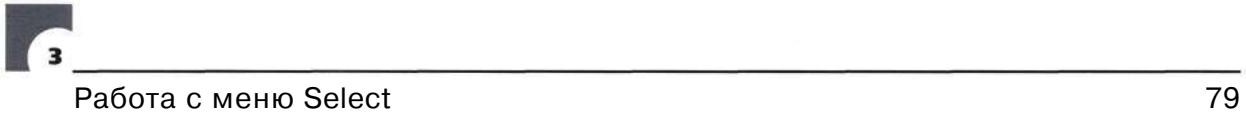

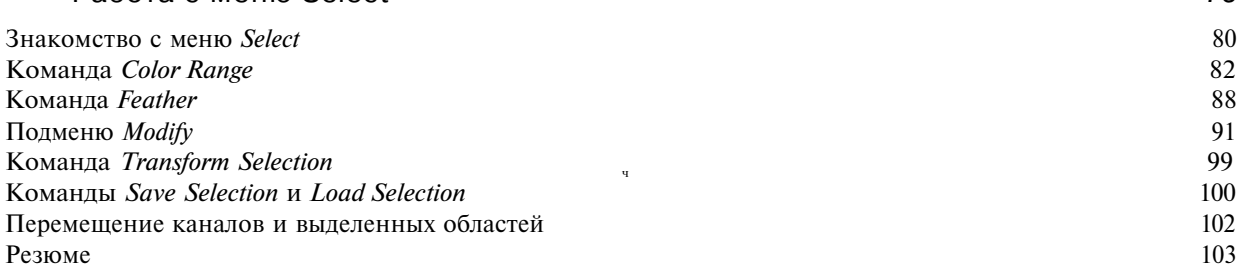

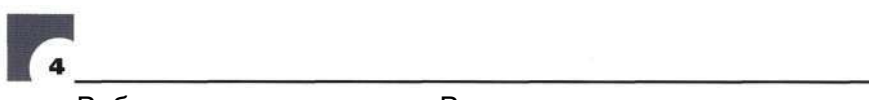

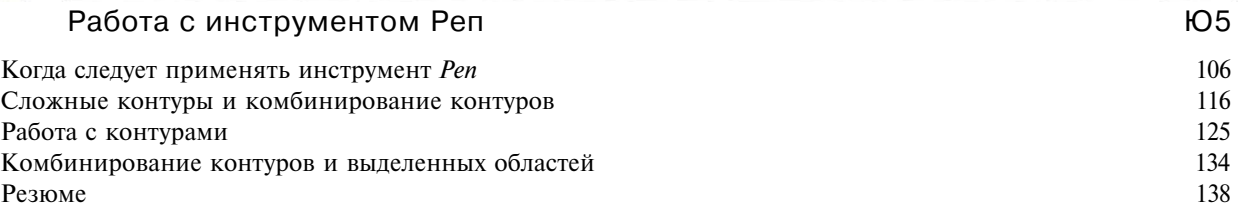

## **ЧАСТЬ II: ПОДРОБНЫЕ СВЕДЕНИЯ О СЛОЯХ И МАСКАХ 1**39

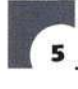

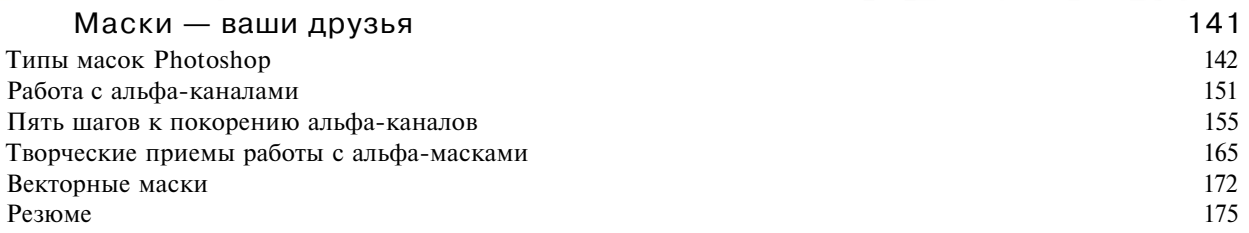

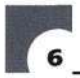

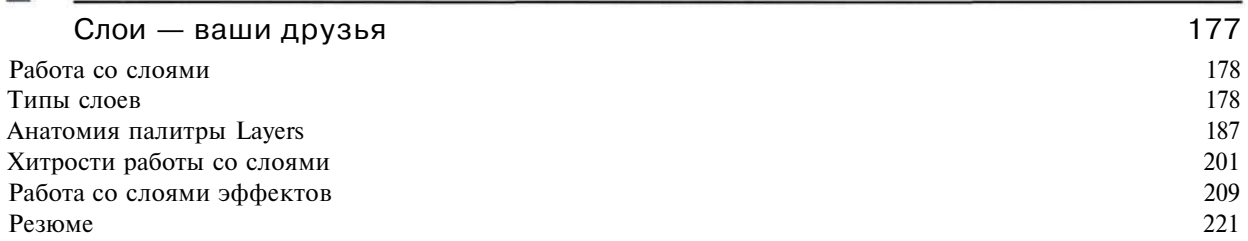

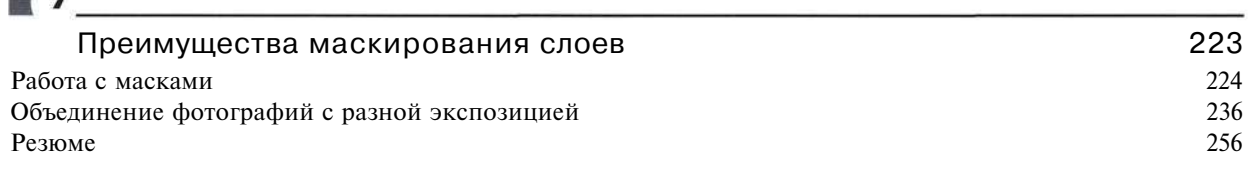

## **ЧАСТЬ** III: **ВЫДЕЛЕНИЕ И СОХРАНЕНИЕ МЕЛКИХ ДЕТАЛЕЙ** 257

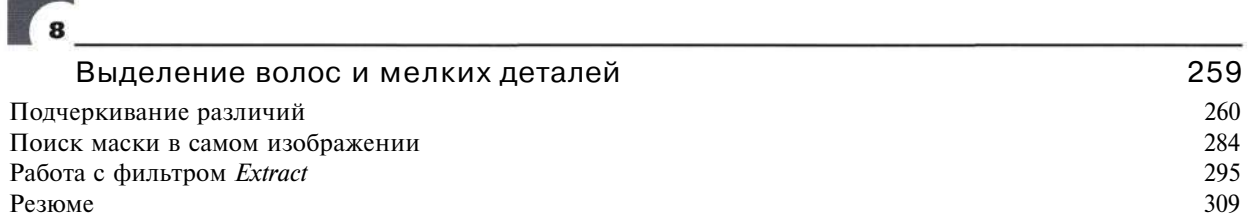

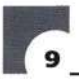

**INSTEAD** 

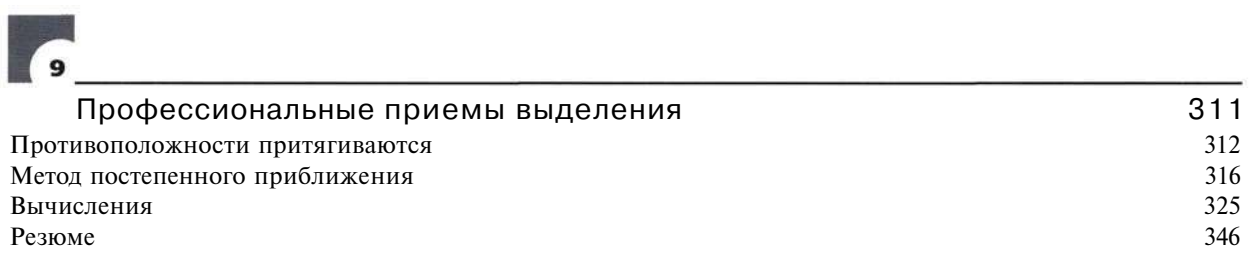

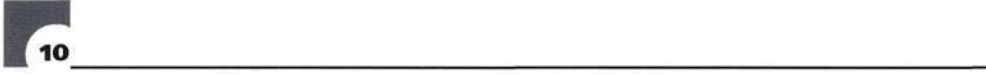

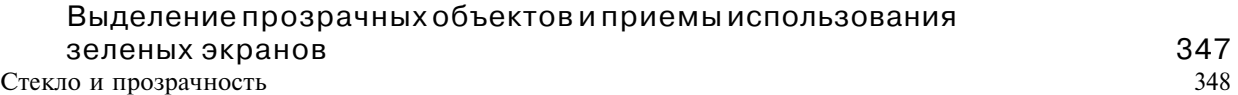

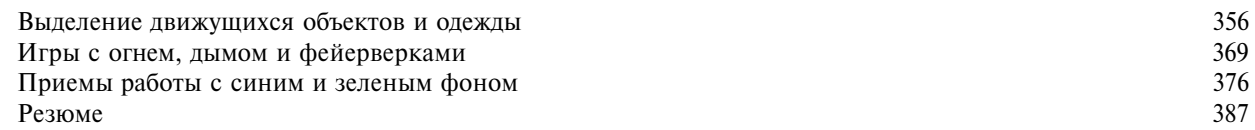

### **ЧАСТЬ: IV**

#### **СУБЪЕКТИВНЫЙ И ОБЪЕКТИВНЫЙ ПОДХОДЫ К СОЗДАНИЮ КОМПОЗИЦИЙ 389**

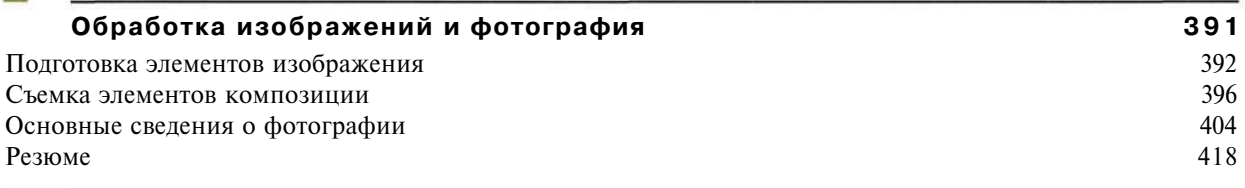

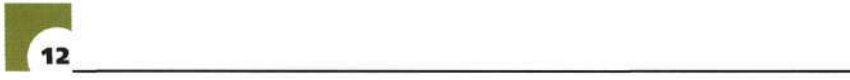

 $\overline{a}$ 

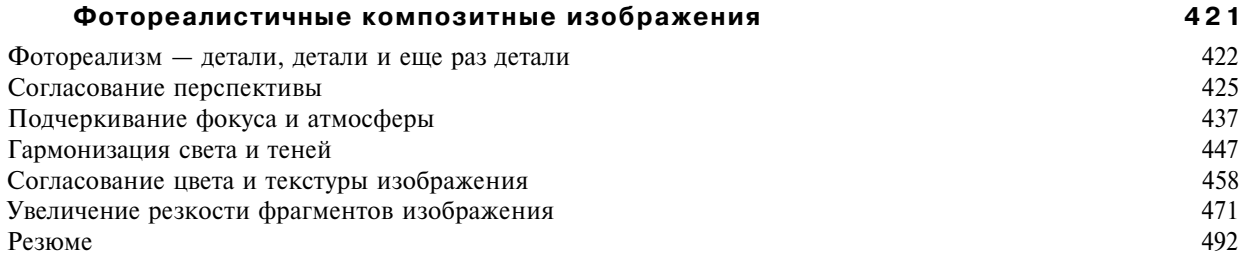

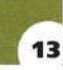

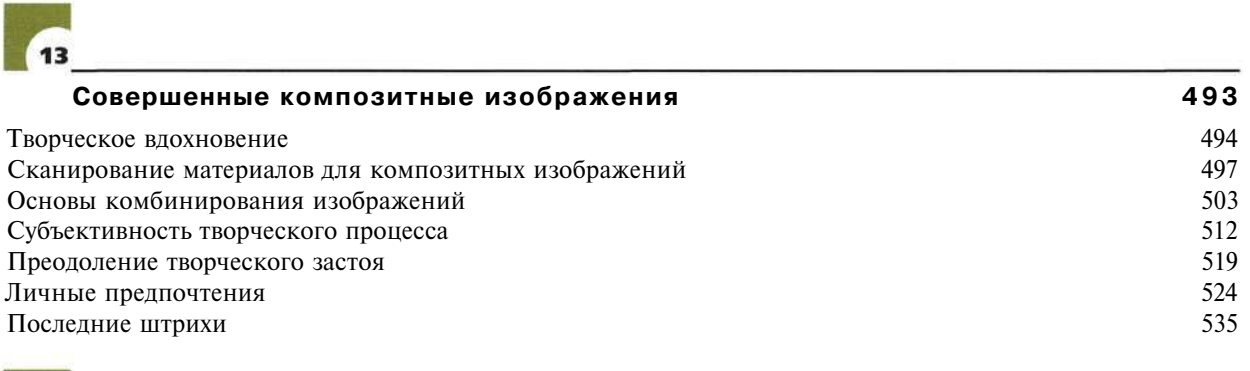

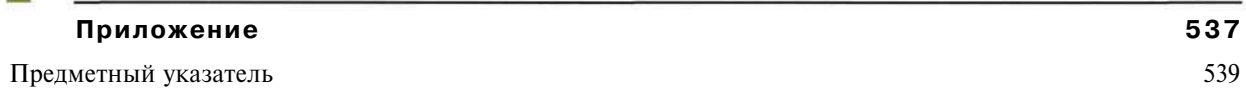

## **ПОСВЯЩЕНИЯ**

Моему отцу, Александру Питеру Айсманну, чья долгая жизнь вдохновляла меня на творчество, внимательность, любопытство и добросовестность.

## **ОБ АВТОРЕ**

**Кэтрин Айсманн** — художник, автор и лектор, любящая вдохновение в глазах студентов. Она написала книгу *Ретуширование и обработка изображений в Photoshop,* которая уже была издана дважды (оба издания выпущены Издательским домом "Вильяме"), а также книгу *Real World Digital Photography [\(www.digi](http://www.digi-)[talphotobook.net\)](http://talphotobook.net).* Кэтрин также получила степень бакалавра изобразительных искусств в Рочестерском технологическом институте и магистра — в Школе визуальных искусств Нью-Йорка.

Она замужем за самым внимательным и проницательным человеком в мире, Джоном Макинтошем С<sup>опп</sup> Mcintosh), который разделяет ее увлечение проведением курсов по изобразительному искусству, путешествиями за границы штата Нью-Джерси, а также фотографией. Кэтрин и Джон являются членами гольфклуба *[www.binge-golfers.com.](http://www.binge-golfers.com)* Подробные сведения о Кэтрин и ее работах представлены на Web-узле *[www.photoshopdiva.com.](http://www.photoshopdiva.com)* 

## **О СОАВТОРАХ**

**Марк Бекельман** (Mark Beckelman) увлекается комбинированием изображений начиная с первого урока по фотографии в школе, когда он накладывал негативы и комбинировал изображения, работая в темной комнате. Получив степень бакалавра изобразительных искусств в Рочестерском технологическом институте, Марк начал карьеру коммерческого фотографа, работая во многих крупных фотостудиях, а в начале 1990-х годов занялся собственным бизнесом. Несколько лет назад он открыл для себя преимущества обработки изображений в Photoshop, а также цифровых методов обработки вообще. Отдавая предпочтение сюрреалистическому стилю, он создал немало изображений для разных компаний и рекламных агентств. В 2003 году созданное Марком изображение *Thinking Outside the Box* оказалось одним из 12 победителей конкурса Adobe International Digital Imaging Competition. Работы Марка представлены на Web-узле *[www.beckelman.com.](http://www.beckelman.com)* 

**Уэйн Палмер** (Wayne Palmer) увлекается фотографией всю свою жизнь. Он получил образование в государственном колледже Блумсберга, а его интерес к фотографии привел к тому, что на протяжении всего времени обучения Уэйн практически не выходил из темной комнаты. По окончании обучения на протяжении 13 лет он работал в компании Guardian Photo, Inc., занимаясь рекламой фотоуслуг. В 1994 году Уэйн основал компанию Palmer Multimedia Imaging *([www.palmermultimedia.com\),](http://www.palmermultimedia.com)* предлагающую такие услуги, как фото- и видеосъемка, а также восстановление фотографий. Кроме того, он ведет курсы по Photoshop и Photoshop Elements, а также цифровой фотографии на факультете последипломного образования технологического колледжа Пенсильвании.

## **БЛАГОДАРНОСТИ**

Написать такую книгу я собиралась на протяжении многих лет. И я очень признательна всем тем, кто помог мне воплотить подобные планы в жизнь.

Огромное спасибо Марку Бекельману, чьи изображения представлены на многих страницах этой книги. Благодаря его фотографиям, а также рекомендациям и поддержке работа над книгой оказалась очень увлекательной. Спасибо техническому редактору Уэйну Палмеру, вопросы, предложения и советы которого помогли превратить данную книгу в очень удачный учебник.

Спасибо всем художникам и фотографам, позволившим использовать свои работы и приемы в настоящей книге. Все они перечислены в приложении; там же представлена и контактная информация, в том числе и адреса Web-узлов. Особая благодарность Кэти Куделко, Шектер Ли и Джону Парсекяну за лучшие изображения в книге.

Спасибо многим профессионалам, отвечавшим на все мои вопросы и предоставившим оборудование для работы, — Томасу Кноллу, Марку Гамбургу, Марку Полинджеру, Расселу Брауну, Джону Нэку, Майку Ниннессу и Джулианне Кост из компании Adobe Systems; Ричарду Ло-Пинто и Стиву Хейнеру из компании Nikon; Дебби Рич из компании Digital Anarchy; Теду Лэйну из компании Dynamic Graphics; а также Биллу Линдсею, Скотту Роулингсу и Марку Мехоллу из компании Wacom.

Также спасибо многим пользователям Photoshop, а также студентам и экспертам, с которыми мне довелось поработать: Кевину Эймзу, Джону Полу Капонигро, Джеку Дэвису, Линии Дэйтон, Джиму Ди-Виталю, Мартину Ивнингу, Брюсу Фрейзеру, Грегу Горману, Майклу Кирану, Дику Мак-Клелланду, Берту Монро, Джеку Резницки, Эндрю Родни, Джеффу Скью, Эдди Тэппу, Бену Уилмору и Колину Вудзу.

И наконец, огромное спасибо всем сотрудникам издательств New Riders и Peachpit, которые содействовали выходу настоящей книги: Элизе Уолтер (ушедшей из издательства, но не забытой), Стиву Уайссу, Джейку Мак-Фарланду, Ким Скотт, Джилл Марте Лодвиг, Хилалу Сале и Джею Пейну. Также спасибо Бет Миллетт, которая оказала просто неоценимую помощь при работе над книгой.

## **ПРЕДИСЛОВИЕ**

На протяжении всей истории искусств достижения в области техники оказывали влияние на ее основные концепции. И переход от традиционной фотографии к цифровой — далеко не исключение. Конечно, в случае цифровой фотографии можно делать все то, что было возможно и во времена традиционной пленочной фотографии, однако теперь многие задачи решаются намного проще, быстрее и, довольно часто, — намного дешевле.

Подобных преимуществ уже достаточно, чтобы оценить появившийся потенциал, однако не следует забывать и о совершенно новых возможностях в фотографии. В данном случае можно провести аналогию с рождением кинематографа: во время съемки фильма *Рождение нации* в 1915 году Д.У. Гриффит снял кинокамеру со штатива и стал перемещаться, держа камеру в руке. До тех пор на пленке запечатлялись сцены перед неподвижной камерой. И только изобретение Гриффита открыло новые возможности киносъемки.

Подобно тому как перемещение камеры изменило мир кинематографии, цифровые методы работы радикально изменили мир фотографии. Вместо того чтобы заниматься обработкой пленки в лаборатории, мы намного больше времени проводим перед экраном монитора, стараясь придать изображениям именно такой вид, который нарисовало нам наше воображение.

Конечно, идея маскирования не нова — подобные приемы применялись и в традиционной фотографии. Однако в случае цифровой фотографии возможности оказываются гораздо шире, а получение результатов значительно ускоряется.

Раньше создать более одной маски было невозможно. О том, чтобы создать 22 разных маски для сравнения и выбора наилучшей, речи идти вообще не могло. Однако как только в фотографию проникли цифровые технологии, фотографы стали реализовывать свои самые смелые творческие замыслы.

Вы даже не представляете себе воодушевление фотохудожника, который экспериментирует, сравнивая результаты обработки одного изображения различными способами. Получив несколько вариантов изображения и выбрав среди них именно тот, который нравится, вы испытаете чувство огромного удовлетворения.

С другой стороны, как часто при наличии прекрасной идеи вы не знали, каким образом ее можно реализовать в Adobe Photoshop? Нередко замыслы оказываются сложнее, чем навыки. Не забывая об этом, я счастлив представить вашему вниманию Кэтрин Айсманн, которую на протяжении многих лет знаю как художника, приверженца цифровых технологий и, что самое главное, замечательного учителя.

В этой книге Кэтрин предлагает самые разные упражнения, которые заставят ощутить выброс адреналина от восторга при реализации смелых творческих идей. Всем нравится, когда им оказывают помощь, особенно при знакомстве с чем-то неизведанным. Кэтрин в данном случае не просто замечательный учитель, но и настоящий друг. Только по этой причине я считаю данную книгу просто замечательной.

Благодаря инструментам, описанным Кэтрин в этой книге, ваше отношение к искусству значительно изменится. Вы обязательно захотите экспериментировать и проверять на практике свои творческие замыслы, однако при этом вам не придется превращаться в замкнутого человека, не выходящего из лаборатории. Вместо этого вы сможете работать легко и непринужденно, а также просто выбирать среди множества вариантов именно тот, который полностью соответствует стоящим перед вами задачам или же вашим пожеланиям.

Кэтрин постоянно советует следовать своим творческим идеям, а изучение материала настоящей книги покажется вам беседой с другом, который не только старается помочь в достижении результатов, но и поделится своими секретами.

*Педро Мейер*  Основатель компании *ZoneZero [\(www.zonezero.com\)](http://www.zonezero.com)* 

## **ВВЕДЕНИЕ**

## **ИЗОБРАЖЕНИЯ И ОПЫТ**

Когда я поступила в колледж, мне довелось взять академический отпуск на один семестр. Однако один семестр растянулся на целых восемь лет, на протяжении которых я занималась фотографией, работала в различных отраслях ресторанного бизнеса, а также много путешествовала по Европе. Вернувшись в колледж изучать фотографию, я была тридцатилетней женщиной, увлекающейся созданием изображений и проводившей много времени в фотолаборатории по ночам. Работая в Рочестерском технологическом институте, я поняла, что не в состоянии выразить все свои идеи с помощью механического затвора, поэтому решила при работе с изображениями использовать ножницы, липкую ленту, клей, а также несколько разных экспозиций при обработке пленки в лаборатории.

Однажды, покинув фотолабораторию, я зашла в небольшую компьютерную лабораторию, в которой студенты сидели перед 13-дюймовыми мониторами компьютеров Apple и работали над изображениями, подобными тем, с которыми я имела дело в темной комнате. В тот момент я решила отказаться от традиционных фотографических процессов и материалов и заняться изучением цифровых методов работы, которые потенциально открывали гораздо более широкие возможности.

Я никогда не планировала брать академический отпуск или вообще бросать учебу, однако сейчас я понимаю, что оба решения были совершенно правильны. Если вы собираетесь заниматься созданием изображений, то должны быть готовы постоянно наблюдать за окружающим миром, а также активно познавать новое. При этом еще и необходимо быть готовым к риску. Создавая изображения, старайтесь прислушиваться к собственным ощущениям при виде полученных результатов и, если это необходимо, вносите изменения.

## ПОДХОДИТ ЛИ ЭТА КНИГА *UMEHHO BAM?*

Эта книга подходит вам, если у вас есть идеи, которые вы хотите выразить, а также если вы любите изображения и работаете с ними как любитель или профессионал. Она подходит вам, если вы приходите в восторг от возможности всю ночь напролет корректировать форму маски, а также комбинировать изображения самыми различными способами. Маскирование и композиция требуют гибкого подхода - ни на одной клавиатуре не существует специальной кнопки "создать шедевр", поэтому для получения отличных результатов необходимо попробовать несколько вариантов.

Настоящая книга - не для вас, если у вас нет времени, любознательности или внимания, чтобы изучить примеры, после чего несколько раз получить аналогичные результаты на практике. Изучать приемы, описанные в настоящей книге, можно одним из трех способов.

- Изучить примеры и внимательно рассмотреть изображения.
- Открыть изображения, которые представлены на прилагаемом компактдиске, и, держа книгу под рукой, постараться воспроизвести все шаги.
- Проанализировать описанные приемы, после чего применять их при работе с собственными изображениями. При работе вам часто придется корректировать параметры инструментов или фильтров для достижения оптимальных результатов. Именно во время работы над собственными изображениями можно наилучшим образом разобраться во всех тонкостях создания масок и композиций.

Настоящая книга - это не учебник начального уровня. Для того чтобы использовать ее материал наиболее эффективно, следует обладать базовыми навыками работы в Photoshop, знать назначение основных инструментов, уметь выполнять базовые задачи, такие как активизация слоя или настройка цветового баланса изображений. Я работаю с Photoshop больше 14 лет, однако узнала много нового, работая над настоящей книгой. Я пыталась написать такую книгу, которую хотела бы приобрести сама, и которая бы заинтересовала пользователей Photoshop со средним и высоким уровнем подго-**TORVIL** 

По мере изучения материала книги вы увидите, что все копии экрана были получены на платформе Macintosh. Однако это не значит, что настоящая книга не представляет интереса для пользователей Windows.

Функциональные возможности Photoshop идентичны на обеих платформах. Все описанные средства доступны в обоих случаях; практически одинаковым оказывается и интерфейс. Комбинации клавиш я также указываю как для Windows, так и для Macintosh. Сначала следуют комбинации для Windows, а затем, в скобках, - для Macintosh. Вот пример:  $\langle \text{Crtl+Alt+X} \rangle$  ( $\langle \text{Cnid+Option+X} \rangle$ ).

## СТРУКТУРА КНИГИ

Создание изображения - это частично ремесло, а частично искусство; если хотя бы один компонент будет отсутствовать, полученные резулы, аты окажутся безжизненными и банальными. В настоящей книге я буду подчеркивать важность обеих составляющих как словами, так и с помощью изображений, полученных профессиональными фотографами, художниками и некоторыми из моих студентов. Я уверена, что размещение работ моих студентов в настоящей книге является полезным как мне, так и им. Подробные сведения об авторах изображений приведены в приложении в конце книги.

Данную книгу стоило бы назвать ВыделеННые области, маскироеа Ние и компо Зиция е Photoshop, но такое название мне никогда не нравилось. Кроме того, оно слишком длинное, чтобы поместиться на корешке книги! Однако четыре части книги подчеркивают, насколько важны и взаимосвязаны выделенные области, маскирование и композиция.

- 1. Инструменты и приемы создания выделенных областей.
- 2. Подробные сведения о слоях и масках.
- 3. Выделение и сохранение мелких деталей.
- 4. Субъективный и объективный подходы к созданию композиций.

Первая половина книги поможет вам научиться создавать точные выделенные области, а также эффективно работать со слоями и масками. Вторая половина позволит изучить профессиональные методы отделения мелких деталей, таких как волосы, прозрачные участки и дым, а также познакомиться с основами фотографии и правилами композиции.

Материал каждой главы начинается с краткого обзора основных тем, рассматриваемых в главе. Я всегда начинаю с простых примеров, а затем перехожу к более сложным. У вас может возникнуть желание сразу перейти к более сложным темам, однако я не рекомендую этого делать. Простые примеры являются основой для более сложных; при этом используются одни и те же инструменты и приемы.

Хотя настоящая книга с самого начала оказалась амбициозным проектом, существует немало тем, касающихся работы с Photoshop, которые в настоящей книге не рассматриваются. Поэтому я буду часто упоминать дополнительные ресурсы и книги, в том числе мои книги Восстановление и ретуширование изображений в Photoshop (Издательский дом "Вильяме", 2004) и Real World Digital Photography. Вместо того чтобы написать книгу o Photoshop, я решила написать три книги, каждая их которых посвящена одному из трех моих увлечений. В настоящей книге я остановлюсь на наиболее важных аспектах создания изображений, а именно: комбинировании, объединении и наложении изображений с целью выражения новых идей и исследования новых миров.

При написании этой книги я сконцентрировалась на последней версии Photoshop CS. Если вы все еще работаете с версией 6.0 или 7.0 этой замечательной программы, вы все равно узнаете очень много интересного, так как все наиболее важные инструменты маскирования и композиции - слои, альфа-каналы и режимы наложения - присутствуют и в предыдущих версиях программы. Конечно же, данная книга будет полезна и для пользователей будущей версии Photoshop.

### **WEB-УЗЕЛ КНИГИ**

Я разработала и постоянно обновляю специальный Web-узел, на котором вы найдете многие из изображений, используемых в этой книге. Обязательно посетите Web-узел www.photoshopmasking.com (не забыв занести его в список "Избранное"), где можно загрузить изображения, изучить изображения, полученные читателями моих книг, найти ссылки на дополнительные ресурсы, а также отправить мне сообщение. Для каждой главы (за исключением глав 1 и И) доступно до 12 изображений ЈРЕG, с которыми можно работать при изучении примеров. Изображения, необходимые для работы, обозначаются следующим образом:

the tilewall.jpg

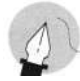

#### Примечание

Изображения, представленные на Web-узле книги, предназначены исключительно для использования в личных целях; их использование в других целях, а также распространение запрещено. Если какие-то изображения отсутствуют, значит, у меня не было законных оснований размешать их.

Многие изображения получены из собственной коллекции изображений и фотографий моего мужа. Кроме того, некоторые изображения предоставили компании Dynamic Graphics, Inc., а также несколько профессиональных фотографов. Однако размещать на Web-узле я имела право далеко не все изображения, представленные на страницах данной книги - в противном случае просто нарушались бы авторские права. Если авторские права на изображения явно не указываются, значит они принадлежат мне.

В том случае, если у меня нет разрешения размещать определенные изображения на Web-узле книги, ничто не мешает вам при работе использовать изображения из собственной коллекции. В конце концов, я рассматриваю вопросы, применимые к изображениям вообще, а не к конкретным изображениям. Как бы там ни было, в конечном итоге вы все равно будете работать с собственными изображениями.

## *BAMEYAHME* ДЛЯ ПРЕПОДАВАТЕЛЕЙ

Материал этой книги базируется на приемах, которые я применяла на протяжении многих лет на курсах по цифровой творческой обработке изображений. Я надеюсь, что данная книга поможет вам вести курсы по Photoshop, а представленные мною примеры и изображения помогут продемонстрировать основные концепции маскирования и композиции. Как преподаватель я знаю, что вы в состоянии оценить, сколько времени требуется на создание и подготовку материалов и упражнений для занятий. Я прошу уважать мою работу а также работу моих помощников, а значит, не копировать материал книги и не распространять учебные изображения. Конечно же, если ваши студенты приобретут собственные экземпляры книги, они имеют полное право работать с учебными изображениями.

Я буду рада получить от вас отзывы. Любые замечания и пожелания можно отправлять по адресу Katrin@photoshopmasking.com. Расскажите мне о своих достижениях. При отправке сведенных изображений в формате JPEG старайтесь, чтобы объем файла не превышал 1 Мбайт. Понравившиеся изображения я буду размещать в галерее на Web-узле. Обязательно укажите контактную информацию. Лучшие примеры маскирования и композиции, возможно, будут использованы в следуюшем излании.

#### 16 Маски и композиция в Photoshop

## **PE3ЮME**

Художник всегда находится в творческом поиске. Мы создаем изображения, чтобы как-то выразить свою сущность; при этом изображения часто оказываются более выразительными, чем слова. Надеюсь, что материал настоящей книги поможет вам создать изображения, выражающие ваши идеи.

С наилучшими пожеланиями.

Кэтрин Айсманн Katrin @photoshopmasking.com Нью-Йорк

## **ЖДЕМ ВАШИХ ОТЗЫВОВ!**

Вы, читатель этой книги, и есть главный ее критик и комментатор. Мы ценим ваше мнение и хотим знать, что было сделано нами правильно, что можно было сделать лучше и что еще вы хотели бы увидеть изданным нами. Нам интересно услышать и любые другие замечания, которые вам хотелось бы высказать в наш адрес.

Мы ждем ваших комментариев и надеемся на них. Вы можете прислать нам бумажное или электронное письмо либо просто посетить наш Web-сервер и оставить свои замечания там. Одним словом, любым удобным для вас способом дайте нам знать, нравится вам эта книга или нет, а также выскажите свое мнение о том, как сделать наши книги более интересными для вас.

Посылая письмо или сообщение, не забудьте указать название книги и ее авторов, а также ваш обратный адрес. Мы внимательно ознакомимся с вашим мнением и обязательно учтем его при отборе и подготовке к изданию последующих книг.

Наши координаты: E-mail: info@williamspublishing.com WWW: http://www.williamspublishing.com

Адреса для писем: 115419, Москва, а/я 783 из России: из Украины: 03150, Киев, а/я 152

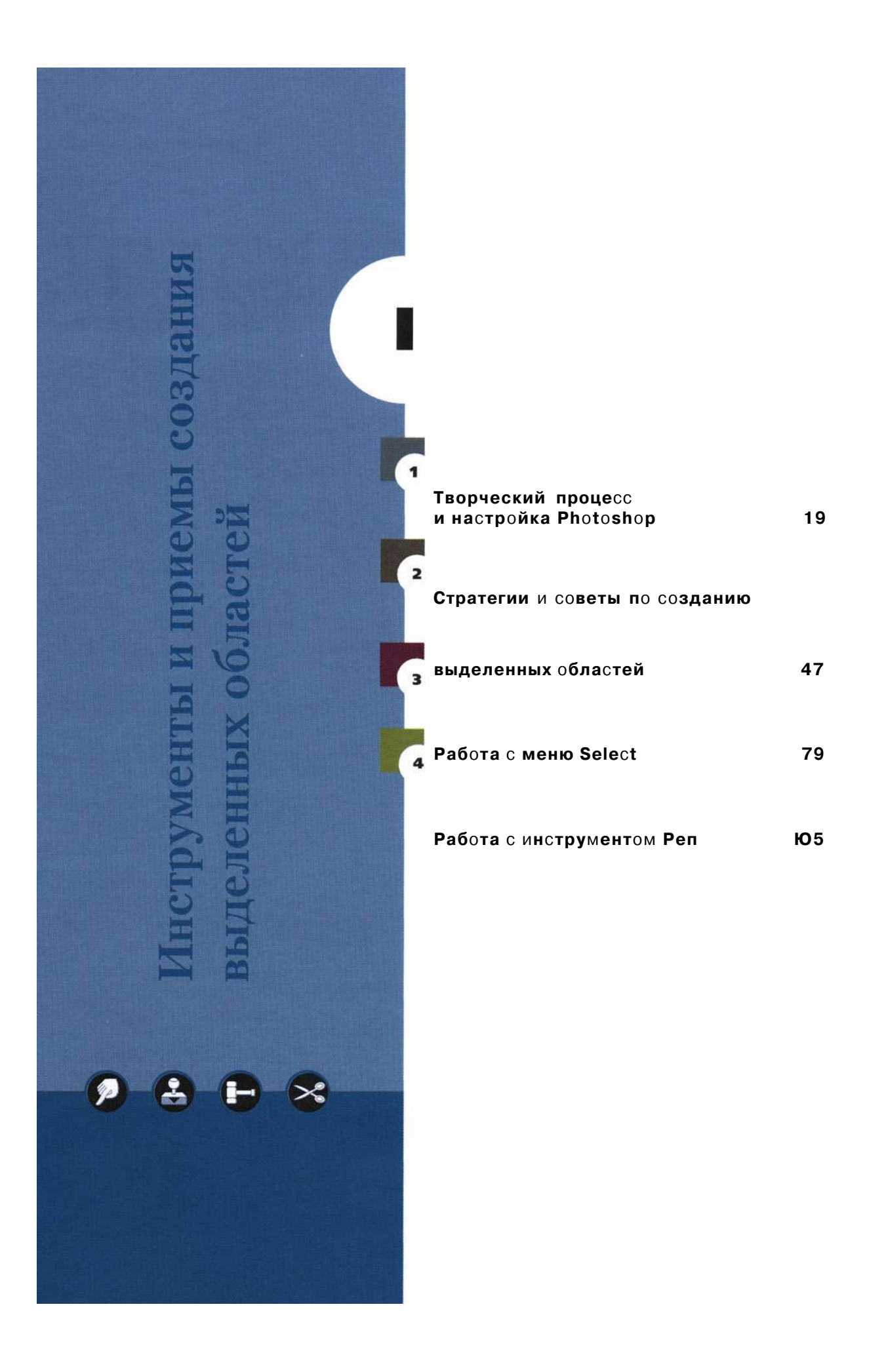

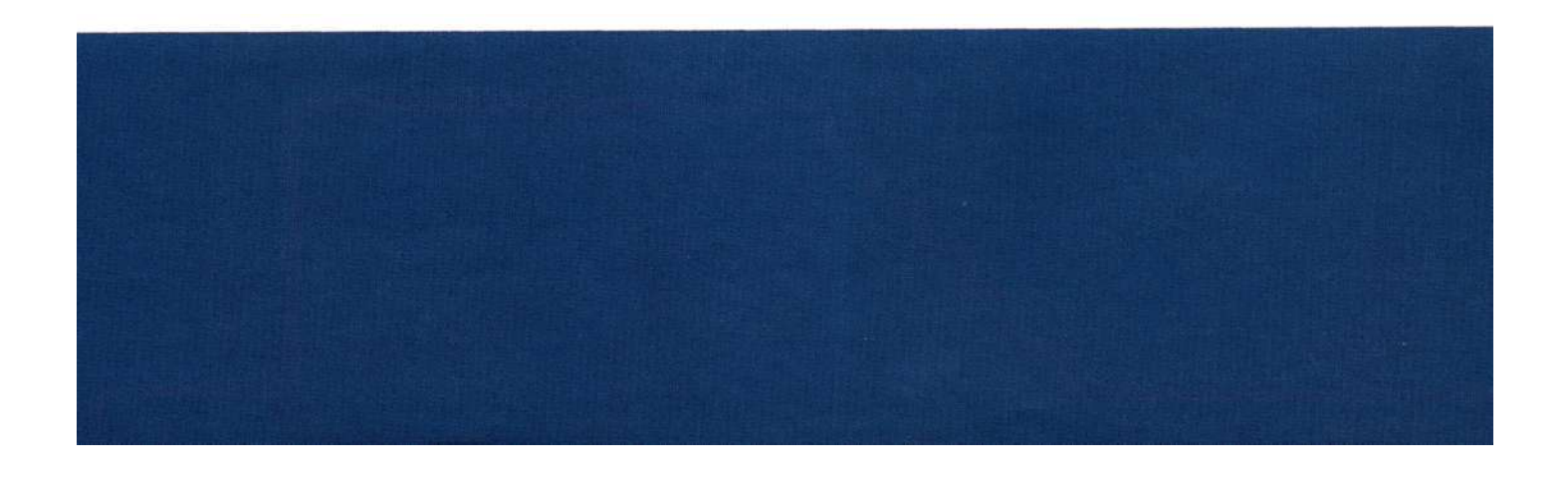

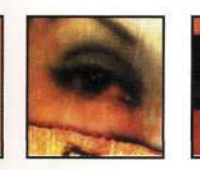

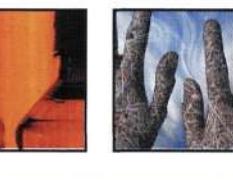

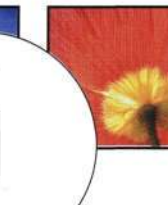

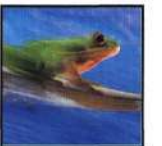

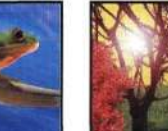

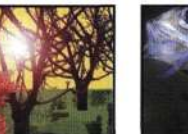

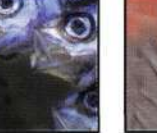

## **ТВОРЧЕСКИЙ ПРОЦЕСС** И НАСТРОЙКА **PHOTOSHOP**

чень часто интересные беседы об изображениях я вела вовсе не у компьютера - например, на ужине у друзей за бокалом прекрасного красного вина. Мне очень нравится обсуждать такие темы, как комбинирование изображений с целью выражения тех или иных идей. Порой мы обсуждали наилучший способ решения какой-то задачи в Photoshop, например, отделение сложного объекта от заднего плана. После огромного количества подобных бесед я пришла к выводу, что все мы, занимающиеся созданием изображений, буквально "живем в Photoshop". Мы часто игнорировали семьи, друзей, домашних любимцев, работая над изображениями ночи напролет.

Photoshop не в состоянии самостоятельно создать законченное изображение; я часто говорю студентам, что комбинации клавиш, позволяющей сразу получить качественное изображение, просто не существует. Прежде чем приступить к изучению основных правил работы в Photoshop, давайте познакомимся с краткой историей комбинирования изображений и с категориями подобных изображений. В настоящей главе будут рассмотрены следующие темы<sup>.</sup>

- типы композитных изображений;
- разработка стратегии обработки изображений;
- настройка параметров Photoshop;
- работа Photoshop с цветом.

## **КРАТКАЯ ИСТОРИЯ КОМБИНИРОВАНИЯ ИЗОБРАЖЕНИЙ**

История коллажа и монтажа очень насыщена и разнообразна. Данные направления появились вместе с изобразительным искусством, так как *ху*дожники часто использовали символизм и метафоры для выражения своих творческих идей. Фотографы при обработке изображений часто применяли комбинацию печати, монтажа и коллажа для преодоления ограничений, накладываемых имеющимися в их распоряжении технологиями. Цифровые методы композиции значительно расширили подобные возможности, так как компьютер позволил комбинировать изображения из нескольких источников, эпох и сред с целью создания совершенно необычных работ.

В XIX веке фотографические материалы были слабо чувствительны к оттенкам синего, поэтому плохо различали, например, небо и облака. По этой причине на старых фотографиях небо получалось белым и невыразительным. Для добавления необходимых оттенков фотографы использовали комбинированную печать. Благодаря подобным приемам Камилле Силви (Camille Silvy) (1834-1910) удалось получить восхитительные речные сцены, а Оскар Густав Рейландер *{Oscar Gustave Rejlander)* (1813-1875) применял комбинированную печать и несколько экспозиций для создания сложных изображений, получение которых при использовании одной экспозиции было бы невозможным.

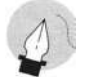

#### Примечание

Ссылки на изображения, а также сведения о художниках, о которых идет речь в настоящей главе, представлены на Web-узле www.photoshopmasking.com.

Генри Пич Робинсон (Henry Peach Robinson) (1830-1901) был учеником Рейландера, а его изображения начинались с эскизов и рисунков, иллюстрирующих придуманные им сцены. Эти изображения способны рассказать историю, в том числе и знаменитое изображение "Fading Away" (1858), на котором молодая женщина лежит на смертном ложе в окружении матери и сестры, а отец пристально смотрит в окно. Данное изображение произвело очень сильное впечатление на зрителей, особенно жителей Викторианской Европы, многие из которых сами испытали горечь утраты младших членов семьи. Зрители были уверены, что фотограф запечатлел реальное событие, хотя на самом деле при получении окончательного варианта изображения использовалось пять разных стеклянных пластин. Достаточно интересно, что художники изображали аналогичные сцены на картинах. Однако фотографическое изображение выглядит реалистичнее, а значит, производит на зрителя более сильное впечатление, чем картины, написанные маслом.

Однако после Первой мировой войны ситуация кардинально изменилась, поскольку художники начали использовать монтаж как совершенно иной вид искусства. Берлинские дадаисты, в том числе Рауль Хаусман (Raoul Hausman), Ханна Хох (Hannah Hoch), Kypr Швиттерс (Kurt Schwitters) и Джон Хартфилд (John Heartfield), использовали фотомонтаж самыми удивительными способами. Наиболее известным среди этих фотохудожников был Джон Хартфилд. Он никогда не боялся высказывать свои политические взгляды, критикуя Адольфа Гитлера и ужасы войны. Во времена Третьего Рейха работы Хартфилда были запрещены и фактически повторно открыты в конце 1950-х годов. Эти работы оказали значительное влияние на многих художников и дизайнеров.

В конце 1950-х годов два американских фотографа всерьез занялись монтажом. Джерри Уэльсманн (Jerry Uelsmann) (рис, 1.1 и 1.2) и Дуэйн Майклз (Duane Michaels) создавали просто восхитительные изображения, используя обычный черно-белый материал. Оба этих человека, а особенно Уэльсманн, заложили основы современного фотомонтажа; Уэльсманн десятки лет назад в своей фотолаборатории создавал то, что сейчас мы стараемся получить с помощью Photoshop.

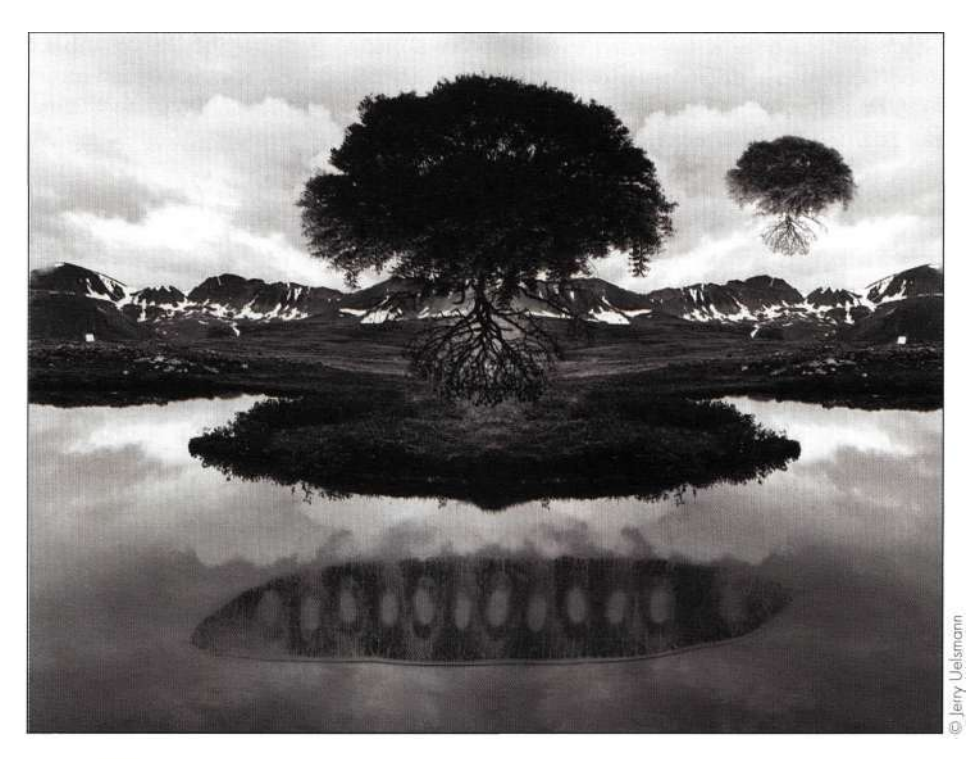

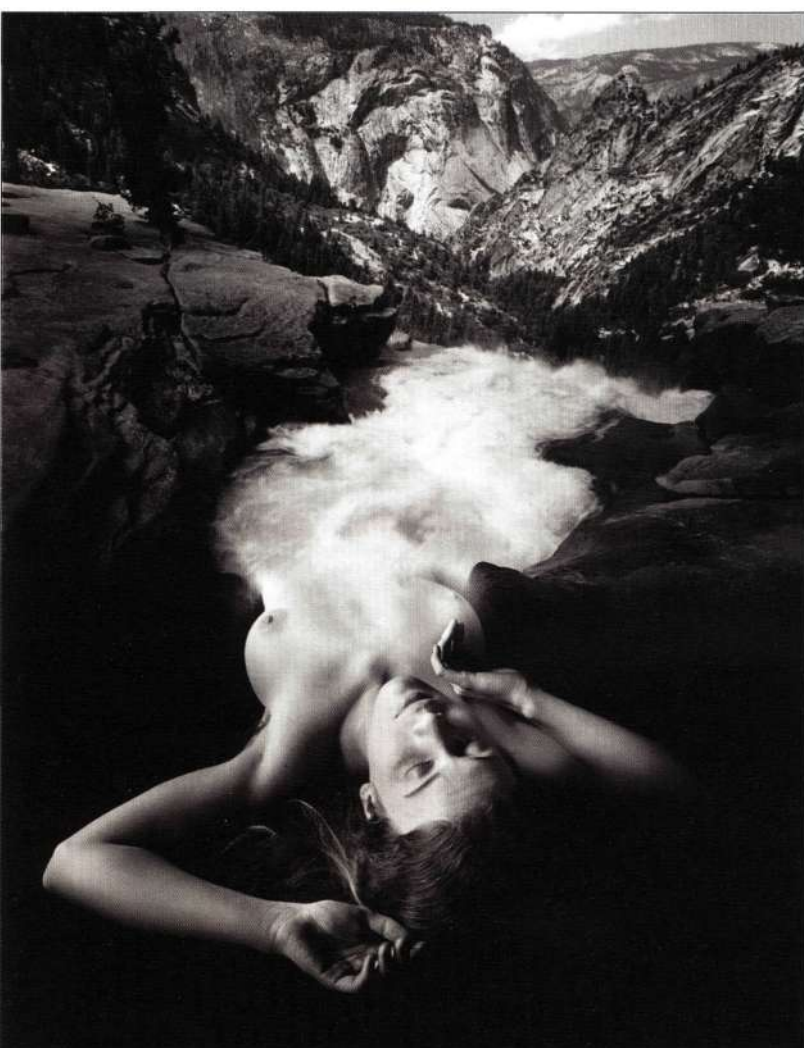

Puc. 1.1u 1.2.

Созданные в традиционной<br>фотолаборатории, работы<br>Уэльсманна вдохновляли многих г элестинна воемновляла янести<br>художников на изучение<br>возможностей по комбинированию<br>изображений

 $\overline{a}$ 

#### **22 Маски и композиция в Photoshop**

Отказавшись от ножниц, клея и негативов в пользу дорогостоящего цифрового оборудования, мы создаем изображения, комбинируя, совмещая и налагая различные фрагменты. Многие художники ис-

пользуют Photoshop для получения очень выразительных изображений. Мне очень нравятся работы Дианы Фенстер *(Diane Fenster) (рис. 13),* Мэгги Тейлор *(Maggie Taylor) (рис. 1.4)* и Лин Бишоп

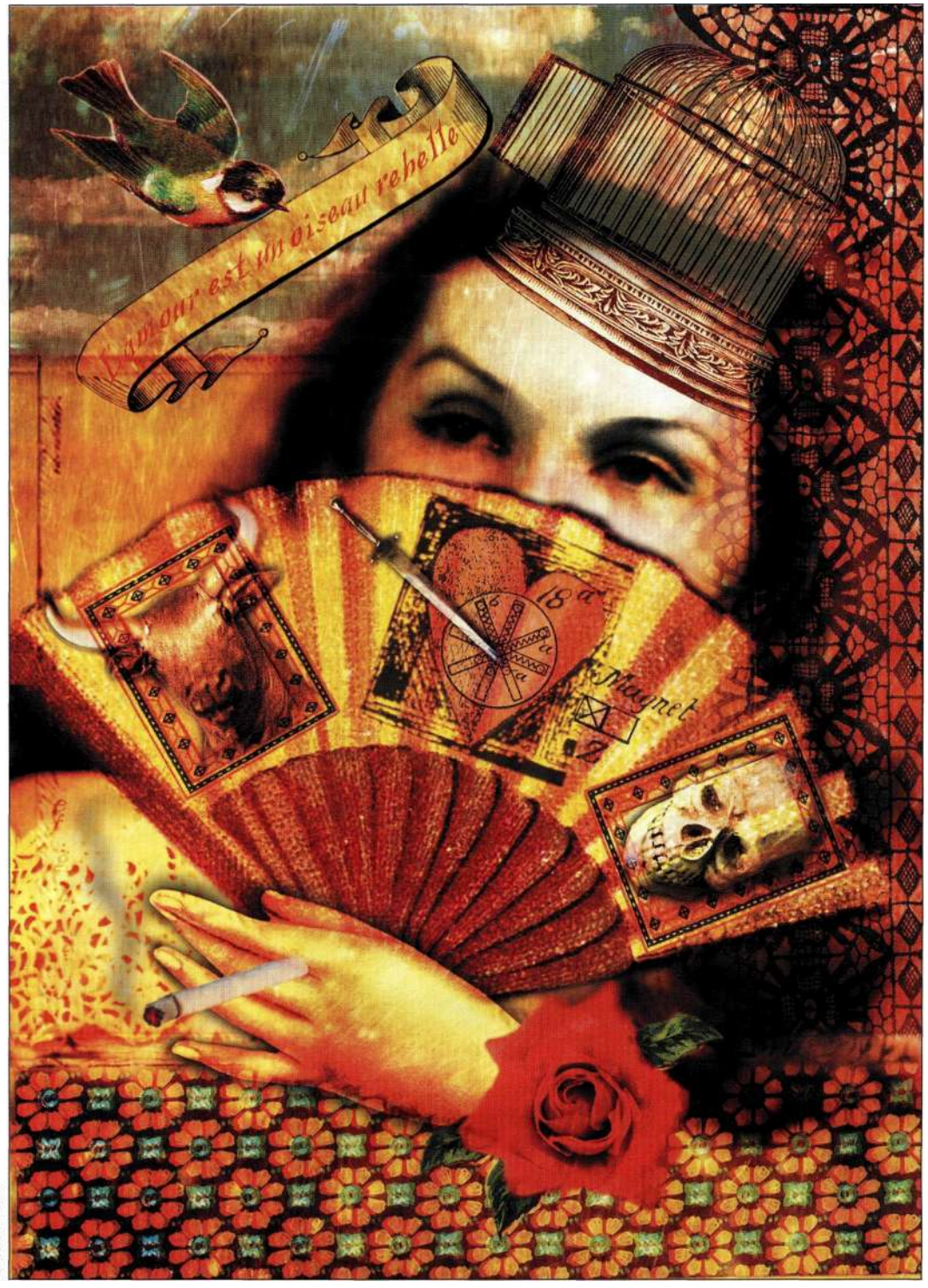

*Рис. 13.* 

*Один плакат из коллекции изображений для компании Seattle Opera Company. Данное изображение создано для оперы "Кармен"* 

*(Lyn Bishop)* (подробности в главе 13, *"Совершенные композитные изображения").* Среди коммерческих работ изображения Гленна Уэкслера *(Glenn Wexler),* Дэниела Кларка *(Daniel Clark),* Дэвида Би-

шопа *(David Bishop)* и Ника Ведроса *(Nick Vedros) (рис. 1.5)* подробности в главе 12, *"Фотореалистичные композитные изображения")* просто поражают воображение.

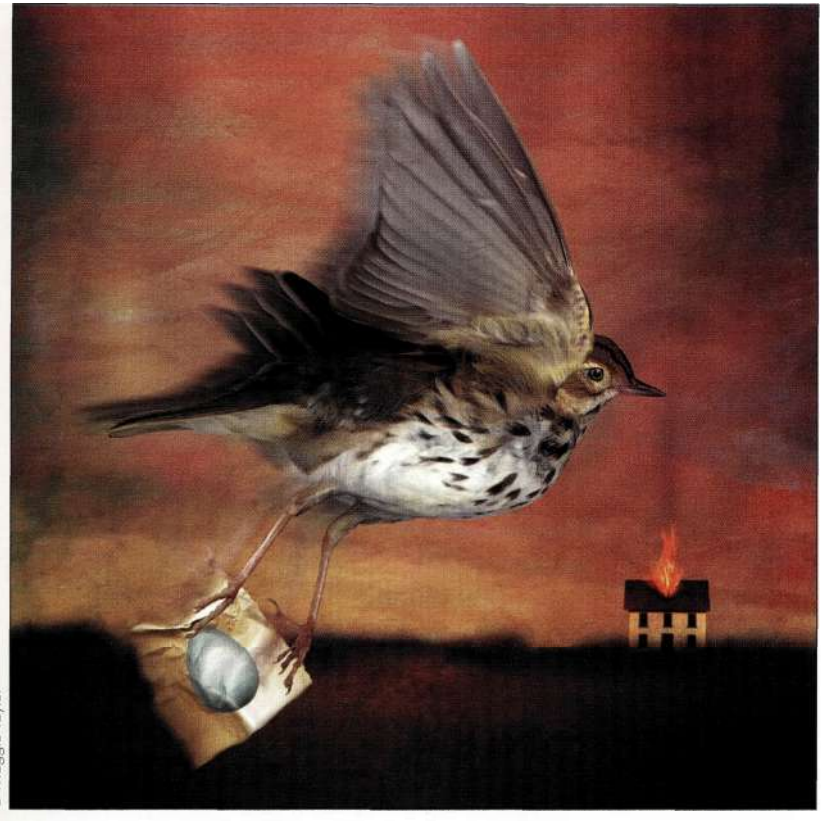

#### *Рис. 1.4.*

*Мэгги Тейлор использовала планшетный сканер для ввода элементов изображения, после чего создала коллаж в Photoshop* 

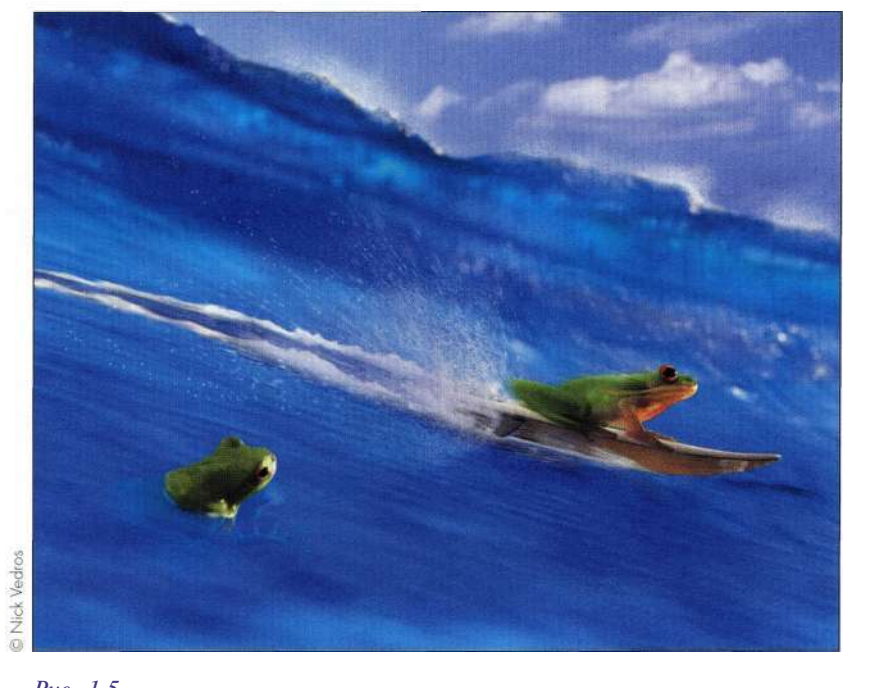

*Рис. 1.5. Лягушки, занимающиеся серфингом,* — *очень интересная идея* 

## ТИПЫ КОМПОЗИТНЫХ **ИЗОБРАЖЕНИЙ**

На мой взгляд, существует два основных типа композитных изображений: субъективные (выполненные в творческом сюрреалистичном стиле) и объективные (фотореалистичные). Я не говорю, что фотореалистичные изображения не могут быть творческими, а люди не могут планировать создание сюрреалистичных изображений. Лично я создаю изображения обоих типов, однако при этом использую разные стратегии.

#### Субъективные композиции

При создании подобных изображений приходится принимать смелые решения, много экспериментировать, а также постоянно следить за тем, как изменяются изображения в процессе работы над ними. Например, предположим, что я сфотографировала несколько интересных текстур и захотела узнать, как они сочетаются с другим изображением. Поэтому я запускаю Photoshop, открываю все необходимые изображения и с помощью инструмента Move (Перемещение) перемещаю их в один документ. Экспериментируя с непрозрачностью, режимами наложения слоев, а также дополнительными параметрами наложения, я очень часто удивляюсь полученным результатам.

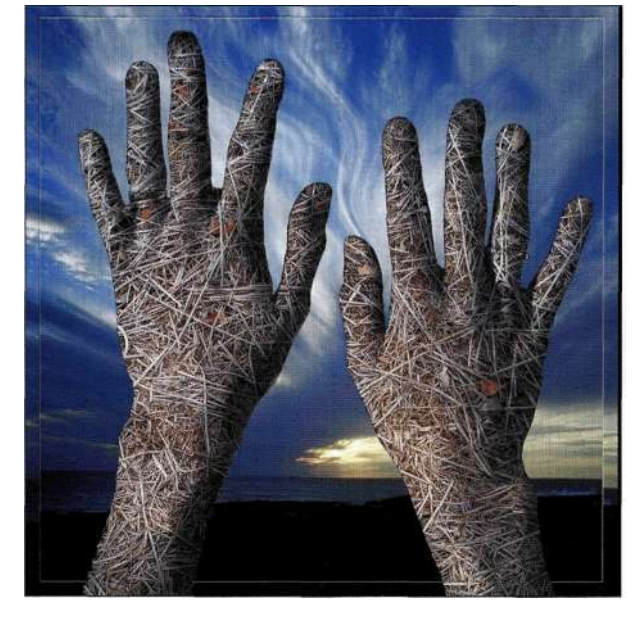

Puc.  $1.6$ 

Вместе с родителями я жила на разных побережьях Атлантического океана, а это изображение подчеркивает мое стремление к ним

Постоянно экспериментируя, я порой получаю очень интересные результаты, подобные тем, что представлены на рис. 1.6. Подробно создание сюрреалистических композитных изображений рассмотрено в главе 13.

#### Объективные композиции

Подобные изображения должны создавать у зрителя иллюзию полной реалистичности. Например, я знаю, что маленькая девочка не держит луну, привязанную к нитке (рис. 1.7) (данное изображение создано Марком Бекельманом), однако относительный размер объектов, освещение и положение тел детей создает у зрителя ощущение полной реалистичности. Фотореалистичные изображения это основа рекламы и киноиндустрии. На многих рекламных плакатах голливудских фильмов присутствуют звезды, однако на самом деле это результат мастерской работы фотографа.

Фотореалистичные изображения создаются с помощью тех же инструментов и приемов работы в Photoshop, что и сюрреалистичные изображения. При этом также требуется немало планирования и обработки. Подробности в главах 11 и 12.

#### Дополнительные определения

Джон Пол Капонигро разработал категории композитных изображений для выставки "Deus Machina", которую он оценивал в 2002 году.

- Игра света. Использование света как связи между изображением и тем, что мы знаем или думаем, что знаем, о реальности.
- Коллаж. В данном случае речь идет о комбинировании изображений из нескольких источников разной природы (текст, диаграммы, рисованные и фотографические изображения) таким образом, чтобы полученный результат не производил впечатление единого целого. Вместо этого он должен напоминать комбинацию нескольких реальностей.
- Монтаж. В данном случае речь идет о комбинировании изображений из нескольких источников таким образом, чтобы полученный результат обязательно производил впечатление единого целого.

Когда вы серьезно займетесь созданием комбинированных изображений, определения, данные Джоном Полом, вам очень пригодятся.

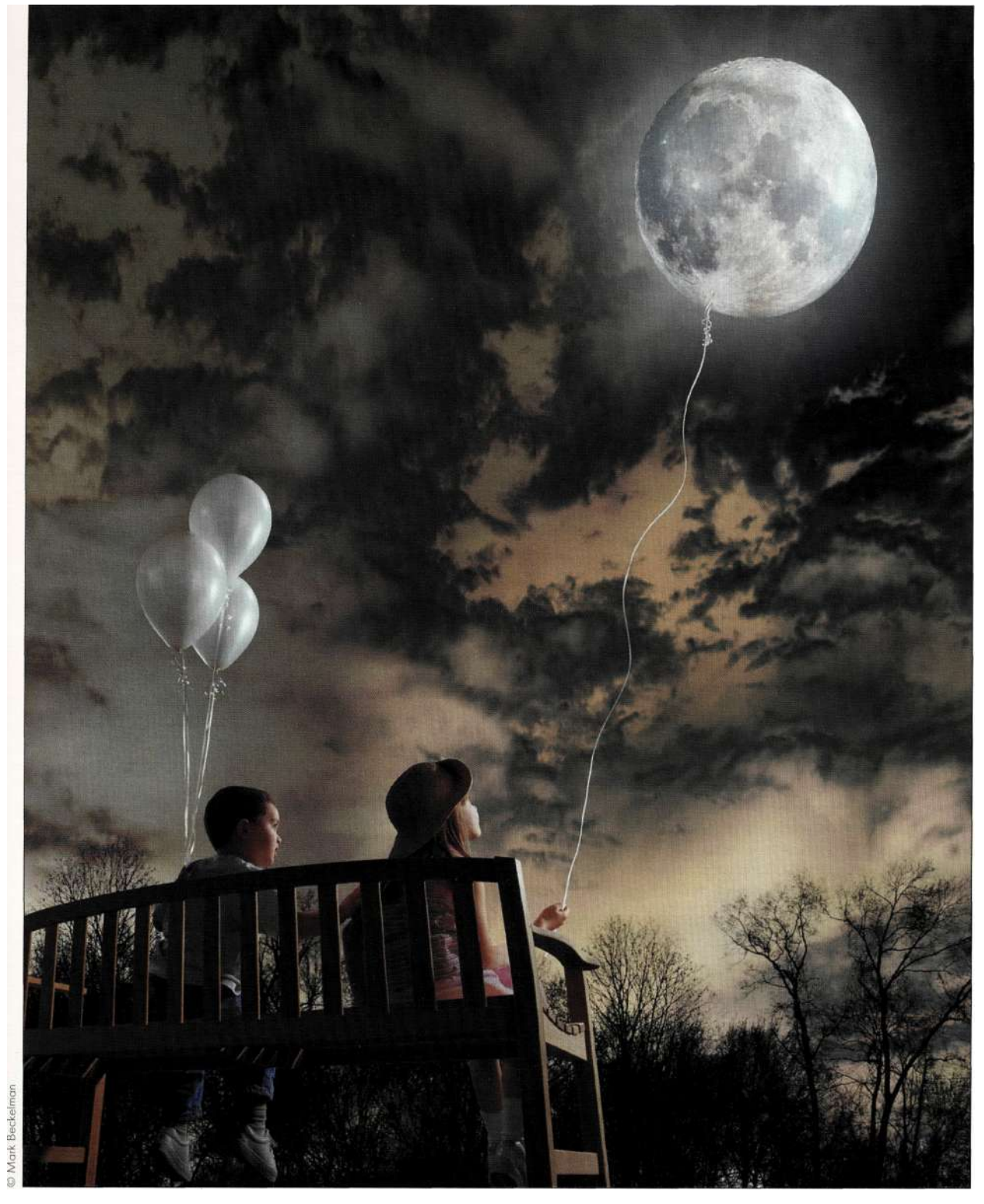

#### Puc. 1.7.

Композитное изображение, содержащее несколько слоев, которое благодаря относительному размеру объектов,<br>освещению и положению тел детей выглядит очень реалистично

## УДИВИТЕЛЬНЫЙ МИР **КОМПОЗИТНЫХ ИЗОБРАЖЕНИЙ**

Прежде чем вы начнете работать с пикселями изображений, необходимо создать четкий план. Моя стратегия работы с Photoshop следующая - гибкость, отказ от деструктивных действий и безопасность. Я никогда не работаю с фоновым слоем, так как он содержит исходные данные изображения. Слои, маски слоев и альфа-каналы обеспечивают удивительную гибкость при работе с изображениями; при этом любые операции не носят деструктивный характер, пока не будет выполнено сведение слоев. Я также постоянно сохраняю несколько вариантов изображения и их резервные копии. Это позволяет не только избежать потери изображений, но и, при необходимости, внести изменения по первой просьбе клиента.

#### $\mathscr{C}$  Что мешает работать творчески?

Если вы слишком увлечены упражнениями, чтобы работать творчески, или же чистка ванной комнаты привлекает вас больше, чем работа с изображениями, не нужно терять надежду. Мы очень часто отказываемся от творческой работы из-за страха или неуверенности, отсутствия идей или по другим причинам. Для того чтобы перестать бояться пустого компьютерного экрана, прежде всего необходимо просто начать работу; этому меня научил опытный преподаватель фотографии. Когда я не могла ничего придумать, он говорил, что я должна немного пофотографировать. В результате идеи обязательно посещали меня.

Джулианна Кост из компании Adobe Systems научила меня еще кое-чему интересному. По ее словам, сначала необходимо выявить наиболее отвлекающий момент, не позволяющий заняться творческой работой. Пока вы не решите каких-то проблем, например, семейных конфликтов, которые отвлекают ваше внимание, творческая работа будет просто невозможна.

Очень важно помнить о том, что создание изображений является интересным занятием. Творческий подход, самовыражение, а также познание окружающего мира через создание изображений - очень интересное времяпрепровождение. Поэтому пересильте свои страхи и начинайте работать.

#### Влохновение

Очень часто лучшие идеи посещают меня во время утренней пробежки. Кроме того, идеи могут прийти и в других ситуациях, например, при посещении "блошиного" рынка в поисках интересных объектов для съемки. Необходимо обращать внимание на то, что именно приводит к появлению идей перелистывание страниц журнала, пешая прогулка или посещение музеев.

Я веду курсы по созданию изображений на кафедре компьютерной графики школы визуальных искусств в Нью-Йорке; в последнем семестре я давала задание "Бесплатное вдохновение". Студентам требовалось найти три объекта, за которые они не платили, и создать изображения. Многие нашли интересные объекты на улицах Манхэттена и использовали их при создании прекрасных изображений (рис. 1.8). Поэтому вам обязательно необходимо найти именно такие объекты или занятия, которые вдохновляют на создание изображений.

#### Привлечение внимания

Перелистывая страницы журналов, мы изучаем изображения, слова, рекламу и статьи, привлекшие наше внимание. Фотографируйте подобные объекты и сохраняйте фотографии в большом альбоме (рис. 1.9); все изображения можно отсортировать по папкам. Я постоянно нахожусь в поиске и собираю изображения интересных объектов. Очень часто я даже не знаю, почему мне нравится то или иное изображение - может быть, цвет, фокус или освещение, - на самом деле это роли не играет. Пусть ваши глаза и воображение помогут найти идеи и вдохновение.

Я стараюсь не покидать дом без фотоаппарата, поскольку никогда не знаю, где интересная текстура, игра света или сцена привлечет мое внимание. При этом фотоаппарат совсем не обязательно должен быть дорогим или большим - мой муж Джон Макинтош носит с собой небольшой цифровой фотоаппарат Fuji F700, а также добавляет к фотографиям примечания. При съемке фотографий для коллекции, текстур или интересных объектов я использую несколько разных моделей фотоаппаратов (рис. 1.10 и 1.11). Как говорит нью-йоркский фотограф Джей Мейсел, он всегда носит с собой фотоаппарат, поскольку это позволяет намного проще фотографировать.

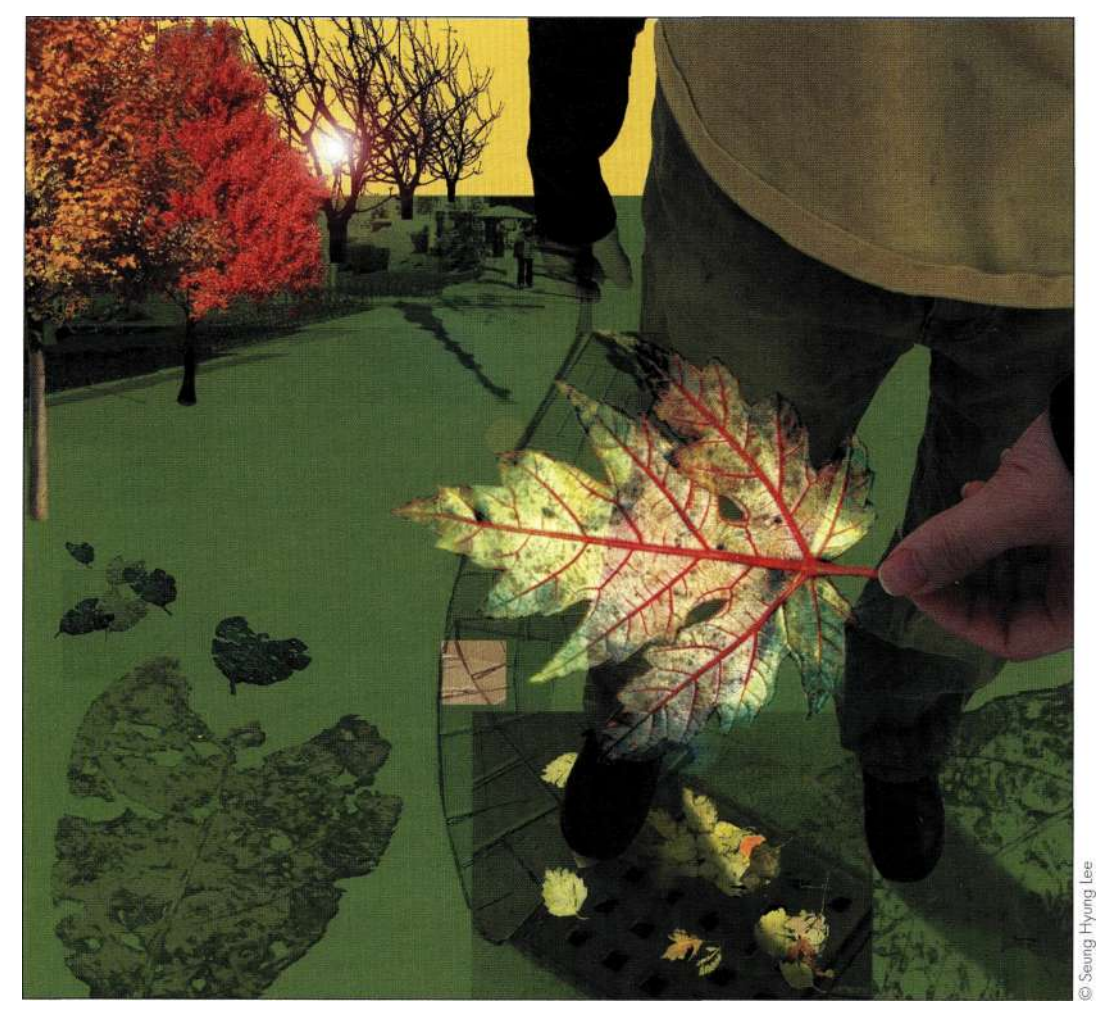

*Рис. 1.8. Найдя упавший лист, один из студентов создал очень интересную композицию* 

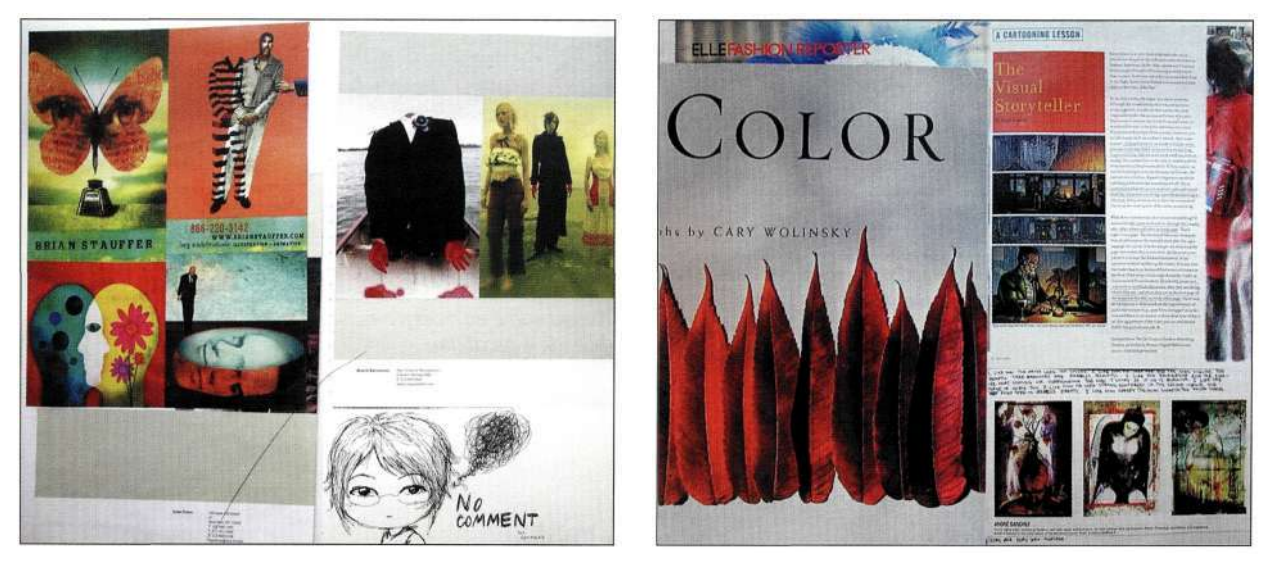

*Рис. 1.9. Рабочая книга студента с изображениями, эскизами и заметками* 

#### 28 Маски и композиция в Photoshop

#### **Наблюдение**

Потратьте время на то*,* чтобы внимательно посмотреть на окружающий вас мир. Обратите внимание на игру света на стекле стакана с вином *(рис. 1.12),*  на то*,* как капли воды собираются на поверхности металла *(рис. 1.13),* как небо изменяется на протя-

жении всего нескольких минут *(рис. 1.14),* а также как тени изменяются с течением времени суток или года. Умение наблюдать за природой и изучение произведений искусств позволит достигать гораздо лучших результатов при обработке изображений.

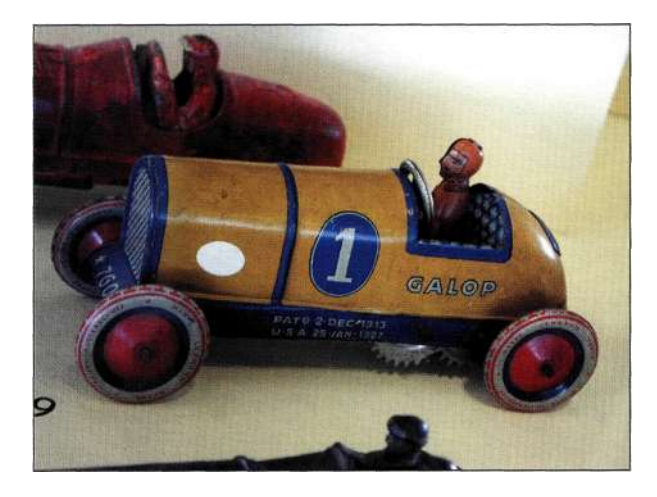

*Рис. 1.10. Необработанная фотография антикварной игрушки с выставки, проходившей в аэропорту Сан-Франциско* 

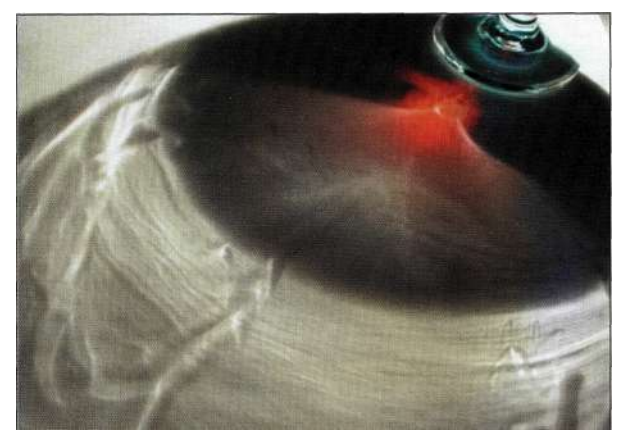

#### *Рис. 1.12.*

*Обратите внимание, как свет играет на стекле стакана с вином* 

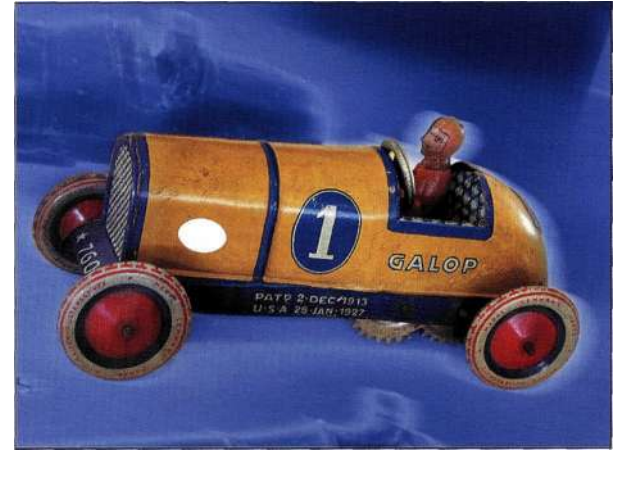

*Рис. 1.11.* 

*Для придания изображению более привлекательного вида я добавила несколько слоев, повышая их резкость и раскрашивая* 

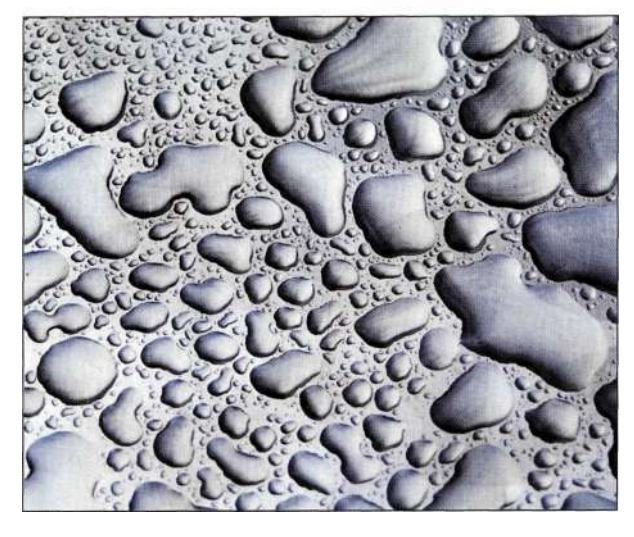

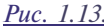

*Капли воды на поверхности металла могут быть любой формы и размеров* 

#### Глава 1 Творческий процесси настройка Photoshop 29

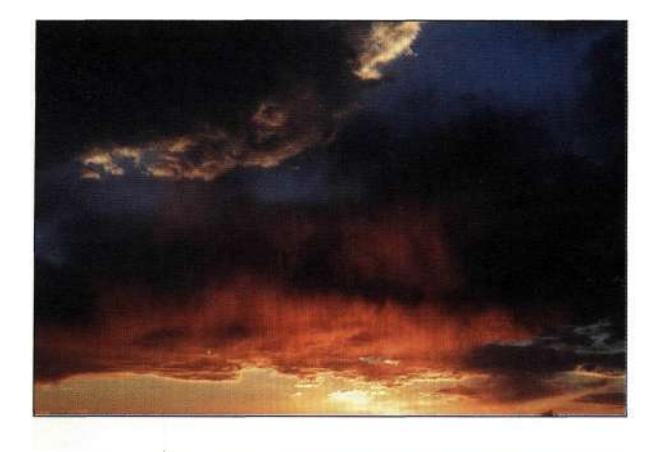

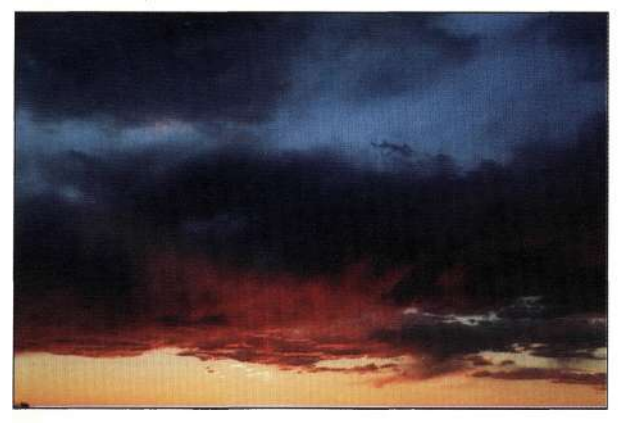

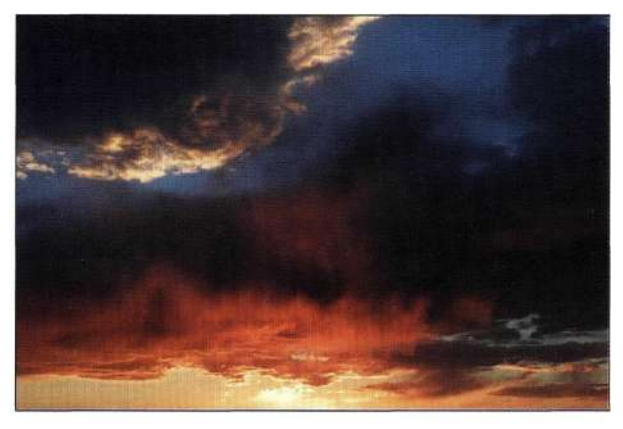

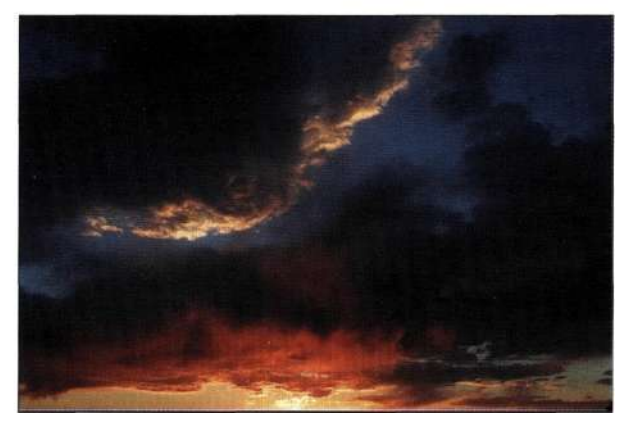

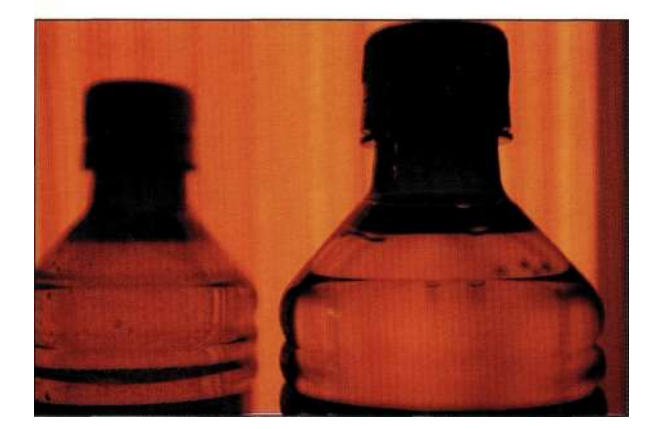

#### Puc. 1.14.

Обратите внимание, как изменяется освещение на<br>облаках и как освещение изменяет внешний вид бутылок

#### **Мозговой штур**м **и разработка концепции**

Не приходилось ли вам сталкиваться с такой ситуацией*,* когда все идеи кажутся глупыми? В данном случае необходимо как можно сильнее напрячь воображение и фантазию. В конце концов*,* кто сказал*,*  что свиньи не летают? Самое главное правило мозгового штурма — запрет на такие слова*,* как *невозможно* и *глупо.* 

При разработке концепции некоторые люди имеют привычку отражать ее на бумаге*,* в то время как я предпочитаю обсуждать свои идеи вместе с мужем Джоном. Мы обсуждаем идеи*,* а также занимаемся мозговым штурмом. Научившись выполнять мозговой штурм*,* вы будете удивлены*,* как часто вам будут приходить в голову интересные идеи*,* что, в свою очередь*,* приведет к созданию восхитительных изображений. Хватит находить недостатки во всех идеях*,* которые вас посетили!

#### **Создание эскизов**

Возьмите карандаш и бумагу и набросайте эскиз. Какие элементы необходимо включить в композицию? Подумайте о масштабе*,* положении*,* форме*,*  освещении*,* текстурах и цвете (подробности в главах 12 и 13). Если вы чувствуете недостаток идей*,*  обратитесь к альбому с изображениями, полученными ранее. Очень часто при взгляде на старые изображения меня посещают новые идеи. Пожалуйста*,* обратите внимание на тот факт, что я не говорю о копировании изображений*,* полученных другими людьми*,* поскольку это нарушает авторские права. Обратите внимание на изображение, которое я несколько лет назад вырвала из журнала *(рис. 1\*15),* поскольку мне понравился его синий оттенок. Нар&с. *1\*16* показано изображение*,* на создание которого оно меня вдохновило. Существует ли прямая связь между этими изображениями? Конечно, в обоих изображениях присутствует синий оттенок, однако на этом подобие заканчивается. Синий оттенок первого изображения вдохновил меня на эксперименты с цветом.

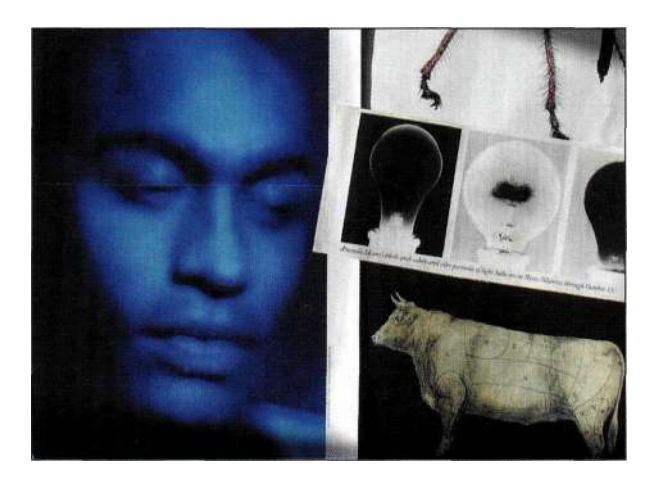

#### *Рис, 1.15.*

*Несколько изображений из моей коллекции. Портрет в синих оттенках вдохновил меня на эксперименты с цветом* 

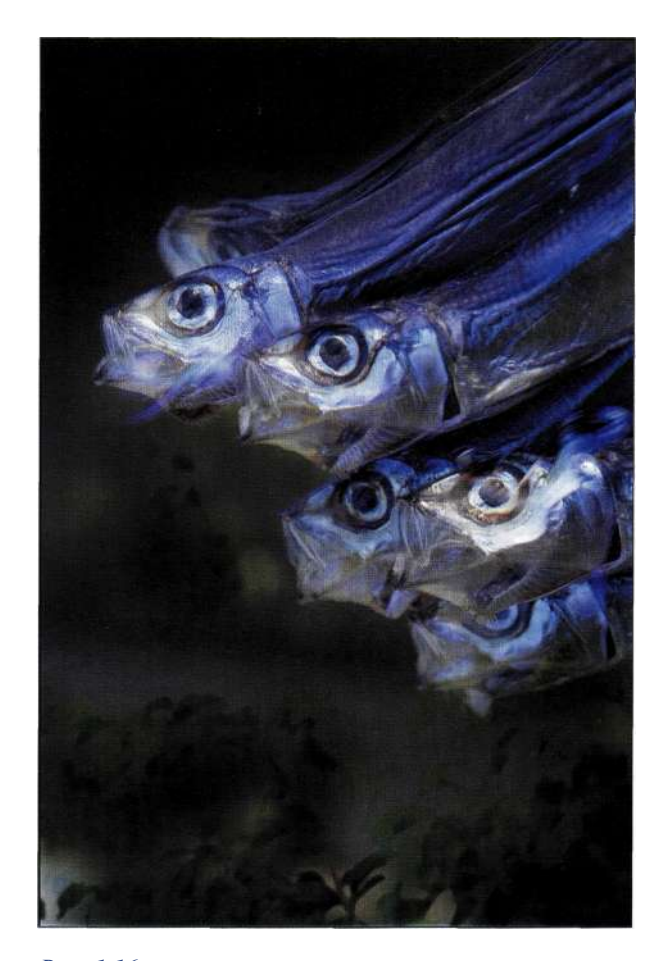

*Рис. 1.16. При работе над изображением рыб основное внимание уделялось композиции и цвету* 

#### Проверка концепции

Очень часто в моем воображении изображения выглядят намного интереснее, чем после того как они мною созданы. Я пришла к выводу, что создание изображения малого разрешения с целью проверки идеи и некоторых этапов работы очень полезно.

На этапе проверки очень часто можно заметить пропущенные элементы изображений, принять решение о том, как нужно фотографировать необходимые элементы, каких моделей пригласить на съемку, а также не нужно ли начать какой-то этап с самого начала. Поверьте мне, игнорирование этапа проверки концепции можно сравнить с посещением зарубежной страны без карты или местной валюты. Потратив время на проверку вы сможете в конечном итоге сэкономить немало времени, поскольку будете точно знать, что фотографировать, а также, как именно должна выглядеть сложная маска.

#### Планирование и сбор материалов

Концепция разрабатывается, идея развивается, и вы получаете "зеленый свет" на создание изображения. Теперь необходимо составить план съемки или же сбора элементов изображения для сканирования. Подробно планирование перед съемкой фотографии с целью создания композитных изображений будет рассмотрено в главе И. И опять же, имеет смысл носить с собой фотоаппарат, чтобы в любой момент быть готовым снять интересный кадр. Например, зачем мне покупать коллекцию фотографий облаков, если подобные снимки можно получить самостоятельно, тем самым избежав необходимости платить отчисления правообладателю? Поэтому регулярно фотографируйте интересные текстуры, тени, отражения, здания и пейзажи. Если вы сфотографировали человека, то обязательно получите разрешение на использование изображения в коммерческих целях. Даже если вы не планируете этого, получить разрешение все же стоит - а вдруг через некоторое время вы захотите опубликовать это изображение.

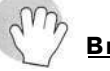

#### Внимание

Нельзя просто сканировать изображения из журналов, книг или каталогов, поскольку они чаще всего охраняются авторскими правами. Если вы сами не являетесь автором изображения или же его возраст меньше 75 лет, то использовать его не следует. Используйте только те изображения, которые создали самостоятельно или же которые не защищены авторскими правами.

#### Оцифровка и резервное копирование

Если снимаете на пленку, необходимо отсканировать фотографии из архива, чтобы заняться созданием композитных изображений. Подробно сканирование и выбор оптимального разрешения рассматриваются в главе 13. Если изображения получены с помощью цифрового фотоаппарата, вам следует загрузить их в компьютер, обработать файлы RAW, после чего сохранить файлы. Для каждого проекта, над которым мне приходится работать, я создаю отдельную папку. В каждой папке я создаю отдельные вложенные папки для хранения промежуточных результатов WIP (work in progress) и окончательных вариантов изображения Originals. При этом в папке Originals я сохраняю отсканированные изображения, изображения из коллекции, а также изображения, полученные с помощью цифрового фотоаппарата, а в папке *WIP* сохраняются файлы, в которые были внесены изменения после открытия. Все изображения со слоями я также сохраняю только в папке *WIP* соответствующего проекта. В папку *Final* я помещаю только сведенную версию изображения без слоев. Использование подобной иерархической структуры позволяет быстро находить необходимые изображения. После сканирования или сбора всех изображений, необходимых для создания композиции, я всегда записываю их на компакт-диск или DVD, что исключает их потерю в случае сбоя в работе компьютера или жесткого диска. При работе над проектом я также регулярно сохраняю изображения на внешнем жестком диске, а по окончании работы помещаю полученные изображения на два диска DVD: один диск я храню в студии, а второй - в другом надежном месте.

#### Очистка и коррекция цвета

Прежде чем выполнять какую-либо творческую работу, удалите пыль, царапины и другие дефекты с помощью инструментов Clone Stamp (Штамп) и *Healing Brush* (Восстанавливающая кисть), после чего выполните глобальную коррекцию цвета, используя корректирующие слои. Одна из наиболее распространенных ошибок, связанных с созданием композитных изображений, - наличие различных оттенков у разных фрагментов, поэтому решить эту проблему следует еще до начала работ по созданию композитных изображений. На этом этапе имеет смысл оценить каждое изображение, а также создать необходимые выделенные области и маски. Подробно очистка и коррекция цвета изображений рассматриваются в моей книге Ретуширование и обработка изображений в Photoshop, 2-е издание (Издательский дом "Вильяме", 2004), поэтому в настоящей книге данные вопросы не рассматриваются.

#### Создание выделенных областей и масок

И наконец, вам следует заняться созданием выделенных областей и масок. Чаще всего я изолирую отдельные элементы еще до их комбинирования. Процесс выделения мелких деталей или рисование точных контуров позволяет лучше познакомиться с изображениями. Если вы потратили на создание выделенной области достаточно много времени или планируете изменять ее в дальнейшем, я рекомендую сохранить выделенную область как альфаканал (подробности в главах 3, "Работа с меню Select", и 5, "Маски — ваши друзья"). Создав выделенную область, выберите команду Select^Save Selection (Выделение<sup>1</sup>-<sup>^</sup>Сохранить выделенную область) для сохранения этой выделенной области в файле, чтобы избежать необходимости ее повторного создания.

#### Создание и изменение КОМПОЗИЦИИ

А теперь давайте займемся самым интересным! Как обсуждается в главах 12 и 13, существует несколько подходов к созданию композитных изображений. Работая над проектом, я никогда не выполняю сведение файла или объединение слоев. как показано нармс. 1.17. Ведь нельзя быть уверенным в том, какие именно слои представляют наибольшую ценность, а какие - нет. Если какойто слой кажется бесполезным, я просто скрываю его, а не удаляю.

Лля того чтобы оценить необходимость внесения изменений в изображение, попробуйте следующее. Сделайте перерыв, посмотрите на изображение свежим взглядом (также можно показать его другому человеку) или даже напечатайте его. Как правило, я делаю перерыв до следующего дня. Показать изображение другому человеку - это также очень важно. Я всегда прошу человека сказать, что именно ему нравится в изображении и, самое главное, что именно ему не нравится. Очень важно найти человека с "хорошим глазом", который согласится объективно обсудить изображения, не побоявшись залеть ваши чувства. В конце концов, это всего лишь изображение, а не предложение руки и сердца. И наконец, я печатаю изображение, чтобы изучить его мелкие детали, которые можно и не заметить на экране монитора. Если у вас есть возможность напечатать изображения, обязательно ею

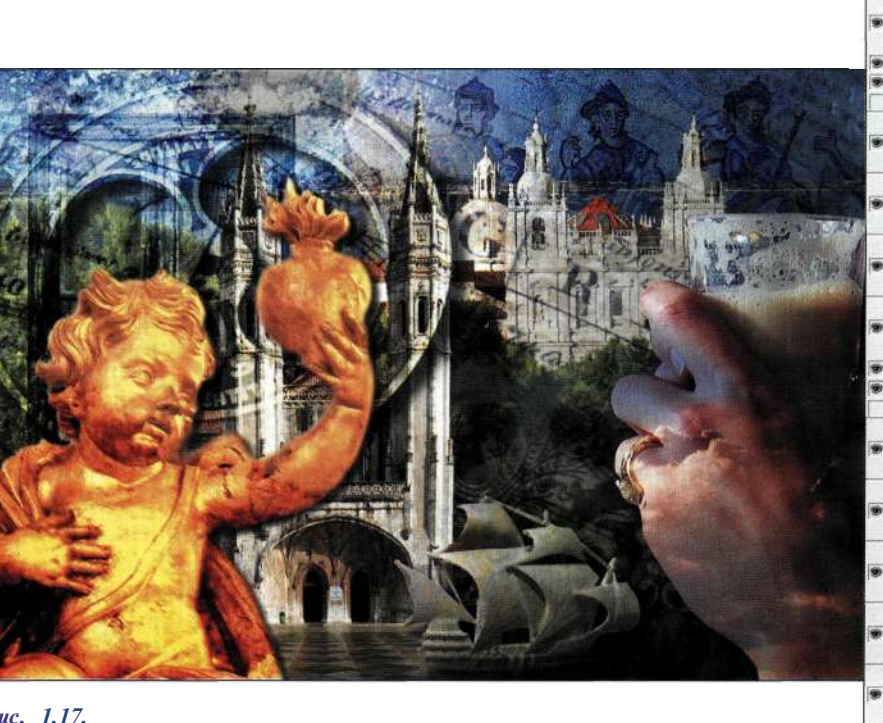

Puc. Сохранение всех слоев позволяет в любой момент внести изменения в изображение

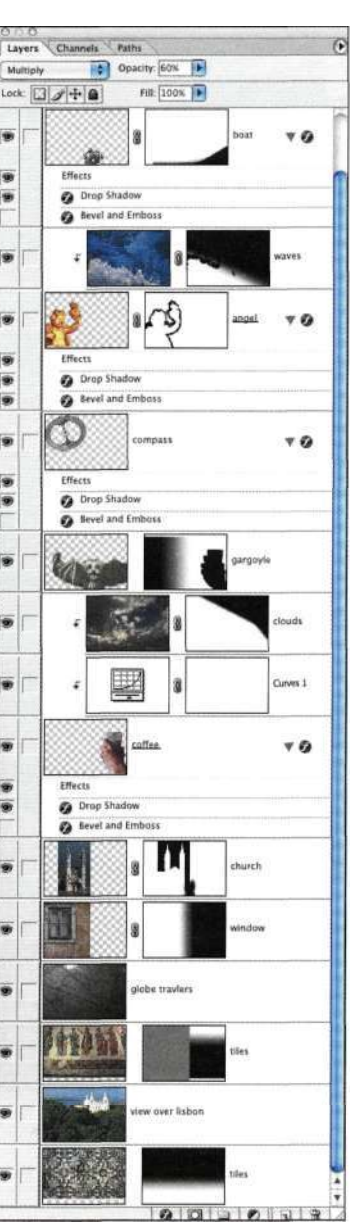

воспользуйтесь; напечатанные изображения можно повесить на стене и внимательно изучить. После этого вернитесь к компьютеру и внесите необходимые коррективы. Конечно, описанные выше рекомендации следует адаптировать согласно особенностям вашей работы. Самое главное - у вас должно быть время, место и желание творчески работать над изображением.

## **VCTAHOBKU PHOTOSHOP**

Прежде чем приступать к обработке изображений в Photoshop, следует задать целый ряд параметров, оказывающих влияние на работу программы. Данный процесс я часто сравниваю с выбором автомобиля напрокат. Всегда существует несколько действий - задание положения зеркал, изменение высоты сидения, проверка уровня бензина - которые я выполняю, прежде чем выехать на дорогу.

Photoshop предоставляет немало способов задать целый ряд параметров - от операций до комбинаций клавиш и сохраненных рабочих областей. Таким образом, вы можете настроить параметры программы именно так, как вам нужно. Поэтому просто необходимо обратиться к диалоговому окну Preferences (Установки). На платформе Windows команда Preferences (Установки) доступна в меню *Edit* (Редактирование), а на платформе Mac OS  $X$ в меню Photoshop. В этом диалоговом окне доступно много установок, целый ряд которых относится к графическому дизайну и созданию графики для Web. Поэтому все доступные установки мы рассматривать не будем. Вместо этого рассмотрим только наиболее важные, касающиеся работы программы в целом, а также те, которые касаются работы художников и фотографов.

#### Основные установки

Ниже перечислены основные установки, которые помогут работать с программой наиболее эффективно.

#### • Image Interpolation (Интерполяция

изображения). Интерполяция - это метод добавления новых или удаления существующих пикселей при изменении размеров изображения. Выбор метода интерполяции оказывает влияние на целый ряд аспектов работы с программой, таких как масштабирование изображения или же преобразование его элементов. Изменение способа интерполяции вступает в силу немедленно и не требует перезапуска программы. Если вы используете Photoshop 7 или более ранние версии программы, вам следует выбрать значение Bicubic (Бикубическая), так как это наиболее точный

алгоритм при работе с фотографическими изображениями. В Photoshop CS были представлены два новых метода интерполяции: Bicubic Smoother (Бикубическая, глаже) и Bicubic Sharper (Бикубическая, четче). При увеличении размеров изображения чаще всего наилучшим выбором оказывается метод интерполяции Bicubic Smoother (Бикубическая, глаже). В свою очередь, метод Bicubic Sharper (Бикубическая, четче) предпочтительнее при уменьшении размеров изображения, однако в данном случае многое зависит от особенностей конкретного изображения. Поэтому выбор данного метода не всегда однозначно оправдан, как и выбор метода Bicubic Smoother (Бикубическая, глаже) при увеличении размеров изображения. Все перечисленные методы интерполяции можно задать и в диалоговом окне *Image Size* (Размер изображения) (рис. 1.18) при работе с конкретным изображением. Если вы решили изменить размер изображения с помощью инструмента Free Transform (Свободное трансформирование), то указать метод

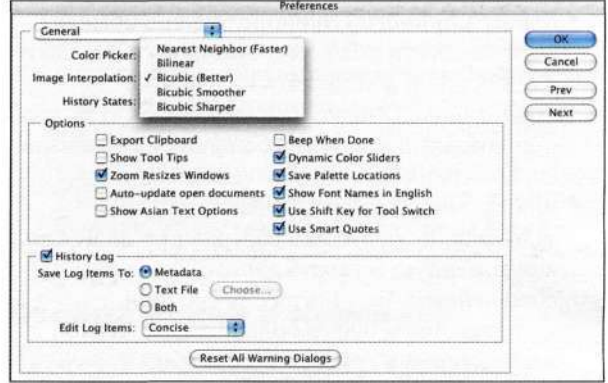

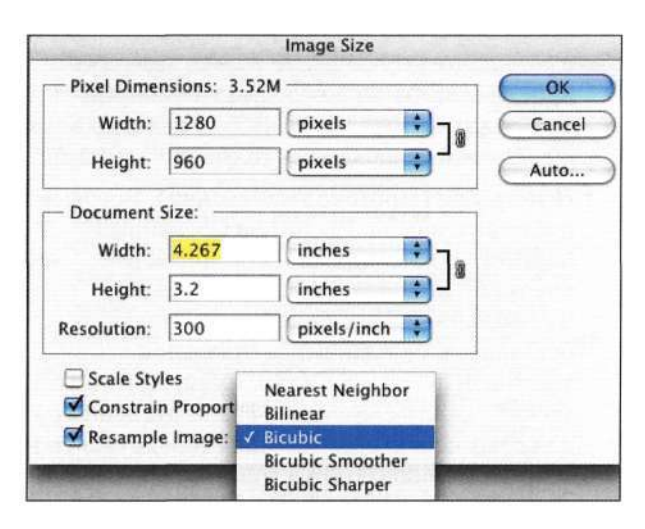

#### Puc. 1.18.

Алгоритмы интерполяции доступны в диалоговых окнах Preferences и Image Size программы Photoshop CS

#### **34 Маски и композиция в Photoshop**

интерполяции невозможно. Я задаю значение *Bicubic* (Бикубическая), а затем, при необходимости, выбираю другое значение в диалоговом окне *Image Size* (Размер изображения).

- **•** *History States* **(История).** Средство *History*  (История) программы Photoshop поддерживает команду отмены, которая позволяет перемещаться между операциями редактирования и отмены. В Photoshop каждое такое изменение называется состоянием *(his tory state)]* это может быть тональная коррекция, мазок кисти или изменение размеров изображения. Как понимаете, это обеспечивает значительную гибкость и избавляет от непоправимых ошибок при редактировании изображения. По умолчанию задано значение 20, а максимальное значение равно 1 000. Удастся ли вам достигнуть такого количества состояний, зависит от целого ряда факторов, в том числе размера изображений, объема ОЗУ, а также дискового пространства, доступного Photoshop в качестве рабочего диска. До тех пор, пока вы не определитесь, какое именно значение необходимо задавать, я рекомендую вам начать со значения 50.
- • *Export Clipboard* **(Экспорт буфера обмена).**  Этот параметр позволяет копировать пиксели из Photoshop и вставлять их в другое приложение. Однако не следует забывать, что при помещении в буфер больших фрагментов изображения при переключении к другому приложению возможно возникновение задержек. Если это вам совершенно не нужно, я рекомендую оставить данный флажок сброшенным. Во многих случаях при копировании в буфер больших фрагментов изображений на экране отображается сообщение о том, что экспорт невозможен, так как размеры изображения слишком велики; в результате вы получаете только задержки при переключении между приложениями. Если флажок сброшен, то вы будете копировать и вставлять изображения только в Photoshop.
- • *History Log* **(Протокол изменений).** Впервые представленный в Photoshop CS, данный параметр позволяет записать список всех операций, выполненных при работе над изображением. Подобные сведения можно сохранять в метаданных, в отдельном текстовом файле или и там, и там. При этом можно указать следующие варианты данных для сохранения: *Sessions Only* (Только сеансы) (при этом записываются только сведения об открытии и закрытии файлов); *Concise*  (Сжатый) (при этом записываются сведения об открытии и закрытии файлов, как в предыдущем случае, а также обо всех

выполненных действиях, подобно тому как сведения о них отражаются в палитре *History*  (История)) и *Detailed* (Подробно) (при этом сохраняются очень подробные сведения о буквально всех выполненных операциях, в том числе о применяемых фильтрах и коррекции цвета). Если необходимо сохранить всю без исключения информацию об изменениях, внесенных в изображение, то вариант *Detailed* (Подробно) просто незаменим в том случае, если нужно знать абсолютно обо всех операциях, которые выполнялись при работе над изображением.

#### **Обработка файлов**

На второй вкладке доступны установки, касающиеся сохранения файлов и вопросов совместимости в Photoshop.

- • *Image Previews* **(Сохранять миниатюры).**  Если вам необходимо, чтобы Photoshop сохраняла уменьшенные версии изображения для использования в виде миниатюр операционной системой компьютера, обратитесь к раскрывающемуся списку *Image Previews* (Сохранять миниатюры). Обратите внимание, что данные параметры не имеют ни малейшего отношения к миниатюрам, создаваемым средством *File Browser* (Файлы). Если вы занимаетесь созданием изображений для Web, вам, как правило, миниатюры не нужны, поскольку их наличие приводит к увеличению размеров файла. Если необходима возможность создания миниатюры для отдельных изображений, выберите из раскрывающегося списка значение *Ask When Saving* (По заказу).
- • *Ignore EXIFsRGB tag* **(Игнорировать тег профиля EXIF).** Цветовые профили используются для того, чтобы обеспечить корректное отображение изображений на экранах различных мониторов при условии, что последние должным образом откалиброваны. Некоторые цифровые фотоаппараты автоматически назначают изображениям цветовой профиль sRGB, причем даже в том случае, если вы в меню настройки фотоаппарата указали цветовой профиль Adobe RGB. Хотя цветовой профиль sRGB может обеспечить корректное отображение изображений, полученных с помощью цифрового фотоаппарата, его нельзя считать универсальным профилем, подходящим для любых изображений. Если вы указали другой цветовой профиль, такой как Adobe RGB или ColorMatch RGB, который наилучшим образом подходит для

изображений, полученных вашим цифровым фотоаппаратом, используйте данный параметр, чтобы заставить Photoshop игнорировать тег профиля sRGB, содержащийся в данных EXIF, сохраненных фотоаппаратом. Если вы работаете с Photoshop 7, соответствующие функциональные возможности можно добавить, загрузив внешний модуль Ignore sRGB Profile с Web-узла компании Adobe  $(www.addobe.com/products/photoshop).$ 

#### • Ask Before Saving Layered TIFF Files (Выводить предупреждение перед сохранением многослойных файлов в формате TIFF).

Раньше наличие слоев допускалось только при использовании собственного формата PSD программы Photoshop. Теперь же возможность наличия слоев предусмотрена и обновленной спецификацией TIFF. Это приводит к заметным проблемам только в том случае, если вы планируете использовать полученные файлы **TIFF при работе с настольными издательскими** системами. Раньше, при попытке вставить в документ многослойное изображение TIFF, в работе настольной издательской системы мог произойти сбой. Фотографы и художники часто используют формат TIFF для сохранения окончательных сведенных версий изображений, предназначенных для вставки в настольные издательские системы, тогда как в формате PSD сохраняются рабочие варианты изображений. Хотя такие программы, как InDesign, поддерживают работу с многослойными файлами TIFF и PSD, многие дизайнеры и специалисты по допечатной подготовке все еще используют сведенные файлы TIFF, чтобы избежать недоразумений: использование различных форматов файлов в разных целях оказывается очень удобным. Если вы хотите, чтобы программа сообщала о том, что сохраняемый файл TIFF содержит несколько слоев, установите данный флажок. Лично я всегда этот флажок сбрасываю.

• Enable Large Document Format (.psb) (Включить формат больших файлов (.psb)). Впервые представленный в Photoshop CS, данный параметр позволяет сохранять очень большие файлы (300 000х300 000 пикселей), что было просто невозможно при работе с предыдущими версиями программы. Раньше максимальные размеры изображения составляли 30 000 пикселей, и сейчас это ограничение распространяется на обычный формат PSD, однако теперь появилась возможность сохранять изображения в формате TIFF (объемом до 4 Гбайт) или же в новом формате PSB. Новый формат и максимальный размер изображений несовместимы

с предыдущими версиями Photoshop. Поскольку подобные возможности необходимы достаточно ограниченному количеству людей, я рекомендую сбросить данный флажок, чтобы избежать создания файлов огромных размеров. Если же вы хотите объединить 97 изображений, полученных с помощью б-мегапиксельного фотоаппарата, это возможно только при использовании нового формата PSB.

#### • Maximize PSD File Compatibility (Максимизировать совместимость файла **PSD).** Данный параметр присутствовал в нескольких версиях Photoshop под разными названиями. Он отвечает за добавление скрытого композитного слоя к многослойным документам Photoshop при сохранении файла. Композитный слой содержит изображение, соответствующее изображению после сведения слоев. Данный параметр просто незаменим для тех пользователей, которым приходится работать с многослойными файлами PSD в других приложениях, когда без наличия композитного слоя не обойтись. Основная проблема, связанная с этим параметром, состоит в том, что наличие композитного слоя приводит к увеличению размера файла до 33%. Хотя в случае небольших изображений увеличение размера файла незначительно, в случае изображений большого размера пренебрегать данным фактором не стоит. Поэтому если вы работаете с изображениями только в Photoshop, я рекомендую сбросить данный флажок, чтобы сэкономить место на диске.

#### Отображение и курсоры

На третьей вкладке доступны установки, определяющие, как именно Photoshop отображает каналы изображений и курсоры инструментов.

• Color Channels in Color (Цветовые каналы в цвете). На мой взгляд, данный флажок необходимо обязательно сбросить. Если он установлен, то все цветовые каналы отображаются ярким оттенком соответствующего цвета. Поскольку каналы уже названы, то использование оттенков не имеет смысла, так как затрудняет анализ деталей в отдельном канале. Поэтому данный флажок лучше сбросить, чтобы некоторые каналы отображались в градациях серого (рис. 1.19). Кроме того, я часто использую отдельные каналы как основу при создании альфа-каналов (подробности в части III настоящей книги). Возможность анализа цветовых каналов — первый шаг к созданию удачного альфа-канала.

#### **36 Маски и композиция в Photoshop**

#### • *Painting Cursors* **(Рисующие курсоры).**  Это, наверное, наиболее важный параметр на данной вкладке. Если для рисующих курсоров выбрать переключатель *Brush Size* (Размер кисти), то в процессе работы вы будете видеть круглый курсор, соответствующий действительному размеру используемой кисти. Если же используется значок инструмента, то оценить размер кисти можно будет только после того, как вы начнете рисовать. В группе параметров *Other Cursors* (Другие курсоры) можно выбирать среди двух вариантов *Standard* (Стандартный) (данный вариант соответствует значку инструмента) и *Precise*  (Точный) (данный вариант соответствует крестику).

#### **Прозрачность и цветовой охват**

На четвертой вкладке доступны установки, касающиеся отображения Photoshop участков слоев без информации о пикселях, а также участков, содержащих оттенки, выходящие за цветовой охват.

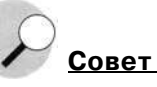

Для отображения точного курсора достаточно нажать клавишу <Caps LockX Для отображения обычного курсора достаточно нажать клавишу <Caps Lock> еще раз.

• *Transparency Settings* **(Отображение прозрачных областей).** Если элемент изображения расположен на отдельном слое, он может занимать или всю область изображения, или же только ее часть. Если пиксели слоя не занимают всей области изображения, Photoshop использует "шахматный" узор для представления прозрачных пикселей. Увидеть данный узор можно только в том случае, если скрыть все слои, расположенные ниже; для этого достаточно щелкнуть на значке глаза напротив названий слоев в палитре *Layers* (Слои). Если вы начинающий пользователь Photoshop или Photoshop Elements, "шахматный" узор на первый взгляд может обескуражить. Однако программе как-то нужно сообщить вам о том, что в соответствующих участках изображения

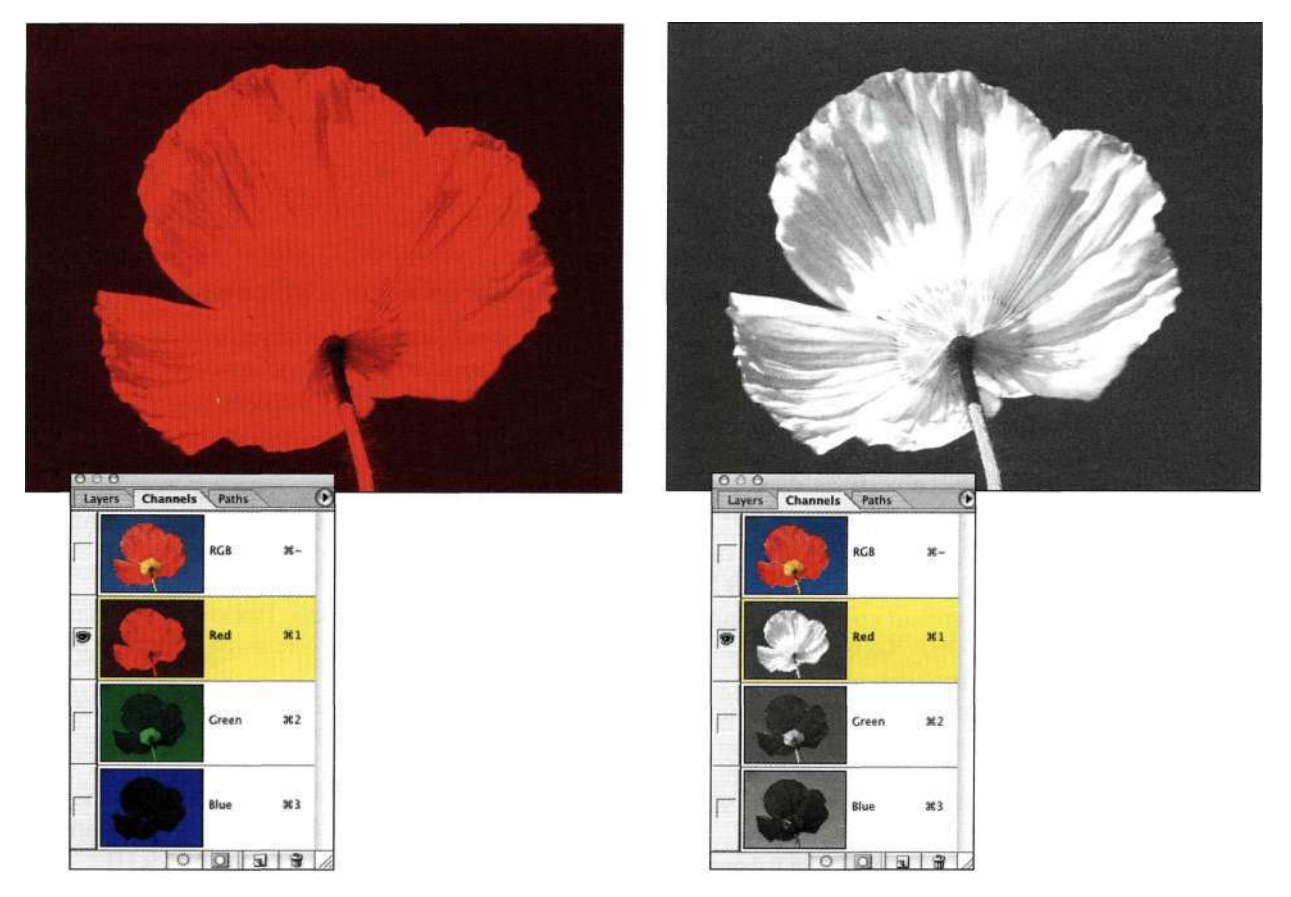

#### *Рис. 1.19.*

*Отображение цветовых каналов в градациях серого предпочтительней. Использование цветовых оттенков RGB затрудняет анализ деталей в изображении*
отсутствуют фактические данные, не так ли? Я пришла к выводу, что стандартные цвет и размер сетки подходят при работе с большинством изображений. Щелчок на образце цвета приводит к отображению диалогового окна *Color Picker* (Палитра цветов) программы Photoshop, в котором можно выбрать новые цвета для сетки.

• *Gamut Warning* **(Отображение цветов CMYK).**  При активном средстве *Gamut Warning*  (Показать цвета вне CMYK) (для этого достаточно выбрать команду *Gamut Warning*  (Показать цвета вне CMYK) из меню *View*  (Просмотр)) Photoshop отобразит все оттенки, выходящие за цветовой охват текущего профиля CMYK, определенного в диалоговом окне *Color Settings* (Настройка цветов), используя градации серого. Это средство можно применять и для отображения оттенков, выходящих за пределы цветового профиля струйного принтера. По умолчанию задан оттенок серого с непрозрачностью 100%, который подходит в большинстве случаев, если только в изображении не преобладают оттенки серого; в данном случае предпочтительнее использовать оттенки зеленого или пурпурного.

# **Единицы измерения и линейки**

На пятой вкладке доступны установки, контролирующие, как Photoshop измеряет характеристики изображения.

- • *Units* **(Единицы измерения).** Я предпочитаю изменять единицы измерения для линеек при работе с основным интерфейсом Photoshop; для этого достаточно щелкнуть правой кнопкой мыши (комбинация <Сошхо1+щелчок>) на линейке или обратиться к разделу XY палитры *Info* (Инфо) *(рис. 1.20).* Если вы собираетесь печатать основную часть изображений, с которыми работаете, обязательно задайте единицы измерения, с которыми работать наиболее комфортно. В Европе используются сантиметры, а в США — дюймы. Если вы занимаетесь подготовкой изображений для Web, в качестве единиц измерения следует задать пиксели.
- • *Column Size* **(Колонка).** Если вы работаете над публикацией, например газетой, в которой текст расположен в несколько колонок, указание размеров колонок позволяет изменять размеры изображения, а также создавать новые документы на основе параметров колонок. При необходимости изменить размер фотографии таким образом,

чтобы она занимала две колонки, данные установки указывают Photoshop, какой именно ширины должно быть изображение.

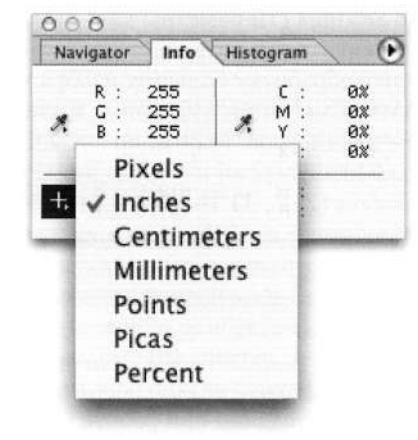

*Рис. 1.20.* 

*Изменение единиц измерения с помощью палитры Info гораздо удобнее, чем при обращении к диалоговому окну Preferences* 

# **Внешние модули и рабочие диски**

Photoshop — это приложение, которое очень интенсивно работает с памятью, поэтому вкладка *Plug-ins and Scratch Disks* (Внешние модули и рабочие диски) очень полезна, так как на ней можно задать несколько рабочих дисков, чтобы увеличить объем памяти, выделенной Photoshop.

• *Scratch Disks* **(Рабочие диски).** Когда Photoshop оказывается недостаточно ОЗУ, самой быстрой памяти в компьютере, программа использует для временного хранения данных дисковое пространство. В данной группе параметров вам предоставляется возможность задать от одного до четырех рабочих дисков. В качестве основного рабочего диска необходимо указывать самое емкое и быстродействующее устройство.

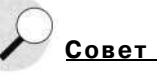

Компания Adobe рекомендует задавать объем рабочего диска, в пять раз превышающий размер изображения в доступной ОЗУ. В данном случае речь идет об объеме ОЗУ, оставшемся после загрузки операционной системы, Photoshop и других приложений. Конечно же, чем больше объем ОЗУ, тем лучше.

#### **Память и кэш-память**

На восьмой вкладке доступны установки, для которых очень важно задать необходимые значения.

• *Cache Settings* **(Параметры кэш-памяти).** 

Кэш изображений позволяет Photoshop ускорить обработку больших изображений. Используя значения, указанные в данной группе параметров, Photoshop сохраняет уменьшенные версии изображений с разным масштабом (25%, 33,3%, 50% или 66,7%). При просмотре изображения в уменьшенном масштабе программа сначала применяет изменения к кэшированному варианту изображения, после чего обновляет изображение на экране. По умолчанию количество уровней задано равным 4, чего более чем достаточно при работе с подавляющим большинством изображений. Если вы работаете с действительно большими изображениями, а компьютер оснащен достаточным объемом памяти, попробуйте увеличить значение до 6.

- **•** *Use Cache for Histogram in Levels*  **(Использовать кэш-память для гистограмм в уровнях).** Данный флажок необходимо сбросить! Его назначение — ускорение отображения гистограмм в диалоговом окне *Levels* (Уровни) при работе с изображениями в масштабе, отличном от 100%. Хотя ускоренное отображение гистограммы кажется неплохой идеей, при этом нельзя получить точную гистограмму для всего изображения. Вместо этого гистограмма создается на основе изображения, хранящегося в кэш-памяти. Если вы планируете эффективно использовать гистограмму, вам необходимы как можно более точные данные.
- • *Memory Usage* **(Использование памяти).**  В данной группе параметров представлены сведения о доступном объеме ОЗУ, а также об объеме, который может быть выделен Photoshop. Операционные системы Windows и Mac OS X используют динамическое выделение памяти, поэтому указанное значение действительно далеко не всегда. Как правило, я выделяю Photoshop 90 процентов от общего объема памяти в системе. Если вы запускаете много программ или заметили, что система стала "неповоротливой", увеличьте объем установленной памяти (это никогда не будет лишним) или же закройте какие-то приложения. При работе с Photoshop памяти никогда не бывает много, особенно при работе с многослойными файлами с глубиной цвета 16 бит/канал.

# **Файлы**

Впервые представленная в Photoshop CS, эта вкладка позволяет задать параметры работы средства *File Browser* (Файлы).

- • *Do Not Process Files Larger Than...*  **(He обрабатывать файлы больше:).** Если в определенных папках хранятся действительно большие файлы, и вы не хотите, чтобы на создание миниатюр для этих файлов тратилось много времени, укажите предельное значение для размера файла. По умолчанию задано значение 200 Мбайт.
- **•** *Allow Background Processing* **(Разрешить обработку в фоновом режиме).** Данный параметр указывает Photoshop на возможность использования вычислительных мощностей системы для создания миниатюр изображений в выбранной папке, даже если вы не обращаетесь к ней при работе со средством *File Browser* (Файлы) или программой Photoshop. Очень удобно указать рабочую папку для средства *File Browser* (Файлы), прежде чем приступать к просмотру файлов. Очень часто я указываю рабочую папку с изображениями, после чего занимаюсь другими делами (или вообще иду обедать), в результате после возвращения к компьютеру все миниатюры, а также изображения для просмотра высокого качества, оказываются готовыми.
- **•** *High-Quality Previews* **(Просмотр с высоким качеством).** Данный параметр позволяет средству *File Browser* (Файлы) создавать изображения просмотра высокого качества. Благодаря этому появляется возможность оценить изображения, прежде чем открывать их. Поэтому я рекомендую установить данный флажок.
- • *Render Vector Files* **(Рендеринг векторных файлов).** Если вы работаете с файлами Illustrator, FreeHand или CorelDRAW и хотите увидеть их миниатюры в окне *File Browser*  (Файлы), установите этот флажок.
- **•** *Keep Sidecar Files with Master Files* **(Хранить сопроводительные файлы с управляющими файлами).** Сопроводительные файлы содержат дополнительную информацию об изображениях, сгенерированную средством *File Browser* (Файлы). По умолчанию данный параметр активен. Он позволяет перемещать, копировать, удалять, переименовывать (в том числе пакетно) данные вместе с соответствующими файлами изображения. Я настоятельно рекомендую установить данный флажок.

# **НАСТРОЙКА ЦВЕТОВ**

В диалоговом окне *Color Settings* (Настройка цветов) задаются значения очень важных параметров, касающихся того, как именно Photoshop отображает цвета и выполняет их преобразование. Четкое понимание и выбор корректных параметров ключ к успешной работе с цветом в Photoshop и обеспечению корректной цветопередачи в изображениях. Данное диалоговое окно - одно из наиболее важных окон в программе. Заданные вами параметры оказывают влияние на открытие изображений, на результат вставки пикселей из одного изображения в другое, на отображение цвета на экране, а также на уведомление пользователя об изменении цветов в результате выполнения определенной операции. Поэтому вам обязательно следует разобраться с назначением различных параметров, доступных в диалоговом окне Color Settings (Настройка цветов).

# Как Photoshop работает с цветом

Прежде чем приступить к подробному рассмотрению параметров диалогового окна Color Settings (Настройка цветов), давайте рассмотрим более общие вопросы. Было бы неправильно просто сказать, какие флажки установить или какие переключатели выбрать; ведь вам необходимо обладать знаниями о концептуальных возможностях диалогового окна Color Settings (Настройка цветов) и управлении цветом в Photoshop.

На самом базовом уровне цифровое изображение - это не что иное, как набор чисел. Изображение содержит сетку пикселей, а также сведения о цвете каждого пикселя (или оттенке, в случае изображения в градациях серого), представленные в виде числового кода. В случае изображений RGB каждому пикселю соответствует три значения, по одному для красного, зеленого и синего. Конечно, работа с изображением в Photoshop намного приятнее, чем работа с набором цифр, однако при редактировании изображений вы на самом деле изменяете характеристики пикселей. Числа, назначенные пикселям, указывают Photoshop, как именно должен отображаться на экране монитора каждый пиксель; числовые значения используются и при печати изображения.

Проблема, связанная с подобным подходом, заключается в некоторой двусмысленности. При использовании акварели, масла, цветных карандашей или мелков изображения выглядят по-разному. В случае цифровых изображений конкретные оттенки зависят от того, отображается ли изображение на экране монитора, печатается на струйном или фотопринтере; при этом все также зависит от конкретных устройств.

С целью стандартизации отображения и печати цветов система управления цветом в Photoshop базируется на четырех ключевых принципах.

- 1. Контроль над рабочей средой благодаря стабильным условиям освещения и нейтральному цвету стен.
- 2. Наличие должным образом откалиброванного монитора с корректным профилем, который указывает Photoshop особенности отображения цвета.
- 3. Использование рабочего пространства RGB, которое не зависит от конкретных устройств; это означает, что интерпретация оттенков, определяемых заданными числами, не зависит от конкретного устройства, такого как монитор, сканер или фотоаппарат.
- 4. Добавление профилей ICC (цветовых дескрипторов), которые указывают Photoshop и другим ICC-совместимым приложениям. каким образом должны отображаться цвета в изображении.

### Важность калибровки монитора и цветопроб

Важность контроля над средой просмотра и наличия откалиброванного монитора с корректным профилем переоценить просто невозможно. Вы только представьте себе следующую ситуацию: ваш монитор не откалиброван, а его профиль неточен. В данном случае говорить о точности цветопередачи не приходится. Если вы никогда не создавали профиль для своего монитора (как минимум, для этого достаточно воспользоваться утилитой калибровки, поставляемой вместе с операционной системой), я рекомендую отказаться от выполнения сложных задач печати, пока соответствующие операции не будут выполнены.

## Примечание

Утилита калибровки Adobe Gamma поставляется вместе с версиями Photoshop и Photoshop Elements для платформы Windows, но не с версиями для платформы Macintosh. Это связано с тем, что запуск утилиты Adobe Gamma на платформе Mac OS X невозможен. Если вы не используете утилиты калибровки от сторонних компаний, компания Adobe рекомендует использовать утилиту калибровки ColorSync, поставляемую вместе с OS X.

# **Рабочие пространства**

Рабочее пространство определяет, каким образом Photoshop будет интерпретировать числовые коды цветов, а также обеспечивает визуальное постоянство оттенков. Рабочее пространство влияет на все новые изображения, создаваемые в Photoshop, а также на изображения, для которых не был задан цветовой профиль (что бывает достаточно часто в случае изображений, полученных цифровым фотоаппаратом). Поскольку рабочие пространства, доступные в Photoshop, не представляют цвета так, как они определяются конкретным устройством, таким как монитор или принтер, отображение корректных оттенков на экране откалиброванного монитора возможно только при использовании точного профиля монитора, а также при сохранении вместе с изображением цветового профиля (подробности).

### **Цветовые профили**

Если собрать в одной комнате пять человек и попросить их закрыть глаза и представить пурпурный цвет, маловероятно, что все они представят один и тот же оттенок. Помимо очевидных различий в яркости, таких как светло-пурпурный и темно-пурпурный, возможны и различия в цветовом тоне и насыщенности. Идет речь о темно-пурпурном оттенке с синим отливом или же о пурпурном с оттенком сиреневого? Не имея возможности точно определить цвет, можно получить немало определений пурпурного. Чтобы получить более точное описание оттенков, необходимо добавить некоторые дополнительные сведения. В случае цифровых изображений в качестве источника дополнительных сведений выступает профиль ICC, что позволяет говорить о корректной интерпретации цветов в изображении.

Цветовой профиль — это описание того, как именно должны отображаться на экране или выводиться на печать разные оттенки. В дополнение к профилю монитора и независящему от устройств рабочему пространству цветовой профиль оказывается третьим критическим компонентом, обеспечивающим корректную обработку оттенков изображения в Photoshop. Любой файл, над которым вы работаете в Photoshop, должен быть сохранен вместе с внедренным цветовым профилем (соответствующий параметр доступен в диалоговом окне *Save As* (Сохранить как)). Наличие профиля указывает Photoshop и другим ICC-совместимым приложениям, как именно должны выглядеть оттенки. Я даже не знаю, как подчеркнуть всю важность сопоставления цветового профиля с изображением. Эксперты по управлению цветом Брюс Фрейзер и Эндрю Родни считают, что без внедренного профиля файл просто является "загадочным объектом" RGB. Photoshop не имеет ни малейшего представления о том, как отображать различные оттенки, поэтому при их отображении руководствуется параметрами текущего рабочего пространства, которое далеко не всегда может быть задано корректно.

# **ПАРАМЕТРЫ ДИАЛОГОВОГО OKHA COLOR SETTINGS**

Получив сведения о том, насколько важно задать параметры работы с цветом, давайте рассмотрим параметры, доступные в диалоговом окне *Color Settings* (Настройка цветов). Для отображения этого диалогового окна на платформе Windows необходимо выбрать команду *Color Settings* (Настройка цветов) из меню Edit (Редактирование), а на платформе Mac OS X — из меню Photoshop. Кроме того, можно воспользоваться комбинацией клавиш <Ctrl+Shift+K> (<Cmd+Shift+K>).

### **Раскрывающийся список Settings**

В верхней части диалогового окна *Color Settings*  (Настройка цветов) расположен раскрывающийся список *Settings* (Настройки), из которого можно выбрать стандартные варианты, соответствующие разным задачам. Если вы никогда не изменяли данные комбинации параметров, для них заданы значения по умолчанию, которые являются далеко не оптимальным выбором для серьезной работы с фотографиями в Photoshop. В Photoshop б и 7 версий по умолчанию выбрана комбинация параметров *Web Graphics Default* (Стандартные параметры для подготовки Web-графики). В Photoshop CS по умолчанию выбрана комбинация параметров *North America General Purpose Defaults* (Северная Америка. Общая цель назначения по определению), кото-

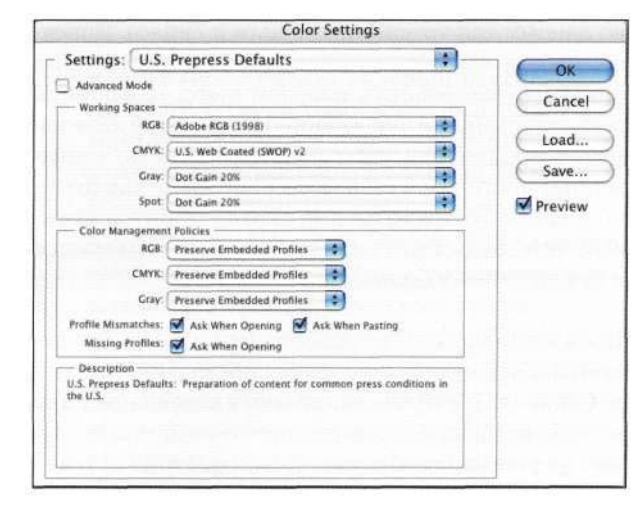

#### *Рис. 1.21.*

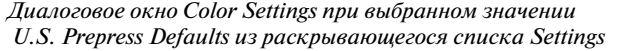

рая мало отличается от предыдущей. И опять же, стандартные варианты не очень подходят для сложной работы с цветом.

Чтобы быстро задать рекомендуемые мною значения параметров, начните с выбора значения *U.S. Prepress Defaults* (Стандартные допечатные параметры (США)) из раскрывающегося списка *Settings* (Настройки) *(рис. 1.21).* 

# **Рабочие пространства RGB**

Photoshop предлагает выбрать одно из четырех рабочих пространств RGB; при этом для серьезной работы с цветом подходят только два рабочих пространства. К сожалению, ни одно из них не включено ни в одну из стандартных комбинаций параметров. Давайте поподробнее рассмотрим доступные рабочие пространства RGB. Я буду рассматривать их в порядке предпочтения, а не в том порядке, в котором они следуют в раскрывающемся списке.

- • *Adobe RGB* **(1998).** Это наиболее предпочтительное, на мой взгляд, рабочее пространство, которое я (за редким исключением) рекомендую задавать всем пользователям, работающим с цифровыми изображениями. Если выбраны настройки *U.S Prepress Defaults* (Стандартные допечатные параметры (США)), то рабочее пространство Adobe RGB (1998) задается автоматически. Данное рабочее пространство RGB характеризуется наибольшим цветовым охватом среди четырех пространств, доступных в Photoshop. Если вы занимаетесь подготовкой изображений для печати на печатном станке, цветовой охват Adobe RGB включает практически все оттенки, доступные в наиболее широко используемых профилях CMYK. Единственным потенциальным недостатком рабочего пространства Adobe RGB при допечатной подготовке является то, что оно характеризуется очень яркими насыщенными оттенками зеленого, которые при печати воспроизвести просто невозможно. При печати изображений с помощью устройств RGB, независимо от того, идет речь о струйных или специальных фотопринтерах, таких как Lightjet 5000, рабочее пространство Adobe RGB (1998) практически полностью включает в себя цветовые охваты подобных устройств и является наилучшим среди всех рабочих пространств RGB, доступных в Photoshop. Если вы готовите изображения для определенных устройств вывода, обязательно проконсультируйтесь в типографии, какие именно параметры необходимо задавать. Многие потребительские цифровые фотопринтеры, такие как Fuji Frontier, используют профиль sRGB.
- • *ColorMatch RGB.* Это рабочее пространство базируется на цветовом охвате реального устройства - монитора Radius Pressview, который в свое время повсеместно использовался в типографиях. Даже после появления рабочего пространства Adobe RGB (1998) данное пространство находит применение, особенно при допечатной подготовке изображений. Хотя цветовой охват ColorMatch намного меньше, чем у рабочего пространства Adobe RGB (1998), он включает в себя практически весь цветовой диапазон CMYK. Поскольку данное пространство не включает в себя многие насыщенные оттенки, в отличие от Adobe RGB (1998), некоторые пользователи отдают предпочтение именно ему, так как при этом видят оттенки именно в таком виде, в котором они будут представлены после преобразования в цветовое пространство CMYK при печати.
- • *sRGB.* Это стандартное рабочее пространство RGB программы Photoshop, поэтому можете не изменять его. Если данное цветовое пространство попытаться описать в нескольких словах, то оно получит определение "наименьший общий знаменатель". Стараясь объединить характеристики различных устройств, компании Microsoft и Hewlett-Packard разработали цветовое пространство sRGB для представления цветового охвата "типичного" монитора. Поскольку большинство пользователей в мире работает за дешевыми мониторами, не предназначенными для работы с изображениями, цветовое пространство sRGB не представляет собой ничего особенного. Если вы готовите изображения к печати, рабочее пространство sRGB является крайне не рекомендуемым, так как приводит к значительному отсечению оттенков (т.е. невозможности их воспроизведения), особенно в области голубых оттенков. В случае печати изображений с помощью настольных струйных принтеров (что справедливо в отношении большинства фотографов, работающих с цифровой техникой) рабочее пространство sRGB также оказывается далеко не идеальным в отношении цветового охвата. Поскольку многие цифровые фотоаппараты используют некоторый вариант рабочего пространства sRGB при создании изображений на основе данных, полученных сенсором, можно подумать, что в Photoshop также имеет смысл выбрать рабочее пространство sRGB. Хотя для повседневной работы (отправка изображений по электронной почте, их использование в презентациях Microsoft Powerpoint или же любительская

печать) при серьезной допечатной подготовке это далеко не так. Если вас интересует высокое качество цветопередачи, я настоятельно рекомендую использовать рабочее пространство Adobe RGB (1998) вместо пространства sRGB.

- **•** *Apple RGB*. Я не совсем понимаю, почему рабочее пространство Apple RGB до сих пор доступно в Photoshop. Данное рабочее пространство можно смело называть "наследуемым". В Photoshop 4 и более ранних версиях программы стандартное рабочее пространство (при этом возможность выбора другого рабочего пространства просто отсутствовала) базировалось на характеристиках 13-дюймового монитора Apple. С тех пор и существует рабочее пространство Apple RGB. Если только вас не одолевает ностальгия по прошлому (правильнее было бы говорить о "темных веках до появления управления цветом"), выбирать Apple RGB в качестве рабочего пространства не имеет ни малейшего смысла.
- Многие люди полагают, что наилучшим является такое цветовое пространство, которое бы описывало их монитор, фотоаппарат, сканер или принтер, используемый для печати окончательного варианта изображения. Однако это совсем не так. Вам ни при каких обстоятельствах не следует применять профиль устройства в качестве рабочего пространства Photoshop. Например, рабочее пространство, в основе которого лежит профиль монитора, может не содержать все оттенки, которые способно воспроизвести используемое вами устройство вывода. Еще одна причина состоит в том, что профили устройств редко являются нейтральными (это означает, что равные доли красного, зеленого и серого приводят к нейтральному оттенку). При коррекции оттенков и выполнении различных вычислений Photoshop полагается именно на тот факт, что рабочее пространство нейтрально. Поэтому выбирайте среди четырех рабочих пространств, доступных в Photoshop. Я рекомендую выбрать рабочее пространство Adobe RGB (1998).

## **Рабочие пространства CMYK**

Прежде чем рассматривать различные факторы, касающиеся выбора рабочего пространства CMYK, давайте обратим внимание на следующий момент. Вам необходимо иметь дело с данными рабочими пространствами только в том случае, если вы планируете печать изображения на печатной машине в типографии. Хотя настольные струйные принтеры используют голубую, пурпурную, желтую

и черную краски, они все равно считаются устройствами RGB, поскольку получают данные RGB, преобразовывают их, после чего печатают; при этом качество отпечатков достаточно высокое. Если вам не нужно преобразовывать изображения в цветовое пространство CMYK перед печатью, можете не связываться с рабочими пространствами CMYK и смело переходить к следующему разделу.

Хотя рабочие пространства RGB являются независимыми от устройств, рабочее пространство CMYK в значительной мере зависит от конкретного устройства, а конкретные настройки зависят от целого ряда факторов, таких как тип красителя, тип бумаги, а также, в некоторых случаях, характеристик печатного станка. Поэтому дать какие-то универсальные рекомендации достаточно сложно. Кроме того, эта книга не посвящена рабочим пространствам CMYK, а значит, подробно данные вопросы мы рассматривать не будем. Однако я могу рассказать о нескольких стандартных настройках, доступных в Photoshop, с которых имеет смысл начинать работу. Подобные знания помогут вам двигаться в нужном направлении при подготовке изображений к печати на печатной машине. Если вам необходимо работать в Photoshop, используя рабочие пространства CMYK, обратитесь к книге *Реальный мир Adobe Photoshop CS2,* написанной Дэвидом Блатнером и Брюсом Фрейзером.

Очень удачен заданный по умолчанию вариант *U.S. Web Coated (SWOP) v2.* В данном случае термин web относится не к World Wide Web, а к рулонной печати, предполагающей использование рулонов бумаги, которые с большой скоростью перемещаются через печатную машину. Термин coated означает, что речь идет о печати на мелованной бумаге, поскольку это позволяет получить более четкий текст и насыщенные оттенки. Если печать ведется на отдельных листах бумаги, можно выбрать такой вариант, как *U.S. Sheetfed Coated v2.* При использовании немелованной бумаги (что приводит к более тусклому виду изображения) следует выбрать другие, более подходящие установки.

Поскольку настройки CMYK касаются прежде всего печати изображений, выбор любых параметров нельзя считать окончательным. В зависимости от поставленных задач и типа публикации, оптимальными могут оказаться совершенно разные варианты. Например, при работе над настоящей книгой я использовала два варианта настроек CMYK: один для изображений, а второй — для копий экрана.

# **Рабочие пространства градаций серого**

Рабочие пространства градаций серого выбираются для отражения определенных характеристик растискивания точек или гаммы экрана. Под растаскиванием в данном случае понимается увеличение размера точки красителя из-за поглощения бумагой; при этом точки также становятся темнее. Значения гаммы относятся к изображениям, отображаемым на экране, однако также касаются и печати изображений на струйном принтере (подробности чуть дальше). Если вы собираетесь печатать изображения, выберите такое значение растискивания точек, которое соответствует настройкам CMYK. Например, для мелованной бумаги необходимо задать значение 20, которое задано в Photoshop CS по умолчанию. Однако, как и в случае CMYK, характеристики растискивания зависят от используемых красок и бумаги, поэтому вам обязательно следует обратиться к сотрудникам типографии.

Если вы печатаете черно-белые изображения на настольном струйном принтере, рекомендую выбрать рабочее пространство градаций серого *Gray Gamma 22.* Данная рекомендация справедлива даже в том случае, если вы работаете на платформе Macintosh, хотя для монитора на данной платформе значение гаммы равно 1,8. При значении гаммы 2,2 градиентные переходы выглядят намного плавнее, чем при значении гаммы 1,8. Если на платформе Macintosh открыть изображения в градациях серого, созданные при значении гаммы 1,8, на экране отобразится сообщение о том, что внедренный профиль не соответствует текущему рабочему пространству градаций серого со значением 2,2. В данном случае следует выбрать преобразование профиля, что позволит сохранить внешний вид изображения.

### **Плашечные рабочие пространства**

Подобные рабочие пространства относятся к особым ситуациям, когда используются заказные краски (т.е. краски, отличные от стандартных технологических цветов CMYK). Они не имеют никакого отношения к цифровым фотографиям. Поскольку подобные рабочие пространства мы использовать не будем, имеет смысл оставить значение, заданное по умолчанию. Если же вы решили использовать их, то сначала обратитесь в типографию, чтобы узнать характеристики растискивания точек краски, бумаги, а также печатной машины, которая будет использована при выполнении задания.

# **СТРАТЕГИИ УПРАВЛЕНИЯ ЦВЕТОМ**

Параметры группы параметров *Color Management Policies* (Стратегии управления цветом) диалогового окна *Color Settings* (Настройка цветов) программы Photoshop указывают программе, что именно необходимо делать в том случае, если в изображении отсутствует внедренный профиль или же если внедренный профиль не соответствует текущему рабочему пространству. Именно эти параметры отвечают за отображение диалоговых окон с предостережениями при открытии изображения в Photoshop. Если пользователь не понимает назначения доступных в них параметров, подобные диалоговые окна могут показаться достаточно надоедливыми.

Доступны три раскрывающихся списка, позволяющих задать стратегии для рабочих пространств RGB, CMYK и *Gray* (Градации серого) *(рис. 1.22).*  В каждом из этих раскрывающихся списков доступны следующие варианты: *Preserve Embedded Profiles* (Оставлять встроенные профили), *Convert to Working RGB* (Конвертировать в рабочее пространство RGB) (а также соответственно CMYK или Gray) и *Off* (He применять). Эти же варианты доступны и в диалоговых окнах, которые отображались при открытии изображения, хотя названия параметров и отличаются. Выбранное в данном случае значение определяет, какой именно переключатель выбран по умолчанию. А теперь давайте рассмотрим значение всех имеющихся вариантов.

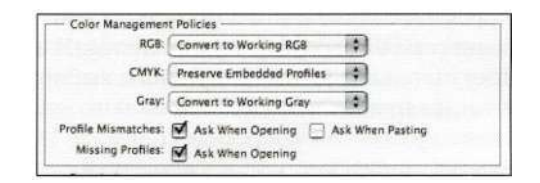

#### *Рис. 122.*

*В группе параметров Color Management Policies задается необходимость отображения диалогового окна при открытии файла* 

• *Convert to Working RGB* **(Конвертировать в рабочее пространство RGB).** Если для открываемого файла задан профиль, не соответствующий текущему рабочему пространству, данный переключатель позволяет преобразовать изображение в профиль текущего рабочего пространства RGB. Это наилучший выбор, если вы работаете с изображениями, полученными с помощью вашего сканера или цифрового фотоаппарата, и уверены в том, что для всех изображений заданы корректные профили,

а в качестве рабочего задано пространство Adobe RGB (1998).

• Preserve Embedded Profiles (Оставлять встроенные профили). Если для открываемого файла задан профиль, не соответствующий текущему рабочему пространству, любой внедренный профиль (такой как sRGB или ColorMatch) остается в силе. Изображение открывается в Photoshop, после чего с ним можно работать, не преобразовывая в рабочее пространство. Прелполагая, что вы откалибровали монитор и создали для него профиль, отображение изображения должно быть корректным. Данный вариант полезен в том случае, если вы получаете изображения из различных источников, а значит, их все необходимо преобразовать в рабочее пространство, прежде чем начинать работу.

• *Off (Не* применять). Если открытый файл содержит внедренный профиль, Photoshop удалит профиль и откроет изображение без его использования. Числовые значения цветов интерпретируются в соответствии с текущим рабочим пространством, даже если это некорректно. Поскольку я считаю, что профили (при условии их корректности) позволяют контролировать цветопередачу изображений, вас не должно удивлять, что данный вариант кажется мне неудачным. Если удалить профиль из изображения, то Photoshop может отобрать изображение корректно только в том случае, если оно соответствует рабочему пространству. Я не вижу ни одной значимой причины выбирать данный вариант.

### Несоответствие и отсутствие профилей

Три флажка позволяют управлять отображением диалоговых окон с предостережением при открытии файлов. Если вы не хотите, чтобы подобные диалоговые окна когда-либо отображались на экране (а подобные вопросы я слышу достаточно часто!), просто сбросьте все флажки. Я рекомендую оставить как минимум два из этих флажков, поскольку это дает представление о том, что происходит с цветами в изображении. Наиболее важным является флажок Ask When Opening (Спрашивать при открытии), который приводит к отображению диалогового окна с предостережением в том случае, если файл не содержит профиля или же встроенный профиль не соответствует профилю текущего рабочего пространства. Последний флажок, Ask When Pasting (Спрашивать при вклеивании), который можно не устанавливать, отвечает за отображение диалогового окна с предостережением при вставке фрагмента из изображения, для которого задан другой цветовой профиль. Практически во всех случаях необходимо выбирать стандартный вариант, при котором параметры цветов преобразуются таким образом, чтобы сохранить внешний вид изображения.

### Предостережения о цветовых профилях

Один из наиболее часто задаваемых вопросов, которые я слышу от студентов и начинающих пользователей Photoshop, о том, что делать при отображении диалогового окна с предостережением об отсутствующем или несоответствующем цветовом профиле (рис. 1.23). Если вы не знаете, что именно выбрать в данном случае, принять решение довольно сложно. Кроме того, в подобных окнах используется терминология, отличная от той, которая применяется в группе параметров Color Management Policies (Стратегии управления цветом) диалогового окна Color Settings (Настройка цветов). Чтобы избежать недоразумений, старайтесь следовать приведенным ниже рекомендациям.

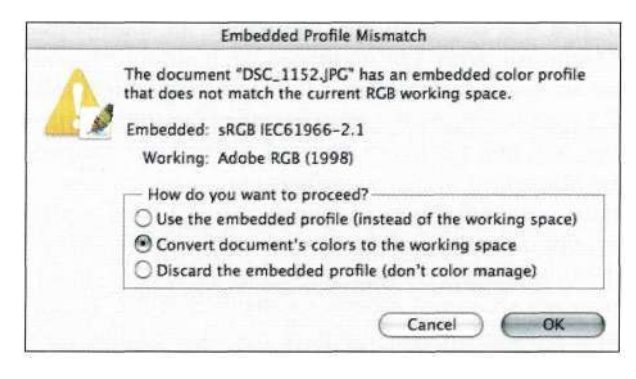

Puc. 1.23. Диалоговое окно Embedded Profile Mismatch

Устранить проблемы, связанные с несоответствием профиля, достаточно просто, поскольку Photoshop определяет профиль, назначенный изображению, а значит, может преобразовать изображения к текущему рабочему пространству RGB. Среди трех доступных вариантов интерес представляют только первые два.

Переключатель Use the Embedded Profile (Использовать встроенный профиль) позволяет использовать встроенный профиль, а значит, редактирование изображения осуществляется в его "родном" пространстве, которое временно задается в качестве рабочего. Данный переключатель полностью аналогичен параметру Preserve Embedded Profiles (Оставлять встроенные профили) в группе параметров Color Management Policies (Стратегии управления цветом) диалогового окна Color Settings (Настройка цветов).

Переключатель Convert Documents Colors to the Working Space (Преобразовать цвета документа в рабочее пространство), скорее всего, наиболее логичный выбор для большинства владельцев цифровых фотоаппаратов (конечно, в данном случае предполагается, что профиль корректен). При открытии изображения, полученного с помощью цифрового фотоаппарата, как правило, внедренным оказывается цветовой профиль sRGB. Поскольку редактирование изображений с использованием цветового пространства Adobe RGB (1998) предпочтительнее, чем при использовании sRGB, преобразование цветов документа в рабочее пространство имеет смысл. В результате преобразования сохраняется внешний вид изображения, поэтому, хотя значения цветов изменяются, изображение выглядит точно так же, как и при использовании внедренного профиля. Данный переключатель полностью аналогичен параметру Convert to Working RGB (Конвертировать в рабочее пространство RGB) в группе параметров Color Management Policies (Стратегии управления цветом) диалогового окна Color Settings (Настройка цветов).

Последний переключатель, Discard the Embedded Profile {Don't Color Manage) (Не использовать встроенный профиль (не управлять цветом)), выбирать не следует. Данный переключатель полностью аналогичен параметру *Off* (Не применять) в группе параметров Color Management Policies (Стратегии управления цветом) диалогового окна Color Settings (Настройка цветов). Профиль удаляется из изображения, и цвета интерпретируются согласно рабочему пространству, что эквивалентно тому, что Photoshop самостоятельно подбирает оптимальные значения. Единственный случай, когда имеет смысл использовать данный вариант, - при необходимости удалить неудачный цветовой профиль.

При открытии изображения без внедренного профиля Photoshop просто не от чего "отталкиваться". В диалоговом окне Missing Profile (Отсутствие встроенного профиля) необходимо указать метод интерпретации цветовых кодов в файле. Если вы открываете только файлы, полученные с помощью цифрового фотоаппарата, наилучший вариант можно выбрать, немного поэкспериментировав. Большинство современных цифровых фотоаппаратов создают изображения, выглядящие наилучшим образом при использовании рабочего пространства sRGB. Если ваш фотоаппарат поддерживает рабочее пространство Adobe RGB (1998), всегда выбирайте его; в противном случае преобразовывайте изображения к данному рабочему пространству. Подробно варианты, доступные в диалоговом окне Missing Profile (Отсутствие встроенного профиля) (рис. 1.24), описаны ниже.

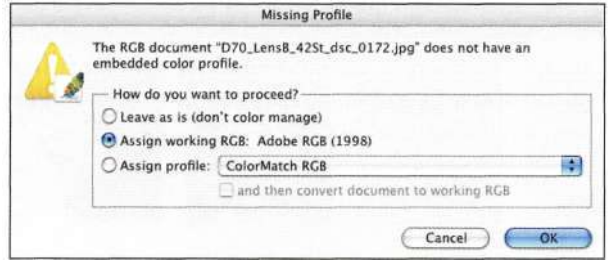

#### $Puc.$  $1.24.$

Диалоговое окно Missing Profile

Переключатель Leave As Is (Don't Color Manage) (Оставить без изменений (не управлять цветом)) подобен переключателю Discard the Embedded Profile (Don't Color Manage) (Не использовать встроенный профиль (не управлять цветом)) диалогового окна Embed Profile Mismatch (Несоответствие встроенного профиля), за исключением того, что в данном случае из-за отсутствия исходного профиля из файла ничего не удаляется. Photoshop открывает изображение, интерпретирует цвета в соответствии с текущим рабочим пространством, независимо от того, корректно подобное преобразование или нет.

Переключатель Assign Working RGB (Назначить профиль рабочего пространства RGB) выполняет те же функции, что и предыдущий, за исключением того, что к изображению применяется профиль текущего рабочего пространства RGB. Поскольку никакие числовые значения не изменяются, а изображение отображается на основе спецификации текущего рабочего пространства, изображение выглядит точно так же, как и при выборе переключателя Leave As Is (Don't Color Manage) (Оставить без изменений (не управлять цветом)). Данный переключатель следует выбирать только в том случае, если вы уверены, что изображение соответствует текущему рабочему пространству.

Переключатель Assign Profile (Назначить профиль) позволяет выбрать определенный профиль, после чего преобразовать изображение к профилю рабочего пространства уже после назначения указанного профиля. Это очень удобно в том случае, если, например, вы знаете, что для изображений, полученных с помощью цифрового фотоаппарата, подходит цветовой профиль sRGB, однако они все равно открываются без профиля. В данном случае необходимо выбрать профиль sRGB из раскрывающегося списка, после чего установить флажок Convert to Working RGB (и преобразовать в рабочее

#### 46 Маски и композиция в Photoshop

пространство). Наличие профиля sRGB предоставляет Photoshop лостаточно информации для корректного преобразования изображения в рабочее пространство. В данном случае не хватает только предварительного просмотра, чтобы иметь возможность оценить влияние профиля на изображение. Однако, поскольку изображение на данном этапе еще не открыто, в функции предварительного просмотра нет необходимости.

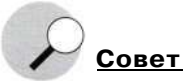

При открытии учебных изображений необходимо выбирать переключатель Use the Embedded Profile (Использовать встроенный профиль), чтобы обеспечить их правильную цветопередачу.

Книги Color Companion Тима Грея и Реальный мир Adobe Photoshop CS2 Дэвида Блатнера и Брюса Фрейзера - замечательные руководства по изучению и настройке работы с цветом в Photoshop.

# **PE3ЮME**

Знакомство с историей фотомонтажа и настройка параметров Photoshop, в том числе и параметров цвета, - это только начало. Поэтому возьмите в руку мышь и приступайте к освоению инструментов и приемов, которые позволят вам создать настоящие шедевры.

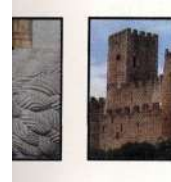

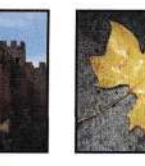

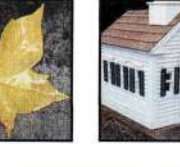

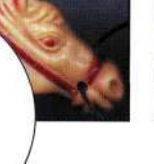

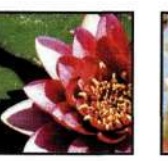

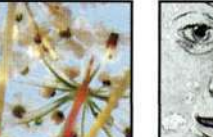

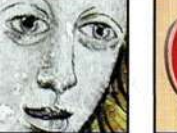

# СТРАТЕГИИ И СОВЕТЫ **ПО СОЗДАНИЮ ВЫДЕЛЕННЫХ ОБЛАСТЕЙ**

а мой взгляд, одно из основных преимуществ Photoshop состоит в том, что в ней, как правило, существует от трех до пяти способов выполнения одной задачи. Подобная гибкость означает, что при работе с изображением можно использовать целый ряд инструментов и приемов для создания выделенных областей с целью безупречного совмещения фрагментов композитного изображения. Однако, с другой стороны, подобная гибкость может обескуражить, если работа ограничена крайними сроками, или же вам необходимо создать нечто совершенно новое. Подобных ситуаций можно избежать, если разработать правильную стратегию. Из материала настоящей главы вы получите сведения о следующих темах:

- работа с выделенными областями в Photoshop;
- анализ изображения при создании выделенных областей;
- работа с инструментами Rectangular Marquee, Elliptical Marquee u Lasso;
- использование инструментов Magic Wand и *Ouick Mask для* определения точных выделенных областей;
- инструменты и приемы комбинирования.

При создании подавляющего большинства композитных изображений используется маскирование, которое базируется на выделенных областях. Поэтому, прежде чем приступать к маскированию и созданию композитных изображений, вам следует попрактиковаться в создании выделенных областей.

# ЧТО ТАКОЕ ВЫДЕЛЕННАЯ **ОБЛАСТЬ**

Редактировать изображения можно двумя способами — глобально и локально. Глобальное редактирование влияет на все изображение или активный слой: уверена, что, применяя к изображению фильтры Photoshop, вы работаете именно в этом режиме. При локальном редактировании перед применением фильтра создается выделенная область. Примеры обоих подходов к редактированию представлены *па рис. 2.1*. При отсутствии выделенной области Photoshop всегда работает глобально и изменяет параметры всех пикселей активного слоя. Для контроля над тем, где именно вносит изменения Photoshop, создайте соответствующую выделенную область или маску. Вносимые изменения могут быть как незначительными (осветление части пейзажа или изменение цветового режима), так и радикальными (изменение формы объектов для реализации творческих замыслов).

Так что же такое выделенная область и как ее "видит" Photoshop? Границы выделенной области, которые принято называть "марширующими муравьями", указывают на активную выделенную область, однако Photoshop определяет выделенную область не по ним. Выделенные области - это изображения в градациях серого, по которым Photoshop различает активные и неактивные участки изображения. При необходимости внести изменения в определенную область изображения ее следует предварительно выделить; с точки зрения Photoshop активная область обладает белым цветом, а неактивная черным, как показано на рис. 2.2.

На самом деле Photoshop не "представляет" себе, что такое растушевка, однако программе известно, что более светлые оттенки являются более активными, а более темные - менее активными. Растушевка добавляет тональный переход между черными неактивными и белыми активными областями, размывая изображение в градациях серого для создания мягких переходов, как показано на/шс. 23.

# ТИПЫ ВЫДЕЛЕННЫХ **ОБЛАСТЕЙ**

Создание хорошей выделенной области - независимо от того, идет речь о выделении дорожного знака или одуванчика - не начинается со щелчка мышью. Сначала изображение оценивается, и только потом выбирается наиболее подходящий прием(ы) или инструмент(ы) редактирования. После вылеления объекта начинается самое интересное. Можно изменить цвет, заменить объект или перенести его в другое изображение, тем самым создав нечто фантастическое.

В следующем разделе рассмотрим пять основных типов выделенных областей, а также используемые при этом инструменты и приемы  $\{ma6n, 2.1\}$ . Пять основных типов выделенных областей базируются на фигурах и формах, цветовом тоне и цвете, границах и мелких деталях, прозрачности и освещении, а также противоположностях и контрасте. Для того чтобы жизнь казалась более интересной, в изображениях часто используются выделенные области нескольких типов, для создания которых применяются разные инструменты и приемы.

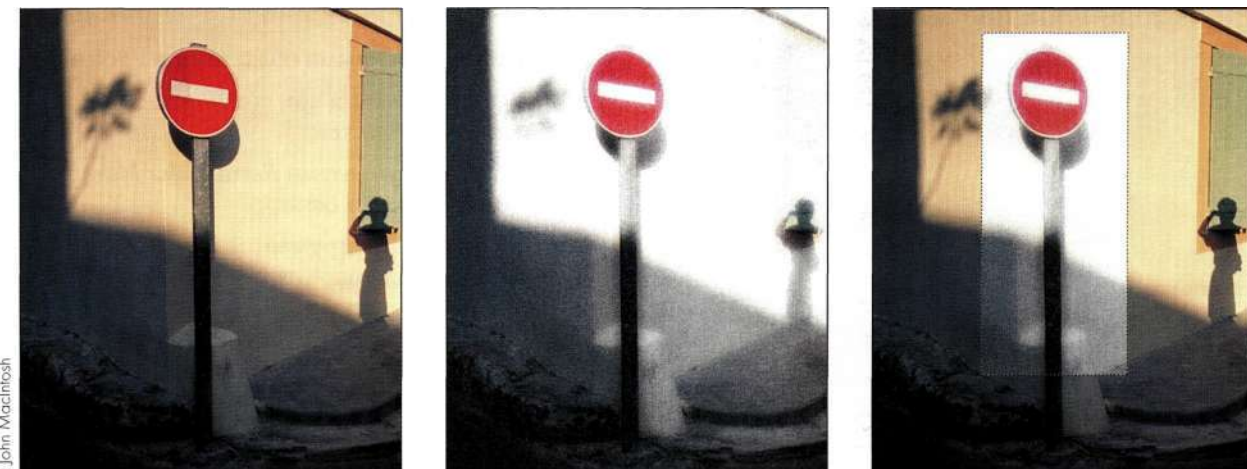

Puc. 2.1. Слева направо: исходное изображение, глобальное применение фильтра, локальное применение фильтра

Для создания мягкого перехода на границе объекта границы выделенной области можно растушевать.

#### Глава 2 **Стратегии и советы по созданию** выделенных областей 49

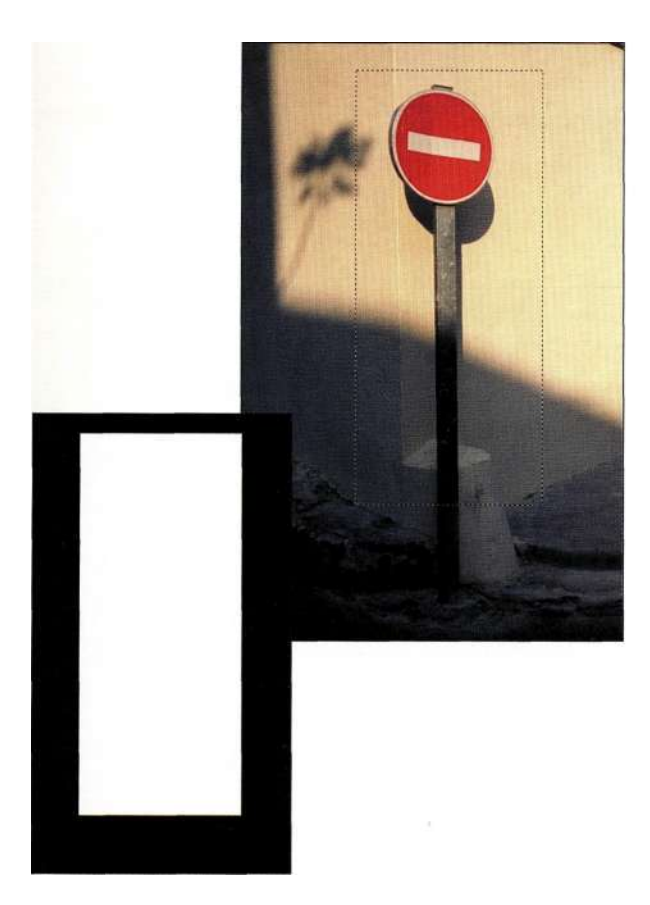

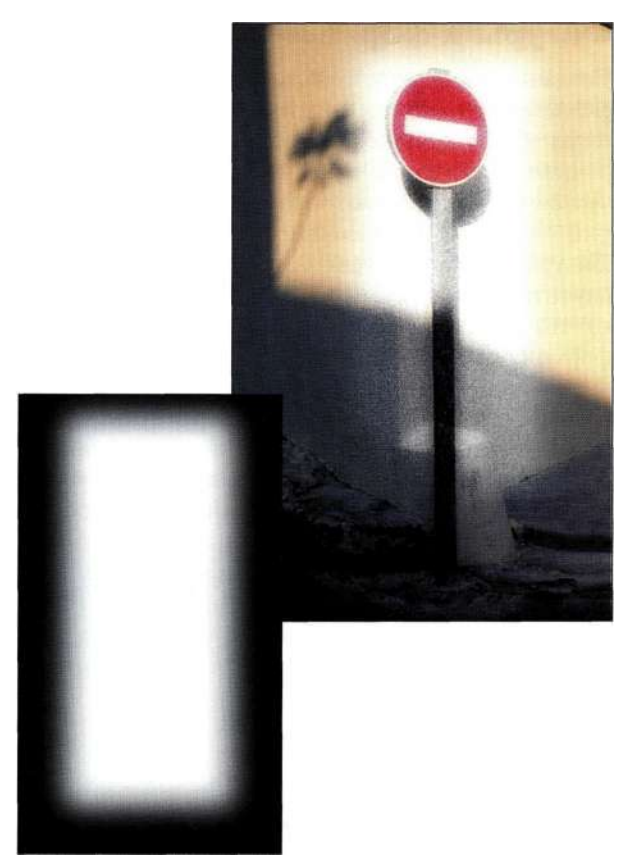

#### *Рис. 2.2.*

*Справа: активная выделенная область. Слева: изображение в градациях серого, созданное Photoshop для учета активных (белых) и неактивных (черных) областей* 

#### *Рис. 23.*

*При применении к выделенной области растушевки со значением радиуса 25 пикселей Photoshop создает подобное изображение в градациях серого. Обратите внимание на мягкий переход между областями, обработанными фильтром* 

#### *Таблица 2.1.*

*Типы выделенных областей* 

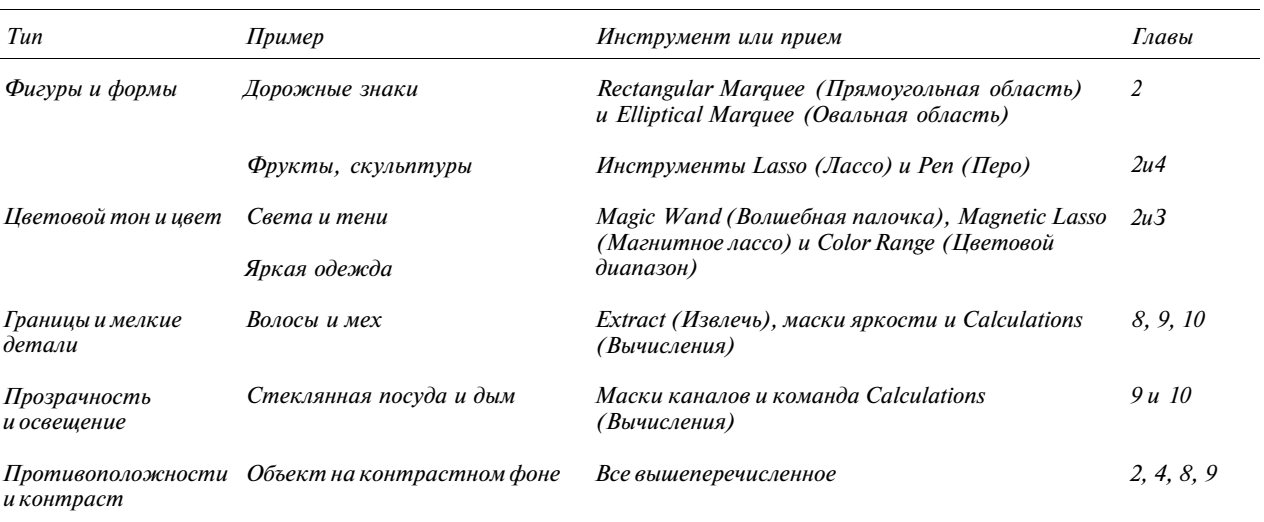

### **Фигуры и формы**

Создание выделенной области в данном случае оказывается наиболее простой задачей, так как границы объектов четко определены. При этом выделенные области, как правило, обладают геометрической формой или же образованы из кривых линий. Оба типа выделенных областей имеют гладкие границы и контуры. Вам обязательно следует изучить границы объектов. Например, несмотря на то что яблоки и киви характеризуются круглой формой, яблоко — удачный пример для создания выделенной области на основе формы, а киви нет. На *рис. 2.4* показаны примеры выделенных форм на основе форм и фигур. В качестве дополнительных примеров выделенных областей на основе фигур можно привести здания, автомобили и скульптуры; в качестве выделенных областей на основе форм можно привести обнаженные тела, планеты, а также жителей моря, таких как рыбы, дельфины и киты. С различными выделенными областями на основе форм и фигур мы познакомимся в главе 4, *"Работа с инструментом Реп".* 

# **Цветовой тон и цвет**

Изображения можно разделить на три основные группы цветовых тонов: тени, средние оттенки и света. При редактировании часто приходится выделять конкретные цветовые тона, чтобы внести в изображение определенные изменения. Например, мне потребовалось осветлить темные оттенки в изображении замка *(рис 2.5).* 

Цветовые выделенные области базируются (как вы могли догадаться!) на цвете. Хотя они могут показаться очень простыми, работа с цветовыми выделенными областями требует внимания и понимания того, как свет отражается от объекта, а также его окружения. Создание выделенных областей на основе цветовых тонов и цветов подробно рассматривается в главе 3, *"Работа с меню Select",* и 10, *"Выделение прозрачных объектов и приемы использования зеленых экранов".* 

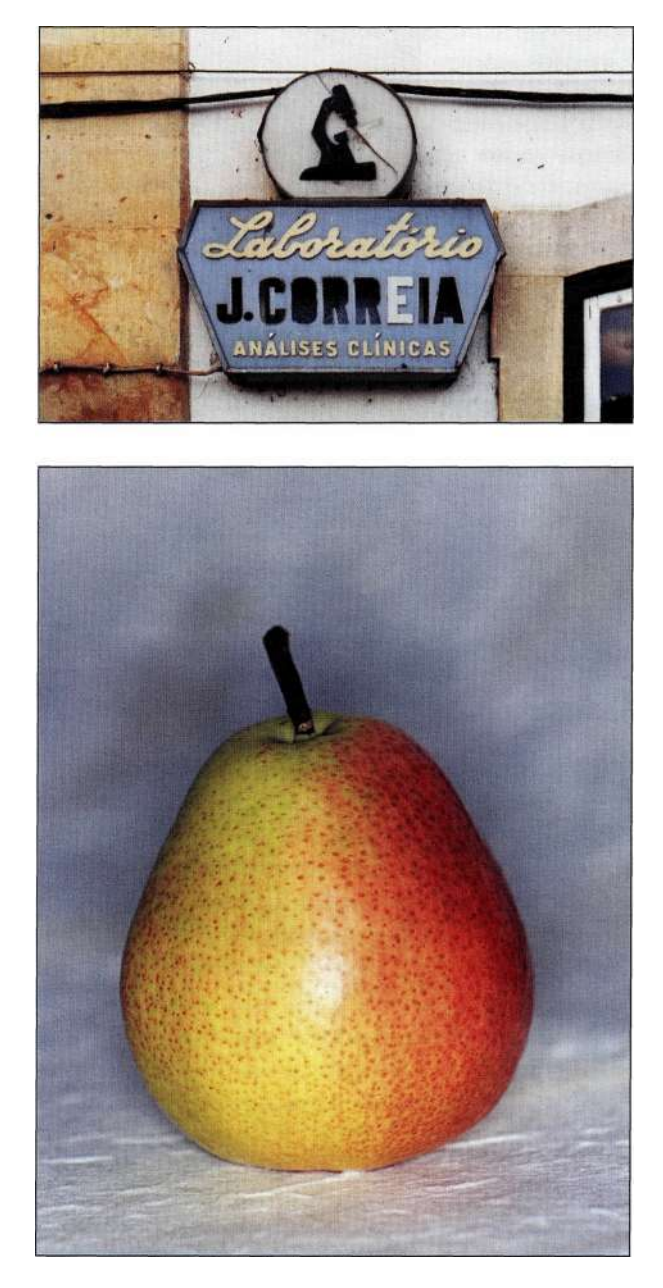

#### *Рис. 2.4.*

*Антикварный знак* — *пример выделенной области на основе фигуры, в то время как груша — пример органической формы* 

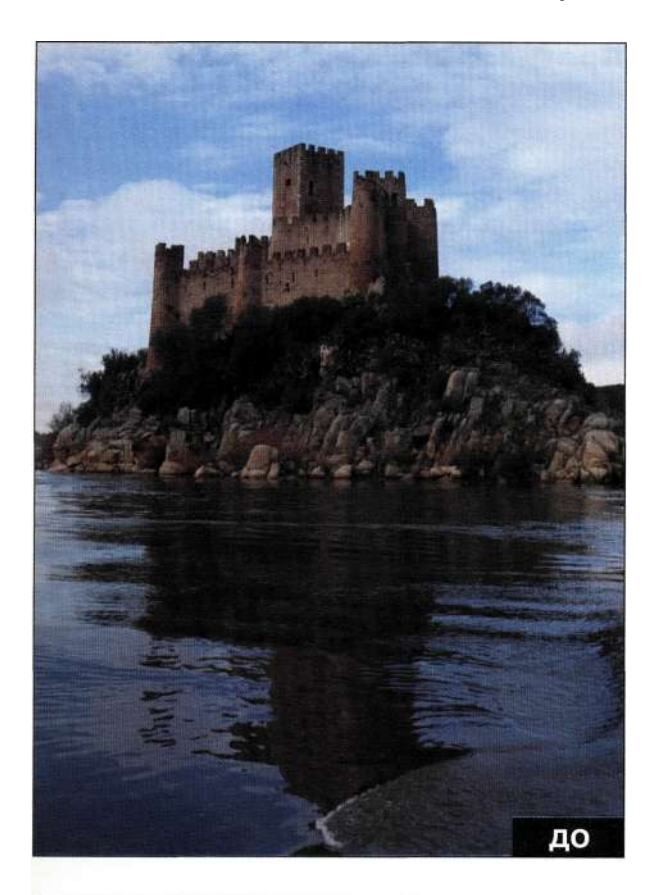

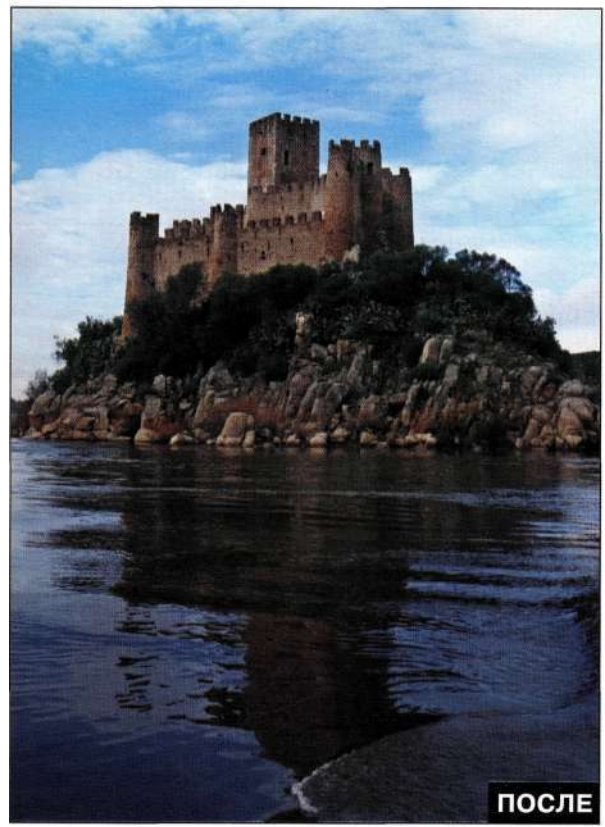

*Рис. 2.5. Осветление темных участков замка позволяет привлечь к нему внимание зрителя* 

# **Границы и мелкие детали**

Почти все пользователи выделяют границы и мелкие детали, однако при необходимости, например, выделить волосы модели, многие просто теряются. Наиболее сложно выделять волосы людей *(рис. 2.6)* или шерсть животных; ветви зимних деревьев и размытые контуры движущихся автомобилей; изображения с малой глубиной резкости *(рис. 2.7).* Материал глав 8, *"Выделение волос и мелких деталей",* 9, *"Профессиональные приемы выделения",* и 10 , *"Выделение прозрачных объектов и приемы использования зеленых экранов",* посвящен созданию сложных выделенных областей, когда стоит задача выделить границы как можно точнее, при этом сохранив исходный вид объектов.

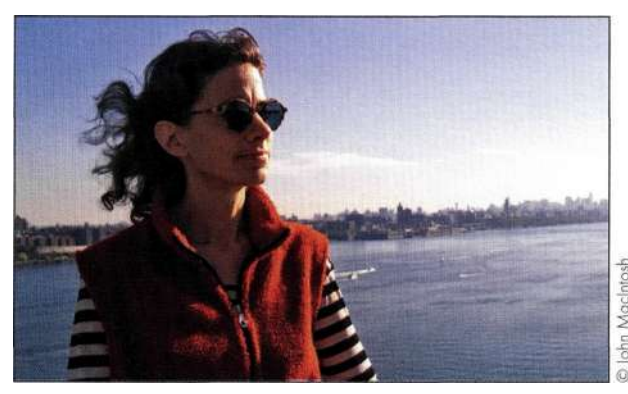

*Рис. 2.6. Выделение фигуры человека с пышной прической сложная задача* 

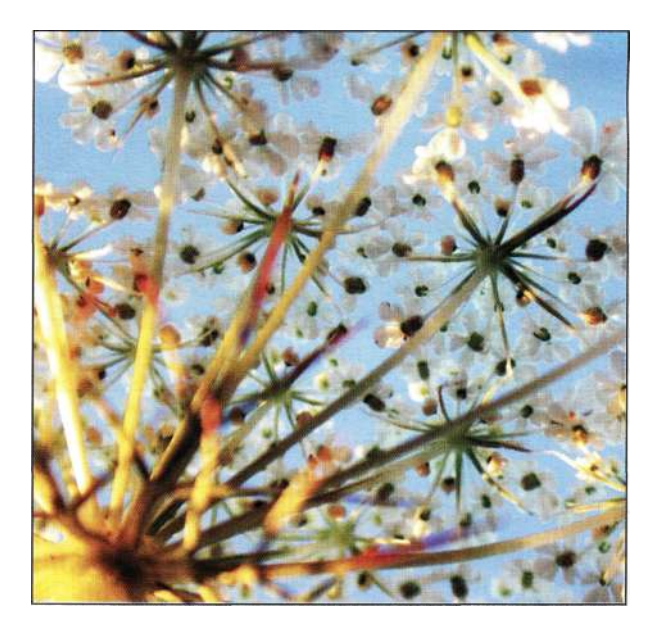

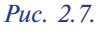

*Сохранение мелких деталей и мягких границ требует наметанного глаза и уверенной работы с мышью* 

#### **Прозрачность и освещение**

Создание выделенных областей на основе прозрачности и освещения — достаточно сложная задача. Вуаль на свадебном платье невесты, кольцо дыма или хрусталь — в данном случае очень трудно выделить объекты, сохранив их внешний вид. На *рис, 2,8* представлен пример замечательной композиции, созданной Марком Бекельманом, которая иллюстрирует освежающие качества весенний воды. Вы видите, как вода втекает в бутылку или обтекает ее? Создание соответствующих выделенных областей будет рассмотрено в главах 10 и 12.

#### **Противоположности и контраст**

При создании подобных выделенных областей приходится начинать с выделения ненужных объектов и последующего инвертирования выделенной области с целью выделения именно того, что необходимо. Соответствующий пример представлен на *рис. 2.9 —* что проще выделить: красный цветок или синее небо? В данном случае мне кажется, что намного проще выделить однотонное небо, а затем инвертировать выделенную область. Подобный способ создания выделенных областей в Photoshop подробно будет рассмотрен далее в этой книге.

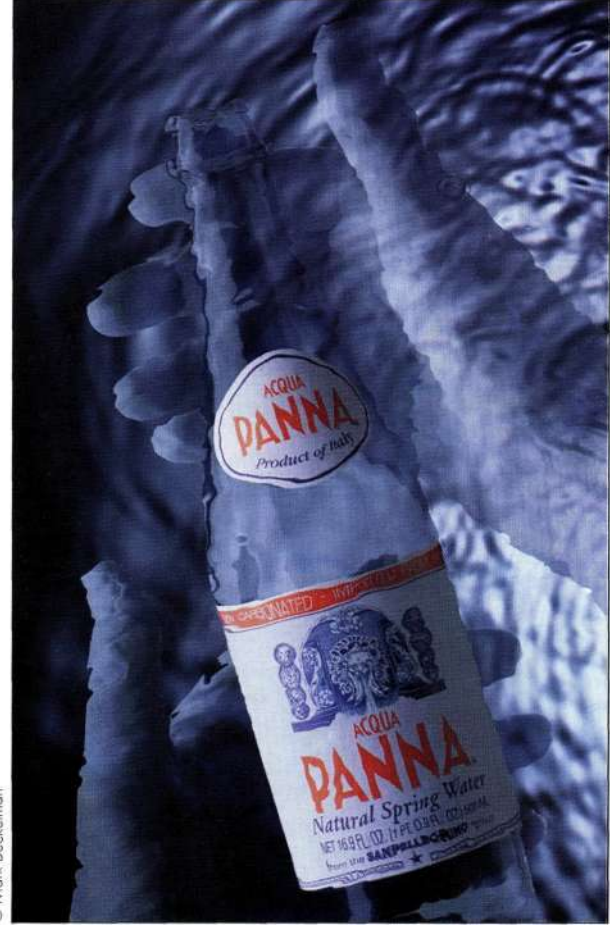

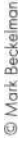

*Рис. 2.8.* 

*Работа с полупрозрачными объектами требует повышенного внимания* 

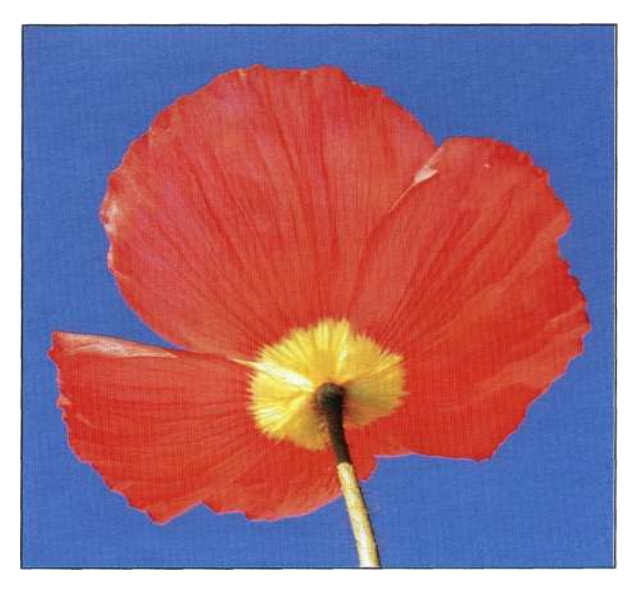

*Рис, 2.9.* 

*Выделение фона часто оказывается более простой задачей, чем выделение собственно объекта* 

У вас возник вопрос, почему я столько внимания уделяю созданию выделенных областей в книге *Маски и композиция в Photoshop?* На самом деле данную книгу следовало бы назвать *Выделенные области, маскирование и композиция в Photoshop,*  однако подобное название слишком длинное, чтобы поместиться на корешке книги. Умение создавать выделенные области — очень важный навык работы в Photoshop, который кажется не настолько впечатляющим, как получение сюрреалистических результатов, однако создание большинства композитных изображений начинается с изолирования и выделения отдельных элементов изображения, а только затем они объединяются в одно целое.

# **ВЫДЕЛЕННЫЕ ОБЛАСТИ ГЕОМЕТРИЧЕСКОЙ ФОРМЫ**

Инструменты *Marquee* (Область), *Polygon Lasso*  (Прямолинейное лассо) и *Реп* (Перо) наилучшим образом подходят для создания выделенных областей геометрической формы. В следующем разделе мы рассмотрим работу с инструментами *Rectangular Marquee* (Прямоугольная область), *Elliptical Marquee* (Овальная область) и *Polygon Lasso* (Прямолинейное лассо). Инструмент *Реп* (Перо) — настолько точный и важный инструмент для создания выделенной области, что работе с ним посвящен материал отдельной главы (подробности в главе 4).

Инструменты выделения *Rectangular Marquee*  (Прямоугольная область) и *Elliptical Marquee*  (Овальная область) доступны в палитре инструментов Photoshop начиная с версии 1.0, и они идеально подходят для выделения объектов геометрической формы, таких как планеты, мячи и знаки *{рис. 2.10).* При использовании инструментов *Rectangular Marquee* (Прямоугольная область) или *Elliptical Marquee* (Овальная область) я обычно начинаю со щелчка в верхнем левом углу и перетаскиваю инструмент по диагонали к нижнему правому углу, как показано *п&рис. 2,11.* Благодаря тому что создание выделенной области начинается с одного и того же относительного положения, я получаю возможность сконцентрироваться именно на выделении объектов.

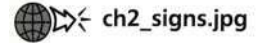

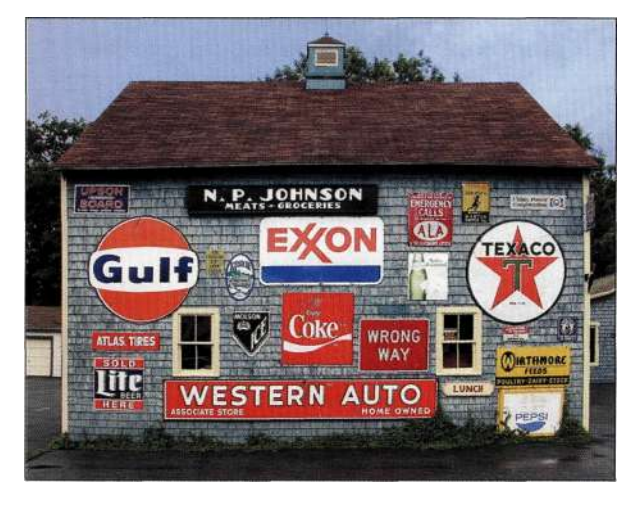

*Рис. 2.10.* 

*Знаки — идеальный пример объектов для выделения с помощью инструментов Rectangular Marquee и Elliptical Marquee* 

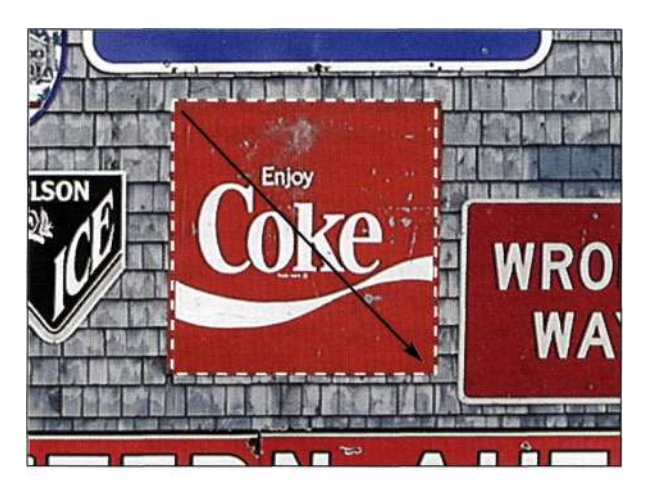

#### *Рис. 2.11.*

*Щелчок в верхнем левом углу и перетаскивание в нижний правый угол с целью выделения знака* 

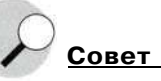

Для создания правильного квадрата или окружности выполните одно из следующих действий.

- 1. Удерживайте нажатой клавишу <Shift> при перетаскивании инструмента *Rectangular Marquee*  (Прямоугольная область) или *Elliptical Marquee*  (Овальная область).
- 2. Удерживайте нажатой клавишу <Alt> (<Option>) для того, чтобы начать создание выделенной области из центра.
- 3. Удерживайте нажатой комбинацию клавиш <Alt+Shift> (<Option+Shift>) для создания правильного квадрата или окружности из центра объекта.
- 4. Для перемещения выделенной области при ее создании удерживайте нажатой клавишу <Пробел>.

## **Коррекция выделенных областей, созданных с помощью инструментов Marquee**

Если вы по какой-то причине забыли выделить определенный участок, проблему можно решить несколькими способами.

- Щелкните за пределами неудачно выделенной области, чтобы начать все с самого начала. Для снятия выделения достаточно воспользоваться комбинацией клавиш  $\langle Ctrl+D \rangle$  ( $\langle Cmd+D \rangle$ ).
- Щелкните на значке инструмента выделения в палитре инструментов и воспользуйтесь клавишами со стрелками на клавиатуре для смещения выделенной области на новое место.

#### 54 Маски и композиция в Photoshop

- Преобразуйте положение, форму или угол наклона вылеленной области. воспользовавшись команлой Selects Transform Selection (Выделение<sup>^</sup>Трансформировать вылеленную область), в результате чего вокруг выделенной области появится рамка с восьмью маркерами и центральной точкой.
	- 1. Щелкните на маркере и перетащите его в соответствующем направлении для изменения формы выделенной области.
	- 2. Для поворота выделенной области расположите указатель мыши на расстоянии приблизительно 1 см от углового маркера. Увидев изогнутые стрелочки, нажмите кнопку мыши и перетащите указатель
		- в соответствующем направлении.
	- 3. Шелкните правой кнопкой мыши (комбинация <Сошхо1+щелчок>) на необходимом маркере для отображения контекстного меню (рис. 2.12). в котором доступны команды для масштабирования, вращения, наклона деформации, изменения перспективы, поворота на заданный угол, а также отражения.

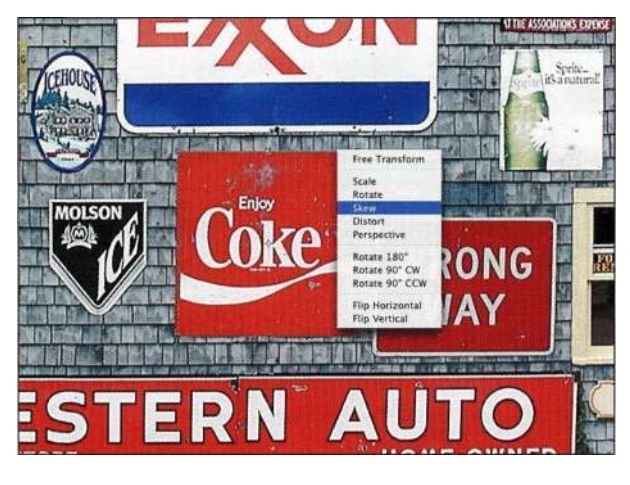

### Puc. 2.12.

Контекстное меню предоставляет доступ ко всем параметрам команды Transform Selection

> 4. Получив удовлетворительные результаты преобразования выделенной области. нажмите клавишу <Enter> (<Return>) для применения команды Selects Transform Selection (Выделение^ Трансформировать выделенную область). В случае с примером знака "Enjoy Coke" я наклонила и исказила выделенную область для придания ей необходимой формы. Подробные сведения об изменении формы

выделенной области представлены в разделе "Добавление, вычитание и пересечение выделенных областей" лалее в настоящей главе.

# Внимание

Если выделенные области, созданные с помощью инструмента Marquee (Область), содержат скругленные углы или же обладают неправильной формой, обратитесь к панели Options (Параметры). Очень часто параметры растушевки или же выбранный стиль просто не позволяют создавать выделенную область прямоугольной формы.

# Секреты инструмента Elliptical **Marquee**

Инструмент Elliptical Marquee (Овальная область) на самом деле является "замаскированным" инструментом Rectangular Marquee (Прямоугольная область). Если представить, что это инструмент Rectangular Marquee (Прямоугольная область), создающий выделенные области с очень скругленными краями, то работать с ним будет очень просто. Разобраться в работе с инструментом Elliptical Магдиее (Овальная область) вам помогут два следующих упражнения.

# **ALX** ch2\_arrowsign.jpg

- 1. Инструмент Elliptical Marquee (Овальная область) занимает одну ячейку с инструментом Rectangular Marquee (Прямоугольная область) в палитре инструментов. Выберите инструмент Elliptical Marquee (Овальная область), разместите указатель мыши над центром знака, после чего щелкните им при нажатой комбинации клавиш <Shift+Alt>  $(<$ Shift+Option>) и перетащите указатель вверх. Обратите внимание, насколько мала окружность, а также на то, насколько полученные результаты далеки от желаемых.
- 2. Отпустите кнопку мыши и щелкните за пределами выделенной области, чтобы снять вылеление.
- 3. При активном инструменте Elliptical Marquee (Овальная область) разместите указатель мыши над центром знака, после чего нажмите комбинацию клавиш <Shift+Alt> и перетащите указатель к верхнему левому или правому углу, как показано на. рис. 2.13. Обратите внимание, как быстро и легко можно создать окружность.

#### Глава 2 **Стратегии и советы по созданию выделенных областей 55**

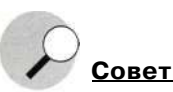

При работе с инструментом *Elliptical Marquee* (Овальная область) перетаскивание по диагонали позволяет получить наилучшие результаты.

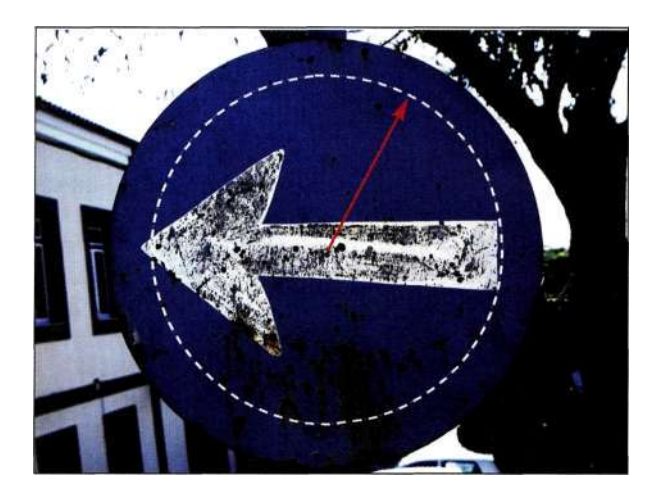

#### *Рис, 2.13.*

*Перетаскивая инструмент Elliptical Marquee no диагонали, можно очень легко создать окружность* 

### **Выделение окружностей и овалов**

L> ch2\_markfoo.jpg

Мемориальная доска, посвященная известному серфингисту Марку Фу (Mark Foo), расположенная на Гавайях, показана на/?ис. 2.*14.* Для выделения только серого мрамора выполните следующие действия.

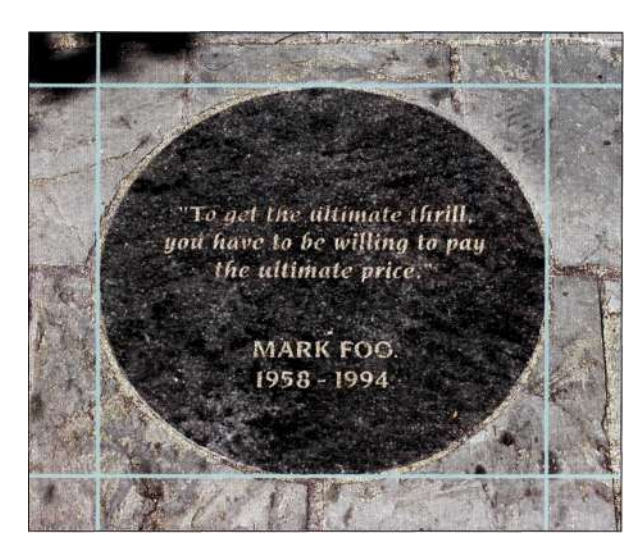

*Рис. 2.14. Добавление к объекту направляющих для упрощения выделения* 

- 1. Выберите команду *View^Show Rulers*  (ПросмотриПоказать линейки) и добавьте четыре направляющих, соприкасающихся с темным мрамором, как показано на *рис. 2.14.*
- 2. При активном инструменте *Elliptical Marquee*  (Овальная область) щелкните в верхней левой точке пересечения направляющих и перетащите указатель к нижней правой точке, как показано на/шс. *2.15.*

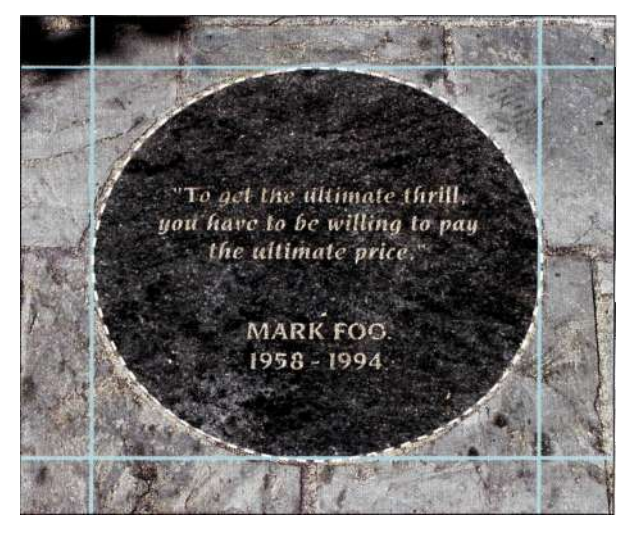

#### *Рис. 2.15.*

*Начните со щелчка в верхней левой точке пересечения направляющих и перетащите указатель к нижней правой точке* 

3. При необходимости подкорректируйте выделенную область, воспользовавшись командой *Selects Transform Selection*  (Выделение → Трансформировать выделенную область). Щелкните правой кнопкой мыши (комбинация <Сопгто1+щелчок>) на любом из маркеров для отображения списка всех доступных команд. В данном случае я воспользовалась командой *Distort*  (Искажение) и сместила верхнюю левую и нижнюю правую сторону для придания выделенной области более правильной формы.

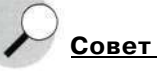

При использовании инструмента *Elliptical Marquee*  (Овальная область) выберите команду *View^>Snap to^> Guides (*Просмотри Привязать ^Направляющим), чтобы ограничить выделенную область созданными ранее направляющими.

#### **56 Маски и композиция в Photoshop**

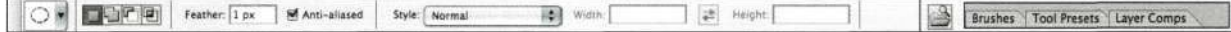

#### *Рис. 2.16.*

*Прежде чем приступать к работе с инструментом, задайте на панели все его параметры* 

# **Параметры инструментов Rectangular Marquee и Elliptical Marquee**

На панели *Options* (Параметры), показанной на *рис. 2.16,* доступны все параметры активного инструмента. Три кнопки, предназначенные для изменения состояния, описаны в разделе *"Добавление, вычитание и пересечение выделенных областей"*  дальше в настоящей главе. Сейчас мы рассмотрим только те параметры, которые имеют непосредственное отношение к инструментам *Rectangular Marquee* (Прямоугольная область) и *Elliptical Marquee* (Овальная область), — *Feather* (Растушевка), *Anti-aliased* (Сглаживание) и *Style* (Стиль).

# **Параметр Feather**

Растушевка приводит к смягчению границ первоначальной выделенной области с обеих сторон. Как уже отмечалось ранее в настоящей главе, Photoshop "видит" все выделенные области как каналы в градациях серого — черный цвет соответствует невыделенным областям, градации серого — частично

выделенным, а белый — полностью выделенным. При растушевке создается плавный переход между белыми и черными областями. Чем меньше значение растушевки, тем переход короче; чем больше значение растушевки, тем переход длиннее. Внешний вид перехода также зависит от разрешения файла. Например, если задать радиус растушевки 10 пикселей для изображения низкого разрешения, например Web-графики, то эффект будет очень заметен. Если это же значение задать при работе с изображением размером 100 Мбайт, растушевка окажется практически незаметной. *Из. рис. 2.17*^ показан фрагмент изображения, к которому применялась растушевка со значением радиуса 0, 5, 20 и 50 пикселей. Чем выше значение радиуса растушевки, тем плавней переход к белому фону.

#### **Следует ли использовать растушевку**

При использовании инструмента *Marquee* (Область) я рекомендую не обращаться к параметру *Feather* (Растушевка) на панели *Options* (Параметры). Если вы обратитесь к нему, то не сможете оце-

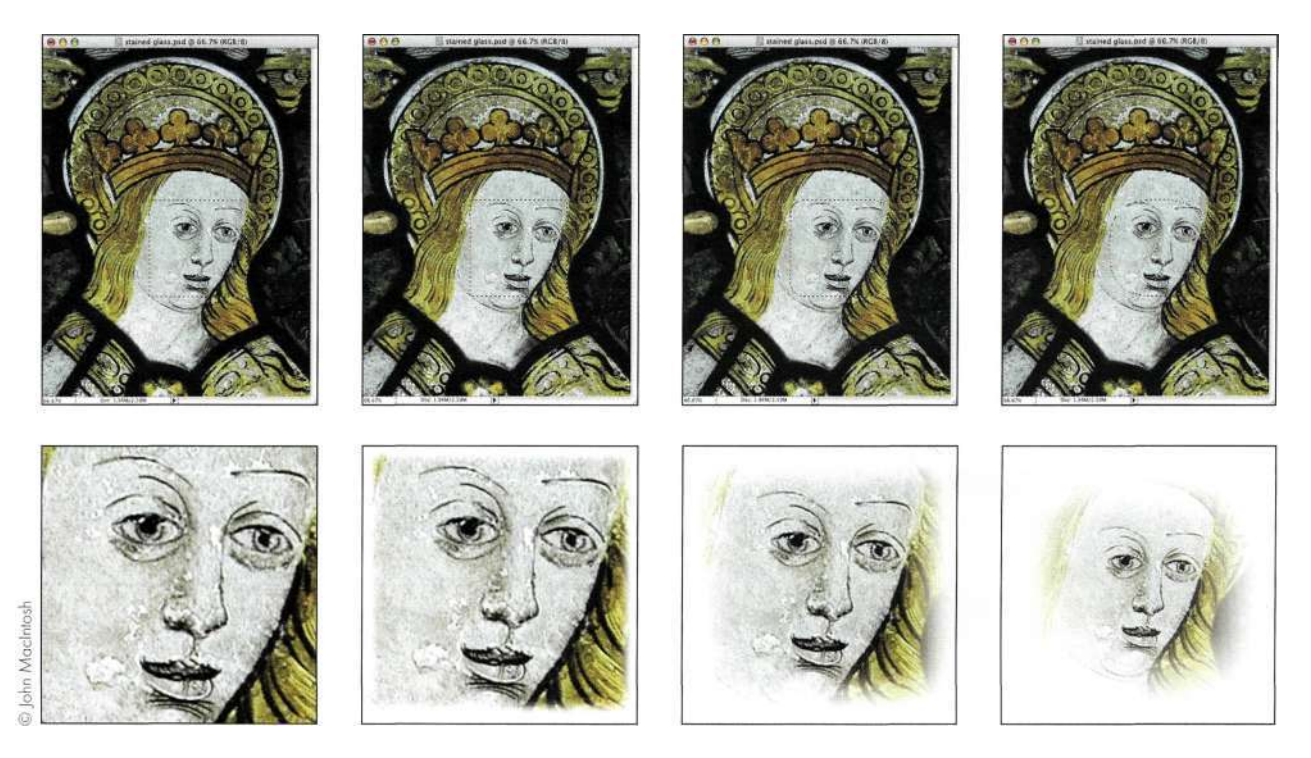

#### *Рис. 2.17.*

*Изменяя значение радиуса растушевки, вы оказываете значительное влияние на качество границ объектов. Слева направо: результаты применения растушевки со значением радиуса 0, 5, 20 и 50 пикселей* 

нить эффект растушевки. Вместо этого лучше применять фильтр *Gaussian Blur* (Размытие по Гауссу) при работе с выделенной областью в режиме быстрой маски (подробности в главе 3).

# **Параметр Anti-Aliased**

При работе с инструментами *Elliptical Marquee*  (Овальная область) и *Lasso* (Лассо) флажок *Antialiased* (Сглаживание) установлен по умолчанию. При работе с данными инструментами сглаживание добавляет очень слабый переход между пикселями. Очень важно понимать, что растушевка и сглаживание — это не одно и то же. *Парис. 2.18*  представлены соответствующие примеры. Левый круг получен при активном сглаживании и радиусе растушевки, равном 0. Правый круг был получен с помощью инструмента *Elliptical Marquee* (Овальная область) при сброшенном флажке *Anti-aliased*  (Сглаживание). Нижний круг был получен с помощью инструмента *Elliptical Marquee* (Овальная область) при сброшенном флажке *Anti-aliased* (Сглаживание) и значении радиуса растушевки, равном 1 пикселю. Как видите, исходная выделенная область со сглаживанием выглядит достаточно гладкой, границы второй выделенной области немного неровные, а границы третьей — очень мягкие. Лич-

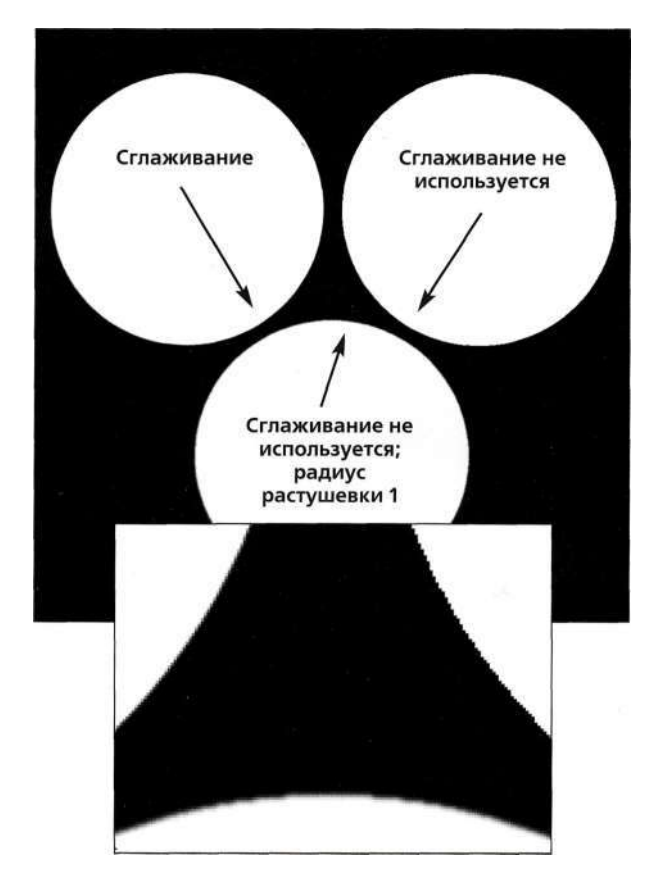

но я сбрасываю флажок *Anti-aliased* (Сглаживание) только при работе с небольшими значками или миниатюрами при подготовке графики для Web, поскольку в данном случае требуется точное расположение цветов.

# **Раскрывающийся список Style**

При активном инструменте *Rectangular Marquee*  (Прямоугольная область) или *Elliptical Marquee*  (Овальная область) можно выбрать один из трех возможных стилей: *Normal* (Нормальный), *Constrained Aspect Ratio* (Заданные пропорции) и *Fixed Size* (Заданный размер), позволяющих определять форму и размер новой выделенной области. Стиль *Normal*  (Нормальный) позволяет нарисовать выделенную область любой формы и размера. При выборе стиля *Constrain Aspect Ratio* (Заданные пропорции) по умолчанию ширина и высота задаются равными 1, что соответствует квадрату. Если же для ширины задать значение 3, а для высоты — значение 2, после щелчка и перетаскивания инструмента *Rectangular Marquee* (Прямоугольная область) вы создадите выделенную область соответствующих пропорций. Как не удивительно, но многие фотографы отождествляют данные пропорции с пропорциями кадра на традиционной пленке 35 мм. Чтобы выделить область, соответствующую фотографии размерами 8x10 дюймов, ширину следует задать равной 10, а высоту — 8 (при этом также можно использовать наименьший общий знаменатель 5 и 4).

Стиль *Fixed Size* (Заданный размер) оказывается очень полезным. При необходимости получить прямоугольное изображение размером 4x5 дюйма введите значения *4 in и 5 in.* При активном инструменте *Marquee* (Область) щелкните в изображении, чтобы создать выделенную область размером 4x5 дюйма. Я использую стиль *Fixed Size* (Заданный размер) достаточно часто, особенно при необходимости создать выделенные области одинакового размера в нескольких файлах при подготовке публикации, или же в том случае, если нужно подготовить изображения для публикации размерами 1024x768 пикселей. При использовании стиля *Fixed Size* (Заданный размер) применяются стандартные единицы измерения, заданные для линеек Photoshop, если только явно не будут заданы другие единицы. Доступные единицы измерения и их обозначения приведены в *табл. 2.2.* 

#### *Таблица 2.2.*

*Доступные единицы измерения и их обозначения* 

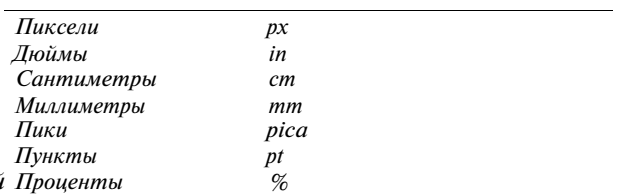

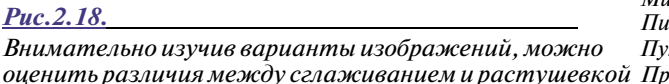

# **Выделение объектов негеометрической формы**

Далеко не все объекты характеризуются геометрической формой, такой как круг или квадрат; для создания выделенных областей неправильной геометрической формы я использую инструменты *Polygon Lasso* (Прямолинейное лассо) и *Реп* (Перо). Инструмент *Polygon Lasso* (Прямолинейное лассо) в палитре инструментов занимает одну ячейку со стандартным инструментом *Lasso* (Лассо). Данный инструмент создает прямые участки между двумя точками, в которых вы щелкнули инструментом. Если объект содержит изогнутые границы, нажмите клавишу <Alt> (<Option>), чтобы превратить инструмент *Polygon Lasso* (Прямолинейное лассо) в стандартный инструмент *Lasso* (Лассо). Наибольшее различие между инструментами *Polygon Lasso*  (Прямолинейное лассо) и *Lasso* (Лассо) состоит в том, что, если отпустить кнопку мыши, инструмент *Polygon Lasso* (Прямолинейное лассо) не возвращается к предыдущей точке. Для замыкания выделенной области можно щелкнуть рядом с исходной точкой или же просто дважды щелкнуть в любой точке изображения; Photoshop замкнет выделенную область, нарисовав прямую линию между первой и последней точками.

На *рис. 2.19* представлен идеальный пример работы с инструментом *Polygon Lasso* (Прямолинейное лассо), так как передо мной стояла задача выделить небольшую церковь с целью ее изолирования от фона.

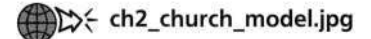

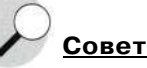

Ниже приведено несколько советов, позволяющих намного эффективнее работать с инструментом *Polygon Lasso* (Прямолинейное лассо) или *Реп* (Перо).

- •Для просмотра изображения в масштабе 100% достаточно воспользоваться комбинацией клавиш <Ctr!+Alt+0> (<Cmd+ Opt+0>).
- •Для просмотра мелких деталей нажмите комбинацию клавиш <Ctrl++> (<Cmd++>), чтобы задать масштаб 200%.
- Если вы не видите части изображения, нажмите клавишу <Пробел>, чтобы превратить инструмент *Polygon Lasso* (Прямолинейное лассо) в инструмент *Hand (*Рука), с помощью которого переместите изображение в необходимом направлении. После того как клавиша <Пробел> будет отпущена, инструмент *Hand* (Рука) превратится в тот инструмент, который был активен до этого.

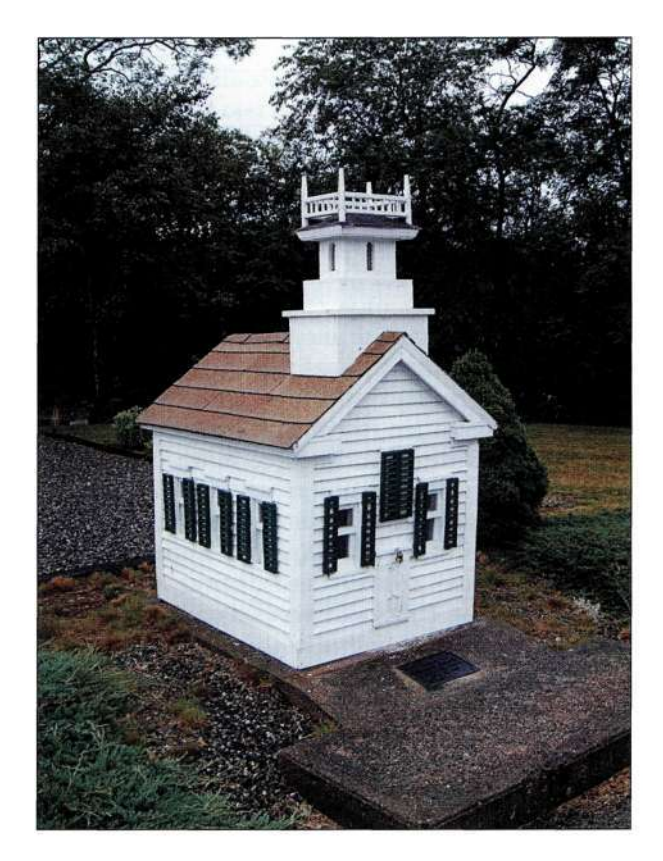

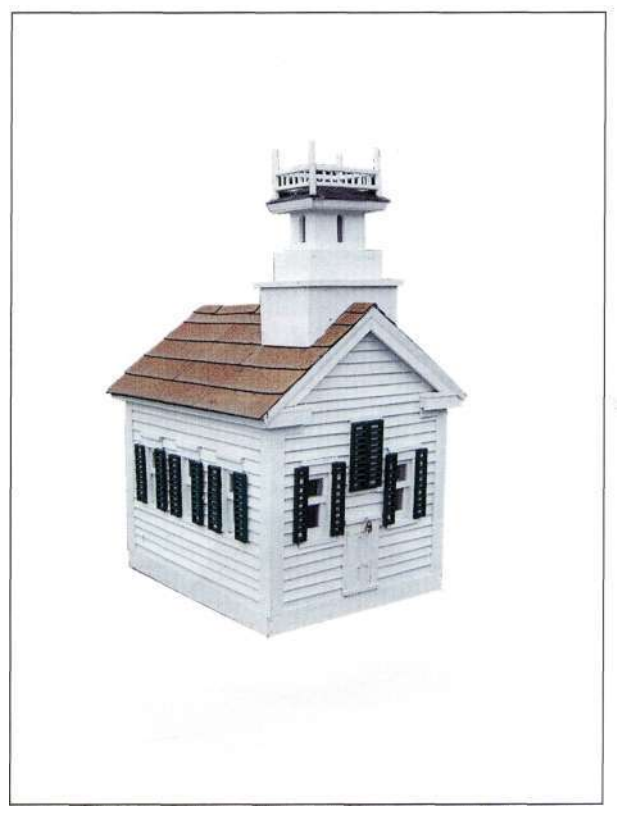

*Рис. 2.19. Исходная фотография и изолированная церковь* 

#### **Глава 2 Стратегии и советы по созданию выделенных областей 59**

- 1. Выберите инструмент *Polygon Lasso*
- (Прямолинейное лассо) и щелкните в нижнем правом углу церкви. Отпустите кнопку мыши, переместите указатель вверх, после чего щелкните в точке пересечения стены и крыши, как показано на **рис.** *2.20.*

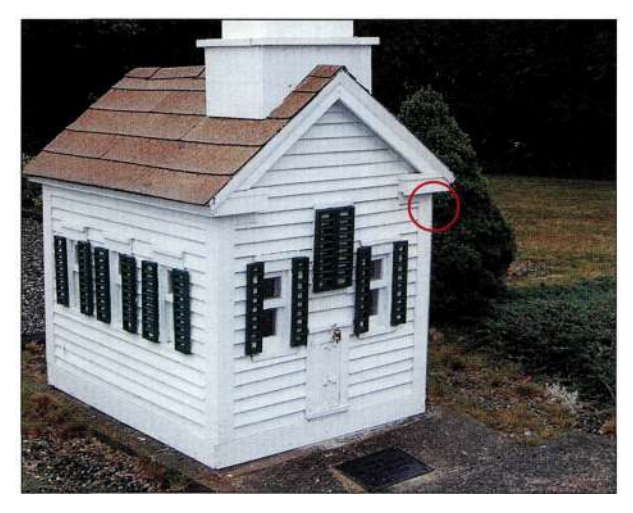

*Рис. 2.20. Приступаем к созданию выделенной области* 

- 2. Если вы не видите части изображения, нажмите клавишу <Пробел>, чтобы превратить инструмент *Polygon Lasso* (Прямолинейное лассо) в инструмент *Hand* (Рука), с помощью которого переместите изображение к центру, чтобы увидеть верхнюю часть церкви, как показано на *рис. 2.21.*
- 3. Продолжайте щелкать инструментом до тех пор, пока не будет выделена вся церковь целиком.

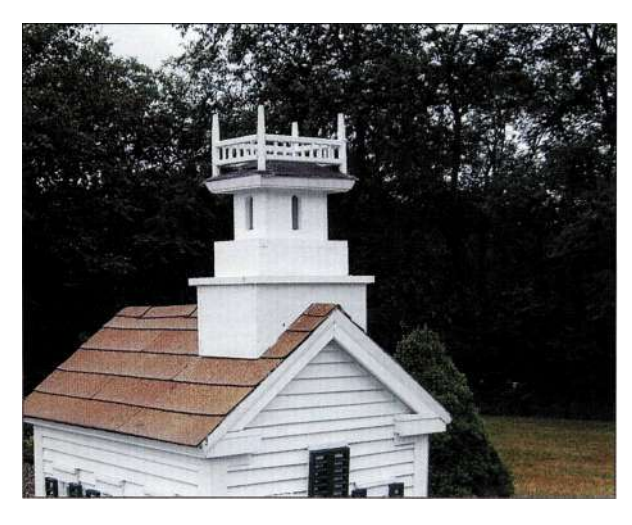

*Рис. 2.21.* 

*Задайте подходящий масштаб и разместите изображение так, чтобы увидеть его границы* 

4. Щелкайте, пока не достигнете начальной точки. Чтобы замкнуть выделенную область, щелкните как можно ближе к начальной точке или же просто щелкните дважды *(рис. 2.22).* 

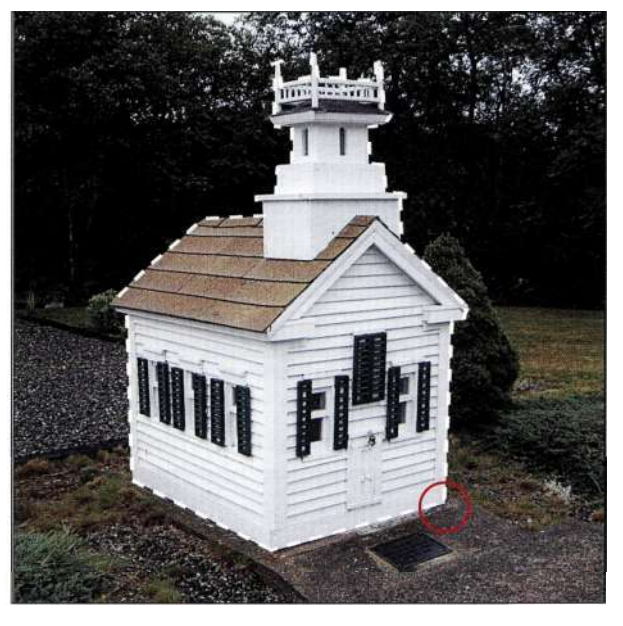

*Рис. 2.22. Полностью завершенная выделенная область* 

- 5. Задайте необходимый масштаб и внимательно изучите выделенную область на предмет того, не пропущены ли какие-то важные участки. Например, нармс. *2.23*  видно, что верхняя часть колокольни не выделена. Если участок, который вы не выделили, не является прямолинейным, воспользуйтесь стандартным инструментом *Lasso* (Лассо). Удерживая нажатой клавишу <Shift>, обведите инструментом все пропущенные участки, чтобы добавить их к выделенной области. Как только вы отпустите кнопку мыши, Photoshop соответствующим образом изменит форму выделенной области *(рис. 2.24).*
- 6. Если выделенная область содержит "лишние" участки, для решения подобных проблем также можно воспользоваться инструментом *Lasso* (Лассо). Удерживая нажатой клавишу <Alt> (<Option>), обработайте инструментом все участки, которые необходимо исключить из выделенной области. Как только вы отпустите кнопку мыши, все "лишние" участки будут исключены. Подробно добавление, вычитание и пересечение выделенных областей рассматривается дальше в настоящей главе.

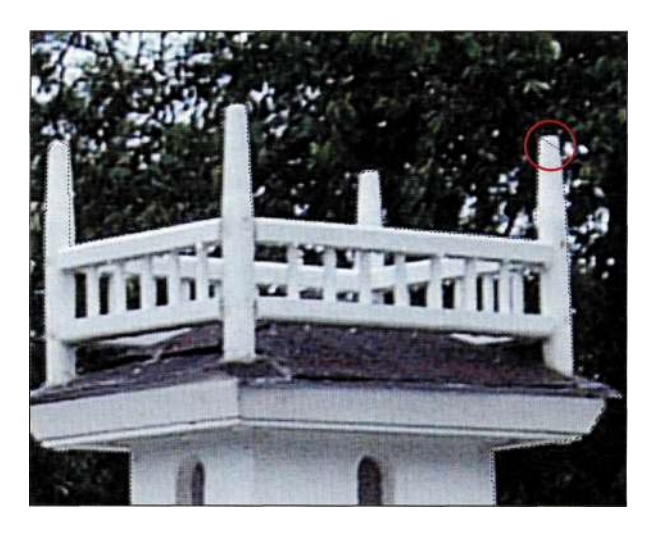

#### *Рис. 2.23.*

*В результате анализа выделенной области стало понятно, что часть колокольни не выделена* 

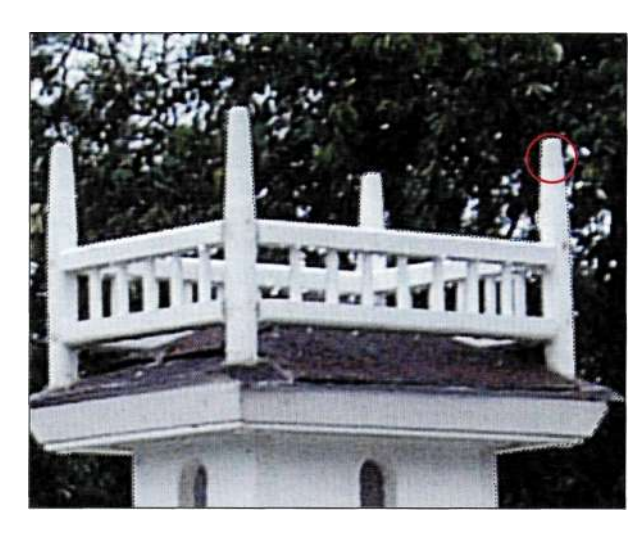

*Рис. 2.24. Выделенная область после коррекции ее формы* 

- *7.* Как только выделенная область будет создана, изображение церкви можно вставить в другое изображение.
- 8. Для сохранения выделенной области щелкните на значке *Save Selection as Channel*  (Сохраняет выделенную область в новом канале) в нижней части палитры *Channels*  (Каналы) *(рис. 2.25).* Теперь при открытии файла, сохраненного в формате PSD или TIFF, альфа-канал останется в изображении, а для его активизации достаточно воспользоваться командой Select<sup>^</sup>Load Selection (Выделение<sup>1^</sup> Загрузить выделенную область), как показано на *рис. 2.26.*

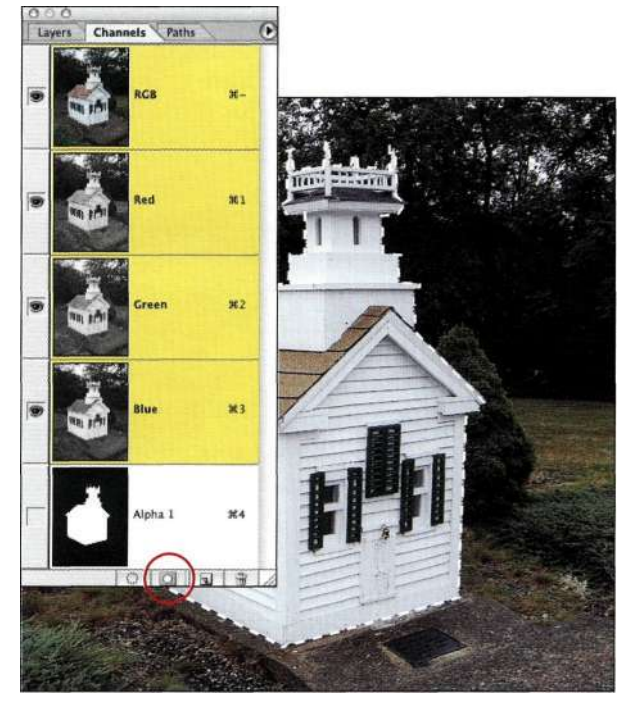

### *Рис. 2.25.*

*Для создания альфа-канала достаточно щелкнуть на значке Save Selection as Channel* 

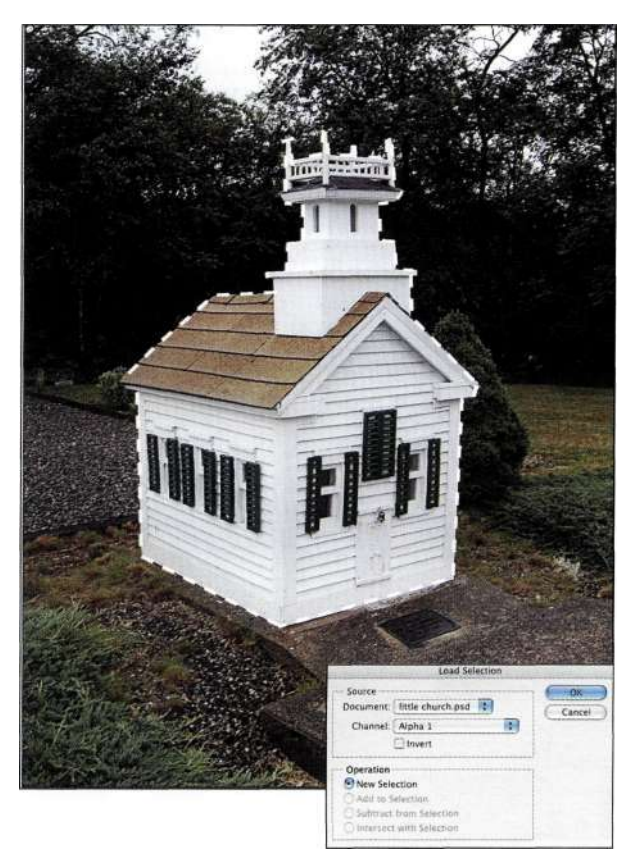

#### *Рис. 2.26.*

*Загрузив альфа-канал, можно восстановить исходную выделенную область* 

9. Поскольку создание выделенной области является достаточно сложной задачей, имеет смысл сохранить ее как альфа-канал, чтобы избежать необходимости повторного создания. Подробно работа с альфа-каналами рассматривается в главах 5, 8 и 9.

# ВЫДЕЛЕННЫЕ ОБЛАСТИ НА ОСНОВЕ ФОРМ

Выделенные области на основе форм наиболее удобно использовать при работе с гладкими объектами неправильной формы. В данном случае я чаще всего применяю инструмент Реп (Перо) (подробности в главе 4). Однако многие люди считают более удобным инструмент Lasso (Лассо), о котором мы поговорим ниже.

# Стандартный инструмент Lasso

Стандартный инструмент Lasso (Лассо) позволяет выделять объекты органической формы (в то время как для выделения объектов геометрической формы лучше использовать инструменты Rectangular Marquee (Прямоугольная область) и Elliptical *Marquee* (Овальная область)). На базовом уровне стандартный инструмент Lasso (Лассо) очень прост в использовании. Щелкнув мышью и удерживая нажатой ее левую кнопку, обведите инструментом объект, который необходимо выделить. Достигнув начальной точки, отпустите кнопку мыши; Photoshop завершит создание выделенной области.

### Комбинирование прямолинейных и искривленных сегментов выделенных областей

Наилучшим свойством обычного инструмента Lasso (Лассо) является то, что его можно легко превратить в инструмент *Polygon Lasso* (Прямолинейное лассо), для чего достаточно нажать клавишу <Alt> (<Option>). Воспользуйтесь инструментом Lasso (Лассо) для выделения объектов с прямолинейными и искривленными контурами, таких как могильные плиты (рис. 2.27).

# th2\_tombstones.jpg

1. Активизировав инструмент Lasso (Лассо), нажмите клавишу  $\langle Alt \rangle$  ( $\langle Option \rangle$ ) и щелкните в нижнем правом углу могильной плиты. Удерживая нажатой клавишу <Alt> (<Option>), отпустите кнопку мыши, после чего наведите указатель на следующий угол плиты и щелкните один раз.

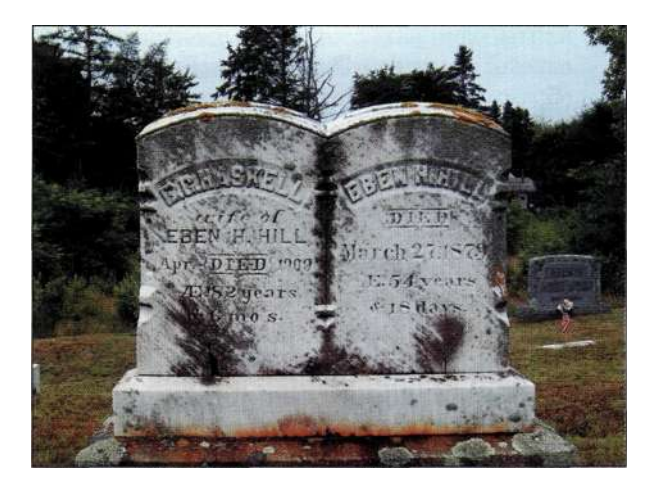

#### Puc. 2.27

Могильные плиты обладают прямолинейными и искривленными контурами

2. Повторяйте описанные выше действия, пока не достигнете изогнутого треснувшего контура (*рис. 2.28*). Отпустите клавишу <Alt> (<Option>), однако кнопку мыши оставьте нажатой.

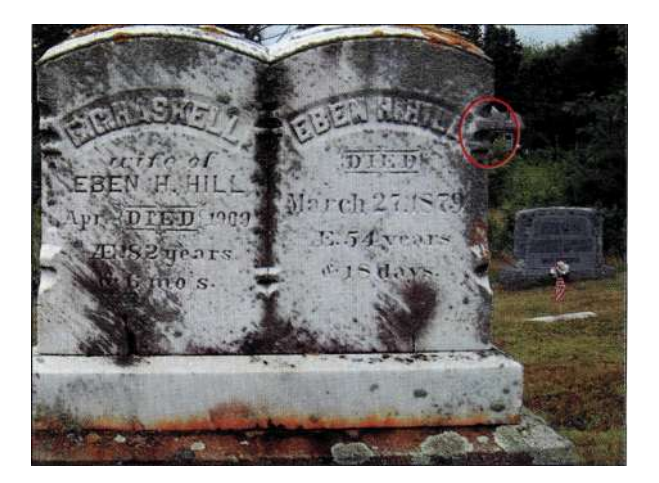

#### **Puc.** 2.28.

Нажав клавишу  $\langle Alt \rangle$  ( $\langle Option \rangle$ ), обычный инструмент Lasso можно превратить в инструмент Polygon Lasso

- 3. Щелкнув мышью и удерживая нажатой ее левую кнопку, обведите контур (рис. 2.29). Достигнув конца изогнутого края, отпустите кнопку мыши и продолжайте работу с инструментом Lasso (Лассо), как с инструментом *Polygon Lasso* (Прямолинейное лассо). Достигнув сегмента неправильной формы, нажмите кнопку мыши и выделите  $ero.$
- 4. Достигнув верхней точки криволинейного сегмента, нажмите клавишу <Alt> (<Option>). Переместите указатель вдоль прямого участка

плиты, один раз щелкните мышью, после чего переходите к следующему углу. Подобным образом вы как будто соединяете отдельные точки.

- 5. Достигнув изогнутого фрагмента, отпустите клавишу <Alt> (<Option>) и нажмите кнопку мыши. С помощью стандартного инструмента *Lasso* (Лассо) выделите все границы неправильной формы.
- 6. Достигнув следующего прямолинейного сегмента, нажмите клавишу <Alt> (<Option>) и отпустите кнопку мыши, после чего щелкайте, чтобы завершить создание выделенной области *(рис. 230).*

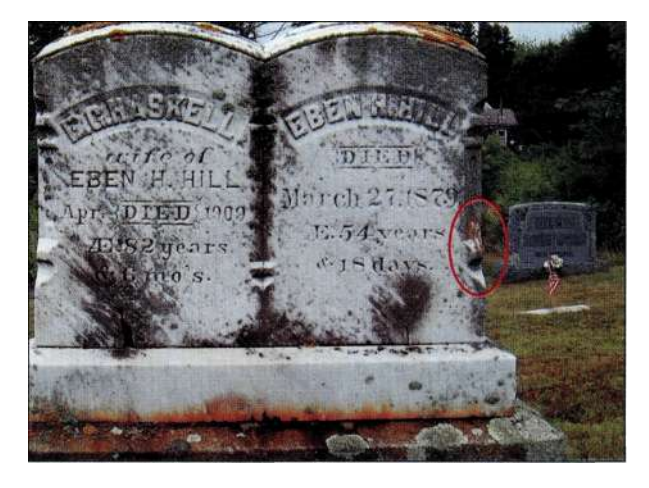

*Рис. 2.29.* 

*Нажав кнопку мыши, выделите криволинейные сегменты* 

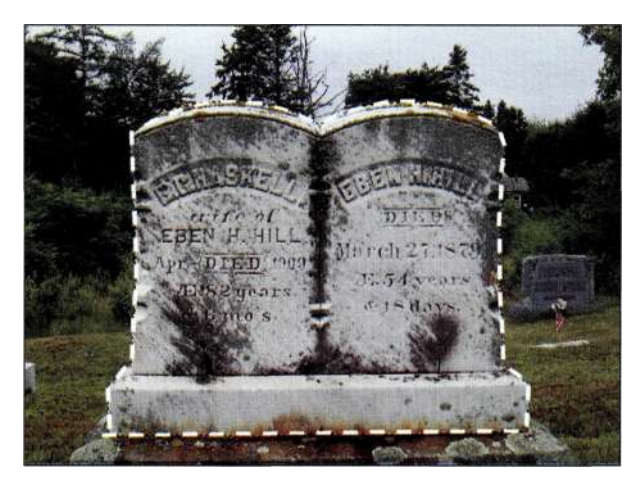

*Рис. 2.30. Окончательный вид выделенной области* 

При работе с инструментом *Polygon Lasso* (Прямолинейное лассо) (как при непосредственном выборе, так **и** при работе с инструментом *Lasso* (Лассо)) вам не удастся использовать клавишу < Пробел> для перемещения изображения по экрану. Вместо

этого достаточно подвести указатель к краю экрана, и изображение само прокрутится в необходимом направлении.

# **Добавление, вычитание и пересечение выделенных областей**

Разве было бы не замечательно создавать выделенные области одним щелчком с помощью инструмента *Magic Wand* (Волшебная палочка) или быстрого перетаскивания инструмента *Marquee* (Область)? К сожалению, большинство изображений не настолько просты. Для создания удачной выделенной области часто приходится добавлять или вычитать участки выделенных областей. Для этого достаточно щелкнуть на соответствующем значке на панели *Options* (Параметры) *(рис. 2.31),* а можно воспользоваться клавишами-модификаторами, о которых я расскажу чуть позже.

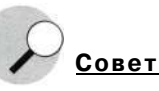

Иногда достаточно сложно определить, что выделено, а что нет. Чтобы понять, выделен ли определенный участок, наведите на него указатель мыши. Если курсор инструмента примет форму маленькой белой стрелки с небольшим штриховым прямоугольником, это означает, что указатель мыши находится над выделенной областью. Если же курсор инструмента будет выглядеть точно так же, как в палитре инструментов, указатель мыши находится над невыделенной областью.

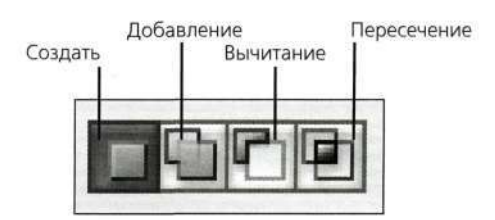

#### *Рис. 2.31*

*При изменении выделенных областей можно использовать значки, доступные в палитре Options* 

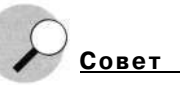

Чтобы избежать случайного снятия выделения (в данном случае можно говорить о потере выделенной области), при изменении выделенной области сначала следует нажать клавишу-модификатор, прежде чем использовать инструмент, отпустить кнопку мыши, а затем уже отпустить клавишу.

### **Добавление участков к выделенной области**

Если необходимо добавить к выделенной области новый участок, нажмите клавищу <Shift> и обведите его с помощью инструмента *Lasso* (Лассо) или *Marquee* (Область), тем самым добавив к активной выделенной области *(рис. 232).* В случае использования инструмента *Magic Wand* (Волшебная палочка) при щелчках на участках, которые нужно добавить к выделенной области, следует удерживать нажатой клавишу <Shift>.

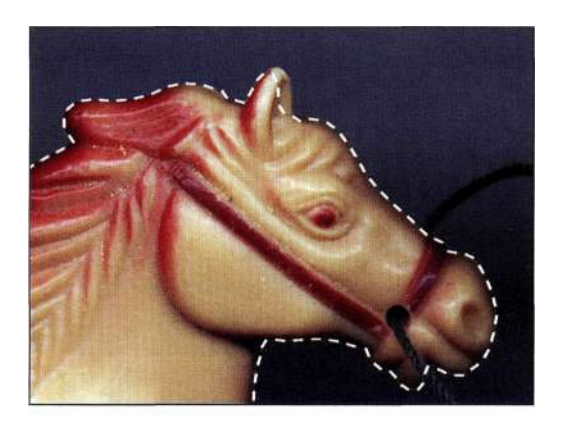

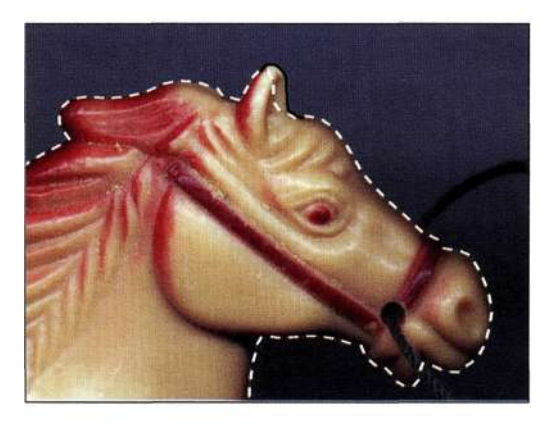

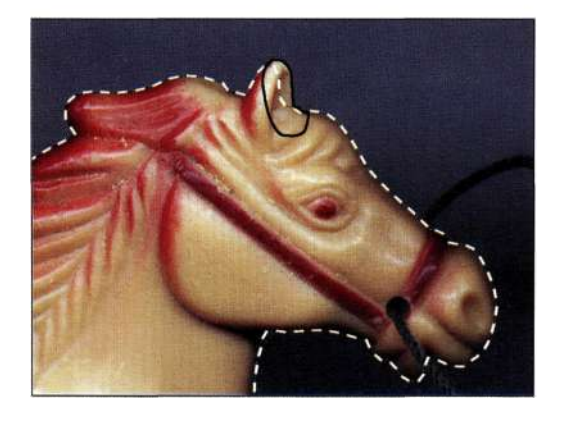

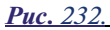

*Для добавления к выделенной области новых участков нажмите клавишу <Shift>, после чего обведите все необходимые участки* 

## **Вычитание участков из выделенной области**

Для вычитания участка из выделенной области достаточно удерживать нажатой клавишу <Alt> (<Option>) при работе с любым инструментом выделения. При активном инструменте *Lasso* (Лассо) удерживайте нажатой клавишу <Alt> (<Option>) и обведите необходимый участок, как показано на *рис. 233.* При активном инструменте *Magic Wand*  (Волшебная палочка) нажмите клавишу <Alt> (<Option>) и щелкните на соответствующем участке.

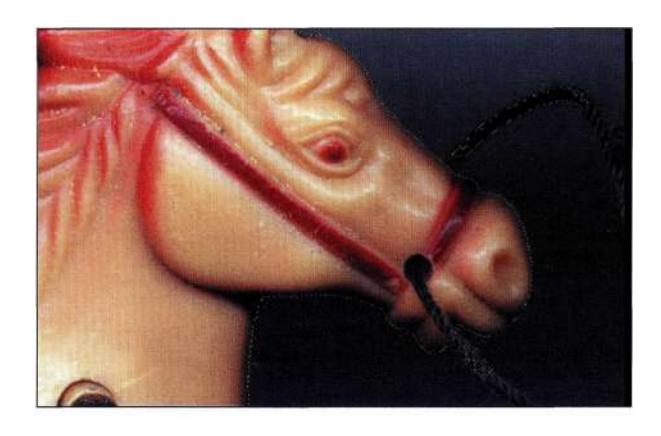

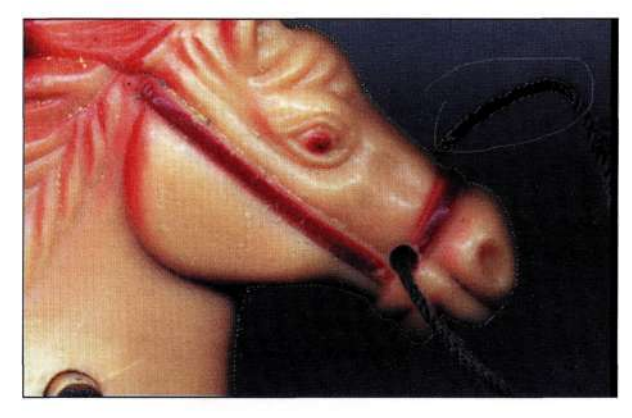

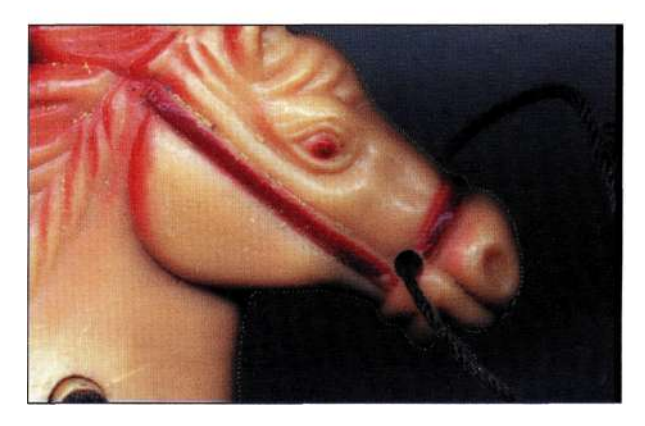

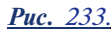

*Для вычитания участка из выделенной области нажмите клавишу <Alt> (<Option>) и обведите участок* 

#### **64 Маски и композиция в Photoshop**

На *рис. 234* представлено изображение, которое необходимо отделить от фона. Я начала **с** выделения фигуры с помощью инструмента *Polygon Lasso*  (Прямолинейное лассо) *(рис. 235).* Для вычитания из выделенной области фрагментов стены я выбрала инструмент *Magic Wand* (Волшебная палочка) и нажала клавишу <Alt> (<Option>), после чего щелкала на фрагментах стены *(рис. 236).*  Для получения необходимых результатов оказалось достаточно нескольких щелчков мышью.

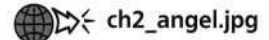

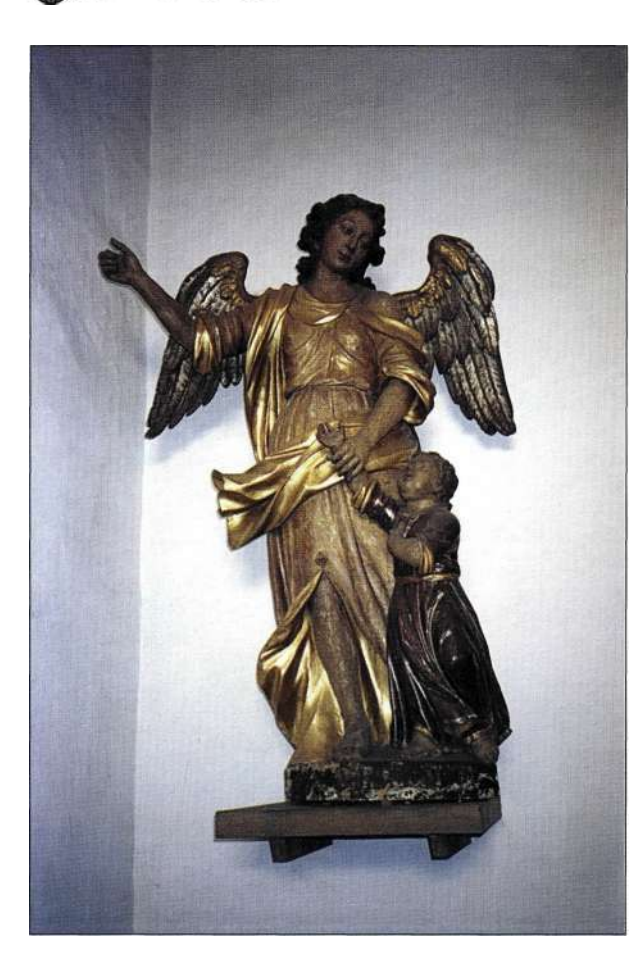

*Рис. 234. Исходное изображение* 

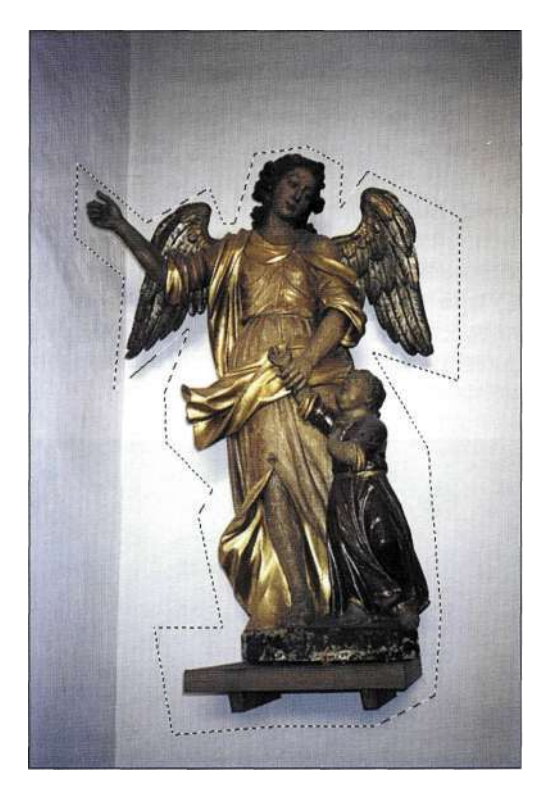

*Рис. 235. Обведите фигуру с помощью инструмента Lasso* 

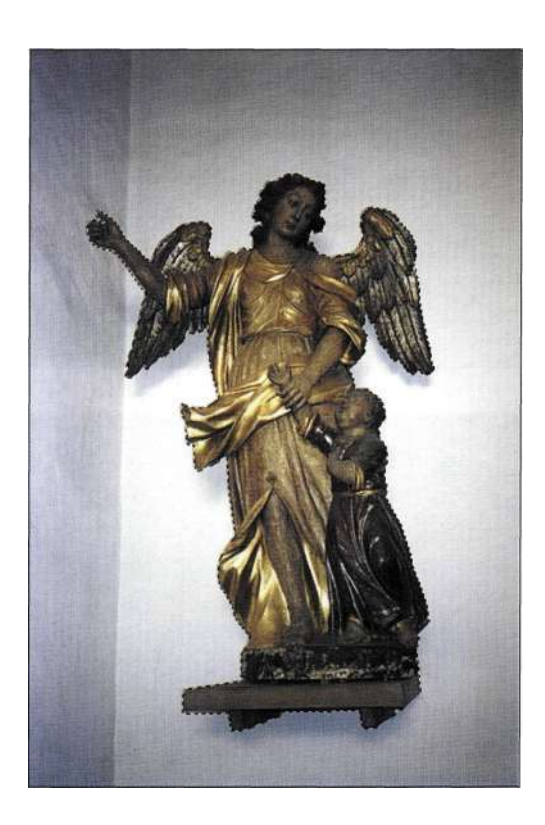

*Рис. 2.36. Удаление фрагментов стены с помощью инструмента Magic Wand оказалось достаточно простой задачей* 

#### **Пересечение выделенных областей**

Возможно, вам не придется использовать пересечение с выделенной областью так же часто, как добавление или вычитание участков, однако иногда очень удобно выделить часть выделенной области. Предположим, мне необходимо выделить часть Статуи Свободы. Я начала с выделения неба с помощью инструмента *Magic Wand* (Волшебная палочка) и инвертирования выделенной области *(рис. 237).* Затем я нажала комбинацию клавиш <Shift+Alt> (<Shift+Option>) и воспользовалась инструментом *Marquee* (Область) для кадрирования области с изображением статуи *(рис. 2.38).* 

# therty.jpg

Существуют и другие методы изменения выделенных областей, а добавление, вычитание и пересечение — это только начало. Как будет сказано ниже, для изменения выделенных областей можно использовать комбинацию режима быстрой маски **и** любых инструментов выделения. В главе 4 рассказывается, что инструмент *Реп* (Перо) просто идеально подходит для добавления, вычитания и пересечения выделенной области, не рискуя при этом снять выделение.

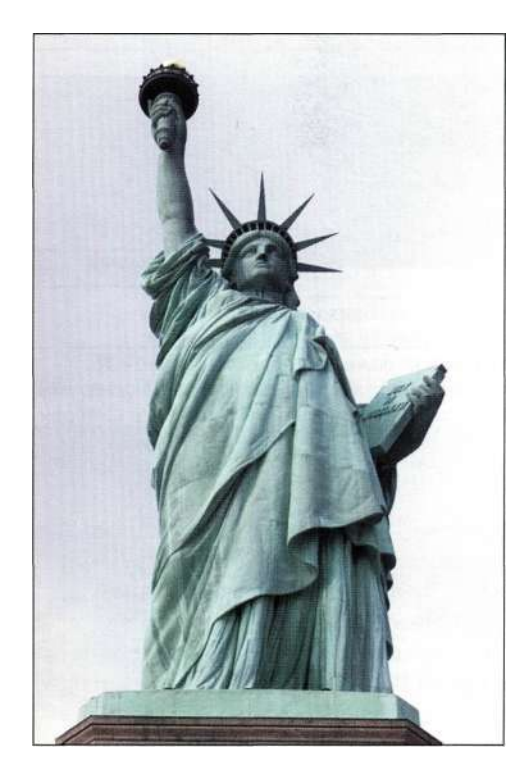

*Рис. 237. и изолируйте ее Исходное изображение* 

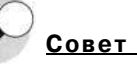

При использовании инструментов *Marquee* (Область) или *Lasso* (Лассо) для добавления, вычитания или пересечения выделенных областей убедитесь в том, что на панели *Options* (Параметры) заданы те же параметры растушевки, что и для инструмента, который применялся при создании исходной выделенной области. Например, если для создания выделенной области использовался инструмент *Marquee* (Область), то при добавлении нового участка с помощью инструмента *Lasso* (Лассо) качество границ выделенной области может оказаться различным, если для инструментов *Lasso* (Лассо) и *Marquee* (Область) было задано разное значение растушевки.

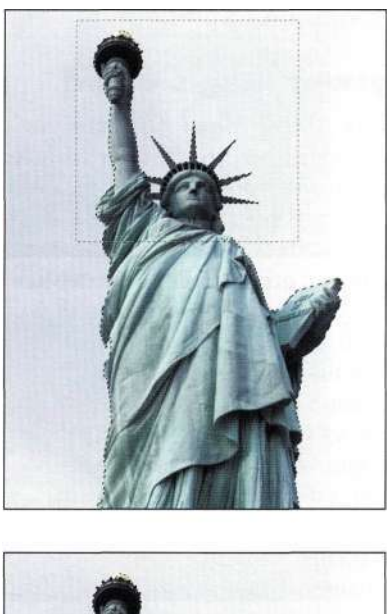

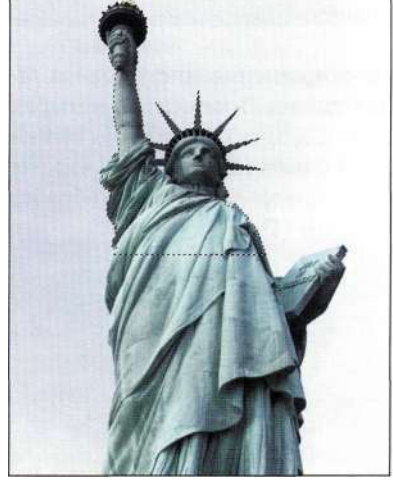

*Рис. 238.* 

*Используйте комбинацию клавиш <Shift+Alt> (<Shift+Option>) для пересечения выделенной области* 

# **ЦВЕТОВЫЕ ВЫДЕЛЕННЫЕ ОБЛАСТИ**

Создание выделенных областей на основе цвета или цветового тона может быть как элементарной, так **и** достаточно сложной задачей. Наиболее простые выделенные области данного типа создаются с помощью инструмента *Magic Wand* (Волшебная палочка). Инструмент *Magnetic Lasso* (Магнитное лассо) хорошо подходит для работы с такими изображениями, в которых цвет объектов и фона слишком похож, чтобы для выделения объекта можно было эффективно использовать инструмент *Magic Wand* (Волшебная палочка). В наиболее запутанных ситуациях используется команда *Color Range*  (Цветовой диапазон) из меню *Select* (Выделение) (подробности в главе 3).

# **Инструмент Magic Wand**

Инструмент *Magic Wand* (Волшебная палочка) считается лучшим инструментом выделения практически всеми пользователями... за исключением, пожалуй, меня. Я прекрасно понимаю, как работает этот инструмент, однако мне никогда не удавалось получить с его помощью желаемых результатов. Поэтому я отдаю предпочтение более интеллектуальной версии инструмента *Magic Wand*  (Волшебная палочка) — команде *Color Range* (Цветовой диапазон), рассматриваемой в главе 3. Возможно, вам удастся достичь при работе с инструментом *Magic Wand* (Волшебная палочка) лучших результатов, поэтому я считаю своим долгом предоставить вам информацию технического и практического плана, чтобы вы смогли самостоятельно принять правильное решение.

Результаты применения инструмента *Magic Wand*  (Волшебная палочка) зависят от четырех параметров: *Tolerance* (Допуск), *Contiguous* (Смежные пикселы), *Use All Layers* (Все слои) и, что очень странно, параметра *Sample Size* (Размер образца) инструмента *Eyedropper* (Пипетка).

## **Параметр Tolerance**

*Tolerance* (Допуск) — это основной параметр, который определяет, сколько значений яркости инструмент *Magic Wand* (Волшебная палочка) включает в выделенную область. Значения можно задавать в диапазоне от 0 до 255; при этом значение 0 соответствует только одному значению яркости, значение 32, заданное по умолчанию, соответствует 32 значениям яркости, а значение 255 — всем значениям яркости в изображении (фактически всему изображению). Инструмент *Magic Wand* (Волшебная палочка) прекращает выделение, как только разница в цветовых тонах окажется больше, чем определено значением параметра *Tolerance* (Допуск). Пожалуйста, обратите внимание: я говорю об уровнях яркости, а не цвета, поскольку инструмент *Magic Wand* (Волшебная палочка) во внимание принимает не цвет. Вместо этого инструмент анализирует цветовые каналы, которые в изображении RGB представляют собой три изображения в градациях серого, наложенных одно на другое.

При работе с изображениями в градациях серого параметр *Tolerance* (Допуск) достаточно прост. Как показано на *рис. 239,* я воспользовалась инструментом *Magic Wand* (Волшебная палочка) со значением параметра *Tolerance* (Допуск), равным 16, щелкнув в центре полосы градаций серого; при этом было выделено 16 оттенков серого слева, а также 16 оттенков серого справа от точки, в которой я щелкнула. После выбора команды *Selects Deselect* (ВыделениеО Отменить выделение) я увеличила значение параметра *Tolerance* (Допуск) до 32 и щелкнула в той же точке, в результате чего с каждой стороны было выделено по 32 оттенка.

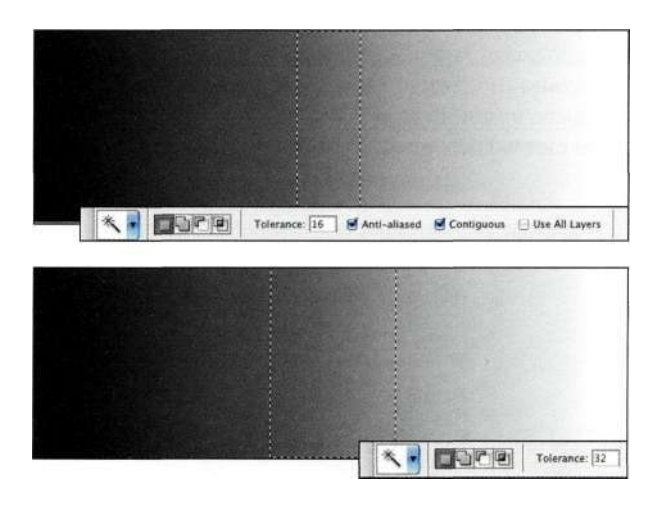

#### *Рис. 2.39.*

*При значении параметра Tolerance, равном 16, инструмент Magic Wand выделяет по 16 оттенков с каждой стороны относительно точки, в которой вы щелкнули инструментом, а при значении 32 — по 32 оттенка* 

При работе с цветными изображениями предсказать результаты применения инструмента *Magic Wand* (Волшебная палочка) достаточно сложно, поскольку при этом выполняется немало сложнейших математических вычислений. Инструмент *Magic Wand* (Волшебная палочка) анализирует все три канала в изображении RGB или все четыре канала в изображении CMYK, после чего выделяет усредненное количество оттенков в соответствии со значением параметра *Tolerance* (Допуск). Именно по этой причине результаты применения инструмента *Magic Wand* (Волшебная палочка) порой оказываются непредсказуемыми.

### **К ак помочь инструменту Magic Wand**

Поскольку результаты применения инструмента *Magic Wand* (Волшебная палочка) более предсказуемы при работе с изображениями в градациях серого, я сначала исследую по отдельности каждый из каналов (для этого достаточно воспользоваться комбинацией клавиш <Ctrl+l,2,3> (<Cmd+l,2,3>)), после чего создаю выделенную область, работая с каналом с наибольшей разницей в оттенках. На *рис. 2.40* представлены примеры трех каналов одного изображения RGB. Как видите, наибольшая разница в оттенках характерна для красного канала. Я выделила красный канал, щелкнув на слове *red* (красный) в палитре *Channels* (Каналы), после чего воспользовалась инструментом *Magic Wand*  (Волшебная палочка) со значением параметра *Tolerance* (Допуск), равным 40. Для создания выделенной области оказалось достаточно одного щелчка *(рис. 2.41).* После возвращения к композитному представлению изображения (для этого достаточно нажать комбинацию клавиш <Ctrl+~> (<Cmd+~>) или щелкнуть на слове RGB в палитре *Channels* (Каналы)) выделенная область становится активной.

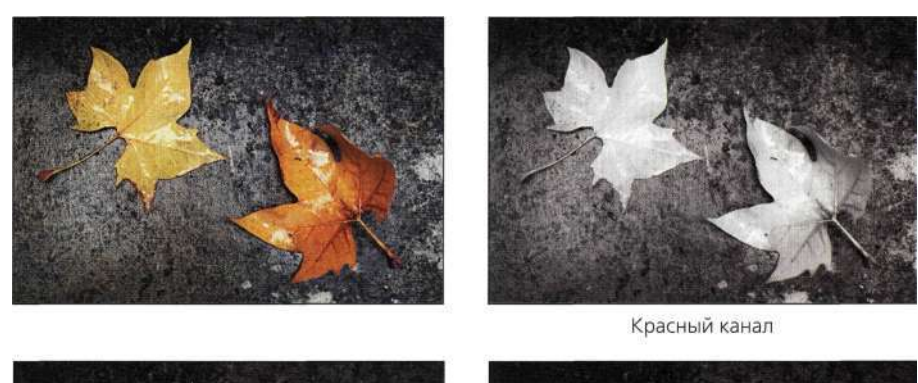

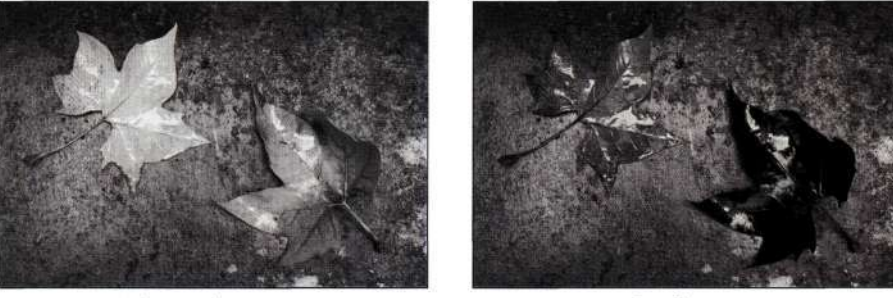

Зеленый канал

Синий канал

#### *Рис. 2.40.*

*Проанализировав каналы, воспользуйтесь инструментом Magic Wand для создания выделенной области в канале с максимальной разницей в оттенках* 

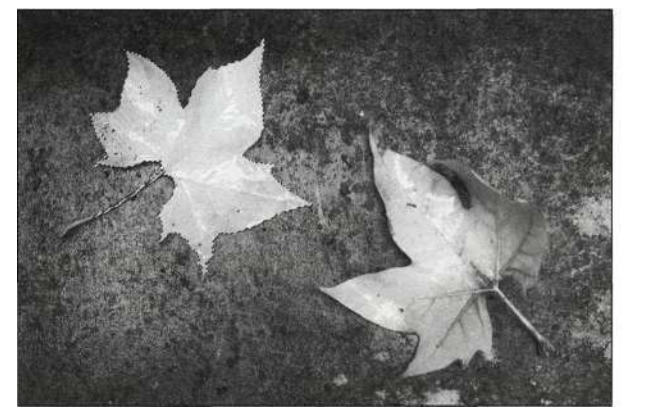

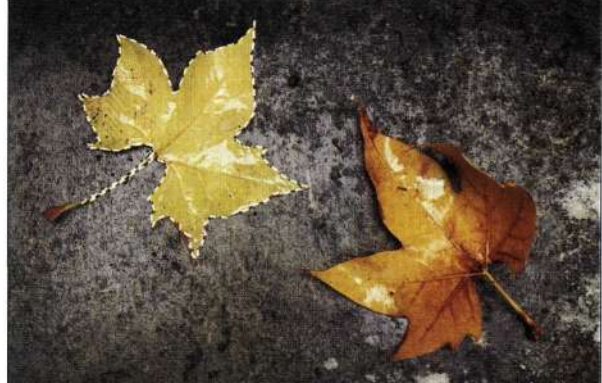

*Рис. 2.41. Окончательный вид выделенной области, созданной на базе красного канала* 

# **Дополнительные параметры Magic Wand**

Если вы будете знать о назначении различных параметров инструмента *Magic Wand* (Волшебная палочка), то сможете использовать его намного эффективнее.

- Параметр *Anti-aliased* (Сглаживание) позволяет сгладить границы между выделенными и невыделенными участками изображения. Если только вы не занимаетесь подготовкой Web-графики, я рекомендую оставить данный флажок установленным.
- Флажок *Contiguous* (Смежные пикселы) установлен по умолчанию и указывает инструменту *Magic Wand* (Волшебная палочка) на выделение участков, непосредственно связанных с точкой, в которой был произведен щелчок инструментом. При необходимости выделить подобные оттенки во всем изображении флажок *Contiguous* (Смежные пикселы) следует сбросить.
- Флажок *Use All Layers* (Все слои) определяет, анализирует ли инструмент *Magic Wand*  (Волшебная палочка) только активный или же все слои в документе. Данная функция очень полезна при необходимости выделить или изменить определенный оттенок на нескольких слоях изображения.
- Как это не удивительно, но параметр *Sample Size* (Размер образца) инструмента *Eyedropper*  (Пипетка) (да-да, именно инструмента *Eyedropper)* оказывает влияние на размер области, характеристики которой инструмент *Magic Wand* (Волшебная палочка) принимает во внимание при выполнении вычислений. При значении *Point Sample*  (Точка) учитываются характеристики именно той точки, в которой вы щелкнули; при значении *3x3 Average* (Среднее 3x3) учитываются характеристики девяти пикселей; при значении *5x5 Average* (Среднее 5x5) при выполнении инструментом *Magic Wand*  (Волшебная палочка) математических вычислений учитываются характеристики уже 25 пикселей. Как правило, для параметра *Sample Size* (Размер образца) инструмента *Eyedropper* (Пипетка) я задаю значение *3x3 Average* (Среднее 3x3), поскольку оно оптимально подходит для коррекции цветов и цветовых тонов. Я стараюсь не изменять это

значение, так как от него зависят многие аспекты работы в Photoshop.

# **Инструмент Magnetic Lasso**

Инструмент *Magnetic Lasso* (Магнитное лассо) очень удачный выбор для создания выделенных областей на основе цветов и цветовых тонов. Хотя работа с ним не настолько проста, как с инструментами *Lasso* (Лассо) или *Polygon Lasso* (Прямолинейное лассо), имеет смысл познакомиться с его параметрами, показанными на панели *Options* (Параметры) *(рис. 2.42).* На самом деле инструмент *Magnetic Lasso* (Магнитное лассо) замечательно подходит для выделения элементов, цвета которых похожи на цвет фона, поскольку в подобных ситуациях инструмент *Magic Wand* (Волшебная палочка) бессилен.

Для инструмента *Magnetic Lasso* (Магнитное лассо) доступно шесть параметров, влияющих на результаты его применения. Их значения можно изменять в соответствии с тем, насколько похожи цветовой тон, цвет и другие характеристики объекта и фона.

- Назначение параметров *Feather* (Растушевка) и *Anti-aliased* (Сглаживание) такое же, как и у инструмента *Magnetic Lasso* (Магнитное лассо) и других инструментов выделения.
- Параметр *Width* (Ширина) указывает инструменту *Magnetic Lasso* (Магнитное лассо), насколько далеко от центральной точки (в диапазоне от 1 до 40 пикселей) следует определять границы объекта. Задавайте меньшие значения, если участок, который необходимо выделить, расположен близко к тем участкам, выделять которые не нужно.
- Параметр *Edge Contrast* (Контраст) указывает инструменту *Magnetic Lasso* (Магнитное лассо), насколько велика должна быть разница между объектом и фоном. Используйте большие значения (30% и больше) для выделения изображений или объектов, которые хорошо выделяются на заднем плане, или меньшие значения, если объекты практически неотличимы от фона.
- Параметр *Frequency* (Частота) определяет, сколько опорных точек создает инструмент *Magnetic Lasso* (Магнитное лассо). Чем больше частота, тем больше опорных точек будет создано.

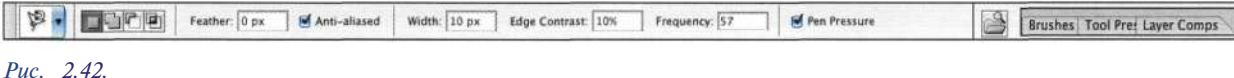

*Понимание назначения параметров инструмента Magnetic Lasso позволит использовать его наиболее эффективно* 

• Параметр Pen Pressure (Нажим пера) играет роль только в том случае, если вы работаете с графическим планшетом, чувствительным к нажатию. Если данный флажок установлен, больший нажим пера приводит к уменьшению контраста.

# therty.jpg

Каменная фигура льва - достаточно сложный объект для выделения. В данном случае я даже не пыталась воспользоваться стандартным инструментом Lasso (Лассо). Однако инструмент Magnetic Lasso (Магнитное лассо) позволил быстро справиться с поставленной залачей.

- 1. Поскольку цветовой фон фигуры слишком похож на цвет фона, начинать следует с небольших значений параметров Width (Ширина) и Edge Contrast (Контраст), например 30 пикселей и 5%. Для того чтобы проверить текущее значение параметра Width (Ширина), нажмите клавишу <Caps Lock>. В результате курсор инструмента Magnetic Lasso (Магнитное лассо) будет выглядеть, как круг с перекрестием.
- 2. Щелкните в той точке, в которой спина льва граничит со стеной, после чего отпустите кнопку мыши и перетащите инструмент влево. Обратите внимание, как инструмент Magnetic Lasso (Магнитное лассо) размещает линию вдоль контура (рис. 2.43). Щелкайте в тех точках изображения, в которых инструмент Magnetic Lasso (Магнитное лассо) должен размещать опорные точки. При этом не нужно быть безупречно точными достаточно обводить объект, а инструмент Magnetic Lasso (Магнитное лассо) найдет границы объекта за вас.

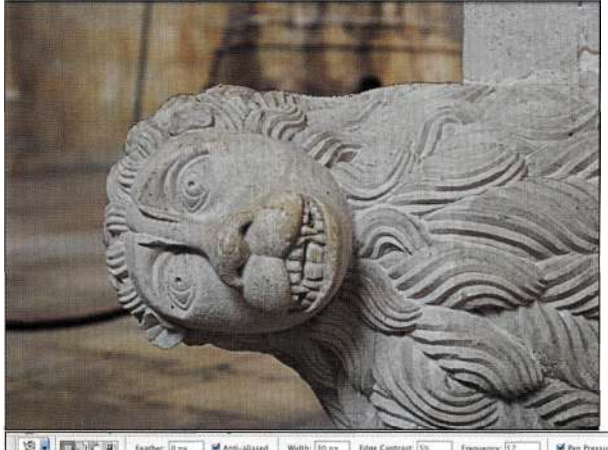

3. Приблизившись к начальной точке, щелкните на ней один раз или же дважды, чтобы завершить создание выделенной области (puc.  $2.44$ ).

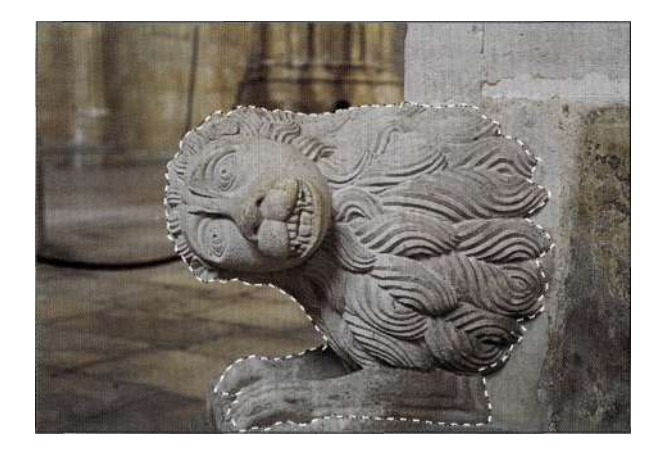

#### Puc. 2.44.

После создания выделенной области с помощью стандартного инструмента Lasso фигуру льва можно копировать в другой документ

4. Внимательно изучите выделенную область и воспользуйтесь инструментом Lasso (Лассо) или Magnetic Lasso (Магнитное лассо), чтобы при необходимости подкорректировать ее.

Чтобы реально разобраться, как работает инструмент Magnetic Lasso (Магнитное лассо), изменяйте значения параметров по одному, чтобы понять, на что именно влияет тот или иной параметр. Например, оставив значение параметра Width (Ширина) равным 40, задайте для параметра Edge Contrast (Контраст) значение 40%. Поэкспериментируйте немного с этими параметрами. Мне нравится инструмент Magnetic Lasso (Магнитное лассо), поскольку при работе с ним мне быстрее всего удается получить необходимые результаты. Щелкнув один раз и внимательно обведя объект, я получаю результаты быстрее, чем при использовании стандартного инструмента Lasso (Лассо).

Очень часто я использую данный инструмент для быстрого создания выделенной области. Вместо того чтобы тратить много времени на создание сложной области, я создаю грубую выделенную область, чтобы понять, осуществляется ли мой замысел при работе с конкретным изображением. Если это так, тогда я начинаю с самого начала и создаю точную выделенную область. Если же нет, то я просто не трачу попусту время.

**Enust Tout Layer Comps** 

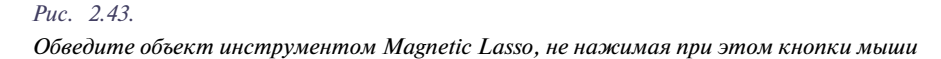

#### *Советы к инструменту Magnetic Lasso*

- При работе с изображениями с хорошо определенными краями используйте высокие значения параметров *Width*  (Ширина) и *Edge Contrast* (Контраст) и обводите границы объектов быстро и приблизительно. При работе с изображениями с плохо определенными краями используйте малые значения параметров *Width* (Ширина) и *Edge Contrast* (Контраст) и обводите границы объектов как можно точнее.
- Нажмите клавишу <Caps Lock> для превращения курсора инструмента *Magnetic Lasso* (Магнитное лассо) и *Lasso*  (Лассо) в курсор с перекрестием. Размер кружка соответствует значению параметра *Width* (Ширина), что очень удобно.
- При создании выделенной области нажмите клавишу <]> для увеличения значения параметра *Width* (Ширина) инструмента *Magnetic Lasso* (Магнитное лассо) на 1 пиксель; нажмите клавишу <[>, чтобы уменьшить значение этого параметра на 1 пиксель.
- Работая с инструментом *Magnetic Lasso* (Магнитное лассо), щелкните при нажатой клавише <Alt> (<Option>), чтобы получить доступ к стандартному инструменту *Lasso*  (Лассо). Это позволит выделить те участки, которые может пропустить инструмент *Magnetic Lasso* (Магнитное лассо).
- Если вам не нравится положение узловой точки, добавленной инструментом *Magnetic Lasso* (Магнитное лассо), нажмите клавишу <Backspace> (<Delete>) при работе.
- В том случае, если вас полностью не устраивают результаты применения инструмента *Magnetic Lasso*  (Магнитное лассо) (не переживайте, через это проходят все пользователи), нажмите клавишу <Esc> для отмены текущей выделенной области. Измените значения параметров инструмента, после чего повторите попытку.

# **ИСПОЛЬЗОВАНИЕ НЕСКОЛЬКИХ ИНСТРУМЕНТОВ**

Создание хорошей выделенной области часто требует использования различных инструментов и приемов. Начинать создание выделенной области следует с инструмента, который позволит выделить наибольшую часть объекта. Затем, с помощью другого инструмента, откорректируйте форму выделенной области. *На рис. 2.45* представлено изображение, на котором необходимо выделить дверь и арку над ней.

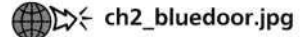

1. Убедитесь в том, что для инструмента *Marquee* (Область) заданы значения по умолчанию. Для этого достаточно щелкнуть правой кнопкой мыши на кнопке со стрелкой справа от значка инструмента *Marquee* 

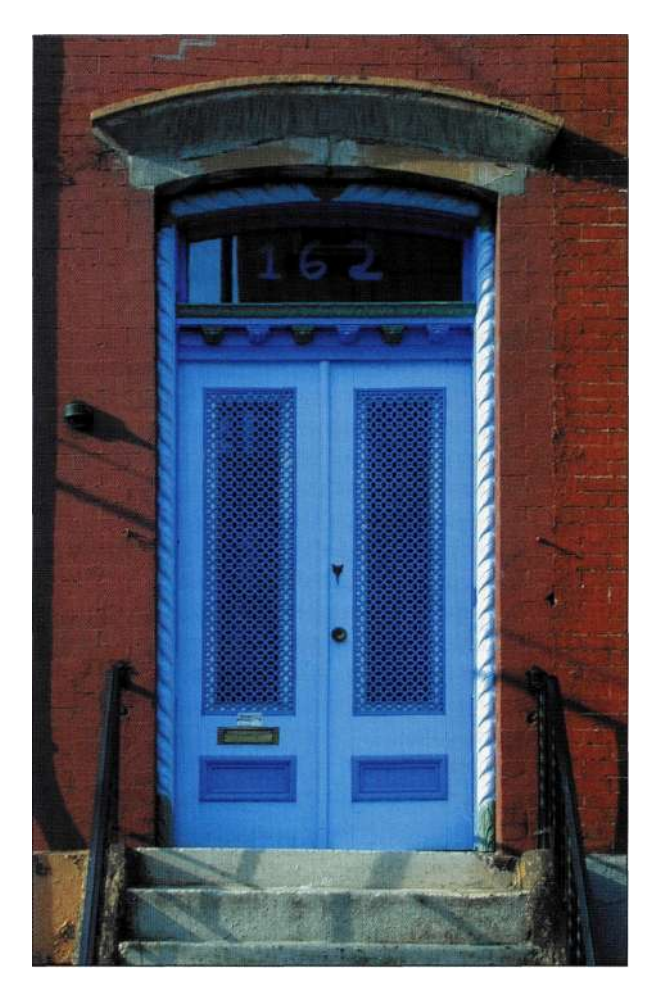

*Рис. 2.45. Исходное изображение* 

(Область) на панели *Options* (Параметры), после чего выбрать из контекстного меню команду *Reset Tool* (Восстановить инструмент) *(рис. 2.46).* 

- 2. Выделите дверь с помощью инструмента *Rectangular Marquee* (Прямоугольная область) *(рис. 2.47).*
- 3. При необходимости воспользуйтесь командой *Selects Transform Selection* (Выделение<sup>1^</sup> Трансформировать выделенную область) для подгонки выделенной области по форме двери. Для получения доступа ко всем командам средства *Transform Selection*  (Трансформирование выделенной области) достаточно щелкнуть правой кнопкой мыши (комбинация <Сопгто1+щелчок>) с целью отображения контекстного меню *(рис. 2.48).*
- 4. Нажмите клавишу <Enter> (<Return>), чтобы подтвердить преобразование.

#### **Глава 2 Стратегии и советы по созданию выделенных областей 71**

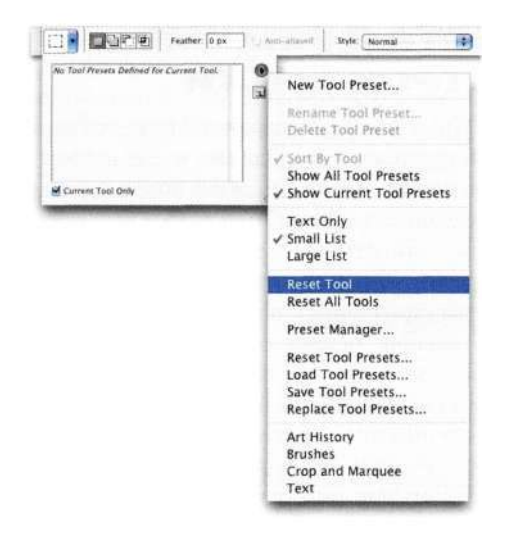

#### *Рис. 2.46.*

*Восстановив параметры инструмента Marquee, можно избежать неприятных неожиданностей* 

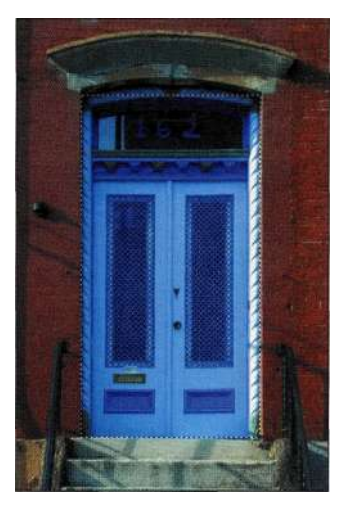

*Рис. 2.47. Начните с создания выделенной области общего плана* 

5. Выберите инструмент *Polygon Lasso*  (Прямолинейное лассо). Начните с границы существующей выделенной области и при нажатой клавише <Shift> щелкайте вдоль верхней части арки *(рис. 2.49).* 

Очень часто создание выделенной области начинается с использования одного инструмента, а продолжается применением другого. Как уже отмечалось выше, в разделе *"Добавление, вычитание и пересечение выделенных областей"* раньше в настоящей главе, при комбинировании инструментов следует согласовывать значения их параметров. Например, если вы начали создание выделенной области с инструмента *Magic Wand* (Волшебная палочка) (для которого растушевка недоступна), по-

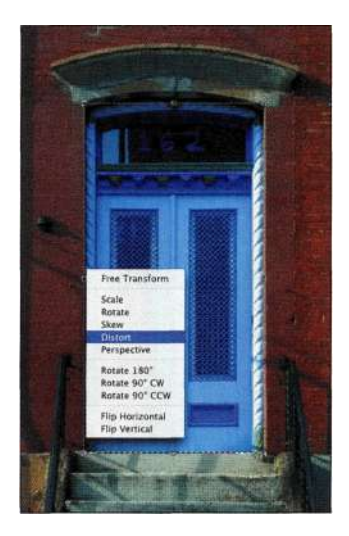

#### *Рис. 2.48.*

*Команда Transform Selection добавляет маркеры, с помощью которых можно изменить выделенную область* 

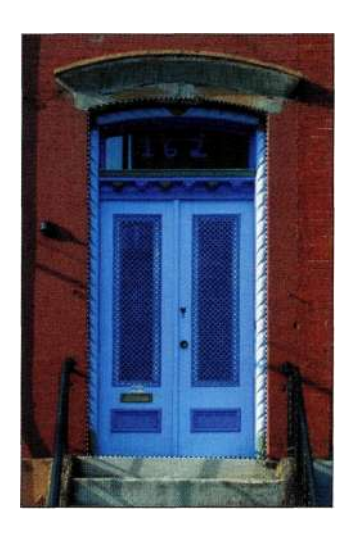

#### *Рис. 2.49.*

*Щелкая вдоль верхней части арки с шагом около одного сантиметра, можно создать безупречную выделенную область* 

еле чего продолжили работу над выделенной областью с помощью инструмента *Lasso* (Лассо), для которого может быть указано определенное значение растушевки, границы объекта будут выглядеть по-разному, что обязательно приведет к проблемам. На *рис. 230* представлен пример того, что может произойти при использовании разных инструментов с несовпадающими значениями параметров. Я начала с выделения мелка с помощью инструмента *Magic Wand* (Волшебная палочка), после чего воспользовалась инструментом *Polygon Lasso* (Прямолинейное лассо) с растушевкой 10 пикселей для добавления к выделенной области. Как видите, качество границ значительно различается — верхняя часть неровная, в то время

#### **72 Маски и композиция в** Photoshop

как средняя достаточно гладка. На рис. *2.51* показаны результаты выделения того же мелка, но при нулевом значении растушевки для инструмента *Polygon Lasso* (Прямолинейное лассо).

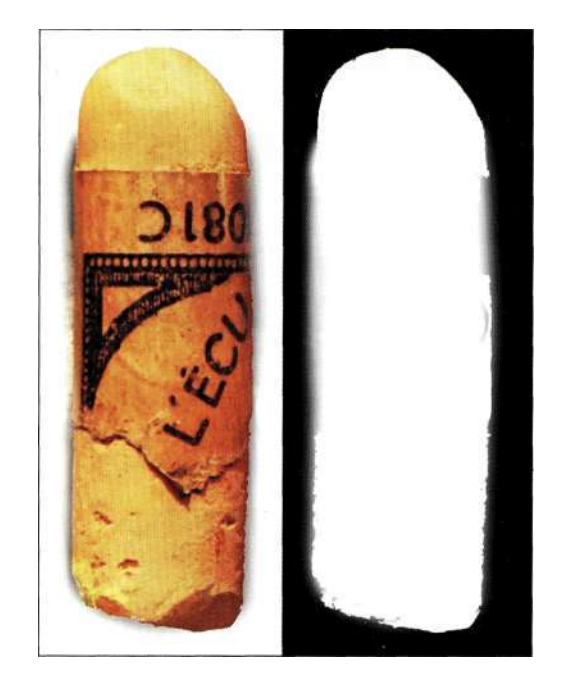

#### *Рис. 2.50.*

*При совместном использовании нескольких инструментов выделения необходимо уделять особое внимание согласованию значений параметров* 

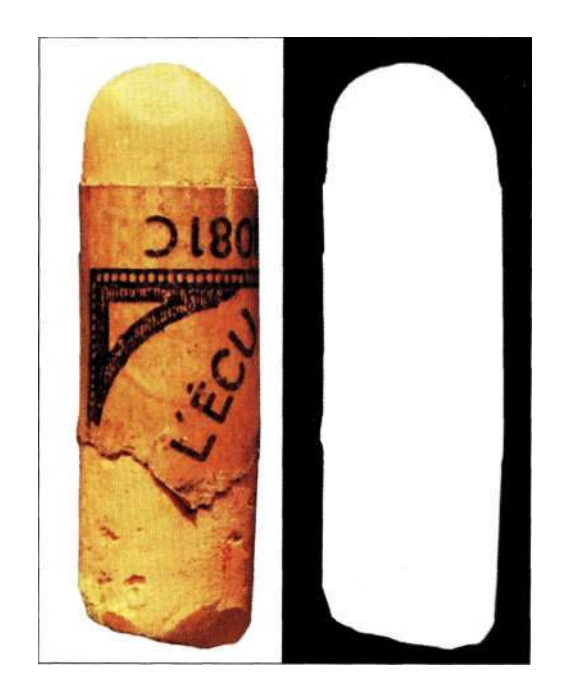

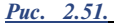

*Согласовав значения параметров, можно получить замечательные выделенные области, работая с несколькими инструментами* 

# **РАБОТА В РЕЖИМЕ БЫСТРОЙ МАСКИ**

Режим *Quick Mask* (Быстрая маска) — один из лучших инструментов выделения в Photoshop. Я постоянно использую его при создании и модификации выделенных областей, а также при оценке качества и точности выделенных областей, созданных с помощью стандартных инструментов выделения, рассмотренных раньше в настоящей главе. Короче говоря, режим быстрой маски позволяет увидеть, какие участки изображения являются активными (выделенными), а какие — неактивными (невыделенными), благодаря прозрачному перекрытию. Режим быстрой маски очень гибок и функционален; он позволяет применять многие инструменты выделения и фильтры; кроме того, быструю маску можно сохранить как альфа-канал для использования в будущем. К сожалению, многие люди считают режим быстрой маски инструментом для начинающих пользователей и любителей, однако это не так: режим быстрой маски находит немало применений.

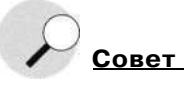

Прежде чем приступить к знакомству с режимом быстрой маски в следующих упражнениях, убедитесь в том, что заданы стандартные значения параметров этого режима. Для этого можно дважды щелкнуть на левом значке *Quick Mask* (Быстрая маска) в палитре инструментов. Убедитесь в том, что заданы значения параметров, указанные на **рис.** 2.52.

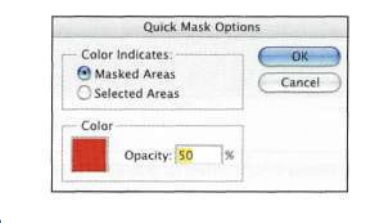

*Рис. 2.52.* 

#### *Стандартные параметры режима быстрой маски*

# **Начнем с выделенной области**

После создания первоначальной выделенной области с помощью стандартного инструмента выделения щелкните на значке *Quick Mask* (Быстрая маска) под значком выбора цвета в палитре инструментов; кроме того, можно просто нажать клавишу <Q>. Photoshop отобразит изображение, используя красное прозрачное перекрытие (которое можно сравнить с защитной прозрачной пленкой) над неактивными участками изображения. В результате доступными для редактирования будут только выделенные участки. Обратите внимание, что при этом "марширующие муравьи" исчезают. В режиме
быстрой маски можно изменять и корректировать выделенные области, не боясь случайно снять выделение. Однако лучше всего то, что у вас появляется возможность видеть, какие участки выделены, а какие нет, а также использовать черный и белый цвета для создания очень точных выделенных областей.

### **Отделение элементов изображения**

В следующем примере нам предстоит отделить небольшой лист от фона.

### th2\_leaves.jpg

- 1. Выделите лист с помощью инструмента *Magnetic Lasso* (Магнитное лассо) или же создайте первоначальную выделенную область с помощью инструмента *Magic Wand*  (Волшебная палочка) *(рис, 2,53).*
- 2. Нажмите клавишу <Q> для перехода в режим быстрой маски *(рис, 2,54).* Все участки, которые скрыты под красным перекрытием, неактивны, а значит, не выделены. Все остальные участки активны, а значит, выделены.

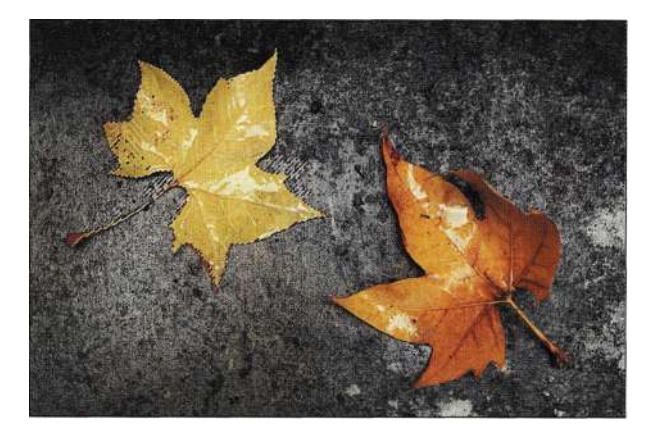

#### *Рис, 2,53.*

*Начните с создания первоначальной выделенной области* 

- 3. Для дальнейшего отделения листа от тротуара обработайте выделенные участки тротуара черной кистью. В данном случае используется жесткая кисть для имитации четких краев листа. Обрабатывая участки изображения черной кистью, вы вычитаете их из выделенной области.
- 4. Если вам необходимо добавить к выделенной области новые участки, обработайте их белой кистью. Например, увеличьте нижнюю часть черешка листа. Обработайте ее жесткой белой кистью с непрозрачностью 100% *(рис, 2,55).*

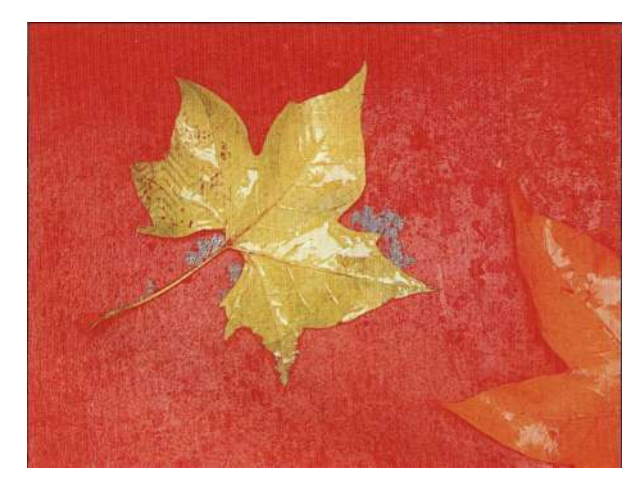

*Рис, 2,54. Перейдите в режим быстрой маски* 

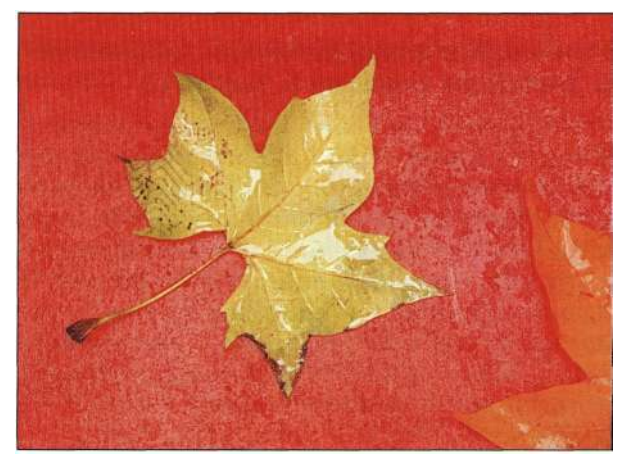

#### *Рис. 2,55.*

*Измените быструю маску, рисуя черной и белой кистями* 

5. Получив выделенную область должного вида, еще раз нажмите клавишу <Q>. Photoshop преобразует быструю маску в активную выделенную область *(рис. 2,56),* после чего изображение листа можно вставить в другое изображение.

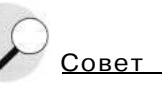

После перехода в режим быстрой маски Photoshop задает стандартные цвета (белый основной и черный - цвет фона). При работе можно нажимать клавишу <Х>, чтобы задать в качестве основного цвета черный, а в качестве цвета фона - белый. Для уменьшения размера кисти используйте клавишу <[>, а для увеличения - <]>.

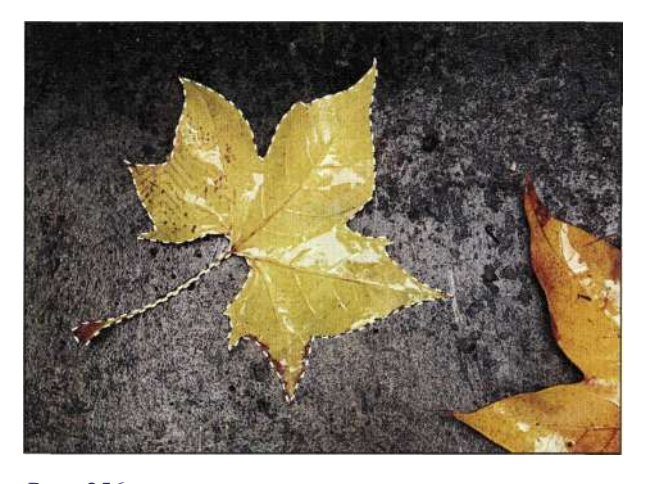

*Рис. 256. Нажатие клавиши <Q> позволяет выйти из режима быстрой маски и активизировать выделенную область* 

### **Проверка выделенных областей в режиме быстрой маски**

Независимо от того, какой инструмент я использую для создания выделенной области, я всегда проверяю ее в режиме быстрой маски, чтобы убедиться в том, что выделенная область точна, ее границы четки, а также в том, что она не конфликтует с другими объектами изображения. Следующий пример иллюстрирует, насколько полезна данная привычка, особенно при работе с инструментом *Magic Wand* (Волшебная палочка), поскольку в данном случае сложно определить, что выделено, а что нет.

- 1. После щелчка инструментом *Magic Wand*  (Волшебная палочка) для создания выделенной области нажмите клавишу <Q> для перехода в режим быстрой маски.
- 2. Очень часто цвет или прозрачность маски усложняют работу с выделенной областью. Чтобы увидеть выделенную область в чернобелом режиме, откройте палитру *Channels*  (Каналы) и щелкните на значке глаза слева от слова RGB. В результате маска будет отображена в черно-белом режиме, что позволит быстрее увидеть любые дефекты *(рис. 257).*
- 3. Просмотр выделенной области в черно-белом режиме позволяет выявить все мелкие детали, прежде чем продолжить работу с выделенной областью. Для удаления мелких деталей можно воспользоваться малой кистью или фильтром *Dust & Scratches* (Пыль и царапины) *(рис. 2.58).*
- 4. Выберите команду *Filter^ Noised Dust & Scratches* (Фильтре Шум О Пыль и царапины), после чего перемещайте ползунок радиуса до

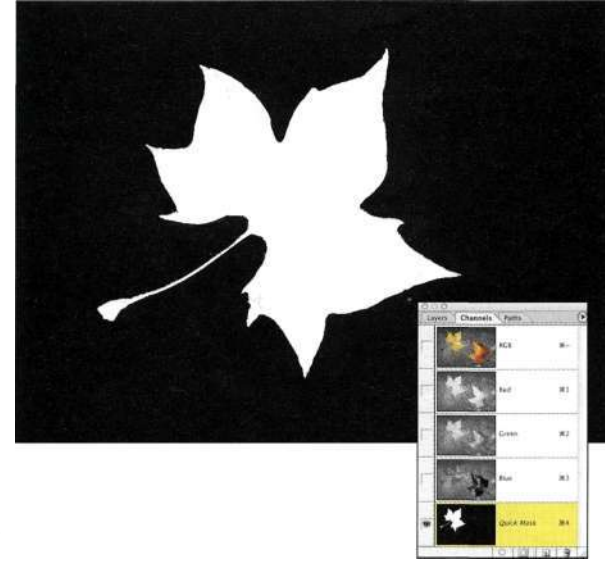

#### *Рис. 257.*

*Просмотр маски в палитре Channels в черно-белом режиме позволяет выявить различные проблемы* 

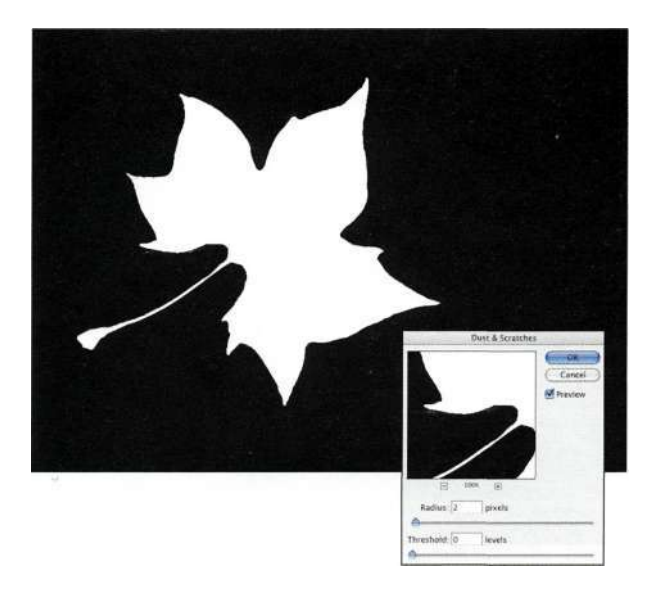

### *Рис. 258.*

*Используйте малое значение радиуса для быстрого удаления мелких деталей* 

тех пор, пока мелкие дефекты не исчезнут. В большинстве случаев достаточно задать значение радиуса, равное 2. Старайтесь использовать как можно меньшее значение радиуса, чтобы смягчить границы выделенной области.

5. После удаления дефектов снова щелкните на значке RGB в палитре каналов, чтобы увидеть изображение в режиме быстрой маски *(рис. 259),* после чего нажмите клавишу <Q> для выхода из режима быстрой маски и создания активной выделенной области *(рис. 2.60).* 

#### **Глава 2 Стратегии и советы по созданию выделенных областей 75**

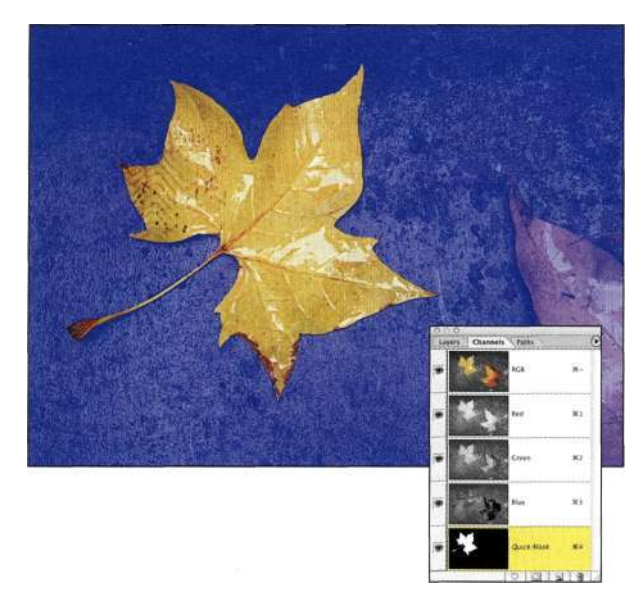

#### *Рис. 2.59.*

*Щелкните на значке RGB в палитре каналов, чтобы увидеть изображение в режиме быстрой маски* 

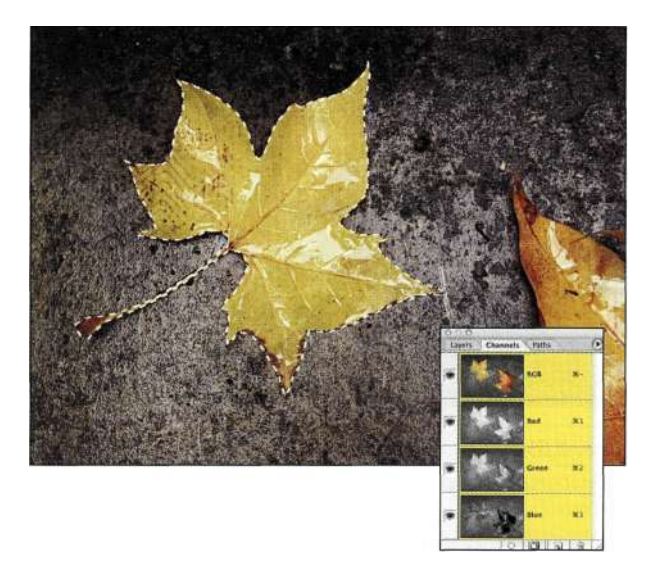

*Рис. 2.60. Откорректированная выделенная область* 

*Рис. 2.61. Изображение листа на новом фоне* 

### **Начинаем без выделенной области**

Некоторые люди чувствуют себя очень комфортно при работе с инструментами рисования Photoshop и используют их для создания выделенных областей. Я очень часто делаю это, работая с графическим планшетом Wacom, поскольку при этом мне очень удобно рисовать.

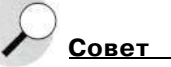

При рисовании в режиме быстрой маски очень удобно изменить стандартные значения параметров в диалоговом окне *Quick Mask Options* (Параметры Быстрой маски), для чего достаточно выбрать переключатель *Selected Areas* (Выделенные области) в группе параметров *Color Indicates* (Показывать цветом) *{рис. 2.62)* 

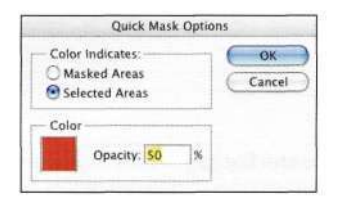

# Изображение листа на новом фоне представлено

*шрис. 2.61. Рис. 2.62.* 

Проверка выделенных областей в режиме быстрой маски оказывается простой и быстрой задачей, поэтому я часто прибегаю к подобному приему коррекции, прежде чем продолжать создание композитного изображения. Подробные сведения об использовании режима быстрой маски совместно с различными фильтрами для коррекции выделенной области представлены в главе 3.

*Если вы используете режим быстрой маски без активной выделенной области, измените стандартные параметры быстрой маски* 

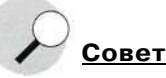

При необходимости выделить объект красного цвета выберите для маски подходящий цвет, например, синий, щелкнув на образце цвета. При использовании контрастных цветов работа с быстрой маской значительно упрощается. В любом случае для маски следует задавать цвет, отсутствующий в изображении, например, голубой или ярко-розовый.

Чтобы выделить лилию *(рис. 2.63),* намного проще рисовать, чем использовать инструменты *Lasso*  (Лассо) или *Magic Wand* (Волшебная палочка).

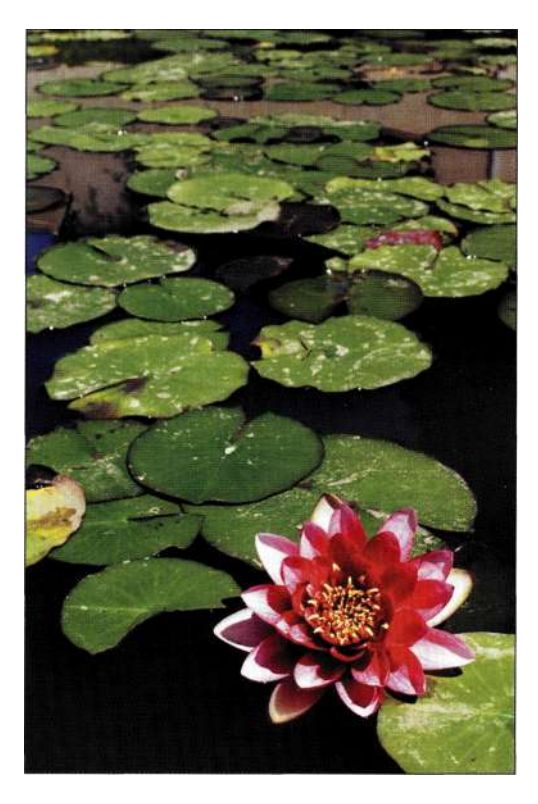

*Рис. 2.63. Исходное изображение* 

# the ch2\_waterlily.jpg

1. Убедитесь в отсутствии выделенной области, воспользовавшись командой *Selects Deselect*  (Выделение^Отменить выделение). Если эта команда недоступна, значит выделенные области в изображении отсутствуют. Также убедитесь в том, что в группе параметров *Color Indicates* (Показывать цветом) диалогового окна *Quick Mask Options*  (Параметры Быстрой маски) выбран переключатель *Selected Areas* (Выделенные области). Щелкните на образце цвета, чтобы выбрать цвет, контрастный цвету лилии.

Я, в данном случае, выбрала ярко-синий цвет *(рис, 2,64).* **Совет** 

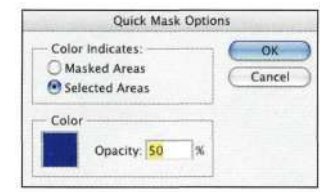

### *Рис. 2.64.*

*Выберите контрастный цвет, чтобы было проще работать с маской* 

- 2. Нажмите клавишу <Q> для перехода в режим быстрой маски; изображение при этом останется без изменений.
- 3. Увеличьте масштаб, чтобы видеть только лилию, после чего обработайте ее внутренние края черной жесткой кистью *(рис. 2.65).*

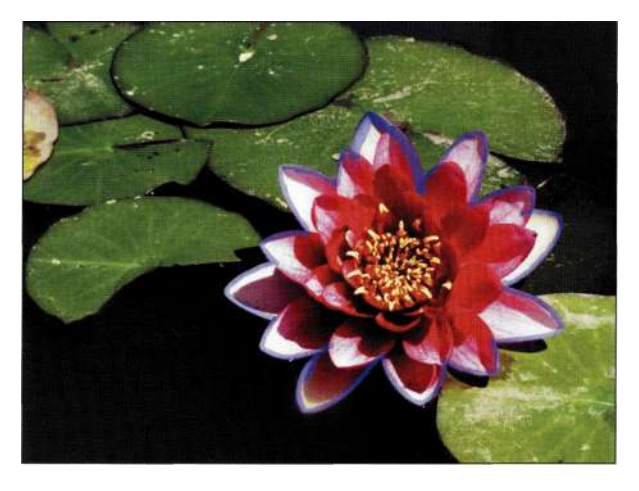

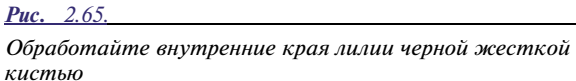

- 4. Завершив обработку краев цветка, выберите жесткую кисть большего размера и быстро обработайте внутреннюю часть цветка *(рис. 2.66).*
- 5. После обработки лилии черным цветом (в данном случае она приобретет синий цвет) нажмите клавишу <Q> для выхода из режима быстрой маски. В результате весь цветок должен быть выделен *(рис. 2,67).*

#### **Глава 2 Стратегии и советы по созданию выделенных областей 77**

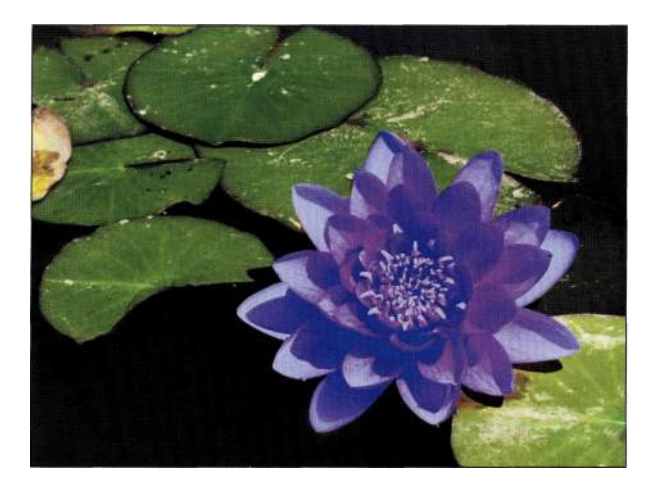

### *Рис. 2.66.*

*Обработайте весь цветок черным цветом, чтобы завершить создание выделенной области* 

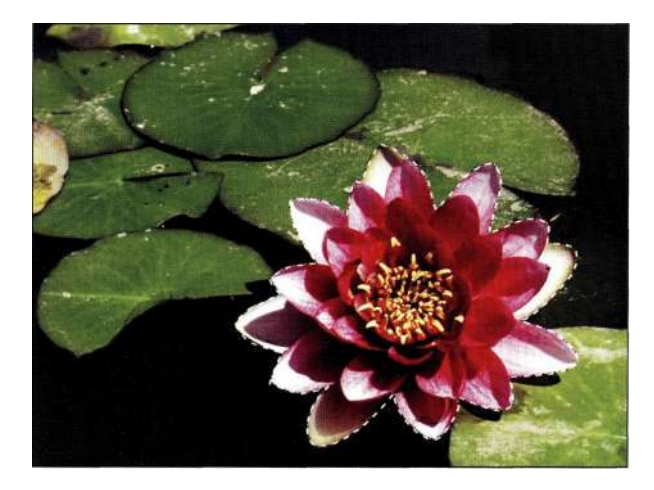

*Рис. 2.67. Выделенный цветок* 

6. Теперь к выделенному участку можно применять фильтр, а можно преобразовать его в изображение в градациях серого, что я и сделала. Воспользуйтесь командами *Selects Inverse* (Выделение ^Инвертировать) и *Lay er^ New Adjustment Layers Channel Mixer*  (Слой<sup>1</sup>^ Новый корректирующий слой<sup>1</sup>^ Микширование каналов). Установите флажок *Monochrome* (Монохромный), после чего перемещайте ползунки, чтобы убрать зеленый оттенок листьев. После щелчка на кнопке *ОК*  я уменьшила непрозрачность слоя *Channel Mixer* (Микширование каналов) до 75%, чтобы частично проявить зеленый цвет листьев, как показано *пърис. 2.68.* 

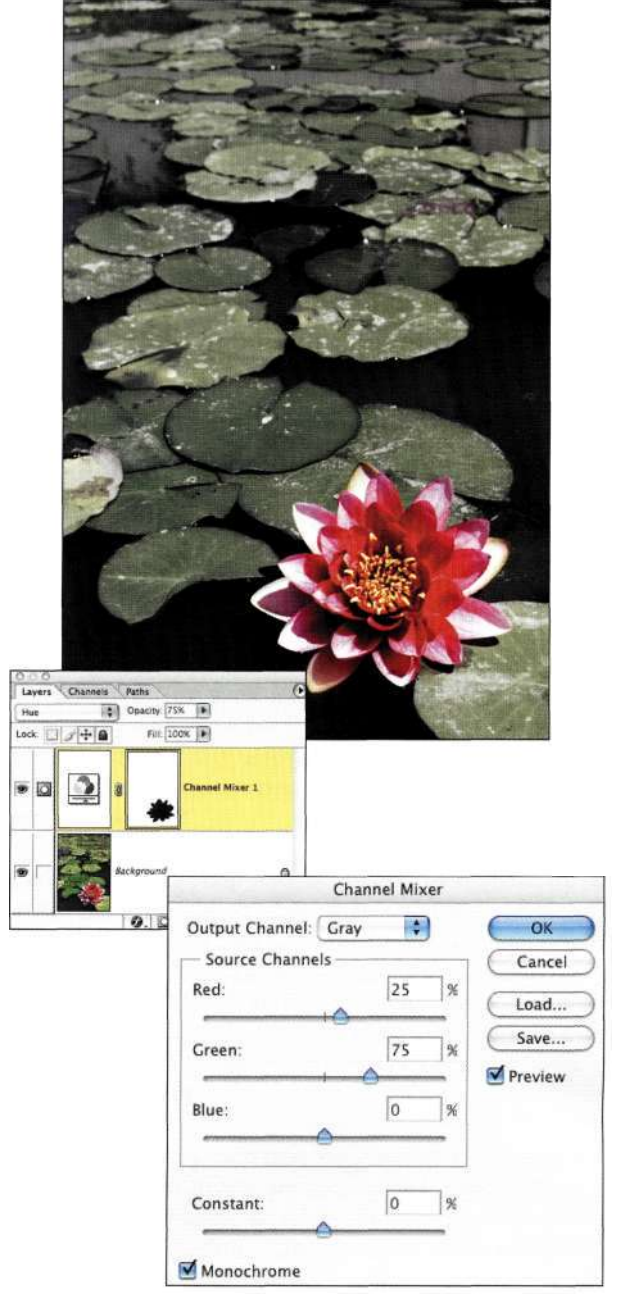

#### *Рис. 2.68.*

*Благодаря уменьшению насыщенности цвета листьев лилия как будто выступает из изображения* 

### **РЕЗЮМЕ**

Создание удачных выделенных областей требует внимания и практики, но также часто сопровождается разочарованием, поэтому знание некоторых приемов позволяет создавать выделенные области достаточно быстро и без особых осложнений, что просто незаменимо при работе над композитными изображениями. В следующей главе мы продолжим рассматривать тему изменения выделенных областей с помощью команд из меню *Select* (Выделение).

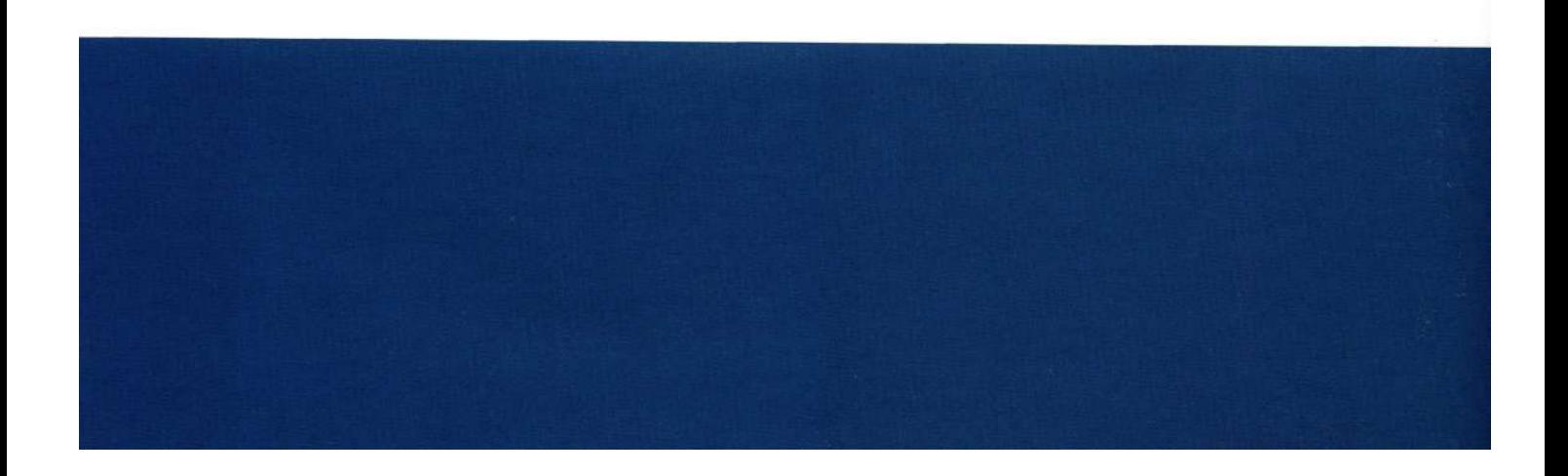

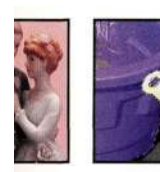

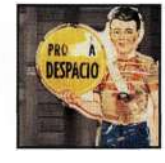

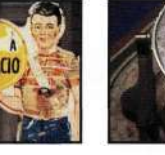

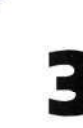

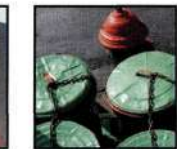

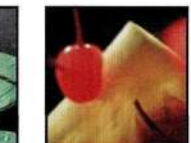

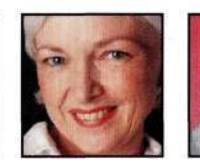

# **РАБОТА С МЕНЮ SELECT**

**Я** бываю в Нью-Йорке практически каждый день, и чаще всего в двух местах - Мидтауне и Челси. При этом я хожу по одному и тому же маршруту. Проходя по Гринвич-Виллидж, я не перестаю удивляться, насколько разным может быть Нью-Йорк. У каждого здания свои запахи, текстуры, настроение.

Работу с Photoshop можно сравнить с повседневными делами: при создании выделенных областей большинство людей использует определенный привычный им инструмент, надеясь на то, что быстрое перемещение или один щелчок позволит сразу получить необходимые результаты. Однако для создания выделенных областей существует целый ряд инструментов.

В Photoshop для работы с выделенными областями предназначено целое меню — *Select* (Выделение). Как это не удивительно, но многие пользователи даже не обращаются к этому меню, хотя в нем доступно немало полезных команд. Из материала настоящей главы вы получите сведения о следующих темах:

- использование команды *Color Range* (Цветовой диапазон) для выделения цветовых тонов и цветов;
- контроль над командой *Feather* (Растушевка);
- когда следует использовать команды из подменю *Modify* (Модификация);
- сохранение, загрузка и перемещение выделенных областей.

# **3HAKOMCTBO C MEHIO SELECT**

Наиболее важными в меню Select (Выделение) являются первые четыре команды - я использую их при каждом запуске Photoshop, даже в том случае, если непосредственно к меню Select (Выделение) не обращаюсь. Комбинации клавиш, приведенные в табл. 3.1, значительно ускорят работу с выделенными областями.

#### Таблица 3,1.

Комбинации клавиш для работы с выделенными областями

| Команда меню Select                     | Комбинации клавиш                                                |
|-----------------------------------------|------------------------------------------------------------------|
| All (Bce)                               | $\langle Ctr1+A\rangle$ ( $\langle Cmd+A\rangle$ )               |
| <i>Deselect</i><br>(Отменить выделение) | $\langle Ctrl+D\rangle$ ( $\langle Cmd+D\rangle$ )               |
| Reselect<br>(Выделить снова)            | $\langle Ctrl + Shift + D \rangle$<br>$(\leq Cmd + Shift + D)$   |
| Inverse<br>(Инверсия)                   | $\langle Ctrl + Shift + I \rangle$<br>$(\leq Cmd + Shift + I >)$ |

### Команда All

Команда Selects All (Выделение<sup>^</sup>Все) выделяет содержимое всего активного слоя, канала изображения или же всего документа, если он содержит только один слой. Очень часто эта команда просто незаменима.

При творческом процессе комбинирования и перемещения элементов изображения я часто имею дело с большими фрагментами, которые как будто выходят за пределы области изображения, такими как купидон на *рис. 3.1*. Photoshop сохраняет данные изображения за видимыми границами холста благодаря поддержке функции, которую компания Adobe называет big data. Это просто замечательная функция, позволяющая перемещать компоненты изображения, не опасаясь, что они будут обрезаны видимыми границами холста. Однако недостаток данной функции в том, что невидимые участки изображения увеличивают размер файла.

Получив необходимую композицию (например, как показано *па рис.* 3.2), имеет смысл удалить все лишние данные, которые приводят к увеличению размера файла.

Команда All (Все) в данном случае незаменима, поскольку выделяет только содержимое области изображения, отсекая все то, что вы не хотели видеть в композиции. Для обнаружения и отсечения "лишних" данных в изображении, которые не только увеличивают размер файла, но и замедляют работу, выполните следующие действия.

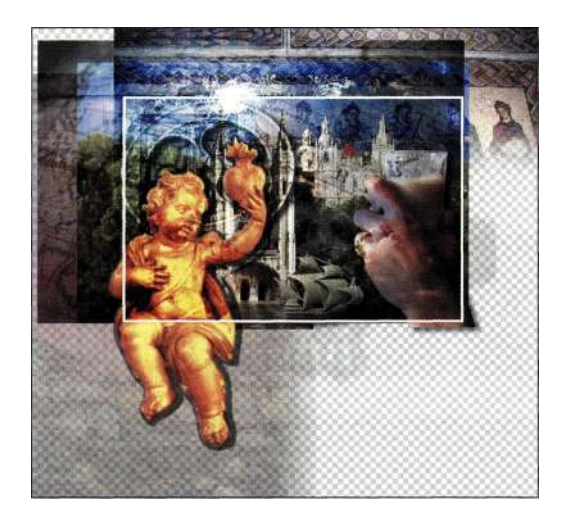

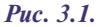

Фрагменты изображения, выходящие за границы холста, увеличивают размер файла

- 1. Выберите команду Imaged Reveal All (Изображение^Показать все), чтобы увидеть данные, выходящие за видимые границы изображения. Команда Reveal All (Показать все) увеличивает размер холста, что, в свою очередь, приводит к увеличению размера файла.
- 2. Нажмите комбинацию клавиш <Ctrl+Z> (<Cmd+Z>), чтобы отменить команду Reveal All (Показать все).
- 3. Выделите все изображение (для этого можно воспользоваться комбинацией клавиш  $\langle \text{Ctrl+A}\rangle (\langle \text{Cmd+A}\rangle).$
- 4. Выберите команду Imaged Crop (Изображение^Кадрировать), чтобы отбросить "лишние" данные. В данном случае размер файла, содержащего многослойное изображение, уменьшился с 283 до 188 Мбайт, что позволило сэкономить практически 100 Мбайт дискового пространства.

### Команды Deselect и Reselect

Очень часто при наличии активной выделенной области мне сначала требовалось поработать со всем изображением или же создать новую выделенную область. Для отмены текущего выделения достаточно воспользоваться комбинацией клавиш  $\langle Ctr1+D\rangle (\langle Cmd+D\rangle)$ . Кроме того, можно щелкнуть за границами выделенной области любым инструментом выделения, чтобы снять выделение, однако чаще всего подобный метод приводит к дополнительным проблемам: я или перемещаю выделенную область или же создаю новую. Поэтому я рекомендую все же воспользоваться комбинацией клавиш  $\langle \text{Ctrl+D} \rangle$  ( $\langle \text{Cmd+D} \rangle$ ).

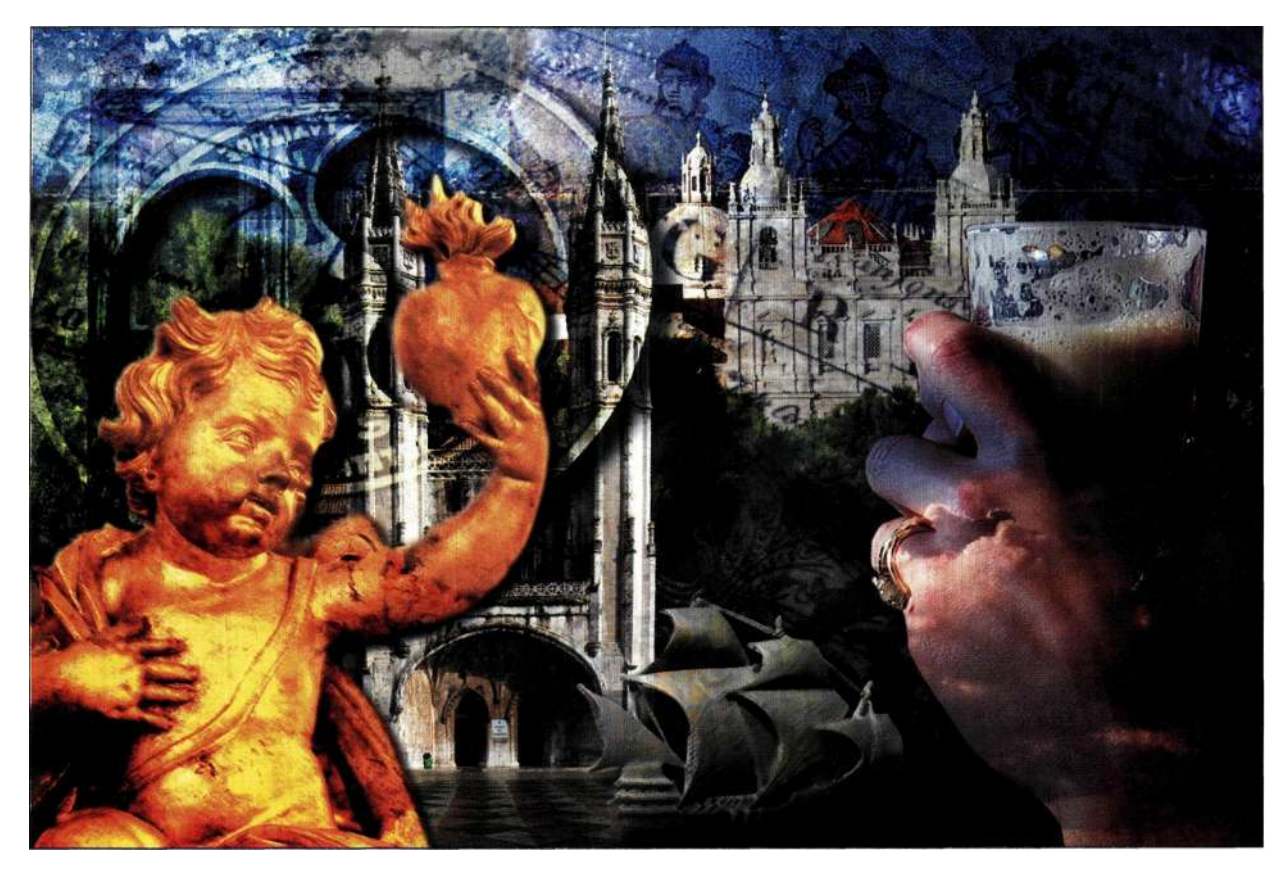

Puc. 3.2. Благодаря кадрированию изображения размер файлов уменьшается

Команда Reselect (Выделить все) также очень полезна. Сколько раз вам приходилось работать над выделенной областью и затем невольно снимать выделение в результате случайного щелчка или же только потому, что эта выделенная область не нужна? Не стоит паниковать - для восстановления последней выделенной области достаточно воспользоваться командой Selects Reselect (Выделение^ Выделить снова) (<Ctrl+Shift+D>  $(<$ Cmd+Shift+D>).

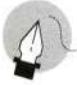

#### Примечание

Команда Reselect (Выделить все) позволяет восстановить выделенную область, которая была создана последней, однако существует прием, позволяющий восстановить выделенные области, которые были созданы раньше. Отобразите палитру History (История) и щелкните на необходимой выделенной области, как показано на рис. 3.3. (При этом предполагается, что вы не превысили количество состояний, заданных для палитры History (История)).

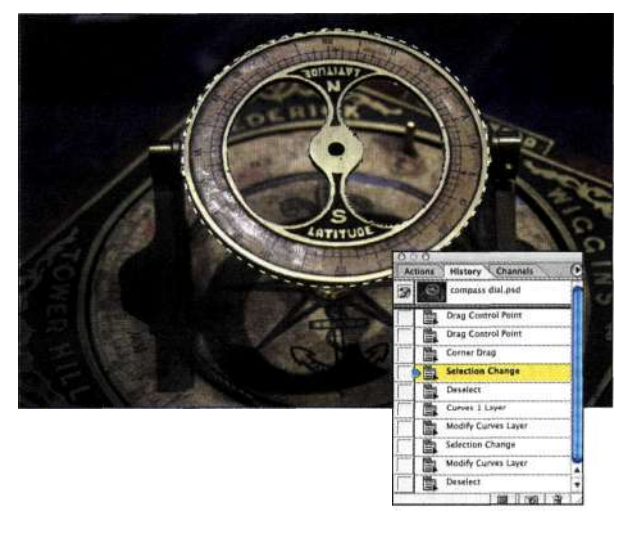

#### Puc. 3.3.

Воспользуйтесь преимуществами палитры History для загрузки выделенных областей

### **Команда Inverse**

Очень часто наилучшим способом создания выделенной области является выделение "противоположных" объектов, о чем мы уже говорили в главе 2, *"Стратегии и советы по созданию выделенных областей".* В комбинации с инструментом *Magic Wand* (Волшебная палочка) команда *Selects Inverse*  (ВыделениеОИнверсия) позволяет быстро выделять объекты на фоне подобного цвета.

Например, в главе 2 я показывала фотографию красного мака, выделение которого оказалось сложной задачей. Поэтому я выделила синее небо с помощью инструмента *Magic Wand* (Волшебная палочка) с заданным по умолчанию значением параметра *Tolerance* (Допуск), равным 32. После этого для выделения мака осталось только воспользоваться командой Selects Inverse (Выделение<sup>1</sup><sup>^</sup> Инверсия) (<Ctrl+Shift+I>/<Cmd+Shift+I>) *(рис.3 Л).*  Если вам необходимо выделить какой-то сложный объект, можно подумать о том, чтобы сначала выделить противоположные объекты, а затем инвертировать полученную выделенную область.

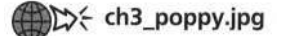

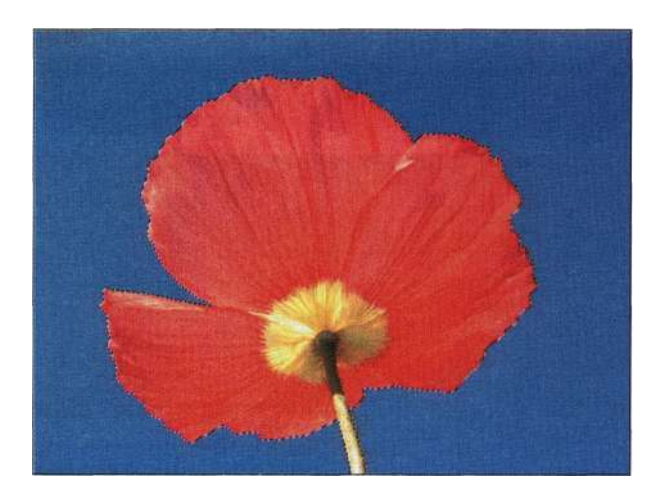

*Рис. 3.4. Инверсия выделенного неба позволяет выделить мак* 

## **КОМАНДА COLOR RANGE**

Команда *Color Range* (Цветовой диапазон) — это "интеллектуальная" версия инструмента *Magic Wand* (Волшебная палочка), поскольку она позволяет создавать выделенные области на основе цвета и цветовых тонов, а также просматривать их с гораздо большей точностью и степенью контроля, чем инструмент *Magic Wand* (Волшебная палочка). Инструмент *Magic Wand* (Волшебная палочка) или выделяет пиксель, или нет, в то время как команда *Color Range* (Цветовой диапазон) может выделять пиксели как полностью, так и частично, благодаря чему становится возможным сохранение плавных цветовых переходов.

При выборе команды *Selects Color Range* (Выделение^ Цветовой диапазон) Photoshop анализирует основной цвет и использует полученные данные при создании первоначальной выделенной области. Используя диалоговое окно, можно добавлять или убирать из выделенной области различные оттенки.

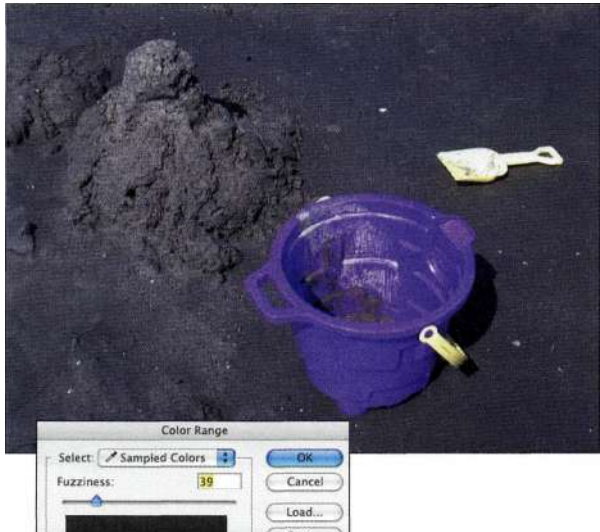

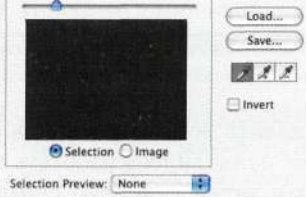

### *Рис. 3.5.*

*При черном основном цвете команда Color Range выделяет в изображении пиксели черного цвета* 

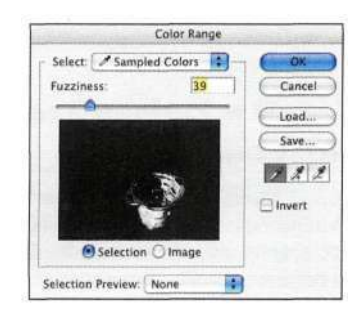

### *Рис. 3.6.*

*Выбрав необходимый цвет перед обращением к команде Color Range (Цветовой диапазон), можно получить гораздо более удачную выделенную область* 

Например, сравните разные версии выделенных областей в диалоговом окне *Color Range* (Цветовой диапазон), представленные на *рис. 3.5* и *3.6.* 

ные участки песка, что не совсем то, что нужно. Hapwc. *3.6* я выбрала фиолетовый оттенок в центре изображения, прежде чем обращаться к команде *Color Range* (Цветовой диапазон), благодаря чему выделенная область базируется на фиолетовом цвете.

Чтобы максимально эффективно использовать команду *Color Range* (Цветовой диапазон), необходимо четко понимать назначение основных параметров диалогового окна *Color Range* (Цветовой диапазон).

the bucket.jpg

### **Выделение образцов цвета**

Три "пипетки" в диалоговом окне *Color Range* (Цветовой диапазон) предназначены для выбора, добавления и вычитания цветов из выделенной области. Их можно использовать как при работе с изображением, так и с диалоговым окном *Color Range*  (Цветовой диапазон); я предпочитаю работать непосредственно с изображением и оценивать результаты в диалоговом окне, в котором выделенная область отображается в виде маски.

На *рис. 3,7* представлены результаты щелчка в центре фиолетового ведра стандартной "пипеткой". Поскольку мне необходимо выделить все оттенки фиолетового, придется добавлять новые участки к выделенной области. Инструмент *Add to Sample* (Добавление оттенков) может показаться достаточно логичным выбором для добавления оттенков, однако намного удобнее добавлять оттенки при нажатой клавише <Shift> *(рис. 3.7).* 

Для вычитания участков из выделенной области *Color Range* (Цветовой диапазон) достаточно щелкать в изображении при нажатой клавише <Alt> (<Option>); Photoshop будет сразу исключать из выделенной области соответствующие оттенки.

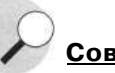

**Совет** 

Если вы по ошибке щелкнули в диалоговом окне *Color Range* (Цветовой диапазон) на оттенке, выделять который не следовало, для отмены последней операции достаточно воспользоваться комбинацией клавиш <Ctrl+Z> «Cmd+Z».

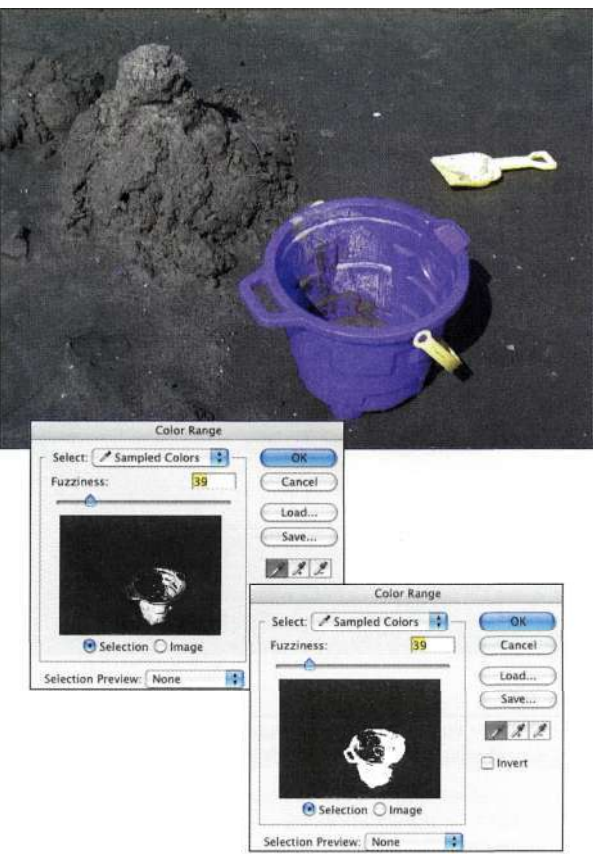

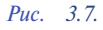

*Исходная и расширенная выделенная область, созданная с помощью команды Color Range* 

### **Контроль над командой Color Range**

Область, которую анализирует команда *Color Range* (Цветовой диапазон), задается до обращения к команде *Select^Color Range* (Выделение^ Цветовой диапазон). Поскольку песок присутствует и в ведре, при каждом щелчке на песке в ведре Photoshop выделяет песок и за пределами ведра, в результате чего в выделенную область включаются лишние оттенки, как показано на/шс. *ЗЯ.* 

- 1. Прежде чем использовать команду *Color Range* (Цветовой диапазон), выделите ведро с помощью инструмента *Rectangular Marquee*  (Прямоугольная область).
- 2. Воспользуйтесь стандартным инструментом *Eyedropper* (Пипетка) диалогового окна *Color Range* (Цветовой диапазон) для выделения фиолетового ведра *(рис. 3.9).*
- 3. Щелкните на кнопке *ОК,* чтобы согласиться с выделенной областью, созданной командой *Color Range* (Цветовой диапазон). Затем, удерживая нажатой клавишу <Shift>, с помощью инструмента *Lasso* (Лассо) выделите все пропущенные участки *(рис. ЗЛО).*

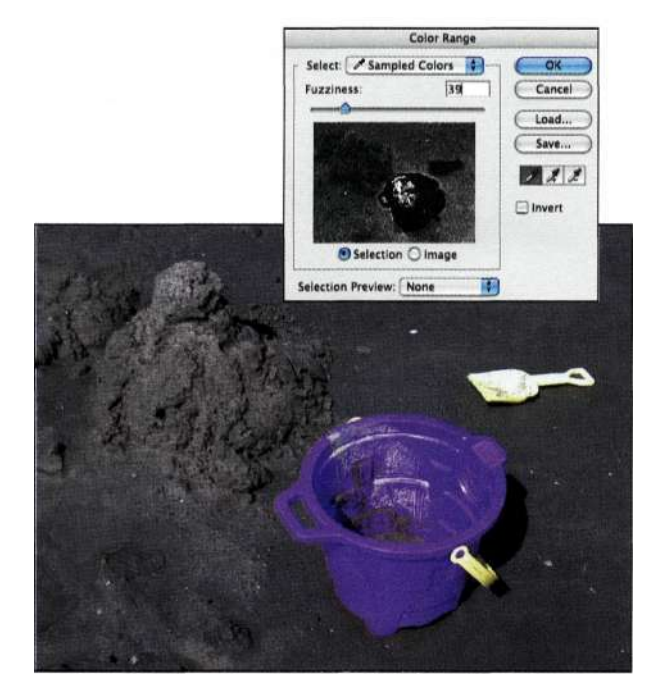

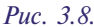

*Применение команды Color Range (Цветовой диапазон) ко всему файлу приводит к выделению лишних пикселей* 

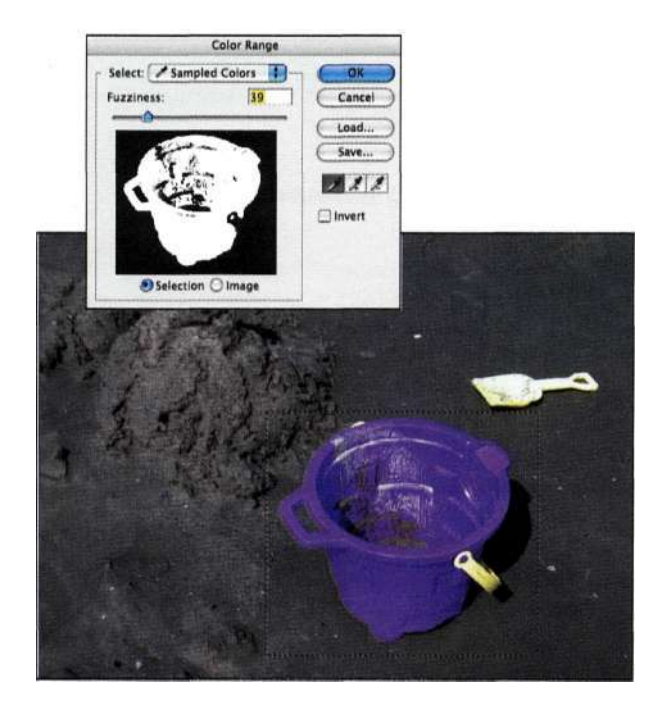

#### *Рис. 3.9.*

*Выделив ведро до выбора команды Color Range (Цветовой диапазон), можно ограничить область действия команды* 

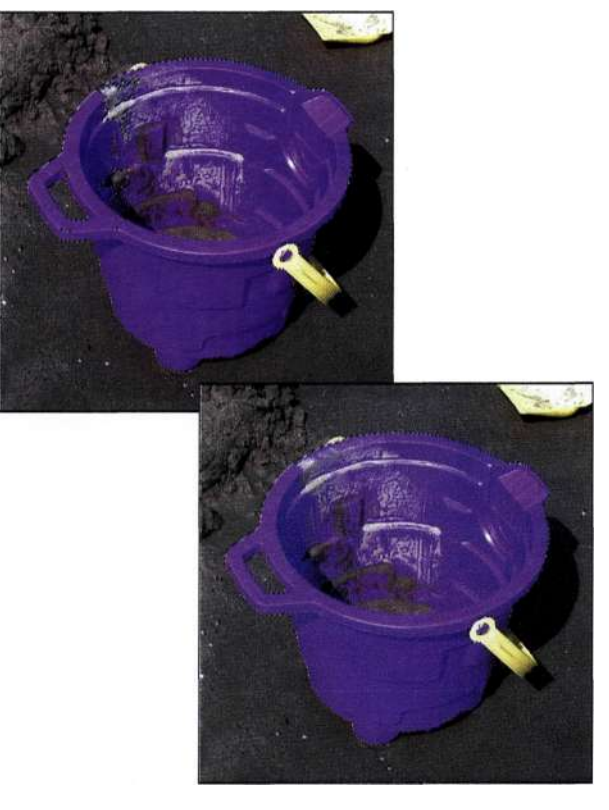

#### *Рис. 3.10*

*Исходный и конечный вариант (после добавления пропущенных участков с помощью инструмента Lasso)* 

### **Параметр Fuzziness**

Многие пользователи и авторы книг считают параметр *Fuzziness* (Разброс) диалогового окна *Color Range* (Цветовой диапазон) аналогом параметра *Tolerance* (Допуск) инструмента *Magic Wand* (Волшебная палочка). Если бы это было так, то почему же этот параметр не называется *Tolerance* (Допуск)? Как и параметр *Tolerance* (Допуск), параметр *Fuzziness* (Разброс) контролирует, будет ли выделен пиксель. Однако параметр *Fuzziness* (Разброс) также определяет, какая часть этого пикселя будет выделена, контролируя степень соответствия оттенкам, включенным в выделенную область. Не забывайте, что команда *Color Range* (Цветовой диапазон) при создании выделенных областей может выделять пиксели не только полностью, но и частично, благодаря чему возможно сохранение плавных цветовых переходов.

На *рис. 3.11* представлены примеры того, как увеличение значения параметра *Fuzziness* (Разброс) приводит к увеличению оттенков, включенных в выделенную область (соответствующие изменения представлены маской в градациях серого). Создание хорошей выделенной области с помощью команды *Color Range* (Цветовой диапазон) требует баланса между значением параметра *Fuzziness* (Разброс) и количеством оттенков, включаемых в выделенную область. Для выделения больших областей похожих оттенков имеет смысл задать малое значение параметра *Fuzziness* (Разброс). Для выделения

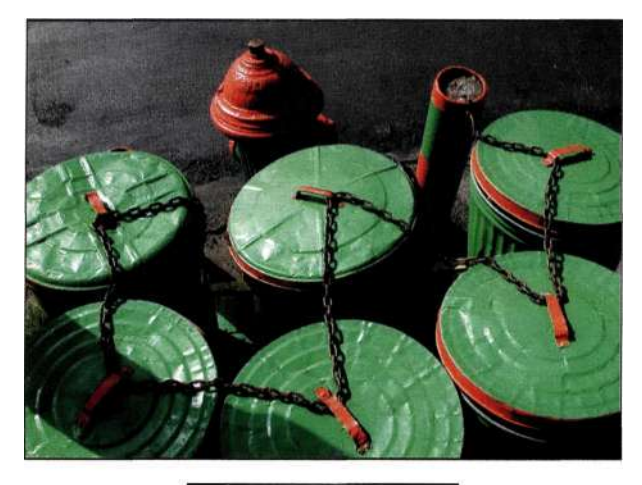

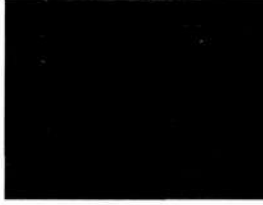

Разброс 0

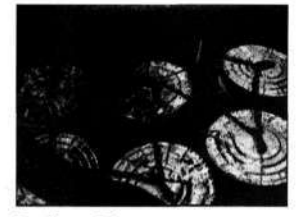

Разброс 50

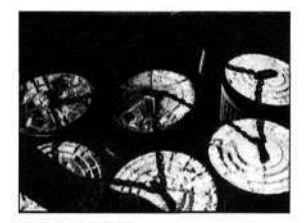

Разброс 100

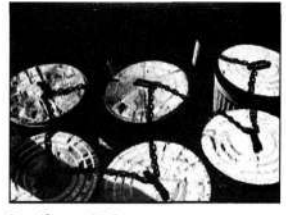

Разброс 150

#### *Рис. 3.11.*

*Увеличение значения параметра Fuzziness приводит к увеличению количества оттенков, включаемых в выделенную область* 

цвета в изображении с мелкими деталями имеет смысл задать большее значение параметра *Fuzziness*  (Разброс), поскольку мелкие детали часто содержат оттенки смежных участков изображения. Я предпочитаю выделять постепенно, чем сразу задавать высокое значение параметра *Fuzziness* (Разброс) диалогового окна *Color Range* (Цветовой диапазон).

### **Раскрывающийся список Selection Preview**

Диалоговое окно *Color Range* (Цветовой диапазон) содержит целый ряд параметров отображения выделенных областей. В частности, под областью предварительного просмотра расположены два переключателя — *Selection* (Маска) и *Image* (Изображение) *(рис. 3.12),* Выбрав переключатель *Selection*  (Маска), выделенную область можно отобразить в черно-белом режиме, а выбрав переключатель *Image* (Изображение), вы отобразите изображение в уменьшенном варианте.

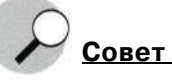

Для переключения между разными вариантами отображения достаточно нажимать клавишу <Ctrl> «Cmd» .

Доступно пять вариантов просмотра выделенной области в изображении. По умолчанию выбрано значение *None* (He задан). Остальные четыре параметра описаны ниже.

- При значении *Grayscale* (Градации серого) маска выделения выглядит так, как будто она сохранена как маска канала *(рис. 3.13).*
- При значении *Black Matte* (Черная подложка) можно оценить внешний вид выделенного участка изображения при вставке на черный фон *(рис. 3.14),*
- При значении *White Matte* (Белая подложка) можно оценить внешний вид выделенного участка изображения при вставке на белый фон *(рис. 3.15).* Это может быть полезно при просмотре границ объектов при работе со светлым фоном.
- При значении *Quick Mask* (Быстрая маска) можно оценить внешний вид выделенного участка изображения в режиме быстрой маски, как показано *трис. 3.16.* По умолчанию для режима быстрой маски задан оттенок 50% красного. Для изменения цвета при работе с окном *Color Range* (Цветовой диапазон) достаточно нажать клавишу <Alt> (<Option>) и выбрать значение *Quick Mask* (Быстрая маска) из раскрывающегося списка.

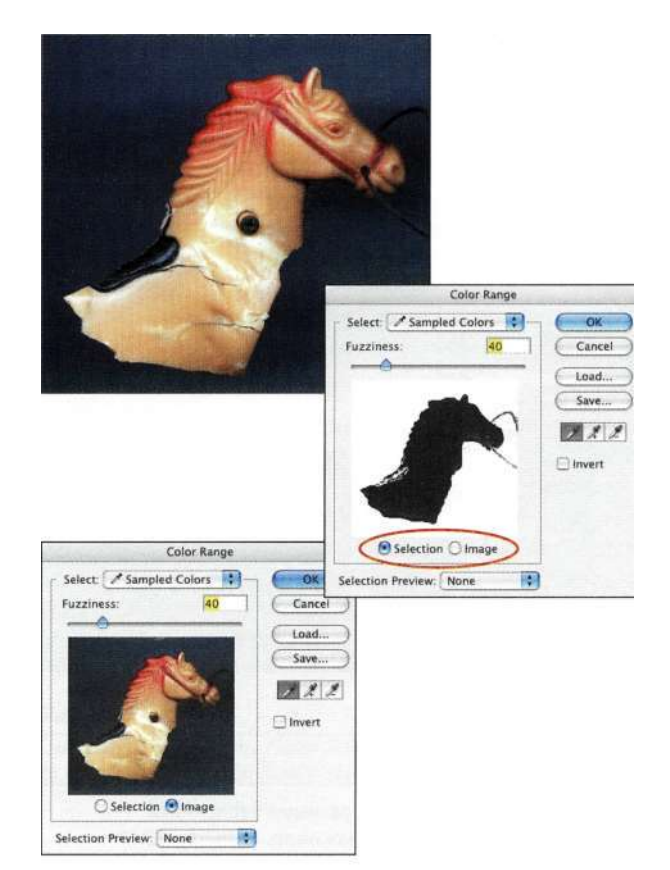

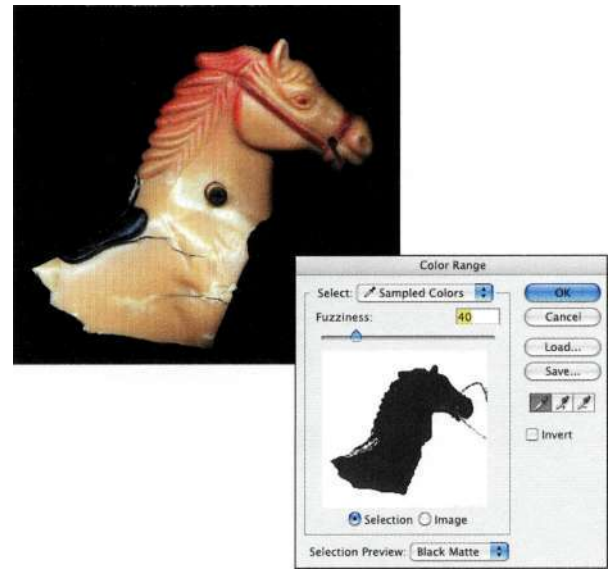

### *Рис. 3.14.*

*Просмотр изображения на черном фоне* 

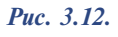

*Содержимое области предварительного просмотра зависит от того, какой переключатель выбран — Selection или Image* 

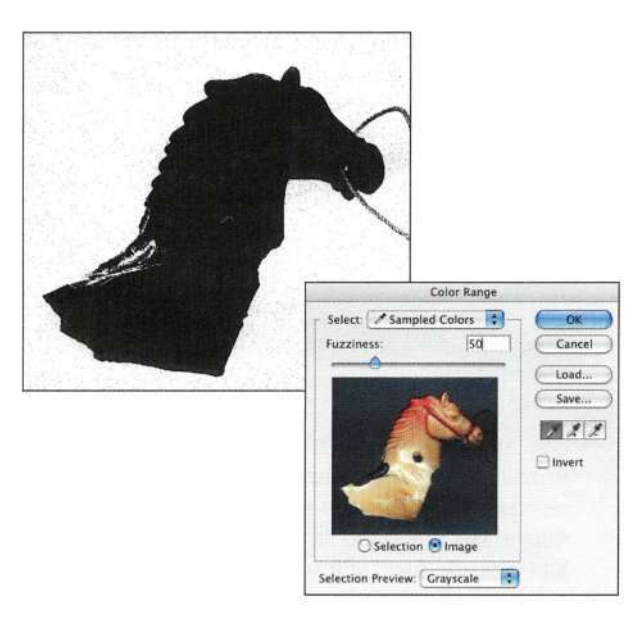

### *Рис. 3.13.*

*Просмотр в градациях серого позволяет оценить внешний вид маски* 

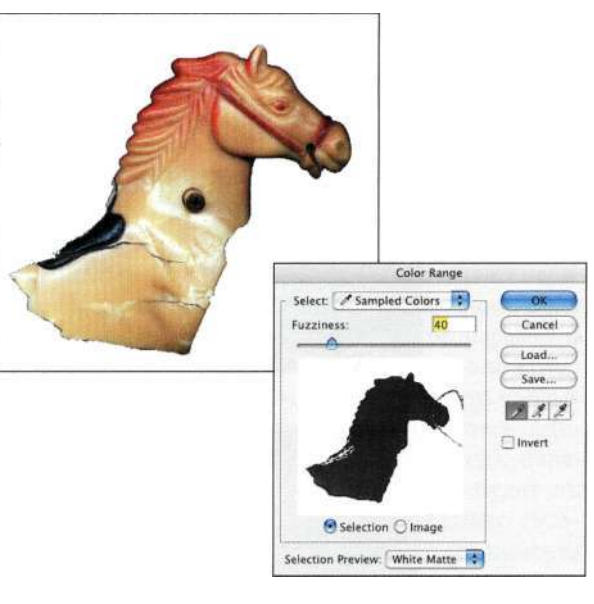

### *Рис. 3.15.*

*Просмотр изображения на белом фоне* 

При использовании любого режима для просмотра изображения достаточно выбрать значение *Image*  (Изображение). Если же из раскрывающегося списка *Selection Preview* (Просмотр) выбрано значение *None* (He задан), я рекомендую использовать стандартный переключатель *Selection* (Маска) для просмотра выделенной области в черно-белом режиме с целью изучения результатов изменения значения параметра *Fuzziness* (Разброс).

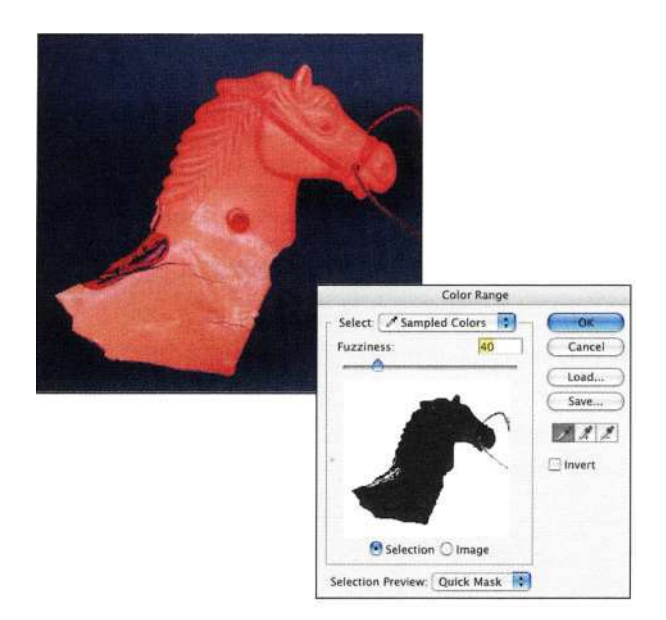

### *Рис. 3.16.*

*Просмотр выделенной области в режиме быстрой маски* 

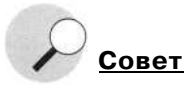

При активном диалоговом окне *Color Range* (Цветовой диапазон) для увеличения масштаба достаточно воспользоваться комбинацией клавиш <Ctrl+Пробел> (<Сгпс1+Пробел>), а для уменьшения - комбинацией клавиш <Ctrl+Alt+nробел> (<Стс1+Ор1:юп+Пробел>).

### **Стандартные цвета и тона**

Многие пользователи Photoshop достаточно небрежно относятся к значению *Sample Colors* (По образцам), выбранному из раскрывающегося списка Select (Выделить), но при этом сталкиваются с выделением необходимых оттенков, поэтому я решила немного рассказать об этом.

При выделении одного из стандартных цветов Photoshop анализирует все изображение и выделяет только те пиксели, которые целиком обладают соответствующим цветом. Чем больше различие между выбранным цветом и остальными основными цветами, тем большая часть пикселя будет выделена. Однако хватит говорить об очевидном! Лучше я расскажу, как можно использовать стандартные цвета для создания выделенных областей, позволяющих улучшить оттенки кожи человека.

Портрет женщины *(рис. 3.17)* очень хорош, однако оттенки кожи слишком теплые. Уменьшение красных оттенков дает возможность получить гораздо более реалистичные результаты *(рис. 3.18).* 

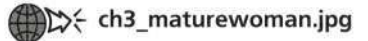

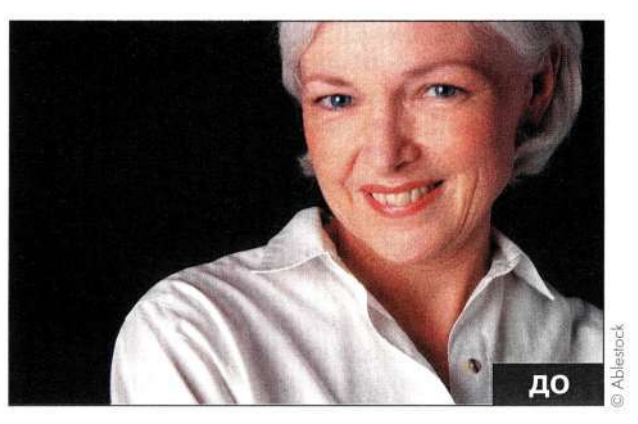

*Рис. 3.17. Исходное изображение* 

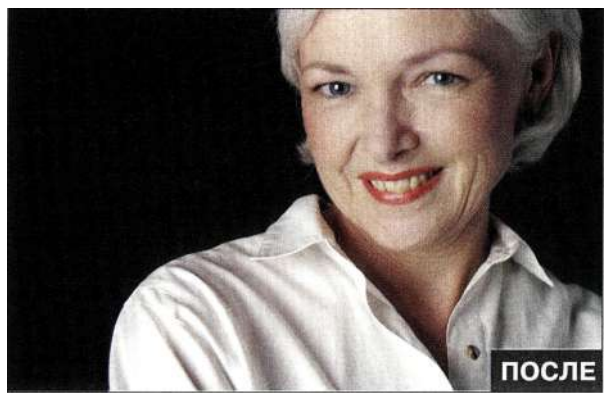

*Рис. 3.18. Конечное изображение* 

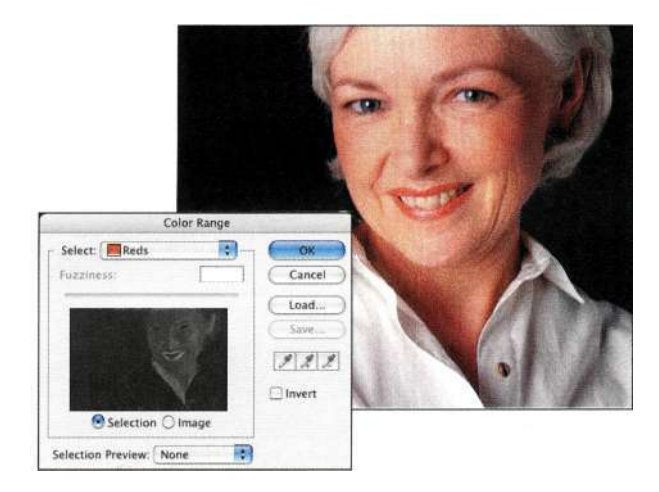

### *Рис. 3.19.*

*Выделение оттенков красного* 

1. Выберите команду *Select^ Color Range*  (Выделение^Цветовой диапазон), после чего из раскрывающегося списка *Select* (Выделить) выберите значение *Reds* (Красные). Щелкните на кнопке *ОК (рис. 3.19).* 

- 2. Выберите команду Layers New Adjustment LayersHue/Saturation (Слой•=> Новый корректирующий слой<sup>1</sup> Цветовой тон/ Насыщенность) и щелкните на кнопке ОК. После добавления корректирующего слоя Photoshop преобразует выделенную область в маску слоя. Активные участки превратятся в светлые части маски, а неактивные в темные.
- 3. Перемещайте ползунки Ние (Цветовой тон) и Saturation (Насыщенность) таким образом, чтобы общую насыщенность уменьшить на 30%, а насыщенность красного — на 25% (puc.  $3.20$ ).

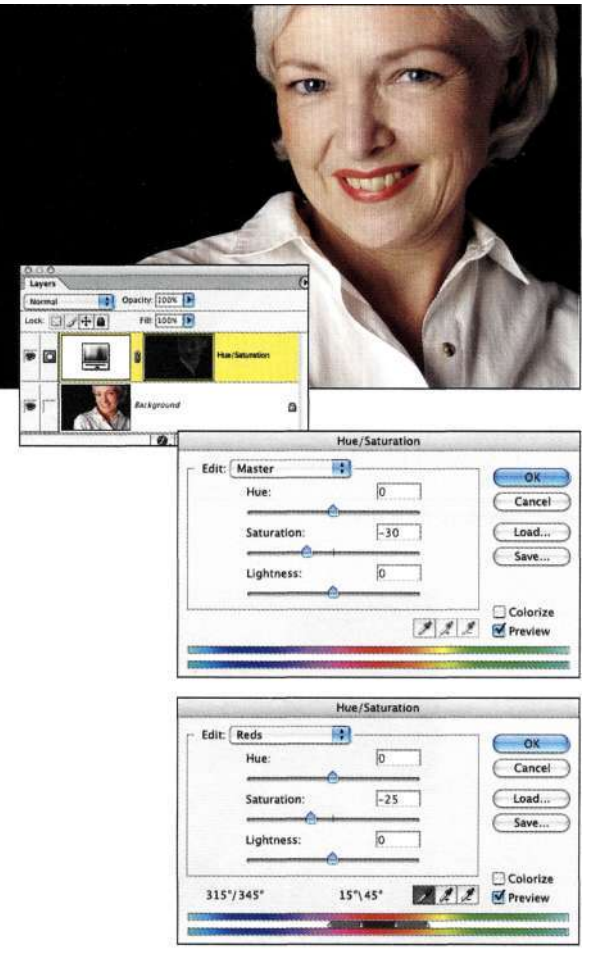

#### Puc. 3.20.

Использование корректирующего слоя Hue/Saturation для уменьшения насыщенности оттенков красного

При необходимости изменить контраст выделенной области очень удобно использовать параметры Highlights (Света), Midtones (Средние оттенки) и Shadows (Тени) корректирующих слоев Levels (Уровни) и *Curves* (Кривые).

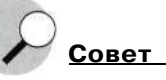

Если вы когда-нибудь использовали диалоговое окно Color Range (Цветовой диапазон) для создания выделенной области и ее инвертирования, тех же результатов можно достичь, установив флажок Invert (Инверсия) в диалоговом окне Color Range (Цветовой диапазон) пеоед щелчком на кнопке ОК.

### Команды Grow и Similar

Немного ниже в меню Select (Выделение) доступны команды Grow (Смежные пикселы) и Similar (Подобные оттенки), которые являются предшественниками команды Color Range (Цветовой диапазон). Раньше я применяла эти команды при создании выделенных областей на основе цвета или цветовых тонов, однако, поскольку они не предоставляют такого количества параметров и вариантов просмотра, как команда Color Range (Цветовой диапазон), я редко использую их в настоящее время.

У команды Grow (Смежные пикселы) и Similar (Подобные оттенки) есть два общих свойства: обе требуют начала работы с активной выделенной областью и обе учитывают значение параметра Tole*rance* (Допуск) инструмента *Magic Wand* (Волшебная палочка) при определении того, насколько необходимо увеличивать размеры выделенной области. Команда Grow (Смежные пикселы) выделяет только те участки изображения, которые граничат с исходной выделенной областью, в то время как команда Similar (Подобные оттенки) анализирует все изображение и выделяет все пиксели, которые соответствуют критериям, определяемым параметром Tolerance (Допуск) инструмента Magic Wand (Волшебная палочка).

### **КОМАНДА FEATHER**

Смягчение границ выделенной области на определенное значение - достаточно полезный прием для создания плавных переходов между элементами изображения или же, в определенных ситуациях, восхитительных композитных изображений. Как уже отмечалось в главе 2, при растушевке изображения создается переход между активными и неактивными участками. По мере увеличения степени растушевки переход становится все более плавным, что порой незаменимо для получения творческих эффектов.

Хотя мне и нравятся мягкие границы выделенных областей, я никогда не соглашусь с отсутствием функции предварительного просмотра при растушевке (рис. 3.21). При изменении числового значения вы не видите никаких изменений, пока не

щелкнете на кнопке *ОК.* Поэтому мы никогда не будем обращаться к функции растушевки! Однако все же будем смягчать границы выделенных областей, используя комбинацию из быстрой маски и фильтра *Gaussian Blur* (Размытие по Гауссу).

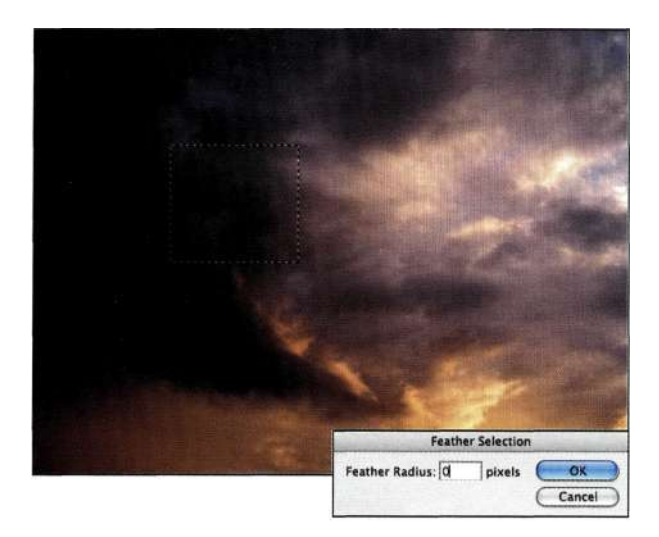

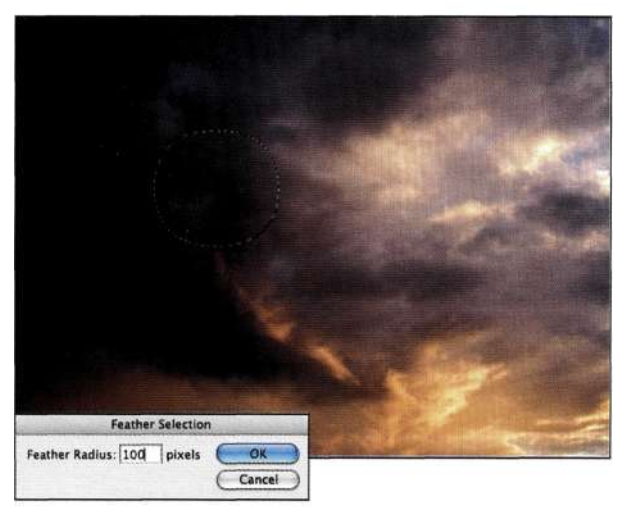

### *Рис. 3.21.*

*Независимо от заданного значения, 0 или 100, команда Feather не поддерживает функции предварительного просмотра* 

### **Интеллектуальная растушевка**

Чтобы понять, к чему приводит растушевка, попробуйте воспользоваться следующим приемом. Можно работать как с собственными изображениями, так и с изображением, с которым работала я (вы найдете его на прилагаемом компакт-диске).

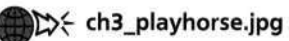

- 1. Выделите игрушечную лошадь *(рис. 3.22)*  с помощью инструмента *Lasso* (Лассо), *Magnetic Lasso* (Магнитное лассо) или *Реп*  (Перо). Если вы используете один из инструментов *Lasso* (Лассо), убедитесь в том, что на панели *Options* (Параметры) задано нулевое значение растушевки.
- 2. Поскольку мы повторно будем использовать выделенную область, выберите команду *Select^Save Selection* (Выделение"^Сохранить выделенную область), после чего укажите подходящее название канала, как показано на *рис. 3.23* (подробно данная команда будет рассмотрена в разделе *"Команды Save Selection и Load Selection"*дальше в настоящей главе). Сохранение выделенной области позволяет при необходимости в любое время загрузить ее снова.

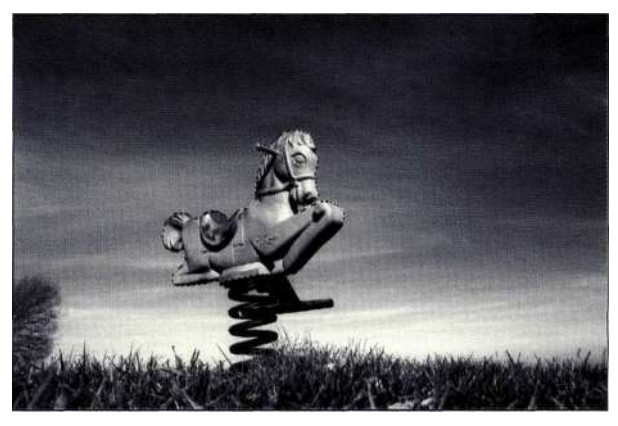

*Рис. 3.22. Начните с выделения игрушечной лошади* 

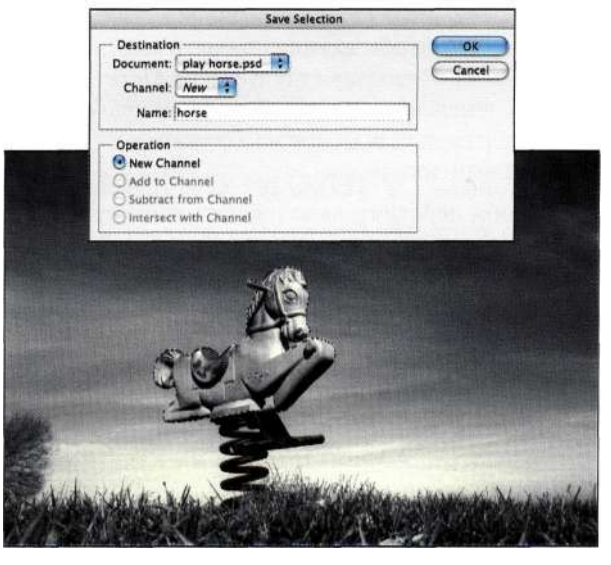

*Рис. 3.23.* 

*Сохраните выделенную область для использования в дальнейшем* 

3. Дважды щелкните на значке *Quick Mask*  (Быстрая маска), чтобы убедиться, что маскированные области показываются цветом, после чего щелкните на кнопке *О К (рис. 324).*  О цвете особо беспокоиться не следует в данном случае речь идет о функции предварительного просмотра.

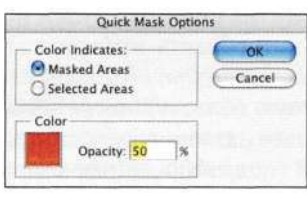

### *Рис. 3.24.*

*Проверьте настройки быстрой маски* 

- 4. Щелкните на значке *Quick Mask* (Быстрая маска) в палитре инструментов *{рис. 3.25)*  или нажмите клавишу <Q>. Быструю маску можно использовать при изменении выделенных областей с помощью фильтров, параметров коррекции изображений и инструментов рисования.
- 5. Для применения визуальной растушевки выберите команду *Filter^Blur^> Gaussian Blur*  (Фильтр^Размытие^Размытие по Гауссу). Чем мягче должны быть границы, тем выше значение параметра *Radius* (Радиус) фильтра *Gaussian Blur* (Размытие по Гауссу) *(рис. 3.26).*  Наиболее заметное различие заключается в том, что при использовании фильтра можно изменять масштаб изображения и внимательно изучать границы выделенных областей.
- 6. Для оценки влияния растушевки на композицию щелкните на значке *Edit in Standard Mode* (Редактирование в стандартном режиме), чтобы активизировать выделенную область. Используя инструмент *Move*  (Перемещение), перетащите активную область изображения в другое изображение или в новый документ.
- 7. Чтобы действительно изучить совместное использование режима быстрой маски и фильтра *Gaussian Blur* (Размытие по Гауссу), вернитесь к исходному изображению и выберите команду *Selects Load Selection*  (Выделение^Загрузить выделенную область), чтобы восстановить исходную выделенную область без растушевки. Снова щелкните на значке *Quick Mask* (Быстрая маска) и поэкспериментируйте со значениями параметров фильтра *Gaussian Blur* (Размытие по Гауссу).

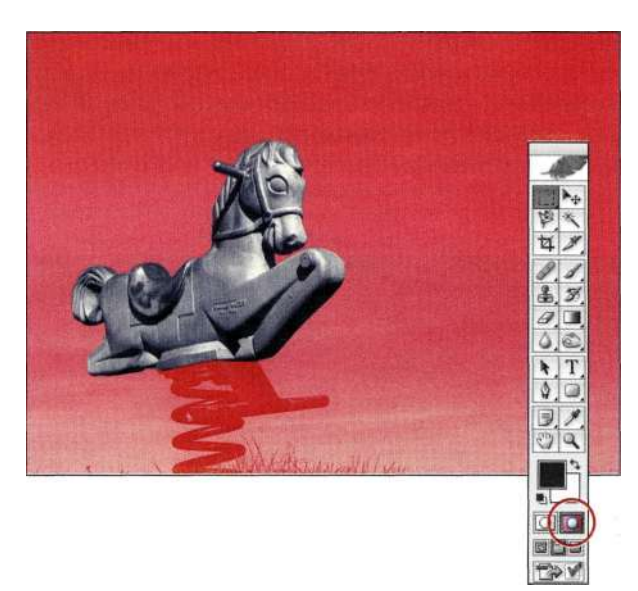

*Рис. 3.25. Переход в режим быстрой маски* 

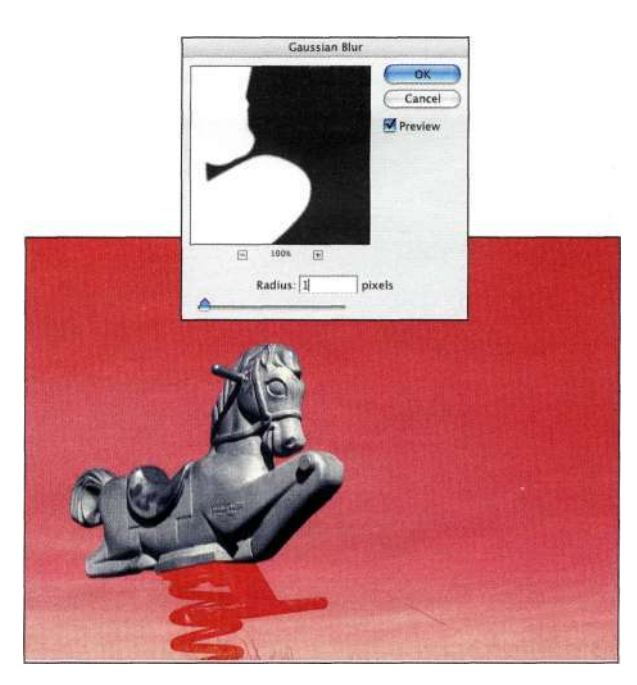

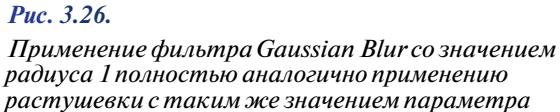

Как показано на/и\*с. *3.27,* различия в степени растушевки становятся заметными при вставке изображения лошади на белый фон. При вставке того же изображения на фон штормовых туч изображения сочетаются безупречно.

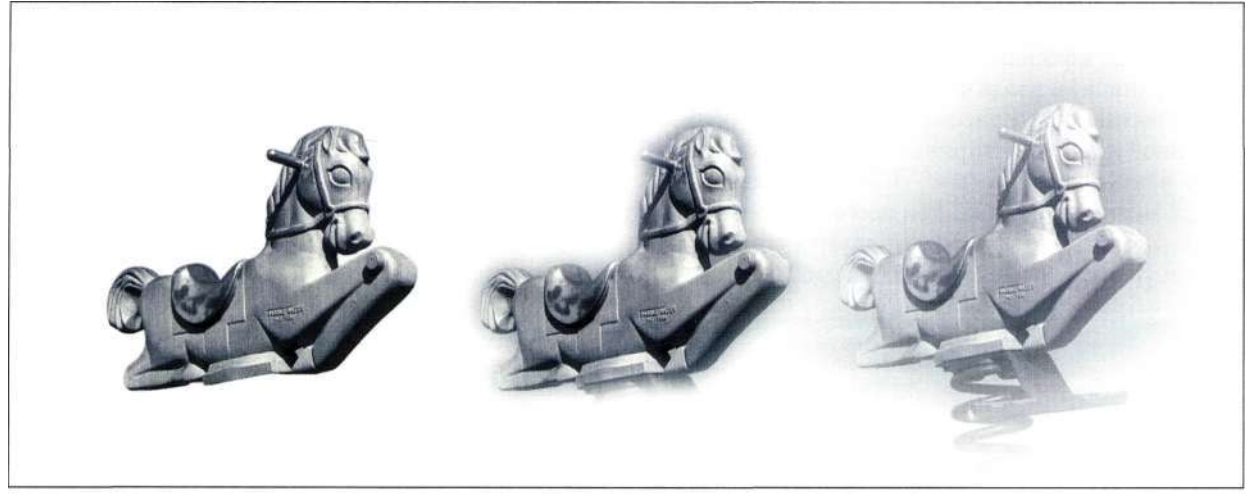

Радиус-1

Радиус - 20

Радиус - 75

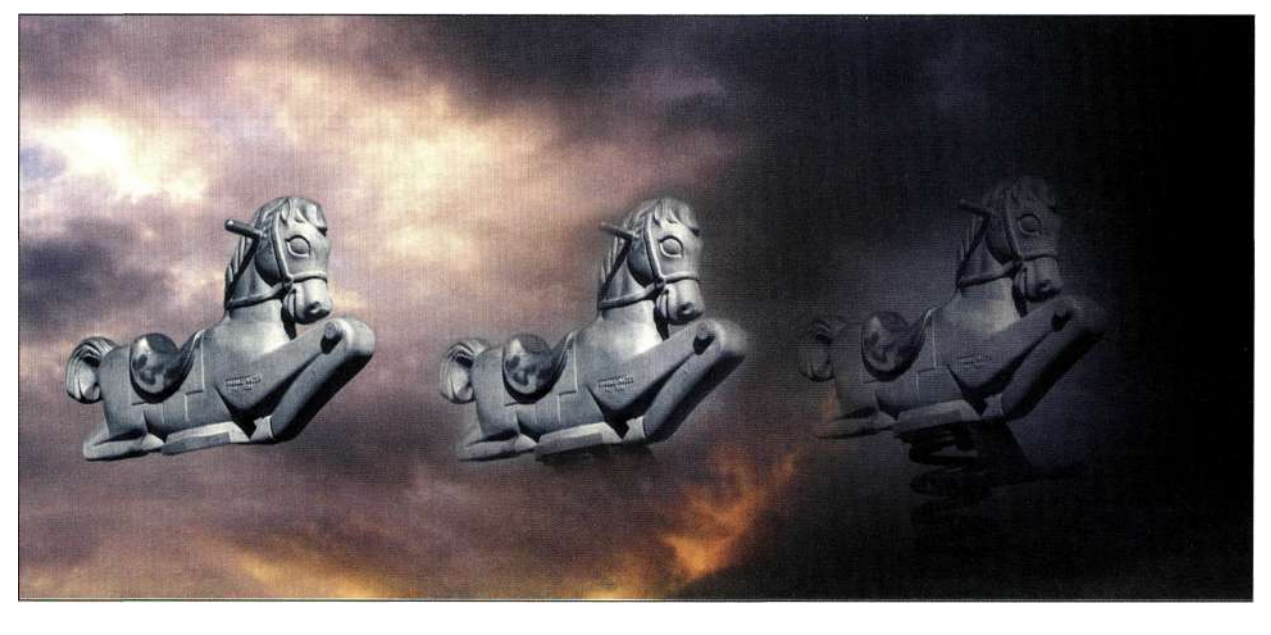

*Рис. 3.27.* 

*Задавайте различные значения параметров Gaussian Blur для получения разных переходов* 

С этого момента можно смело избегать команды *Feather* (Растушевка). Вместо этого воспользуйтесь всеми преимуществами смягчения выделенной области при применении фильтра *Gaussian Blur* (Размытие по Гауссу). В следующем разделе мы будем использовать режим быстрой маски и различные фильтры для контроля над внешним видом границ активных выделенных областей.

# **ПОДМЕНЮ MODIFY**

Создание удачной выделенной области перед компоновкой изображений гораздо предпочтительнее, чем попытки откорректировать границы изображений после создания композиции. Как и в случае команды *Feather* (Растушевка), многие из команд, доступных в подменю *Selects Modify* (Выделение •=>- Модификация), можно заменить благодаря применению различных фильтров в режиме быстрой маски. Запомните, прежде чем появится возможность воспользоваться командой *Selects Modify* (Выделение^ Модификация), в изображении должна присутствовать активная выделенная область.

### Команда Border

При выборе команды Modify *`Border* (Модификация<sup>1</sup> Граница) и вводе числового значения вы просите Photoshop перерисовать выделенную область с двойной границей, ширина которой равна указанному вами значению (рис. 3.28). Использование малых значений полезно при необходимости аккуратно размыть, затемнить или другим образом изменить границы выделенной области.

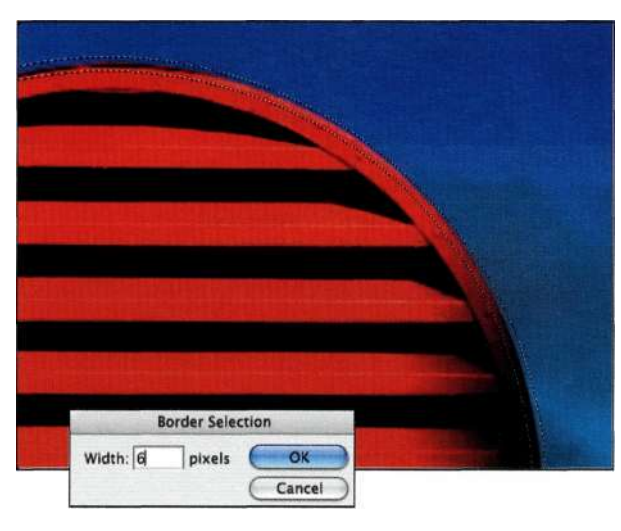

Puc. 3.28.

Команда Border позволяет нарисовать выделенную область с двойной границей

На рис. 3.29 представлено композитное изображение с жесткими краями. Ларис. 3.30 показаны результаты применения команды *Border* (Граница) для смягчения границ фигуры охранника. Для смягчения границ разные элементы изображения должны находиться на различных слоях. Убедитесь в том, что границы объектов выглядят должным образом, прежде чем выполнять сведение слоев в Photoshop.

- 1. При нажатой клавише <Ctrl> (<Cmd>) щелкните в палитре Layers (Слои) на значке слоя с изображением охранника, чтобы создать выделенную область на основе прозрачных участков изображения, как показано *па рис. 3.31*. В данном случае принято говорить о загрузке прозрачности слоя.
- 2. Выберите команду Select^Modify^Border (Выделение => Модификация => Граница) и задайте для параметра Width (Ширина) значение 4 пикселя. Затем выберите команду Laver^>New^> Laver via Copy (Слой • => Новый => Скопировать на новый слой) (<Ctrl+J> (<Cmd+J>), чтобы разместить выделенную область на отдельном слое (рис. 332).

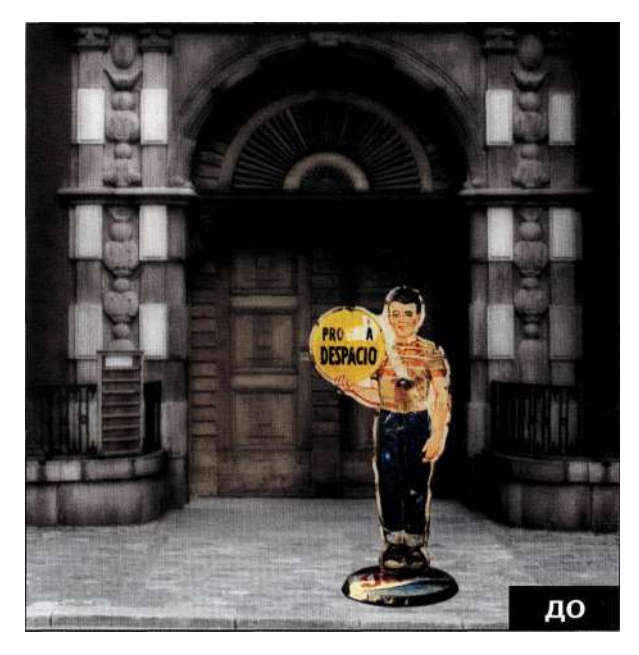

Puc. 3.29. Исходное изображение

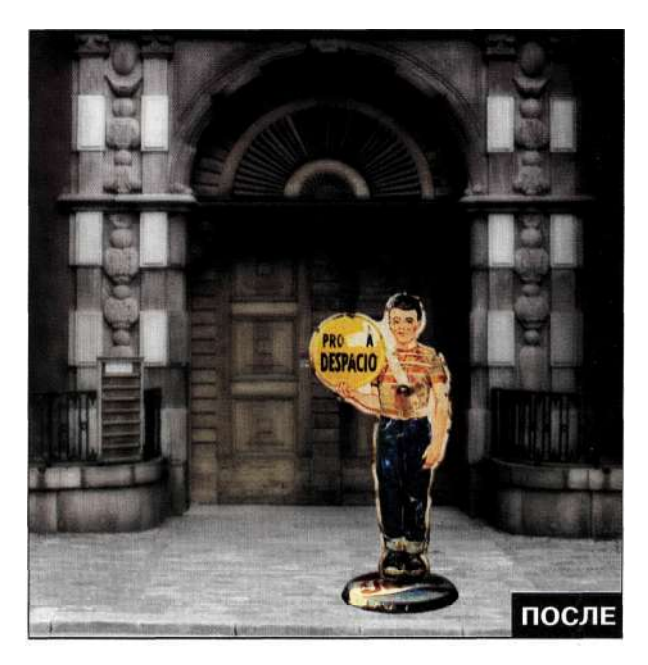

Puc. 3.30. Конечное изображение

3. Я задала малое значение радиуса для фильтра Gaussian Blur (Размытие по Гауссу), чтобы немного смягчить границы изображения, как показано *па рис.* 3.33.

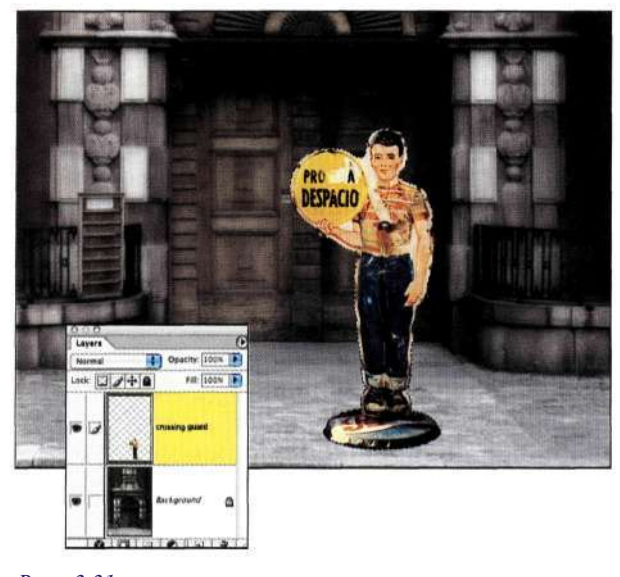

*Рис. 3.31.* 

*Загрузка прозрачности слоя* 

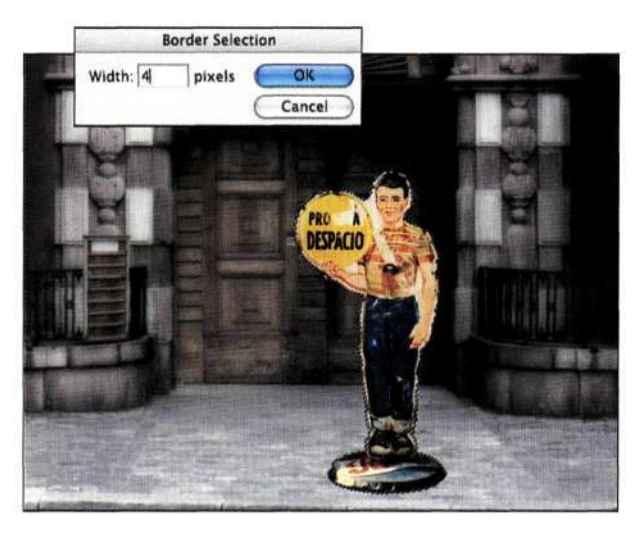

*Рис. 3.32. Использование команды Border для подчеркивания выделенной области* 

Вся прелесть применения фильтра *Gaussian Blur*  (Размытие по Гауссу) к отдельному слою состоит в возможности контролировать степень эффекта благодаря изменению непрозрачности, а также режима наложения слоя для изменения качества границ. В данном случае я использовала режим наложения *Multiply* (Умножение) для затемнения границ изображения, как показано на *рис. 334.* 

Создание границ объекта совместно с размытием и применением разных режимов наложения — очень удобный способ согласования границ объектов с фоном при создании композитных изображений.

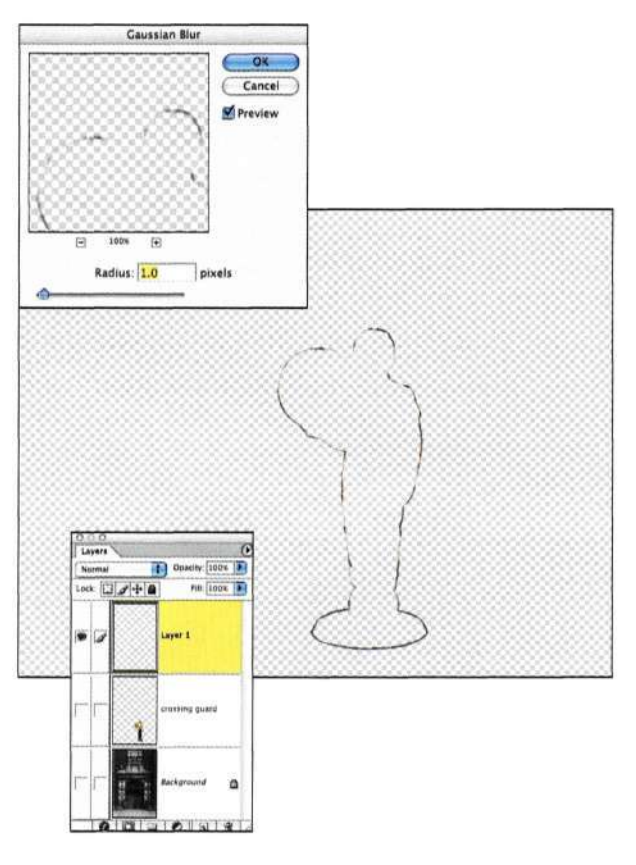

# *Рис. 3.33.*

*Применение фильтра Gaussian Blur к отдельному слою* 

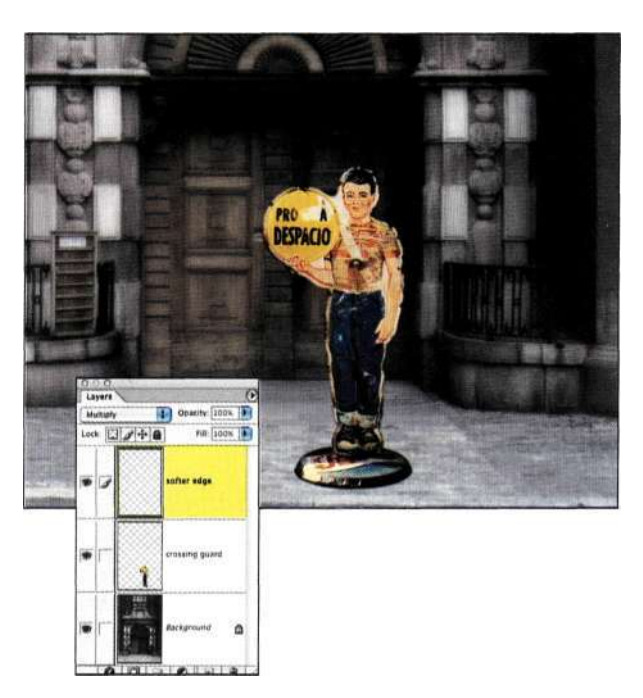

### *Рис. 3.34.*

*Изменение непрозрачности слоя и применение режима наложения Multiply позволяет затемнить и смягчить границы фигуры охранника* 

### **Команда Smooth**

Приходилось ли вам когда-нибудь испытывать недовольство из-за того, что форма выделенной области, созданной с помощью инструмента *Lasso* (Лассо) или *Magic Wand* (Волшебная палочка), оказалась далеко не такой, как вы ожидали? Если это так, то вам наверняка понравится команда *Modify ^> Smooth* (Модификация^Оптимизировать), позволяющая сгладить неровные края границ.

На *рис. 335* представлена кукла, которую я выделила с помощью инструментов *Magic Wand* (Волшебная палочка) и *Lasso* (Лассо). Как видите, выделенная область в районе руки куклы далеко не идеальна.

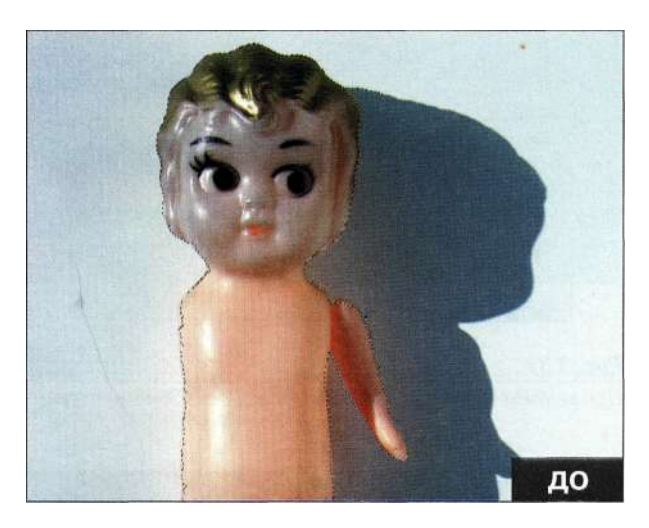

*Рис. 3.35. Исходное изображение* 

Для того чтобы сгладить неровные края, воспользуйтесь командой *SelectsModify^Smooth* (Выделение^ Модификация^ Оптимизировать). В данном примере для получения результатов, представленных на *рис. 336,* я задала значение 10. Команда *Smooth* (Оптимизировать) обрабатывает острые углы и неровные границы намного эффективнее, чем прямолинейные выделенные области.

Проблема, связанная с командой *Smooth* (Оптимизировать), состоит в невозможности оценить влияние значений параметров, используемых при работе с выделенной областью. При применении команды *Smooth* (Оптимизировать) Photoshop анализирует пиксели вдоль границы выделенной области и, в зависимости от заданного значения параметра *Sample Radius* (Радиус), выделяет пиксели (или снимает их выделение) при коррекции формы выделенной области. На самом деле Photoshop применяет фильтр *Median* (Медиана) к внутреннему каналу в градациях серого, хотя тех же результатов можно достичь благодаря применению фильтра *Median* (Медиана) *(Filter^NoisedMedian* (Фильтра Шум ^Медиана)) в режиме быстрой маски.

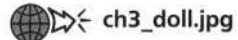

1. Отобразите исходную выделенную область, обратившись к палитре *History* (История) *(рис. 337).* 

*Замечание.* В палитре *History* (История) могут присутствовать разные шаги, что зависит от того, как была создана выделенная область.

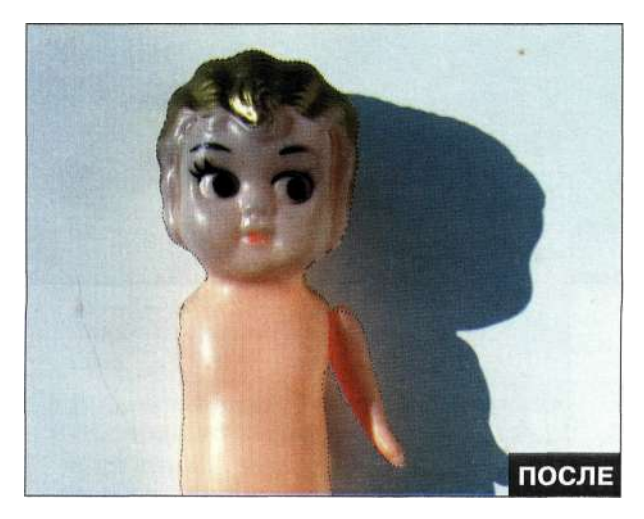

*Рис. 3.36. Конечное изображение Рис. 337.* 

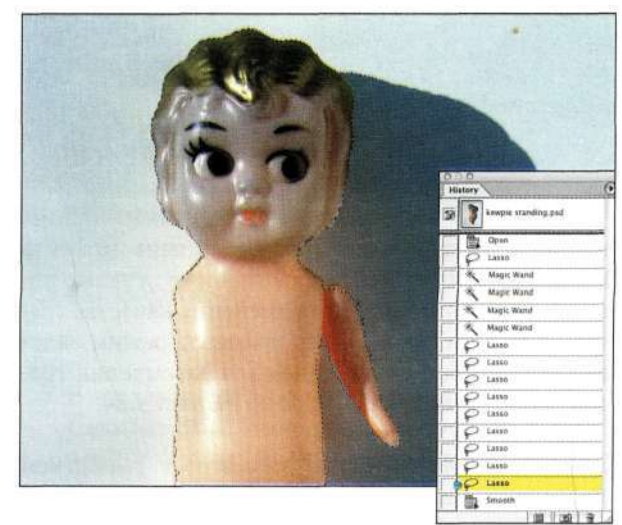

*Использование палитры History для восстановления исходной выделенной области* 

2. Нажмите клавишу < О > для перехода в режим быстрой маски и выберите команду Filter^NoisedMedian (Фильтре ШумО Медиана). Степень сглаживания, применяемая Photoshop, зависит от заданного значения радиуса. Результат изменения значения радиуса представлен на ЈРМС. 338.

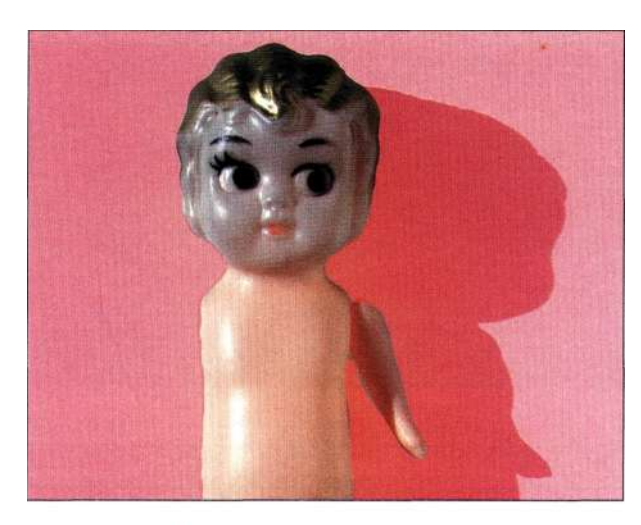

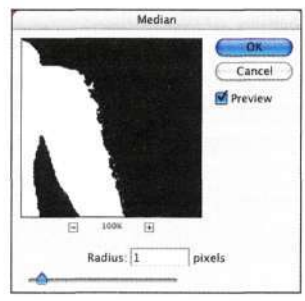

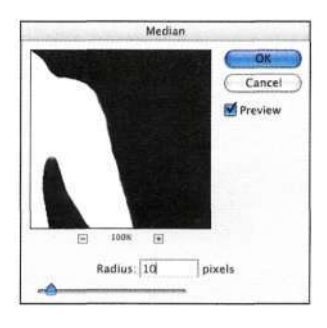

#### Puc. 338.

Использование фильтра Median в режиме быстрой маски позволяет воспроизвести результаты применения очень полезны при изменении выделенных обласкоманды Modify^Smooth

Использование режима в комбинации с фильтром более предпочтительный и контролируемый метод изменения выделенной области, чем использование команды без возможности предварительного просмотра. Применение фильтра Median (Медиана) в режиме быстрой маски - замечательный способ удаления мелких дефектов в выделенной области (рис. 339).

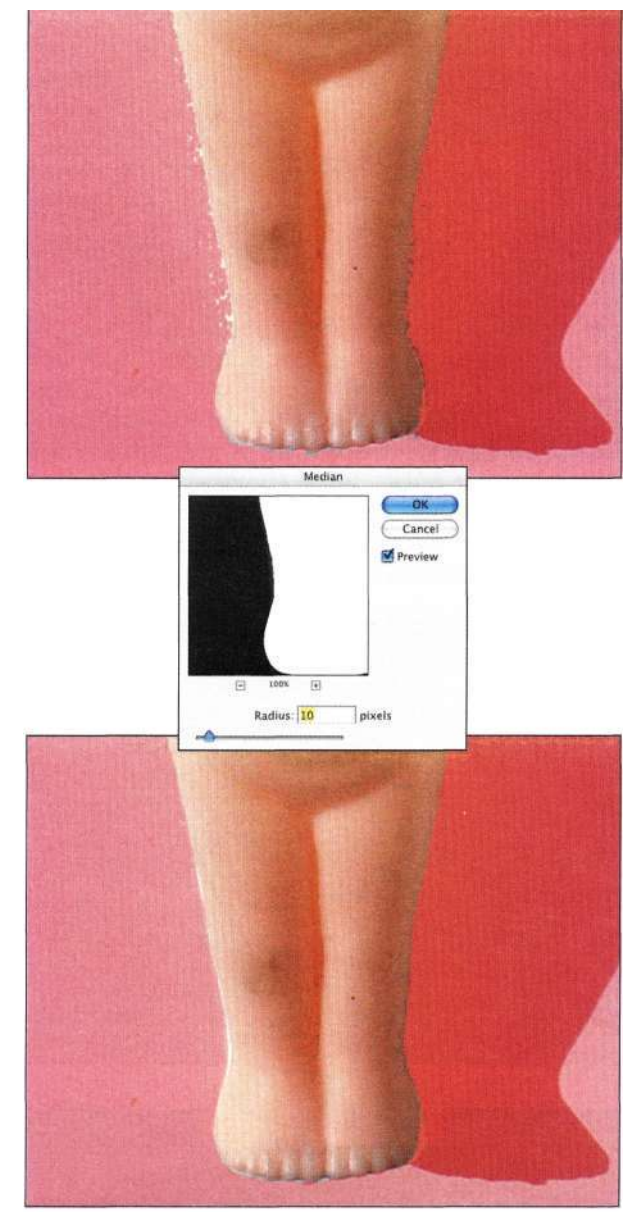

Puc. 3.39. Фильтр Median также сглаживает и очищает выделенные области

### Команды Expand и Contract

Команды Expand (Расширить) и Contract (Сжать) тей. Данные команды, а также применение соответствующих фильтров в режиме быстрой маски, позволяют увеличивать или уменьшать выделенные области.

Использование команды *Expand* (Расширить) аналогично применению команды Filter^Others Махітит (ФильтрОДругиеОМаксимум) в режиме быстрой маски, а использование команды Contract (Сжать) — применению команды Filter^Others

### **96 Маски и композиция в Photoshop**

*Minimum* (Фильтре Другие<sup>1</sup>^ Минимум). И опять же, различие состоит в том, что при применении фильтров в режиме быстрой маски можно заранее оценить результаты.

Вы уже поняли, что мне очень нравится знать заранее, а не стараться предугадать, к чему приведет применение команды?

На **рис.** *ЗЛО* показаны два изображения из коллекции, которые я решила использовать при создании композитного изображения. Статуэтка молодоженов была сфотографирована на белом фоне, поэтому я решила, что ее комбинирование с изображением молнии окажется простым. Я воспользовалась инструментом *Magic Wand* (Волшебная палочка) для выделения белого фона, после чего инвертировала выделенную область и переместила "счастливую пару" в изображение молнии. На *рис. 3.41* показаны достаточно плохие результаты. Вы только посмотрите на просто ужасные границы!

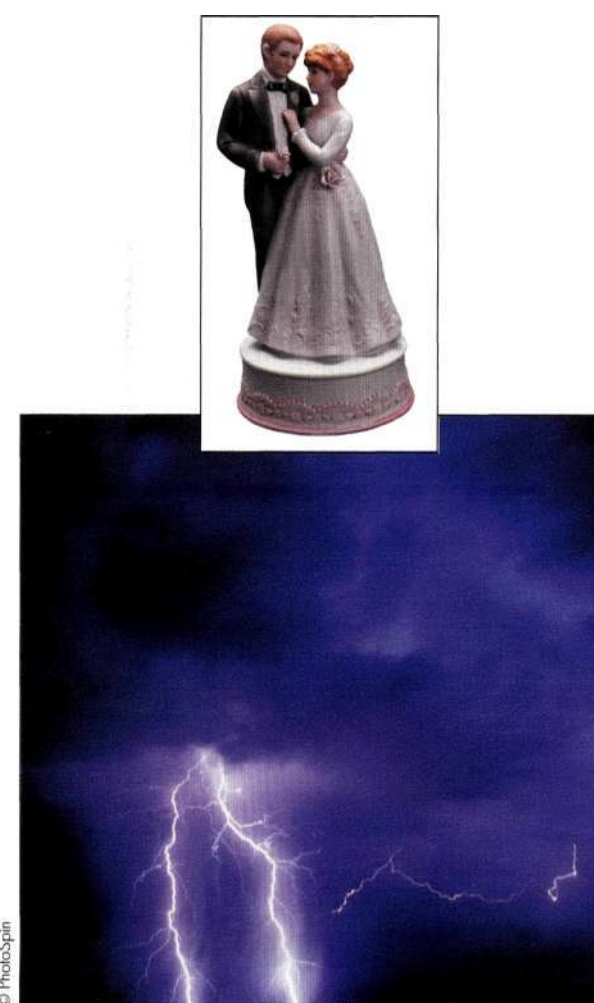

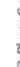

*Рис. 3.40. Два изображения из коллекции* 

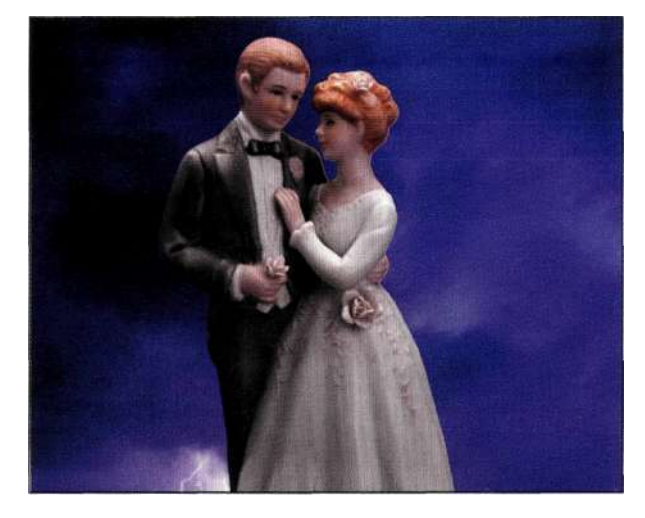

*Рис. 3.41. Белые границы приводят к тому, что пара слишком выделяется на фоне молнии* 

Чтобы избежать неприятных сюрпризов, в том числе белых ореолов, просмотрите выделенную область в режиме быстрой маски и измените ее, выполнив следующие действия.

1. Вернувшись к исходному изображению пары с активной выделенной областью, я активизировала режим быстрой маски, нажав клавишу <Q>, и выбрала команду *Filter^ Others Minimum* (Фильтр^Другие<sup>1</sup>^ Минимум) со значением радиуса 1 пиксель *(рис. ЗЛ2).* 

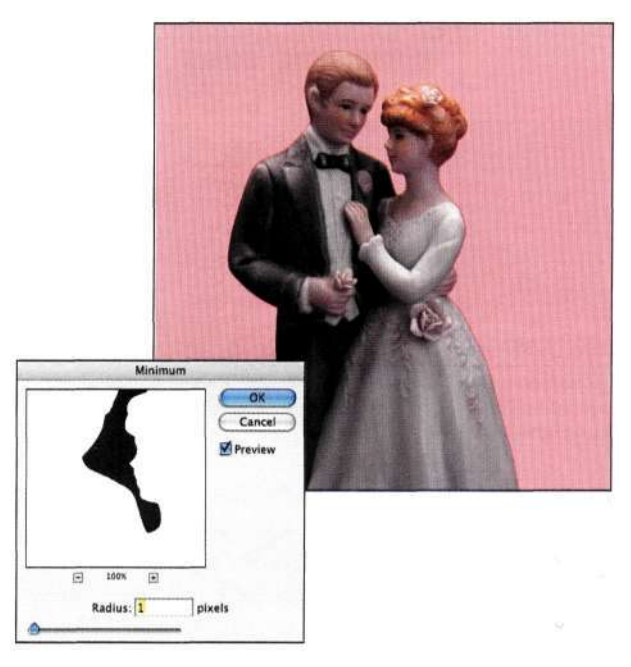

*Рис. 3.42. Фильтр Minimum позволяет сжать маску* 

2. Я снова нажала клавишу <Q>, после чего перетащила изображение пары в изображение молнии. Как показано на *рис. 3.43,* пара справа выглядит намного лучше, а какие-либо ореолы отсутствуют.

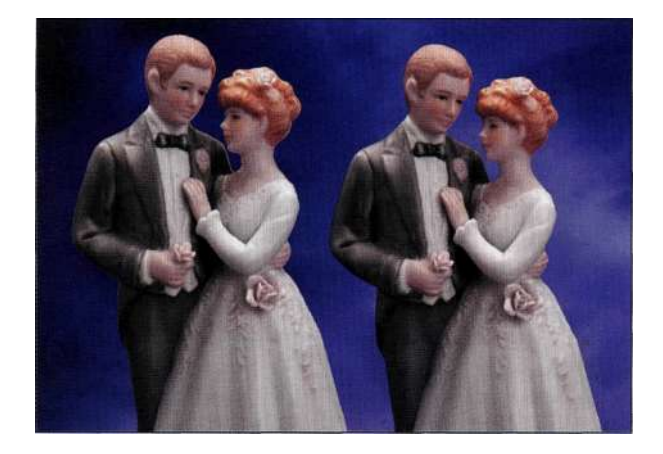

*Рис. 3.43. Слева изображение пары с ужасными белыми границами, а справа — изображение той же пары, но с гораздо лучшими границами* 

### **Использование команды Curves для расширения и сжатия выделенных областей**

Часто команды *Expand* (Расширить) или *Contract*  (Сжать), а также их эквиваленты в режиме быстрой маски, фильтры *Maximum* (Максимум) и *Minimum* (Минимум), неплохо справляются с очисткой границ, однако они ограничены шагом изменений в 1 пиксель, что может привести к потере большого количества данных на границах изображения. Для расширения или сжатия границ изображения с большей точностью следует использовать команды *Gaussian Blur* (Размытие по Гауссу) и *Curves* (Кривые) в режиме быстрой маски.

На *рис. 3.44* показано изображение зубка чеснока, который я должна отделить от заднего плана с целью дальнейшего использования при создании композитного изображения. Я начала с создания выделенной области с помощью инструмента *Magnetic Lasso* (Магнитное лассо) и откорректировала ее с помощью инструмента *Lasso* (Лассо), как показано на *рис. 3.45.* Чтобы увидеть, как зубок чеснока будет выглядеть на белом фоне, я скопировала и вставила его в новый документ. Полученные результаты выглядели далеко не лучшим образом *(рис. 3.46).* 

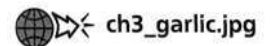

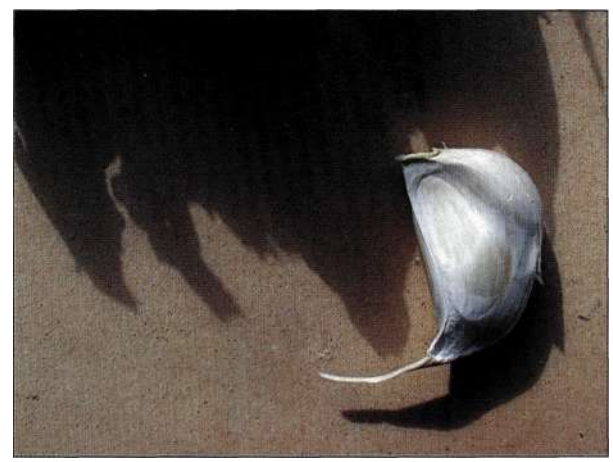

*Рис. 3.44. Исходное изображение* 

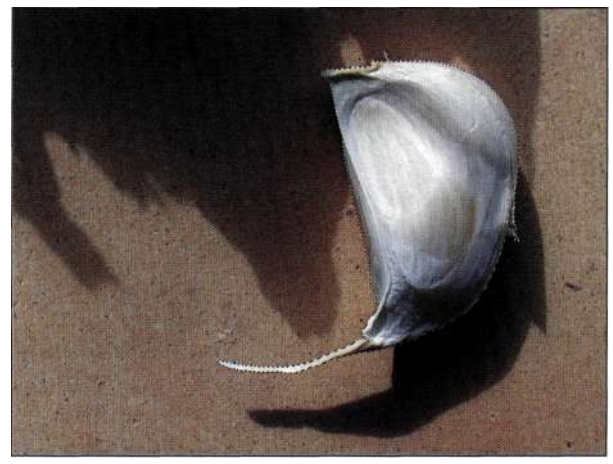

*Рис. 3.45. Выделенный зубок чеснока* 

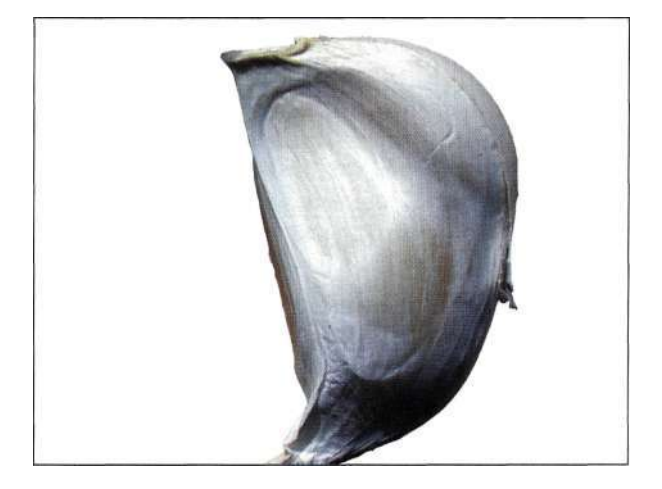

*Рис. 3.46. Обратите внимание на неприемлемые черные и белые дефекты на границах* 

Для коррекции границ объекта достаточно выполнить следующие действия.

- 1. Создайте выделенную область с помощью инструмента *Magnetic Lasso* (Магнитное лассо), откорректируйте ее форму с помощью инструмента *Lasso* (Лассо), после чего нажмите клавишу <Q> для перехода в режим быстрой маски.
- 2. Для создания выделенных областей со смягченными границами начните с применения фильтра *Gaussian Blur* (Размытие по Гауссу) со значением радиуса от 0,5 до 1 пикселя *(рис, 3.47).*

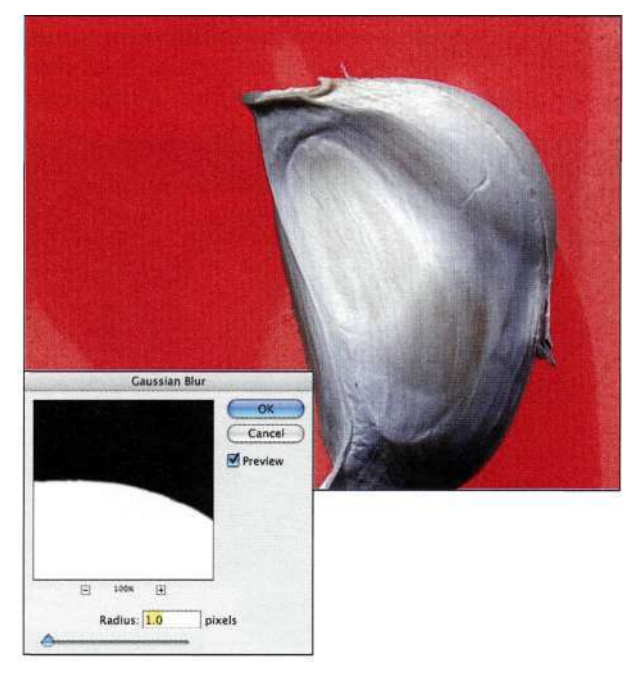

### *Рис. 3.47.*

*Применение фильтра Gaussian Blur в режиме быстрой маски позволяет добавить переход в градациях серого* 

3. Чтобы заключить выделенную область в границы зубка чеснока, выберите команду *ImagedAdjustments*  $^{\wedge}$ *Curves* (Изображение<sup>1</sup>^ Коррекция^Кривые) и перемещайте точку средних оттенков для расширения или сужения маски *(рис. 3.48).* 

*Замечание.* В зависимости от стандартных настроек диалогового окна *Curves* (Кривые) вам может понадобиться перемещать точку средних оттенков влево или вправо. При этом возможно получение одних и тех же результатов.

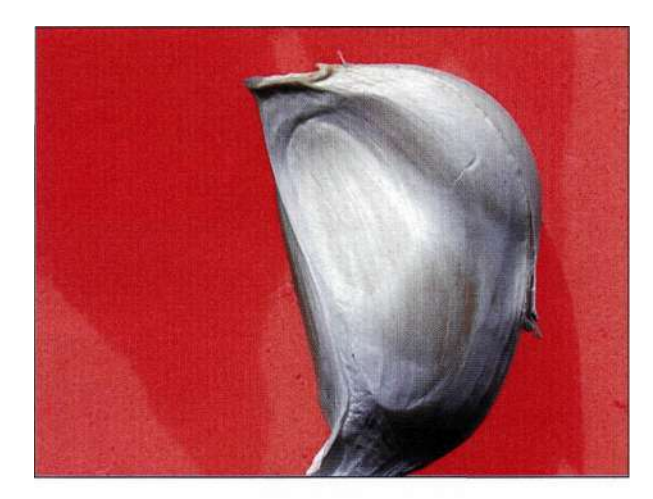

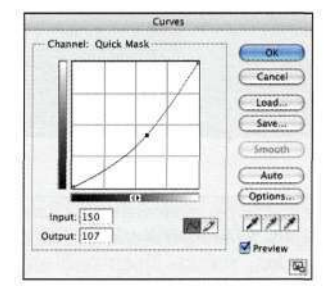

### *Рис. 3.48.*

*Использование команды Curves для расширения темных областей маски приводит к сужению выделенной маски* 

4. Снова нажмите клавишу <Q> для выхода из режима быстрой маски. Я скопировала зубок в документ с белым фоном и сравнила границы с границами исходной выделенной области *(рис. 3.49).* 

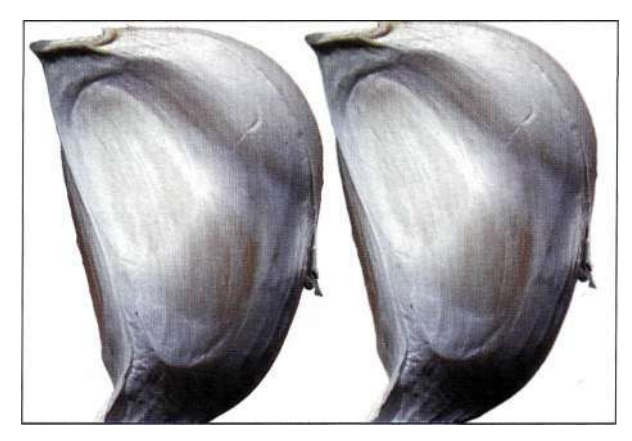

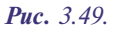

*Слева показана исходная выделенная область с неровными границами. Справа показана выделенная область с обработанными границами* 

В табл. 3.2 перечислены команды из меню Select (Вылеление) и эквивалентные им фильтры, применяемые в режиме быстрой маски, предназначенные для создания выделенных областей.

### Таблицы 3.2.

Команды из меню Select и эквивалентные им фильтры

| Команда из меню Select                                                 | Фильтры, используемые<br>в режиме быстрой маски                                             |
|------------------------------------------------------------------------|---------------------------------------------------------------------------------------------|
| Inverse (Инверсия)                                                     | Image ^A djustments ^Invert<br>(Изображение^ Коррекция^<br>Инверсия)                        |
| Feather (Растушевка)                                                   | $Filter^{\wedge}Blur^{\wedge}$ Gaussian Blur<br>(Фильтр => Размытие^<br>Размытие по Гауссу) |
| Modify ^Border<br>(Модификация^Граница)                                | Filter^Stylized Glowing Edges<br>(Фильтре Стилизация^<br>Свечение краев)                    |
| $Modify \rightarrow$ Smooth<br>(Модификация^ Оптими-<br>зировать)      | Filter <sup>^</sup> 'NoisedMedian<br>(ФильтреШум^>Медиана)                                  |
| Modify <> Expand (Modu-<br>$\phi$ икация $\le$ $\ge$ $Pacuupumb$ )     | Filter <sup><math>\wedge</math></sup> Others Maximum<br>(ФильтреДруше^>Максимум)            |
| Modify > Contract<br>(Модификация^ Сжать)                              | $Filter^{\wedge}$ Others Minimum<br>(ФильтреДруше^Минимум)                                  |
| <b>Transform Selection</b><br>(Трансформировать<br>выделенную область) | Gaussian Blur (Размытие по<br><i>Tayccy</i> ) и Curves (Кривые)                             |

Использование инструментов Photoshop для определения границ выделенных областей требует некоторой практики и твердой руки. Однако, поверьте мне, создание хороших границ гораздо предпочтительнее, чем попытки исправить неудачные границы. К тому же это позволяет сэкономить немало времени.

# **КОМАНДА TRANSFORM SELECTION**

Одной из наиболее полезных команд является команда *Transform Selection* (Трансформировать выделенную область). Как отмечалось в главе 2, далеко не все выделенные области, созданные с помощью инструмента Marquee (Область), безупречны, кроме того, очень часто объекты оказываются не самой удачной формы. В подобных случаях для коррекции формы выделенной области можно применить команду Selects Transform Selection (Выделение "Трансформировать выделенную область).

Чтобы оценить все преимущества команды Transform Selection (Трансформировать выделенную область), воспользуйтесь контекстным меню (для отображения которого достаточно щелкнуть правой кнопкой мыши (комбинация <Сош; го1+щелчок>), из которого выберите соответствующую команду (рис. 3 50).

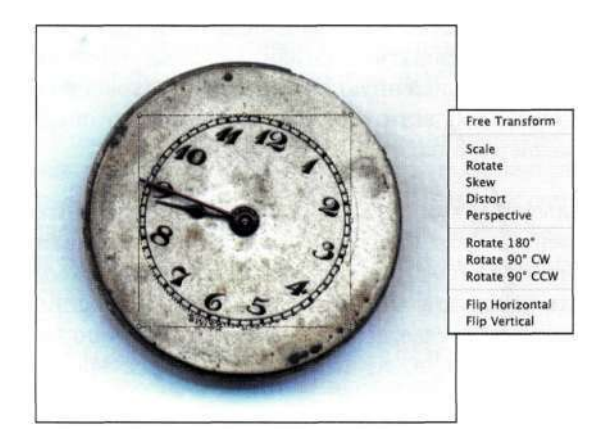

Puc. 350. Доступ ко всем параметрам команды Transform Selection

Наиболее важными являются следующие пять параметров.

- Scale (Масштабирование). Перетащите любой из маркеров для изменения размеров выделенной области. Удерживайте нажатой клавишу <Shift> для сохранения пропорций или же клавишу <Alt> (<Option>) для применения таких же изменений к противоположному маркеру.
- Rotate (Поворот). Разместите указатель мыши на расстоянии около 1 см от маркера: указатель примет форму двунаправленной изогнутой стрелки. Перетащите его в соответствующем направлении для поворота выделенной области. Точка вращения определяется небольшим крестиком.
- Skew (Наклон). Перемещает центральный маркер влево или вправо, вверх или вниз.
- Distort (Искажение). Это одна из моих самых любимых команд; она позволяет задать положение каждого из маркеров независимо от других.
- Perspective (Перспектива). Данная команда подходит для коррекции перспективы, однако сейчас практически не используется, поскольку теперь функцию коррекции перспективы поддерживает инструмент Стор (Рамка).

# **КОМАНДЫ SAVE SELECTION** *ULOAD SELECTION*

Представьте, что вы потратили 15 минут на создание сложной выделенной области, но по какой-то причине случайно закрыли Photoshop или выключили компьютер. Вам вряд ли придется по вкусу илея начинать созлание вылеленной области с самого начала. Для того чтобы избежать этого, достаточно воспользоваться командой Save Selection (Сохранить вылеленную область) для сохранения выделенной области как альфа-канала, который отображается в палитре Channels (Каналы).

Используйте команду Save Selection (Сохранить выделенную область) в том случае, если создали выделенную область сложной формы, повторно создавать которую у вас нет ни малейшего желания, или же в том случае, если необходимо временно завершить работу, а затем, через некоторое время, продолжить.

При выборе команды Selects Save Selection (Выделение^Сохранить выделенную область) вы не просто сохраняете контур из "марширующих муравьев". Вместо этого Photoshop сохраняет внутренний канал в градациях серого как альфа-канал. Альфа-канал - это добавление в градациях серого к файлу, которое не формирует изображение, как красный, зеленый и синий или же голубой, пурпурный, желтый и черный каналы. Альфа-каналы определяют, к каким именно участкам изображения применяются эффекты. Подробности в главе 5, "Маски — ваши друзья".

Сейчас же вам следует знать, что для того, чтобы избежать неприятных неожиданностей при использовании команды Save Selection (Сохранить выделенную область), достаточно выполнить следующие действия.

- 1. Откройте изображение и создайте вылеленную область. Чтобы успешно выполнить это упражнение, следует создать достаточно сложную выделенную область, например, с помощью команды Color Range (Цветовой диапазон).
- 2. Выберите команду Selects Save Selection (Выделение^Сохранить выделенную область) для отображения диалогового окна Save Selection (Сохранить вылеленную область) (рис. 3.51).
- 3. Укажите название канала и шелкните на кнопке  $\Omega K$

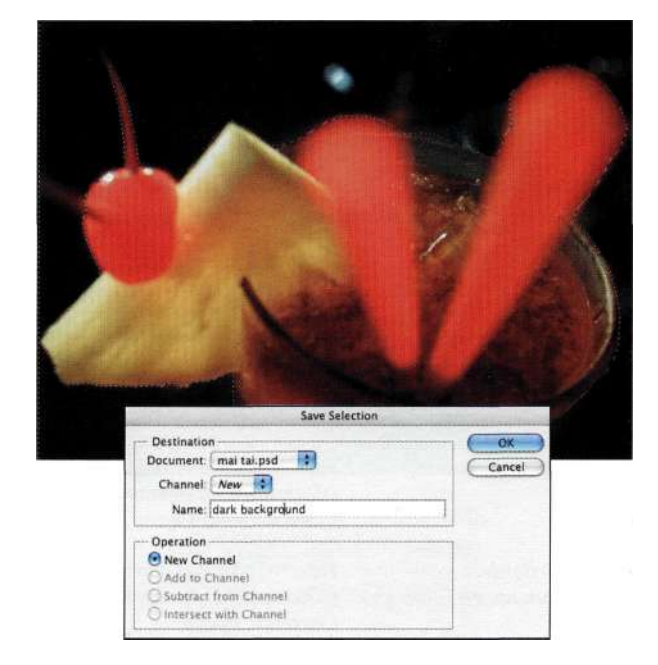

Puc. 3.51. Лиалоговое окно Save Selection

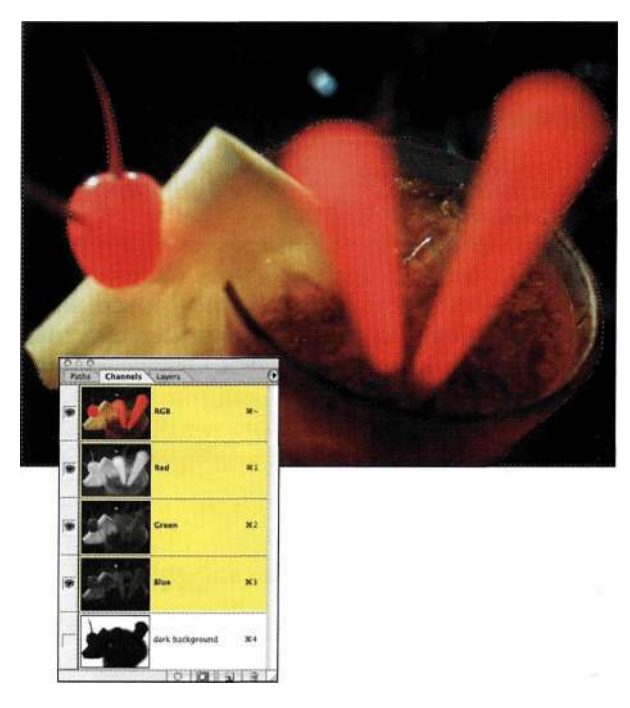

Puc. 3.52 Именованный альфа-канал

4. Как показано на/шс. 3.52, Photoshop добавляет в палитру Channels (Каналы) только что созданный альфа-канал. Обратите внимание, что при сохранении выделенной области Photoshop не снимает выделение.

Я должна признаться, что обращаюсь к команде *Save Selection* (Сохранить выделенную область) достаточно редко. При наличии активной выделенной области, которую необходимо сохранить, я отображаю палитру *Channels* (Каналы) и щелкаю на значке *Save Selection as Channel* (Сохраняет выделенную область в новом канале) *(рис. 3.53).*  В результате выделенная область будет сохранена как альфа-канал без названия. Альфа-канал всегда можно переименовать, щелкнув на его названии. Для того чтобы переименовать альфа-канал без обращения к команде меню, щелкните на значке создания канала в палитре *Channels* (Каналы) при нажатой клавише <Alt> (<Option>). В результате Photoshop отобразит диалоговое окно *New Channel*  (Новый канал) *(рис. 3.54).* 

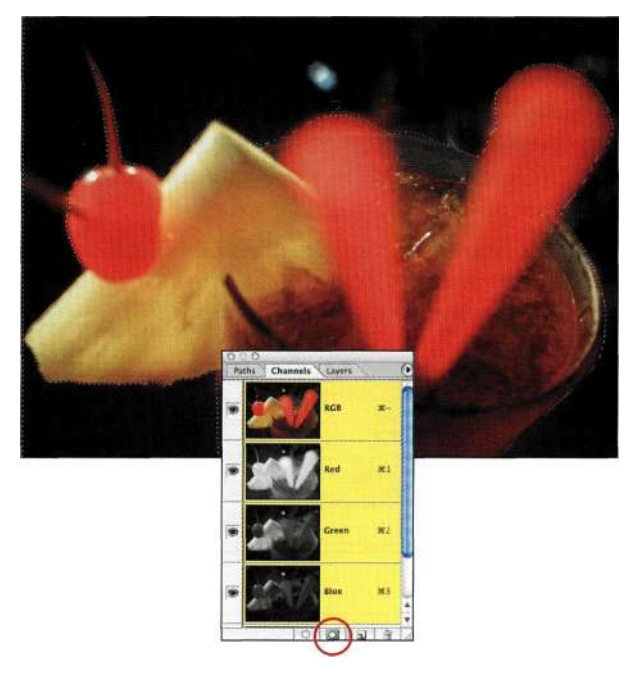

#### *Рис. 3.53.*

*Щелкните на значке Save Selection as Channel палитры Channels* 

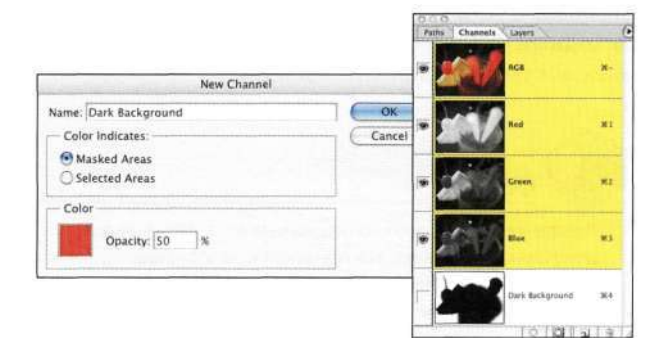

#### *Puc. 3.54.*

*Указание названий каналов при их создании позволяет не запутаться в дальнейшем* 

### **Команда Load Selection**

При сохранении выделенной области альфа-канал можно в любой момент повторно активизировать, выбрав команду *Selects Load Selection* (Выделение^ Загрузить выделенную область), после чего выбрать название необходимого канала (рис. 3.55). Использование команды *Load Selection* (Загрузить выделенную область) (в Photoshop принято говорить о загрузке канала) аналогично преобразованию альфа-канала в активную выделенную область.

И опять же, я достаточно редко обращаюсь к команде *Load Selection* (Загрузить выделенную область), так как существует немало других способов добиться того же результата. Ниже я перечислю их в порядке от менее эффективных к более профессиональным.

• Щелкните на необходимом канале и перетащите его на значок *Load Channel as Selection* (Загружает содержимое канала как выделенную область) *(рис. 3.56).* Чтобы работать эффективнее, избегайте щелчков отпускания кнопки мыши, а также перетаскивания канала на значок. Вместо этого следует один раз щелкнуть, перетащить, а потом отпустить кнопку мыши.

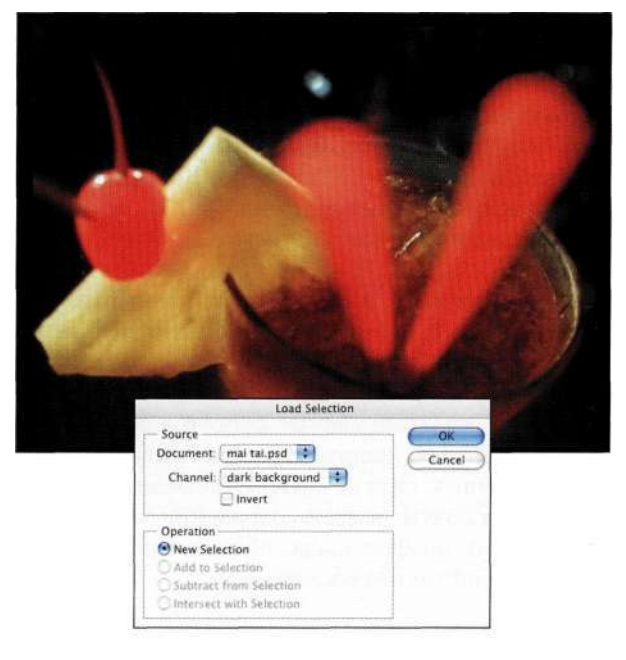

#### *Рис. 3.55.*

*Загрузка альфа-канала для создания активной выделенной области* 

• Щелкните на названии канала, который необходимо превратить в выделенную область, при нажатой клавише <Ctrl> (<Cmd>). • Мне очень нравится для активизации канала применять комбинацию клавиш <Ctrl+Alt+#>  $(<$ Cmd+Control+#>). Например, для выделения канала 7 достаточно воспользоваться комбинацией клавиш  $\langle Ctrl+Alt+7\rangle (\langle Cmd+Control+7\rangle).$ Я предпочитаю именно этот метод, поскольку при этом не нужно даже отображать палитру Channels (Каналы). К сожалению, данный метод позволяет работать не более чем с девятью альфа-каналами.

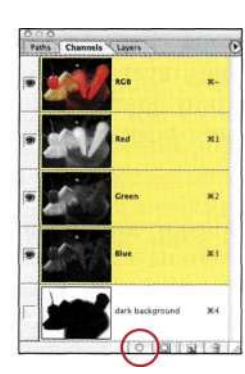

Puc. 356.

Загрузка альфа-канала в результате перетаскивания на значок Load Channel as Selection

### Некоторые факты об альфа-каналах

В документе Photoshop CS может присутствовать ло 53 каналов: файл RGB может солержать 50 альфа-каналов, а файл СМҮК - 49. Каждый альфаканал увеличивает размер файла на 25%, но только тогда, когда изображение открыто.

При сохранении или закрытии изображения Photoshop использует очень эффективный метод продольного кодирования, что позволяет сэкономить немало дискового пространства. Не переживайте, все реальные данные остаются без изменений - Photoshop достаточно интеллектуальна при выборе данных, сжатие которых возможно. Поэтому если вы подумываете о сохранении выделенной области как альфа-канала, обязательно сделайте это, чтобы потом не пожалеть.

При сохранении файлов с альфа-каналами следует использовать собственный формат файлов Photoshop. Хотя альфа-каналы поддерживают и такие форматы, как ТІҒҒ и РІСТ, данные форматы не позволяют Photoshop интеллектуально сохранять ланные

# **ПЕРЕМЕЩЕНИЕ КАНАЛОВ** И ВЫДЕЛЕННЫХ ОБЛАСТЕЙ

Если вам надоело наблюдать за индикаторами выполнения, которые "ползут" по экрану монитора, альфа-каналы можно убрать из изображения, тем самым уменьшив размер файла, и ускорить работу. Например, несколько лет назад я работала над одним проектом высокого разрешения, а объема установленной памяти ОЗУ было недостаточно для эффективной работы. Поэтому я отделила альфаканалы от основного документа изображения и загружала выделенные области только при необходимости. Это позволило уменьшить размер файла и выполнить работу вовремя.

Для сохранения альфа-каналов в отдельных документах выполните следующие действия.

- 1. Выберите канал, копию которого необходимо создать.
- 2. Выберите команду Duplicate Channel (Создать дубликат канала) из меню палитры Channels (Каналы).
- 3. Выберите из раскрывающегося списка значение New (Новый), введите название и щелкните на кнопке *ОК (рис. 357)*.

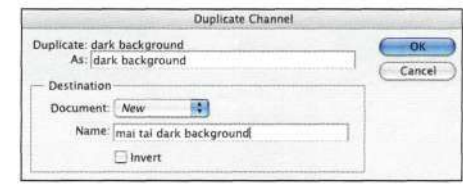

#### Puc. 357.

При создании документа с альфа-каналом следует выбрать значение New

Для сокращения размера исходного файла перетащите канал, дубликат которого только что создали, на значок мусорной корзины в палитре Channels (Каналы). Для загрузки файла с альфа-каналом в исходный файл или же в новый документ размеры всех документов должны совпадать.

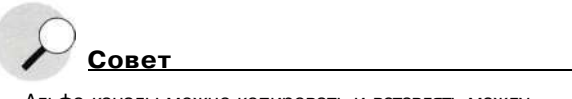

Альфа-каналы можно копировать и вставлять между документами, однако это приведет к заполнению буфера обмена и значительному увеличению объема памяти, используемого Photoshop. Поэтому я стараюсь избежать копирования фрагментов между документами.

В настоящее время стоимость компьютерной памяти значительно уменьшилась, а объемы жестких дисков сильно возросли, поэтому, казалось бы, можно особо не переживать о размерах файлов. С другой стороны, если в одном изображении содержится выделенная область, которую можно использовать для маскирования в другом файле, я рекомендую переместить канал в изображение, чтобы избавиться от лишней работы. Подробные сведения об альфа-каналах представлены в главе 5, "Маски — ваши друзья". Сейчас же вам необходимо запомнить, что сохранение выделенных областей как альфа-каналов очень полезно.

### **PE3ЮME**

Использование меню Select (Выделение) значительно упрощает работу с Photoshop. Конечно, существует немало других полезных приемов, однако в любом случае не стоит недооценивать команды из меню Select (Выделение). В следующей главе вы познакомитесь с очень полезным и функциональным инструментом - Реп (Перо).

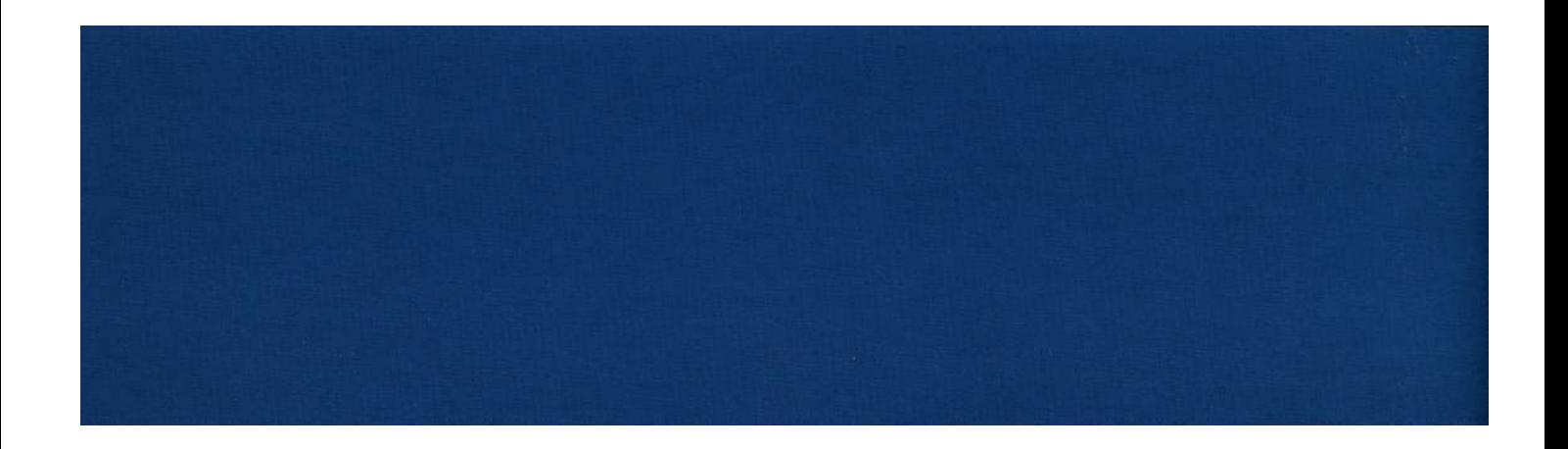

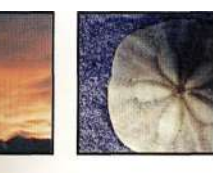

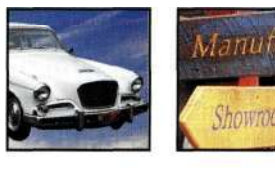

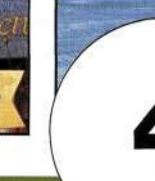

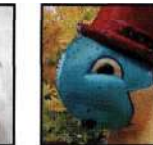

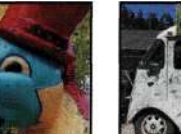

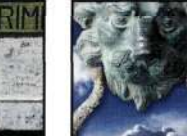

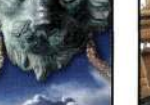

# **РАБОТА С ИНСТРУМЕНТОМ! РЕМ**

Всем приходится иметь дело с какими-то обя-зательными делами, выполнять которые нет ни малейшего желания. Для меня это сортировка дисков в хранилище.

Я также привыкла создавать список тем, которые обязательно нужно изучить при работе в Photoshop. Я работала в Photoshop около трех лет, прежде чем решила научиться применять команду *Curves* (Кривые) и нашла в себе силы на освоение инструмента *Реп* (Перо). Каждый раз, когда я пыталась использовать его в работе, я вступала в настоящую борьбу с этим инструментом и, следует признать, что чаще всего он оказывался победителем. Если вы когда-то пытались наскоком изучить работу с инструментом *Реп* (Перо), то быстро поймете, о чем идет речь.

Для изучения основных правил работы с инструментом *Реп* (Перо) потребуется около 90 минут. Всего 90 минут — и вы научитесь использовать один из лучших инструментов выделения Photoshop. В данной главе будут рассмотрены следующие темы:

- типы изображений, при работе с которыми следует применять инструмент *Реп* (Перо);
- использование инструмента *Реп* (Перо) для выделения объектов простой и сложной формы;
- работа с контурами, палитрой *Paths* (Контуры) и инструментами выделения контуров;
- комбинирование контуров и выделенных областей.

# **КОГДА СЛЕДУЕТ ПРИМЕНЯТЬ ИНСТРУМЕНТ РЕМ**

На первый взгляд инструмент *Реп* (Перо) инструментом выделения совсем не является: в палитре инструментов он не соседствует с другими инструментами выделения, не создает контуры в виде "марширующих муравьев" и не "реагирует" на команды из меню *Select* (Выделение). Так можно ли называть его инструментом выделения? Абсолютно точно.

Инструмент *Реп* (Перо) очень хорошо подходит для выделения элементов изображения геометрической или плавной формы. Например, инструмент *Реп* (Перо) можно использовать в следующих ситуациях:

- выделение объектов с гладкими границами, таких как здания, автомобили, бутылки, окна и т.д.;
- выделение гладких, органических объектов, таких как скалы, рыбы, цветы, планеты и т.д.;
- выделение элементов изображений, в которых цвета и цветовые тона настолько похожи, что другие инструменты выделения бессильны при необходимости создать точную выделенную область;
- создание силуэта объекта благодаря удалению заднего плана;
- самое важное: при необходимости максимальной точности. Именно в подобных ситуациях инструмент *Реп* (Перо) выделяется на фоне остальных инструментов.

Не следует использовать инструмент *Реп* (Перо) для выделения элементов изображений со следующими характеристиками:

- объекты с мелкими или сложными деталями, такие как одуванчики и зимние ветви деревьев;
- портреты людей с пышными прическами или пушистых животных;
- изображения со слабыми тональными градиентами, такие как закаты солнца, отражения на воде или туманные ландшафты;
- участки изображений с мягкими границами, такие как естественные тени или движущиеся объекты.

Создав контур, его можно преобразовать в выделенную область для использования в качестве маски при создании композитного изображения. Другими словами, инструмент *Реп* (Перо) можно ис-

пользовать в двух целях — для создания точных контуров на основе форм и фигур, а также для контроля над областью применения эффектов.

### **Основные сведения об инструменте Реп**

Инструмент *Реп* (Перо) — это не инструмент рисования, который просто наносит краску; скорее это инструмент черчения, используемый для создания точных контуров объектов, а также для определения гладкой кривой с помощью управляющих точек и математических векторных кривых. Векторная природа инструмента *Реп* (Перо) позволяет работать независимо от сведений о пикселях изображения; именно поэтому контуры, полученные с помощью этого инструмента, гораздо глаже, чем при использовании "пиксельных" инструментов выделения *(рис. 4.1).* 

Верхнего дельфина я старалась выделить как можно точнее с помощью стандартного инструмента *Lasso* (Лассо) без какой-либо растушевки. Как видите, животное выглядит вырезанным, а границы выделенной области размыты. Снизу показан тот же дельфин, однако на этот раз для его выделения использовался инструмент *Реп* (Перо). Границы гладкие и не содержат никаких признаков, характерных для границ выделенных областей, созданных с помощью обычных "пиксельных" инструментов выделения.

### **Установки инструмента Реп**

Прежде чем воспользоваться инструментом *Реп*  (Перо) для создания контура элемента изображения, очень важно щелкнуть на значке *Paths* (Контуры) на панели *Options* (Параметры) *(рис. 4.2).* Инструменту *Реп* (Перо) также соответствует целая палитра *Paths* (Контуры). Я предлагаю отобразить эту палитру и оставлять ее открытой при изучении материала настоящей главы.

Если щелкнуть на значке инструмента *Реп* (Перо) в палитре инструментов и удерживать нажатой кнопку мыши, помимо стандартного инструмента *Реп* (Перо) станут доступны инструменты *Free form Реп* (Свободное перо), *Add Point* (Перо + (Добавить опорную точку)), *Delete Point* (Перо - (Удалить опорную точку)) и *Convert Point* (Угол).

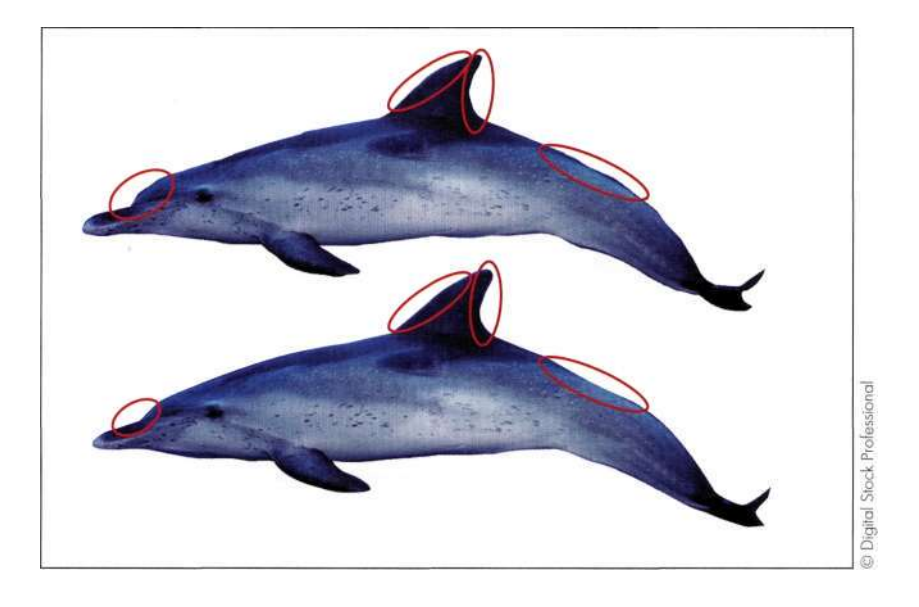

### *Рис. 4.1.*

*Верхний дельфин был выделен с помощью стандартного инструмента Lasso, в то время как нижний дельфин с помощью инструмента Реп, благодаря чему границы выделенной области более плавные* 

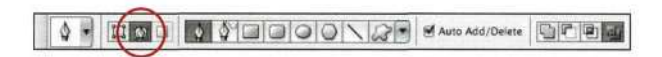

#### *Рис. 4.2.*

*Прежде чем приступать к работе, убедитесь в том, что параметры инструмента Реп заданы должным образом* 

### **Прямолинейные контуры**

Работу с инструментом *Реп* (Перо) можно сравнить с детской игрой, заключающейся в соединении точек для воссоздания изображения. Единственное отличие лишь в том, что точки не наносятся на бумагу. "Точки" - это опорные точки, которые добавляются одним щелчком инструмента *Реп*  (Перо). Последовательно щелкая инструментом вдоль границ объекта (не отпуская при этом кнопки мыши), вы создаете контур, определяемый опорными точками и прямолинейными сегментами. Чтобы попрактиковаться, откройте шаблоны, которые найдете на прилагаемом компакт-диске.

### ch4\_pentool\_1.jpg

Начните с верхнего левого угла и последовательно щелкайте на каждом угле, тем самым добавляя опорные точки. Вернувшись к исходной опорной точке, вы увидите рядом со значком инструмента *Реп* (Перо) небольшой кружок. Этот символ указывает на замыкание контура. Щелкните один раз, чтобы замкнуть контур. Отобразите палитру *Paths*  (Контуры), чтобы убедиться в том, что Photoshop добавила контур *Work Path* (Рабочий контур) *(рис. 43).* Дважды щелкните на контуре *Work Path*  (Рабочий контур), чтобы переименовать его.

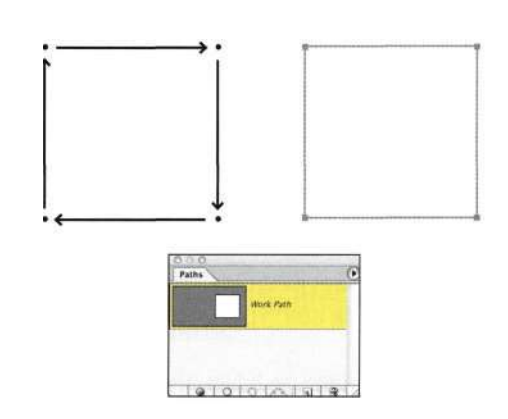

#### *Рис. 43.*

*Каждый щелчок приводит к созданию опорных точек и прямолинейных сегментов. В данном случае я перемещалась вдоль квадратного контура, чтобы он хорошо был виден на рисунке* 

Photoshop поддерживает до 32 000 контуров. Присвоение названия контуру не займет много времени, однако это значительно ускорит работу с палитрой *Paths* (Контуры). Переименование контура *Work Path* (Рабочий контур) позволяет избежать его перезаписывания при создании нового контура.

Последовательно щелкайте в необходимых точках для создания контура объекта, такого как знак на *рис. 4.4.* 

the foursigns.jpg

#### **108 Маски и композиция в** Photoshop

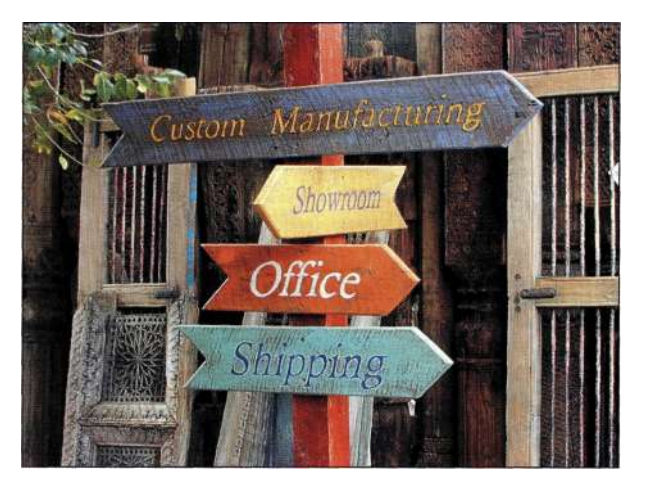

*Рис. 4.4.* 

*Подобные знаки идеально подходят для выделения с помощью инструмента Реп* 

- 1. Начните с выделения знака "Shipping", последовательно щелкая в каждом его угле.
- 2. Завершив создание контура, отобразите палитру *Paths* (Контуры) и переименуйте контур *Work Path* (Рабочий контур) в *shipping sign.*
- 3. Для создания отдельного контура для знака "Office" сначала следует убедиться в том, что контур знака "Shipping" не является активным; это означает, что он не должен быть выделен в палитре *Paths* (Контуры). Снимите выделение контура знака "Shipping", щелкнув ниже названия контура в палитре *Paths*  (Контуры).
- 4. Создайте контур следующего знака и сохраните его.
- 5. Повторите описанные выше действия для двух оставшихся знаков.

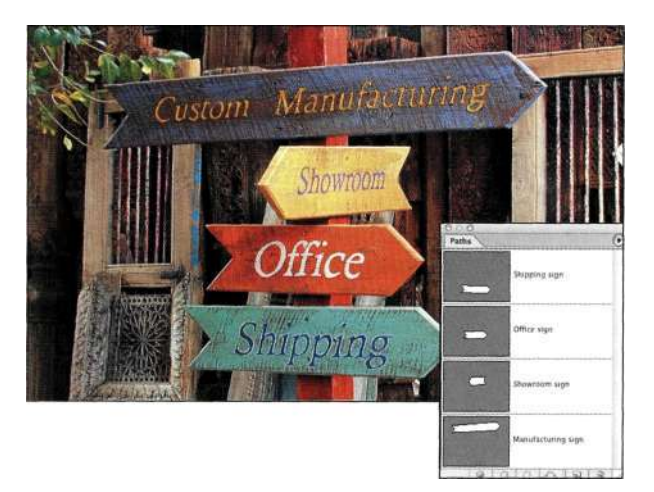

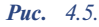

*Каждому знаку соответствует отдельный контур, что позволяет намного быстрее выделять каждый из знаков* 

Создание контура для каждого знака или элемента изображения обеспечивает большую гибкость при выделении отдельных элементов изображения. В конечном итоге вы должны получить четыре отдельных контура *(рис. 4.5).* 

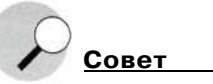

Для создания очень точных контуров задайте масштаб 200 или 300%, и выделяйте объект, сместившись на один пиксель внутрь относительно его границ, как показано на *рис. 4.6.* 

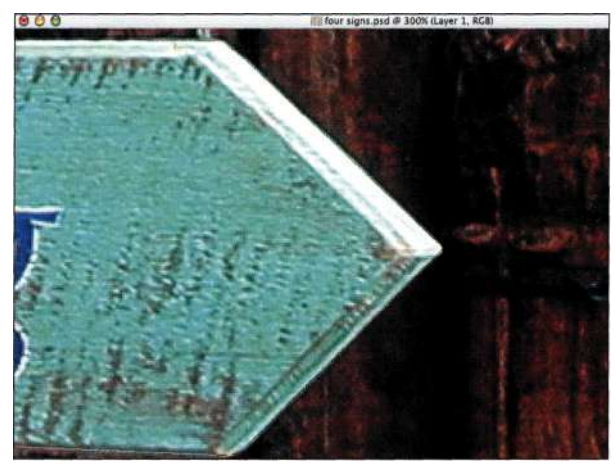

### *Рис. 4.6.*

*Задайте большой масштаб и выделяйте объект, сместившись на один пиксель внутрь относительно его границ* 

### **Изогнутые контуры**

Использование инструмента *Реп* (Перо) для выделения объектов с прямолинейными границами это, конечно же, хорошо для начала, однако, когда дело доходит до выделения объектов, инструмент *Реп* (Перо) предстает во всей своей красе. Для создания искривленного контура щелкните инструментом и перетаскивайте его в направлении следующей опорной точки, удерживая нажатой кнопку мыши. Исходная опорная точка превратится в гладкую опорную точку, содержащую две направляющие линии и два маркера направления, которые позволяют изменить форму соответствующего сегмента. Перетаскивая исходный контур, игнорируйте направляющие маркеры и сосредоточьтесь на месторасположении следующей опорной точки. После того как вы замкнете контур и укажете его название, можно перемещать маркеры для изменения формы контура.

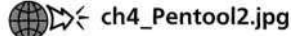
Мы попрактикуемся в создании искривленных контуров. При работе с шаблоном окружности выполните следующие действия.

- 1. Начните с верхней точки (соответствующей положению 12 часов). Щелкните и, удерживая нажатой кнопку мыщи, перетащите инструмент вправо.
- 2. Отпустите кнопку мыши.
- 3. Подведите указатель ко второй точке (соответствующей положению 3 часа) и щелкните один раз.
- 4. Отпустите кнопку мыши и щелкните в третьей точке (соответствующей положению б часов), после чего не отпускайте кнопку мыши.
- 5. Перетащите указатель мыши влево, и вы увидите, как кривая примет форму полуокружности.
- 6. Отпустите кнопку мыши и щелкните в четвертой точке (соответствующей положению 9 часов).
- 7. Вернитесь к исходной опорной точке и щелкните в ней один раз, чтобы замкнуть контур.
- 8. Отобразите палитру Paths (Контуры) и убедитесь в том, что Photoshop добавила рабочий контур (рис. 4.7). Переименуйте его.

1. Шелкните, после чего переташите указатель при нажатой кнопке мыши

5. Щелкните, чтобы замкнуть контур

4. Щелкните •

• 2. Щелкните

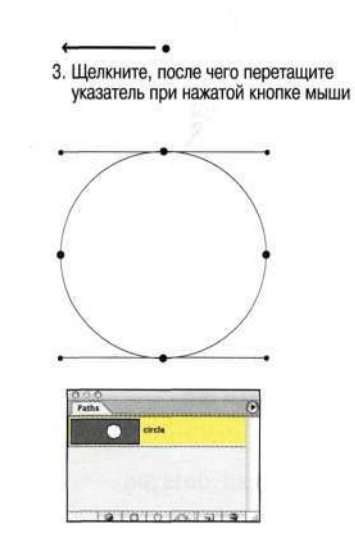

## Puc. 4.7.

Попрактикуйтесь в создании контура в форме окружности и убедитесь в том, что соответствующий контур появился в палитре Paths

Как видите, для создания окружности достаточно четырех опорных точек. Обязательно принимайте данный факт во внимание при работе с инструментом Реп (Перо), стараясь использовать при создании контуров как можно меньшее количество опорных точек. Основная цель - не добавлять как можно больше опорных точек, а создать контур, используя как можно меньшее их количество.

## Комбинирование искривленных и прямолинейных сегментов

Большинство объектов, которые вы хотите выделить, не являются безупречными кругами или квадратами. Следующее упражнение поможет вам научиться создавать контуры, содержащие криволинейные и прямолинейные сегменты.

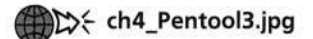

Работая с шаблоном, выполните следующие действия.

- 1. Начните с верхнего левого угла, отпустите кнопку мыши и щелкните в точке, в которой прямолинейный сегмент соединяется с криволинейным (рис. 4.8).
- 2. Отпустите кнопку мыши, щелкните в верхней точке кривой и, удерживая нажатой кнопку мыши, перетащите инструмент вправо для определения формы кривой слева от дуги.
- 3. Отпустите кнопку мыши и щелкните в точке, в которой криволинейный сегмент соединяется с прямолинейным.
- 4. Щелкните один раз в угловой точке и продолжайте работу, постепенно выделяя фигуру (см. *рис.* 4.8).
- 5. Вернувшись к исходной опорной точке, щелкните на ней один раз, чтобы завершить создание контура.

#### **110 Маски и композиция в Photoshop**

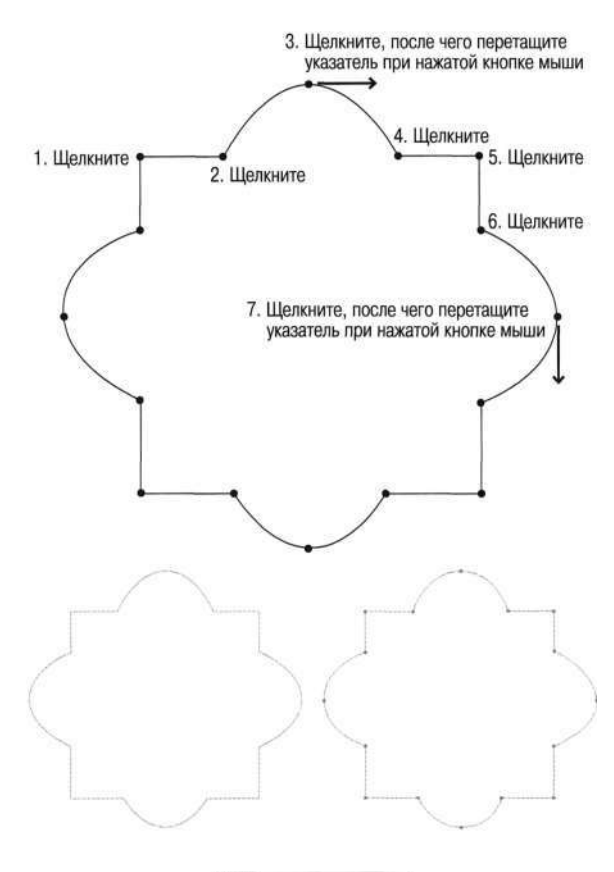

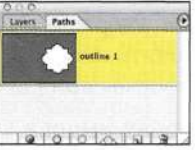

#### *Рис. 4.8.*

*При работе с этим шаблоном вы попрактикуетесь в создании криволинейных и прямолинейных сегментов* 

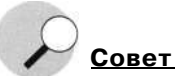

Чтобы попрактиковаться в работе с инструментом *Реп*  (Перо), выполните следующие действия.

- 1. Создайте новый документ Photoshop размерами 8x10 дюймов с разрешением 150 ppi.
- 2. Выберите инструмент *Туре* (Текст) и введите одну букву. Если вы новичок, введите большую букву *L,*  используя простой шрифт без засечек. Если вы обладаете некоторым опытом работы с инструментом *Реп* (Перо), введите букву 5.
- 3. Увеличьте размер буквы например, на *рис. 4.9*  в документе размерами 8x10 дюймов размер буквы составляет 500 пунктов.
- 4. Обведите букву. Начиная с простых букв, таких как z, переходите к более сложным, таким как у и 5, после чего попрактикуйтесь с буквами, содержащими внутренние и внешние области, такими как а, *Ь* и *о.*

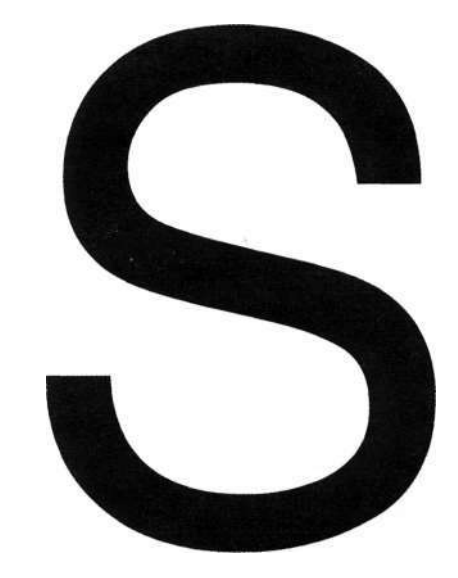

#### *Рис. 4.9.*

*Попрактикуйтесь в выделении букв, чтобы улучшить навыки работы с инструментом Реп* 

Голова куклы на *рис, 4,10 —* просто безупречное изображение для обработки инструментом *Реп*  (Перо); это объект с четкими границами, а выраженные различия в цветах, которые можно использовать при выделении, в данном изображении отсутствуют.

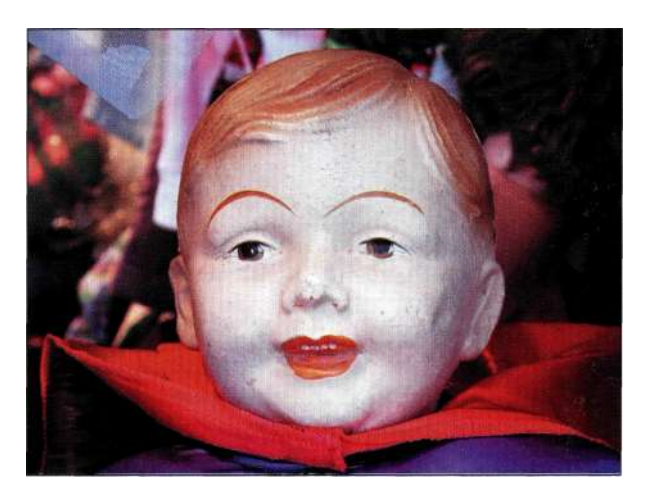

## *Рис. 4.10.*

*Голова куклы — просто безупречное изображение для обработки инструментом Реп* 

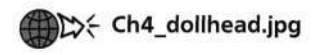

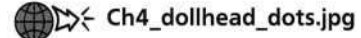

Потратьте некоторое время на изучение изображения и принятие решения о том, где лучше всего разместить опорные точки. *Парис. 4.11 я* показала необходимое положение опорных точек; их нужно располагать в местах резкого изменения направления, например, у мочки уха, а также там, где обязательно указывать форму кривой. Для получения наилучших результатов необходимо задать масштаб 200 - 300%. Как показано *па рис. 4.12,* видна только часть головы куклы. Когда вы при работе достигнете края изображения, нажмите клавишу <Пробел>, чтобы получить временный доступ к инструменту *Hand* (Рука), с помощью которого перетащите изображение в нужном направлении.

Начните с файла *Ch4\_dollhead\_dots.jpg,* а затем, немного попрактиковавшись, поработайте с файлом *Ch4\_dollhead.jpg.* 

- 1. Начав с верхней части головы куклы, щелкните инструментом и, удерживая нажатой кнопку мыши, перетащите его вправо. Перетаскивая маркер вправо, подумайте, где можно разместить следующую опорную точку.
- 2. Отпустите кнопку мыши и переместите указатель туда, где должна располагаться следующая опорная точка. Щелкните инструментом и, удерживая нажатой кнопку мыши, перетащите его в направлении уха куклы.
- 3. Продолжайте создание контура вдоль головы куклы, стараясь размещать точки на расстоянии одного пикселя "внутрь" от границы между головой куклы и фоном.
- 4. Достигнув верхнего края уха, нажмите клавишу <Alt> (<Option>), после чего щелкайте вдоль границы уха *(рис. 4.13).*

В результате будет добавлена опорная точка с маркерами направления, с помощью которых можно откорректировать форму контура после его замыкания.

- 5. Продолжайте работу, пока не достигнете исходной опорной точки контура. Щелкните на ней, чтобы замкнуть контур.
- 6. Отобразите палитру *Paths* (Контуры) и укажите для контура название *Doll Head (рис. 4.14).*

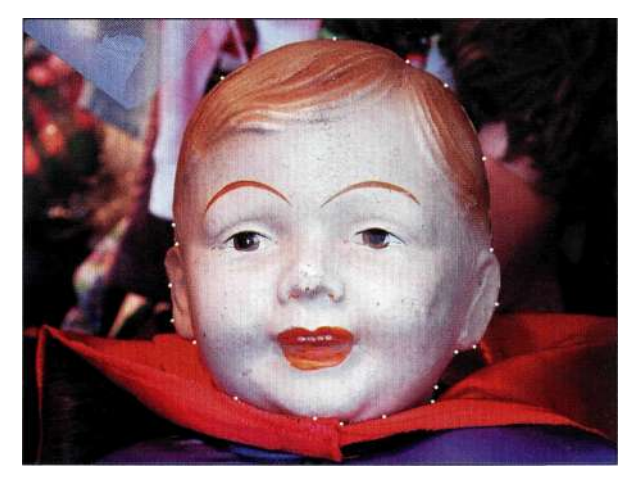

## *Рис. 4.11.*

*Изучите изображение и примите решение, где именно следует разместить опорные точки* 

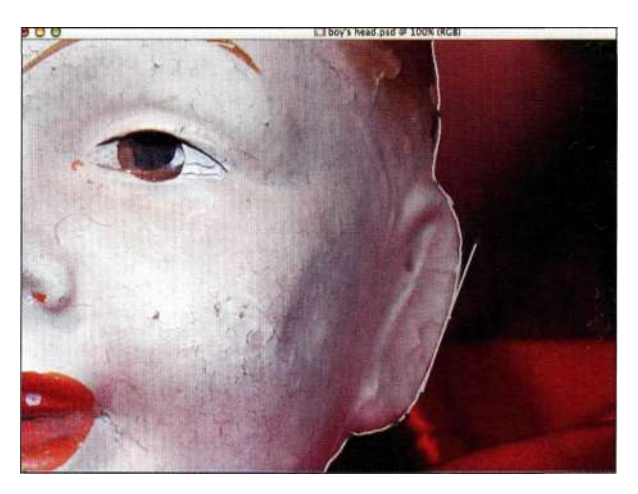

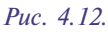

*Для получения доступа к инструменту Hand достаточно нажать клавишу <Пробел>* 

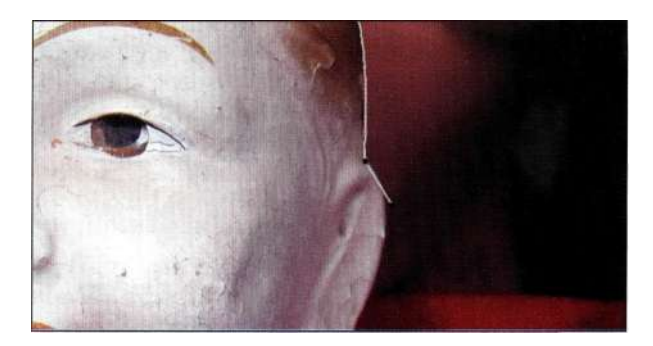

## *Рис. 4.13.*

*Нажав клавишу <Alt> (<Option>) при щелчке и перетаскивании инструмента, можно добавить опорную точку с маркерами направления* 

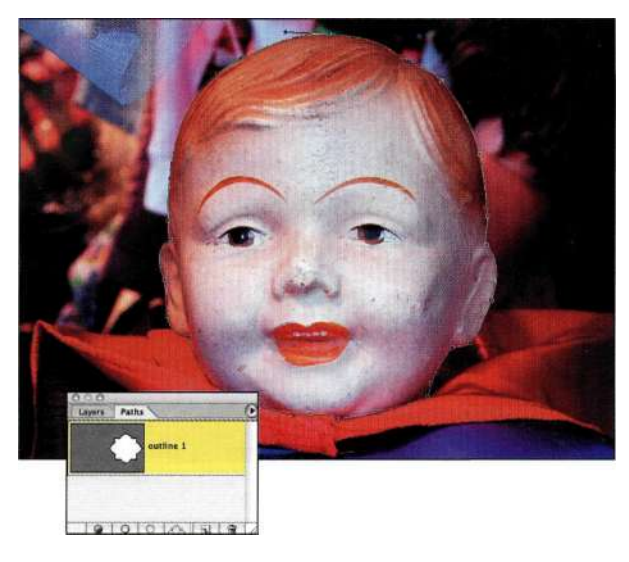

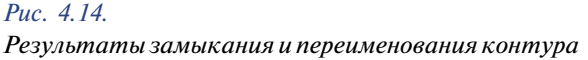

Для создания прямых углов достаточно одного щелчка; для создания искривленных контуров необходимо щелкнуть кнопкой мыши, а затем, удерживая ее нажатой, перетащить инструмент; для изменения направления необходимо дважды щелкнуть или же щелкнуть при нажатой клавише <Alt> (<Option>), чтобы добавить опорную точку с маркерами направления. Чтобы применять инструмент *Реп* (Перо) при создании контуров как можно эффективнее, используйте комбинации клавиш, приведенные в *табл. 4.1.* Инструменты *Add Anchor Point* (Перо+ (добавить опорную точку)), *Delete Anchor Point* (Перо- (удалить опорную точку)) и *Convert Anchor Point* (Угол) занимают одну ячейку с инструментом *Реп* (Перо).

## **Коррекция формы выделенной области**

После того как контур будет замкнут, изучите его на предмет необходимости тонкой коррекции. Увеличьте масштаб и внимательно изучите контур вдоль головы куклы, как показано на/шс. *4.15.* Обратите внимание на то, не отклоняется ли контур от границ объекта.

Для того чтобы откорректировать форму контура, воспользуйтесь инструментом *Direct Selection*  (Стрелка), который часто называют белой стрелкой, для перемещения опорных точек и коррекции положения маркеров направления. Этот инструмент занимает в палитре инструментов одну ячейку с инструментом *Path Selection* (Выделение контура), которая находится непосредственно над ячейкой инструмента *Реп* (Перо). При создании и коррекции контуров активная опорная точка отображается закрашенной, а неактивная - "пустой".

## *Таблица 4.1.*

*Комбинации клавиш, используемые при работе с инструментом Реп* 

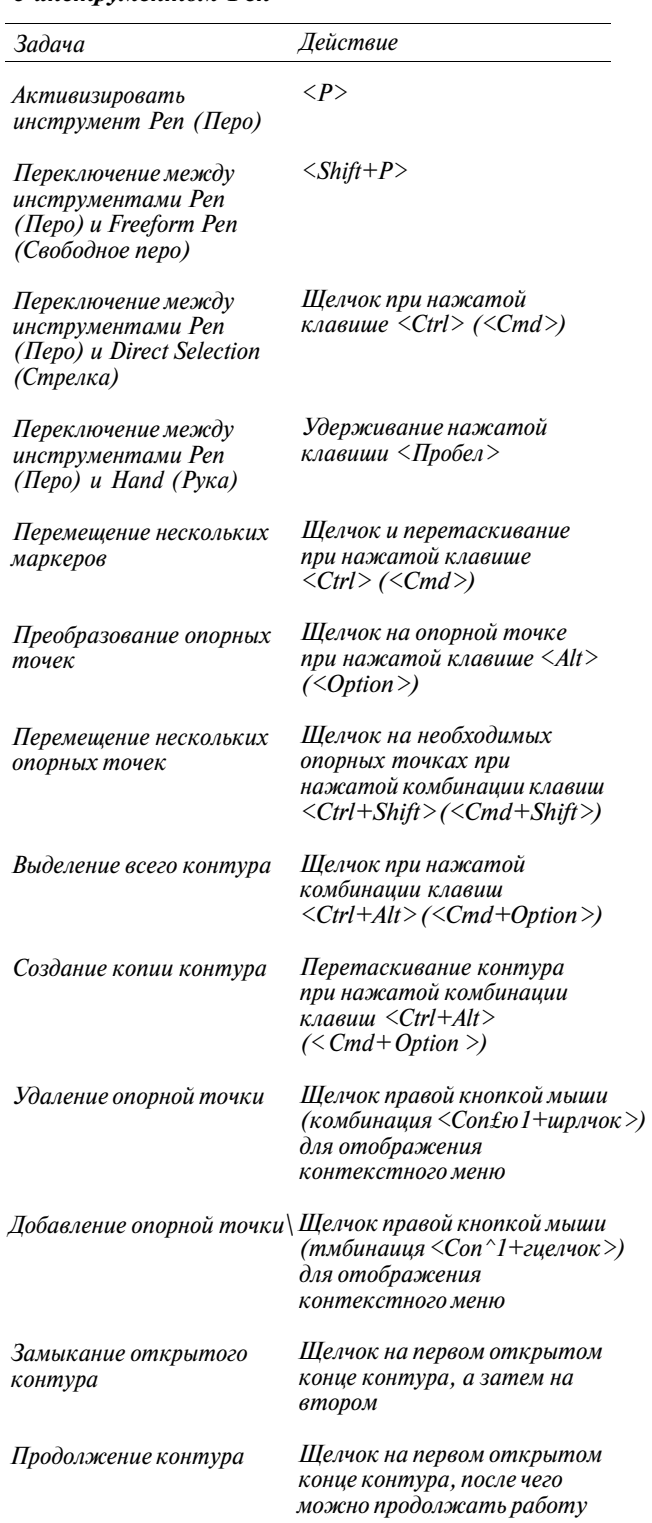

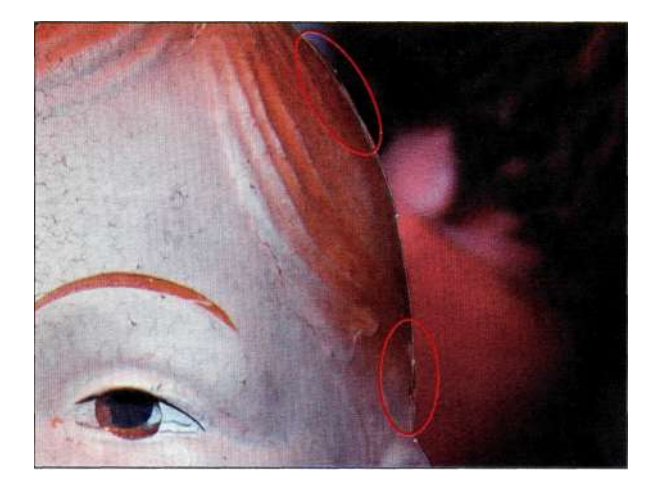

*Рис. 4.15.* 

*Исходный контур выглядит очень неплохо, однако все же требует коррекции* 

Несколько советов по изменению контуров приведено ниже. При этом предполагается использование инструмента *Direct Selection* (Стрелка).

- Перемещайте опорные точки таким образом, чтобы контур как можно точнее соответствовал форме объекта.
- Перемещайте маркеры направления вверх и вниз таким образом, чтобы изменять форму контура. Для получения достаточно радикальных результатов вам не потребуется значительно перемещать маркеры.
- Если кривая слишком крута, сократите направляющие линии, переместив маркеры направления к опорной точке.
- Лля увеличения степени изогнутости кривой удлините направляющие линии, переместив маркеры направления от опорной точки.
- Перемещайте маркеры направления независимо, чтобы оказывать влияние на форму кривой только с одной стороны; для этого при щелчке и перетаскивании маркера достаточно удерживать нажатой комбинацию клавиш <Ctrl+Alt> (<Cmd+Option>).
- Если маркеры находятся на расстоянии от опорной точки, превышающем половину длины соответствующей кривой, добавьте новую опорную точку, щелкнув правой кнопкой мыши (комбинация <Со1Гьго1+щелчок> и выбрав из контекстного меню команду *Add Anchor Point* (Добавить опорную точку).
- Если опорных точек слишком много, упростите контур, удалив лишние опорные точки. Активизировав инструмент *Direct Selection* (Стрелка), щелкните на опорной точке правой кнопкой мыши (комбинация

<Соntrо1+щелчок>) и выберите из контекстного меню команду *Delete Anchor Point* (Удалить опорную точку) *(рис. 4.16).* 

При необходимости измените атрибуты опорных точек. Для преобразования опорной точки в гладкую при активном инструменте *Direct Selection* (Стрелка) перетащите точку при нажатой комбинации клавиш <Ctrl+Alt> (<Cmd+Option>). Для преобразования гладкой опорной точки в обычную при активном инструменте *Direct Selection* (Стрелка) перетащите точку при нажатой комбинации клавиш <Ctrl+Alt> (<Cmd+Option>).

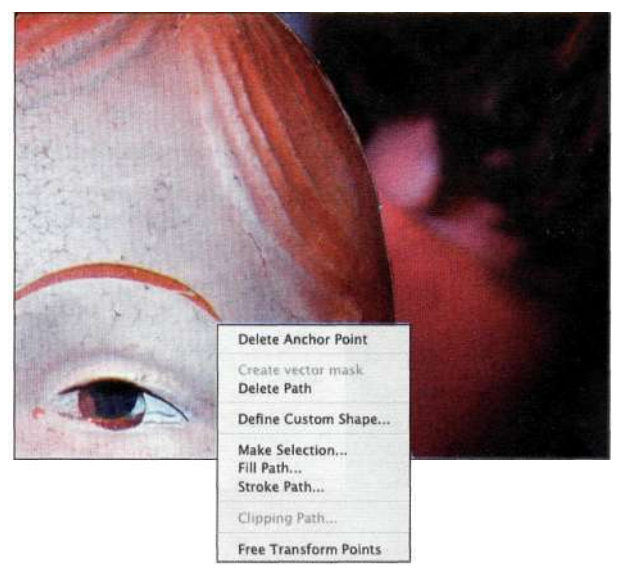

#### *Рис. 4.16.*

*При изменении формы контура используйте контекстное меню* 

Для преобразования контура при использовании команды *Transform* (Трансформация) выполните следующие действия.

- Для изменения размера или формы всего контура с помощью инструмента *Path Selection*  (Выделение контура) (черная стрелка) выделите контур, щелкнув в любой его точке. Для изменения масштаба контура воспользуйтесь командой *Edit^Free Transform Path* (Редактирование^Свободное трансформирование контура).
- Для преобразования группы точек контура щелкните инструментом *Direct Selection*  (Стрелка) (белая стрелка) и перетаскивайте его по смежным пикселям. Выберите команду *Edit^Free Transform Path* (Редактирование^ Свободное трансформирование контура), чтобы изменить масштаб только части контура, как показано на *рис. 4.17.*

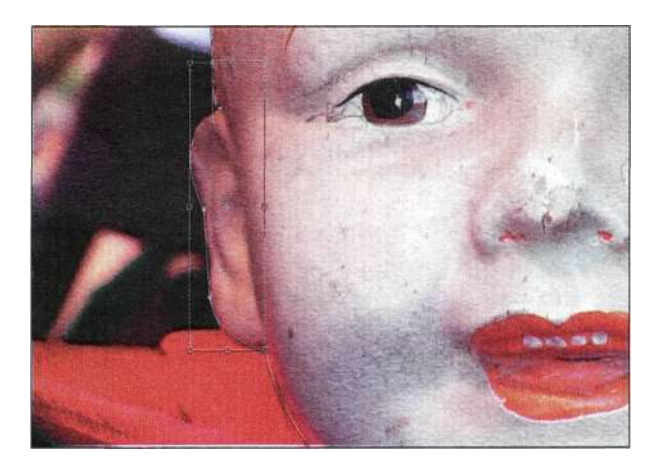

#### *Рис. 4.17.*

*Преобразование выделенной группы смежных пикселей* 

#### *Советы по использованию инструмента Реп*

По истечении нескольких лет я пришла к выводу, что следующие советы позволяют значительно упростить работу с инструментом *Реп* (Перо).

- Старайтесь использовать как можно меньше опорных точек.
- Размещайте опорные точки на как можно большем расстоянии.
- Размещайте опорные точки там, где необходимо резкое изменение в степени искривления кривой.
- Создавая исходный контур, перетащите маркер в том направлении, в котором должен продолжаться контур.
- Направляющие линии, определяющие кривую, не должны быть длиннее, чем половина кривой.
- Замкните контур, прежде чем приступать к изменению положения опорных точек или маркеров.
- Задавайте названия для всех контуров.
- Прежде чем создавать дополнительный контур, обратитесь к палитре *Paths* (Контуры) и убедитесь в том, что активные контуры отсутствуют.
- При работе задавайте масштаб от 200% до 300% и старайтесь не приближаться более чем на один пиксель к внутренней границе объекта.
- Запомните все важные комбинации клавиш при работе с инструментом *Реп* (Перо).
- При создании контура старайтесь следовать основному правилу работы с инструментом *Реп* (Перо): щелкать, удерживать нажатой кнопку мыши, перетаскивать. При этом нужно стараться не совершать лишних действий.
- Работая над контуром, пытайтесь понять, где именно должна находиться следующая опорная точка. Это можно сравнить сдвижением по шоссе: вам не нужно концентрироваться на асфальте на расстоянии 3 метров перед автомобилем, однако оценивать движение впереди явно необходимо.
- Не нужно пытаться бороться с инструментом *Реп* (Перо) он все равно одержит верх. Если это произошло и контур выглядит, как запутанные спагетти, дважды

нажмите клавишу <Del>, чтобы удалить контур; сделайте глубокий вдох, улыбнитесь и начните все с самого начала.

• Будьте спокойны - инструмент Реп (Перо) достаточно покладист: он не возвращается к исходной точке, как инструмент *Lasso* (Лассо), и не создает выделенные области непредсказуемой формы, как инструмент *Magic Wand* (Волшебная палочка). Внимательно обработайте объект, ни на секунду не забывая о том, что после замыкания контура всегда можно вернуться к определенной опорной точке.

## **Инструменты Freeform Pen и Magnetic Pen**

Инструмент *Freeform Pen* (Свободное перо) занимает в палитре инструментов одну ячейку со стандартным инструментом *Реп* (Перо), а работу с ним можно сравнить с рисованием карандашом на листе бумаги. У вас нет возможности контролировать положение опорных точек при их создании, однако ничто не мешает затем изменить его с помощью инструмента *Direct Selection* (Стрелка). Лично я использую инструмент *Freeform Pen* (Свободное перо) достаточно редко, поскольку время, необходимое для коррекции контуров, созданных с помощью этого инструмента, значительно превышает время, необходимое для создания точных контуров с помощью инструмента *Реп* (Перо). С другой стороны, *Magnetic Pen* (Магнитное перо) — очень удобный инструмент при необходимости выделить объекты в изображениях с выраженными различиями в цветах и цветовых тонах.

При активном инструменте *Freeform Pen* (Свободное перо) установите флажок *Magnetic* (Магнитное) на панели *Options* (Параметры) и нарисуйте контур, который буквально "приклеивается" к четко определенным границам объекта, подобно тому, как это происходит при работе с инструментом *Magnetic Lasso* (Магнитное лассо). Для контроля над инструментом *Magnetic Pen* (Магнитное перо) щелкните на значке *Geometry Options* (Геометрические параметры) *(рис\* 4»1&),* 

Для изменения параметров инструмента *Magnetic Реп* (Магнитное перо) воспользуйтесь раскрывающимся меню.

• Для параметра *Width* (Ширина) задайте значение от *1* до *256.* Инструмент *Magnetic Реп* (Магнитное перо) обнаруживает границы только на определенном расстоянии от указателя. Для превращения курсора инструмента *Magnetic Pen* (Магнитное перо) в круг диаметром, соответствующим заданному значению ширины, достаточно нажать клавишу <Caps Lock>.

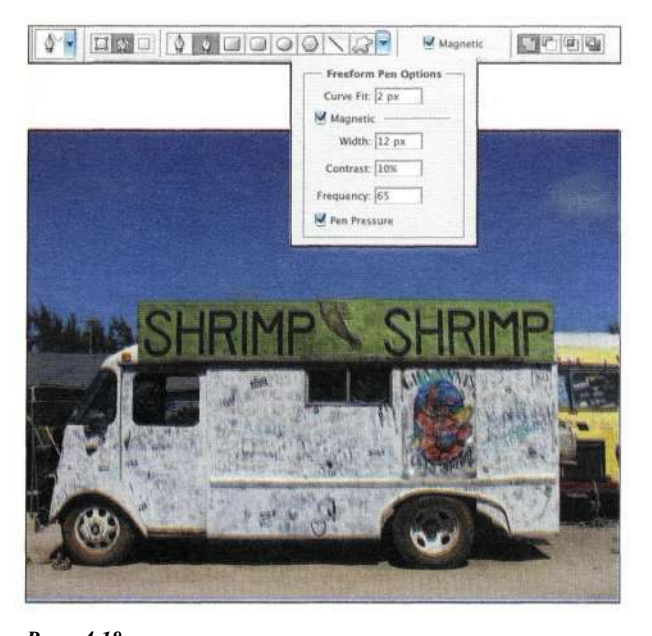

*Рис. 4.18. Параметры инструмента Magnetic Pen* 

- Для параметра *Contrast* (Контраст) введите процентное значение в диапазоне от 10 до 100, чтобы указать необходимый контраст, определяющий границы объекта. При работе с низкоконтрастными изображениями следует задавать большее значение.
- Для параметра *Frequency* (Частота) введите значение от *0* до *100,* чтобы определить частоту, с которой инструмент *Реп* (Перо) размещает опорные точки. Чем выше значение, тем чаще будут следовать опорные точки.
- При работе с графическим планшетом параметр *Pen Pressure* (Нажим пера) отвечает за увеличение ширины при большем нажиме пера.

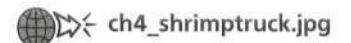

Благодаря гладким границам и хорошо определенным краям автомобиль является просто безупречным объектом для выделения с помощью инструмента *Magnetic Pen* (Магнитное перо).

- 1. Щелкните в верхнем левом углу вывески для размещения первой опорной точки.
- 2. Не нажимая кнопки мыши, перетащите инструмент вправо вдоль границы знака. При перетаскивании инструмент *Magnetic Реп* (Магнитное перо) разместит контур вдоль ярко выраженного края в изображении.
- 3. У правого угла щелкните один раз для добавления опорной точки, после чего ведите инструмент вдоль правого края автомобиля.
- 4. Если контур будет размещен не вдоль необходимой границы, щелкните один раз для добавления опорной точки или предотвращения смещения контура. Продолжайте обводить границы автомобиля, при необходимости добавляя опорные точки. Для удаления неудачной опорной точки достаточно нажать клавишу <Del>.
- 5. Участок под водительской дверью определен далеко не так хорошо, как остальная часть автомобиля *(рис\* 4.19).* Для обработки этого участка достаточно нажать клавишу <Alt> (<Option>), чтобы временно превратить инструмент *Magnetic Pen* (Магнитное перо) в инструмент *Free form Pen* (Свободное перо).
- 6. Завершите создание контура, щелкнув на начальной точке и введя название контура *(рис. 420).*

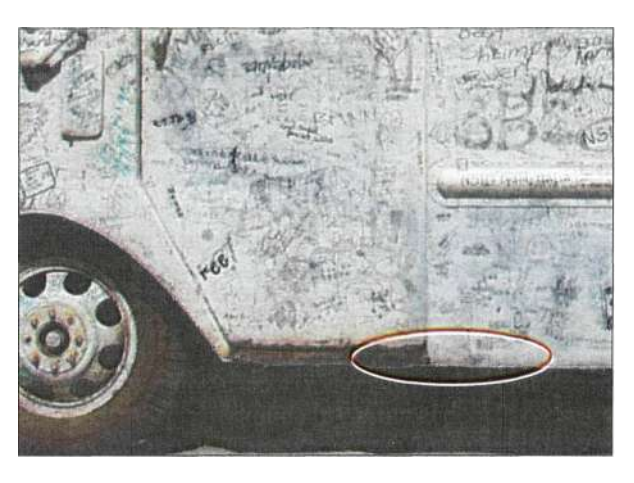

#### *Рис. 4.19.*

*При обработке не очень хорошо определенных участков изображения удерживайте нажатой клавишу <Alt> (<Option>)* 

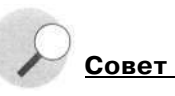

Если результаты применения инструмента *Magnetic Pen*  (Магнитное перо) вас не устроили, нажмите клавишу <Esc>, чтобы удалить контур и начать все с самого начала.

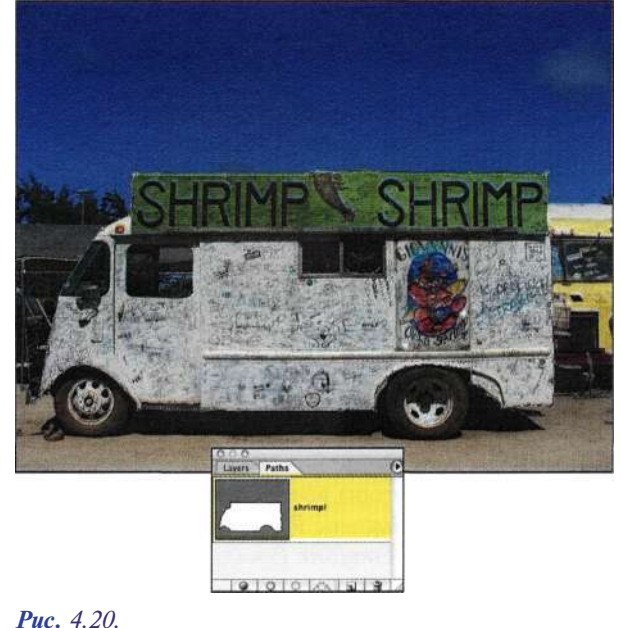

*Замкните контур и задайте его название* 

# **СЛОЖНЫЕ КОНТУРЫ И КОМБИНИРОВАНИЕ КОНТУРОВ**

До настоящего времени вы создавали контуры простых объектов. Однако существует достаточно много объектов, которые характеризуются как внутренними, так и внешними контурами. Например, фигура кофейной чашки состоит собственно из чашки и ручки. Или же вспомните фигуру Супермена, который стоит, держа руки на поясе, с готовностью в любой момент помогать людям. Фигура Супермена состоит из собственно тела, а также трех треугольников, образованных обеими руками и широко расставленными ногами. Верите или нет, но очень часто при создании композитных изображений художники забывают о подобных "пустотах", что приводит к тому, что в композитных изображениях остаются "остатки" старых изображений, например, участки между согнутыми руками или ногами.

На практике вам предстоит отделить дверной молоток в форме головы льва *(рис, 4,21)* и разместить его на другом фоне *(рис, 4,22).* Начнем с внешнего контура, а затем перейдем к внутреннему.

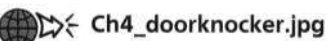

**DEX** Ch4\_clouds.jpg

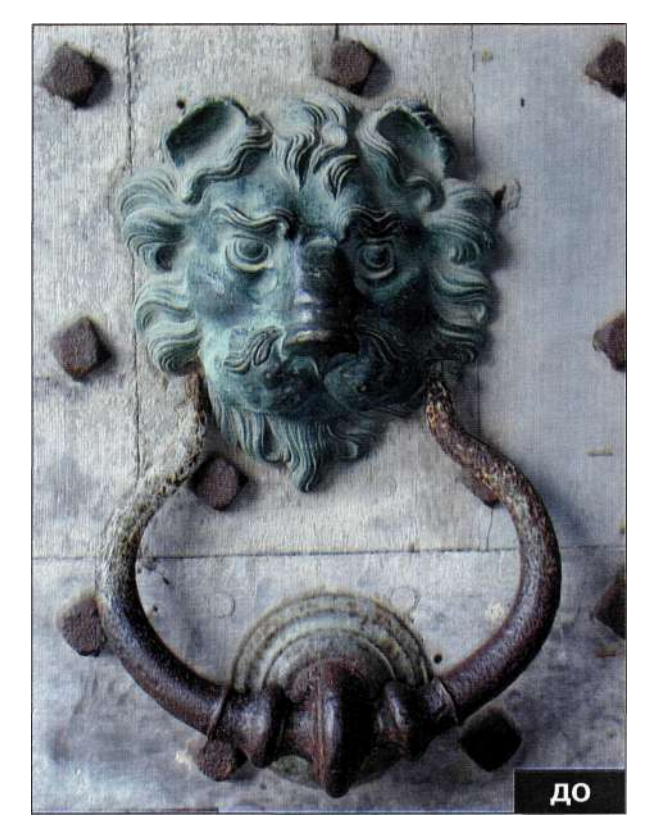

*Рис. 4,21. Исходное изображение* 

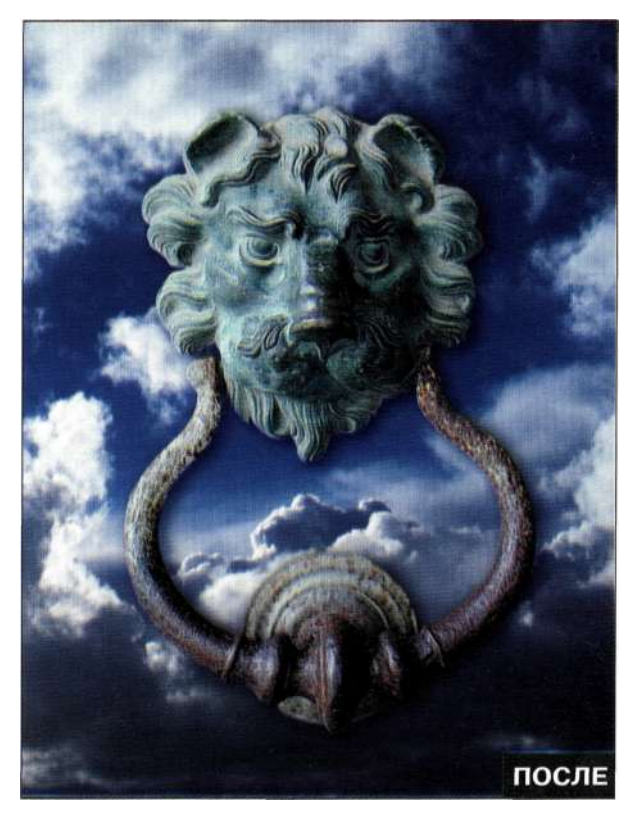

*Рис. 4.22. Конечное изображение* 

- 1. Создайте контур вдоль внешней границы дверного молотка. Если выделение нижней части молотка — довольно простая задача, то грива льва — достаточно сложный объект, при выделении которого приходится активно использовать клавиши-модификаторы. При достижении угла, после которого необходимо изменить направление контура, щелкните и перетащите инструмент в необходимом направлении при нажатой клавише <Alt> (<Option>), чтобы создать направленную опорную точку *(рис. 4.23).*
- 2. Замкните внешний контур и задайте для него подходящее название *(рис. 4.24).*
- 3. На панели *Options* (Параметры) щелкните на значке *Subtract from Path Area* (Вычесть из области контура) *(рис. 4.25).*

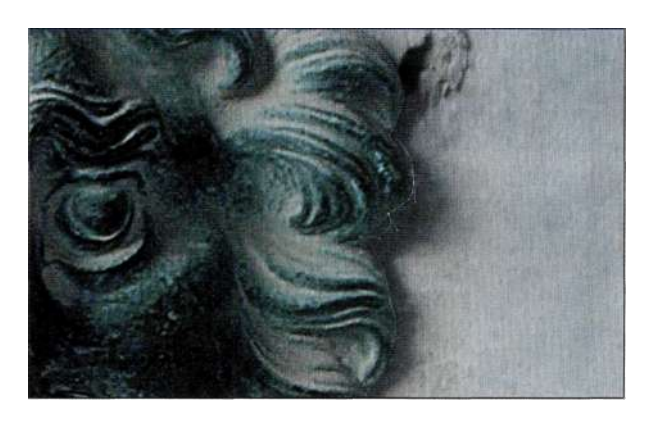

#### *Рис. 4.23.*

*Для изменения направления и добавления угловой опорной точки перетаскивайте инструмент при нажатой клавише <Alt> (<Option>)* 

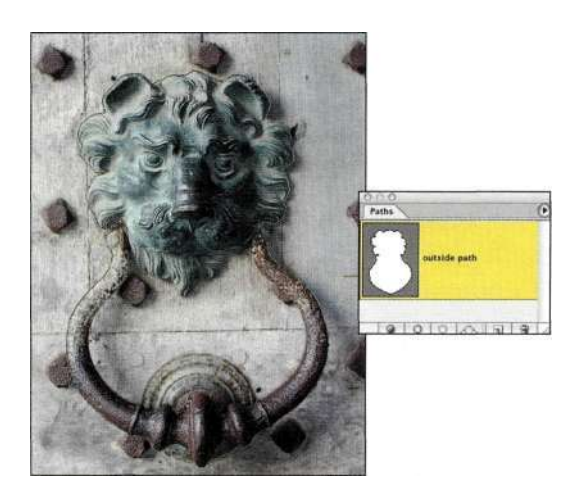

*Рис. 4.24. Начните с создания внешнего контура и указания для него подходящего названия* 

## O O O O O O MANO POLICE

#### *Рис. 4.25.*

*Щелкнув на значке Subtract from Path Area, обведите внутренний контур дверного молотка* 

- 4. Обведите внутренний контур кольца. Обратите внимание, что при создании контура вокруг внутренней части кольца значок существующего контура изменяется *(рис. 4.26).* Обязательно замкните внутренний контур.
- 5. Активизируйте инструмент *Direct Selection*  (Стрелка) и увеличьте масштаб контура. Откорректируйте форму контура, перемещая опорные точки и маркеры направления. На *рис. 4.27* показаны две лишние опорные точки, которые необходимо удалить. Щелкните на опорной точке правой кнопкой мыши (комбинация <Сопг,го1+щелчок>) и выберите из контекстного меню команду *Delete Anchor Point* (Удалить опорную точку).

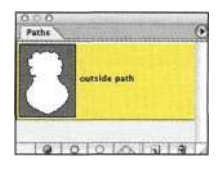

#### *Рис. 4.26.*

*Вычитание внутренней части контура можно заметить даже по внешнему виду значка контура в палитре Paths* 

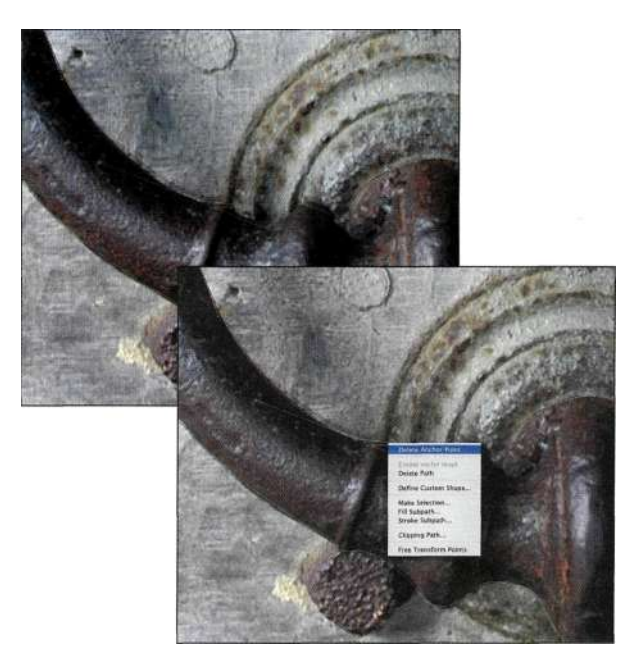

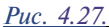

*Тонкая коррекция контура позволяет получить гораздо более удачные композитные изображения* 

#### **118 Маски и композиция в Photoshop**

Создание контура не приводит к изменению изображения. Поэтому после создания контура, присвоения ему названия, а также сохранения файла в формате PSD или TIFF вы получаете в свое распоряжение целый ряд способов творческой обработки изображений, которые будут рассмотрены в настоящей книге. Для создания простого композитного изображения (дверной молоток на фоне неба) достаточно выполнить следующие действия.

1. Щелкните в палитре *Paths* (Контуры) на значке внешнего контура, чтобы активизировать его. Из меню палитры выберите команду *Make Selection* (Образовать выделенную область) *(рис. 4.28).* Примените растушевку с радиусом *1* пиксель, чтобы смягчить границы выделенной области, после чего щелкните на кнопке *ОК.* 

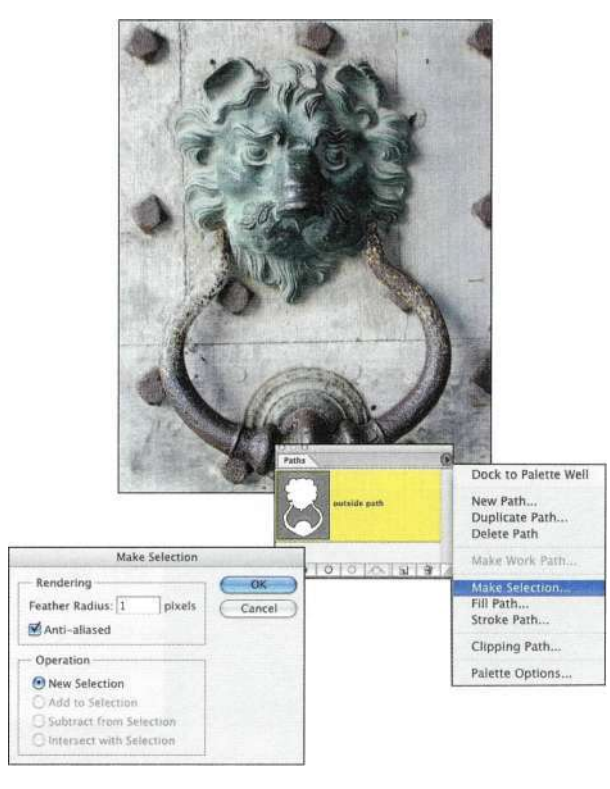

## *Рис. 4.28.*

*Преобразование контура в выделенную область со значением радиуса растушевки 1 пиксель* 

2. Откройте файл с изображением облаков и вернитесь к изображению головы льва. С помощью инструмента *Move* (Перемещение) перетащите выделенную область на новый фон. В результате на новый фон будет перемещена копия изображения, а само исходное изображение останется без изменений.

3. Я добавила легкую падающую тень, используя стили слоев, что позволило получить плавный переход между дверным молотком **и** облаками *(рис. 4.29)-*

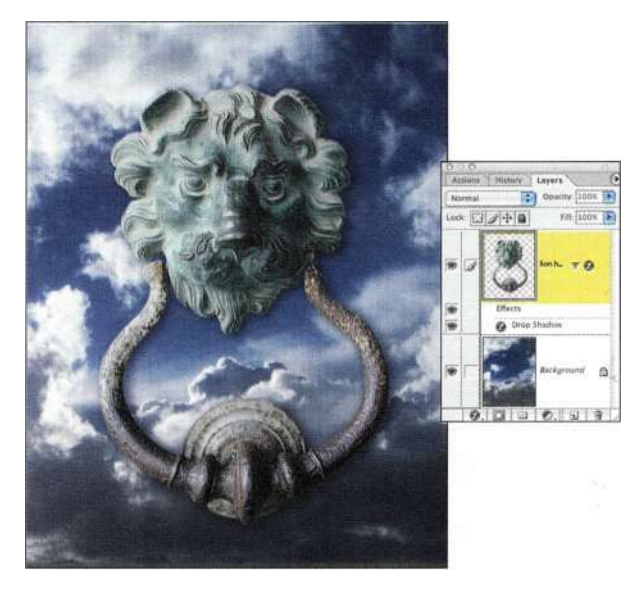

*Рис. 4.29. Добавление стилей слоев позволяет придать изображению более привлекательный вид* 

## **Пересечение деталей**

Если изображение содержит много полых участков, как в случае отверстий на черепе быка *(рис. 4.30),*  лучше начинать с обработки инструментом *Реп*  (Перо) именно этих участков *(рис. 4.31).* Затем следует щелкнуть на значке *Exclude Overlapping Path Areas* (Исключить наложение областей контуров) *(рис. 4.32)* и нарисовать внешний контур вокруг черепа. В результате будет получен контур, из которого будут исключены внутренние участки.

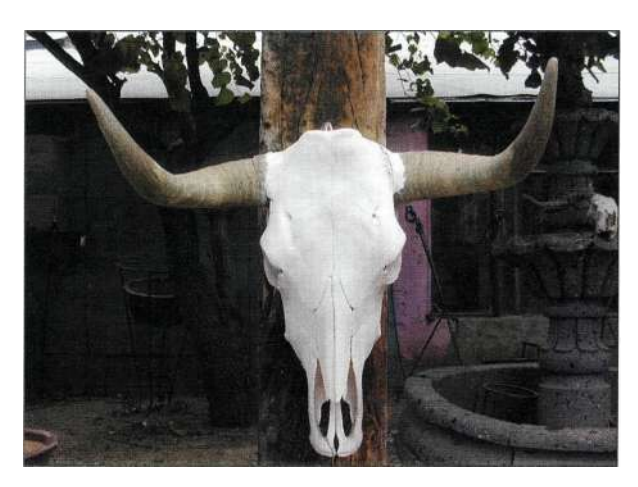

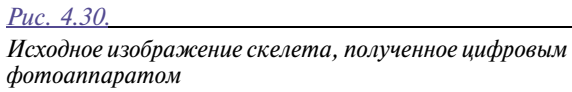

Ch4\_steerskull.jpg

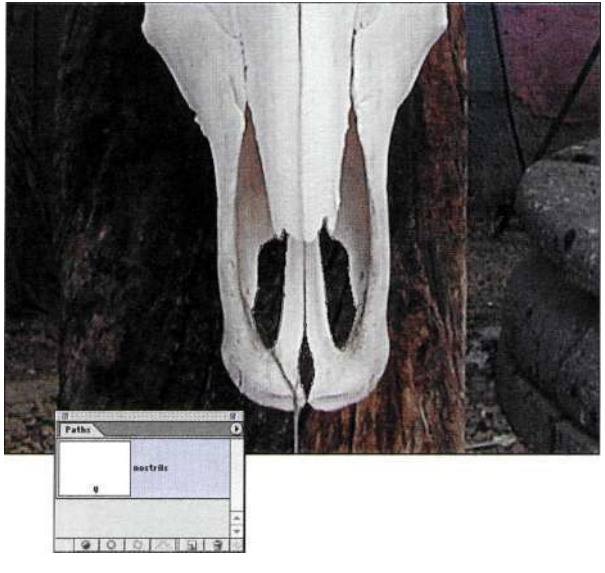

*Рис. 4.31. Создайте контуры вокруг трех отверстий* 

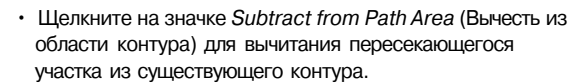

- Щелкните на значке *Intersect Path Areas* (Пересечь участки контуров) для ограничения контура только общим участком, полученным в результате пересечения нового и существующего контуров.
- Щелкните на значке *Exclude Overlapping Path Areas*  (Исключить наложение областей контуров), чтобы исключить из контура общий участок, полученный в результате пересечения нового и существующего контуров.

*На рис. 433* показан промышленный станок, который Марк Бекельман сначала сфотографировал, а затем решил отделить от фона. Из-за присутствия зеркальных отражений Марк сфотографировал станок дважды — один раз при использовании флуоресцентных ламп, а второй — специальных источников света. После этого он объединил оба изображения (подробности в главе 7, *"Преимущества маскирования слоев"). На рис. 434* показан станок на новом фоне, а также контур станка, используемый при создании композитного изображения.

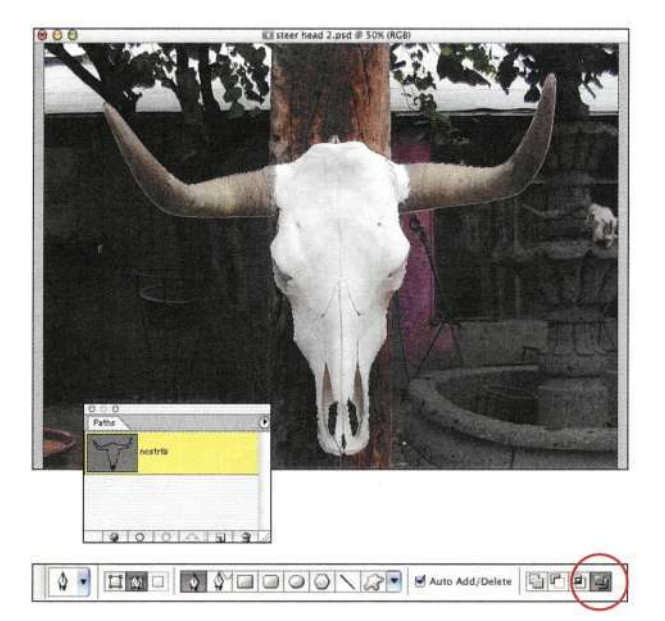

#### *Рис. 4.32.*

*Щелкните на значке Exclude Overlapping Path Areas (Исключить наложение областей контуров) на панели Options, чтобы создать контуры сложной формы* 

*Правила взаимодействия пересекающихся участков* 

Создайте контур или выберите уже существующий в палитре *Paths* (Контуры), активизируйте инструмент *Реп* (Перо) и щелкните на одном из следующих значков на панели *Options* (Параметры).

• Щелкните на значке *Add to Path Area* (Добавить к области контура) для добавления нового участка к существующему контуру.

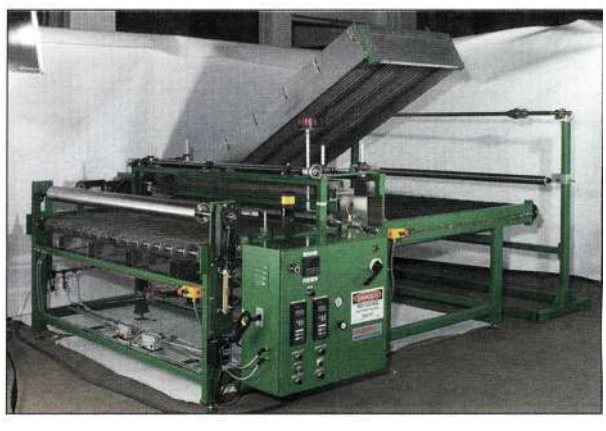

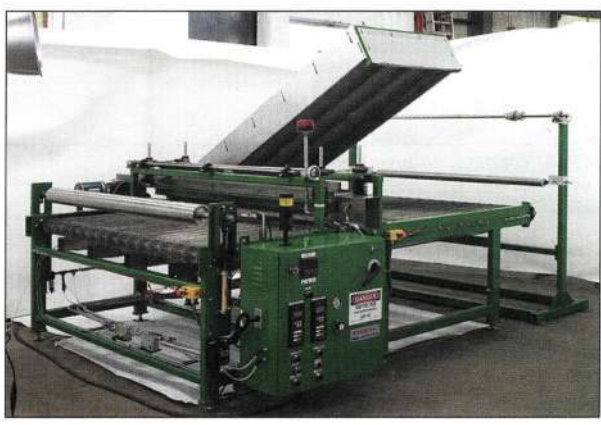

*Рис. 4.33. Станок в производственном окружении* 

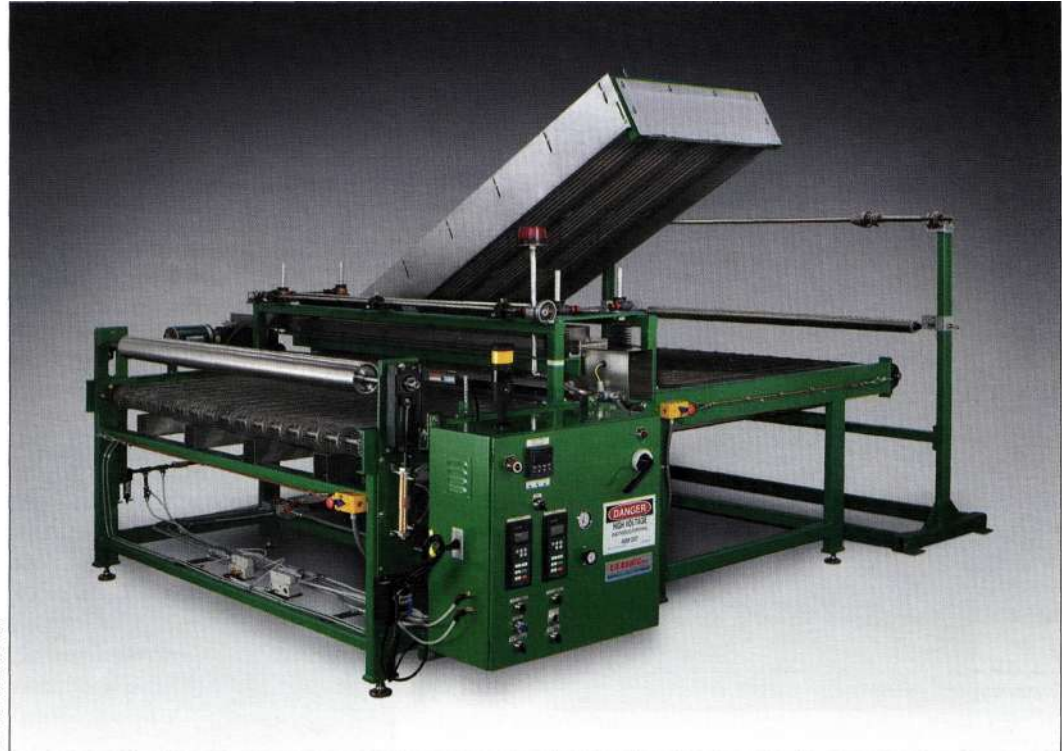

© Mork Beckelmon

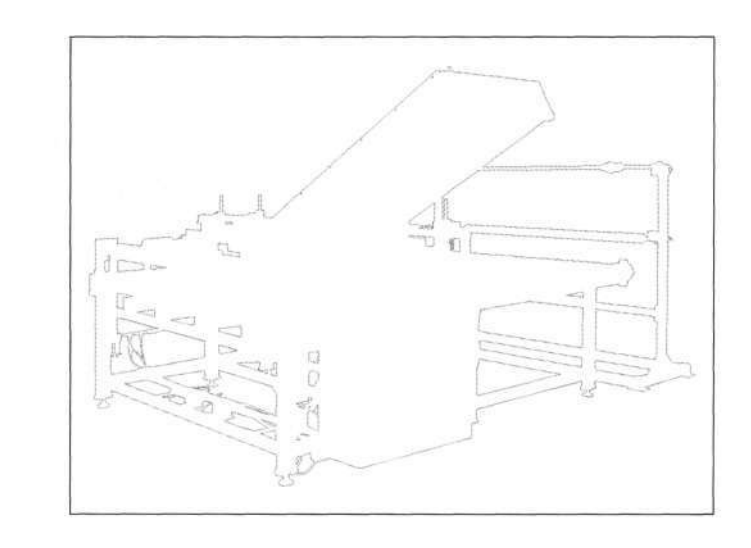

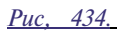

*Станок на новом фоне* 

## **В каких ситуациях необходимы отдельные контуры?**

В предыдущих примерах мы добавляли к контурам новые участки, вычитали из них ненужные участки, а также пересекали их, работая с палитрой *Paths*  (Контуры). При выделении объектов с пересекающимися элементами, например, объектов с прозрачными элементами, таких как стекла автомобиля или очки, намного удобнее создавать для каждого элемента отдельный контур.

Наличие отдельных контуров дает возможность преобразования любого из них в выделенную область, а значит, появляется преимущество работать с каждым элементом независимо. В следующем примере мы будем работать по отдельности со стеклами и непрозрачными частями классического автомобиля Studebaker.

Для отделения автомобиля от фона *(рис. 4.35)* я сначала создала контур вокруг автомобиля и, убедившись в том, что этот контур неактивен, создала отдельные контуры для каждого из стекол. Для контроля над каждым элементом изображения очень важно после создания первого контура щелкнуть на значке *Add to Path Area* (Добавить к области контура) на панели *Options* (Параметры), чтобы деактивизировать исходный контур перед созданием контуров отдельных элементов. Различные контуры, которые в дальнейшем преобразуются в активные выделенные области, позволяют управлять прозрачностью стекол автомобиля в окончательном композитном изображении *(рис. 4.36).* 

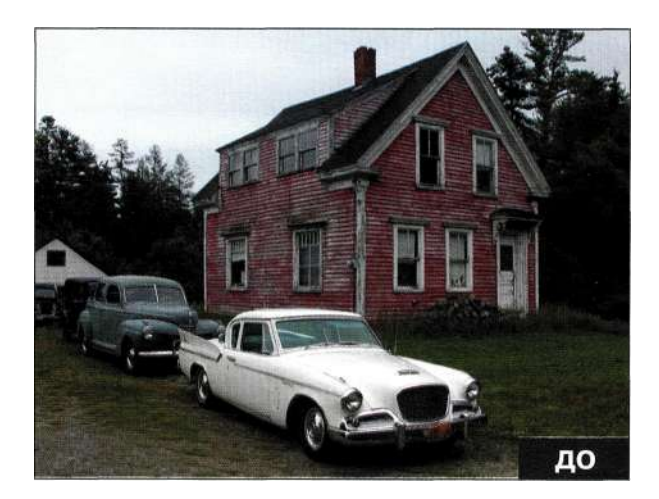

*Рис. 435. Исходное изображение* 

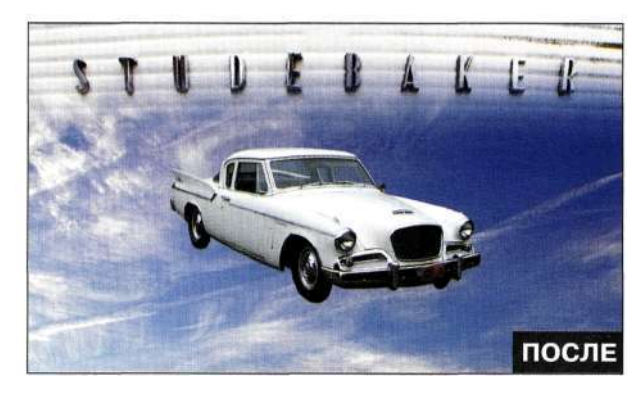

*Рис. 436. Конечное изображение* 

- 1. Создайте контур кузова автомобиля целиком **с** помощью инструмента *Реп* (Перо).
- 2. Убедившись в том, что созданный контур не является активным, активизируйте значок *Add to Path Area* (Добавить к области контура) на панели *Options* (Параметры) *(рис. 437).* Создайте контур переднего ветрового стекла и задайте для него подходящее название.

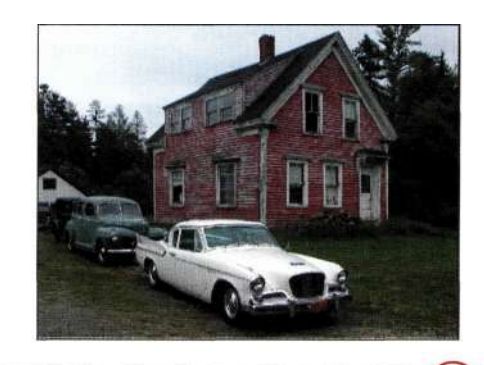

O DODDOONG SANGAdipele ET  $\frac{1}{2}$ 

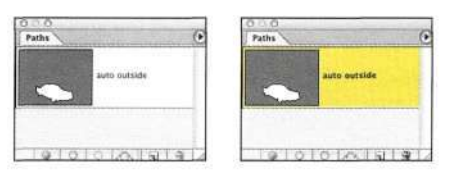

#### *Рис. 437.*

*Прежде чем продолжать, убедитесь в том, что исходный контур не является активным (выделенным)* 

3. Продолжайте создавать контуры для каждого стекла автомобиля и задавать для них подходящие названия. Полученный внешний вид палитры *Paths* (Контуры) представлен на *рис. 4.38.* 

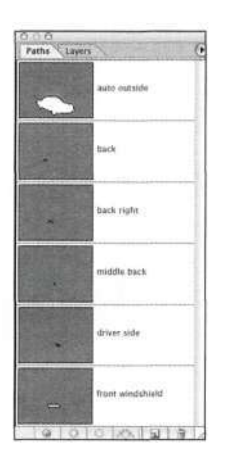

#### *Рис. 438.*

*Для каждого элемента автомобиля необходимо создать отдельный контур* 

4. Для получения окончательного варианта изображения сохраните файл и переходите к следующей главе. После замены фона можно контролировать непрозрачность стекол, изменяя непрозрачность маски слоя *(рис. 4.39).* Используя градации серого в маске слоя, можно придать стеклам очень естественный вид. Если переместить автомобиль на новый фон, его внешний вид изменится соответствующим образом *(рис. 4.40).* 

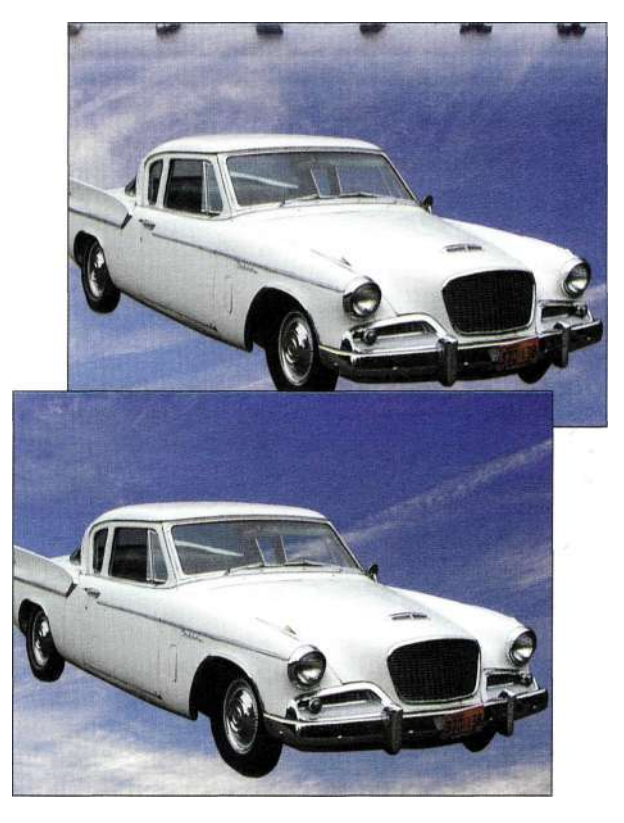

#### *Рис. 4.40.*

*Если переместить автомобиль на новый фон, его внешний вид изменится соответствующим образом* 

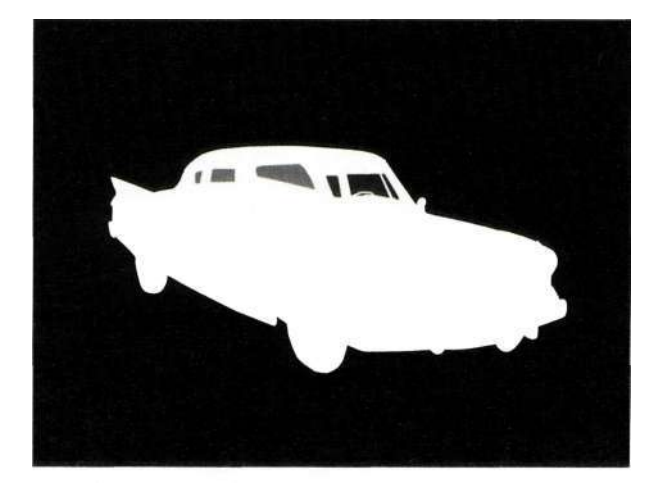

*Рис. 4.39. Непрозрачность стекол можно контролировать, изменяя непрозрачность маски слоя* 

Если просто вырезать изображение автомобиля, то композитное изображение будет выглядеть не очень удачно — исходный фон будет заметен через стекла, как показано *па рис. 4.41.* 

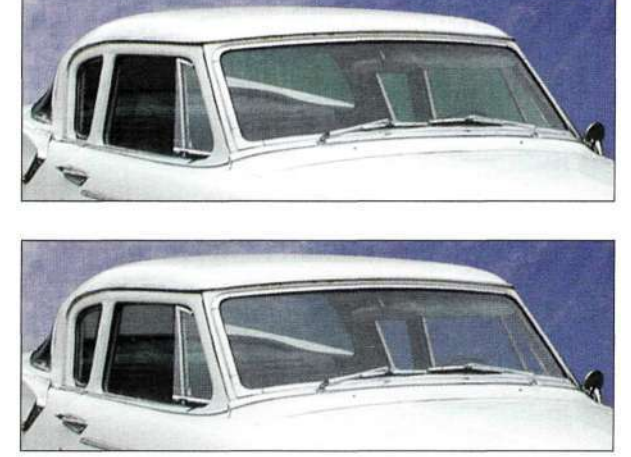

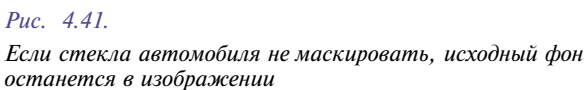

Создание отдельных контуров для разных элементов изображения обеспечивает большую гибкость, а поскольку контуры можно легко комбинировать, перемещать и активизировать, многие фотографы отдали предпочтение именно такому способу.

## **Комбинирование и перемещение контуров**

При создании все большего количества контуров часто возникает ситуация, когда контур имеет смысл хранить в другом файле. Вместо того чтобы создавать контур заново, его можно просто перетащить в необходимый файл.

Перемещение контуров — это прием, достаточно часто используемый при студийной фотографии *(рис. 4.42),* когда фотограф создает контур объекта, после чего принимает решение на основе другого снимка того же объекта.

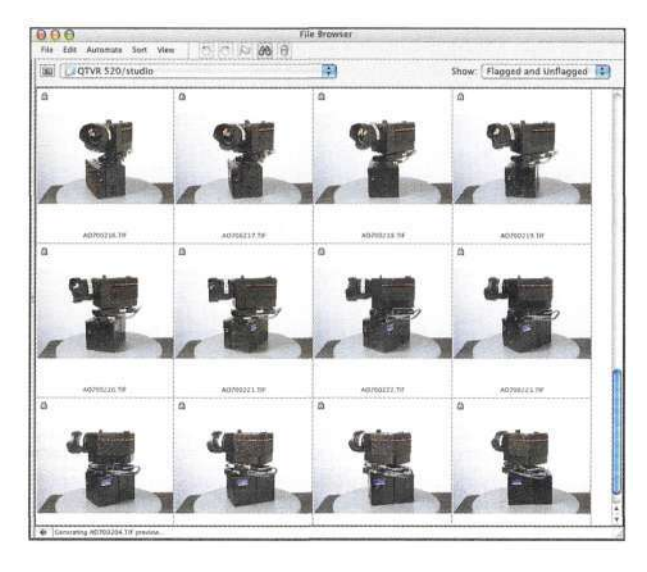

*Рис. 4.42.* 

*Фотоаппарат был сфотографирован в не очень подходящем месте, поэтому его необходимо отделить* 

Для перемещения контура между файлами воспользуйтесь инструментом *Path Selection* (Выделение контура) (черная стрелка), чтобы активизировать контур, после чего перетащите его из изображения или палитры *Paths* (Контуры) в целевой файл. Photoshop добавит контур к активному контуру или, если ранее контур не создавался, создаст новый контур.

Также отдельные изображения можно размещать на разных слоях и создавать для них отдельные контуры. Если контур размещен не очень удачно, воспользуйтесь инструментом *Direct Selection*  (Стрелка) для выделения точек, положение которых необходимо изменить. Выберите команду *Edit^Free Transform Points* (Редактирование^Свободное трансформирование сегментов) или нажмите комбинацию клавиш <Ctrl+T> (<Cmd+T>) *(рис. 4.43)* для создания окончательного контура *(рис. 4.44).* Потом создайте копию второго контура, перетащив его на значок *Create*  *new path* (Создать новый контур) в нижней части палитры *Paths* (Контуры).

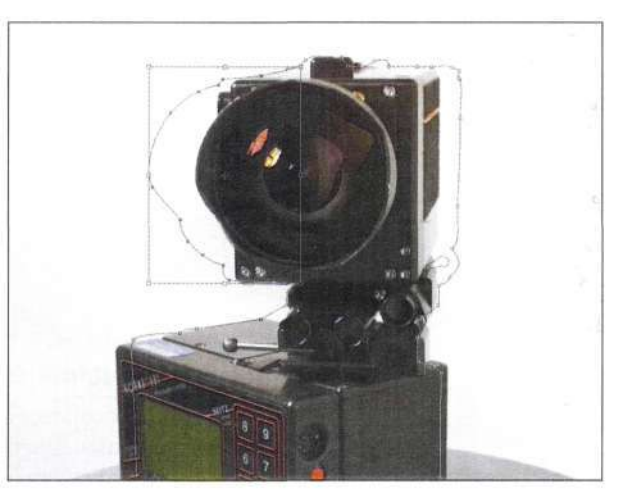

*Рис. 4.43. Изменение положения контура* 

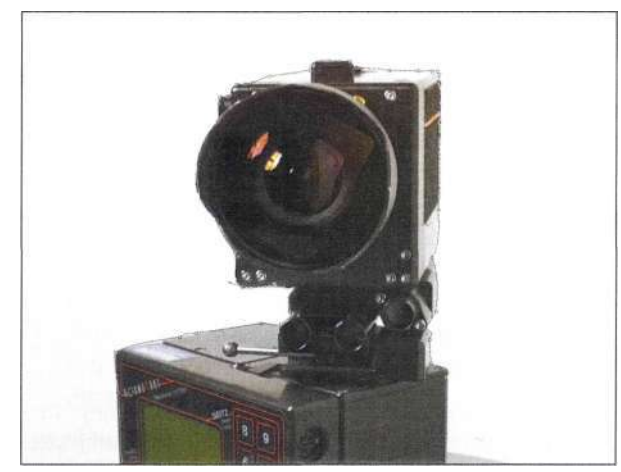

*Рис. 4.44. Контур после изменения его параметров* 

Работу с каждым слоем необходимо начинать **с** контура, созданного для предыдущего слоя, и изменять его, трансформируя, добавляя и удаляя опорные точки, а также изменяя положение маркеров направления до тех пор, пока контур не будет строго соответствовать изображению *(рис. 4.45).* 

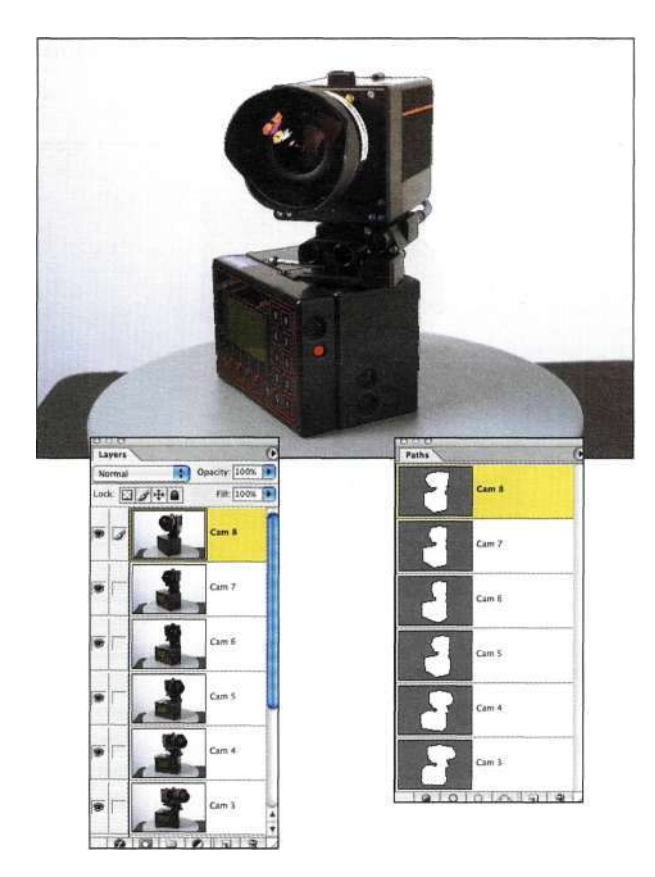

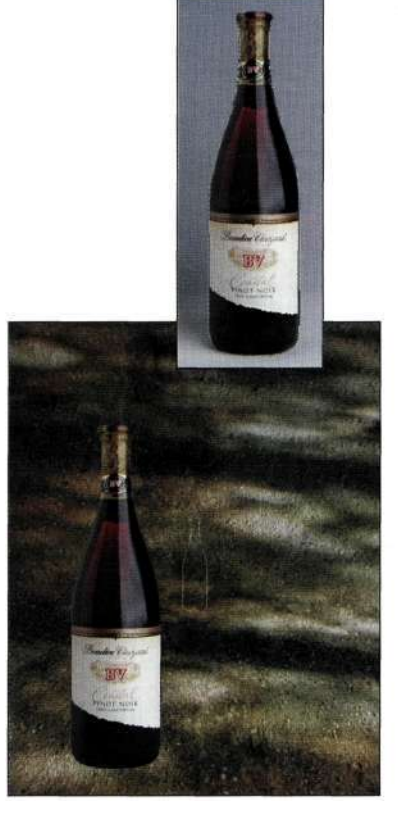

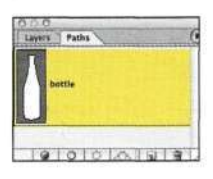

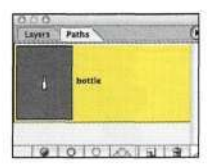

#### *Рис. 4.45.*

*Для каждого слоя с изображением фотоаппарата создан отдельный контур, для которого задано подходящее название с целью избежания путаницы* 

#### *Рис. 4.46.*

*Чтобы результаты перетаскивания контуров оказались предсказуемыми, разрешение изображения должно быть идентичным. Обратите внимание на крошечный контур в центре изображения* 

#### **Если контур полностью соответствует**

При копировании и вставке, а также при перетаскивании контуров между файлами оба изображения должны характеризоваться одинаковым разрешением в пикселях. Например, я забыла удостовериться в этом, перетащив контур бутылки из файла *winel.psd* в композитный файл *(рис. 4.46).* 

Для исправления подобного положения дел выполните следующие действия.

1. Удалите неподходящий контур и воспользуйтесь командой *Image^Image Size*  (ИзображениеоРазмер изображения) при сброшенном флажке *Resample Image*  (Интерполяция) для согласования разрешения обоих файлов в пикселях.

В данном случае я задала для обоих файлов разрешение 266 ppi, стандартное для печати журналов *(рис. 4.47).* Изменение размеров при сброшенном флажке *Resample Image*  (Интерполяция) позволяет избежать потерь в качестве изображений.

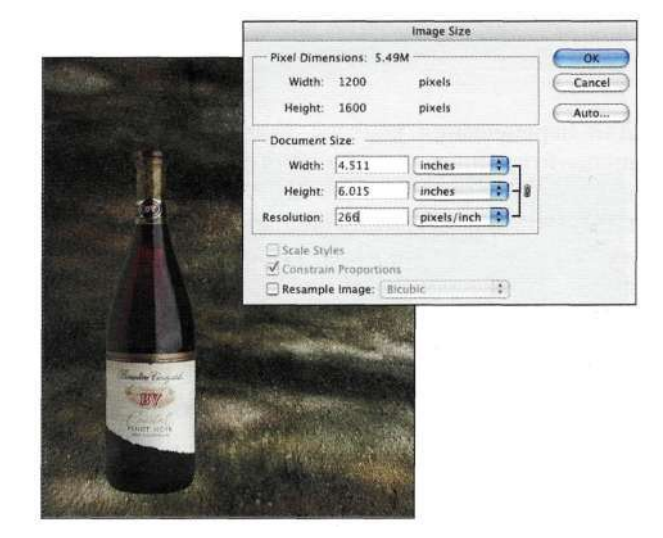

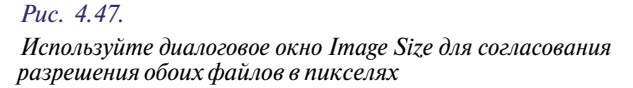

- 2. Вернувшись к исходному файлу (в данном случае это изображение бутылки вина), перетащите контур из палитры *Paths*  (Контуры) в целевое изображение. В результате размеры контура будут полностью соответствовать размерам бутылки *(рис» 4AS).*
- 3. Воспользуйтесь инструментом *Path Selection*  (черная стрелка) для перемещения контура на необходимое место *(рис, 4,49),* после чего продолжайте работу.

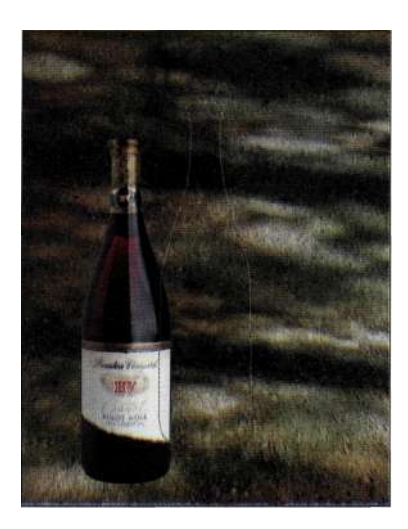

#### *Рис. 4.48.*

*Изменив разрешение изображения, при перетаскивании контуров можно получить полезные и предсказуемые результаты* 

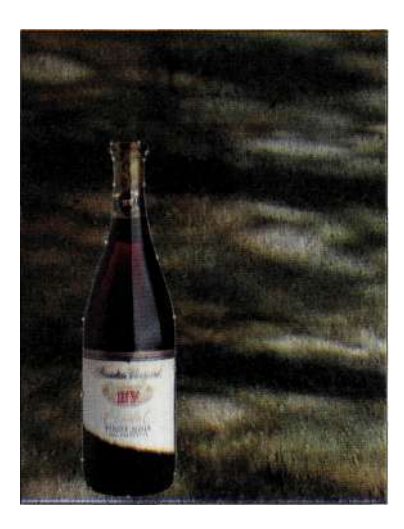

#### *Рис. 4.49.*

*Результат изменения положения контура с помощью инструмента Path Selection* 

# **РАБОТА С КОНТУРАМИ**

После создания и коррекции контура самое время использовать его в работе. При создании композитных изображений наиболее вероятные способы применения контуров следующие:

- преобразование контура в выделенную область;
- обводка или заливка контуров;
- создание обтравочных контуров.

## **Преобразование контура в выделенную область**

Преобразование контура в выделенную область очень часто выполняемая мною операция при работе над изображением. Возможность комбинирования точности инструмента *Реп* (Перо) с гибкостью выделенных областей переоценить просто невозможно.

Для преобразования контура в выделенную область воспользуйтесь одним из нижеперечисленных приемов.

- Активизировав необходимый контур в палитре *Paths* (Контуры), щелкните на значке *Load Path as Selection* (Загрузить контур как выделенную область) в нижней части палитры *Paths* (Контуры).
- Перетащите значок контура на значок *Load Path as Selection* (Загрузить контур как выделенную область) в нижней части палитры *Paths* (Контуры).
- Нажмите комбинацию клавищ  $\langle$ Ctrl+Enter $\rangle$ (<Cmd+Return>) для преобразования активного контура в активную выделенную область.
- Щелкните на значке контура в палитре *Paths*  (Контуры) при нажатой клавише <Ctrl>  $().$
- Выберите команду *Make Selection* (Образовать выделенную область) из меню палитры *Paths*  (Контуры).

Как только контур будет преобразован в выделенную область, при работе можно использовать все средства, описанные в главах 2, *"Стратегии и советы по созданию выделенных областей",* и 3, *"Работа с меню Select",* а также в следующей главе 5, *"Маски — ваши друзья".* 

## Заливка контура

Как только вы создадите контур, перед вами откроются широчайшие возможности. Например, для получения фотореалистичных эффектов можно выполнить заливку или обводку контура. На рис» 430 представлена исходная фотография, над которой мне предстоит поработать. В данном случае я решила показать, что прогулочные корабли будут выглядеть намного лучше, если их украсить. После очистки корабля я создала несколько узоров, используя при этом стандартные образцы, поставляемые вместе с Photoshop. Для определения узоров и присвоения им названий выполните следующие действия.

1. Воспользуйтесь инструментом Rectangle *Marquee* (Прямоугольная область) для выделения в открытом изображении участка, который можно было бы использовать при создании узора. Радиус растушевки в данном случае должен быть равен 0.

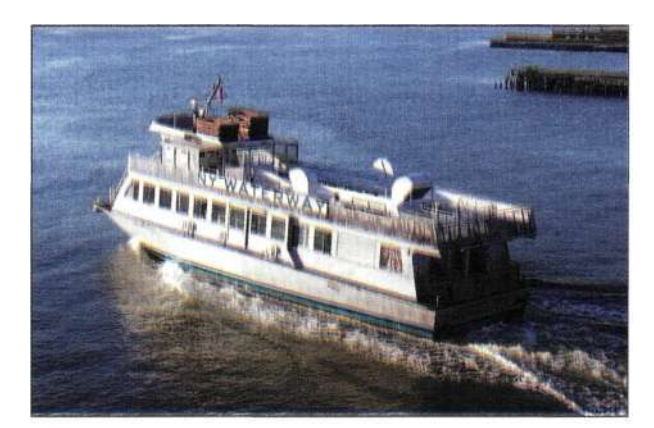

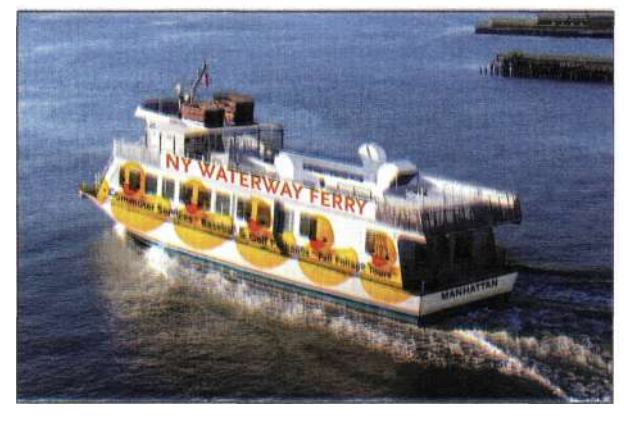

- 2. Выберите команду Edit^Define Pattern (Редактирование"^Определить узор).
- 3. Введите имя узора в диалоговом окне Pattern Name (Имя контура) и щелкните на кнопке ОК.

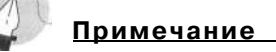

При выполнении упражнения вам потребуются два файла: Ch4 ferryboat.jpg и Ch4 patterns.pat. Загрузите файл узоров в библиотеку.

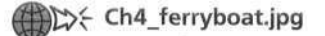

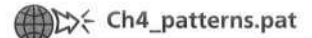

Для выполнения заливки контура выполните следующие действия.

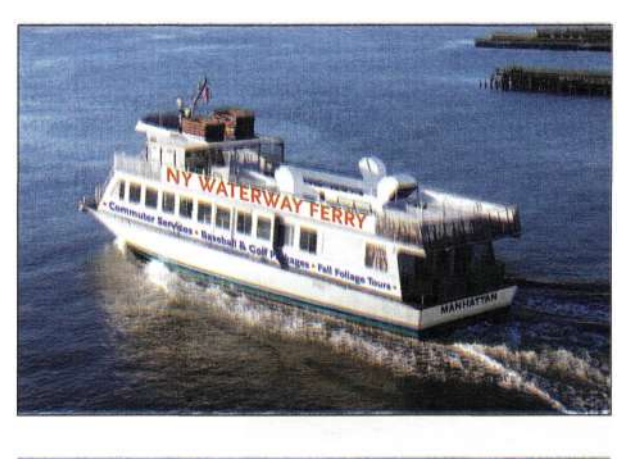

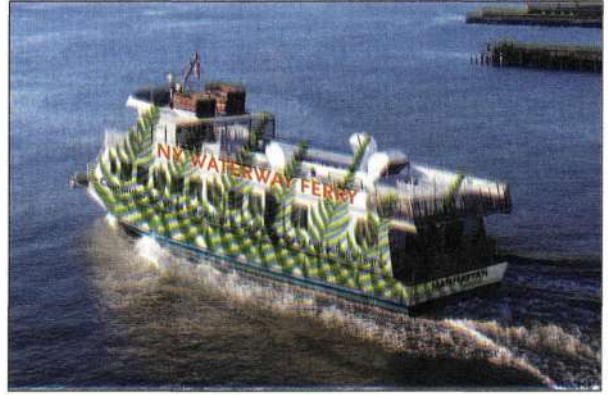

## Ac. 4 JO.

После очистки корабля и создания контура добавление узоров оказалось достаточно простой задачей

- 1. Создайте контур вокруг корабля и задайте для него подходящее имя. Выберите команду *Layer^New Fill Layers Pattern* ( Слой => Новый слой-заливка^Узор), щелкните на кнопке *ОК,* после чего выберите подходящий узор и задайте его масштаб *(рис. 4.51).* Щелкните на кнопке *ОК.*
- 2. Чтобы изображения утят хорошо сочетались к кораблем, я задала для слоя заливки режим наложения *Multiply* (Умножение) *(рис. 4.52).*

Не забывайте, что режим наложения *Multiply*  (Умножение) очень хорошо подходит в данном случае, однако при работе над другими

изображениями вам обязательно следует поэкспериментировать, прежде чем подобрать режим наложения, позволяющий достичь наилучших результатов.

3. Теперь утята сидят в один ряд и выглядят совсем не так, как будто они нарисованы на корабле. Для придания им необходимого положения выполните растрирование слоязаливки (команда *Layers Rasterize^Fill Content* (Слой^Растрировать^Слой-заливку)), после чего поверните слой с изображением утят для создания окончательного варианта изображения *(рис. 4.53).* 

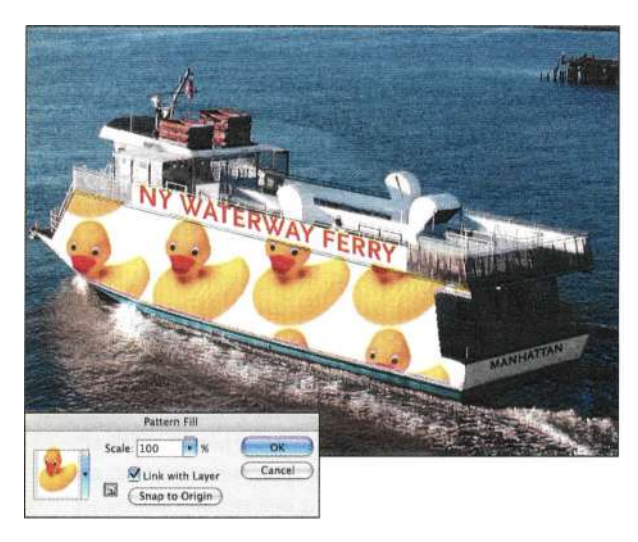

*Рис. 451.*  Выбор и масштабирование узора Рис. 452.

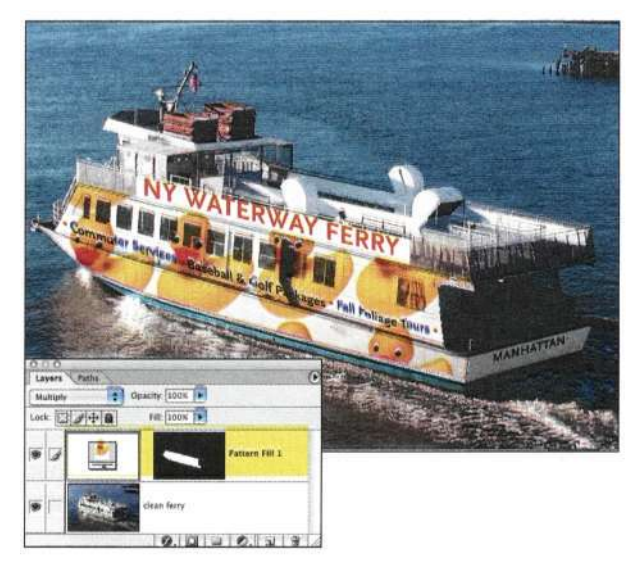

*Режим наложения Multiply позволил получить очень реалистичные результаты* 

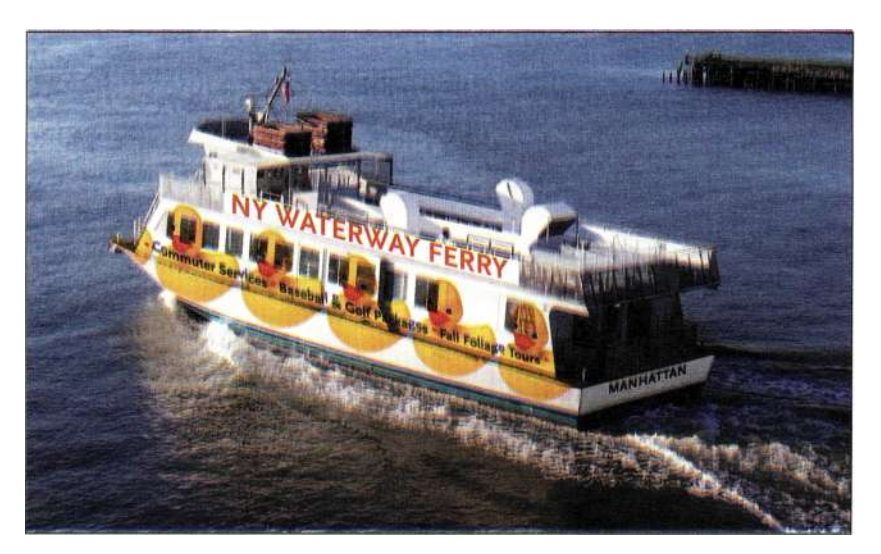

*Рис. 453. Окончательный вариант изображения* 

## **Цветные и градиентные заливки**

Контур также можно залить сплошным цветом (команда *Layer* ^ New Fill Layers Solid Color (Слой<sup>1</sup>^ Новый слой-заливка^Цвет)) или градиентом (команда *Layer New Fill Layers Gradient* (Слой<sup>1</sup> Новый слой-заливка^Градиент)), что в комбинации с режимами наложения обеспечивает фантастический и гибкий метод экспериментирования с изображениями. На *рис. 434* показана фотография, полученная на пляже. На *рис. 435* представлен ее улучшенный вариант; при этом я создала контур и использовала градиентный слой-заливку для придания изображению более удачного вида.

## Ch4 sanddollar.jpg

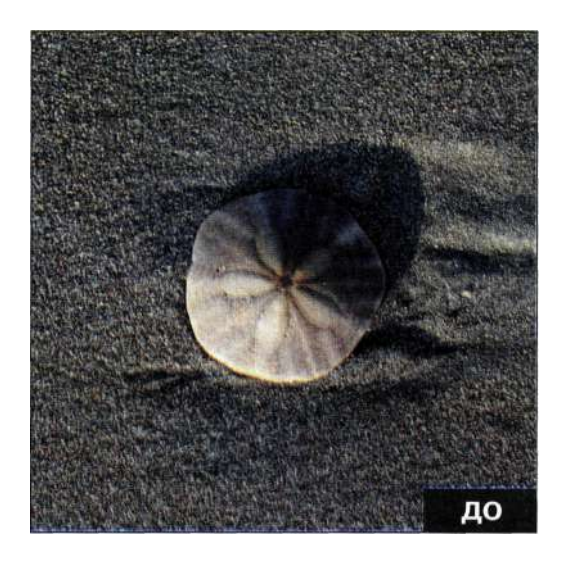

*Рис. 454. Исходное изображение* 

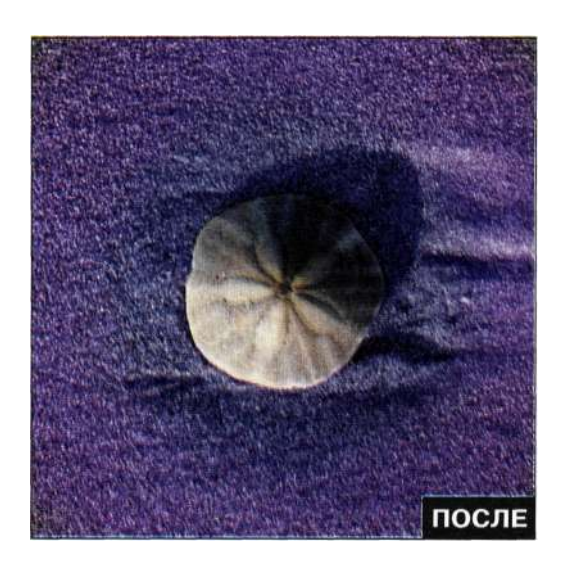

*Рис, 455, Конечное изображение* 

- 1. Создайте контур раковины и задайте для него подходящее имя.
- 2. Преобразуйте контур в выделенную область и инвертируйте ее, нажав комбинацию клавиш <Ctrl+Shift+I> (<Cmd+Shift+I>).
- 3. Вместо того чтобы обращаться к меню *Layer*  (Слой), щелкните на значке *Create new fill or adjustment layer* (Создает новый корректирующий слой или слой-заливку) в нижней части палитры *Layers* (Слои) и выберите значение *Gradient* (Градиент). После добавления корректирующего слоя или слоя-заливки с активной выделенной областью Photoshop автоматически создаст маску слоя, основанную на выделенной области. Черные участки маски являются неактивными (а значит, защищенными), а белые — активными (а значит, именно здесь применяются эффекты).
- 4. Photoshop отобразит стандартное диалоговое окно *Gradient Fill* (Градиентная заливка), позволяющее определять различные варианты градиентных переходов. В данном случае я начала со стандартного градиента *Copper* (Медь) в стиле *Radial* (Радиальный), как показано на рис. *436.*
- 5. В результате щелчка на цветовой полосе на экране отобразится диалоговое окно *Gradient Editor* (Редактор градиентов), в котором можно изменить цвет градиента, щелкая на небольших образцах и выбирая цвет в диалоговом окне *Color Picker* (Палитра цветов) *(рис. 437).*

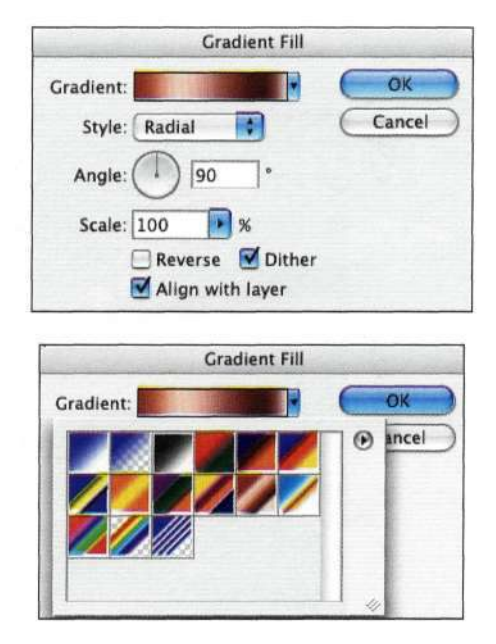

*Рис. 456. Выбор градиента Copper в стиле Radial* 

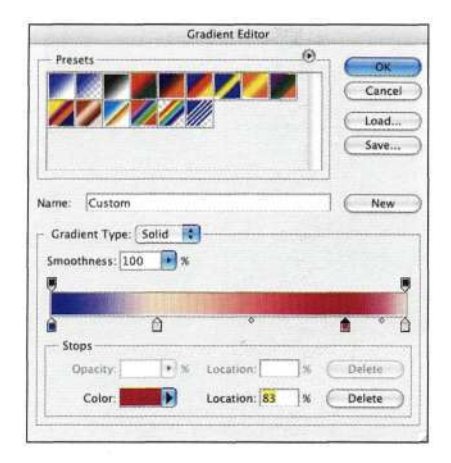

#### *Рис. 4.57.*

*Поэкспериментировав с цветами, можно получить уникальные эффекты* 

- 6. Поэкспериментируйте с цветами и масштабом. В данном случае я использовала дополняющие цвета (синий и пурпурный), а также задала масштаб градиента 200%.
- 7. Щелкните на кнопке *ОК.* Результаты моих экспериментов представлены **нармс.** *4.58*  градиент абсолютно непрозрачен и выглядит просто ужасно. Изменив режим наложения слоя, а также уменьшив его непрозрачность на 40%, я получила более мягкий эффект, подобный тому, которого можно достичь при использовании градиентных фильтров в традиционной фотографии. Еще немного поэкспериментировав с настройками градиента, мне удалось достичь результатов, показанных *ъ&рис. 459.*

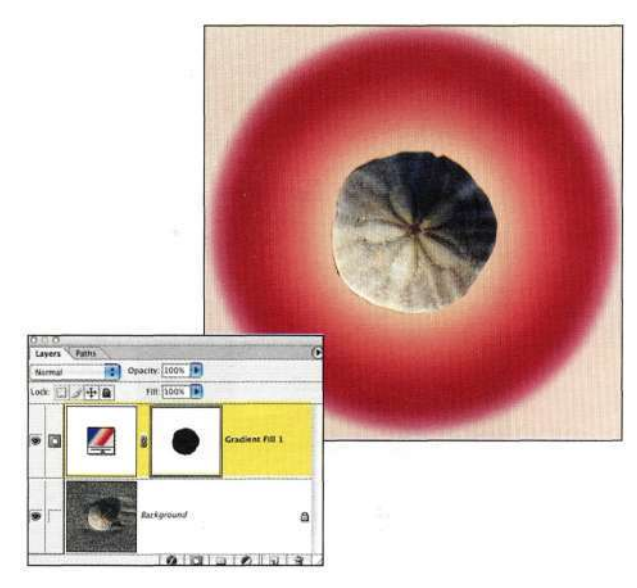

*Рис. 4.58. Непрозрачный градиент выглядит не очень удачно* 

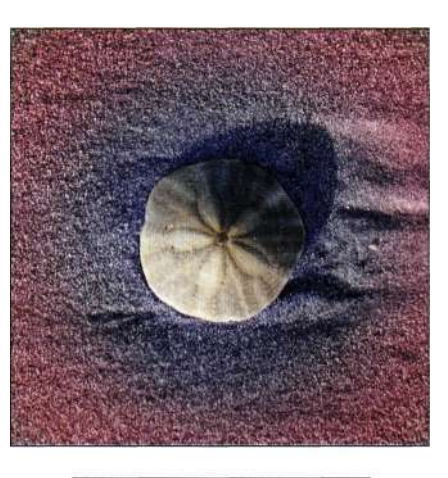

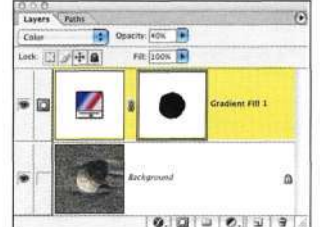

## *Рис. 4.59.*

*После дополнительных экспериментов были получены гораздо более интересные результаты* 

Потенциальные возможности совместного использования в Photoshop инструмента *Реп* (Перо) и слоев-заливок просто невозможно переоценить, поскольку в результате экспериментов изображению можно придать самый необычный внешний вид.

## **Обводка контура**

При обводке контура можно воспользоваться любым из инструментов рисования, тонирования или фокусировки *(рис. 4.60).* При создании композитных изображений для определения границ объек-

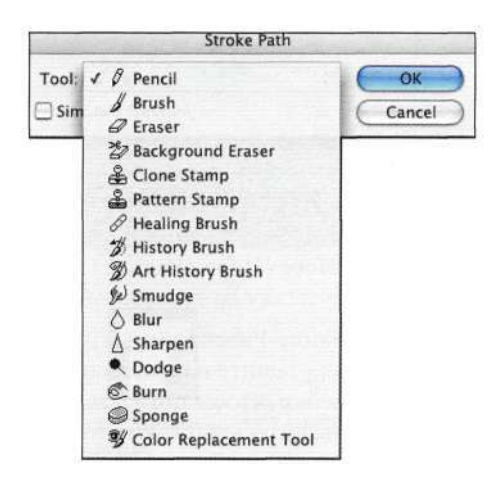

#### *Рис. 4.60.*

*Различные инструменты, используемые при обводке контура* 

тов и создания теней можно воспользоваться инструментами *Blur* (Размытие), *Burn* (Затемнитель), *Healing Brush* (Восстанавливающая кисть), *Clone Stamp* (Штамп) и *Airbrush* (Аэрограф).

Изучите изображение кофейной чашки на *рис. 4.61* и обратите внимание на слабую тень от чашки на поверхности стола — именно благодаря этой тени чувствуется объем и масса чашки. А теперь посмотрите на *рис. 4.62.* Вы видите, что бутылка как будто парит над задним планом? Это объясняется тем, что после размещения бутылки на новом фоне к ней не была добавлена тень. На *рис. 4.63* показана та же бутылка после добавления тени в результате обводки нижней части бутылки с помощью инструментов *Burn* (Затемнитель) и *Blur* (Размытие) (подробности ниже).

## Ch4\_winebottle.jpg

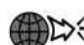

Ch4\_stonefloor.jpg

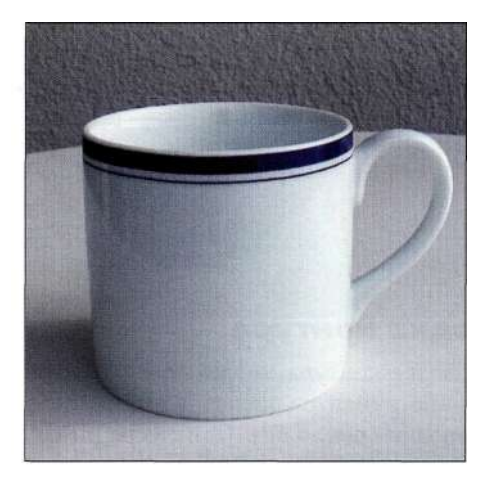

*Рис. 4.61. Наличие тени придает чашке реалистичный вид* 

- 1. Создайте контур вокруг бутылки и задайте для него подходящее имя. Активизируйте полученный контур и преобразуйте его в выделенную область. С помощью инструмента *Move* (Перемещение) переместите бутылку на новый фон.
- 2. Выберите команду *View^Rulers* (Просмотри Линейки) и перетащите направляющую с верхней линейки, чтобы показать границы теней. Воспользуйтесь инструментом *Реп*  (Перо) для создания контура нижней части бутылки, как показано на/гас. *4.64,* после чего задайте для контура подходящее имя. В данном случае замыкать контур не следует.

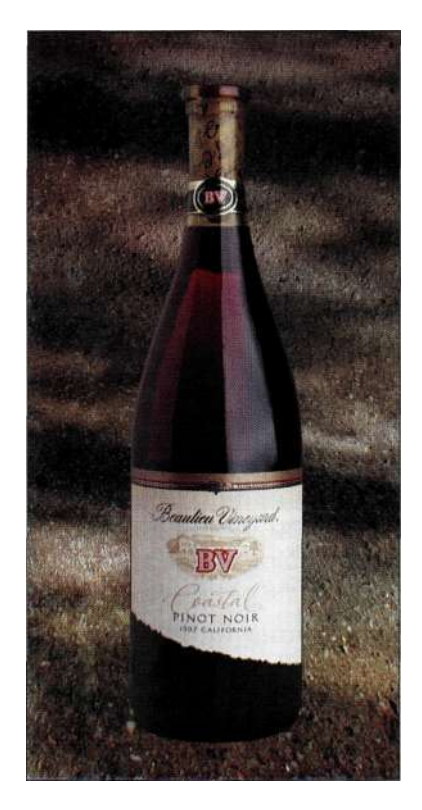

## *Рис. 4.62.*

*Из-за отсутствия тени бутылка как будто парит над задним планом* 

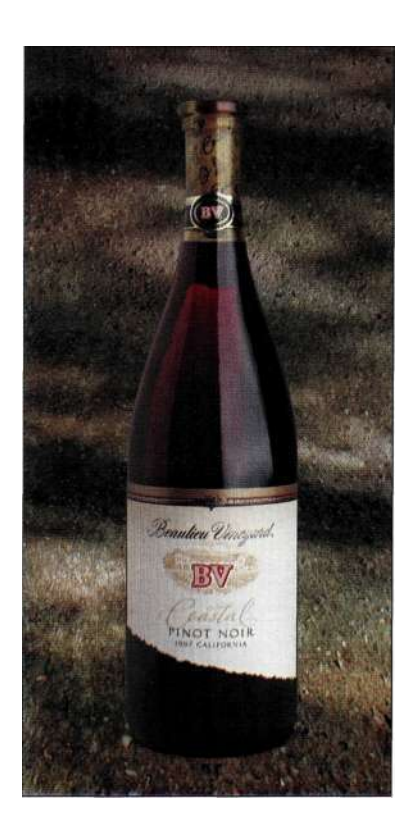

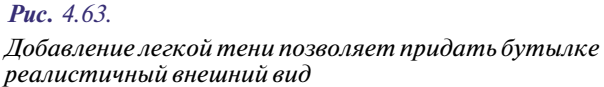

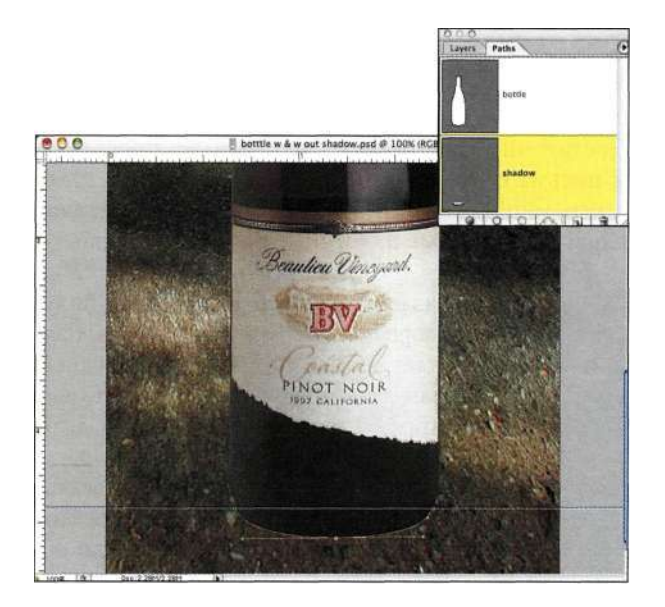

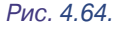

*Используйте направляющие для упрощения размещения тени* 

- 3. Создайте новый слой, щелкнув на значке *Create a new layer* (Создает новый слой) в нижней части палитры *Layers* (Слои), и укажите для него имя *Contact Shadow.*  Работая с конкретным слоем, можно обработать отдельные участки изображения, не боясь при этом изменить фоновый слой или, в данном случае, изображение бутылки.
- 4. Для создания реалистичных теней воспользуйтесь инструментом *Eyedropper*  (Пипетка) для выбора темного оттенка на каменном полу. Выберите небольшую жесткую кисть с непрозрачностью *10%* и увеличьте масштаб нижней части бутылки *(рис. 4.65).*
- 5. Перейдите к палитре *Paths* (Контуры) и активизируйте контур, соответствующий нижней части бутылки.
- 6. Выберите из меню палитры *Paths* (Контуры) команду *Stroke Path* (Выполнить обводку контура) и убедитесь в том, что выбран инструмент *Brush* (Кисть), как показано на *рис. 4.66.*

*Замечание:* Photoshop указывает в данном диалоговом окне тот инструмент, который был активен последним. Для выбора необходимого инструмента достаточно воспользоваться раскрывающимся списком.

7. Щелкните на кнопке *ОК.* Photoshop выполнит обводку активного контура, применяя выбранный инструмент. Поскольку используется кисть с непрозрачностью *10%,*  полученный эффект будет очень слаб. Вам придется повторить описанные действия дватри раза, прежде чем тень станет заметна. При последующих мазках я часто уменьшала размер и жесткость кисти, чтобы центр тени был темнее ее границ.

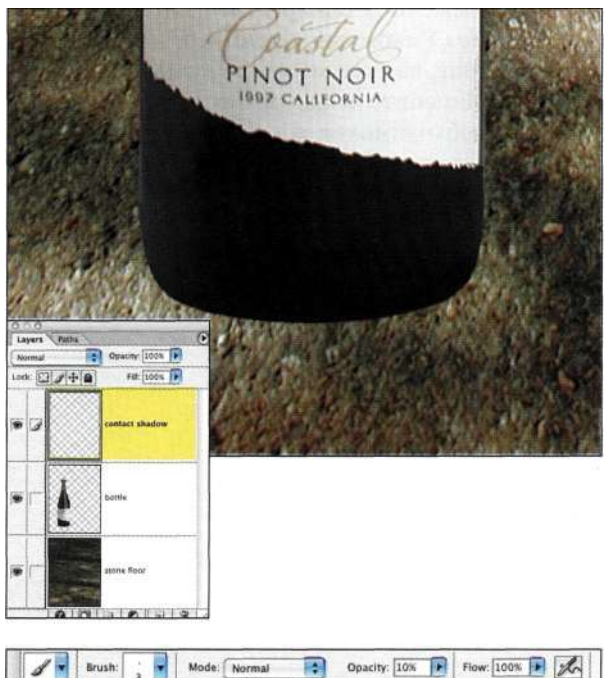

## *Рис. 4.65.*

*Задав непрозрачность кисти равной 10%, можно получить очень легкую тень* 

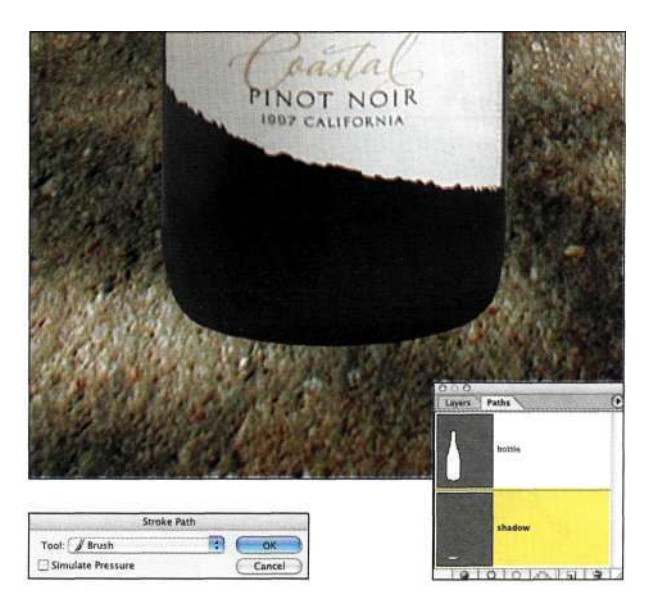

#### *Рис. 4.66.*

*Выберите из раскрывающегося списка Stroke инструмент Brush* 

8. Чтобы оценить полученный эффект, полезно скрыть контур, а также дополнительные элементы (<Ctrl+H>/<Cmd+H>), в данном случае, направляющие. Вернитесь к палитре Lavers (Слои) и задайте для слоя с изображением тени режим наложения Multiply (Умножение) (рис.  $4.67$ ). Обратите внимание, насколько лучше стала выглядеть тень. Измените непрозрачность и, при необходимости, воспользуйтесь инструментом Eraser (Ластик) для удаления лишних элементов.

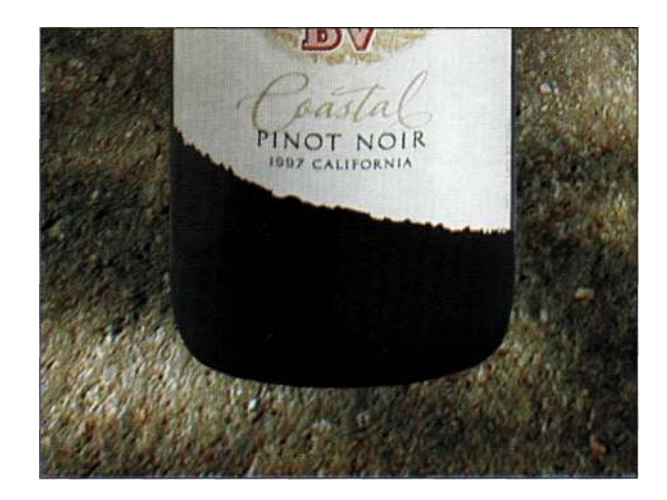

#### Рис. 4 67

Добавление тени позволяет придать бутылке такой вид, как будто она действительно стоит на полу

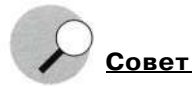

Для обводки контура без использования меню палитры Paths (Контуры) нажмите комбинацию клавиш, соответствующую необходимому инструменту, после чего нажмите клавишу <Enter> или <Retum>.

## Создание обтравочных контуров

Мы видим изображения, к которым были применены обтравочные контуры, практически постоянно. Достаточно вспомнить рекламные проспекты и письма с предложением купить какой-то товар с огромной скилкой, кажлый лень заполняющие наши электронные и обычные почтовые ящики.

Парис. 4.68 показана фотография штурвала, полученная мною в морском порту в Нью-Йорке. Задний план отвлекает внимание, поэтому я решила перенести изображение штурвала на другой фон, используя для этого обтравочный контур.

Обтравочные контуры - это векторные объекты, границы которых гораздо глаже, чем у объектов пиксельной природы. Наиболее важно то, что обтравочные контуры печатаются с разрешением устройства вывода PostScript, благодаря чему границы объектов получаются очень плавными.

## Ch4\_steerwheel.jpg

Для создания обтравочного контура выполните следующие действия.

- 1. С помощью инструмента Реп (Перо) создайте контур объекта, после чего задайте для него подходящее название (рис. 4.69).
- 2. Выберите из меню палитры *Paths* (Контуры) команду Clipping Path (Обтравочный контур).
- 3. Выберите контур из раскрывающегося списка и введите подходящее значение спрямления (рис. 4.70). Чем выше это значение, тем прямее будут контуры, однако, как объясняют Дэвид Блатнер и Брюс Фрейзер в книге Реальный мир Adobe Photoshop CS2, для спрямления всегда можно задавать значение от 3 до 5; при этом визуально не будет ничего заметно, однако скорость печати значительно увеличится. В данном случае я рекомендую задать спрямление равным 4.
- 4. Сохраните файл в формате TIFF или EPS. При импорте файла в InDesign, PageMaker или QuarkXPress силуэт объекта будет безупречен.

После преобразования контура в обтравочный с ним все равно можно работать как с обычным контуром, изменяя размеры, выполняя заливку и обводку, а также преобразуя в выделенную область.

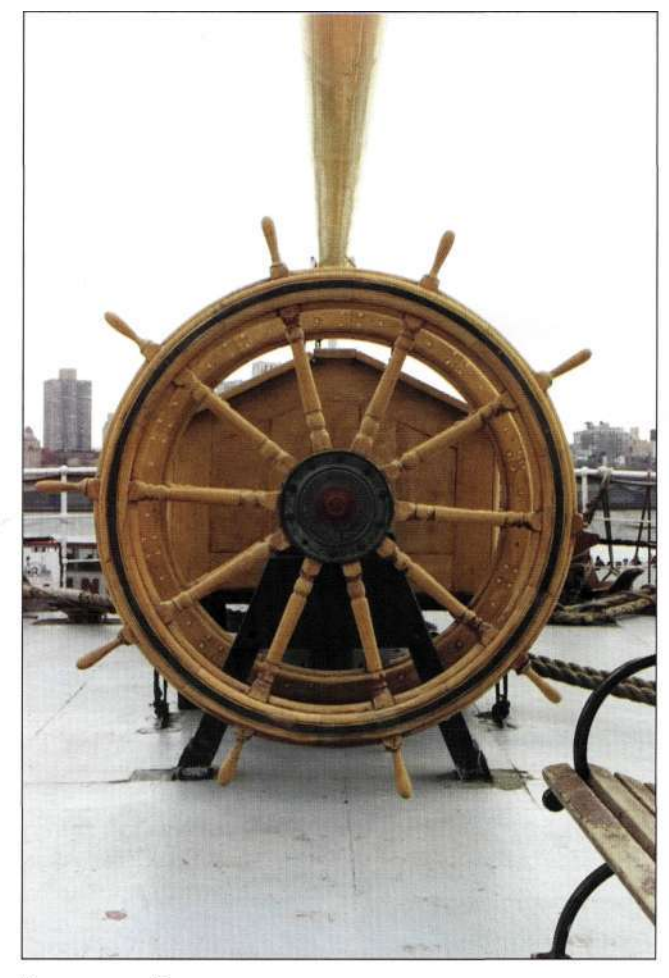

Исходное изображение

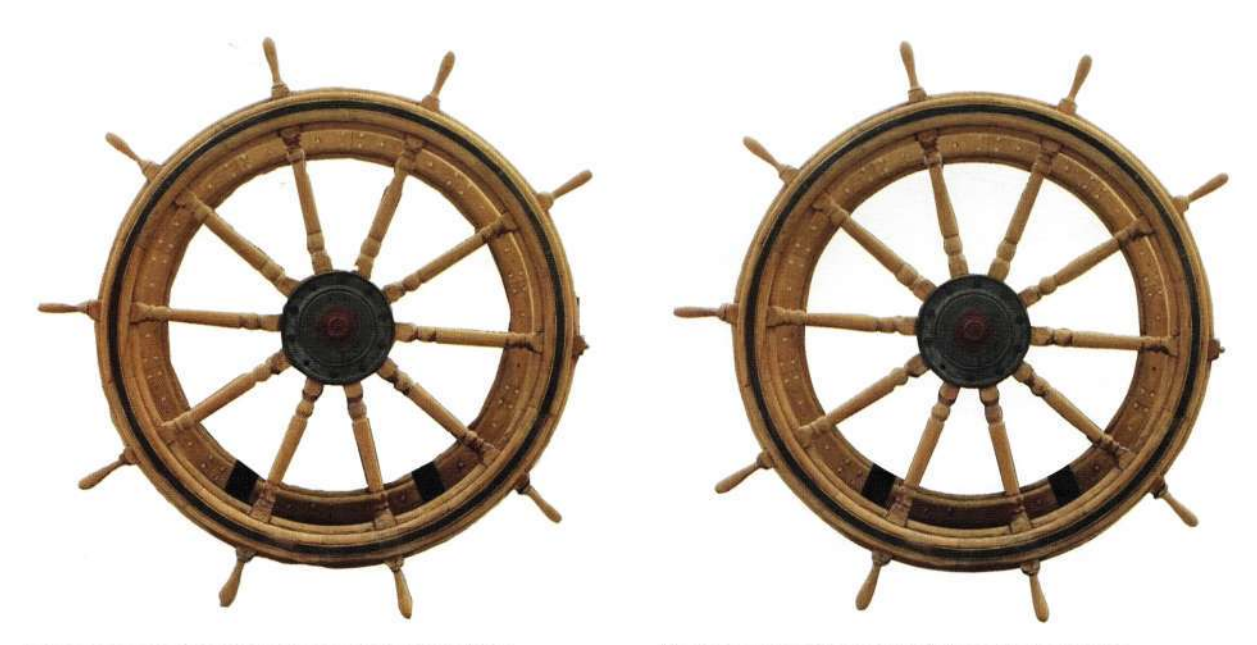

Результат выделения с помощью инструмента Lasso

Результаты использования обтравочного контура

## *Рис. 4.68.*

*Выделение штурвала с помощью инструмента Lasso приводит к созданию неровных границ, в то время как при использовании обтравочного контура границы оказываются просто безупречны* 

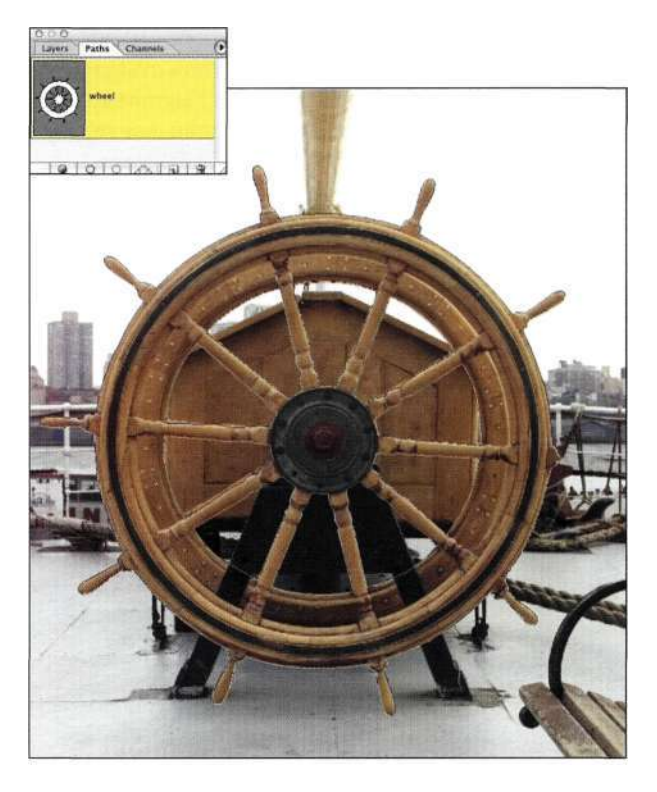

*Рис. 4.69.* 

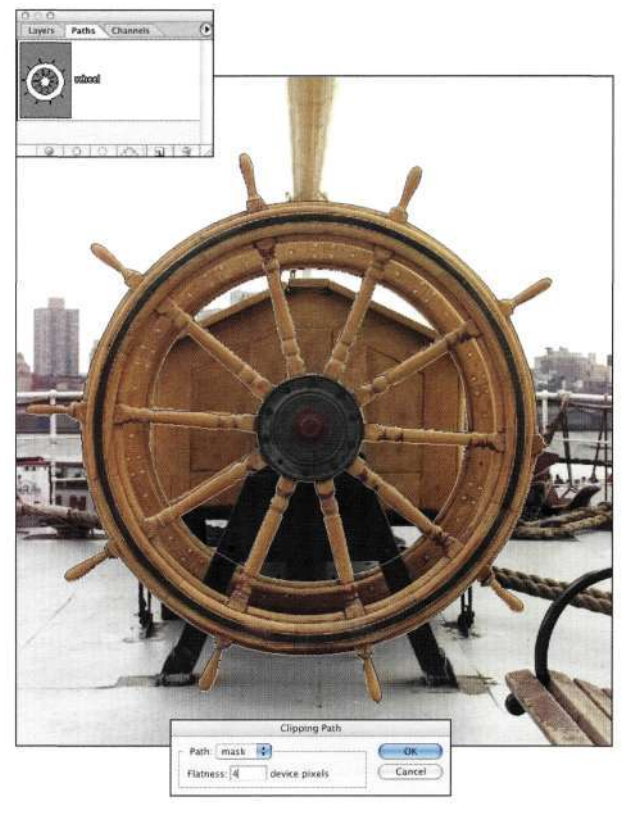

## *Рис. 4.70.*

*Обтравочный контур позволяет изолировать штурвал от загроможденного фона* 

# **КОМБИНИРОВАНИЕ КОНТУРОВ И ВЫДЕЛЕННЫХ ОБЛАСТЕЙ**

Мне очень нравятся контуры. Мне нравится их гибкость, обеспечиваемое небольшое увеличение размера файла и простота создания при соблюдении основных правил работы с инструментом *Реп*  (Перо). Однако порой необходимо совместить резкость контуров и качество границ выделенных областей в одном изображении.

На *рис. 4.71* представлен пример изображения, содержащего объекты с границами самого различного качества. Очки, рука и футболка достаточно четкие, поэтому их можно выделять с помощью инструмента *Реп* (Перо). Однако красный жилет **и** мои развевающиеся на ветру волосы — не самый удачный выбор для выделения с помощью инструмента *Реп* (Перо). Что же делать? Остается только одновременное использование контуров и выделенных областей, чтобы совместить лучшее из двух миров.

# the ch4\_katrin.jpg

- *Создание исходного контура* 1. Я создала три контура по одному для каждого стекла очков и один для тела *(рис. 4.72).*  Обратите внимание, как я осторожно следовала контурам очков, но при этом не особо обращала внимание на волосы и жилет.
	- 2. После преобразования контура тела в выделенную область в результате перетаскивания контура на значок *Load Path as Selection* (Загрузить контур как выделенную область) в нижней части палитры *Paths*  (Контуры) я увеличила масштаб и с помощью инструмента *Magic Wand* (Волшебная палочка) добавила к выделенной области красный жилет *(рис. 4.73).* Четкие границы очков и руки теперь сочетаются с неровными границами жилета в одной выделенной области *(рис. 4.74).*
	- 3. Я сохранила выделенную область как альфаканал *(рис. 4.75)* (подробности в главе 3, *"Работа с меню Select").*
	- 4. После добавления волос к альфа-каналу (подробности в главе 8, *"Выделение волос и мелких деталей")* и загрузки маски как выделенной области я вставила новое небо в изображение, однако оно все равно выглядит не очень естественно. Обратите внимание на мои очки — в них все еще отражается исходное небо, в то время как новое небо содержит оранжевые и красные оттенки. Одна подобная неточность приводит к тому, что композитное изображение выглядит неестественно *(рис. 4.76).*

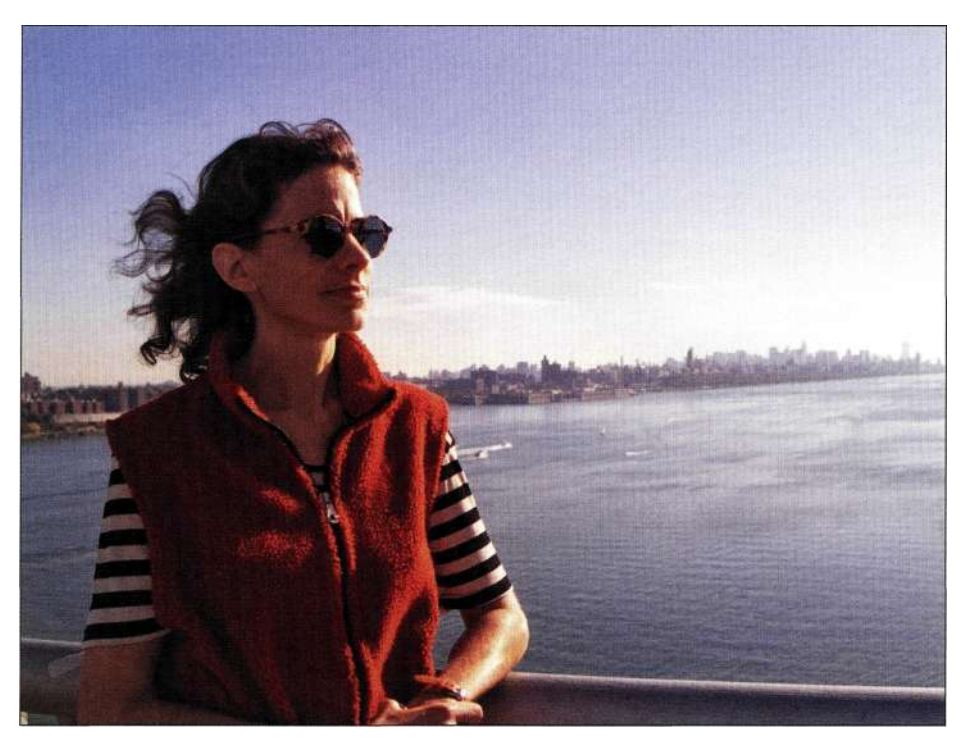

## *Рис. 4.71.*

*Исходное изображение содержит достаточно много деталей, которые следует принимать во внимание при создании выделенных областей* 

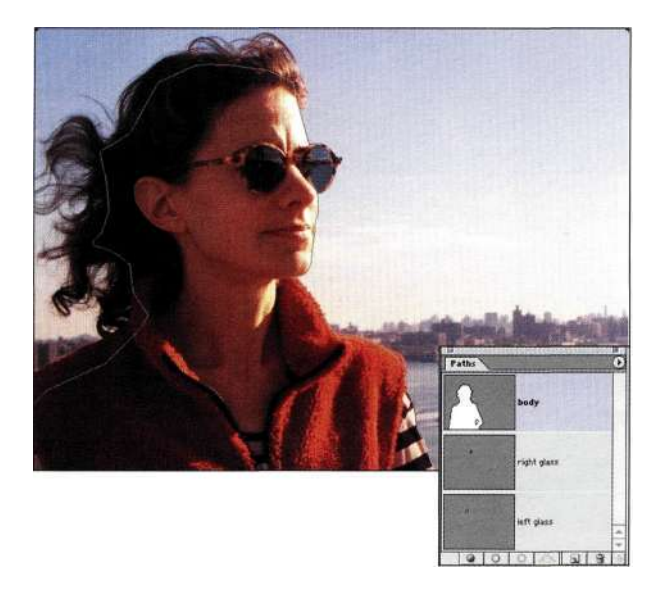

*Рис. 4.72. Использование контура как основы для точной выделенной области* 

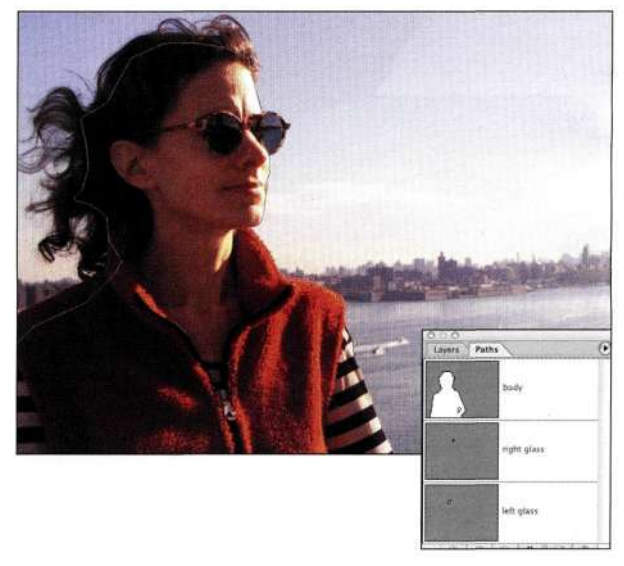

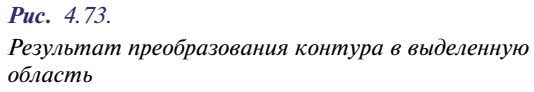

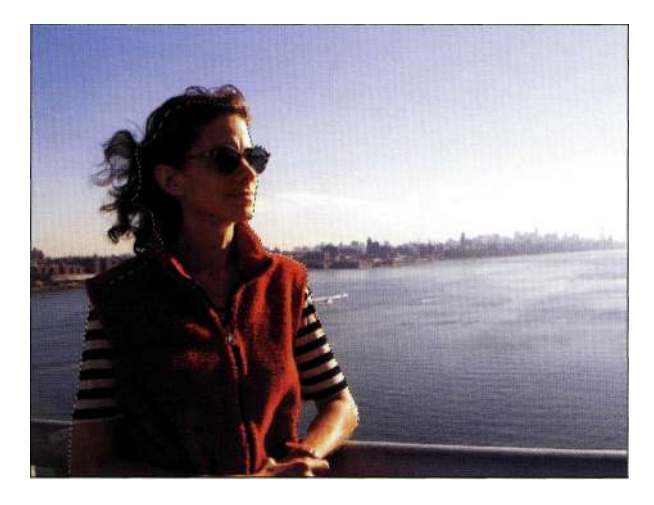

## *Рис. 4.74.*

*Щелкая инструментом Magic Wand при нажатой клавише <Shift>, добавьте жилет к выделенной области*  5. Чтобы избавиться от неточностей, я преобразовала контур правого стекла в выделенную область, щелкнула на маске слоя неба, залила выделенную область нейтральным серым, после чего обработала маску для изменения прозрачности стекол *(рис. 4.77).* 

Комбинирование мягких и жестких границ, создаваемых благодаря использованию инструментов выделения *(Lasso* (Лассо), *Magic Wand* (Волшебная палочка) и *Color Range* (Цветовой диапазон)), с резкими границами, обеспечиваемыми инструментом *Реп* (Перо), — фантастический метод получения ошеломляющих изображений.

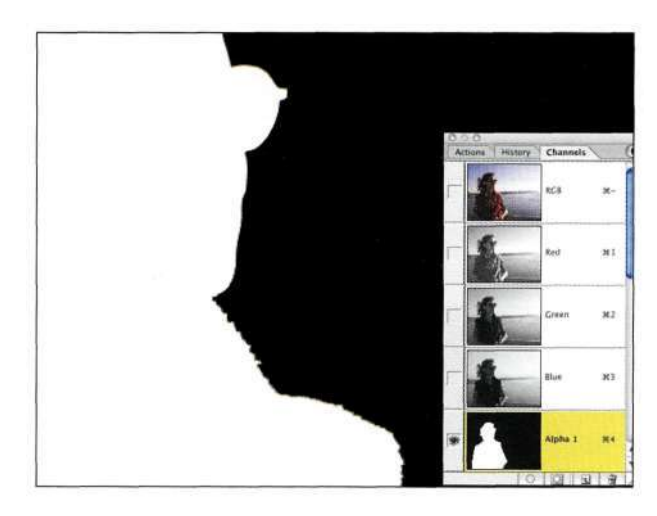

#### *Рис. 4.75.*

*Альфа-канал, созданный на основе контура и выделенной области, полученной с помощью инструмента Magic Wand* 

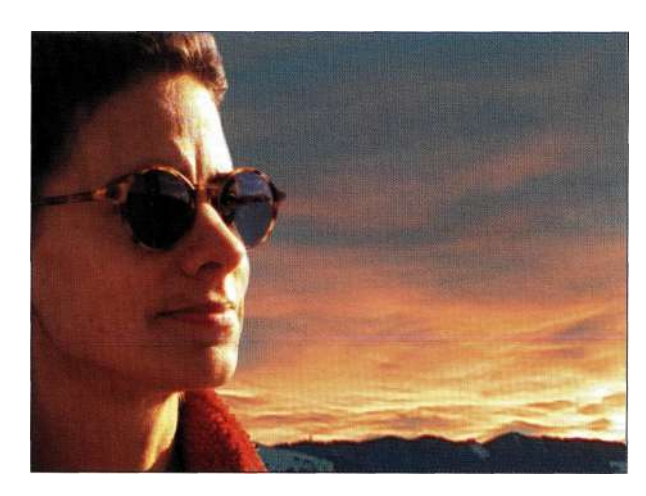

#### *Рис. 4.76.*

*В очках все еще отражается исходное небо, из-за чего композитное изображение выглядит неестественно* 

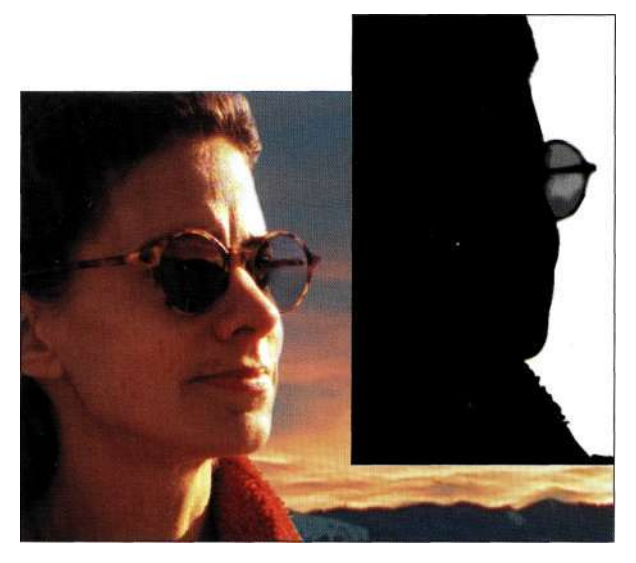

#### *Рис. 4.77.*

*После преобразования контура правого стекла в выделенную область я залила выделенную область нейтральным серым для того, чтобы через стекло было заметно новое небо* 

## **Преобразование выделенных областей в контуры**

Если контуры можно преобразовывать в выделенные области, то, вполне естественно, что выделенные области можно преобразовывать в контуры. Я не большой поклонник данного приема, однако все же расскажу о нем.

## Ch4\_cricket.jpg

1. Выберите фигуру зверька с помощью инструмента *Lasso* (Лассо) или *Magnetic Lasso*  (Магнитное лассо) *(рис. 4.78)* (подробности в главе 2).

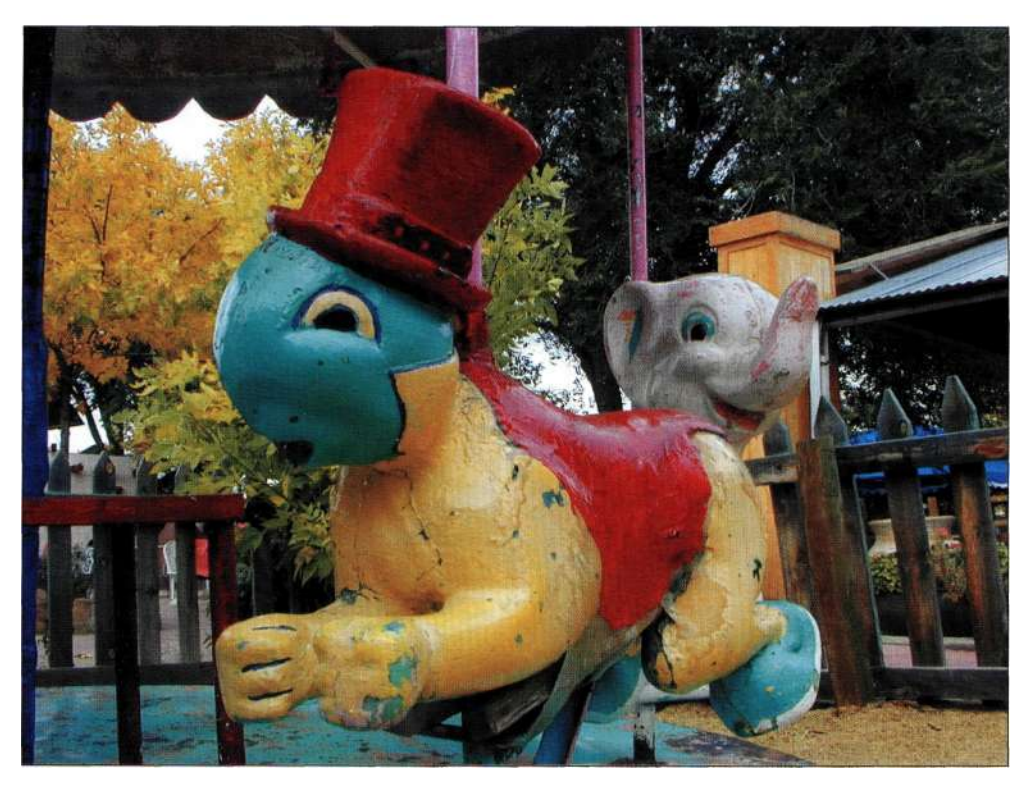

*Рис. 4.78. Исходное изображение карусели* 

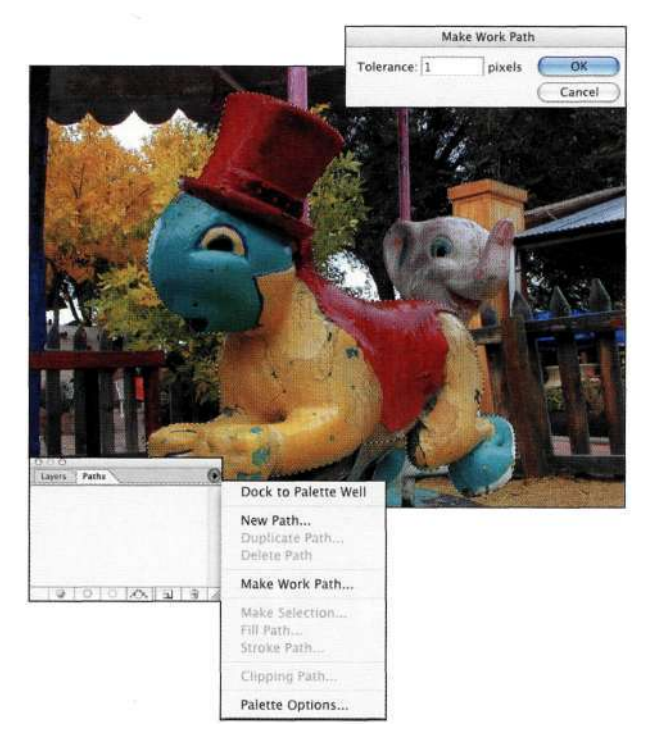

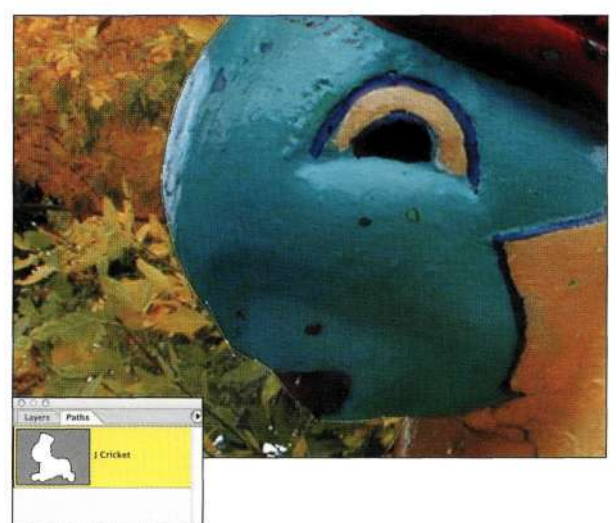

 $9000298$ 

## *Рис. 4.80.*

*Задайте для рабочего контура название, после чего откорректируйте его форму с помощью инструмента Direct Selection* 

#### *Рис. 4.79.*

*Для создания точного контура следует задать малое значение допуска* 

- 2. Отобразите палитру Paths (Контуры) и выберите из ее меню команду Make Work Path (Образовать рабочий контур) для отображения диалогового окна (рис. 4.79).
- 3. Задав для параметра Tolerance (Допуск) значение 1.0, щелкните на кнопке ОК. Параметр Tolerance (Допуск) определяет, насколько точным будет контур - чем выше значение, тем точнее контур.
- 4. Воспользуйтесь инструментом Direct Selection (Стрелка) для коррекции контура (рис. 4.80).

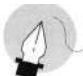

## Примечание

Использование контуров приводит к увеличению размера файла всего на 4-6 Кбайт, благодаря чему они оказываются очень эффективными. Однако многие люди считают, что для уменьшения размеров файлов можно преобразовать альфа-каналы в контуры. Это миф, который следует как можно быстрее развеять. Photoshop для описания масок использует эффективную схему продольного кодирования, поэтому при закрытии файла маски увеличивают его размер совершенно незначительно. Кроме того, при преобразовании альфаканалов в контуры будут утрачены плавные границы и тональные переходы.

## **PE3ЮME**

Я надеюсь, что прочитав материал этой главы и попрактиковавшись в применении приемов, вы по достоинству оцените преимущества инструмента Реп (Перо) и будете использовать его при работе в Photoshop. До конца настоящей книги мы будем применять контуры и инструмент Реп (Перо) для изменения границ, создания силуэтов, а также элегантных и точных альфа-каналов.

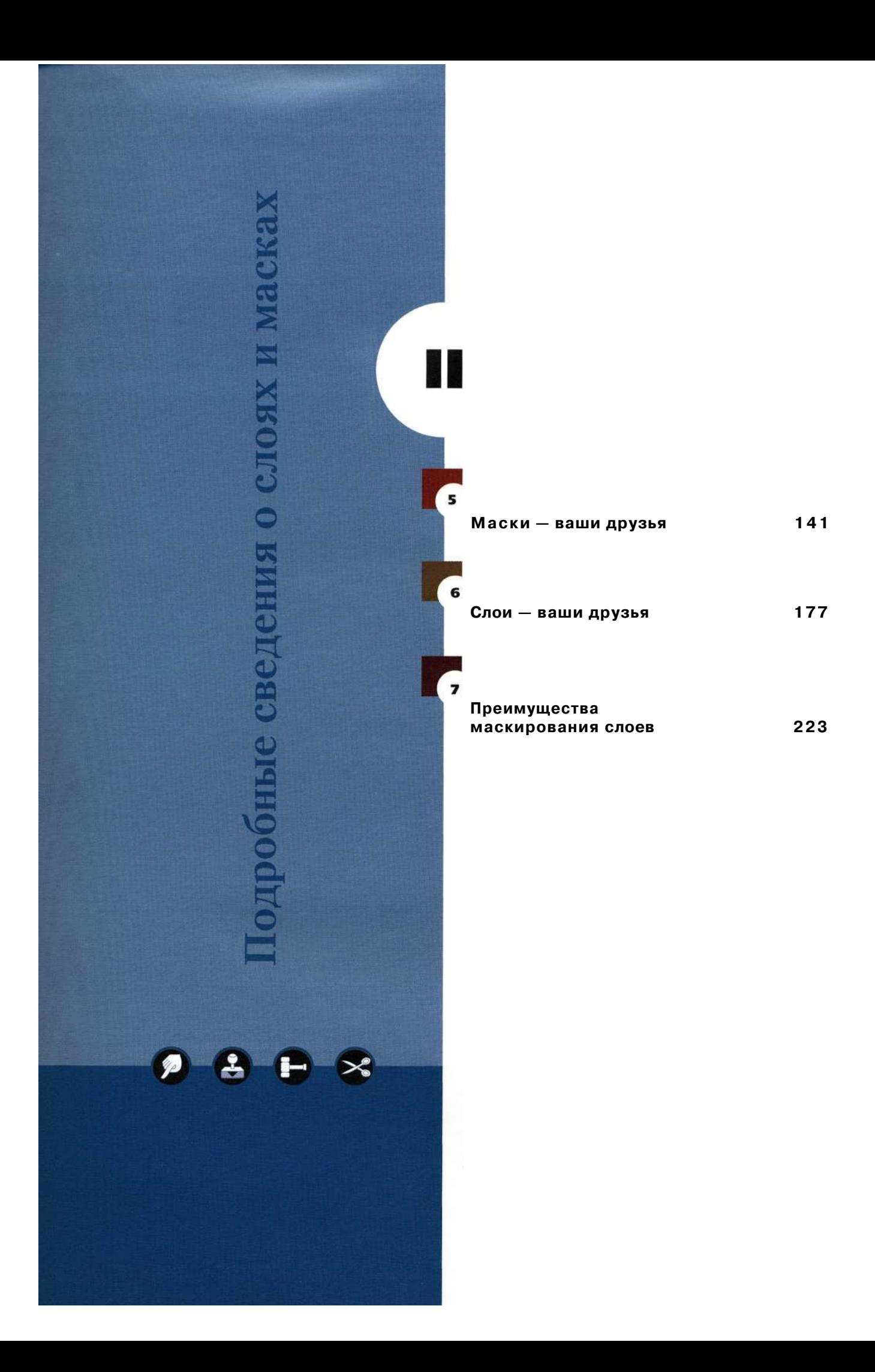

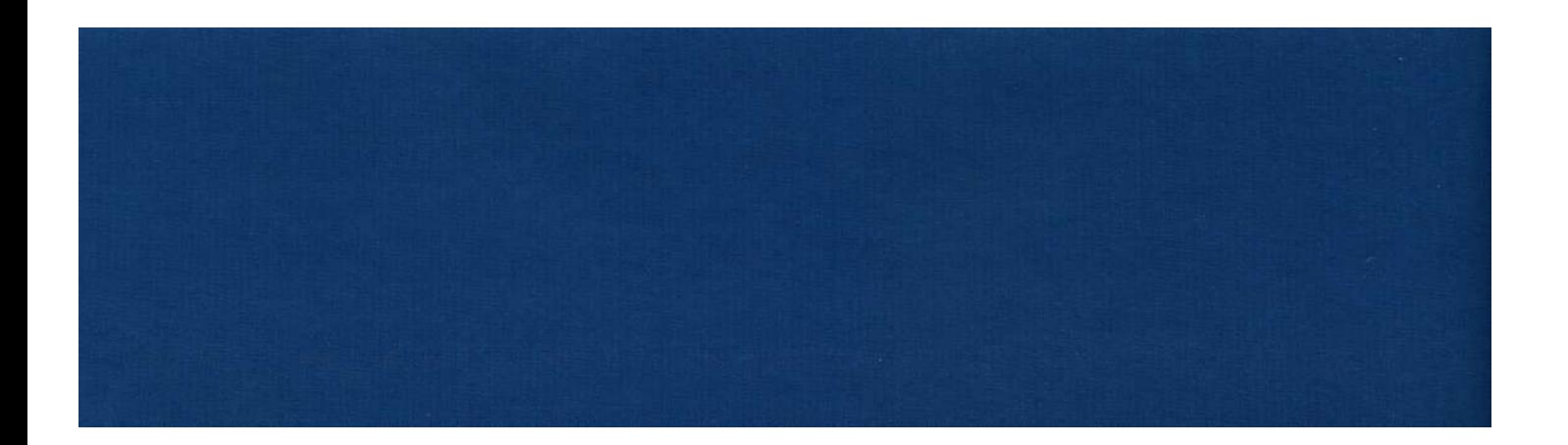

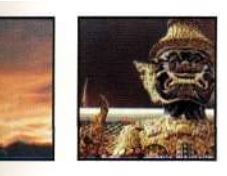

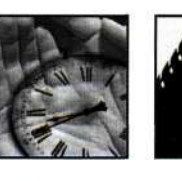

**A** 

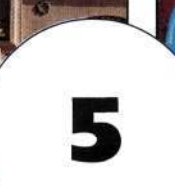

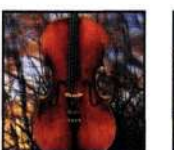

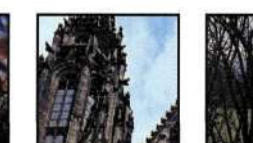

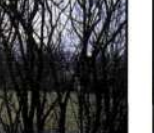

# **МАСКИ - ВАШИ ДРУЗЬЯ**

просите у двух жителей Нью-Йорка, как добраться до аэропорта JFK, и вы получите четыре разных ответа. В подобной ситуации впервые приехавший турист просто-напросто запутается. Точно так же работу с масками в Photoshop на первых порах можно сравнить с попыткой разобраться в сложной системе метрополитена с несколькими станциями пересадки. Смысл аналогии достаточно прост: как и с помощью метро до аэропорта можно добраться разными маршрутами, так и определенного результата в Photoshop можно достичь несколькими способами. Материал настоящей главы позволит вам разобраться с разными типами масок Photoshop. Вы изучите различные подходы к созданию масок в Photoshop, а также познакомитесь со следующими темами:

- основные концепции маскирования;
- типы масок Photoshop;
- маски каналов;
- векторные маски.

Вы наверняка обратили внимание, что названия настоящей главы, "Маски - ваши друзья", а также следующей главы 6, "Слои - ваши друзья", очень похожи. И это не связано с отсутствием воображения; скорее, причина в том, что слои и маски тесно связаны друг с другом. Научившись использовать слои и маски, вы сможете достигать при работе в Photoshop гораздо лучших результатов.

# **ТИПЫ МАСОК PHOTOSHOP**

Все типы масок выполняют одни и те же задачи контроль над тем, к каким участкам изображения будут применяться эффекты, а к каким - нет. Существует два основных типа масок: маски слоев и маски каналов, однако в виде масок можно использовать и другие средства Photoshop (рис. 5.1 — 5.13). Хотя некоторые из них и не соответствуют классическому определению маски, я считаю, что любое средство Photoshop, которое определяет, к каким участкам изображения будут применяться эффекты, а к каким - нет, является некоторым типом маски. Наиболее важно то, что работа со следующими типами масок позволяет комбинировать изображения творчески и недеструктивно, что просто не может не вдохновлять на эксперименты.

Итак, что же есть общего у масок всех типов? Все они скрывают или открывают участки изображения, и, что наиболее важно, при использовании маски любого типа у вас появляется возможность экспериментировать, выполнять мозговой штурм, а также создавать изображения, обходясь без изменения или удаления пикселей. Маски - ваши настоящие друзья.

## <u>(2) Многоликие маски</u>

Как обсуждалось в главе 2, "Стратегии и советы по созданию выделенных областей", Photoshop воспринимает все выделенные области как изображения в градациях серого. которые называются масками, альфа-каналами или каше. В зависимости отточки зрения пользователя он может использовать следующие термины как взаимозаменяемые.

- Многие фотографы используют термин маска, когда речь идет о масках, применяемых в традиционной фотографии для блокирования света с целью предотвращения экспозиции определенных участков бумаги при печати фотографий.
- Термин альфа канал часто используется опытными пользователями Photoshop, которые работали с программой еще до появления слоев. До выхода версии Photoshop 3 слоев просто не существовало, поэтому в основе создания композитных изображений лежали альфа-каналы, расположенные под каналами изображения.
- Каше это термин, применяемый профессионалами по созданию специальных эффектов. В фильме "Матрица" есть классический кадр, когда актер Киану Ривз замирает в движении, стараясь уклониться от летящей пули. Актер был сфотографирован на синем фоне, а специалисты использовали каше для удаления камер и другого студийного оборудования и их замены зданиями, которые и увидели зрители.
- Термин *рашкет* используется художникамиреставраторами и графическими дизайнерами. занимающимися традиционным монтажом.

Какой бы термин вы ни использовали, все они касаются одной и той же возможности: работать над изображениями в абсолютно недеструктивной манере. Маска не вносит изменений в фактические данные изображения; это просто средство для контроля над областью применения фильтров и специальных эффектов.

## Маски на основе выделенных областей

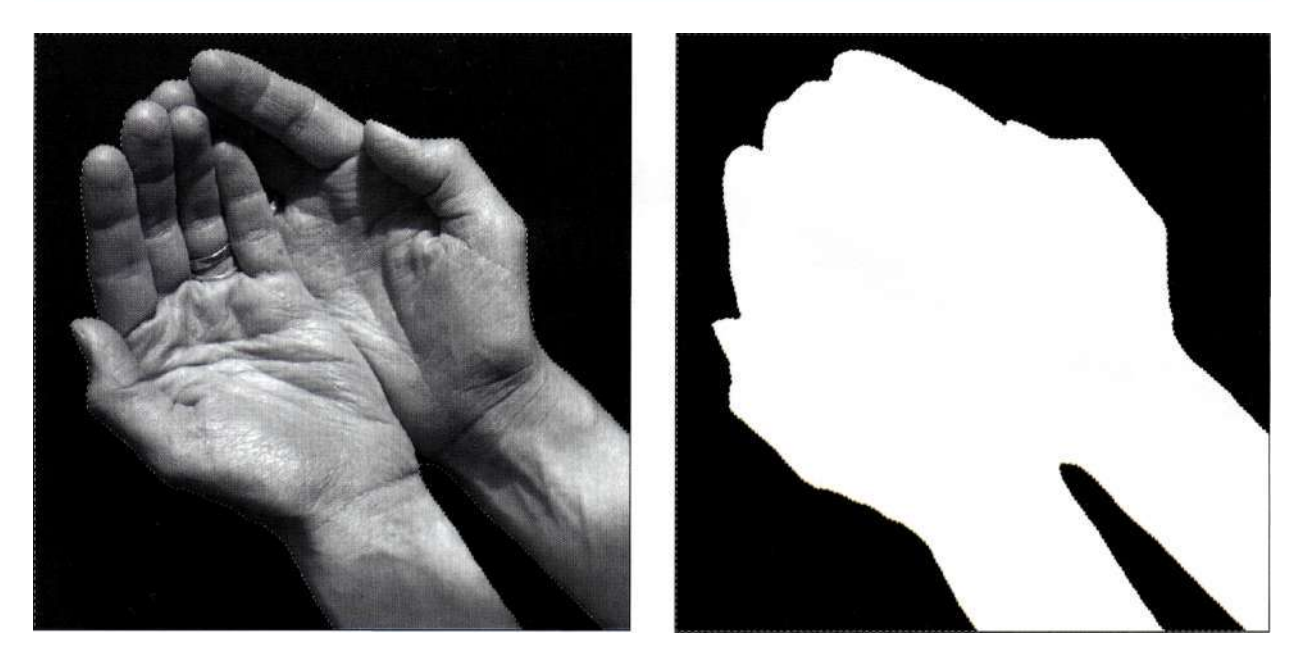

#### *Рис. 5.1.*

*Наиболее фундаментальный тип масок. Активная область используется для контроля над тем, где именно вносятся изменения, а также для создания быстрой маски, маски канала или альфа-канала. Граница между белыми (активными) и черными (неактивными) участками изображения обозначается с помощью "марширующих муравьев" (рамки выделения). Подробности в главе 2* 

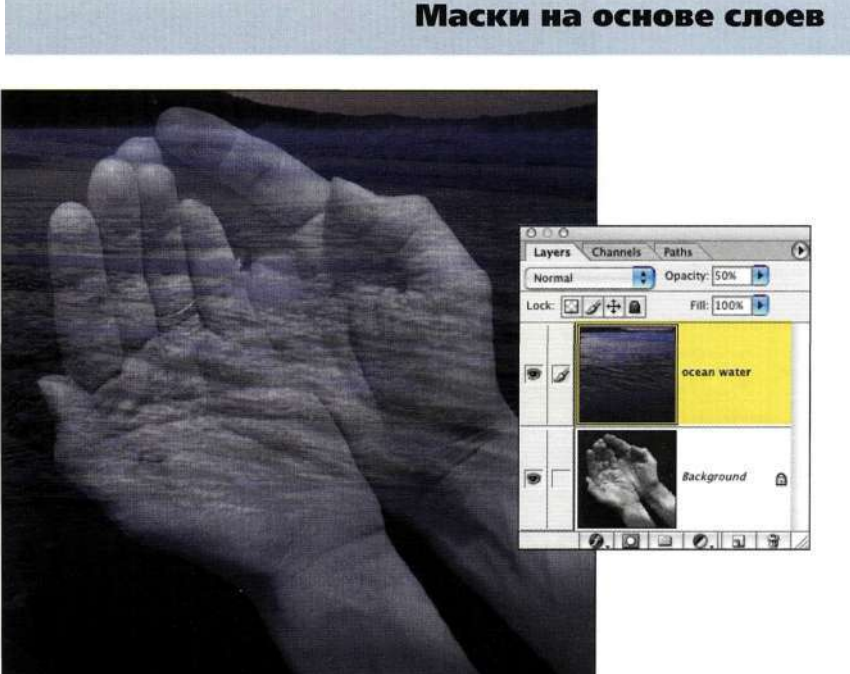

## *Рис. 5.2.*

*Изменение непрозрачности слоя простой и достаточно эффективный метод наложения изображений. Непрозрачность слоя изменяется с помощью ползунка Opacity палитры Layers* 

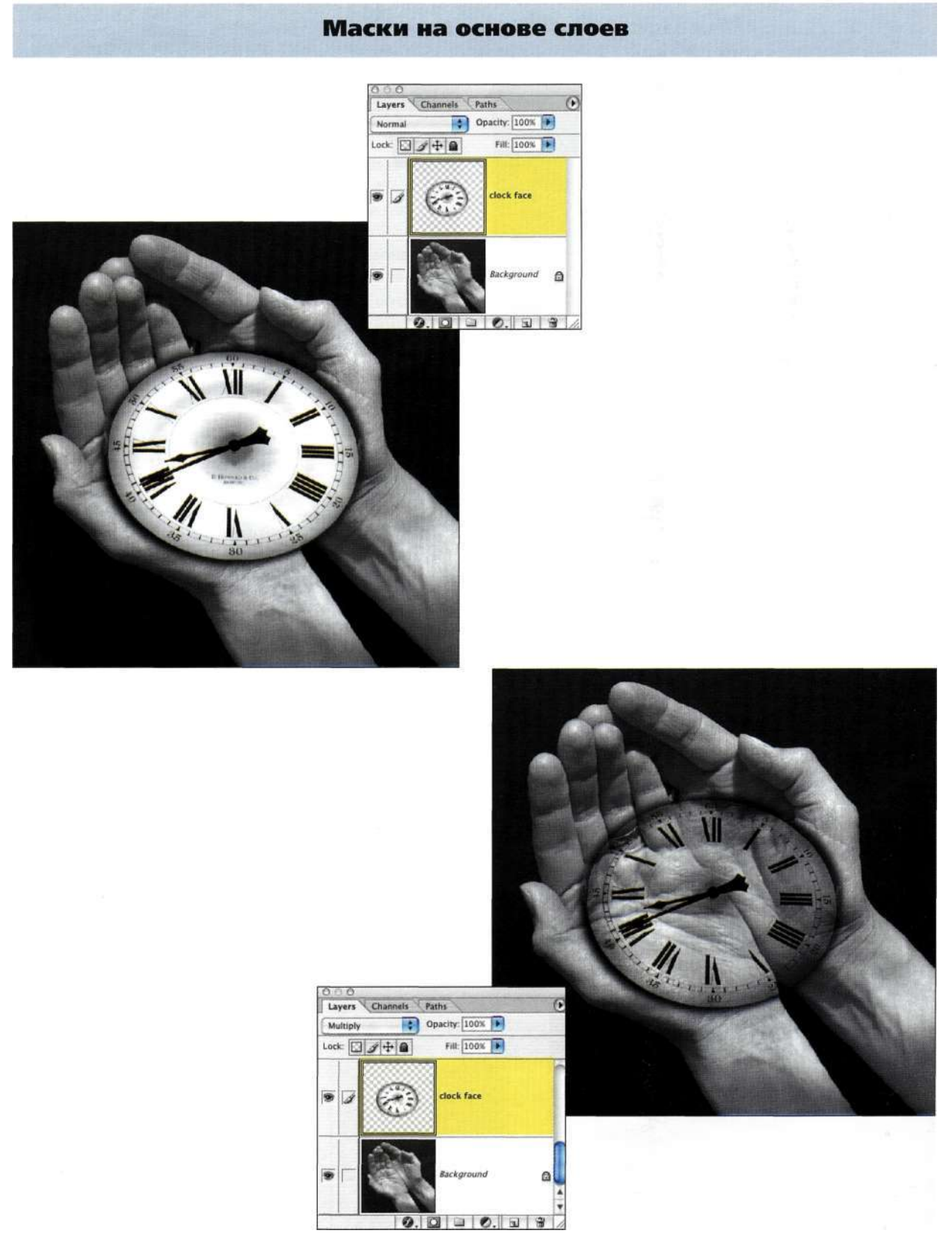

*Рис. 5.3.* 

*Как отмечается в главе 6, режимы наложения выполняют математические вычисления и вычисляют цветовой тон, цвет и яркость пикселей для создания очень полезных и творческих эффектов. Для выбора режима наложения следует воспользоваться раскрывающимся списком в верхней части палитры Layers*
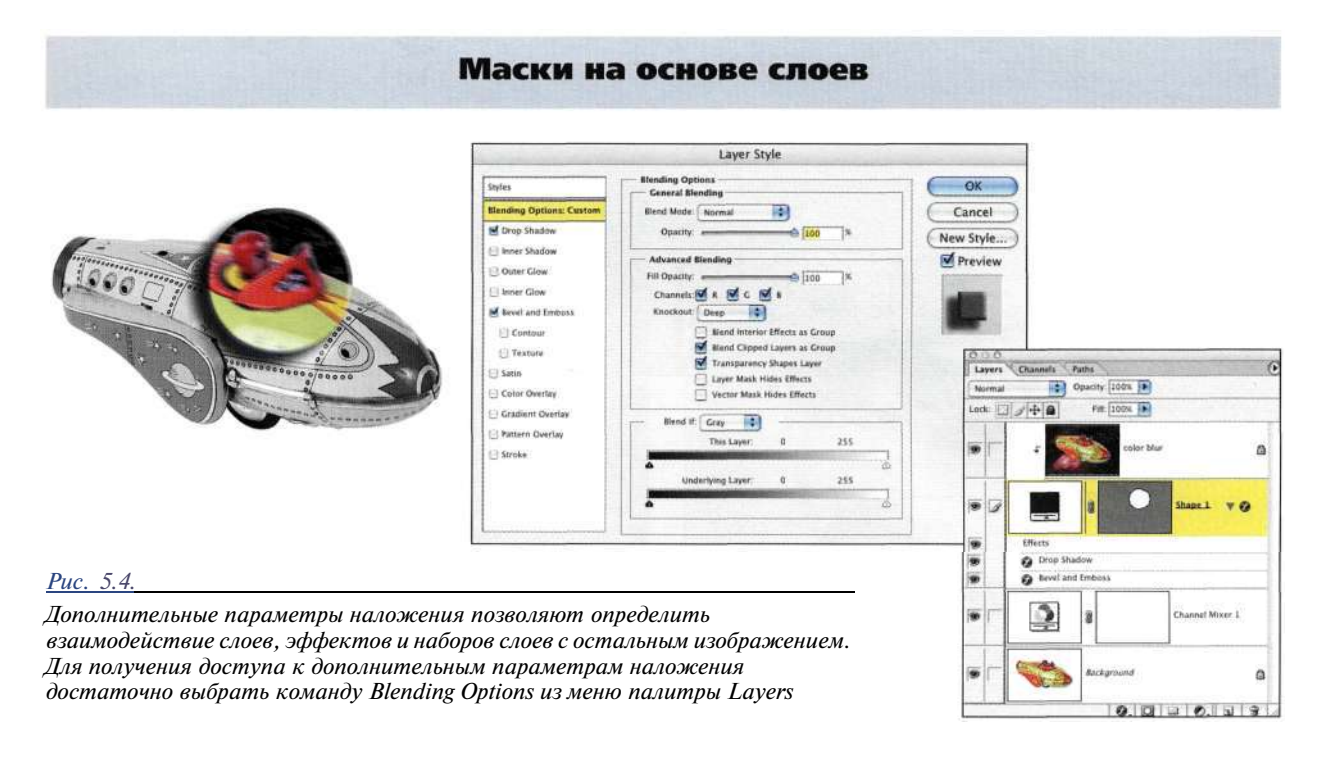

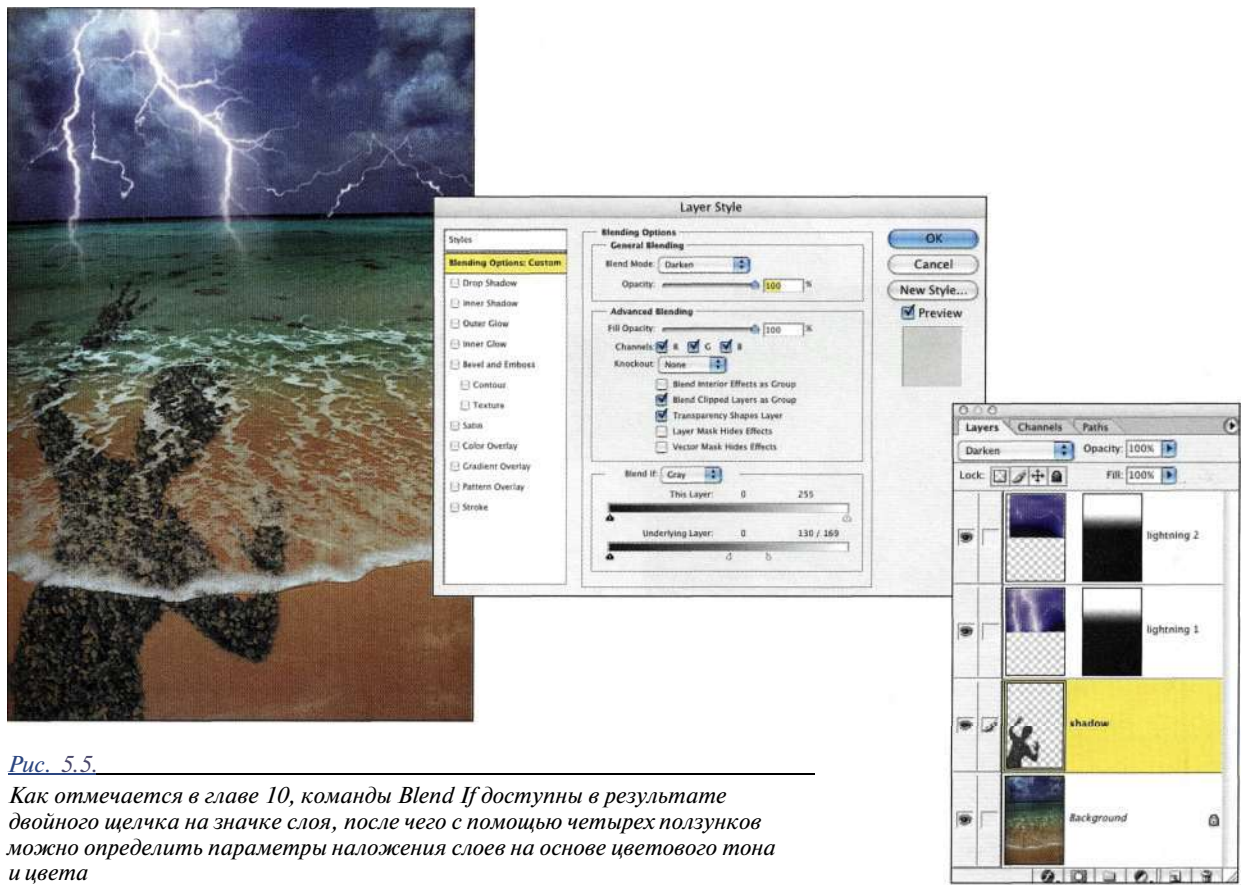

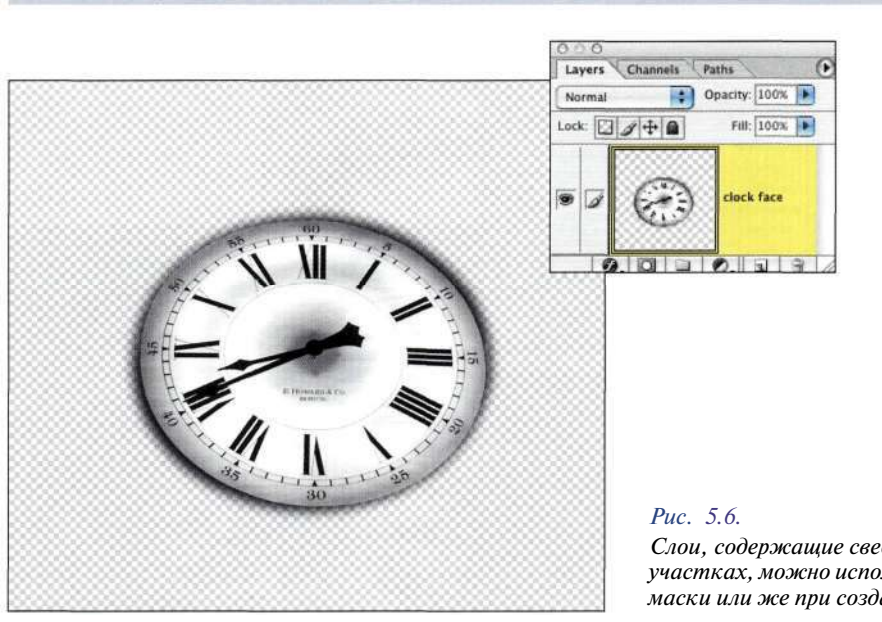

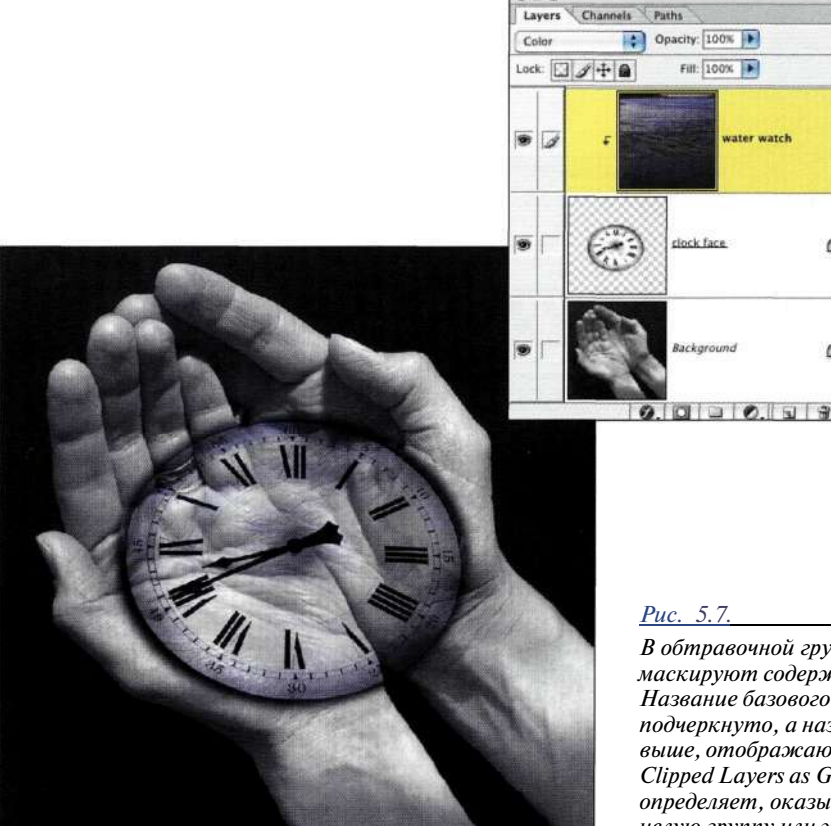

#### Маски на основе слоев

*Слои, содержащие сведения о пикселях на прозрачных участках, можно использовать как основу обтравочной маски или же при создании выделенной области.* 

*В обтравочной группе прозрачные пиксели слоя маскируют содержимое слоев, расположенных над ними. Название базового слоя в обтравочной маске подчеркнуто, а названия всех слоев, расположенных выше, отображаются с отступом. Флажок Blend Clipped Layers as Group диалогового окна Layer Style определяет, оказывает ли режим наложения влияние на целую группу или же только на базовый слой* 

 $\Omega$ 

Ē.

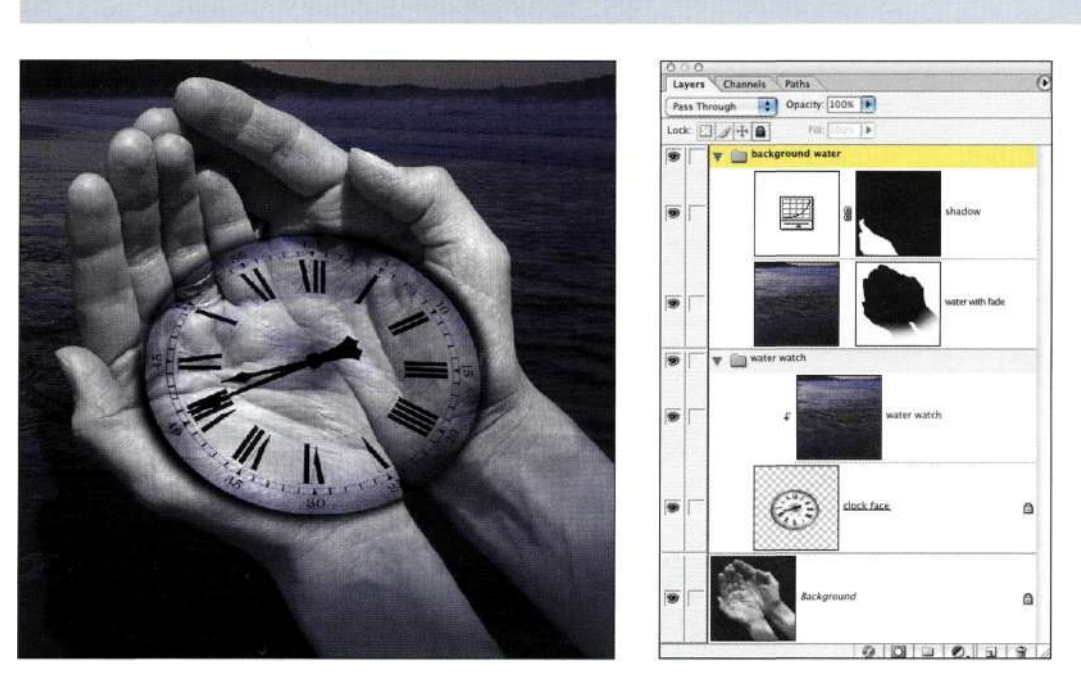

#### Маски на основе слоев

#### *Рис. 5.8.*

*Наборы слоев — это папки, упрощающие упорядочение многослойных композитных изображений. Изменение режима наложения набора слоев с Pass Through на Normal позволяет работать с набором слоев как с отдельным изображением. Этот набор не взаимодействует со слоями, расположенными ниже. Это может быть очень полезно при компоновке элементов композитного изображения* 

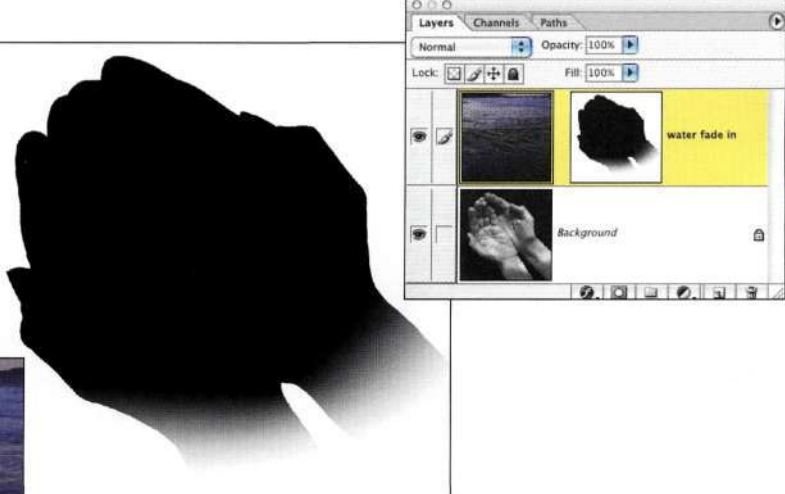

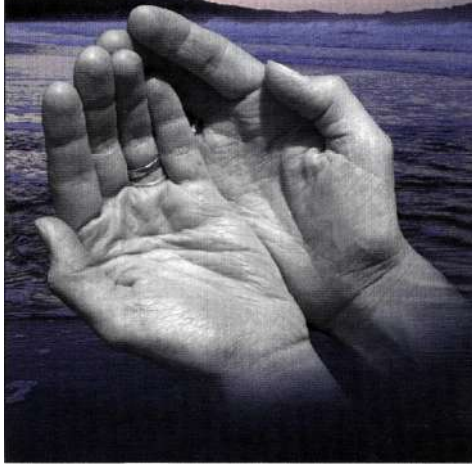

#### *Рис. 5.9.*

*Каждый слой может содержать пиксельную маску, обычно называемую маской слоя, или векторную маску (подобные маски будут рассмотрены дальше в настоящей главе). Используйте маску слоя для сокрытия или отображения определенных частей конкретного слоя при ретушировании, создании композитных изображений (как показано на настоящем рисунке), а также применении специальных эффектов. Подробно работа с масками слоев будет рассмотрена в главе 7* 

## Растровые маски

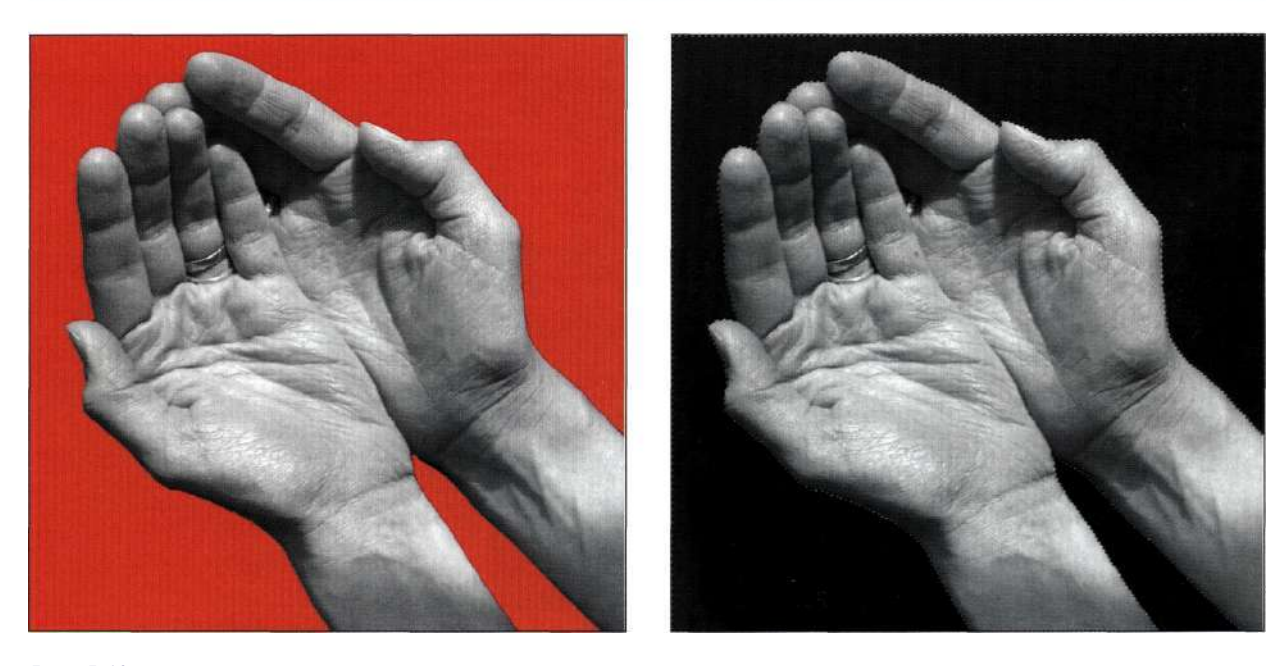

#### *Рис. 5.10.*

*Режим быстрой маски используется для создания, проверки и коррекции выделенных областей с помощью инструментов рисования и фильтров. Режим быстрой маски позволяет переключаться между активной выделенной областью и просмотром прозрачной маски; для этого достаточно нажать клавишу <Q> при наличии активной выделенной области. Подробно режим быстрой маски рассмотрен в главе 2* 

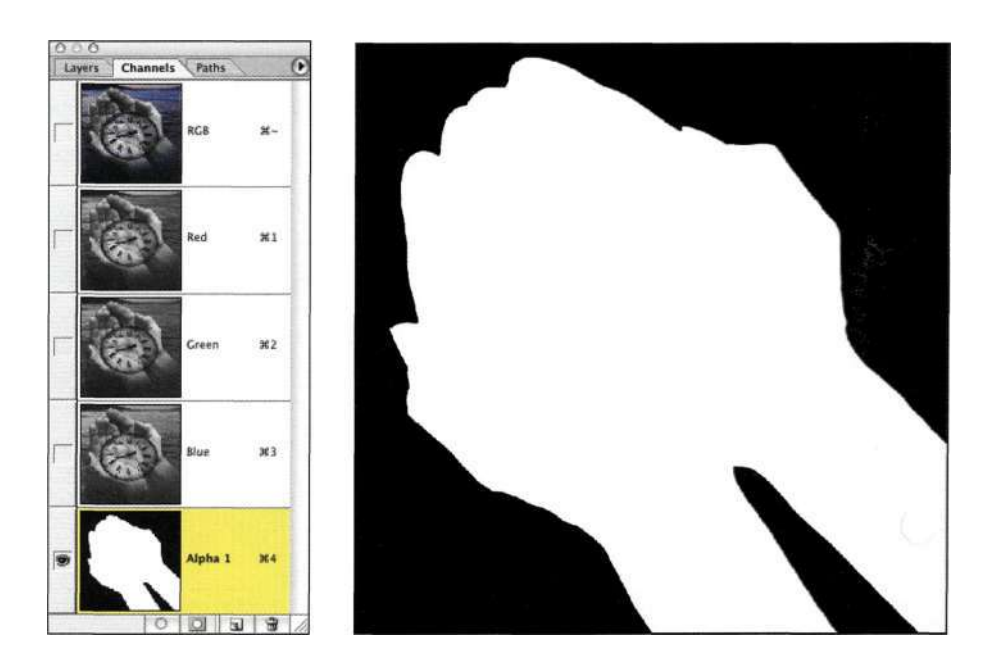

#### *Рис. 5.11.*

*Основа всех масок — альфа-каналы, также называемые масками каналов, — это элементы в градациях серого, сохраняемые вместе с изображением при сохранении файла в формате PSD, TIFF или PDF. При работе с композитными изображениями я рекомендую использовать формат PSD или TIFF. Подробно альфа-каналы будут рассмотрены в настоящей главе* 

#### Векторные маски

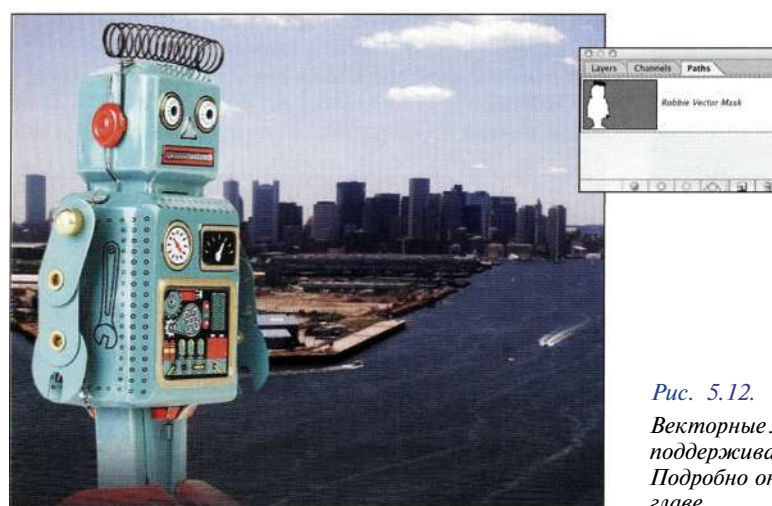

*Векторные маски (а это второй тип масок, поддерживаемый слоями) базируются на контурах. Подробно они будут рассмотрены дальше в настоящей главе* 

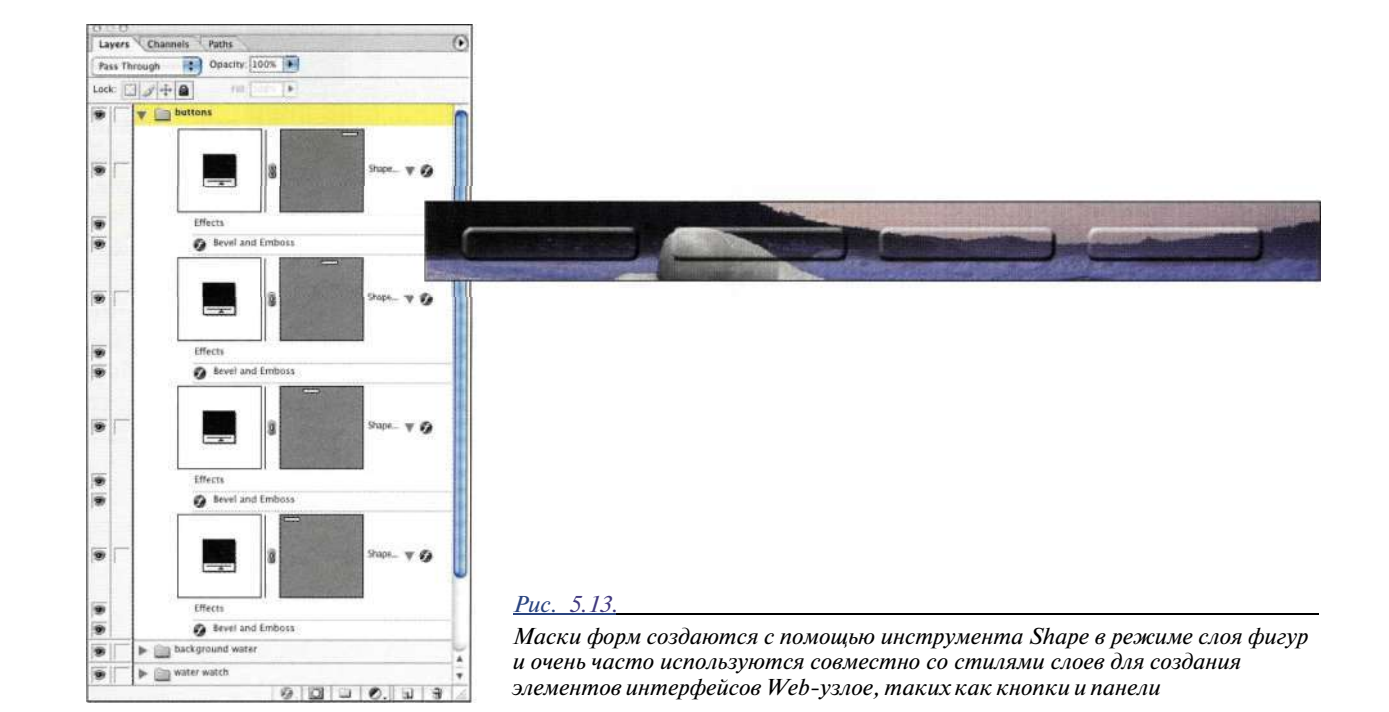

#### *Правила маскирования*

Photoshop поддерживает несколько разных подходов к маскированию - от простых выделенных областей до более сложных альфа-масок. Основное правило работы с альфамасками заключается в следующем: белый цвет - активный, а черный - неактивный. Другими словами, белый цвет открывает, а черный - скрывает. Если вам необходимо

применить эффект к определенному участку изображения, ему должна соответствовать белая маска; если же вам необходимо предотвратить применение эффекта к определенному участку изображения, ему должна соответствовать черная маска *{рис. 5.14* и *5.15).* Градации серого позволяют регулировать степень подверженности изображения эффектам: темные оттенки скрывают больше, чем светлые.

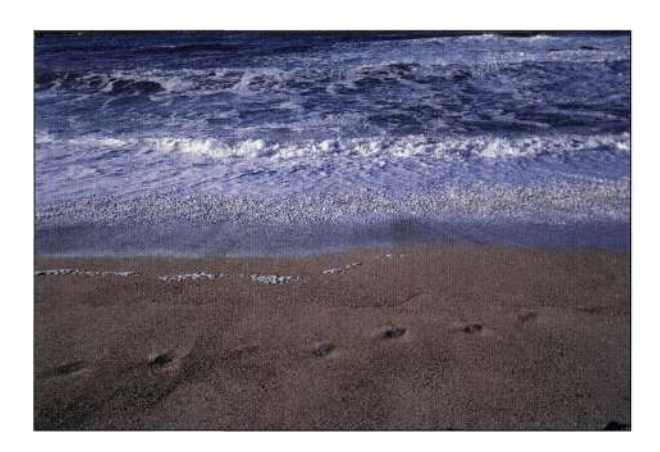

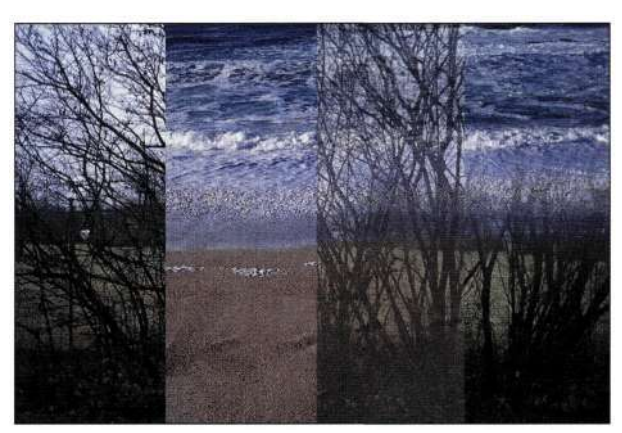

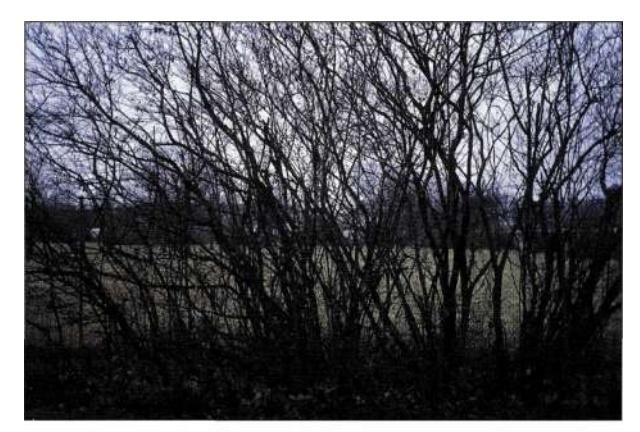

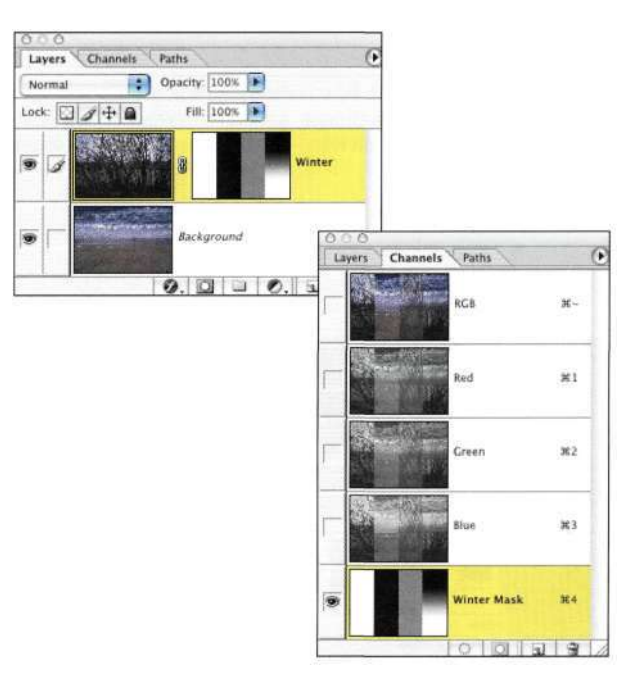

#### *Рис. 5.15.*

*Конечное изображение. Как отмечалось раньше, белый цвет маски открывает, а черный — скрывает* 

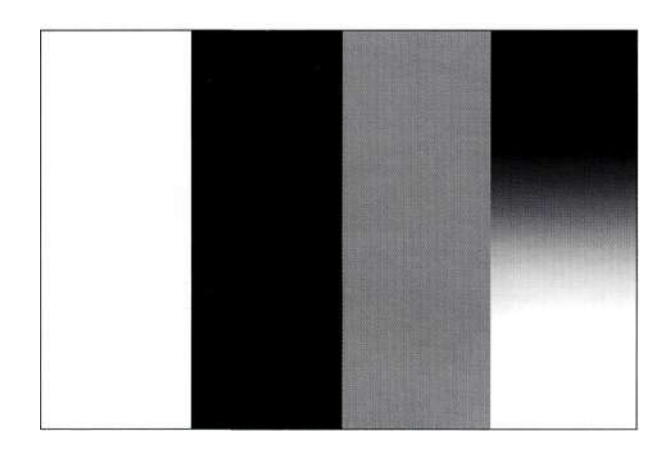

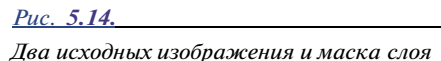

# **РАБОТА С АЛЬФА-КАНАЛАМИ**

Каждое фотографическое изображение содержит каналы. Один — в случае изображения в градациях серого, три — в случае изображения RGB (красный, зеленый, синий) и LAB (канал яркости и два цветовых канала), а также четыре — в случае изображения CMYK (голубой, пурпурный, желтый и черный). Изображение может содержать до 56 каналов *{табл. 5.1).* 

*Таблица 5.1. Каналы изображений и альфа-каналы* 

| Тип файла       | Количество<br>каналов<br>изображения | Возможное<br>количество<br>альфа-каналов |
|-----------------|--------------------------------------|------------------------------------------|
| Градации серого | 1                                    | .55                                      |
| RGB             | 3                                    | 53                                       |
| LAB             | 3                                    | .53                                      |
| CMYK            |                                      | 52                                       |

Каналы изображения формируют изображение, которое вы видите при открытии файла, в то время как альфа-каналы добавляются при необходимости и остаются за каналами изображения. Альфа-каналы остаются невидимыми до тех пор, пока вы не щелкнете на их названии в палитре *Channels* (Каналы) или не воспользуетесь комбинацией клавиш <Ctrl/Cmd+(HOMep альфа-канала)>, как показано на *рис. 5.16.* Для просмотра изображения достаточно воспользоваться комбинацией клавиш  $\langle \text{Ctrl} + \sim \rangle$  ( $\langle \text{cmd} + \sim \rangle$ ).

Добавление альфа-каналов приводит к увеличению размера файла, однако в Photoshop CS разработчики Adobe обеспечили гораздо большую эффективность альфа-каналов. В зависимости от их сложности (ведь маски могут быть как простой геометрической формы, так и очень сложными) каждый альфа-канал увеличивает размер файла на 10—25%. Хотя это и может показаться значительным увеличением, после сохранения и закрытия файла каналы эффективно кодируются, в результате чего в конечном итоге размеры файла увеличиваются незначительно.

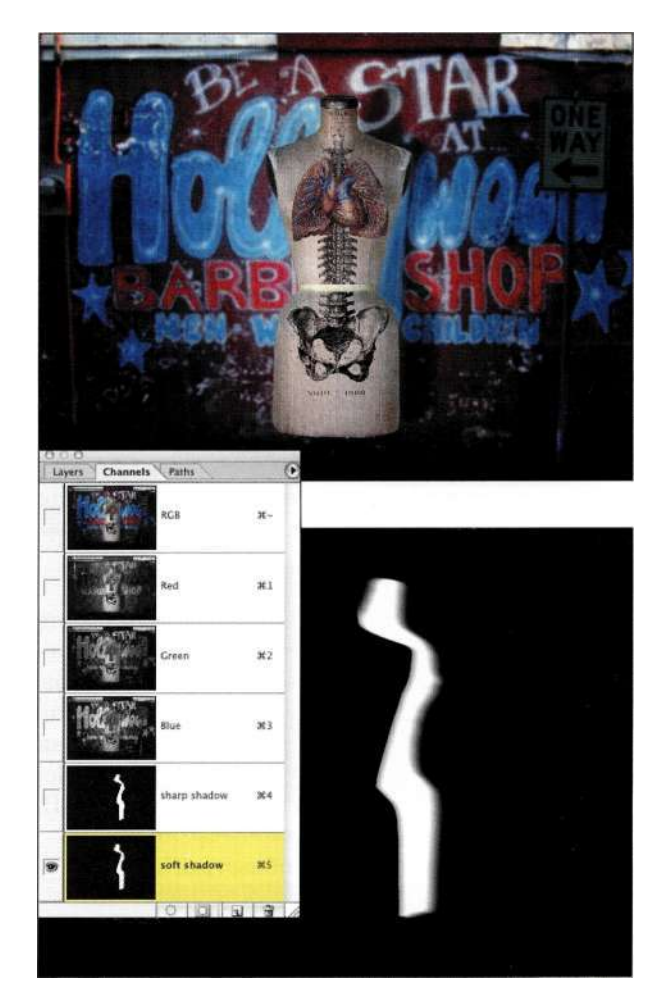

#### *Рис. 5.16.*

*Для просмотра альфа-канала щелкните на его имени в палитре Channels* 

#### *Работа с большой глубиной цвета*

В изображениях с глубиной цвета 8 бит/канал альфаканалы могут содержать только 256 градаций серого; в изображениях с глубиной цвета 16 бит/канал альфаканалы могут содержать уже более 65 000 градаций серого. Принятие решения об использовании глубины цвета 8 или 16 бит/канал зависит от того, какую максимальную глубину цвета поддерживает ваш сканер или цифровой фотоаппарат, а также оттого, необходимо ли вам максимальное качество окончательного изображения.

Однако за все приходится платить: при использовании глубины цвета 16 бит/канал размер файла увеличивается в два раза, выполнение каждой операции Photoshop замедляется и становится более ресурсоемкой задачей. Кроме того, в два раза увеличиваются требования к дисковому пространству.

При работе с изображениями я отдаю предпочтение высокой глубине цвета, поскольку обеспечение максимально высокого качества при создании

изображений просто необходимо. При наличии такой возможности обязательно сравните качество изображений со стандартной и высокой глубиной цвета и примите решение о том, что для вас важнее: высокое качество или размер файла. В будущем наверняка появятся и принтеры, поддерживающие высокую глубину цвета, поэтому обеспечение максимально высокого качества явно имеет смысл.

#### **Когда следует использовать альфа-маски**

Из-за огромного количества возможных вариантов выбор оптимального — достаточно сложная задача. На самом деле, поскольку слои и маски слоев очень хорошо сочетаются друг с другом, многие люди просто пренебрегают такими средствами Photoshop, как альфа-каналы.

Я очень часто использую маски слоев при работе над изображениями. Возможность просмотра изменений при работе с маской слоя просто незаменима. Однако я также часто применяю и альфа-маски, особенно в том случае, если речь идет о создании сложных выделенных областей. Подробно об использовании альфа-масок мы поговорим в части III.

- Работая над выделенной областью, выберите команду *Selects Save Selection* (Выделение^ Сохранить выделенную область) для сохранения выделенной области как альфаканала. Если вы допустили ошибку, выберите команду *Select^Load Selection* (Выделение^ Загрузить выделенную область) для повторной активизации выделенной области в том виде, в котором вы сохранили ее как выделенный альфа-канал.
- После создания сложной выделенной области имеет смысл воспользоваться командой *Selects Save Selection* (Выделение^Сохранить выделенную область), особенно если для создания выделенной области потребовалось достаточно много времени. В результате вы избавитесь от необходимости повторного создания выделенной области при следующем открытии документа.
- Очень часто для создания оптимальной выделенной области требуется выполнение нескольких операций (подробности в главе 10, *"Выделение прозрачных объектов и приемы использования зеленых экранов").* При работе с командой *Image Calculations* (Вычисления) сохранение основных шагов как альфа-каналов просто необходимо для получения окончательной маски.
- Используйте альфа-каналы для создания масок яркости, позволяющих маскировать

волосы и мелкие детали (подробности в главе 9, *"Профессиональные приемы выделения").* 

• Используйте альфа-каналы для сохранения даже простых выделенных областей, если вы планируете в дальнейшем их повторно применять.

На самом деле сохранение альфа-каналов имеет смысл, если создание выделенной области заняло больше нескольких минут. У меня никогда не возникало ощущения, что масок в изображении слишком много. Однако отсутствие масок всегда приводит к дополнительной работе, так как приходится повторно создавать выделенную область, которую я поленилась сохранить.

#### **Сравнение масок слоев и альфа-масок**

Мне часто задают один и тот же вопрос: когда следует использовать маски слоев, а когда — альфамаски? Давайте рассмотрим основные отличия масок данных типов.

- Альфа-маски создаются и загружаются до применения модификаций изображения. Создание альфа-масок после внесения изменений в изображение не оказывает на изображение ни малейшего влияния. Давайте рассмотрим пример, представленный на *рис. 5,17.* После создания композитного изображения я залила овальную выделенную область белым, однако это не привело ни к каким изменениям в изображении.
- Изменение маски слоя после применения изменений оказывает влияние на изображение, как показано *па рис. 5.18.* После создания композитного изображения я залила овальную выделенную область белым, что сразу отразилось на изображении.
- Маска слоя относится к определенному слою, в то время как альфа-маска — ко всему изображению. Хотя можно щелкнуть на маске слоя при нажатой клавише <Ctrl> (<Cmd>), чтобы активизировать ее и использовать на другом слое, однако ее влияние преимущественно рассчитано на слой, с которым она связана.
- В палитре *Channels* (Каналы) названия альфамасок отображаются простым текстом, а маски всегда видны, в то время как названия масок слоев всегда отображаются курсивом, а сами маски отображаются только в том случае, если активен соответствующий слой.

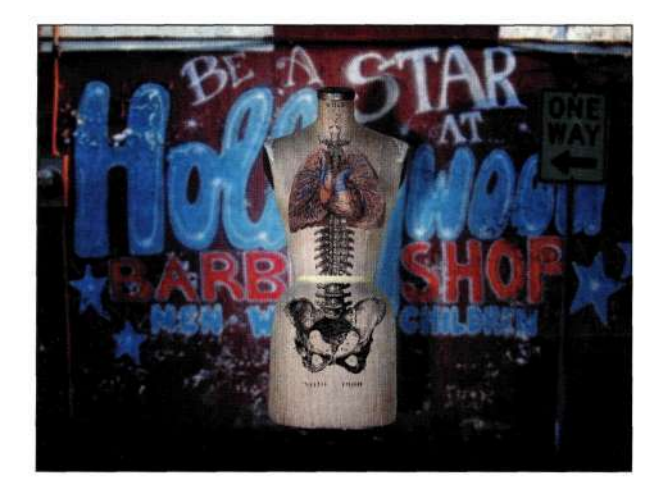

Композитное изображение

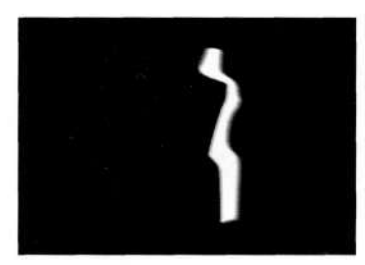

Исходная альфа-маска

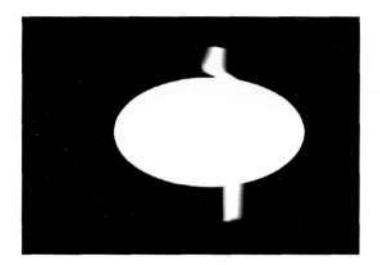

Измененная альфа-маска

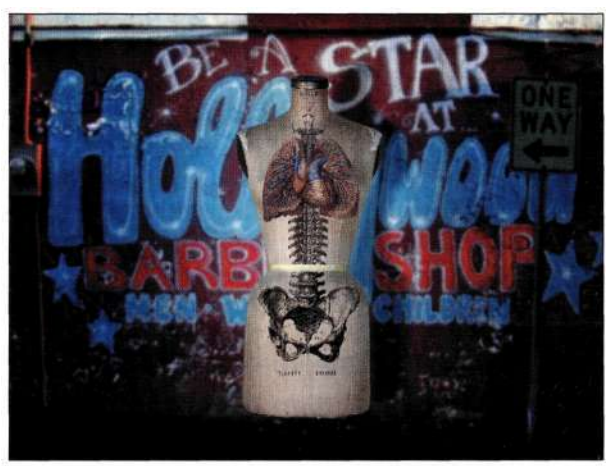

Композитное изображение

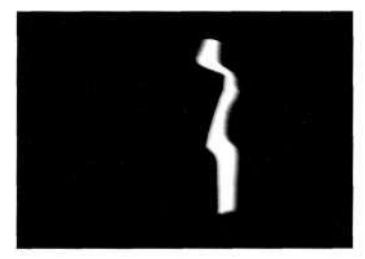

Исходная маска слоя

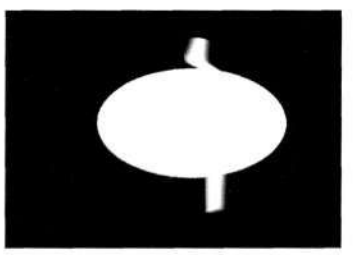

Измененная маска слоя

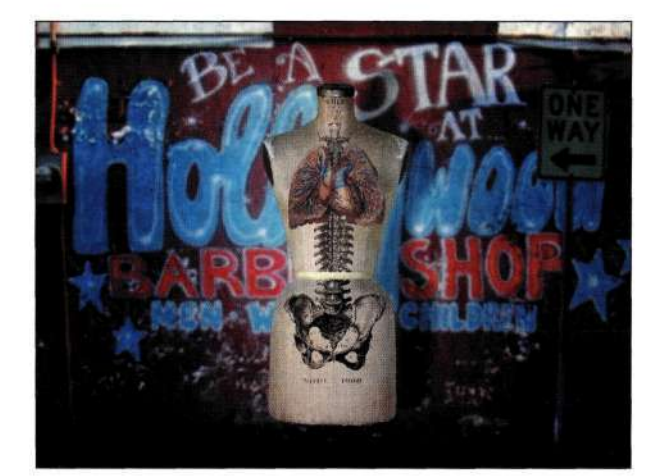

Неизмененное изображение

#### *Рис. 5.17.*

*Изменение альфа-маски не приводит к изменению изображения* 

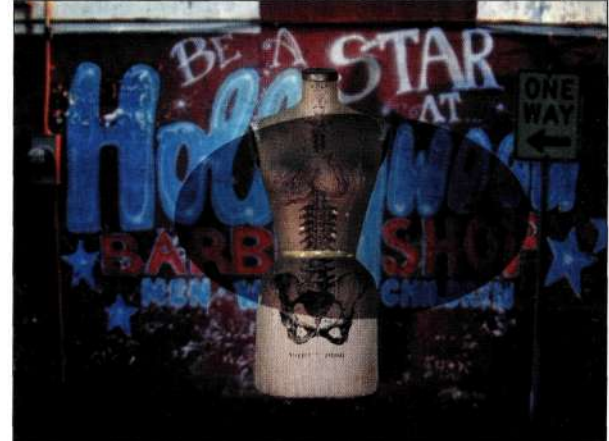

Измененное изображение

#### *Рис. 5.18.*

*Изменение маски слоя приводит к изменениям изображения* 

#### **154 Маски и композиция в Photoshop**

Итак, альфа-маски создаются и используются до внесения изменений в изображение, а маски слоев используются для интерактивной коррекции композитного изображения после применения эффекта. Используйте альфа-маски для создания сложных выделенных областей до изменения изображения (подробности в части III). Используйте маски слоев для коррекции отдельных элементов и композитных изображений (подробности в главе 7, *"Преимущества маскирования слоев").* 

#### **Управление альфа-масками**

Поскольку каждый файл может содержать до 56 каналов (хотя мне не встречался ни один человек, который был использовал все возможные 56 каналов), я рекомендую задавать для альфа-каналов описательные имена, по которым их можно будет легко идентифицировать в палитре *Channels* (Каналы). Дважды щелкните на имени канала, чтобы переименовать его, или же на его значке для отображения диалогового окна *Channel Options* (Параметры канала) *(рис. 5,19),* которое позволяет не только переименовать канал, то также изменить ряд его свойств.

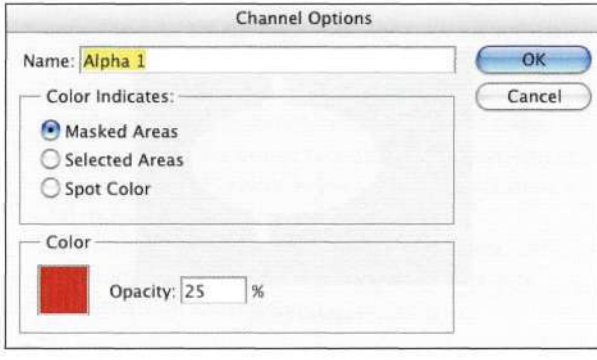

#### *Рис. 5.19.*

*Отобразите диалоговое окно Channel Options, дважды щелкнув на значке альфа-канала* 

Три переключателя, расположенных в группе параметров *Color Indicates* (Показывать цветом), определяют взаимодействие маски и маскированных участков изображения.

- По умолчанию выбран переключатель *Masked Areas* (Маскированные области). В данном случае активные области отображаются белым, а неактивные — черным. Я настоятельно рекомендую использовать именно этот переключатель.
- Выбрав переключатель *Selected Areas*  (Выделенные области), вы инвертируете свойства маски. Если альфа-маска приводит к прямо противоположным результатам,

обязательно выберите переключатель *Masked Areas* (Маскированные области).

Выбор переключателя *Spot Color* (Плашечный цвет) приводит к добавлению каналов, соответствующих цветам, отличным от стандартных технологических цветов CMYK. Например, это позволяет напечатать логотип компании определенным нестандартным цветом. Для печати изображений с использованием плашечных цветов вам следует создать каналы технологических цветов и сохранить файл в формате EPS или PDF. Для добавления канала технологического цвета достаточно щелкнуть на значке *Create new channel* (Создает новый канал) при нажатой клавише <Ctrl> (<Cmd>).

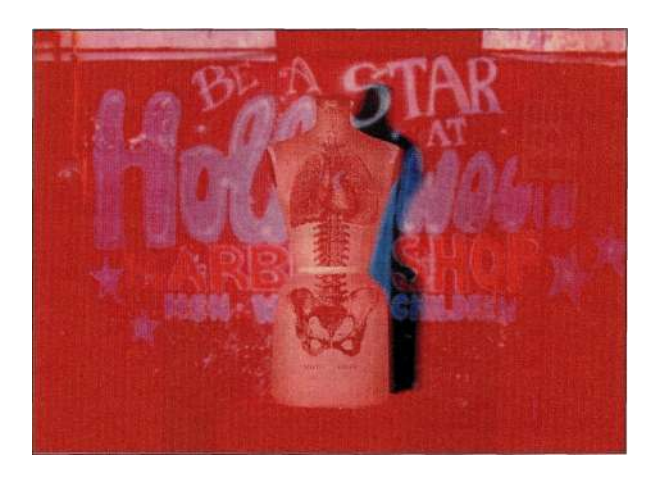

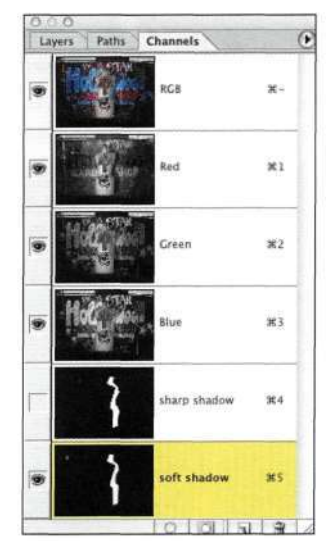

#### *Рис. 5.20.*

*Просмотр изображения через альфа-канал полезен при изменении альфа-канала с помощью кистей или фильтров* 

Параметры *Color* (Цвет) и *Opacity* (Непрозрачность) диалогового окна только определяют прозрачность при просмотре альфа-канала в изображении, как показано на *рис. 5.20.* На функциях альфа-каналов это никак не отражается.

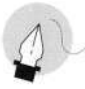

#### **Примечание**

Для сохранения активной выделенной области, не обращаясь к меню, отобразите палитру *Channels*  (Каналы) и щелкните на значке *Save selection as channel*  (Сохранить выделенную область в новом канале) *(рис. 5.21).* Подробные сведения о сохранении активных выделенных областей и загрузке масок представлены в главе 3, *"Работа с меню Select'.* 

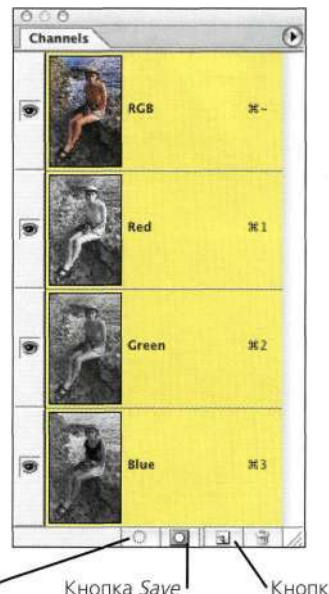

Кнопка Loadchannel as selection

Кнопка Create New Selection as Channel Channel

#### *Рис. 5.21.*

*Щелчок на кнопке Save selection as channel приводит к сохранению активной выделенной области* 

# **ПЯТЬ ШАГОВ К ПОКОРЕНИЮ АЛЬФА-КАНАЛОВ**

Давайте проведем аналогию между альфа-каналами и инструментами, лежащими в ящике в мастерской. Инструменты извлекаются из ящика только тогда, когда они вам необходимы, после чего снова помещаются в ящик. Пока инструмент не нужен, он лежит в ящике и ни на что не влияет.

Именно так функционируют и альфа-маски. Они могут быть частью изображения, но никак себя при этом не проявлять, пока вы не активизируете их. Работа с альфа-масками предполагает выполнение пяти шагов, причем в строго определенном порядке.

- 1. **Создайте альфа-канал.** При активной выделенной области щелкните на значке *Save selection as channel* (Сохраняет выделенную область в новом канале) или же выберите команду *Selects Save Selection* (Выделением Сохранить выделенную область). Без активной области щелкните на значке *Create new channel* (Создает новый канал) или же перетащите на этот канал альфа-канал или канал изображения.
- 2. **Определите,** где именно должны применяться изменения. После создания альфа-канала всегда активизируйте канал или слой, к которому будут применяться изменения.
- 3. **Активизируйте альфа-канал.** Выберите команду *Select^Load Selection* (Выделение^ Загрузить выделенную область) или нажмите комбинацию клавиш <Ctrl/Cmd+Alt/Option+ (номер альфа-канала)> для превращения альфа-канала в активную выделенную область.
- 4. **Примените изменения.** Примените необходимые изменения, такие как добавление корректирующего слоя, применение фильтра, вставка нового элемента изображения и т.д.
- 5. **Внесите** коррективы в изображение. В зависимости от изображения данный шаг требует больших или меньших усилий и часто подразумевает работу с отдельным слоем или маской слоя.

Запомнив эти пять шагов — создание, определение, активизация, применение и внесение корректив, я гораздо лучше разобралась во всем процессе маскирования. Приведенные ниже примеры помогут вам лучше запомнить приведенные выше пять шагов.

## **Придание выразительности небу**

Для улучшения внешнего вида неба можно использовать несколько методов — от простого увеличения насыщенности цветов до добавления новых облаков или изменения времени дня или года.

На *рис. 5.22* представлена фотография, полученная мною в Праге. Она была сделана в солнечный день, однако небо выглядит слишком тусклым. После создания альфа-канала и его активизации мне удалось придать небу более выразительный вид, добавив корректирующий слой *Photo Filter* (Фотофильтр) *(рис. 5.23).* 

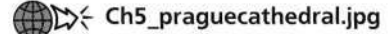

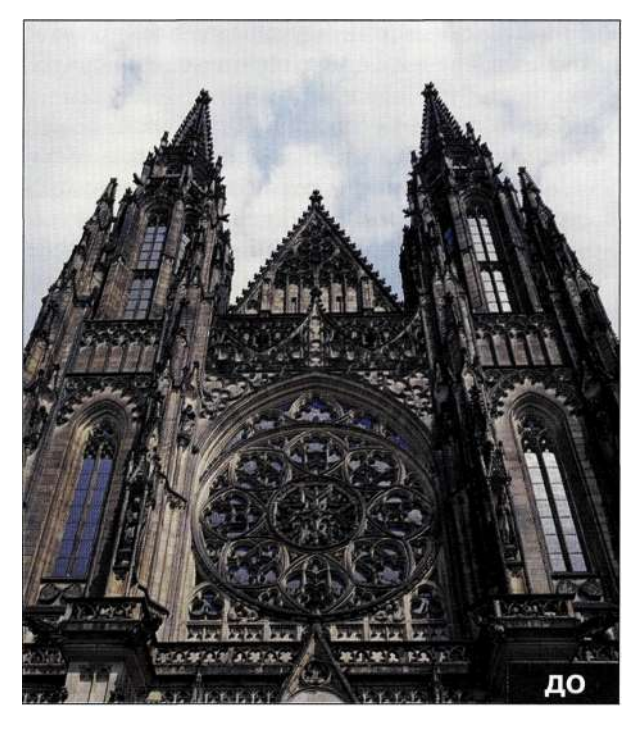

Puc. 5.22. Исходное изображение

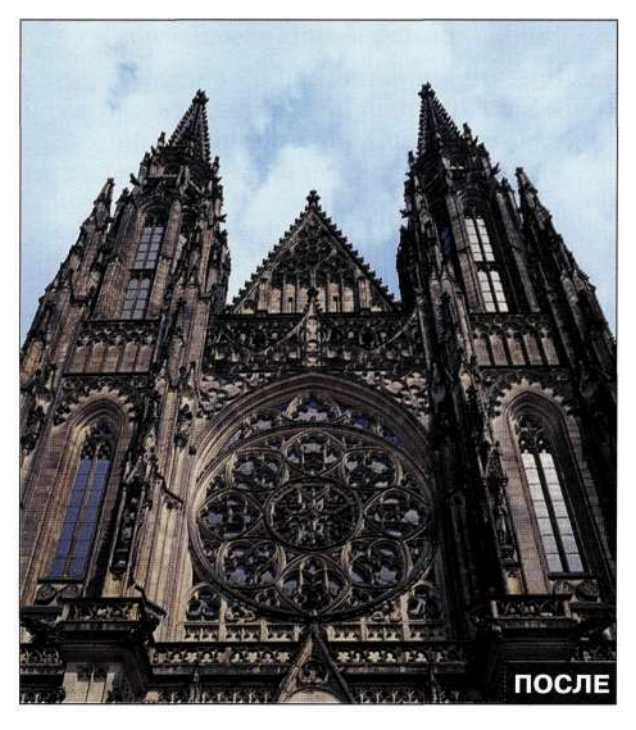

Puc. 5.23. Конечное изображение

#### Шаг первый: создание альфа-канала

В большинстве случаев первый шаг в придании небу выразительности заключается в предотвращении внесения изменений в другие области изображения, такие как здания или пейзаж.

- 1. Для создания маски, содержащей все мелкие детали собора, следует воспользоваться преимуществами маски в изображении. Внимательно изучите все три канала, чтобы найти канал с максимальным различием между зданием и небом. В настоящем примере такой контраст представлен в синем канале. Перетащите значок синего канала на значок Create new channel (Создает новый канал), чтобы создать копию этого канала (рис. 5.24).
- 2. Выберите команду ImagedAdjustments ^Curves (Изображение^Коррекция^Кривые)  $(<$ Ctrl+M>/<Cmd+M>) и увеличьте контраст канала, переместив точку белого влево, а точку теней — вправо (рис. 5.25).

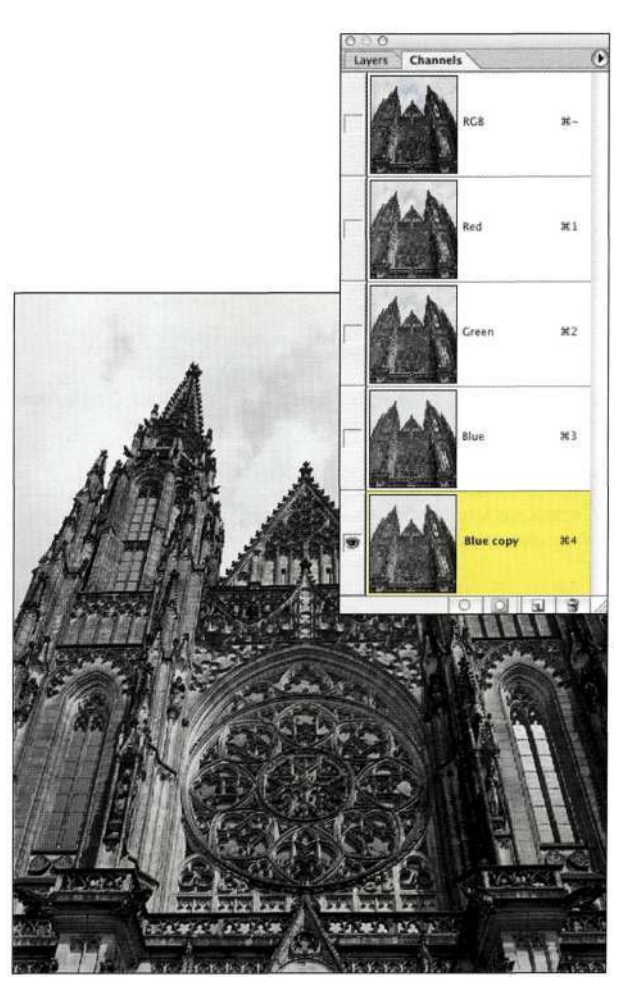

Puc. 5.24. Создание альфа-канала на основе существующего канала позволяет сохранить мелкие детали

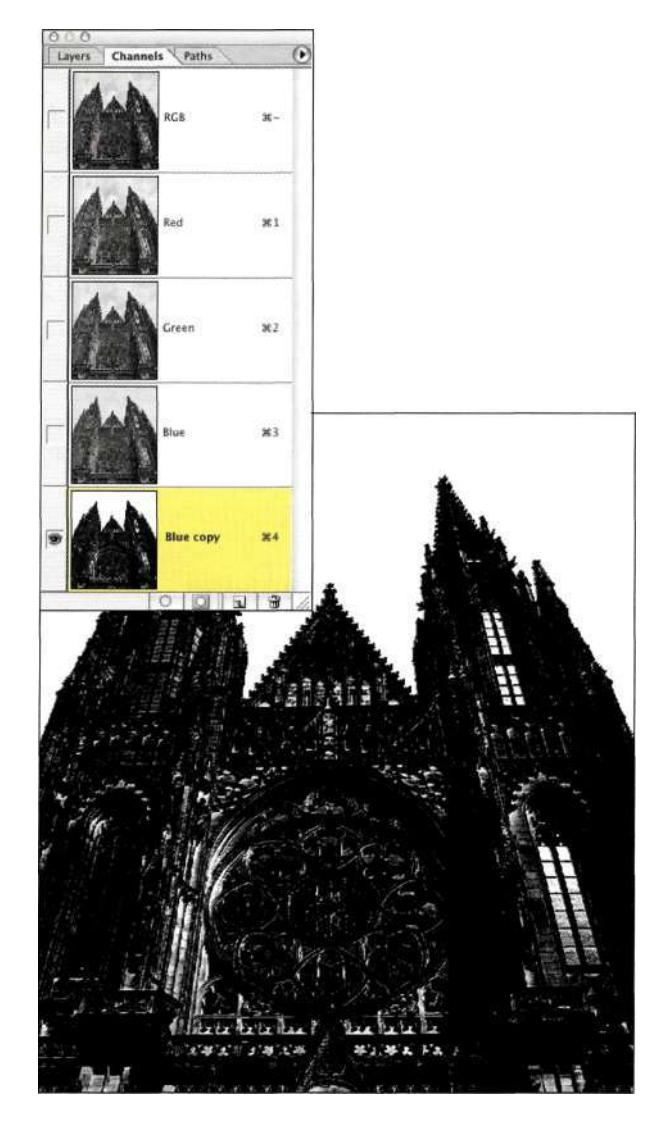

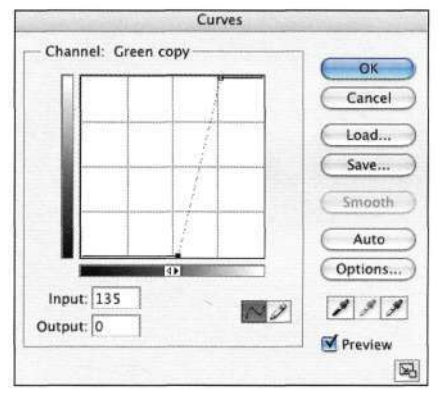

#### *Рис. 5.25.*

*Применение команды Curves к альфа-маске с целью увеличения контраста позволяет быстро отделить небо от здания* 

3. Для того чтобы еще больше отделить здание от неба, обработайте границы здания черной жесткой кистью в режиме наложения *Overlay*  (Перекрытие) *(рис. 5\*26).* 

Использование режима наложения *Overlay*  (Перекрытие) позволяет проигнорировать белое небо и быстро подчеркнуть различие между зданием и небом. Обрабатывать нижнюю часть здания не следует, так как этим мы займемся при выполнении следующего шага.

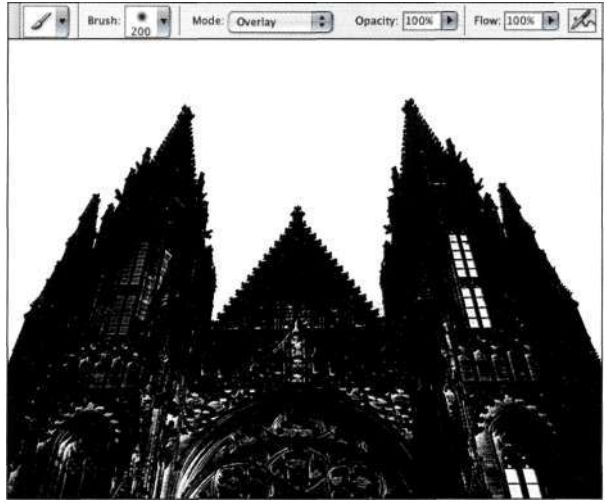

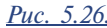

*Использование черного цвета в режиме наложения Overlay позволяет затемнить здание, не затронув при этом небо* 

4. Воспользуйтесь инструментом *Polygon Lasso*  (Прямолинейное лассо) с нулевым радиусом растушевки для выделения внутренней части собора и нижней части здания *(рис. 527).*  Чтобы быстро создать прямолинейные сегменты с помощью инструмента *Lasso*  (Лассо), нажмите клавишу <Alt> (<Option>) для получения доступа к инструменту *Polygon Lasso* (Прямолинейное лассо). Выберите команду *Edit^FilfcUse^Black* (Редактирование^ Выполнить заливку^Использовать^Черный) для получения результатов, представленных *на рис. 5.28,* после чего снимите выделение.

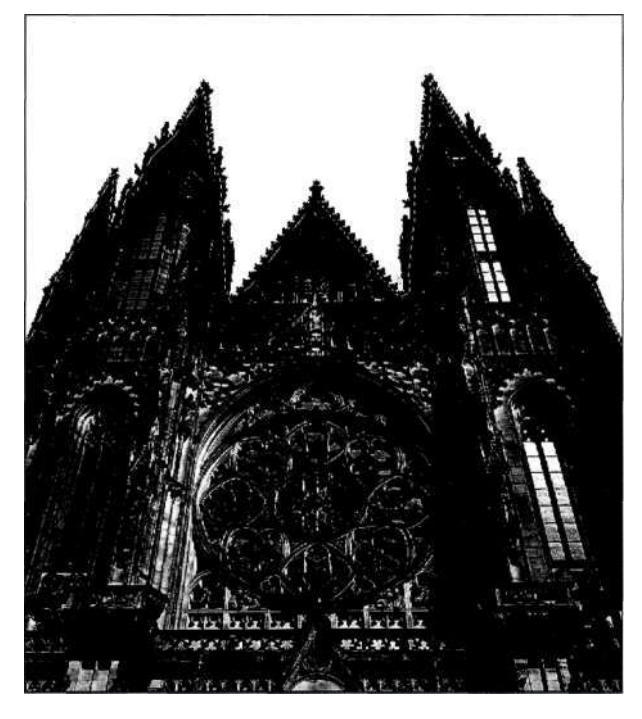

*Рис. 5.27. Выделение костела с помощью инструмента Polygon Lasso* 

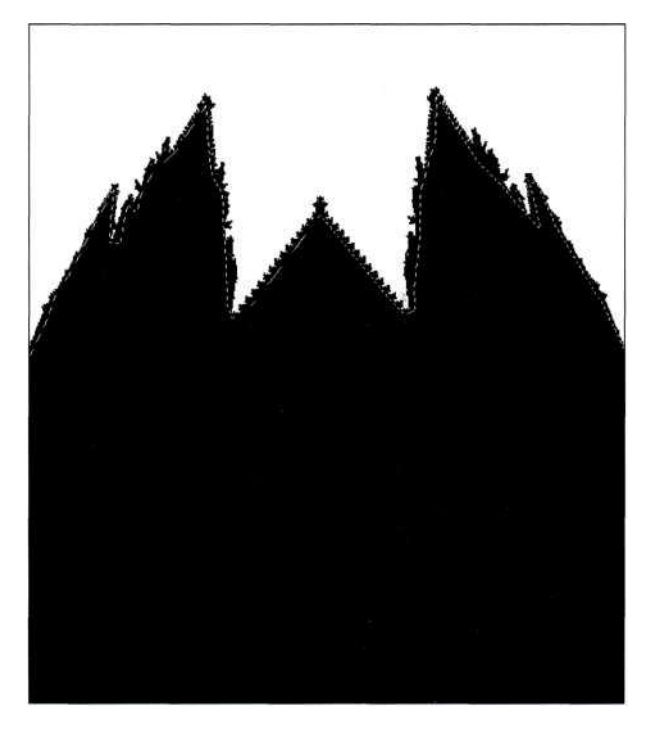

#### *Рис. 5.28.*

*Завершение альфа-маски благодаря заливке активной выделенной области черным* 

#### **Шаг второй: определите, где именно должны применяться изменения**

Теперь, когда маска создана, вам необходимо указать Photoshop, что следует делать дальше. Другими словами, поскольку создание маски завершено, нам следует обратиться к участку изображения, требующему дополнительной обработки; в данном случае это небо на фоновом слое.

• Для указания фонового слоя щелкните на слове RGB в палитре *Channels* (Каналы) (<Ctrl+~>/<Cmd+~>). В случае многослойного документа следует указать определенный слой, с которым вы планируете работать.

# **Шаг третий: активизация альфа-канала**

Как отмечалось раньше, в изображении может присутствовать много слоев, однако для того чтобы Photoshop знала, с каким слоем ей следует работать, его необходимо активизировать. Не забывайте, что альфа-каналы никак себя не проявляют до тех пор, пока не будут активизированы.

- Для активизации альфа-канала, который в данном случае является четвертым каналом в изображении, нажмите комбинацию клавиш <Ctrl+Alt+4> (<Cmd+Option+4>). В результате альфа-канал превратится
- в активную выделенную область *(рис. 5\*29).*

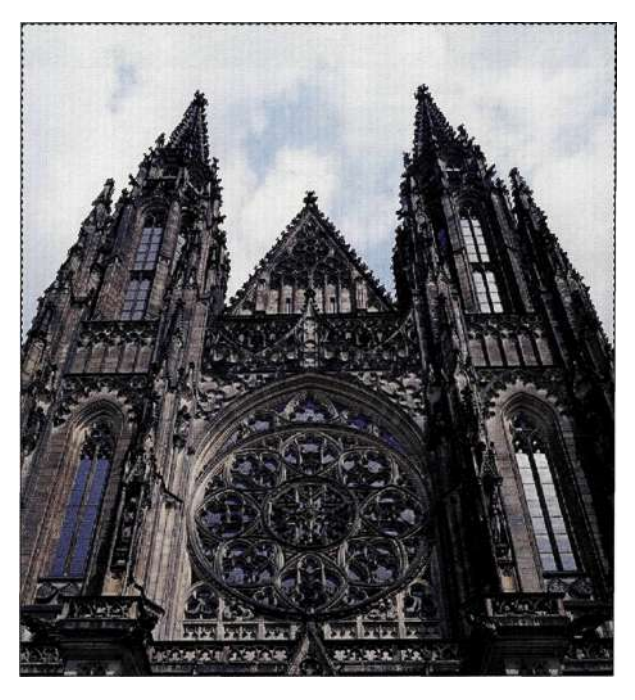

*Рис. 5.29.* 

*Активизация альфа-канала позволяет создать активную выделенную область* 

#### Шаг четвертый: применение изменений

А теперь самое интересное: пора увидеть результаты маскирования!

• Выберите команду Layer^>New Adjustment Layer^Photo Filter (Слой"=>Новый корректирующий слой • = > Фотофильтр), после чего примените фильтр Cooling Filter (82), как показано на рис. 530. Обратите внимание, что активная выделенная область преобразована в маску слоя *Photo Filter* (Фотофильтр), а воздействию фильтра будет подвержено только небо.

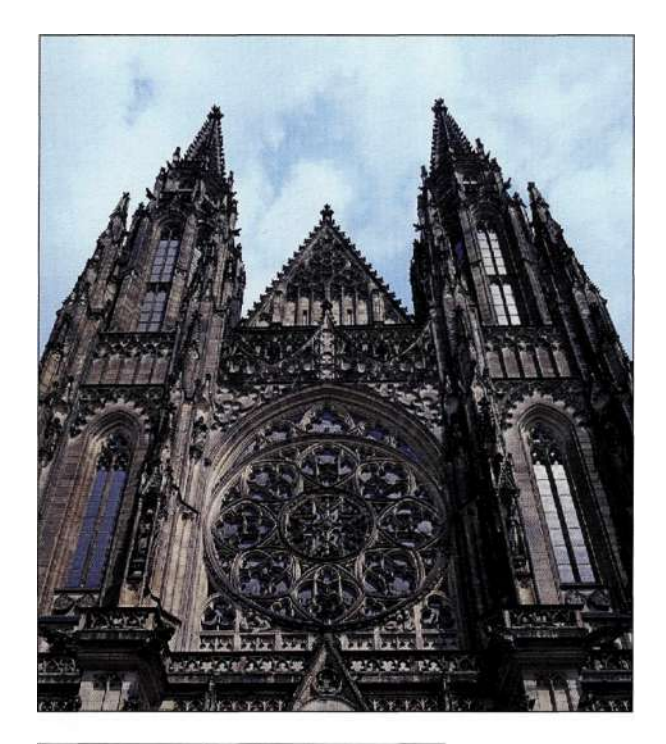

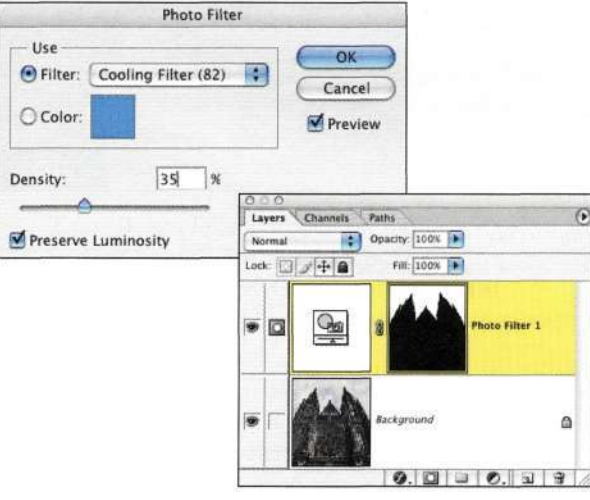

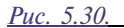

Для придания небу более холодных оттенков достаточно применить фильтр Cooling Filter

#### Шаг пятый: коррекция композитного изображения

Для коррекции изображения и придания дню более солнечного вида можно воспользоваться преимуществами существующего слоя Photo Filter (Фотофльтр) и маски слоя с целью придания оттенка восходящего солнца фасаду здания.

1. Создайте копию слоя *Photo Filter* (Фотофильтр), перетащив его на значок Create a new layer (Создает новый слой) в нижней части палитры Layers (Слои). Выберите команду Imaged A djustments ^ Invert (Изображение^ Коррекция^Инверсия) или нажмите комбинацию клавиш  $\langle \text{Ctrl+I} \rangle$  ( $\langle \text{Cmd+I} \rangle$ ), чтобы инвертировать маску слоя. Конечно же, в результате здание приобретет выраженный синий оттенок (рис. 531).

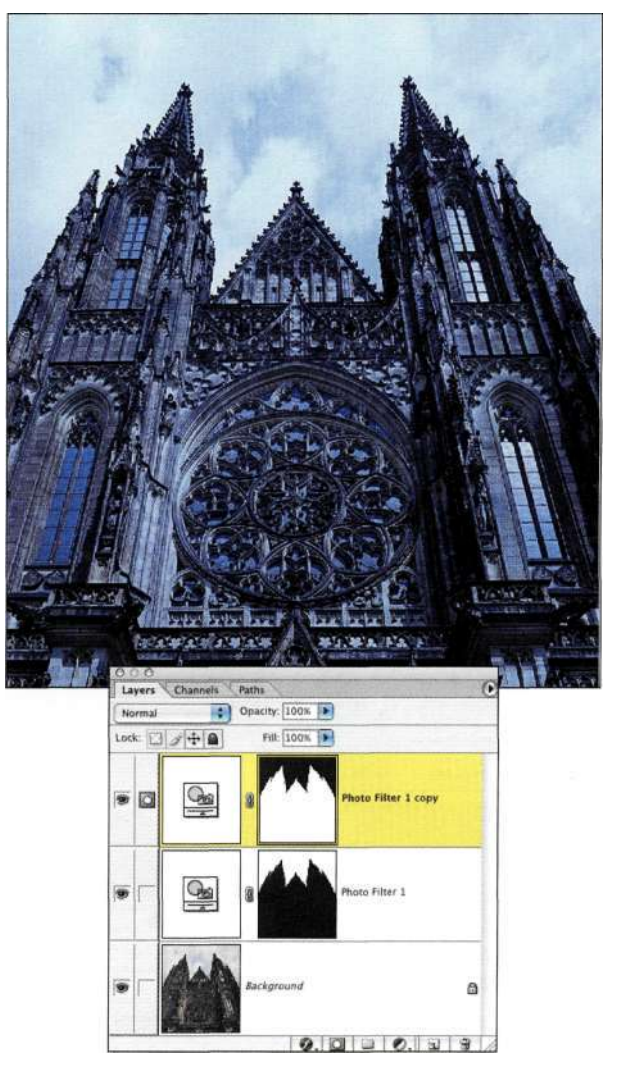

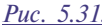

Воспользуйтесь преимуществами существующих масок слоев благодаря созданию копий

2. Дважды щелкните на значке корректирующего слоя *Photo Filter*  (Фотофильтр), выберите фильтр *Warming Filter* (81), после чего уменьшите плотность фильтра приблизительно до 10%. Как показано *па рис. 532,* здание приобрело необходимый оттенок, а полученная мною фотография выглядит гораздо лучше.

Итак, никогда не забывайте о пяти шагах (создание, определение, активизация, применение и внесение корректив), которые позволят работать более творчески и эффективно.

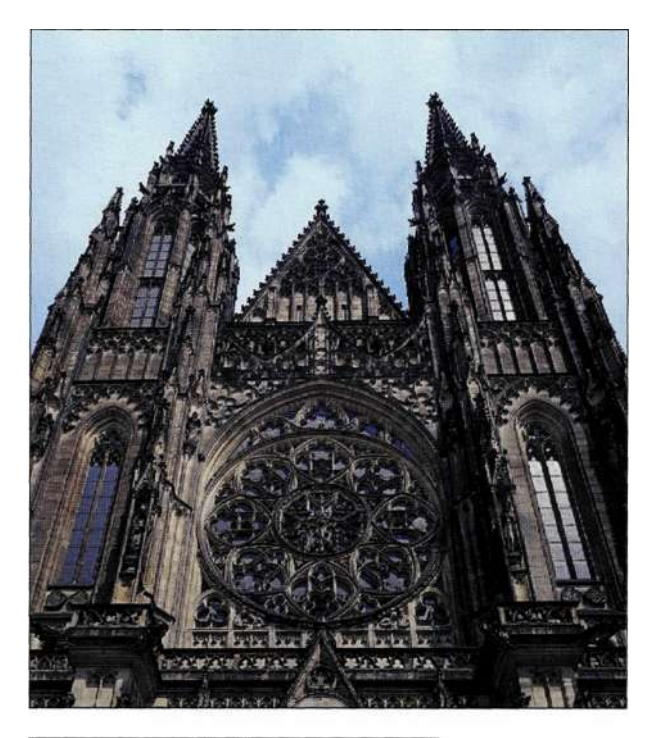

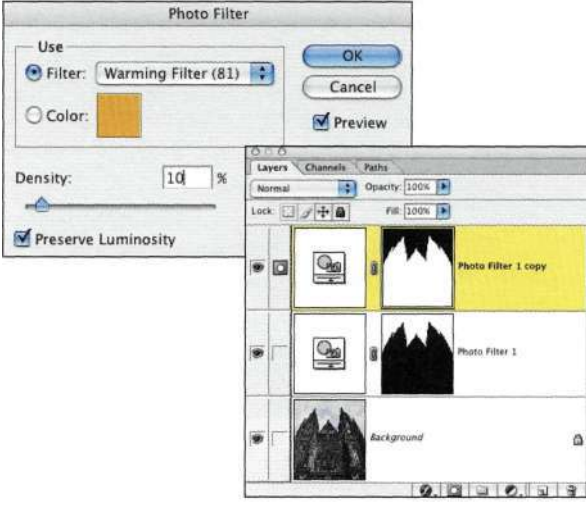

# **Добавление нового неба**

Замена неба — это достаточно часто выполняемая задача, позволяющая придать изображению необходимое настроение. В следующем примере изображению золотого охранника в Бангкоке *(рис. 533)*  можно придать совершенно другое настроение, просто заменив небо *(рис. 534).* Мы сможем это сделать, выполнив пять описанных ниже шагов.

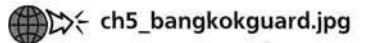

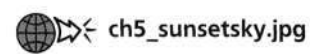

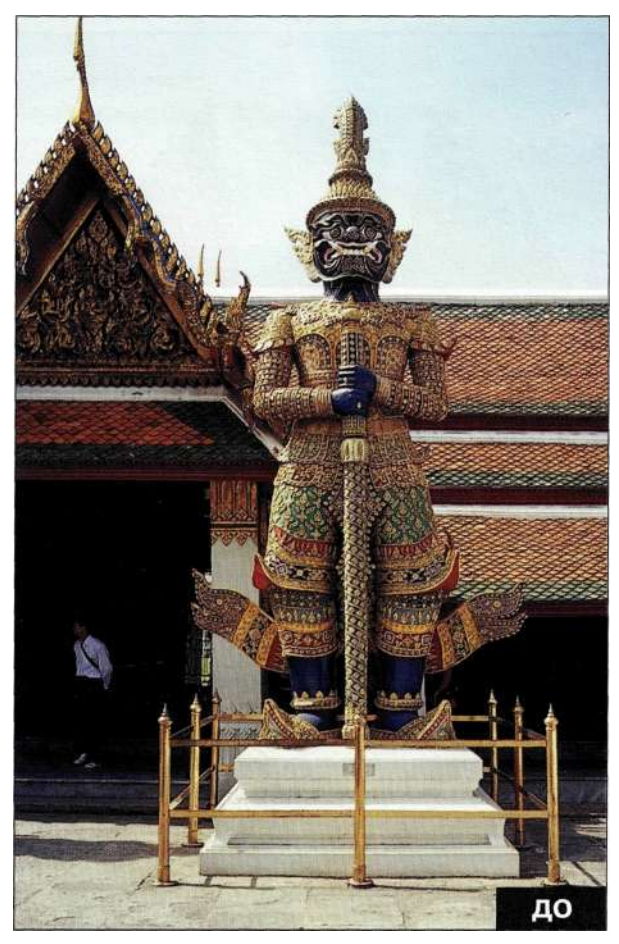

*Рис. 533. Исходное изображение* 

*Рис. 532.* 

*Инверсия маски слоя позволяет защитить небо и дает возможность корректирующему слою Photo Filter придать зданию мягкий оттенок* 

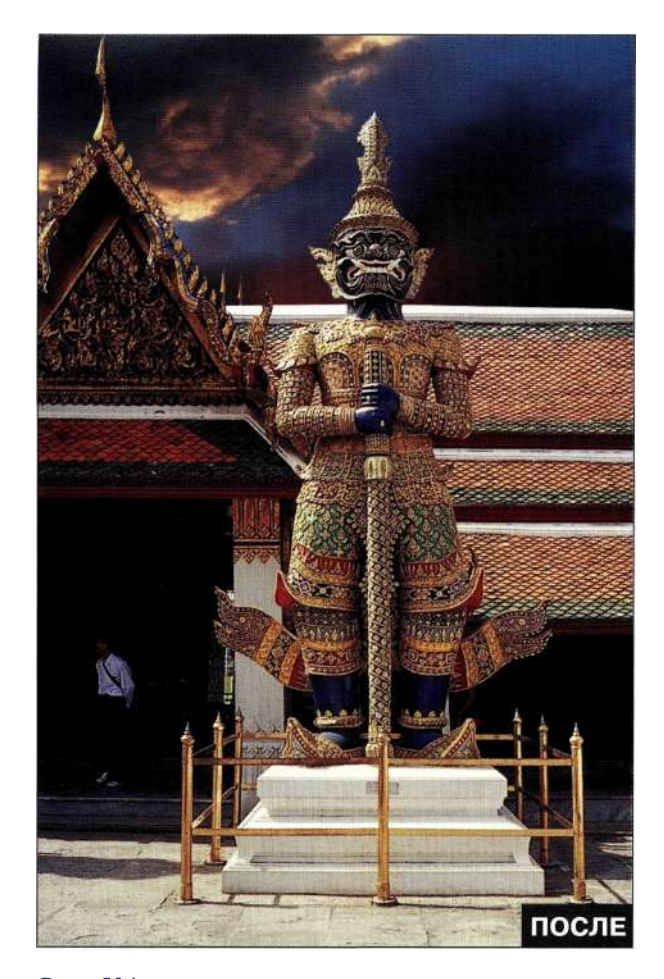

*Рис. 534. Конечное изображение* 

# **Шаг первый: создание**

- 1. Изучите три канала изображения, чтобы найти канал с максимальным контрастом между небом и остальной частью изображения. В данном случае наибольший контраст характерен для синего канала *(рис. 535).*
- 2. Перетащите синий канал на значок *Create new channel* (Создает новый канал), выберите команды *Selects All* (Выделение^Все), *Edit^Copy* (Редактирование^>Скопировать), *Edit^Paste* (Редактирование^Вклеить), после чего выберите команду *Edit^Fade*  (Редактирование^Ослабить) и режим наложения *Color Burn* (Затемнение основы) *(рис. 5.36).*

Вставка и ослабление каналов с использованием режимов наложения позволяет увеличить контрастность изображения (подробности в главе 8, *"Выделение волос и мелких деталей").* 

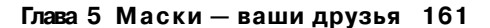

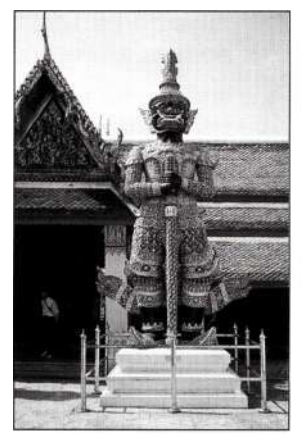

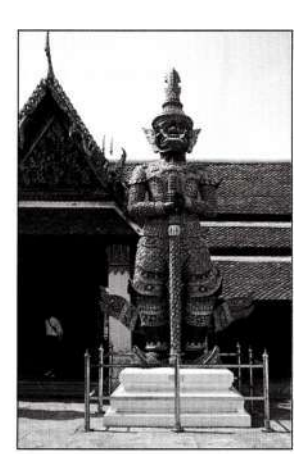

Красный канал

Зеленый канал

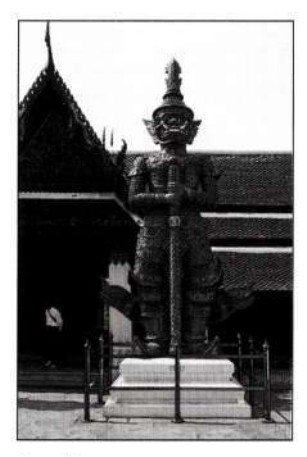

Синий канал

#### *Рис. 535.*

*Изучите три канала изображения для нахождения канала с максимальным контрастом между небом и остальной частью изображения* 

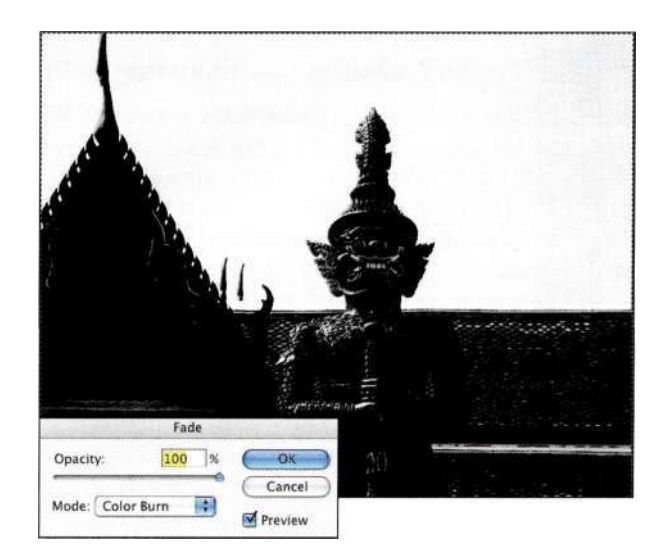

#### *Рис. 536.*

*Копирование, вставка и ослабление с использованием режимов наложения позволяют увеличить контрастность изображения* 

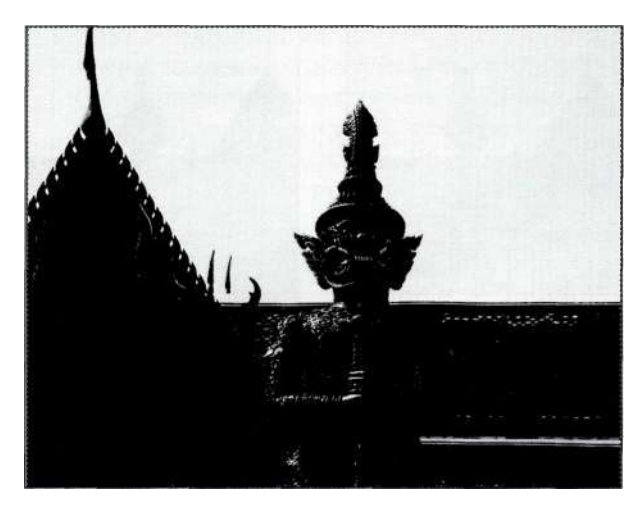

#### *Рис. 5.37.*

*После многократного копирования, вставки и ослабления создание маски практически завершено* 

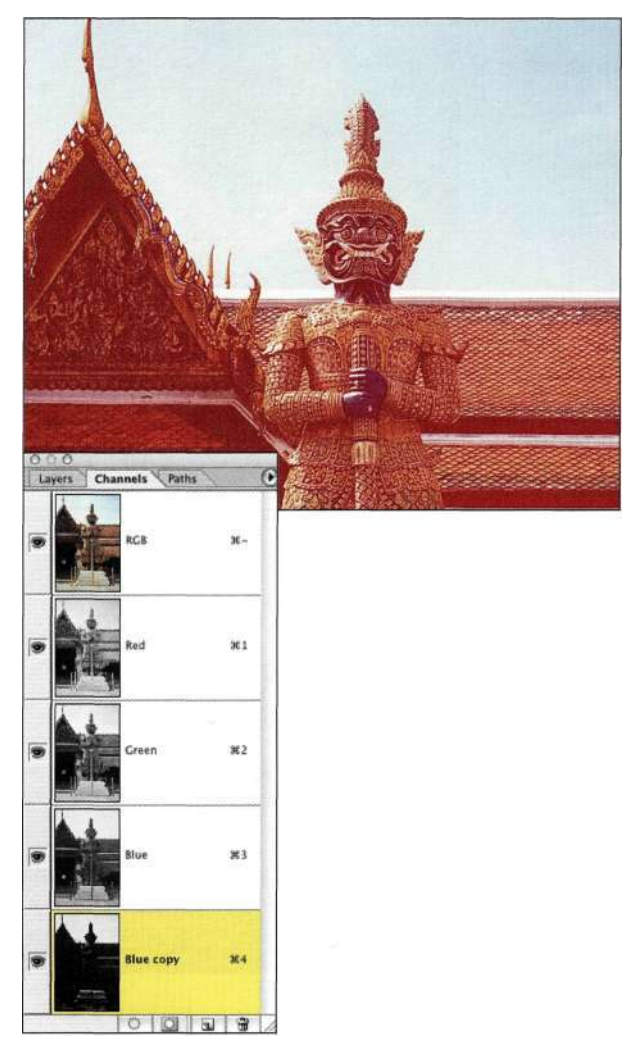

*Рис. 5.38.* 

*Просмотр изображения через маску показал, что линия крыши за фигурой должна быть добавлена к маске* 

- 3. При активном альфа-канале #4 повторите команды *Selects All* (Выделение^Все), *Edit^Copy* (Редактирование^Скопировать), *Edit^Paste* (РедактированиеоВклеить) и *Edit^Fade* (Редактирование"^Ослабить) (выбрав режим наложения *Color Burn*  (Затемнение основы)), чтобы еще сильнее усилить контрастность, как показано на *рис. 537.*
- 4. Для проверки целостности маски щелкните на значке глаза напротив канала RGB, чтобы оценить изображение через альфа-канал *{рис.538).*
- 5. Как видите, линия крыши за фигурой должна быть обработана. Воспользуйтесь инструментом *Polygon Lasso* (Прямолинейное лассо) для выделения нижней части изображения *(рис. 539).* Выберите команду *Edit^FilfeUse^Black* (Редактирование^ Выполнить заливку^Использовать^Черный), а затем команду *Selects Deselect* (Выделение^ Отменить выделение) для получения результатов, представленных *па рис. 5.40.*

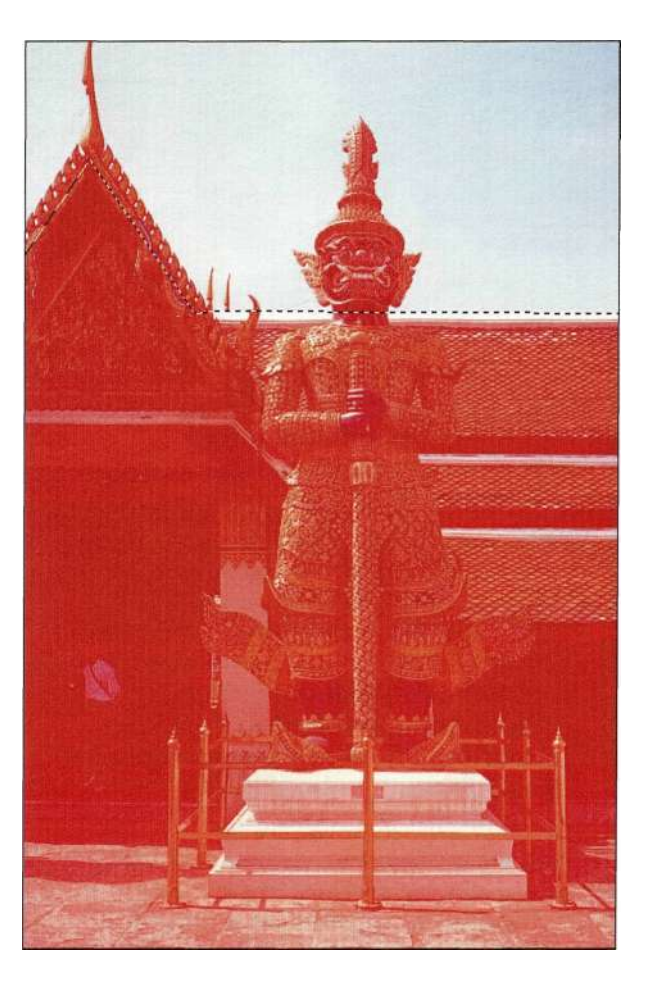

*Рис. 539. Выделение крыши с помощью инструмента Polygon Lasso* 

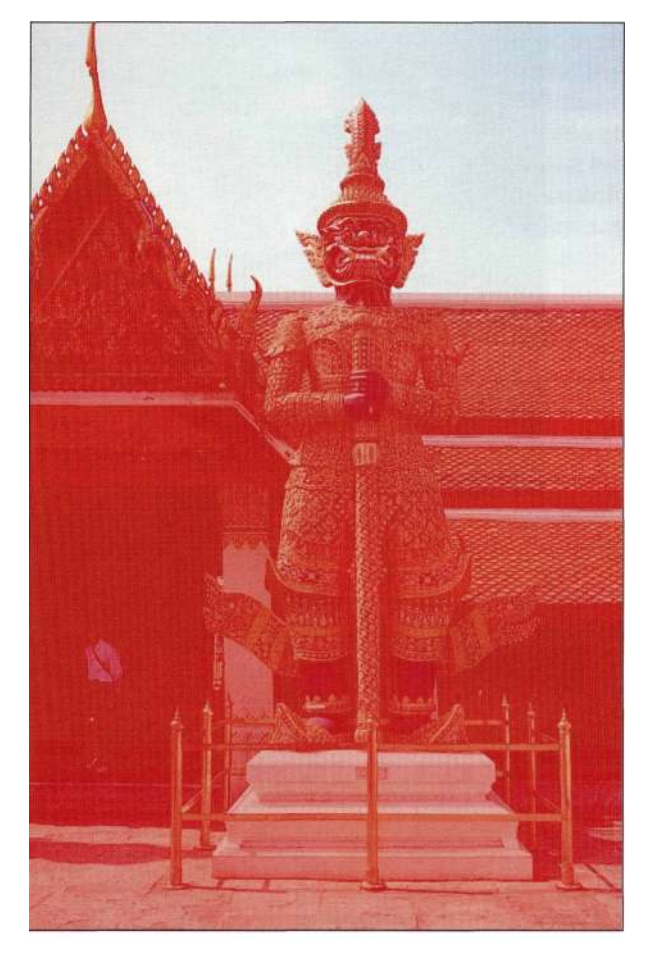

Puc. 5.40. Заливка выделенной области позволила восстановить линию крыши

6. Обработайте границы головы статуи с помощью небольшой жесткой кисти черного цвета (рис. 5.41).

Первый шаг - создание маски - завершен.

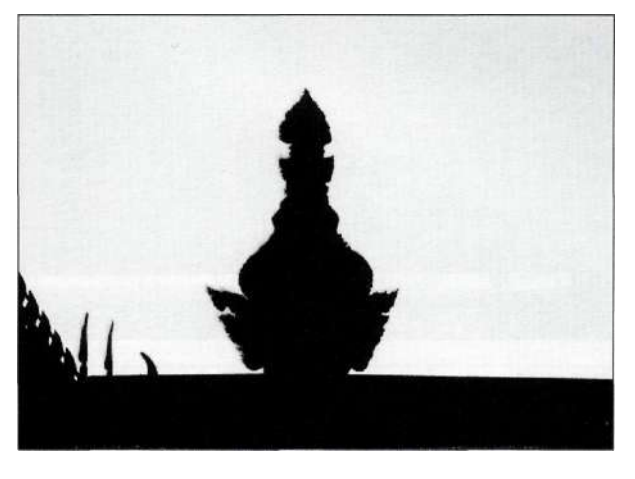

Puc. 5.41. Коррекция маски с помощью небольшой черной кисти

# Шаг второй: определение целевого слоя

Для возвращения к фотографии выберите фоновый слой или активизируйте композитный канал RGB, нажав комбинацию клавиш <Ctrl+~>  $(<$ Cmd+~>).

### Шаг третий: активизация

Для активизации альфа-канала, который в данном случае является четвертым каналом в изображении, нажмите комбинацию клавиш <Ctrl+Alt+4>  $(<$ Cmd+Option+4>). В результате альфа-канал превратится в активную выделенную область (puc.  $5.42$ ).

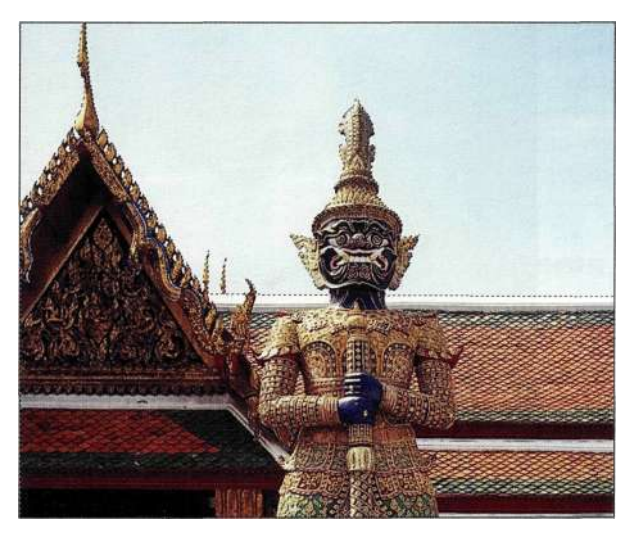

**Puc.** 5.42. Активизация альфа-канала позволяет создать активную выделенную область

# Шаг четвертый: применение

Применение изменений - самая заметная часть процесса, поскольку оказывает наименьшее влияние на внешний вид изображения. В данном случае речь может идти о применении фильтров, добавлении корректирующих слоев, копировании выделенных областей на новый слой, вставке новых фрагментов или же копировании активной области в другое изображение.

1. Откройте фотографию заката солнца, выберите команды Select^All (Выделение^Все) и Edit^> Сору (Редактирование^Скопировать), после чего закройте файл.

#### **164 Маски и композиция в Photoshop**

- 2. При активном изображении охранника выберите команду *Edit^Paste Into*  (Редактирование^Вклеить в), чтобы заменить небо в изображении. И опять же, обратите внимание, как активная выделенная область на основе альфа-канала превращается в маску слоя *(рис. 5.43).*
- 3. Активизируйте изображение заката, щелкнув на значке соответствующего слоя. Воспользуйтесь инструментом *Move*  (Перемещение) для перемещения изображения заката на подходящее место *(рис. 5.44).*

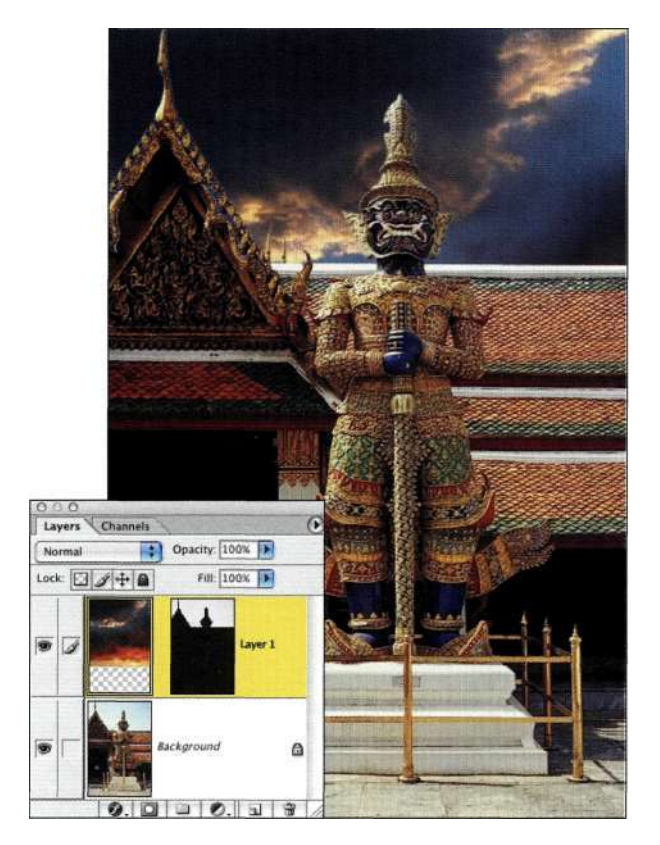

#### *Рис. 5.43.*

*При вставке изображения неба в активную выделенную область создается новый слой с маской* 

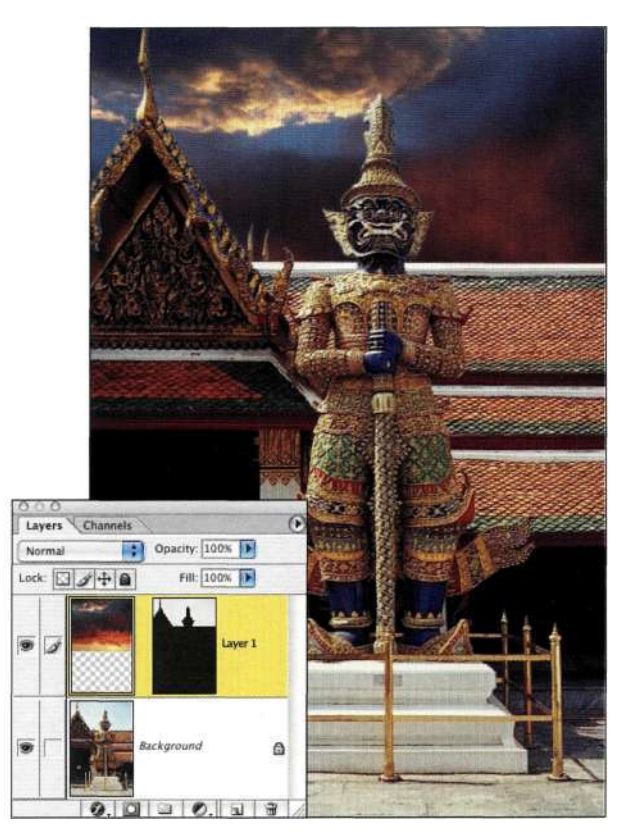

#### *Рис. 5.44. Измените положение изображения заката солнца с помощью инструмента Move*

# **Шаг пятый; определение**

Увеличьте масштаб и изучите переход между статуей и небом. Я заметила не очень удачные участки у головы статуи *(рис. 5.45).* 

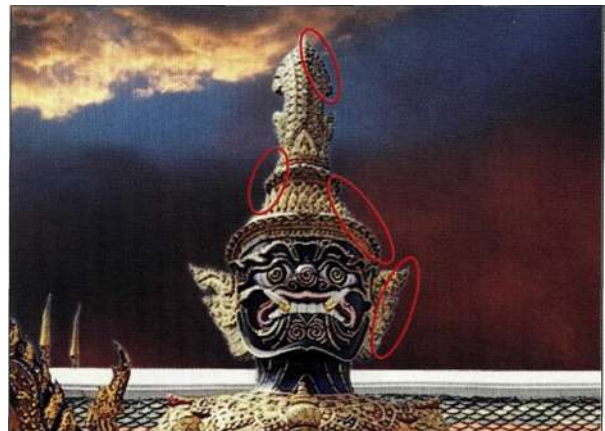

*Рис. 5.45. Белые ореолы у головы статуи требуют дополнительной обработки* 

Очень важно идентифицировать причины появления ореолов, прежде чем пытаться их удалить. Например, можно предположить, что причина появления ореолов связана с альфа-маской. Однако на самом деле, после активизации альфа-канала и его использования для создания нового слоя с маской, ореол возникает именно из-за маски, поэтому для избавления от него изменять следует маску слоя.

1. Щелкните на маске слоя и выберите команду Filter^Others Maximum (Фильтре Другие^ Максимум), чтобы расширить белую область. В результате облака займут больше места, а ореолы исчезнут. Используйте минимально возможное значение; в данном случае это 1 {рис. 5.46). В результате проблема будет устранена очень быстро.

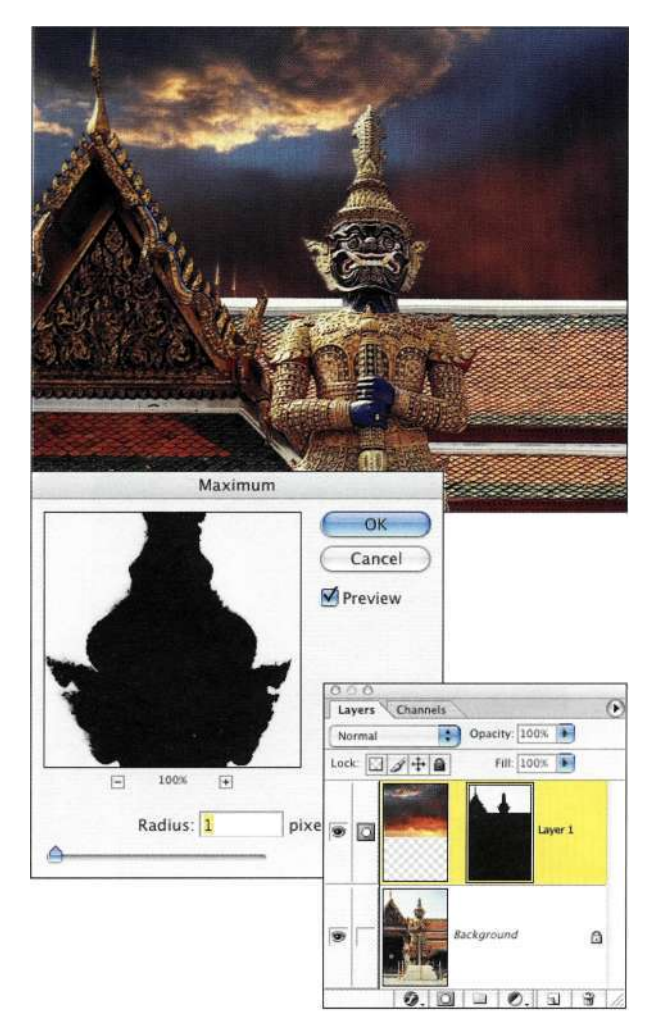

#### Puc. 5.46.

Фильтр Махітит увеличит белую область маски, что, в свою очередь, приведет к тому, что облака займут больше места, а ореолы исчезнут

2. Когда вы будете работать с собственными изображениями, то заметите, что применение фильтров Міпітит (Минимум) и Махітит (Максимум) для сжатия или расширения масок приводит к получению резких границ. Поэтому после этого, как правило, я применяю фильтр Gaussian Blur (Размытие по Гауссу) со значением радиуса 0,5 пикселя.

# ТВОРЧЕСКИЕ ПРИЕМЫ РАБОТЫ САЛЬФА-МАСКАМИ

Альфа-маски обеспечивают фантастические возможности для экспериментов с яркостью изображения, текстурами и фильтрами для изменения границ сохраненной выделенной области. Альфаканал - это копия основного изображения в оттенках серого, поэтому при работе с ним можно использовать все инструменты рисования для добавления текстур и деформации.

#### Работа с яркостью изображения

Каждое цветное изображение состоит из трех или четырех каналов, преимуществами которых можно воспользоваться при создании масок для изменения свойств света.

Загрузка яркости изображения в результате щелчка на значке Load channel as selection (Загружает содержимое канала как выделенную область) (рис. 5Л7) позволяет преобразовать тональные значения изображения или канала в активную выделенную область, основанную на значениях яркости, превышающих 128. Для этого также можно воспользоваться комбинацией клавищ <Ctrl+Alt+~>  $(<$ Cmd+Option+ $\sim$ ). Кроме того, можно загрузить значения яркости отдельного канала, как описано ниже.

# Chi ch5\_facadebackdrop.jpg

1. Проанализируйте цветовые каналы и выберите тот, который характеризуется наиболее плавными тональными переходами. В большинстве случаев это зеленый канал. Для его активизации достаточно щелкнуть на слове Green (Зеленый) в палитре Channels (Каналы). Щелкните на значке канала при нажатой клавише <Ctrl> (<Cmd>) для создания выделенной области (рис. 5.48).

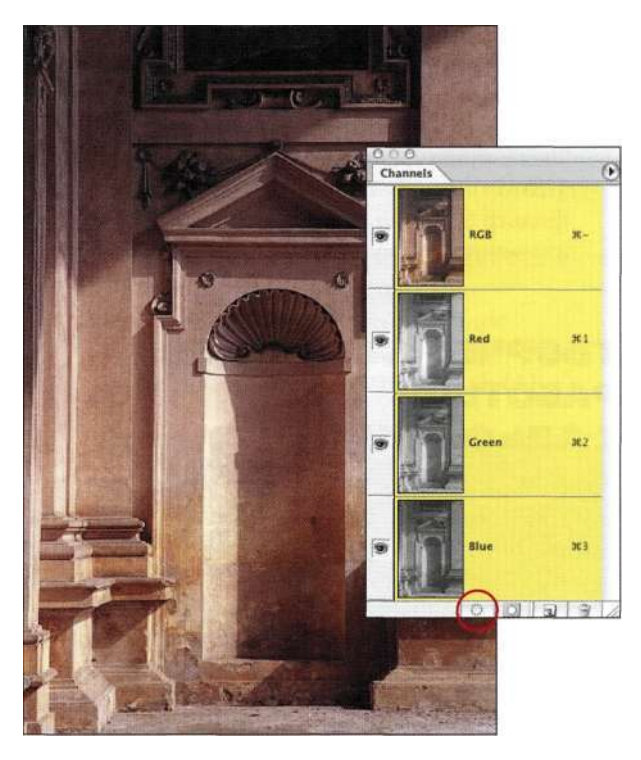

#### *Рис. 5.47.*

*Щелчок на значке Load channel as selection позволяет создать выделенную область на основе яркости изображения* 

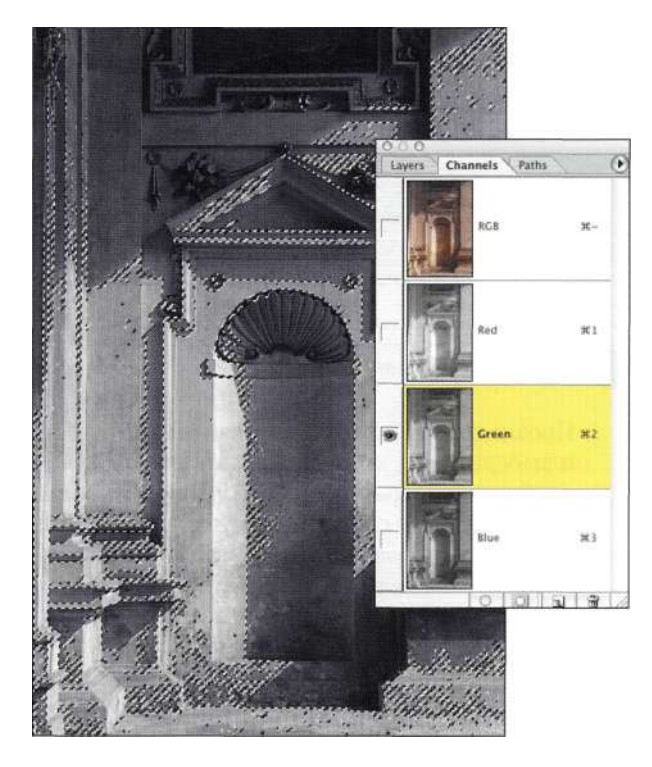

*Рис. 5.48. Сохранение выделенной области на основе яркости зеленого канала в качестве альфа-канала* 

- 2. Щелкните на значке *Save selection as channel*  (Сохраняет выделенную область в новом канале), после чего выберите команду *Select^Deselect (Въщеление^Отмептъ*  выделение) или нажмите комбинацию клавиш <Ctrl+D> (<Cmd+D>). Выберите команду *Imaged Adjustments^ Invert,* чтобы инвертировать цветовое значение маски.
- 3. Щелкните на созданном альфа-канале и воспользуйтесь командой *Curves* (Кривые) для увеличения контрастности канала *(рис. 5Л9).* Теперь можно добавить к изображению более выразительное освещение.

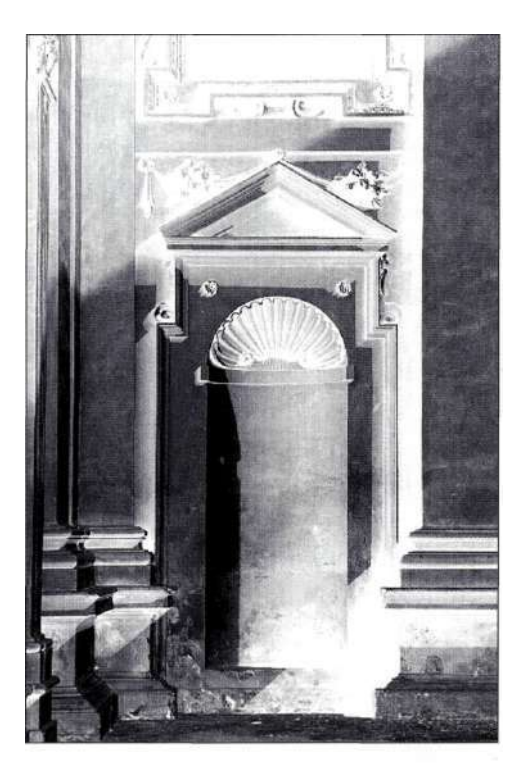

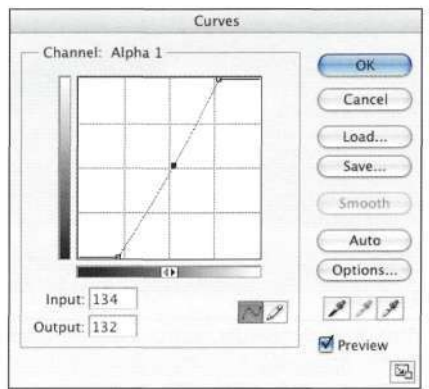

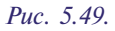

*Увеличение контрастности альфа-канала позволяет придать изображению более выразительный вид* 

- 4. Выберите объект применения изменений. В большинстве случаев для этого используется палитра *Layers* (Слои). Активизируйте альфаканал (<Ctrl+Alt+4>/<Cmd+Option+4>) и добавьте корректирующий слой *Curves*  (Кривые); при этом автоматически будет создана маска слоя.
- 5. Увеличьте контраст, применив S-образную кривую. В результате яркие оттенки будут выглядеть выразительнее *(рис, 5,50).*

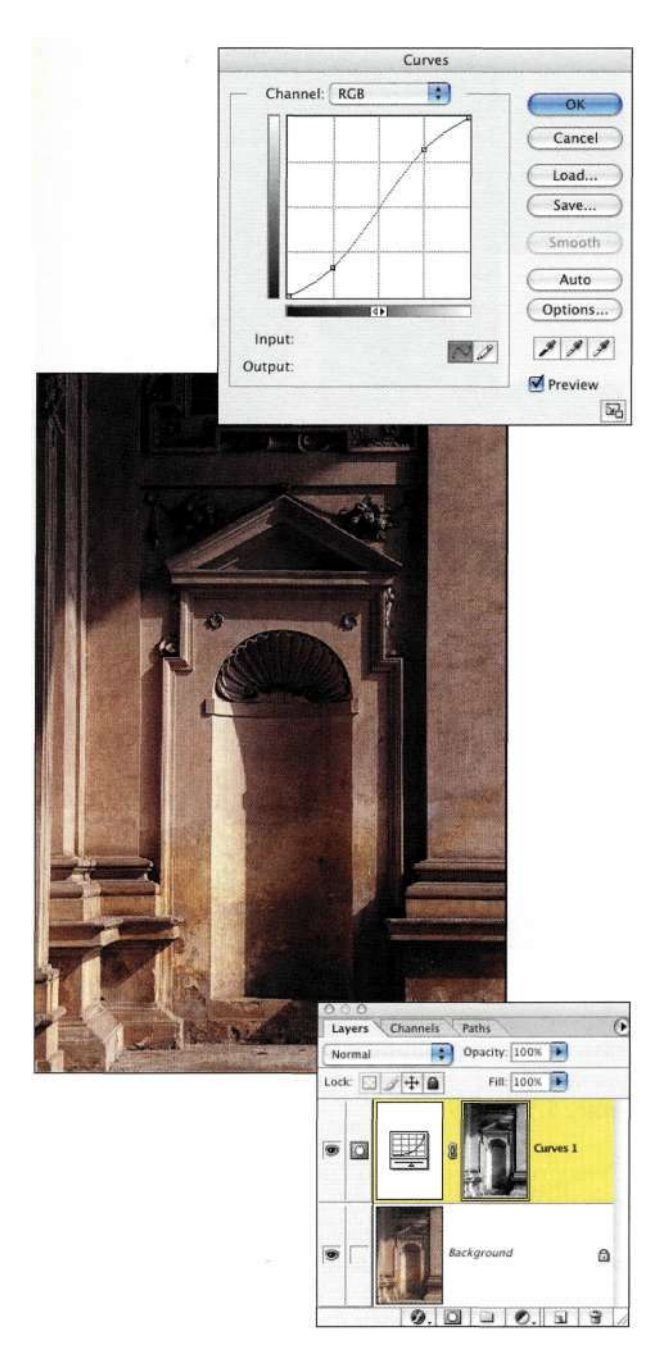

#### *Рис. 5.50.*

*Маска яркости оказывает наибольшее влияние на светлые области изображения* 

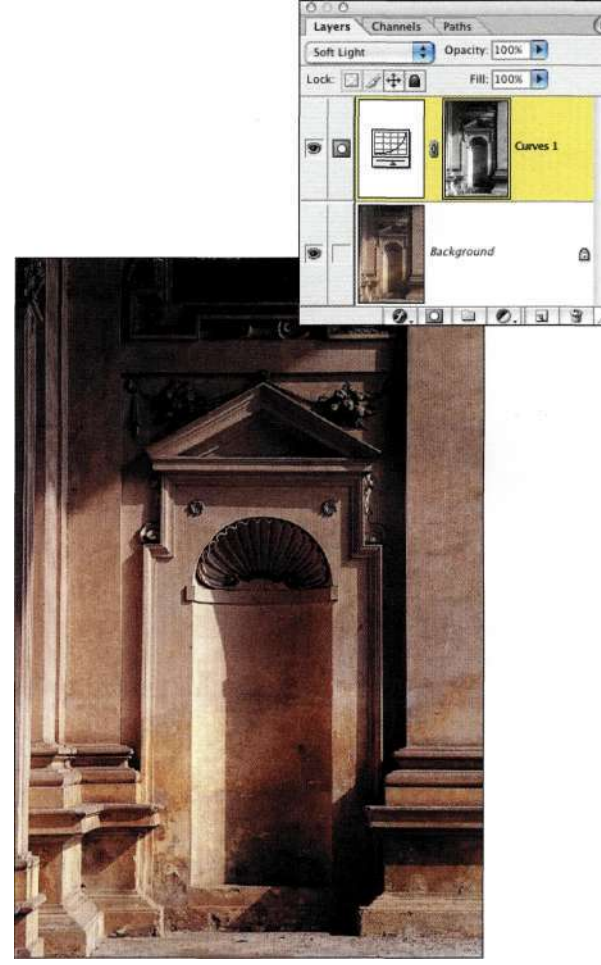

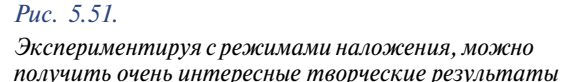

- 6. Изменив режим наложения на *Soft Light*  (Мягкий свет) *(рис. 5.51),* я превратила приятный день в жаркий летний день с жестким освещением.
- 7. Продолжайте экспериментировать с маской слоя. На **рис.** *552* я инвертировала маску слоя *Curves* (Кривые) (<Ctrl+I>/<Cmd+I>), изменила форму кривой, а также выбрала режим наложения *Difference* (Разница).

На использование масок яркости с целью изменения внешнего вида изображения не накладываются никакие ограничения. Потратив немало времени на применение данного приема, мне удалось создать много интересных фонов для композитных изображений. На *рис. 553* показаны результаты создания копии слоя с режимом наложения *Difference* (Разница) и размытия маски с помощью фильтра *Gaussian Blur* (Размытие по Гауссу) со значением радиуса *10.* 

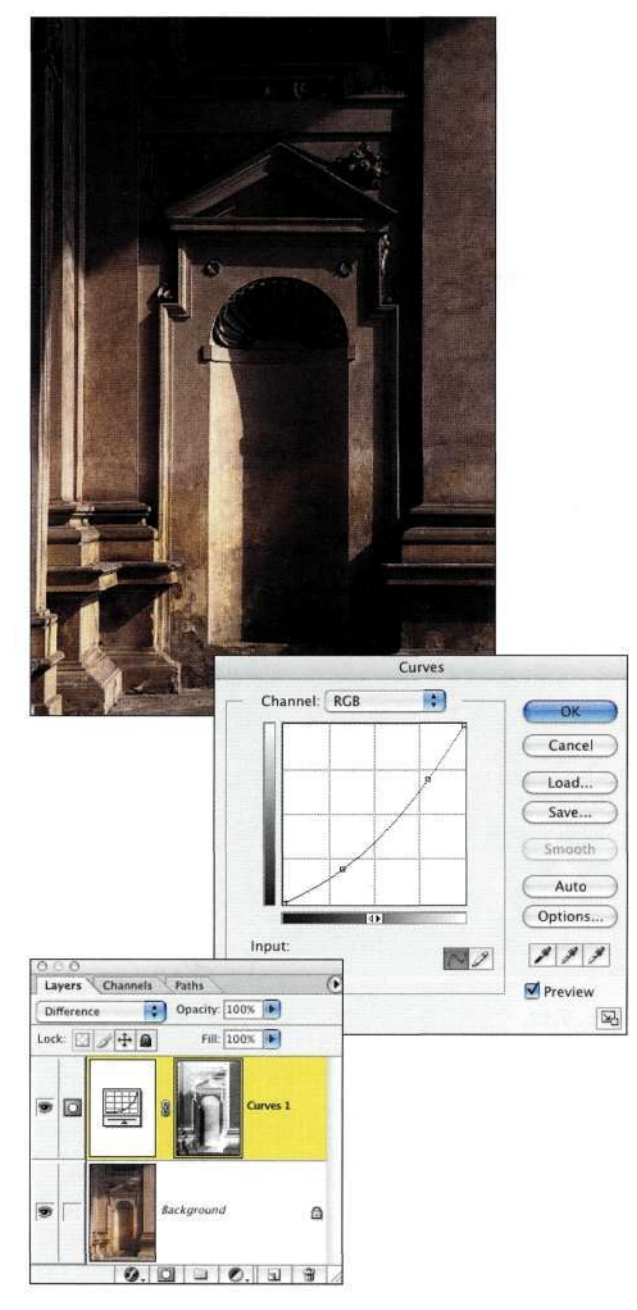

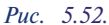

*Экспериментируйте с режимами наложения и кривыми для создания новых интересных фонов* 

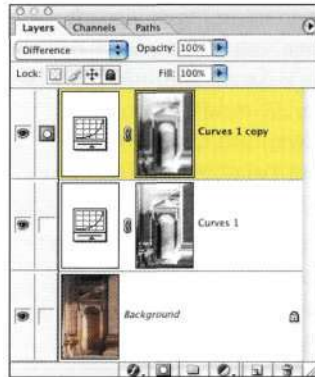

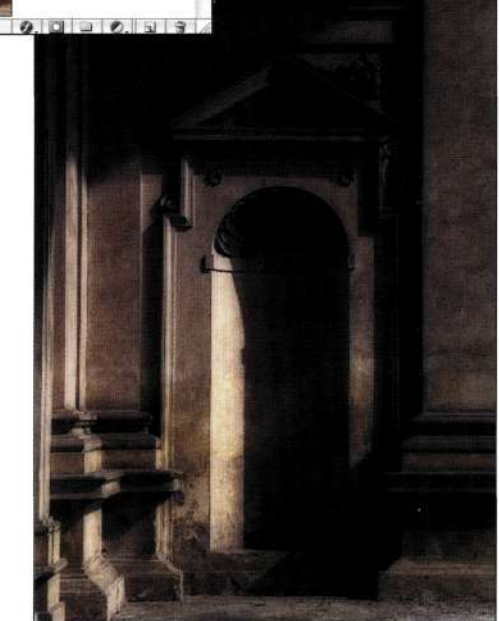

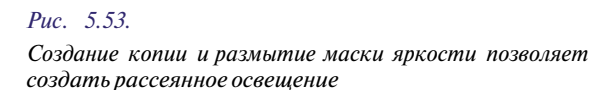

# **Добавление текстур к изображениям**

Достаточно много времени тратите на очистку отсканированных изображений, удаление пыли **и** устранение царапин? Однако иногда, наоборот, необходимо добавить к изображению дефекты или придать ему устаревший вид. Сравните, какой интересный вид можно придать обычным часам *{рис. 554* и *555).* 

Существует несколько способов добавления текстуры к изображению, включая использование альфа-канала из одного изображения для добавления текстуры к другому, как описано ниже.

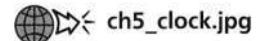

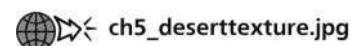

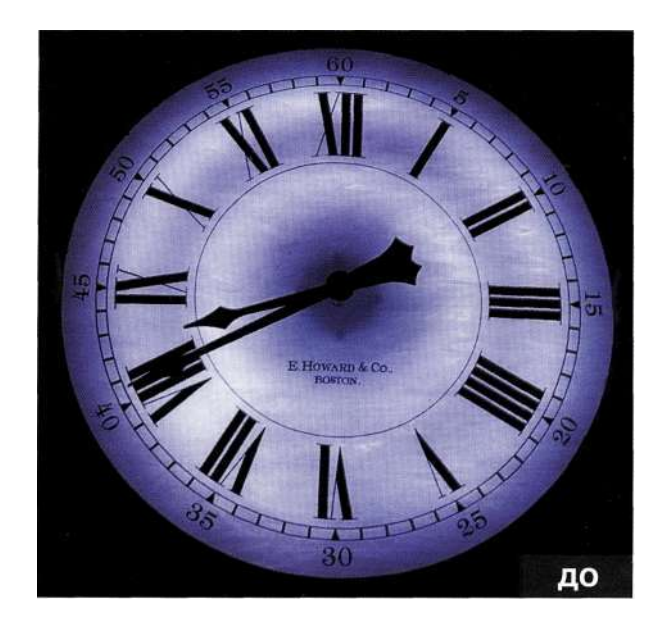

*Рис. 5.54. Исходное изображение* 

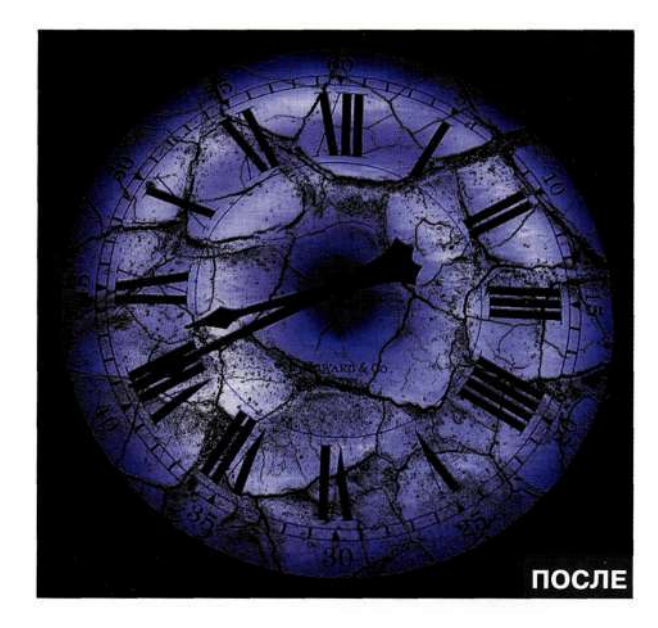

*Рис. 5.55. Конечное изображение* 

- 1. Изучите цветовые каналы изображения, которое будет использовано в качестве источника текстуры. В данном случае наиболее выразительные трещины в земле присутствуют в красном канале изображения.
- 2. Создайте копию красного канала, перетащив его на значок *Create new channel* (Создает новый канал) в нижней части палитры *Channels* (Каналы).
- 3. Выберите команду *ImagedAdjustments^Curves*  (Изображение^Коррекция<sup>1</sup>^ Кривые) и значительно увеличьте контраст *(рис. 536).*

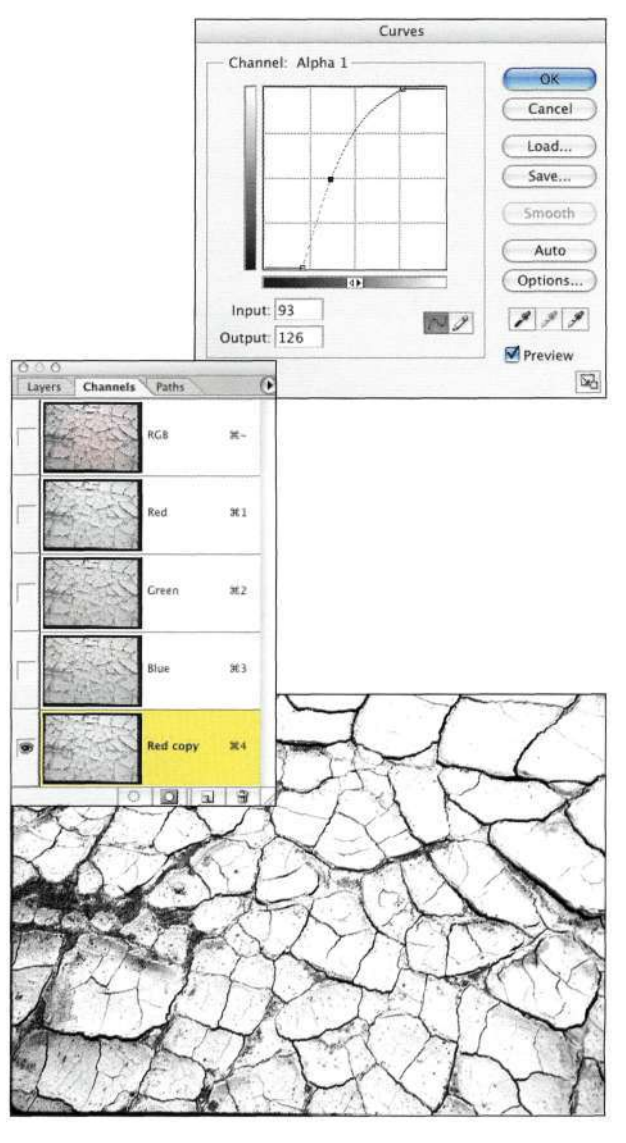

*Рис. 5.56. Увеличение контраста канала с текстурой* 

- 4. С помощью инструмента *Move* (Перемещение) переместите канал с текстурой в изображение часов. Перетаскивание канала из одного изображения в другое приводит к созданию нового альфа-канала.
- 5. Выбрав слой, к которому необходимо добавить текстуру, выберите команду *Select^>Load Selection* (Выделение^>3агрузить выделенную область), после чего выберите канал *Red copy* (Красный (копия)) *(рис. 557).*
- 6. Добавьте корректирующий слой *Curves*  (Кривые) **и** увеличьте контраст, как показано на *рис. 5.58.*

#### 170 Маски и композиция в Photoshop

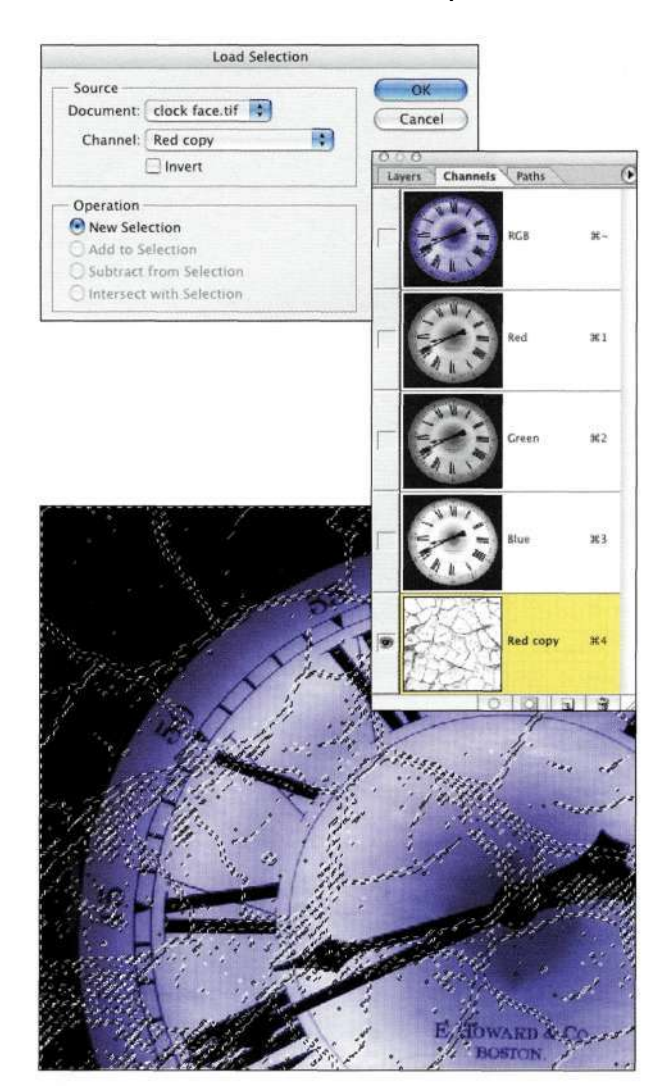

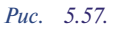

Загрузка канала с текстурой создает абстрактную выделенную область

7. Для того чтобы еще больше подчеркнуть эффект, поэкспериментируйте с режимами наложения слоев. Пример использования режима наложения Multiply (Умножение) представлен на рис. - 5.59.

Существует несколько способов добавления вариаций к эффекту Например, можно создать еще одну копию корректирующего слоя (рис. 5.60), инвертировать маску слоя и выбрать режим наложения Difference (Разница) (рис. 5.61), или же использовать фильтры для влияния на текстурированную маску слоя (рис. 5.62).

Поэтому, когда вы следующий раз будете прогуливаться со своим фотоаппаратом, сделайте пару снимков рисунков на стене, металлических ворот, тротуара или телефонных столбов - в конечном итоге вы создадите собственную библиотеку изображений, которая очень пригодится в работе.

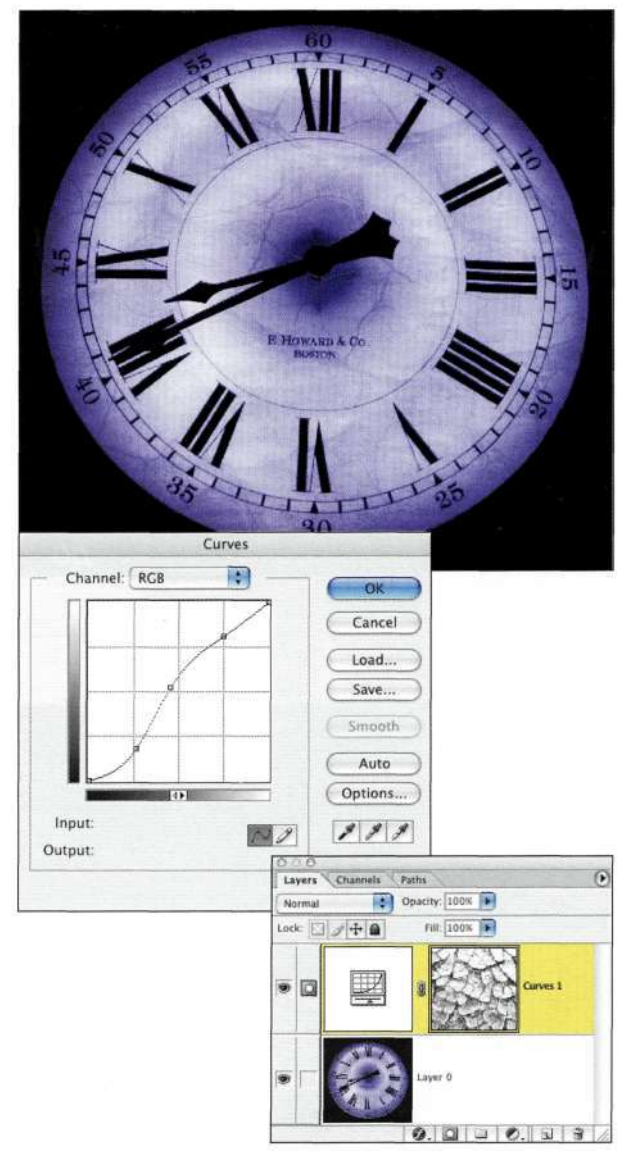

#### Puc. 5.58.

Изменение контраста текстуры с помощью корректирующего слоя

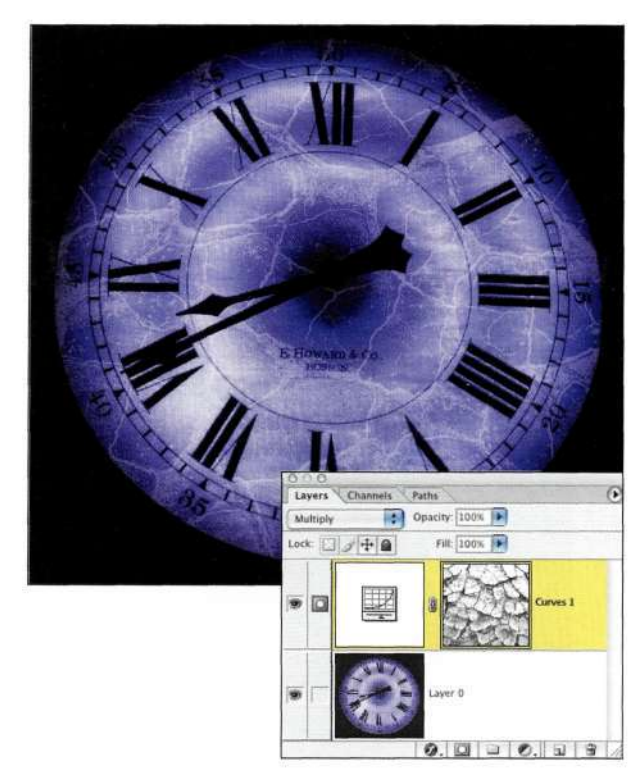

*Рис. 5.59. Режим наложения Multiply позволил затемнить* 

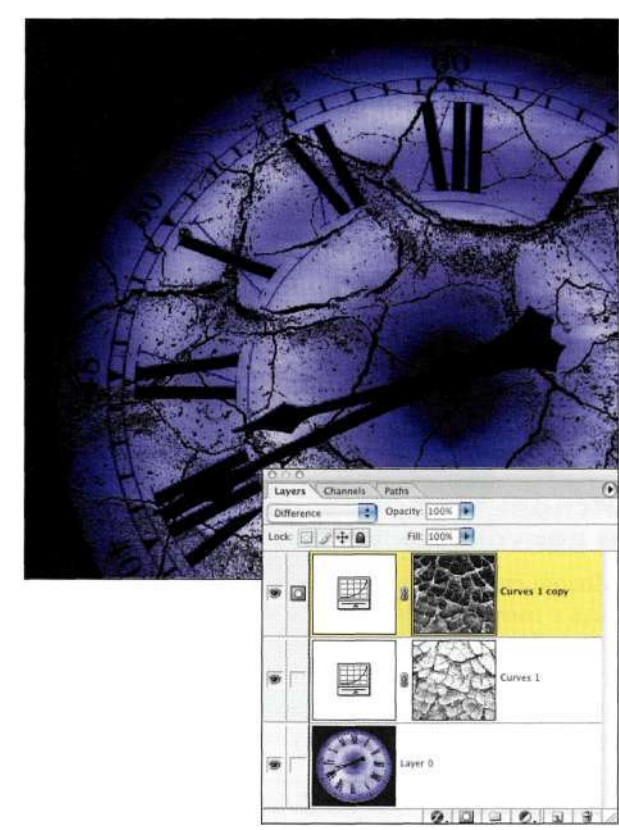

# *Рис.* 5.61.

*Инвертировав маску, можно получить совершенно иной эффект* 

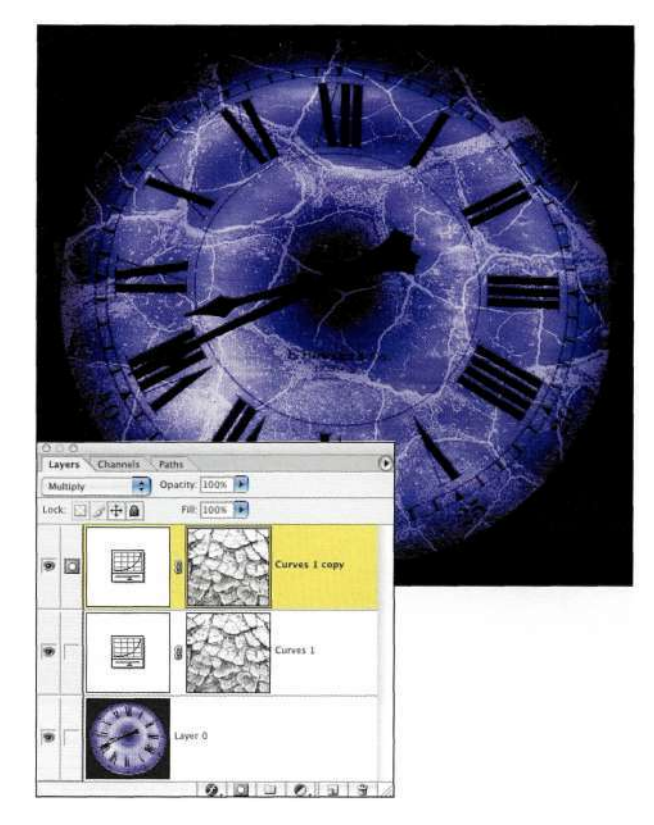

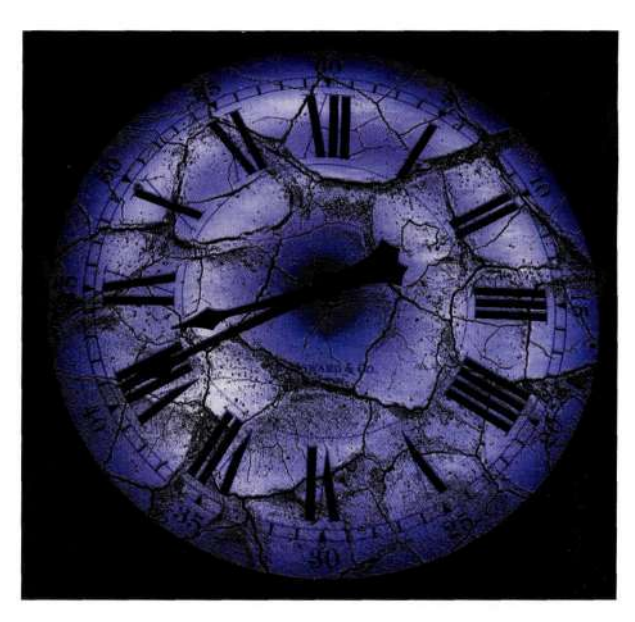

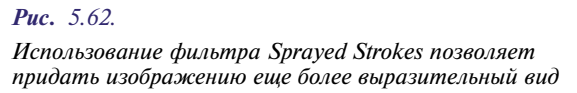

*Рис. 5.60. Создание копии корректирующего слоя позволяет удвоить эффект* 

# **ВЕКТОРНЫЕ МАСКИ**

Векторные маски позволяют маскировать области изображения и стили слоев, используя гибкость и четкость, характерные для инструментов Реп (Перо) и Shape (Фигура). Используйте их при необходимости получить элементы с четкими и резкими границами.

Графические дизайнеры применяют векторные маски для изолирования объектов, а Web-дизайнеры используют фигуры при создании кнопок и других элементов Web-страниц. Благодаря применению стилей слоев появляется возможность легко создавать разные состояния кнопок, которые изменяются при наведении на кнопки указателя мыши.

#### Использование контуров и векторных масок

Можно создавать пустые векторные маски и работать с ними инструментами Pen (Перо) или Shape (Фигура) для создания четких контуров, а можно преобразовывать в векторные маски уже готовые контуры и фигуры. В следующем примере я изолирую виолончель и перенесу ее на другой фон, как показано на/шс. 5.63.

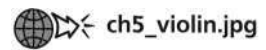

#### the ch5\_reeds.jpg

- 1. Дважды щелкните на фоновом слое, чтобы превратить его в стандартный слой, к которому можно добавлять векторные маски.
- 2. С помощью инструмента Реп (Перо) создайте контур объекта (в данном случае виолончели), после чего замкните контур и укажите для него подходящее имя (подробности в главе 4, 'Работа с инструментом Реп").
- 3. Выберите команду Layers Add Vector Mask^> Current Path (Слой<sup>^</sup>Добавить векторную маску "^Активный контур) (*рис*, 5.64). Если команда Current Path (Активный контур) недоступна, достаточно вернуться к контуру и щелкнуть на нем для активизации, после чего снова обратиться к команде меню.
- 4. Теперь виолончель расположена на прозрачном фоне (рис. 5.65), а у вас появляется несколько возможных вариантов дальнейших действий. Откорректировать векторную маску можно также с помощью инструмента Direct Selection (Стрелка), а с помощью инструмента Move (Перемещение) виолончель можно переместить на новый фон. В настоящем примере я перетащила изображение виолончели в изображение камыша, что позволило придать фотографии вечернее настроение (рис. 5.66).

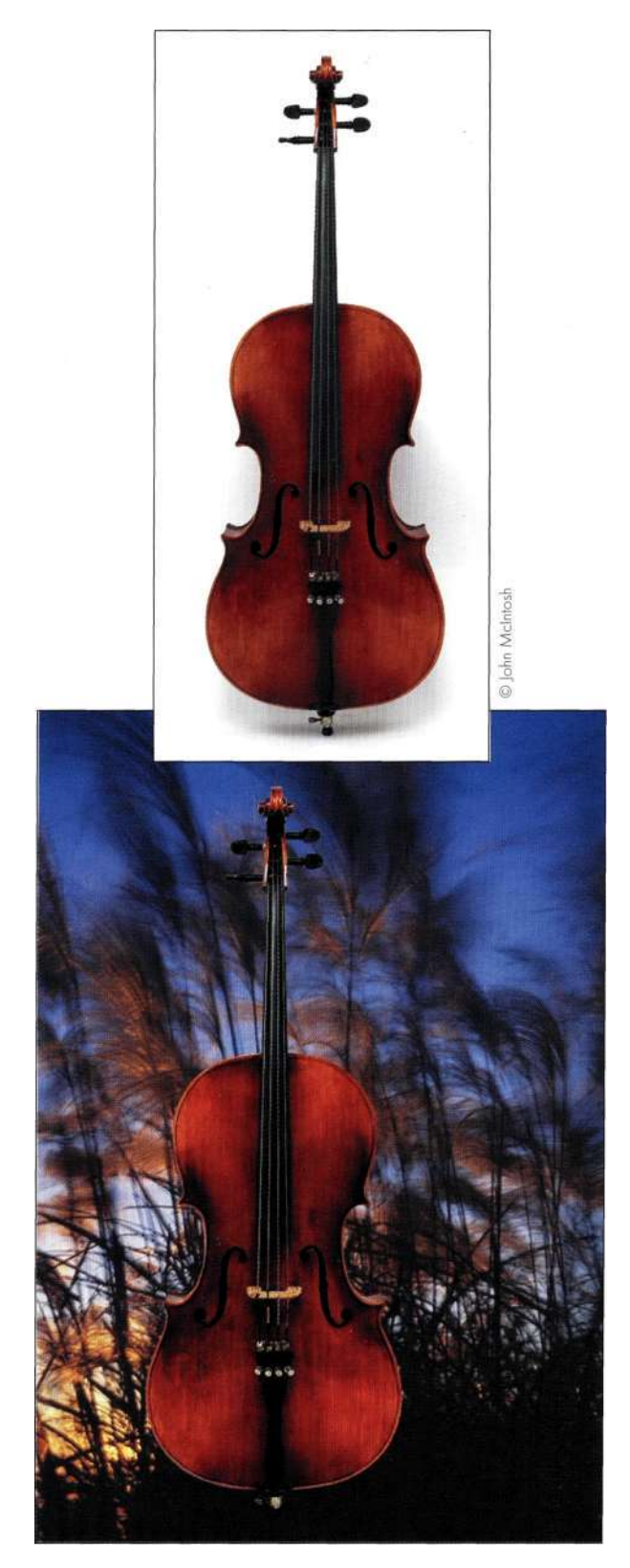

*Puc.* 5.63. Векторная маска очень точна и при этом обеспечивает широкие возможности

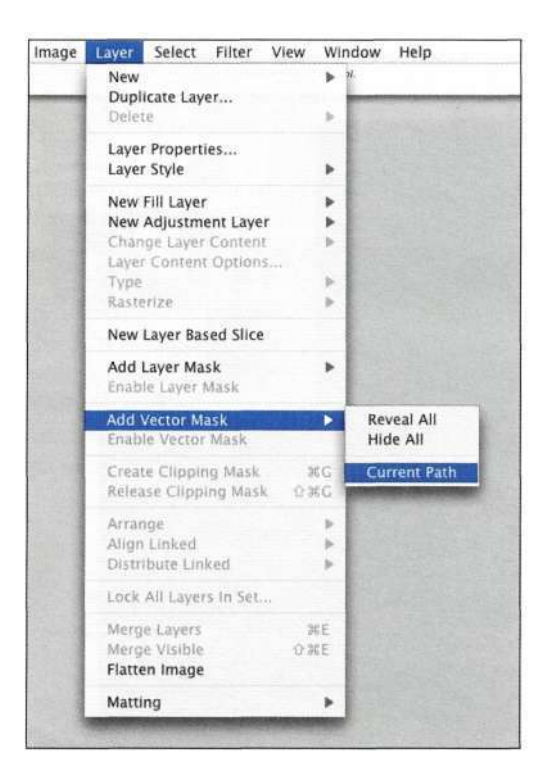

*Рис. 5.64. Добавление векторной маски* 

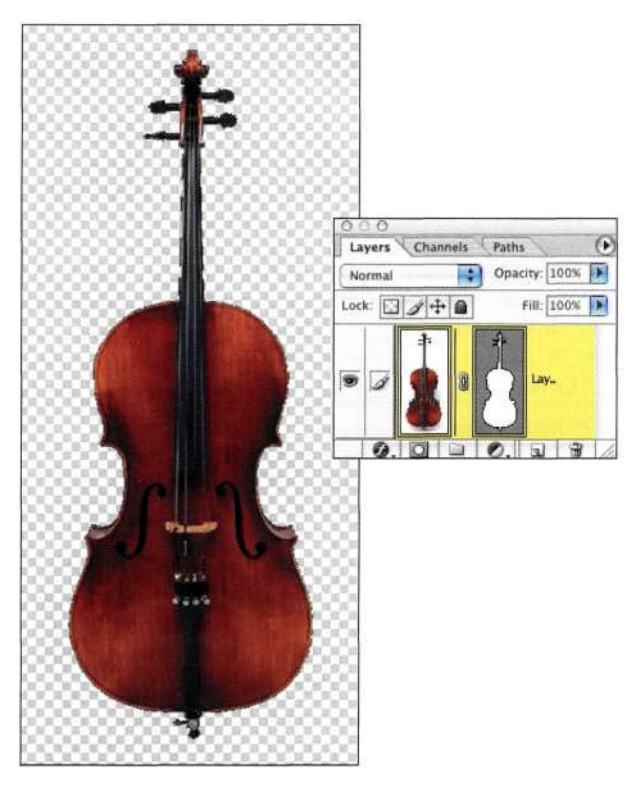

*Рис. 5.65. Векторная маска изолирует объект от заднего плана* 

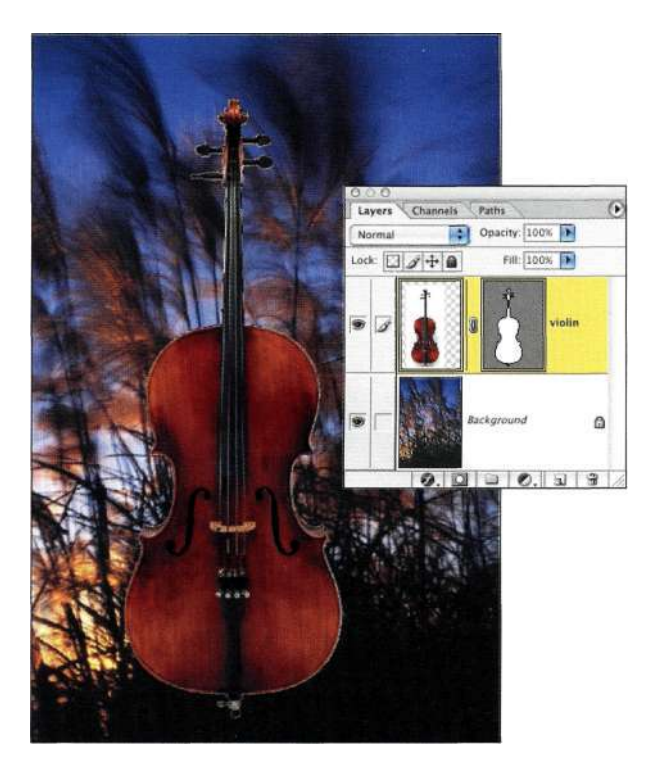

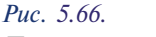

*При перетаскивании слоя также перемещается и векторная маска* 

- 5. При нажатой клавише <Alt> (<Option>) щелкните на значке *Create new fill or adjustment layer* (Создает новый корректирующий слой или слой-заливку) в нижней части палитры *Layers* (Слои) и выберите из меню команду *Curves* (Кривые). Установите флажок *Use Previous Layer to Create Clipping Mask*  (Использовать предыдущий слой для создания обтравочной маски) и щелкните на кнопке *ОК.*  Подчеркните оттенки виолончели, используя S-образную кривую, и щелкните на кнопке *ОК.*  Для отделения виолончели от заднего плана выберите режим наложения *Soft Light*  (Мягкий свет) *(рис. 5.67).*
- 6. Увеличьте масштаб изображения и отобразите границы виолончели. Если заметны белые точки, оставшиеся от студийного фона, откорректируйте векторную маску с помощью инструмента *Direct Selection*  (Стрелка), чтобы скрыть подобные дефекты. Возможность изменять контуры маски с точностью, присущей инструменту *Direct Selection* (Стрелка), переоценить просто невозможно.

#### **174 Маски и композиция в** Photoshop

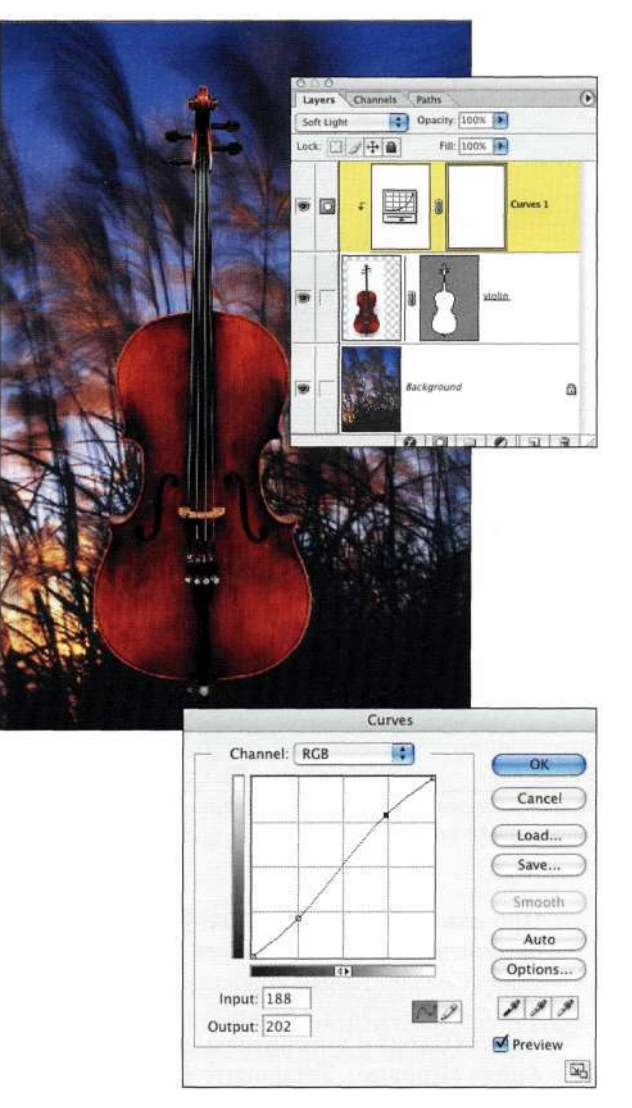

#### *Рис. 5.67.*

*Использование обтравочной группы для влияния только на виолончель с применением команды Curves* 

7. При необходимости можно наложить изображение виолончели на изображение камышей, добавив маску слоя и используя инструмент *Gradient* (Градиент) с заданным градиентом *Foreground to Transparent* (От основного к прозрачному). Другими словами, у вас появляется возможность комбинирования точности инструмента *Реп* 

(Перо) с мягкостью пиксельной маски слоя, как показано нармс. *5.68.* 

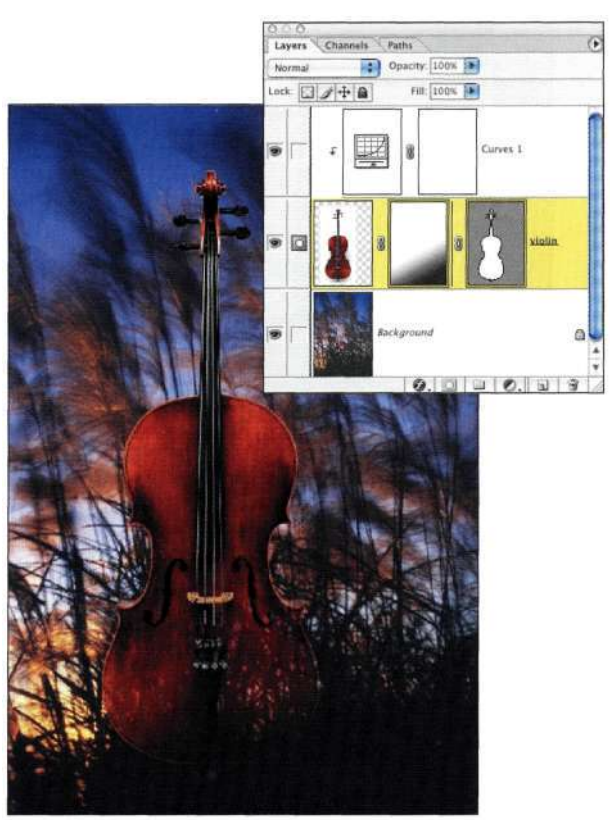

#### *Рис. 5.68.*

*Использование градиентной маски слоя для добавления перехода между виолончелью и задним планом* 

# **Совет**

Для обеспечения четких границ при печати на принтере PostScript сохраняйте файлы в формате EPS PDF, устанавливая флажок *Save Vector Data* (Включить векторные данные) в диалоговом окне, которое отображается после щелчка на кнопке *Save* (Сохранить).

#### *Советы по работе с векторными масками*

- Чтобы с самого начала работать непосредственно с векторной маской, при нажатой клавише <Ctrl> (<Cmd>) щелкните на значке *Add a mask* (Добавить слой-маску), после чего с помощью инструмента *Реп*  (Перо) нарисуйте контур объекта.
- Начните создание контура, после чего при нажатой клавише <Ctrl> (<Cmd>) щелкните на значке *Add a mask*  (Добавить слой-маску) в нижней части палитры *Layers*  (Слои). В результате к активному слою будет добавлена векторная маска, основанная на контуре.
- Команда LayersRasterize<sup>^</sup> Vector Mask (Слой<sup>1^</sup> Растрировать^Векторную маску) позволяет превратить векторную маску в растровую - обычную маску, которую можно обрабатывать с помощью инструментов рисования, а также к которой можно применять фильтры. Однако имейте в виду, что после растрирования векторной маски будет утрачена не только ее четкость, но и возможность ее редактирования.

#### **Фигуры и векторные маски**

Инструмент *Shape* (Фигура) создает векторные контуры геометрической и произвольной формы.

Для создания слоя-фигуры сначала активизируйте значок *Shape layer* (Слой-фигура) на панели *Options* (Параметры) *(рис. 5.69).* При рисовании фигуры вы заметите, что слой-фигура создается с использованием комбинации слоя-заливки *Color Fill* (Цвет) и векторной маски. Для изменения цвета можно дважды щелкнуть на значке слоя, а изменить фигуру можно с помощью инструмента *Direct Selection* (Стрелка), поскольку по своей природе фигура является контуром.

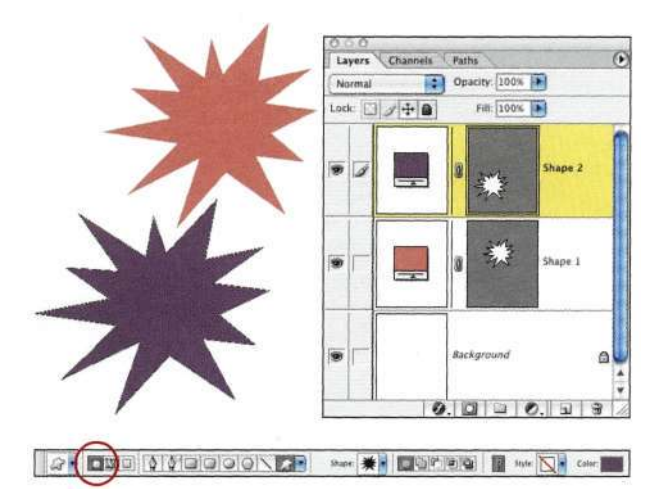

#### *Рис. 5.69.*

*Слой-фигур а создается с использованием комбинации слоя-заливки Color Fill и векторной маски* 

Photoshop поставляется вместе с дополнительными фигурами, от орнамента до различных природных объектов и элементов Web-графики. Так что выбрав подходящую библиотеку фигур *(рис. 5.70),*  начинайте экспериментировать!

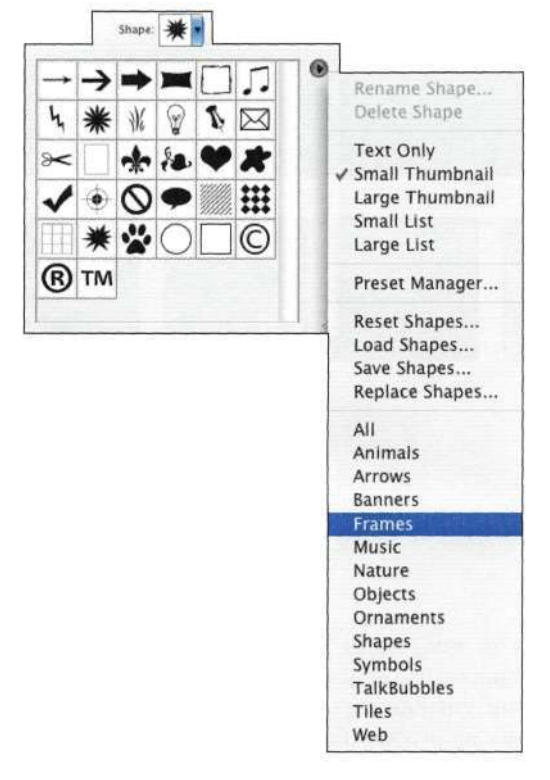

#### *Рис. 5.70.*

*Использование различных фигур позволяет получать самые удивительные результаты* 

# **РЕЗЮМЕ**

Photoshop обеспечивает несколько способов предотвращения внесения изменений в области изображения. Разобравшись с разными типами масок, от изменения непрозрачности слоя до создания сложных масок каналов, вы сможете создавать настоящие шедевры, полностью реализуя свои замыслы.

В следующих двух главах мы подробно рассмотрим работу со слоями и масками слоев. Я надеюсь, что эти средства программы понравятся вам так же, как и мне.

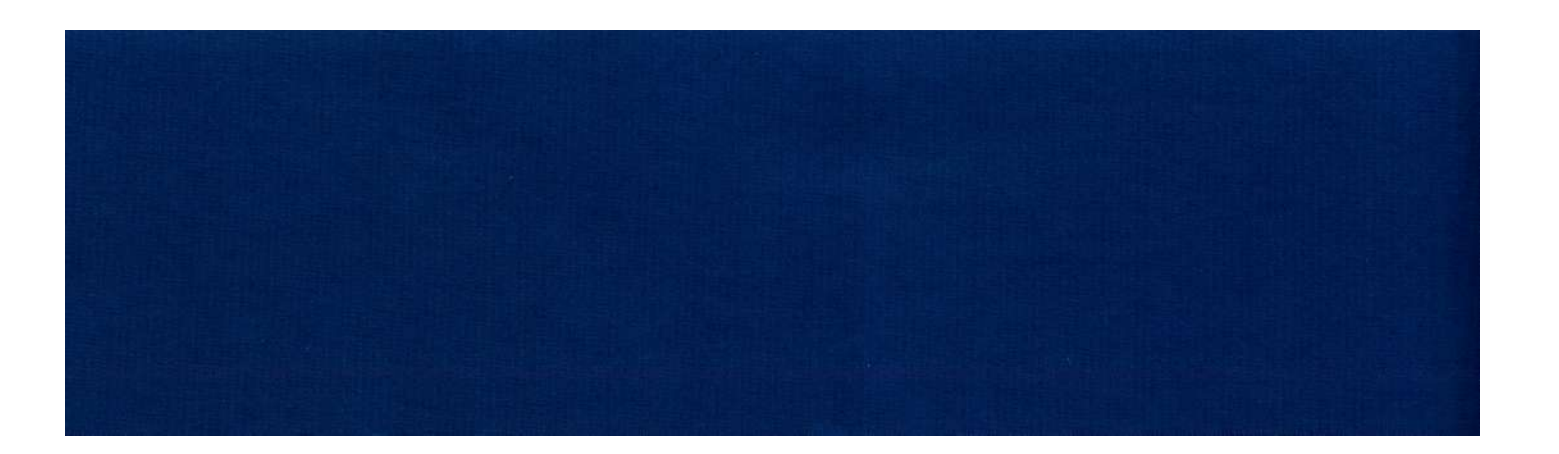

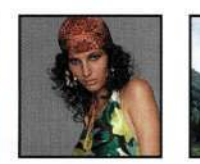

ក

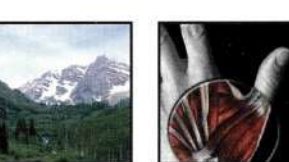

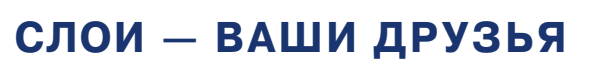

пытные пользователи Photoshop должны хорошо ориентироваться в следующих четырех темах: цветокоррекция и управление цветом, создание выделенных областей, работа со слоями и маскирование. Цветокоррекция подробно рассмотрена в другой моей книге, Ретуширование и обработка изображений в Photoshop. В главах 8, "Выделение волос и мелких деталей", 9, "Профессиональные приемы выделения", и 10, "Выделение прозрачных объектов и приемы использования зеленых экранов", настоящей книги подробно рассматриваются такие темы, как создание выделенных областей и работа с ними. Материал настоящей главы посвящен слоям, слоям и еще раз слоям. Если при работе со слоями вы часто думаете следующим образом: "Я сделаю это... я думаю, что сделаю это... ну хорошо, я думал, что смогу сделать это", то вы открыли необходимую главу!

Материал настоящей главы поможет вам понять основные принципы применения слоев, что позволит создавать коллажи, заниматься монтажом, а также получать композитные изображения, которые сразу привлекают внимание. Из материала настоящей главы вы получите сведения о следующих темах:

- работа со слоями и управление ими;
- преимущества наборов слоев и обтравочных масок:
- настройка параметров;
- использование корректирующих слоев.

Прежде чем приступить, позвольте снять шляпу перед Ли Варисом, талантливым фотографом и замечательным учителем, который сказал: "Слои ваши друзья".

# РАБОТА СО СЛОЯМИ

Жизнь без слоев кажется однобокой, статической, негибкой и просто недостойной того, чтобы ранним утром вставать с кровати. Слои позволяют экспериментировать, исследовать, а также легко изменять свои замыслы, стараясь получить безупречное изображение.

Слои - это плоскости с данными изображения, которые можно перемещать влево, вправо, вверх или вниз, а также относительно других слоев; кроме того, можно изменять непрозрачность слоя, режим наложения, а также дополнительные параметры наложения. Наконец, можно изменить форму, а также видимость слоев, используя маски.

При работе с масками необходимо понимать, что при изменении одного слоя никакого воздействия на другие слои изображения не оказывается. Вы просто активизируете слой, в который решили внести изменения, применяете изменения, после чего изучаете полученные результаты.

При просмотре многослойного документа в Photoshop вы как будто получаете представление о документе с высоты птичьего полета - Photoshop coздает изображение, начиная с верхнего слоя и используя все видимые слои (рис. 6.1). Если обратить внимание на палитру Layers (Слои), вы не только увидите изображение (рис. 6.2), но и сможете изменять порядок следования слоев, а также их непрозрачность, режимы наложения и маски.

# ТИПЫ СЛОЕВ

Слои - это "ломтики" информации об изображении, которые накладываются друг на друга, в результате чего формируется изображение в окончательном виде. Существует два основных типа слоев: изображений и эффектов. Слои изображений содержат данные о пикселях и векторных объектах (рис. 6.3-6.8). Слои эффектов используются для добавления тонов, цветов, узоров, текстур и других эффектов (рис. 6.9-6.12).

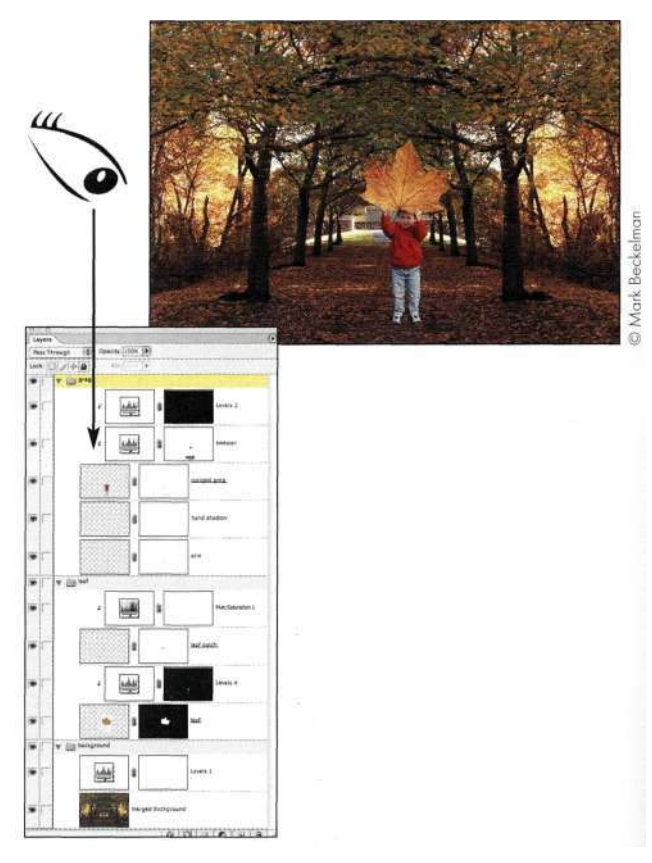

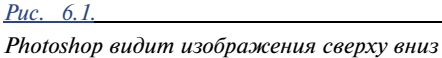

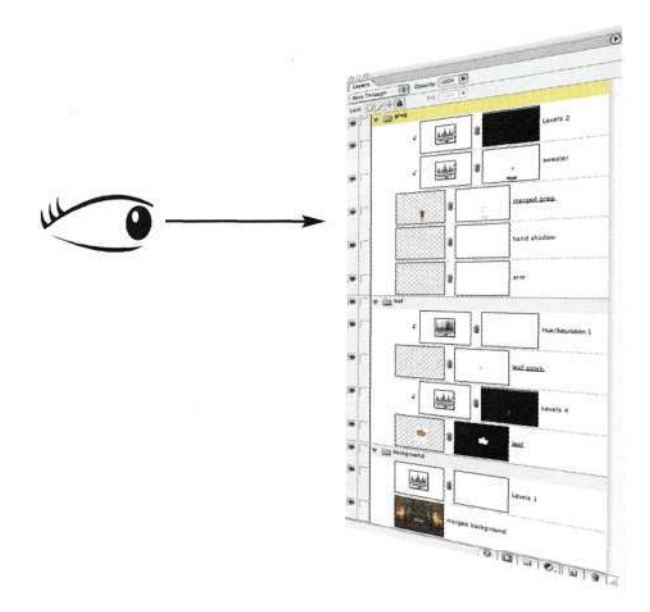

Puc. 6.2. Вы смотрите на палитру Layers сверху

#### Слои изображений

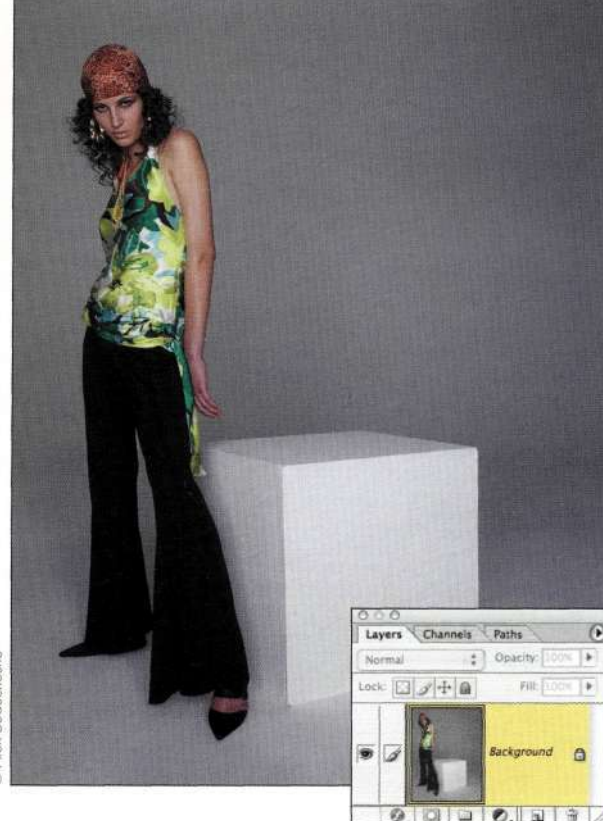

# Beauch © Alex

#### Puc. 63.

Фоновый слой: все изображения, полученные с помощью сканера или цифрового фотоаппарата, воспринимаются Photoshop как содержимое фонового слоя. Поскольку фоновый слой содержит исходные данные, работать с ним нельзя ни в коем случае

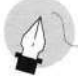

#### Примечание

Если слой называется Background (Задний план) и его название отображается курсивом, данный слой не поддерживает маски слоев, режимы наложения и изменение непрозрачности. Для преобразования фонового слоя в обычный дважды щелкните на его значке, после чего введите более подходящее название. Конечно же, подобные действия следует выполнять только в том случае, если вы работаете с копией файла.

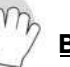

#### Внимание

Никогда не рисуйте, не клонируйте и не вносите других изменений при работе с фоновым слоем. Фоновый слой содержит данные об исходном изображении, а значит, вносить в него какие-либо изменения нельзя!

Для обеспечения сохранности фонового слоя создайте его копию, перетащив на значок Create new layer (Создает новый слой), или же воспользуйтесь командой Save As (Сохранить как) для создания резервной копии файла. В любом случае старайтесь работать со слоями и наборами слоев (подробности дальше в настоящей книге).

Многие художники, которые занимаются созданием композитных изображений, начинают с нового документа (File->New(Файл->Новый)) и перетаскивают в него все необходимые документы, что позволяет избежать случайного внесения изменений или же удаления исходных данных.

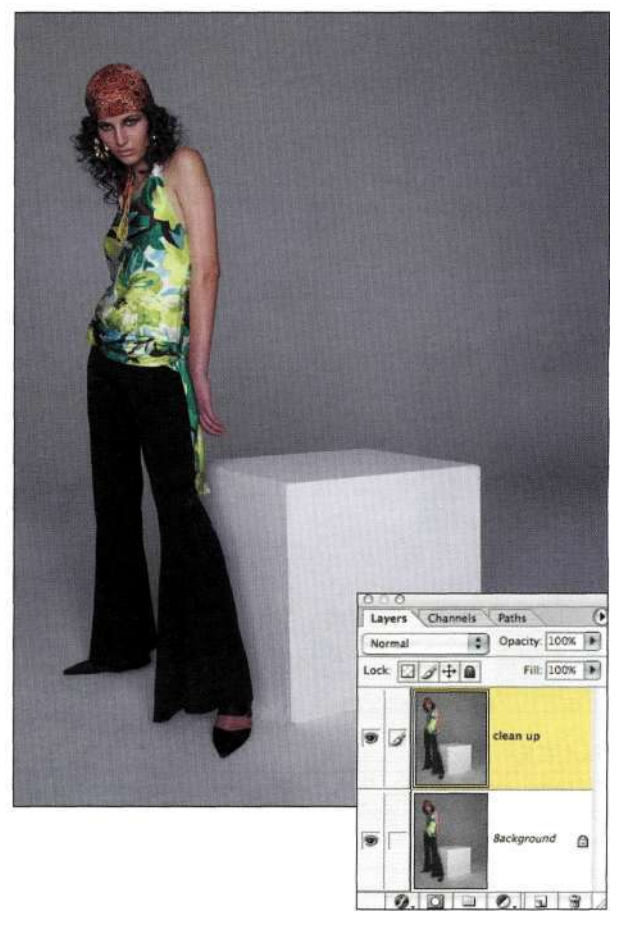

#### Puc. 6.4.

Копии слоев: При перетаскивании слоя на значок Create пеw layer создается его полная копия, с которой можно смело работать, не опасаясь потери данных. Для создания копии слоя достаточно нажать комбинацию клавиш  $\langle Ctrl+J \rangle$  ( $\langle Cmd+J \rangle$ )

# Слои изображений

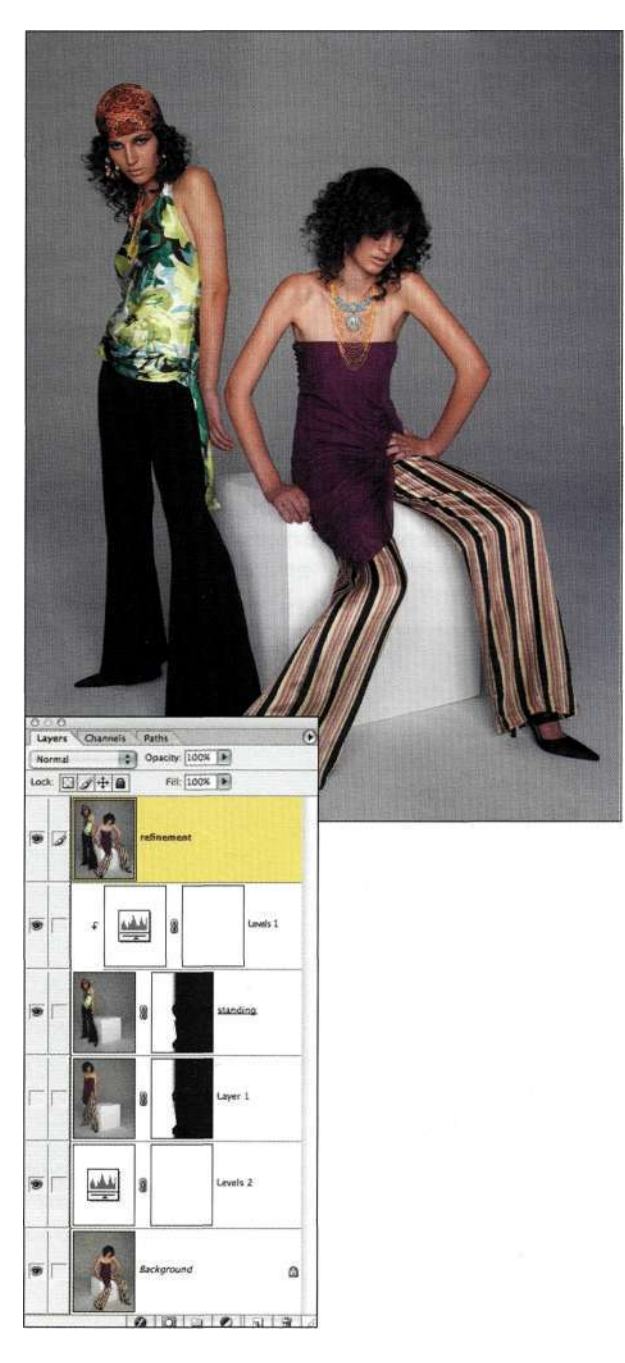

# Layers Channels Paths Opacity: [100% | B] Filt LOOK  $\text{tot} \Box \mathcal{J} + \mathbf{a}$  $\hat{\mathbf{a}}$ nds 1 ÷ خفيم  $\overline{\mathbf{e}}$ Levels<sub>2</sub> S بفي G 0.000.13

#### Puc. 6.5.

Объединенные слои. По мере увеличения количества слоев порой удобнее работать со слоем, содержащим результат сведения всех видимых слоев

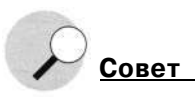

Если после копирования выбрать команду File^New (Файл<sup>^</sup>Новый), Photoshop автоматически создаст документ, размеры которого будут полностью соответствовать размерам скопированного изображения.

#### Puc. 6.6.

Частичные слои: Очень часто необходимость в копировании целого слоя просто-напросто отсутствует. В подобной ситуации следует выделить нужный фрагмент, после чего выбрать команду Lay er^New^ Layer via Copy или нажать комбинацию клавиш  $\langle CtrI+J\rangle$  ( $\langle Cmd+J\rangle$ ). Photoshop скопирует выделенный фрагмент на отдельный слой на то же самое место. Если необходимые данные содержатся на нескольких слоях, выделите соответствующий участок, после чего воспользуйтесь командами Edit^>Copy Merged и Edit \*=> Paste
Cancel Load... Save... Auto Opti

 $\mathcal{S} \mathcal{S} \mathcal{S}$  $\blacksquare$  Preview

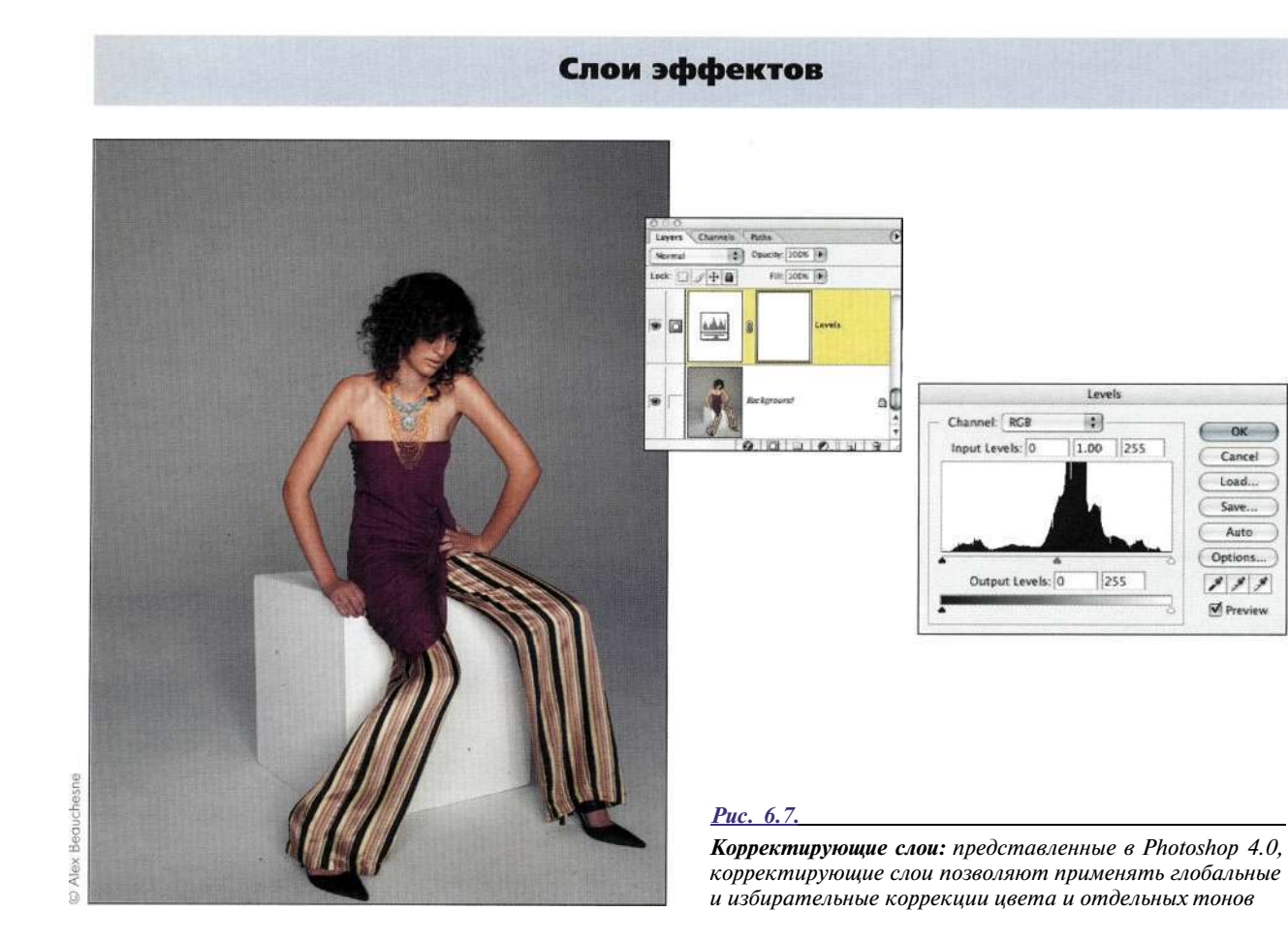

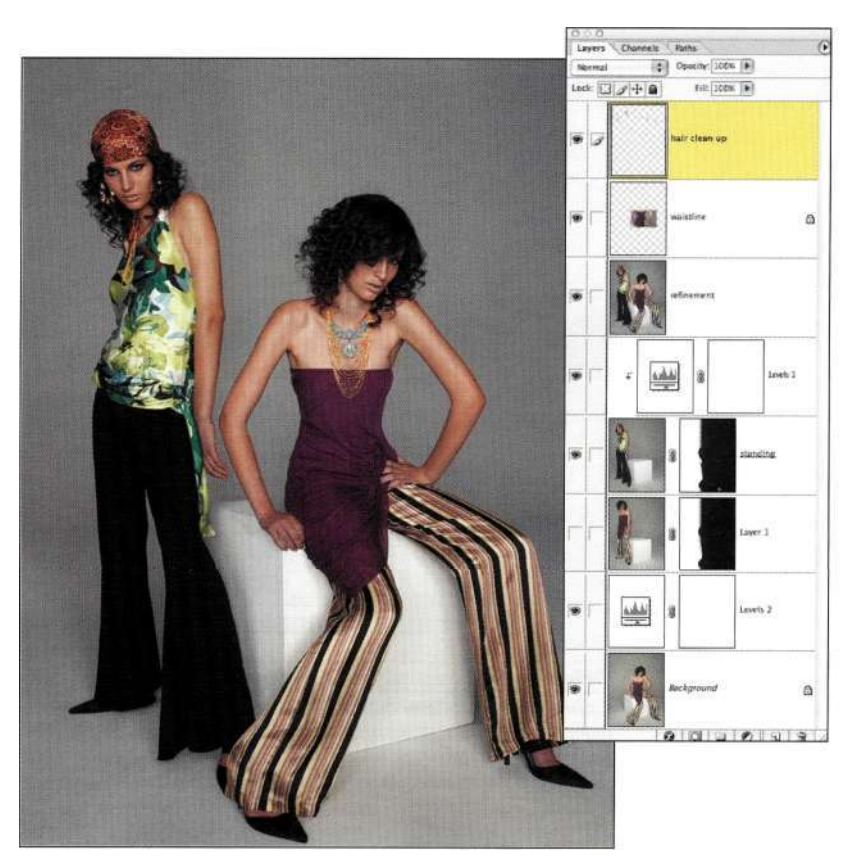

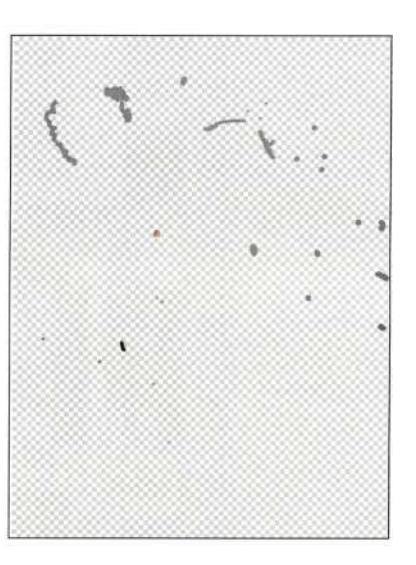

## *Рис. 6.8.*

*Пустые слои: Photoshop представляет пустые слои шахматным узором. Представьте, что пустые слои — это чистые листы ацетата, которые вы используете при рисовании, клонировании и выполнении других операций, не боясь изменить данные, расположенные на слоях, находящихся ниже* 

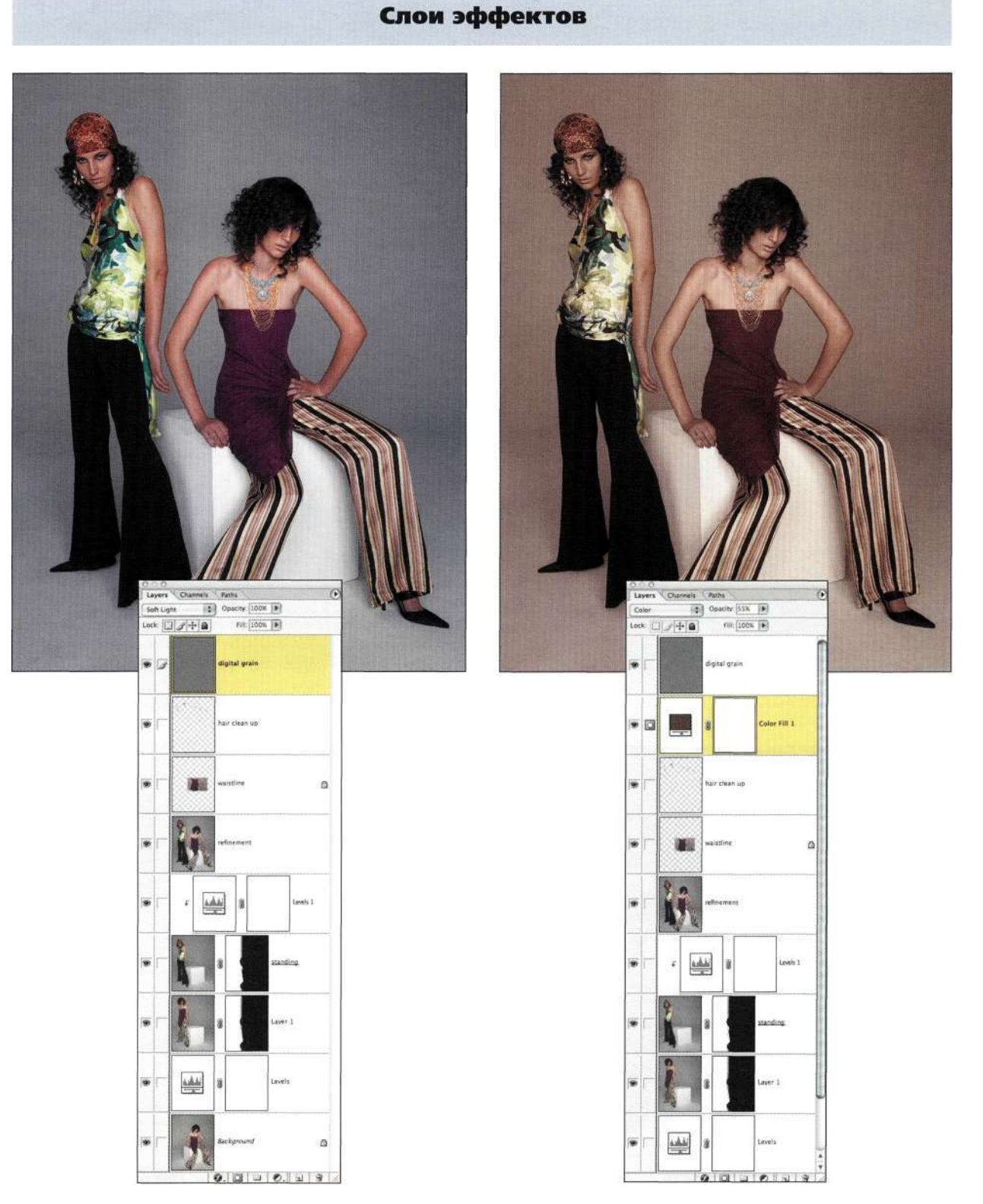

## *Рис. 6.9.*

*Нейтральные слои: пустые слои, залитые белым, серым или черным, при использовании определенных режимов наложения применяются для создания эффектов освещения, повышения резкости, добавления зернистости и т.д. (подробности в главе 12, "Фотореалистичные композитные изображения")* 

## *Рис. 6.10.*

*Слои-заливки: слои данного типа позволяют добавлять цветовые, градиентные, а также узорные заливки как отдельные слои* 

## Слои эффектов

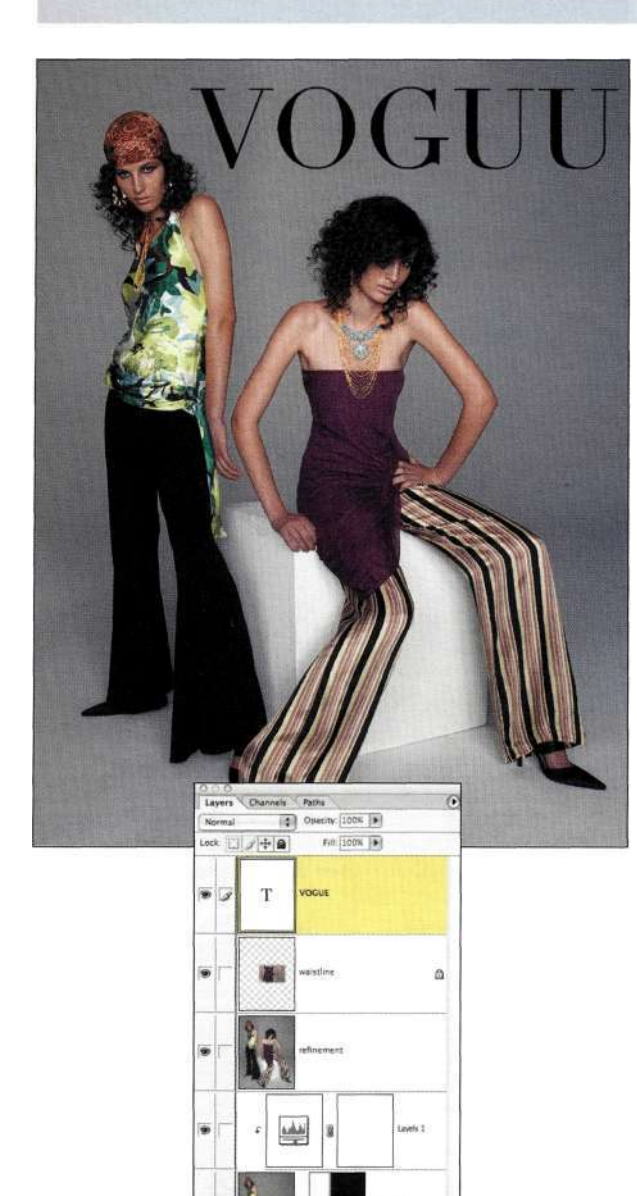

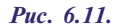

6

AAN

*Текстовые слои: создаваемые с помощью инструмента Туре, текстовые слои остаются редактируемыми до тех пор, пока не будет выполнено растрирование текста. Photoshop автоматически задает для текстовых слоев имена, соответствующие надписям. Кроме того, на значке текстового слоя отображается прописная буква Т* 

iels 2

 $1001$   $101$   $211$   $211$ 

 $\Omega$ 

## *Рис. 6.12.*

*Стили слоев: хотя они и не являются настоящими слоями, Photoshop принимает во внимание стили слоев при подсчете общего количества слоев, которое оказывается ограниченным, если можно так сказать суммарное количество слоев и слоев эффектов ограничено значение 8 000* 

Layers Channels Paths

小卡曲

T vocus

@ 0-00

12615

بفيليه

Opacity [100% | B]

sistin

 $F(x)$  (100%  $\overline{F(x)}$ 

79

 $\Omega$ 

vels 1

evels 2

 $\alpha$  and  $\alpha$ 

Norma

Lock

œ.

. .

W.

S.

le.

## Внимание

Растрирование текстовых слоев и слоев-фигур приводит к тому, что слои превращаются в стандартные пиксельные слои, после чего при работе с ними можно использовать фильтры и инструменты рисования. Поскольку текстовые слои и слои-заливки приводят к незначительному увеличению размера файла, перед растрированием слоя можно создать его копию, после чего копию можно скрыть. Копия слоя пригодится при необходимости изменить форму фигуры или надпись.

Наиболее заметным преимуществом слоев является то, что все они (за исключением фонового) поддерживают маски, режимы наложения, изменение непрозрачности и заливки, а также дополнительные параметры наложения - все средства, необходимые для создания фантастических изображений.

## Присвоение имен слоям и перемещение между ними

В большинстве случаев композитное изображение содержит 5,10, 20 и даже большее число слоев. Использование стандартных имен слоев в Photoshop, таких как Layer 1 (Слой) или Layer 1 сору (Слой 1 (копия)), - не самая лучшая идея, поскольку найти при этом необходимый слой достаточно сложно.

Присвоение слоям более подходящих имен много времени не займет, однако в дальнейшем это значительно упростит и ускорит работу. Сравните две группы слоев, представленные шрис. 6.13. Слева представлены стандартные имена слоев, а справа осмысленные имена, при использовании которых работа с изображениями и перемещение между слоями значительно упрощается.

Кроме того, контекстное меню инструмента Move (Перемещение) обеспечивает доступ ко всем слоям, расположенным под инструментом и содержащим данные. Как показано па рис. 6.14, в контекстном меню (для отображения которого достаточно щелкнуть правой кнопкой мыши) перечислены все слои, содержащие сведения о пикселях именно в той точке, в которой вы щелкнули инструментом. При этом у вас появляется возможность активизировать необходимый слой, даже не обращаясь к палитре Layers (Слои).

Чтобы назначить имя слою, дважды щелкните на его текущем имени в палитре Layers (Слои), после чего введите более подходящее имя. На это уйдет совсем немного времени, однако в дальнейшем позволит сэкономить драгоценное время и силы.

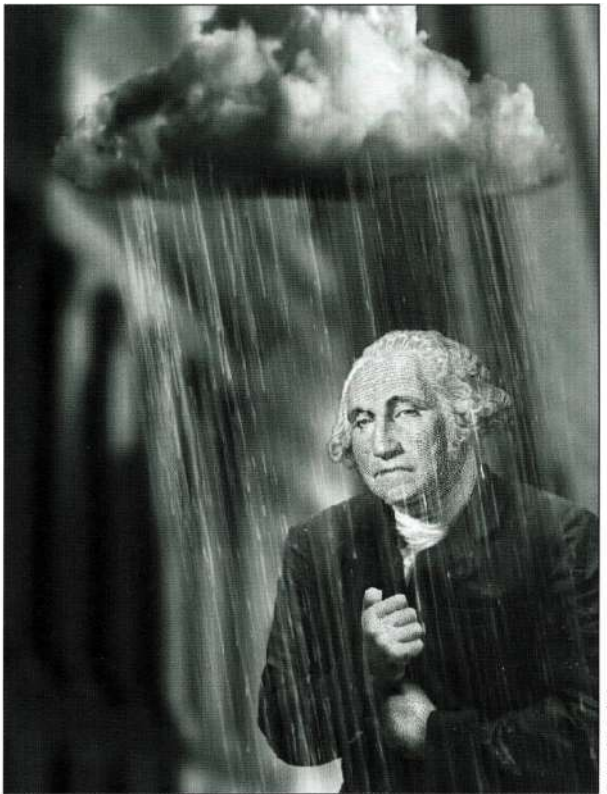

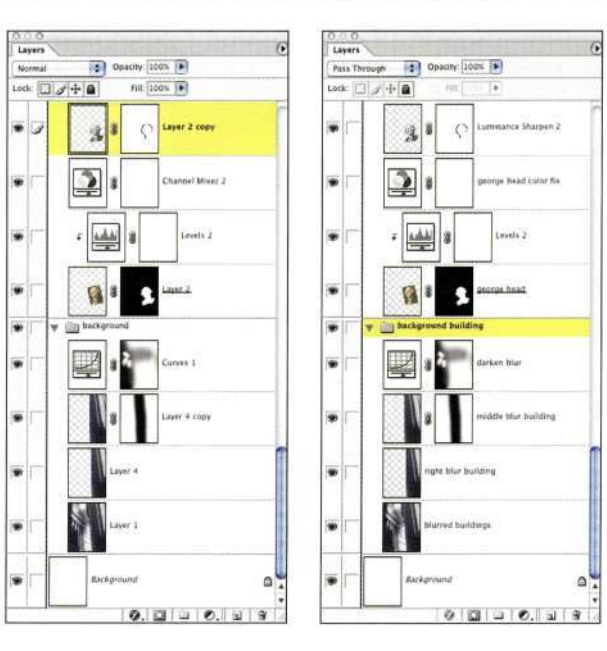

#### Puc. 6.13.

Стандартные имена слоев (слева) вряд ли помогут вам при работе, чего не скажешь об осмысленных названиях, представленных справа

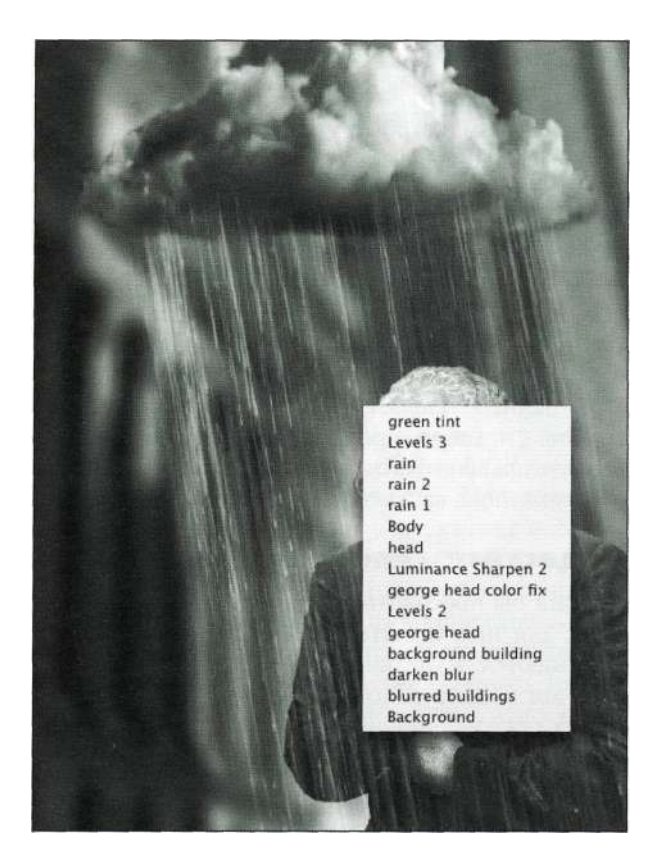

#### *Рис. 6.14.*

*Контекстное меню инструмента Move позволяет увидеть все слои, содержащие сведения о пикселях в точке, соответствующей положению курсора* 

## **Работа с наборами слоев**

В Photoshop CS можно создавать до 8 000 слоев и эффектов слоев, а значит, возникает необходимость эффективного упорядочения слоев и управления ими. Наборы слоев — это папки, в которые можно помещать связанные слои. Папки можно раскрывать и сворачивать, щелкая на значке в виде треугольника напротив значка папки; слои можно перемещать в пределах набора, а наборы — относительно друг друга. Кроме того, допускается до четырех уровней вложения наборов слоев в другие наборы.

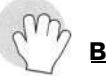

#### **Внимание**

Хотя допускается использование до 8 000 слоев и эффектов слоев, работа Photoshop чаще всего будет нестабильной уже при использовании 800 слоев.

Наборы слоев можно создавать тремя различными способами.

- Выберите команду *New Layer Set* (Новый набор слоев) из меню палитры *Layers* (Слои), задайте подходящее имя набора, после чего перетащите в набор все необходимые слои.
- Свяжите все слои, которые хотите объединить в набор, после чего из меню палитры *Layers*  (Слои) выберите команду *New Set from Linked*  (Новый набор из связанных слоев). Все связанные слои будут помещены в новый набор.
- Свяжите все слои, которые хотите объединить в набор, после чего перетащите один из них на значок *Create a new set* (Создает новый набор) в нижней части палитры *Layers* (Слои), чтобы создать новый набор. Лично я отдаю предпочтение именно этому способу.

Удалить набор слоев можно одним из трех способов.

- Для удаления всего набора слоев без отображения диалогового окна с предостережением перетащите его на значок мусорной корзины в нижней части палитры *Layers* (Слои).
- Выберите команду *Delete Layer Set* (Удалить набор слоев) из меню палитры *Layers* (Слои). На экране отобразится диалоговое окно, представленное на *рис. 6.15,* которое позволит отменить операцию, удалить набор (т.е. папку), но не его содержимое, или же удалить набор вместе с содержимым.
- Перетащите набор слоев на значок мусорной корзины при нажатой клавише <Ctrl> (<Cmd>), чтобы удалить его без удаления содержимого. Все слои, которые были включены в набор, будут расположены в том

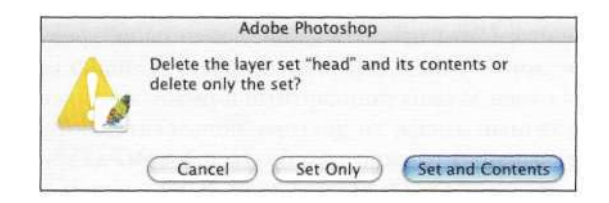

### *Рис. 6.15.*

*Можно удалить как набор (папку), так и набор с содержимым* 

После добавления набора слоев активизируется режим наложения Pass Through (Пропустить), который позволяет набору слоев взаимодействовать со слоями, расположенными ниже. Изменение режима наложения с Pass Through (Пропустить) на Normal (Нормальный) приводит к тому что набор слоев никак не взаимодействует со слоями, расположенными ниже. Это очень полезно при необходимости тонкой коррекции отдельных элементов композитного изображения.

Наборы слоев могут содержать маску, которая маскирует все слои в наборе одновременно. Для добавления маски к набору слоев щелкните на значке последнего, после чего шелкните на значке Add a mask (Добавить слой-маску) в нижней части палитры Layers (Слои). Воспользуйтесь инструментами рисования, а также инструментом Gradient (Градиент), работая с ними точно так же, как и с обычной маской слоя (подробности в следующей главе). Маски наборов слоев могут быть как растровыми, так и векторными, а их свойства полностью соответствуют свойствам обычных масок слоев.

## Присвоение имен и цветовое кодирование наборов слоев

При работе со слоями и наборами слоев можно использовать цветовое кодирование, что позволяет быстро идентифицировать взаимосвязи слоев и блокировать слои с целью предотвращения случайного редактирования, изменения прозрачности, а также перемещения слоя. Для выполнения всех этих операций (организация, присвоение имен, цветовое кодирование) много времени не потребуется, однако в дальнейшем вы сэкономите его, избежав необходимости искать нужный слой. А если вы работаете над проектом в составе команды, то упорядочение слоев и использование их осмысленных названий приобретает огромный смысл.

Представьте, что вы работаете над сложным композитным изображением и, по какой-то причине, не можете завершить его создание. Если для слоев заданы подходящие имена, то любой член вашей команды сможет открыть файл, найти слои, требующие доработки, и завершить проект. Однако если для слоев заданы стандартные или же совершенно неудачные имена, то другому пользователю будет чрезвычайно сложно разобраться в том, для чего предназначен тот или иной слой. В наихудшем случае важный слой может оказаться поврежден или удален. Итак, повторюсь еще раз: задавайте для слоев подходящие имена!

#### Сведение и удаление слоев

Быть консервативным пользователем Photoshop, т.е. человеком, который удаляет слои только в том случае, если они совершенно неудачны или не нужны, - идея очень неплохая, однако данный подход применим только в том случае, если объем жесткого диска достаточно велик, чтобы хранить все файлы. Сохраняйте все рабочие слои, поскольку никто не может знать заранее, какой слой или маска потребуется для получения окончательных результатов. Щелкая на значке глаза напротив значков слоев в палитре Lavers (Слои), слой можно легко скрыть. Сведение слоев следует выполнять только перед отправкой файла на печать или же открытием изображения в настольной издательской системе.

## Недостатки слоев

Какими бы прекрасными свойствами не обладали слои, для них характерны и недостатки, которые выражаются в увеличении объема файла. К счастью, когда дело доходит до вычисления размера файла для изображений с глубиной цвета 8 бит/канал, Photoshop не воспринимает все слои одинаково. Программа учитывает только сведения о пикселях, которые содержат слои; таким образом, чем меньше фактических пикселей содержит слой, тем меньший вклад он вносит в размер файла.

Наиболее эффективными оказываются слои-заливки и корректирующие слои (которые не позволяют использовать маски слоев); кажлый такой слой приводит к увеличению размера файла на 4-6 Кбайт. Наименее эффективными являются повторяющиеся и объединенные слои.

При вычислении объема файла для изображений с большой глубиной цвета программа Photoshop менее эффективна. Поэтому добавление слоев любого типа (за исключением пустых слоев), в том числе и корректирующих слоев, приводит к увеличению размеров файла в два раза. Я надеюсь, что в будущих версиях Photoshop работа с изображениями с большой глубиной цвета будет значительно оптимизирована.

Однако несмотря ни на что, преимущества слоев все же сильнее их недостатков. Если же работа с многослойным документом кажется вам слишком медленной, подумайте о следующих способах повышения быстродействия Photoshop.

• Обратитесь к диалоговому окну Preferences (Установки), чтобы выделить программе как можно больший объем ОЗУ. На мой взгляд, компьютер, который планируется использовать при работе над изображениями, должен быть оснащен как минимум 512 Мбайт ОЗУ.

Увеличение объема ОЗУ позволяет работать не только быстрее, но и эффективнее, поскольку вам намного проще экспериментировать. Вы даже не представляете, как может порадовать при работе в Photoshop отсутствие длительного отображения индикатора выполнения в виде полосы или песочных часов. Photoshop CS поддерживает до 2 Гбайт ОЗУ. Однако производители аппаратного и программного обеспечения, в том числе и Adobe Systems, наверняка найдут способ обойти это ограничение.

Чтобы определить, будет ли положительный результат от увеличения объема ОЗУ, попробуйте сделать следующее. При открытом окне документа щелкните на значке в виде треугольника у левого края строки состояния и выберите из появившегося меню команду Efficiency (Эффективность). Если строка состояния не отображается, воспользуйтесь командой Window^Status Bar (Окно^Строка состояния). Если значение эффективности значительно меньше 100%, вам настоятельно рекомендуется увеличить объем памяти ОЗУ, установленной в компьютере. ОЗУ можно сравнить с шоколадом - и того и другого никогда не бывает слишком много!

- Компания Adobe рекомендует, чтобы объем памяти ОЗУ в три-пять раз превышал характерный размер файлов, с которыми вам приходится работать. Когда Photoshop использует весь выделенный ей объем ОЗУ, программа начинает использовать рабочие диски. Если программе назначить самый быстрый диск в системе, то даже в том случае, если будет исчерпан весь выделенный объем ОЗУ, Photoshop сможет работать быстрее. Я рекомендую устанавливать Photoshop на один диск, а в качестве рабочего задавать другой.
- Регулярно создавайте резервные копии файлов, удаляйте старые резервные копии и ненужные файлы, а также выполняйте дефрагментацию жесткого диска с помощью соответствующего программного обеспечения.
- Оставляйте открытыми только те файлы, которые необходимы для работы в настоящий момент. Каждое закрытое изображение загружается в ОЗУ, что означает сокращение объема памяти, доступного Photoshop для работы с другими изображениями.
- Дополнительные сведения о повышении быстродействия системы вы сможете найти в тематических группах новостей или Internet-форумах.

Слои - это основа Photoshop. Над созданием изображений для глав 1 и 13 работала замечательный художник Диана Фенстер, которая сказала, что чем больше вы работаете со слоями, изменяя их порядок и экспериментируя, тем более насыщенными становятся создаваемые вами изображения (а также жизнь).

# АНАТОМИЯ ПАЛИТРЫ **LAYERS**

Разделенная на пять основных областей - атрибуты, видимость и связывание, размещение и именование, кнопки и меню, — палитра Layers (Слои) (рис. 6.16) - это командный центр при работе над композитным изображением. Именно к ней следует обращаться при необходимости активизировать, изменить, удалить и выполнить другие операции над слоями.

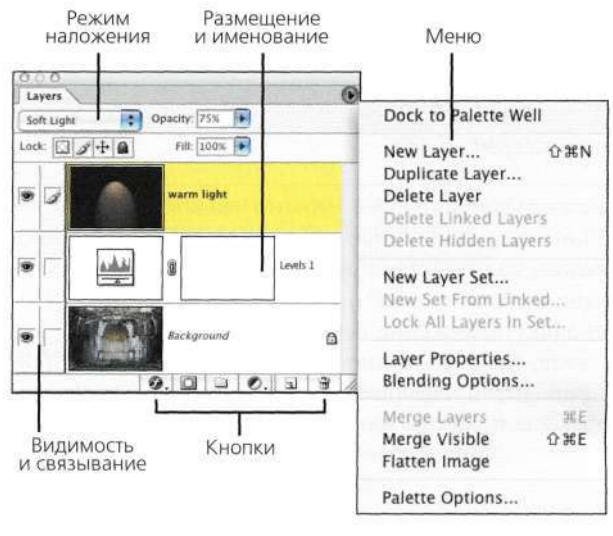

Puc. 6,16.

Палитра Lavers разделена на пять основных областей

Чтобы получше разобраться с назначением различных параметров палитры Layers (Слои), имеет смысл сначала открыть многослойное изображение.

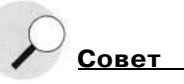

Чтобы задать размер значка слоя, обратитесь к меню палитры Layers (Слои) и выберите команду Palette Options (Параметры палитры) {рис, 6.17). В настоящей книге я использую большие значки, однако при работе чаще всего отдаю предпочтение среднему варианту.

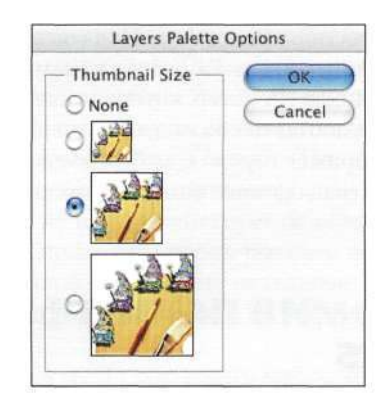

*Рис. 6.17.* 

*Задайте размер значка в окне Layer Palette Options* 

## **Атрибут слоя: режимы наложения**

При активном фоновом слое все атрибуты слоев недоступны. Для активизации всех четырех атрибутов достаточно щелкнуть на любом слое, отличном от фонового. Начиная с верхнего левого угла палитры первым атрибутом является режим наложения, который выбирается из раскрывающегося списка *(рис. 6.18).* 

Режимы наложения можно задать для слоев Photoshop всех типов, за исключением фонового; режим наложения определяет характер взаимодействия слоя со слоем, расположенным ниже. Поскольку наложение осуществляется на уровне каналов, использование режимов наложения порой приводит к совершенно неожиданным результатам, как показано на *рис. 6.19-6.42.* 

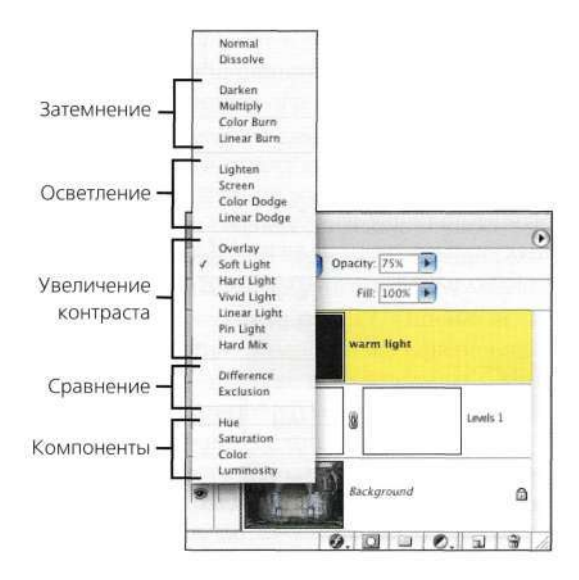

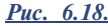

*Режимы наложения разделены на функциональные группы* 

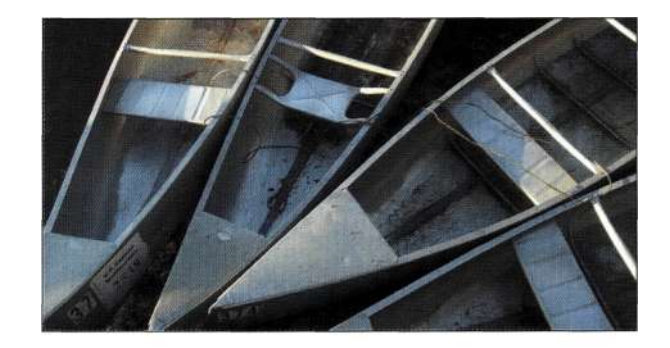

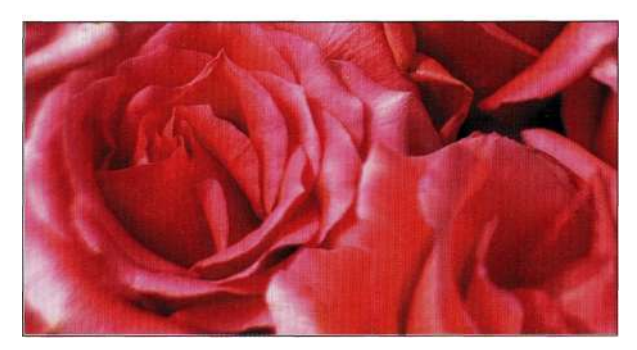

*Рис. 6.19.* 

*Экспериментируйте с режимами наложения для получения необычных результатов, как показано на рис. 620-6.42* 

## **Комбинирование**

Результат комбинирования режимов наложения в значительной мере зависит от непрозрачности слоя, как показано на *рис. 6.20* и *6.21.* 

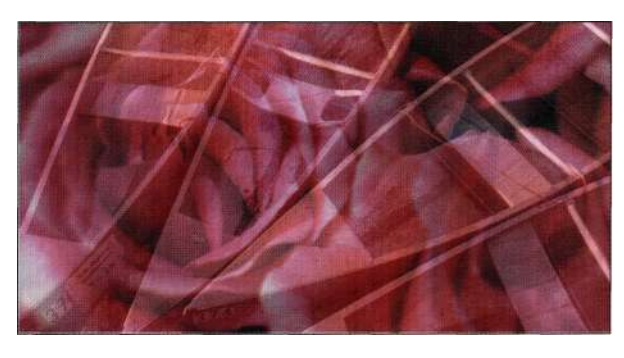

#### *Рис. 6.20.*

*По умолчанию задан режим наложения Normal. Верхний слой доминирует над нижним до тех пор, пока непрозрачность не будет уменьшена (в настоящем примере до 50%), что позволит нижнему слою быть частично видимым* 

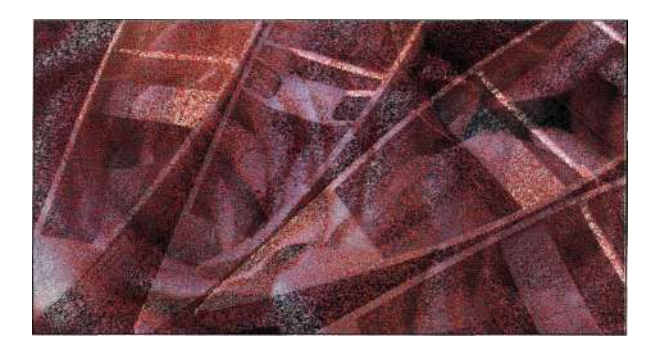

#### *Рис. 6.21.*

*Режим наложения Dissolve используется для создания простых эффектов текстурирования или рисования кистью. Полученные результаты зависят от значения непрозрачности. В данном случае я уменьшала значение непрозрачности слоя до 50%* 

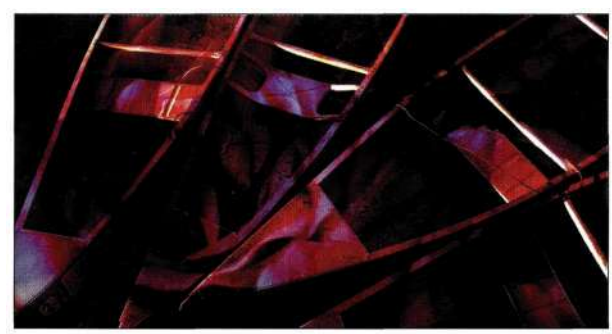

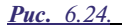

*Режим наложения Color Burn затемняет темные оттенки, увеличивая контраст* 

## **Затемнение**

Затемняющие режимы наложения *(рис, 6,22-6,25)*  позволяют затемнить изображение при использовании цветов темнее нейтрального серого.

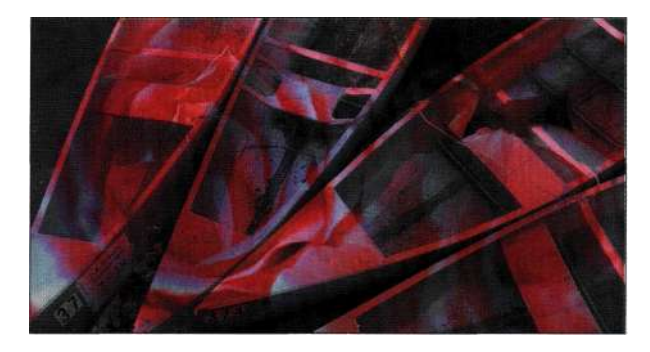

#### *Рис. 6.22.*

*Режим наложения Darken заменяет светлые значения темными, игнорируя значения, которые оказываются темнее, чем у верхнего слоя* 

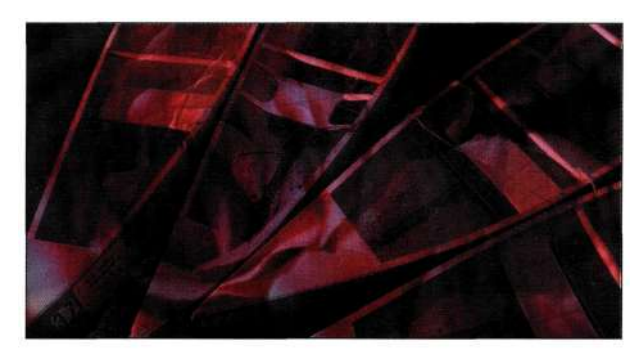

#### *Рис. 6.23.*

*Режим наложения Multiply затемняет все пиксели, что полезно при необходимости увеличить плотность изображения в светах и средних оттенках* 

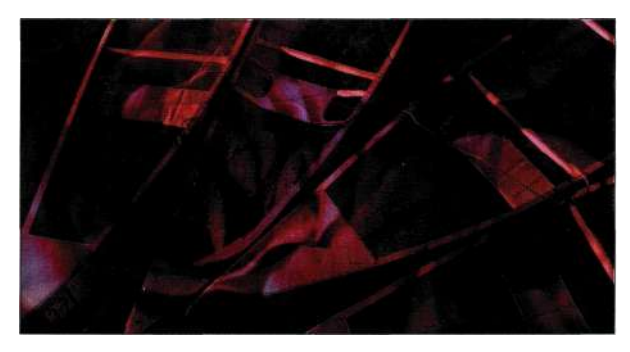

## *Рис. 6.25.*

*Режим наложения Linear Burn — это комбинация режимов Multiply и Color Burn. Изображение затемняется благодаря уменьшению яркости* 

## **Осветление**

Осветляющие режимы наложения *(рис, 6,26-6,29)*  позволяют осветлить изображение при использовании цветов светлее нейтрального серого.

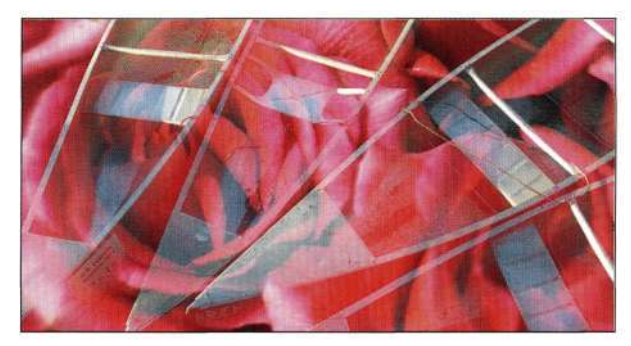

#### *Рис. 6.26.*

*Режим наложения Lighten противоположен режиму наложения Darken; он заменяет темные значения светлыми, игнорируя значения, которые оказываются светлее, чем у верхнего слоя* 

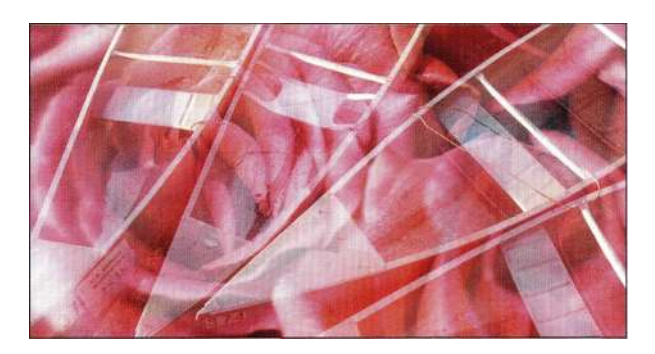

*Рис. 6.27.* 

*Режим наложения Screen противоположен режиму наложения Multiply; он осветляет все изображение, уменьшая контраст* 

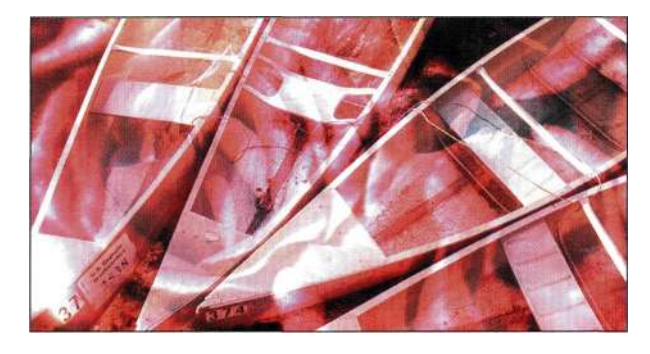

## *Рис. 6.28.*

*Режим наложения Color Dodge противоположен режиму наложения Color Burn; он осветляет светлые тона и цвета и увеличивает контраст; при этом какое-либо воздействие на темные участки изображения отсутствует* 

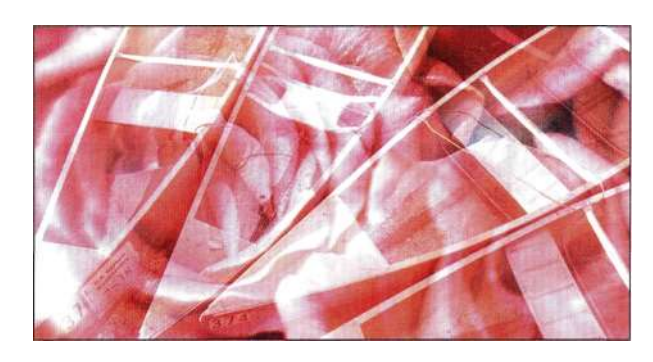

## *Рис. 6.29.*

*Режим наложения Linear Dodge осветляет изображение, увеличивая яркость. В отличие от режима Screen, этот режим буквально выбеляет света, поэтому осветление оказывается гораздо сильнее, чем при использовании режимов наложения Screen или Color Dodge* 

## **Увеличение контраста**

Все режимы наложения данной группы увеличивают контраст изображения, изменяя значения светов **и** теней *(рис. 6.30-6.36).* 

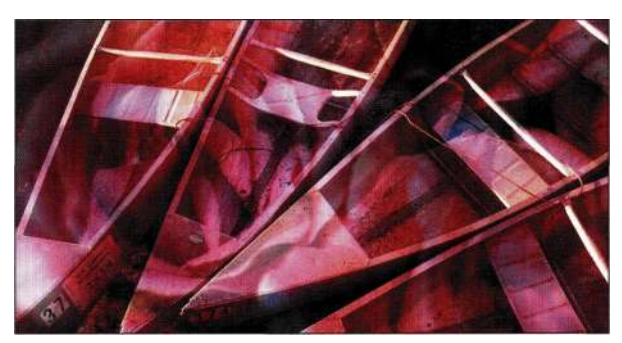

#### *Рис. 6.30.*

*Режим наложения Overlay умножает темные значения и осветляет светлые, сохраняя темные и светлые значения базового слоя* 

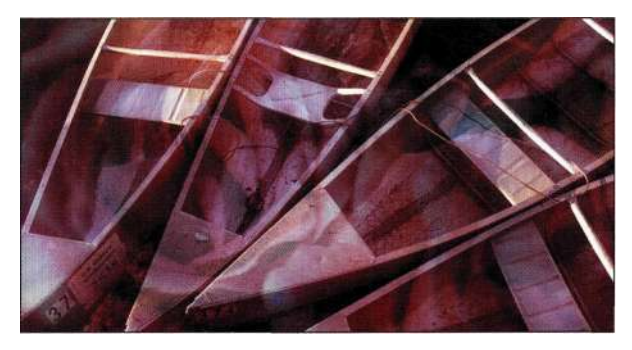

#### *Рис. 6.31.*

*Режим наложения Soft Light — это комбинация режимов наложения Darken и Lighten; результаты его применения менее драматичны, чем при использовании режимов наложения Overlay или Hard Light* 

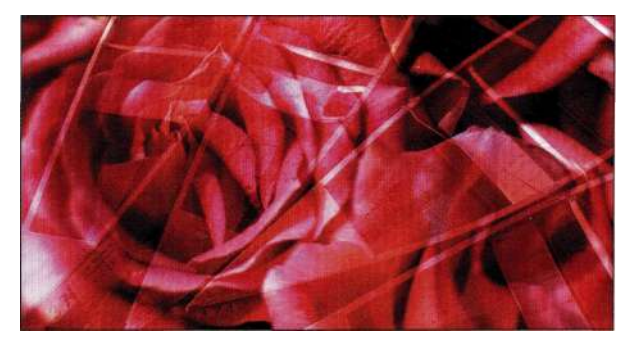

#### *Рис. 6.32.*

*Режим наложения Hard Light — это комбинация режимов наложения Multiply и Screen; он используется для резкого увеличения контраста изображения* 

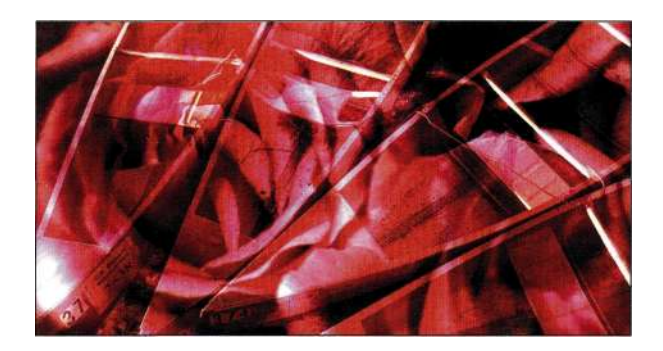

*Рис. 633.* 

*Режим наложения Vivid Light — это комбинация режимов Color Dodge и Color Burn при осветлении и затемнении изображений. Контраст светлых участков уменьшается, а контраст темных увеличивается* 

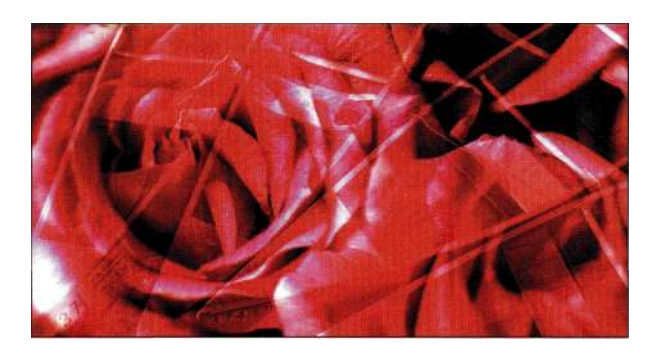

*Рис. 634.* 

*Режим наложения Linear Light — это комбинация режимов Linear Dodge и Linear Burn при уменьшении или увеличении яркости изображения. Яркость светлых участков увеличивается, а яркость темных уменьшается* 

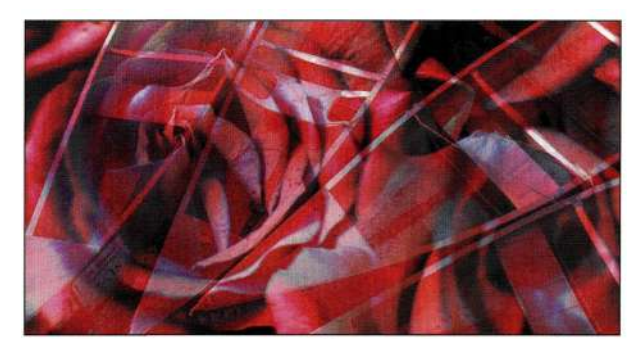

*Рис. 635.* 

*Режим наложения Pin Light — это комбинация режимов наложения Lighten и Darken. Данный режим наложения используется для добавления специальных эффектов Рис. 638.* 

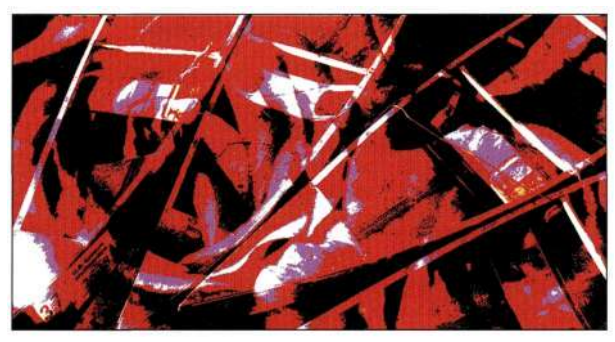

#### *Рис. 636.*

*Режим наложения Hard Mix — это экстремальная комбинация режимов наложения Lighten и Darken. Уменьшение непрозрачности заливки уменьшает эффект высокой контрастности* 

## **Сравнение**

Режимы наложения данной категории *(рис. 637* и *638)* математически сравнивают слои друг с другом.

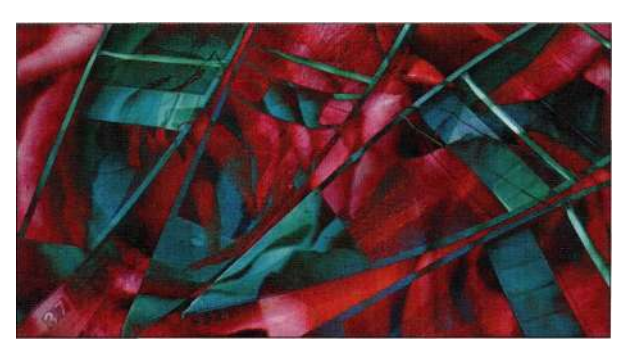

#### *Рис. 637.*

*Режим наложения Difference сравнивает слои идентичные значения отображаются черным, а разностные значения инвертируются* 

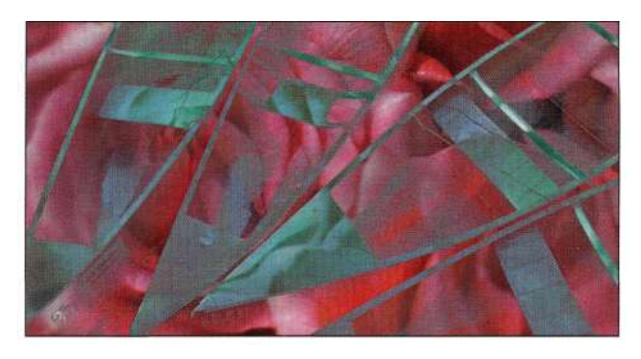

*Режим наложения Exclusion — менее контрастный вариант режима Difference; значения, которые отличаются, отображаются серым* 

## Компоненты изображения

Режимы наложения данной группы (рис. 639-6.42) изменяют отдельные атрибуты слоев.

Наилучшим свойством режимов наложения является то, что результаты их применения часто непредсказуемы, но в то же время обратимы, что позволяет немало экспериментировать, чтобы получить настоящий шедевр.

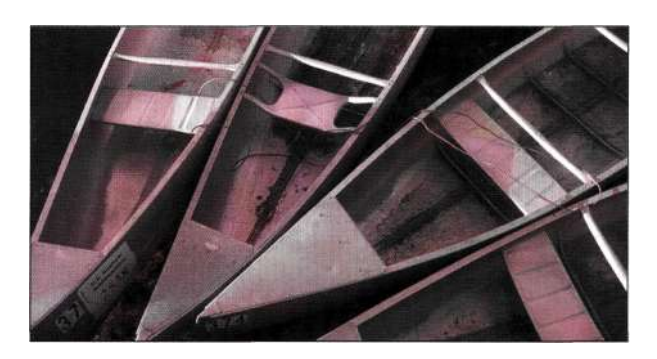

#### Puc. 6.39

Режим наложения Ние комбинирует яркость и насыщенность нижнего слоя с оттенком активного

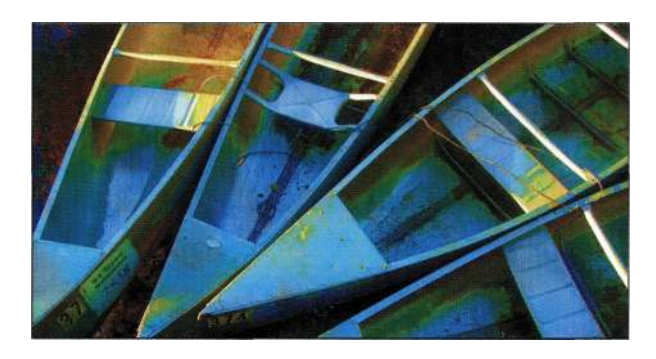

#### Puc. 6.40.

Режим наложения Saturation комбинирует яркость и оттенок нижнего слоя с насыщенностью активного

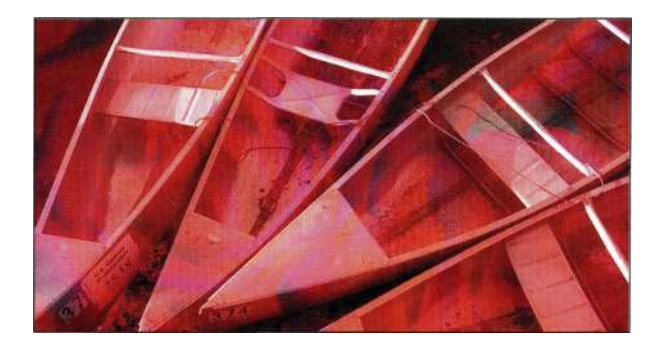

## Puc. 6.41. Режим наложения Color сохраняет цвет активного слоя и яркость нижнего

## S~^ COBeT

Для переключения между режимами наложения нажмите клавишу <V> для активизации инструмента Move (Перемещение), щелкните на соответствующем слое, после чего используйте комбинацию клавиш <Shift++> для перемещения "сверху вниз" или комбинацию клавиш <Shift+-> для перемещения "снизу вверх". Полный список режимов наложения и соответствующих им комбинаций клавиш представлен в табл. 6.1.

#### Таблица 6.1.

## Режимы наложения и соответствующие им комбинации клавиш

Активизируйте инструмент Моve, после чего используйте следующие комбинации клавиш для переключения режимов наложения слоя. При активном инструменте рисования нажатие комбинации клавиш приводит к изменению режима наложения активного инструмента

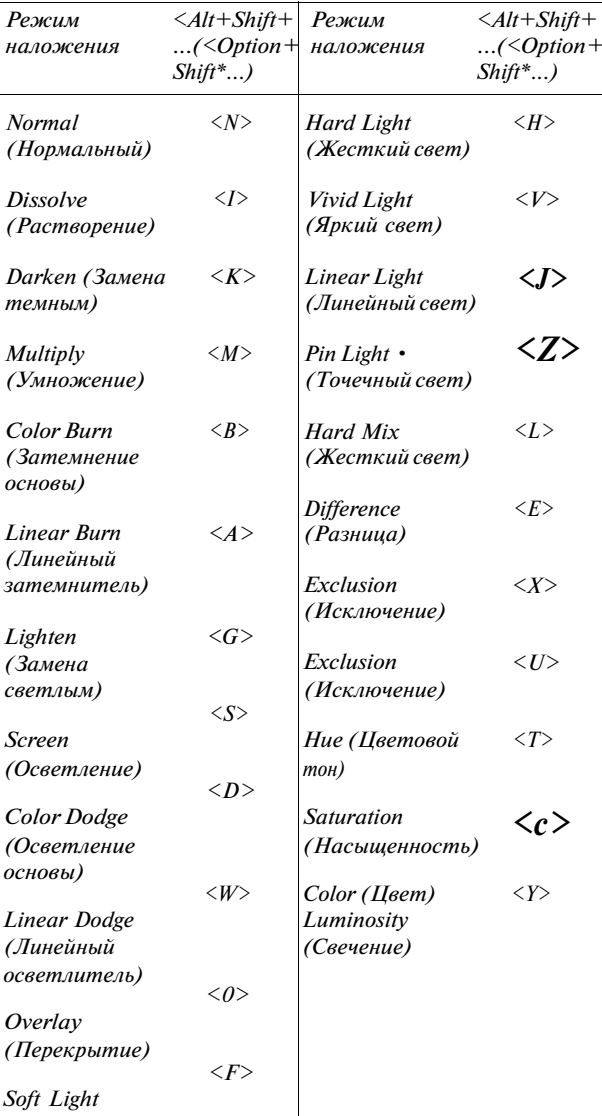

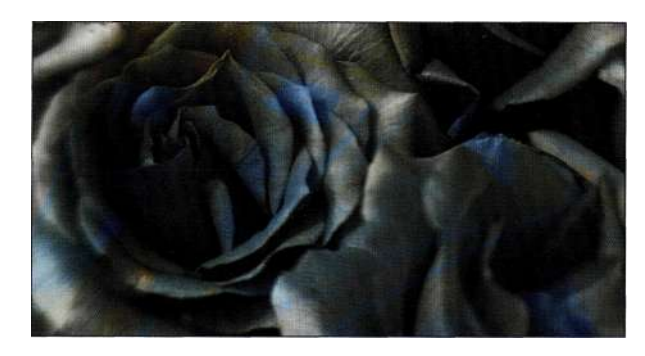

*Рис. 6.42.* 

*Режим наложения Luminosity противоположен режиму Color и сохраняет яркость активного слоя и цвет нижнего* 

## **Атрибут слоя: непрозрачность и заливка**

При размещении слоя над или рядом с другим слоем оба слоя взаимодействуют друг с другом. Один из самых простых и часто наиболее эффективных методов воздействия на результат взаимодействия слоев заключается в изменении непрозрачности слоя.

Непрозрачность слоя — это именно тот параметр, который я изменяю в первую очередь при необходимости оценить взаимодействие слоев. После этого можно изменить режим наложения, выполнить трансформации или создать маски, как показано на *рис. 6.43-6.47.* 

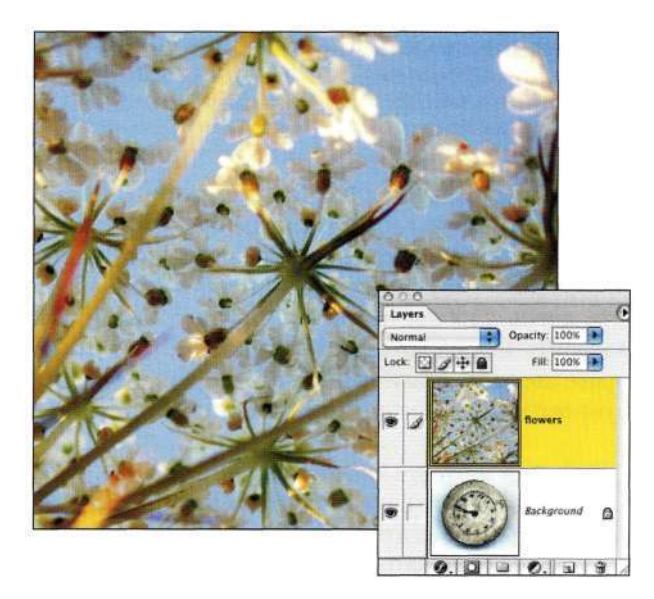

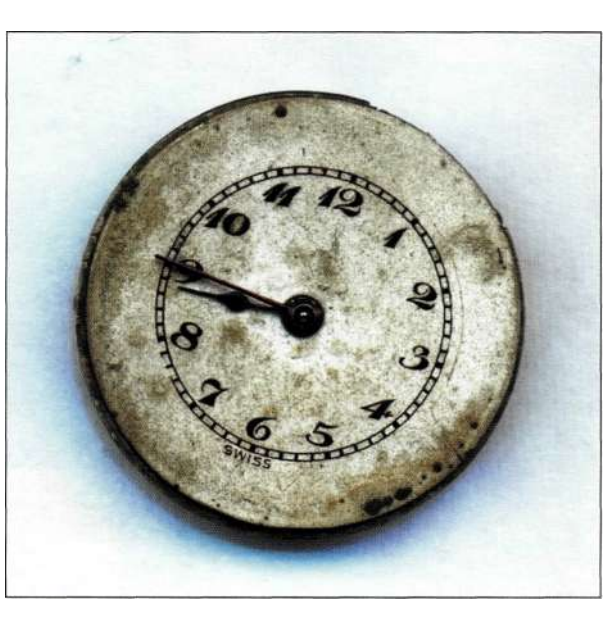

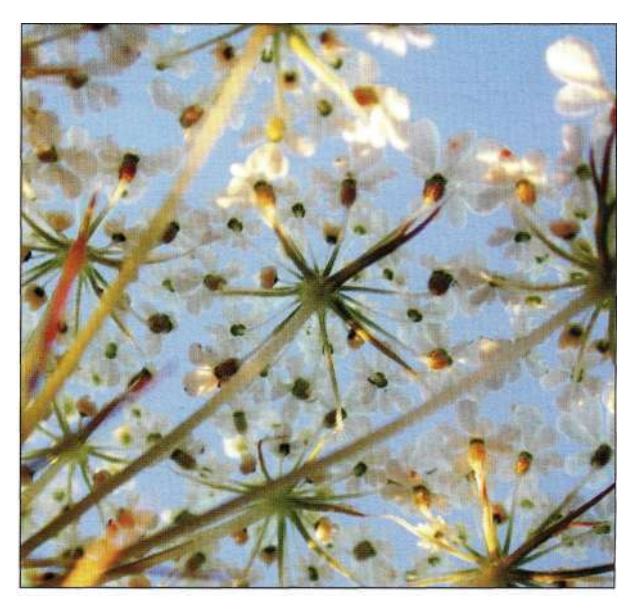

*Рис. 6.43. Исходное изображение* 

*Рис. 6.44. При непрозрачности 100% часы полностью скрываются под цветами* 

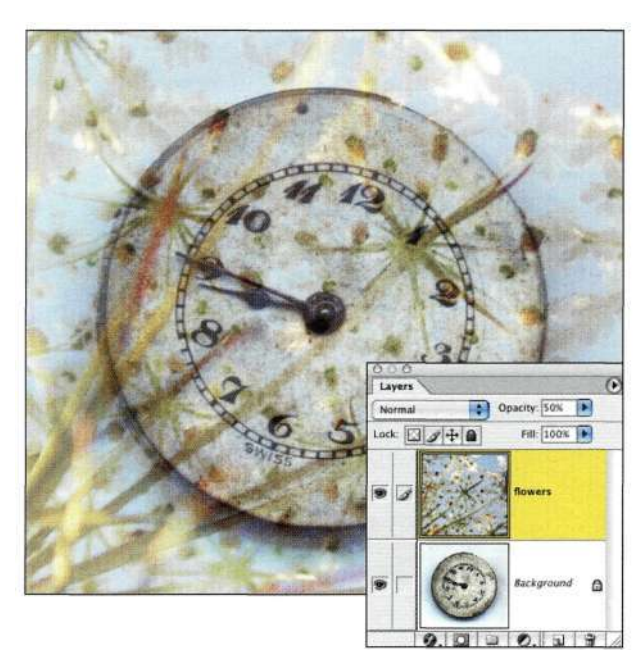

*Рис. 6.45. Результат взаимодействия слоев при непрозрачности 50%* 

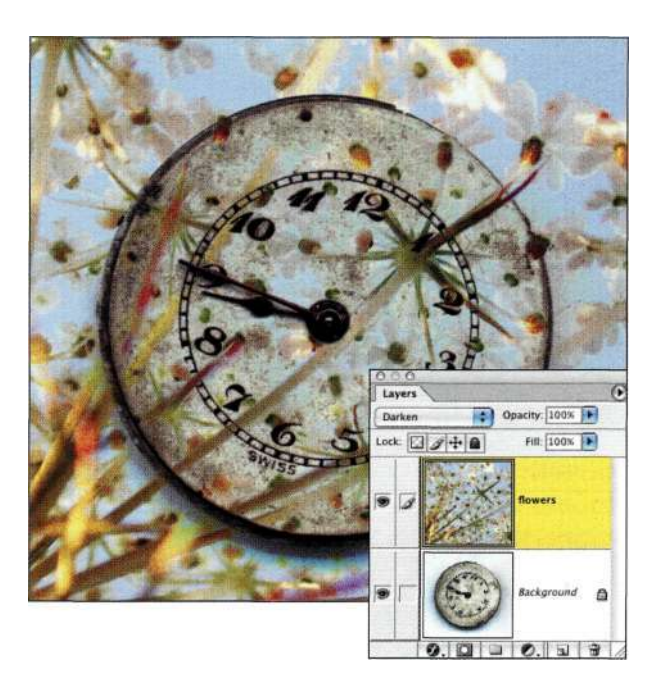

#### *Рис. 6.46.*

*При изменении режима наложения характер взаимодействия слоев оказывается совершенно иным* 

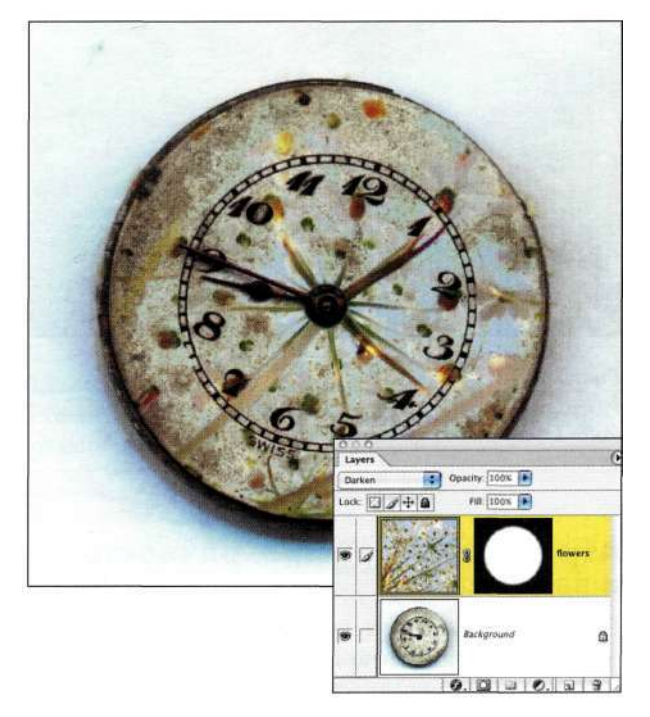

#### *Рис. 6.47.*

*Маска слоя ограничивает область действия эффекта только поверхностью часов* 

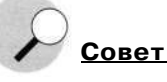

Для изменения непрозрачности слоя убедитесь в том, что активен инструмент *Move* (Перемещение) и соответствующий слой. С цифровой клавиатуры введите первую цифру необходимого значения непрозрачности; при этом значение 0 соответствует 100%, 1 - 10% и т.д. Для указания точного значения непрозрачности достаточно быстро нажать две клавиши. Например, для указания непрозрачности 45% следует нажать клавиши <4> и <5>.

Заливка используется преимущественно в комбинации со стилями слоев. Уменьшение заливки приводит к уменьшению непрозрачности слоя, но непрозрачность стиля слоя остается без изменений. Это очень удобно, например, при необходимости добавить к изображениям сведения об авторском праве перед их размещением в Web. Для этого следует выполнить следующие действия.

1. Активизируйте инструмент *Туре* (Текст), после чего на панели *Options* (Параметры) выберите достаточно простой шрифт (ведь сведения об авторских правах не должны отвлекать от изображения). Например, выбрав полужирный шрифт без засечек, щелкните в нужной точке изображения.

- 2. Введите текст, например, свое имя или адрес URL. Нажмите клавишу <Enter>, чтобы подтвердить ввод. При необходимости изменить масштаб текста выберите команду Edit<sup>^</sup>>Transform<sup>^</sup>Scale (Редактирование<sup>^</sup> Трансформация<sup>^</sup>>Масштаб) и удерживайте нажатой клавишу <Shift> для изменения масштаба надписи с сохранением пропорций. Для изменения положения надписи воспользуйтесь инструментом Move (Перемещение).
- 3. Выберите команду Layer^Layer Style^Drop *Shadow* (Слой • = > Стиль слоя ^ > Тень) (рис. 6.48) и задайте необходимые значения параметров Distance (Смещение), Spread (Размах) и Size (Размер). Для подчеркивания текста иногда используется эффект Bevel & Emboss (Тиснение).
- 4. Щелкните на кнопке  $OK$ и уменьшите значение заливки до нуля, чтобы пиксели текста стали невидимыми, а эффект тени остался без изменений (рис. 6.49).
- 5. Для применения сведений об авторских правах к нескольким изображениям откройте их и с помощью инструмента Моуе (Перемещение) перетащите текст из палитры Layers (Слои) во все изображения.

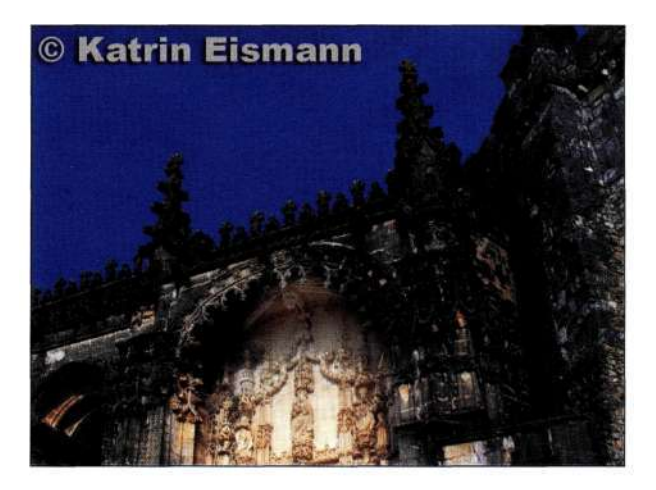

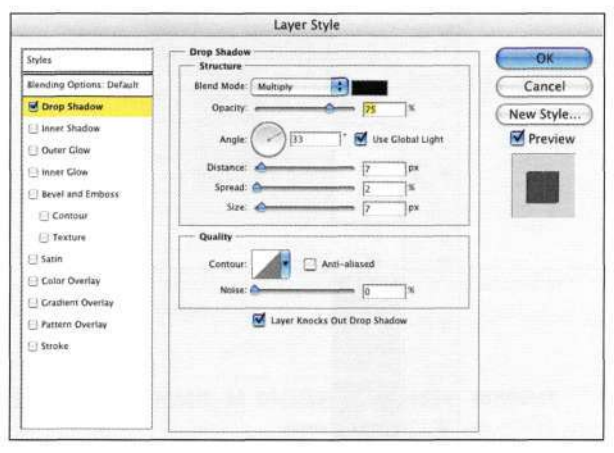

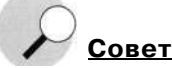

Для изменения заливки при нажатой клавише <Shift> с цифровой клавиатуры введите первую цифру необходимого значения заливки; при этом значение О соответствует 100%, 1 - 10% и т.д. Для указания точного значения заливки достаточно быстро нажать две клавиши. Например, для указания заливки 65% следует нажать клавиши  $\leq 6$  > и $\leq 5$  >.

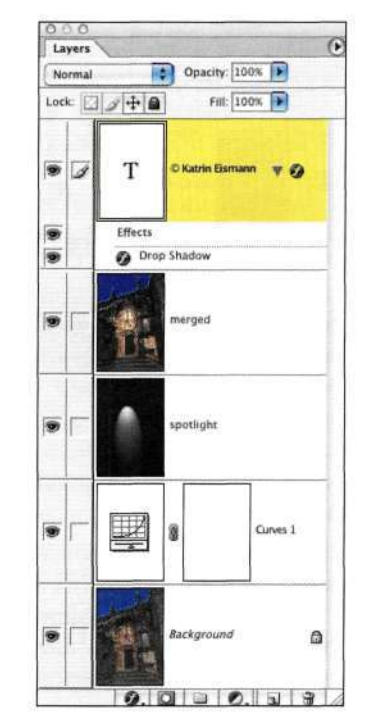

Puc. 6.48. Добавление эффекта тени к текстовому слою

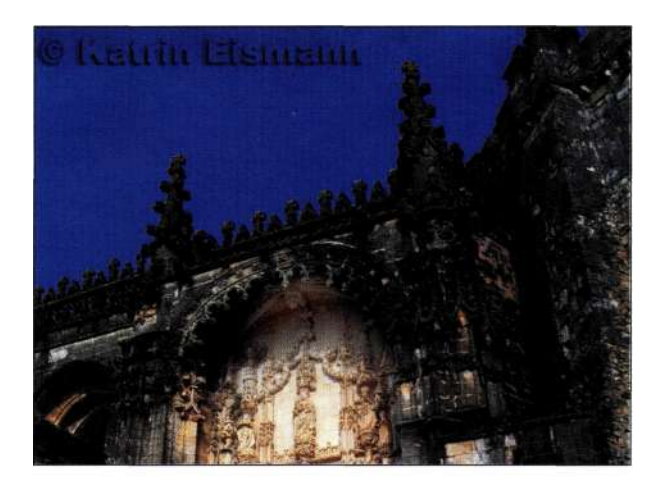

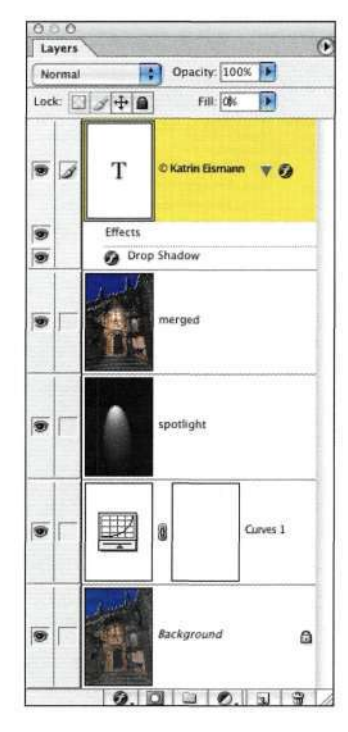

#### *Рис. 6.49.*

*Уменьшение заливки до нуля приводит к тому, что пиксели текста становятся невидимыми, а эффект тени остается без изменений* 

## **Атрибут слоя: блокировка и защита**

Под раскрывающимся списком режимов наложения расположены четыре небольших значка, предназначенных для блокировки (защиты) четырех параметров: прозрачности, цветов пикселей, положения и всех параметров одновременно *(рис. 6.50).*  Щелкните на одном из значков, чтобы активизировать его, а затем щелкните на нем еще раз, чтобы снять защиту При активизации любого из значков напротив соответствующего слоя в палитре *Layers*  (Слои) отображается небольшой замок.

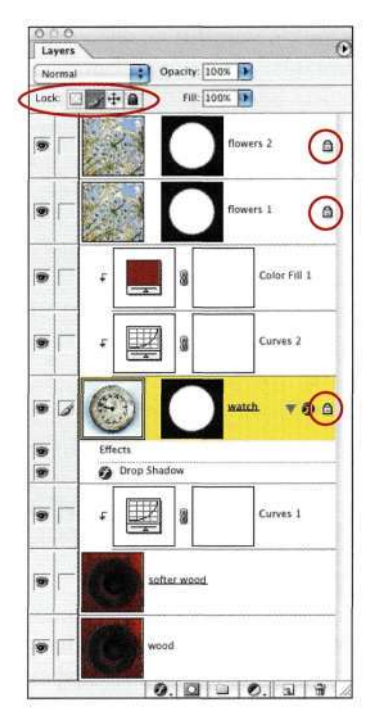

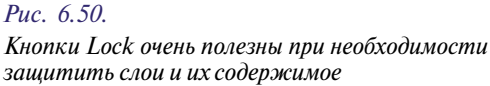

В направлении слева направо в палитре *Layers*  (Слои) расположены следующие значки.

- **•** *Lock Transparent Pixels* (Сохраняет прозрачность пикселов). Этот значок доступен для слоев, содержащих прозрачные участки. Щелкнув на нем, вы защитите прозрачные области слоя от изменений. Это очень удобно при использовании фильтров, таких как *Gaussian Blur* (Размытие по Гауссу), поскольку позволяет избежать изменения качества границ объектов.
- • *Lock Image Pixels* (Сохраняет прозрачность пикселов). Если активизировать этот значок, то изменения можно, наоборот, вносить только в прозрачные участки.
- • *Lock Position* (Закрепляет положение). Это очень полезный значок, так как он позволяет закрепить положение слоя, тем самым избежав его случайного смещения. Лично я активизирую этот значок практически всегда, что позволяет избежать различных неожиданностей.
- • *Lock All* (Сохраняет все). Этот значок позволяет применить к слою все три указанные выше типа блокировки.

Блокировка атрибутов слоев — быстрый, простой и абсолютно обратимый метод защиты слоев от случайных перемещений или редактирования.

### **Видимость и связывание**

Слева от значка слоя расположены два столбца столбец отображения и столбец связывания. Щелкнув на значке в виде глаза, можно временно скрыть слой. Щелкнув на этом же значке при нажатой клавише <Alt> (<Option>), можно отобразить только соответствующий слой. Повторный щелчок на этом значке приводит к отображению слоя. Щелкнув на значке в виде глаза при нажатой клавише <Ctrl> (<Cmd>), вы отобразите меню, позволяющее управлять отображением соответствующего слоя.

Второй столбец предназначен для указания активности слоя или маски, а также для связывания слоев. Если слой активный, в этом столбце отображается значок в виде кисти. Если же активна маска, отображается значок маски *(рис. 6.51).* 

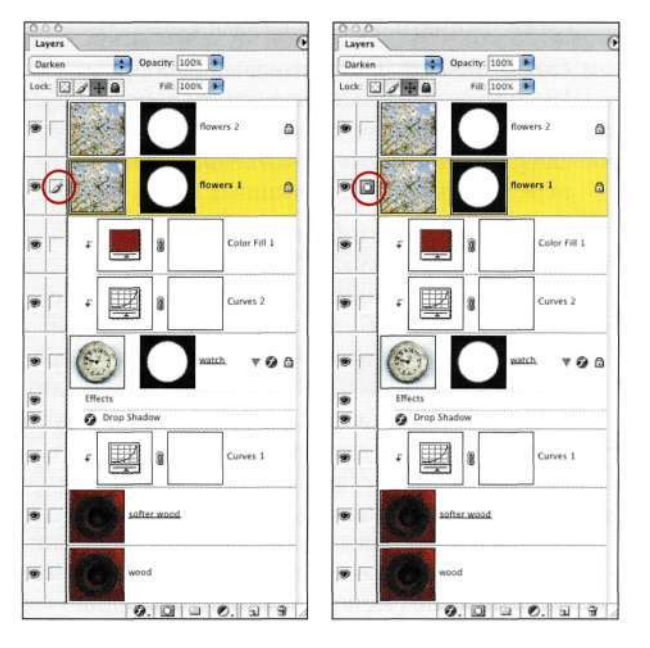

#### *Рис. 6.51.*

*Если активен слой, отображается значок кисти; если активна маска, отображается значок маски* 

Связанным слоям соответствует значок в виде звена цепи *(рис. 6.52),* позволяющий перемещать связанные слои, а также трансформировать их и применять к ним стили слоев.

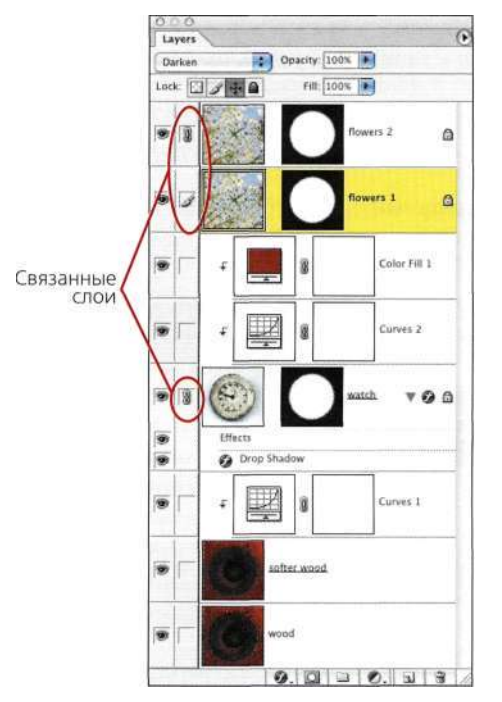

## *Рис. 6.52.*

*Свяжите все слои, которые необходимо переместить или трансформировать* 

## **Положение и назначение имен**

Если щелкнуть на значке слоя при любом активном инструменте и, удерживая нажатой кнопку мыши, перетащить слой в палитре *Layers* (Слои), то можно изменить порядок расположения слоя относительно других слоев. Перетаскивая слой и достигнув положения, в котором его можно разместить, между слоями отображается утолщенная линия. Отпустите кнопку мыши — и слой сразу окажется на новом месте.

Для добавления слоя в существующий набор перетащите его на значок набора, после того как папка раскроется, отпустите кнопку мыши. Однако использование комбинаций клавиш позволяет достичь при перемещении слоев необходимых результатов намного быстрее *(табл. 6.2).* 

Дважды щелкните на названии слоя, расположенном справа от значка слоя, чтобы переименовать его. Для получения доступа к контекстному меню, содержащему стили слоев и другие параметры *(рис. 6.53),* достаточно щелкнуть правой кнопкой мыши.

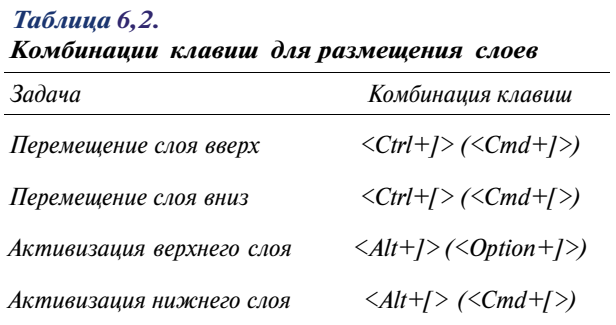

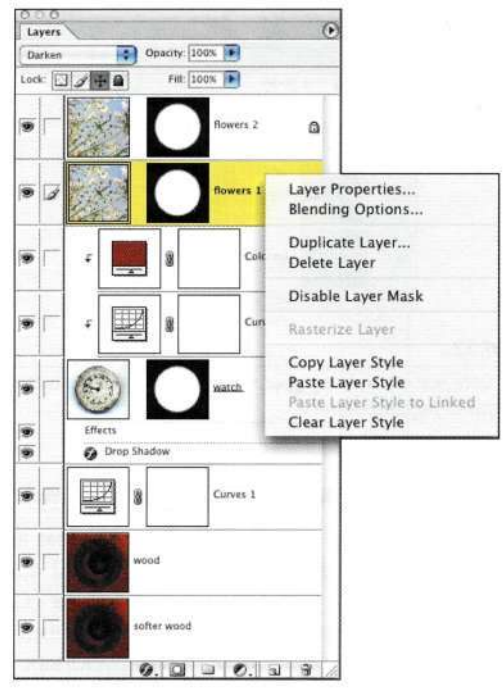

#### *Рис. 6.53.*

*Контекстное меню позволяет быстро копировать слои, а также работать с их стилями* 

## **Значки для работы со слоями**

В нижней части палитры *Layers* (Слои) расположено шесть значков *(рис. 6.54),* которые предоставляют доступ ко всем командам из меню *Layer*  (Слой), а также из меню палитры *Layers* (Слои).

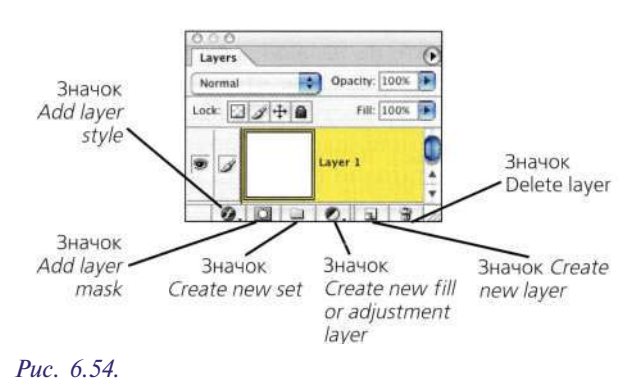

*Значки позволяют быстро работать со слоями* 

- • *Add layer style* (Добавить стиль слоя). Щелкните на этом значке для отображения контекстного меню, из которого выберите необходимый стиль для отображения диалогового окна *Layer Style* (Стиль слоя). Стили слоев остаются редактируемыми до тех пор, пока вы не воспользуетесь командой *Layers Layer Styled Create Layers* (Слой^Стиль слоя ^Образовать слой). Сохранение стилей редактируемыми позволяет экспериментировать, сравнивать и комбинировать стили слоев, получая удивительные творческие эффекты.
- • *Add layer mask* (Добавляет маску). Щелкните на этом значке для добавления белой маски слоя; щелкните на нем при нажатой клавише <Alt> (<Option>) для добавления черной маски слоя; щелкните еще раз, чтобы добавить векторную маску (подробности в главе 5, *"Маски* — *ваши друзья").* Подробно маски слоев рассматриваются в главе 7.
- • *Create new set* (Создает новый набор). Щелкните на этом значке, чтобы добавить пустую папку, в которую можно перетаскивать слои; кроме того, на этот значок можно перетащить один из связанных слоев.
- • *Create new fill or adjustments layer* (Создает новый корректирующий слой или слойзаливку). Этот значок обеспечивает быстрый и удобный способ добавления слоев-заливок и корректирующих слоев. Щелчок на нем при нажатой клавише <Alt> (<Option>) приводит к отображению диалогового окна, показанного *па рис. 635.* Это диалоговое окно позволяет задать имя слоя, сгруппировать его с другим, изменить цветовой код, а также выбрать режим наложения еще до создания слоя. Если установить флажок *Use Previous Layer to Create Clipping Mask* (Использовать предыдущий слой для создания обтравочной маски), то это позволит применять слой-заливку или корректирующий слой только к пикселям нижнего слоя, не затрагивая его прозрачные области. Подробности дальше в настоящей главе.
- • *Create new layer* (Создает новый слой). Щелчок при нажатой клавише <Alt> (<Option>) приведет к отображению того же диалогового окна, которое уже было показано *на рис. 635.* Щелчок при нажатой клавише <Ctrl> (<Cmd>) приводит к созданию нового слоя под активным.
- • *Delete layer* (Удаляет слой). Этот значок выглядит как небольшая мусорная корзина. Для удаления слоя щелкните на этом значке, а затем на кнопке *Yes* (Да). Для удаления слоя без предостережения щелкните на значке

в виде мусорной корзины при нажатой клавише <Alt> (<Option>). Перетаскивание на этот значок набора слоев приводит к его удалению.

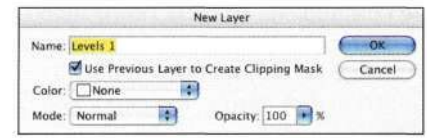

## *Рис. 6.55.*

*Задание параметров слоя еще до его создания оказывается очень полезным* 

Перетаскивание маски слоя на значок мусорной корзины может привести к отображению диалогового окна, показанного на *рис. 6.56.* Щелчок на кнопке *Discard* (He учитывать) приводит к удалению маски, но не слоя. Это очень удобно в том случае, когда маска не нужна, или же в том случае, если вы решили начать создание маски с самого начала. Щелкать на кнопке *Apply* (Применить) следует только в том случае, если вы твердо уверены в своих действиях, поскольку это приведет к удалению пикселей.

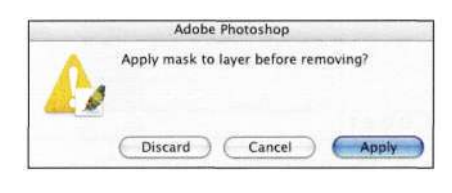

#### *Рис. 6.56.*

*К значку Delete layer mask следует обращаться только в том случае, если вы уверены в своих действиях. Чаще всего имеет смысл щелкнуть на маске слоя при нажатой клавише <Shift>, чтобы временно скрыть маску, а не удалять ее совсем* 

## **Меню палитры Layers**

Для отображения меню палитры *Layers* достаточно щелкнуть на небольшом треугольнике в верхнем правом углу палитры. Большинство команд из этого меню доступно и с помощью значков в нижней части палитры *Layers* (Слои). К уникальным командам, доступным в меню палитры, относятся следующие:

- • *Delete Linked* (Удалить связанные слои). Эта команда позволяет удалить сразу несколько слоев. Свяжите все слои, которые решили удалить, после чего выберите команду *Delete Linked* (Удалить связанные слои).
- • *Delete Hidden* (Удалить скрытые слои). Это очень удобная команда, которая позволяет удалять скрытые слои.

Все остальные команды (за исключением команды *Palette Options* (Параметры палитры)) доступны и в основном меню *Layer* (Слой), и они настолько важны, что я решила включить в настоящую главу и их описание.

- • *Merge Down* (Объединить с предыдущим). Эта команда комбинирует активный слой со слоем, расположенным под ним. Имейте в виду, что вам не удастся объединить слои изображений, содержащие пиксели, с расположенными ниже слоями-заливками, корректирующими слоями, а также текстовыми слоями. Хотя слои-заливки, корректирующие слои, а также текстовые слои можно объединять с расположенными ниже слоями изображения, данную операцию следует выполнять осмотрительно, поскольку после объединения редактирование этих слоев невозможно.
- • *Merge Visible* (Объединить видимые). Эту команду также следует использовать достаточно осторожно, поскольку она объединяет все видимые слои, независимо от их типа, в один растровый слой. Если при выборе этой команды удерживать нажатой клавишу <Alt> (<Option>), то все слои будут объединены на активном. Данный прием можно использовать для создания рабочих слоев.
- • *Flatten* (Выполнить сведение). Данную команду я стараюсь использовать как можно реже, так как она выполняет сведение всех видимых слоев на фоновом, не оставляя возможности изменить их параметры. Конечно, в этом может возникнуть необходимость при создании файлов JPEG для Web-страниц, а также сведенных файлов TIFF для настольных издательских систем, однако вместо команды *Flatten* (Выполнить сведение) лучше отказаться от сохранения слоев при обращении к диалоговому окну *Save As*  (Сохранить как).

# **Внимание**

Наиболее деструктивными функциями в Photoshop являются удаление, объединение,сведение и растрирование. Любая из них приводит к удалению пикселей или слоев, а также делает невозможным редактирование изображений. Поэтому при обращении к любой из этих команд сначала создайте резервную копию файла.

## **Перемещение и трансформация слоев**

Единственный инструмент, который перемещает пиксели, — это инструмент *Move* (Перемещение). Для получения доступа к этому инструменту достаточно нажать клавишу <V> или щелкнуть любым другим инструментом при нажатой клавише <Ctrl> (<Cmd>). При активном инструменте *Move*  (Перемещение) нажимайте клавиши со стрелками для смещения изображения с шагом в один пиксель. Если при этом удерживать нажатой клавишу <Shift>, изображение смещается с шагом в 10 пикселей.

Параметры инструмента *Move* (Перемещение) перечислены ниже.

- • *Auto Select Layer* (Автоматический выбор слоя). Данный параметр позволяет инструменту *Move* (Перемещение) активизировать слой, над которым находится указатель мыши, даже если этот слой не является активным в палитре *Layers* (Слои). Поскольку слои с малой непрозрачностью легко вводят инструмент *Move* (Перемещение) в заблуждение, я не использую данный параметр при работе.
- • *Show Bounding Box* (Показывать ограничительную рамку). Этот параметр добавляет тонкую пунктирную рамку к каждому слою (за исключением фонового); эта рамка очень похожа на ограничительную рамку команды *Transform* (Трансформация). Я использую данный параметр только при необходимости обнаружить точный центр слоя.
- • **Выравнивание и распределение слоев.**  Справа от флажка *Show Bounding Box*  (Показывать ограничительную рамку) расположены значки, которые активны только при наличии в изображении связанных слоев. Дизайнеры, занимающиеся созданием графики, интерфейсов и элементов Web-страниц, используют данные значки для выравнивания надписей и слоев-фигур.

Для перемещения слоев между изображениями сначала нужно выбрать необходимый слой в палитре *Layers* (Слои). При перетаскивании слоя в целевое изображение вы увидите рамку вокруг последнего. Отпустите кнопку мыши, и слой окажется на нужном месте. Слои лучше перетаскивать быстро и точно; если слой заблокирован, программа немедленно предупредит об этом.

Для трансформирования слоя выберите команду *Edit*<sup>^</sup>> Transform (Редактирование<sup>1</sup><sup>^</sup> Трансформирование), после чего выберите подходящий вариант

трансформирования. А еще лучше, выберите команду *Edit^Free Transform* (Редактирование^Свободное трансформирование), которая позволяет выполнять самые различные операции по трансформированию изображения, используя соответствующие команды из контекстного меню, для отображения которого достаточно щелкнуть правой кнопкой мыши (комбинация <Сопгто1+щелчок>) на ограничительной рамке. Команда *Free Transform*  (Свободное трансформирование) предоставляет доступ ко всех параметрам без лишних движений мышью.

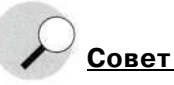

Команды *Transform* (Трансформирование) используют установки интерполяции, заданные на вкладке *General*  (Основные) диалогового окна *Preferences* (Установки). Прежде чем изменять масштаб объектов, отобразите вкладку *General* (Основные) диалогового окна *Preferences*  (Установки) (<Ctrl+K>/<Cmd+K>) и убедитесь в том, что заданы корректные установки интерполяции. При увеличении масштаба следует выбрать значение *Bicubic Smoother* (Бикубическая, глаже), а при уменьшении - *Bicubic Sharper* (Бикубическая, четче). Подробные сведения об установках программы приведены в главе 1.

**Совет** 

Применив трансформирование, можно применить такие же изменения к тому же или другому слою, выбрав команду *Edit=>Transform^Again* (Редактирование^ Трансформированием Применить снова) (<Ctrl+Shift+T>/<Cmd+Shift+T>). Для копирования и повторения трансформирования элемента изображения достаточно воспользоваться комбинацией клавиш <Ctrl+Alt+Shift+T> (<Cmd+Option+Shift+T>).

## *Слабые стороны и секреты слоев*

Если у вас возникли какие-то сложности при работе со слоями, ответы на следующие вопросы помогут найти решение проблемы.

- 1. *Нужный ли слой является активным?* Очень часто я настолько увлекаюсь работой, что выбираю инструмент и приступаю к работе над изображением, не замечая, что активным является далеко не тот слой, который мне действительно необходим. Поэтому всегда проверяйте, с тем ли слоем вы работаете. Для активизации слоя достаточно щелкнуть на его имени в палитре *Layers*  (Слои).
- **2.** *Активным является слой или же его маска?* Прежде чем приступать к работе над слоем или маской, убедитесь в том, что активным является необходимый вам объект. Если активен слой, напротив его значка отображается

значок кисти. Если же активна маска, то, как вы уже догадались, вместо значка кисти отображается значок маски.

- 3. Присутствует ли активная выделенная область? Очень часто при создании выделенной области я машинально скрываю ее, нажав комбинацию клавиш <Ctrl+H> (<Cmd+H>). В результате выделенная область оказывается скрытой, но при этом остается активной. Если поведение какого-то инструмента непредсказуемо, я нажимаю комбинацию клавиш <Ctrl+D> (<Cmd+D>) для отмены выделения. Вы даже не представляете, как часто я оказывалась в подобных ситуациях.
- 4. Корректный ли инструмент вы используете в работе? Это может показаться слишком очевидным, однако иногда в порыве энтузиазма я выбираю не тот инструмент или же использую неправильную комбинацию клавиш для выбора инструмента. Например, инструмент Blur (Размытие) вряд ли имеет смысл использовать для клонирования, а кроме инструмента Move (Перемещение) никакой другой инструмент не позволяет перемещать пиксели.
- 5. Вы работаете в режиме быстрой маски? Особенно в полноэкранном режиме переход в режим быстрой маски может оказаться незамеченным.

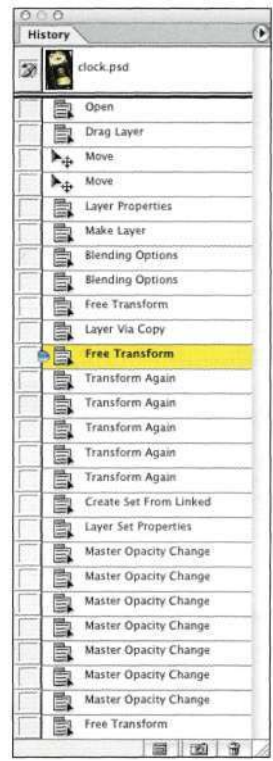

## Puc. 6.57.

Палитра History позволяет перемещаться между состояниями изображения

Пока вы не сохраните файл, совершить непоправимую ошибку достаточно сложно. Если вы считаете, что полученные результаты вас не устраивают, обратитесь к палитре History (История) и выберите тот шаг, который считаете последним правильным {рис. 6.57). Щелкнув на самом верхнем значке в палитре History (История), вы вернетесь к исходному варианту изображения.

Для восстановления исходного состояния изображения также можно воспользоваться командой №"=>Revert (ФайлОВосстановить). Это ваш последний шанс восстановить изображение, однако обращайтесь к нему только в случае крайней необходимости.

Если Photoshop ведет себя несколько не так, как вы ожидали, а инструмент не реагирует на ваши действия, прекратите работу и постарайтесь найти ответы на все перечисленные выше вопросы.

# ХИТРОСТИ РАБОТЫ СО СЛОЯМИ

Работа со слоями - это не просто расположение их в необходимом порядке. У вас также есть возможность упорядочивать, группировать, маскировать слои, а также применять дополнительные параметры наложения для быстрого и эффективного получения интересных эффектов.

## Обтравочные маски и группы

Использование обтравочной маски - это быстрый и простой способ контроля над взаимодействием слоев. Создание группы с маскированием всегда начинается с базового слоя, содержащего обычные пиксели и прозрачные участки. После добавления слоя-заливки, нейтрального или другого слоя, расположенного над базовым, выберите команду Layers Create Clipping Mask (Слой^>Создать обтравочную маску) или нажмите комбинацию клавиш  $\langle Ctr1+G \rangle$  ( $\langle Cmd+G \rangle$ ), чтобы сгруппировать верхний слой с нижним.

Обратите внимание, что имя базового слоя в маске отображается с подчеркиванием, а миниатюры всех слоев, расположенных ниже, отображаются со смещением. Также можно при нажатой клавише <Alt> (<Option>) щелкнуть на тонкой линии между слоями для создания обтравочной маски. Добавление слоев при активной группе приводит к их добавлению к этой группе.

## Комбинирование текста и изображения

Обтравочные маски часто используются для заключения изображений в текст, что применяется при создании Web-страниц или плакатов. Причем для получения подобных результатов достаточно выполнить следующие действия:

- 1. Откройте изображение и с помощью инструмента Туре (Текст) введите текст налписи. Я рекомендую использовать простой полужирный шрифт.
- 2. Перетащите в полученный файл изображение, которое должно быть заключено в текст (puc.  $6.58$ ).
- 3. При активном верхнем слое выберите команду Layers Create Clipping Mask (СлойО Создать обтравочную маску) для получения результатов, показанных на рис. 6.59.
- 4. Слои можно перемещать независимо, а можно связать их, сначала активизировав текстовый слой, а затем щелкнуть на значке связи

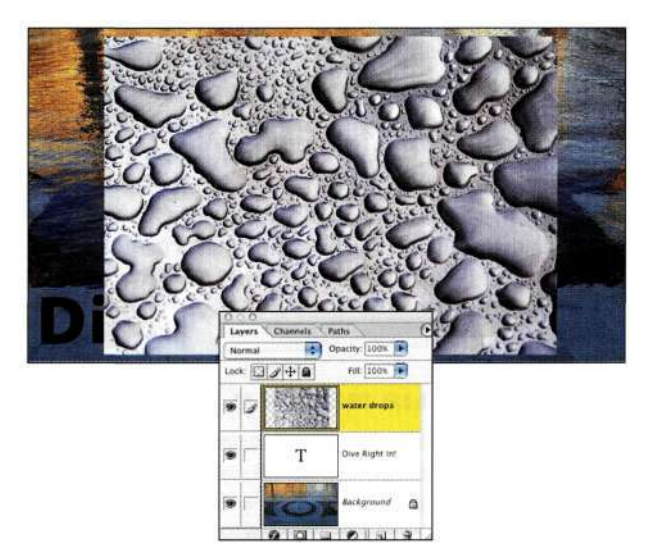

Puc. 6.58. Без обтравки надпись просто скрыта под каплями

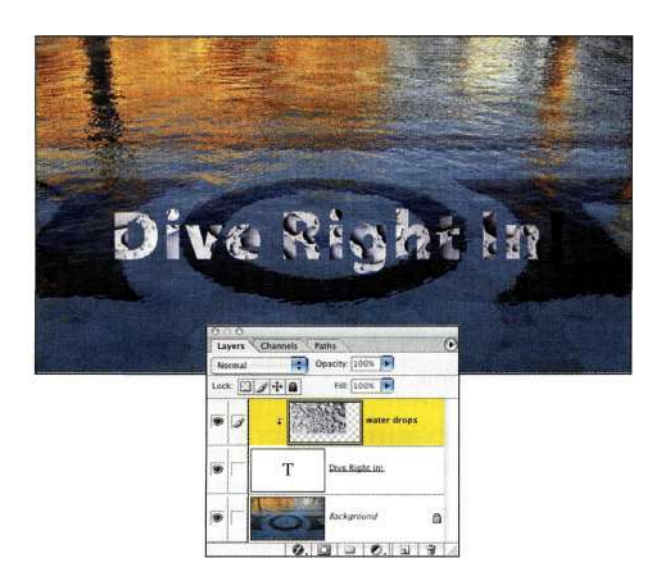

Puc. 6.59. Обтравка верхнего слоя текстом

(рис. 6.60). После этого слои можно перемещать как одно целое.

5. Для того чтобы надпись еще больше выделялась на фоне изображения, я часто добавляю эффекты Drop Shadow (Тень) и Bevel and Emboss (Тиснение) (рис. 6.61). Щелкните на значке стиля слоя в нижней части палитры Lavers (Слои), после чего экспериментируйте, пока не получите необходимые результаты.

Наилучший аспект работы с текстовыми слоями заключается в возможности изменения текста при сохранении активных стилей слоев и обтравочных групп.

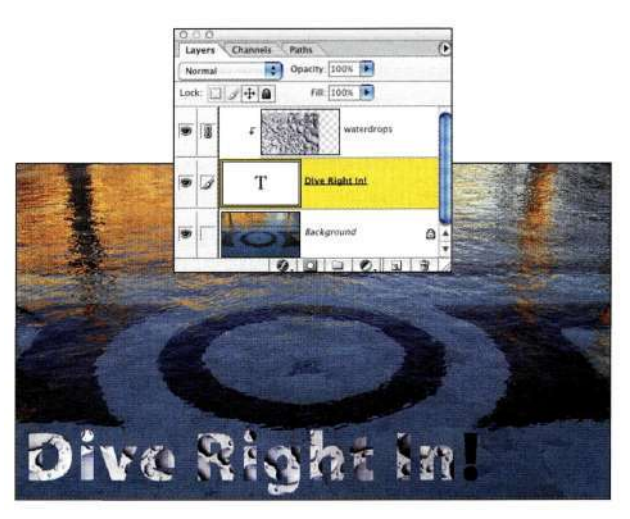

## Puc. 6.60.

Связывание слоев позволяет перемещать и трансформировать их как одно целое

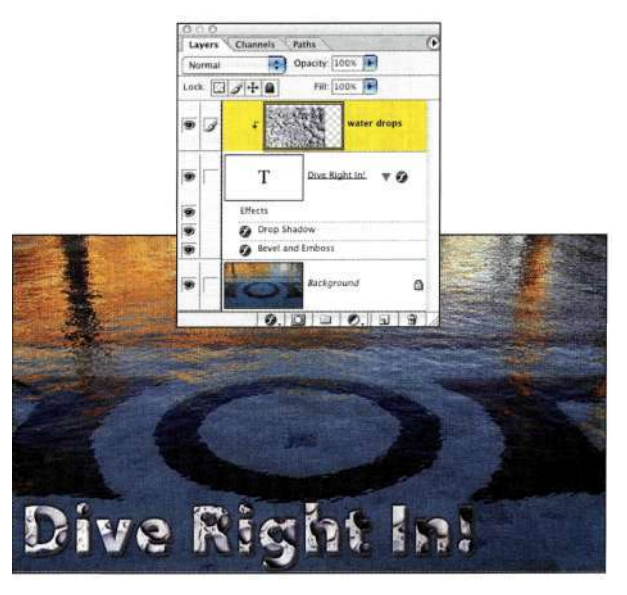

Puc. 6.61. Добавление стилей слоев позволяет выделить надпись на фоне фотографии

5.

## **Создание композитных изображений при использовании обтравочных масок**

Лин Бишоп — очень талантливый и вдохновленный художник, которая на протяжении многих лет работает с цифровыми инструментами, создавая просто удивительные изображения. Hapwc. *6.62* и *6.63* показано, как Лин использует обтравочную маску совместно с корректирующим слоем *Channel Mixer* (Микширование каналов) для удаления цвета камелии, но сохранения цвета фона.

Используйте обтравочные маски при необходимости контроля над применением стиля к слою с прозрачными участками.

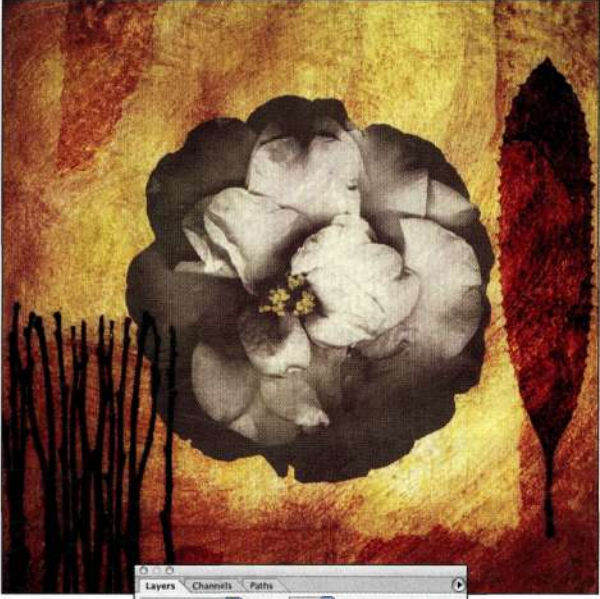

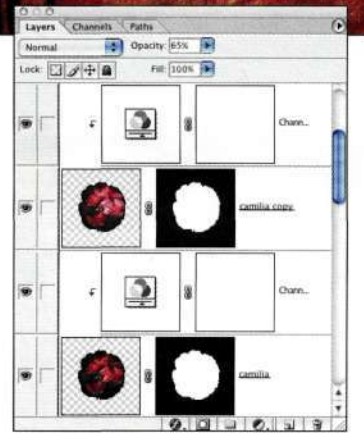

## *Рис. 6.62.*

*При использовании обтравочной маски малой насыщенностью характеризуется только цветок* 

Используйте обтравочные маски при необходимости контроля над применением стиля к слою с прозрачными участками.

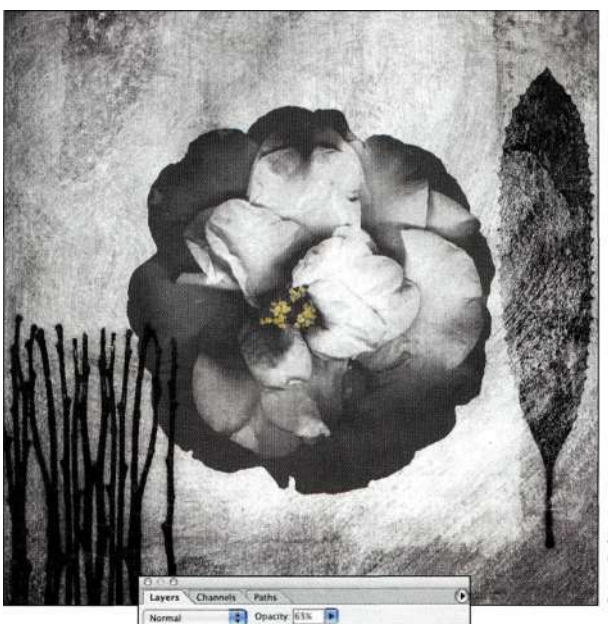

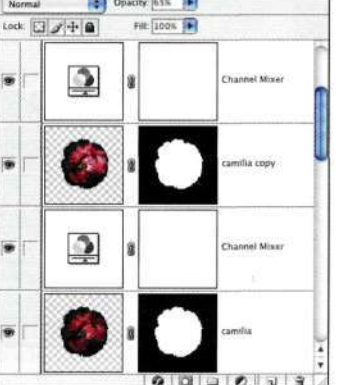

## *Рис. 6.63.*

*Без использования обтравочной маски насыщенность уменьшается для всего изображения* 

## **Создание облаков при использовании обтравочной группы**

Замена неба — это достаточно распространенная задача. Данная тема уже рассматривалась в главе 5, однако я решила показать вам метод создания искусственного неба, который приходится очень кстати при работе с изображениями, внешний вид которых после добавления неба значительно улучшается, как показано *яарис. 6.64* и *6.65.* 

1. Добавьте новый слой. Щелкните на образце основного цвета и выберите небесно-голубой оттенок. Выберите инструмент *Gradient*  (Градиент), после чего выберите второй градиент в окне *Gradient Editor* (Редактор градиентов) — *Foreground to Transparent* (От основного к прозрачному).

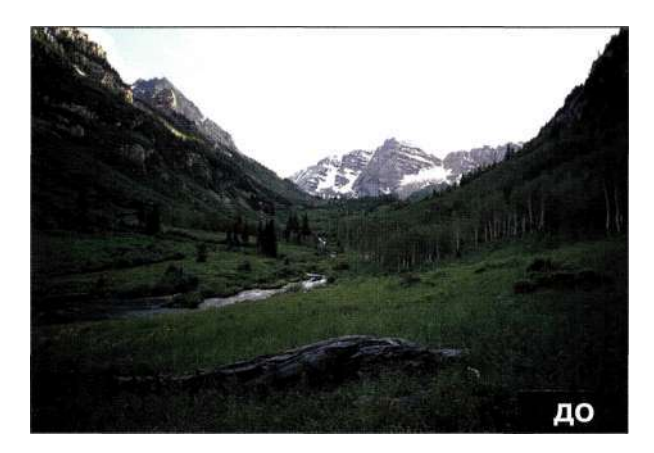

Puc. 6.64. Исходное изображение

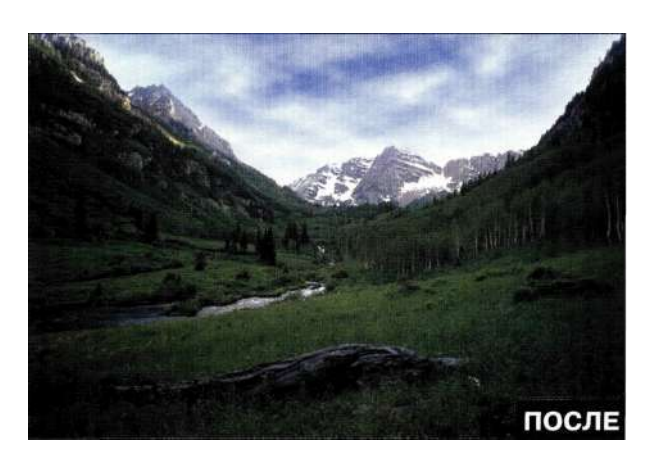

Puc. 6.65, Конечное изображение

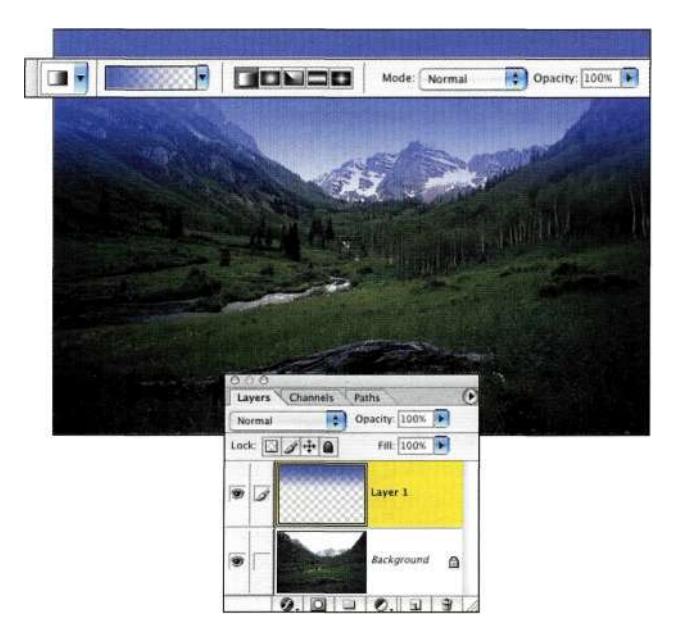

Puc. 6.66. Добавление градиентного перехода от синего к прозрачному к новому слою

- 2. Нарисуйте градиент от верхнего края изображения к линии градиента, как показано na puc. 6.66.
- 3. При нажатой клавише <Alt> (<Option>) щелкните на значке Create new layer (Создает новый слой), после чего в появившемся диалоговом окне установите флажок Use Previous Layer to Create Clipping Mask (Использовать предыдущий слой для создания обтравочной маски) {puc. 6.67).

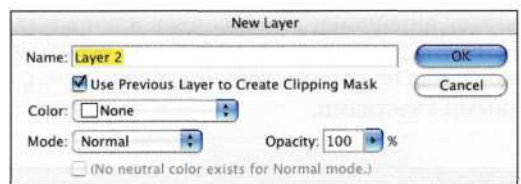

Puc. 6.67. Конечное изображение

4. Убедитесь в том, что в качестве основного цвета задан небесно-голубой оттенок, а в качестве фонового - белый. Выберите команду Filter^Render^Clouds (Фильтре Рендеринге Облака). Фильтр можно применять несколько раз, пока не будут получены необходимые результаты {puc. 6.68).

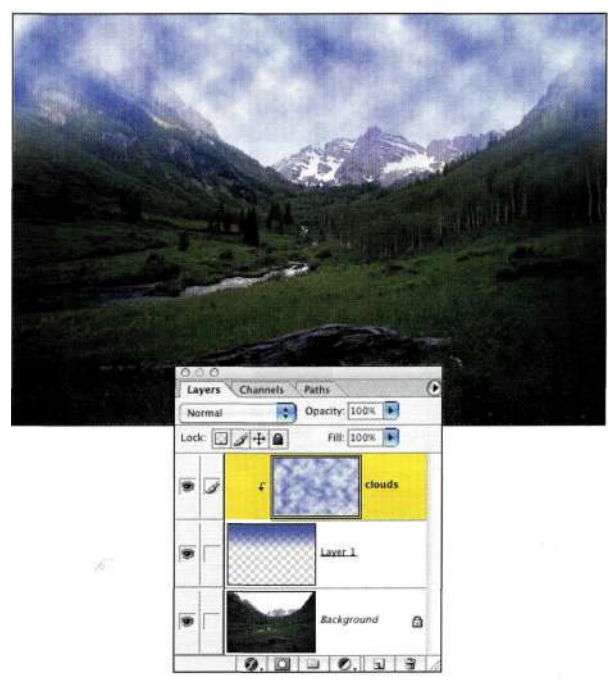

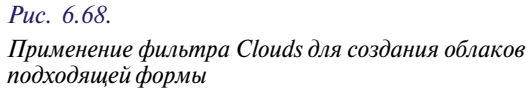

- 5. Добавьте маску слоя к слою с градиентной заливкой, щелкнув на значке *Add a mask*  (Добавить маску), после чего с помощью большой мягкой кисти черного цвета обработайте облака там, где они перекрывают горы *(рис. 6.69).*
- 6. Для придания изображению перспективы выберите команду *EditOTransform^Perspective*  (Редактирование О Трансформирование О Перспектива), чтобы расширить верхнюю часть облаков, как показано *па рис. 6.70,*  после чего воспользуйтесь командой *Edit^> Transform^Scale* (Редактирование^ Трансформирование<sup>1</sup>^ Масштаб) для согласования масштаба.

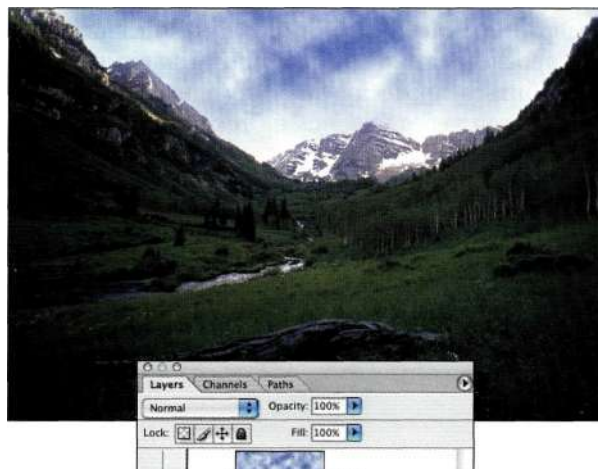

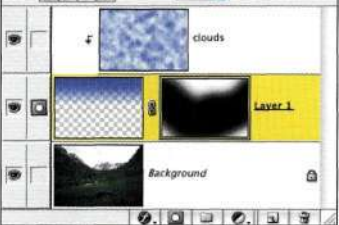

#### *Рис. 6.69.*

*Маска слоя позволяет скрыть ненужные области* 

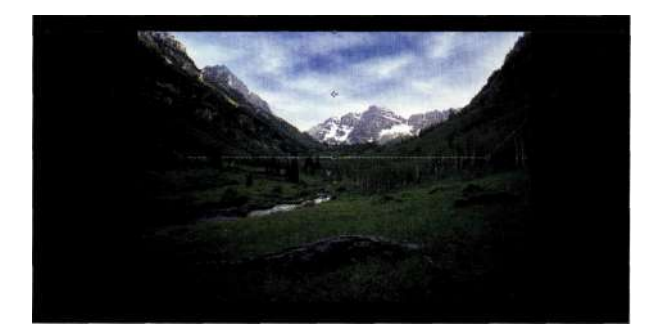

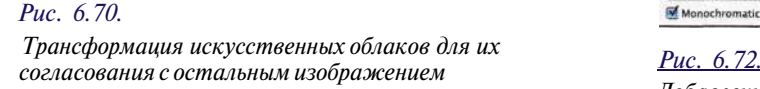

- 7. Для придания реалистичности изображению осталось добавить облакам зернистости, что позволит скрыть их компьютерное происхождение. При нажатой клавише <Alt> (<Option>) щелкните на значке *Create new layer* (Создает новый слой), после чего в появившемся диалоговом окне установите флажок *Use Previous Layer to Create Clipping Mask* (Использовать предыдущий слой для создания обтравочной маски), выберите режим наложения *Overlay* (Перекрытие), после чего установите флажок *Fill with Overlay Neutral Color — 50% Gray* (Выполнять заливку нейтральным цветом режима "Перекрытие" (серым 50%)) *(рис. 6.71).*
- 8. Выберите команду *Filter^NoisedAdd Noise*  (Фильтр^Шум^Добавить шум), установите флажок *Monochrome* (Монохромный), после чего задайте небольшое значение радиуса, чтобы придать облакам небольшую зернистость *(рис. 6.72).*

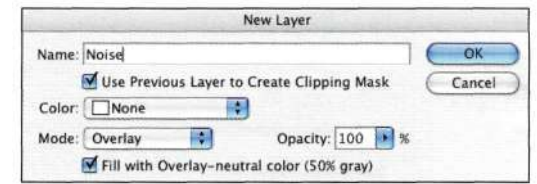

## *Рис. 6.71.*

*После выбора режима наложения становится доступным ни.ж ним флажок* 

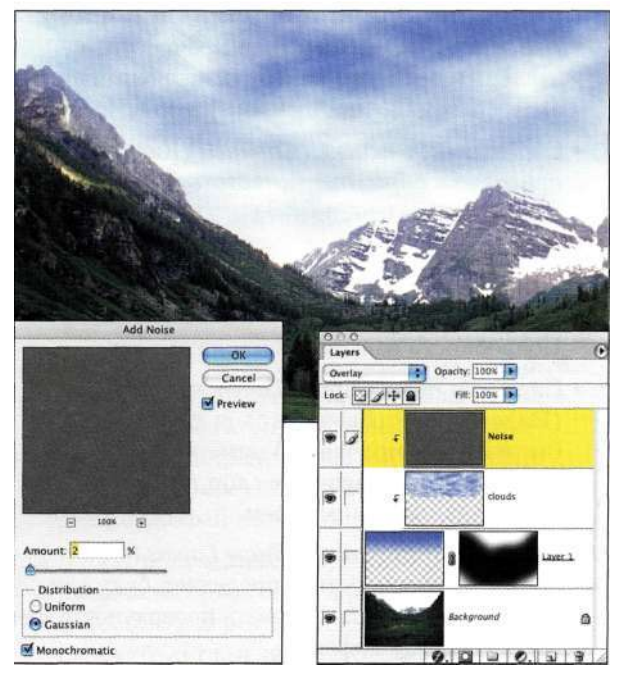

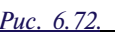

*Добавление шума к нейтральному слою позволяет откорректировать полученный эффект* 

Когда вы в следующий раз будете фотографировать в не очень удачную погоду, не забывайте о том, что облака можно добавить и потом.

## **Дополнительны е параметр ы наложения**

Для получения доступа к дополнительным параметрам наложения достаточно дважды щелкнуть на значке слоя для отображения диалогового окна *Layer Style* (Стиль слоя) *(рис. 6.73).* Это диалоговое окно позволяет задавать немало параметров, однако нас, прежде всего, интересует группа параметров *Advanced Blending* (Дополнительные параметры).

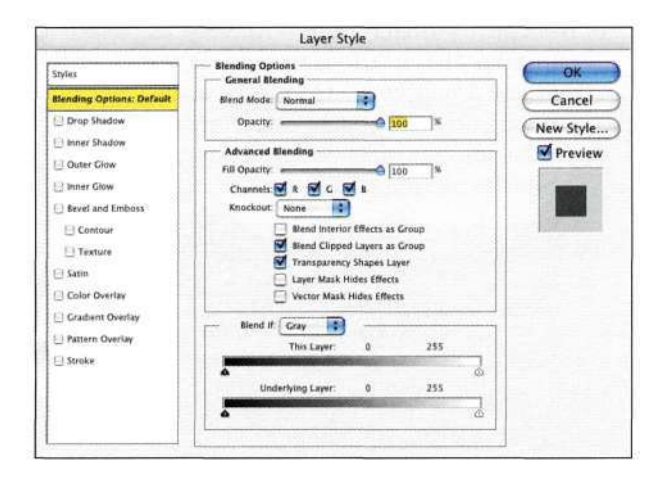

## *Рис. 6.73.*

*Диалоговое окно Layer Style* 

- Параметр *Fill Opacity* (Непрозрачность заливки) позволяет изменять непрозрачность слоя, сохраняя видимость эффектов слоев.
- Сброс любого флажка *Channels* (Каналы) приводит к скрытию соответствующего канала RGB в изображении.
- Параметр *Knockout* (Просвечивание) позволяет управлять отображением слоев, расположенных ниже, вплоть до фонового. Подробности дальше в настоящей главе.
- Параметр *Blend Clipped Layers as Groups*  (Наложить обтравочные слои как группу) (активен по умолчанию) позволяет накладывать обравочные слои так, как будто они являются одним слоем.
- Параметр *Transparency Shape Layers* (Слойфигура прозрачности) определяет, будут ли эффекты слоев использовать прозрачность как основу формы эффекта.
- Параметр *Layer Mask Hides Effects* (Слоймаска скрывает эффекты) (по умолчанию неактивен) оказывается достаточно полезным.

Очень часто при добавлении к слою стиля, такого как тень, возникает необходимость контролировать область применения эффекта. Если установлен этот флажок, можно использовать маску слоя для определения области слоя, к которой применяется стиль.

• Параметр *Vector Mask Hides Effects* (Векторная маска скрывает эффекты) (по умолчанию неактивен) полностью аналогичен параметру *Layer Mask Hides Effects* (Слой-маска скрывает эффекты), за исключением того, что касается векторной маски.

## **Раскрывающийся список Knockout**

Значения, доступные в раскрывающемся списке *Knockout* (Просвечивание), позволяют определить, содержимое каких слоев, расположенных ниже, будет просвечивать в изображении. Например, можно добиться просвечивания исходных цветов нижнего слоя через надпись на текстовом поле, рас-

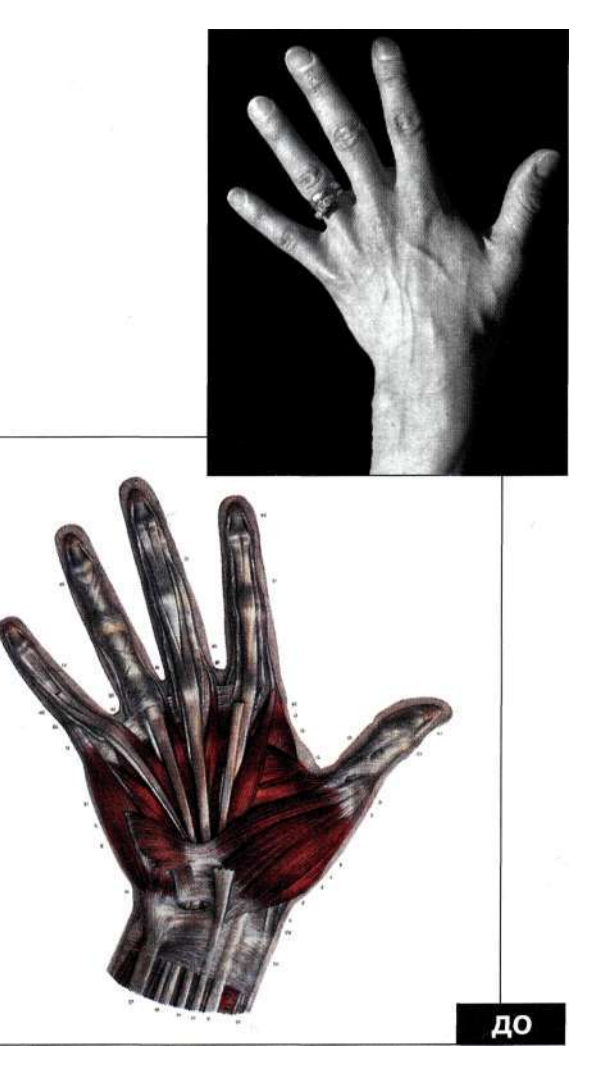

*Рис. 6.74. Исходное изображение* 

O Visual Language

положенном выше. Для создания эффекта просвечивания необходимо принять решение о том, какой именно слой будет определять область просвечивания, какие слои будут "пропускать" изображение, а какой слой будет просвечиваться. Если вам необходимо, чтобы просвечивался слой, отличный от фонового, используемые слои можно объединить в набор.

Однажды меня попросили подготовить в Photoshop изображения для презентации, проводимой для хирургов кисти. Я подумала, что можно начать с изображения собственной руки (рис. 6.74), после чего добавить изображение увеличительного стекла, через которое видна внутренняя структура кисти (рис. 6.75).

AD < ch6\_handphoto.jpg

## the handillustration.jpg

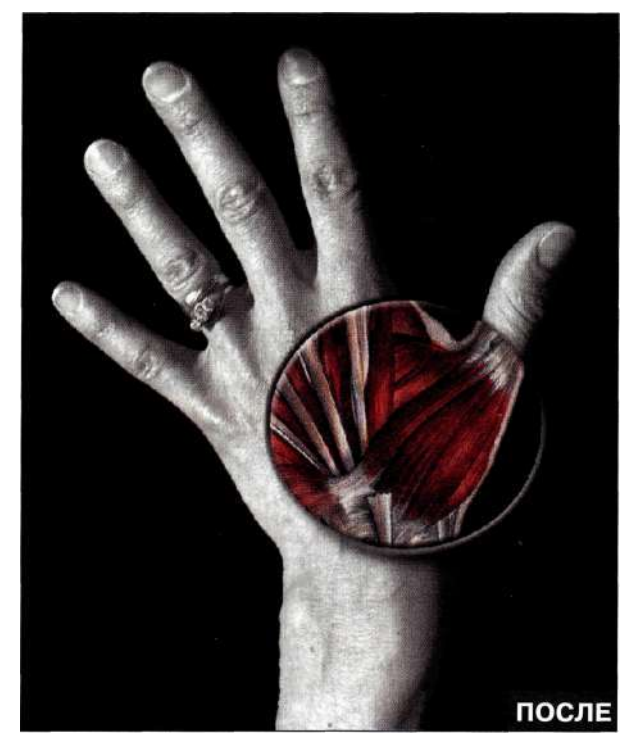

Puc. 6.75. Конечное изображение

1. Чтобы создать эффект просвечивания, начните с выбора слоя, который будет виден; в данном случае это медицинская иллюстрация. Перетащите фотографию руки, через которую будет видна иллюстрация, и укажите для полученного слоя имя *hand photo (puc.* 6.76).

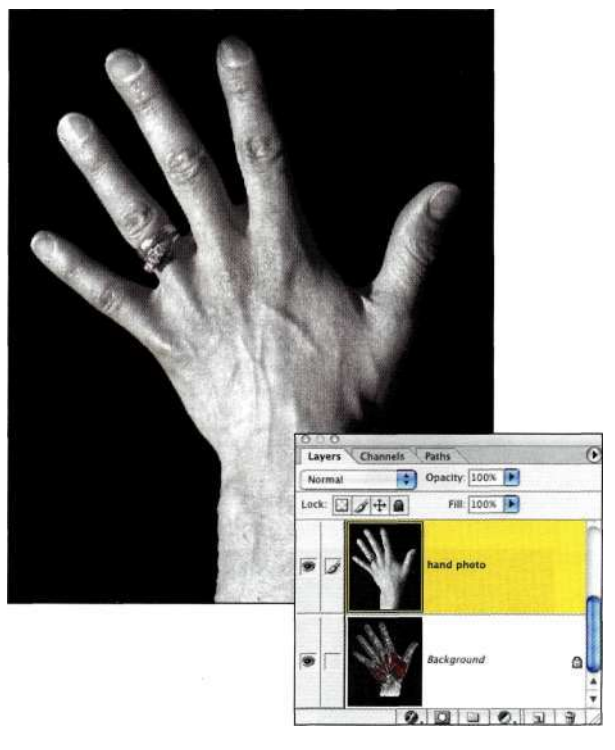

#### **Puc.** 6.76

Разместите слой над тем слоем, который должен просвечивать

- 2. Выберите инструмент *Ellipse* (Эллипс), после чего убедитесь в том, что на панели Options (Параметры) активен значок Shape Layer (Слой-фигура) (рис. 6.77).
- 3. Удерживая нажатой клавишу <Shift>, нарисуйте безупречную окружность. Ее цвет роли не играет, так как к ней будет добавлен слой-заливка при использовании дополнительных параметров наложения.
- 4. Выберите команду Layers Layer Styled *Blending Options (Слой* • = > Стиль слоя ^> Параметры наложения); уменьшите значение параметра Fill opacity (Непрозрачность заливки) до 0%, а из раскрывающегося списка Knockout (Просвечивание) выберите значение Shallow (Мелкое), как показано на рис. 6.78, чтобы отобразить иллюстрацию на нижнем слое. Если бы композитное изображение содержало больше слоев, выбор значения *Deep* (Глубокое) позволил бы отобразить даже фоновый слой.
- 5. Чтобы полученные результаты были больше похожи на объектив, добавьте тень и тиснение (рис. 6.79). В результате увеличительное стекло будет выглядеть объемным.

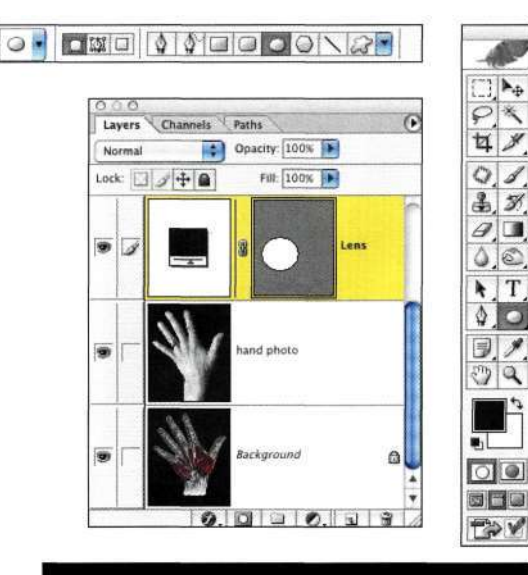

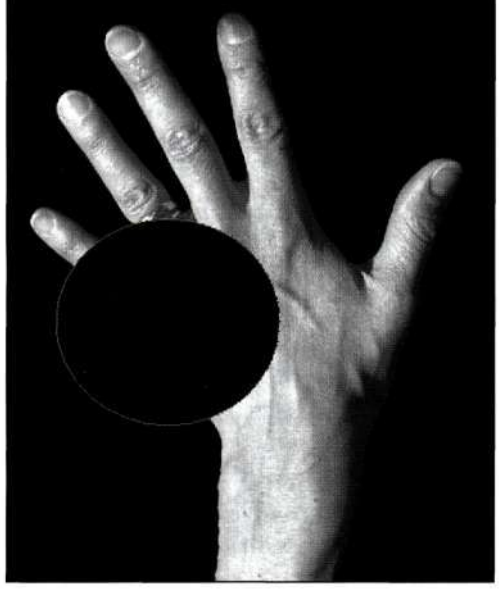

#### *Рис. 6.77.*

*Выбрав инструмент Ellipse, щелкните на значке Shape Layer, после чего нарисуйте "линзу"* 

6. Воспользуйтесь инструментом *Move*  (Перемещение) для перемещения "увеличительного стекла" в изображение, чтобы увидеть через кожу мышцы кисти.

При подготовке изображения для презентации я начала с того, что сместила слой с увеличительным стеклом, а затем воспользовалась инструментом *Move* (Перемещение) для просмотра мышц в разных областях кисти — это произвело очень сильное впечатление на врачей.

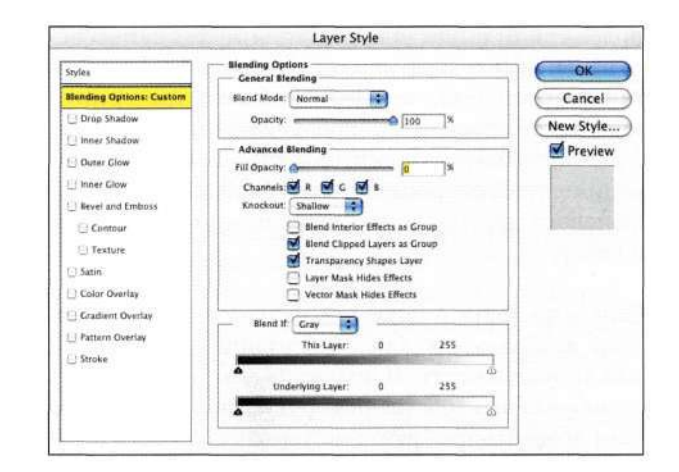

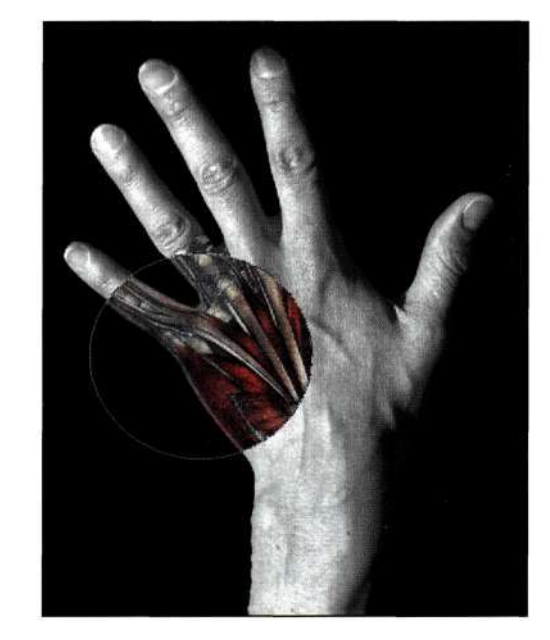

#### *Рис. 6.78.*

*Уменьшение непрозрачности заливки и указание значения Shallow для параметра Knockout позволяет отобразить слой, расположенный ниже* 

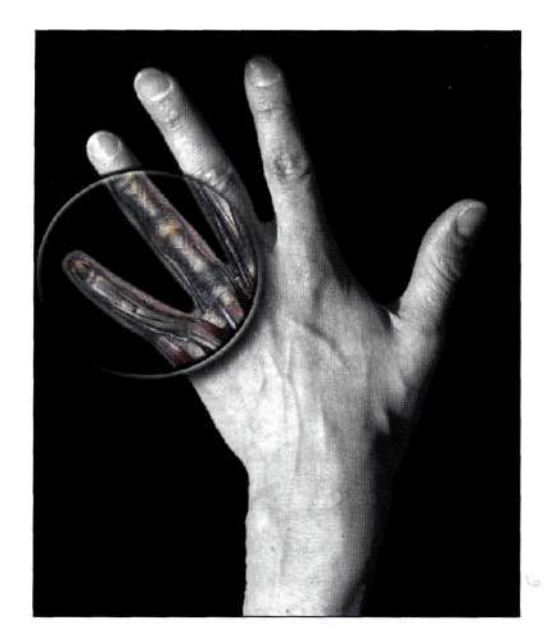

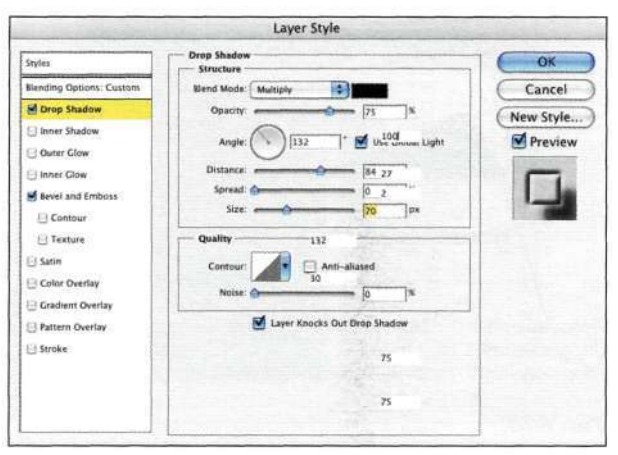

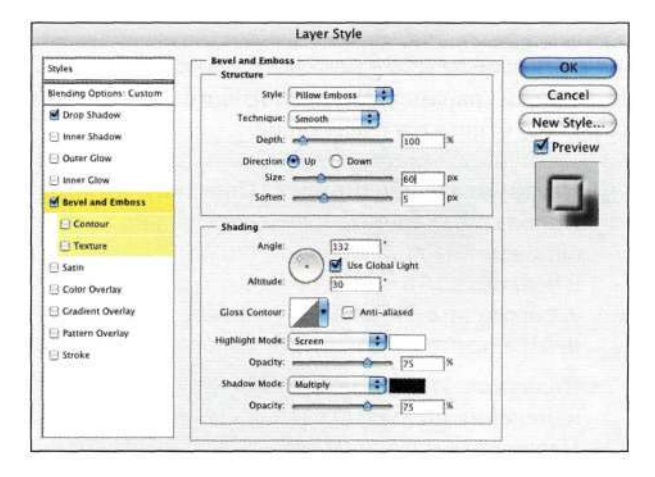

#### Puc. 6.79.

Используйте стили слоев для придания увеличительному стеклу объемного вида

# РАБОТА СО СЛОЯМИ **ЭФФЕКТОВ**

Корректирующие слои, слои-заливки, нейтральные слои, а также эффекты слоев можно отнести к слоям эффектов. Они используются при выполнении коррекции цвета и цветовых тонов, применении цветовых и градиентных заливок, добавлении текстур и освещения, а также специальных эффектов к изображению.

- Корректирующие слои одно из моих самых любимых средств в Photoshop, а в Photoshop CS они еще и поддерживают глубину цвета 16 бит/канал, что позволяет обеспечить гораздо лучшее качество изображения.
- Слои-заливки впервые были представлены как средства для Web-дизайнеров, однако, как уже было показано в главе 4, "Работа с инструментом Реп", их можно использовать и для добавления специальных эффектов к фотографическим изображениям.
- Нейтральные слои это замечательное средство для добавления текстуры, зернистости пленки и эффектов освещения. Подробные сведения о нейтральных слоях представлены в главах 12, "Фотореалистичные композитные изображения", и 13, "Совершенные композитные изображения".
- Стили слоев обеспечивают гибкий метод добавления специальных эффектов к слоям.

## Корректирующие слои

Корректирующие слои -- это недеструктивные слои, позволяющие применять и изменять тональные и цветовые коррекции несколько раз до тех пор, пока не будет выполнено сведение изображения. Используйте корректирующие слои при работе с командами Levels (Уровни), Curves (Кривые), Color Balance (Цветовой баланс), Hue/Saturation (Цветовой тон/Насыщенность), Selective Color (Выборочная коррекция цвета), Channel Mixer (Микширование каналов), Gradient Map (Карта градиента), *Photo Filter* (Фотофильтр), *Invert* (Инверсия), Threshold (Изогелия) и Posterize (Постеризовать). Я не рекомендую использовать корректирующие слои Brightness/Contrast (Яркость/Контрастность), поскольку при работе с командами Levels (Уровни) и Curves (Кривые) вы получаете гораздо более широкие возможности по внесению изменений. Преимущества корректирующих слоев перечислены ниже.

• Возможность вносить тональные коррекции без изменения исходных данных до выполнения сведения изображения.

- Поддержка непрозрачности; уменьшение непрозрачности корректирующего слоя приводит к уменьшению степени тональной или цветовой коррекции.
- Поддержка режимов наложения, которые математически определяют параметры взаимодействия слоев. Режимы наложения позволяют быстро создавать удивительные эффекты и улучшать оттенки изображения.
- Независимость от разрешения, что позволяет перетаскивать корректирующие слои между изображениями разного размера и масштаба.
- Поддержка масок, с помощью которых можно ограничить область применения эффектов.
- Корректирующие слои особенно полезны при внесении локальных коррекций оттенков, контрастности и цвета.
- Если вам не понравились внесенные коррекции, можно изменить параметры неудачного корректирующего слоя или вообще удалить его на значок мусорной корзины в нижней части палитры *Layers* (Слои). Прежде чем создавать композитное изображение или применять изменения, очень важно обеспечить необходимый баланс цветовых тонов, контраста и цвета. Подробно данные вопросы рассмотрены в моих книгах *Ретуширование и обработка изображений в Photoshop, 2-е издание* (Издательский дом "Вильяме", 2004) и *Real World Digital Photography,* поэтому в настоящей главе мы кратко рассмотрим применение глобальных и избирательных коррекций с помощью корректирующих слоев.

## **Глобальные изменения**

Глобальные коррекции оттенков, контрастности или цветов оказывают влияние на все изображение целиком. Глобальные изменения лучше всего применять в начале работы над изображением, чтобы придать наилучший вид всем изображениям, которые будут использованы при создании композиции. При необходимости коррекции цветовых тонов и контрастности предпочтительнее использовать корректирующие слои *Levels* (Уровни) и *Curves* (Кривые). При необходимости коррекции цвета можно применять такие средства Photoshop, как *Levels* (Уровни), *Curves* (Кривые), *Color Balance*  (Цветовой баланс), *Hue/Saturation* (Цветовой тон/Насыщенность), *Selective Color* (Избирательная коррекция цвета) и *Photo Filter* (Фотофильтр).

## **Установки диалогового окна** *Levels*

Работая с диалоговым окном *Levels* (Уровни) *(рис. 6.80),* можно оказать влияние на три тональные области изображения — тени, средние оттенки и света, перемещая ползунки или определяя положение точки белого и черного с помощью соответствующих инструментов *Eyedropper* (Пипетка). Серый инструмент *Eyedropper* (Пипетка) используется для определения нейтральных областей в цветных изображениях. Очень часто изображению можно придать гораздо лучший внешний вид, просто задав положение точек черного и белого, а также перемещая ползунок средних оттенков (влево для осветления или вправо для затенения изображения).

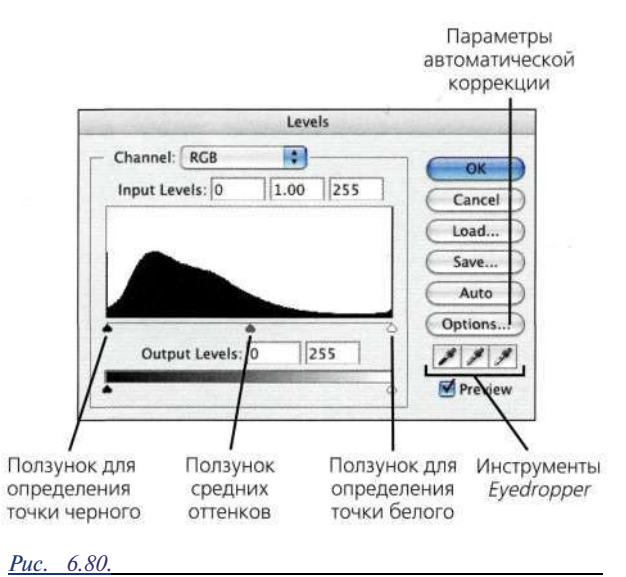

*Диалоговое окно Levels* 

К важным параметрам диалогового окна *Levels*  (Уровни) относятся следующие.

- • **Инструменты** *Eyedropper* **(Пипетка).**  Используйте данные инструменты для определения положения точки белого и черного как в черно-белых, так и в цветных изображениях, а также для определения нейтрального оттенка в цветных изображениях.
- Ползунки. Используйте ползунки для изменения положения точек черного и белого. Перемещая ползунок к участку, содержащему основные данные о светлых или темных оттенках в изображении, вы на самом деле указываете Photoshop на необходимость изменения положения точек черного и белого.
- • **Кнопка** *Auto* **(Авто).** Щелкните на кнопке *Auto* (Авто), чтобы Photoshop разместила точку белого в самой светлой точке изображения, а точку черного — в самой

темной. Для того чтобы задать параметры определения положения точек черного и белого, достаточно щелкнуть на кнопке *Options* (Параметры), расположенной непосредственно под кнопкой *Auto* (Авто).

Чтобы использовать диалоговое окно *Levels* (Уровни) наиболее эффективно, сначала необходимо корректно задать параметры точек черного и белого. Определив значения параметров *Highlights*  (Света) и *Shadows* (Тени), вы обеспечите нахождение всех оттенков изображения в пределах необходимого диапазона.

1. Отобразите диалоговое окно *Levels* (Уровни) и дважды щелкните на значке белой пипетки. Под названием диалогового окна *Color Picker*  (Палитра цветов) отобразится надпись *Select Target Highlight Color* (Выберите целевой цвет светов).

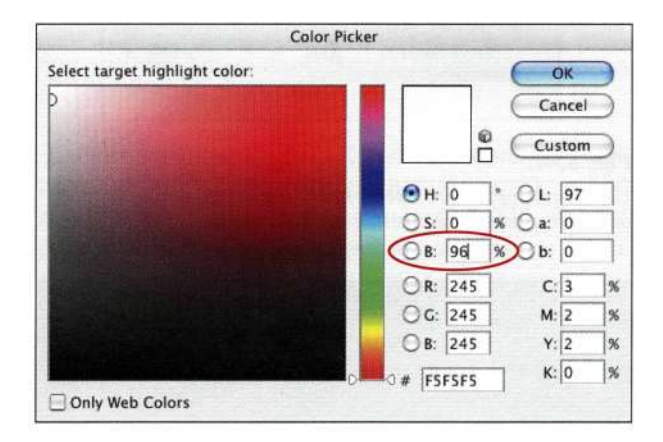

#### *Рис. 6.81.*

*Задав для целевого цвета значение 96%, вы обеспечите минимальные детали в наиболее светлой части изображения* 

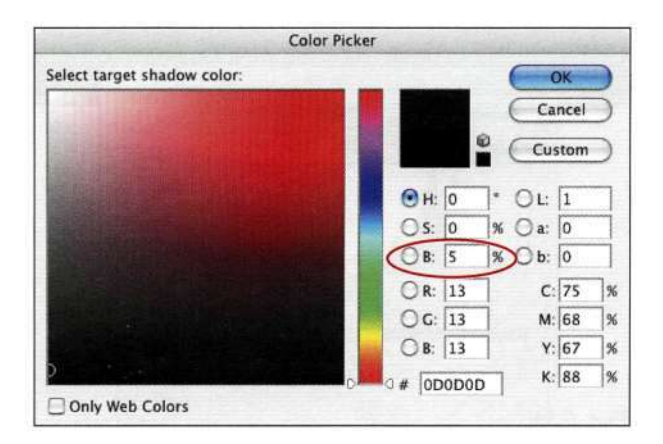

#### *Puc. 6.82.*

*Задав для целевого цвета значение 5%, вы обеспечите минимальные детали в наиболее темной части изображения* 

- 2. Если планируется печать на струйном принтере, используйте режим HSB и задайте 96% яркости или же RGB 245, 245, 245, после чего щелкните на кнопке *ОК.* Если планируется офсетная печать, используйте режим CMYK и задайте значения 5 С, 3 М, 3Y и О К *(рис. 6.81).*
- 3. Дважды щелкните на значке черной пипетки и задайте целевой цвет теней равным 5% при использовании режима HSB или 13, 13, 13 при использовании режима RGB *(рис. 6.82);*  щелкните на кнопке *ОК.*

Задав для целевого цвета светов значение 96%, вы обеспечите минимальные детали в наиболее светлой части изображения, а задав для целевого цвета теней значение 5%, вы обеспечите минимальные детали в наиболее темной части изображения.

Значения 96% для светов и 5% для теней позволят избежать получения при печати абсолютно белых светов и черных пятен в области теней. Заданные вами значения также принимаются во внимание при работе с диалоговым окном *Curves* (Кривые). После изменения значений параметров черной и белой пипеток при закрытии диалогового окна *Levels* (Уровни) вам будет предложено сохранить заданные целевые цвета как используемые по умолчанию. Щелкните на кнопке *ОК для* применения рекомендованных значений.

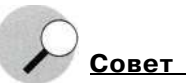

Прежде чем отображать диалоговое окно *Levels* (Уровни) или *Curves* (Кривые), задайте для инструмента *Eyedropper*  (Пипетка) значение 3x3 на панели *Options* (Параметры).

## **Работа с диалоговым окном** *Levels*

При тональной коррекции просто незаменимой оказывается гистограмма, доступная в диалоговом окне *Levels* (Уровни). Она позволяет получить сведения о распределении тональной информации в изображении; гистограмму можно использовать как отправную точку при применении коррекции. Во многих случаях внешний вид изображения можно улучшить, добавив корректирующий слой *Levels* (Уровни) и переместив ползунки для определения точек черного и белого к начальным точкам гистограммы, как описано ниже в следующем примере.

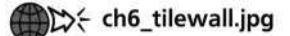

1. Задав целевые цвета для светов и теней, как было описано выше, выберите команду *Layers New Adjustment Layers Levels*  (Слой^> Новый корректирующий слой<sup>1</sup>^ Уровни), после чего переместите ползунки для определения точек черного и белого к начальным точкам гистограммы *(рис, 6.83).* 

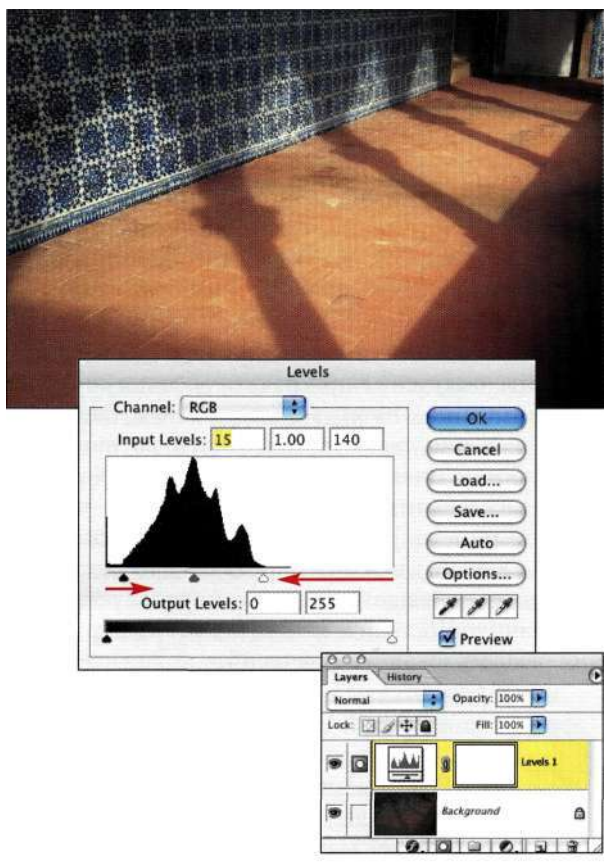

#### *Рис. 6.83.*

*При оценке задач по тональной коррекции гистограмма в диалоговом окне Levels просто незаменима* 

- 2. Внимательно изучите изображение какие именно объекты в нем могут быть нейтральными? В данном случае я решила, что это стена на заднем плане, после чего щелкнула на ней серой пипеткой *(рис. 6.84).*
- 3. В зависимости от вашей оценки изображения переместите средний ползунок влево или вправо, чтобы осветлить или затемнить изображение. В данном примере я решила придать изображению более драматичный вид, поэтому переместила ползунок вправо *(рис. 6.85).*

Вам совсем не обязательно при работе над каждым изображением использовать все инструменты, доступные в диалоговом окне *Levels* (Уровни), однако, потратив пару секунд на определение положения точек черного, белого и нейтральных оттенков, можно придать изображению гораздо более привлекательный вид.

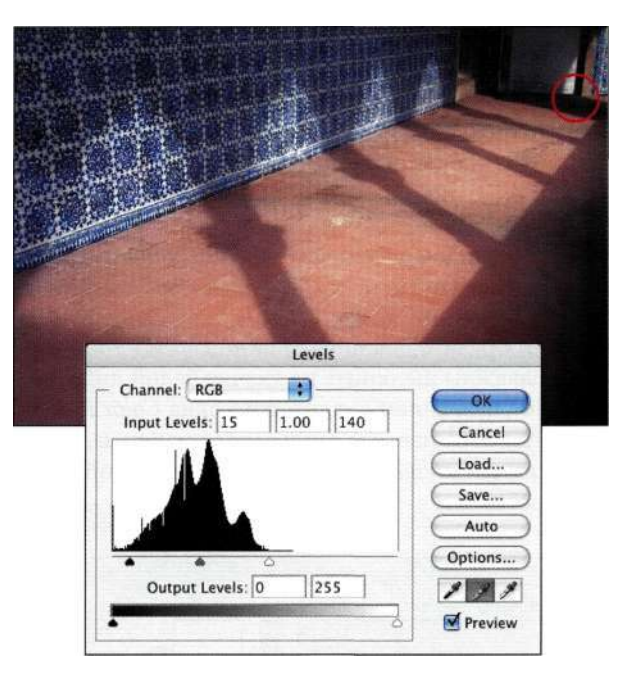

## *Рис. 6.84.*

*Серый инструмент Eyedropper позволяет удалить оттенки, определив их как нейтральные* 

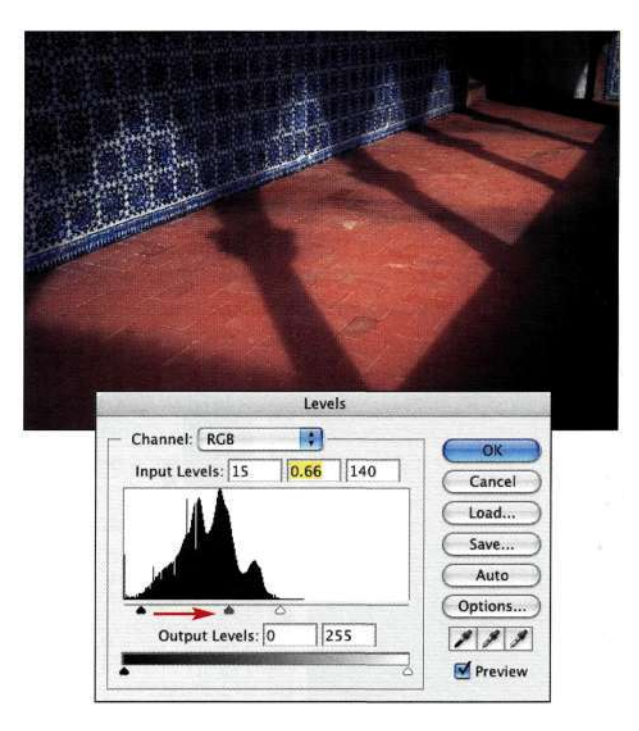

## *Рис. 6.85.*

*Перемещая средний ползунок, можно осветлить или затемнить изображение* 

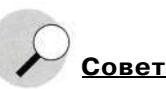

Чтобы откорректировать группу изображений с подобными характеристиками или цветовыми оттенками, выполните коррекцию одного из них, после чего перетащите полученный корректирующий слой из палитры Layers (Слои) во все остальные изображения.

## Работа с диалоговым окном Curves

Как в диалоговом окне Levels (Уровни), так и в диалоговом окне Curves (Кривые) доступны черный, белый и серый инструменты Eyedropper (Пипетка), однако основное преимущество диалогового окна Curves (Кривые) заключается в возможности определения 16 тональных точек против 3 точек в диалоговом окне Levels (Уровни) (света, средние оттенки, тени). Именно по этой причине профессиональные фотохудожники отдают предпочтение именно диалоговому окну Curves (Кривые). Я расскажу вам, как улучшить внешний вид таких изображений, но обрабатывать их с помощью команды Levels (Уровни) не имеет ни малейшего смысла.

Диалоговое окно Curves (Кривые) позволяет работать или с процентными значениями от 0 до 100, или с тональными значениями от 0 до 255. Для переключения между двумя режимами работы достаточно щелкать на небольших треугольниках (рис. 6.86). Я пришла к выводу, что люди с опытом работы в допечатной подготовке отдают предпочтение шкале от 0 до 100%, в то время как фотографы - шкале от 0 до 255, поскольку именно она используется и в диалоговом окне Levels (Уровни). При использовании шкалы от 0 до 255 светам соответствует верхняя часть кривой, а теням - нижняя. Лично я также отдаю предпочтение именно шкале от 0 до 255. При использовании шкалы от 0 до 100% светам соответствует нижняя левая часть кривой, а теням — верхняя правая.

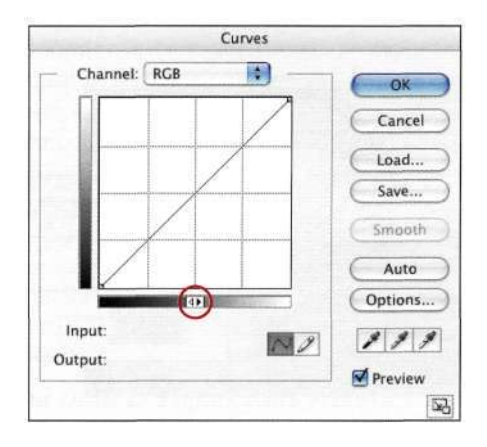

 $Puc = 6.86$ 

Для переключения между разными шкалами можно щелкать на небольших треугольниках

Если к кривой добавить точку и переместить ее, это приведет к изменению отношения между входными и выходными значениями пикселя. Например, если переместить среднюю точку 128 вверх, вы укажете Photoshop на сопоставление значения 128 с более высокими значениями, что приведет к осветлению изображения. При работе с масштабом от 0% до 100% для осветления изображения достаточно переместить вверх точку 50%. Основное преимущество команды *Curves* (Кривые) состоит в возможности изменения положения большого числа точек.

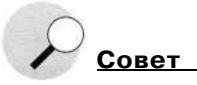

Для переключения между сеткой 4х4 и 10х10 достаточно щелкнуть на кривой при нажатой клавише <Alt> (<Option>).

Шелкните на значке в нижнем правом углу диалогового окна Curves (Кривые) для изменения масштаба кривой.

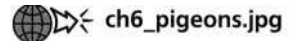

Используя корректирующий слой Curves (Кривые), можно увеличить контраст изображения, применив классическую S-образную кривую.

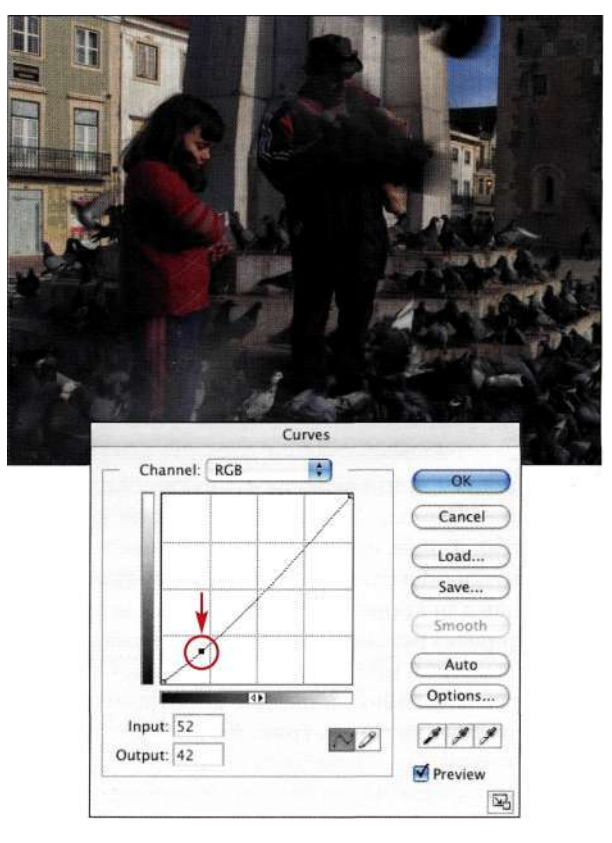

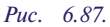

Немного затемнив тени, можно придать изображению более выразительный вид

- 1. Добавьте корректирующий слой *Curves*  (Кривые), щелкните на кривой в точке 3/4 *(рис. 6.87),* после чего перетащите точку немного вниз.
- 2. Работая с той же кривой, щелкните на кривой в точке 1/4 *(рис. 6.88),* после чего перетащите точку немного вверх. Обратите внимание, что света стали больше бросаться в глаза, а тени стали выразительнее.
- 3. Очень часто я оцениваю средние оттенки, перемещая их влево или вправо *(рис. 6.89).*  Перемещение средней точки влево приводит к осветлению изображения.

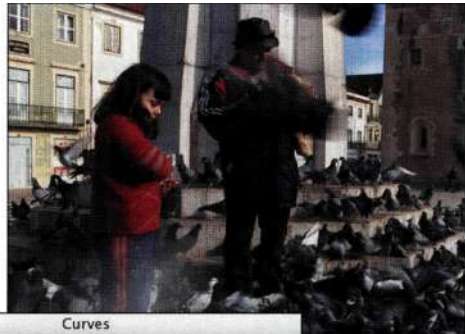

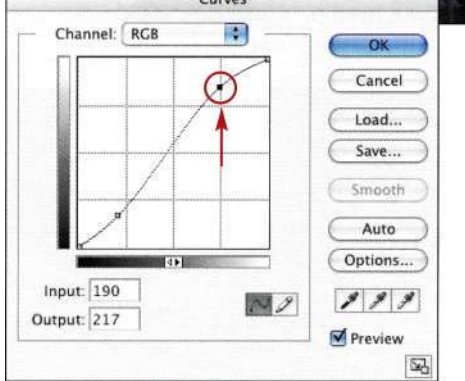

#### *Рис. 6.88.*

*Осветлив света, можно еще больше улучшить внешний вид изображения* 

4. В данном примере корректирующий слой *Curves* (Кривые) позволил улучшить контраст изображения, однако при этом свитер девочки стал слишком насыщенным *(рис. 6.90).*  Задав для корректирующего слоя *Curves*  (Кривые) режим наложения *Luminosity*  (Свечение), мне удалось решить проблему перенасыщенности цветов, не затронув при этом контрастность *(рис. 6.91).* 

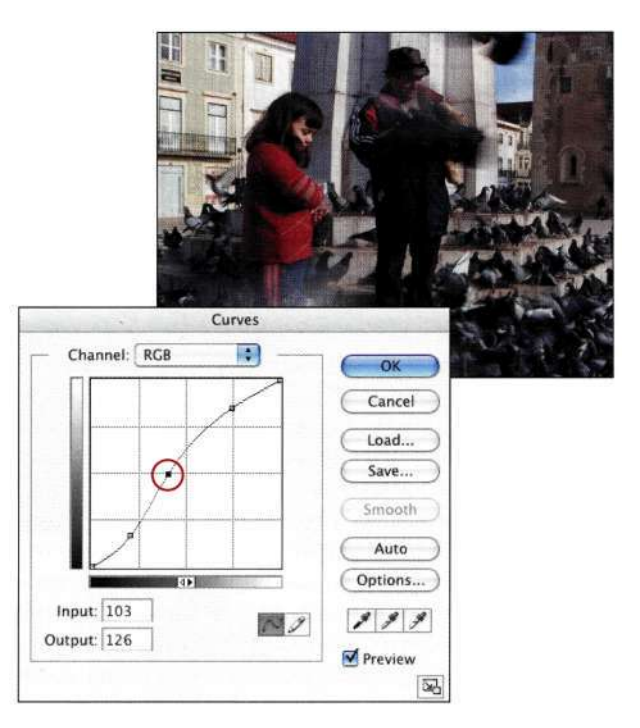

## *Рис. 6.89.*

*Перемещение точки средних оттенков влево или вправо позволяет изменить контраст* 

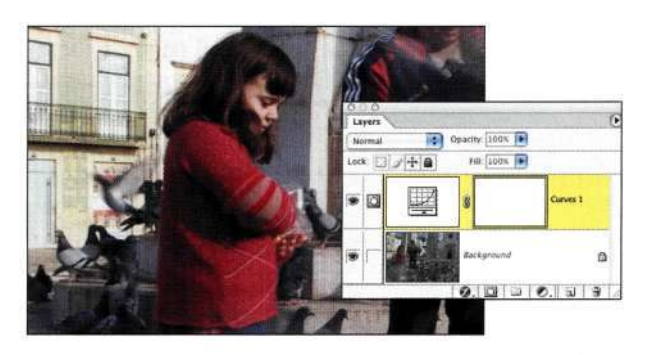

## *Рис. 6.90.*

*Контрастность изображения стала намного лучше, однако некоторые его участки оказались перенасыщенными* 

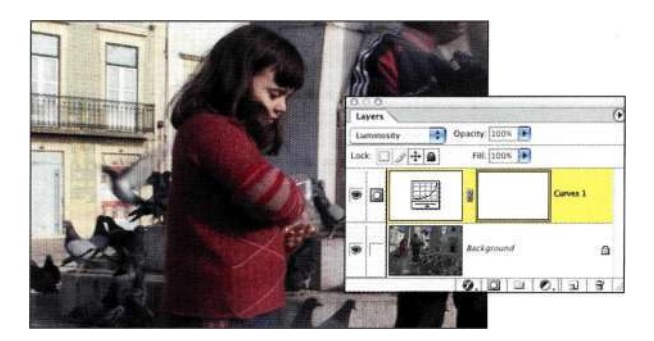

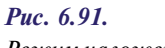

*Режим наложения Luminosity позволил решить проблему перенасыщенности цветов, не затронув при этом контрастность* 

## Следует ли использовать функции автоматической коррекции?

Я отношусь к категории пользователей Photoshop, игнорирующих все средства программы, в названиях которых содержится Magic (Волшебный) или Auto (Авто), однако, начиная с Photoshop 7, средство Auto (Авто), доступное в диалоговых окнах Levels (Уровни) и Curves (Кривые), изменило мое отношение к средствам автоматизации. Если в диалоговом окне Levels (Уровни) или Curves (Кривые) щелкнуть на кнопке Options (Параметры), на экране отобразится диалоговое окно Auto Color Correction Options (Параметры автоматической цветокоррекции). Именно здесь можно задать параметры, которые будут использованы при применении команды Auto Color (Автоматическая цветовая коррекция).

В диалоговом окне Auto Color Correction Options (Параметры автоматической цветокоррекции) доступно шесть параметров, позволяющих определить воздействие на цвет в изображениях.

- Enhance Monochromatic Contrast (Улучшить монохроматический контраст). Этот параметр позволяет быстро откорректировать изображение, затемнив тени и осветлив яркие оттенки. Photoshop анализирует все цветовые каналы одновременно, применяя к ним идентичные значения параметров, в результате чего тени становятся темнее, а света - светлее. Это полностью аналогично применению команды Lmage^>Adjustments^Auto Contrast (Изображение → Коррекция → Автоконтраст) или перемещению ползунков Shadows (Тени) и Highlights (Света) в диалоговом окне Levels (Уровни) к начальным точкам гистограммы композитного канала RGB или CYMK.
- Enhance Per Channel Contrast (Улучшить контраст по каналам). Данный параметр позволяет быстро увеличить контраст и убрать общий оттенок изображения. Photoshop изменяет параметры каналов независимо. Это полностью аналогично применению команды ImagedAdjustments^Auto Levels (Изображение^ Коррекция ^Автоматическая тоновая коррекция) или перемещению ползунков *Shadows* (Тени) и *Highlights* (Света) в диалоговом окне Levels (Уровни) к начальным точкам гистограммы для отдельных цветовых каналов.
- Find Dark & Light Colors (Найти темные и светлые цвета). Photoshop использует самые светлые и темные пиксели в изображении в качестве значений Shadows (Тени) и Highlights (Света). Это полностью аналогично

применению команды ImagedAdjustments^ Auto Color (Изображение О Коррекция<sup>1</sup> Автоматическая цветовая коррекция) и порой может приводить к появлению общего оттенка изображения.

- Snap Neutral Midtones (Привязывать к нейтральным средним тонам). Если установлен этот флажок, Photoshop находит практически нейтральные оттенки и придает им серый цвет. Этот же принцип используется и при применении команды  $Image d$  Adjustments<sup> $\wedge$ </sup> Auto Color (Изображение ^Коррекция ^ Автоматическая цветовая коррекция).
- Target Colors & Clipping (Целевые цвета и потеря цветов). Заданные здесь значения указывают Photoshop, какой процент оттенков можно игнорировать. Например, если задать значение 0,02% для параметров Shadows (Тени) и *Highlights* (Света), то перед началом вычислений будет отброшено 0,02% светов и теней. Если при выполнении вычислений следует использовать не нейтральные оттенки, щелчок на образце цвета приведет к отображению диалогового окна Color Picker (Палитра цветов), в котором можно задать любой целевой цвет для светов, средних оттенков и теней.
- · Save as defaults (Сохранить в качестве значений по умолчанию). Если установить данный флажок, Photoshop будет применять заданные значения при любом щелчке на кнопке Auto (Авто) в диалоговом окне Levels (Уровни) или Curves (Кривые). Если установлен этот флажок, то заданные значения параметров Clipping (Усечение) будут использоваться при применении команд Auto Levels (Автоматическая тоновая коррекция), Auto Contrast (Автоконтраст) и Auto Color (Автоматическая цветовая коррекция). В результате применение корректирующих слоев Levels (Уровни) и Curves (Кривые) часто позволяет достаточно быстро получить неплохие результаты, как показано ниже.

## the castle wall.jpg

- 1. Откройте изображение замка (рис. 6.92) и добавьте корректирующий слой Curves (Кривые).
- 2. Щелкните на кнопке Options (Параметры) и переберите три доступных варианта, чтобы выбрать наиболее подходящий.

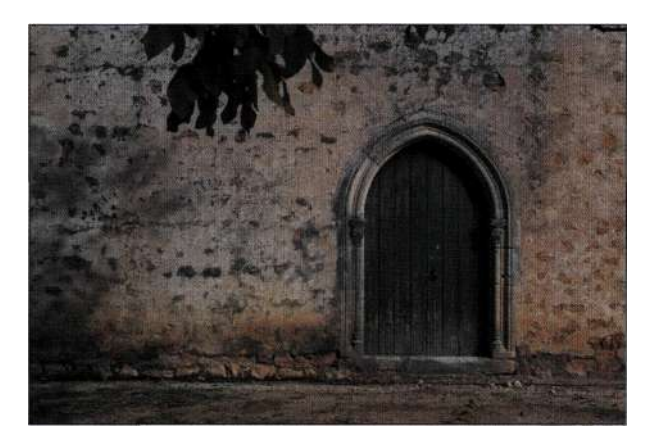

Puc. 6.92. Исходное изображение выглядит очень невыразительно

3. В данном случае я выбрала переключатель Enhance per Channel Contrast (Улучшить контраст по каналам) и установила флажок Snap Neutral Midtones (Привязывать к нейтральным средним тонам), как показано парис. 6.93, так как это позволило быстро улучшить внешний вид изображения.

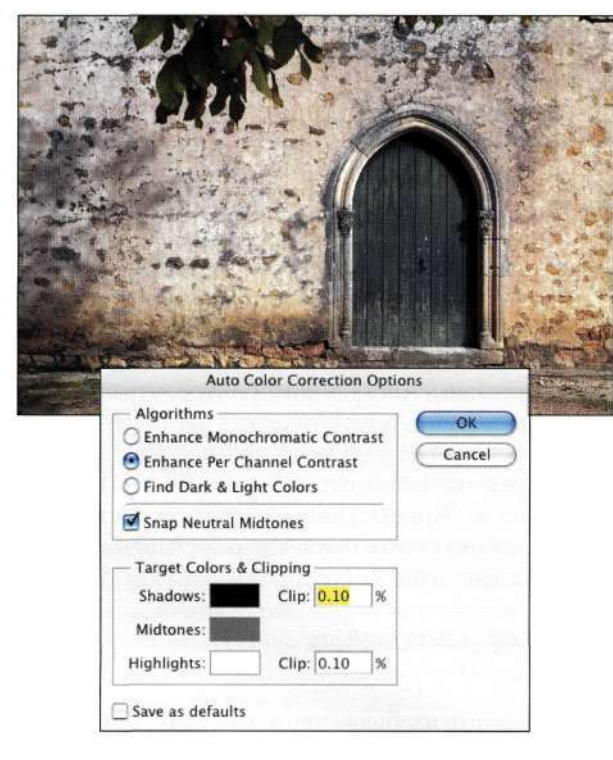

#### Puc  $693$

Часто имеет смысл начать со сравнения различных вариантов автоматической коррекции

4. Щелкните на кнопке ОК, после чего, при необходимости, откорректируйте форму кривой для придания изображению более выразительного вида. В данном случае я применила S-образную кривую, что позволило увеличить контрастность и придать изображению больше выразительности (рис. 6.94).

Умение выполнять тональную и цветовую коррекцию - очень важный навык, поэтому данной теме посвящено немало книг, в том числе Реальный мир Adobe Photoshop CS2 Брюса Фрейзера и Дэвида Блатнера и Photoshop Color Correction Майкла Кирана.

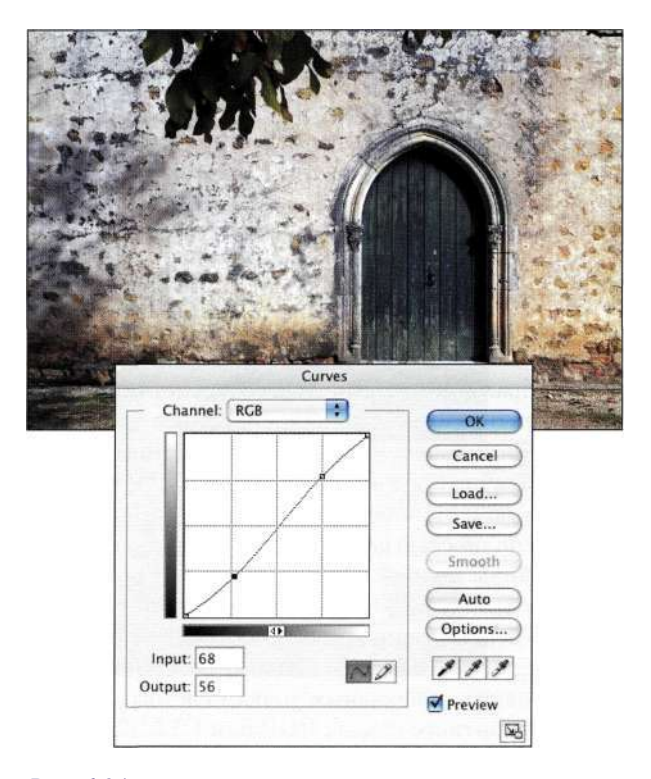

## Puc. 6.94.

После применения автоматической коррекции можно внести некоторые изменения вручную
### Удивительная команда **Shadow/Highlight**

На первый взгляд новая команда Shadow / Highlight (Света/Тени) может показаться аналогом команд Curves (Кривые) и Levels (Уровни). Однако подобное утверждение не имело бы ничего общего с истиной. Команда Shadow / Highlight (Света/Тени) "видит" изображение почти так, как его видят наши глаза. Когда мы рассматриваем какую-то сцену, наши глаза адаптируются, позволяя увидеть больше деталей в светах и тенях. Команда Shadow / Highlight (Света/Тени) адаптивно сравнивает и корректирует каждый пиксель в соответствии с характеристиками смежных пикселей. Это позволяет увеличить контраст в тенях или светах, не затронув при этом другие тональные участки.

Команду Shadow / Highlight (Света/Тени) нельзя использовать как корректирующий слой, поэтому перед обращением к команде Imaged Adjustments<sup>^</sup> Shadow/Highlight (Изображение ^Коррекция ^> Света/Тени) я настоятельно рекомендую создать копию слоя. Перемещение ползунков влево или вправо указывает Photoshop, насколько сильные изменения необходимо применять. На рис. 6.95 показано изображение, на котором потолок слишком темный, а стены слишком светлые. Переместив ползунки Amount (Количество) в группах параметров Shadows (Тени) и Highlights (Яркие оттенки), как показано на рис. 6.96, мне удалось достичь гораздо более интересных результатов.

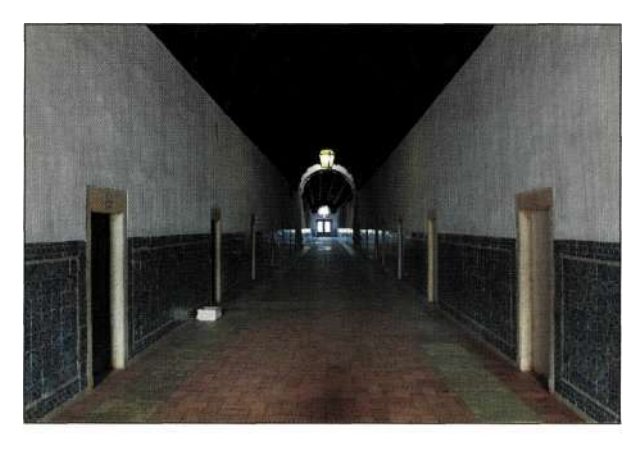

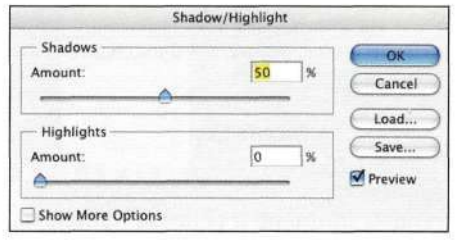

#### **Puc.** 6.95.

Базовый интерфейс диалогового окна достаточно прост и позволяет в большинстве ситуаций легко получать необходимые результаты

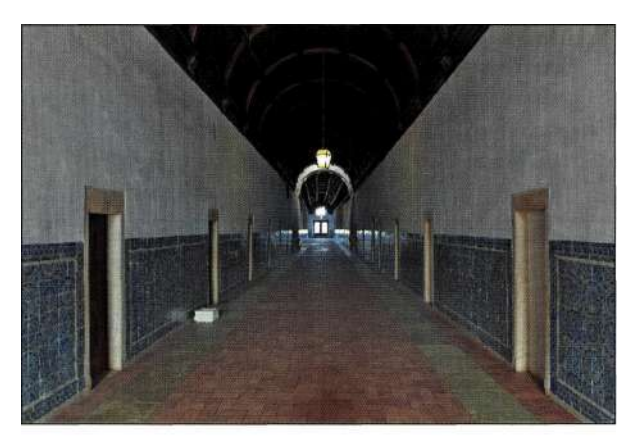

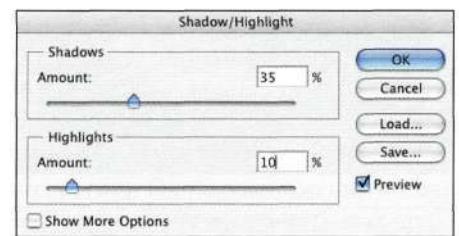

#### Puc. 6.96

Переместив ползунки, мне удалось осветлить потолок и проявить текстуру стен

Чтобы получить больший контроль над командой Shadow / Highlight (Света/Тени), установите флажок Show More Options (Дополнительные параметры). Все доступные параметры разделены на три группы: Shadows (Тени), Highlights (Света) и Adjustments (Коррекция) (рис. 6.97).

В группах параметров Shadows (Тени) и Highlights (Света) доступны следующие параметры.

- **Amount (Количество).** Данный параметр определяет интенсивность вносимых изменений
- Tonal Width (Ширина тонового диапазона). Малые значения ограничивают коррекцию только наиболее темными и светлыми участками изображения. Чем выше значение, тем более широкие области изображения будут подвержены коррекции, в том числе и средние оттенки. Использование слишком высоких значений может привести к появлению ореолов вокруг темных объектов.
- Radius (Радиус). Подобный аналогичному параметру фильтра Unsharp Mask (Резкость на краях), этот параметр задает размер области вокруг каждого пикселя, характеристики которой принимаются во внимание при определении того, относится ли соответствующий участок к теням или светам. Конечно же, оптимальное значение данного

#### **218 Маски и композиция в Photoshop**

параметра зависит от конкретного изображения. Я задаю значение этого параметра, постоянно наблюдая за тем, как его изменение отражается на внешнем виде изображения.

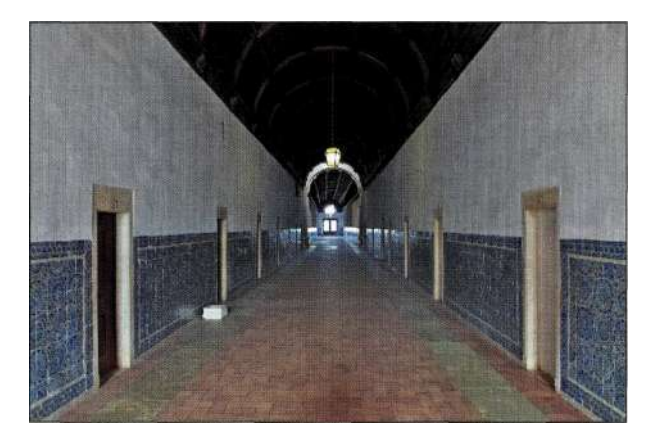

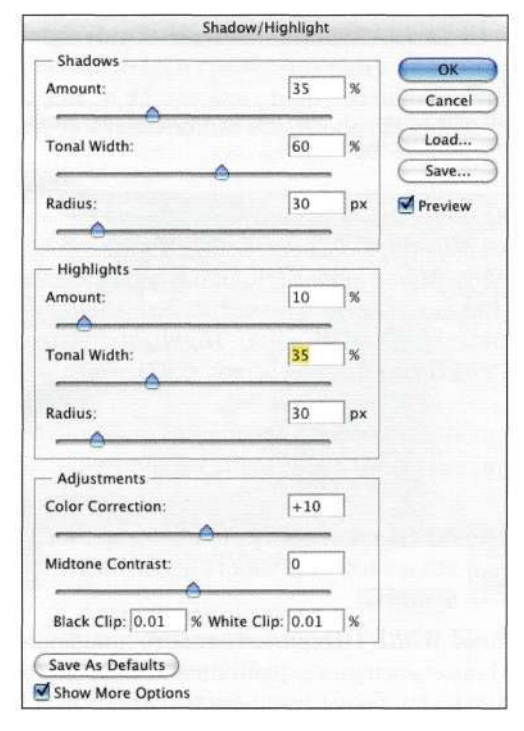

#### *Рис. 6.97.*

*Переместив ползунок Color Correction, можно нейтрализовать изображение* 

В группе параметров *Adjustments* (Коррекция) доступны следующие параметры.

• *Color Correction* **(Яркость).** На самом деле данный параметр имеет отношение к насыщенности. Как правило, я уменьшаю заданное по умолчанию значение  $+20$  до  $+10$ , чтобы убрать лишние оттенки **и** насыщенность, которые могут возникнуть из-за неправильной экспозиции.

• *Midtone Contrast* **(Контрастность средних тонов).** Данный параметр позволяет определять средние значения в изображении. Я задаю подходящее значение для каждого изображения только после экспериментов. В данном случае я уменьшила контрастность средних тонов.

Чтобы работать над изображением в недеструктивном характере, перед обращением к команде *ImagedAdjustments^Shadow /Highlight* ( Изображение 1 ^ Коррекция^Света/Тени) всегда создавайте копию слоя. Создание копии слоя или создание сведенного слоя расширит ваши возможности, так как позволит еще больше откорректировать композитное изображение, изменяя непрозрачность и используя маски.

### **Работа с нейтральными слоями**

Нейтральные слои могут быть черными, белыми или серыми. Их использование совместно с режимами наложения *(рис. 6.98)* оказывается замечательной основой для применения фильтров и эффектов Photoshop с целью добавления зернистости, текстур, тональных эффектов и эффектов освещения.

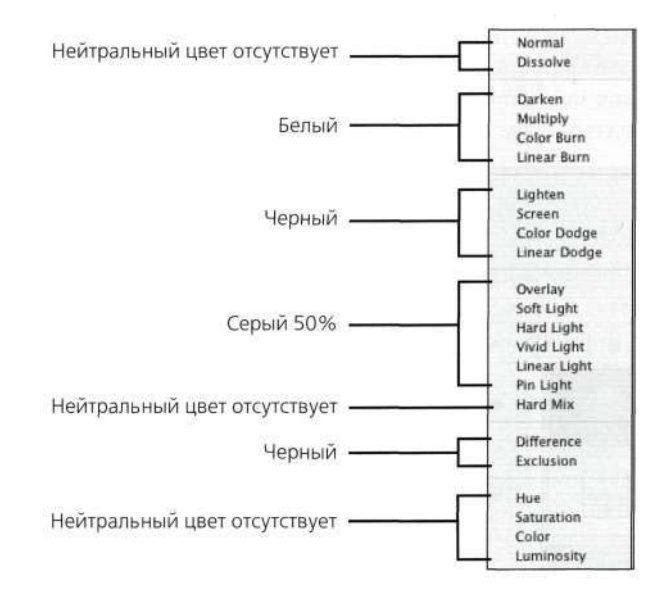

#### *Рис. 6.98.*

*Режимы наложения слоев и их нейтральные цвета* 

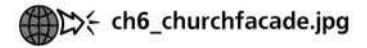

В следующем примере я решила привлечь внимание к церкви, создав более драматический фон.

1. Выберите команду *Lay er^>New^> Layer*  (Слой О Новый О Слой) или же щелкните при нажатой клавише <Alt> (<Option>) на значке *Create new layer* (Создает новый слой) в нижней части палитры *Layers* (Слои). В результате на экране отобразится диалоговое окно *New Layer* (Новый слой) *(рис. 6.99).* При выборе любого режима наложения (за исключением *Normal*  (Нормальный), *Dissolve* (Растворение) или компонентных режимов наложения *Hue*  (Цветовой тон), *Saturation* (Насыщенность), *Color* (Цвет) и *Luminosity* (Свечение)) становится доступным флажок *Fill with [название режима наложения] Neutral Color*  (Выполнить заливку нейтральным цветом режима "[название режима наложения]").

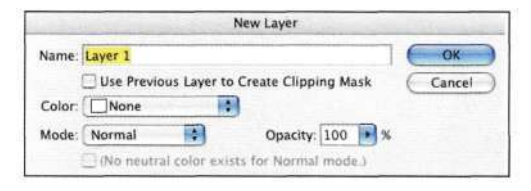

#### *Рис. 6.99.*

*Щелкнув при нажатой клавише <Alt> (<Option>) на значке Create new layer, вы отобразите диалоговое окно New Layer* 

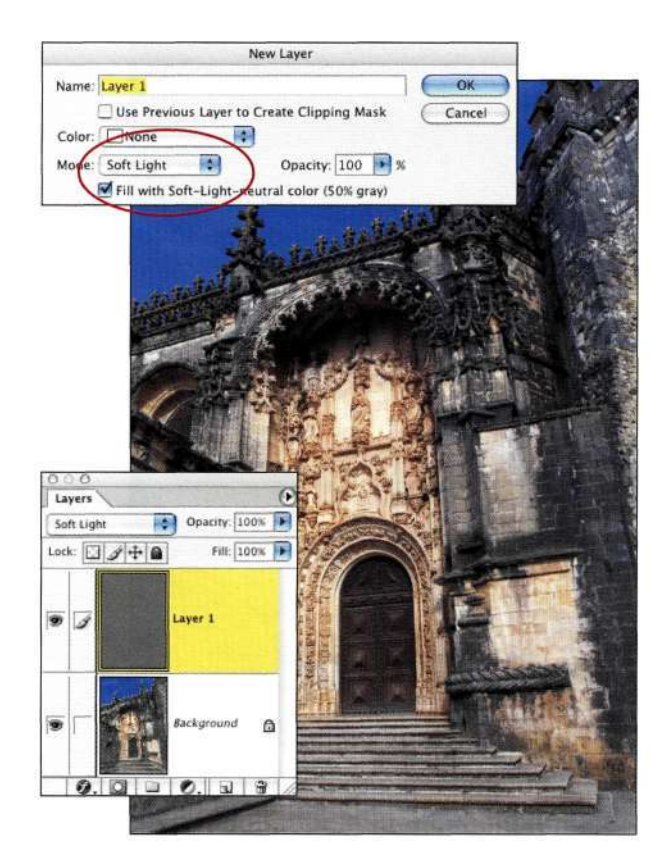

*Рис. 6.100. При выборе режима наложения Soft Light становится активным флажок Fill with Neutral Color* 

- 2. Для создания эффектов освещения я выбрала режим наложения *Soft Light* (Мягкий свет) и установила флажок *Fill with Soft-Light-Neutral Color (50% Gray)* (Выполнить заливку нейтральным цветом режима "Мягкий свет" (серым 50%)), как показано на **рис.** *6.100.*
- 3. Выберите команду *Filter^Render^Lighting*  Effects (Фильтр•=> Рендеринге Эффекты освещения) и задайте стиль *Soft Spotlight (рис. 6.101).* Фильтр *Lighting Effects*  (Эффекты освещения) не просто добавляет источник света; он также затемняет общую атмосферу; степень затемнения можно изменять с помощью ползунка *Ambience*  (Среда). Поскольку вы работаете с невидимым слоем, вам придется угадывать, откуда именно должен быть направлен свет. Очень часто полученные результаты несколько не соответствуют тому, что вы хотели увидеть *(рис. 6.102).* Однако положение источника света всегда можно изменить, как показано ниже.

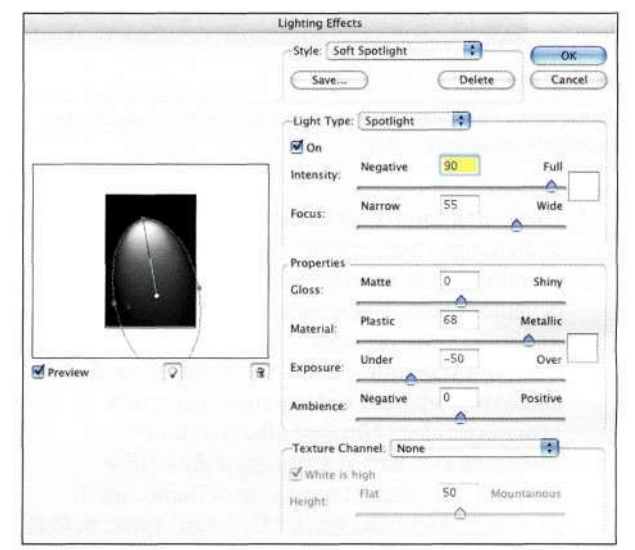

#### *Рис. 6.101.*

*При размещении источников света придется немного угадывать* 

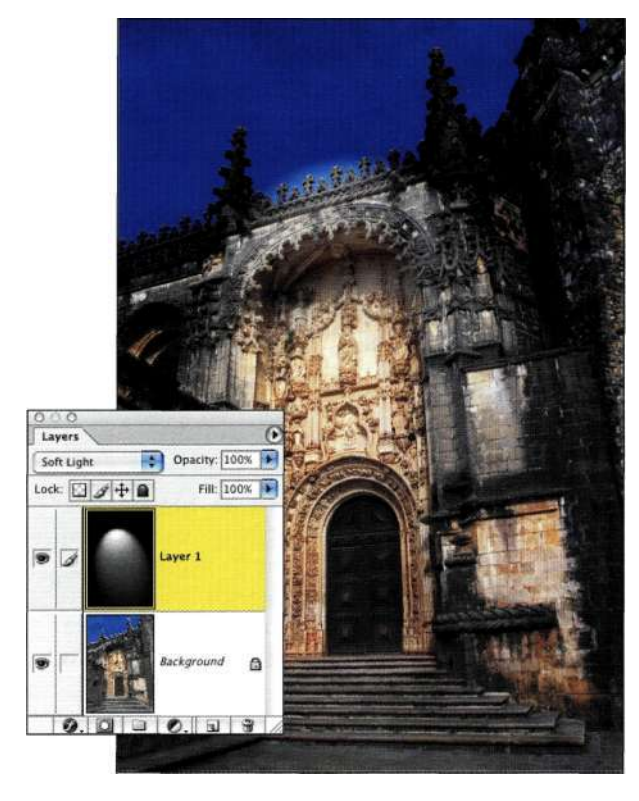

Puc. 6.102. Размещение эффектов освещения на нейтральном слое требует немного везения

4. Поскольку источник света расположен на отдельном слое, его положение можно легко изменять, как показано игрис. 6.103. Если освещенными оказались лишние участки изображения, щелкните на значке слоя при нажатой клавише <Ctrl> (<Cmd>), чтобы выделить эффект освещения, выберите команду Selects Inverse (Выделение^ Инверсия), а затем команду Edit^Filfc Use^ Black (Редактирование О Выполнить заливку<sup>^</sup>ИспользоватьОЧерный) (рис. 6.104).

При создании композитных изображений эффекты освещения добавляются достаточно часто (подробности в главе 12). Нейтральные оттенки используются для добавления зернистости пленки к композитным изображениям с целью согласования текстур различных элементов (подробности в главе 12).

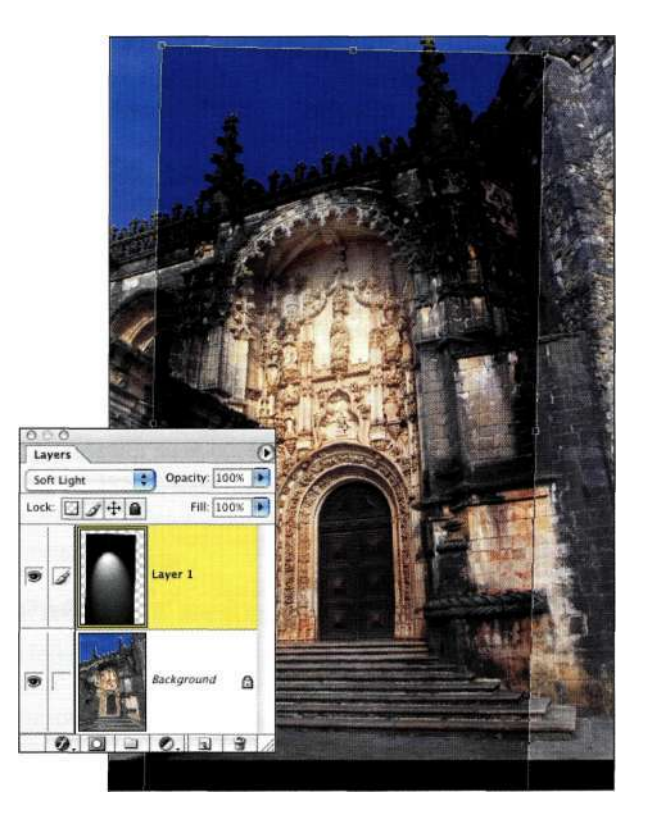

### Puc. 6.103.

Поскольку источник света расположен на отдельном слое, его можно легко перемещать и трансформировать

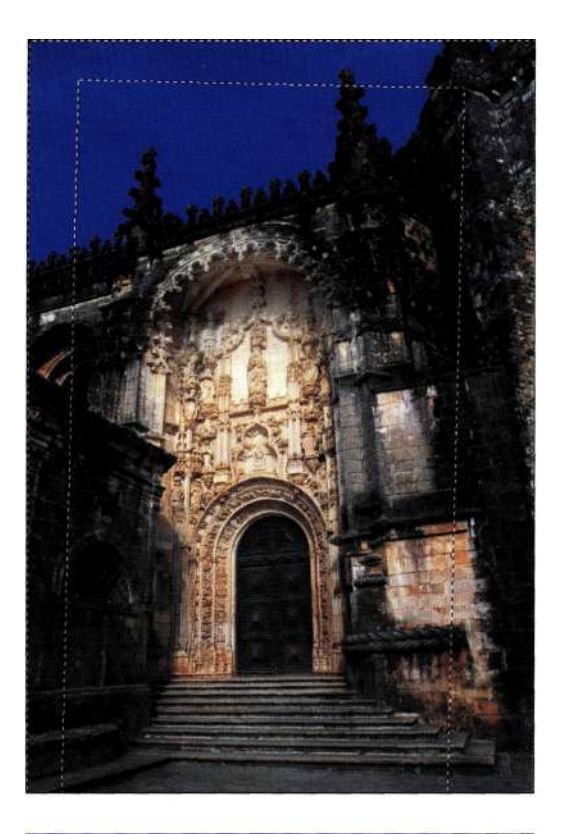

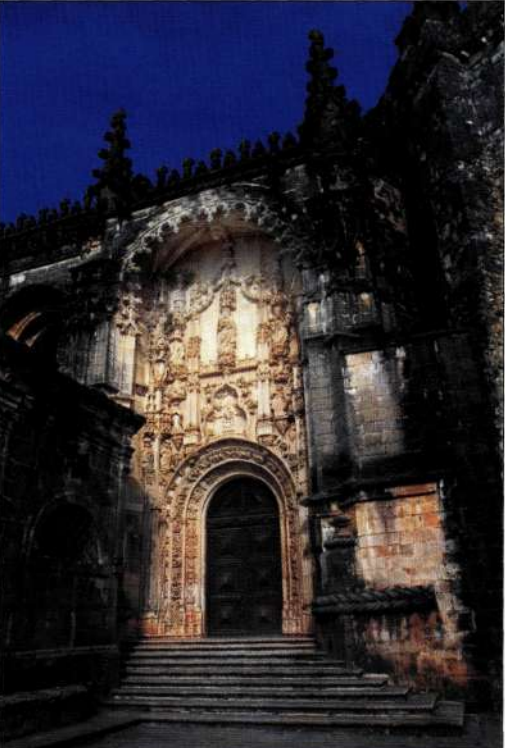

Puc. 6.104. Для завершения эффекта залейте прозрачные области черным

# **PE3ЮME**

Если слои - сердце Photoshop, то маски слоев душа этой программы. Это, безо всякого преувеличения, мои самые любимые средства Photoshop. В следующей главе мы рассмотрим вопросы, связанные с использованием масок для творческой компоновки изображений.

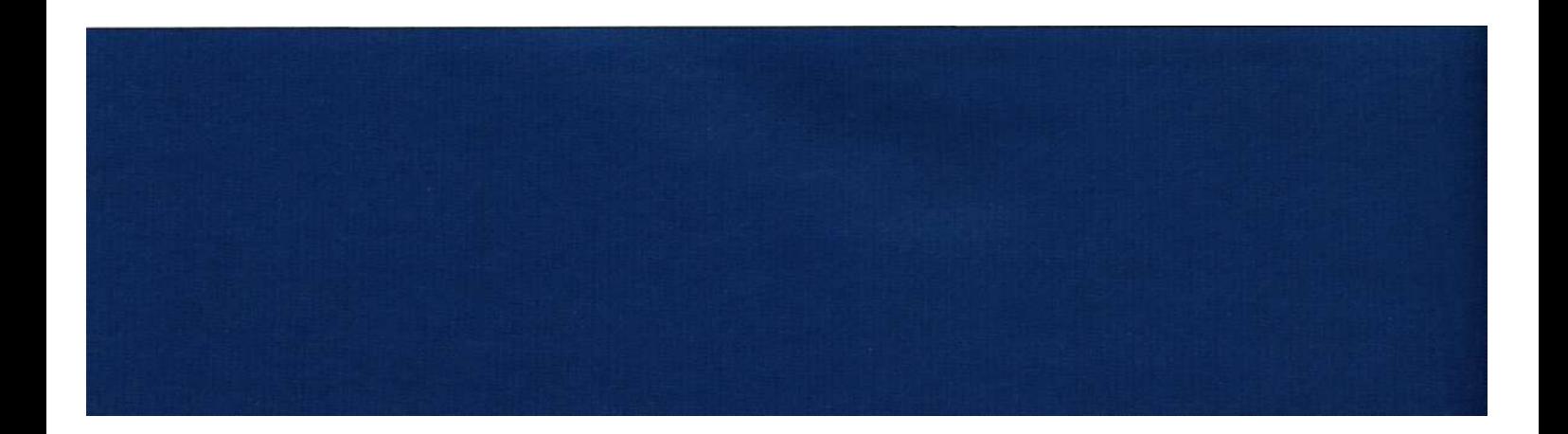

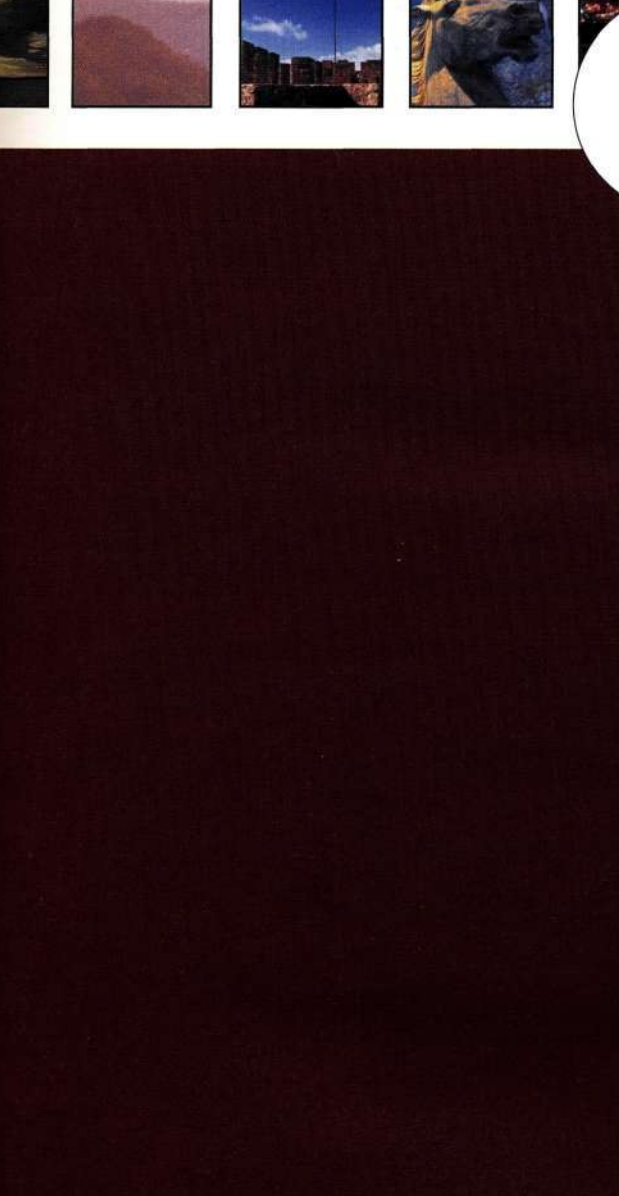

# **ПРЕИМУЩЕСТВА МАСКИРОВАНИЯ СЛОЕВ**

не встречалось немало пользователей Photoshop, которые испытывают настоящее пристрастие к определенным средствам программы. Даже я отношусь к данной категории, поскольку явно неравнодушна к таким средствам Photoshop, как слои-маски.

Слои-маски позволяют применять различные подходы к редактированию изображений, что дает возможность в любой момент передумать и попробовать что-то новое. В настоящей главе рассматриваются тесно связанные друг с другом средства слои и слои-маски, а также их взаимодействие. В частности, в этой главе рассмотрены следующие темы:

- работа с масками разных типов;
- использование растровых и векторных масок;
- преимущества масок;
- комбинирование нескольких вариантов изображений с разной экспозицией.

Если бы мне пришлось выбирать между кофе и масками, то я бы несколько раз подумала, прежде чем принимать какое-то решение. Ведь я слышала, что кофеин содержится и в чае. Поэтому давайте забудем о кофе и познакомимся с одним из лучших средств Photoshop.

## РАБОТА С МАСКАМИ

Маски - это душа Photoshop, так как они являются ключевым компонентом при создании композитных изображений в недеструктивной манере. Маски позволяют перемещать, скрывать, накладывать, а также выполнять другие операции с изображениями, не опасаясь потери ни одного пикселя.

Каждый слой может содержать векторные и растровые маски. Растровые маски используются при наложении фотографий для обеспечения плавных цветовых переходов, а также границ объектов. Векторные маски характеризуются точностью кривых Безье. Оба типа масок очень полезны, однако при создании композитных изображений наиболее предпочтительными являются растровые маски.

Фоновый слой, а также текстовые слои маски не поддерживают. Корректирующие слои автоматически содержат маски. Для добавления белой маски к растровому слою щелкните на значке Add a mask (Добавить маску) в нижней части палитры Layers (Слои); для добавления черной маски достаточно щелкнуть на этом значке при нажатой клавише <Alt> (<Option>). Кроме того, для добавления белой маски можно воспользоваться командой Layers Add Layer Mask^ Reveal All (Слойо Добавить слой-маску^Показать все), а для добавления черной маски — командой Layers Add Layer Mask $\rightarrow$ Hide All (Слой<sup>^</sup>>Добавить слой-маску<sup>^</sup>>Скрыть  $Bce$ ).

Как и маски каналов, растровые маски слоев могут быть черными, белыми, а также содержать градации серого. Чем темнее маска, тем в меньшей степени будет заметен эффект; чем маска светлее, тем более выражен эффект, примененный к слою. Другими словами, черный цвет скрывает, а белый открывает. Поэтому, если вам необходимо, чтобы изображение было видно, используйте маску белого цвета; в противном случае используйте черную маску.

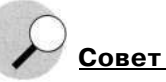

При работе с масками слоев никогда не забывайте о таком простом правиле: черный цвет скрывает, а белый открывает.

#### Нарисованные слои-маски

Когда слои были представлены в Photoshop 3.0, мне было очень тяжело смириться с концепцией многослойных документов при создании композитных изображений. Чтобы понять, как работать со слоями и масками, я открыла два понравившихся мне изображения (рис. 7.1), после чего разместила изображение пегаса над изображением неба, добавила к верхнему слою маску и начала рисовать. Если вы также решили разобраться во всех этих нюансах, выполните следующие действия.

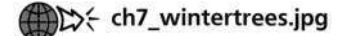

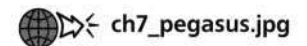

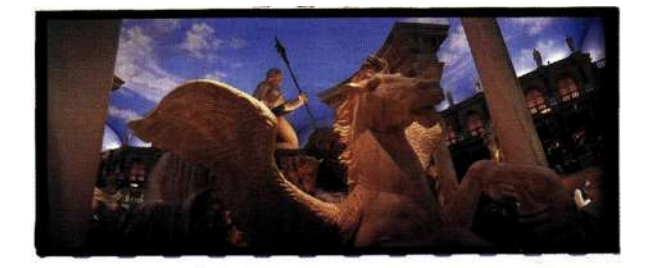

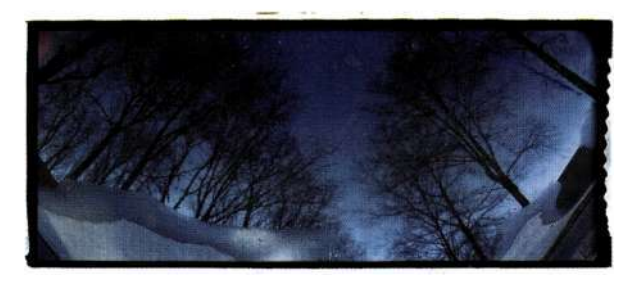

Puc. 7.1. Два исходных изображения

- 1. Откройте два изображения и примите решение о том, какой именно слой будет фоновым. Я решила, что на заднем плане будут очень неплохо смотреться зимние ветви, а на переднем - пегас.
- 2. Воспользуйтесь инструментом Move (Перемещение) для перетаскивания изображения пегаса в изображение зимнего пейзажа, после чего укажите для полученного слоя имя Pegasus.
- 3. Шелкните на значке Add a mask (Добавить маску). Обратите внимание, что после добавления белой маски к слою с изображением пегаса визуально ничего не изменилось (рис. 7.2).

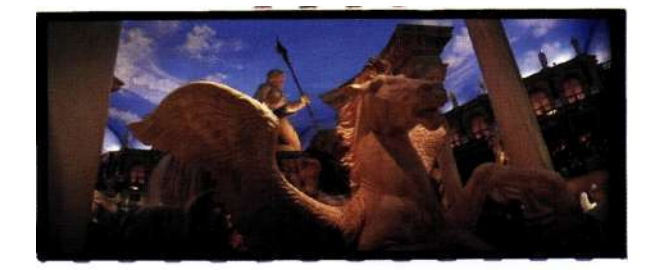

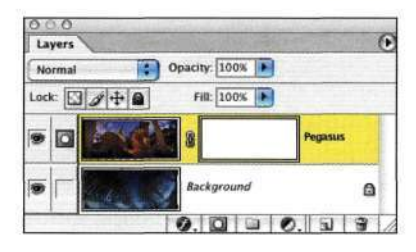

#### *Рис. 7.2.*

*Добавление белой маски не отражается на внешнем виде изображения* 

4. Обработайте мягкой черной кистью те участки слоя с изображением пегаса, которые не хотите видеть в изображении *(рис. 7.3).*  Если вы случайно захватили участок, который должен быть заметен в конечном изображении, нажмите клавишу <Х>, чтобы поменять местами основной и фоновый цвет, после чего снова обработайте этот участок. Не забывайте — белый цвет показывает, а черный скрывает. Поэтому, когда вы обрабатываете черным участки изображения, вы их скрываете.

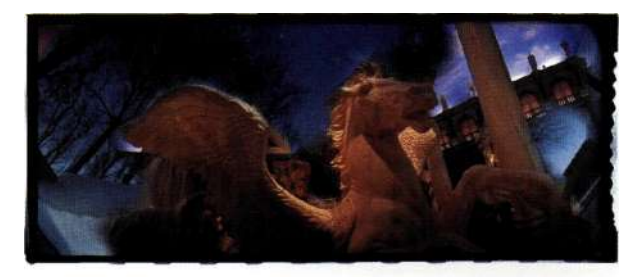

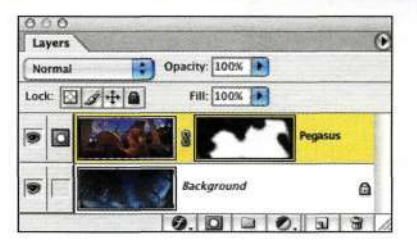

### *Рис. 7.3.*

*Обработайте большой черной кистью те участки изображения пегаса, которые не хотите видеть в композитном изображении* 

#### Глава 7 **Преимущества маскирования слоев 225**

5. Через несколько минут вы должны получить приблизительный вариант композитного изображения. Для тонкой коррекции границ объектов увеличьте масштаб *(рис. 7.4)* и обработайте их небольшой жесткой кистью. Нажмите клавишу <Х>, чтобы обработать черным участки изображения, которые необходимо скрыть, или белым те участки, которые хотите видеть. Для просмотра маски щелкните на ее значке при нажатой клавише <Alt> (<Option>) *(рис. 7.5).* 

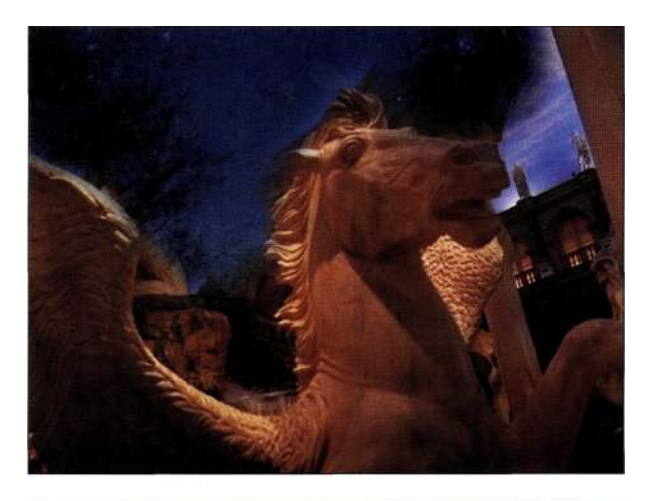

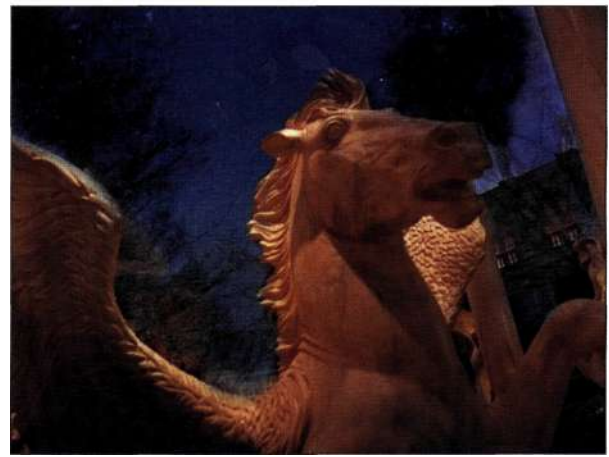

*Рис. 7.4. Увеличьте масштаб и обработайте небольшой жесткой кистью границы объектов* 

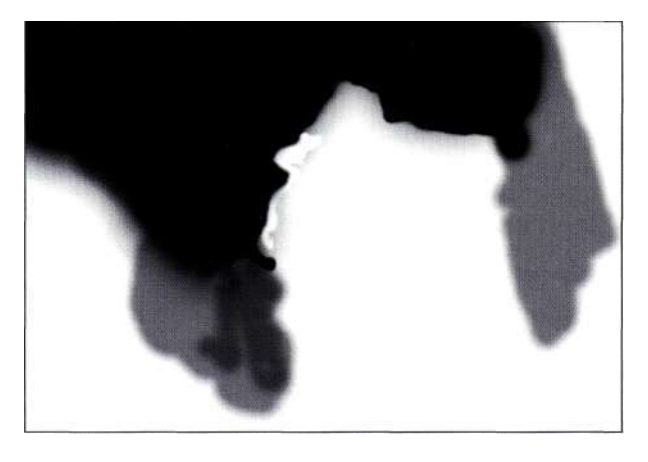

*Рис. 7.5. Изучите внешний вид маски, чтобы понять, где необходимо внести коррективы* 

6. Завершив создание маски, выберите команду *File^>Save As* (Файл"^Сохранить как) и сохраните файл в формате PSD или TIFF (эти два формата рекомендуется использовать для сохранения изображений, содержащих слои). При необходимости внести коррективы в изображение обработайте его маску.

Теперь вы знаете, как я познакомилась с маскированием — я потратила целый вечер на работу с двумя изображениями, однако в конечном итоге мне удалось получить очень неплохой результат *(рис. 7.6).* 

#### **Белые и черные маски слоев**

В результате щелчка на значке *Add a mask* (Добавить маску) в нижней части палитры *Layers* (Слои) Photoshop добавляет белую маску, которая позволяет отобразить все изображение целиком. После этого можно использовать черные и серые кисти для сокрытия определенных участков изображения, которые вы не хотите видеть в конечном изображении.

Если же щелкнуть на значке *Add a mask* (Добавить маску) в нижней части палитры *Layers* (Слои) при нажатой клавише <Alt> (<Option>), к изображению будет добавлена черная маска, которая полностью его скроет. Для проявления участков изображения их следует обработать белой кистью.

Данный прием широко используется при ретушировании портретов. Фотографы повышают резкость всего портрета, после чего добавляют черную маску к слою с повышенной резкостью и обрабатывают те участки, в которых изображение действительно должно быть резким. Как правило, это области глаз и губ *(рис. 7.7).* 

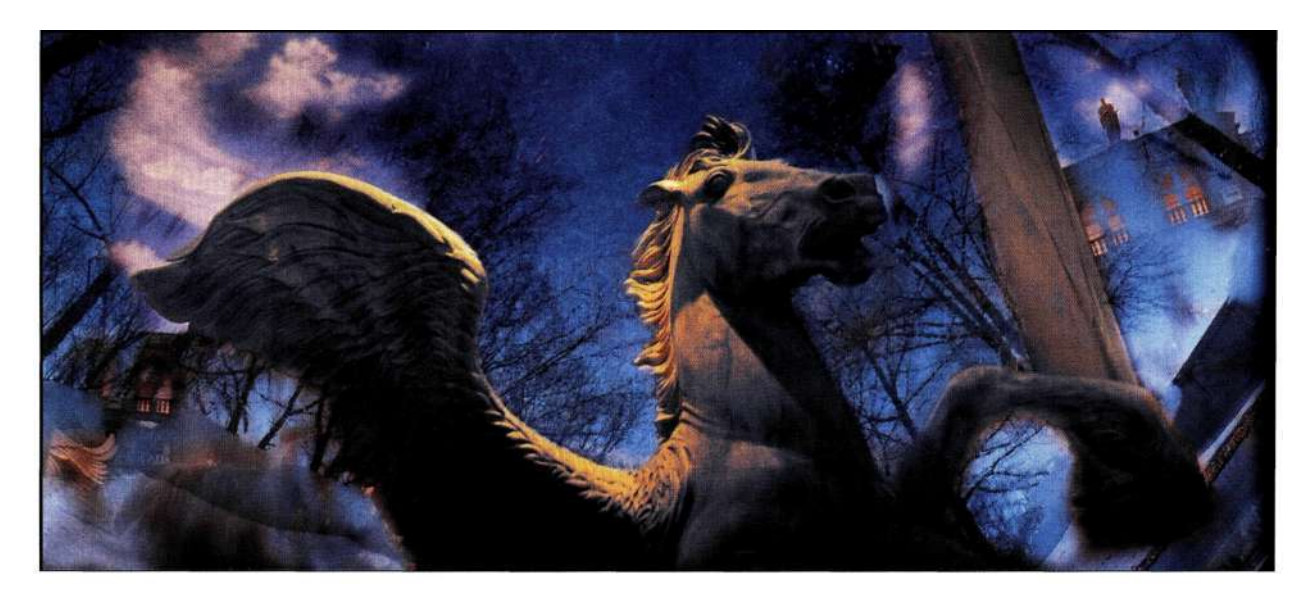

*Рис. 7.6. Полученное композитное изображение выглядит достаточно сказочно* 

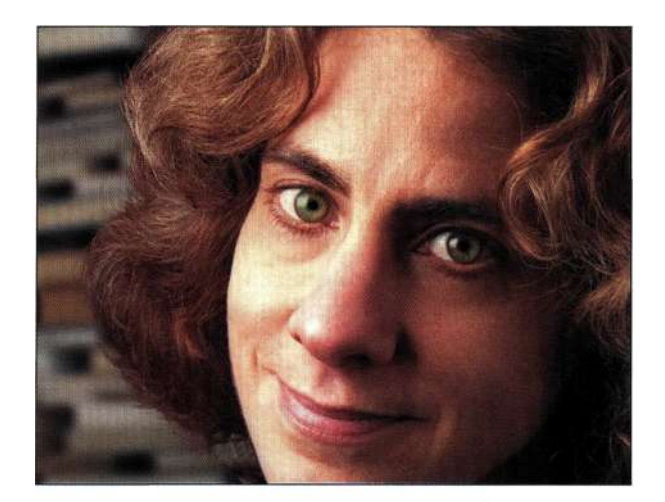

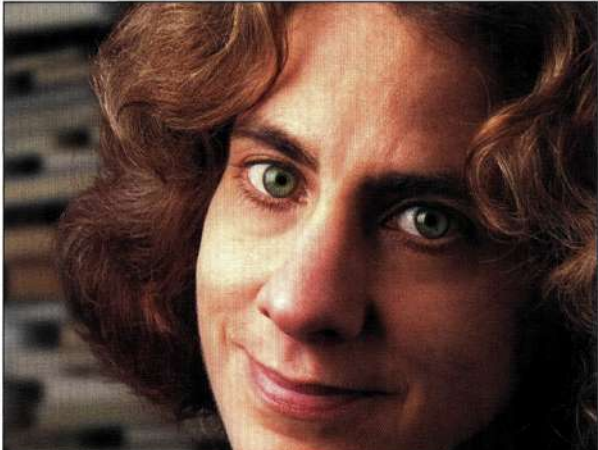

Результат увеличения резкости в области глаз

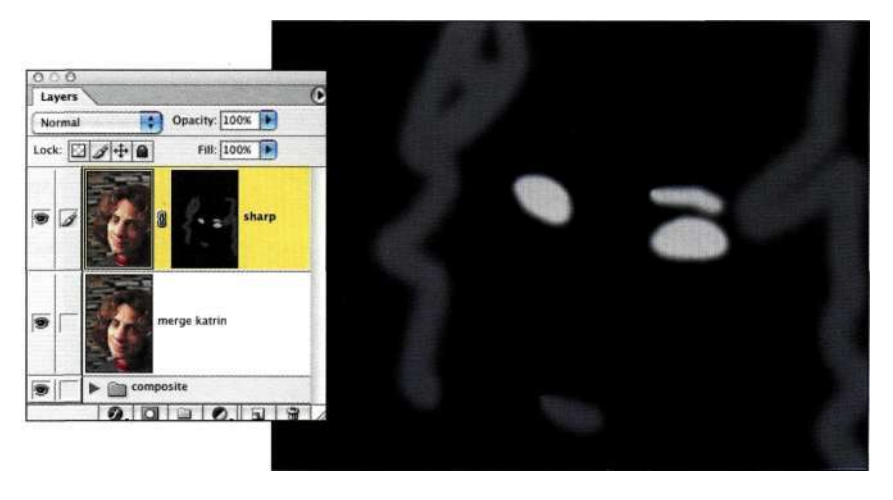

#### *Рис. 7.7.*

Без повышение резкости

*Маска слоя позволяет управлять степенью повышения резкости в изображении* 

### **Градиентные маски**

Самая большая кисть в Photoshop — это инструмент *Gradient* (Градиент). Его можно применять к маскам для контроля над тональными и цветовыми эффектами, а также для "бесшовного" комбинирования изображений.

### **Затемнение границ изображений**

Корректирующие слои в комбинации с режимами наложения и масками позволяют осветлять и затемнять участки изображений, к которым вы решили привлечь внимание. Светлые участки привлекают внимание зрителя прежде всего, а темные как будто остаются в тени.

Традиционно фотографы затемняли края фотографий, чтобы привлечь внимание к их центру. Если вы решили воспользоваться данным приемом, его следует применять как можно аккуратнее, чтобы он не бросался в глаза. После завершения работы по созданию композитного изображения я часто немного затемняю края изображения *(рис. 7.8),*  чтобы привлечь внимание к его центру.

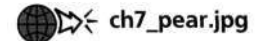

Для затемнения границ можно воспользоваться комбинацией из корректирующего слоя и инструмента *Gradient* (Градиент).

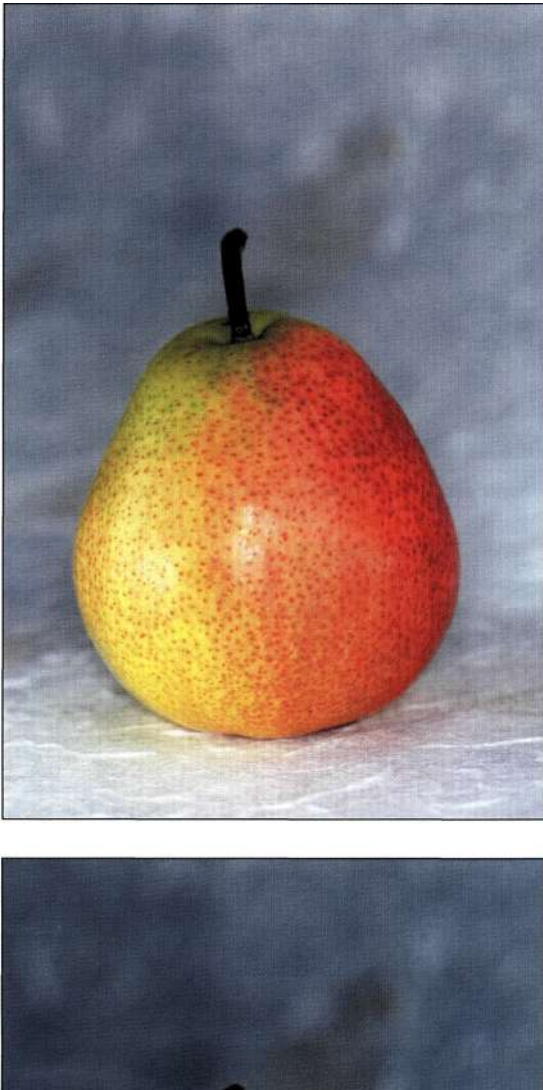

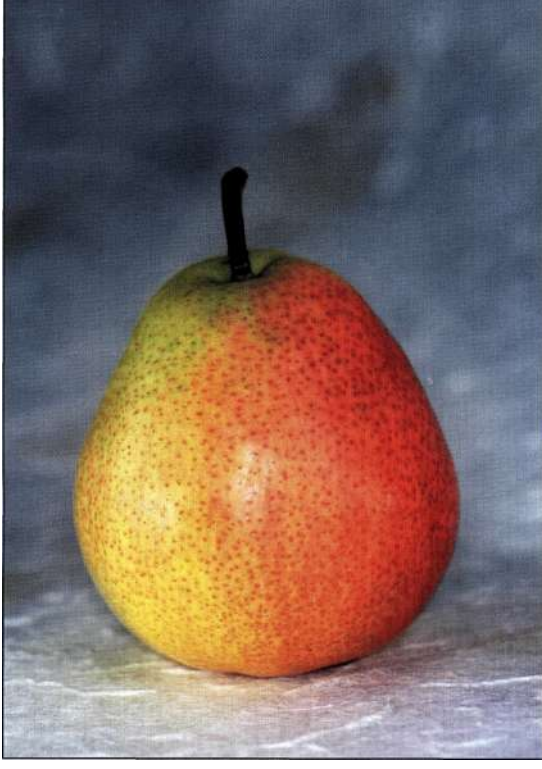

Puc. 7.8.

Добавление рамки благодаря затемнению краев позволяет привлечь внимание к центру изображения

- 1. Активизируйте самый верхний слой в композитном изображении.
- 2. Добавьте корректирующий слой Levels (Уровни) или Curves (Кривые) - в данном случае конкретный выбор не важен. В появившемся диалоговом окне шелкните на кнопке ОК, не изменяя никаких параметров.
- 3. Задайте режим наложения Multiply (Умножение) и уменьшите непрозрачность до 50%. Изображение станет темнее (рис. 7.9).

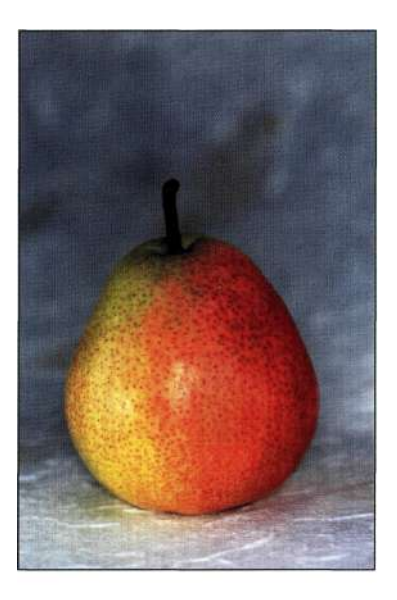

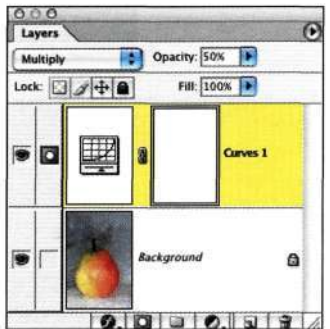

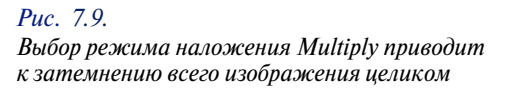

- 4. Выберите команду ImagedAdjustments^Invert (Изображение^Коррекция^Инверсия) или нажмите комбинацию клавиш <Ctrl+I> (<Cmd+I>), чтобы инвертировать маску. В данном случае маска станет черной.
- 5. Активизируйте инструмент Gradient (Градиент) и выберите второй градиент в диалоговом окне Gradient Editor (Редактор градиентов) -Foreground to Transparent (От основного к прозрачному) (рис. 7.10). Убедитесь в том,

что в качестве основного цвета задан белый; если это не так. нажмите клавишу  $\langle X \rangle$ .

6. Нажмите клавишу < F > для перехода в полноэкранный режим, после чего уменьшите масштаб, чтобы увидеть все изображение целиком. Я предпочитаю начинать градиент за границами изображения (рис. 7.11). Перетащите первый градиент из верхнего левого угла к центру изображения, после чего повторите подобные действия для всех остальных углов (рис. 7.12). При необходимости продолжите работу над изображением (рис. 7.13).

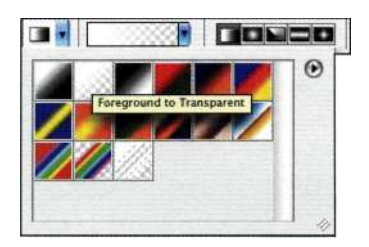

Puc. 7.10.

Чтобы применить данный прием, вам следует использовать градиент Foreground to Transparent

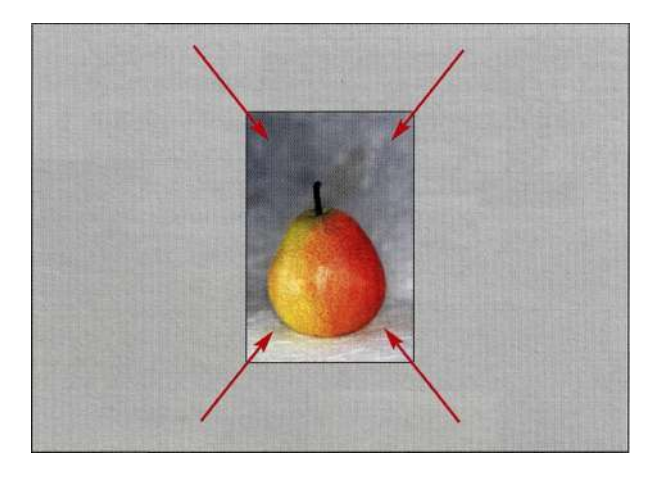

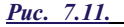

Работая в полноэкранном режиме и начиная градиент за пределами изображения, можно немного затемнить границы изображения

7. Скрывайте и отображайте корректирующий слой, чтобы оценить результаты затемнения границ изображения. Если полученные результаты вас устроили, сохраните файл. Если же нет - например, изображение слишком светлое или темное, измените непрозрачность слоя для получения необходимых результатов.

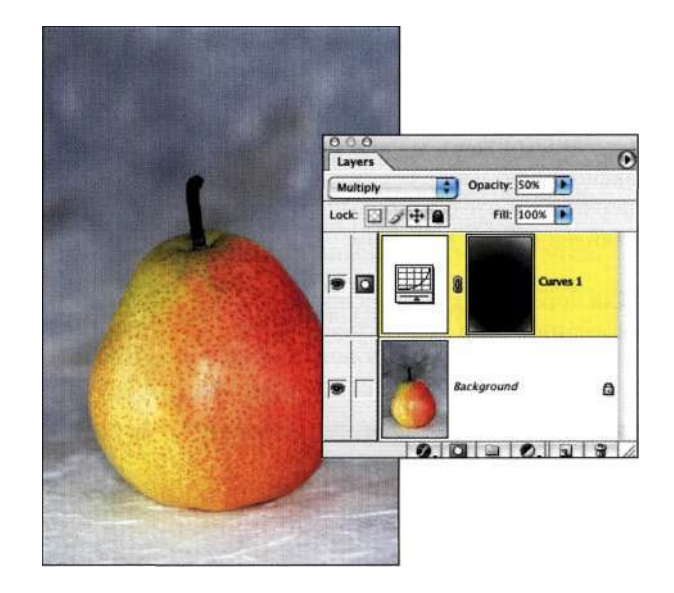

#### **Puc.** 7.12.

После перетаскивания градиента от каждого угла изображение становится более сфокусированным

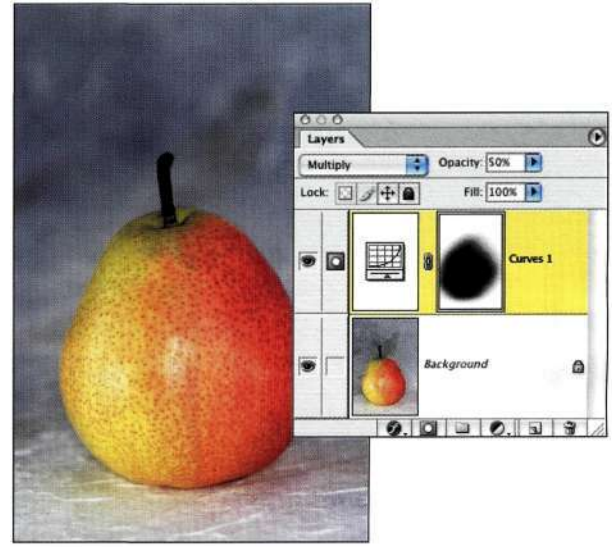

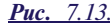

Продолжайте добавлять градиенты для придания изображению необходимого внешнего вида

8. Если полученные результаты вас не устраивают совершенно, удалите корректирующий слой и начните все с самого начала.

Только после затемнения границ нескольких изображений вы сможете выполнять подобные задачи очень быстро.

### **Баланс экспозиции изображения**

Применяя инструмент *Gradient* (Градиент) при работе с градиентными слоями *Levels* (Уровни) или *Curves* (Кривые), можно быстро откорректировать экспозицию изображения, что и сделал Джон Уорнер при работе с панорамным изображением, представленным на *рис. 7.14.* 

Для того чтобы сбалансировать экспозицию изображения, Джон использовал корректирующий

слой *Curves* (Кривые) вместе с градиентной маской, как описано ниже.

- 1. Отсканировав изображение, Джон добавил корректирующий слой *Curves* (Кривые) и осветлил все изображение целиком *(рис. 7.15).*
- *2.* Используя градиентный переход справа налево, он осветлил левую часть изображения, тем самым сбалансировав экспозицию *(рис. 7.16).*

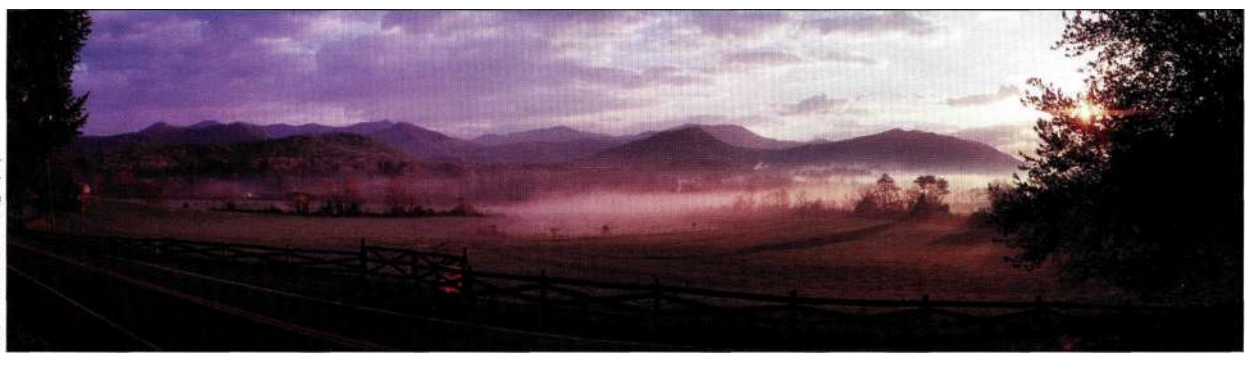

Photograph **John Warner**  $\odot$ 

### *Рис. 7,14.*

*Левая часть исходного изображения слишком темная* 

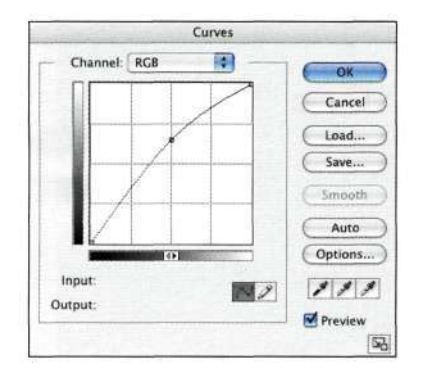

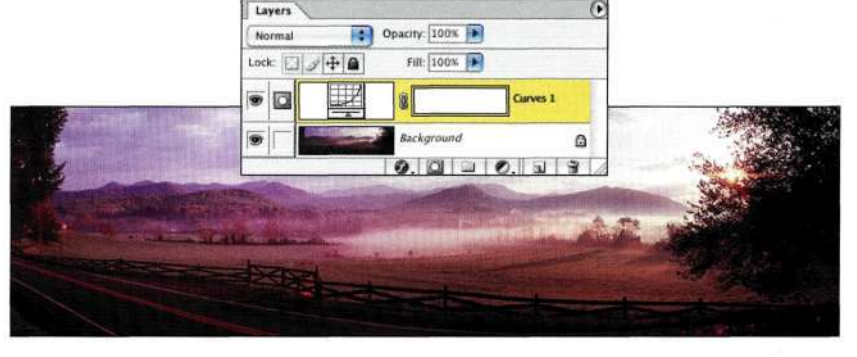

### *Рис. 7.15.*

*Осветление всего изображения с помощью корректирующего слоя Curves* 

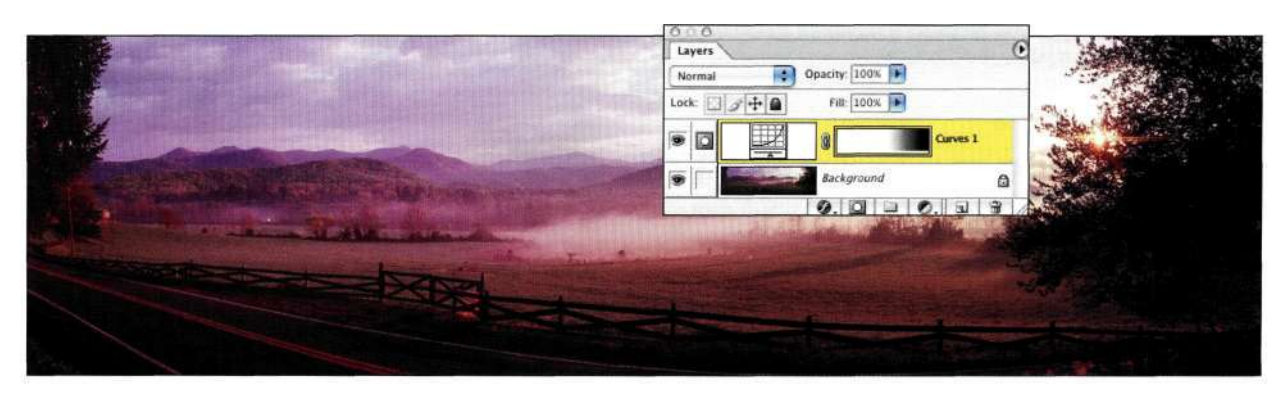

#### *Рис. 7.16.*

*Инструмент Gradient практически не затронул правую часть изображения, но осветлил его левую часть* 

#### Глава 7 **Преимущества маскирования слоев 231**

### **"Бесшовное" наложение изображений**

Создание изображений в результате комбинирования двух и большего числа изображений — это замечательный способ подготовки фонов для коллекции. Инструмент *Gradient* (Градиент) позволяет быстро достичь необходимых результатов.

### th7\_sunset.jpg

### th7 reflection.jpg

- 1. Откройте два изображения, которые вы решили наложить друг на друга, после чего примите решение о том, какое изображение будет фоновым, а какое — изображением переднего плана. Перетащите верхнее изображение на нижнее с помощью инструмента *Move* (Перемещение). При перетаскивании изображений, особенно фоновых слоев, все необходимо делать точно и быстро. В противном случае Photoshop отобразит диалоговое окно с сообщением о том, что выполнение операции невозможно, так как слой заблокирован. Если при перетаскивании удерживать нажатой клавишу <Shift>, то верхнее изображение будет расположено по центру нижнего.
- 2. Добавьте маску к верхнему изображению и уменьшите непрозрачность слоя до 50%. Это позволит подобрать наилучшее положение изображений относительно друг друга *(рис, 7,17).*

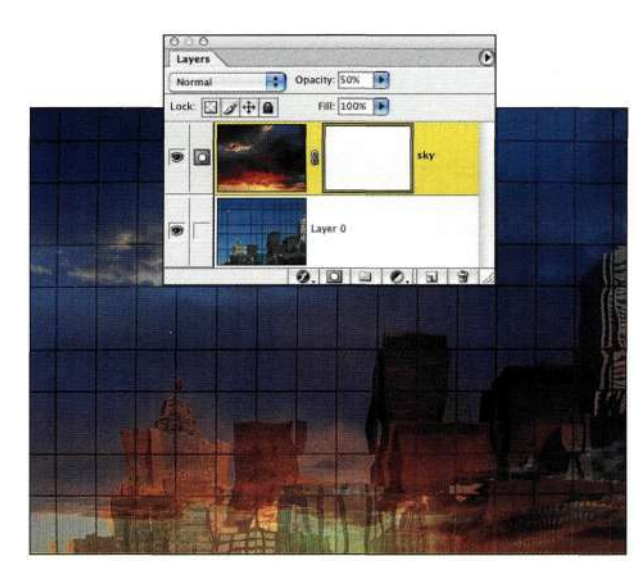

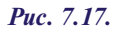

*После перетаскивания одного изображения в другое уменьшите непрозрачность слоя, чтобы согласовать положение двух слоев относительно друг друга* 

- 3. Щелкните на значке маски слоя, чтобы активизировать ее, выберите инструмент *Gradient* (Градиент), после чего выберите третий градиент из библиотеки — от черного к белому Начните градиент там, где нижнее изображение должно быть видно целиком, и перетаскивайте инструмент вверх. Отпустите кнопку мыши, достигнув точки, в которой должно быть полностью видно верхнее изображение *{рис, 7,18).*
- 4. Увеличьте непрозрачность слоя до 100%, чтобы увидеть результаты *(рис, 7,19).*

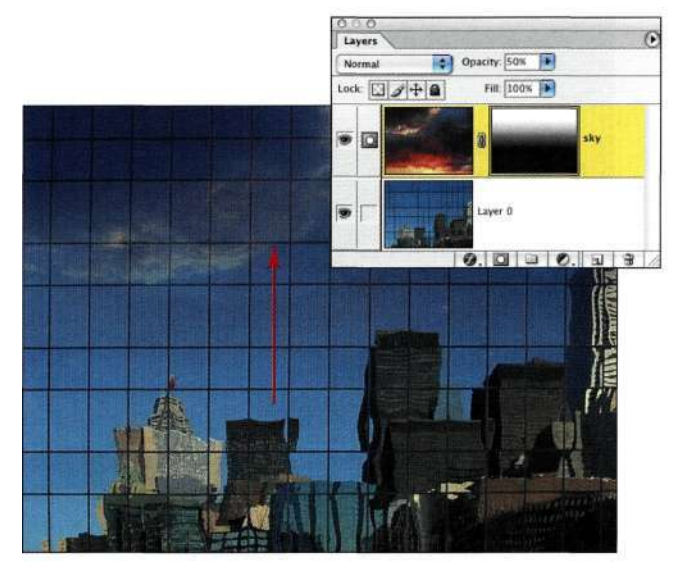

#### *Рис. 7.18.*

*Использование градиентного перехода от черного к белому позволяет увидеть здания в нижней части изображения* 

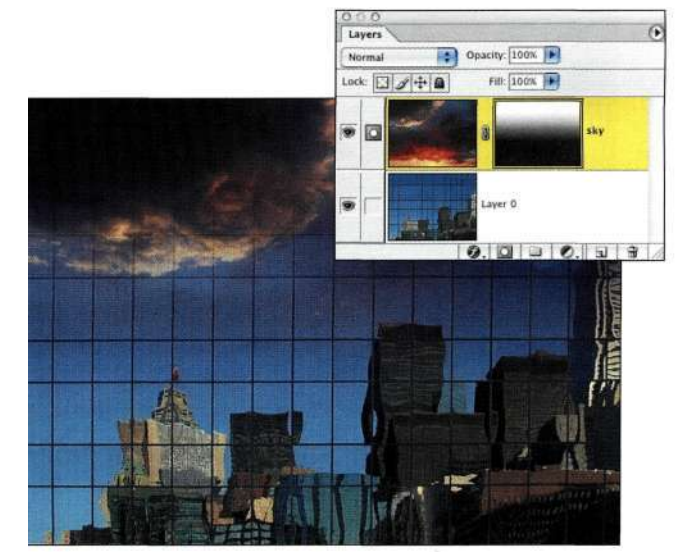

*Рис. 7.19. Увеличьте непрозрачность слоя до 100%, чтобы увидеть результаты* 

#### **Коррекция положения**

Слой и маску можно перемещать как вместе, так и независимо друг от друга. Для одновременного перемещения слоя и маски их следует связать; если же вы хотите перемещать слой и маску независимо, связь между ними нужно разорвать, для чего достаточно щелкнуть на значке звена цепи между значком слоя и значком маски.

Для изменения положения неба выполните следующие действия.

• Переместите изображение неба с маской *(рис. 7.20),* щелкнув на верхнем слое и перетащив его с помощью инструмента *Move* (Перемещение).

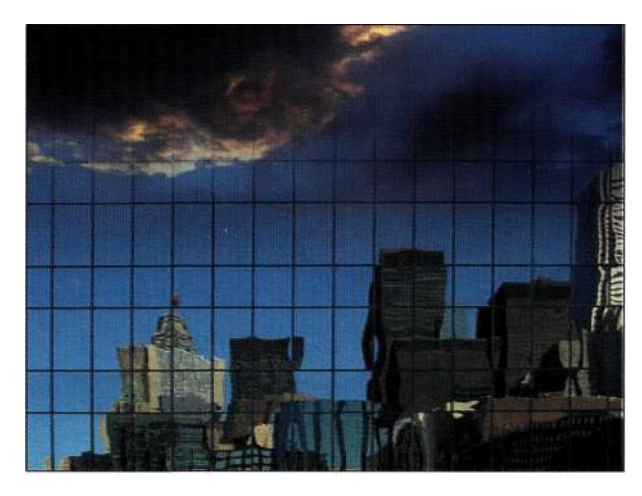

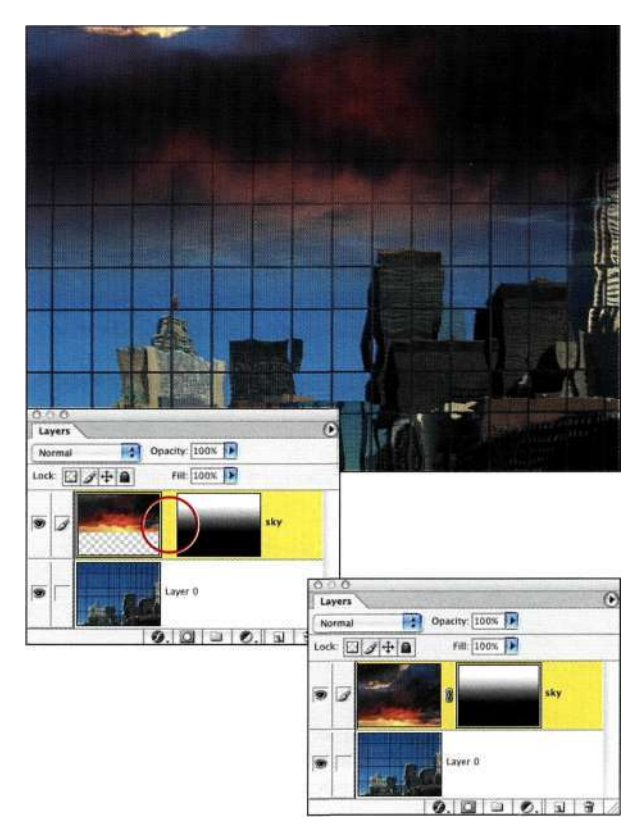

#### *Рис. 7.21.*

*Если разорвать связь между слоем и маской, щелкнув на значке в виде звена цепи, то слой и маску можно перемещать независимо друг от друга* 

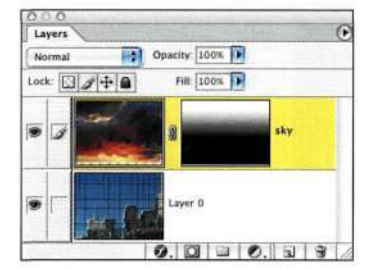

*Рис. 7.20. Перемещение слоя вместе с маской* 

- - Переместите изображение неба без маски, разорвав связь между слоем и маской. Щелкните на значке звена цепи между значками слоя и маски *(рис. 7.21),* после чего убедитесь в том, что слой активен, прежде чем перемещать его.
	- Переместите только маску, разорвав связь между слоем и маской. Для этого щелкните на значке звена цепи между значками слоя и маски *(рис. 7.22).*

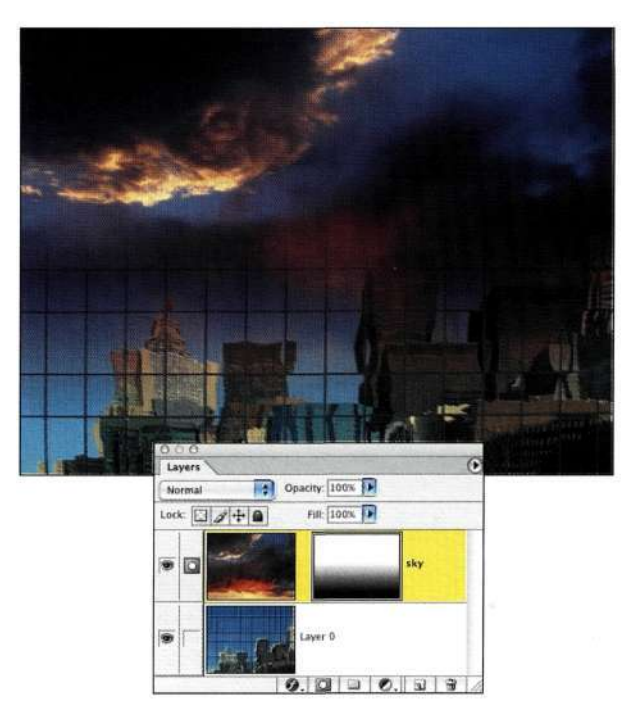

*Рис. 7.22.* 

*Перемещение маски оказывается кстати при необходимости тонкой коррекции перехода* 

Существует немало ситуаций, когда маска должна оставаться связанной со слоем, однако порой необходимо переместить только маску - например, для изменения области применения определенного эффекта.

#### Экспериментируйте!

Наилучшим свойством комбинации инструмента Gradient (Градиент) и масок слоев является возможность экспериментировать до тех пор, пока не будут получены действительно интересные результаты. Потратьте время на эксперименты с инструментом Gradient (Градиент) - создавайте резкие переходы, перемещая инструмент на короткое расстояние, создавайте плавные переходы, перемещая инструмент на большие расстояния. Попробуйте переместить инструмент слева направо, а затем по диагонали. Несколько различных вариантов представлено парис. 7.23. Каждый раз, когда вы создаете новый переход, предыдущий удаляется, что открывает перед вами поистине огромные возможности по экспериментам.

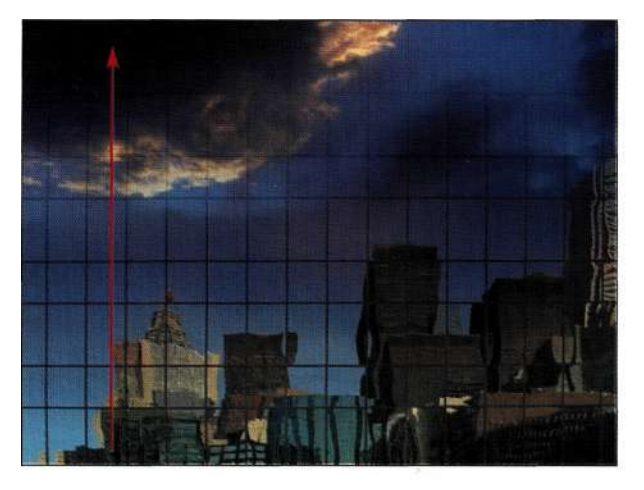

Длинный градиент

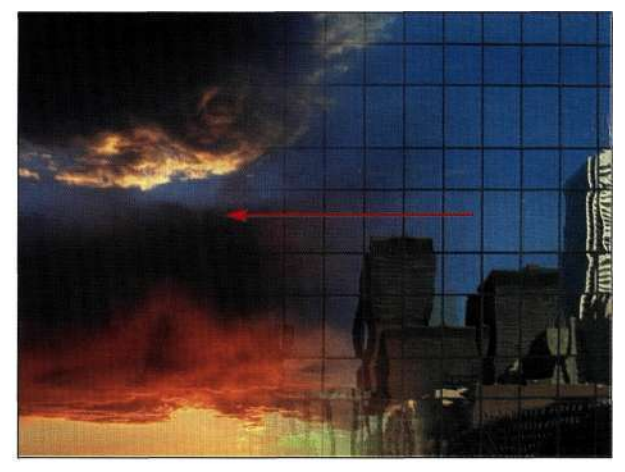

Градиентный переход справа налево

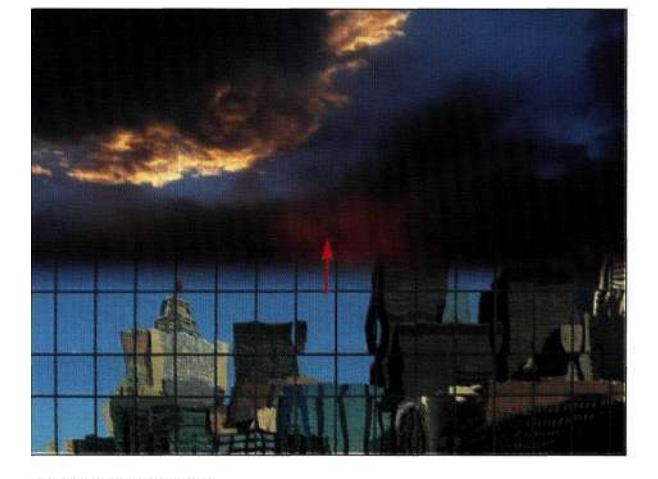

Короткий градиент

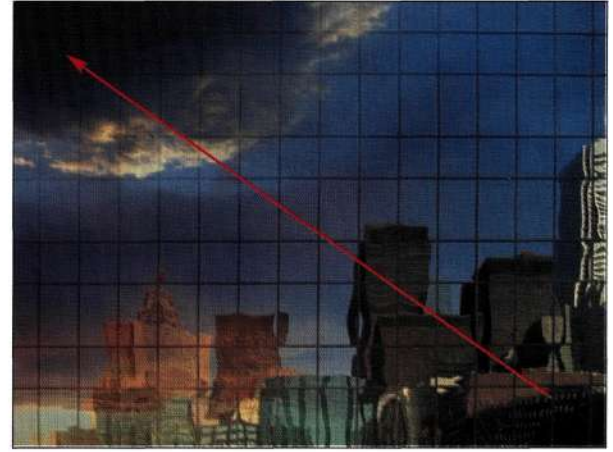

Диагональный градиент

Puc. 7.23.

Экспериментируйте с инструментом Gradient, создавая самые разнообразные эффекты

### **Коррекция изображений после их наложения**

Очень часто для создания композитного изображения приходится использовать более сложные решения, чем простые градиенты. На рис. *7.24* и *7.25*  показаны результаты замены неба более выразительным небом из другого изображения.

# th7\_stormsky.jpg

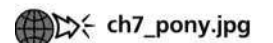

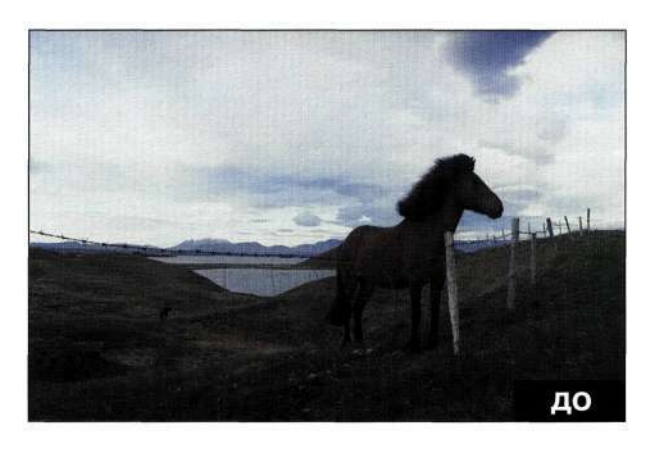

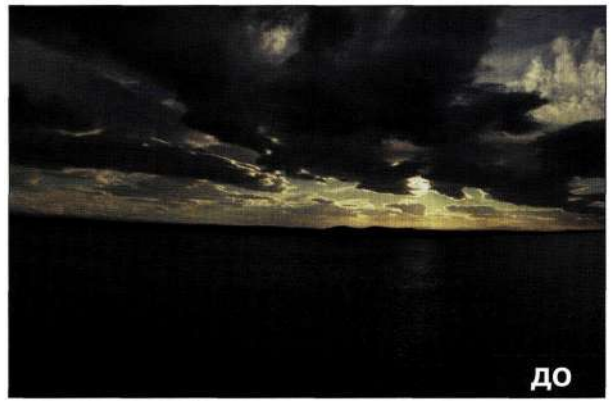

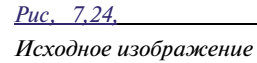

Для изменения масок слоев и улучшения изображений можно использовать комбинацию инструмента *Gradient* (Градиент) и инструмента *Brush*  (Кисть).

- 1. Откройте оба изображения и разместите изображение неба над изображением пони.
- 2. Добавьте маску к изображению неба, после чего нарисуйте градиентный переход от линии горизонта вверх для получения результатов, представленных *трис. 7.26.*

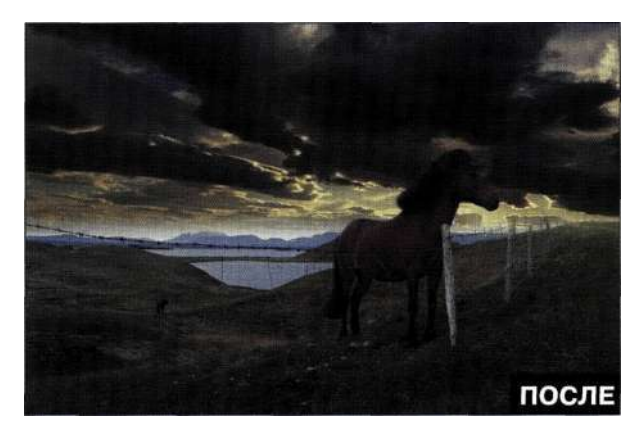

*Рис, 7,25, Конечное изображение* 

Теперь проблема заключается в том, что небо полностью скрыло изображение пони, который, конечно же, должен находиться перед небом.

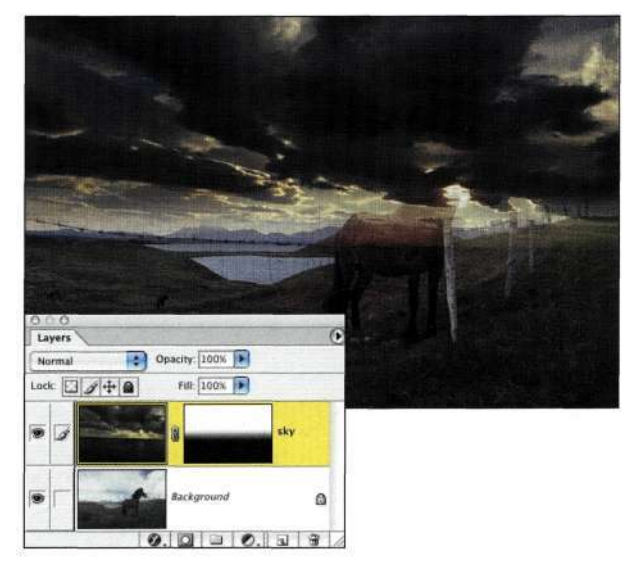

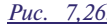

*Исходный градиентный переход позволил добавить изображение неба, но скрыл пони* 

- 3. Щелкните на маске слоя с изображением пони, после чего с помощью черной кисти с жесткостью 50% аккуратно обработайте изображение пони *(рис. 7.27).*
- 4. При нажатой клавише <Alt> (<Option>) щелкните на маске слоя, чтобы понять, что именно происходит — черные участки маски предотвращают сокрытие пони под небом *(рис. 7.28).*

#### Глава 7 **Преимущества маскирования слоев 235**

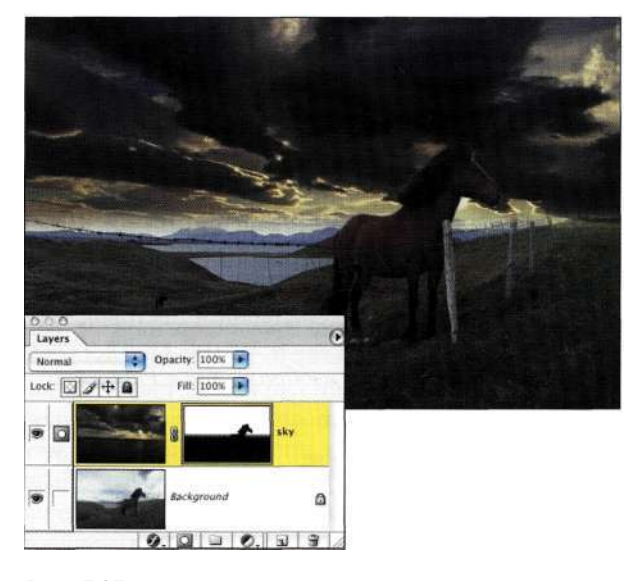

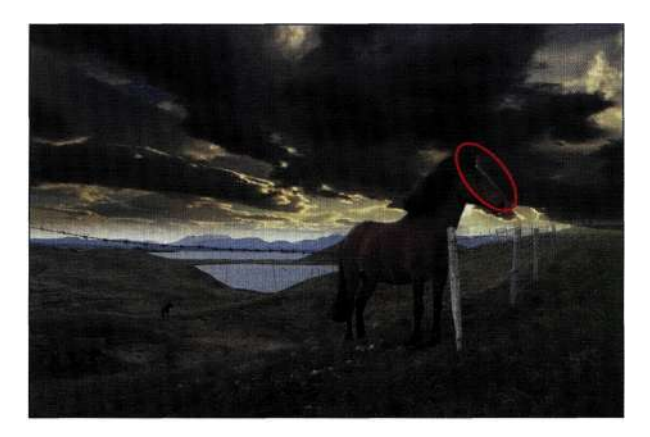

#### *Рис. 7.29,*

*Светлый ореол у головы пони указывает на ошибки маскирования* 

#### *Рис. 7.27.*

*Обработав маску слоя, можно полностью отобразить пони* 

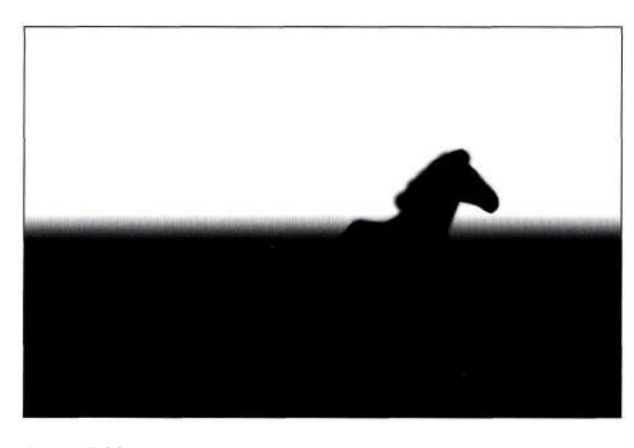

*Рис. 7.28. Просмотрев маску, можно легко выявить недостатки* 

- 5. Если по ошибке вы захватили изображение неба, то может возникнуть ореол *(рис. 7.29).*  При нажатой клавише <Alt> (<Option>) щелкните на градиентном переходе около проблемной области. Это позволит получить оттенок серого с плотностью градиента, что дает возможность легко обработать проблемные участки.
- 6. При необходимости щелкните при нажатой клавише <Alt> (<OPtion>) для выбора более темных или светлых оттенков, чтобы получить действительно безупречные результаты *(рис. 7.30).*

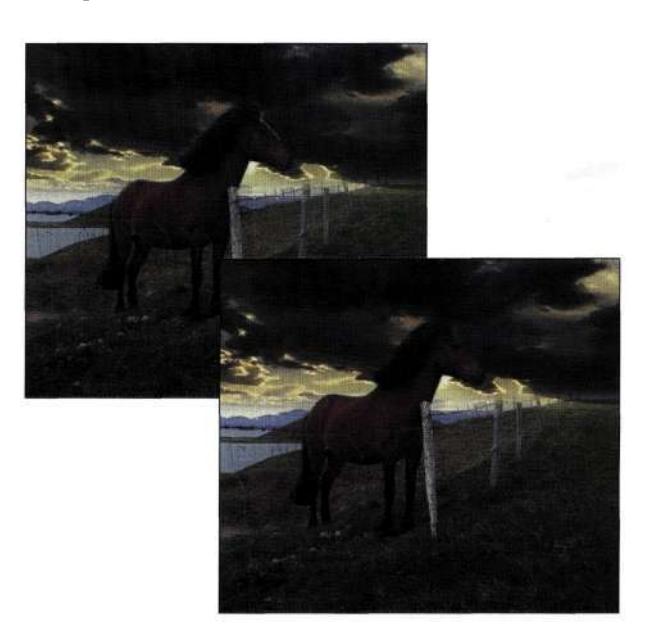

#### *Рис. 7.30.*

*Выбрав подходящий оттенок, можно легко избавиться от ореолов в изображении* 

### **Избирательные изменения**

Если сначала создать выделенную область, а затем корректирующий слой, Photoshop автоматически создаст маску на основе выделенной области, а любые коррекции применяются только к активным участкам. В данном примере нам предстоит откорректировать изображение схемы поля для игры в гольф.

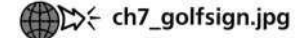

- 1. Выделите схему с помощью инструмента Polygon Lasso (Прямолинейное лассо), после чего растушуйте выделенную область, задав радиус равным 1 пикселю (рис. 731).
- 2. Добавьте корректирующий слой Curves (Кривые) и перетащите среднюю точку кривой вверх (рис. 732). Как видите, Photoshop на основе выделенной области создала маску В результате схема отображается белой, поэтому корректирующий слой Curves (Кривые) применяется только к вылеленной области, что приводит к осветлению схемы.

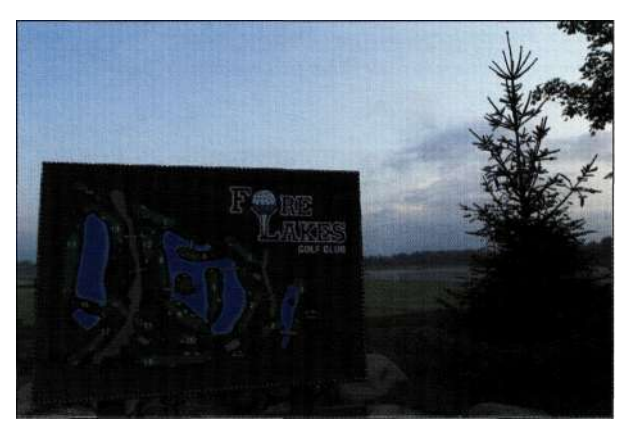

Puc. 7.31 Выделите область, которую необходимо изменить

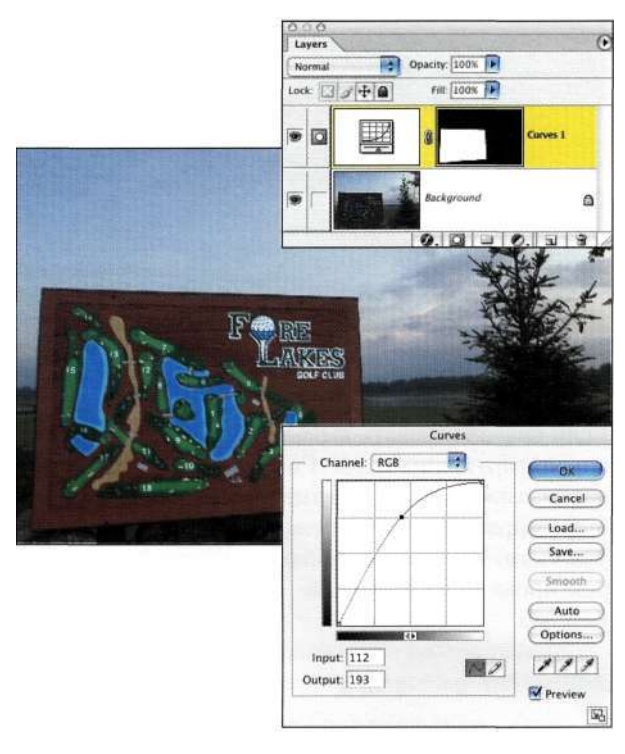

### Puc. 7.32.

Добавление корректирующего слоя при наличии активной выделенной области позволяет избежать влияния на остальные области изображения

3. Для смягчения перехода между осветленной схемой и фоном примените команду Filter  $Blur^{\wedge}$ >Gaussian Blur (Фильтр^Размытие^ Размытие по Гауссу) с низким значением радиуса, например 1.

При добавлении корректирующего слоя все активные области преобразуются в маски, что позволяет вносить изменения в изображения гораздо точнее. Подробные сведения о тональной и цветовой коррекции представлены в моей другой книге. Ретуширование и обработка изображений в Photoshop.

# **ОБЪЕДИНЕНИЕ** ФОТОГРАФИЙ С РАЗНОЙ ЭКСПОЗИЦИЕЙ

Фотографы всегда стараются найти наилучшие инструменты и приемы для выражения своих замыслов и не позволят ограничениям, характерным для инструментов, отрицательно сказаться на качестве получаемых изображений. Наиболее распространенные ограничения перечислены ниже:

- динамический диапазон сцены оказывается шире, чем могут зафиксировать цифровой фотоаппарат или пленка;
- объектив не может обеспечить необходимый угол зрения для сцены;
- естественное освещение не освещает сцену должным образом;
- сцена содержит участки с разной цветовой температурой.

Современные фотографы сталкиваются с такими же проблемами, однако имеют возможность работать с гораздо более функциональными инструментами. Они используют профессиональные цифровые фотоаппараты и могут просматривать полученные снимки прямо во время съемки. Огромное преимущество работы с профессиональным цифровым фотоаппаратом заключается в возможности комбинирования нескольких экспозиций в Photoshop для достижения следующих целей:

- расширения динамического диапазона;
- расширения угла зрения сцены;
- улучшения освещения сцены;
- баланса цвета без применения дополнительных аксессуаров, таких как фильтры, во время съемки.

Обратите внимание, что подобных результатов можно достичь и при работе с пленкой. Однако преимущество работы с высококачественными цифровыми файлами в формате RAW (в этом формате все данные, полученные сенсором, сохраняются без какой-либо обработки) и точность, с которой можно регистрировать несколько файлов, превращает цифровые снимки в наилучший выбор для творческой работы над композитными изображениями.

### **Adobe Camera RAW**

Многие полупрофессиональные и профессиональные модели цифровых фотоаппаратов поддерживают сохранение изображений в формате RAW, что обеспечивает целый ряд преимуществ, в том числе большую глубину цвета, отсутствие дефектов сжатия, а также широчайшие возможности по дальнейшей обработке файлов. Обратитесь к руководству пользователя и узнайте, поддерживает ли ваш фотоаппарат формат RAW.

Для обработки файлов RAW, полученных с помощью моих фотоаппаратов Nikon и Fuji, я использую дополнительный модуль Adobe Camera RAW, поставляемый вместе с Photoshop CS. В следующем разделе мы обработаем один и тот же файл дважды для получения изображения с хорошей экспозинией.

#### Маскирование яркости

Очень часто полученные сцены характеризуются слишком высоким контрастом. Независимо от того, какие вы задали параметры фотоаппарата и как затем обрабатывали изображение с помощью программного обеспечения, света могут быть слишком яркими, а тени - темными. Для создания изображения, содержащего детали как в светах, так и в тенях, начните с того, что обработайте один и тот же файл RAW дважды - один раз для проявления деталей в светах, а второй раз — для проявления деталей в тенях. На основе этих двух изображений можно создать одно изображение, содержащее максимальное количество деталей.

### thelmet.nef

1. При открытии файлов *RAW* с помощью Photoshop CS отображается окно дополнительного модуля Adobe Camera RAW. Используйте ползунки для того, чтобы получить изображение, содержащее необходимые детали в светах. Тени при этом будут выглядеть выцветшими, однако в этом нет ничего страшного. Убедитесь в том, что для файла задана глубина цвета 16 бит/канал (рис. 733), после чего сохраните файл под именем vour subject light.psd.

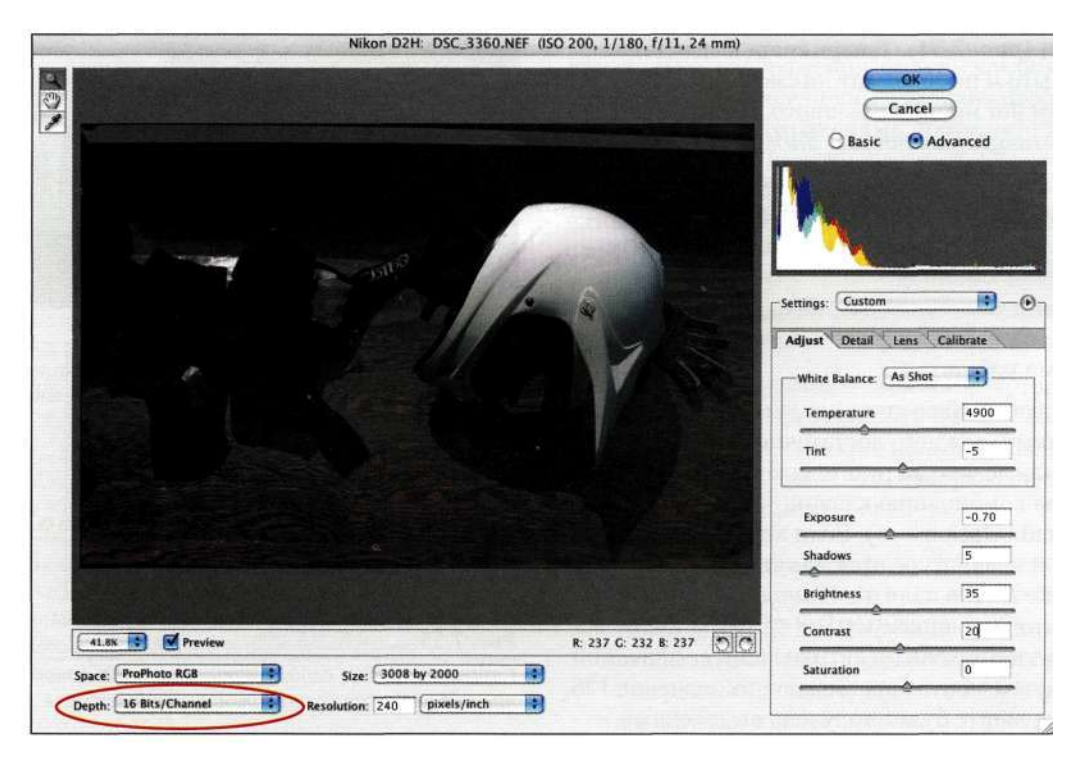

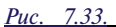

Коррекция области светов в изображении

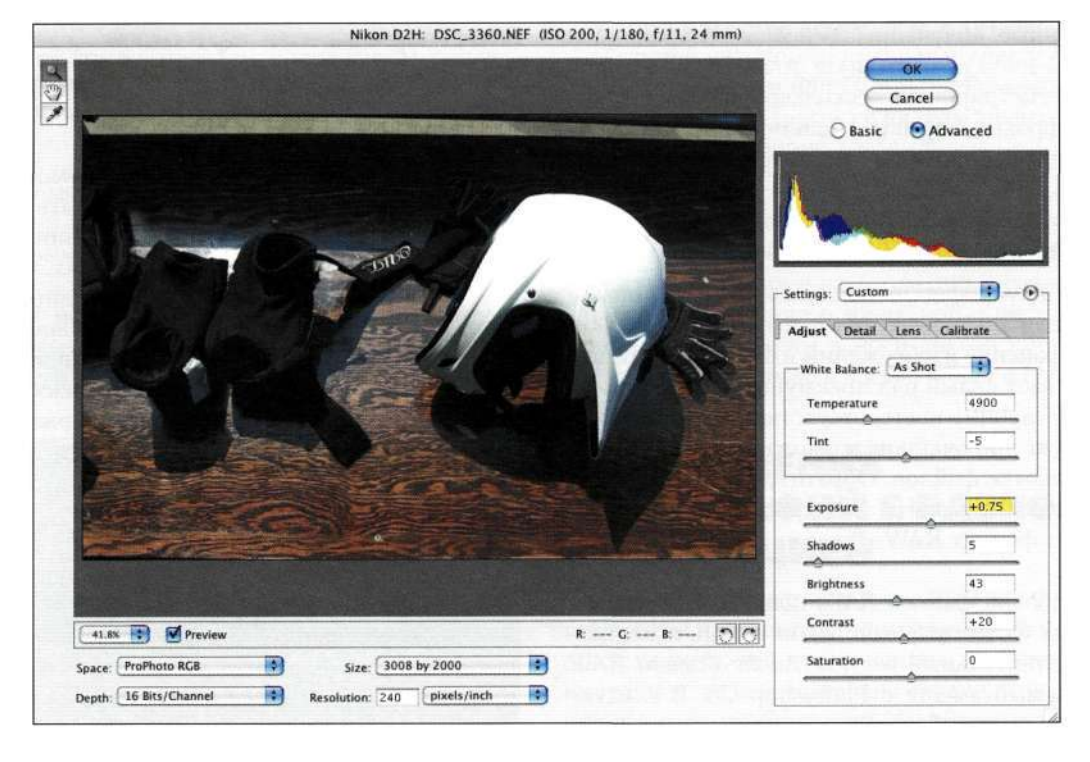

*Рис. 734.* 

*Коррекция области теней в изображении* 

- 2. Еще раз откройте исходное изображение с помощью дополнительного модуля *Adobe Camera RAW,* однако на этот раз постарайтесь получить как можно больше деталей в области теней *(рис. 734).* Теперь света выглядят размыто и не содержат никаких деталей в этом нет ничего страшного. Сохраните файл под именем *your subject\_dark.psd.*
- 3. Перетащите изображение с обработанными светами в изображение с обработанными тенями. При перетаскивании удерживайте нажатой клавишу <Shift>, чтобы добиться точного совмещения изображений. Переименуйте слои, чтобы вам было удобно с ними работать.
- 4. Скройте слой со светами, активизируйте слой **с** тенями, для чего достаточно щелкнуть на нем, после чего загрузите яркость изображения, нажав комбинацию клавиш <Ctrl+Alt+~> (<Cmd+Option+~>). Если клавиша <~> на вашей клавиатуре отсутствует, щелкните на значке *RGB* в палитре *Channels* (Каналы) при нажатой клавише <Ctrl> (<Cmd>). Загрузка яркости приводит к активизации ее значений в каждом канале, превышающих значение 128. В результате будет получена выделенная область, показанная на рис. *735.*

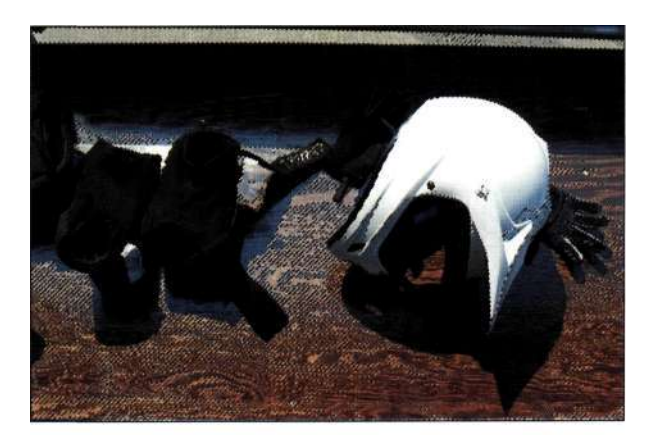

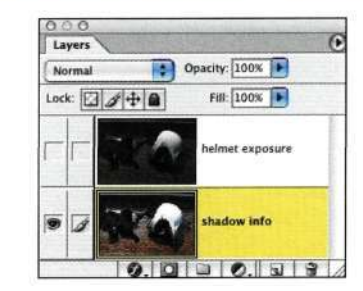

#### *Рис. 735.*

*Скройте верхний слой и активизируйте фоновый слой, прежде чем загружать яркость изображения* 

- 5. Отобразите слой со светами и активизируйте его. Щелкните на значке *Add a mask*  (Добавить маску), чтобы создать маску на выделенной области и выполнить "бесшовное" комбинирование изображений *(рис. 736).*
- 6. Для затемнения маски воспользуйтесь корректирующим слоем *Curves* (Кривые) *(рис. 737).* Внимательно следите за значениями светов в палитре *Info* (Инфо); они не должны превышать 245. Убедитесь в том, что шлем содержит детали даже в области светов.
- 7. Измените непрозрачность слоя для получения необходимого эффекта. Я часто экспериментирую с режимами наложения и непрозрачностью, чтобы добиться наилучших результатов. В данном случае я уменьшила непрозрачность до 80%.

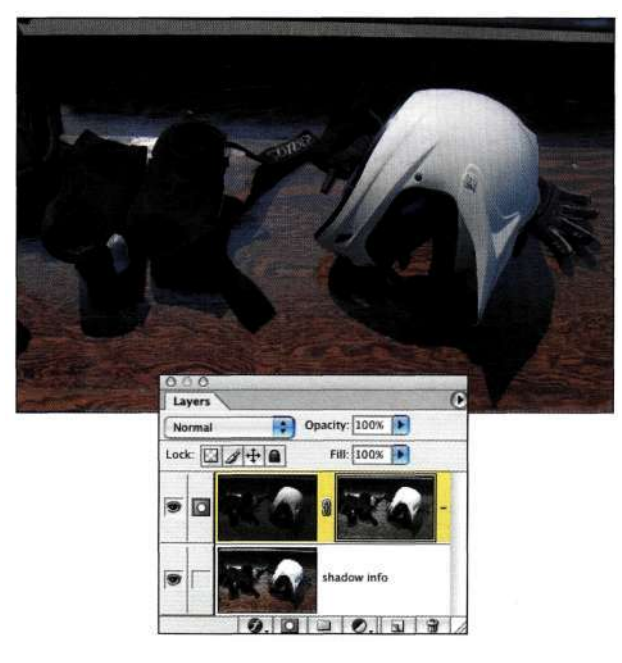

#### *Рис. 736.*

*Отобразите слой со светами и активизируйте его. Щелкните на значке Add a mask (Добавить маску), чтобы создать маску на выделенной области* 

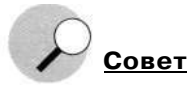

Прежде чем приступать к работе над файлом *RAW,*  создайте его копию и закройте исходное изображение. Это позволит повторно открывать файл *RAW без* внесения каких-либо изменений.

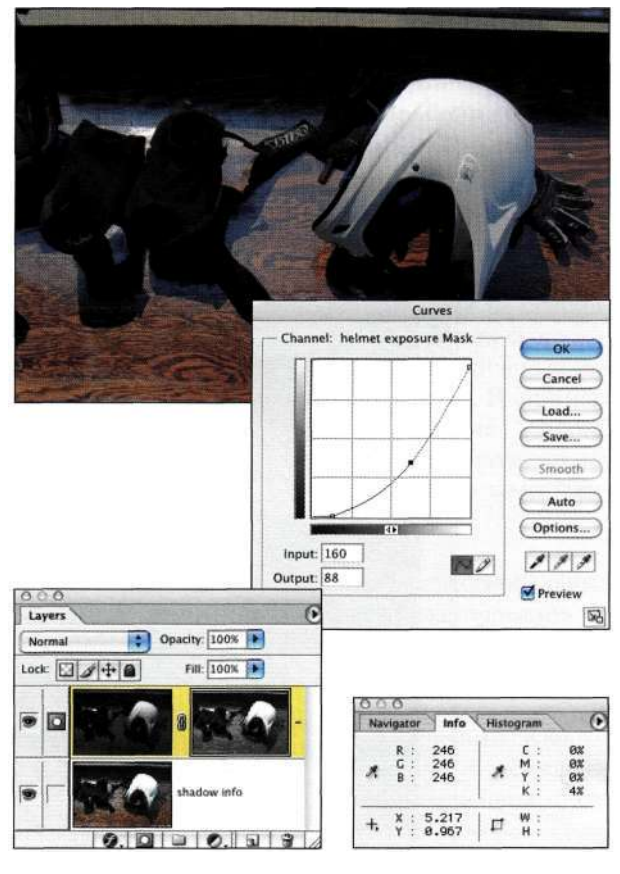

#### *Рис. 737.*

*Изменяя маску слоя с помощью корректирующего слоя Curves, можно придать комбинации намного лучший внешний вид* 

Как только изображения будут скомбинированы и вы сохраните полученный вариант изображения, можно удалить сохраненные промежуточные файлы. Настоящему приему, который позволяет получать изображения с широким динамическим диапазоном, меня научили Стивен Джонсон и Джефф Скью.

### **Подчеркивание наиболее важных деталей**

Подобно маскированию яркости, которое было рассмотрено выше, расширить динамический диапазон изображения можно, приняв решение о том, какие участки в конечном изображении должны быть открыты, а какие — скрыты.

#### th7\_cloudtower.nef

1. Выполните пп. 1 и 2 предыдущей инструкции, чтобы подготовить два варианта изображения, содержащих детали в области облаков *(рис. 738)*  и в области крепости *(рис. 7.39).* Не забудьте создать резервную копию исходного файла *RAW,* чтобы иметь возможность работать с ним, используя разные установки *Camera RAW.*  2. Перетащите изображения в один файл, добавьте маску слоя, после чего воспользуйтесь инструментом *Gradient* (Градиент) для исходного комбинирования изображений *(рис. 7.40).* 

3. Воспользуйтесь большой мягкой кистью черного цвета для обработки башни, чтобы завершить создание изображения *(рис. 7.41).*  Данный прием очень полезен при необходимости подчеркнуть определенные детали в изображении с обеспечением возможности внесения изменений с помощью масок.

Nikon D100: Algarve7\_Silves\_25.nef (ISO 200, 1/250, f/8.0, 28 mm)  $\frac{1}{2}$  $\overline{\text{Cancel}}$ Advanced Basic Settings: Custon 同  $-\Theta$ Adjust Detail Lens Calibrate **IC** Balance: Cur 4050 Temperature  $+9$ Tint  $+0.90$ Exposure  $\overline{a}$ Shadnuss  $\overline{75}$ Brightness  $+34$ Contrast [215% | D Preview  $\mathbf{R}^{\perp}_{1} \dashrightarrow \mathbf{G}^{\perp}_{1} \dashrightarrow \mathbf{B}^{\perp}_{1} \dashrightarrow$  $|D|$  $\overline{+11}$ Saturation Space: ProPhoto RGB 圖 Size: 3008 by 2000 F 圈 Depth: 16 Bits/Channel Resolution: 240 pixels/inch - 19

#### *Рис. 738.*

*Обработка изображения для получения деталей в области светов* 

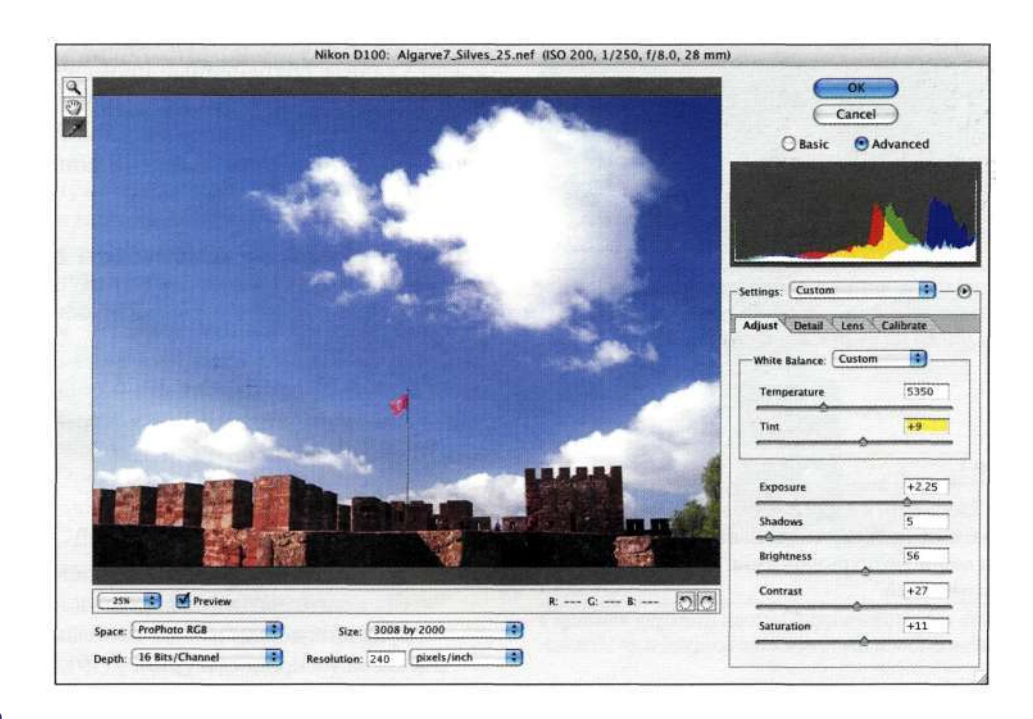

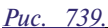

*Обработка изображения для получения деталей в области теней* 

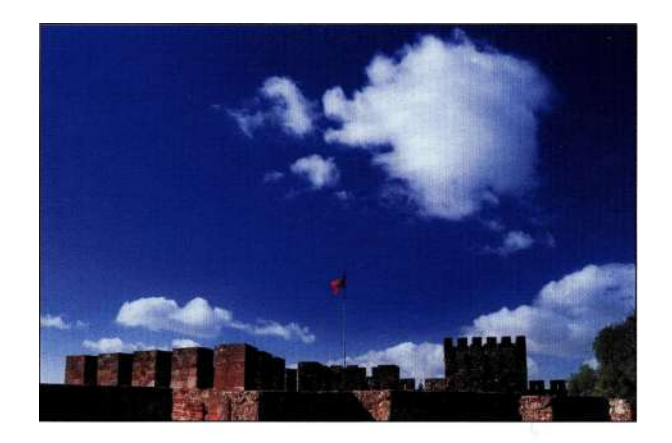

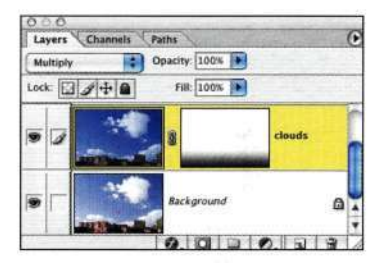

#### *Рис. 7.40,*

*Воспользуйтесь инструментом Gradient (Градиент) для исходного комбинирования изображений* 

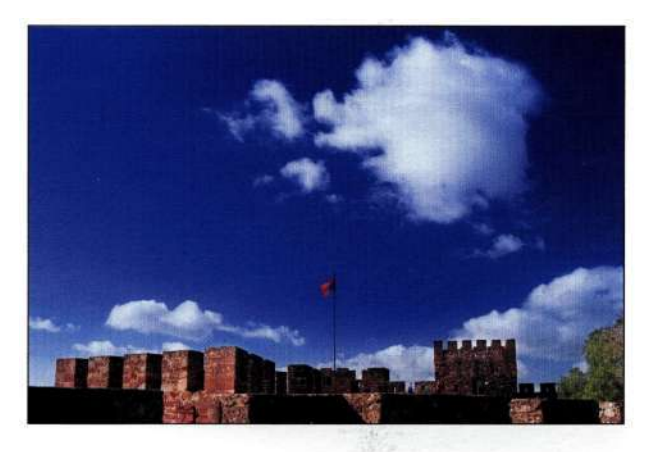

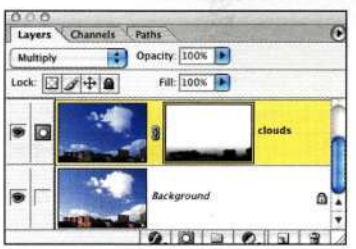

#### *Рис. 7.41.*

*Обработка башни большой мягкой кистью черного цвета позволяет проявить детали в тенях* 

#### **Расширение динамического**  диапазона

Джон Уорнер, увлеченный профессиональный фотограф, — опытный, талантливый, творческий человек, всегда готовый к изучению новых приемов, позволяющих получать удивительные изображения. Проработав более 20 лет в сфере традиционной фотографии, Джон теперь работает с цифровой фототехникой и много времени уделяет созданию композитных изображений. Одна из специализаций Джона — съемка архитектурных сооружений как снаружи, так **и** изнутри. Данный вид съемки таит в себе немало неожиданностей. Например, вряд ли возможно повернуть здание "лицом" к солнцу или же закрыть окно для контроля экспозиции, а клиент всегда хочет получить качественную фотографию в удачном ракурсе.

При съемке Джон использует профессиональные цифровые фотоаппараты. После кадрирования он закрепляет фотоаппарат на штативе и делает несколько снимков с разной экспозицией с целью захвата как можно больше деталей в тенях, средних тонах и светах. Комбинируя полученные изображения, можно получить изображение, содержащее максимум деталей во всех участках оттенков: от самых темных теней до самых ярких светов.

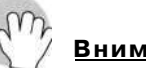

### **Внимание**

При получении нескольких вариантов изображения с разной экспозицией важно задать ручной режим экспозиции или режим приоритета диафрагмы, что позволяет фотографу задать значение диафрагмы, после чего задавать экспозицию, изменяя время выдержки. Малейшее изменение диафрагмы приводит к изменению глубины резкости, из-за чего точное комбинирование изображений невозможно.

### **Комбинирование изображений с разной экспозицией с помощью корректирующих слоев Layers и Masks**

Получив два варианта изображения — один для комнаты *(рис. 7.42)* и один для настройки солнечного света *(рис. 7.43),* Джон сохранил файлы под именами *outside* и *inside,* после чего совместил их в Photoshop, выполнив следующие действия.

1. Объединив два изображения в одном файле, Джон решил маскировать окна. Он проанализировал три канала и пришел к выводу, что больше всего деталей в области окон содержит синий канал *(рис. 7.44).* 

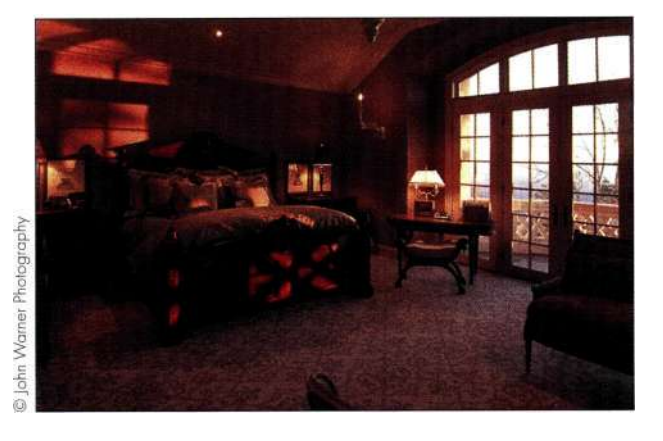

#### *Рис. 7.42.*

*Джон всегда начинает со съемки светов, что позволяет проще подобрать экспозицию* 

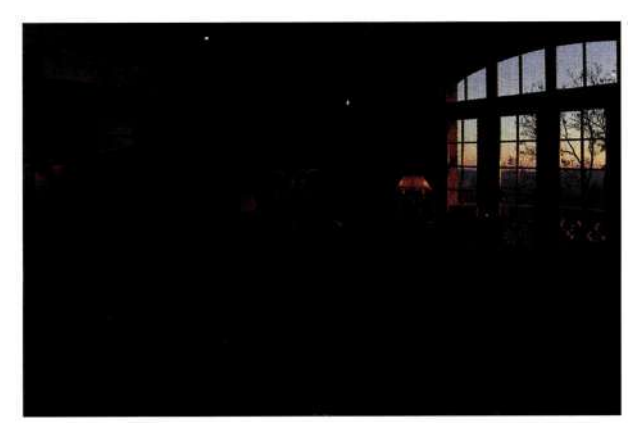

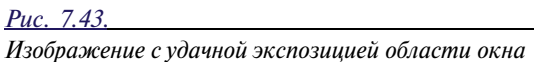

- 2. Джон создал копию синего канала и увеличил контраст с помощью корректирующего слоя *Curves* (Кривые) *(рис. 7.45).* Затем были выделены все неважные участки изображения (все, за исключением окна), после чего залиты черным *(рис. 7.46).*
- 3. Вернувшись к палитре *Layers* (Слои), Джон активизировал альфа-канал с изображением окна (для этого достаточно нажать комбинацию клавиш <Ctrl+Alt+4> (<Cmd+Option+4>). Затем он щелкнул на значке *Add a mask* (Добавить маску), чтобы создать маску на основе выделенной области *(рис. 7.47).*
- 4. Затем Джон инвертировал маску слоя, чтобы отобразить интерьер комнаты *(рис. 7.48).*

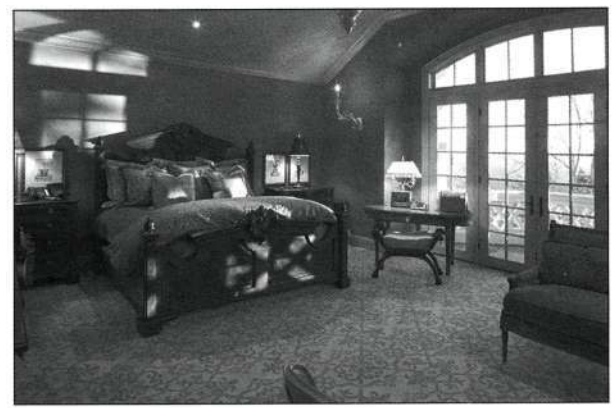

Красный канал

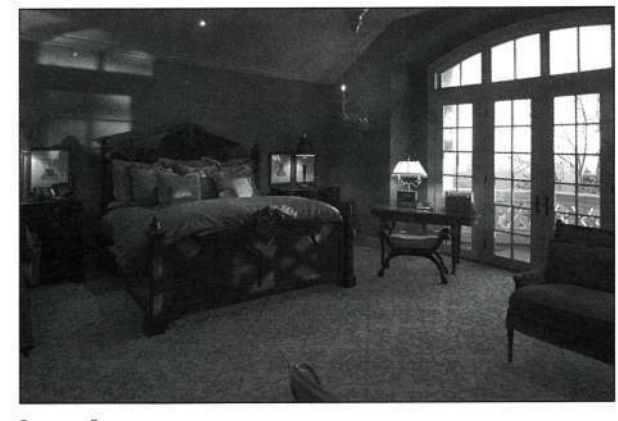

Зеленый канал

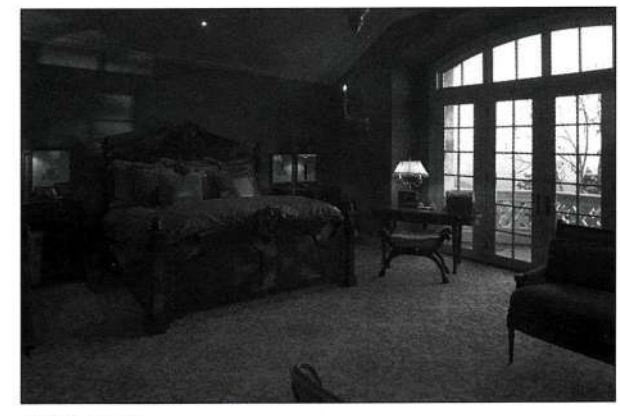

Синий канал

#### *Рис. 7.44.*

*Больше всего деталей в области окон содержит синий канал* 

#### Глава 7 **Преимущества маскирования слоев 243**

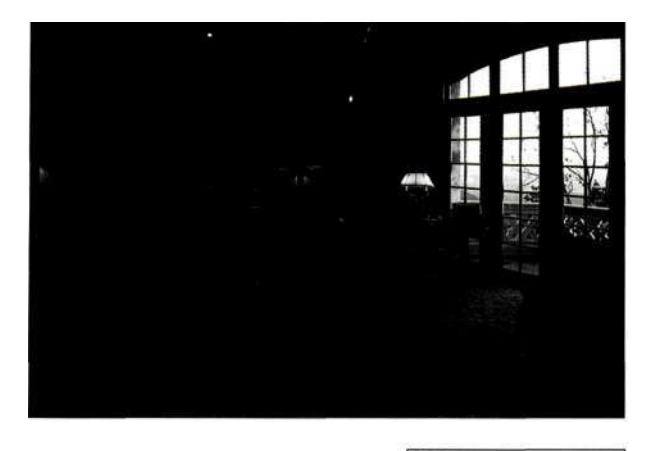

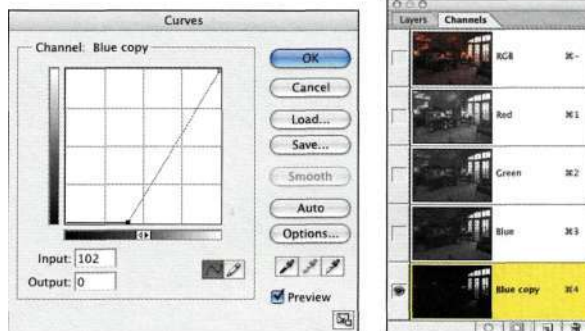

### *Рис. 7.45.*

*Увеличение контраста с помощью команды Curves позволило увеличить плотность альфа-маски* 

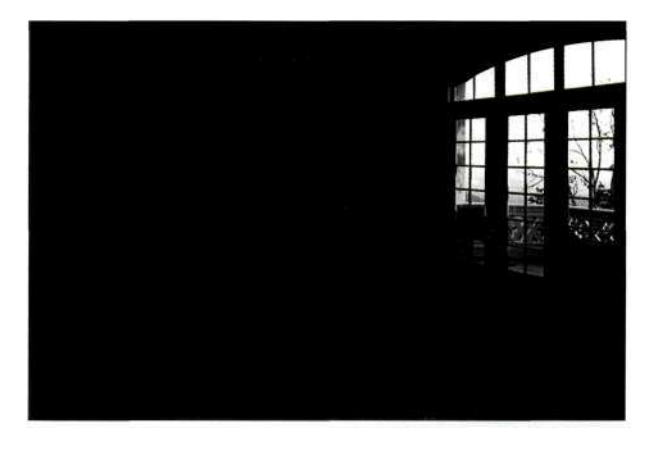

*Рис. 7.46. Области, которые не содержат сведений об окне, залиты черным цветом* 

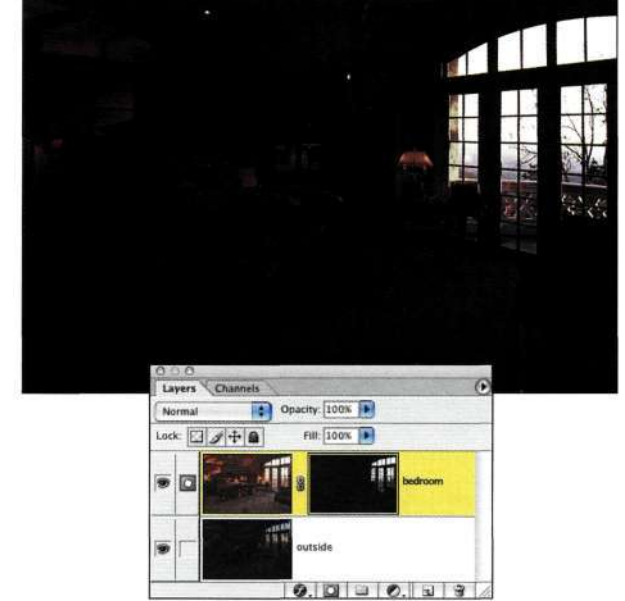

#### *Рис. 7.47.*

*Результат создания маски на основе выделенной области* 

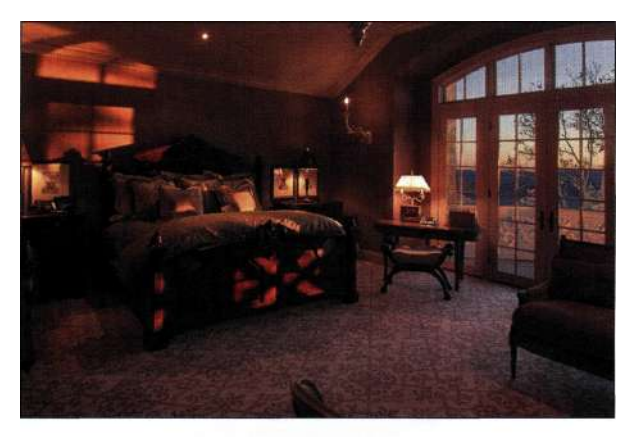

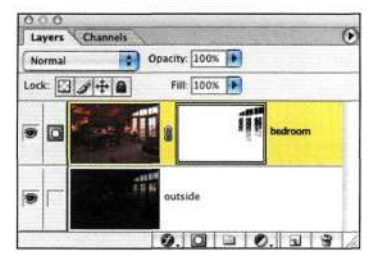

#### *Рис. 7.48.*

*Инвертировав маску слоя, удалось отобразить интерьер комнаты* 

5. И наконец, Джон внимательно изучил изображение и подкорректировал маску слоя, применив фильтр *Gaussian Blur* (Размытие по Гауссу). В результате был получен финальный вариант изображения, представленный на/шс. *7.49.* 

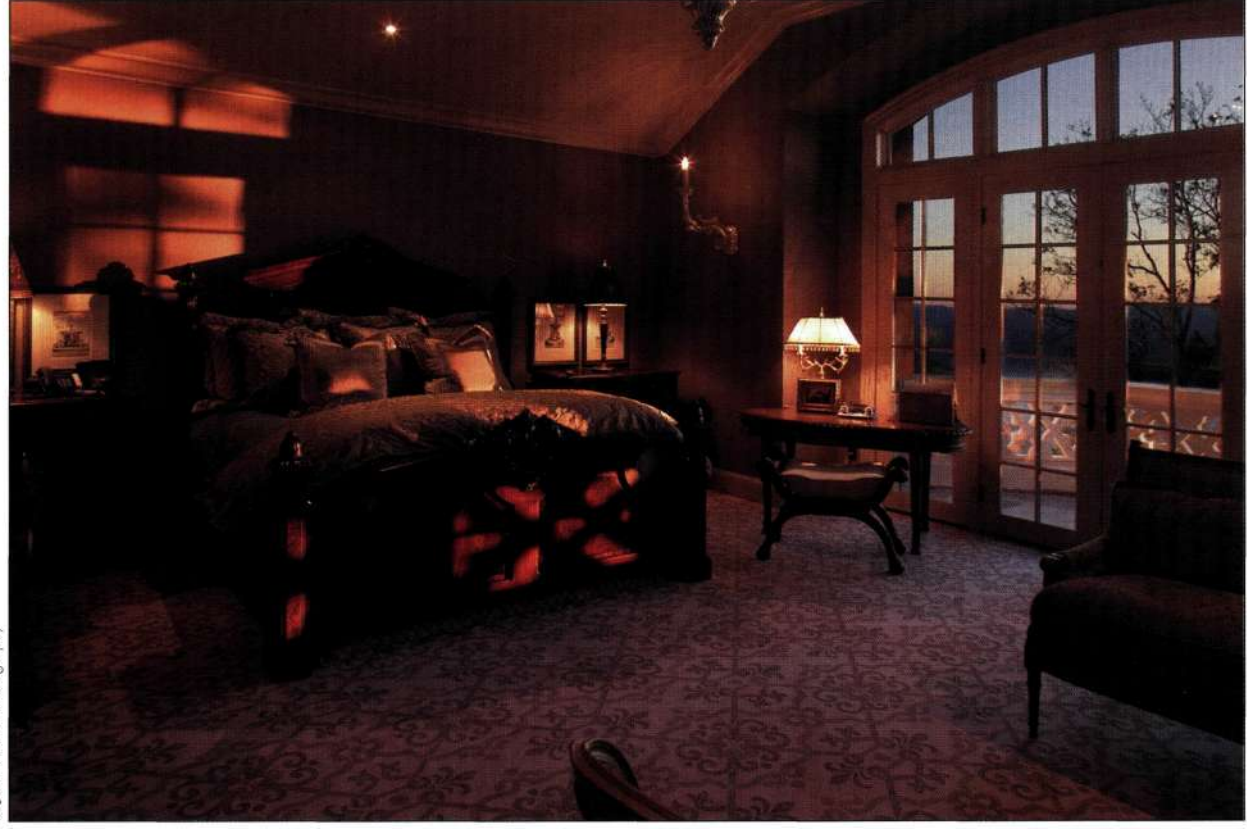

*Рис. 7.49. Финальный вариант изображения* 

Данный прием обеспечивает наилучшие результаты при работе с изображениями статических объектов, таких как здания и натюрморты. В примере, представленном на *рис. 7.50,* для создания финального изображения потребовались три различные экспозиции: интерьер комнаты, сцена за окном, камин. После комбинирования трех вариантов изображения Джон добавил дополнительные языки пламени, благодаря чему комната стала выглядеть еще привлекательнее.

### **Комбинирование цветовых температур**

Съемка внутренней сцены при естественном дневном свете, падающем через окно, всегда была серьезным испытанием для фотографов. Это связано с тем, что комната залита светом от ламп накаливания, который характеризуется цветовой температурой 3400 градусов Кельвина и оранжевым оттенком. Дневной свет, падающий через окно, характеризуется цветовой температурой 5500 градусов Кельвина и более синим светом по сравнению со светом от ламп накаливания.

Для решения подобных проблем фотограф может использовать фильтры для блокирования света через окно или же вспышку, характеризующуюся цветовой температурой дневного света.

Работая с цифровым фотоаппаратом Canon, Марк Бекельман разработал достаточно элегантный способ, заключающийся в использовании формата *RAW,* троекратной обработке с помощью модуля *Adobe Camera RAW с* использованием разной цветовой температуры, а также последующем комбинировании трех полученных изображений.

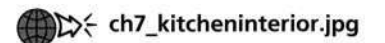

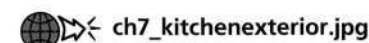

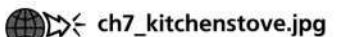

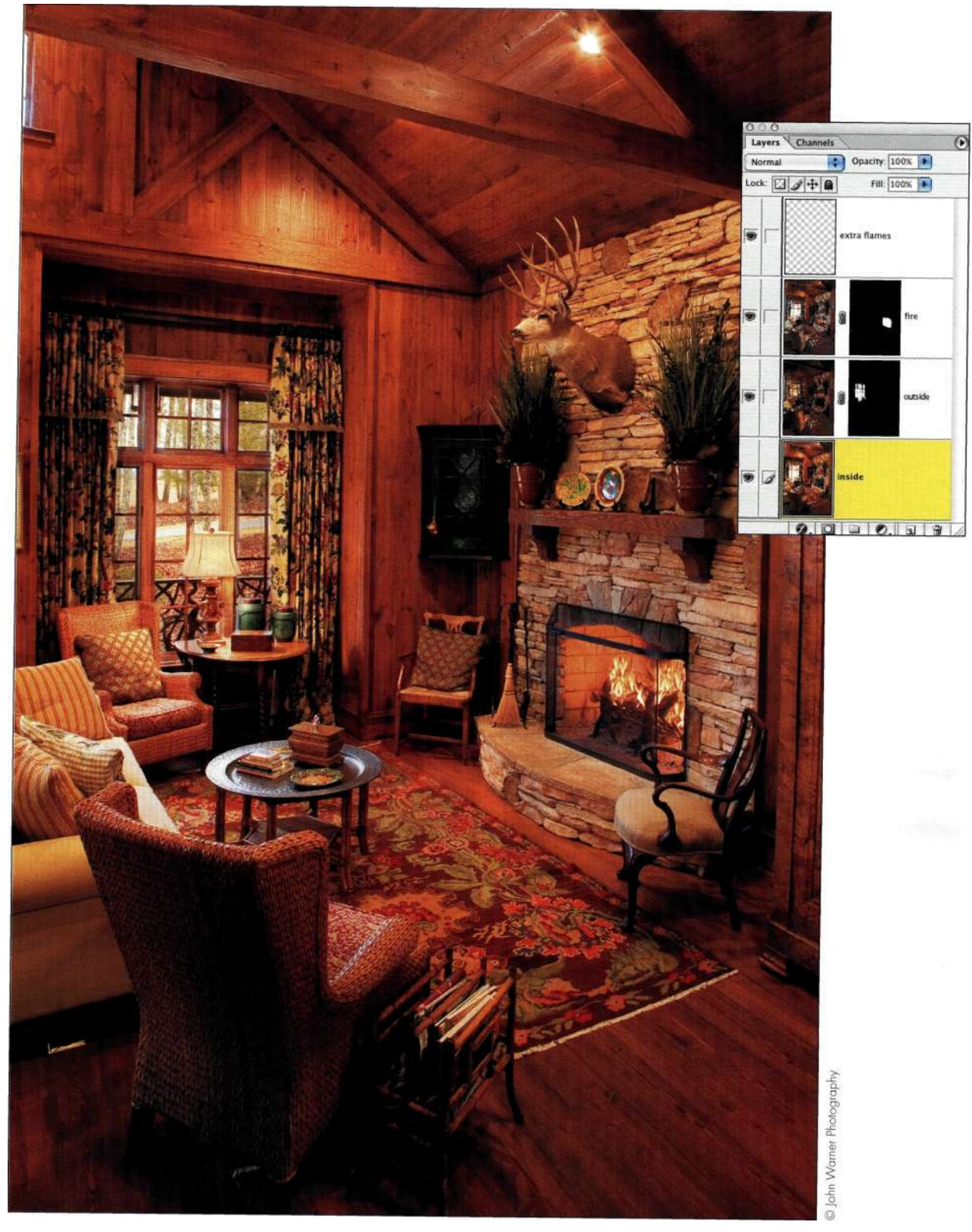

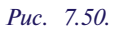

*Сфотографиров сцену три раза, Джон Уорнер объединил три варианта для получения финального варианта изображения* 

1. Марк фотографирует, используя только формат *RAW,* что обеспечивает высокое качество изображения и более широкие возможности по обработке. В данном случае Марк сфотографировал одну сцену три раза *(рис. 7.51) —* один раз интерьер при использовании ламп накаливания, второй раз с настрой-

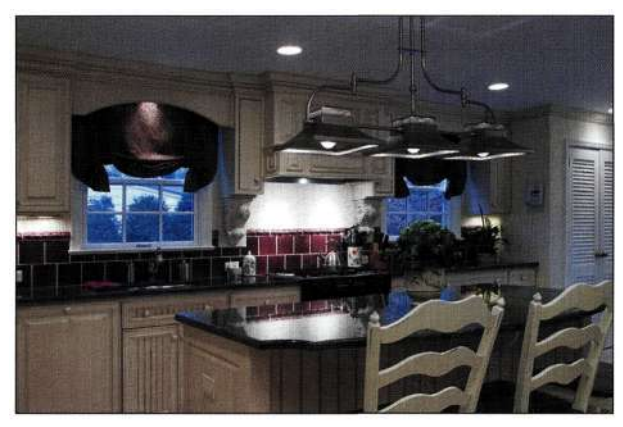

Интерьер при использовании ламп накаливания

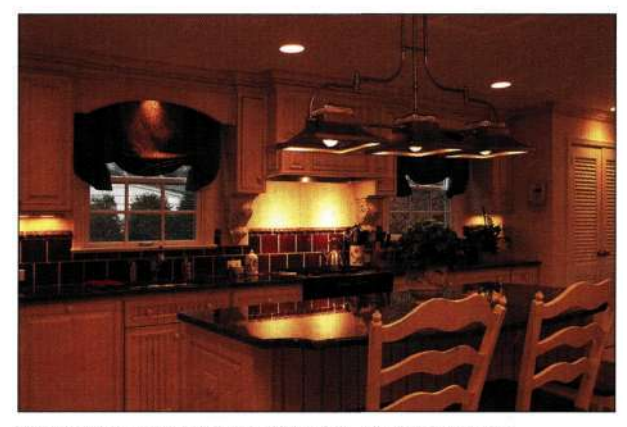

Этот вариант позволил запечатлеть детали за окном

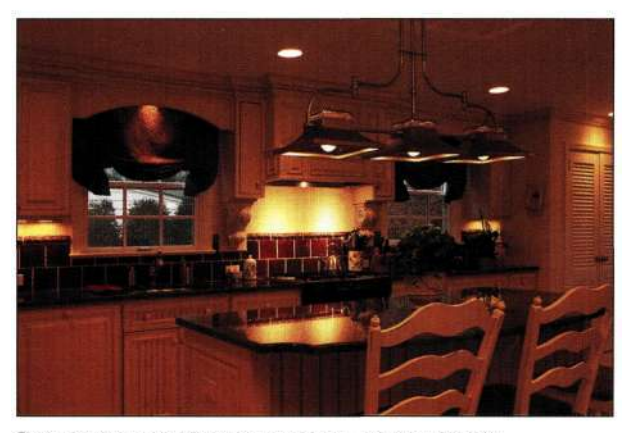

Этот вариант позволил запечатлеть детали в светах

#### *Рис. 7.51.*

*Обработка одного и того же файла с использованием трех установок Camera RAW позволила создать основу для композитного изображения* 

ками дневного света, чтобы запечатлеть сцену за окном, и третий раз — темный вариант изображения, что позволило запечатлеть детали в области светов на яркой стене.

2. Используя основное изображение интерьера как фоновый слой, Марк при нажатой клавише <Shift> перетащил в документ изображение окна и указал для нового слоя имя *window.* 

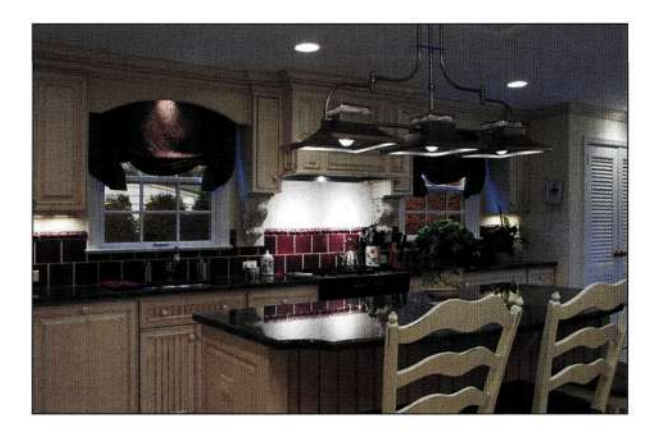

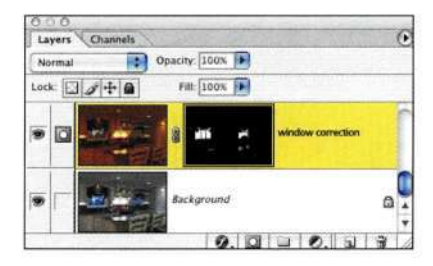

# *Рис. 7.52.*

- *Комбинирование изображения интерьера и окна* 
	- 3. Марк создал контур окна с помощью инструмента *Реп* (Перо), преобразовал контур в выделенную область, после чего щелкнул на значке *Add a mask* (Добавить маску), чтобы создать маску на основе выделенной области. Маска позволяет отображаться только окнам *(рис. 7.52),* что дало возможность совместить изображение окна и изображение интерьера.
	- 4. Марк заметил, что свет, падающий через окно, немного "просачивается" на сцену *(рис. 7.53).*  Для устранения недостатка он обработал маску окна мягкой белой кистью с малой непрозрачностью.
	- 5. При нажатой клавише <Shift> Марк перетащил затененное изображение, после чего при нажатой клавише <Alt> (<Option>) щелкнул на значке *Add a mask* (Добавить маску) для добавления черной маски, которая позволила скрыть целый слой. После этого Марк обработал мягкой белой кистью с небольшой непрозрачностью области светов *(рис. 7.54).*

### **Глава 7 Преимущества маскирования слоев 247**

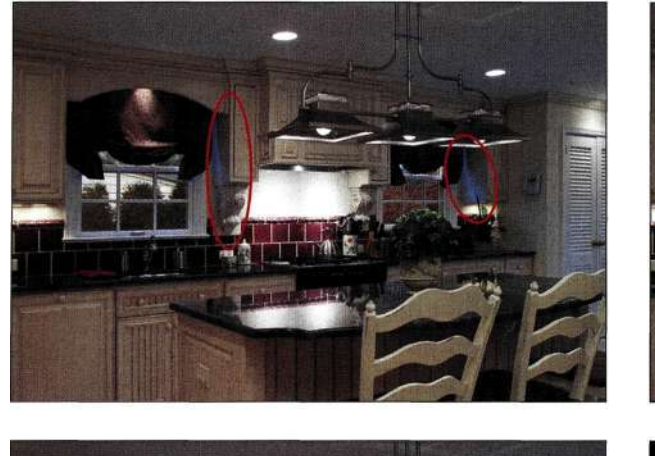

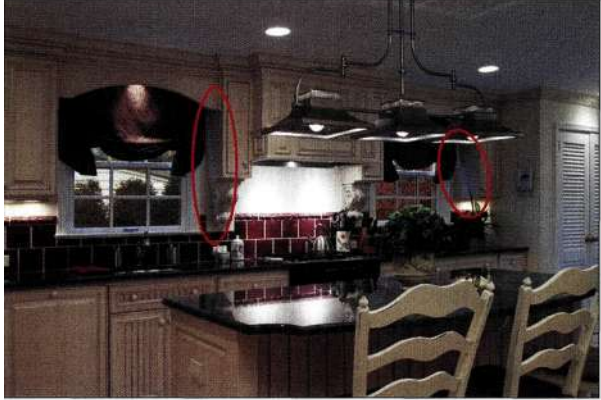

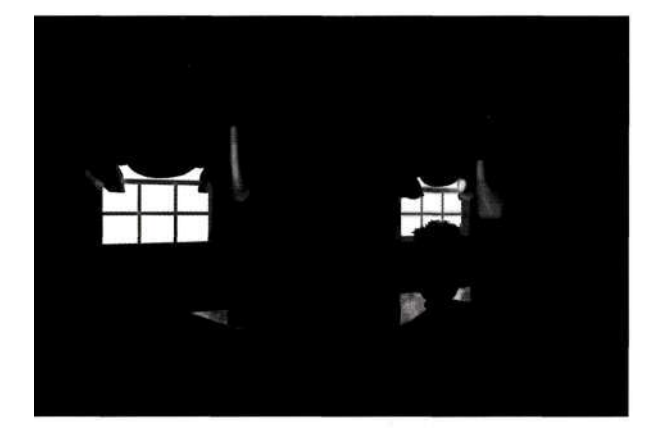

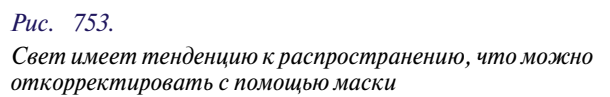

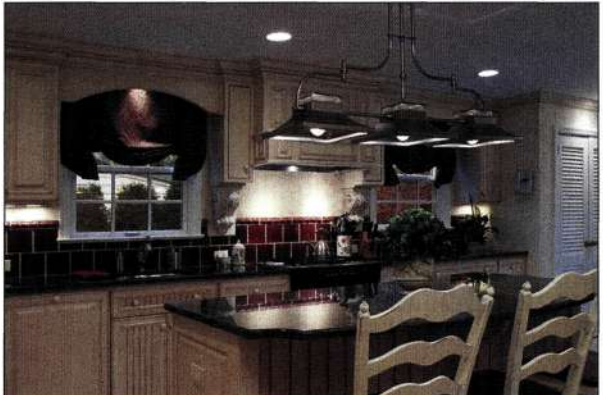

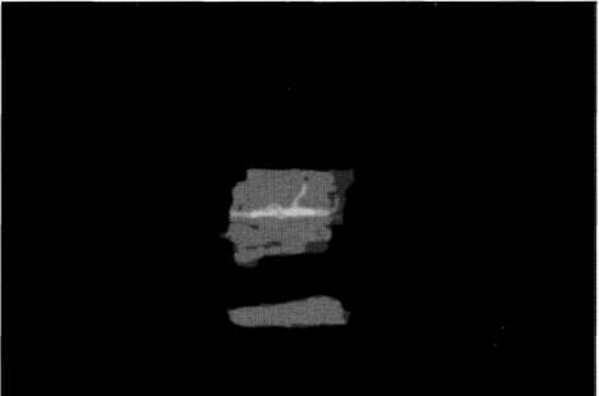

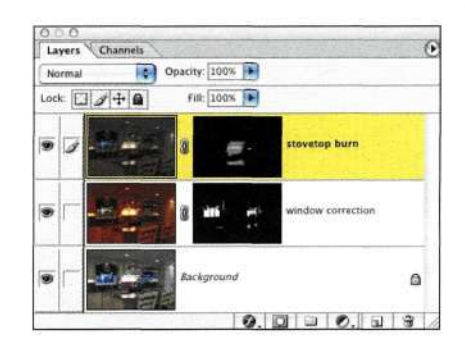

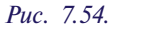

*Кирпичи над плитой были обработаны отдельно и добавлены к маске* 

### **Удаление цветового шума**

Будучи настоящим профессионалом, Марк заметил слабые оттенки синего, связанные с дневным светом, отраженным от отражающих поверхностей *(рис. 7.55).* Для удаления оттенков Марк использовал следующий прием.

- 1. Увеличив масштаб соответствующего фрагмента, Марк добавил корректирующий слой *Photo Filter* (Фотофильтр), щелкнул на образце цвета, после чего выбрал "лишний" оттенок синего *(рис. 7.56).* Дополнительные сведения о работе с корректирующим слоем *Photo Filter* (Фотофильтр) представлены в главе 12, *"Фотореалистичные композитные изображения".*
- 2. Чтобы нейтрализовать синий оттенок, необходимо применить противоположный оттенок, который можно определить, используя значения *LAB. LAB* — это цветовая модель, определяющая изображение как канал яркости и два цветовых канала. Эта модель используется для вычисления соотношения цветов. Если значения *А* и *В*  положительные, то изменение их знака позволяет инвертировать цвета *(рис. 7.57).*  Для полной нейтрализации цвета Марк увеличил плотность слоя до 100%.
- 3. Затем Марк инвертировал маску слоя и обработал участки синего цвета небольшой мягкой кистью белого цвета, что позволило удалить синий оттенок вдоль занавесок *(рис. 7.58).*

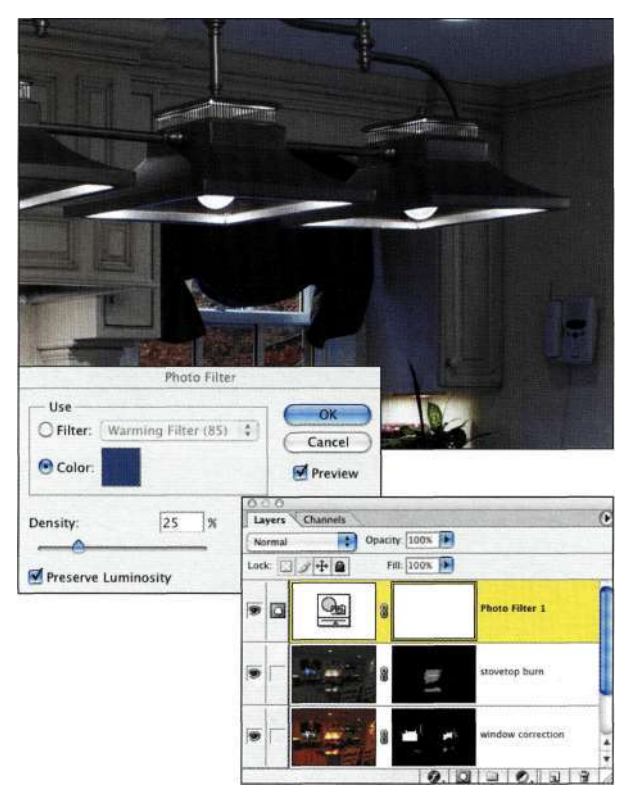

### *Рис. 7.56.*

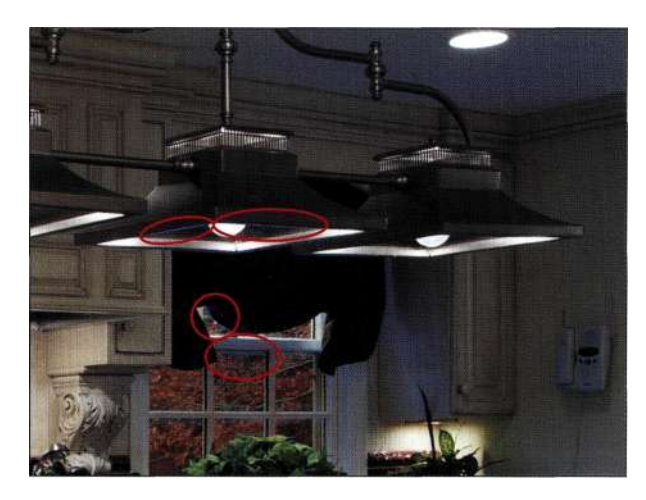

*Рис. 7.55. Настоящий фотограф уделяет внимание малейшим деталям* 

*Добавив корректирующий слой Photo Filter, Марк выбрал соответствующий оттенок синего* 

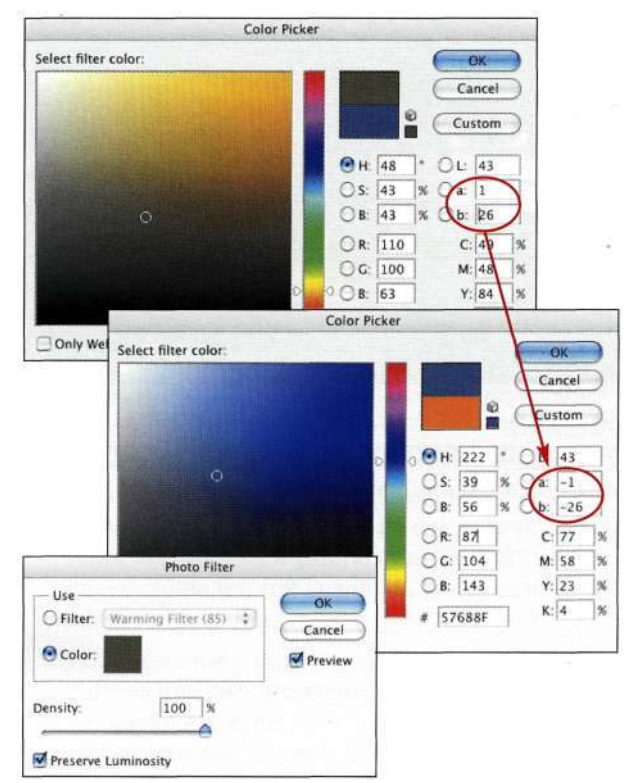

*Рис. 7.57. Инверсия значений каналов Ли В позволяет получить противоположный цвет* 

### **Глава 7 Преимущества маскирования слоев 249**

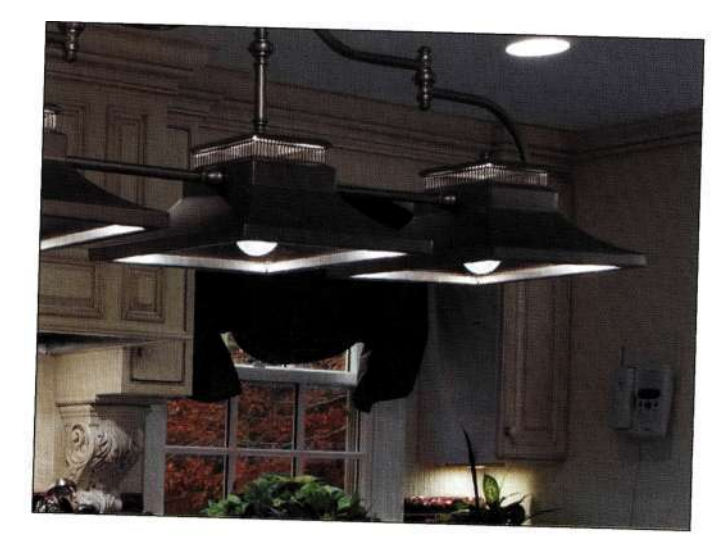

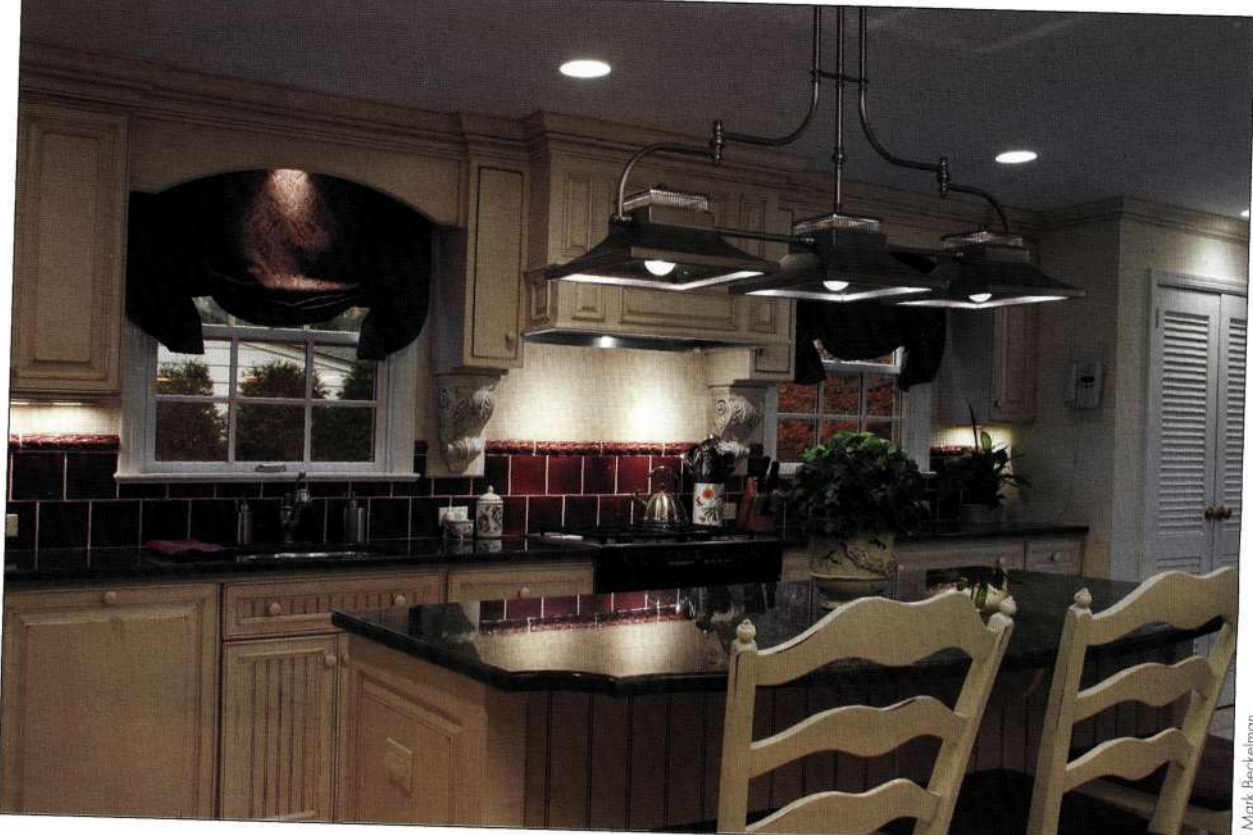

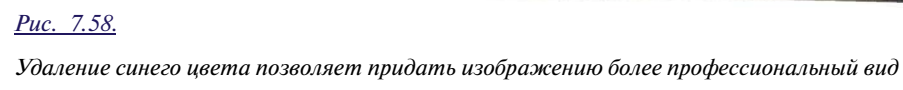

### **Творческая интерпретация цвета**

Подчеркивание различий в цветовой температуре позволяет придать изображениям очень привлекательный вид. На *рис. 7.59* показаны два варианта одного изображения *RAW,* обработанного при разных установках. Как объясняет Джон Уорнер, первый вариант соответствует освещению от флуоресцентных ламп, поэтому горы приобрели выраженный синий оттенок. При создании второго варианта были заданы установки *Adobe Camera RAW,* добавляющие оттенки сепии. После сохранения обоих файлов Джон при нажатой клавише <Shift> перетащил файл с теплой цветовой температурой в файл с холодной цветовой температурой. Затем к верхнему слою была добавлена маска. После обработки верхнего слоя большой мягкой кистью и применения режима наложения *Color* (Цвет) окончательный вариант изображения принял такой вид, как показано *па рис. 7.60.* 

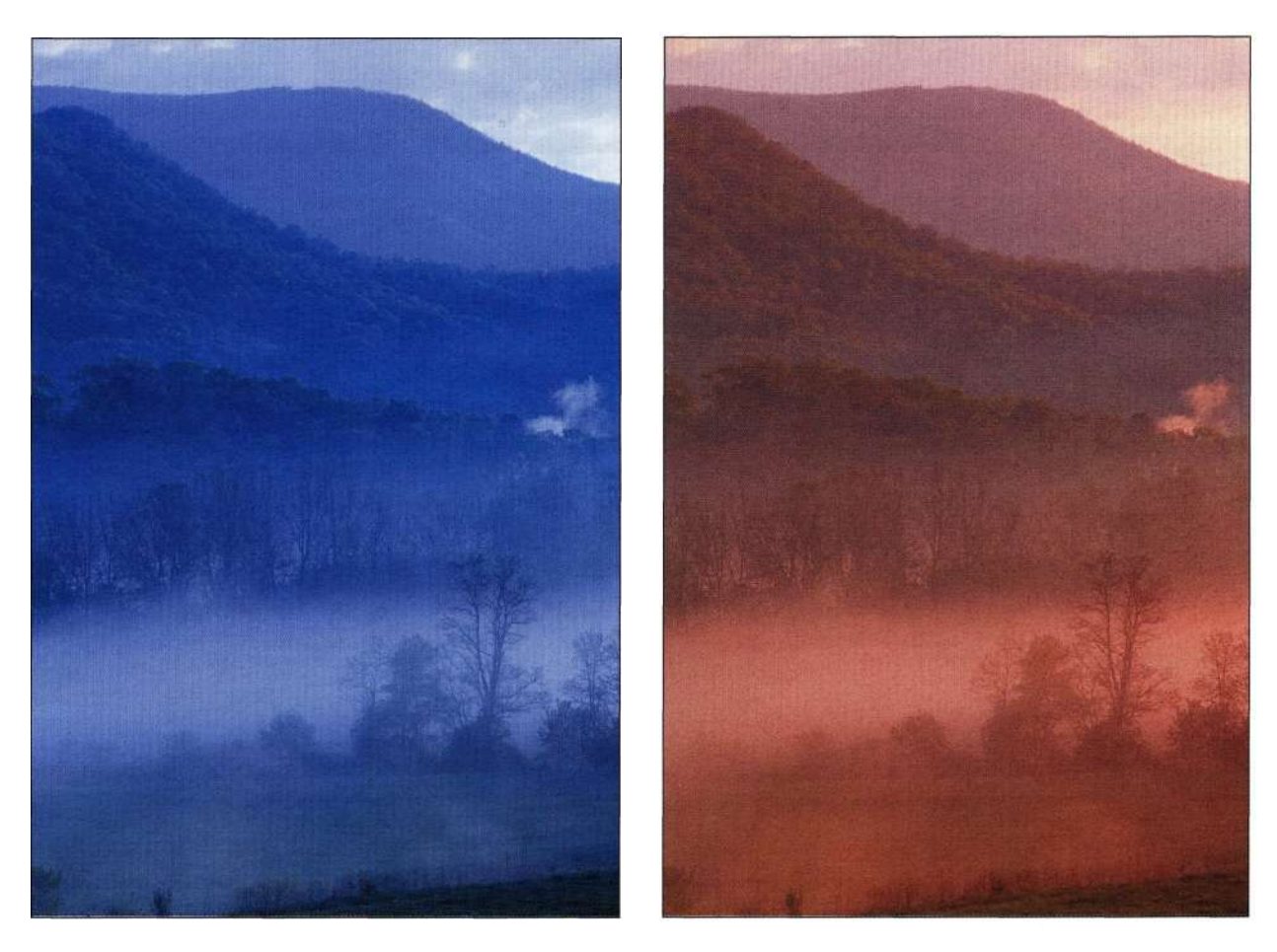

*Рис. 7.59. Результаты обработки одного файла RAW с разными установками баланса цвета* 

#### Глава 7 Преимущества маскирования слоев 251

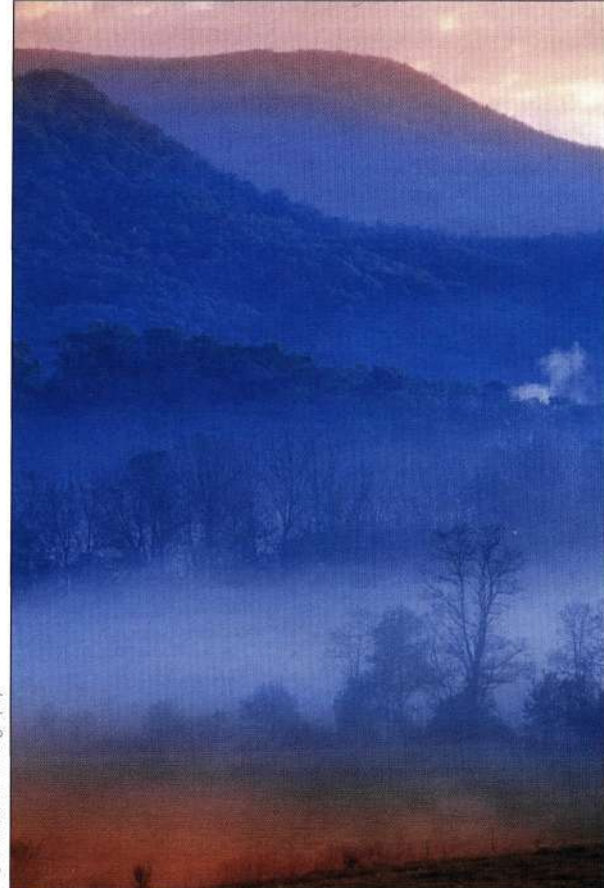

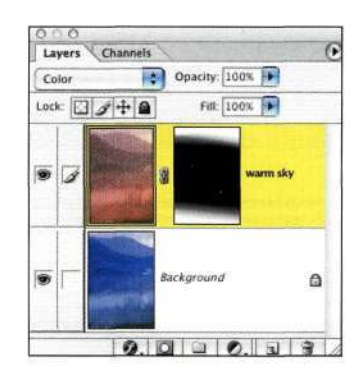

#### Puc. 7.60.

Комбинирование двух изображений с разным балансом цвета при использовании маски позволило получить очень интересные результаты

### Примечание

Для автоматического комбинирования изображений с разной цветовой температурой можно использовать сценарий Mergenator. Этот сценарий, разработанный **Томасом Руарком и Джулианной Кост из компании Adobe** Systems, создает многослойные документы, применяя к которым маски, можно получить очень интересные результаты. Чтобы воспользоваться сценарием Mergenator, сначала скопируйте его в папку Presets\Scripts, создайте три папки (например, Color 1, Color 2 и Done), после чего выберите команду File<sup>^</sup>> Scripts<sup>^</sup> Mergena tor (Файл ⇒ Сценарии=> Mergena tor) (рис. 7.61) для создания нового композитного изображения без необходимости открытия и перетаскивания изображений вручную.

### the ch7\_Mergenator.js

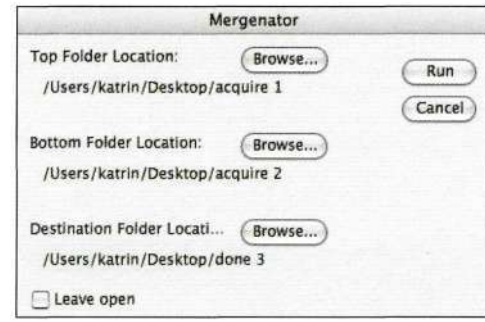

#### Puc. 7.61.

Чтобы автоматически создать композитное изображение, укажите сценарию Mergenator папки, содержащие исходные изображения, а также папку, в которой должно быть сохранено полученное композитное изображение

### Изменение времени суток

На мой взгляд, наблюдение заката солнца можно сравнить с просмотром голливудского блокбастера. Однако очень часто, сфотографировав сцену, я совершенно неудовлетворена полученными результатами. В большинстве случаев это связано с тем, что или небо выглядит хорошо, но пейзаж слишком темный, или пейзаж выглядит хорошо, но небо размыто.

В следующем примере Джон Уорнер сделал два снимка в Эшвилле (штат Северная Каролина). На одном он запечатлел пейзаж, для чего потребовалось задать большое время выдержки, что позволило запечатлеть детали в области теней, а на втором - закат солнца. Комментарии Джона вы найдете во врезке.

#### *Получение нескольких экспозиций при работе с пленочным и цифровым фотоаппаратом*

"Когда я работал с листовой пленкой и камерой Sinar 4 5, удвоение экспозиции при использовании той же пленки оказывалось достаточно деликатным занятием. Если обеспечить удачную экспозицию для гор и заката, то вместо зданий получатся черные силуэты. Поэтому мне приходилось ждать около часа, пока не сядет солнце и не зажгутся огни города, удерживая фотоаппарат в неподвижном состоянии. После этого, одев на объектив пурпурный фильтр 40, я запечатлевал вид города на протяжении 8 минут. Поскольку небо было уже черное, никакая передержка не могла привести к его размытию.

Цифровые технологии значительно изменили подход к созданию подобных фотографий. Конечно, все также необходимо получить два снимка, на одном из которых будет запечатлено небо, а на втором (полученным через 45 минут) ночной город *{рис. 7.62).* Используя дополнительный модуль *Adobe Camera RAW,* мне удалось откорректировать баланс цвета, убрав зеленый оттенок, для удаления которого и использовался пурпурный фильтр 40. Для завершения композиции оказалось достаточно перетащить изображение заката в ночной снимок и задать режим наложения *Lighten*  (Замена светлым). Еще одно ключевое преимущество цифровых технологий состоит в возможности быстро комбинировать несколько вариантов изображения." Джон Уорнер

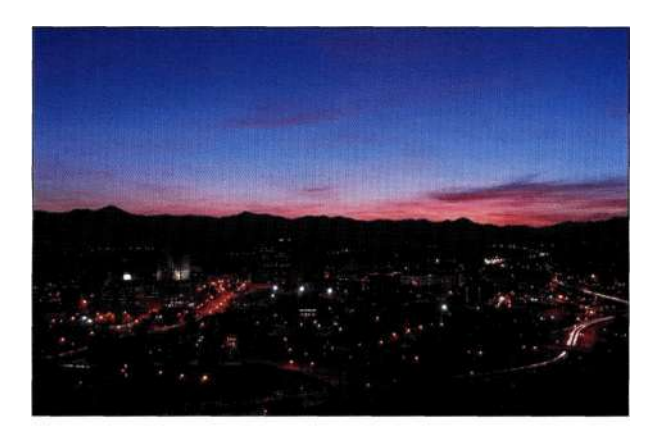

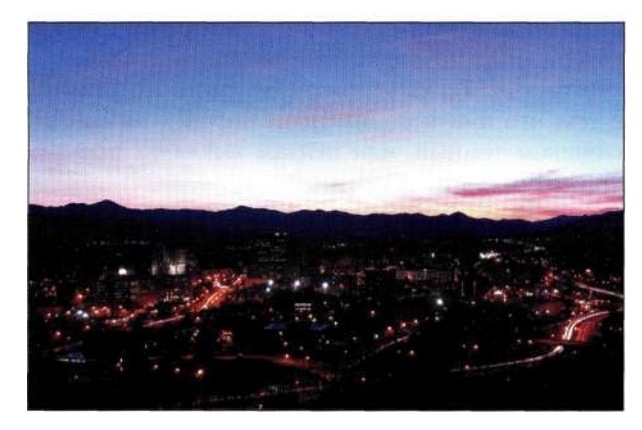

*Рис. 7.62. Откорректированное изображение неба сверху, а откорректированное изображение города* — *снизу* 

Для комбинирования двух изображений Джон выполнил следующие действия.

- 1. После перетаскивания одного изображения в другое при нажатой клавише <Shift> Джон добавил маску и воспользовался большой мягкой черной кистью с непрозрачностью 35% для обработки неба, что позволило скрыть размытое небо и заменить его правильно экспонированным вариантом.
- 2. Для увеличения насыщенности заката был добавлен корректирующий слой *Hue/Saturation* (Цветовой тон/Насыщенность) и увеличена насыщенность на 30% *(рис. 7.63).*

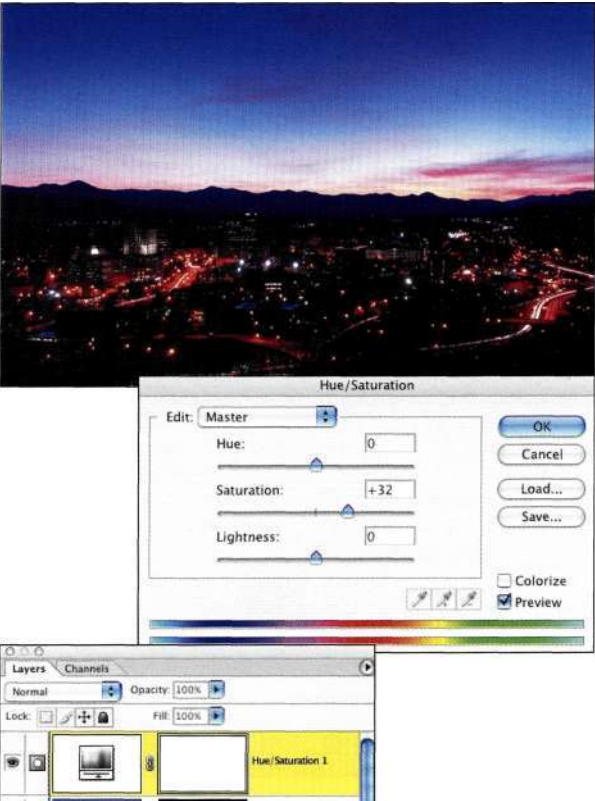

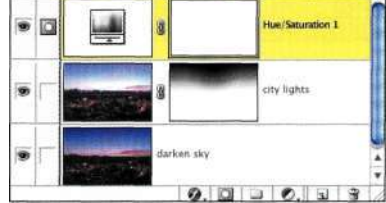

#### *Рис. 7.63.*

*После наложения двух изображений Джон применил корректирующий слой Hue/Saturation для увеличения насыщенности неба*
# **Моделирование зданий с использованием освещения**

Один из лучших аспектов работы над настоящей книгой заключался в том, что мне посчастливилось познакомиться с целым рядом замечательных фотохудожников. Давайте изучим изображение дома, представленное на *рис. 7.64.* Обратите внимание на семь различных снимков, которые использовал Джон, чтобы запечатлеть различные аспекты дома; от фасада, освещенного портативными вспышками, до комнат, в которых применялось мягкое освещение, а также неба и гор на заднем плане *(рис. 7.65).* 

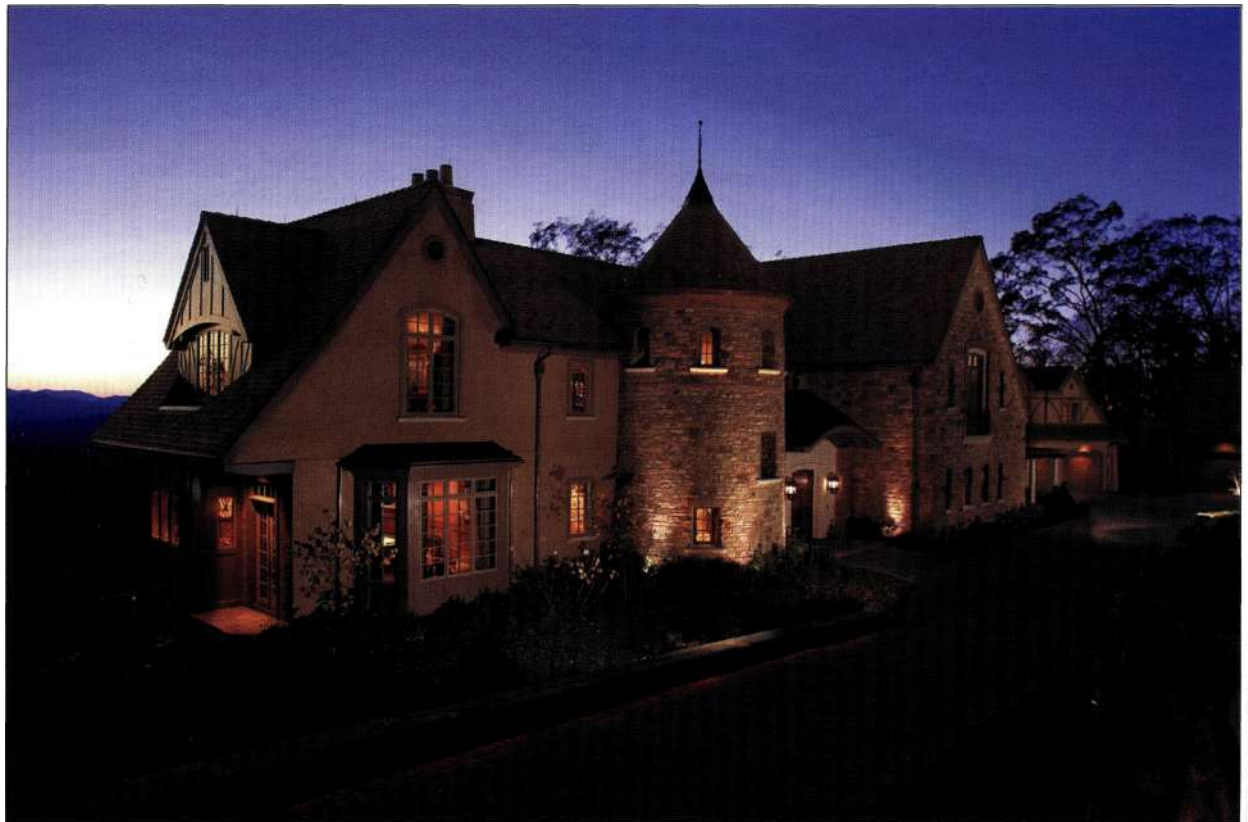

*Рис. 7.64.* 

*Окончательный вариант изображения был создан на основе семи исходных вариантов* 

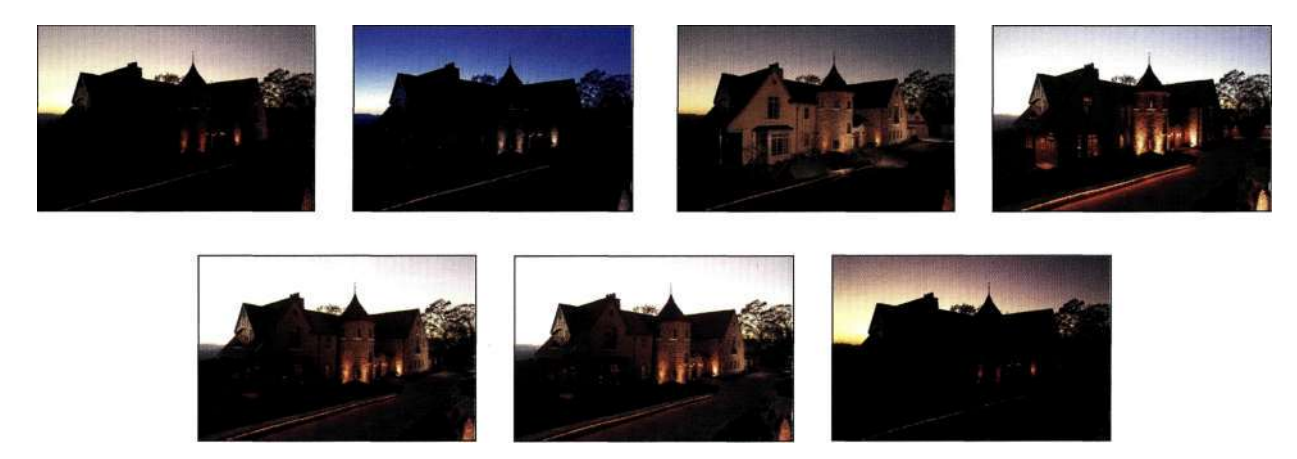

*Рис. 7.65. Семь различных вариантов изображения, полученных на протяжении трех часов* 

#### **254 Маски и композиция в Photoshop**

Джон приехал за пару часов до заката солнца, чтобы найти оптимальную точку съемки. Он всегда начинает со съемки внешних элементов, так как они являются наиболее яркими элементами в изображении.

- 1. Загрузив файлы в компьютер, Джон определил наилучшие экспозиции для каждого из них. Начиная с первого изображения, Джон добавил изображение неба и обработал дорожку с помощью мягкой кисти, предварительно добавив маску *(рис. 7.66).*
- 2. Затем Джон добавил более светлые слои с изображением фасада и света из комнат, для каждого из которых задавался режим наложения *Lighten* (Освещение). Кроме того, благодаря изменению непрозрачности удалось осветить участки изображения, но не переэкспонировать их *(рис. 7.67).*
- 3. Джон добавил изображение крыши и маску слоя, после чего скрыл на этом слое все, кроме крыши *(рис. 7.68).*
- 4. Джон использовал два слоя для подчеркивания дороги. Завершающие штрихи заключались в удалении огоньков вдоль дороги, а также цветокоррекции камней в правой части изображения *(рис. 7.69).*

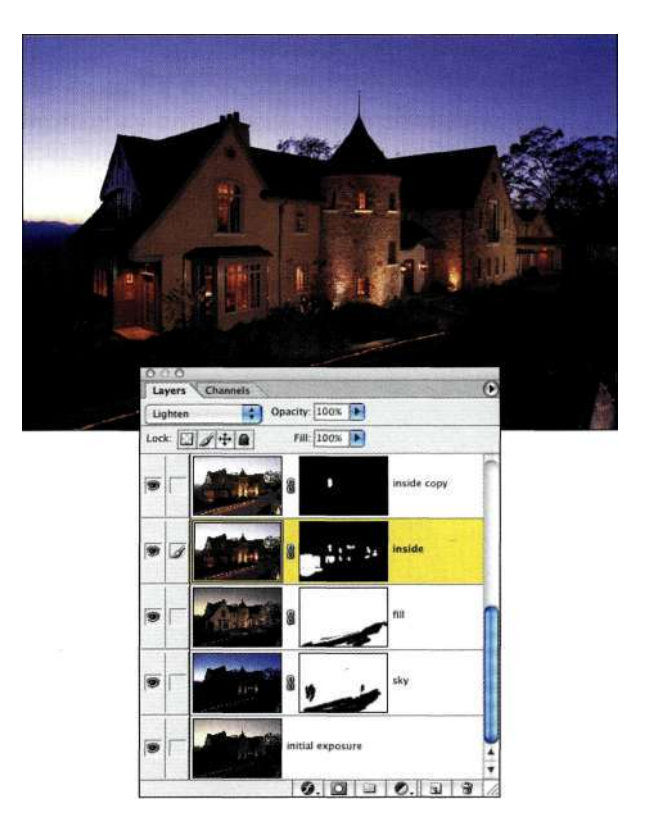

#### *Рис. 7.67.*

*Режим наложения Lighten придает светящимся окнам очень приятный оттенок* 

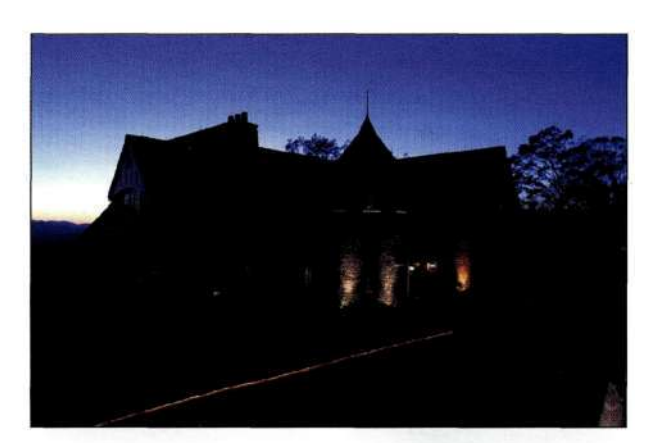

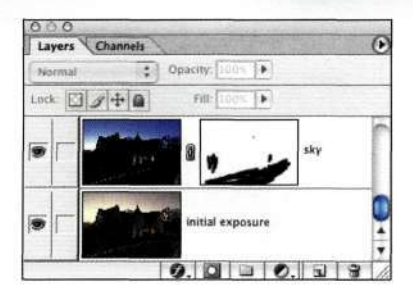

#### *Рис. 7.66.*

*Взяв первый вариант за основу, Джон добавил изображение неба* 

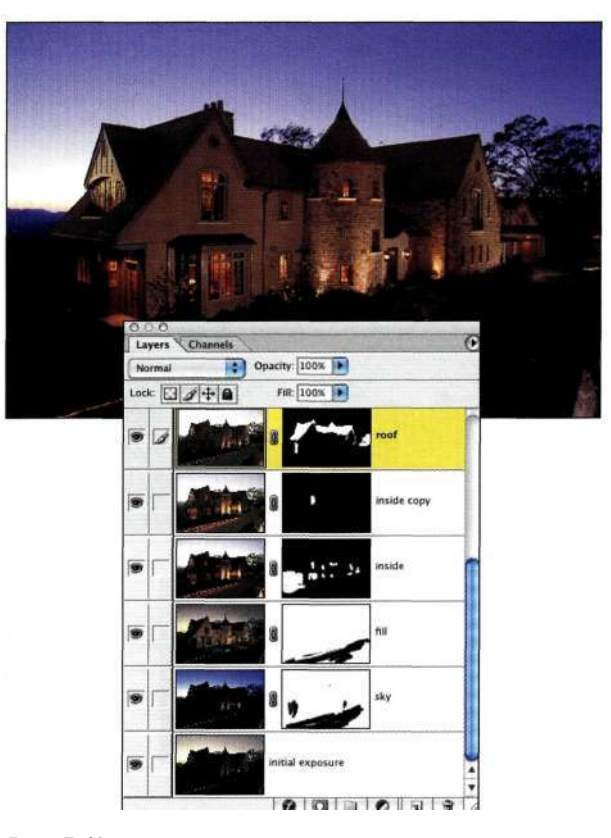

*Рис. 7.68. Крыша была сфотографирована чуть раньше, еще днем* 

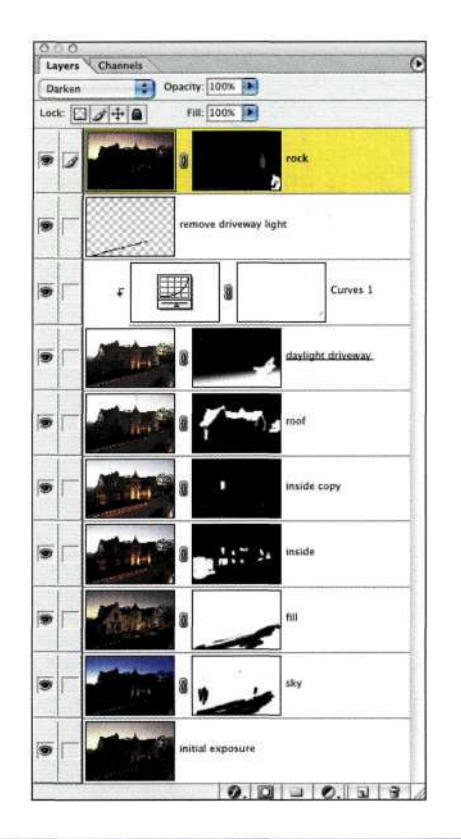

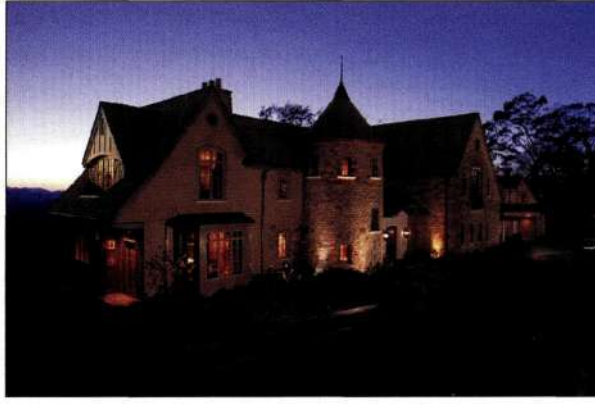

*Рис. 7.69. Окончательный вариант композитного изображения* 

## **Изменение времени года**

Съемка большого объекта на протяжении длительного времени требует повышенного внимания, однако подобные усилия оправдывают себя, если речь идет об имении Билтмор (г. Эшвилл, штат Северная Каролина). Полученные с интервалом в несколько месяцев, ночной снимок и снимок, сделанный поздней весной, на котором деревья как будто создают рамку вокруг имения *(рис. 7.70),* были объединены с целью создания окончательного варианта изображения, показанного *яг рис. 7.71.* 

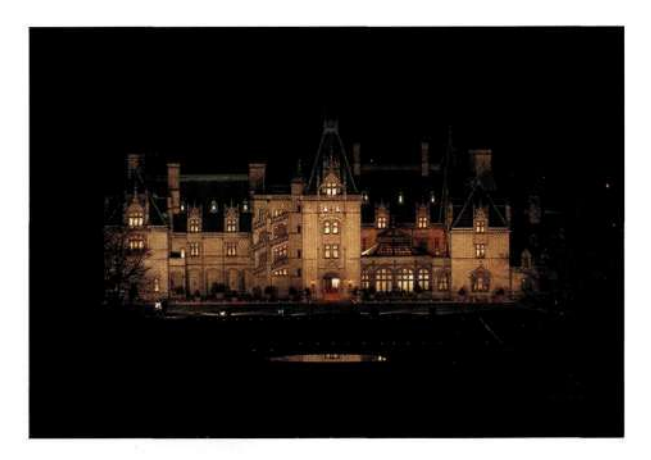

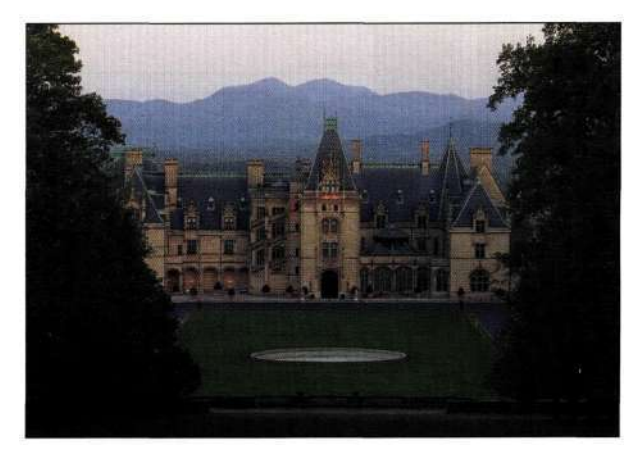

*Рис. 7.70.* 

*Полученные с интервалом в несколько месяцев, два изображения содержат все необходимые сведения* 

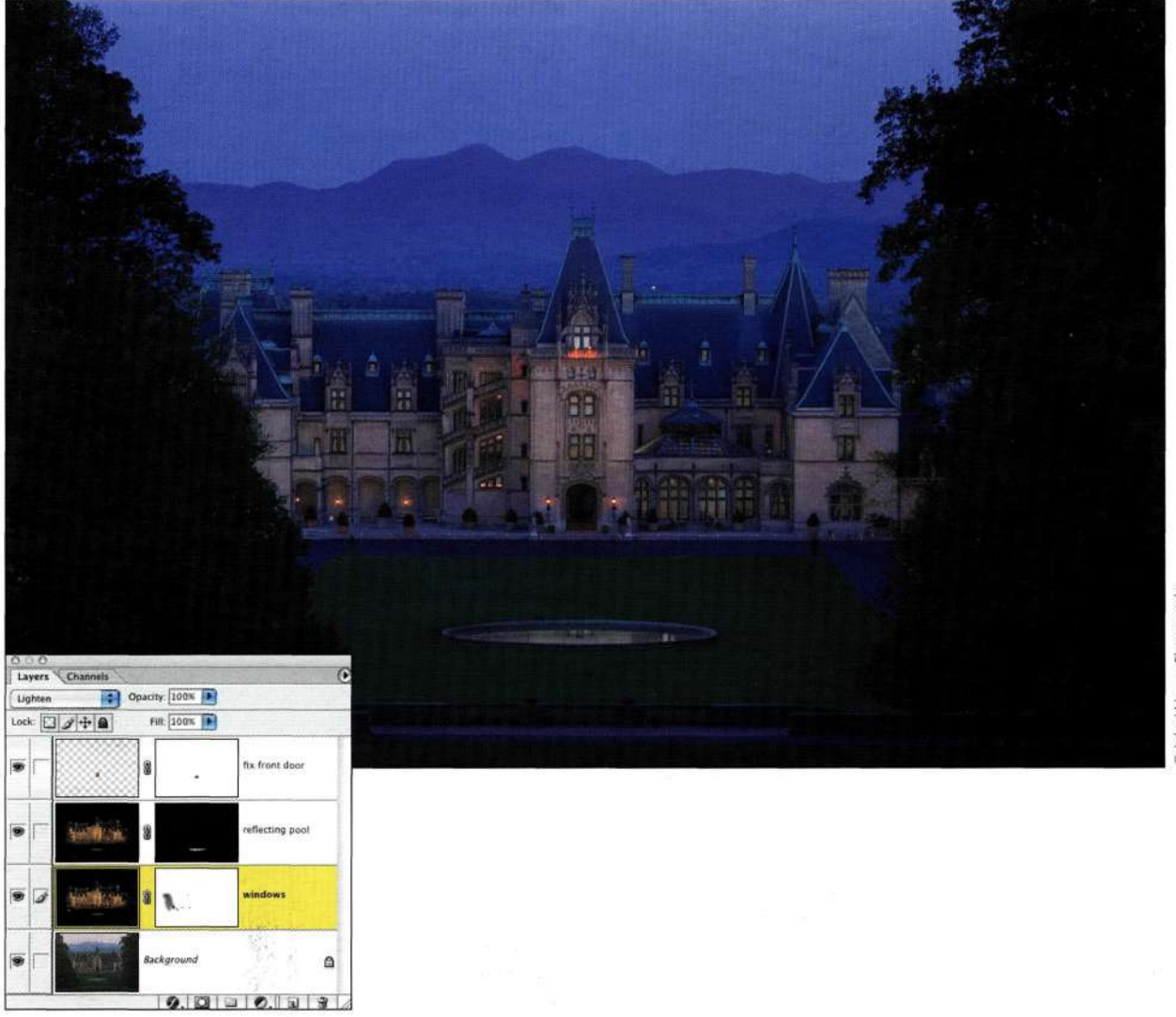

#### *Рис. 7.71.*

*Полученное изображение — восхитительный пример удачной комбинации* 

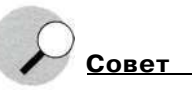

Чтобы фотографировать один и тот же объект на протяжении дней, недель или месяцев, без штатива не обойтись. Получив первый снимок, измерьте высоту, на которой находилась штативная головка, после чего запишите полученное значение. Затем измерьте расстояние от головки до двух неподвижных объектов поблизости. Если вы используете объектив с переменным фокусным расстоянием, обязательно запишите коэффициент увеличения. В случае имения Билтмор Джон измерял расстояние до двух колонн, которые он использовал для определения точного положения штатива. Благодаря этому он смог снимать из одного и того же положения на протяжении нескольких месяцев.

# **РЕЗЮМЕ**

Запомните, если вам необходимо скрыть область изображения, используйте черную маску; если вам необходимо открыть определенную область изображения, следует использовать маску белого цвета. Разместив друг над другом несколько слоев, добавьте к ним маски, после чего, изменяя маски, получите восхитительное композитное изображение. Я обещаю, что если вам удастся сделать это несколько раз, вы станете настоящим профессионалом, который скажет себе: "Мне удалось!". Однако более важно то, что теперь работа в Photoshop покажется вам гораздо интереснее.

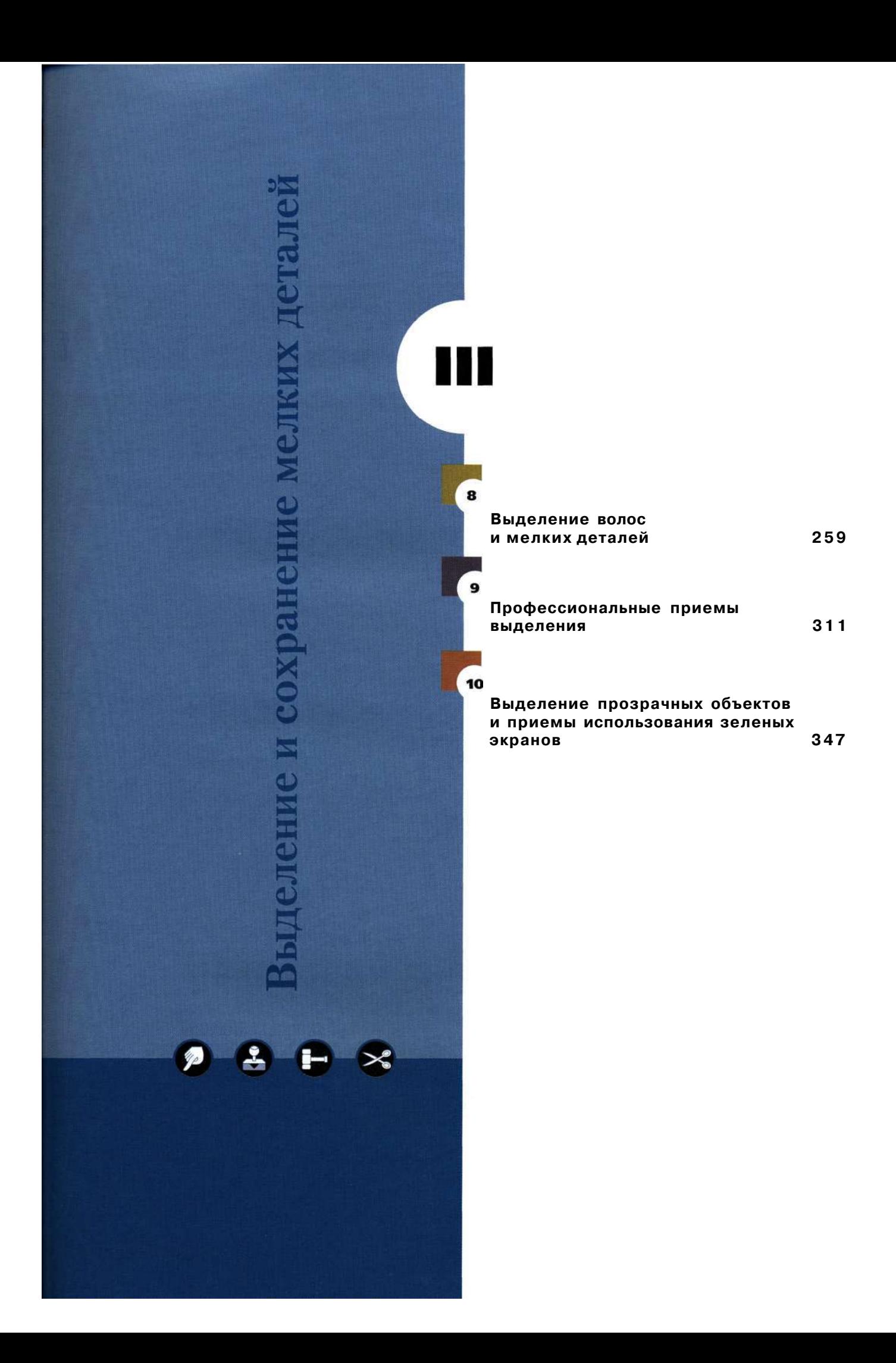

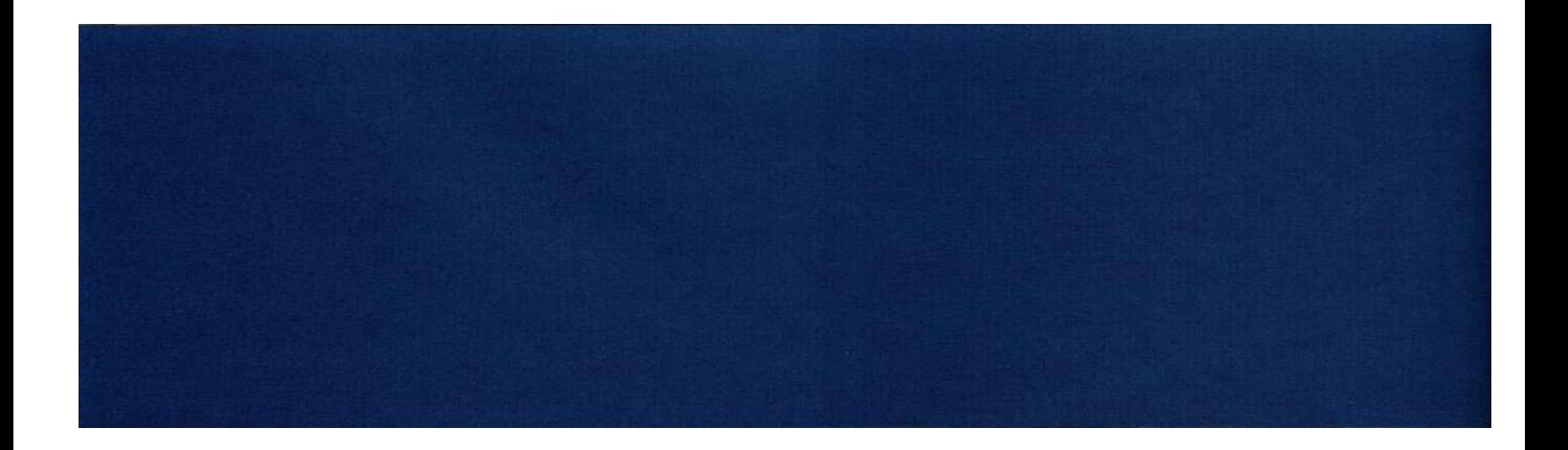

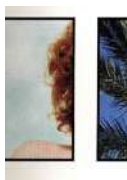

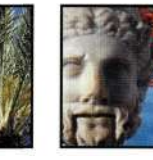

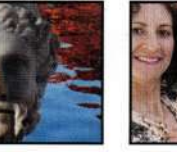

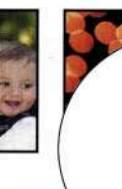

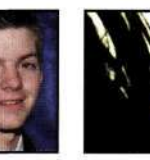

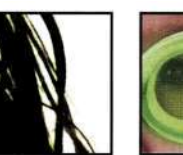

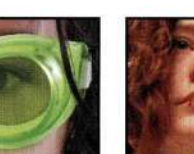

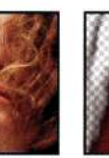

# **ВЫДЕЛЕНИЕ ВОЛОС** И МЕЛКИХ ДЕТАЛЕЙ

огда дело доходит до выделения изображений людей с пышными волосами, животных с пушистым мехом, а также сцен с мелкими деталями, я жалею о том, что не у всех людей побрита голова, как у Майкла Джордана, что не все животные рыбы, а также о том, что мне не приходится работать только с фотографиями небоскребов. Однако, к сожалению, мы не живем в мире объектов, безупречных для выделения.

Выделение мелких деталей требует внимания, практики и творческого мышления. Определенный прием может дать замечательные результаты при работе с одним изображением, однако оказаться совершенно бесполезным при работе над другим изображением. Вам придется комбинировать приемы, а большую часть времени заниматься коррекцией формы маски.

В настоящей главе рассматриваются следующие темы:

- использование корректирующих слоев для подчеркивания выделенной области;
- нахождение маски в каждом изображении;
- использование инструментов рисования и режимов наложения для сохранения деталей;
- использование команды *Extract* (Извлечь).

При извлечении мелких деталей работа с высококачественными оригиналами высокого разрешения позволяет достичь гораздо лучших результатов.

# **ПОДЧЕРКИВАНИЕ РАЗЛИЧИЙ**

Основная цель, стоящая при отделении объектов с мелкими деталями от фона, заключается в сохранении как можно большего количества деталей. Концепция сохранения деталей настолько важна, что материал настоящей главы посвящен исключительно тому, как сохранить детали, отделяя светлые и темные участки, сохраняя при этом слабые тональные переходы. В конечном итоге ставится цель получить силуэт с как можно более точными границами, чтобы в результате нельзя было сказать, что объект вырезан из другого изображения.

# Мышление в черно-белом стиле

Все маски Photoshop — это изображения в градациях серого, содержащие черный и белый цвета, а также оттенки серого. При создании маски на основе сложного объекта представление объекта в градациях серого очень полезно. При создании точной маски может показаться, что вы "разрушаете" изображение слишком высокой контрастностью, но если вы применяете пустые и корректирующие слои, исходному изображению ничего не грозит. В двух следующих примерах я покажу, как правильно использовать высококонтрастные корректирующие слои для создания масок, содержащих много мелких деталей.

Нармс. 8.1 показана исходная студийная фотография маленькой девочки, полученная Марком Бекельманом. В данном случае создание композитного изображения с новым фоном должно начинаться с отделения изображения девочки от студийного фона. Не очень аккуратная работа сразу привлекает внимание (рис. 8.2), поскольку многие мелкие детали отсутствуют. На *рис. 8.3* показано то же изображение, полученное после тщательного выделения девочки; при этом удалось сохранить практически каждую прядь ее волос.

Первая выделенная область была получена с помощью инструмента Magic Wand (Волшебная палочка), в то время как вторая — благодаря использованию корректирующих слоев и инструментов рисования. Конечно, ее создание потребовало нескольких минут, однако результаты явно того стоили (*puc.* 8.4).

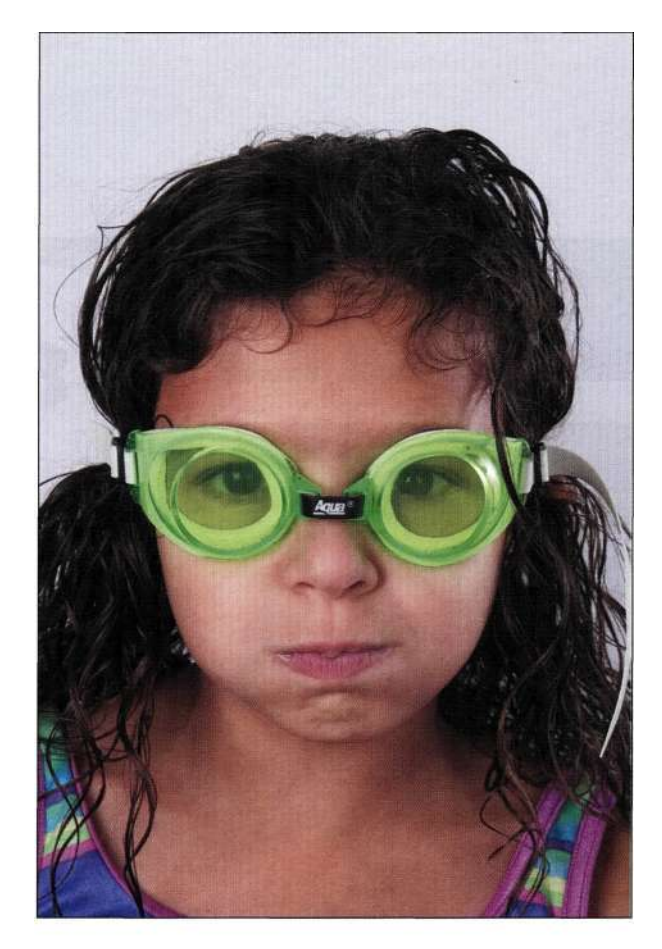

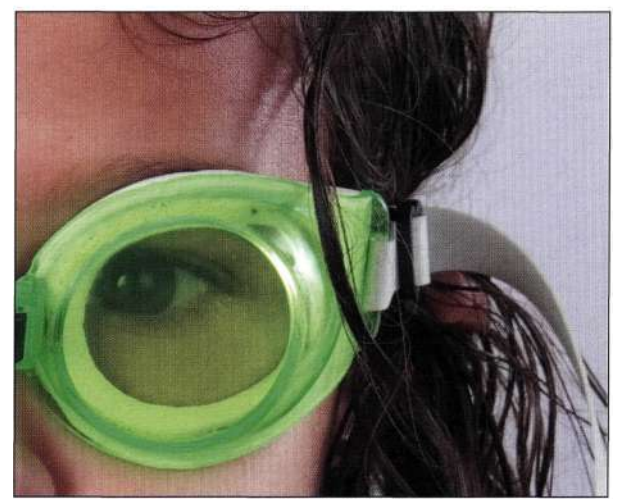

Puc. 8.1. Исходная фотография и увеличенный фрагмент волос

the water\_girl.jpg

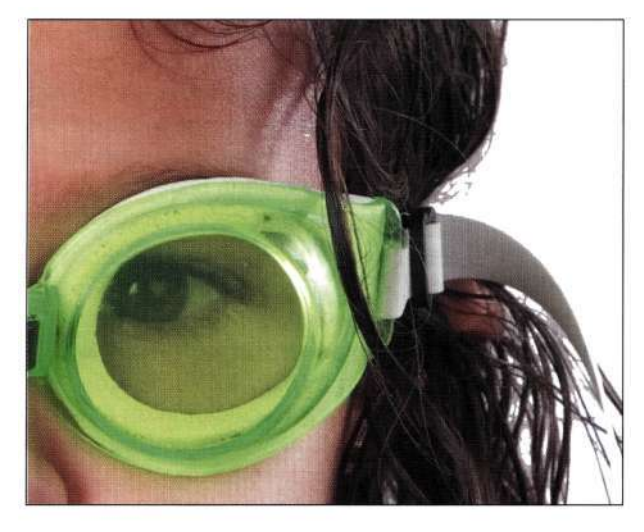

*Рис. 8.2. Инструменту Magic Wand не удалось выделить все мелкие детали* 

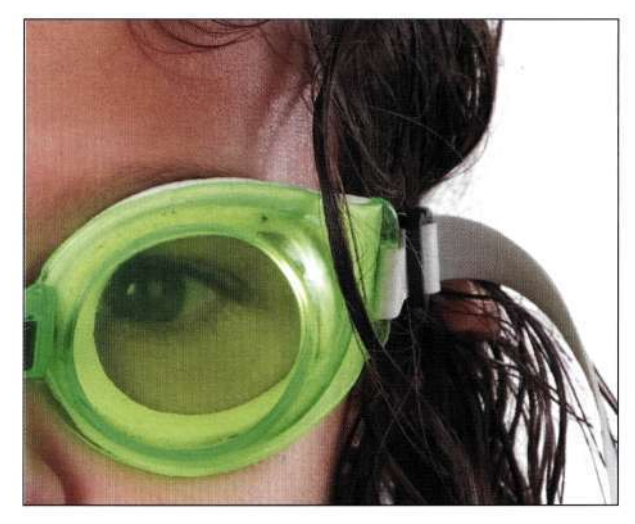

*Рис. 8.3. Благодаря удачной маске в изображении сохранены все детали* 

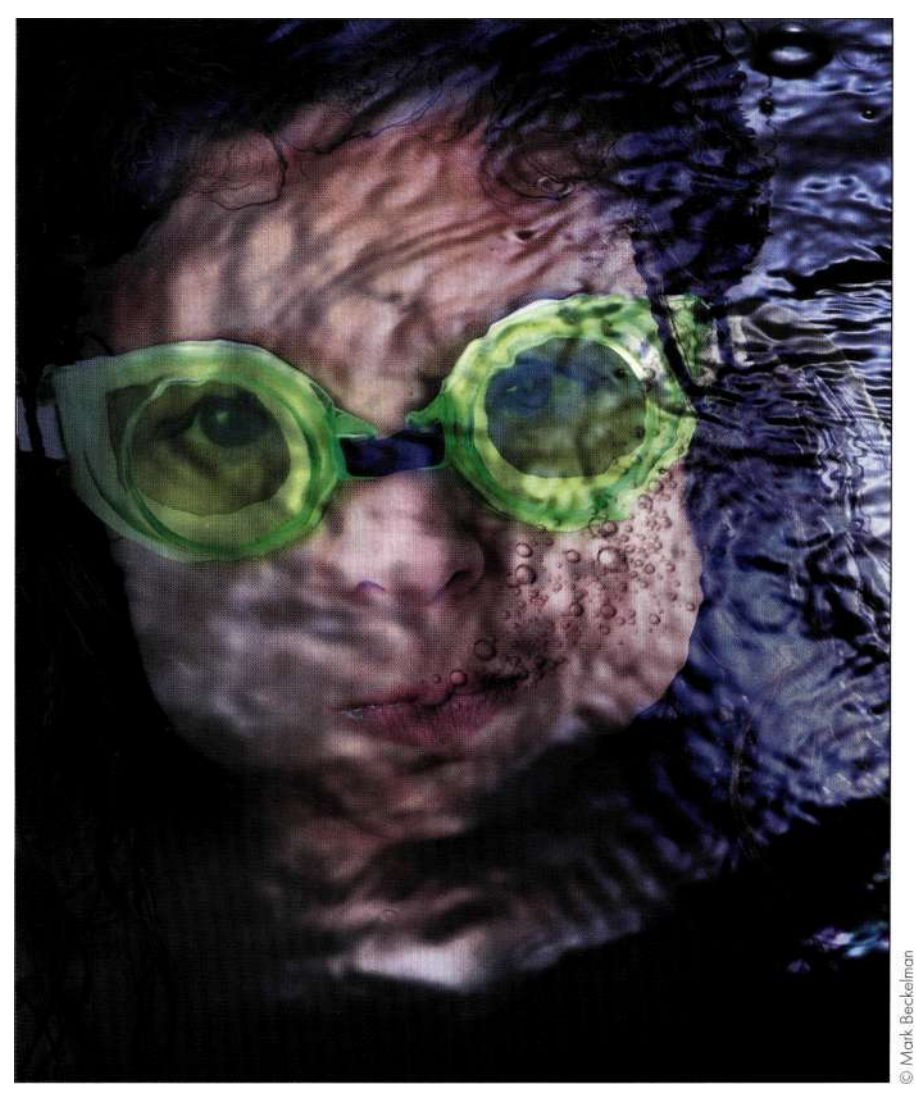

*Рис. 8.4. Окончательный вариант композитного изображения* 

Хотя девочка была сфотографирована на простом белом фоне, для отделения ее изображения от фона необходимо выполнить целый ряд действий. Один из подходов к решению подобных задач заключается во временном увеличении тональной разницы между объектом, в данном случае маленькой девочкой, и задним планом, благодаря применению корректирующего слоя *Curves* (Кривые). Итак, цель состоит в создании высококонтрастного черно-белого изображения, содержащего резкие границы.

- 1. Добавьте корректирующий слой *Curves*  (Кривые). Чтобы придать фону белый цвет, щелкните на нем белой пипеткой.
- 2. Следите за границами волос при перемещении точки черного вправо *(рис. 8.5).* Контраст можно увеличить, переместив точку средних тонов влево. Если кривая слишком крута, или же вы переместили точку средних тонов слишком далеко влево или вправо, мелкие детали или слабые тональные переходы будут утрачены. При выполнении данных шагов может создаться впечатление, что вы просто разрушаете изображение. Однако не стоит беспокоиться — использование корректирующих слоев не приводит к изменениям фактических данных изображения. В данном случае мы просто увеличиваем контраст изображения для получения силуэта девочки.

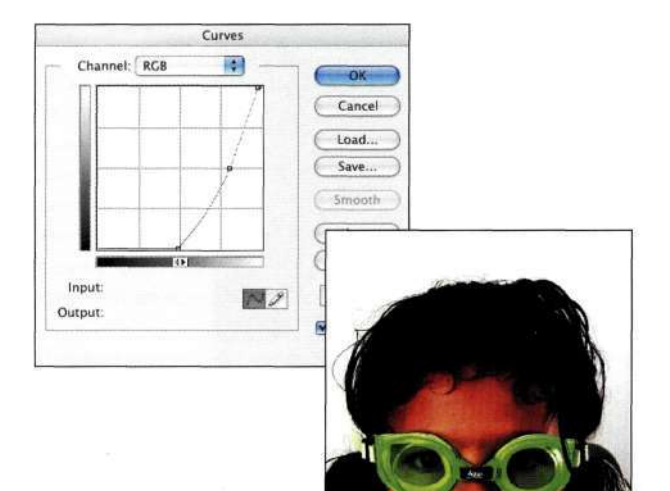

- 3. Добавьте новый слой, щелкнув на значке *Create new layer* (Создает новый слой) в нижней части палитры *Layers* (Слои). Новый слой будет использован при выполнении последующих действий, что подразумевает создание простой выделенной области с помощью инструментов *Lasso* (Лассо) и *Реп*  (Перо) и последующую заливку, и обработку маски.
- 4. С помощью инструмента *Free form Lasso*  (Свободное лассо) выделите внутреннюю часть головы девочки *(рис. 8.6);* при этом старайтесь не приближаться слишком близко к границам, а также не включать в выделенную область фрагменты заднего плана.
- 5. Выберите команду *Edit^>Fill^>Use^>Black*  (Редактирование^Выполнить заливку^ Использовать^Черный) и задайте

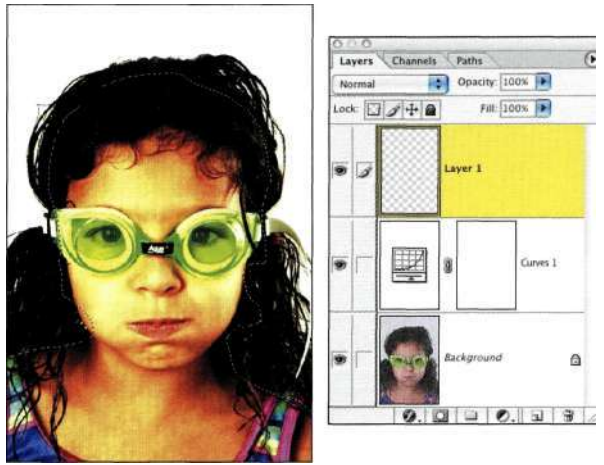

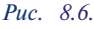

*При выделении внутренней части головы постарайтесь не захватить плавные переходы* 

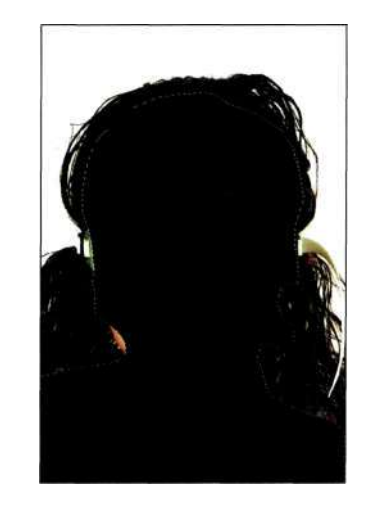

*Рис. 8.7. Заливка выделенной области черным* 

*Рис. 8.5. Подчеркивание тонального контраста с помощью корректирующего слоя Curves* 

значение 100%, чтобы залить выделенную область черным (рис. 8.7). Выберите команду Selects Deselect (Выделение "> Отменить выделение) (<Ctrl+D>/<Cmd+D>), чтобы убрать выделение.

- 6. Для смягчения перехода между выделенной областью и остальной частью головы обработайте его, используя кисть с жесткостью 50% (рис. 8.8). При этом очень важно не выходить за пределы внутренней части головы и не затрагивать мелкие детали.
- 7. Очки идеальный кандидат для выделения с помощью инструмента Реп (Перо). Создайте контуры для левой и правой части очков, а также резинок. После преобразования контуров в выделенную область залейте ее черным (рис. 8.9).

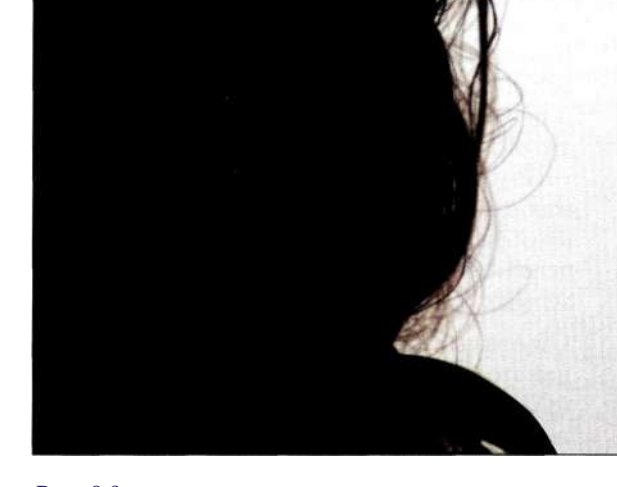

#### **Puc.** 8.9.

Выделите элементы с гладкими границами, такие как очки для плавания, с помощью инструмента Реп, после чего залейте выделенную область черным

- 
- 8. Внимательно изучите переходы между головой и фоном. Работая над изображением, я заметила, что нижняя правая часть фона не полностью белая (рис. 8.10). Подобная проблема может привести к возникновению ореолов в композитном изображении. Для осветления соответствующих участков изображения добавьте новый слой, расположенный над остальными. Для объединения всех выделенных слоев на верхнем слое при нажатой клавише <Alt> (<Option>) выберите команду Layers Merge Visible (Слой^Объединить видимые).

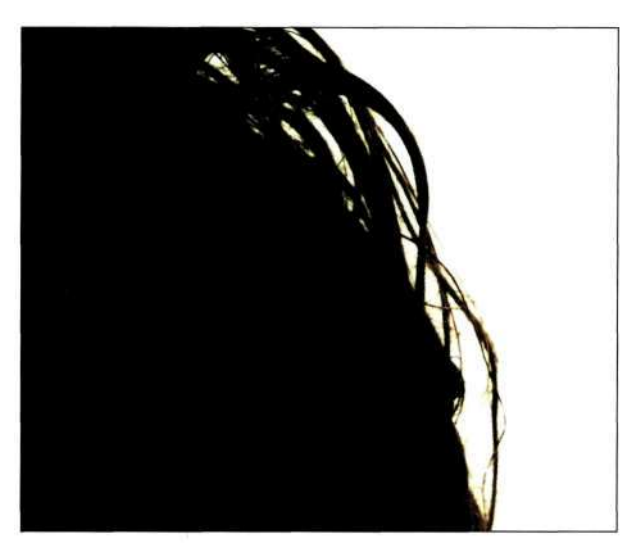

**Puc.** 8.8.

Используйте мягкую кисть для обработки перехода между залитой областью и границами волос

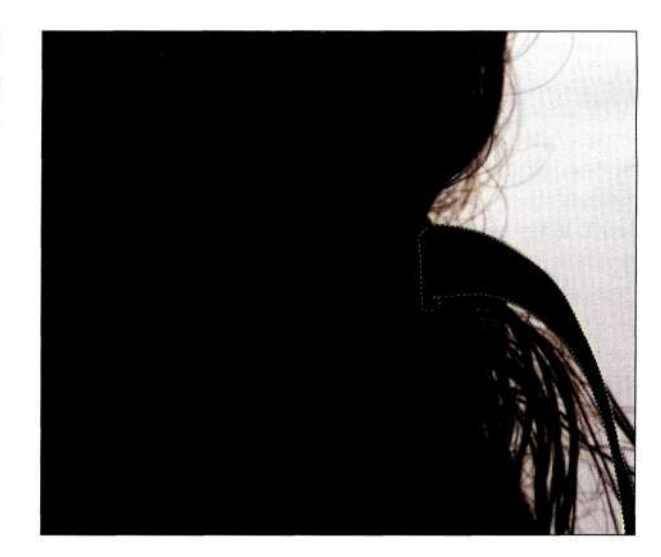

Puc. 8.10.

Фон не белый, что может привести к появлению ореолов в композитном изображении

- 9. Теперь осветлите проблемные участки с помощью инструмента *Dodge* (Осветлитель), для которого задана мягкая кисть и значение *Highlights* (Света). Задайте значение от 5% до 10% для параметра *Exposure* (Экспозиция). Для осветления фона обработайте его одиндва раза, как показано *па рис. 8.11.* Теперь у нас уже есть черно-белое представление изображения, однако его необходимо преобразовать в маску слоя, которая будет использована для отделения изображения девочки от фона.
- 10. Отобразите палитру *Channels* (Каналы) и при нажатой комбинации клавиш <Ctrl+Alt> (<Cmd+Option>) щелкните на значке RGB или нажмите комбинацию клавиш <Ctrl+Alt+~> (<Cmd+Option+~>), чтобы загрузить яркость слоя как выделенную область *(рис. 8.12).*

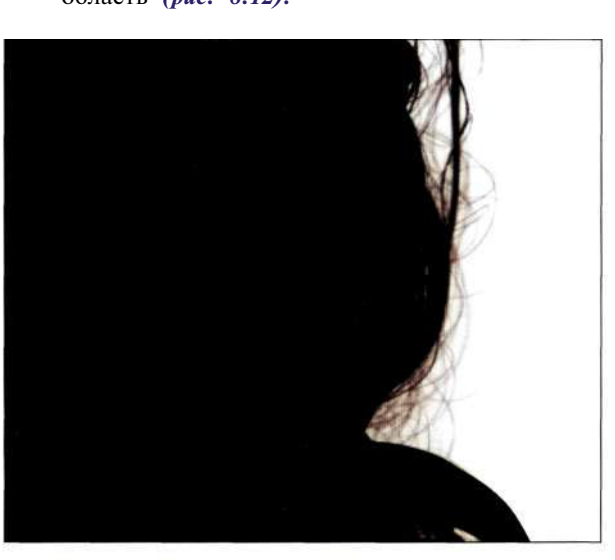

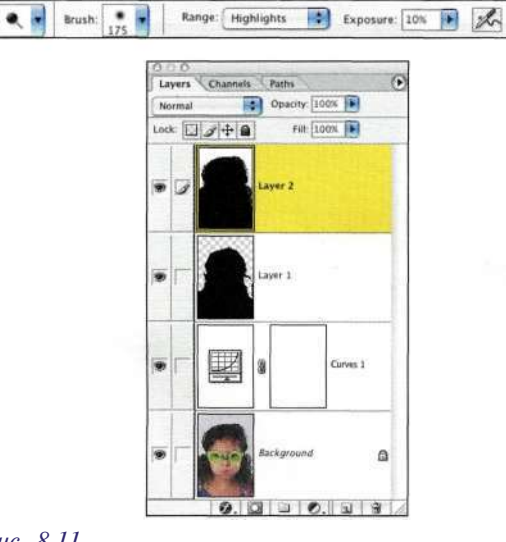

*Рис. 8.11.* 

*Для придания светлым областям белого цвета обработайте их инструментом Dodge с малым значением экспозиции и выбранным значением Highlights* 

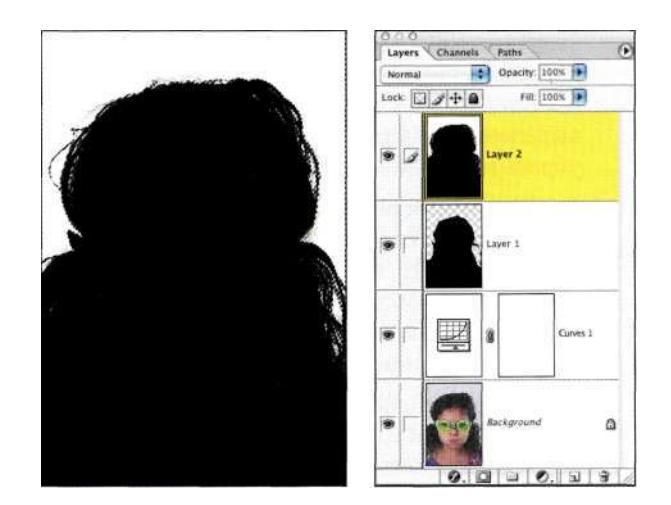

*Рис. 8.12. Создание выделенной области на основе слоя* 

11. Фоновый слой маски не поддерживает маски; поэтому его следует преобразовать в стандартный. Вернитесь к палитре *Layers*  (Слои), скройте все слои, за исключением фонового, после чего дважды на нем щелкните. Щелкните на кнопке *ОК,* после чего на значке *Add a mask* (Добавить маску), чтобы создать маску слоя на основе выделенной области *(рис. 8.13).* В результате будет создан силуэт фона, но не девочки. Чтобы инвертировать маску слоя и получить безупречный силуэт девочки, щелкните на маске и выберите команду *ImagedAdjustments^Invert (* Изображение^ Коррекция^ Инверсия) (<Ctrl+I>/<Cmd+I>) *(рис. 8.14).* 

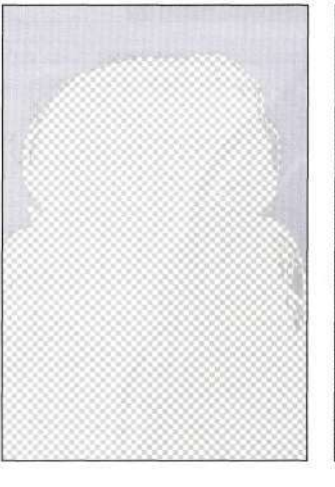

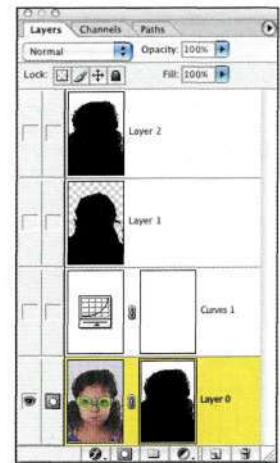

# *Рис. 8.13.*

*После создания маски на основе выделенной области ее следует инвертировать* 

12. Если вас устроит маска волос, удалите все промежуточные рабочие слои, которые использовались при создании маски, выбрав команду *Delete Hidden Layers* (Удалить скрытые слои) из меню палитры *Layers* (Слои). Выберите команду *File^Save As* (Файло Сохранить как) и используйте формат TIFF или PSD, который позволяет сохранять слои и маски.

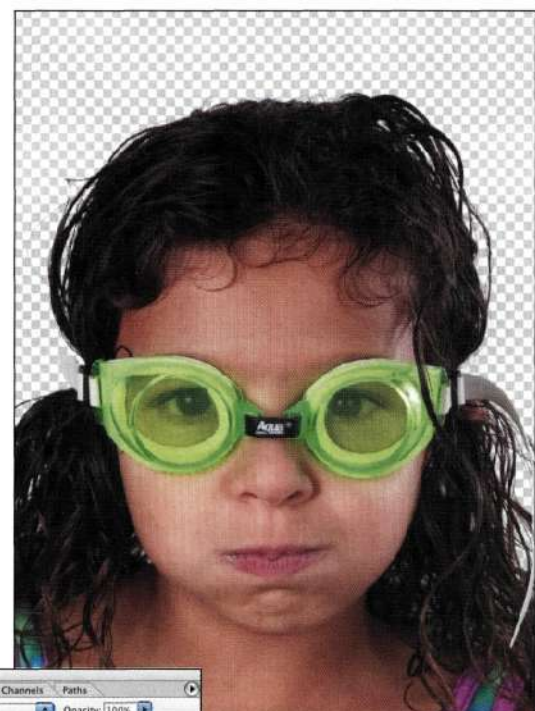

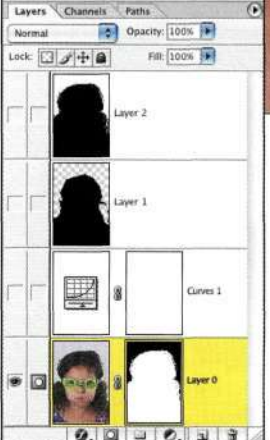

*Рис. 8.14. Инвертировав маску слоя, вы увидите девочку* 

# **Подчеркивание различий с помощью режимов наложения**

Моя жизнь значительно бы упростилась, если бы все портреты, с которыми мне приходится работать, были равномерно освещены, не содержали текстур, а также характеризовались контрастным фоном; однако чаще всего это совсем не так.

На *рис. 8.15* представлен классический портрет счастливой матери, которая держит на руках еще более счастливого ребенка. Недостатки данного изображения довольно-таки очевидны -- загроможденный фон, малый контраст между волосами **и** задним планом, а также выбившимися прядями на голове матери. Все эти факторы привели к тому, что создание маски оказалось очень сложной задачей. Однако, вместо того чтобы обращать внимание на все эти проблемы, попробуйте подумать, как можно отделить людей от заднего плана, используя черно-белое представление.

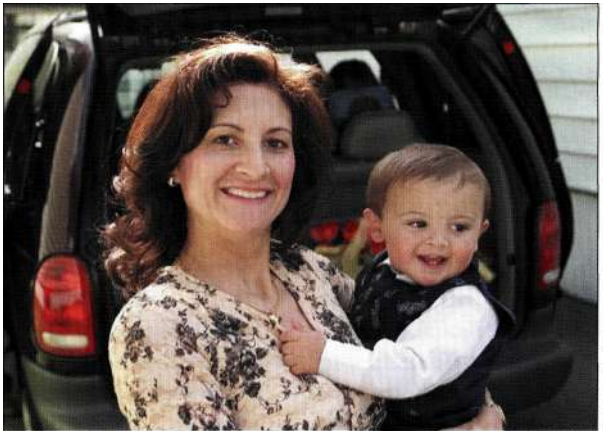

*Рис. 8.15. На исходной фотографии запечатлен очень трогательный момент* 

В следующем примере мы будем использовать корректирующий слой *Channel Mixer* (Микширование каналов) и режимы наложения для увеличения контраста при сохранении деталей. Основная идея заключается в быстром увеличении контрастности и сохранении деталей на границах. Необходимо получить максимально возможную контрастность и впоследствии использовать заливку **и** инструменты рисования для подчеркивания деталей. Вам предстоит добавить несколько рабочих слоев для формирования маски. И наконец, изображение матери с ребенком будет перенесено на новый фон, деревья на котором будут размыты с помощью фильтра *Lens Blur* (Размытие по малой глубине резкости) *(рис. 8.16).* 

ch8\_mother\_child.jpg

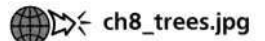

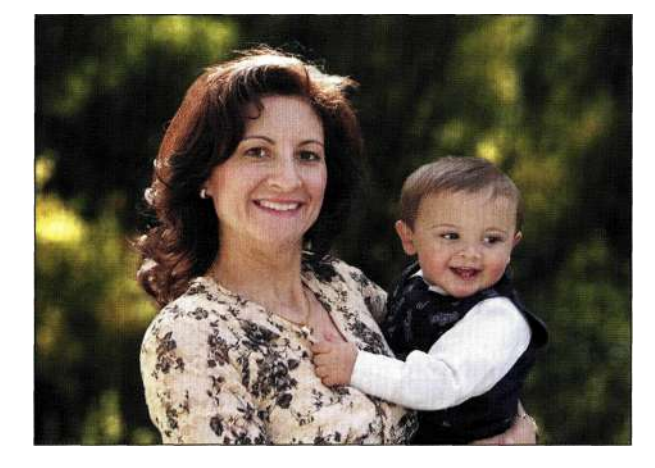

*Рис. 8.16. Благодаря размытию фона нам удалось привлечь внимание к людям* 

# **Создание исходной маски**

- 1. Отобразите палитру *Channels* (Каналы) и проанализируйте отдельные каналы. Для этого можно щелкать на именах слоев или воспользоваться комбинациями клавиш  $\langle Ctr1+1\rangle (\langle Cmd+1\rangle), \langle Ctr1+2\rangle (\langle Cmd+2\rangle)$ или <Ctrl+3> (<Cmd+3>). Вам необходимо найти канал с максимальной контрастностью и максимально плавными тональными переходами. В данном изображении хорошей контрастностью характеризуются красный и зеленый каналы *(рис. 8.17),* которые и будут использованы при создании маски. Щелкните на значке RGB или нажмите комбинацию клавишу <Ctrl+~> (<Cmd+~>), чтобы вернуться к цветному изображению.
- 2. Для применения "черно-белого" подхода добавьте корректирующий слой *Channel Mixer*  (Микширование каналов), установите флажок *Monochrome* (Монохромный), после чего переместите ползунки красного и зеленого каналов вправо. В данном случае я задала значение +100 для красного и +132 для зеленого *(рис. 8.18).*

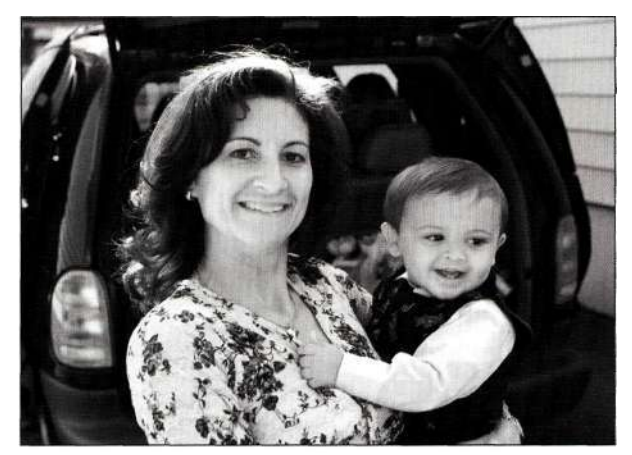

Красный канал

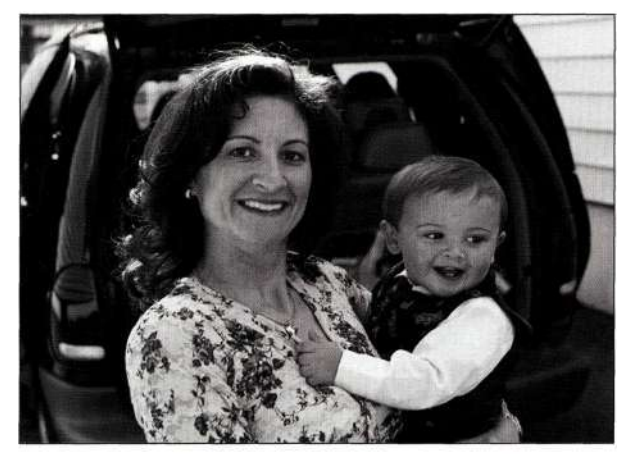

Зеленый канал

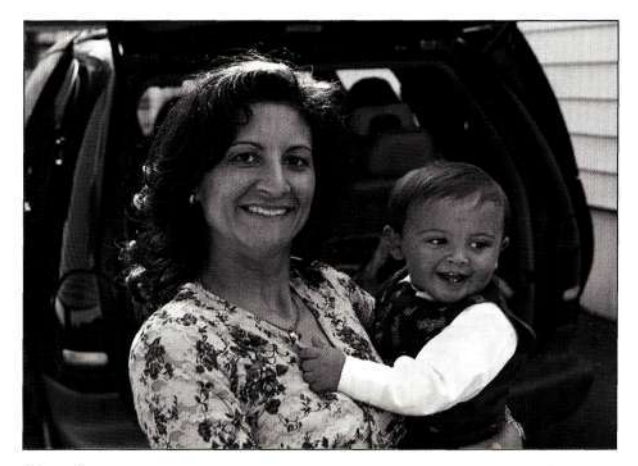

Синий канал

#### *Рис. 8.17.*

*Найдите канал с максимальной контрастностью и максимально плавными тональными переходами* 

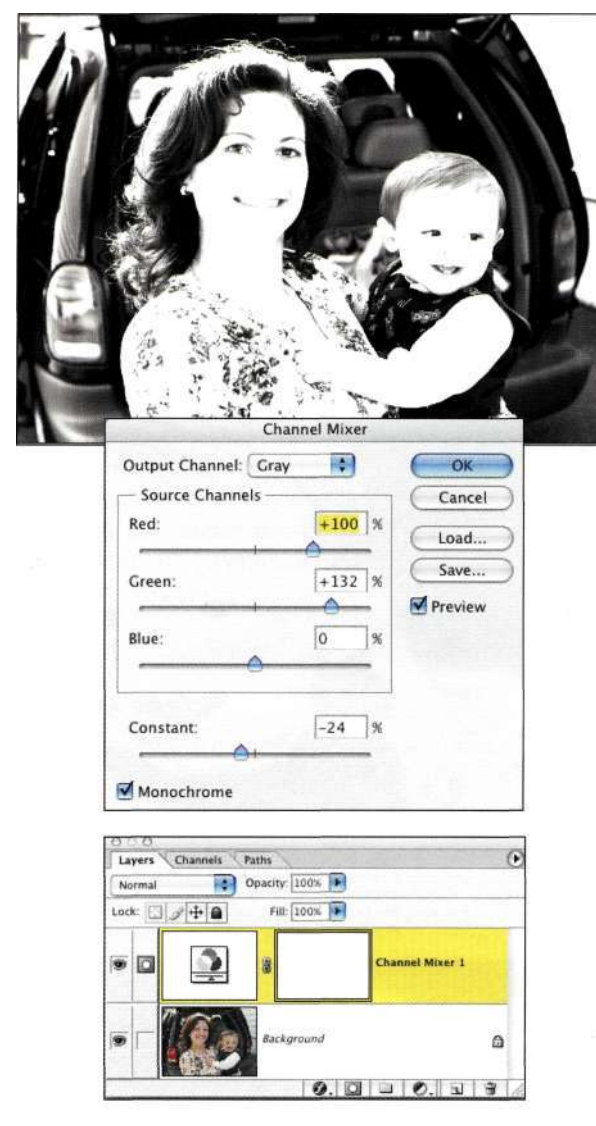

#### Puc. 8.18.

Для увеличения разницы между темными и светлыми участками используйте корректирующий слой Channel Mixer

3. Чтобы еще больше увеличить контрастность, воспользуйтесь преимуществами режимов наложения, которые оказывают значительное влияние на результаты взаимодействия слоев. К группе, повышающей контрастность, относится наибольшее количество режимов наложения начиная с Overlay (Перекрытие). В данном случае следует выбрать режим наложения Hard Light (Жесткий свет) (рис. 8.19), который осветляет светлые участки и затемняет темные. Корректирующий слой Channel Mixer (Микширование каналов) выступает в качестве основы маски, однако контрастность увеличить можно еще сильнее. Далее нам предстоит поэкспериментировать с дополнительными режимами наложения для подчеркивания полученного эффекта.

#### Глава 8 Выделение волос и мелких деталей 267

- 4. Для создания нового слоя и объединения на нем всех видимых слоев выберите команду Layers New<sup> $\sim$ </sup>> Layer (Слой<sup> $\sim$ </sup> Новый<sup>1</sup> $\sim$  Слой) (<Ctrl+Alt+Shift+N>/<Cmd+Option+Shift+  $N$ ), после чего при нажатой клавише <Alt> (<Option>) выберите команду Lay erO Merge Visible (СлойООбъединить видимые) (<Ctrl+  $Alt+Shift+E>/< CHd+Option+Shift+E$ .
- 5. Для увеличения контрастности задайте режим наложения Screen (Осветление) (рис. 8.20), который еще больше подчеркнет разницу между людьми и фоном. Конечно же, при применении этого приема к другим изображениям более подходящим может быть другой режим наложения.

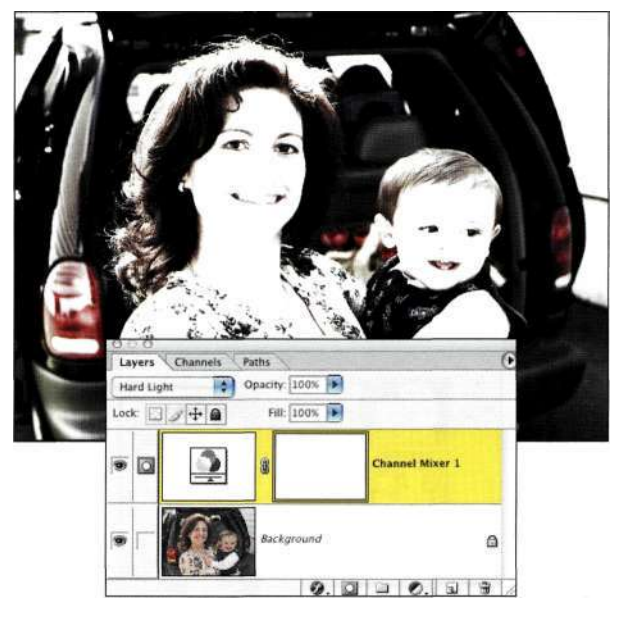

#### Puc. 8.19.

Изменение режима наложения позволяет еще больше увеличить контрастность

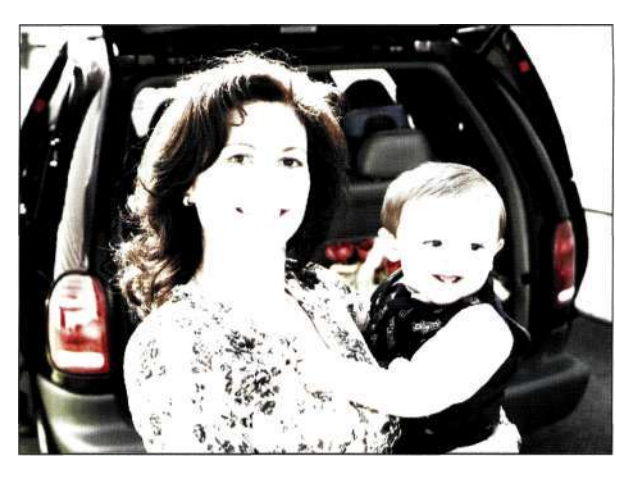

## $8,20$

Использование нескольких слоев и эксперименты с режимами наложения позволяют значительно увеличить контрастность изображения

#### **268 Маски и композиция в** Photoshop

6. Чтобы придать фону черный цвет, а людям белый, создайте новый слой и выделите фон с помощью инструмента *Lasso* (Лассо) или *Marquee* (Область) *(рис. 8.21).* Выберите команду *Edit^Fill^ Use^Black*  ( Редактирование•=> Выполнить заливку•=> ИспользоватьОЧерный), чтобы залить выделенную область черным цветом (<Alt+Backspace>/<Option+Delete>). Продолжайте создавать выделенные области и заливать их черным цветом, стараясь при этом не захватывать волосы или прически.

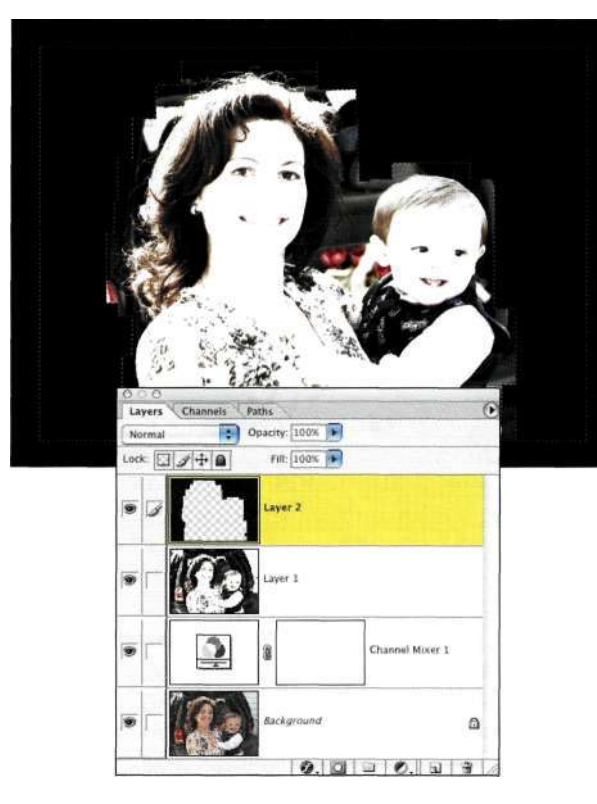

*Рис. 8.21. Выделите фон и залейте его черным цветом* 

- 7. Выделите фигуры матери и ребенка с помощью инструмента *Lasso* (Лассо). Старайтесь не подходить слишком близко к границам волос *(рис. 8.22).* Чтобы задать в качестве основного цвета белый, нажмите клавишу <Х>, после чего нажмите комбинацию клавиш <Alt+Backspace> (<Option+Delete>), чтобы залить выделенную область белым цветом *(рис. 8.23).*
- 8. Для создания нового слоя и объединения на нем всех видимых слоев выберите команду  $Layers\,New^> > Layer$ ( Слой  $\Rightarrow$  Новый  $\Rightarrow$  Слой) (<Ctrl+Alt+Shift+N>/<Cmd+Option+Shift+ N>), после чего при нажатой клавише <Alt> (<Option>) выберите команду *Layers Merge*

*Visible* (Слой^Объединить видимые) (<Ctrl+ Alt+Shift+E>/<Cmd+Option+Shift+E>).

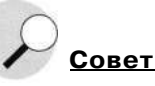

Чтобы ускорить создание выделенной области и ее заливку черным, нажмите клавишу <D>, чтобы задать стандартные цвета, после чего нажмите комбинацию клавиш <Alt+Backspace> (<Option+Delete>), чтобы залить выделенную область основным цветом.

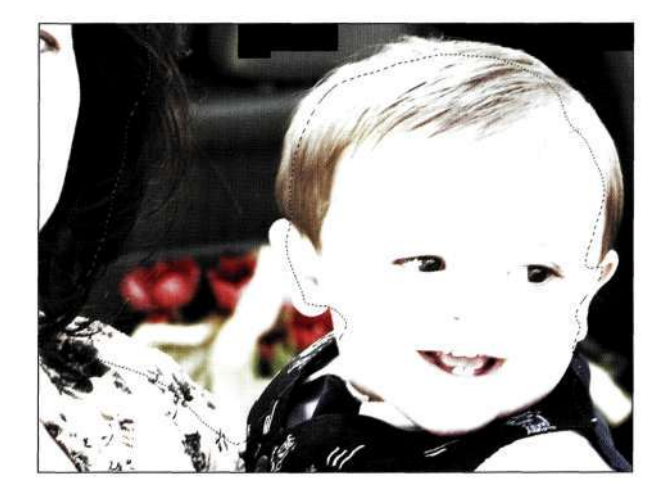

#### *Рис. 8.22.*

*При создании выделенной области старайтесь не подходить слишком близко к границам объектов* 

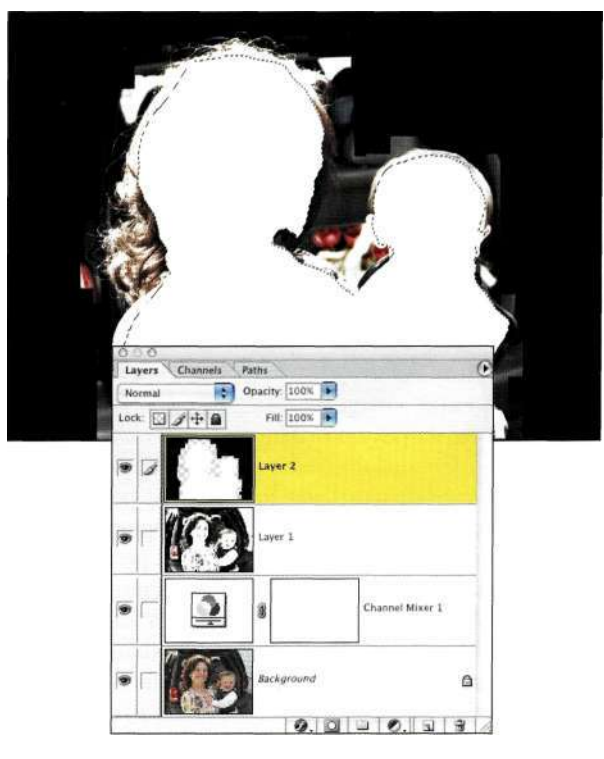

*Рис. 8.23.* 

*Выделите изображение людей и залейте выделенную область белым цветом* 

Прежде чем создавать новый слой и объединять на нем содержимое всех видимых слоев, сначала убедитесь, что активным является самый верхний слой.

# **Тонкая коррекция переходов**

Основная часть работы уже выполнена, однако теперь предстоит обработать области переходов с помощью инструментов *Dodge* (Осветлитель), *Burn*  (Затемнитель) и *Brush* (Кисть). Как следует из их названий, инструмент *Dodge* (Осветлитель) предназначен для осветления изображения, а инструмент *Burn* (Затемнитель) — для его затемнения. Хотя я редко использую эти инструменты при работе над цветными изображениями, я обращаюсь к ним при подчеркивании тональных переходов в масках.

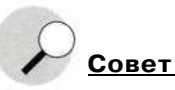

Все инструменты рисования Photoshop, за исключением инструмента *Pencil (*Карандаш), могут характеризоваться жесткими или мягкими границами. При работе с любым инструментом можно щелкнуть правой кнопкой мыши (комбинация <Соп1то1+щелчсж>) для отображения контекстного меню, позволяющего уменьшить или увеличить жесткость кисти. Значение 0% соответствует очень мягкой кисти, а значение 100% - очень жесткой. Изменяйте жесткость кисти, чтобы согласовать ее характеристики с характеристиками границ объектов.

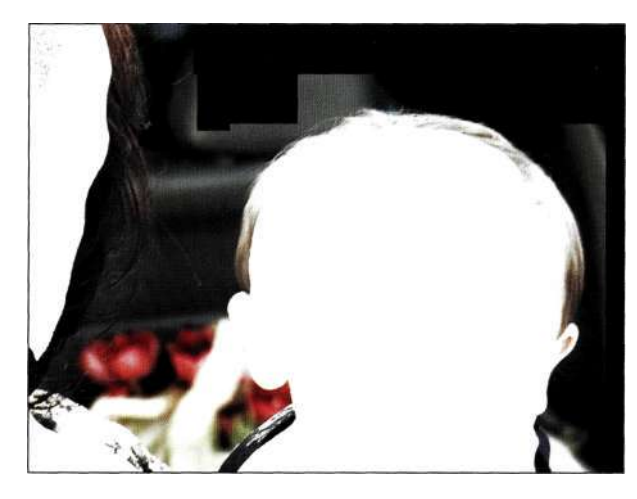

#### *Рис. 8.24.*

*Изменение маски позволяет сохранить больше данных на границах* 

На *рис. 8.24* показан участок изображения около головы мальчика, который требует большей тональной разницы между головой и фоном. Светлые области должны быть еще светлее, а темные — еще темнее.

1. Для осветления головы мальчика выберите инструмент *Dodge* (Осветлитель), на панели *Options* (Параметры) выберите значение *Highlights* (Света), а также задайте значение от 5% до 10% для параметра *Exposure*  (Экспозиция). Выбрав мягкую кисть, обработайте инструментом *Dodge* (Осветлитель) голову мальчика с внутренней стороны *(рис. 8.25).* При использовании инструментов *Dodge* (Осветлитель) и *Burn* (Затемнитель) для перехода к другим участкам достаточно отпустить кнопку мыши или поднять перо графического планшета *Wacom.* 

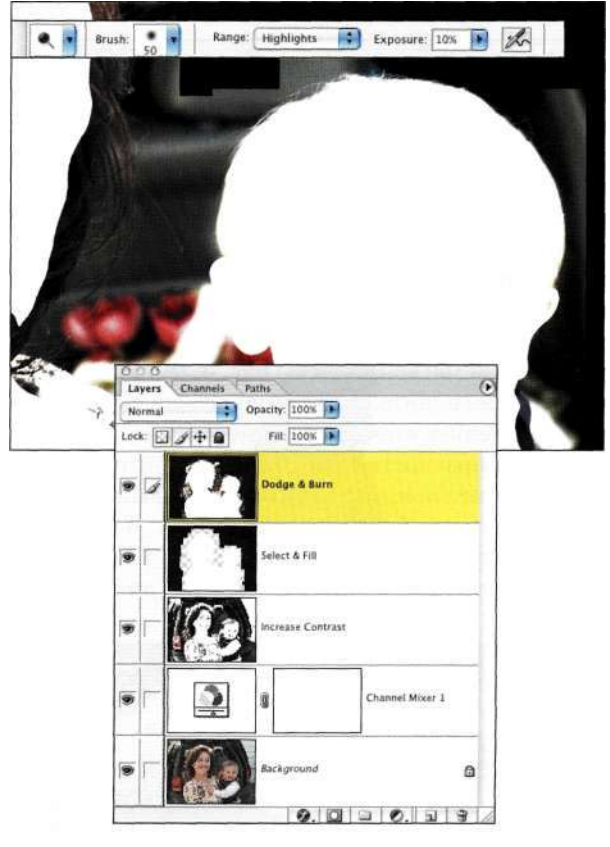

#### *Рис. 8.25.*

*Инструмент Dodge предназначен для осветления участков изображения* 

- 2. Выберите инструмент *Burn* (Затемнитель). На панели *Options* (Параметры) выберите значение *Shadows* (Тени), а также задайте значение от 5% до 10% для параметра *Exposure*  (Экспозиция), после чего обработайте голову с внешней стороны, чтобы темные участки стали темнее *(рис. 8.26).*
- 3. Переключаясь между инструментами *Dodge*  (Осветлитель) и *Burn* (Затемнитель) (<0> и <Shift+0>) для осветления светлых участков и затемнения темных, обработайте все изображение целиком.

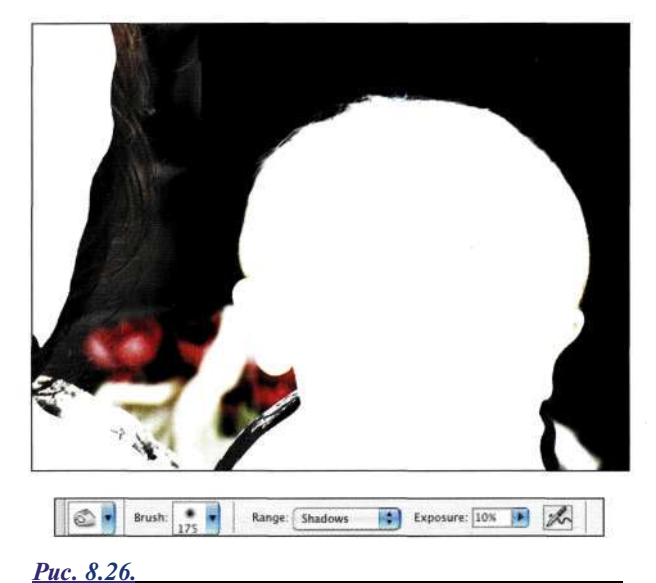

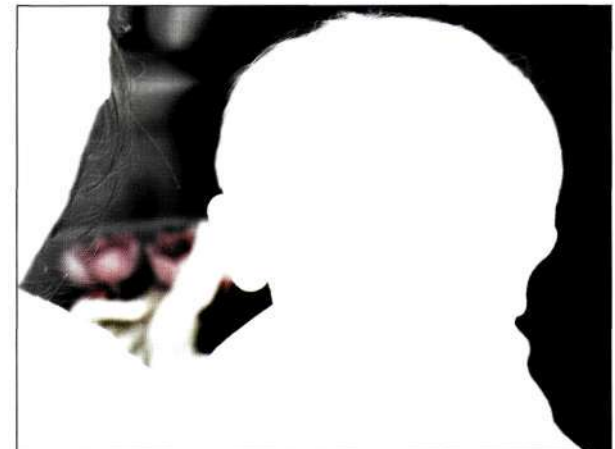

*Рис. 8.28. Результат обработки контуров плеча* 

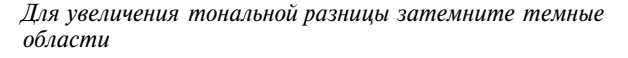

4. Некоторые участки изображения все еще не очень хорошо определены, например, участок у плеч мальчика *(рис. 8.27).* Для обработки подобных участков воспользуйтесь белой или черной мягкой кистью *(рис. 8.28).* Если вам тяжело понять, где именно необходимо применить инструмент, уменьшите непрозрачность слоя до 50%, скройте нижние рабочие слои, чтобы видеть фоновый слой, после чего обведите контуры *(рис. 8.29).*  Увеличьте непрозрачность слоя до 100%, чтобы оценить полученные результаты *(рис. 8.30).* 

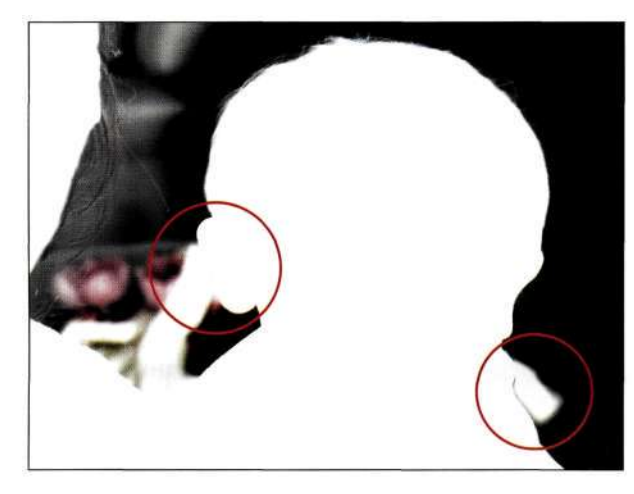

#### *Рис. 8.27.*

*Участки, содержащие плохо различимые границы, следует обработать вручную* 

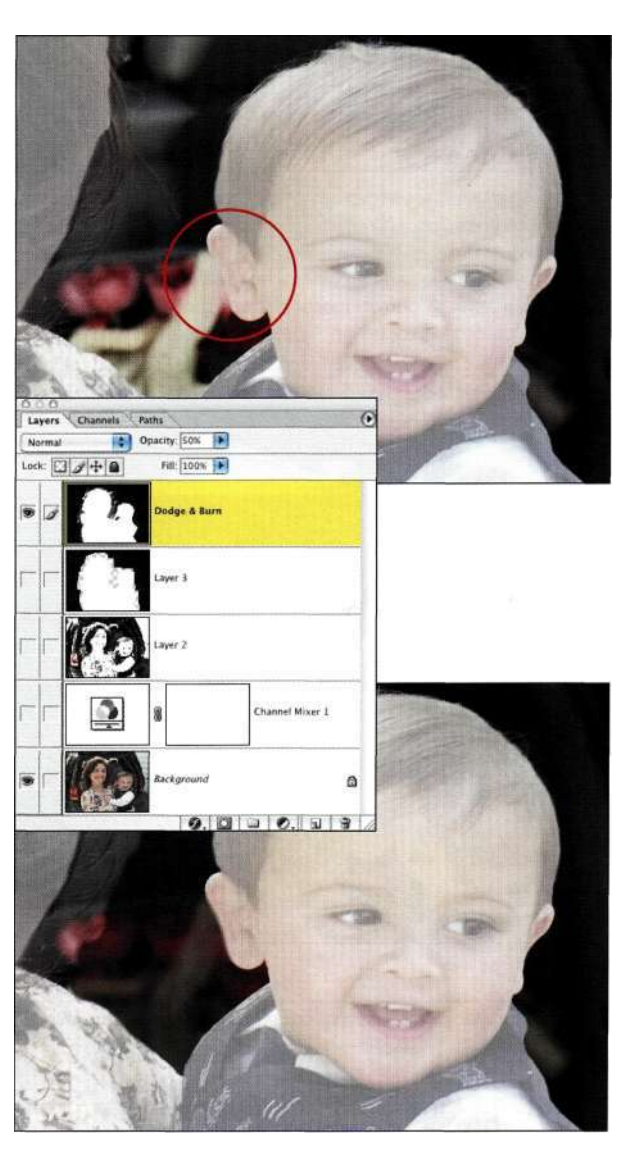

*Рис. 8.29. Временное уменьшение непрозрачности слоя упрощает обработку контуров* 

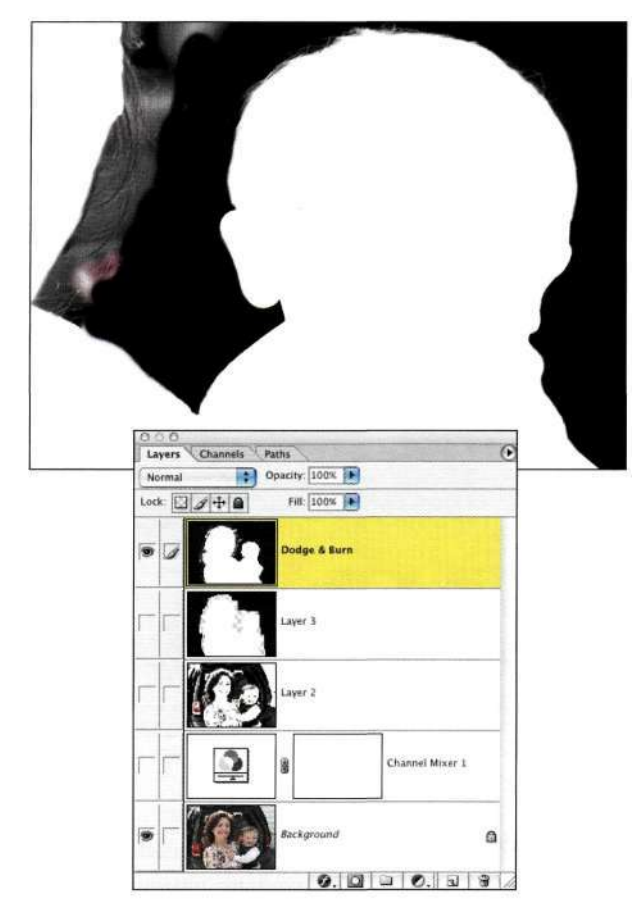

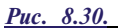

*Восстановите непрозрачность 100%, чтобы увидеть полученные результаты* 

- 5. Плечи женщины требуют дополнительной обработки, поскольку тональная разница недостаточна *(рис. 831).* В подобных случаях можно обработать каждый волос по отдельности, а можно просто воспользоваться большой мягкой кистью, что я и сделала *(рис. 832).* Не забывайте, что наша задача создание реалистичной маски вокруг волос. Иногда имеет смысл сымитировать переход, чем тратить время на обработку участков, которые не особо важны, или которые можно обработать в дальнейшем.
- 6. Завершив создание маски *(рис. 833),*  отобразите палитру *Channels* (Каналы) и щелкните на значке RGB или нажмите комбинацию клавиш <Ctrl+Alt+~> (<Cmd+Option+~>), чтобы загрузить яркость слоя как выделенную область.

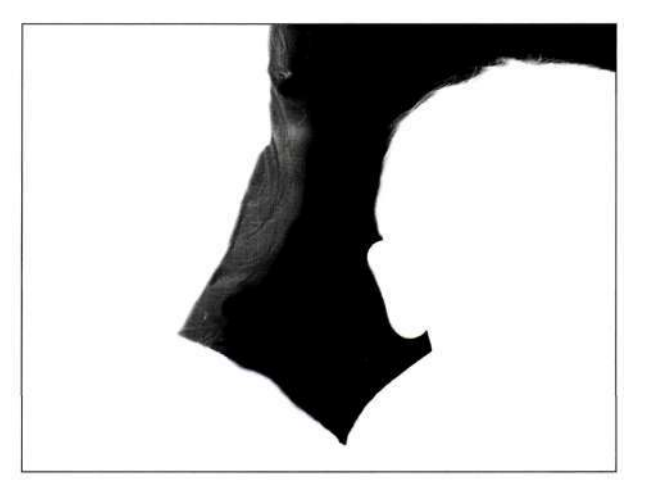

## *Рис. 8.31.*

*Сложный участок, не содержащий значительной тональной разницы* 

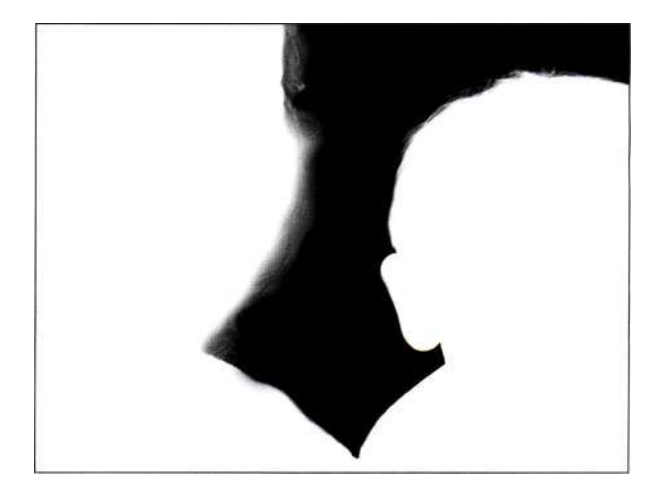

*Рис. 8.32. Имитация границ волос с помощью мягкой кисти* 

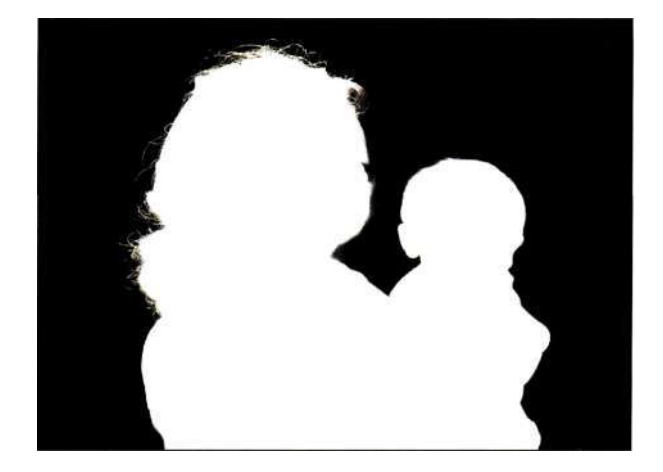

*Рис. 8.33. Завершенная маска* 

#### **i 272 Маски и композиция в Photoshop**

7. Вернувшись к палитре *Layers* (Слои), скройте все слои, за исключением фонового, после чего дважды щелкните на фоновом слое. Щелкните на кнопке *ОК,* после чего — на значке *Add a mask* (Добавить маску), чтобы создать маску на основе выделенной области. Мать с ребенком будет отображена на прозрачном фоне *(рис. 534).* Теперь можно удалить все слои, которые потребовались при создании маски. Выберите команду *Edit^Save As* (Файл•=> Сохранить как) и сохраните файл под новым именем, например *family with mask,*  указав формат Photoshop или TIFF.

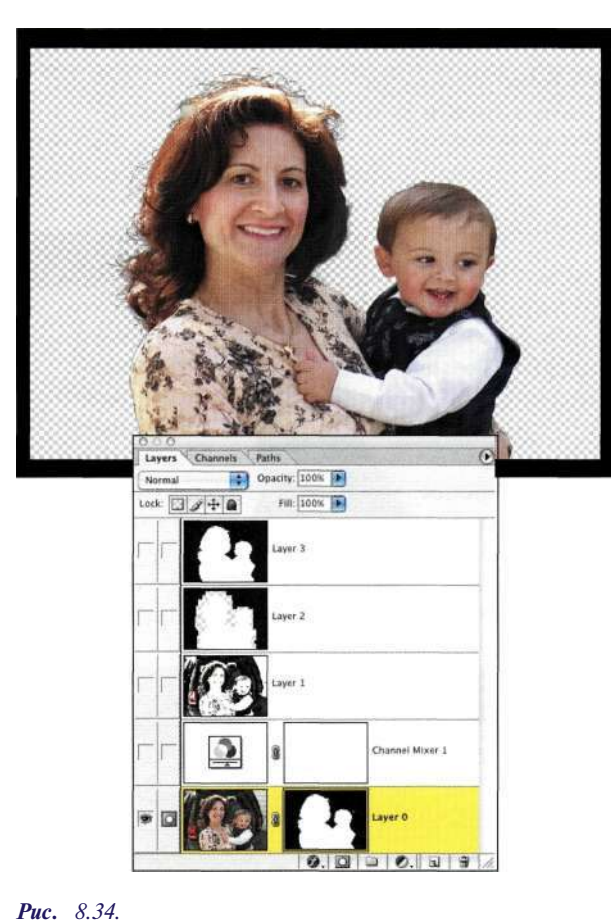

*После создания маски фон полностью убран* 

8. *Парис. 8.35* показано, что я создала не очень удачный контур у правого уха мальчика. Для коррекции маски щелкните на ее значке, после чего используйте черный цвет для сокрытия фона или белый для восстановления деталей. В данном случае потребовалось восстановить форму правого уха мальчика.

Использование корректирующих слоев и режимов наложения для повышения контрастности, а также инструментов рисования и тонирования для подчеркивания различий позволяет создавать очень реалистичные маски.

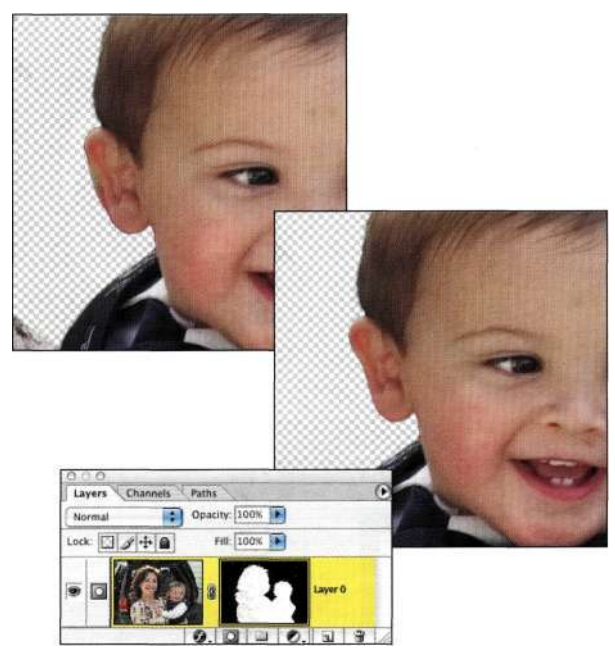

*Рис. 8.35.* 

*Щелчок на кнопке Save selection as channel приводит к сохранению активной выделенной области* 

# **Добавление нового фона**

Заменив фон, можно значительно изменить настроение изображения, что открывает поистине широкие творческие возможности. В настоящем примере я решила разместить изображение матери и ребенка на фоне парка, однако ничто не мешает использовать абстрактную текстуру или студийный фон. Все зависит от того, какие цели вы преследуете. Наилучших результатов можно достичь, заменив старый фон чем-то другим, но характеризующимся подобными оттенками. Это избавит от целого ряда действий по обработке изображений в дальнейшем.

- 1. Перетащите новый фон в данном случае изображение деревьев — в изображение семьи с маской. Разместите слой с изображением деревьев под слоем с изображением семьи, обратившись к палитре *Layers* (Слои).
- 2. Нажмите клавишу <F>, чтобы активизировать полноэкранный режим. Выберите команду *Edit*<sup>^</sup>>Transform ^Scale (Редактирование<sup>1</sup> Масштаб), чтобы увеличить масштаб деревьев так, чтобы они заняли все изображение, после чего разместите их должным образом *(рис. 8.36).*  (Мне намного проще изменять масштаб и положение в полноэкранном режиме.) Деревья сильно отвлекают внимание, поэтому, размыв их с помощью фильтра *Lens Blur* (Размытие по малой глубине резкости) (этот фильтр доступен только в Photoshop CS),

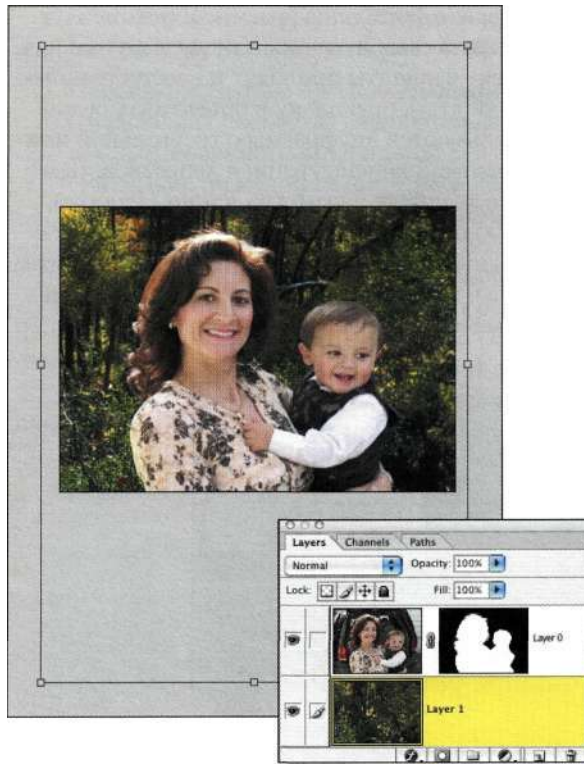

*Рис. 836. Измените масштаб и положение нового фона* 

можно сымитировать классический фотографический подход к съемке портретов: размытие фона и привлечение внимания к объектам на переднем плане, для чего используется большое значение апертуры, обеспечивающее малую глубину резкости. При применении фильтра *Lens Blur* (Размытие по малой глубине резкости) к маске или альфа-каналу можно достичь очень реалистичных результатов.

- 3. Активизируйте слой с изображением матери и ребенка, перейдите к палитре *Channels*  (Каналы) и перетащите этот слой на значок *Save selection as channel* (Сохраняет выделенную область в новом канале), чтобы создать новый альфа-канал *(рис. 8.37).*
- 4. Необходимо предотвратить размытие изображения матери и ребенка. Выберите команду *ImagedAdjustments^Invert*  (Изображение<sup>1</sup>^ Коррекция^ Инверсия) *(рис. 8.38),* чтобы инвертировать маску канала, щелкните на значке канала RGB, после чего вернитесь к палитре *Layers* (Слои). При активном слое с изображением деревьев выберите команду *Filter^Blur^>Lens Blur (* Фильтр → Размытие ^Размытие по малой глубине резкости).

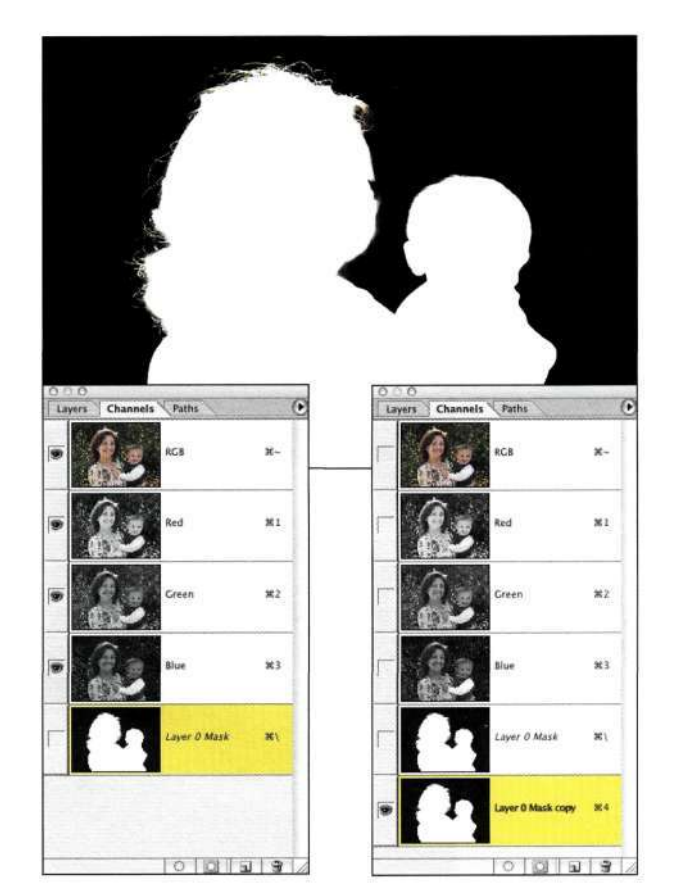

# *Рис. 837. Создание альфа-канала на базе маски слоя*

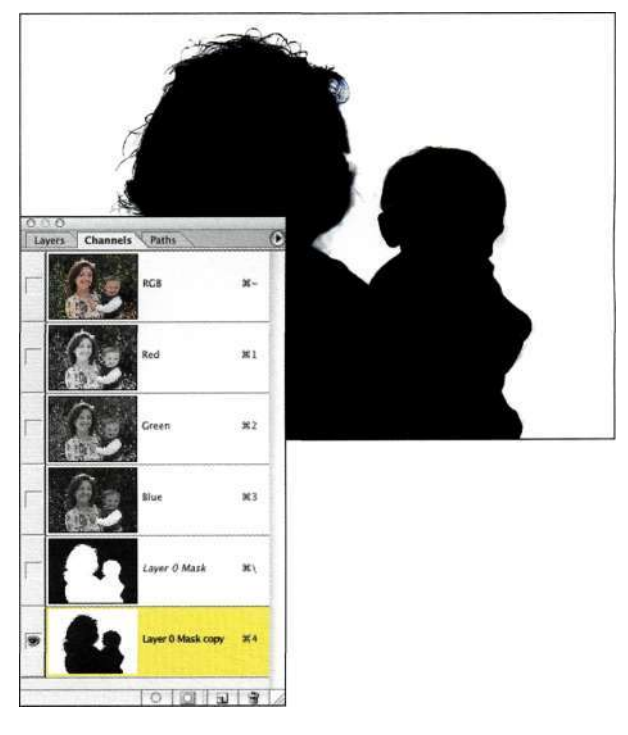

## *Рис. 838.*

*Инвертируйте маску слоя, чтобы она была белой там, где должны быть деревья, и черной там, где должны быть люди* 

#### **274 Маски и композиция в Photoshop**

- 5. В группе параметров *Depth Map* (Карта глубины) диалогового окна *Lens Blur*  (Размытие по малой глубине резкости) из раскрывающегося списка *Source* (Источник) выберите значение *Layer 0 Mask Copy* (Маска Слой 0 (копия)) *(рис. 839).* Параметр *Blur Focal Distance* (Фокусное расстояние размытия) позволяет определить, что будет находиться в фокусе. В данном случае имеет смысл оставить заданное по умолчанию значение 0.
- 6. Выберите форму диафрагмы. Я рекомендую выбирать семиугольник или восьмиугольник. Другие варианты приводят к неестественным результатам, поскольку в объективах редко используются диафрагмы с треугольной или квадратной конфигурацией лепестков. Чем выше значение параметра *Radius* (Радиус), тем больше размер диафрагмы; чем выше значение параметра *Blade Curvature* (Кривизна листа), тем более скругленной оказывается форма диафрагмы. Задайте значения

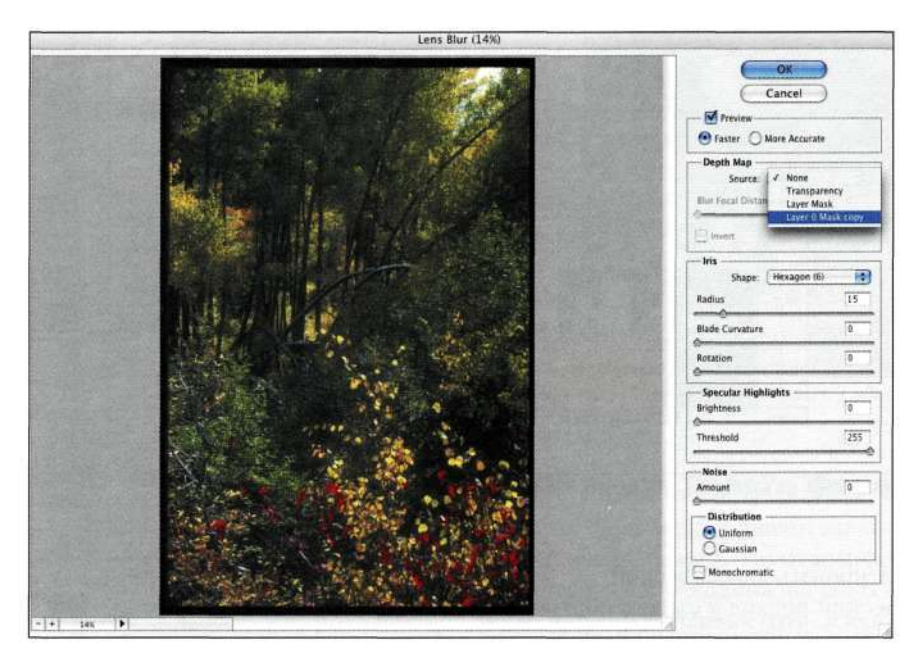

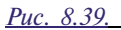

*В группе параметров Depth Map выберите соответствующую альфа-маску* 

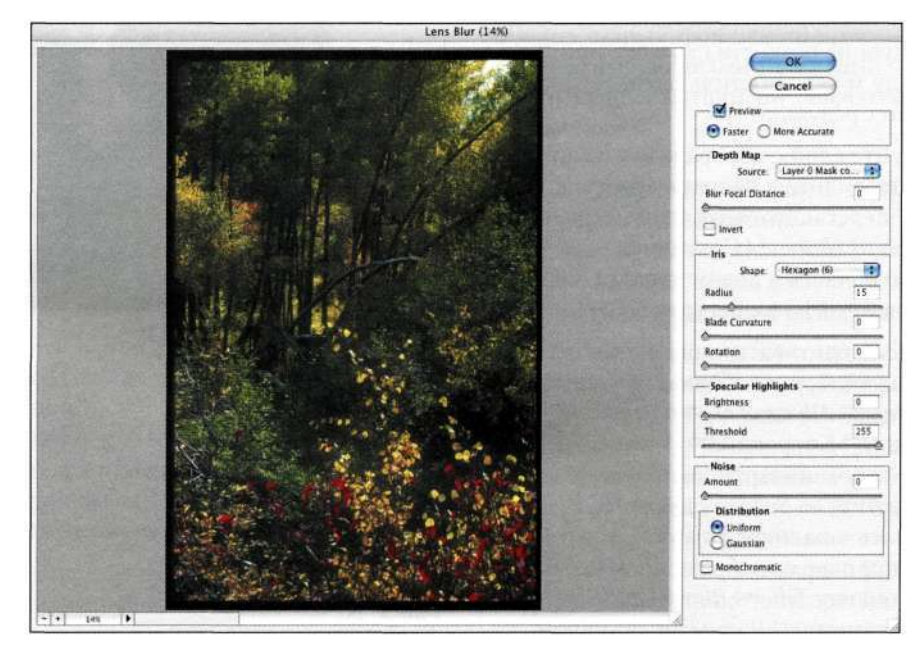

*Рис. 8.40. Задайте форму и радиус диафрагмы* 

#### **Глава 8 Выделение волос и мелких деталей 275**

параметров по своему усмотрению или же значения, приведенные *шрис. 8.40.* 

- *1.* Параметры группы *Specular Highlight*  (Зеркальная подсветка) являются наиболее важными параметрами фильтра *Lens Blur*  (Размытие по малой глубине резкости). С помощью ползунка *Brightness* (Яркость) регулируется яркость подсветки; ползунок *Threshold* (Изогелия) указывает Photoshop, какие значения подсветки следует размыть. Если значение параметра *Threshold* (Изогелия) уменьшить до 230, Photoshop добавит подсветки формы диафрагмы ко всем значениями яркости свыше 230, задав для них яркость, определяемую параметром *Brightness*  (Яркость) *(рис. 8.41).*
- 8. В группе параметров *Noise* (Шум) я советую выбрать переключатель *Gaussian* (По Гауссу), установить флажок *Monochromatic*  (Монохромный), а для параметра *Amount*  (Количество) задать значение 2, чтобы избежать идеального "компьютерного" размытия. Однако на самом деле в данном случае все зависит от ваших замыслов и задач, которые вы перед собой поставили. Задав все параметры, щелкните на кнопке (Ж, и Photoshop обработает изображение *(рис. 8.42).*

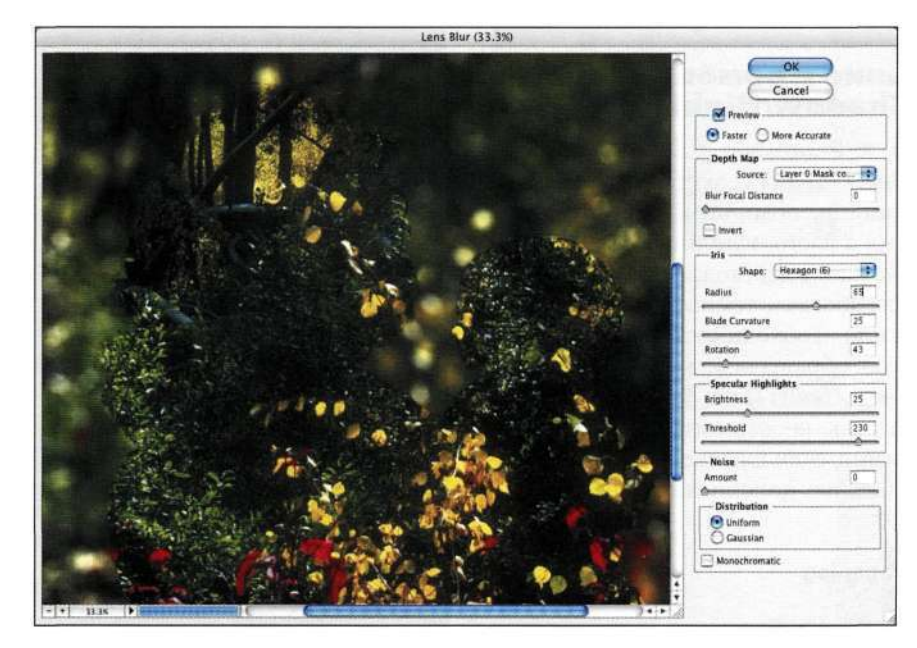

#### *Рис. 8.41.*

*Характеристики зеркальных подсветок определяются параметрами Brightness и Threshold* 

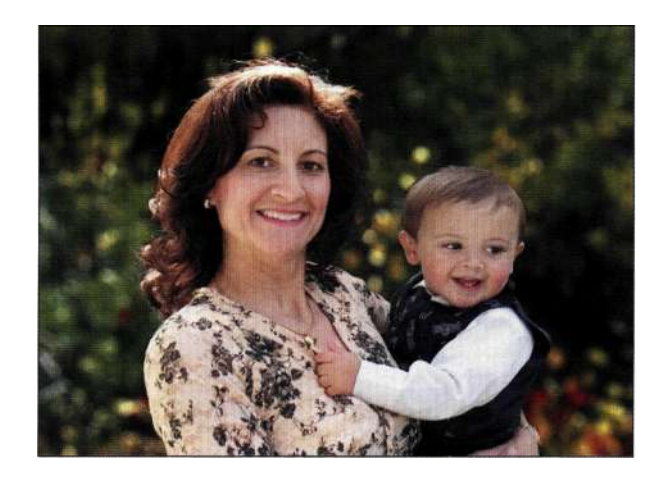

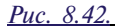

*Окончательный вариант изображения идеально подходит для добавления рамки и просмотра* 

9. Для обработки наиболее заметных границ можно воспользоваться одним из двух подходов. Чтобы прибегнуть к клонированию, добавьте новый слой, выберите инструмент Clone Stamp (Штамп), после чего установите флажок Use All Layers (Все слои) на панели Options (Параметры). Для смягчения жестких переходов можно изменить форму маски с помощью инструментов рисования и тонирования.

При создании масок, добавлении нового фона и изменении границ необходимы наметанный глаз и твердая рука. Однако когда на лицах ваших заказчиков при виде полученных портретов появится восторг и удивление, вы поймете, что усилия не были затрачены зря.

# Маскирование с помощью команды Shadow/Highlight

Представленная в Photoshop CS команда Shadow/Highlight (Света/Тени) - замечательное средство для коррекции экспозиции и контрастности. В последнее время я часто использую эту команду для создания тональных переходов в изображении. Например, если я работаю с темными объектами на темном фоне, то при необходимости создать маску волос я сначала обращаюсь к команде Shadow/Highlight (Света/Тени) (рис. 8.43). И опять же, данный прием никак не отразится на исходных данных изображения, если для увеличения контрастности использовались дополнительные слои.

th8\_teenager.jpg

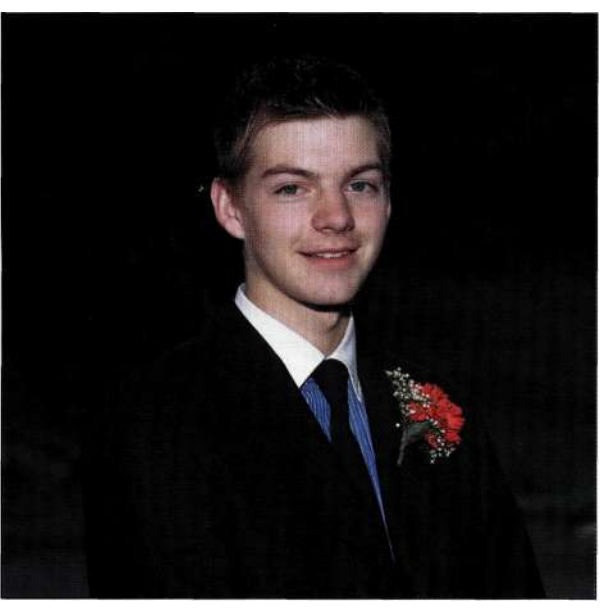

Mark Beckelman

*Puc.*  $8.43$ Исходное изображение с очень темным фоном

# Создание силуэта

- 1. Создайте копию фонового слоя, выберите команду ImagedAdjustments^Shadow/Highlight (Изображение^Жоррекция^Света/Тени), после чего установите флажок Show More Options (Дополнительные параметры).
- 2. Поскольку нас интересуют области тени, в группе параметров Highlights (Света) для параметра Amount (Количество) задайте значение 0%.
- 3. В группе параметров Shadows (Тени) задайте значения, которые позволят как можно сильнее осветить темный фон. Как показано парис. 8.44, волосы молодого человека различимы намного больше.

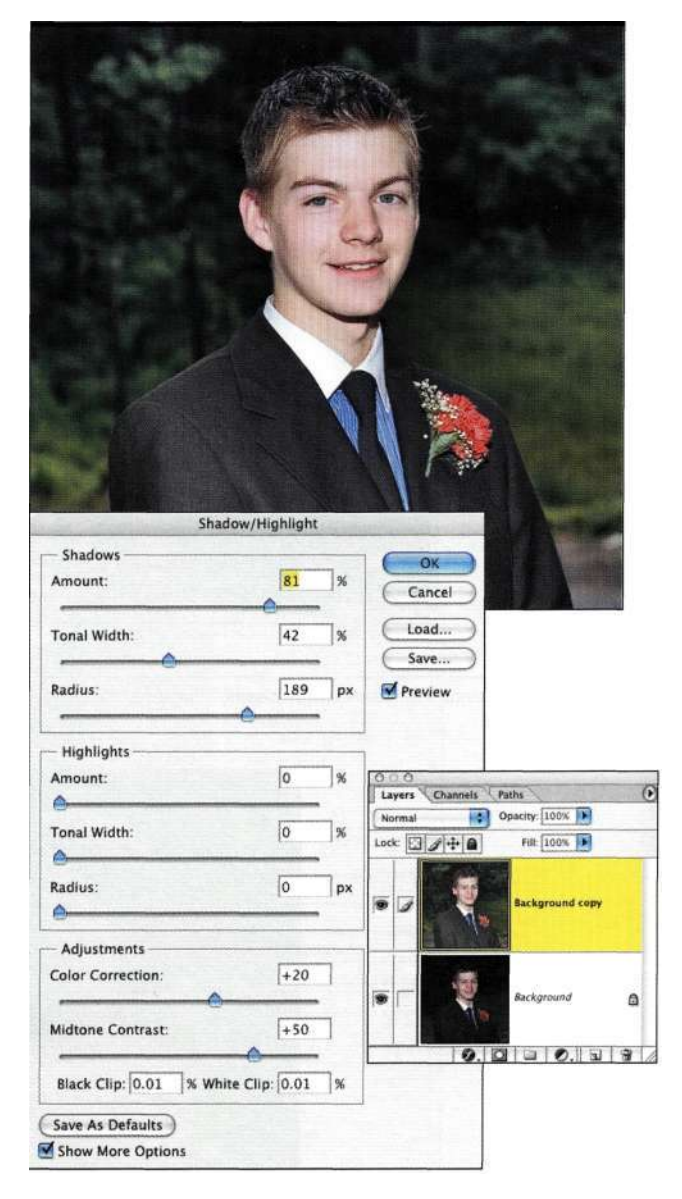

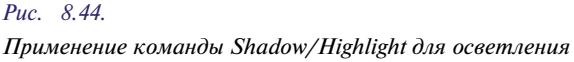

- 4. Выберите режим наложения Color Dodge (Осветление основы), что позволит увеличить контраст с сохранением значений черного  $\{puc, 8.45\}$ . В данном случае я добавила корректирующий слой Curves (Кривые) и увеличила контрастность, благодаря чему темные участки становятся совершенно черными (рис. 8.46). Не забывайте, что основная цель - получить высококонтрастное черно-белое изображение.
- 5. Создайте новый слой и воспользуйтесь инструментом Marquee (Область) или Lasso (Лассо) для выделения больших участков заднего плана (после создания исходной области для добавления к ней новых участков достаточно удерживать нажатой клавишу <Shift>), после чего выберите команду Edit^Fill^ Use^Black (Редактирование<sup>1^</sup> Выполнить заливку О Использовать ОЧерный), чтобы получить слой, показанный карие. 8.47.

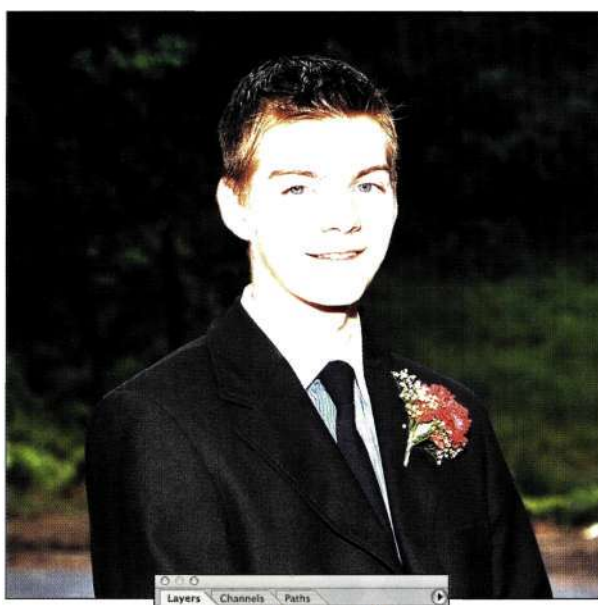

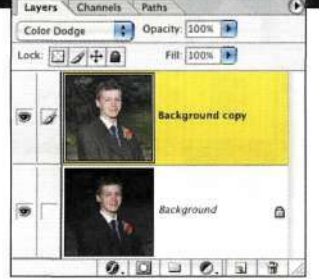

#### **Puc.** 8.45.

Режим наложения Color Dodge позволяет еще больше увеличить контрастность

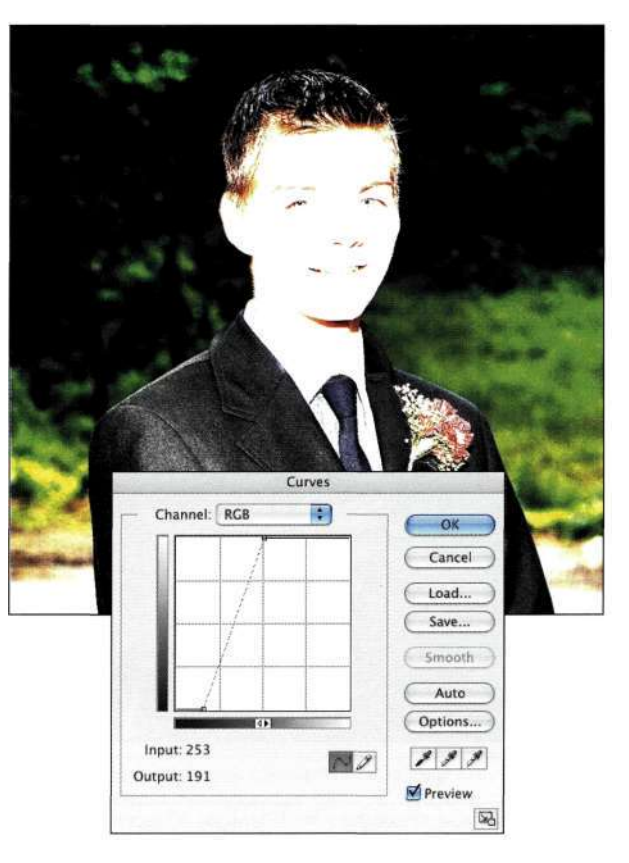

#### Puc. 8.46.

Корректирующий слой Curves еще больше осветляет светлые участки, а также затемняет темные

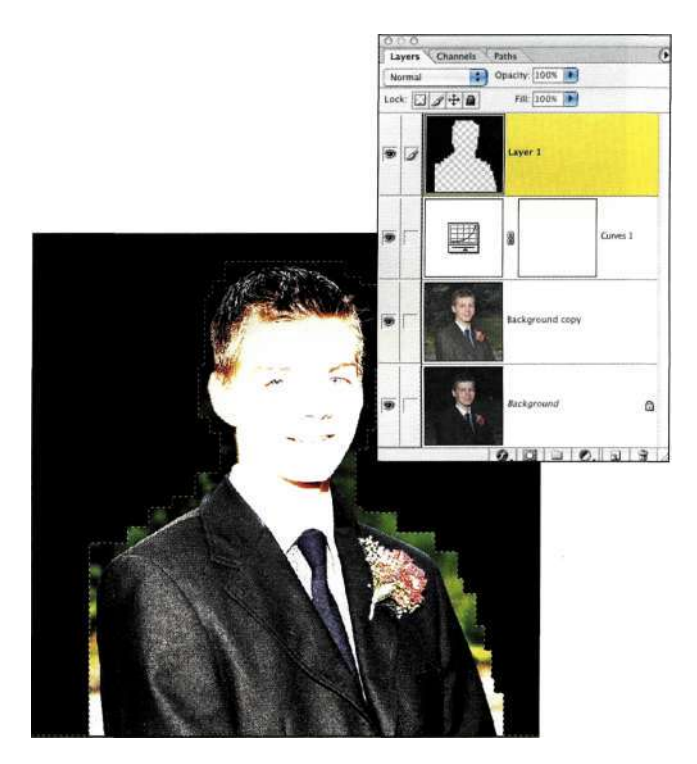

Puc. 8.47. Заливка выделенной области черным позволяет быстро блокировать большие участки изображения

#### **278 Маски и композиция в Photoshop**

6. Воспользуйтесь инструментом *Реп* (Перо) или *Lasso* (Лассо) для выделения внутренней части головы подростка, после чего преобразуйте контур в выделенную область *(рис. 8.48),* которую залейте белым *(рис. 8.49).* 

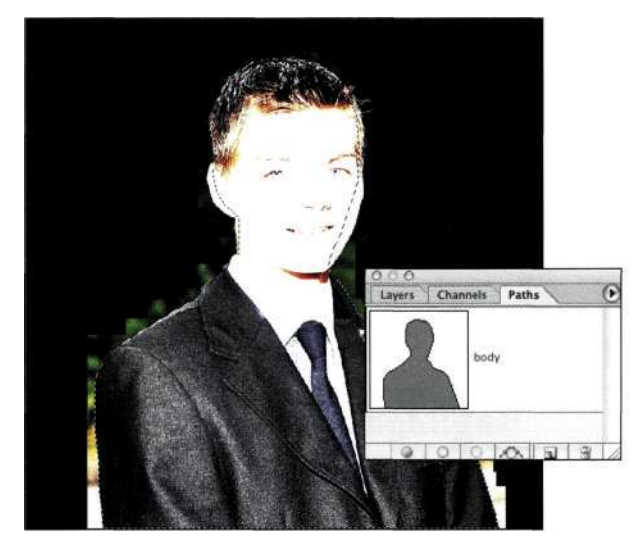

*Рис. 8.48. Преобразование контура в выделенную область* 

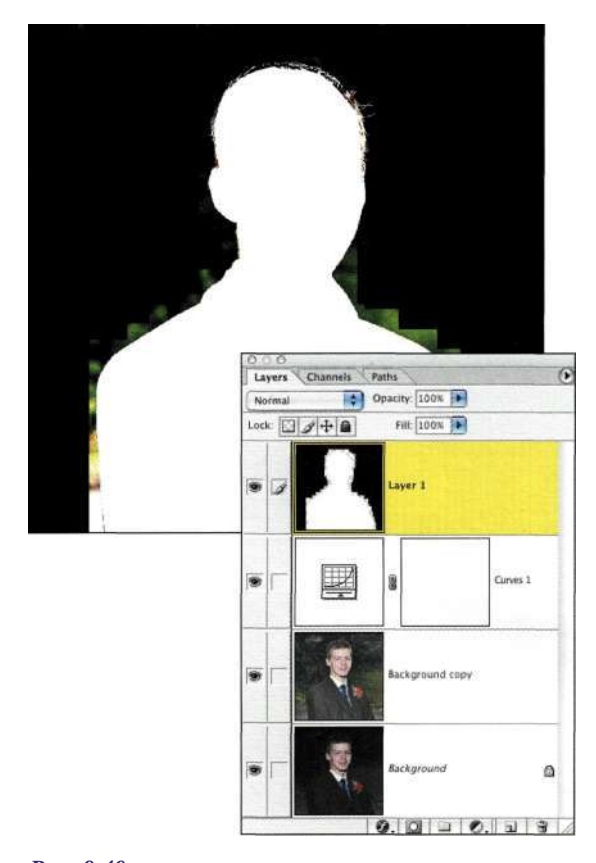

- 7. Увеличьте масштаб и с помощью небольшой белой кисти откорректируйте внутренние границы выделенной области, а затем с помощью черной кисти — внешние. Постарайтесь не захватить волосы. Вам необходимо получить слой, подобный тому, что показан на рис. *8.50.*
- 8. Нажмите комбинацию клавиш <Ctrl+Alt+~> (<Cmd+Option+~>), чтобы загрузить слой как выделенную область или же отобразите палитру *Channels* (Каналы). При нажатой комбинации клавиш <Ctrl+Alt> (<Cmd+Option>) щелкните на значке RGB и вернитесь к палитре *Layers* (Слои).

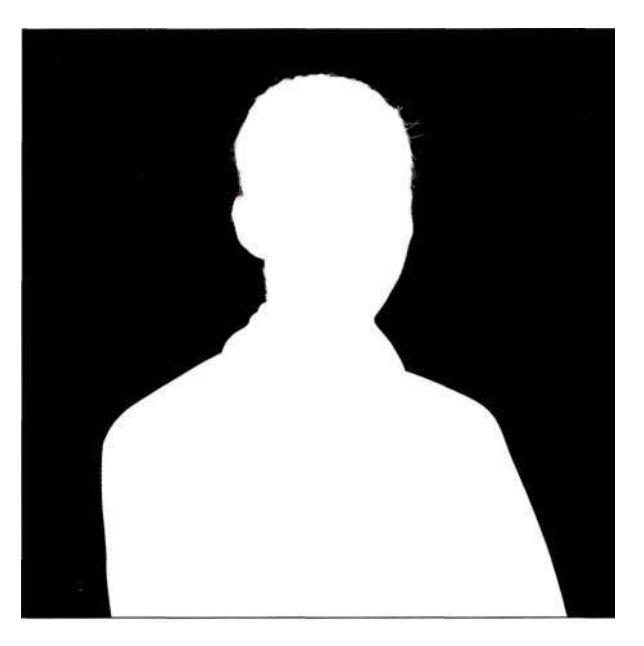

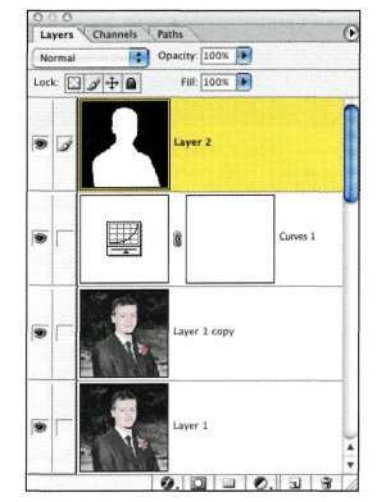

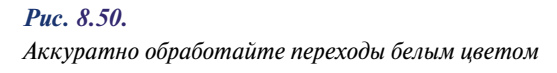

*Рис. 8.49. Воспользуйтесь инструментом Реп или Lasso для выделения внутренней части головы подростка* 

- 8. Нажмите комбинацию клавиш <Ctrl+Alt+~> (<Cmd+Option+~>), чтобы загрузить слой как выделенную область или же отобразите палитру *Channels* (Каналы). При нажатой комбинации клавиш <Ctrl+Alt> (<Cmd+Option>) щелкните на значке RGB и вернитесь к палитре *Layers* (Слои).
- 9. Скройте все слои, за исключением фонового, после чего дважды на нем щелкните. Щелкните на кнопке *ОК,* после чего — на значке *Add a mask* (Добавить маску), чтобы создать маску слоя на основе выделенной области. Вы должны увидеть подростка на прозрачном фоне *(рис. 8.51).* Теперь можно удалить все слои, которые использовались при создании маски. Перетащите их на значок мусорной корзины в нижней части палитры *Layers*  (Слои), после чего сохраните файл под новым именем, воспользовавшись командой *Edit^> Save As* (Редактирование<sup>^</sup>Сохранить как).

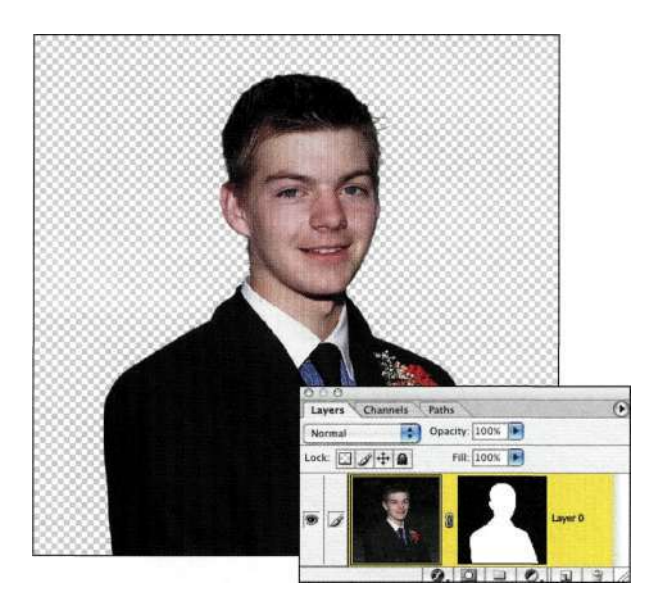

#### *Рис. 8.51.*

*После добавления маски молодой человек оказался на прозрачном фоне* 

# **Добавление абстрактного фона**

Выбор подходящего фона — решение творческое; в данном случае я добавила синий фон *(рис. 8.52).*  Я начала со снимка кирпичной стены, сделанного на старой железнодорожной станции *(рис. 8.53).*  Во время съемки я не имела ни малейшего представления о том, для чего можно использовать полученный снимок. Однако, поскольку цифровая фотография значительно упрощает сбор изображений, я постоянно пополняю свою коллекцию. Причем трудно предположить, когда именно вам потребуется изображение — иногда уже через пару часов, а иногда — через много лет.

ch8 tilewall.jpg

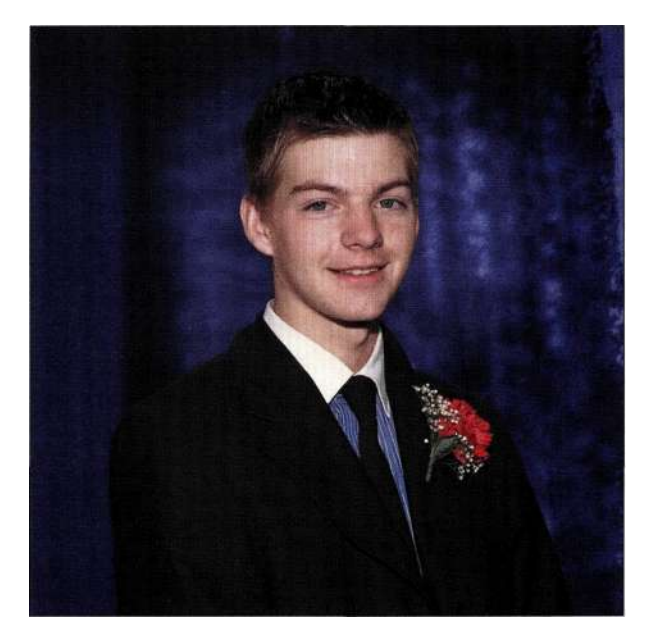

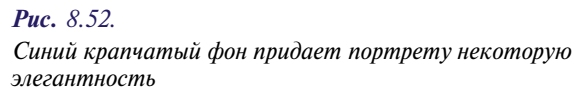

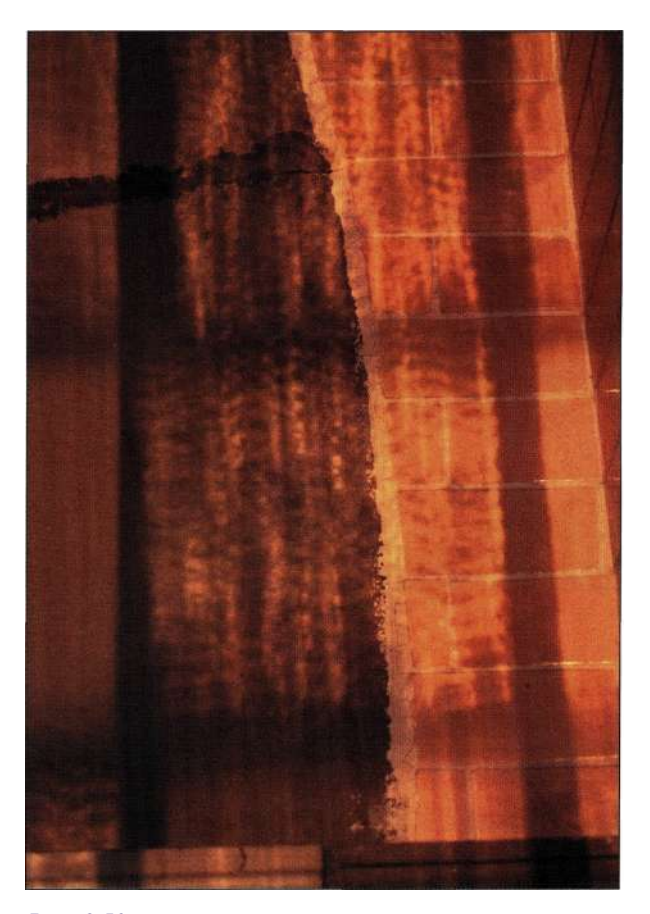

*Рис. 8.53. Исходное изображение стены* 

#### **280 Маски и композиция в Photoshop**

После добавления нового фона часто возникает потребность подкорректировать маску, используя размытие и рисование. Вам также может понадобиться изменить цвет объекта для его согласования со средой. Для этого необходимо выполнить следующие действия.

- 1. Перетащите изображение стены в изображение подростка и разместите его под ним. Выберите команду *Edit^Free Transform* (Редактирование^ Свободное трансформирование) и подберите масштаб заднего плана. Для сохранения масштаба достаточно удерживать нажатой клавишу <Shift>.
- 2. Смягчение фона придает ему менее броский вид, поэтому воспользуйтесь фильтром *Lens Blur* (Размытие по малой глубине резкости). Чтобы изменить цвет фона, добавьте корректирующий слой *Hue /Saturation*  (Цветовой тон/Насыщенность) и установите флажок *Colorize* (Тонирование). Я выбрала синий оттенок, переместив ползунок *Hue*  (Цветовой тон), после чего откорректировала насыщенность *(рис. 834).*

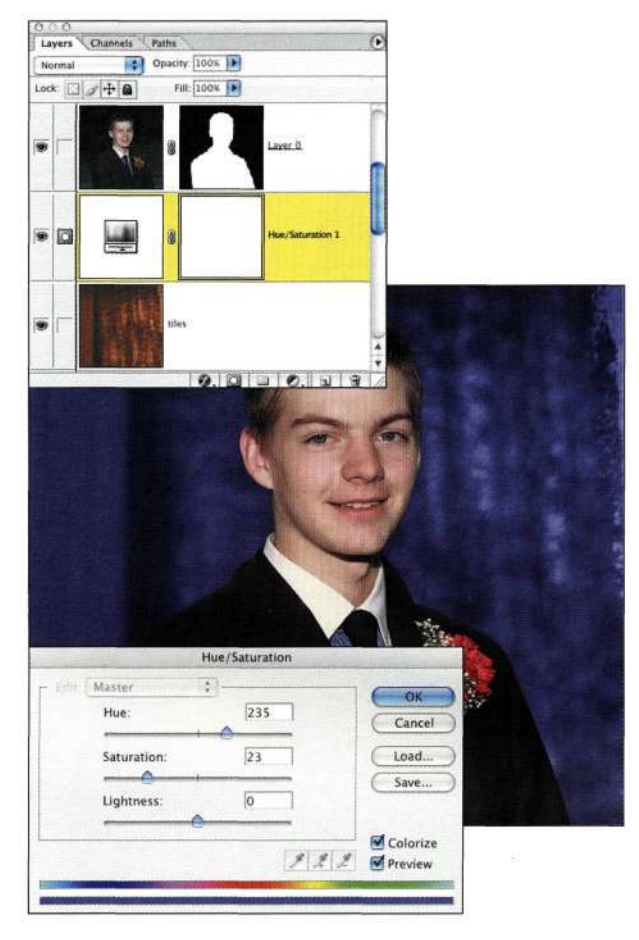

#### *Рис. 8.54.*

*Использование корректирующего слоя Hue/Saturation для получения необходимого оттенка* 

3. Затемнение границ фона для имитации студийного освещения при работе с Photoshop — достаточно сложная задача. С помощью инструмента *Elliptical Marquee*  (Овальная область) создайте круглую выделенную область вокруг головы *(рис. 8.55),*  после чего выберите команду *Selects Inverse*  (Выделение^Инверсия). Добавьте

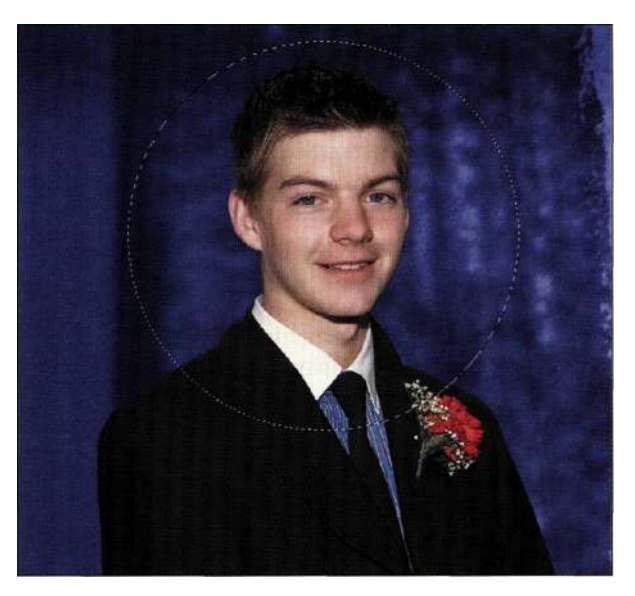

*Рис. 8.55. Создайте выделенную область круглой формы* 

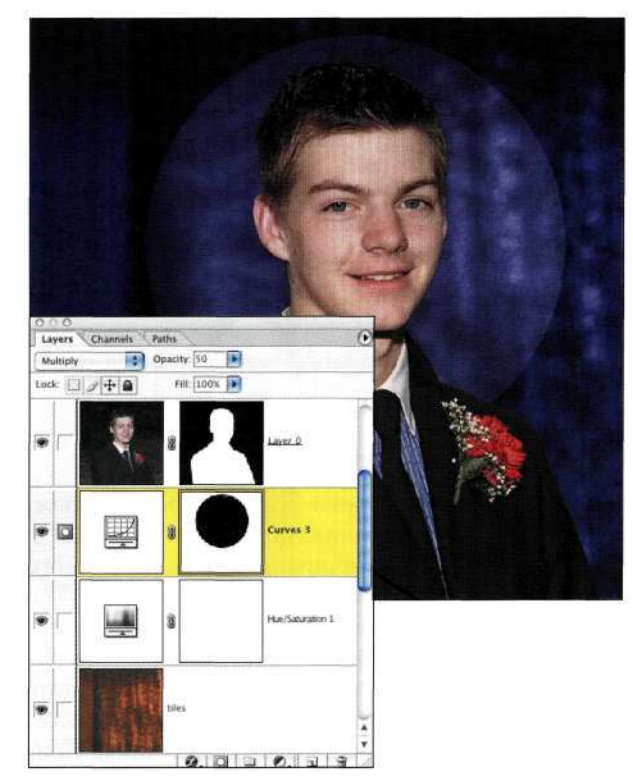

*Рис. 8.56. Режим наложения Multiply позволил затемнить фон* 

корректирующий слой *Curves* (Кривые) и, не изменяя никаких параметров, щелкните на кнопке *ОК.* Задайте для слоя *Curves* (Кривые) режим наложения *Multiply* (Умножение) и для параметра *Opacity* (Непрозрачность) значение около 50% *(рис. 8.56).* 

4. Окружность слишком выделяется на фоне, поэтому щелкните на маске и примените фильтр *Gaussian Blur* (Размытие по Гауссу) с большим значением радиуса для смягчения перехода. Я задала радиус размытия равный 25 пикселям. В результате переход очень плавен и практически незаметен *(рис. 8.57).* 

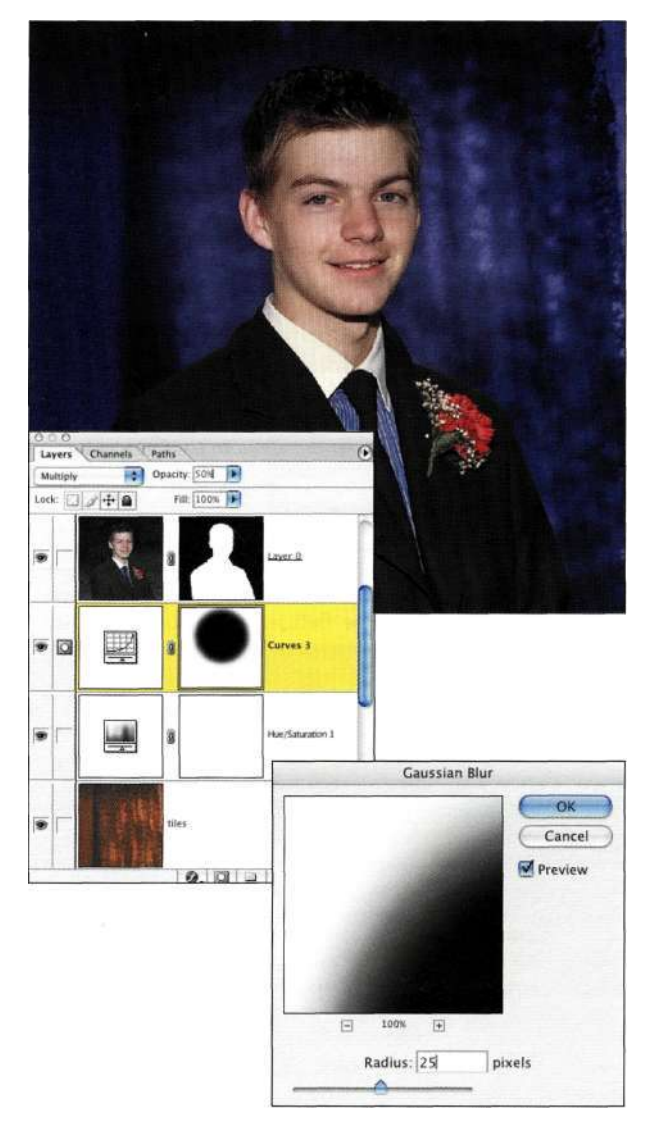

#### *Рис. 8.57.*

*Применение фильтра Gaussian Blur с большим значением радиуса размытия позволяет получить плавный переход* 

#### **Глава 8 Выделение волос и мелких деталей 281**

- 5. Задайте масштаб 100% и внимательно изучите области перехода между волосами и фоном. Если вы заметили белые или черные ореолы, или же неровные границы, можно изменить маску с помощью инструмента *Blur*  (Размытие) или фильтра *Gaussian Blur*  (Размытие по Гауссу), чтобы добавить очень плавные переходы. Щелкните на маске с изображением подростка и выберите команду *Filter*=>*Blur*=>*Gaussian Blur* (Фильтр^Размытие<sup>1</sup>^ Размытие по Гауссу), и задайте как можно меньшее значение для смягчения переходов. Я, в данном случае, задала радиус размытия равный 0,5 пикселя.
- 6. Для обработки отдельных прядей воспользуйтесь инструментом *Blur* (Размытие) со значением нажима 10% для коррекции маски в тех частях, которые требуют смягчения. Я пришла к выводу, что использование малого значения нажима и нескольких мазков кисти намного эффективнее, чем большого значения нажима и попытки достичь необходимых результатов одним мазком. Порой перенос объекта на новый фон, особенно более пестрый и светлый, приводит к тому, что на объекте остаются легкие "следы" исходного фона. В данном случае исходный темный фон отражен на лице подростка.
- 7. Для избавления от оттенка щелкните на слое с изображением подростка, выберите команду  $Lawer^{\wedge}New^{\wedge} Layer$  (Слой $\wedge$  Новый  $\wedge$  Слой), установите флажок *Use Previous Layer to Create Clipping Mask* (Использовать предыдущий слой для создания обтравочной маски) и выберите режим наложения *Color* (Цветность) *(рис. 8.58).* Обтравочная маска, созданная на основе нижнего слоя (в данном случае это слой с изображением подростка), позволяет оказывать влияние только на те участки слоя, которые расположены над реальными пикселями.
- 8. Выбрав мягкую кисть, щелкните при нажатой клавише <Alt> (<Option>) для выбора образца кожи на том участке, в котором она не подвержена влиянию исходного фона. Теперь обработайте границы лица и вы увидите, как кожа приобретает более светлый оттенок и выглядит более естественно. При нажатой клавише <Alt> (<Option>) щелкните на волосах, после чего придайте им необходимый оттенок *(рис. 8.59);* измените непрозрачность слоя для внесения окончательной коррекции.

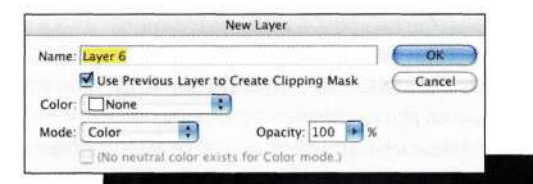

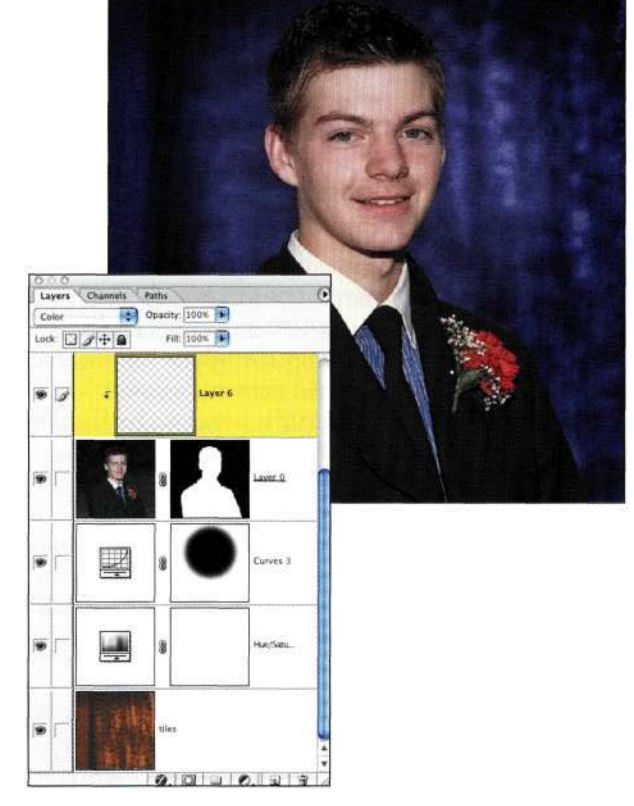

Полученным изображением могли бы гордиться все родители *(рис, 8.60).* Если вы сохранили маску то сможете в любой момент изменить фон. Применяя подход "мышление в черно-белом режиме", можно решить немало проблем с маскированием волос и других мелких деталей.

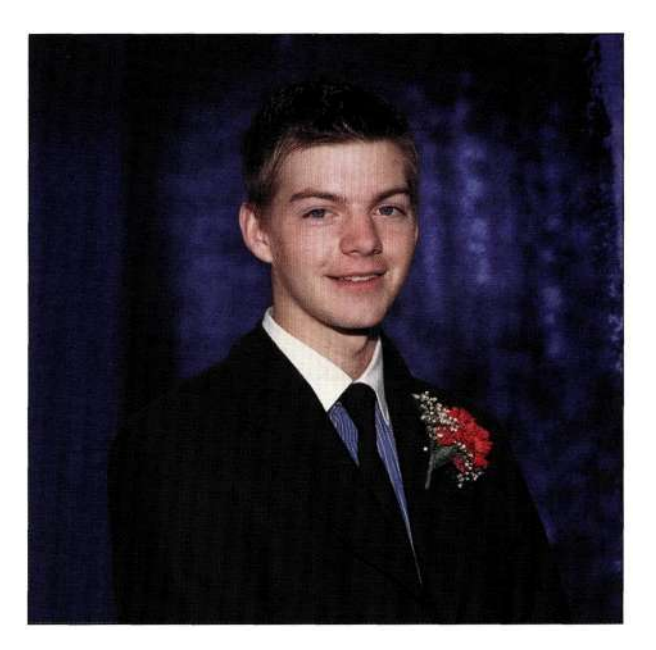

*Рис. 8.60. Окончательный вариант композитного изображения* 

#### *Рис. 8.58.*

*Для коррекции оттенка я использовала слой с маской, задав режим наложения Color* 

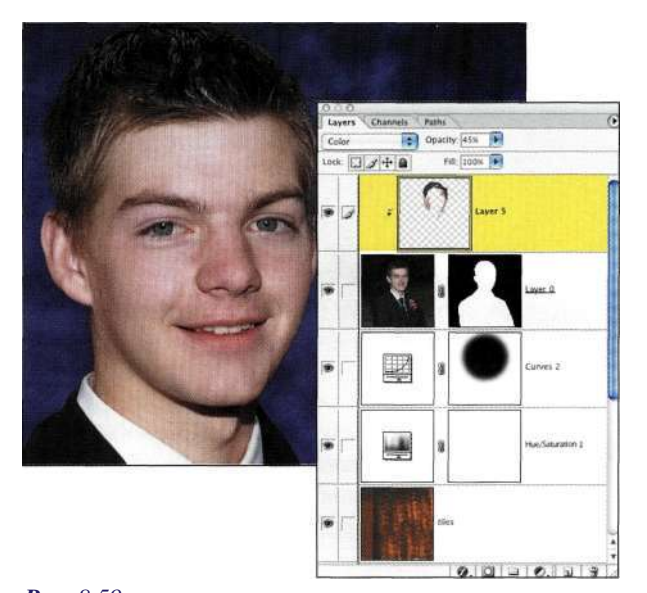

*Рис. 8.59. Обработка кожи и волос для придания им естественных оттенков* 

# *Творческий поиск фонов*

Существует немало ресурсов, к которым можно обращаться в поисках фонов, в том числе: библиотеки изображений на компакт-дисках и в Internet *([www.ablestock.com,](http://www.ablestock.com) [www.photo](http://www.photo-)[spin.com,](http://spin.com) [www.liquidlibrary.com](http://www.liquidlibrary.com)* и многие, многие другие), сканирование текстур с помощью планшетного сканера и (это мой самый любимый способ) самостоятельная фотосъемка фонов. Я ношу с собой цифровой фотоаппарат при малейшей возможности; при этом я не перестаю удивляться, как много полезных текстур, стен и неба можно сфотографировать всего за один день. Я использую полученные изображения в исходном варианте или же после применения фильтров Photoshop для создания уникальных фонов, которые находят самое различное применение.

При съемке фонов экспериментируйте с фокусным расстоянием объектива. Хотя мне и нравится фильтр *Lens Blur*  (Размытие по малой глубине резкости), ничто не сравнится с изображением, размытым действительно оптическими методами, как показано на *рис. 8.61.* Поэтому, когда вы в следующий раз отправитесь в отпуск или же будете иметь пару свободных часов, подумайте о создании собственной библиотеки фонов *(рис. 8.62).* Вам наверняка придется по душе возможность создания композитных изображений с использованием различных фонов, когда каждый клиент сможет получить то, что нравится именно ему *(рис. 8.63*  и *8.64).* 

## **Глава 8 Выделение волос и мелких деталей 283**

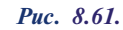

*При съемке фонов не забывайте и об использовании расфокусировки* 

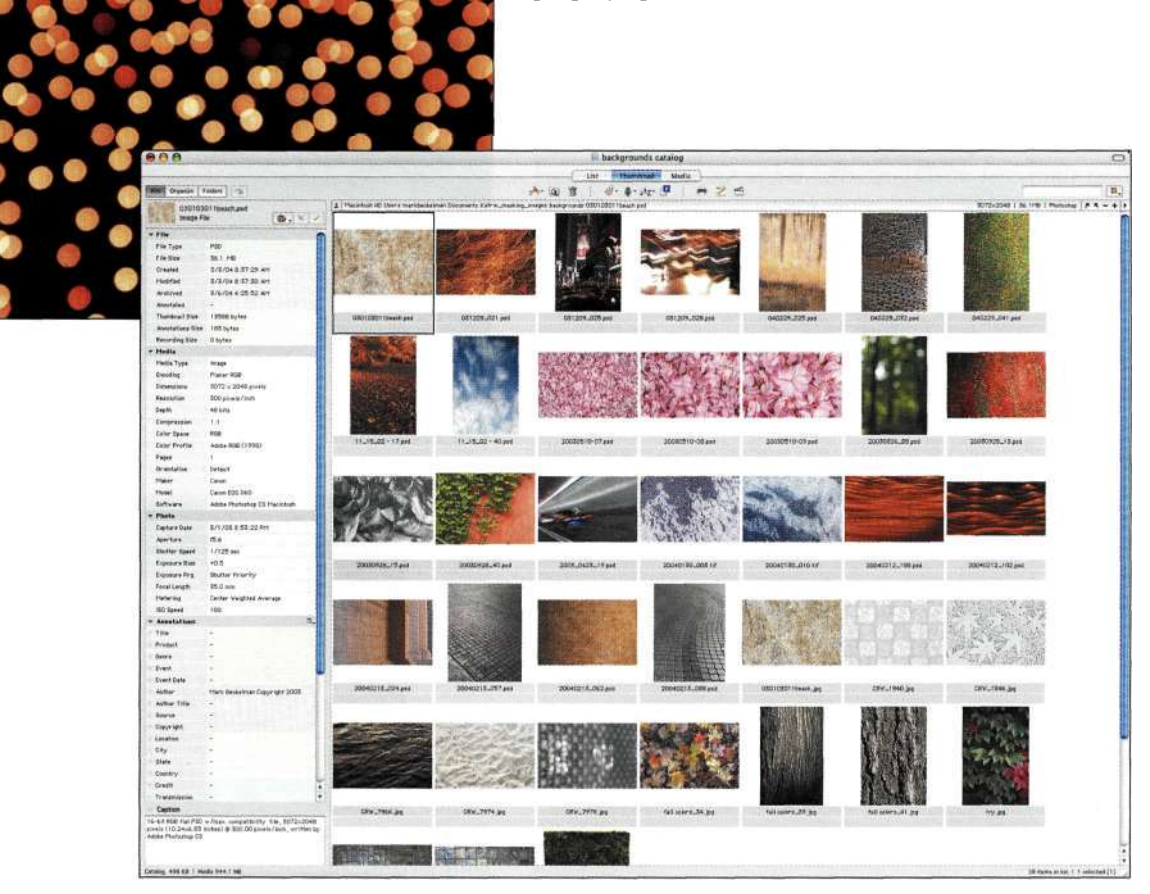

#### *Рис. 8.62.*

*Создайте собственную коллекцию фоновых изображений* 

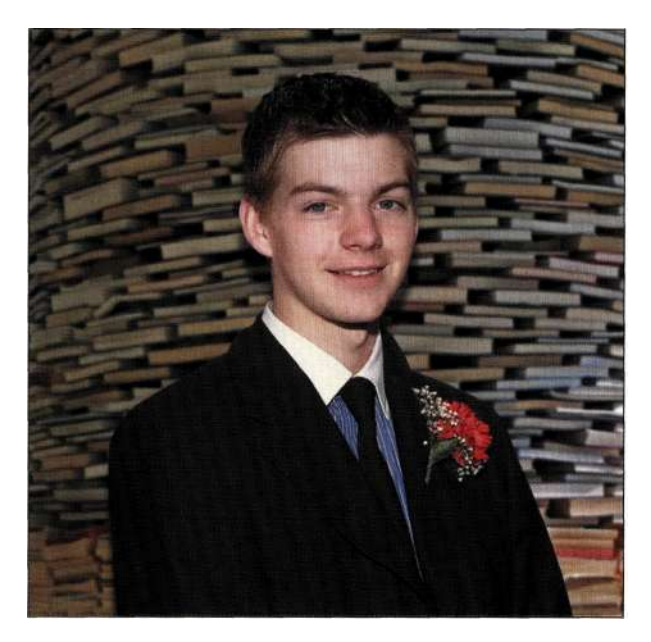

*Рис. 8.63. Удивительный фон из сада каменных скульптур* 

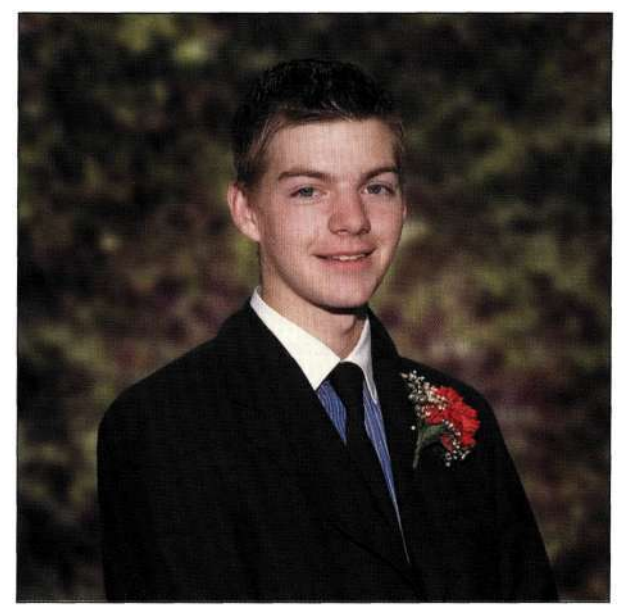

*Рис. 8.64. Верите или нет, но при создании этого фона использовалась отсканированная фотография кулинарного блюда* 

# ПОИСК МАСКИ В САМОМ ИЗОБРАЖЕНИИ

Цветные изображения чаще всего состоят из трех (RGB) или четырех (CMYK) каналов в градациях серого, причем каждый канал может выступать в качестве основы при создании маски с мелкими деталями. Первый шаг в нахождении маски в любом цветном изображении заключается в индивидуальном просмотре каналов, что мы уже делали в настоящей главе при работе с изображением матери и ребенка. Для этого необходимо отобразить палитру Channels (Каналы) и щелкать на значках каналов или же использовать комбинации клавиш  $\langle Ctr1+1\rangle$   $(\langle Cmd+1\rangle)$ ,  $\langle Ctr1+2\rangle$   $(\langle Cmd+2\rangle)$ и Ctrl+3> (<Cmd+3>) для переключения между отдельными каналами. Очень часто это первая операция, которую я выполняю после открытия изображения. При этом я ищу канал с максимальной контрастностью, тональной разностью и плавными переходами. Как говорит мой коллега Шон Дугган: "Маска присутствует в каждом изображении, главное - суметь найти ее".

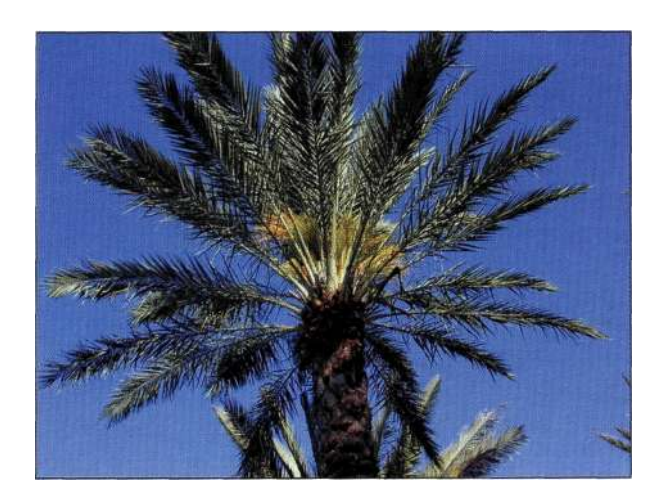

Puc. 8.65. Снимок пальмы

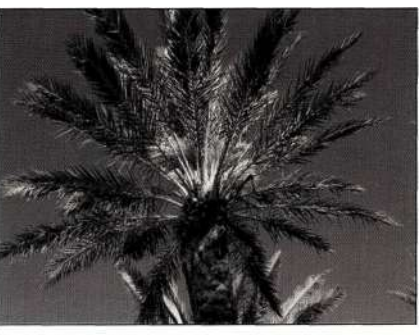

Красный канал

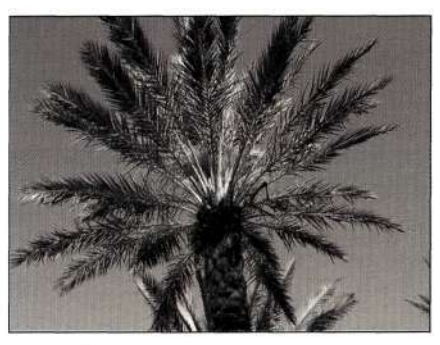

Зеленый канал

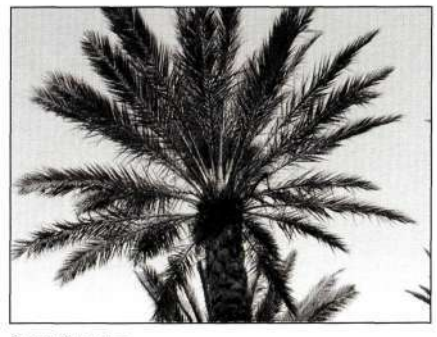

Синий канал

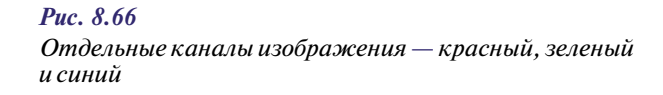

# Внимание

При просмотре каналов очень удобно щелкать на значках в виде глаза для сокрытия всех каналов, за исключением того, который решили изучить. Кроме того, можно щелкать на значках каналов или же использовать комбинации клавиш <Ctrl+1> (<Cmd+1>), <Ctrl+2> (<Cmd+2>) и Ctrl+3> (<Cmd+3>). Для возвращения к композитному каналу нажмите комбинацию клавиш <Ctrl+~> (<Cmd+~>) или щелкните на слове RGB в палитре Channels (Каналы).

Давайте рассмотрим изображение пальмы, представленное на рис. 8.65. При необходимости выделить лист пальмы или небо пришлось бы хорошо потрудиться, используя инструмент Magic Wand (Волшебная палочка) или даже команду Color Range (Цветовой диапазон). А теперь обратите внимание на три канала данного изображения (рис. 8.66). Какой канал содержит наиболее подходящую маску? Какой из них характеризуется максимальной тональной разницей? В данном случае в качестве основы маски предпочтительней использовать синий канал.

Материал следующего раздела посвящен подчеркиванию масок в каждом изображении с целью получения в маске как можно большего числа мелких деталей.

Каждое изображение обладает уникальными характеристиками, а именно: зернистостью пленки или цифровым шумом, текстурой, освещением или фоновым цветом, которые необходимо принимать во внимание при создании маски. Наилучшими оригиналами для создания масок оказываются хорошо экспонированные и сфокусированные изображения, обладающие малой зернистостью или шумом, а также характеризующиеся выраженной тональной разницей между объектом и задним планом.

# Приемы работы с масками яркости

Для создания масок на основе каналов используется немало приемов, в том числе работа с корректирующими слоями Curves (Кривые), применение команд Paste (Вклеить) и Fade (Ослабить), а также создание масок с помощью команд Apply Image (Внешний канал) и Calculations (Вычисления) (подробности в главе 9, "Профессиональные приемы выделения").

Независимо от того, какой метод вы предпочитаете, все они начинаются с выполнения одних и тех же шагов: анализ каналов с целью нахождения канала с максимальной контрастностью, создание на его основе нового альфа-канала, для чего достаточно перетащить его на значок Create new channel (Создает новый канал) в нижней части палитры Channels (Каналы), о чем подробно поговорим в следующем разделе. Поскольку все эти приемы начинаются с наложения канала, представляющего собой изображение в градациях серого или распределение яркости изображения, все эти же приемы касаются создания масок яркости.

# Работа с кривыми

Полученная с помощью цифрового фотоаппарата фотография Норы (рис. 8.67) — идеальный кандидат для добавления нового фона (рис. 8.68). Используемый мною в данном случае прием очень часто успешно применяется для создания точной маски на основе канала и последующего использования команды Curves (Кривые) для подчеркивания тональной разницы между светлыми и темными участками с целью получения действительно черно-белой маски.

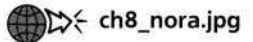

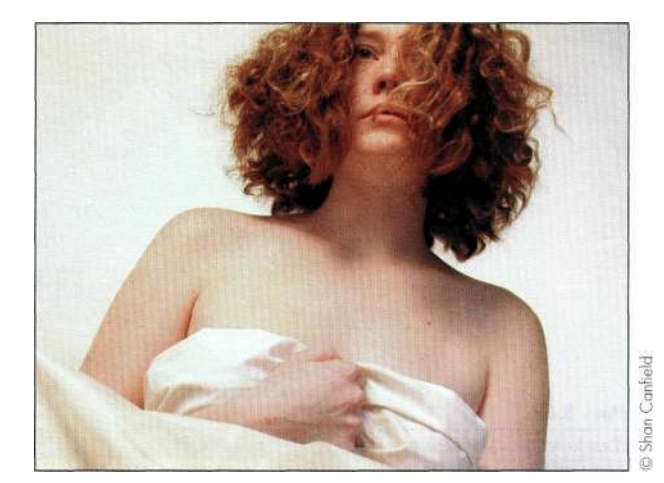

#### Puc  $867$

Исходная фотография, полученная с помощью цифрового *comoannapama* 

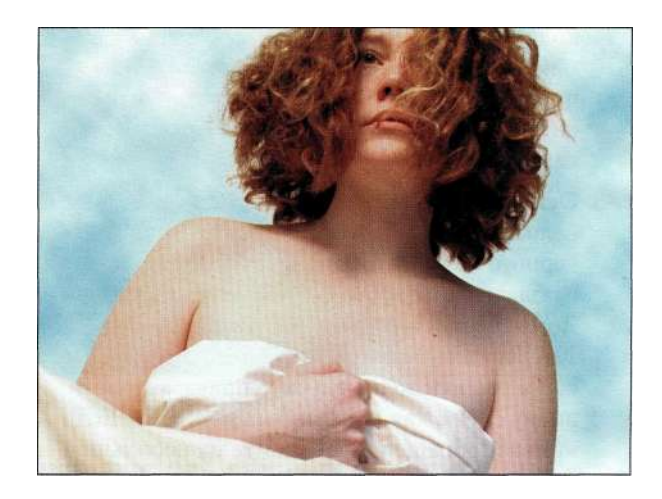

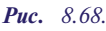

После замены заднего плана фотография приобрела просто "ангельский" вид

# Создание исходной маски

1. Прежде чем приступать к работе, неплохо было бы навести порядок в рабочей области программы. Чтобы увидеть детали, лучше просматривать файл в масштабе 100%, (<Ctrl+Alt+0>/<Cmd+Option+0>). Чтобы упростить контроль над тональными изменениями, убедитесь в том, что палитра *Info* (Инфо) отображена на экране, после чего задайте отображение градаций серого, щелкнув на небольшом треугольнике (рис. 8.69) и выбрав из меню команду Grayscale (Градации серого).

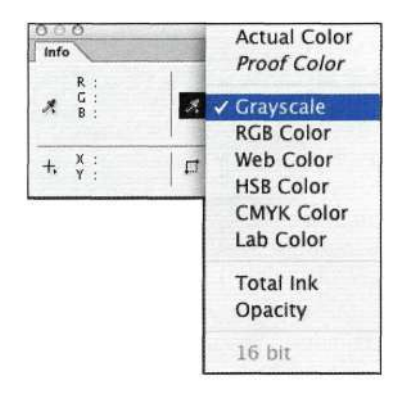

*Рис. 8.69.* 

*Для контроля тональных изменений в маске активизируйте в палитре Info отображение значений Grayscale* 

- 2. Проанализируйте три канала для нахождения среди них содержащего наибольшее количество деталей и характеризующегося максимальной контрастностью. В данном примере это зеленый канал. Перетащите его на значок *Create new channel* (Создает новый канал) *(рис. 8.70).*
- 3. Основная цель придание светлым областям белого цвета, а темным — практически черного без потери слабых переходов в области волос. Выберите команду *Imaged Adjustments^Curves* (Изображение^ Коррекция ^Кривые) и убедитесь в том, что света расположены вверху справа, а тени внизу слева, как показано на/гас. *8.71.* Если кривая "обращена", щелкните на небольшой кнопке, показанной на рисунке.

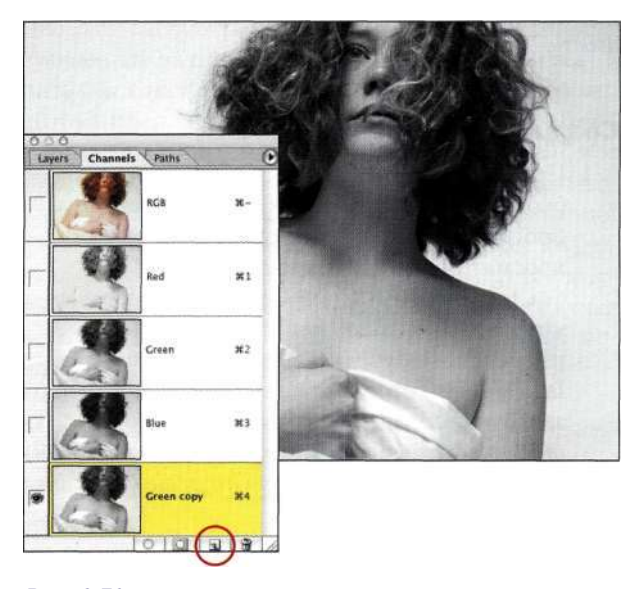

*Рис. 8.70.* 

*Создайте копию слоя с максимальной контрастностью, чтобы получить канал #4* 

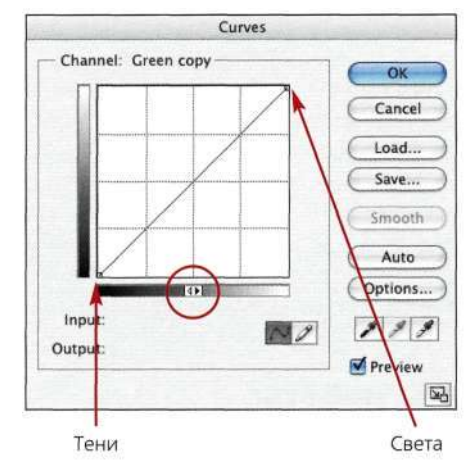

*Рис. 8.71.* 

*Убедитесь в том, что света расположены вверху справа, а тени* — *внизу слева* 

4. Щелкните на точке светов на кривой и перемещайте ее влево, пока светлые области фона не станут белыми. Щелкните на точке теней на кривой и перемещайте ее вправо, пока темные области фона не станут темнее *(рис. 8.72).* Для контроля над различными участками изображения нажмите клавишу <Пробел>, чтобы активизировать инструмент *Hand* (Рука), который позволит увидеть разные области маски.

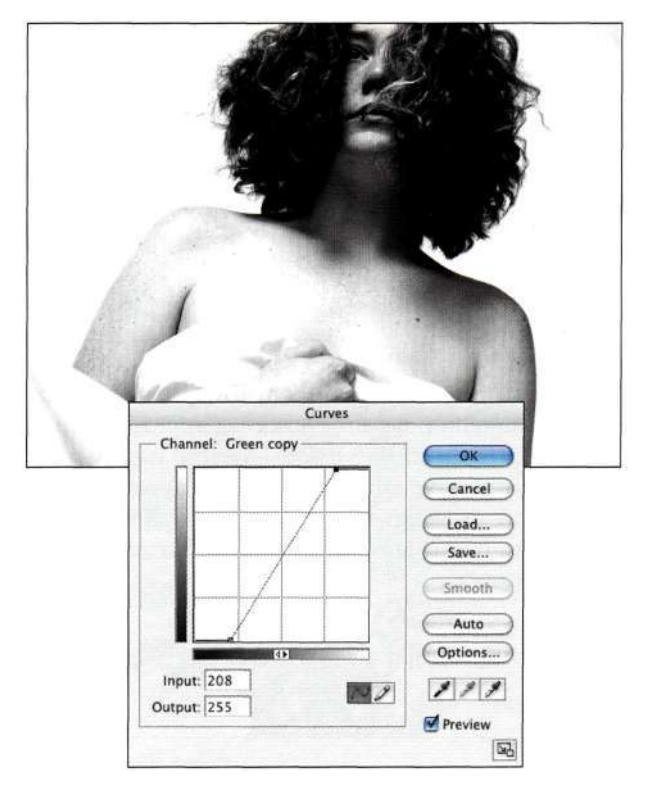

*Рис. 8.72. Увеличение контрастности с помощью корректирующего слоя Curves* 

5. Для увеличения плотности откорректируйте положение средней точки кривой, как показано на/шс. 8.73. Изменяя форму кривой, перемещайте указатель мыши в изображении, чтобы контролировать значения в палитре Info (Инфо). Белым областям должно соответствовать значение  $\theta$ , а черным - 100%.

Я считаю подобный контроль очень полезным, так как чем лучше будет маска, тем меньше потребуется корректировать ее в дальнейшем.

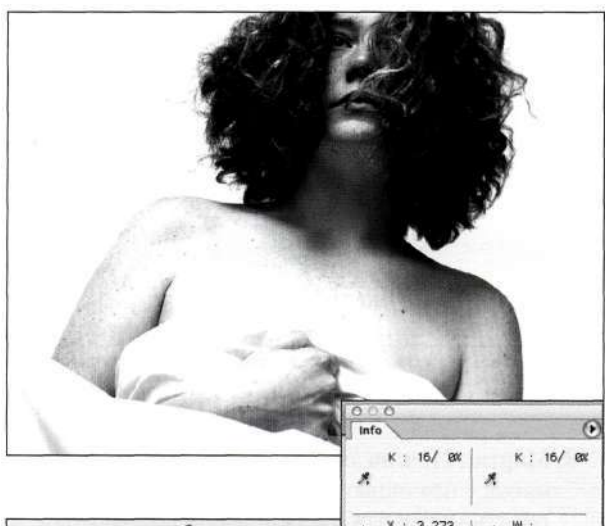

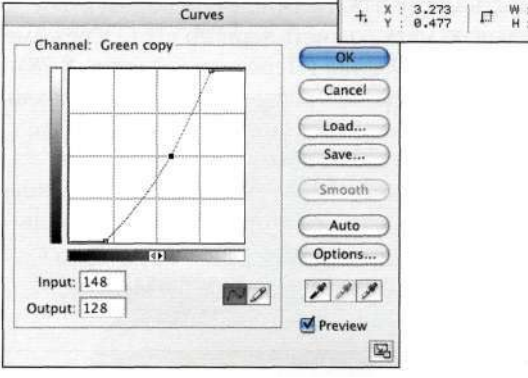

#### Puc. 8.73.

Затемните средние тона, убедившись, что при этом не потеряны слабые переходы

# Внимание

Очень важно постоянно следить за областями переходов, поскольку если вы слишком агрессивно измените значения светов или теней, мелкие детали могут быть утрачены, что просто недопустимо. Примеры изображений с корректной и чрезмерной контрастностью представлены на рис. 8.74.

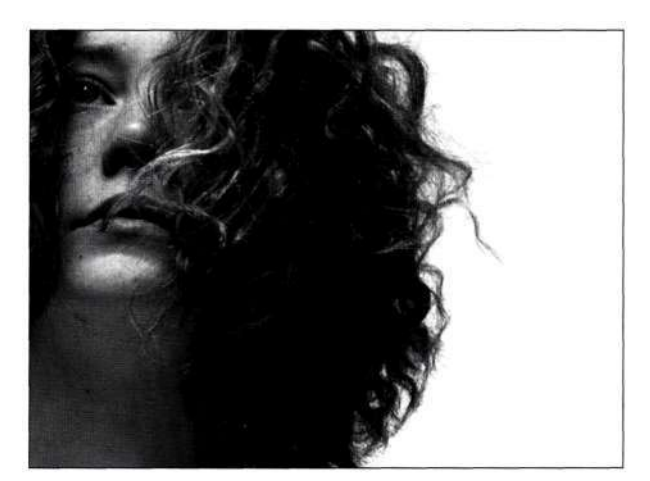

Корректная контрастность

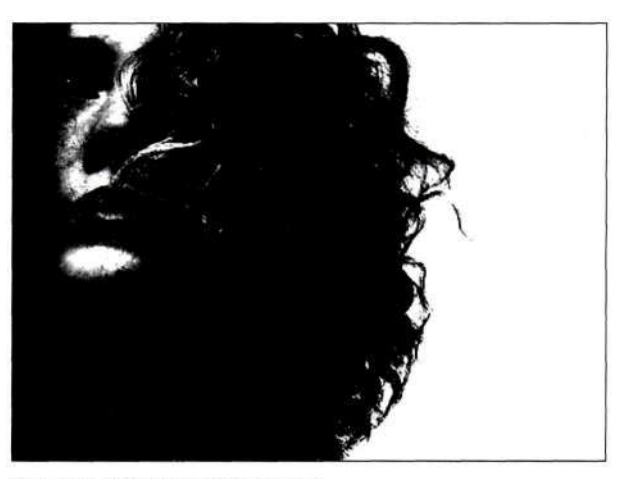

Слишком большая контрастность

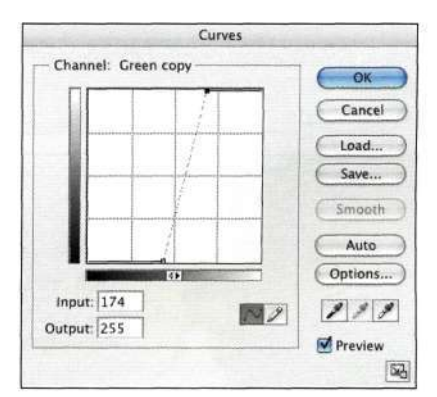

Чрезмерно большая контрастность

#### Puc. 8.74.

При увеличении контрастности ни в коем случае не перестарайтесь

# Коррекция маски яркости

Применение корректирующего слоя Curves (Кривые) позволяет проделать основную работу по созданию маски, однако достаточно часто маску все же необходимо откорректировать с помощью инструментов рисования и заливки, а также затемнения или осветления.

1. Выбрав инструмент Evedropper (Пипетка), убедитесь в том, что светлым участкам соответствует значение 0% параметра К (*Ыас* $K$  — черный). Если это не так (*рис. 8.75*). обработайте эти участки мягкой белой кистью, пока не будет достигнуто значение 0%, как показано *па рис. 8.76*.

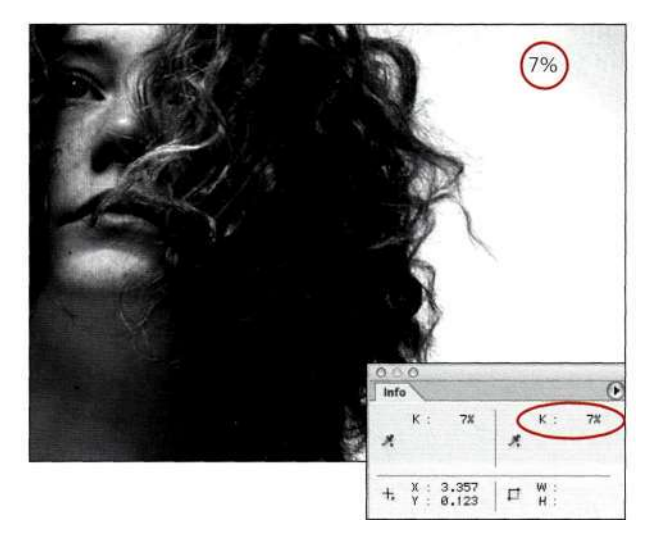

Puc. 8.75.

Значение 7% параметра К (градации серого) указывает на то, что фон не является белым

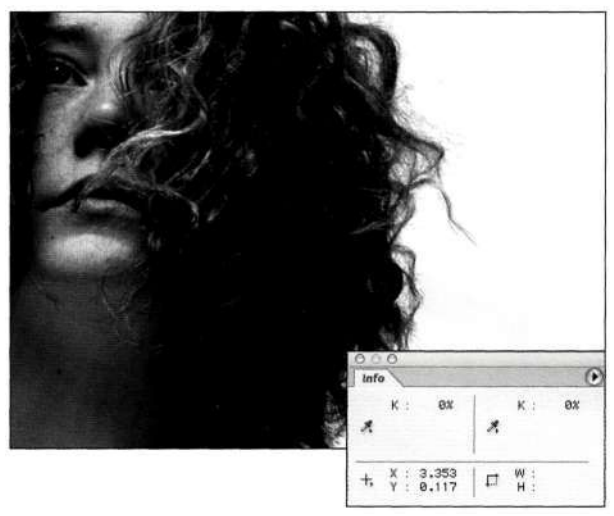

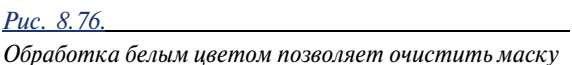

2. С помощью инструмента Lasso (Лассо) выделите внутренние части головы и тела, после чего залейте полученную выделенную область черным цветом. Как показано на рис. 8.77, я при этом не приблизилась вплотную к плечам и мелким прядям волос.

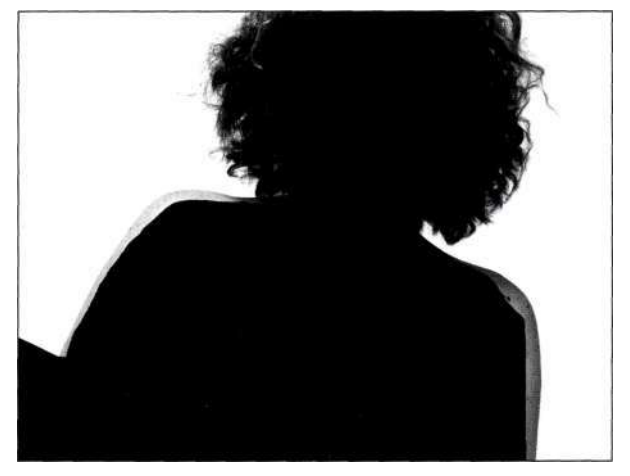

**Puc. 8.77.** Результаты выделения и заливки области тела черным иветом

3. Мартин Ивнинг показал мне метод коррекции масок с помощью кистей. Чтобы откорректировать маску в области плеч, используйте большую мягкую кисть черного цвета в режиме наложения Overlay (Перекрытие) (рис. 8.78). Режим наложения кисти очень важен, так как позволяет, например, воздействовать только на темные области, не затрагивая светлые. Если необходимо обработать внешние границы плеч, используйте белый цвет кисти; в результате темные участки изображения не будут подвержены влиянию инструмента.

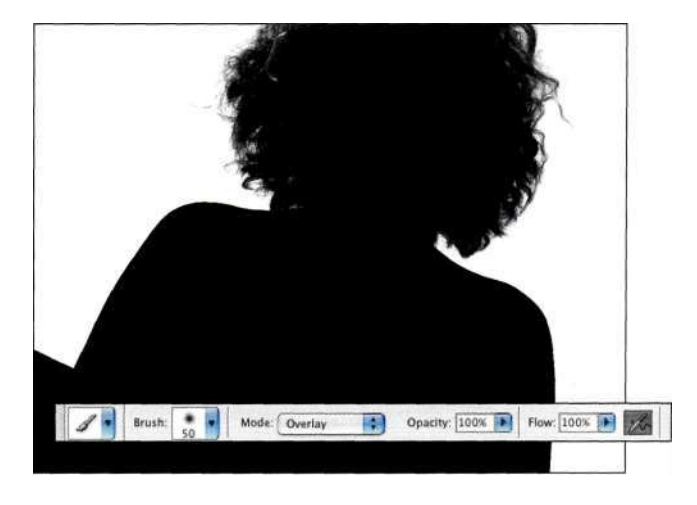

Puc. 8.78.

Обработка черной кистью в режиме Overlay позволяет затемнить темные участки, не затронув светлые
# **Создание выделенной области на основе маски**

После создания маски ее необходимо активизировать, чтобы преобразовать в выделенную область, которая понадобится для дальнейшей работы.

- 1. В палитре *Channels* (Каналы) щелкните на значке *RGB* или нажмите комбинацию клавиш <Ctrl+~> (<Cmd+~>) для возвращения к композитному каналу RGB. Активизируйте маску, нажав комбинацию клавиш <Ctrl+Alt+4> (<Cmd+Option+4>). В палитре *Layers* (Слои) дважды щелкните на фоновом слое, после чего щелкните на кнопке *ОК.*
- 2. Щелкните на значке *Add a mask* (Добавить маску) *(рис. 8.79),* что позволит получить силуэт Норы *(рис. 8.80).* Поскольку изображению женщины соответствует черный участок, а фону — белый, следует инвертировать маску, щелкнув на ней и выбрав команду *ImagedAdjustments^Invert*  (ИзображениеоКоррекция^>Инверсия) (<Ctrl+I>/< Cmd+I>) *(рис. 8.81).*

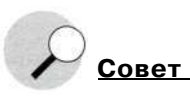

Белые участки маски открывают фрагменты слоя, а черные - скрывают.

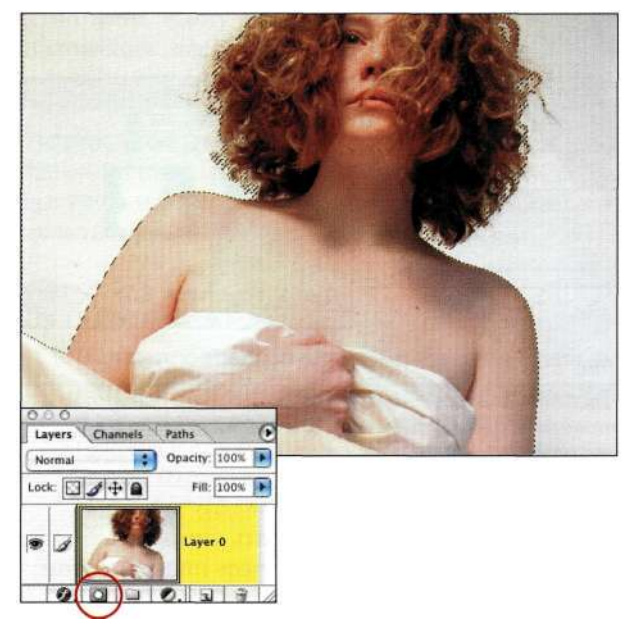

*Рис, 8.79.* 

*Активизируйте маску слоя и преобразуйте фоновый слой в стандартный* 

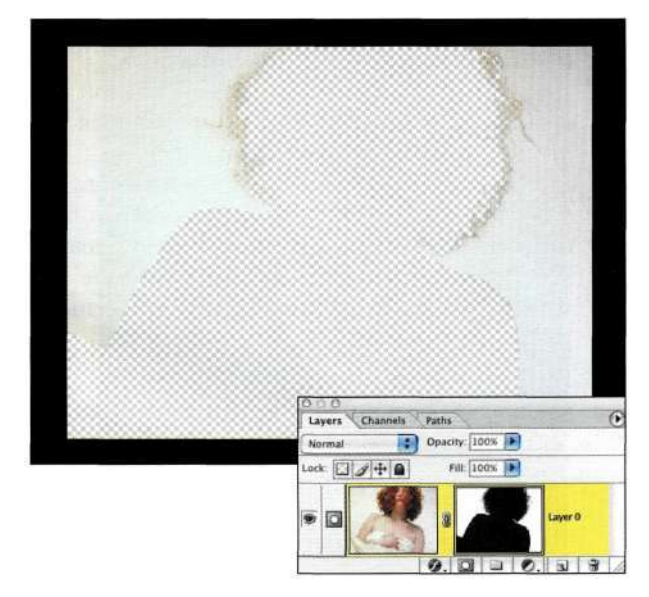

*Рис. 8.80.* 

*Черные участки маски скрывают изображение, поэтому Нора и не видна* 

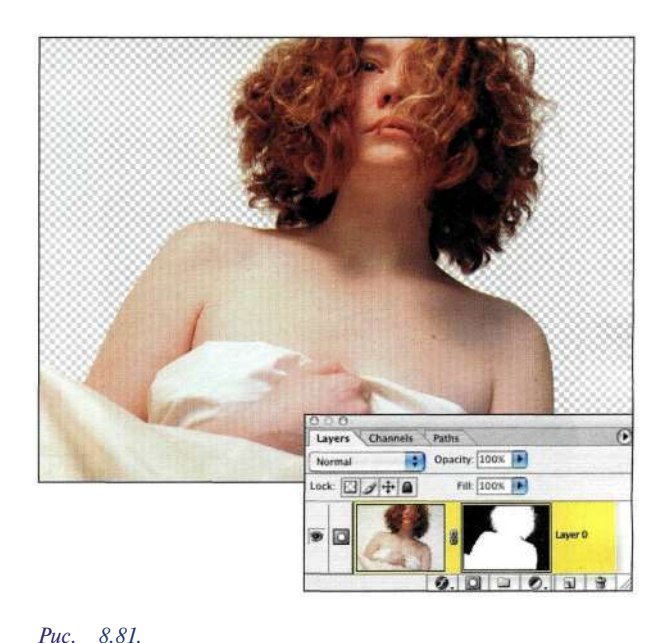

*После инверсии маски Нора стала видна, а фон оказался скрытым* 

# **Создание композитного изображения**

Теперь можно добавить к изображению различные фоны. В данном случае я решила применить фильтр *Clouds* (Облака).

1. Добавьте новый слой и разместите его под слоем с изображением модели. Нажмите клавишу <D> для восстановления стандартных цветов, после чего щелкните на образце основного цвета и выберите светло-синий оттенок.

- 2. Выберите команду Filter^Render^Clouds (Фильтр ≫ Рендеринге Облака), которая создаст узор облаков, используя основной и фоновый цвета. Если вам не понравился первый вариант облаков, созданный Photoshop, нажмите комбинацию клавиш  $\langle Ctr1+F\rangle(\langle Cmd+F\rangle)$ , чтобы применить фильтр Clouds (Облака) повторно. Я применяю этот фильтр многократно, прежде чем мне удается получить действительно интересные результаты (рис.  $8.82$ ).
- 3. Изучите изображение в масштабе 100%, улелив особое внимание волосам и плечам.

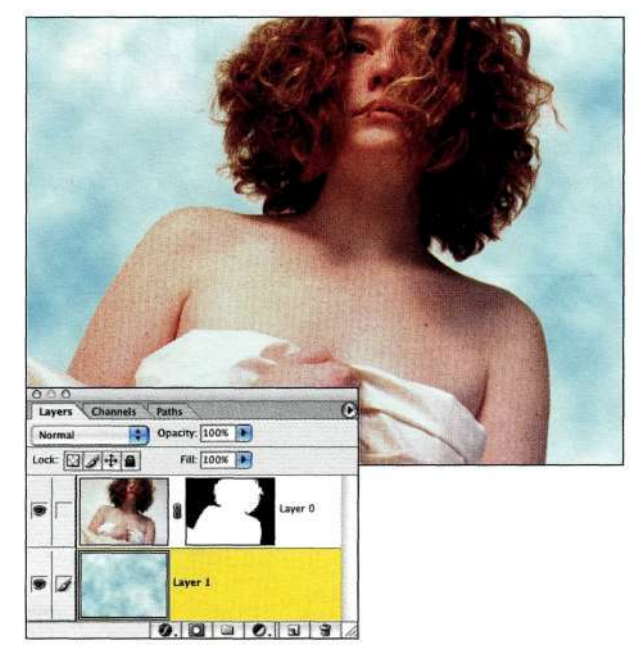

#### Puc. 8.82.

Экспериментируйте с основным и фоновым цветом, а также фильтром Clouds

## Коррекция композитного изображения

Так же как при корректировании маски канала после ее создания, инструменты рисования, тонирования и размытия, а также фильтры можно применять и к маскам слоев. Я часто стараюсь создавать маску канала как можно лучше, а затем корректирую маску слоя, поскольку от этого зависит, насколько хорошо друг с другом сочетаются элементы изображения. Дополнительные сведения о масках слоев, масках каналов и масках других типов представлены в главе 5.

1. Поскольку границы плеч женщины слишком резкие, из-за чего создается впечатление, что она "вырезана" из другого изображения, следует смягчить переход. Чтобы это сделать

как можно быстрее, с помощью инструмента Lasso (Лассо) со значением радиуса растушевки 5 пикселей вылелите тело женщины от шеи и ниже. Убедитесь, что маска слоя активна, щелкнув на ее значке в палитре Layers (Слои). Выберите команду Filter^>Blur^>Gaussian Blur (Фильтро Размытие ^ Размытие по Гауссу) и задайте как можно меньшее значение радиуса, чтобы смягчить переход. В данном случае я задала для фильтра Gaussian Blur (Размытие по Гауссу) значение радиуса, равное 0,5 (рис. 8.83).

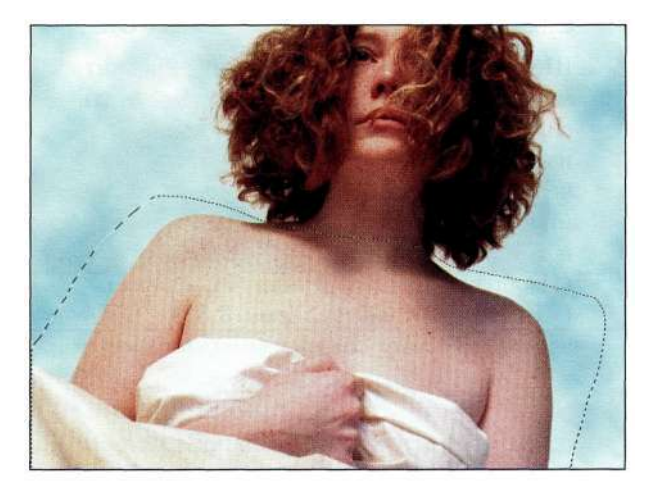

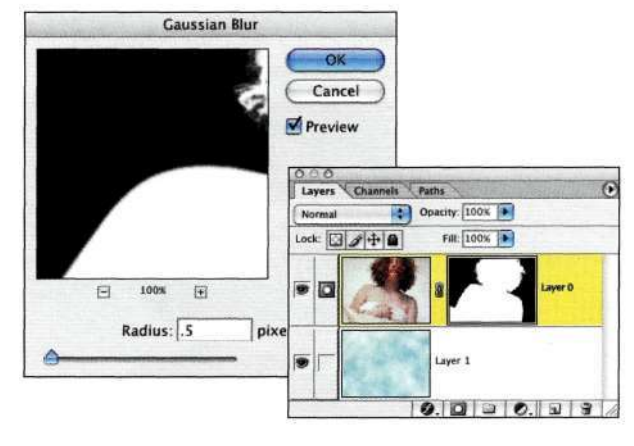

#### Puc. 8.83.

Фильтр Gaussian Blur при малом значении радиуса позволяет смягчить переходы и придать им более реалистичный вид

2. Если необходимо увеличить плотность границ волос, воспользуйтесь инструментом Dodge (Осветлитель) с мягкой кистью в режиме Highlights (Света) для их обработки. В данном случае следует обязательно помнить о том, что если маска белая, то видна женщина, а если черная — облака. Если вам необходимо увидеть больше волос модели, соответствующие участки маски должны

быть светлыми; именно по этой причине данную маску удобно обрабатывать с помощью инструмента Dodge (Осветлитель).

3. Чтобы сгладить любые возможные неровности. воспользуйтесь инструментом *Blur* (Размытие) со значением нажима от 10% до 20%. Это позволит получить более реалистичные переходы между волосами и облаками.

Начало работы с выбора канала с максимальной контрастностью, используемого для создания маски, - один из лучших способов эффективного использования сведений о яркости. Изменение маски слоя при просмотре результатов совмещения элементов - замечательный способ коррекции композитных изображений. Немного попрактиковавшись, вы станете настоящим профессионалом по маскированию волос.

### Использование метода вставки и ослабления масок

Режимы наложения - одно из лучших средств Photoshop, оказывающих влияние на характер взаимодействия пикселей. Они доступны в палитре Layers (Слои), диалоговом окне Layer Style (Стиль слоя), а также при работе с инструментами рисования и командами Fill (Выполнить заливку), Stroke (Выполнить обводку), *Fade* (Ослабить), Apply Image (Внешний канал) и Calculations (Вычисления), однако недоступны в палитре Channels (Каналы). Или это не так? Шэн Кэнфилд, который научил меня этому приему, рассказал, что режимы наложения доступны и при работе со слоями; в данном случае самое главное - знать, где искать.

На рис. 8.84 показан портрет выпускника школы, запечатленного на слишком мрачном фоне. Создав быструю маску "вставить и ослабить", удалось получить гораздо более интересный фон (рис. 8.85).

### the teenager\_2.jpg

1. Начните с анализа цветовых каналов с целью нахождения канала с наибольшим контрастом и тойальной разницей. В данном случае наиболее подходящим кажется красный канал. Перетащите его на значок Create new channel (Создает новый канал) (рис. 8.86).

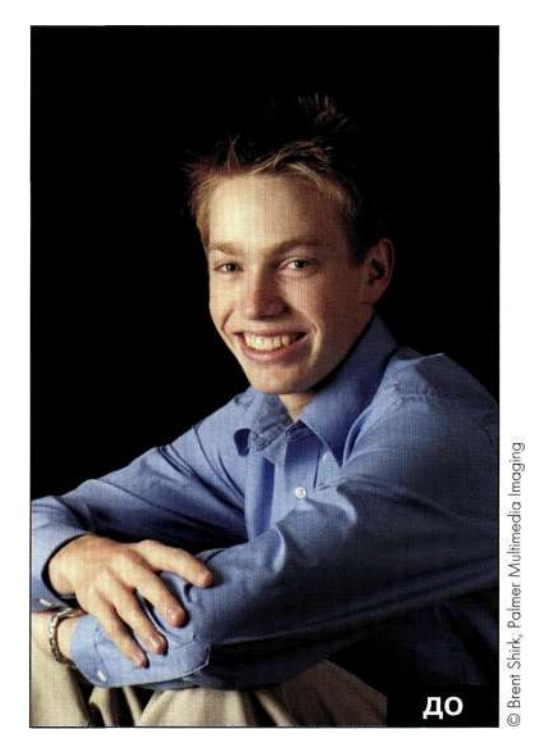

Puc.  $8.84$ Исходное изображение

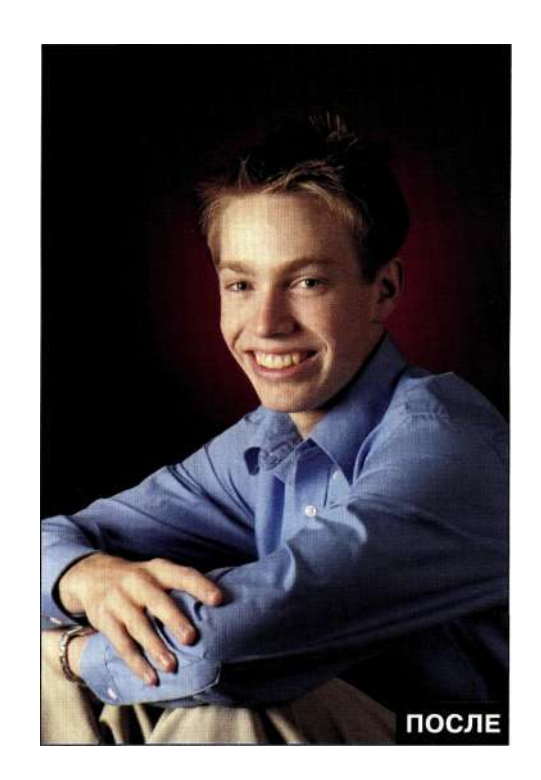

Puc.  $885$ Конечное изображение

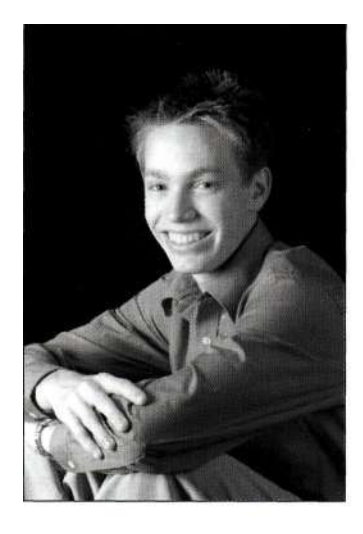

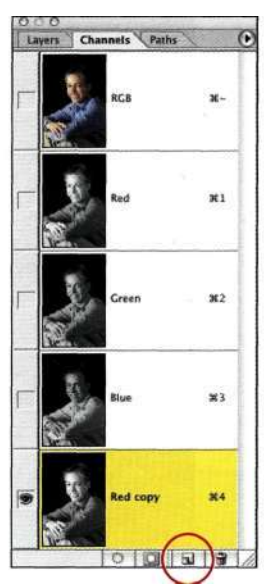

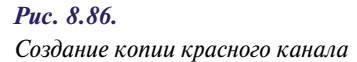

- 2. Активизировав копию красного канала, выберите команду Selects All (Выдел ениео Все), затем команду *Edit* Copy (Редактирование<sup>^</sup> Скопировать), а затем — команду Edit^ Paste (РедактированиеОВклеить). На первый взгляд в изображении ничего не изменится. Сразу после вставки воспользуйтесь командой Edit^Fade (Редактирование^Ослабить). Замечание: вам необходимо обратиться к команде Fade (Ослабить) сразу после вставки; в противном случае команда окажется просто недоступной. Если это произойдет, следует повторить операции выделения, копирования и вставки, после чего снова обратиться к команде Fade (Ослабить). Применение команды *Fade* (Ослабить) играет ключевую роль, так как эта команда поддерживает режимы наложения. Используя режим наложения, увеличивающий контрастность, можно затемнить темные участки, а также осветлить светлые, что позволит получить гораздо лучшую маску.
- 3. В данном случае для повышения контрастности наиболее подходящим является режим наложения Color Dodge (Осветление основы) (рис. 8.87).
- 4. Чтобы еще больше увеличить контрастность, повторите пп. 2 и 3 для копирования высококонтрастного канала 4 и его вставки в самого себя. Воспользуйтесь командой Edit^Fade (Редактирование"^Ослабить) с режимом наложения Color Dodge (Осветление основы) для создания очень контрастной маски, как показано на рис. 8.88. При использовании данного приема при

работе с собственными изображениями вам может и не понадобиться копировать и вставлять канал несколько раз подряд; менее агрессивные режимы наложения могут быть вполне эффективными. Кроме того, добиться необходимых результатов порой можно, просто изменив параметр Opacity (Непрозрачность) команды Fade (Ослабить).

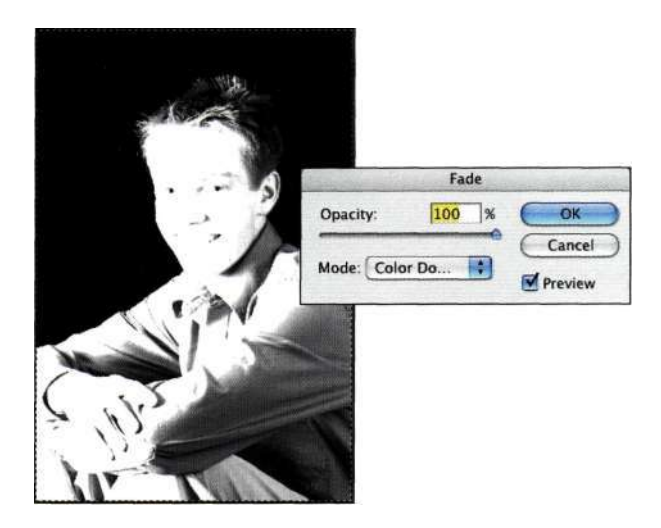

#### Puc. 8.87.

Скопируйте и вставьте канал, после чего воспользуйтесь командой Edit^Fade с применением режима наложения Color Dodge

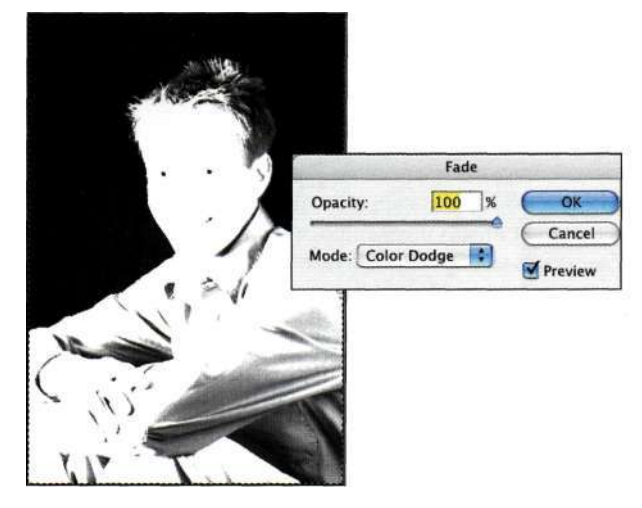

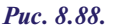

Повторное копирование и вставка контрастного канала, а также применение команды Edit^Fade с режимом наложения Color Dodge позволяют еще больше подчеркнуть черные и белые значения

5. Проверьте плотность маски, используя палитру Info (Инфо). Убедитесь в том, что черные области действительно черные, а белые — действительно белые. Как показано на рис. 8.89, плотность черного не равна 100%. Выберите команду ImagedAdjustments Levels (Изображение ^Коррекция ⇒Уровни) и перемещайте черный ползунок вправо до тех пор, пока в палитре *Info* (Инфо) не будет отображено значение 100% (рис. 8.90).

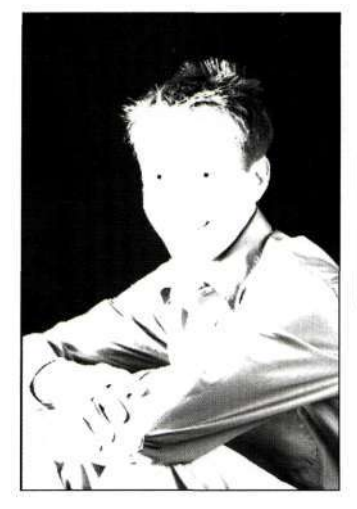

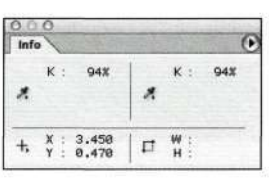

#### Puc. 8.89.

Убедитесь в том, что черные участки действительно черные; значение 94% указывает на то, что это совершенно не так

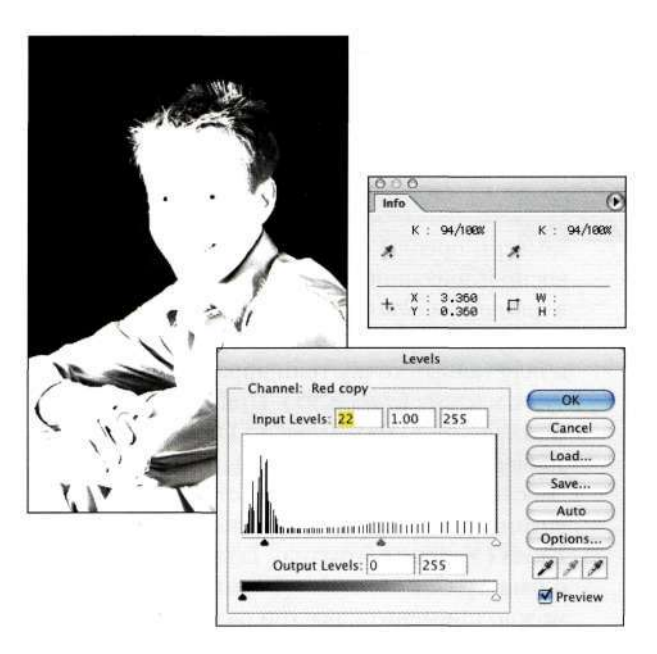

#### Puc. 8.90.

Обратитесь к команде Levels, чтобы увеличить плотность черных оттенков до 100%

6. Выделите внутреннюю часть фигуры мальчика, воспользовавшись инструментом Lasso (Лассо), после чего залейте выделенную область белым. Затем воспользуйтесь командой Selects Deselect (Выделение^ Отменить выделение). Воспользуйтесь белой

кистью с режимом наложения Overlay (Перекрытие) для обработки волос (рис. 8.91), создания перехода между выделенной и залитой областью, а также границ изображения.

7. Щелкните на значке RGB в палитре Channels (Каналы) или же воспользуйтесь комбинацией клавиш  $\langle \text{Ctrl} + \rangle (\langle \text{Cmd} + \rangle)$ для возвращения к композитному каналу RGB. Активизируйте маску, нажав комбинацию клавиш  $\langle \text{Ctrl+Alt+4} \rangle$  ( $\langle \text{Cmd+Option+4} \rangle$ ). Дважды щелкните в палитре Layers (Слои) на значке исходного фонового слоя, щелкните на кнопке ОК, после чего на значке Add a mask (Добавить маску) для создания маски слоя на основе активной выделенной области.

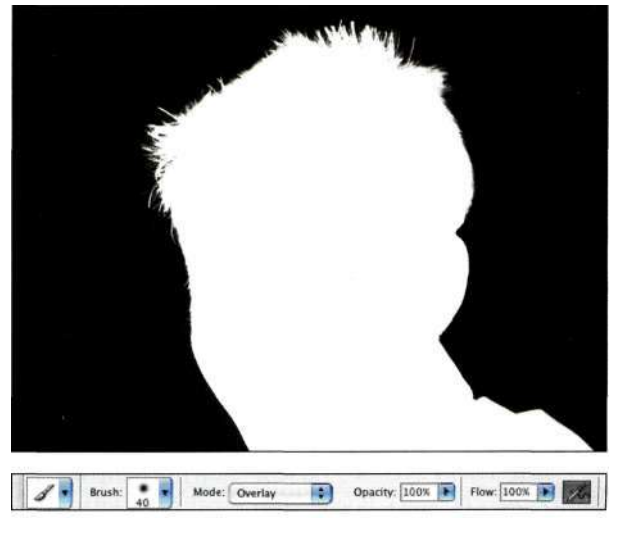

#### Puc. 8.91.

Используя белую кисть в режиме наложения Overlay, подчеркните детали

- 8. Создайте новый слой и разместите его под слоем с изображением подростка.
- 9. Нажмите клавишу <D>, чтобы задать стандартные черный и белый цвета, после чего нажмите клавишу <X>, чтобы задать в качестве основного черный цвет. Дважды щелкните на образце основного цвета и выберите дополняющий цвет. В данном случае я выбрала насыщенный пурпурный цвет.
- 10. Выберите инструмент Gradient (Градиент) и щелкните на значке Radial gradient (Радиальный градиент) на панели Options (Параметры). Щелкните инструментом в центре изображения и переташите его к верхнему правому углу. Необходимый эффект представлен на/гас. 8.92. Чем дольше вы будете перетаскивать инструмент, тем длиннее будет переход между пурпурным

и черным. Если полученный после первой попытки градиент вам не понравится, попробуйте еще раз. Каждый последующий градиент просто удаляет предыдущий. Для получения необходимого градиентного перехода мне, как правило, требуется четырепять попыток.

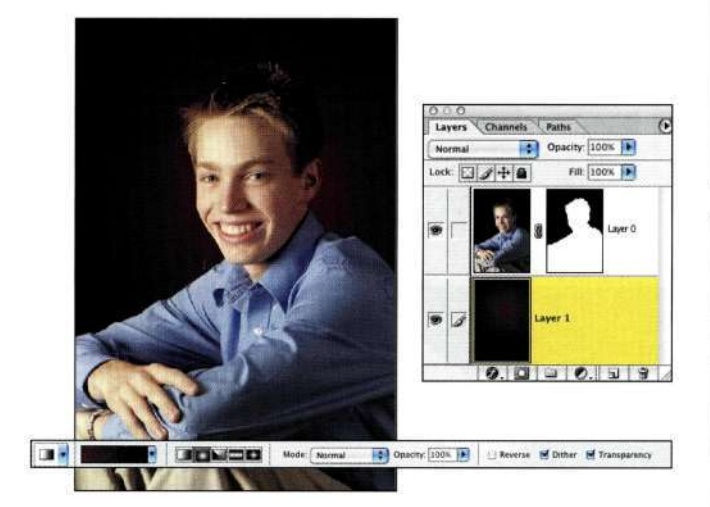

*Рис. 8.92. Используйте радиальный переход от пурпурного к черному для создания нового студийного фона* 

- 11. Для добавления к слою с градиентной заливкой текстуры при нажатой клавише <Alt> (<Option>) щелкните на значке *Create new layer* (Создает новый слой) в палитре *Layers* (Слои), после чего задайте режим наложения *Overlay* (Перекрытие) и установите флажок *Fill with Overlay Neutral Color — 50% Gray* (Выполнять заливку нейтральным цветом режима "Перекрытие" {серым 50%)).
- 12. Выберите команду *Filter^NoisedAdd Noise*  (Фильтре Шум ^Добавить шум) и установите флажок *Monochrome* (Монохромный). Степень шума зависит от личных предпочтений, необходимых результатов, а также размера файла. В данном случае я задала значение 5. Затем выберите команду *Filter^BluroMotion Blur* (ФильтреРазмытие^ Размытие в движении) и задайте подходящие значения для параметров *Angle* (Угол) и *Distance* (Смещение) *(рис. 8.93).* Чтобы избежать получения неестественных результатов, экспериментируйте и добавьте легкую текстуру.

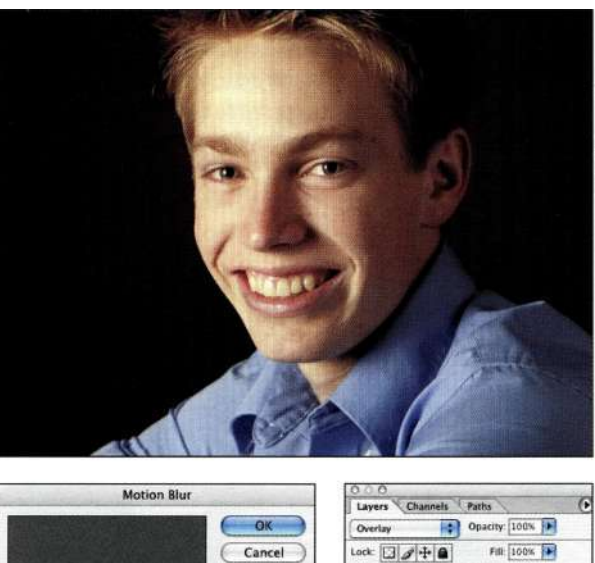

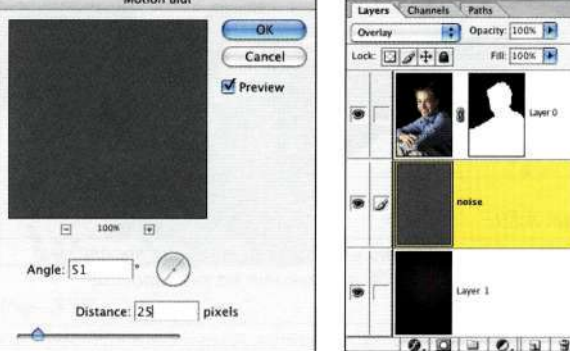

#### *Рис. 8.93*

*После добавления шума воспользуйтесь фильтром Motion Blur для создания текстуры* 

13. Если вокруг изображения молодого человека заметны ореолы *(рис. 8.94),* сузьте маску, воспользовавшись командой *Levels* (Уровни) и фильтром *Gaussian Blur* (Размытие по Гауссу). Активизируйте маску слоя и перетащите точку тени вправо, чтобы сузить маску *(рис. 8.95).* Примените фильтр *Gaussian Blur* (Размытие по Гауссу) со значением радиуса *0,4,* чтобы убрать "жесткость" изображения, которая могла возникнуть после применения команды *Levels* (Уровни). Команду *Levels* (Уровни) и фильтр *Gaussian Blur* (Размытие по Гауссу) можно применить два-три раза, постепенно уменьшая значения параметров, чтобы сузить маску и получить реалистичные результаты.

После того как я узнала о возможности изменения режимов наложения каналов, я применяю данный прием постоянно. Режимы наложения позволяют достигать необходимых результатов, причем очень быстро.

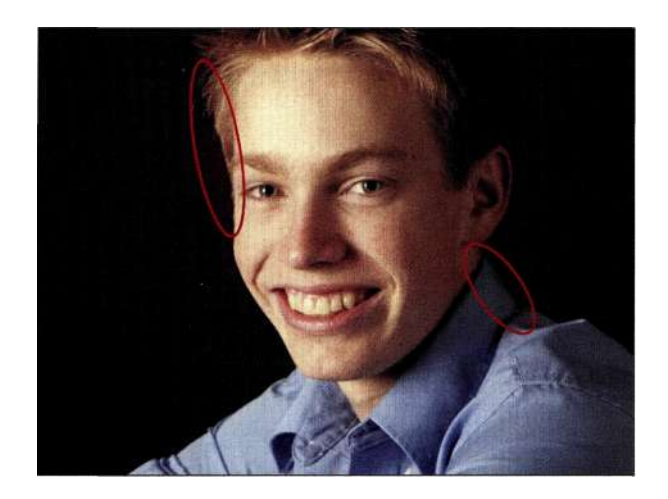

#### *Рис. 8.94. Изучите изображение на предмет наличия ореолов и других дефектов*

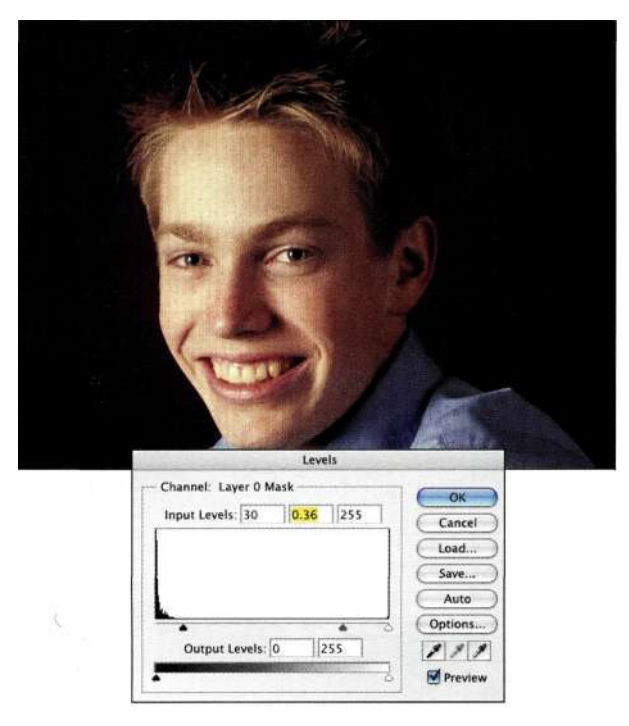

#### *Рис. 8.95.*

*Сужение маски слоя с помощью команды Levels с целью сужения ореолов* 

# **РАБОТА С ФИЛЬТРОМ EXTRACT**

Фильтр *Extract* (Извлечь) позволяет отделять объекты с мягкими или очень детализированными краями от фона. Также при его помощи удаляется цветовой оттенок исходного фона, который может отражаться на объекте.

На первый взгляд, интерфейс фильтра *Extract* (Извлечь) кажется загроможденным и неудобным, особенно принимая во внимание тот факт, что после щелчка на кнопке *ОК* фильтр удаляет пиксели — например меня это сильно нервирует. Однако если вы корректно указали фильтру оттенки, которые необходимо оставить или удалить, а также переходные участки, содержащие и те и другие оттенки, то фильтр замечательно справляется со своей задачей. Более того, если изображение должным образом было подготовлено перед обращением к фильтру *Extract* (Извлечь), то он позволит очень быстро получить необходимые результаты.

Наиболее простой метод работы с фильтром *Extract*  (Извлечь) заключается в создании контура объекта с помощью инструмента *Highlighter* (Подсветка краев), который определяет области переходов. При этом намного лучше применять инструмент *Highlighter* (Подсветка краев) с внешнего края перехода, чтобы не захватить объект.

Второй шаг заключается в выборе инструмента *Paint Bucket* (Заливка) и щелчка с внутренней части контура для определения участков, которые необходимо сохранить. Все, что находится за пределами области заливки, относится к оттенкам, подлежащим удалению. Однако для получения действительно хороших результатов при работе с фильтром *Extract* (Извлечь) необходимо применять и другие приемы, а не только создание контуров и заливку, о чем мы **и** поговорим в следующем разделе.

# **Выделение фигур**

Многие люди полагают, что фильтр *Extract* (Извлечь) применяется только для выделения волос **и** мелких деталей, однако я считаю его полезным и для выделения объектов с мягкими границами (возникающими при съемке с использованием больших значений диафрагмы). Например, я сфотографировала статую *(рис. 8.96)* в музее, не имея при этом возможности воспользоваться ни вспышкой, ни штативом. Однако мне пришлось задать большое значение диафрагмы, что, в свою очередь, привело к не очень резким границам.

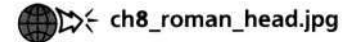

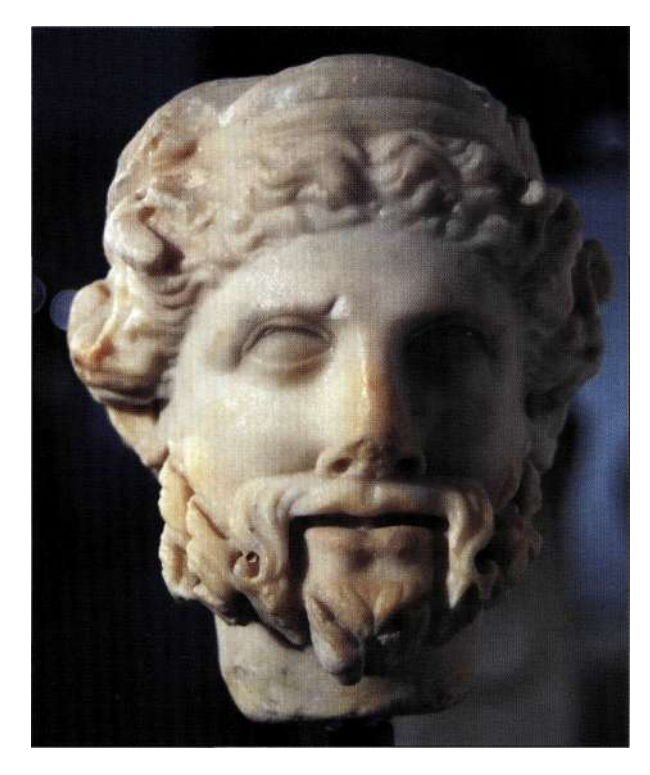

#### *Рис. 8.96.*

*Исходная фотография римской статуи, полученная цифровым фотоаппаратом* 

# **Внимание**

Поскольку фильтр *Extract* (Извлечь) удаляет пиксели, я всегда делаю две вещи, прежде чем обращаться к нему: создаю копию слоя и снимок истории. Создание копии слоя обеспечивает сохранность фонового слоя, а полученный снимок позволяет откорректировать границы после применения фильтра *Extract* (Извлечь).

- 1. Создайте копию фонового слоя, после чего создайте снимок, как показано на/шс. *8,97.*  Затем выберите команду *Filter^ Extract*  (Фильтр^>Извлечь).
- 2. Щелкните инструментом *Highlighter* (Подсветка краев) в верхнем левом углу и создайте контур статуи. Размер кисти должен приблизительно соответствовать области перехода. Если у вас есть какие-то сомнения, старайтесь работать с внешней стороны выделенной области, так как фильтр *Extract* (Извлечь) удаляет именно эти участки изображения. Области, содержащие резкие границы, например, голова статуи, должны быть выделены с помощью кисти меньшего размера, а области с плавным переходами, например, нижняя правая часть, с помощью кисти большего размера. Для уменьшения размера кисти можно воспользоваться клавишей  $\langle \rangle$ , а для увеличения  $-\langle \rangle$ . При необходимости удалить неудачно

выделенные участки нажмите клавишу <Alt>  $(<$ Option $>$ ), чтобы превратить инструмент *Highlighter* (Подсветка краев) в инструмент *Eraser* (Ластик).

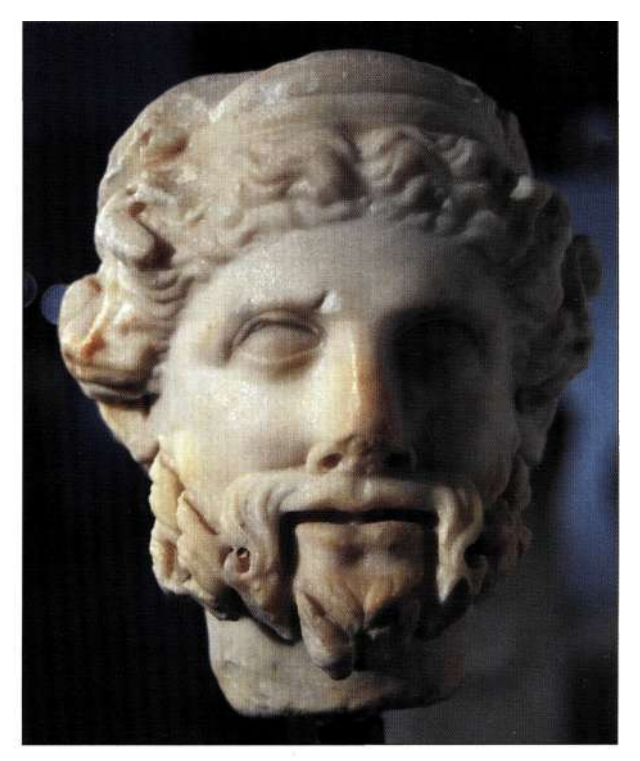

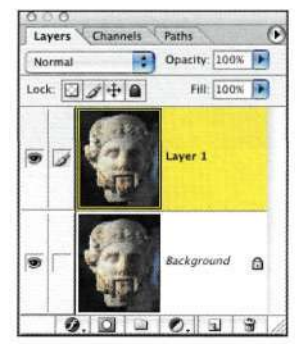

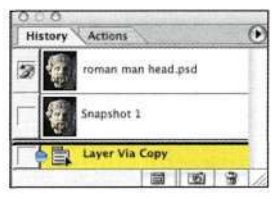

#### **Рис.** 8.97.

*Создайте копию фонового слоя, после чего создайте снимок, прежде чем обращаться к фильтру Extract* 

- 3. Обязательно создайте полный контур головы *(рис. 8.98),* после чего выберите инструмент *Paint Bucket* (Заливка). Щелкните внутри контура, чтобы определить области, которые решили сохранить.
- 4. Завершив выделение и заливку, проанализируйте результаты, щелкнув на кнопке *Preview*  (Просмотр). Шахматный узор соответствует тем участкам, которые будут удалены *(рис. 8.99).* В данном случае я предпочитаю использовать черный или белый фон, который можно выбрать из раскрывающегося списка в нижнем правом углу.

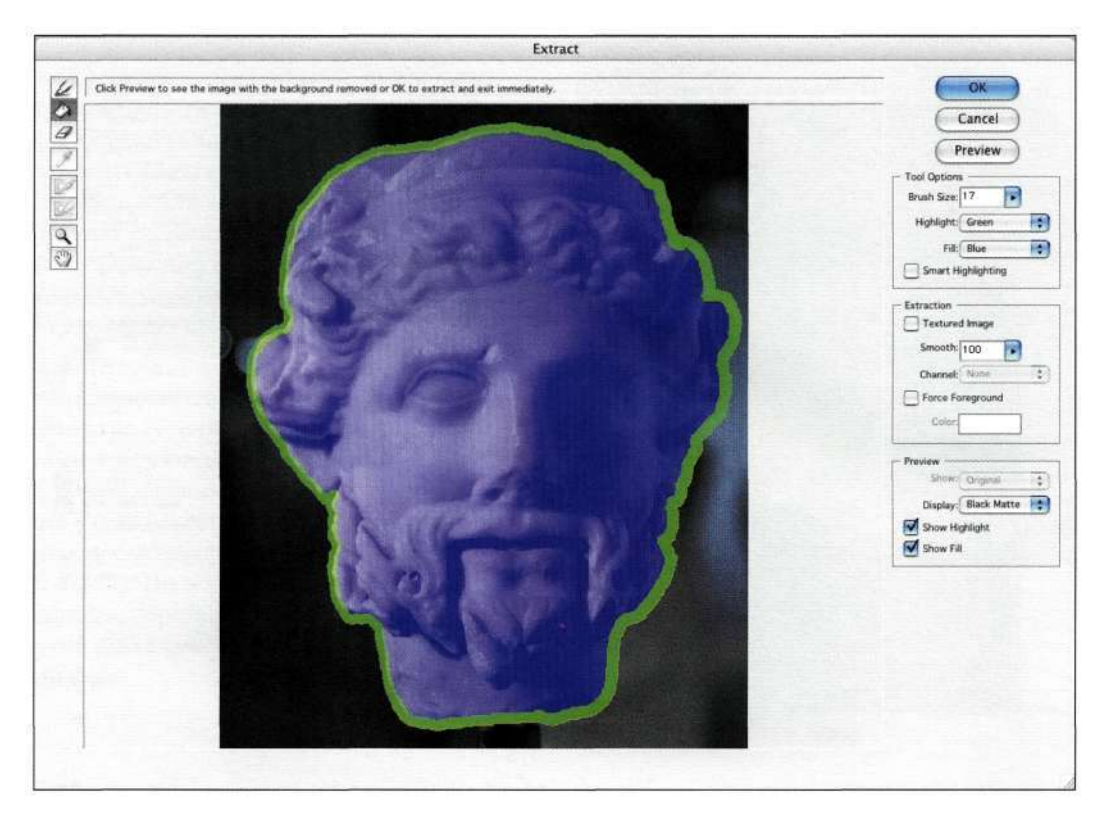

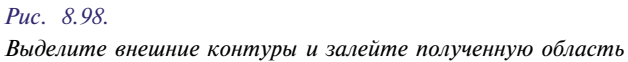

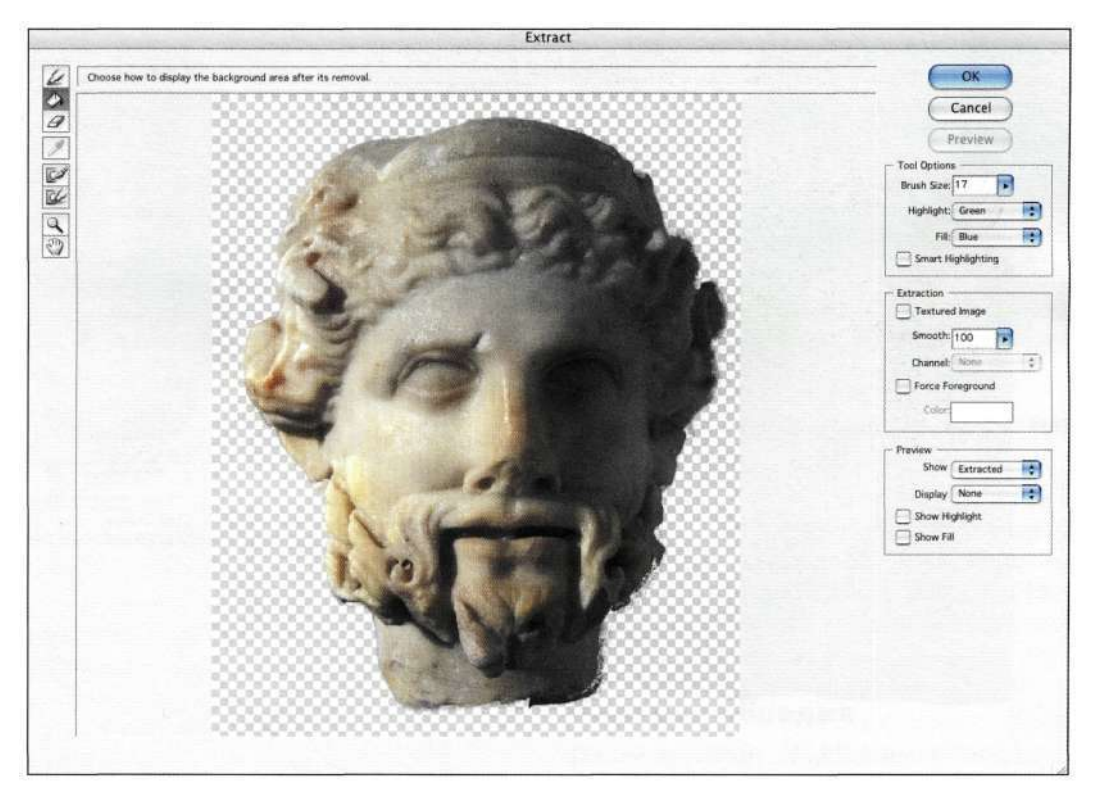

*Рис. 8.99. Предварительный просмотр результатов извлечения* 

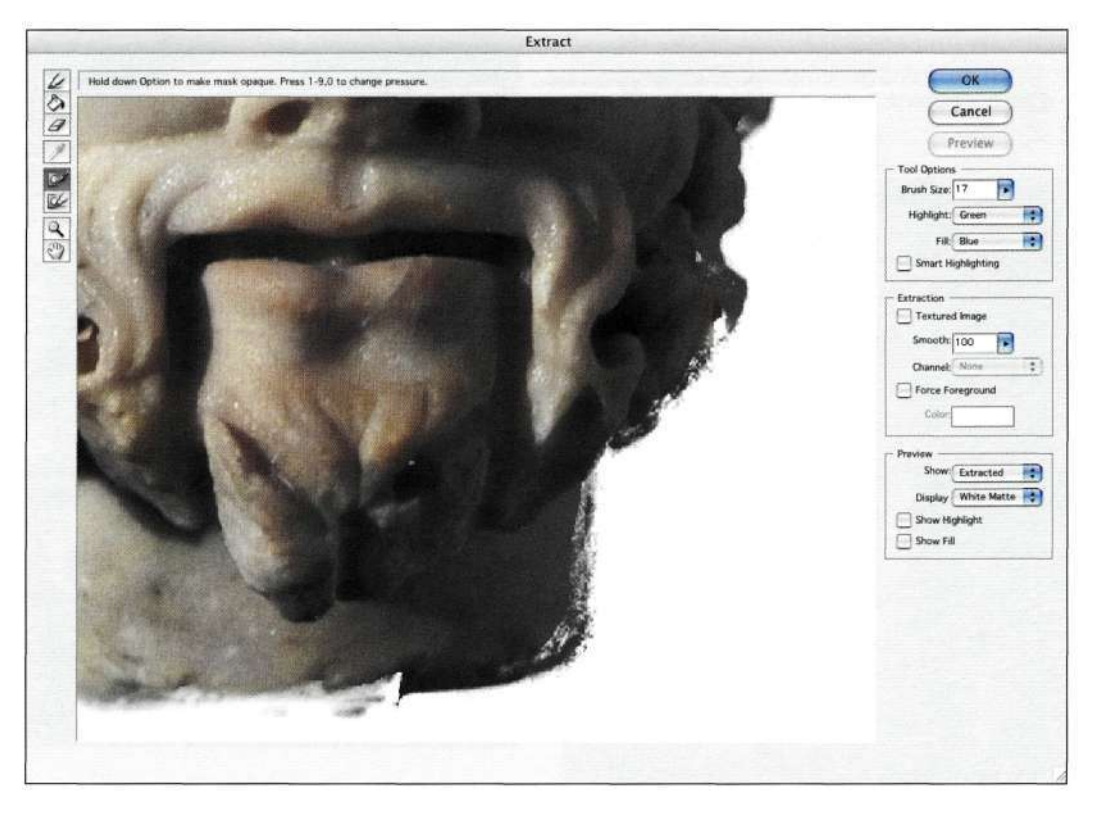

*Рис. 8.100. Просмотр на белом фоне выявил неровные края* 

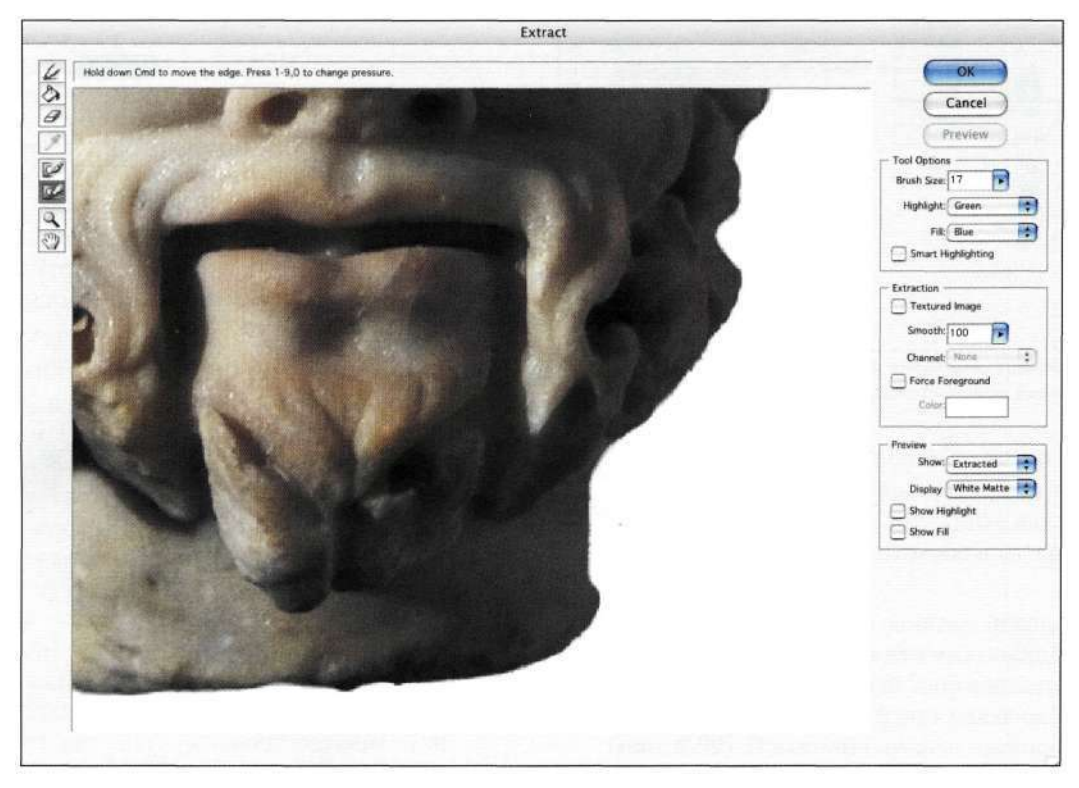

*Рис. 8.101. Очистка границ и переходов перед завершением работы с фильтром Extract* 

- 5. На этапе предварительного просмотра можно откорректировать результаты с помощью инструментов *Cleanup* (Очистка краев) и *Edge Touchup* (Обработка краев). Инструмент *Cleanup* (Очистка краев) удаляет область фона; для восстановления данных достаточно удерживать нажатой клавишу <Alt> (<Option>) *(рис. 8.100).* Инструмент *Touchup* (Обработка краев) очищает внешние края *(рис. 8.101).*
- 6. Щелкните на кнопке *ОК,* и Photoshop отделит объект. Скройте слой, расположенный ниже, и изучите полученные результаты. Если границы требуют дополнительной обработки *(рис. 8.102),* активизируйте инструмент *History Brush* (Архивная кисть), щелкните на снимке, после чего восстановите детали *(рис. 8.103).* Получив необходимые результаты, перетащите изображение статуи в другой файл *(рис. 8.104)* или добавьте новый фон.

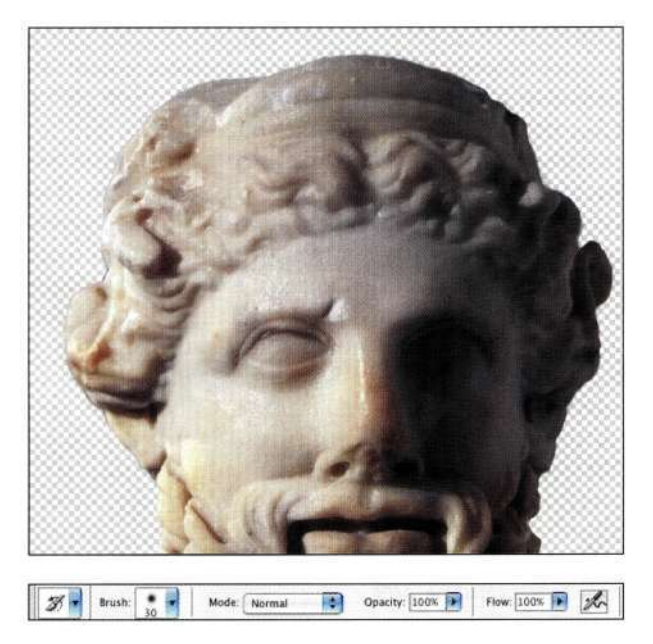

#### *Рис. 8.103.*

*Откорректируйте границы головы с помощью инструмента History Brush* 

**Совет** 

Если нужно, измените цвета заливки и подсветки, выбрав необходимые значения из раскрывающихся списков *Fill*  (Заливка) и *Highlight* (Подсветка) в группе параметров *Tool Options* (Параметры инструментов).

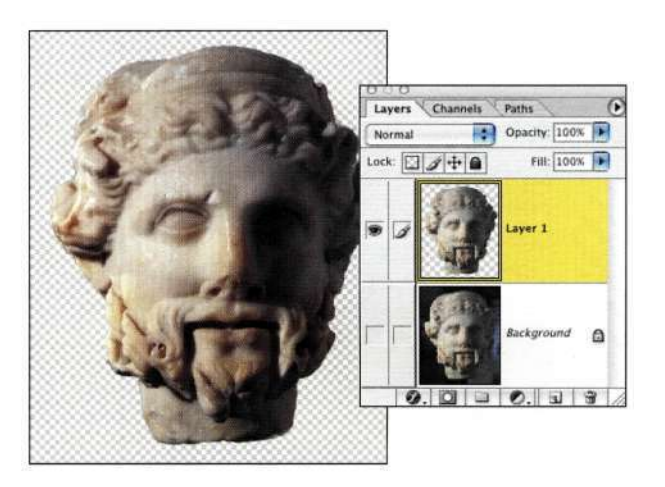

*Рис. 8.102. Результат отделения головы статуи* 

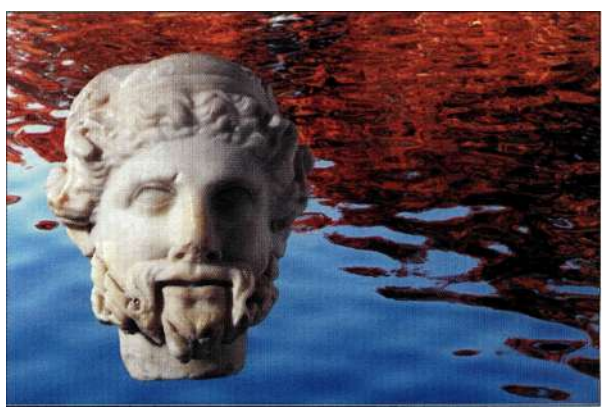

### *Рис. 8.104.*

*Области переходов сохраняются и при перемещении слоя в другой файл* 

## **Использование дополнительных параметров**

Разобравшись с базовыми функциями фильтра *Extract* (Извлечь), используйте параметры *Smart Highlighting* (Быстрая обводка), *Force Foreground*  (Окраска объекта) и *Textured Image* (Текстурированное изображение) для получения наилучших результатов.

# **Быстрая обводка**

Параметр *Smart Highlighting* (Быстрая обводка) просто незаменим при работе с объектами с четкими границами, такими как кукла, представленная **на/шс.** *8.105.* На первый взгляд создание выделен-

#### 300 Маски и композиция в Photoshop

ной области кажется достаточно простой задачей, однако наличие похожих оттенков значительно осложняет ситуацию. Параметр Smart Highlighting (Быстрая обводка) применяет обводку, которая достаточно широка, чтобы охватить переходные области, и не зависит от текущего размера кисти. Для получения наилучших результатов можно поочередно использовать стандартный инструмент Highlighter (Подсветка краев) и параметр Smart Highlighting (Быстрая обводка). Например, при выделении автомобиля, показанного на рис. 8.106, я использовала параметр Smart Highlighting (Быстрая обводка) (рис. 8.107) для выделения передней части автомобиля, после чего сбросила флажок Smart Highlighting (Быстрая обводка) (рис. 8.108) и воспользовалась инструментом Highlighter (Подсветка краев) при работе с размытой областью у задней части автомобиля. Полученный результат представлен яг рис. 8.109.

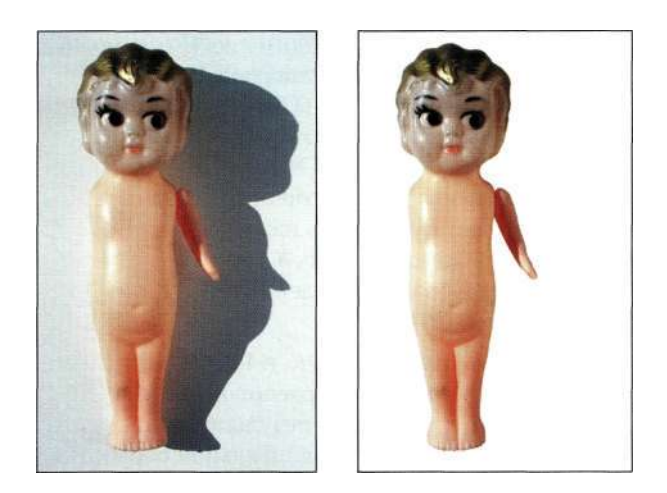

Puc. 8.105. Четкие границы куклы идеально подходят для применения параметра Smart Highlighting

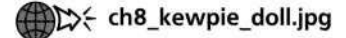

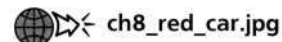

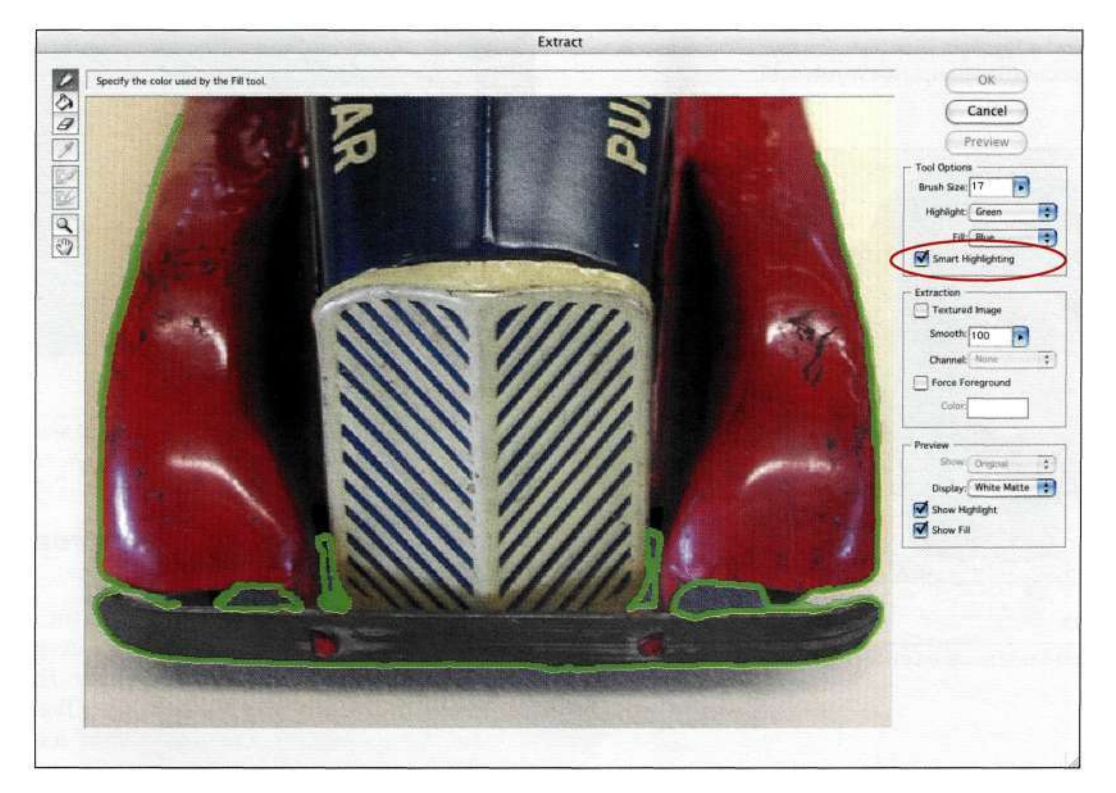

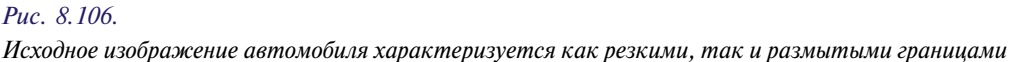

## **Глава 8 Выделение волос и мелких деталей 301**

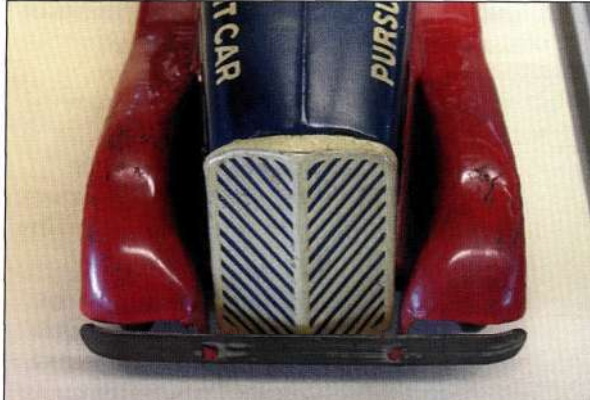

#### *Рис. 8.107.*

*Установите флажок Smart Highlighting при обработке четко очерченных контуров, таких как передний край автомобиля* 

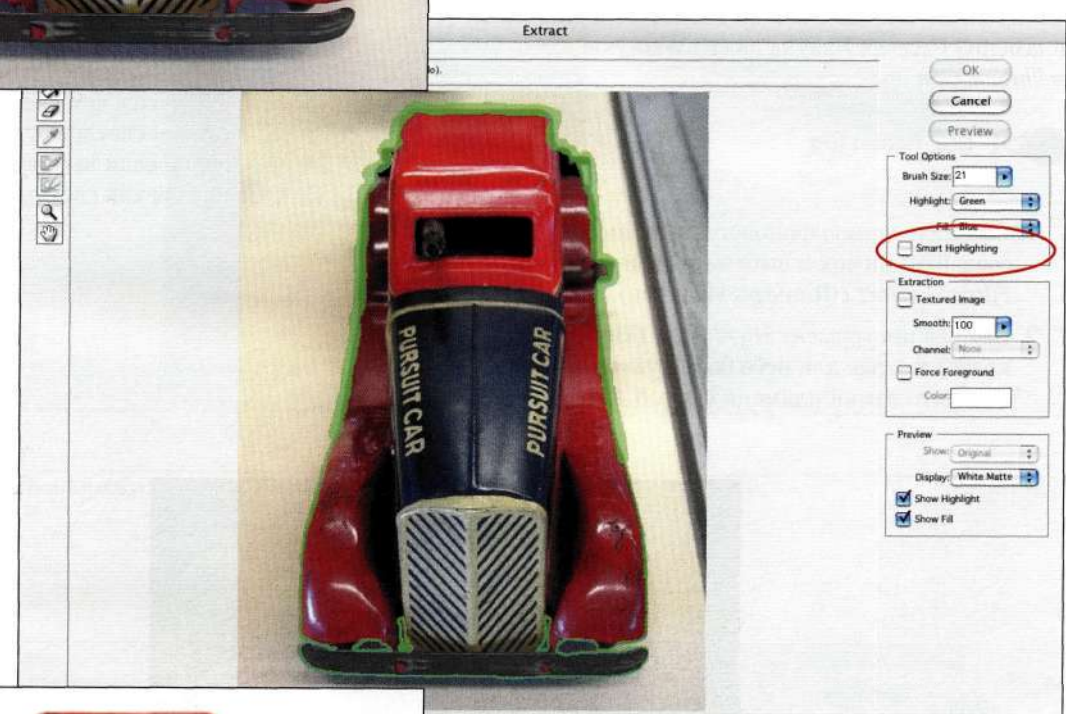

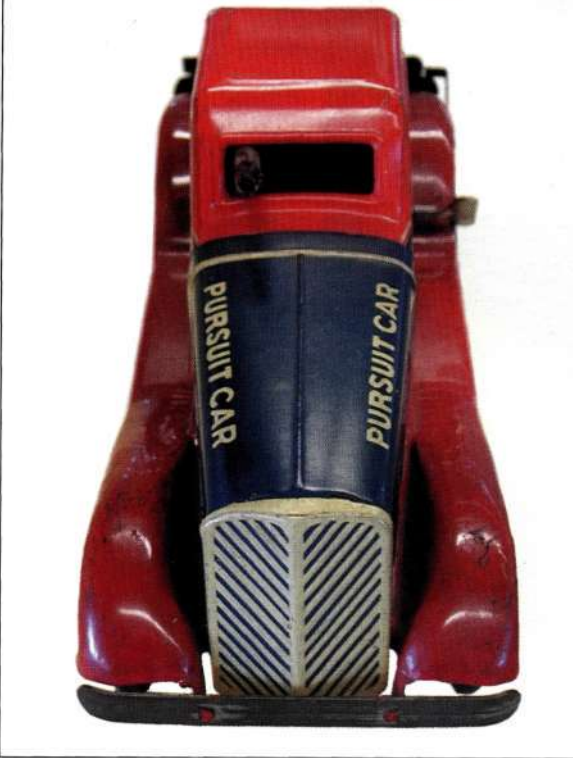

## *Рис. 8.108.*

*Сбросьте флажок Smart Highlighting при работе с размытой областью у задней части автомобиля* 

# *Рис. 8.109.*

*Результат обработки изображения игрушечного автомобиля* 

# **Окраска объекта**

Параметр *Force Foreground* (Окраска объекта) очень полезен в том случае, если область, которую необходимо выделить, характеризуется слишком четкими или же, наоборот, размытыми границами, чтобы можно было создать ее контур и воспользоваться инструментом *Paint Bucket* (Заливка). Например, выделение языков пламени *(рис. 8.110)*  всегда было достаточно сложной задачей. Ниже приведены рекомендации, которые я почерпнула из публикации *"Extracting Flames"* (Извлечение пламени) Рассела Брауна на его Web-узле *[www.rus](http://www.rus-)[sellbrown.com.](http://sellbrown.com)* 

# the flames.jpg

- 1. Создайте копию фонового слоя, после чего создайте снимок и выберите команду *Filters Extract* (Фильтр о Извлечь).
- 2. Выбрав инструмент *Highlighter* (Подсветка краев) и задав для него большую кисть, обведите языки пламени *(рис. 8.111).*
- 3. Сбросьте флажок *Show Highlight* (Показывать обводку) в группе параметров *Preview*  (Просмотр), установите флажок *Force Foreground* (Окраска объекта) и выберите инструмент *Eyedropper* (Пипетка). Воспользуйтесь этим инструментом для выбора среднего оттенка пламени. Щелкните на кнопке Preview (Просмотр) и обработайте границы *(рис. 8.112).*
- 4. Если выделенными оказались не все языки пламени, выберите с помощью инструмента *Eyedropper* (Пипетка) более темные оттенки и снова щелкните на кнопке *Preview* (Просмотр). Как объясняет Рассел, чем светлее выбранный основной цвет, тем светлее будут выделенные значения. Однако если выбрать средний тон, то будут выделены как светлые, так и темные оттенки.

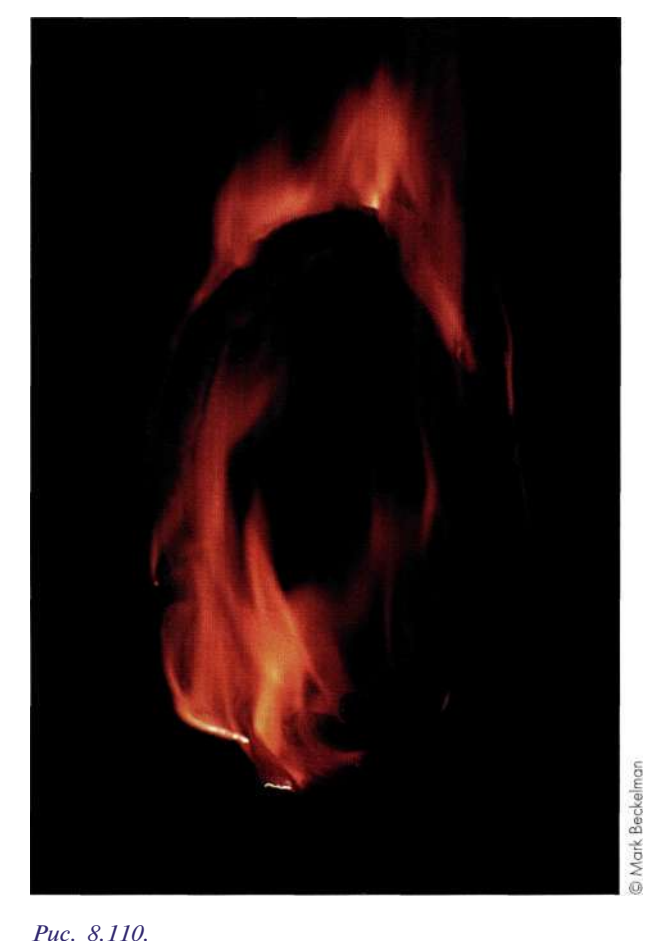

*Языки пламени всегда были одним из самых сложных объектов для выделения* 

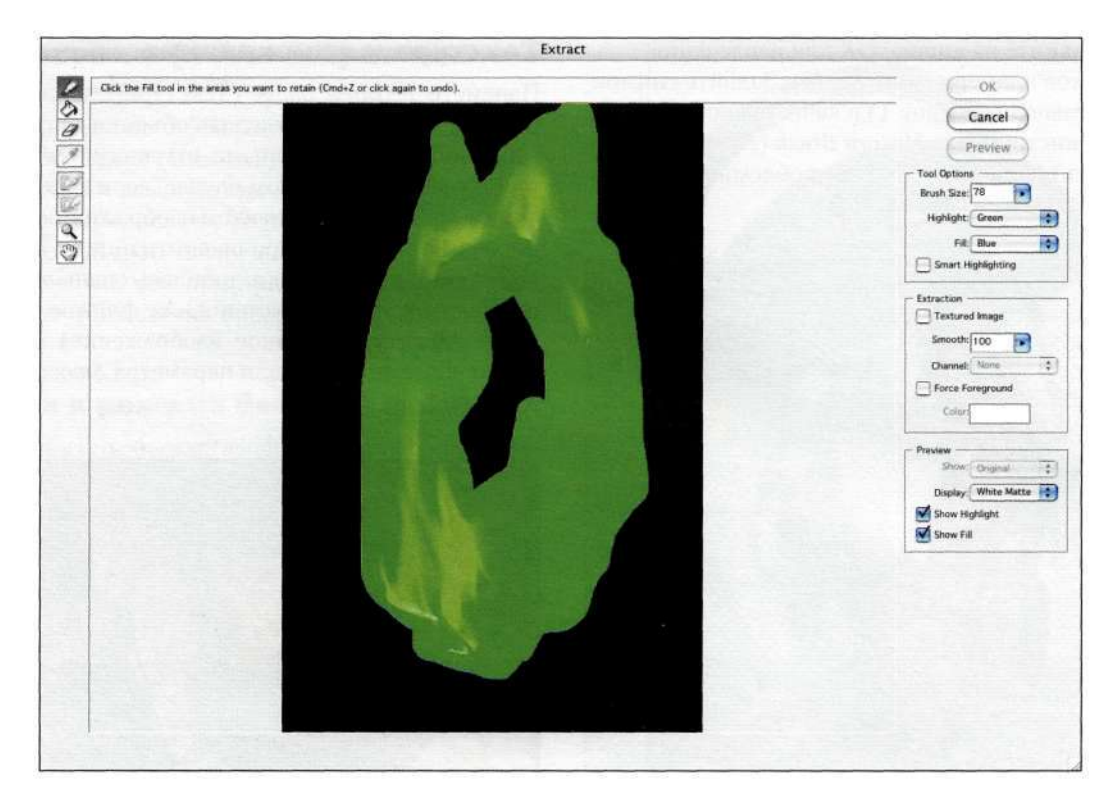

*Рис. 8.111. Обведите все языки пламени* 

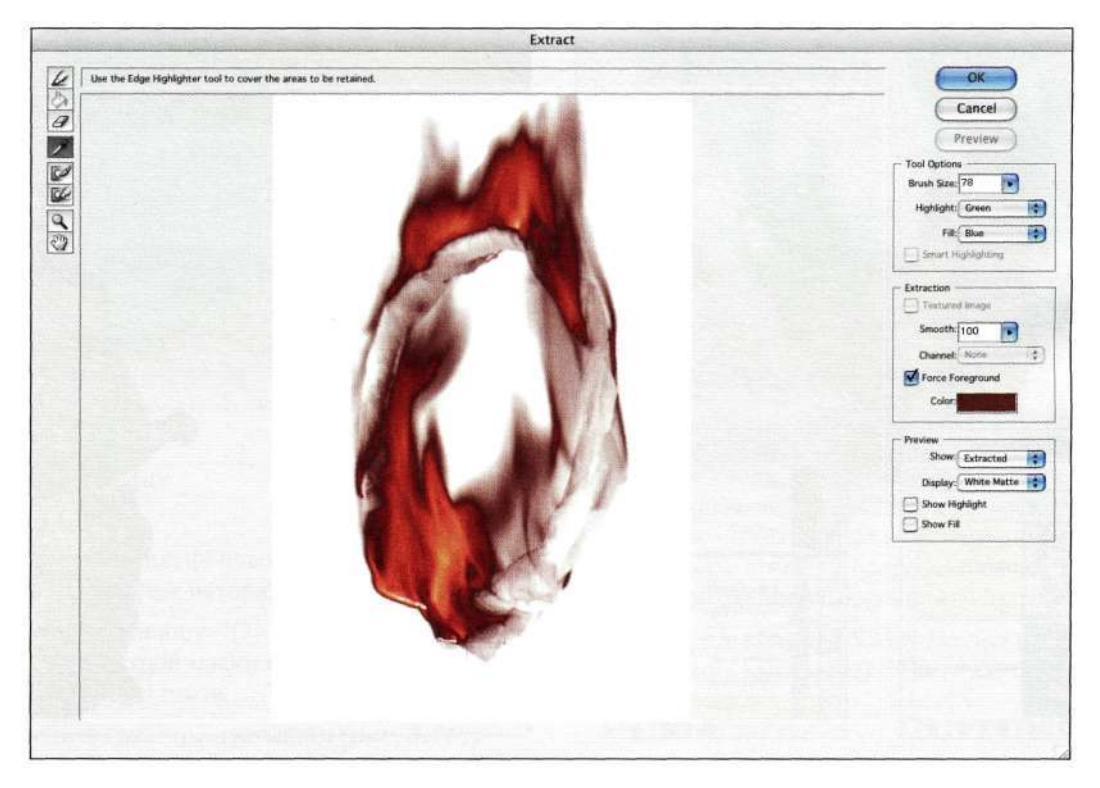

*Рис. 8.112. Чтобы извлечь объект на основе цвета, используйте параметр Force Foreground* 

#### **304 Маски и композиция в Photoshop**

5. Щелкните на кнопке *ОК* для извлечения языков пламени *(рис, 8,113).* Задайте снимок *Snapshot 1* (Снимок 1) в качестве источника для инструмента *History Brush* (Архивная кисть) и обработайте все проблемные участки изображения *(рис, 8,114).* 

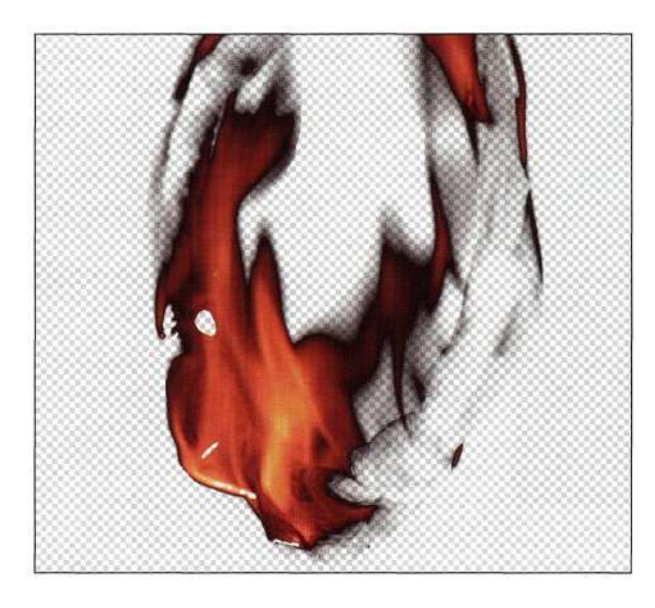

#### *Рис. 8.113.*

*Исходные результаты извлечения выглядят далеко не идеально* 

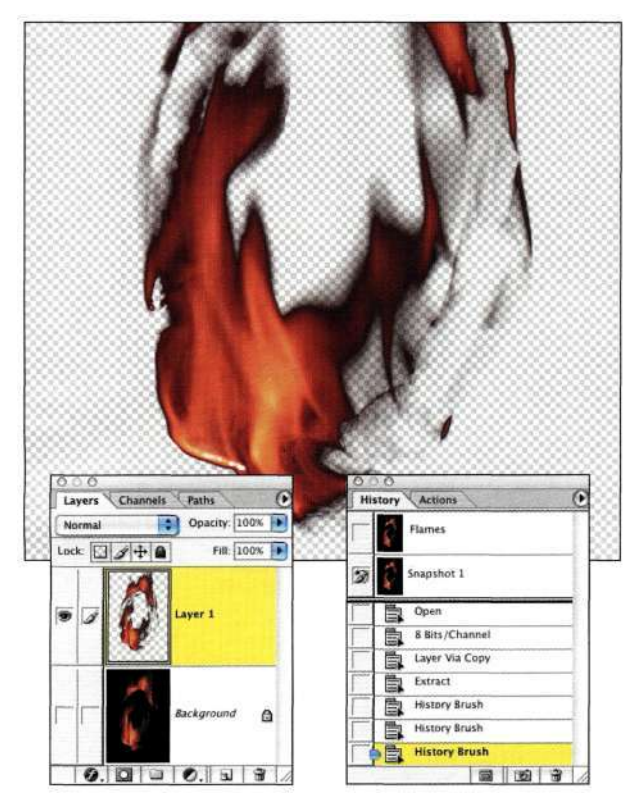

*Рис. 8.114. Откорректируйте результаты извлечения с помощью инструмента History Brush* 

## **Текстура и сглаживание**

Параметр *Textured Image* (Текстурированное изображение) позволяет отделять объекты от фона, который обладает подобными оттенками, но другой текстурой, а также в том случае, если текстура является важным компонентом изображения. Например, при отделении коричневого зайца от коричневой стены *(рис, 8,115)* я добилась очень неплохих результатов, так как установила флажок *Textured Image* (Текстурированное изображение) и задала подходящее значение для параметра *Smooth* (Сглаживание).

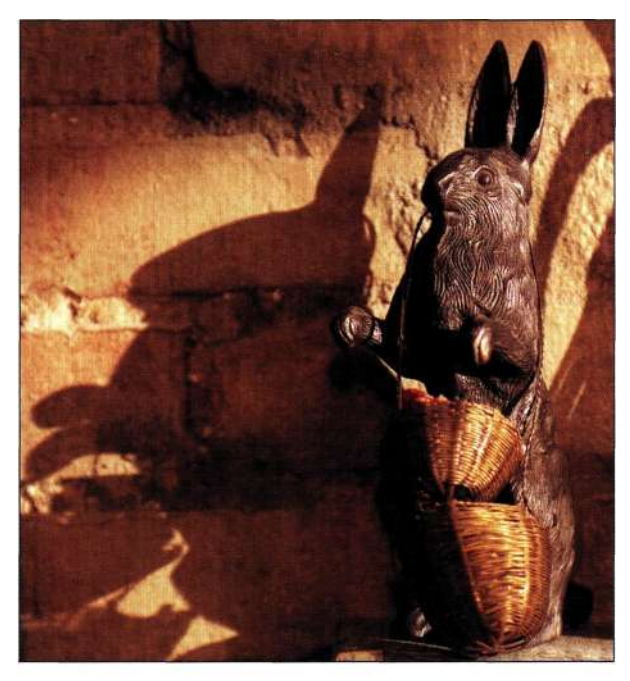

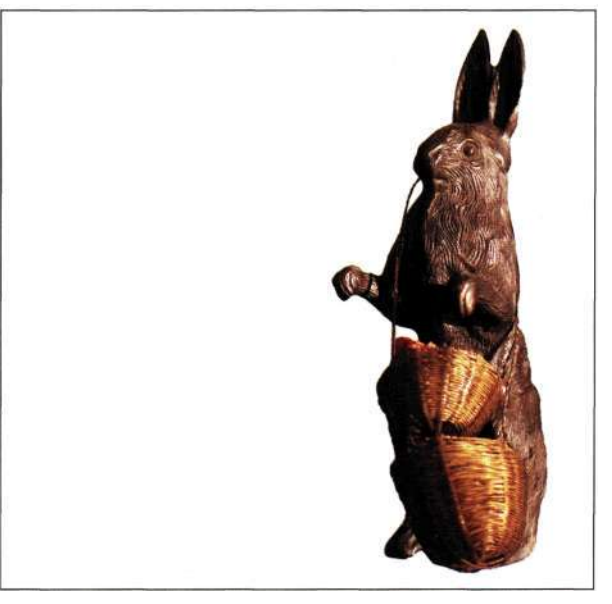

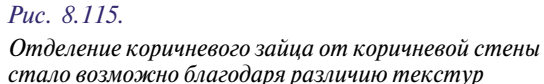

# **Подготовка файла к применению фильтра Extract**

Предварительное выделение перед обращением к фильтру *Extract* (Извлечь) позволяет достичь гораздо лучших результатов. Я также считаю более удобным выполнение предварительных действий в режиме быстрой маски или при использовании альфа-каналов, чем при применении инструмента *Highlighter* (Подсветка краев) в окне *Extract* (Извлечь).

# **Работа в** режиме быстрой маски

Создав контур объекта, вы определяете области перехода для фильтра *Extract* (Извлечь). Для меня проблема заключается в том, что рисование в окне *Extract* (Извлечь) является гораздо более сложной и неудобной задачей, чем рисование в Photoshop. Изображения, содержащие кривые и полые участки, например, изображение пустышки *(рис. 8.116),*  просто идеальные кандидаты для предварительной обработки в режиме быстрой маски перед созданием окончательного варианта маски *(рис. 8.117)*  с помощью фильтра *Extract* (Извлечь).

# Ch8\_schnuller.jpg

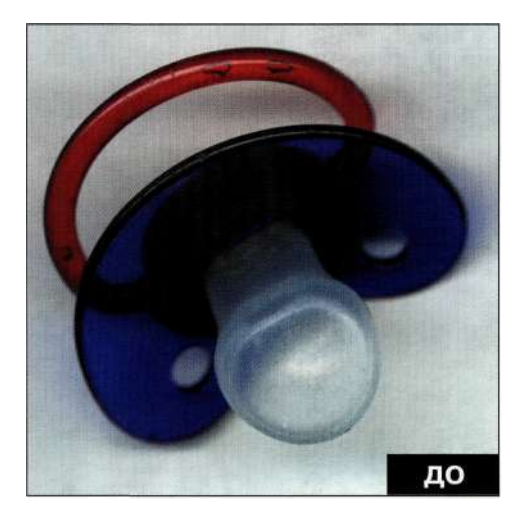

*Рис. 8.116. Исходное изображение* 

- 1. Создайте копию фонового слоя, после чего создайте снимок истории.
- 2. Нажмите клавишу <Q> для активизации режима быстрой маски и выбора жесткой кисти черного цвета.
- 3. Обведите границы пустышки *(рис. 8.118).*

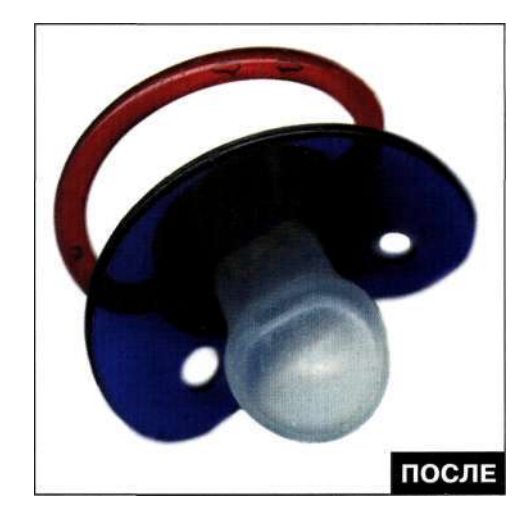

*Рис. 8.117. Конечное изображение* 

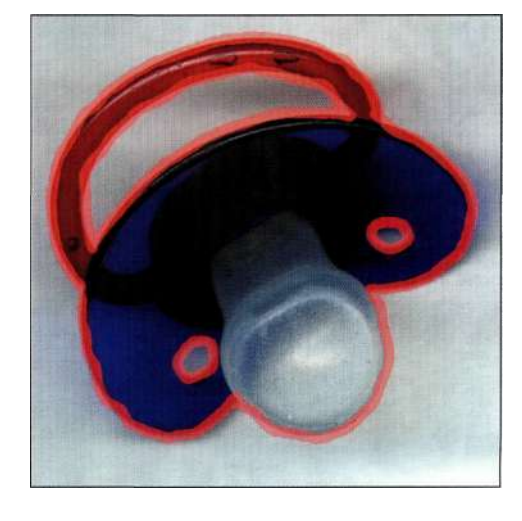

#### *Рис. 8.118.*

*Обведите контуры пустышки в режиме быстрой маски* 

- 4. Завершив создание контура, нажмите клавишу <Q> для выхода из режима быстрой маски. Отобразите палитру *Channels* (Каналы) и щелкните на значке *Save selection as channel*  (Сохраняет выделенную область в новом канале) *(рис. 8.119).* Альфа-канал должен содержать черный контур пустышки. Если вы видите черный канал с белыми линиями, выберите команду *ImagedAdjustments^Inverse*  (Изображение^ Коррекция^ Инверсия).
- 5. Выберите команды *Select^Deselect* (Выделение^ Отменить выделение) и *Filter^Extract* (Фильтре Извлечь).

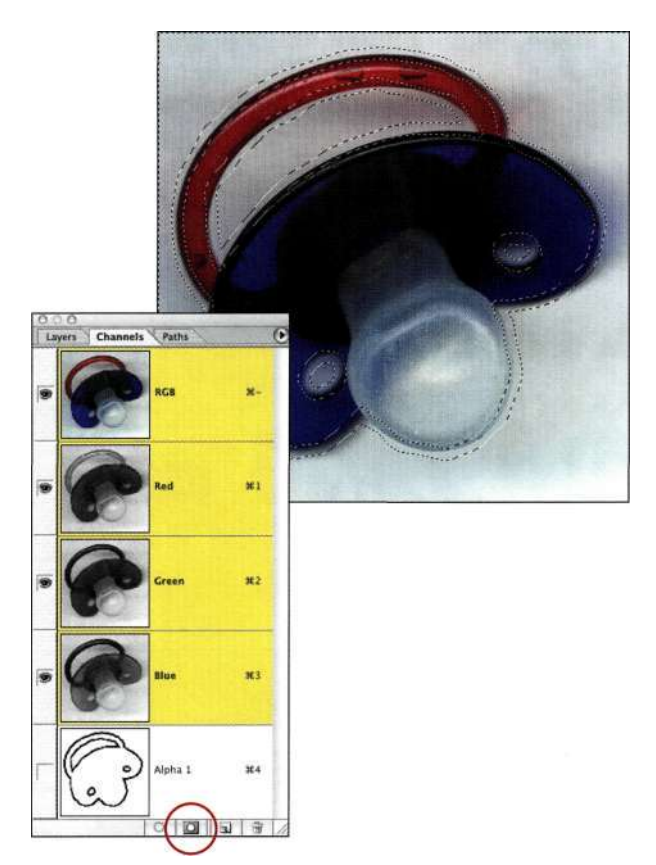

- 6. Итак, на первый взгляд ничего не изменилось. Но если обратиться к раскрывающемуся списку *Channel* (Канал) в правой части окна *Extract* (Извлечь), вы найдете в нем новый канал *Alpha 1* (Альфа 1), который можно легко выбрать *(рис. 8.120).*
- **7.** Ну вот и все контур получен. Выберите инструмент *Paint Bucket* (Заливка) **и** щелкните в центре пустышки для заливки участков изображения, которые необходимо сохранить *(рис. 8.121).* Щелкните на кнопке *Preview* (Просмотр) и при необходимости воспользуйтесь инструментами *Cleanup*  (Очистка контуров) и *Edge Touchup*  (Обработка контуров) *(рис. 8.122).*

*Рис. 8.119. Щелкните на значке Save selection as channel* 

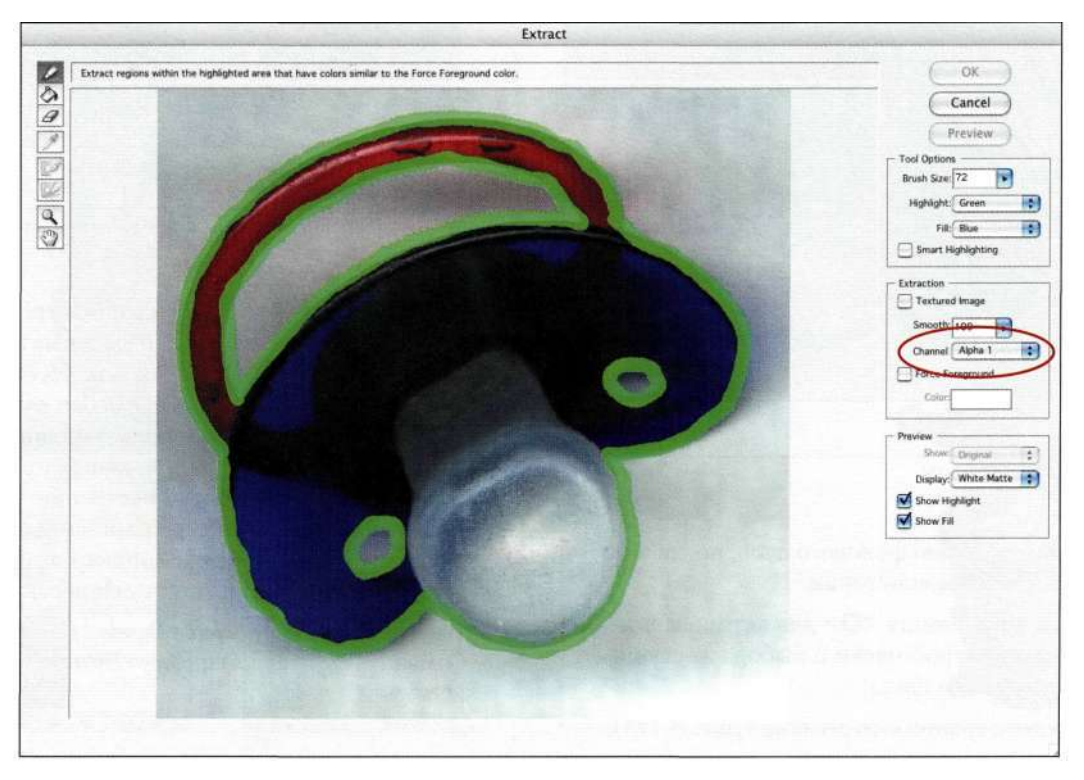

*Рис. 8.120. Выберите канал Alpha 1 для определения подсветки* 

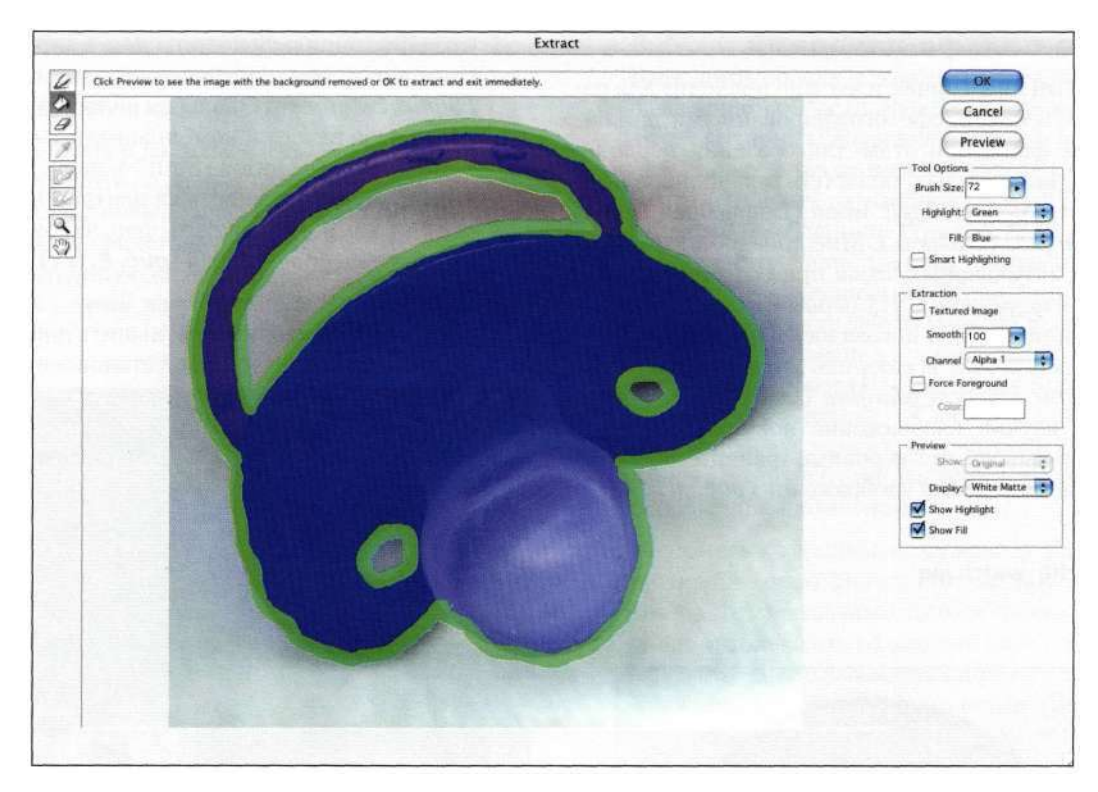

*Рис. 8,121. Заливка внутренней области* 

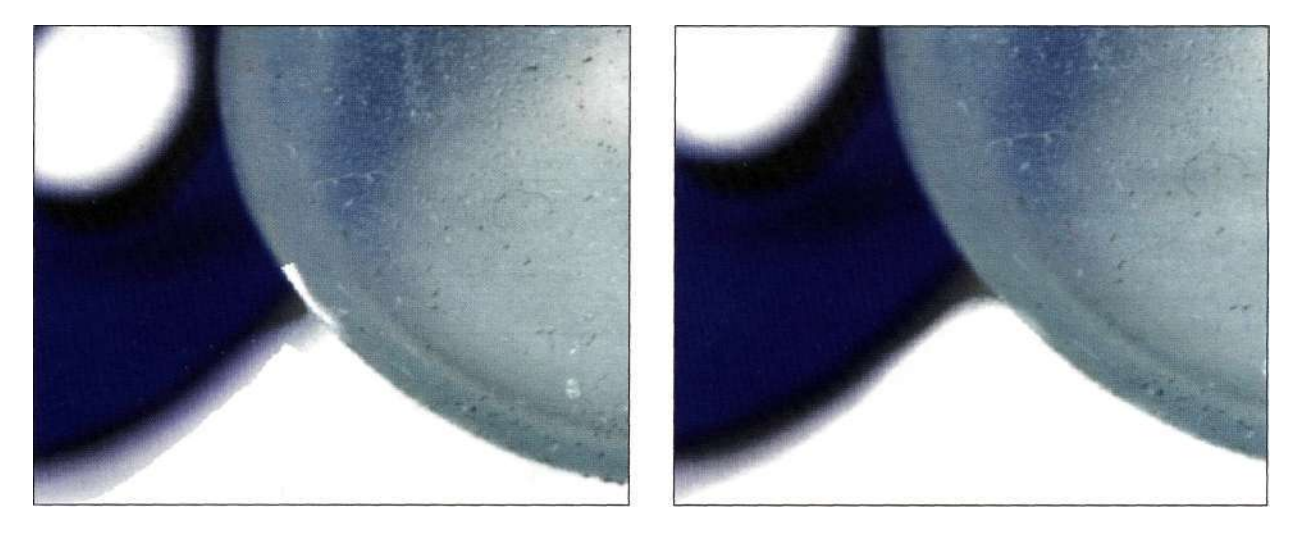

*Рис. 8.122, Коррекция результатов с помощью инструмента Edge Touchup* 

SE ch8\_watch.jpg

# **Работа с альфа-каналами**

Описанный ниже прием идеально подходит для работы с объектами, сфотографированными на контрастном фоне; при этом для создания первоначальных выделенных областей можно использовать инструменты *Magic Wand* (Волшебная палочка) и *Marquee* (Область). Мне понадобилось изображение антикварных часов при создании композитного изображения. На первый взгляд создание выделенной области показалось очень простой задачей — достаточно всего лишь воспользоваться инструментом *Elliptical Marquee* (Овальная область). Однако, изучив изображение повнимательнее, я пришла к выводу, что неровные границы являются неотъемлемой частью изображения *(рис. 8,123).* 

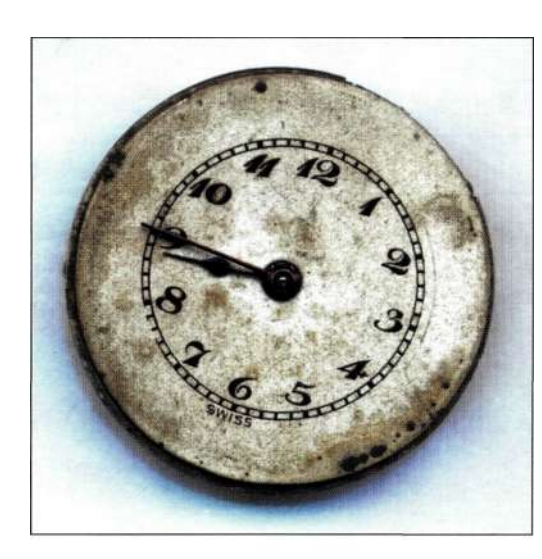

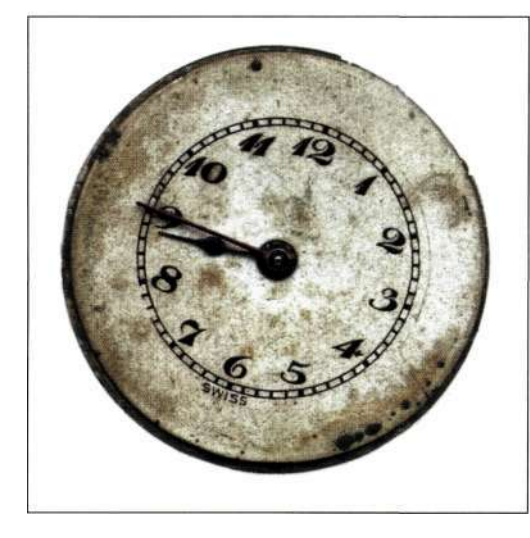

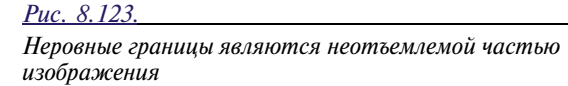

- **1.** Создайте копию фонового слоя, а затем снимок истории. Активизируйте инструмент *Elliptical Marquee* (Овальная область) и, удерживая нажатой комбинацию клавиш <Alt+Shift> (<Option+Shift>), нарисуйте правильную окружность из центра. При этом следует немного захватить фон, чтобы выделить неровные края *(рис. 8.124).*
- *2.* Выберите инструмент *Magic Wand*  (Волшебная палочка), уменьшите допуск до 16, а также убедитесь, что установлен флажок *Contiguous* (Смежные пиксели), что обеспечит отмену выделения только тех участков, в которых вы щелкаете. Удерживая нажатой

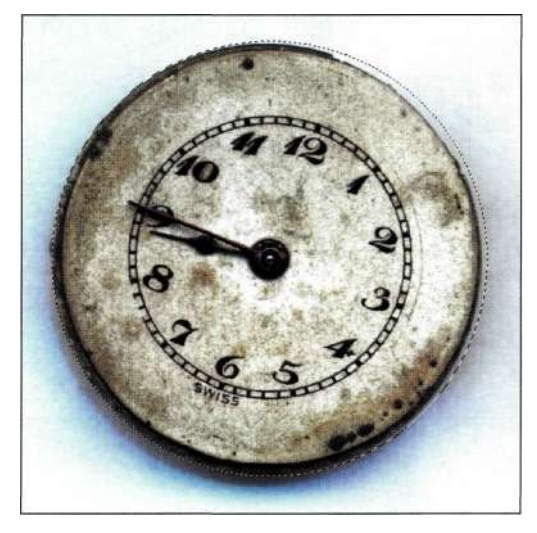

*Рис. 8.124. Для выделения часов воспользуйтесь инструментом Elliptical Marquee* 

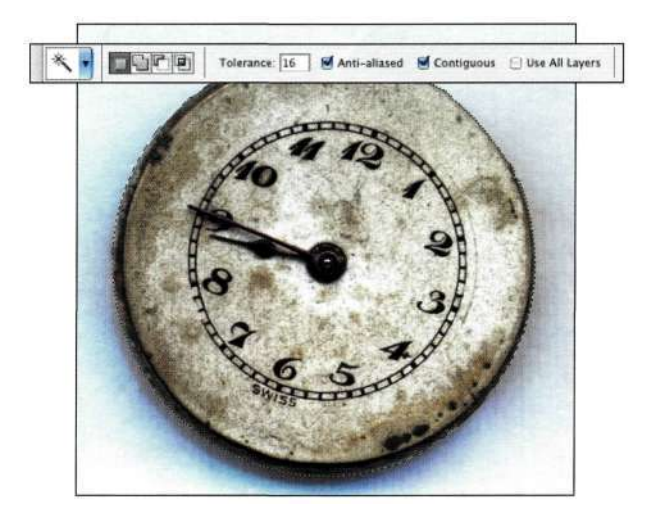

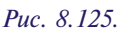

*Прежде чем вычитать участки из выделенной области, созданной с помощью инструмента Magic Wand (Волшебная палочка), уменьшите значение параметра Tolerance и установите флажок Contiguous* 

клавишу <Alt> (<Option>), щелкайте на тех участках, которые были выделены по ошибке, как показано на *рис. 8.125.* 

3. Перейдите к палитре *Channels* (Каналы) и щелкните на значке *Create new channel*  (Создает новый канал) *(рис. 8.126).* Вы должны увидеть черную маску с "марширующими муравьями",

движущимися практически по правильному кругу.

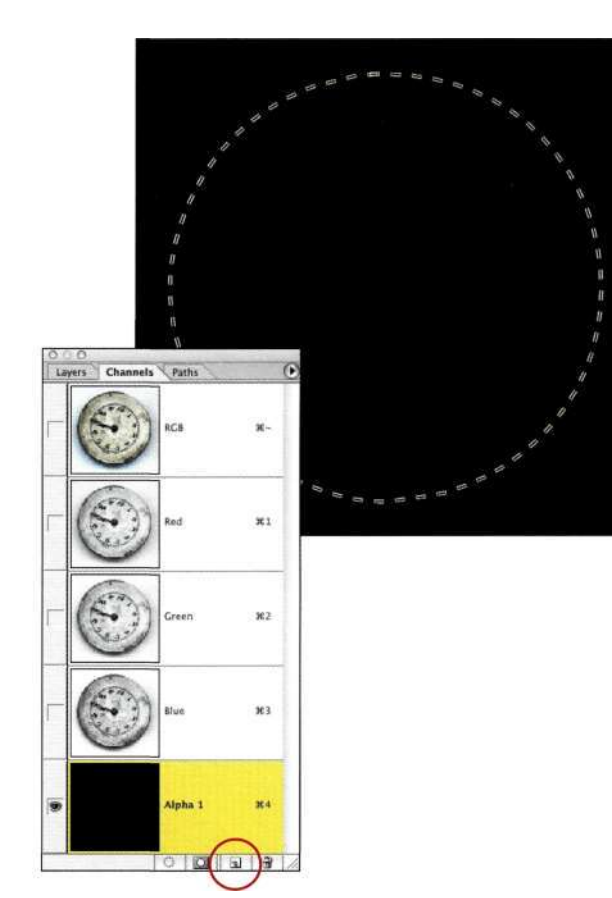

*Рис. 8.126. Щелкните на значке Create new channel* 

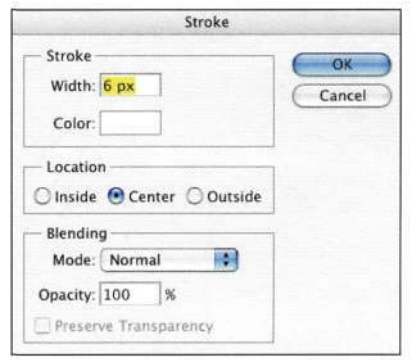

*Рис. 8.127. Обводка выделенной области белым цветом* 

- 4. Выберите команду *Edit&Stroke* (Редактированием Выполнить обводку), чтобы выполнить обводку выделенной области, задав для параметра *Width* (Ширина) значение *6* пикселей, выбрав белый цвет, а также переключатель *Center* (По центру) в группе параметров *Location* (Позиция относительно границы) *(рис. 8.127).*  В результате вдоль границы выделенной области будет нарисована белая линия. Выберите команду *Selects Deselect* (Выделение^ Отменить выделение), а затем команду *Imaged Adjшtments^Inverse(Изoбpaжenж^KoppeкIxия<sup>c</sup> >*  Инверсия) (<Ctrl+I>/<Cmd+I>), чтобы инвертировать маску и получить черную линию, которая будет выступать в качестве основы при извлечении.
- 5. Вернитесь к композитному каналу RGB и откройте окно фильтра *Extract* (Извлечь). Выберите из раскрывающегося списка *Channel*  (Канал) только что созданный канал, который, вероятнее всего, называется *Alpha 1* (Альфа 1). Выберите инструмент *Paint Bucket* (Заливка) и щелкните в центре часов, чтобы залить контур *(рис. 8.128).* Щелкните на кнопке *Preview* (Просмотр), чтобы оценить полученные результаты *(рис. 8.129),* и, при необходимости, подкорректируйте их.

Создание альфа-канала перед извлечением — просто удивительный способ быстрого получения результатов при работе с фильтром *Extract* (Извлечь).

Хотя фильтр *Extract* (Извлечь) иногда используется для выделения волос, мне редко удавалось получать с его помощью результаты действительно профессионального уровня. Приемы создания масок яркости, описанные в начале главы, а также профессиональные приемы, рассмотренные в следующей главе, позволяют создавать намного более точные маски волос, чем фильтр *Extract* (Извлечь). Как видите, я использую фильтр *Extract* (Извлечь) для выделения фигур и объектов с мягкими границами, однако при выделении волос обращаюсь к другим, более эффективным приемам.

# **РЕЗЮМЕ**

Выделение волос не должно отождествляться с реальным вырыванием волос на голове. Если вы будете использовать преимущества "черно-белого" подхода к созданию масок на основе контрастных каналов, то сможете добиться неплохих результатов. Однако не нужно думать, что при выделении волос достаточно одного щелчка мышью. Качественная маска всегда требует траты времени и сил. Однако, поверьте мне, если вы создадите удачные маски, то дальнейшие операции по созданию композитных изображений будет выполнять намного проще.

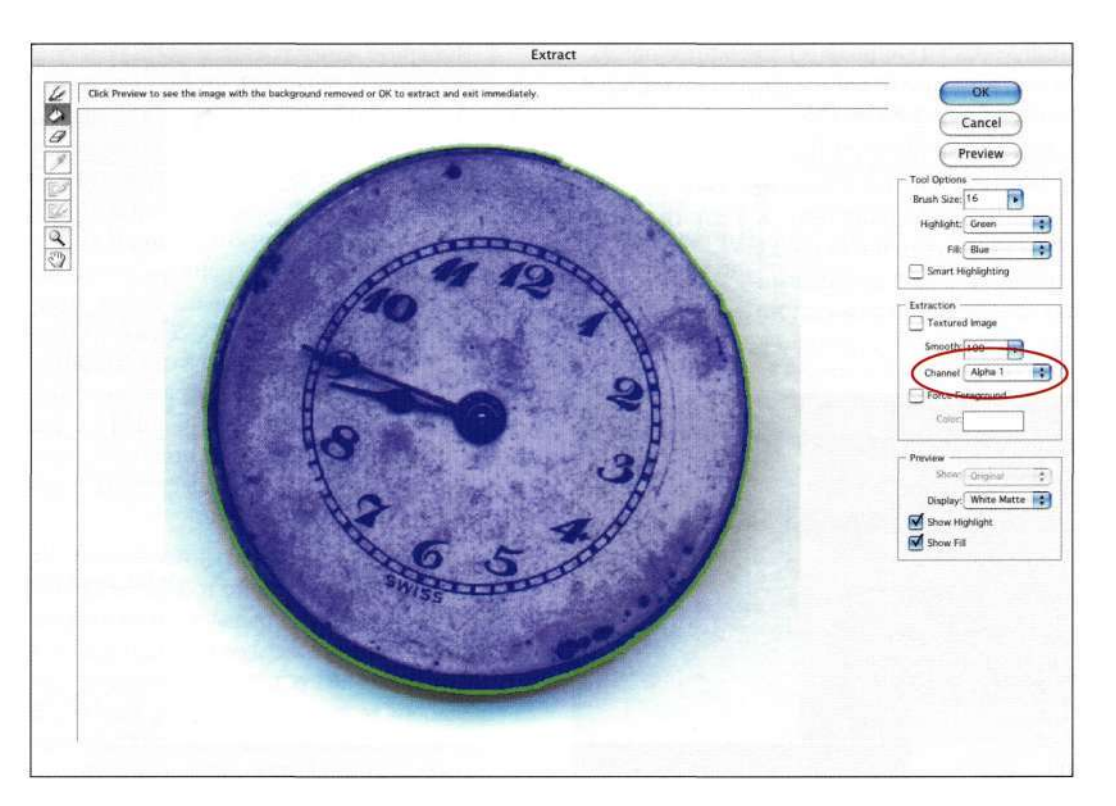

*Рис. 8.128. Выбор канала Alpha 1* 

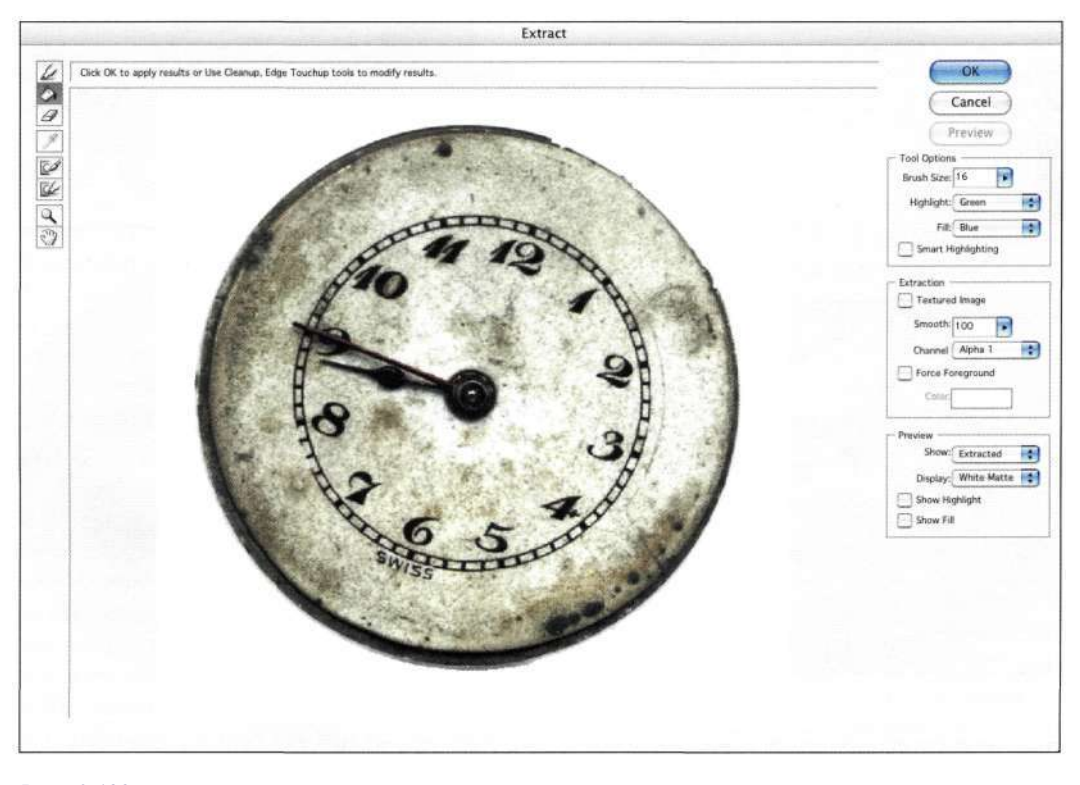

*Рис. 8.129. Предварительный просмотр результатов позволяет оценить качество границ* 

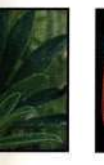

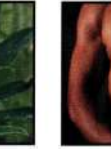

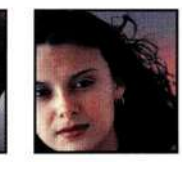

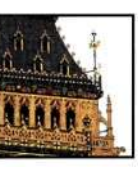

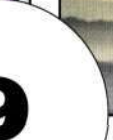

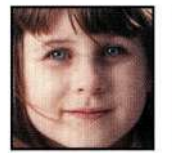

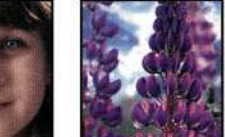

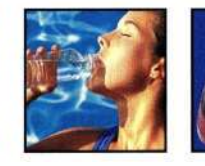

# **ПРОФЕССИОНАЛЬНЫЕ** ПРИЕМЫ ВЫДЕЛЕНИЯ

огда возникает вопрос о создании точной выделенной области, я часто не могу сразу определиться, какой именно метод выбрать. Однако с течением лет, получив определенный опыт, я добавила в свой арсенал несколько приемов создания масок при работе с волосами, одеждой и пейзажами. Я также поняла, что кажлая созланная мною маска увеличивает мой опыт, что, в свою очередь, упрощает создание следующей маски. В настоящей главе рассмотрены такие темы:

- использование преимуществ различий изображений;
- комбинирование масок для получения силуэтов сложных объектов;
- функциональные возможности команд Apply Image (Внешний канал) и Calculations (Вычисления);
- добавление текстур к изображениям для получения творческих эффектов.

При отделении мелких деталей можно получить наилучшие результаты в том случае, если работать с высококачественными оригиналами, на которых объекты очень контрастны относительно фона. Поэтому, если вы планируете использовать фотографию человека при создании композитного изображения, очень важно подготовить освещение, точку наблюдения и фон. (Подробные сведения о подготовке фотографий к созданию композитных изображений представлены в главе 11, "Обработка изображений и фотография").

# **ПРОТИВОПОЛОЖНОСТИ ПРИТЯГИВАЮТСЯ**

Позитивный взгляд на жизнь - это хорошо, однако при работе с Photoshop немного скепсиса не помешает. Попробуйте оперировать негативными значениями - темными при работе со светлыми участками, а светлыми - при работе с темными участками. Это позволит выделять такие объекты, как люпины *шрис*. 9.1. Приведенный ниже прием дает возможность подчеркнуть разницу между цветами и небом, а также создать маску, которая бы сохранила детали цветов; при этом можно вставить новое изображение неба, как показано нарис. 9.2.

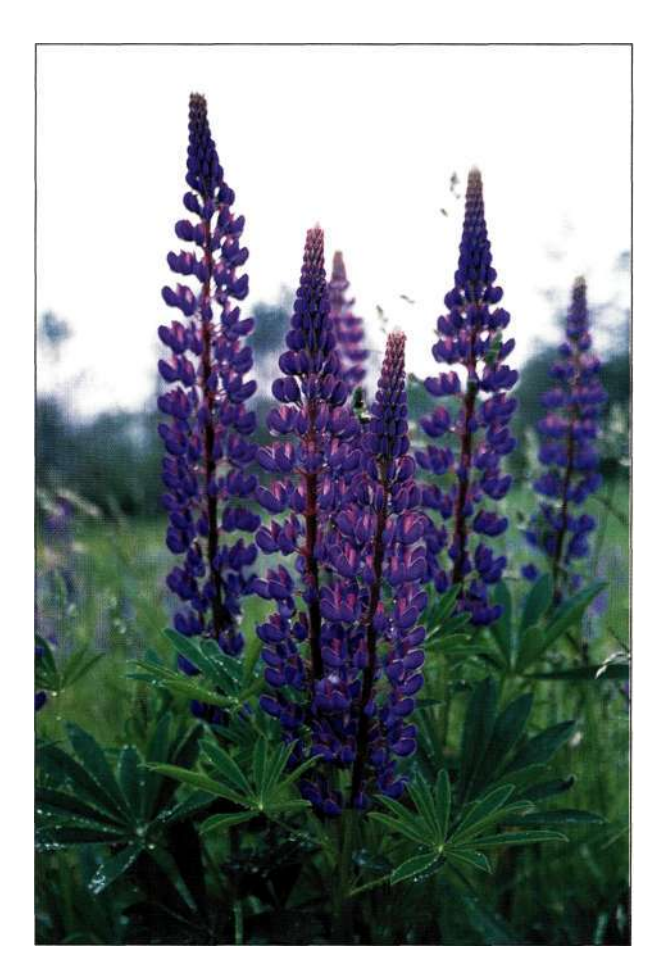

Puc. 9.1. Цветы очень хороши, однако размытое небо портит все впечатление об изображении

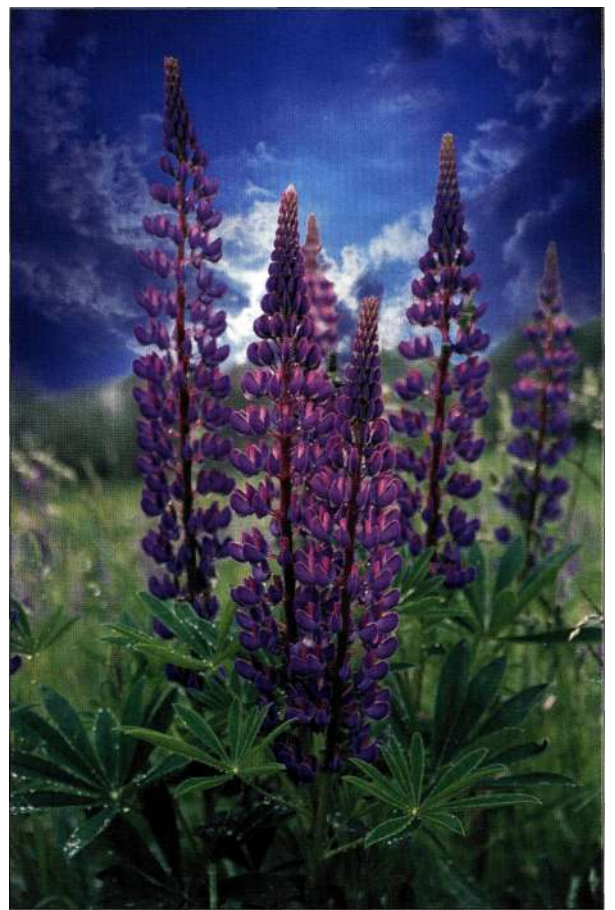

Puc. 9.2. Новое небо придало цветам совершенно иной вид

the upines.jpg

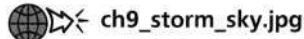

При работе с изображениями, в которых объекты и фон достаточно контрастны, используйте следующий прием.

- 1. Задайте для инструмента Eyedropper (Пипетка) значение 3 by 3 Average (Среднее 3х3) и шелкните на небе.
- 2. Добавьте новый слой и выберите команду Edit^Fill<=> Use^ Foreground Color (Редактирование · = > Выполнить заливку<sup>1</sup> Использовать<sup>1</sup>^ Основной цвет) или же нажмите комбинацию клавиш <Alt+Backspace> (<Option+Delete>), чтобы залить слой выбранным цветом.
- 3. Задайте для залитого цветом слоя режим наложения Difference (Разница), чтобы получить результаты, показанные шрис. 9.3.

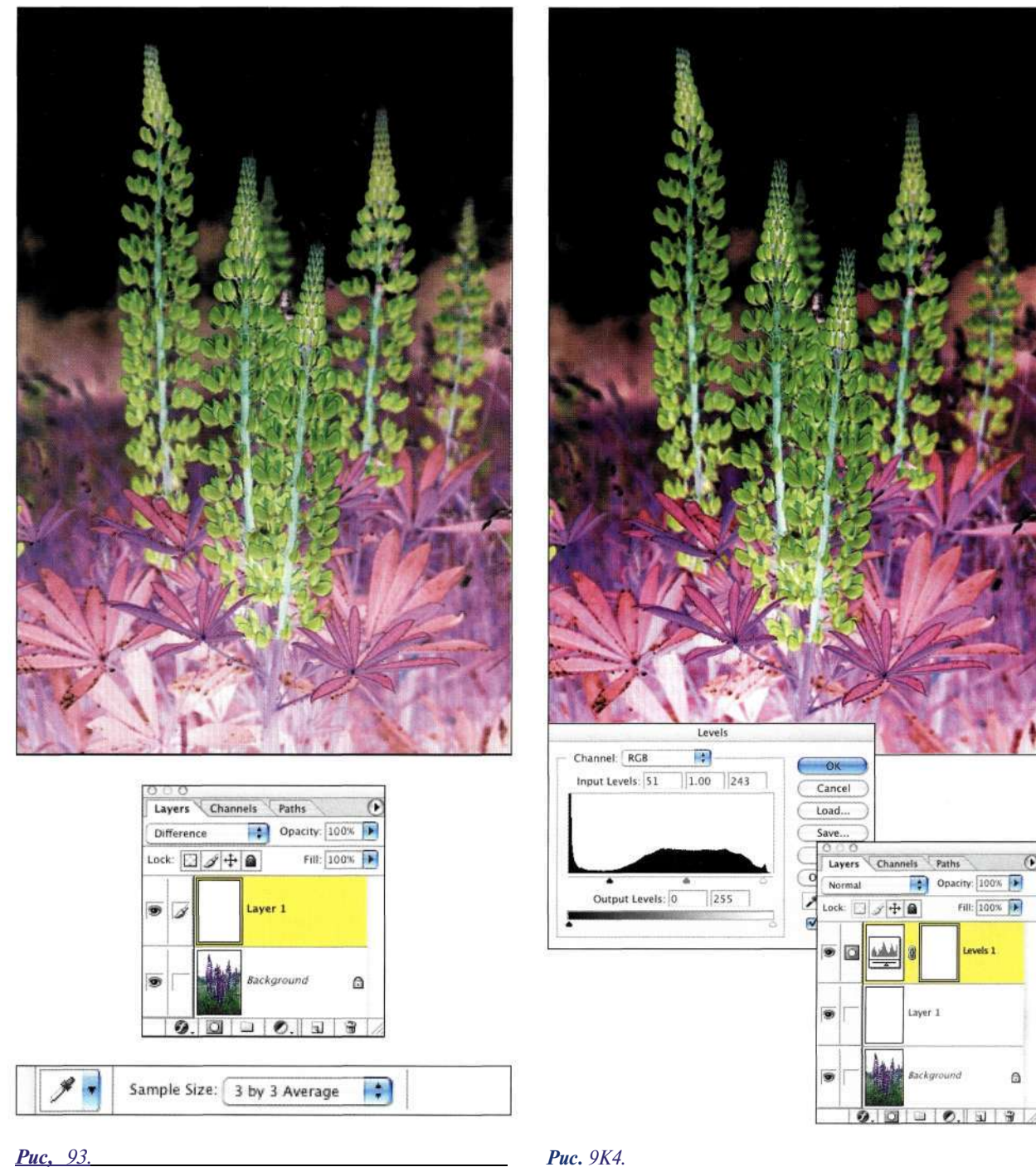

Режим наложения Difference позволяет отобразить все, что обладает иным оттенком,  $-$  в данном случае это цветы

. Подчеркните разницу, применив корректирующий слой Levels (Уровни), чтобы затемнить темные участки и осветлить белые (рис. 9.4). Использовать слой Levels (Уровни) следует осмотрительно, так как чрезмерное увеличение контрастности может привести к потере деталей в изображении.

#### Puc. 9K4.

Применение корректирующего слоя Levels для увеличения разницы между светлыми и темными участками

5. Добавьте еще один слой и воспользуйтесь инструментом Marquee (Область) для выделения нижней части изображения. Примените команду Edit^Fill (Редактирование^Выполнить заливку), задав белый цвет, после чего выберите команду Selects Deselect (Въщелеиш^ Отменить выделение) (рис. 9.5).

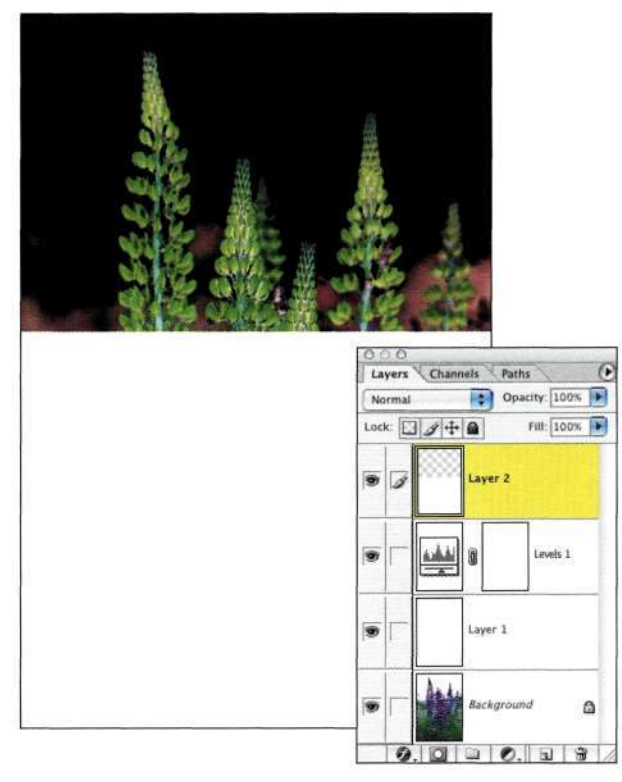

*Рис. 9.5. При создании маски используется несколько типов слоев* 

6. Работая со слоем с белой заливкой, создайте переход вдоль горизонтальной линии *(рис. 9.6),* используя мягкую белую кисть. Затем откорректируйте черные участки неба, используя черную кисть *(рис. 9.7).* 

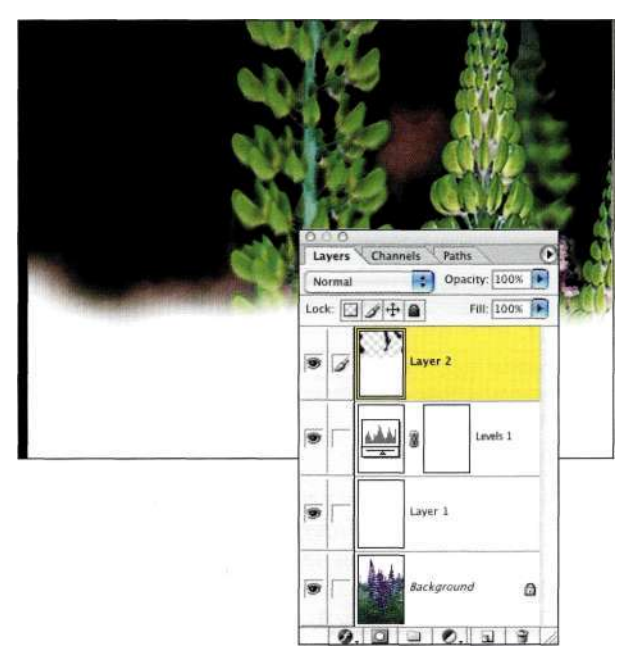

*Рис. 9.6. Обработайте переход белой кистью* 

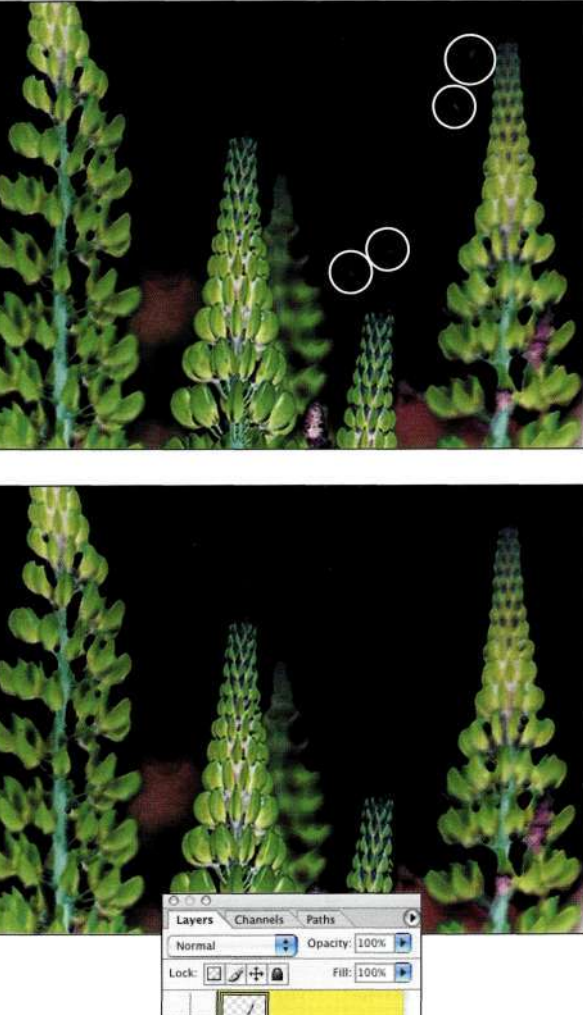

6 Levels 1 نفعه s  $\bullet$ Layer 1  $0.0000$ .

*Рис. 9.7. Очистка области неба черной кистью* 

7. Чтобы выделить цветы на фоне неба, преобразуйте их к градациям серого, используя корректирующий слой *Channel Mixer* (Микширование каналов) с активным параметром *Monochrome* (Монохромный). Затем увеличьте значения красного и зеленого каналов для удаления серых значений *(рис. 9.8).* Результаты будут выглядеть похожими на маску, так как содержат черные и белые участки, а также оттенки серого в областях переходов.

#### Глава 9 **Профессиональные приемы выделения 315**

Layers Channels Paths Opacity: 100% Normal  $FIR$ - $100%$ Lock: | J + Q S lo aver 2 .<br>Levels 1 فشه Ð Layer 1 G)

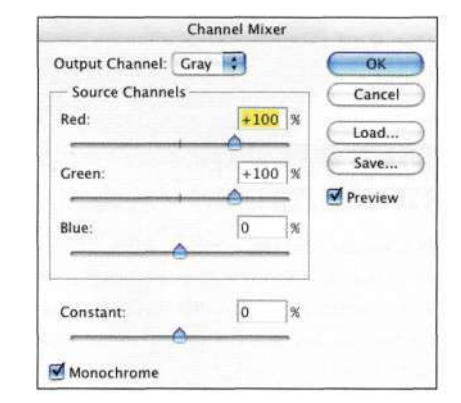

#### *Рис. 9.8.*

*Корректирующий слой Channel Mixer с установленным флажком Monochrome удаляет сведения о цвете в изображении* 

8. Секрет перемещения полученной квазимаски на слой с изображением цветов заключается в использовании маски. При активном верхнем слое нажмите комбинацию клавиш <Ctrl+Alt+~> (<Cmd+Option+~>), чтобы загрузить яркость изображения. Если на клавиатуре вашего компьютера клавиша <~> отсутствует, отобразите палитру *Channels*  (Каналы) и при нажатой клавише <Ctrl> (<Cmd>) щелкните на значке *RGB.* 

9. Дважды щелкните на исходном фоновом слое с изображением цветов, чтобы преобразовать его в стандартный слой. При нажатой клавише <Alt> (<Option>) щелкните на значке глаза напротив этого слоя, чтобы скрыть все слои, за исключением него. Щелкните на значке *Add a mask* (Создать маску) в нижней части палитры *Layers* (Слои). Вы должны увидеть цветы на шахматном узоре *(рис. 9.9).* 

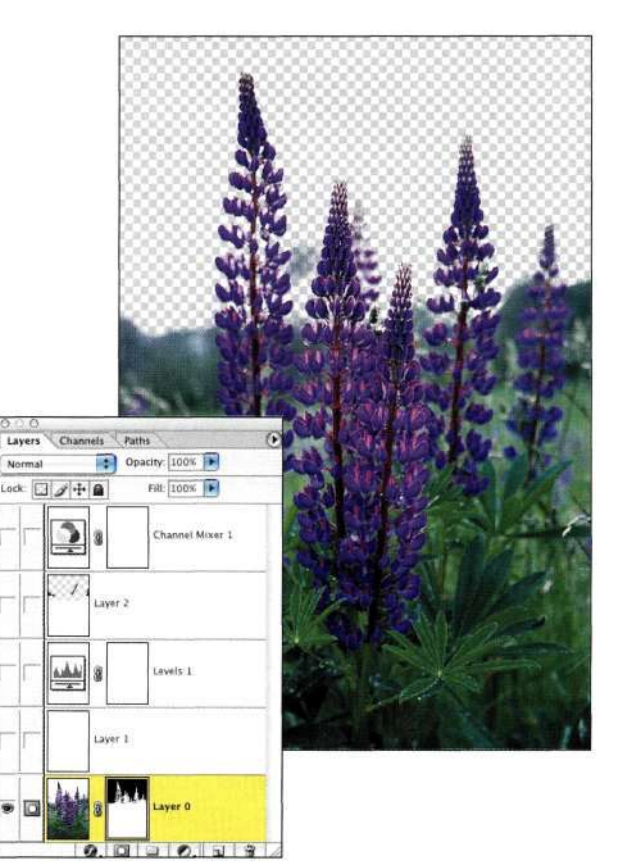

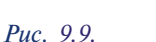

*После загрузки яркости слоя как выделенной области добавьте маску, изолирующую цвет от исходного фона* 

- 10. При дальнейшей работе над проектом слои, которые использовались при создании маски, можно удалить или просто игнорировать. Для удаления слоев достаточно выбрать из меню палитры *Layers* (Слои) команду *Delete Hidden Layers* (Удалить скрытые слои).
- 11. Откройте изображение неба и с помощью инструмента *Move* (Перемещение) переместите его в изображение люпинов. Разместите изображение облаков под изображением цветов *(рис. 9.10).* Для придания изображению реалистичности к фону можно применить фильтр *Lens Blur* (Размытие по малой глубине резкости).

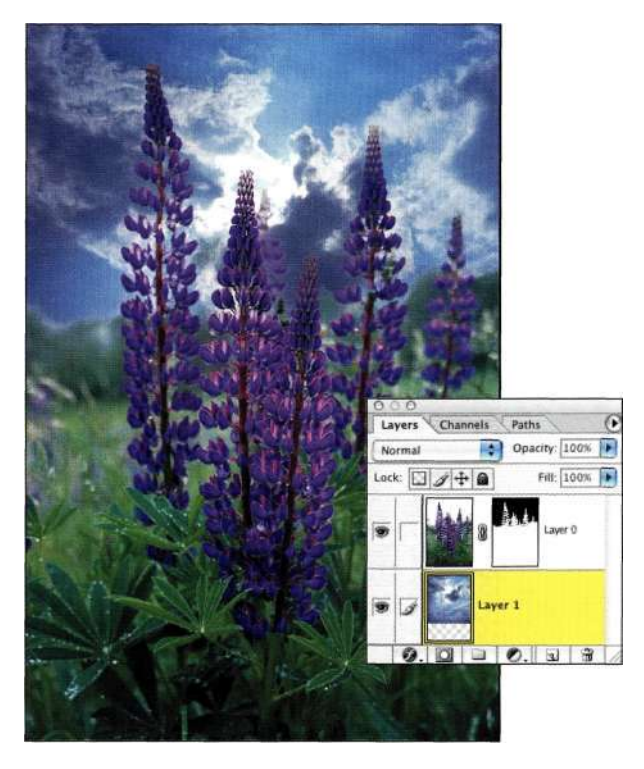

# *Выделение масок слоев*

При изменении масок слоев сначала важно щелкнуть на маске, чтобы активизировать ее, прежде чем приступать к работе. Я лучше не буду рассказывать вам, как часто начинала работу с инструментами рисования, думая, что маска слоя активна, и только потом замечая, что все изменения вносятся непосредственно в слой. На *рис. 9.12*  показано, каким образом можно предотвратить подобные ситуации. Слева активным является слой, а справа - маска. Определить, что именно является активным, можно по двум признакам. Во-первых, это значок, который отображается слева от миниатюры слоя. Если это значок кисти, значит активен слой. Если же это значок маски, значит активна маска. Во-вторых, это рамка вокруг миниатюры - активный элемент всегда находится в двойной рамке. Подробно работа с масками рассматривается в главе 7, *"Преимущества маскирования слоев".* 

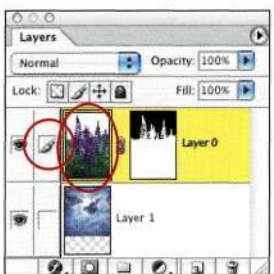

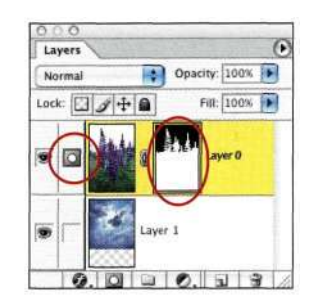

# *Рис. 9.10.*

*Размещение слоя с изображением неба под изображением цветов позволяет заменить исходное небо* 

12. Щелкните на маске слоя с изображением цветов, после чего используйте мягкие кисти черного и белого цвета для коррекции формы цветов. Если вы заметили белые ореолы, обработайте соответствующие участки изображения небольшой черной кистью. Если скрыты части цветов, обработайте соответствующие участки изображения белой кистью *(рис. 9.11).* В некоторых ситуациях для размытия резких границ я часто использую инструмент *Blur* (Размытие).

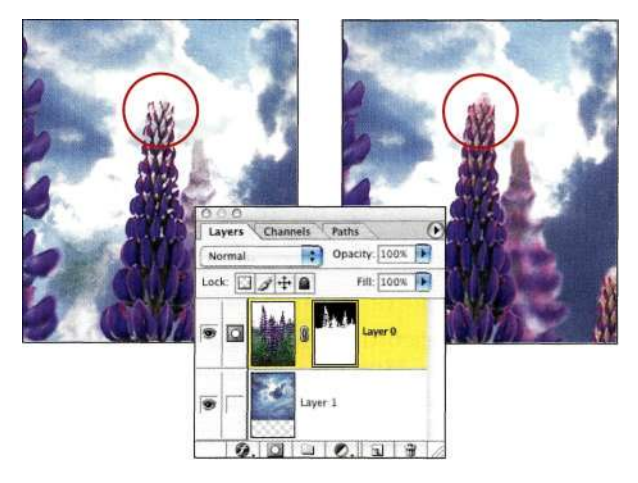

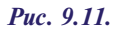

*Обработка маски белой кистью позволила проявить упущенную верхушку цветка* 

*Рис. 9.12. Слева* — *активный слой; справа* — *активна маска* 

# **МЕТОД ПОСТЕПЕННОГО ПРИБЛИЖЕНИЯ**

В идеале изолирование объекта является достаточно простой задачей — щелкни здесь, щелкните там, вот маска и готова. Однако в реальности создание сложной маски часто требует применения различных приемов для получения наилучших результатов. Давайте рассмотрим изображение, представленное *па рис. 9.13.* Какой подход следует использовать в данном случае? Ведь изображение состоит из трех различных частей, к выделению которых необходимо применять определенный прием. Сапоги **и** штаны лучше выделять с помощью инструмента *Реп* (Перо). Красную куртку лучше всего выделить с помощью маски яркости (или же слоя *Vivid Light*  (Яркий свет), о чем мы поговорим ниже). При выделении волос следует использовать маски, созданные с помощью инструментов рисования.

Не существует ни одного приема маскирования, который позволил бы одинаково качественно выделить все три участка изображения. В подобных ситуациях следует использовать комбинацию из разных приемов с целью создания масок для каждого участка изображения. После этого все маски объединяются и становится возможным получение сцены, представленной *па рис. 9.14.* 

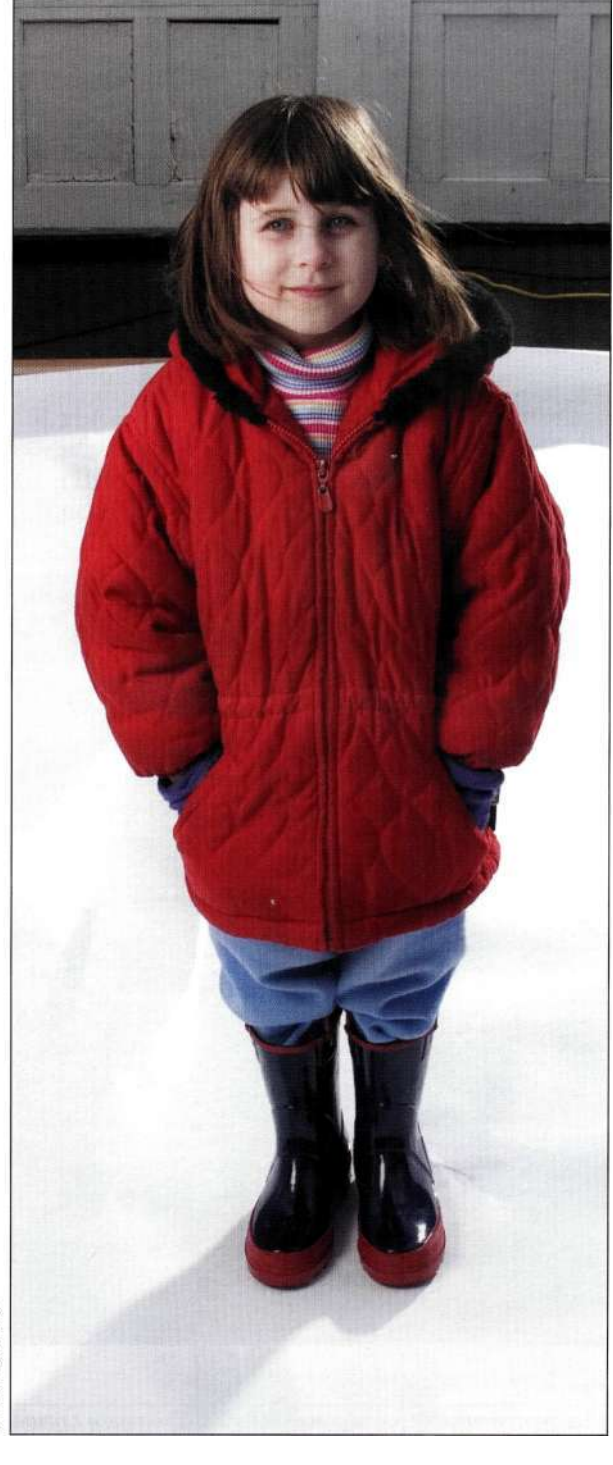

### *Рис. 9.13.*

*Исходная фотография — достаточно сложный объект для маскирования, так как содержит как гладкие сапоги, так и локоны волос* 

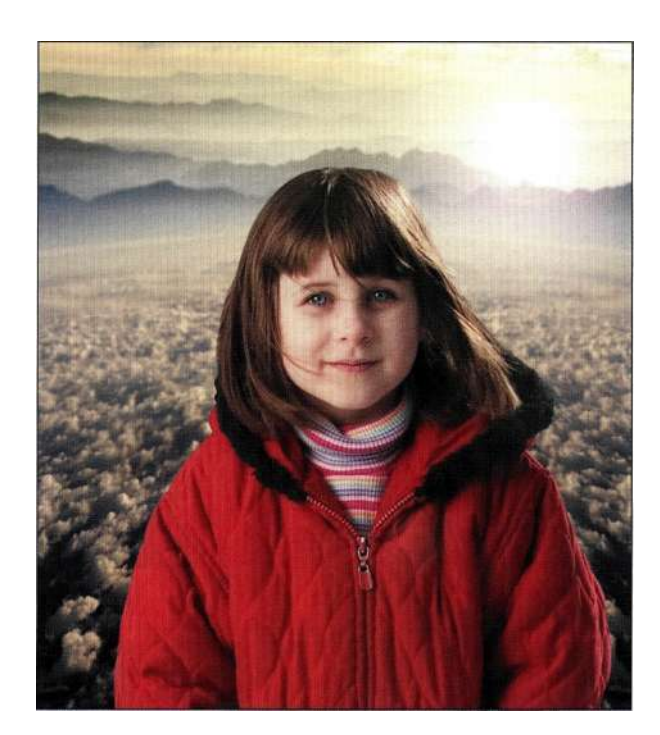

*Рис. 9.14. Марк Бекельман заменил гараж на заднем плане гораздо более привлекательным пейзажем* 

Как правило, я начинаю с выделения наиболее простого участка. В случае изображения маленькой девочки я начала с выделения сапог, штанов и красной куртки. Приступая к работе над изображением, я его сначала изучаю, так сказать знакомлюсь с ним. Промежуточным результатом применения данного подхода является многослойный документ, в котором контрастные слои иллюстрируют создание маски. Окончательный шаг заключается в комбинировании масок слоев для создания одного слоя, содержащего изолированный объект. При работе со сложными объектами необходимо принимать во внимание несколько моментов.

- Каким образом можно выполнить основную часть работы, затратив минимум усилий и времени?
- Какие детали должны быть прежде всего сохранены?
- Какие детали можно проигнорировать?

Например, замечательной идеей кажется сохранение каждой пряди волос, однако, как показано на *рис. 9\*15,* при этом волосы девочки выглядят сильно наэлектризованными. Если изучить окончательный вариант изображения, можно заметить, что я проигнорировала некоторые пряди, сконцентрировав внимание на прекрасном лице девочки, которую зовут Рейчел. Хотя, конечно же, окончательное решение о тех или иных операциях зависит от особенностей конкретного изображения.

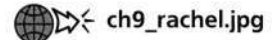

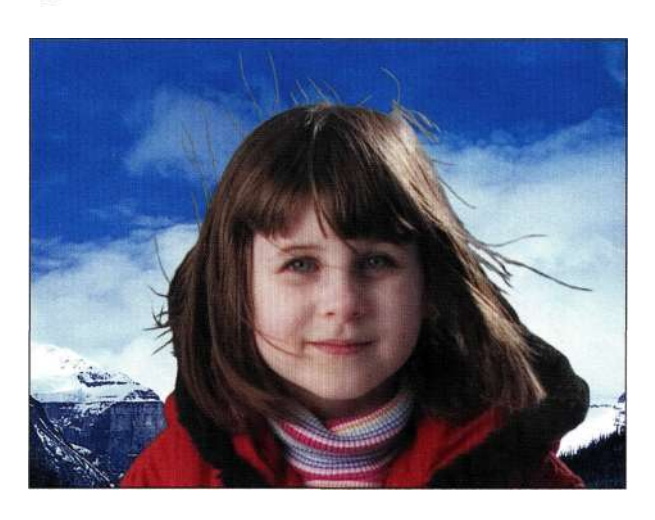

*Рис. 9.15. Попытка сохранить все пряди волос может обернуться против вас* 

# **Маскирование гладких контуров**

- 1. Как я уже отмечала выше, лучше всего начинать с самой простой части изображения, что в данном случае подразумевает выделение ботинок и штанов с помощью инструмента *Реп* (Перо). После завершения контура ему следует присвоить подходящее имя. Я задала имя *Boots & Pants.*
- 2. Чтобы оценить действие маски, можно использовать прием, которому научил меня один из слушателей моих курсов, которые я вела в школе визуальных искусств в Нью-Йорке. Преобразуйте контур *Boots & Pants* в активную выделенную область и инвертируйте ее (команда *Selects Inverse*  (Выделение^Инверсия)). Затем добавьте слой-заливку *Solid Color* (Цвет) и выберите цвет, контрастный по отношению к изображению. Цветовой контраст между ярко-синим цветом и фотографией *(рис. 9.16)*  настолько велик, что можно легко сказать, какой участок изображения хорошо маскирован, а какой — нет.
- 3. Увеличив масштаб, я увидела, что упустила небольшой участок изображения. Обработав маску небольшой жесткой кистью белого цвета, можно получить более удачные контуры ботинок *(рис. 9.17).*

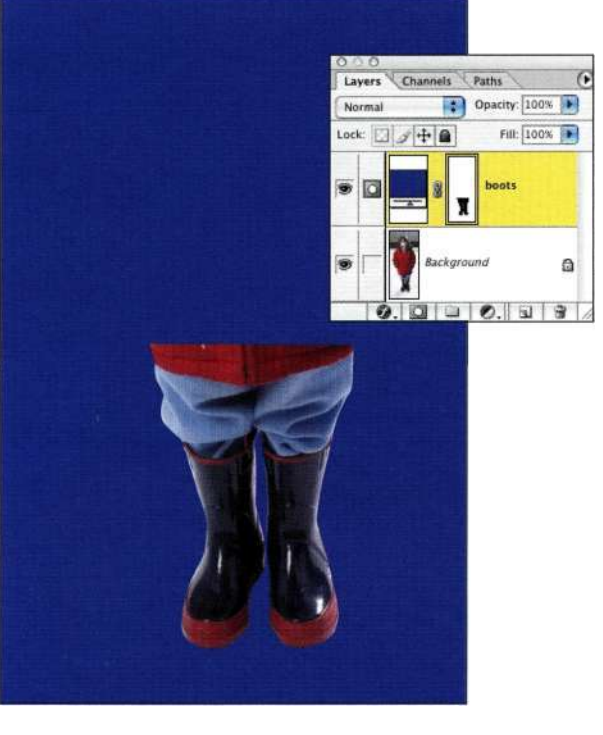

#### *Рис. 9.16.*

*Использование контрастного цвета позволяет легко определить, какой участок изображения хорошо маскирован, а какой — нет* 

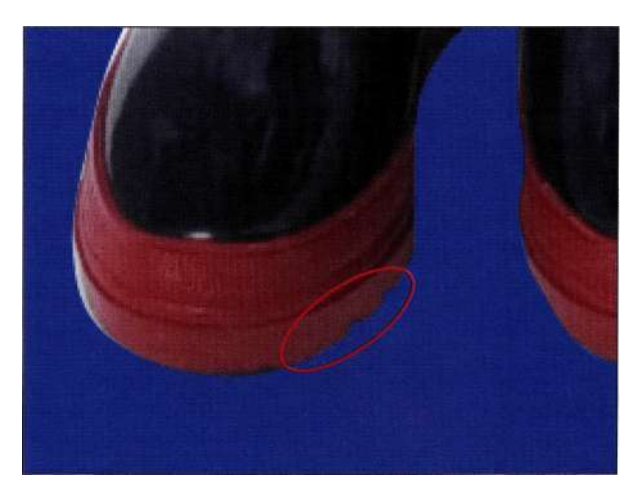

#### *Рис. 9.17.*

*Откорректируйте маску слоя Color Fill. В данном случае маска не очень удачно определяла контуры ботинок* 

4. Прежде чем переходить к красной куртке, скройте слой *Color Fill Boots & Pants.* Затем перейдите к фоновому слою и создайте его копию. И наконец, выберите режим наложения *Vivid Light* (Яркий свет), что позволит значительно увеличить контрастность изображения.

#### **Глава 9 Профессиональные приемы выделения 319**

- 5. Воспользуйтесь инструментом *Lasso* (Лассо) для создания приблизительной выделенной области вокруг красной куртки *(рис, 9,18),*  после чего при нажатой клавише <Alt> (<Option>) щелкните инструментом *Magic Wand* (Волшебная палочка) на белых участках для их вычитания из выделенной области *(рис. 9.19).* Этому приему меня научил Ли Варис, фотограф и специалист по обработке цифровых изображений из Лос-Анжелеса; данный прием позволяет очень легко отделять объекты на фоне со сплошной заливкой.
- 6. Инвертируйте выделенную область и добавьте корректирующий слой *Color Fill*  (Цвет) *(рис. 9.20).* При этом можно использовать как тот же, так и другой цвет.

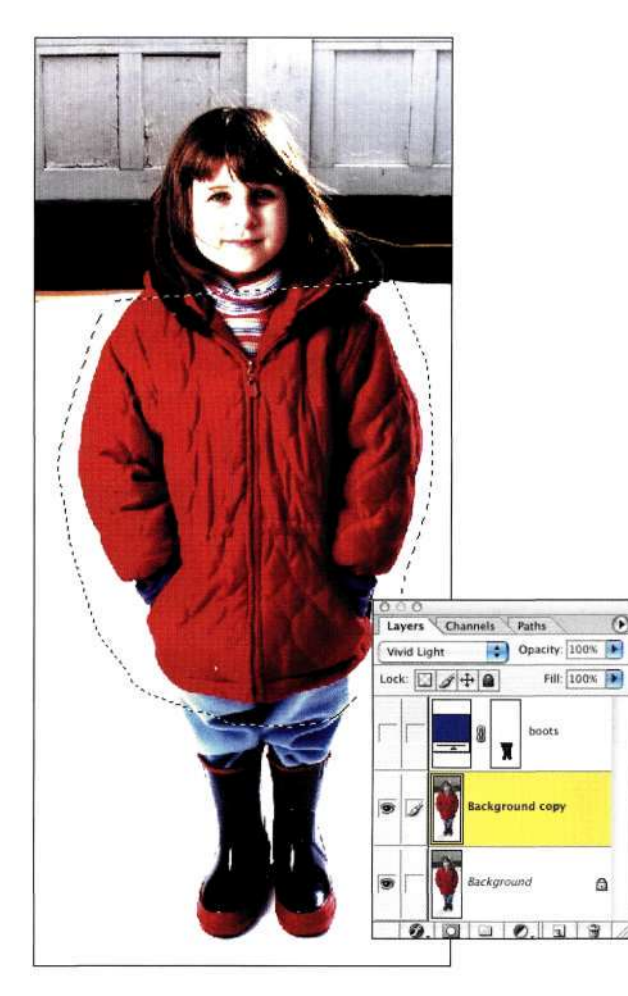

#### *Рис. 9.18.*

*Слой с режимом наложения Vivid Light позволяет значительно увеличить контрастность, что упрощает выделение объектов на белом фоне* 

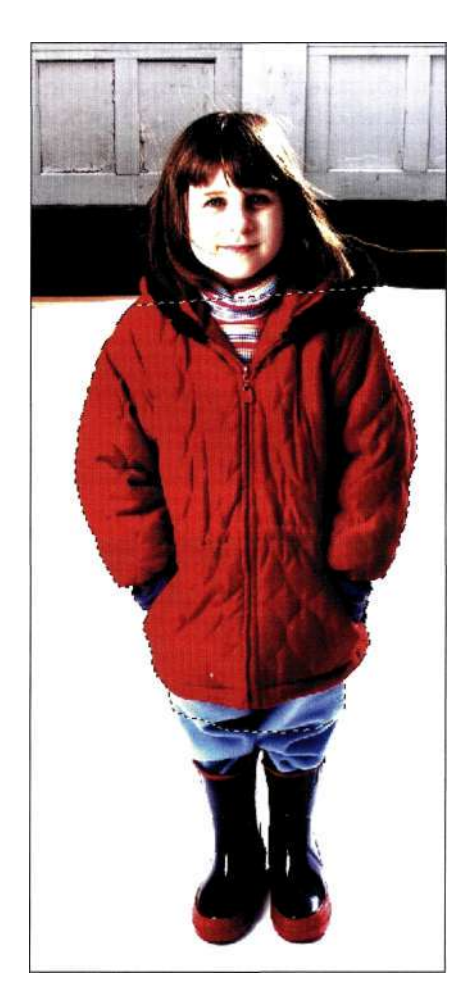

### *Рис. 9.19.*

*Очень часто гораздо проще создать выделенную область приблизительной формы, а затем исключить лишние участки с помощью инструмента Magic Wand* 

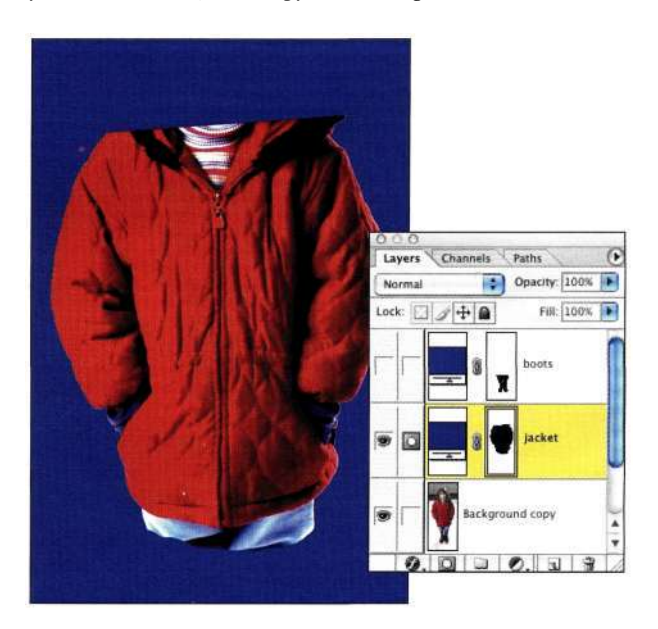

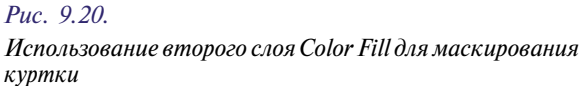

. Внимательно изучив изображение, вы наверняка заметите белый ореол *(рис. 9.21),*  который необходимо удалить. Примените команду *Filter^ Others Maximum* (Фильтр О Другие^Максимум) со значением 1, чтобы расширить черную часть маски для удаления белого ореола, а затем команду *Filter^ В1иг^> Gaussian Blur* (Фильтр^Размытие^Размытие по Гауссу) со значением 0,5, чтобы смягчить границы маски. Полученные результаты представлены на *рис. 9.22.* Дополнительные сведения об использовании фильтров для коррекции масок слоев представлены в главе 3, *"Работа с меню Select",* и 5, *"Маски ваши друзья".* 

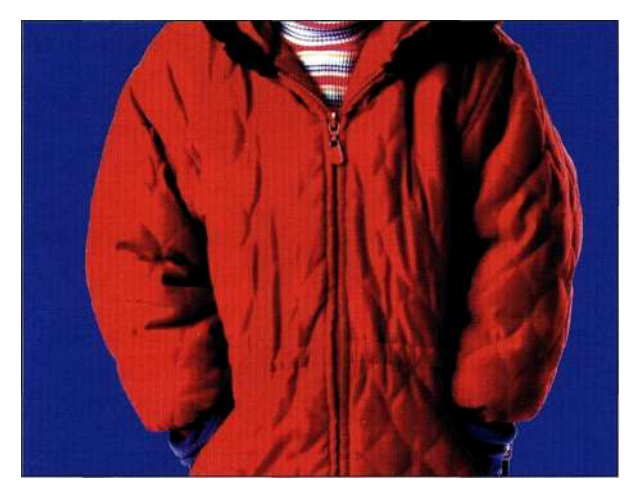

#### *Рис. 9.21.*

*Увеличьте масштаб для анализа качества границ; в данном случае необходимо удалить белый ореол* 

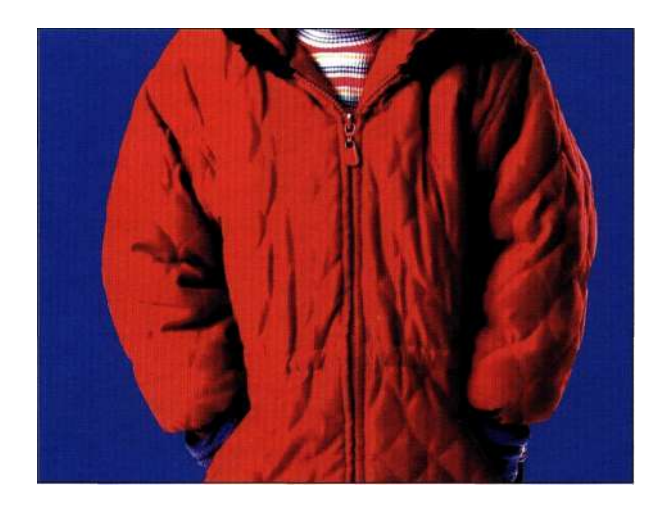

*Рис. 9.22. После расширения маски и смягчения ее границ белый ореол исчез* 

8. Чтобы избежать недоразумений, имеет смысл задавать названия для наиболее важных слоев. Я указала названия *Boots & Pants* и *Jacket.* 

# **Изолирование волос**

Изолирование волос — достаточно сложная задача, поскольку придется работать с тремя различными участками изображения: слева от гаража, сверху, а также блик справа.

- 1. Скройте все созданные слои, оставив только фоновый. Отобразите палитру *Channels*  (Каналы) и изучите все три канала; в данном случае необходимо обратить внимание на левую часть головы. Наибольшая разница между волосами и гаражом характерна для зеленого канала. Перетащите зеленый канал на значок *Create new channel* (Создает новый канал) в нижней части палитры *Channels*  (Каналы).
- 2. При активном альфа-канале выберите команды *SelectsAll* (ВыделениеОВсе) и *Edit^Copy* (Редактирование^Скопировать). Затем выберите команду *Edit^Paste*  (Редактирование^Вклеить) и, наконец, команду *Edit<sup>^</sup>Fade* (Редактирование<sup>1^</sup> Ослабить). Задайте режим наложения *Color Dodge* (Осветление основы), чтобы значительно увеличить контрастность *(рис. 9.23).*

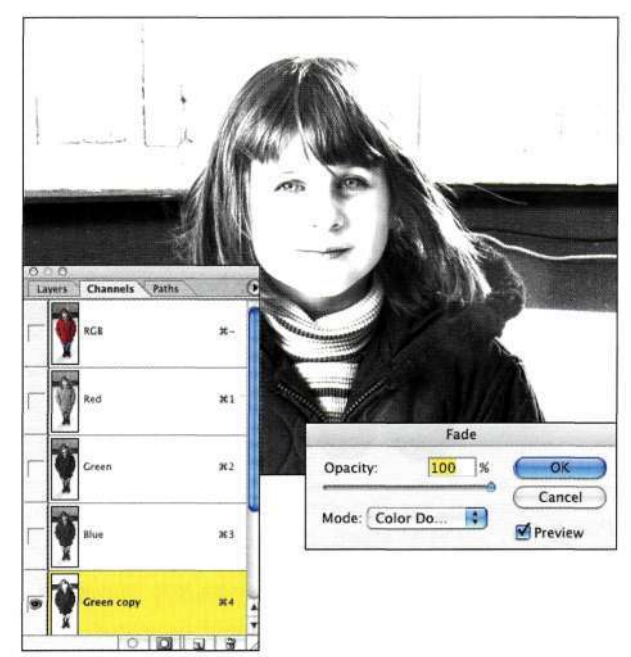

#### *Рис. 9.23.*

*Ослабление с режимом наложения Color Dodge позволяет быстро улучшить контрастность* 

- 3. Воспользуйтесь мягкой кистью в режиме наложения *Overlay* (Перекрытие) с непрозрачностью от 25% до 50%, чтобы обработать белым волосы девочки, а черным область гаража. Проявив немного терпения, можно получить результаты, показанные на *рис. 9.24.*
- 4. Работая с левой частью маски, я пришла к выводу, что света справа также необходимо обработать. Поэтому я обработала этот участок, задав режим наложения *Overlay*  (Перекрытие), как показано на рис. *9,25.*  Можете сделать то же самое.
- 5. Чтобы оценить внешний вид маски, инвертируйте ее *(рис. 926).* Обработайте лицо инструментом *Brush* (Кисть), для которого задайте режим наложения *Normal* (Нормальный), черный цвет, а также непрозрачность 100%. Выделите области слева и справа от головы девочки с помощью инструмента *Lasso* (Лассо) или *Marquee*  (Область) и залейте выделенную область белым *(рис. 9.21).* Чтобы упростить работу, щелкните в столбце отображения напротив слоя RGB *(рис. 9.28).*

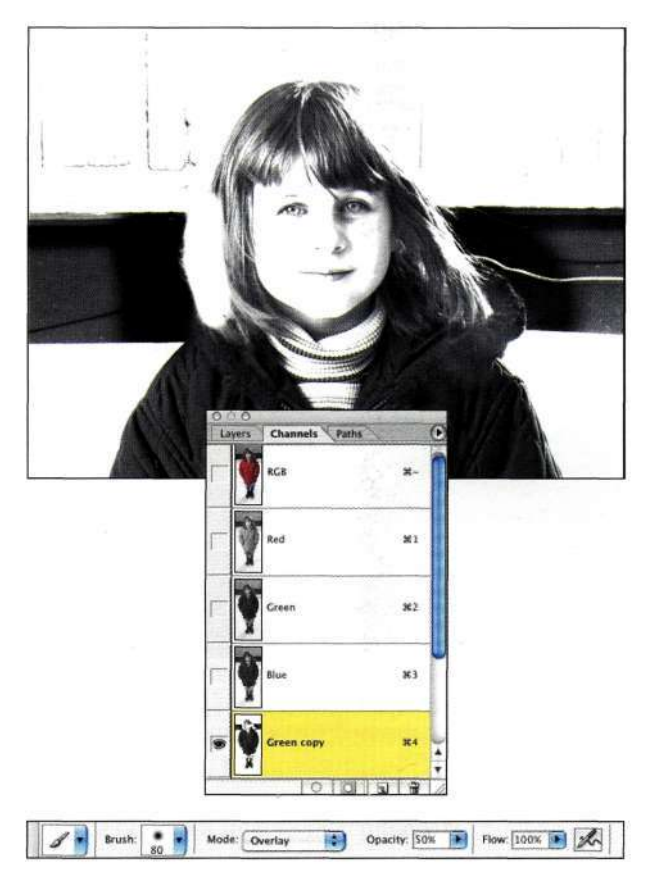

#### *Рис. 9.24.*

*Используя режим наложения Overlay, можно осветлить светлые и затемнить темные участки изображения* 

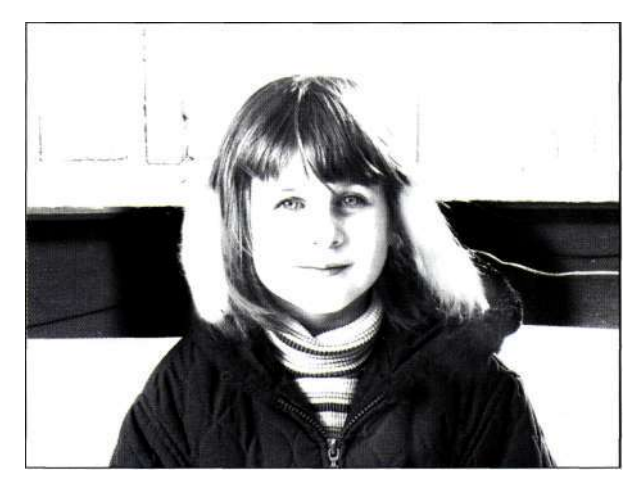

#### *Рис. 9.25.*

*Постарайтесь как можно сильнее увеличить контрастность* 

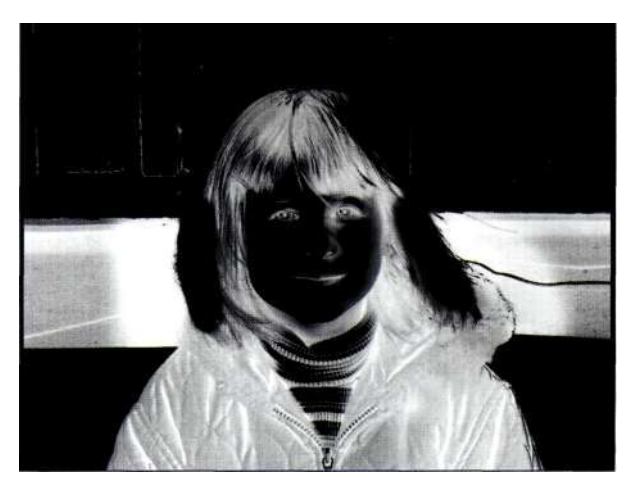

#### *Рис. 9.26.*

*Инвертируйте маску, чтобы ее можно было намного проще визуализировать* 

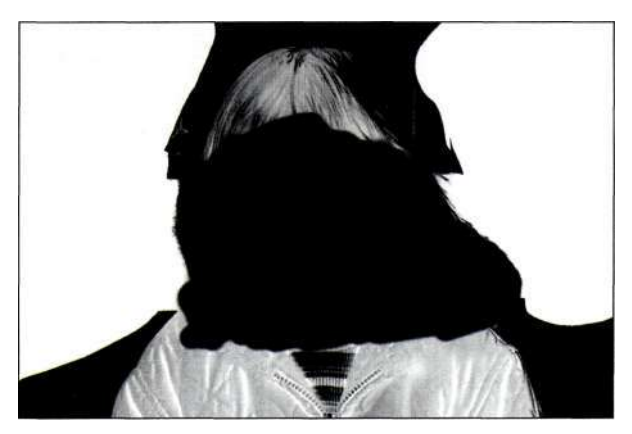

*Рис. 9.27. Создайте выделенные области и залейте их цветом* 

#### 322 Маски и композиция в Photoshop

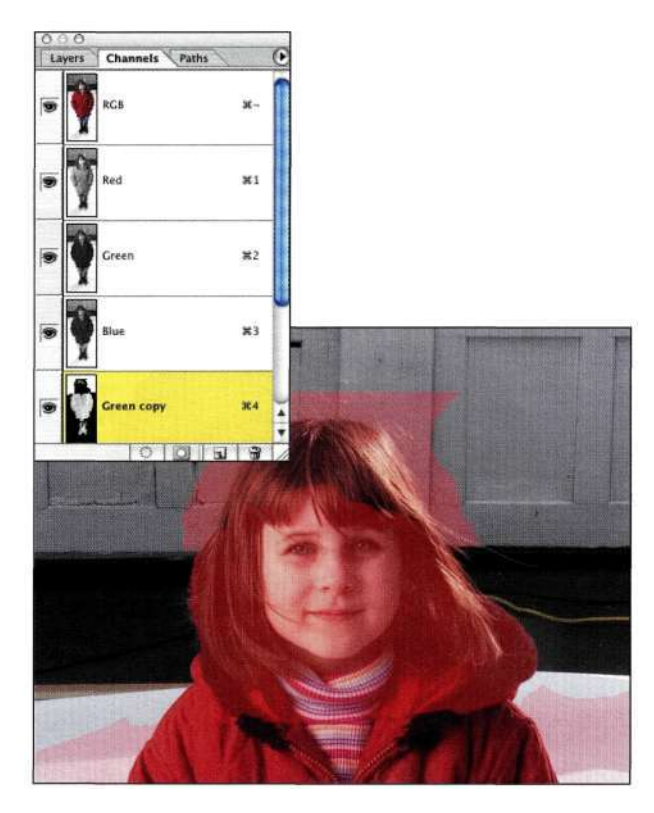

Puc. 9.28. Щелкнув в столбце отображения напротив канала RGB, можно видеть изображение при изменении маски

- 6. Для выделения верхней части головы проанализируйте три канала, чтобы найти канал с наибольшей контрастностью. В данном случае это синий канал. Создайте его копию и выберите команду Selects All (ВыделениеОВсе). Затем последовательно воспользуйтесь командами Edit^>Copy (Редактирование<sup>1</sup><sup>^</sup>Скопировать), Edit<sup>^</sup>> Paste (Редактирование^Вклеить) и Edit^Fade (Редактирование'\*=>Ослабить). Выберите режим наложения Hard Light (Жесткий свет), чтобы затемнить волосы и осветлить ворота гаража {рис. 9.29).
- 7. Воспользуйтесь мягкой кистью в режиме наложения Overlay (Перекрытие) с непрозрачностью 100% для обработки гаража белым, а волос - черным цветом. Для получения результатов, представленных на рис. 9.30, потребуются некоторый опыт и практика. Задайте для кисти режим наложения Normal (Нормальный) и удалите любые дефекты.
- 8. С помощью инструмента Lasso (Лассо) или Магquee (Область) выделите большие участки за головой девочки и залейте их белым (рис. 9.31).

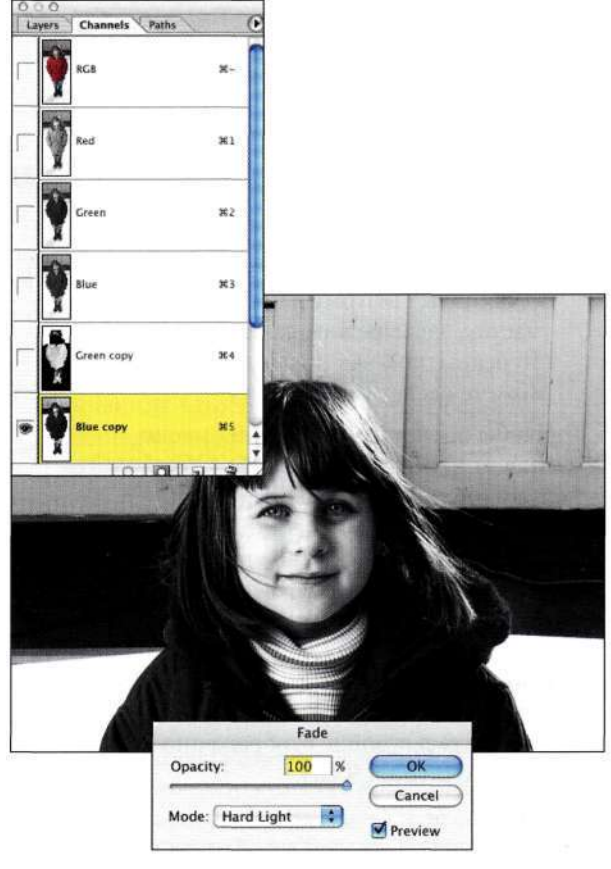

# $Puc. 9.29$

При работе с верхней частью головы режим наложения Hard Light позволяет выделить волосы наиболее быстро

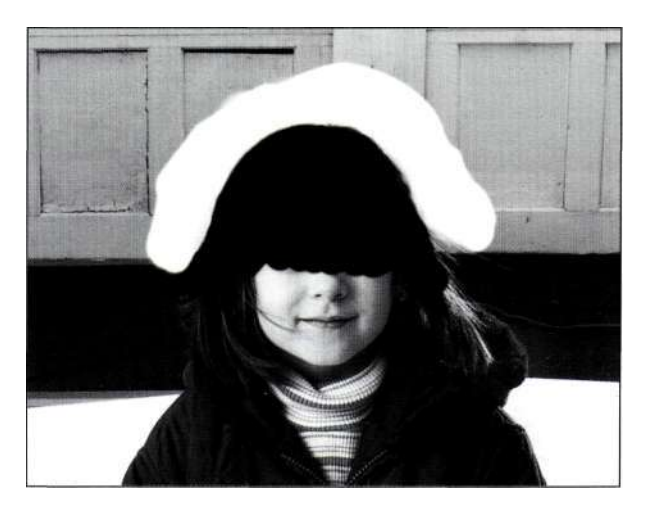

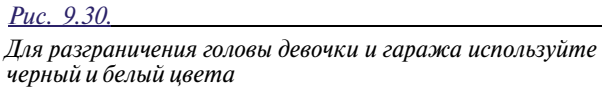

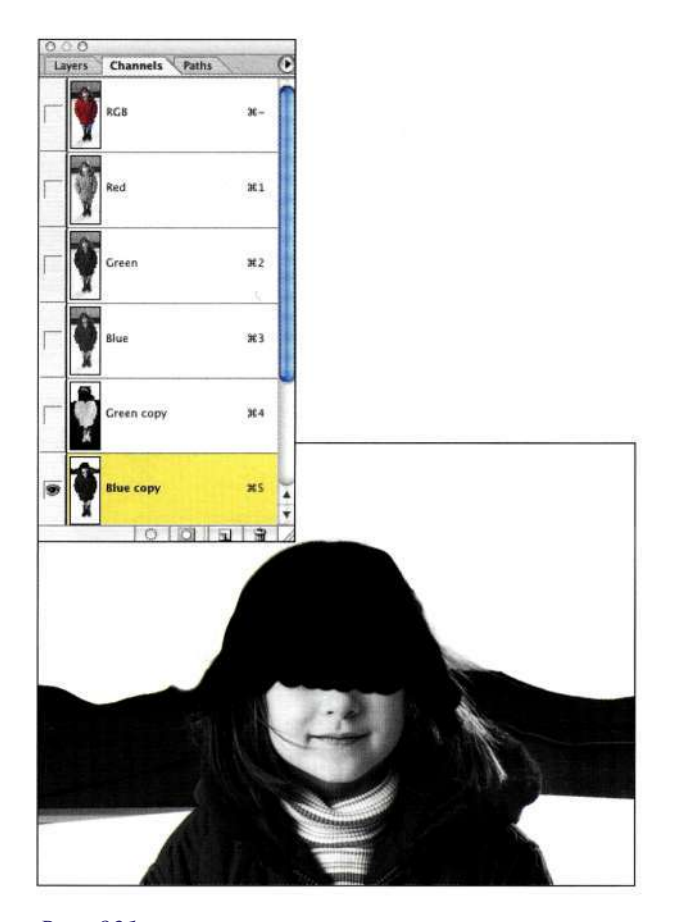

*Рис. 931. Выделение и заливка фона белым позволяет оценить маску* 

- 9. При выполнении следующего шага два альфаканала будут объединены с целью создания одной маски. Выберите канал *Green Copy*  (Зеленый (копия)) и обведите часть маски, включающую центральную часть волос *{рис. 932).* Затем выберите команду *Edit^Copy* (Редактирование^ Скопировать).
- 10. Выберите канал, содержащий верхнюю часть головы *{Blue Copy* (Синий (копия)), и выберите команду *Edit^Paste*  ( Редактирование•=> Вклеить) для вставки выделенного фрагмента в канал *Blue Copy*  (Синий (копия)) *{рис. 933).* Поскольку исходная выделенная область все еще активна, Photoshop вставит часть маски строго в том же месте канала *Blue Copy*  (Синий (копия)), несмотря на то что вы несколько раз переключались между каналами. Воспользуйтесь большой белой кистью для очистки фона *{рис. 934).* Куртку и ботинки можно игнорировать, так как они уже маскированы. *Рис. 933.*

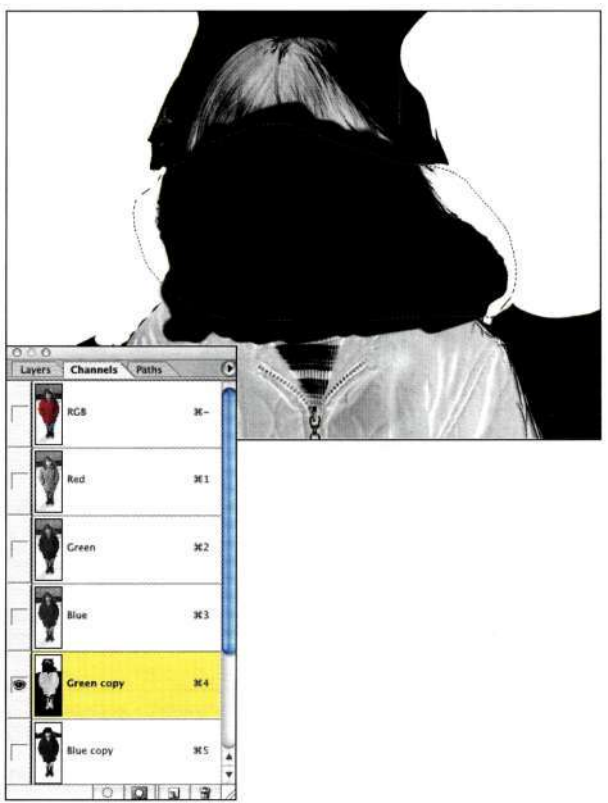

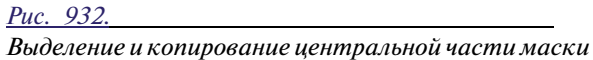

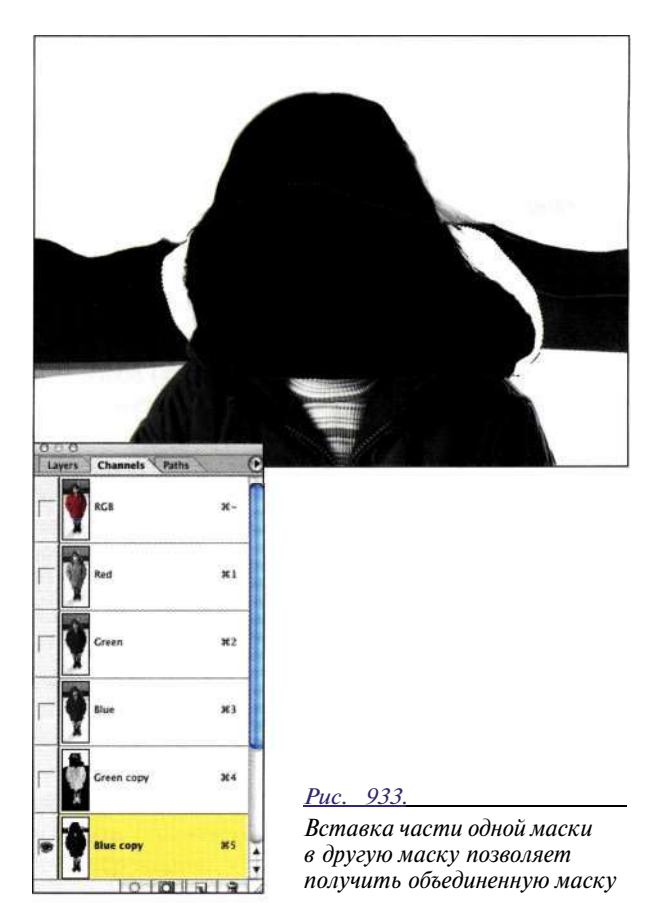

#### **324 Маски и композиция в Photoshop**

11. Чтобы избежать путаницы, имеет смысл задавать подходящие названия для важных каналов. Для слоя, содержащего изображение девочки, я задала имя *Head.* 

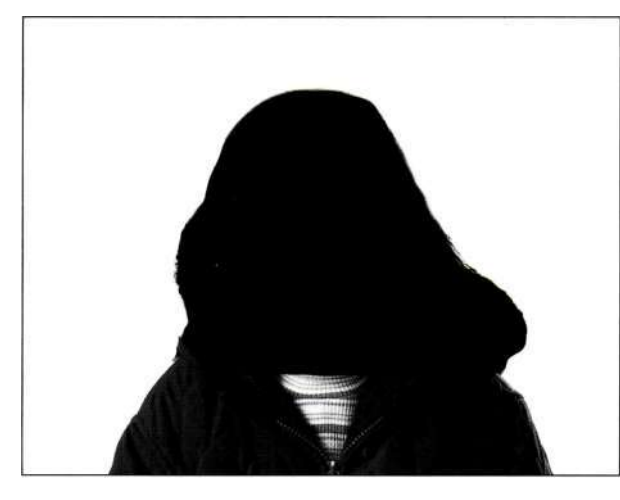

#### *Рис. 934*

*После комбинирования масок воспользуйтесь черной и белой кистью для очистки деталей* 

# **Комбинирование масок**

Теперь ботинки и штаны содержатся в одной маске, куртка — в другой, а голова — вообще в отдельном альфа-канале. Для отделения девочки от фона обе маски и альфа-канал следует объединить.

- 1. Вернувшись к палитре *Layers* (Слои), дважды щелкните на фоновом слое и задайте имя *little girl.* Выберите команду *Selects Load Selection*  (Выделение<sup>1</sup><sup>3</sup>агрузить выделенную область), после чего выберите канал *Head (рис. 935).* В результате содержимое альфаканала будет загружено как активная выделенная область.
- 2. Щелкните на слое *Solid Color* (Цвет) *boots,*  выберите команду *Select^Load Selection*  (Выделение<sup>1</sup><sup>2</sup>загрузить выделенную область), после чего выберите канал *boots Mask* и переключатель *Intersect with Selection*  (Пересечение с выделенной областью), как показано *карие. 936.*
- 3. Щелкните на слое *Solid Color (Цвет) jacket,*  выберите команду *Select^Load Selection*  (ВыделениеО Загрузить выделенную область), после чего выберите канал *jacket Mask* и переключатель *Intersect with Selection*  (Пересечение с выделенной областью), как показано *яарис. 937).*

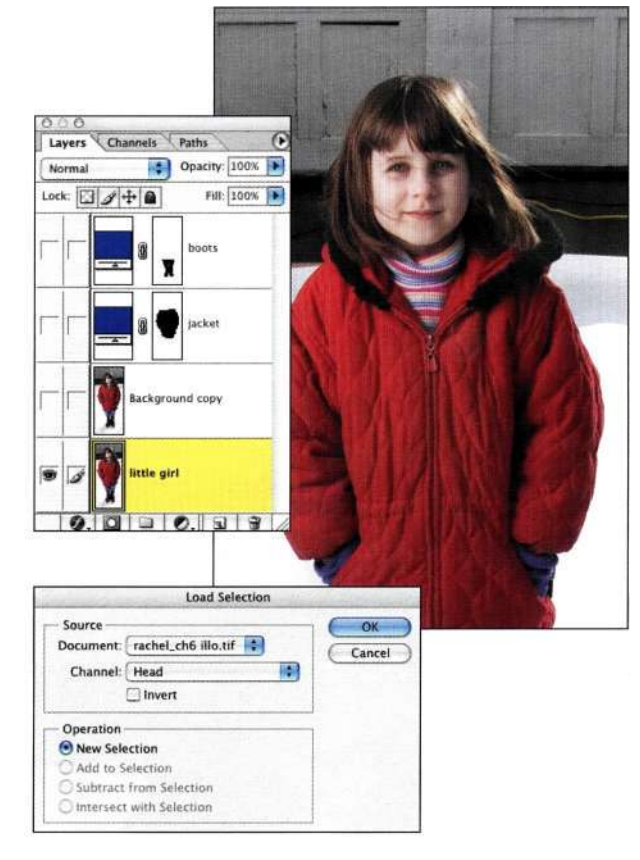

#### *Рис. 935.*

*Использование команды Load Selection для активизации альфа-канала с маской головы* 

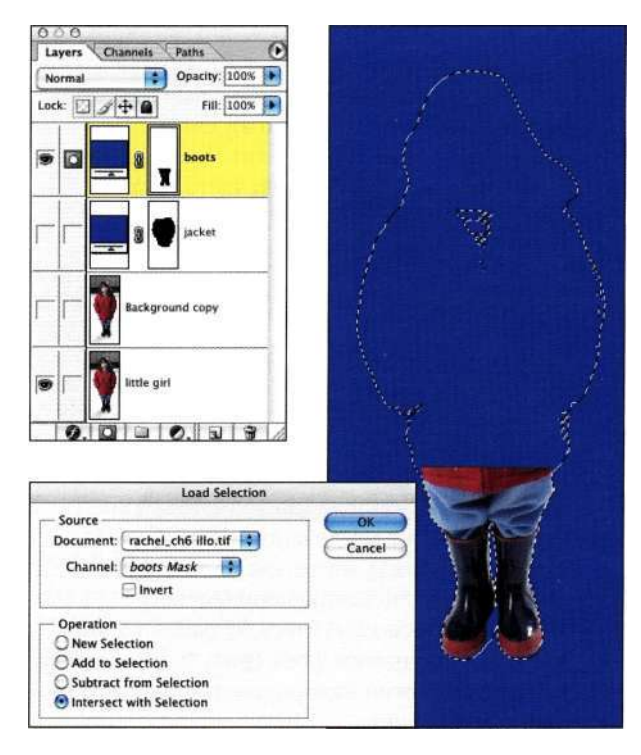

#### *Рис. 936.*

*Пересечение маски канала boots с активной выделенной областью*
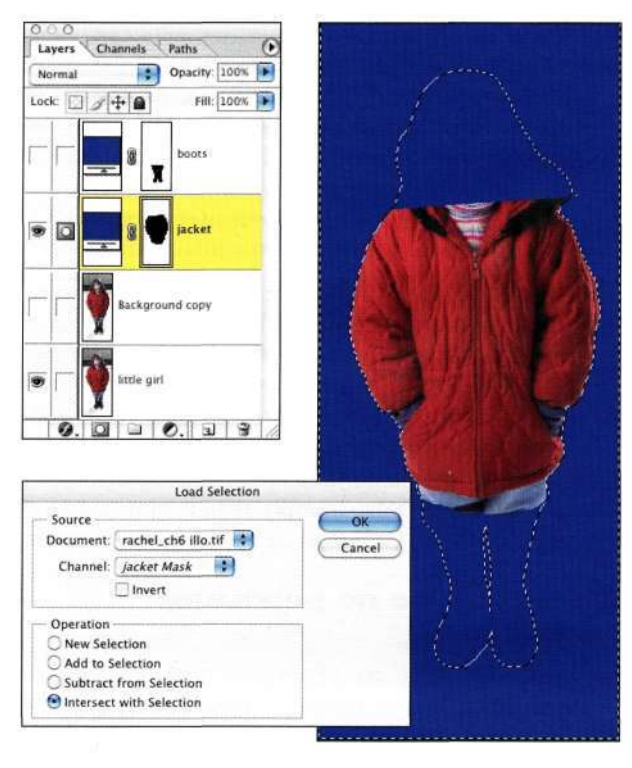

*Рис. 937.* 

*Пересечение маски канала jacket с активной выделенной областью* 

- 4. Скройте все слои, за исключением слоя *little girl,* и щелкните на значке *Add a mask*  (Добавить маску). Теперь изображение девочки стало "пустым" и можно увидеть изображение гаража. Выберите команду *ImagedAdjustments^Invert* (Изображение^ КоррекцияОИнверсия) (<Ctrl+I>/<Cmd+I>), чтобы инвертировать маску и получить силуэт девочки *(рис. 938).*
- 5. При необходимости еще откорректируйте силуэт девочки, работая с маской слоя.
- 6. Завершив создание силуэта девочки, перетащите его в другое изображение, чтобы заменить гараж более привлекательным фоном.

Было бы проще работать с изображением девочки на белом фоне, чем на фоне гаража? Безусловно. Однако так случилось, что когда Марк готовился к съемке, рядом оказалась дочка соседа. Она попросила сфотографировать ее. Как вы сами понимаете, семилетнюю девочку проще сфотографировать, чем объяснять ей, что ничего хорошего не получится. К удивлению Марка, ему очень понравился полученный снимок. Однако он поклялся себе, что в следующий раз у него будет под рукой такой большой фон, который бы смог скрыть ворота гаража целиком!

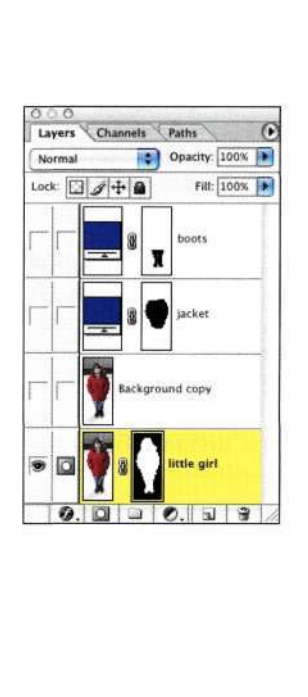

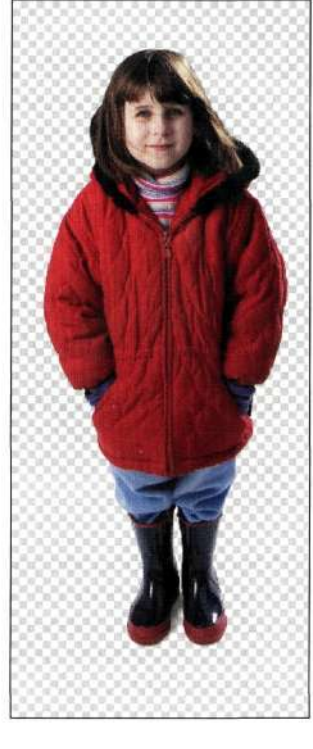

*Рис. 938.* 

*После комбинирования и инвертирования масок нам удалось получить безупречный силуэт девочки* 

Придется ли вам всегда использовать такое количество масок при отделении объекта от фона? Надеюсь, что нет, однако обязательно запомните приведенный выше пример; это позволит получать неплохие результаты при работе со сложными изображениями. Разделение изображения на несколько фрагментов и работа с каждым независимо от других — лучший (и порой наиболее быстрый) способ работы.

# **ВЫЧИСЛЕНИЯ**

В меню *Image* (Изображение) доступны две полезные команды — *Apply Image* (Внешний канал) и *Calculations* (Вычисления). До появления слоев в Photoshop 3.0 создание композитных изображений и контроль над полученными результатами полностью возлагались на маскирование каналов. Наиболее сложный метод создания масок заключался в использовании команды *Calculations* (Вычисления) для комбинирования и изменения изображений и каналов. Сейчас же, благодаря применению слоев и режимов наложения, многие из этих результатов могут быть достигнуты гораздо проще. Однако эти команды все еще обеспечивают полезные методы создания композитных изображений и масок, гарантирующие точность границ и тональных переходов.

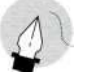

#### **Примечание**

Рассматривая команду *Calculations* (Вычисления), я не могу не поблагодарить Джона Кнолла, Кая Краузе, Дэвида Бидни, Берта Монро и Брайана Гиньярда, поскольку я почерпнула немало сведений из их лекций, книг, статей и интерактивных руководств.

Команды *Apply Image* (Внешний канал) и *Calculations* (Вычисления) обладают целым рядом общих характеристик. Однако между ними существуют и различия, которые определяют сферу применения каждой из этих команд.

Для применения обеих команд должно быть выполнено ряд требований.

- Изображения, которые будут использованы при применении команды, должны быть открыты. При применении команды у вас не будет возможности указать файл, который еще не был открыт.
- Изображения, которые будут использованы при применении команды, должны обладать абсолютно одинаковыми размерами (с точностью до пикселя). С ростом популярности цифровых фотоаппаратов выполнение этого требования является все более простой задачей.
- При применении команды *Calculations*  (Вычисления) можно совместно использовать изображения RGB, LAB, CMYK, а также изображения в градациях серого.
- Обе команды можно использовать для перемещения выделенных областей между файлами.
- В дополнение к стандартным режимам наложения команды *Apply Image* (Внешний канал) и *Calculations* (Вычисления) поддерживают режимы наложения *Add*  (Добавить) и *Subtract* (Вычитание) (подробности в разделе *"Руководство по режимам наложения").*

Основные различия перечислены ниже.

- Команда *Apply Image* (Внешний канал) при создании цветных изображений или каналов в качестве источника использует композитное изображение или один канал. Эта команда не создает новые документы, каналы или слои.
- Поскольку команда *Apply Image* (Внешний канал) перезаписывает активный источник, я рекомендую создать дубликат файла, прежде чем обращаться к этой команде.

• Команда *Calculations* (Вычисления) позволяет объединить изображение с таким же изображением, однако использует только один канал в градациях серого. Команда *Calculations* (Вычисления) создает новый слой, черно-белый документ или активную выделенную область, однако никогда не создает цветное изображение.

Для создания копии изображения нужно воспользоваться командой *Duplicate* (Создать дубликат). Если при выборе команды *Imaged Duplicate* (Изображение^ Создать дубликат) удерживать нажатой клавишу <Alt> (<Option>), можно избежать отображения диалогового окна создания дубликата. При этом также можно удерживать нажатой кнопку мыши; если отпустить кнопку мыши при нажатой клавише <Alt> (<Option>), меню просто исчезнет.

#### **Руководство по режимам наложения**

Команда *Calculations* (Вычисления) применяет к слою, каналу или композитному изображению специальные математические вычисления, чтобы получить необходимый эффект. При этом следует помнить о том, что значение *0* эквивалентно черному, значение *128 —* нейтральному серому, а значение *255 —* белому цвету; все режимы наложения для получения результатов сравнивают значения отдельных пикселей.

• *Normal* (Нормальный). Данный режим наложения комбинирует два источника на основе прозрачности.

**Затемняющие режимы наложения.** Все эти режимы наложения нейтральны к белому цвету; они не оказывают влияния на светлые участки изображения. Полученные эффекты тем сильнее, чем темнее исходные изображения.

- • *Darken* (Замена темным). Темные пиксели заменяют светлые.
- • *Multiply* (Умножение). Этот режим умножает значения пикселей темнее серого 50%, что приводит к еще более темным пикселям; на светлые участки данный режим наложения не оказывает никакого влияния.
- • *Color Burn* (Затемнение основы). Данный режим наложения позволяет получить более темное изображение с увеличенной контрастностью.
- • *Linear Burn* (Линейный затемнитель). Данный режим наложения — комбинация режимов *Multiply* (Умножение) и *Color Burn*  (Затемнение основы); в результате темные пиксели становятся черными.

**Осветляющие режимы наложения.** Все эти режимы наложения нейтральны к черному цвету; они не оказывают влияния на темные участки изображения. Полученные эффекты тем сильнее, чем светлее исходные изображения.

- • *Lighten* (Замена светлым). Полная противоположность режиму *Darken* (Замена черным). Этот режим заменяет темные пиксели светлыми.
- • *Screen* (Осветление). Полная противоположность режиму *Multiply*  (Умножение). Этот режим наложения заменяет светлые пиксели белым; при этом темные пиксели не затрагиваются, что приводит к уменьшению контрастности.
- • *Color Dodge* (Осветление основы). Этот режим наложения увеличивает контрастность участков светлее серого 50%, сохраняя значения темных пикселей.
- • *Linear Dodge* (Линейный осветлитель). Этот режим наложения — комбинация режимов *Screen* (Осветление) и *Color Dodge*  (Осветление основы). Светлые участки становятся белыми.

**Режимы наложения, увеличивающие контрастность.** Эти режимы наложения нейтральны по отношению к серому 50%; они не оказывают никакого влияния на участки нейтрального серого цвета, что полезно при увеличении контраста, особенно при необходимости затемнить темные и осветлить светлые участки.

- • *Overlay* (Перекрытие). Данный режим умножает значения темных пикселей и осветляет светлые пиксели, что позволяет увеличить контрастность, но при этом не получить абсолютно черные и белые пиксели.
- • *Soft Light* (Мягкий свет). Этот режим осветляет светлые пиксели и затемняет темные, однако он увеличивает контрастность в меньшей степени, чем режимы наложения *Overlay*  (Перекрытие) или *Hard Light* (Жесткий свет).
- • *Hard Light* (Жесткий свет). Данный режим умножает значения темных пикселей и осветляет светлые пиксели, значительно увеличивая контрастность.
- • *Vivid Light* (Яркий свет). Осветляет участки светлее серого 50%, тем самым уменьшая их контрастность; затемняет участки темнее серого 50%, тем самым увеличивая их контрастность.
- • *Linear Light* (Линейный свет). Этот режим наложения — комбинация режимов *Linear*

*Burn* (Линейный затемнитель) и *Linear Dodge*  (Линейный осветлитель). Он осветляет участки светлее серого 50%, увеличивая яркость, а также затемняет участки темнее серого 50%, уменьшая яркость.

- **Pin Light** (Точечный свет). Этот режим наложения комбинирует режимы *Darken*  (Замена темным) и *Lighten* (Замена светлым) при замене значений пикселей. Всегда обеспечивает высокую контрастность. Используется для создания специальных эффектов и (гораздо реже) масок.
- • *Hard Mix* (Жесткий микс). Светлые участки осветляются, а темные — затемняются. При этом обеспечиваются эффекты изогелии и постеризации.

**Комбинирующие режимы наложения.** Эти режимы наложения доступны только при работе с командами *Apply Image* (Внешний канал) и *Calculations* (Вычисления).

- • *Add* (Добавить). Добавление светлых значений приводит к получению значений от светлых до белых. Черные значения остаются без изменений (0+0=0). Для параметра *Scale*  (Масштаб) можно задать любое значение от 1,000 до 2,000. Параметр *Offset* (Сдвиг) позволяет осветлять или затемнять пиксели в изображении-получателе, используя значения яркости от -255 до +255. Отрицательные значения приводят к затемнению, а положительные — к осветлению изображения.
- • *Subtract* (Вычитание). Этот режим вычитает значения пикселей из значений соответствующих пикселей и поддерживает параметры масштаба и сдвига, как и режим наложения *Add* (Добавить).

**Режимы наложения сравнения.** Режимы наложения данной группы нейтральны к черному.

- • *Difference* (Разница). Данный режим наложения отображает пиксели с равными значениями черными, пиксели с близкими значениями — серыми, а пиксели с противоположными значениями — белыми.
- • *Exclusion* (Исключение). Этот режим похож на режим наложения *Difference* (Разница), однако обеспечивает меньший контраст. Наложение на черные пиксели не приводит к изменениям, а наложение на белые пиксели приводит к инверсии сравниваемых значений.

Запоминала ли я особенности всех перечисленных выше режимов наложения? Нет. Однако я знаю, к какой группе режимов следует обратиться при необходимости затемнить, осветлить, увеличить контрастность и т.д. После этого можно выбрать тот режим, который позволит достичь наиболее подходящих результатов.

#### **Параметры команды Apply Image**

Команда *Apply Image* (Внешний канал) является менее функциональной из этих двух команд. Она всегда в качестве получателя использует активное изображение; это означает, что изображение, которое было активно при выборе команды *Imaged Apply Image* (Изображение<sup>1</sup>^Внешний канал), всегда будет получателем при работе с диалоговым окном *Apply Image* (Внешний канал). Прежде чем воспользоваться командой *Apply Image* (Внешний канал) для создания масок, давайте рассмотрим назначение параметров, доступных в ее диалоговом окне *(рис. 939).* 

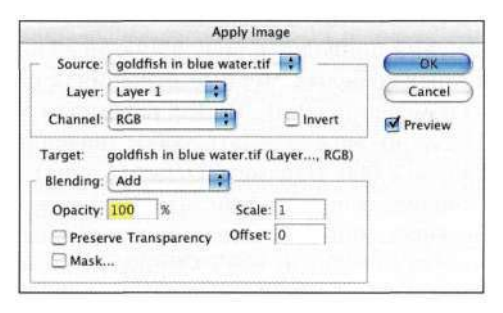

#### *Рис. 939*

*Параметры, доступные в диалоговом окне Apply Image* 

- • *Source* (Источник). Этот раскрывающийся список предназначен для выбора другого изображения, которое будет использовано при работе с активным.
- • *Layer* (Слой). Этот раскрывающийся список предназначен для выбора отдельного слоя или сведенных слоев изображения-источника, которые будут использованы при работе. Объединенные слои доступны только в том случае, если оба изображения находятся в одном цветовом режиме.
- • *Channel* (Канал). Этот раскрывающийся список позволяет указать, будет ли получен в результате обработки отдельный канал или объединенное изображение. Если выбранный слой содержит прозрачность (например, текстовый слой), то она также будет доступна среди вариантов выбора.
- • *Target* (Получатель). В качестве значения этого параметра всегда задано изображение, которое было активно при выборе команды

*Apply Image* (Внешний канал). При создании масок (чем мы займемся дальше в настоящем разделе) здесь отображается имя активного канала.

- • *Blending* (Наложение). При комбинировании слоев и каналов используются математические вычисления.
- • *Scale* (Масштаб) и *Offset* (Сдвиг). Данные параметры доступны только при выборе из раскрывающегося списка *Blending*  (Наложение) режима наложения *Add*  (Добавить) или *Subtract* (Вычитание). Для параметра *Scale* (Масштаб) можно задавать значение от 1,000 до 2,000; чем выше это значение, тем больше затемняется изображение. Параметр *Offset* (Сдвиг) позволяет осветлять или затемнять пиксели в изображении-получателе, используя значения яркости от -255 до +255. Отрицательные значения приводят к затемнению, а положительные — к осветлению изображения.
- • *Opacity* (Непрозрачность). Данный параметр определяет процентную долю изображенияисточника, которая используется при вычислениях. Чем меньше это значение, тем большая доля изображения-получателя используется.
- • *Preserve Transparency* (Сохранить прозрачность). Если слой-получатель содержит прозрачность, установите этот флажок, чтобы предотвратить изменение прозрачности.
- • *Mask* (Маска). Данный флажок позволяет контролировать место применения результатов вычисления с помощью маски на основе любого открытого изображения того же разрешения.
- • *Invert* (Инверсия). Этот флажок позволяет инвертировать тональные значения при работе с командой *Apply Image* (Внешний канал).
- • *Preview* (Просмотр). Данный флажок позволяет сразу оценивать результаты изменений тех или иных параметров!

Прежде чем обращаться к команде *Apply Image*  (Внешний канал), убедитесь в том, что изображение, слой или канал, который выступает в качестве основы композиции, или же для которого создается маска, является активным. Для получения необходимых результатов достаточно выбрать подходящие значения из раскрывающихся списков.

#### **Использование команды Apply Image при работе с одним каналом**

Вы можете себе представить, насколько сложно создать точный контур Биг-Бена? Одна мысль об этом заставляет меня нервничать. Однако команда *Apply Image* (Внешний канал) позволяет достаточно легко отделить башню от фона, как показано на/шс. *9.40.* 

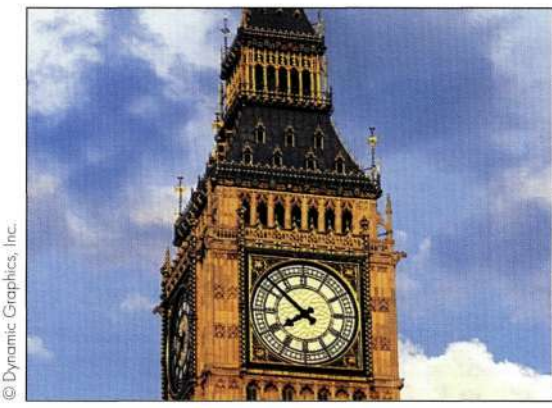

Увеличенный фрагмент оригинала

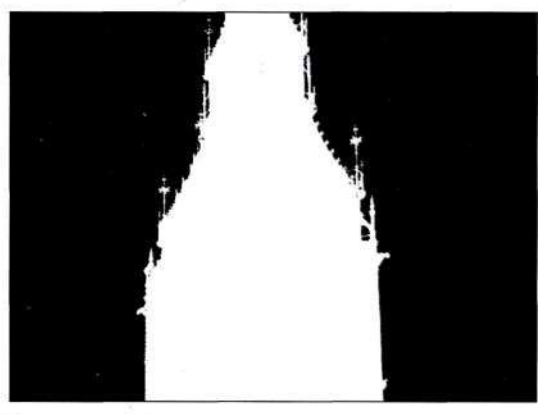

Увеличенный фрагмент маски

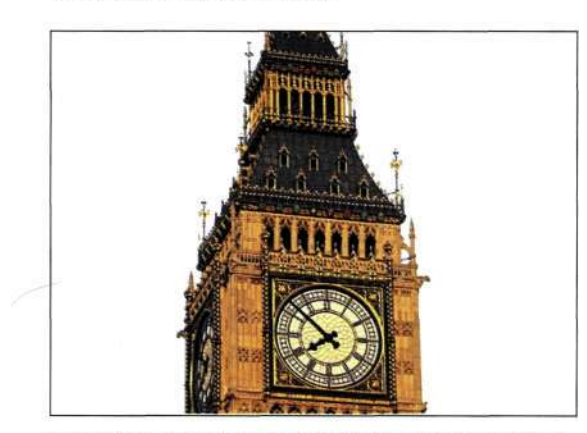

Увеличенный фрагмент изображения после удаления фона

#### the bigben.jpg

1. Прежде чем обращаться к диалоговому окну *Apply Image* (Внешний канал), изучите цветовые каналы изображения (<Ctrl+l> (<Cmd+l>), <Ctrl+2> (<Cmd+2>),  $\langle Ctr1+3\rangle$   $(\langle Cmd+3\rangle)$ ). В данном случае наибольшая тональная разница между башней и облаками характерна для синего канала *(рис. 9.41).* 

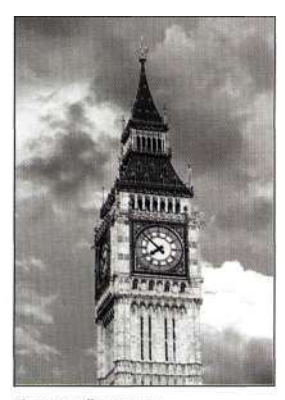

Красный канал

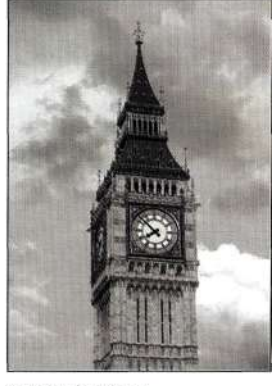

Зеленый канал

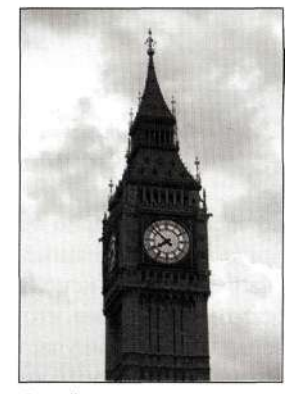

Синий канал

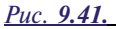

# *Изучите каналы изображения, чтобы найти канал*

#### *Рис. 9.40.*

*Маскирование облаков и сохранение всех мелких деталей с максимальной тональной разницей башни — оптимальная задача для применения команды Apply Image* 

- 2. Создайте копию синего канала, перетащив его на значок *Create new channel* (Создает новый канал) в нижней части палитры *Channels*  (Каналы).
- 3. При активной копии синего канала выберите команду *Imaged Apply Image* (Изображение<sup>1^</sup> Внешний канал). Поскольку для синего канала характерна максимальная тональная разница, мы наложим его на его же копию, как показано *па рис. 9.42.* Выбрав режим наложения *Color Burn* (Затемнение основы), можно еще больше увеличить контрастность изображения.

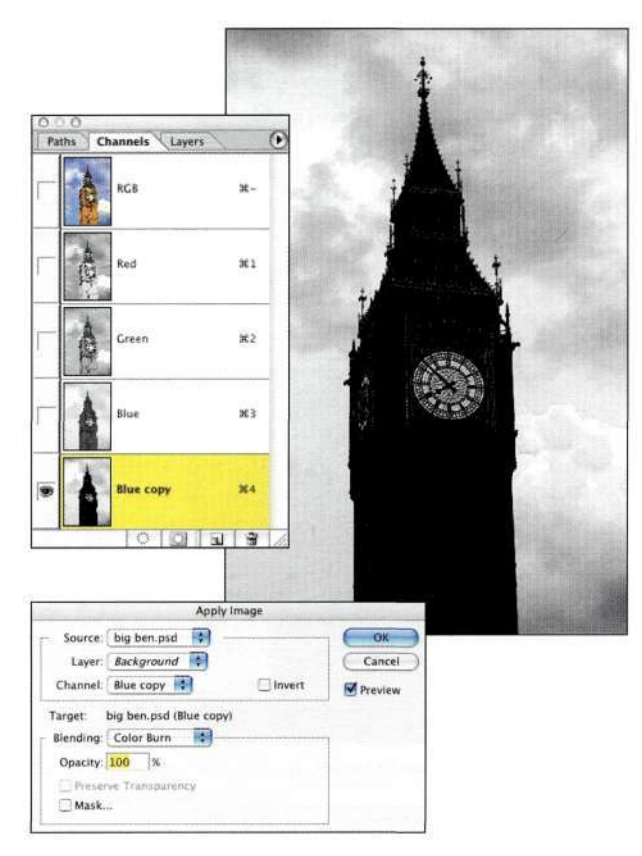

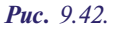

*Наложение канала с максимальной контрастностью на его же копию с использованием режима наложения Color Burn позволяет значительно увеличить контрастность* 

4. Достаточно часто я повторно применяю команду *Apply Image* (Внешний канал) с теми же каналами, но с использованием других режимов наложения, что позволяет еще больше осветлить светлые участки, а также затемнить темные. Выберите команду *Imaged Apply Image* (Изображение^Внешний канал), задав в качестве источника синий канал объединенного слоя, и выберите режим наложения *Hard Light* (Жесткий свет). Как показано на рис. *9.43,* башня стала еще темнее, а облака — светлее.

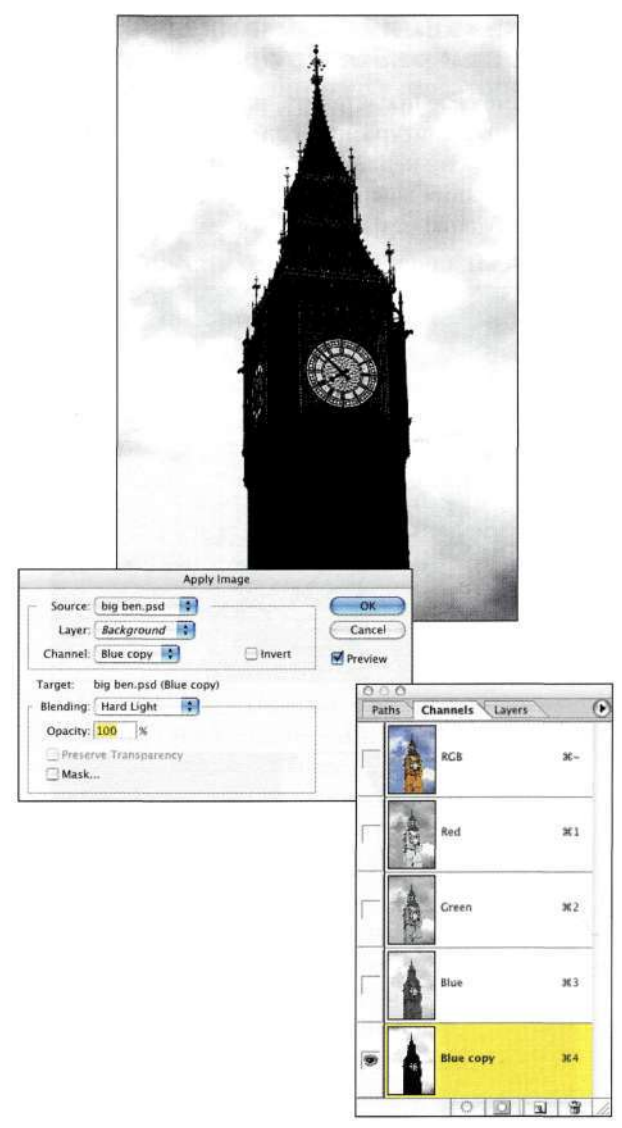

#### *Рис. 9.43.*

*Повторное применение команды Apply Image позволяет увеличить контрастность, что необходимо для успешного отделения башни от облаков* 

- 5. Чтобы еще больше увеличить контрастность, отобразите диалоговое окно *Levels* (Уровни) и перетащите ползунок точки тени вправо, ползунок точки белого влево, а ползунок средних оттенков — вправо. В результате светлые участки станут белыми, а темные черными *(рис. 9.44).*
- 6. С помощью инструмента *Polygon Lasso*  (Прямолинейное лассо) выделите внутреннюю часть башни и залейте ее черным цветом. Затем выберите команду *Select^ Deselect* (ВыделениеООтменить выделение) и обработайте белым цветом небо *(рис. 9.45).*

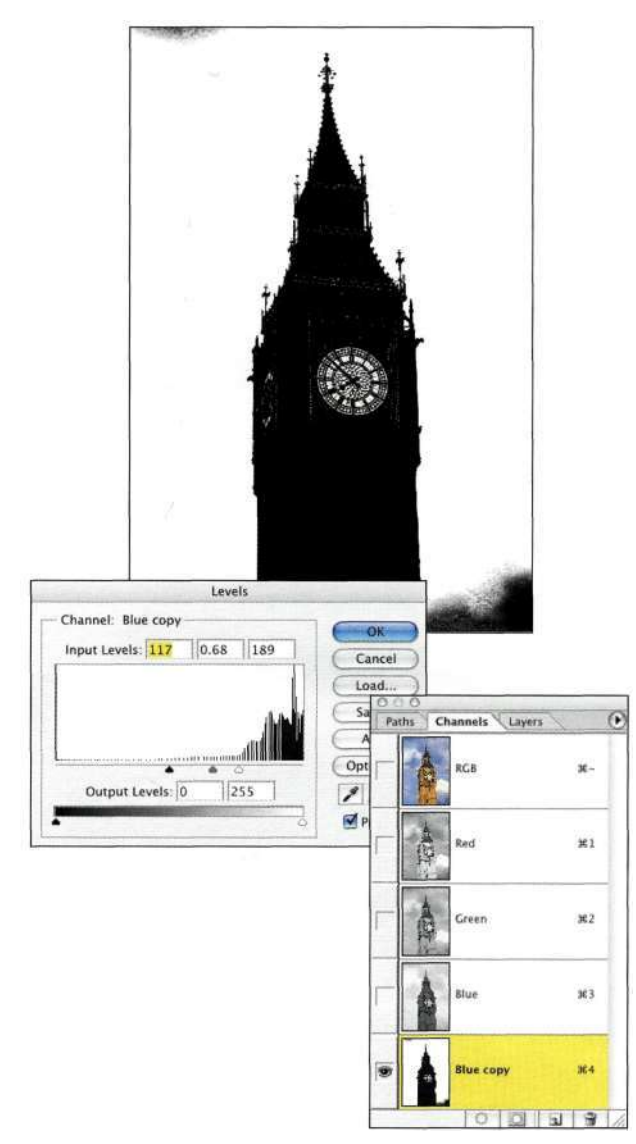

*Рис. 9.44.* 

*Использование команды Levels для придания светлым участкам белого цвета, а темным — черного* 

7. Теперь башня обладает черным цветом, а небо — белым. Для получения маски, позволяющей выделить башню, выберите команду *ImagedAdjustments^Invert*  (Изображение<sup>1</sup>^ Коррекция "^Инверсия) (<Ctrl+I>/<Cmd+I>), чтобы инвертировать оттенки. Вернувшись к палитре *Layers* (Слои), выберите команду *Selects Load Selection^Blue copy* (Выделение^Загрузить выделенную область^Синий (копия)). Выберите команду *Selects Feather* (Выделение^ Растушевка) со значением 1, после чего команду *Edit^Copy*  (Редактирование•=>Скопировать). Выберите команду *File^New* (Файл«=>Новый) и щелкните на кнопке *ОК.* Выберите команду *Edit^Paste*  (Редактирование^Вклеить), чтобы вставить башню в пустое изображение *(рис. 9AG).* 

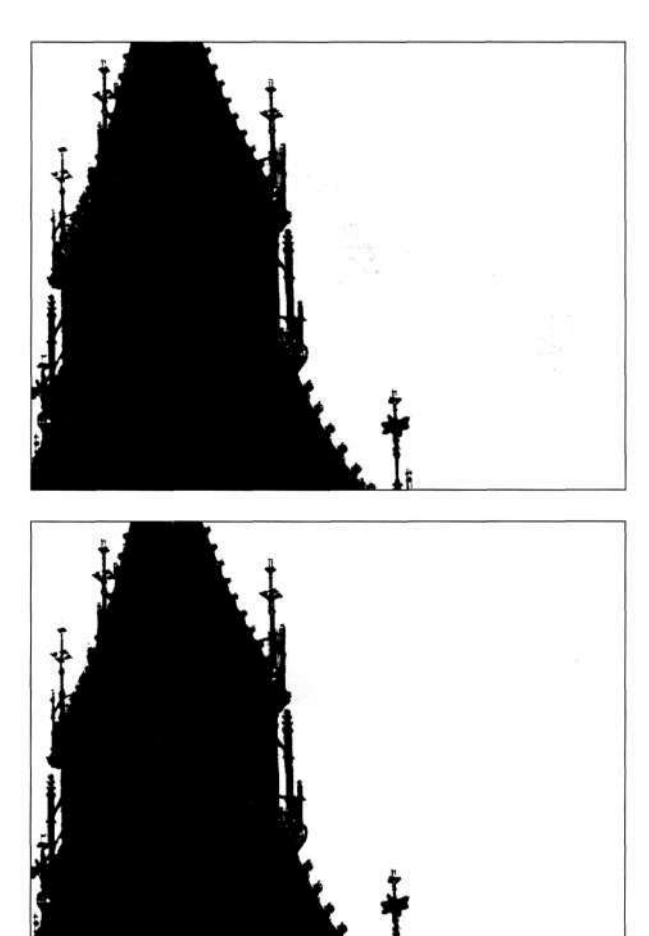

*Рис. 9.45. Удалите следы облаков и часов* 

Как видите, изолировать Биг-Бен со всеми его горгулиями и другими украшениями в готическом стиле с помощью команды *Apply Image* (Внешний канал) оказалось достаточно просто. Использование команды *Apply Image* (Внешний канал) для комбинирования идентичных каналов — хорошее начало для знакомства с этой командой.

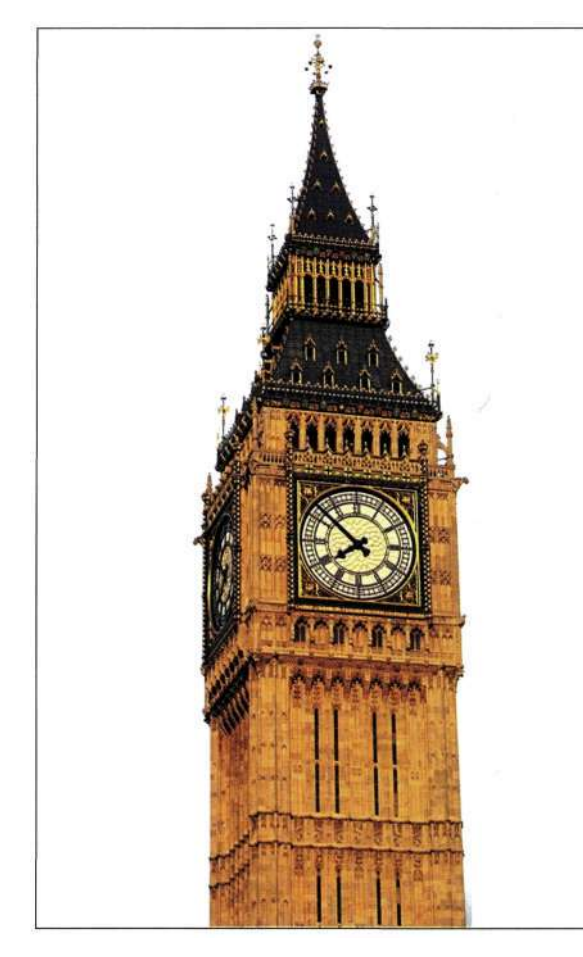

*Рис. 9.46, Изолипованный Биг-Бен* 

#### **Использование команды Apply Image при работе с несколькими каналами**

Я решила заменить скучный студийный фон *(рис. 9.47),* чтобы разместить девушку на фоне заката солнца *(рис. 9.48).* Команду *Apply Image*  (Внешний канал) можно использовать для наложения одного канала на самого себя или, как в настоящем примере, для наложения двух каналов с целью создания маски.

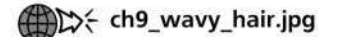

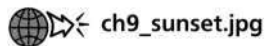

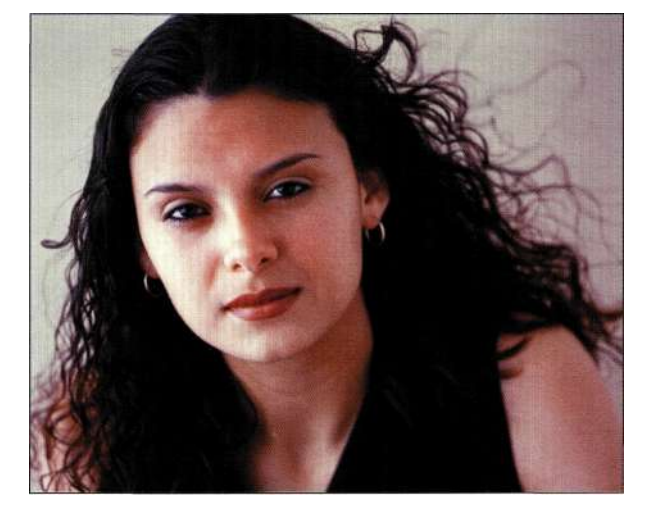

*Рис. 9.47. Студийный фон совершенно не подчеркивает привлекательность девушки* 

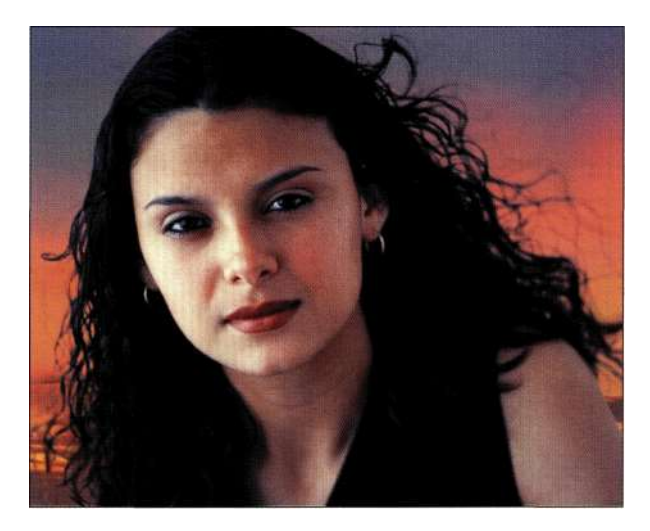

#### *Рис. 9.48.*

*Заменив фон, удалось придать изображению гораздо более привлекательный вид* 

#### Изолирование размытых **волос**

1. Прежде чем отображать диалоговое окно *Apply Image* (Внешний канал), изучите цветовые каналы портрета, чтобы найти канал с наибольшей контрастностью. В данном случае удачными являются красный и зеленый каналы *(рис. 9.49).*  Поскольку зеленый канал все же оптимальней, создайте его копию, перетащив на значок *Create new channel* (Создает новый канал) в нижней части палитры *Channels*  (Каналы).

#### Глава 9 **Профессиональные приемы выделения** 333

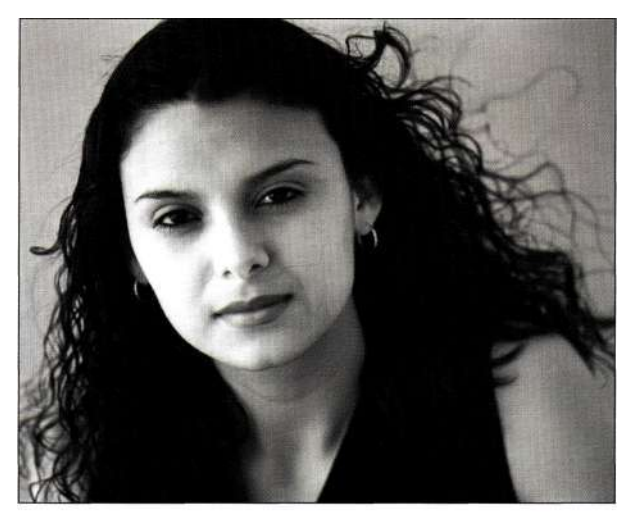

Красный канал

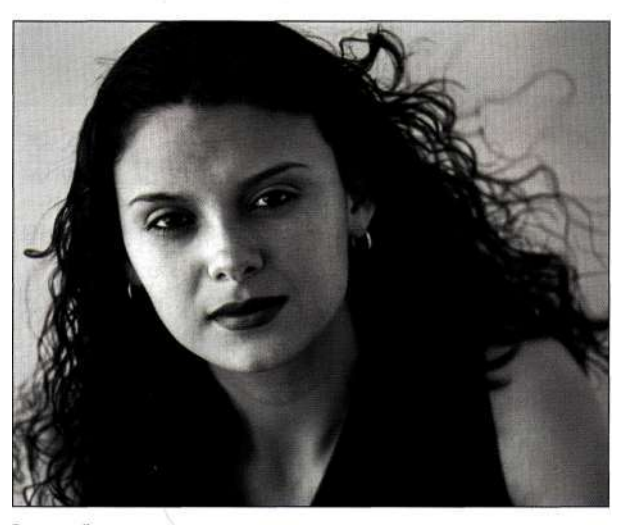

Зеленый канал

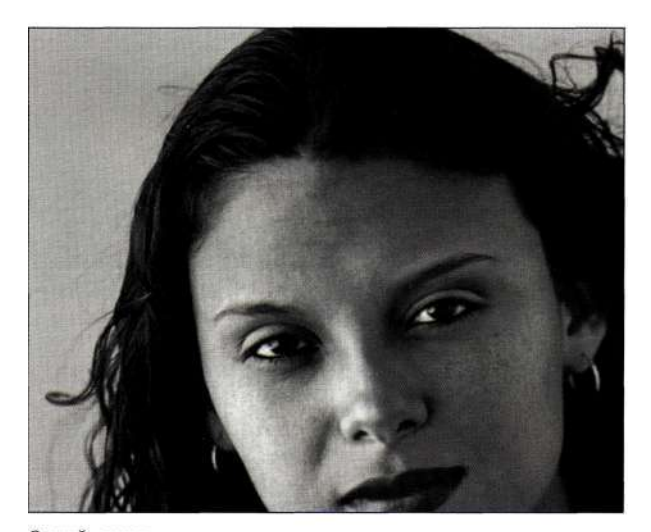

Синий канал

#### *Рис. 9Л9. Изучите цветовые каналы и найдите среди них канал с максимальной контрастностью*

. Красный канал характеризуется неплохой контрастностью в области светов между студийным фоном и волосами модели; данным преимуществом можно воспользоваться, объединив красный канал с зеленым. При активной копии зеленого канала выберите команду *Imaged Apply Image*  (Изображение^Внешний канал), после чего в качестве источника выберите красный канал. Чтобы увеличить контрастность канала, выберите режим наложения *Hard Light* (Жесткий свет), как показано на *рис. 9.50.* В результате будет создана исходная маска.

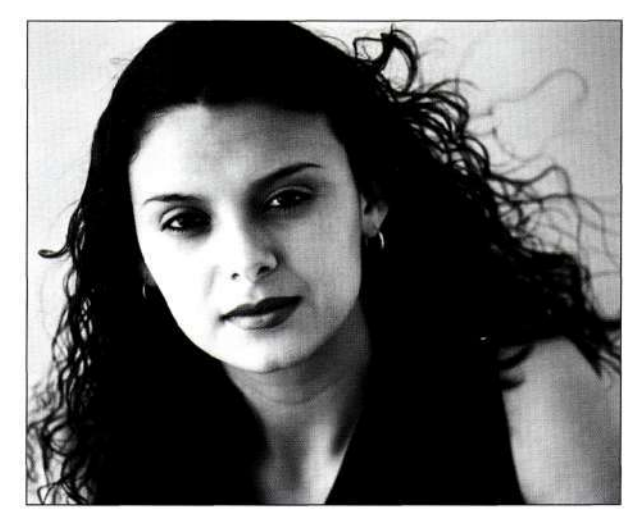

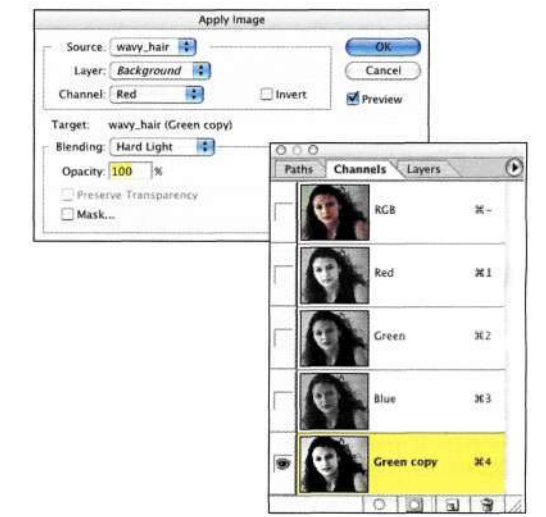

#### *Рис. 9.50.*

*Наложение красного канала на копию зеленого канала с использованием режима наложения Hard Light позволяет значительно увеличить контрастность* 

#### **334 Маски и композиция в Photoshop**

3. При необходимости можно повторно применить команду *Apply Image* (Внешний канал) с теми же или другими настройками для еще большего подчеркивания маски. В данном случае я повторно воспользовалась командой *Apply Image* (Внешний канал) для наложения красного канала на объединенный слой с использованием режима наложения *Overlay* (Перекрытие) *(рис. 9.51).* В результате была получена очень неплохая маска.

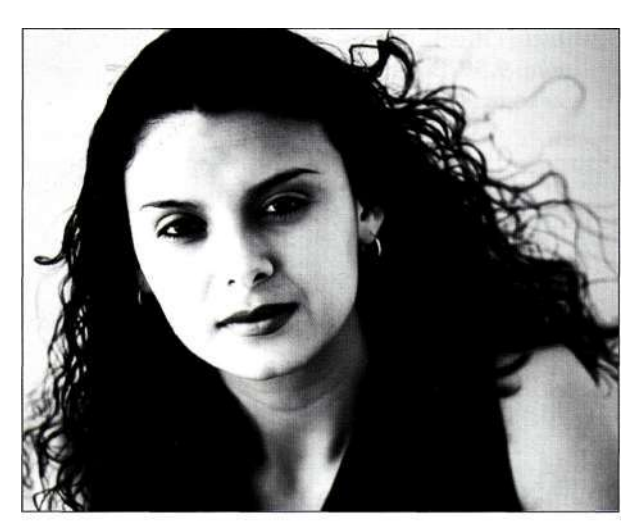

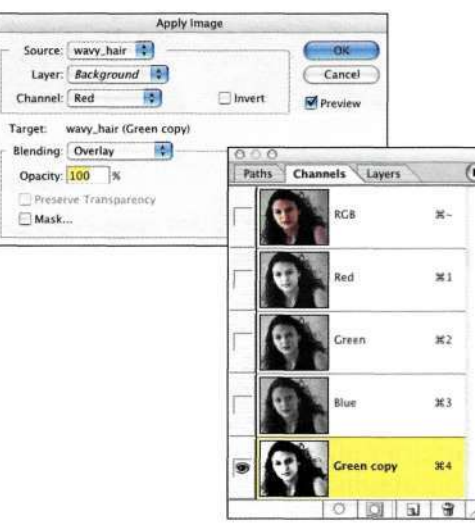

#### *Рис. 9.51.*

*Повторное применение команды Apply Image позволяет еще больше увеличить контрастность; полученная маска практически безупречна* 

4. Отобразите палитру *Info* (Инфо) и добавьте контрольные точки в верхнем и правом углах изображения *(рис. 932).* Я задала для контрольных точек режим отображения *Grayscale* (Градации серого), щелкнув на значке пипетки. Параметр *К* соответствует черному цвету. Значение *0* соответствует белому цвету, а значение *100 —* черному.

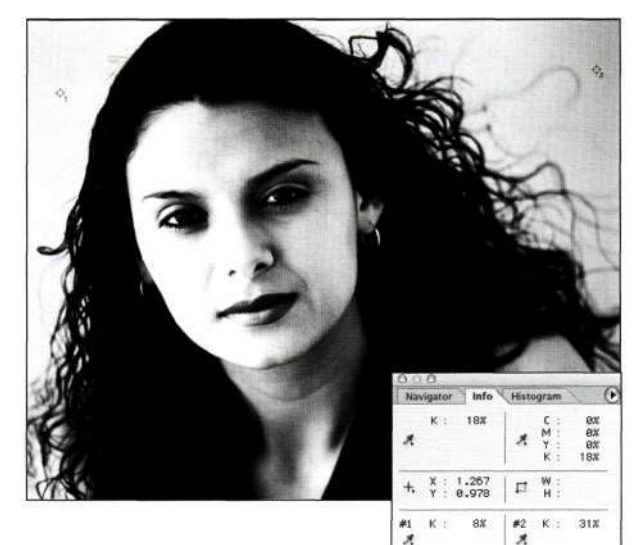

#### *Рис. 9.52. Измерение характеристик белых участков с использованием палитры Info*

5. Выбрав большую мягкую кисть с малым нажимом, с помощью инструмента *Dodge*  (Осветлитель) в режиме *Highlights* (Света) осветлите фон *(рис. 933).* При этом работайте аккуратно, чтобы не затронуть волосы. Откорректировать маску можно после объединения изображений в композитном изображении; полученную маску удобнее оценивать уже при использовании нового фона.

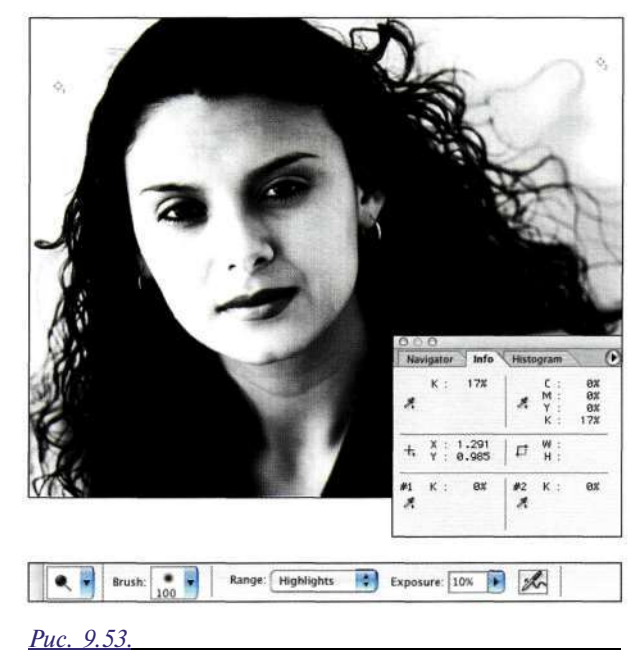

*Инструмент Dodge в режиме Highlights позволяет быстро и эффективно очистить светлые участки маски* 

6. Выделите внутренние части изображения девушки *(рис. 9.54)* и залейте выделенную область черным, чтобы получить результаты, представленные *па рис. 9.55.* 

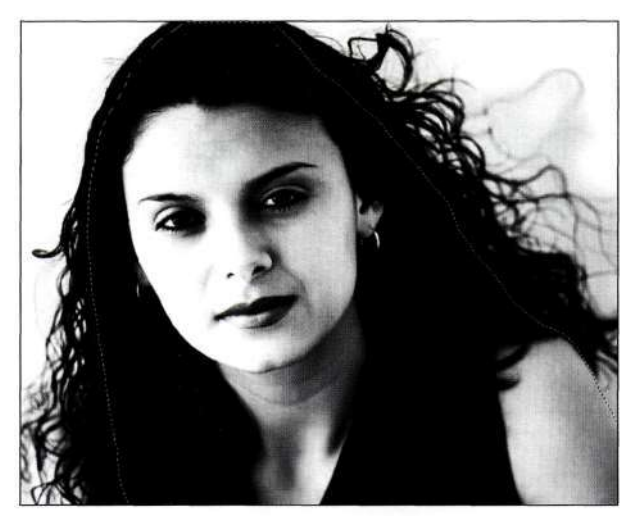

#### *Рис. 9.54.*

*Не приближаясь слишком близко к границам волос, выделите внутреннюю часть изображения, особенно аккуратно обрабатывая плечи* 

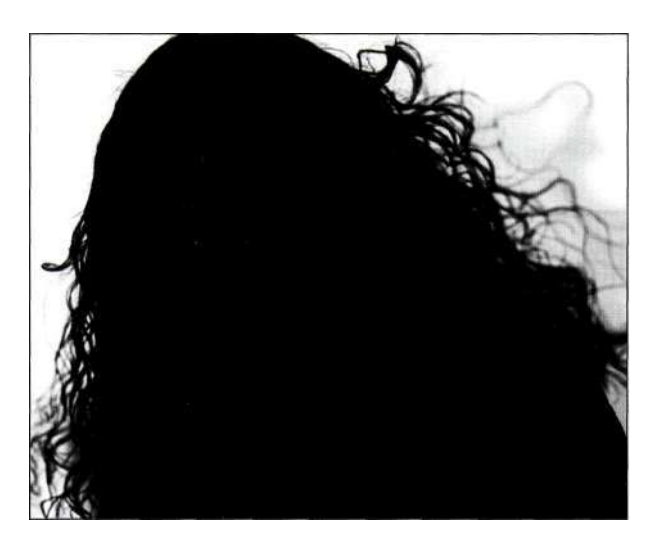

#### *Рис. 9.55.*

*Чтобы исключить воздействие на лицо девушки в композитном изображении, залейте его черным* 

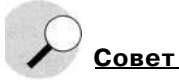

При выделении больших участков маски с помощью инструмента *Lasso* (Лассо) или *Marquee* (Область) обязательно задайте радиус растушевки равным *0.*  Использование растушевки может отрицательно сказаться на качестве границ.

#### **Комбинирование изображений девушки и заката солнца**

1. Вернитесь к каналу RGB. Выберите команду *Selects Load Selection* (Выделение О Загрузить выделенную область), после чего выберите канал *Green copy* (Зеленый (копия)) *(рис. 9.56).* 

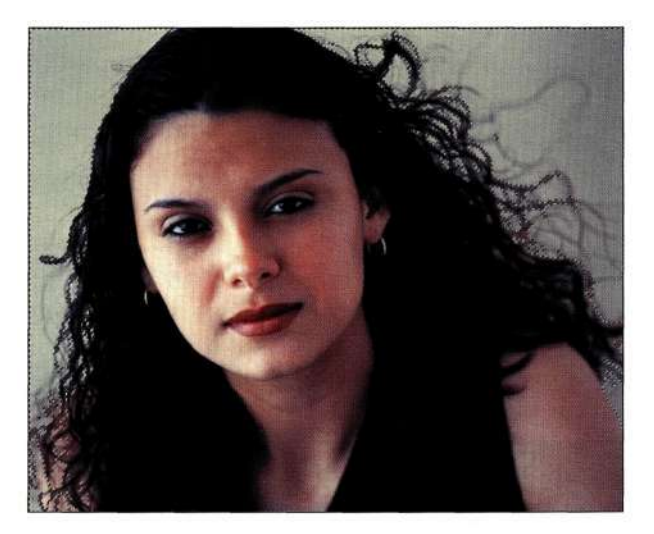

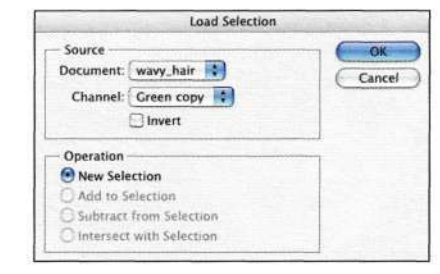

#### *Рис. 9.56.*

*Загрузка маски копии зеленого канала превращает ее в активную выделенную область* 

2. Откройте изображение заката солнца и с помощью инструмента *Move* (Перемещение) перетащите его в изображение девушки *(рис. 9.57),* после чего щелкните на значке *Add a mask* (Добавить маску), чтобы создать исходное композитное изображение *(рис. 9.58).* На первый взгляд изображение выглядит достаточно неплохо, однако ореолы вокруг волос, оставшиеся от исходного фона, портят общее впечатление об изображении.

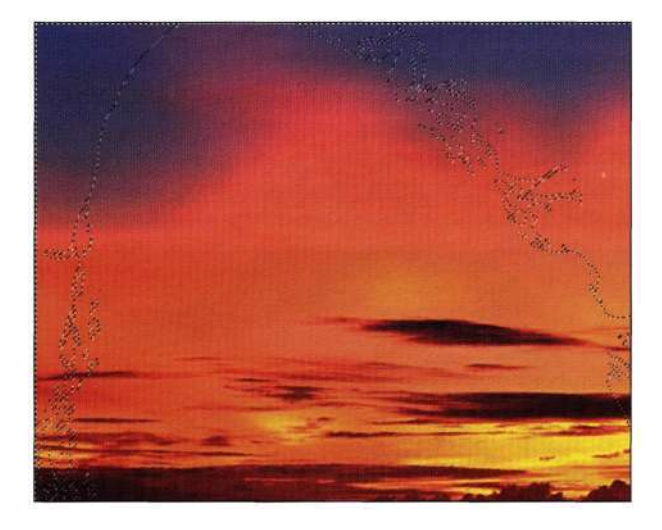

*Рис. 9.57. При перетаскивании в изображение нового фона активная область остается без изменений* 

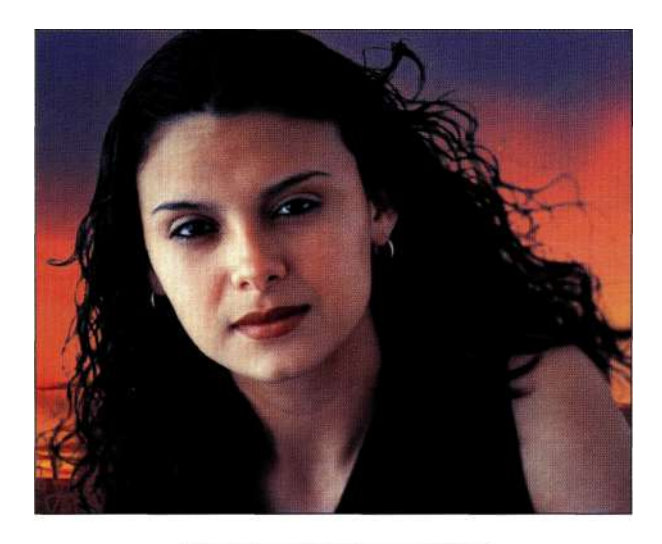

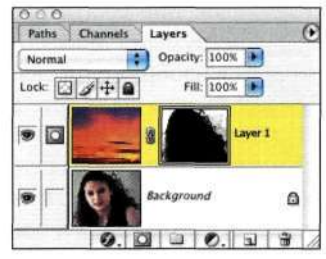

#### *Рис. 9.58.*

*Щелчок на кнопке Add a mask позволяет создать маску на основе выделенной области* 

3. Уменьшив непрозрачность слоя **с** изображением заката до 65%, можно привлечь внимание именно к девушке, а не к фону, так как цвета последнего оказываются менее насыщенными *(рис. 9.59).* 

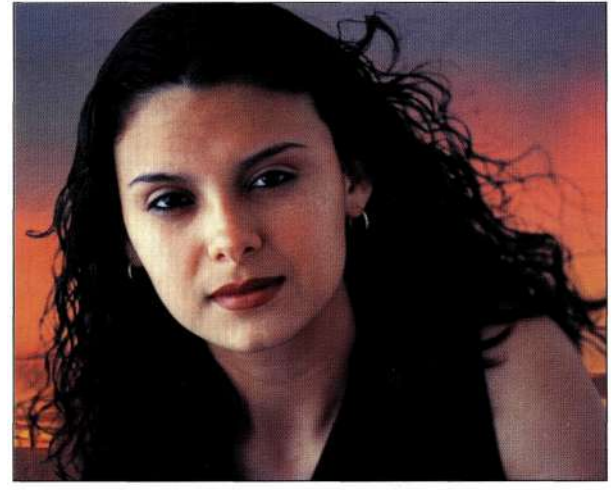

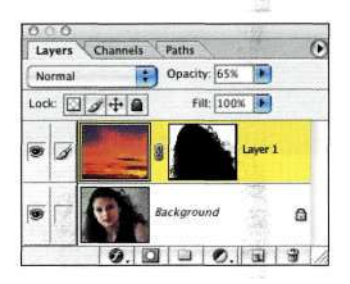

# *Рис. 9.59.*

*Изменение непрозрачности слоя с изображением позволяет лучше совместить его с другим слоем* 

Команда *Apply Image* (Внешний канал) позволяет достичь наилучших результатов при работе с большими файлами. Воспользовавшись данной командой несколько раз, вы сможете разобраться во всех тонкостях ее применения. Конечно же, для достижения оптимальных результатов следует поэкспериментировать с различными каналами и режимами наложения.

#### **Использование команды Calculations**

Команда *Calculations* (Вычисления) обрабатывает отдельные каналы для создания нового канала, черно-белого документа или активной выделенной области, но никогда для создания цветного изображения. Как показано на *рис. 9,60,* интерфейс команды разделен на четыре основных части — *Source 1*  (Источник 1), *Source 2* (Источник 2), *Blending* (Наложение) и *Result* (Результат). Кроме того, если установить флажок *Mask* (Маска) в группе параметров *Blending* (Наложение), в окне будет доступно 12 раскрывающихся списков и три флажка *Invert*  (Инверсия). Поэтому неудивительно, что многие люди просто избегают команды *Calculations* (Вычисления)!

#### **Глава 9 Профессиональные приемы выделения 337**

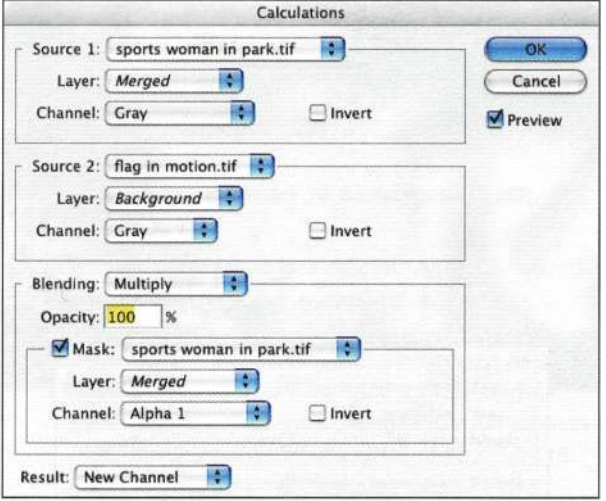

*Рис. 9.60. Параметры диалогового окна Calculations* 

Как уже отмечалось раньше, многие параметры команд *Apply Image* (Внешний канал) и *Calculations*  (Вычисления) идентичны. Параметры, доступные в диалоговом окне *Calculations* (Вычисления), перечислены ниже.

- • *Source 1* **(Источник 1)** *и Source 2* **(Источник 2). В** качестве источников могут выступать объекты нескольких типов — отдельный канал или объединенный канал в градациях серого одного из слоев открытого изображения, прозрачность слоя или выделенная область. Объект, выбранный из раскрывающегося списка *Source 1* (Источник 1), накладывается на объект, выбранный из раскрывающегося списка *Source 2* (Источник 2).
- • *Blending* **(Наложение).** В этой группе параметров можно задать режим наложения, непрозрачность и маску. Назначение раскрывающегося списка *Blending* (Наложение) такое же, как и в диалоговом окне *Apply Image*  (Внешний канал). Параметр *Opacity*  (Непрозрачность) позволяет изменять непрозрачность объекта, выбранного из раскрывающегося списка *Source 1* (Источник 1). Параметр *Mask* (Маска) позволяет контролировать применение вычислений к объекту, выбранному из раскрывающегося списка *Source 2* (Источник 2), с помощью альфа-канала, канала изображения или активной выделенной области.
- • *Result* **(Результат).** Этот раскрывающийся список позволяет указать, где именно должен располагаться полученный результат в новом альфа-канале, новом документе или в активной выделенной области.

Запомните, что результаты наложения Источника 1 на Источник 2 в значительной мере зависят от выбранного режима наложения и маски.

#### **Применение команды Calculations к одному изображению**

Для отделения изображения девушки от фона *(рис, 9.61)* я воспользовалась командой *Calculations* (Вычисления), чтобы создать альфа-канал. После этого я откорректировала альфа-канал, используя выделенные области и инструмент *Brush*  (Кисть) *(рис. 9\*62),* чтобы получить финальное композитное изображение *(рис. 9.63).* Разве не проще было бы сфотографировать модель на белом фоне? Конечно же. Однако многие клиенты приносят уже готовые изображения, поэтому необходимость замены фона возникает достаточно часто.

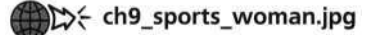

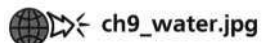

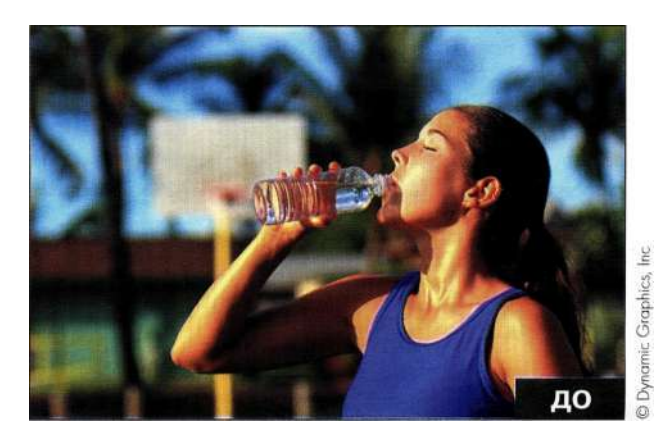

*Рис. 9.61. Исходное изображение* 

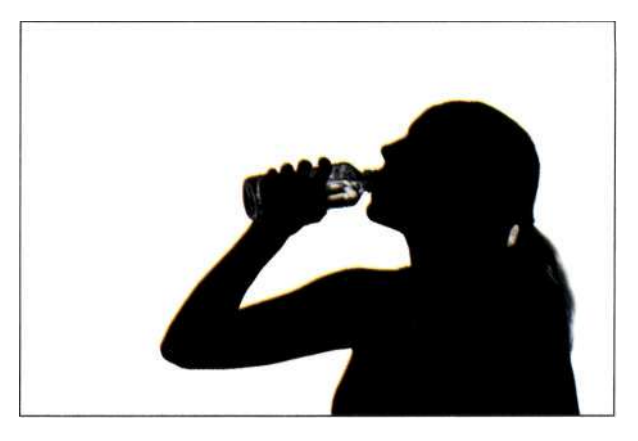

*Рис. 9.62. Маска, созданная с помощью команды Calculations* 

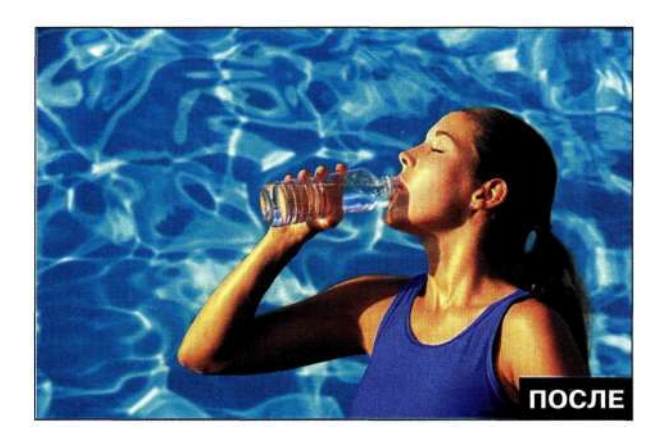

*Рис. 9.63. Конечное изображение* 

Данное изображение можно разделить на три основные области, которые необходимо маскировать, — тело, волосы и бутылка. Тело определено достаточно точно, однако волосы расположены на темном фоне. И вы рискуете потратить немало времени, если не обратитесь к команде *Calculations*  (Вычисления) для создания как можно более точных выделенных областей. Основная проблема, связанная с бутылкой, заключается в необходимости сохранить прозрачность, благодаря чему композитное изображение будет выглядеть реалистично.

#### **Выделение мелких деталей**

- 1. Внимательно изучите цветовые каналы в файле *sports\_woman.* Обратите внимание, что значительная контрастность характерна для красного и синего каналов.
- 2. Выберите команду *Imaged Calculations*  (Изображение^Вычисления), после чего в группе параметров *Source 1* (Источник 1) выберите красный канал, в группе параметров *Source 2* (Источник 2) — синий, а из раскрывающегося списка *Result* (Результат) — значение *New Channel* (Новый канал). Поскольку необходимо увеличить контрастность (а значит, затемнить темные участки и осветлить светлые), следует использовать соответствующий режим наложения. Я выбрала режим наложения *Hard Light* (Жесткий свет) *{рис. 9.64),* Задайте для канала имя *bottle.*
- 3. Для создания маски для прически выберите команду *Imaged Calculations* (Изображение^ Вычисления), после чего в группах параметров *Source 1* (Источник 1) и *Source 2* (Источник 2) выберите красный канал и задайте режим наложения *Hard Light* (Жесткий свет). Выберите из раскрывающегося списка *Result*  (Результат) значение *New Channel* (Новый канал) *(рис. 9.65)* и задайте для нового слоя название *hair.*

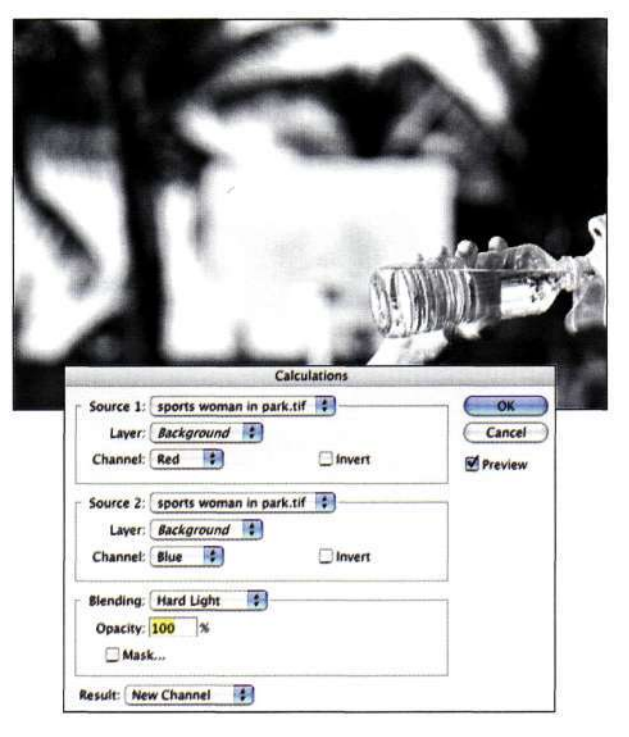

#### *Рис. 9.64.*

*Наложение красного и синего каналов с использованием режима наложения Hard Light позволило увеличить контрастность* 

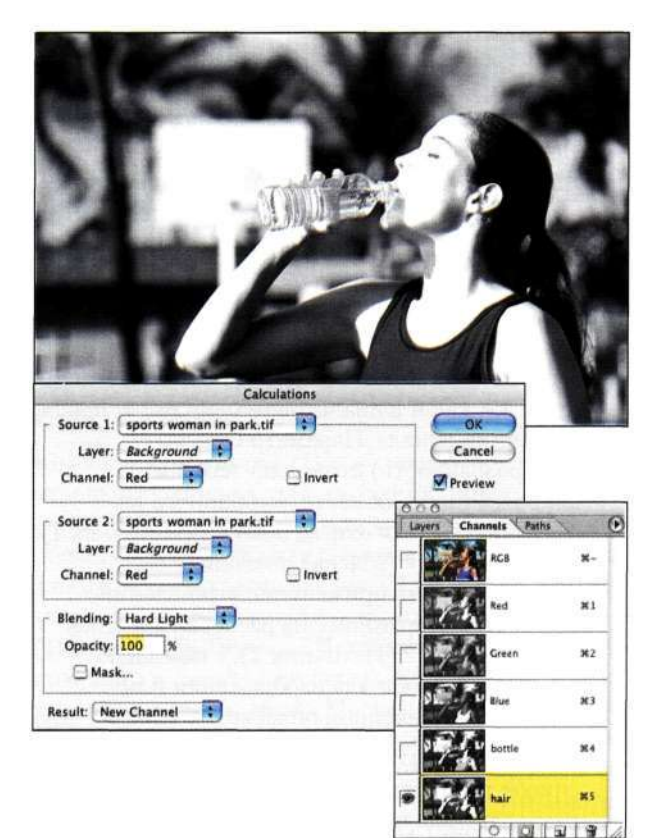

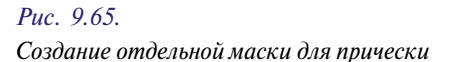

#### **Глава 9 Профессиональные приемы выделения 339**

При работе с командой *Calculations* (Вычисления) необходимо экспериментировать с различными возможными комбинациями. К счастью, функция предварительного просмотра позволяет сразу оценить полученные результаты.

#### **Комбинирование и завершение маски**

Теперь мы получили две маски, одна из которых соответствует бутылке и фигуре женщины, а вторая — прическе.

1. Темные волосы женщины — достаточно проблемная область; создайте копию канала *hair* и инвертируйте его *(рис, 9,66).* Теперь получено три маски, каждая из которых соответствует определенной части изображения. Для отделения изображения женщины от фона маски следует объединить. В конечном итоге фигуре женщины необходимо придать белый цвет, а фону черный.

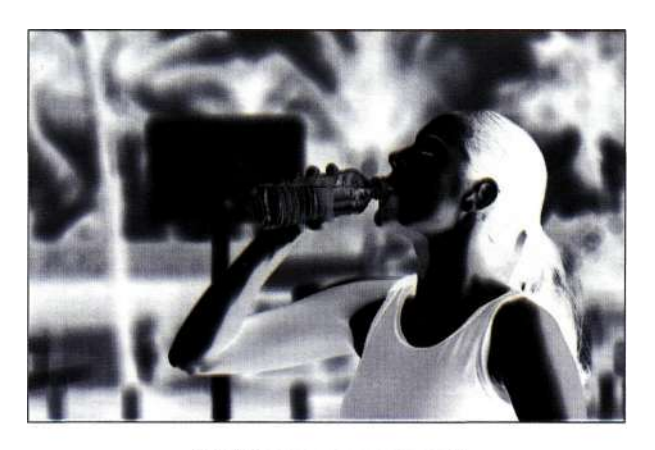

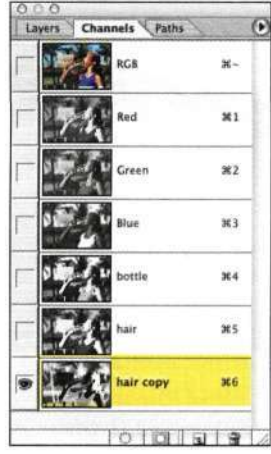

#### *Рис. 9.66.*

*Инверсия копии маски позволила подчеркнуть контрастность* 

- 2. Щелкните на альфа-канале /гаг'г (#5) и выделите внутреннюю часть фигуры с помощью инструмента *Lasso* (Лассо). Сразу выделять фигуру не следует; очень часто я выделяю часть изображения, заливаю выделенную область белым, снимаю выделение, после чего перехожу к следующему фрагменту *(рис. 9.67).*
- 3. Воспользуйтесь инструментом *Реп* (Перо) для создания гладких контуров трико и руки *(рис. 9\*68).* При работе с инструментом *Реп*  (Перо) не следует приближаться менее чем на 2 пикселя к границам объектов. Преобразуйте контур в выделенную область, которую залейте белым цветом.

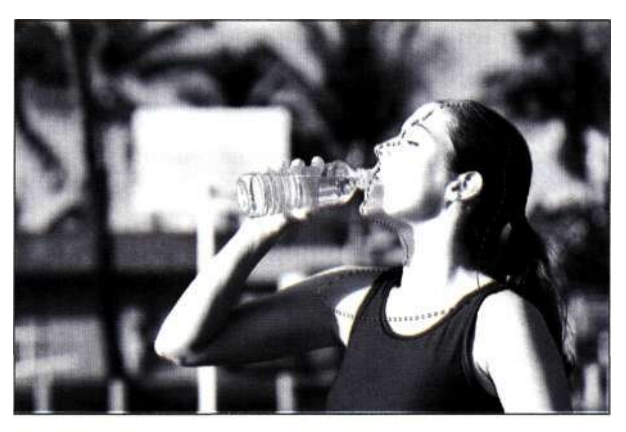

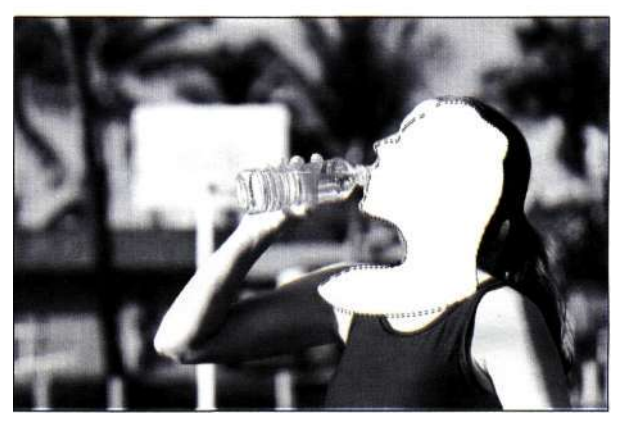

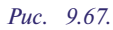

*Выделение отдельных фрагментов оказывается проще, чем попытки выделить все изображение сразу* 

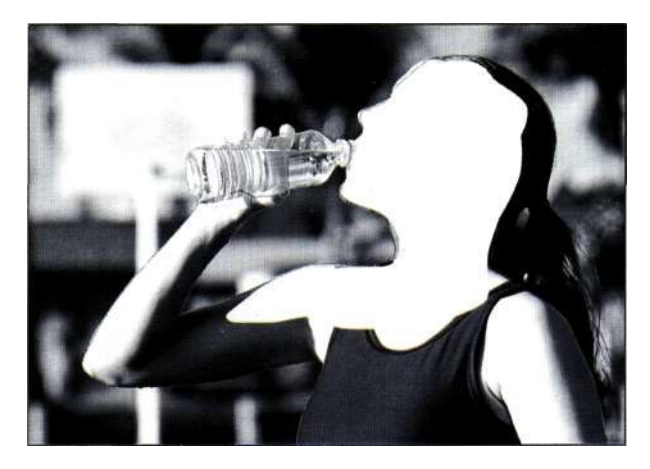

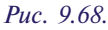

*Воспользуйтесь инструментом Реп для создания гладких контуров с целью создания точных выделенных областей* 

4. С помощью инструмента *Marquee* (Область) или *Lasso* (Лассо) выделите большие участки фона и залейте их черным цветом *(рис. 9\*69).* 

- 5. С помощью инструмента *Brush* (Кисть) с жесткостью 50% в режиме *Overlay*  (Перекрытие) придайте внешним границам черный цвет, а внутренним — белый *(рис. 9.70).*  При работе с наиболее сложными участками, такими как бутылка и рот, используйте кисть меньшего размера.
- 6. С помощью инструмента *Реп* (Перо) выделите бутылку; полученный контур можно загрузить и инвертировать с целью предотвращения воздействия на бутылку *(рис. 9.71).* При обработке участков под подбородком для кисти следует задать режим наложения *Normal* (Нормальный). Чем больше времени вы потратите на создание маски, тем меньше времени потребуется на ее коррекцию в дальнейшем.

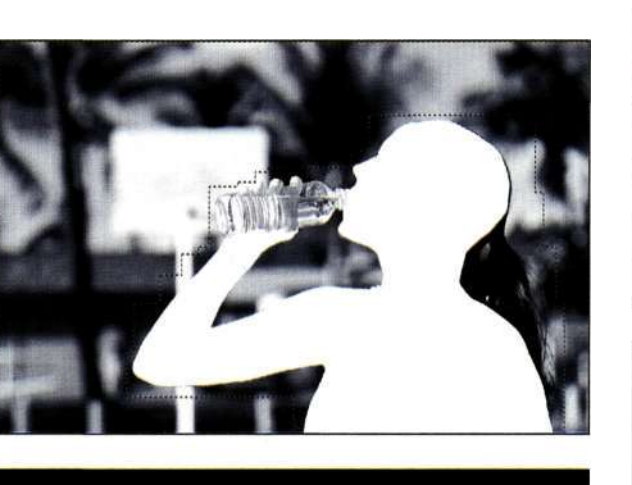

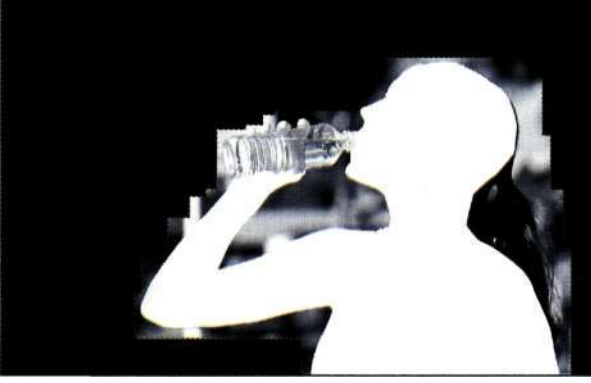

#### *Рис. 9.69.*

*С помощью инструмента Marquee выделите большие участки фона и залейте их черным цветом* 

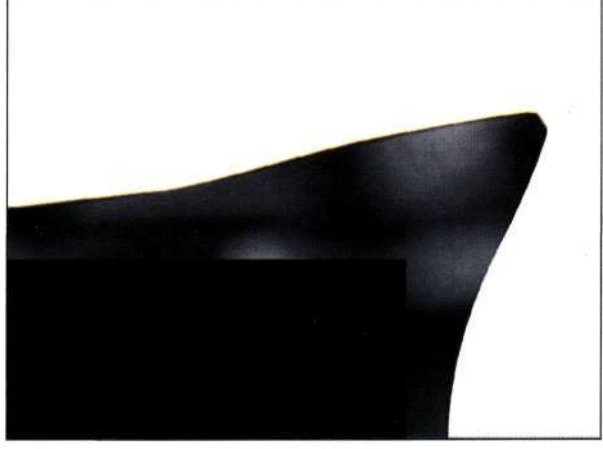

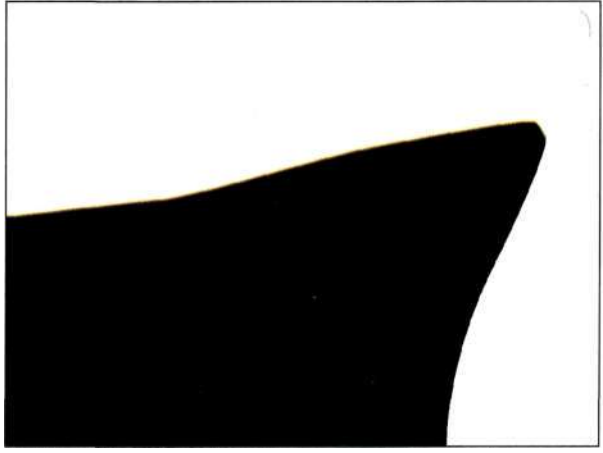

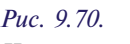

*Используя режим наложения Overlay совместно с черной и белой кистью, можно работать, не затрагивая противоположные цветовые тона* 

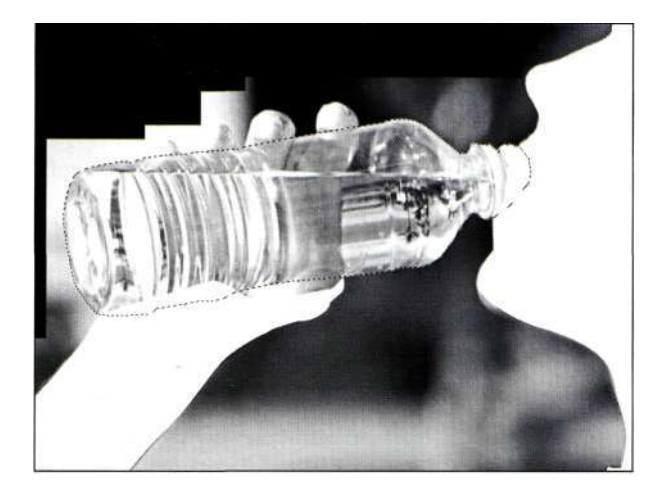

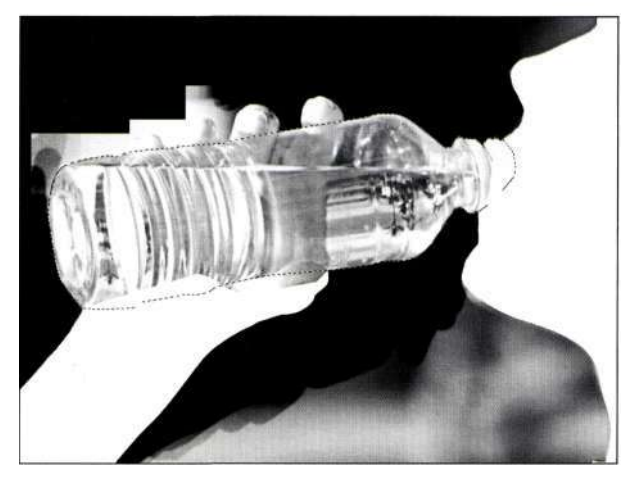

*Для предотвращения изменения бутылки контур, созданный с помощью инструмента Реп, следует преобразовать в выделенную область* 

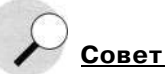

При использовании инструмента *Brush* (Кисть) в режиме наложения *Overlay* (Перекрытие) часто имеет смысл нанести несколько мазков, отпустить кнопку мыши или поднять перо графического планшета, после чего нанести еще несколько "новых" мазков.

7. Если вы не уверены в том, какие именно участки следует обрабатывать, скройте каналы *bottle и hair copy (рис. 9.72).* Маска, созданная с помощью команды *Calculations*  (Вычисления), позволяет подчеркнуть детали бутылки, поэтому можно обрабатывать только участки рук, не содержащие прозрачности. Используя кисти белого и черного цвета, вам следует создать результаты, подобные тем, которые представлены на/гас. *9.73.* 

#### Глава 9 **Профессиональные приемы выделения 341**

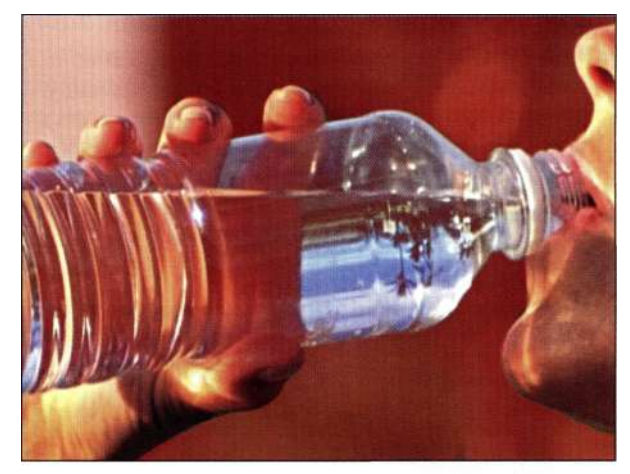

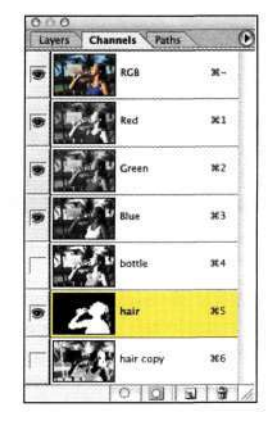

#### *Рис. 9.72.*

*Чтобы понять, какие участки следует обработать, посмотрите на маску через RGB Рис. 9.71.* 

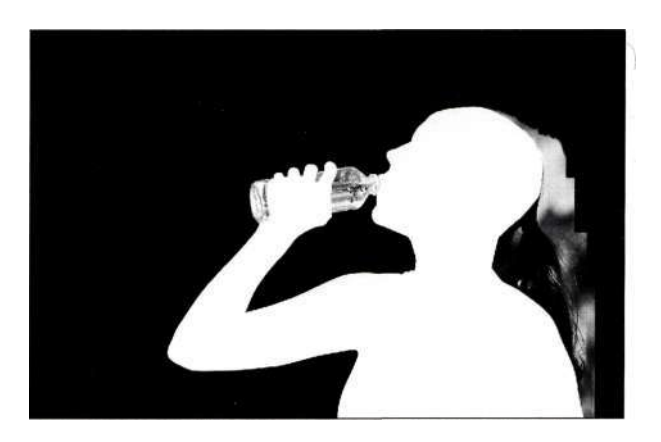

#### *Рис. 9.73.*

*Создание маски практически завершено. Теперь остается только добавить сведения о прическе*  8. Для добавления сведений о прическе выберите слой *hair copy* и выделите заднюю часть головы *(рис. 9.74).* Выберите команду  $Edit^> Copy$  (Редактирование  $\Rightarrow$  Скопировать), щелкните на канале *hair,* после чего выберите команду *Edit^ Paste* (Редактирование^ Вклеить). Полученные результаты представлены *па рис. 9.75.* 

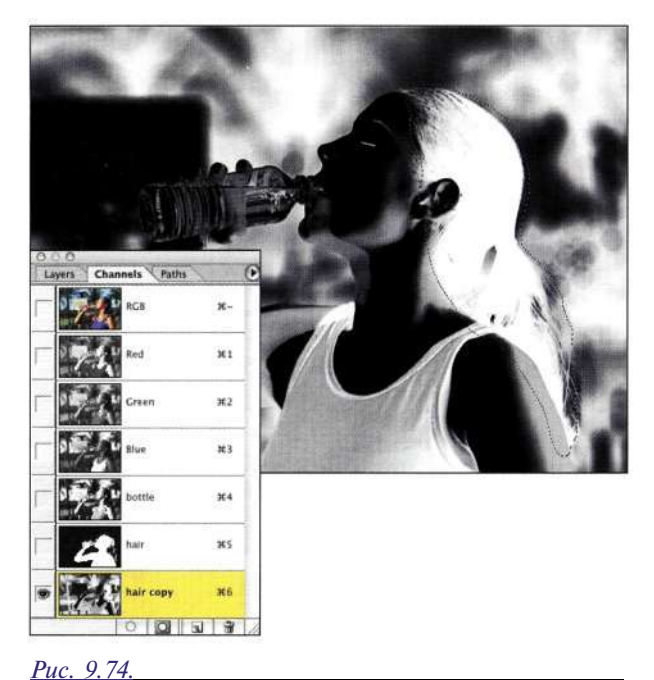

- 9. Обработав заднюю часть головы, завершите создание маски *(рис. 9.76).*
- 10. Для добавления к маске бутылки преобразуйте контур *bottle* в выделенную область, после чего воспользуйтесь командой *Calculations* (Вычисления) *(рис. 9.77).* Режим наложения *Lighten* (Замена светлым) позволяет осветлить темные участки, не затронув при этом светлые.

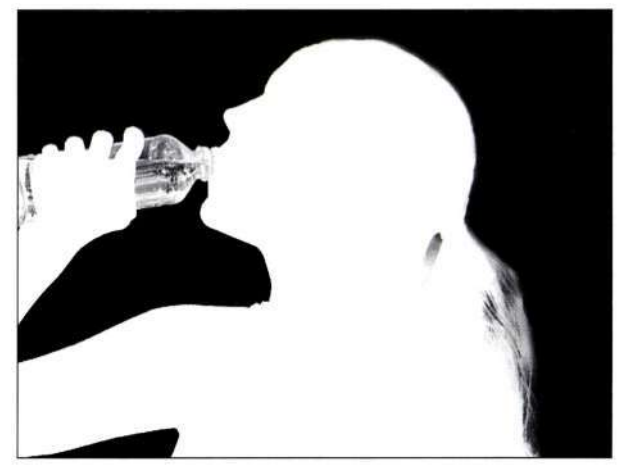

*Рис. 9.76. После дополнительной коррекции маска выглядит практически безупречно* 

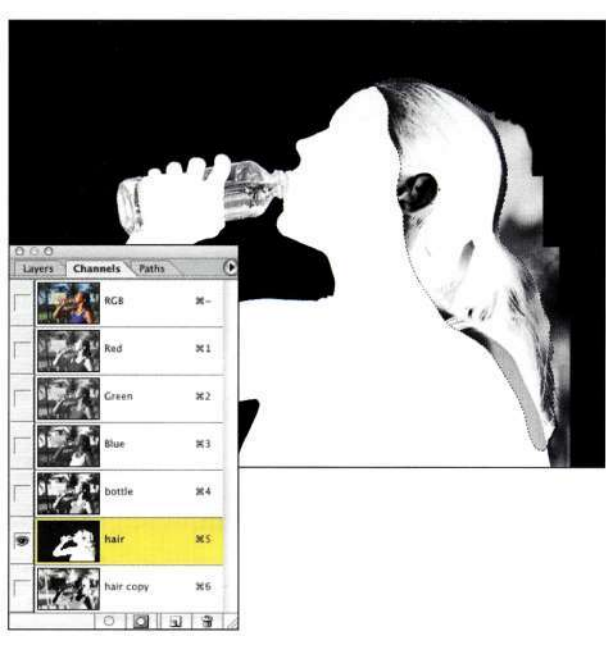

*Рис. 9.75.* 

*Вставив сведения о прическе в канал hair, нам удалось добавить мелкие детали, тем самым обеспечив достоверность* 

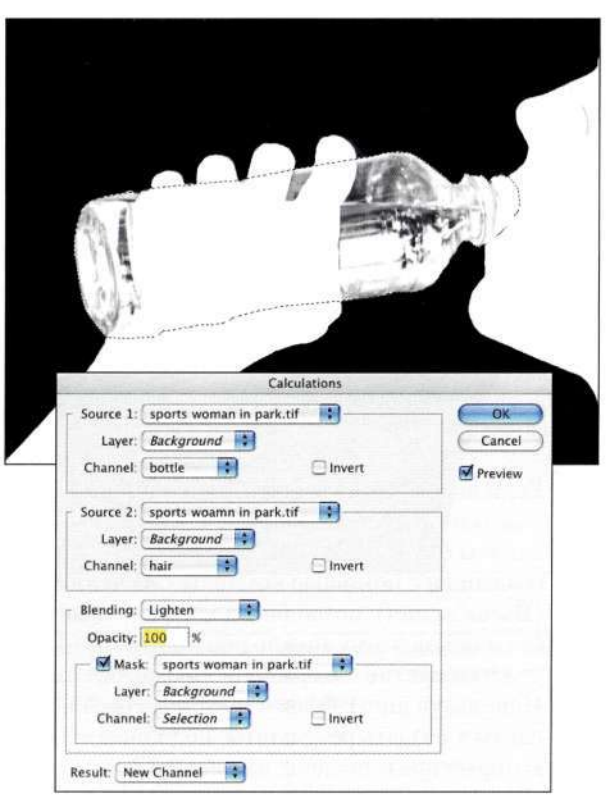

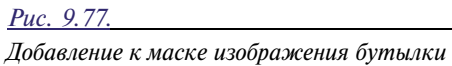

# *Выделение и копирование наилучших сведений о прическе*

11. Завершив создание маски, вернитесь к палитре *Layers* (Слои) и перетащите в изображение женщины изображение воды. Активизируйте альфа-канал *hair* (это пятый альфа-канал), нажав комбинацию клавиш <Ctrl+Alt+5> (<Cmd+Option+5>). При активном слое с изображением воды щелкните на значке *Add a mask* (Добавить маску) и выберите команду *Imaged Adjustments* <sup>^</sup>*Invert* (Изображение<sup>1</sup> Коррекция^Инверсия), чтобы отобразить женщину *(рис. 9.78).* 

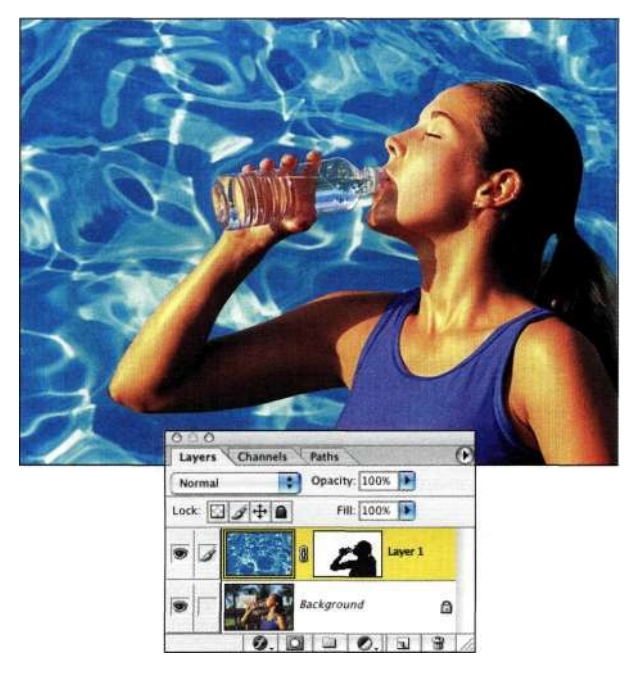

*Рис. 9.78.* 

*После замены фона и коррекции маски изображение выглядит превосходно* 

Запомните, для коррекции маски слоя с целью согласования элементов изображения можно использовать любые инструменты рисования (подробности в главе 7, *"Преимущества маскирования слоев").*  В данном случае я воспользовалась небольшой кистью черного и белого цвета для обработки границ и переходов с целью создания финального изображения.

#### **Использование команды при работе с двумя изображениями**

Много лет тому назад, когда компьютеры работали намного медленнее, а приобретение памяти ОЗУ объемом 256 Мбайт было по силам только особам королевской крови, для перемещения каналов и выделенных областей между изображениями использовалась команда *Calculations* (Вычисления). Теперь, когда объемы жестких дисков постоянно

увеличиваются, а быстродействие компьютеров многократно возросло, соответствующие функции команды *Calculations* (Вычисления) практически не используются. Однако возможность математически комбинировать каналы изображений позволяет работать творчески. В следующем примере я добавила текстуру к торсу *(рис. 9.79),* используя карту текстур и корректирующий слой *Curves*  (Кривые) для коррекции оттенков.

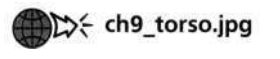

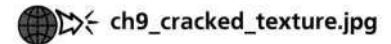

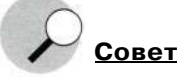

Чтобы команда *Calculations* (Вычисления) смогла работать с несколькими файлами, все изображения должны быть одинаковых размеров. Если изображения близки по размерам и пропорциям, а сохранение точных пропорций необязательно, попробуйте выполнить следующие действия.

- 1. Откройте все изображения, к которым решили применить команду *Calculations* (Вычисления). Щелкните на менее важном изображении, чтобы активизировать его.
- 2. Выберите команду *Imaged image Size*  (Изображение^Размер изображения). При открытом диалоговом окне обратитесь к меню *Window* (Окно) и перейдите к более важному изображению. Photoshop автоматически подгонит размеры активного изображения по размерам выбранного.

Согласовывать размер файлов, изображений и холстов можно, выбрав имя файла из меню *Window* (Окно) при использовании команды *File^New* (Файл^>Новый), *Image Size* (Размер изображения) и *Canvas Size* (Размер холста). Photoshop задаст размеры выбранного файла в открытом диалоговом окне.

Основная цель состоит в создании маски, которая бы объединила контуры торса и текстуру. Для отделения торса от фона воспользуемся комбинацией из команды *Calculations* (Вычисления) и инструмента *Реп* (Перо).

1. Начните с анализа цветовых каналов, чтобы найти среди них канал с наилучшим представлением изображения. В данном случае это красный канал *(рис. 9,80).* 

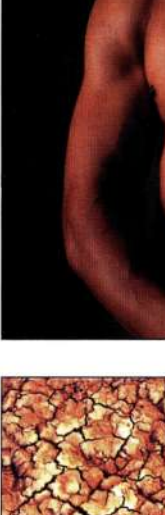

**Dynamic Graphics**, Inc.

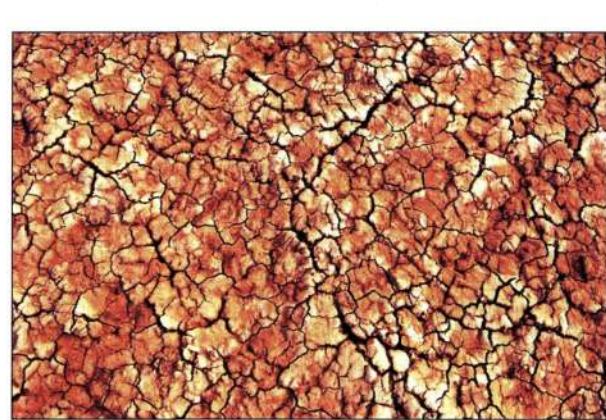

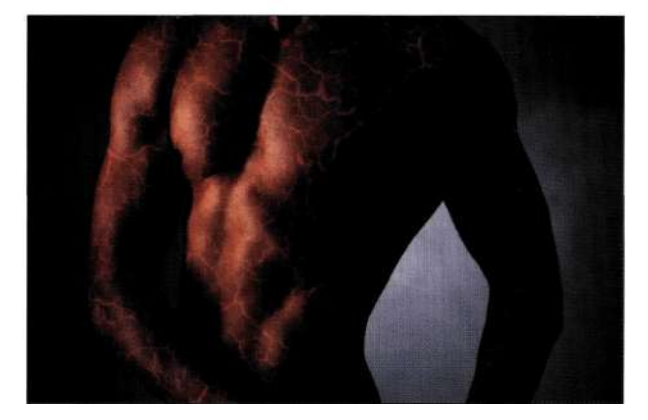

*Рис. 9.79. Команда Calculations позволяет накладывать изображения самыми разными способами* 

2. Выберите команду *Imaged Calculations*  (Изображение<sup>1</sup>^ Вычисления), после чего выберите красный канал в группах параметров *Source 1* (Источник 1) и *Source 2*  (Источник 2). Выбрав режим наложения *Лdd*  (Добавить), задайте такие значения параметров *Offset* (Сдвиг) и *Scale* (Масштаб), чтобы увеличить контраст, избежав того, что света станут белыми, а тени черными. Я задала сдвиг равным *32,* а масштаб — *1,55,*  как показано *па рис. 9.81.*  Из раскрывающегося списка *Result* 

(Результат) выберите значение *New Channel*  (Новый канал).

3. С помощью инструмента *Реп* (Перо) выделите четыре отрицательные области изображения. Я пришла к выводу, что лучше всего выделять области по одной, преобразовывать контур в выделенную область **и** заливать ее черным цветом, после чего переходить к другим областям. Например, я начала с выделения небольшого участка под рукой, затем преобразовала контур в выделенную область и залила ее черным цветом. Выберите команду *Selects Deselect* (Выделение^ Отменить выделение), после чего выделите вторую область и т.д. *(рис. 9.82).* 

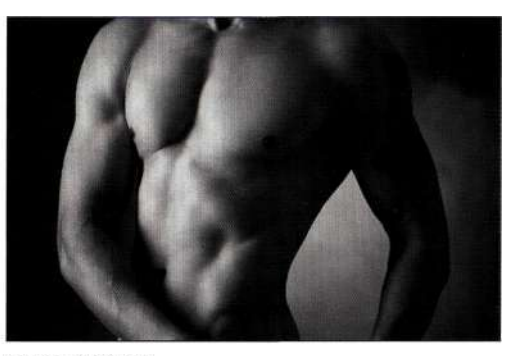

Красный канал

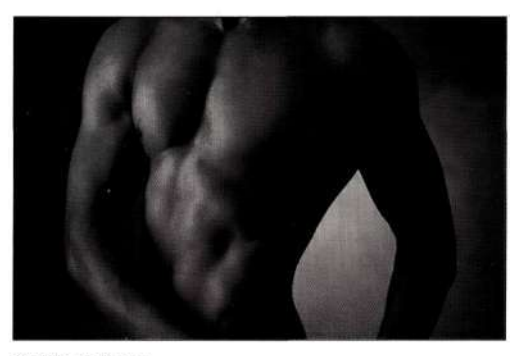

Зеленый канал

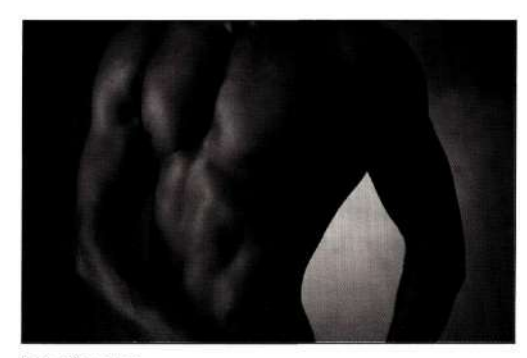

Синий канал

#### *Рис. 9.80.*

*Наилучших результатов можно достичь, если начать с черно-белого варианта изображения* 

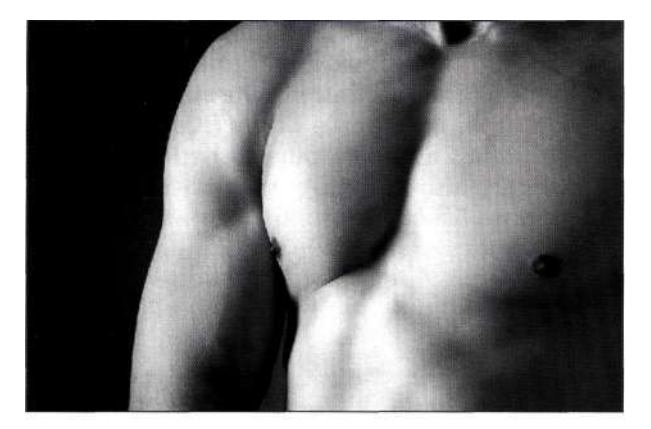

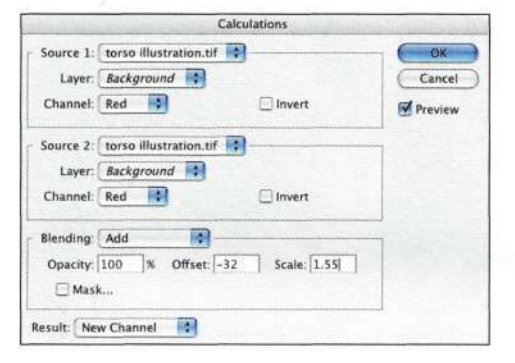

#### *Рис. 9.81.*

*Для создания альфа-канала с хорошим представлением изображения выберите в диалоговом окне Calculations красный канал* 

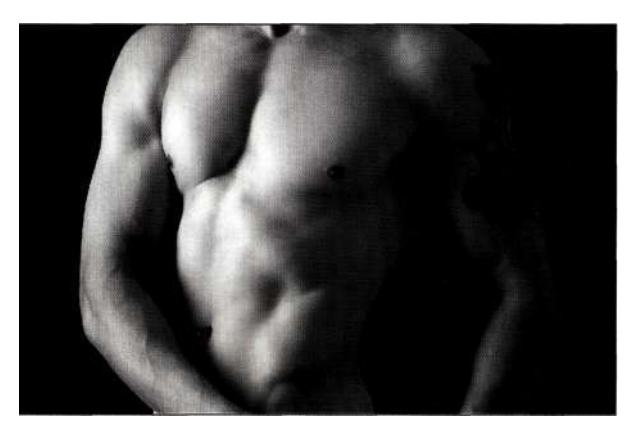

*Рис. 9.82.* 

*Выделение четырех участков изображения и их заливка черным* 

4. Откройте изображение текстуры и убедитесь в том, что его размеры совпадают с размерами изображения торса. Выберите команду *Imaged Calculations* (Изображение•=> Вычисления), после чего в группе параметров *Source 1* (Источник 1) выберите канал *Alpha 1*  изображения торса, а в группе параметров *Source 2* (Источник 2) — изображение текстуры. Выберите канал изображения

#### **Глава 9 Профессиональные приемы выделения 345**

текстуры, позволяющий получить наиболее выразительный эффект. Красный канал позволяет получить контрастную, а зеленый более приглушенную версию изображения. Я задала режим наложения *Multiply*  (Умножение), хотя режим наложения *Hard Light* (Жесткий свет) также дает возможность получить очень неплохие результаты. В качестве результата должен быть задан новый канал, как показано *на рис. 9.83.* 

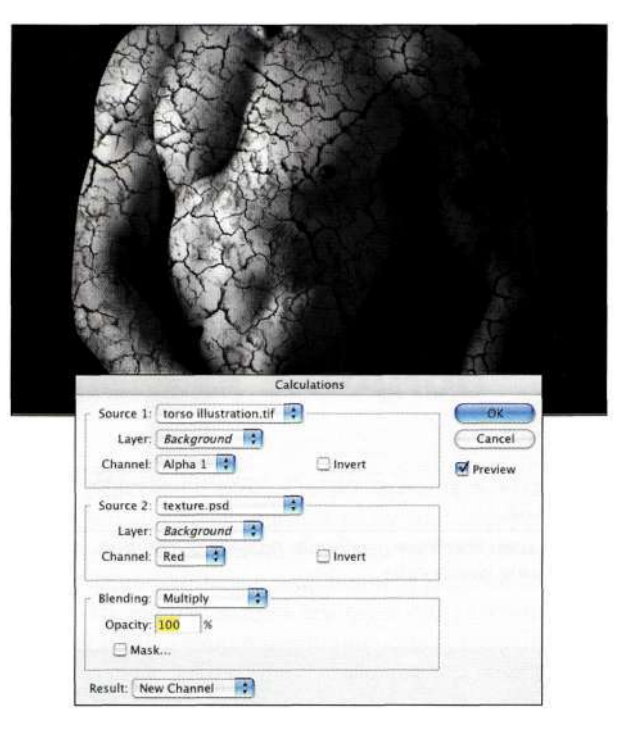

#### *Рис. 9.83.*

*Комбинирование изображений текстуры и торса позволяет получить очень неплохие результаты* 

- 5. Наилучшее свойство команды *Calculations*  (Вычисления) — возможность экспериментировать *(рис. 9\*84).* Изменяя каналы и режимы наложения, можно получать очень интересные изображения.
- 6. Вернитесь к палитре *Layers* (Слои) и выберите команду *Select^Load Selection*  (Выделение^Загрузить выделенную область), после чего укажите канал *Alpha 2.* Добавьте корректирующий слой *Curves* (Кривые) и щелкните на кнопке *ОК,* не изменяя никаких параметров. Экспериментируйте с режимами наложения корректирующего слоя *Curves* (Кривые); для добавления текстуры к торсу *(рис. 9.85)* я использовала режим наложения *Screen (рис. 9.85).*

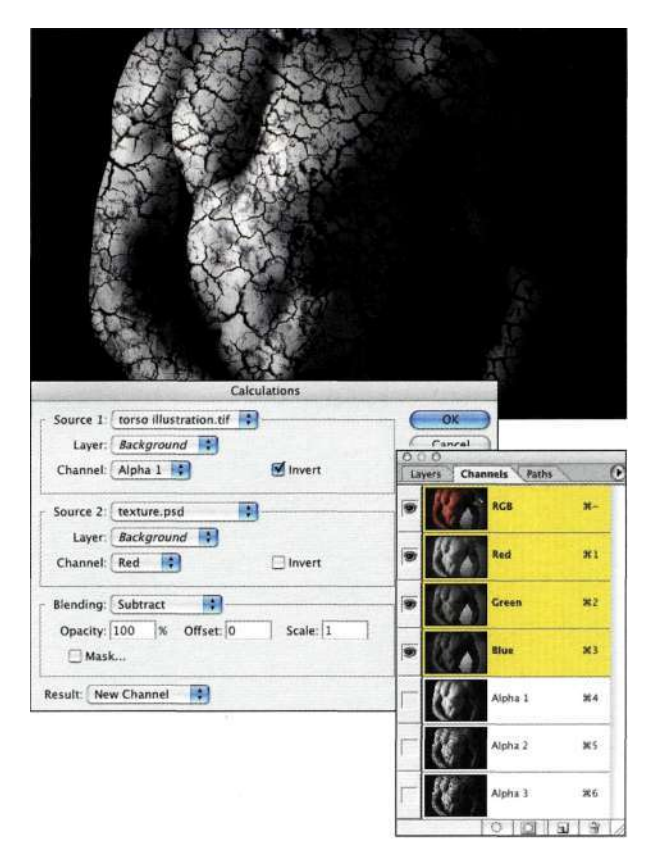

#### *Рис. 9.84. Экспериментируйте, выбирая разные источники и режимы наложения*

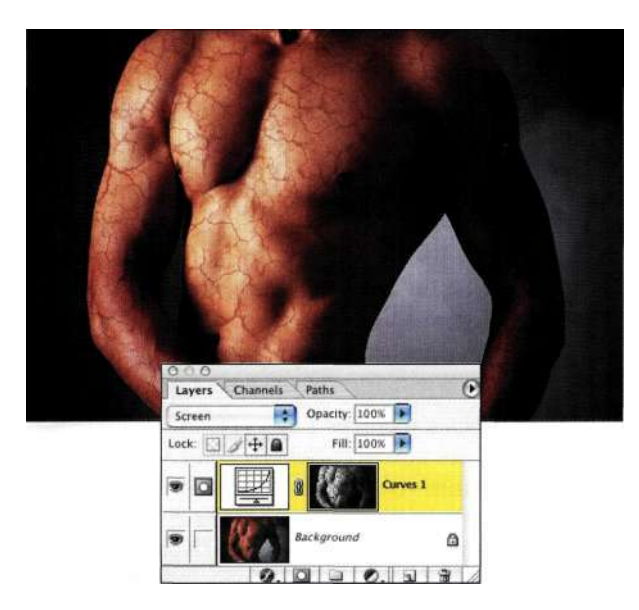

#### *Рис. 9.85.*

*Корректирующий слой Curves в режиме Screen применяет текстуру камня к торсу* 

7. Ваши возможности по добавлению текстур и манипулированию ими ограничены только временем, которое вы можете этому уделить! Я создала копию слоя *Curves* (Кривые), размыла маску, применив фильтр *Gaussian Blur* (Размытие по Гауссу) со значением радиуса 5 пикселей, чтобы смягчить текстуру. Для того чтобы кожа "засияла", я применила режим наложения *Soft Light* (Мягкий свет) *(рис. 9.86).* 

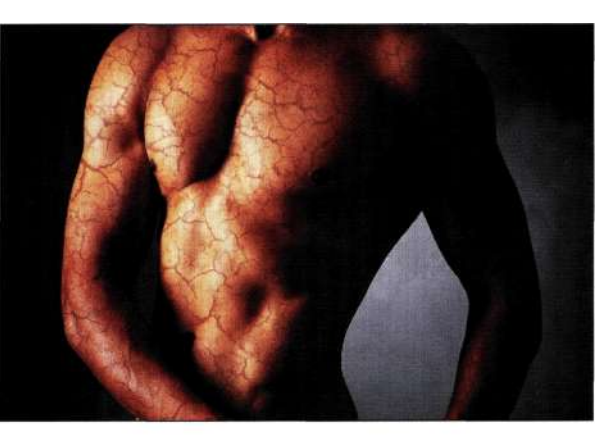

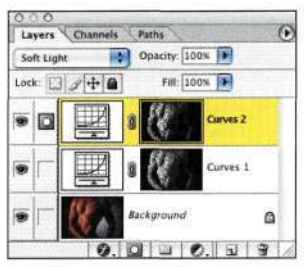

#### *Рис. 9.86.*

*Создав копию слоя Curves и размыв маску слоя, мне удалось заставить маску слоя сиять* 

# **РЕЗЮМЕ**

Существует несколько способов получения одних и тех же эффектов в Photoshop, однако очень важно не делать каждый день одно и то же. Команды *Apply Image* (Внешний канал) и *Calculations* (Вычисления) — это далеко не самые дружественные по отношению к пользователю средства Photoshop, и уже сами их названия указывают на то, что речь идет о сложных математических вычислениях. Разобравшись с особенностями обеих команд, я применяю их в работе все чаще и чаще. При изучении материала следующей главы мы будем использовать обе команды для отделения от фона таких сложных объектов, как вода и дым.

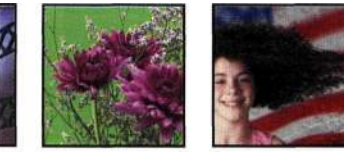

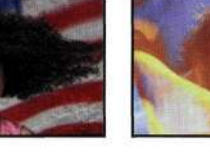

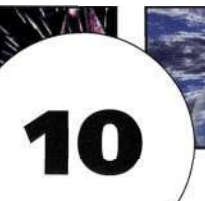

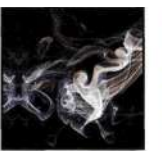

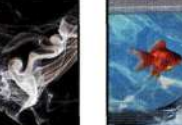

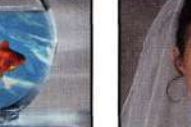

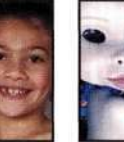

# **ВЫДЕЛЕНИЕ ПРОЗРАЧНЫХ ОБЪЕКТОВ И ПРИЕМ Ы ИСПОЛЬЗОВАНИЯ ЗЕЛЕНЫХ ЭКРАНОВ**

Представьте себе, что вы пытаетесь выделить кольцо дыма, брызги воды или легкую тень. Выделение прозрачных объектов требует их отделения от заднего плана с сохранением мельчайших деталей. Подобные задачи значительно усложняются из-за того, что приходится принимать во внимание нюансы, связанные с отражениями, прозрачностью и мелкими деталями, сохранить которые можно как средствами Photoshop, так и с помощью дополнительных модулей, таких как Corel KnockOut, Human Software AutoMask и Extensis Mask Pro. Пробные версии многих из этих модулей можно загрузить из Internet. В первой половине настоящей главы мы будем использовать средства Photoshop для маскирования прозрачности, размытия в движении, а также очень деликатных тональных переходов. Во второй части будут рассмотрены приемы работы с зелеными экранами как с помощью средств Photoshop, так и с помощью дополнительных модулей. В частности, в настоящей главе рассматриваются следующие темы:

- выделение прозрачных объектов, в том числе стекла и размытия в движении;
- маскирование свадебной фаты и развевающейся одежды;
- работа с пламенем, фейерверками и дымом;
- знакомство с технологией зеленых экранов.

#### **СТЕКЛО И ПРОЗРАЧНОСТЬ**

Когда я изучала съемку натюрмортов, мой инструктор посвятил себя съемке стеклянной посуды. Мы узнали, как получать фотографии из черных и белых линий, для чего при съемке используются отражатели белого или черного цвета, позволяющие подчеркнуть форму объекта. Другими словами, фотографии стеклянных и прочих прозрачных объектов определяются средой, а значит, и освещением, и отражениями.

В большинстве случаев выделение прозрачной посуды начинается с создания внешних контуров объекта с помощью инструмента *Реп* (Перо). Второй шаг подразумевает применение различных приемов, таких как создание маски прозрачности для прозрачных областей, использование команды *Calculations* (Вычисления) для комбинирования контура с жесткими границами и прозрачного объекта или же использование режимов наложения и масок слоев для создания иллюзии прозрачности в композитных изображениях.

#### **Работа со стеклом и цветом**

Золотой рыбке *(рис. 10.1)* явно недоставало прекрасной морской воды *(рис. 10.2).* Я не старалась получить реалистичную воду, скорее, я просто хотела получить интересное изображение, однако тень от аквариума на столе все же добавила.

Моя стратегия заключалась в создании контура золотой рыбки с помощью инструмента *Реп* (Перо), использовании команды *Calculations* (Вычисления) для комбинирования четкого контура с плавными переходами, а также дальнейшей коррекции полученных результатов, что позволило бы получить изображение рыбки, которая выглядит вполне довольной жизнью.

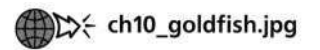

the water.jpg

#### **Определение формы и прозрачности**

- 1. Создайте контур аквариума с помощью инструмента *Реп* (Перо) и укажите для контура название *Bowl.*
- 2. Изучите цветовые каналы, чтобы найти среди них канал с наилучшим тональным представлением изображения. В данном случае практически безупречно выглядит синий канал *(рис. 10.3),* что значительно упрощает создание маски для аквариума.

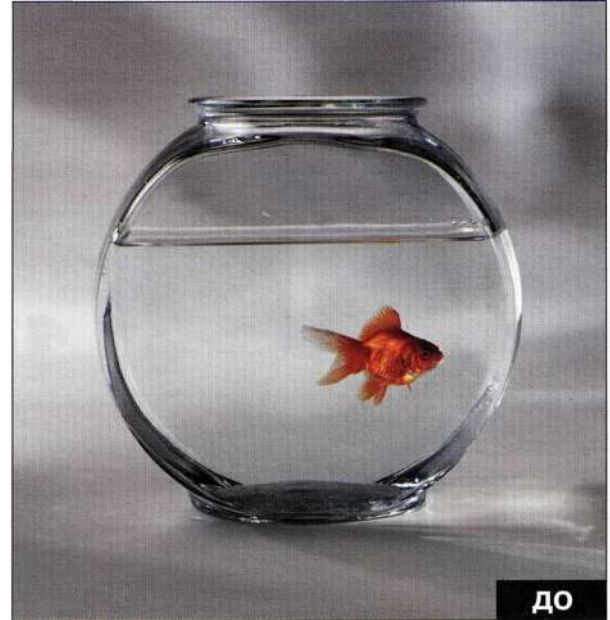

*Рис. 10.1. Исходное изображение* 

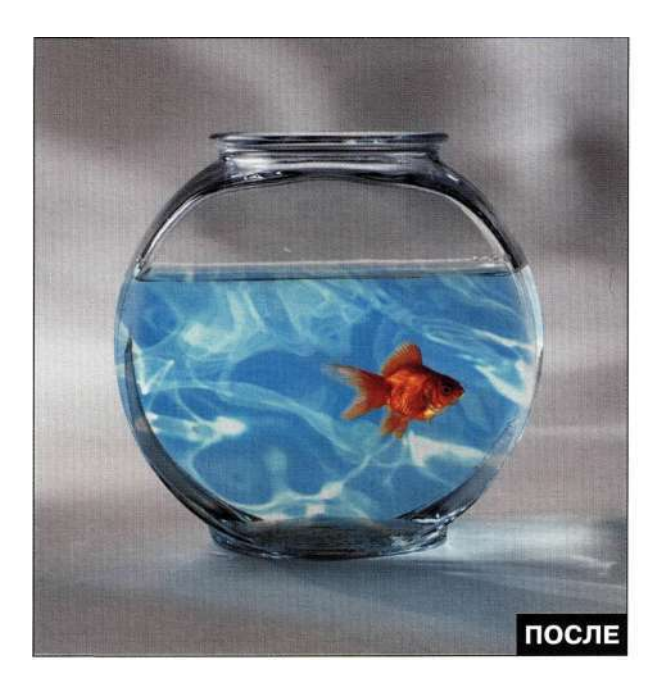

*Рис. 10.2. Конечное изображение* 

3. Преобразуйте контур *bowl* в выделенную область, после чего щелкните на синем канале в палитре *Channels* (Каналы). Выберите команду *Edit^Copy* (Редактирование^ Скопировать); в результате из синего канала будет скопирована только внутренняя часть аквариума.

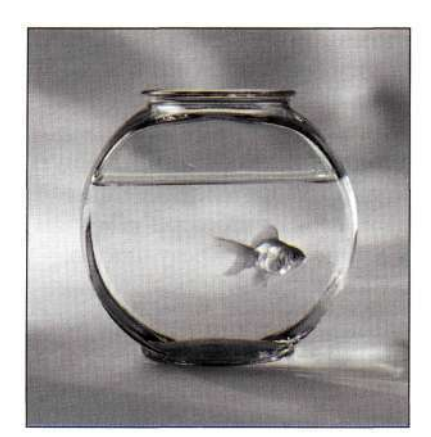

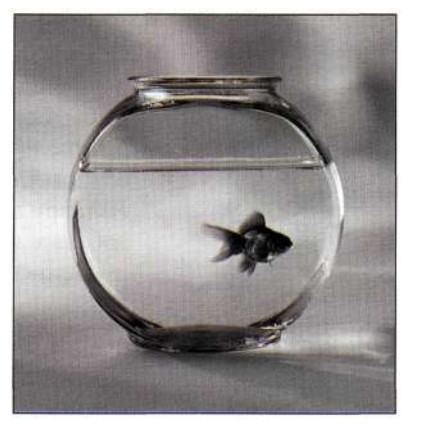

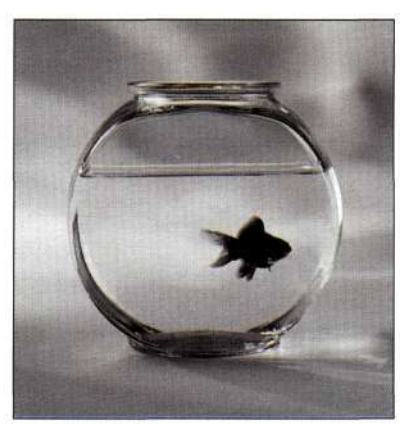

Красный канал

Зеленый канал

Синий канал

#### *Рис. 10.3.*

*Просмотр каналов показал, что при создании маски лучше всего использовать синий канал* 

4. Создайте новый канал *(рис. 10.4),* после чего выберите команду *Edit^Paste*  (Редактирование^ Вклеить). В результате в альфа-канал будет вставлен внутренний контур аквариума из синего канала *(рис. 10.5).*  Укажите для альфа-канала имя *Fish.* 

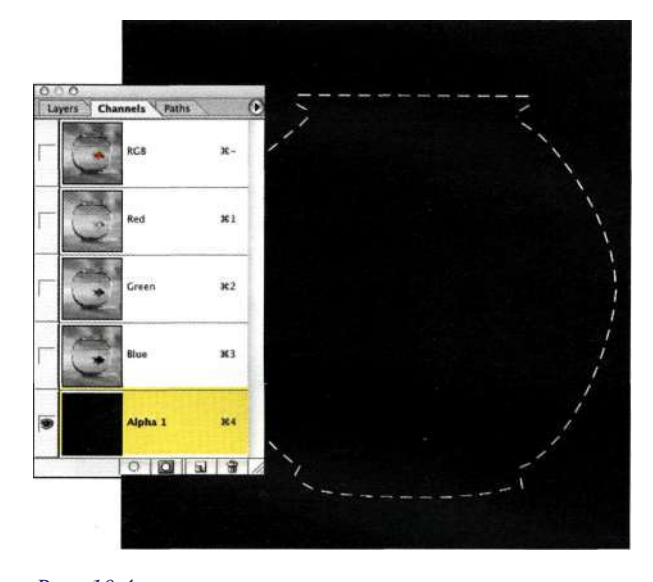

*Рис. 10.4. Контур позволяет сохранить точную форму аквариума* 

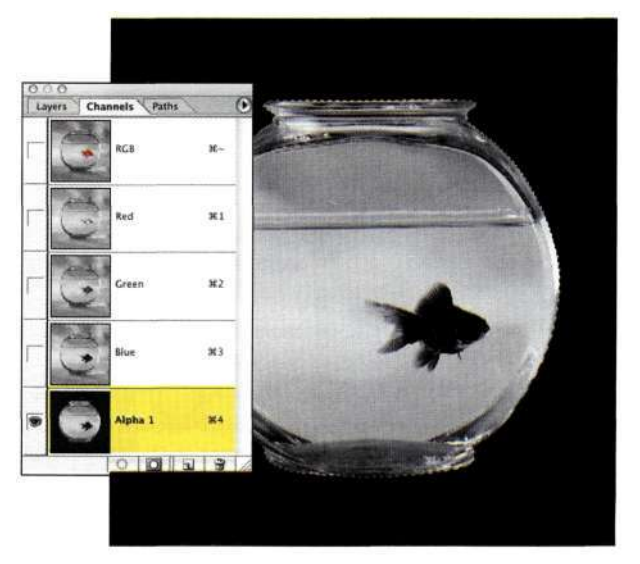

#### *Рис. 10.5.*

*Содержимое синего альфа-канала было вставлено в новый альфа-канал* 

5. Изображение рыбы не безупречно черное, однако его необходимо защитить. Воспользуйтесь черной кистью с жесткостью 50% для обработки тела рыбы *(рис. 10.6).*  Для обеспечения прозрачности плавников я уменьшила непрозрачность и жесткость кисти, после чего перемещала ее в направлении движения рыбы.

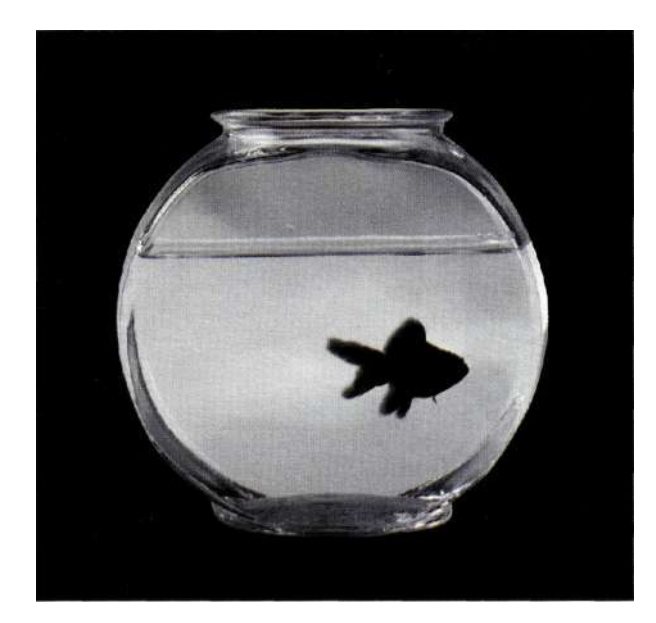

#### *Рис. 10.6.*

*Защита изображения рыбы предотвращает его изменение при добавлении нового изображения воды* 

#### **Советы по работе с кистями**

При коррекции слоев и альфа-масок с помощью инструмента *Brush* (Кисть) старайтесь придерживаться следующих советов.

- Нажатие клавиши <[> позволяет уменьшить размер кисти; нажатие клавиши <]> позволяет увеличить размер кисти.
- Для увеличения жесткости кисти достаточно нажать комбинацию клавиш <Shift+[>; для увеличения мягкости - комбинацию клавиш <Shift+]>.
- Для изменения размера или жесткости кисти достаточно щелкнуть в изображении правой кнопкой мыши (комбинация <Соп1то1+щелчок>) для отображения палитры кистей.
- Уменьшение непрозрачности на панели *Options*  (Параметры) приводит к ослаблению плотности. Уменьшение потока замедляет нанесение краски кистью при достижении необходимой непрозрачности.
- При активной кисти ввод одной цифры задает соответствующее значение непрозрачности, превышающее введенное значение в 10 раз. Например, нажав клавишу <2>, вы зададите непрозрачность кисти равной 20%. Если же быстро нажать две цифры, например <б> и <5>, множитель 10 исчезает, а значит, заданное значение непрозрачности составит 65%. Если вам необходимо указать значение непрозрачности, содержащее всего одну цифру, например 2%, нажмите клавишу <0>, а затем быстро нажмите клавишу <2>. Точно так же можно изменить значение нажима; при этом достаточно удерживать нажатой клавишу <Shift>.
- 6. Вернитесь к композитному каналу RGB. Откройте файл с изображением воды и перетащите его в файл с изображением рыбы. Выберите команду *Select^Load Selection* (Выделение^Загрузить выделенную область), после чего выберите альфа-канал *Fish,* при активном слое с изображением воды добавьте маску для получения результатов, представленных на *рис. 10.7.*
- 7. В настоящем примере я просто уменьшила непрозрачность слоя с изображением воды до 65%, чтобы уменьшить его интенсивность, как показано *иарис. 10.8.*

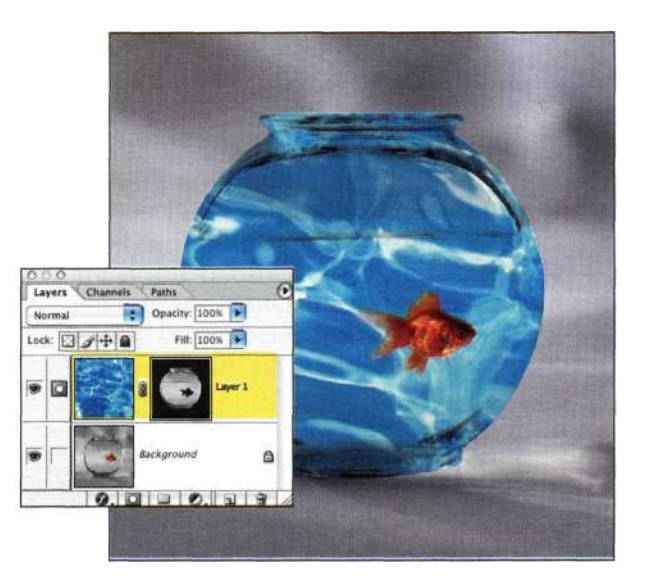

#### *Рис. 10*.7'.

*Маска слоя определяет, какие именно фрагменты воды будут видны в изображении* 

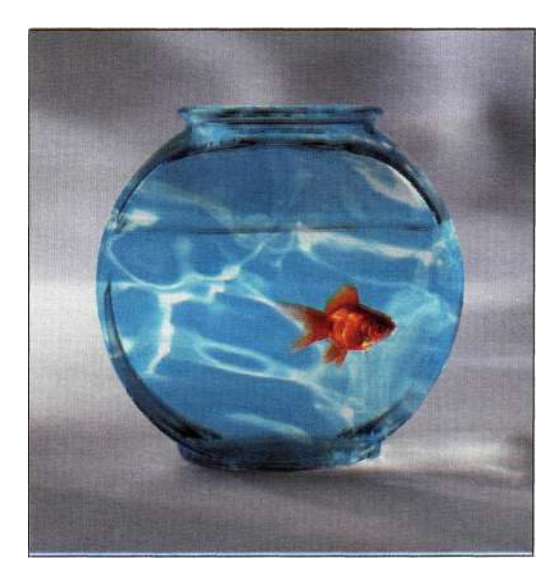

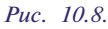

*Уменьшение непрозрачности — простой и эффективный метод совмещения изображений* 

*К* 

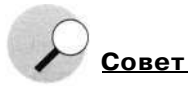

Для перемещения или масштабирования содержимого слоя независимо от маски сначала необходимо разорвать связь между слоем и маской, после чего активизировать слой (но не маску!).

#### **Коррекция изображения**

В данном случае необходимо уделить внимание достаточно большому количеству деталей — вода не должна выходить за исходные границы, стены и дно аквариума должны быть больше заметны, синий цвет воды должен отражаться на столе и верхней части аквариума.

- 1. Воспользуйтесь инструментом *Gradient*  (Градиент) при работе с маской слоя, чтобы убедиться в том, что добавленное изображение воды соответствует исходному изображению. Для задания стандартных черного и белого цветов нажмите клавишу <D>. Выберите инструмент *Gradient* (Градиент), затем щелкните на значке градиента на панели *Options* (Параметры) и выберите второй градиент — *Foreground to Transparent* (От основного к прозрачному).
- 2. Щелкните на маске слоя, после чего создайте градиентный переход от верхнего края к нижнему краю воды *(рис, 10.9).*  Использование градиентного перехода от черного к прозрачному позволяет избежать полной замены маски, как это произошло бы при применении стандартного градиентного перехода от черного к белому.

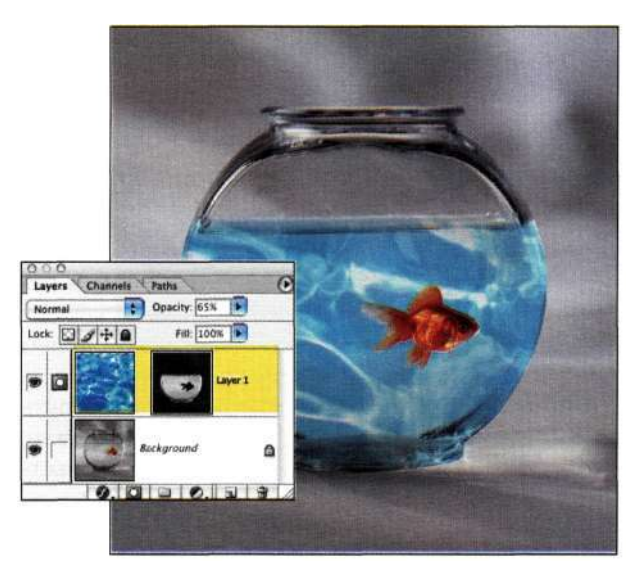

*Рис. 10.9. Чем короче будет линия градиента, тем резче будет переход* 

- 3. Изображение выглядит лучше, а рыба счастливей, однако вода кажется все еще слишком плотной у толстых краев и основания аквариума. Поскольку выполнение следующего шага требует очень точной работы с маской, имеет смысл создать копию слоя, чтобы получить в свое распоряжение резервную копию на тот случай, если что-то пойдет не так. Создайте копию слоя с изображением воды, после чего скройте ее.
- 4. Выберите мягкую черную кисть и задайте непрозрачность равной 50%. Щелкните на маске исходного слоя и обработайте основание и границы аквариума для частичного проявления изображения воды *(рис. 10.10).*

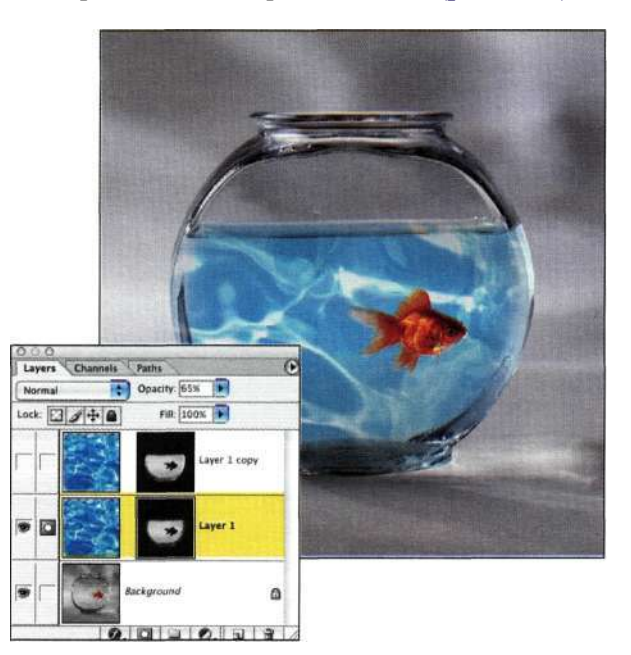

#### *Рис. 10.10.*

*Использование мягкой черной кисти с непрозрачностью 50% при работе с маской слоя для частичного проявления изображения воды* 

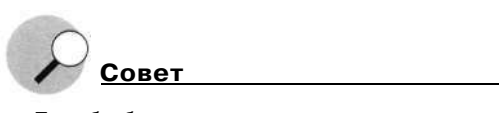

При обработке плавных переходов на слое или маске канала следует использовать только внешние края большой мягкой кисти.

#### **Добавление окрашенных отражений**

Если вода действительно синяя, она должна отражаться на столе и на верхней части аквариума. Таким образом, следует добавить отражения с синим оттенком.

- 1. Выберите слой с изображением рыбы и оттенок синего с помощью инструмента *Eyedropper* (Пипетка), после чего добавьте слой-заливку *Solid Color* (Цвет), для которого будет автоматически задан синий цвет.
- 2. Как показано на/ше. *10.11,* все изображение залито синим цветом. Выберите маску слоя и нажмите комбинацию клавиш <Ctrl+I> (<Cmd+I>), чтобы инвертировать ее *(рис. 10.12)* для повторного отображения изображения.

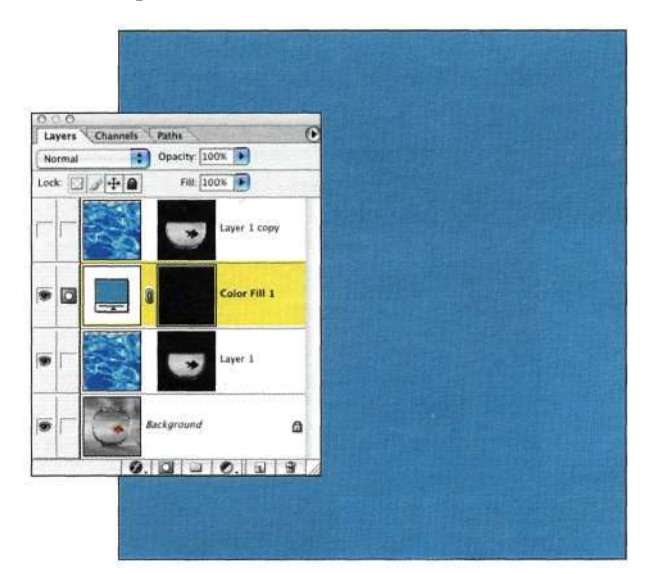

*Синий цвет добавит ощущение реализма* 

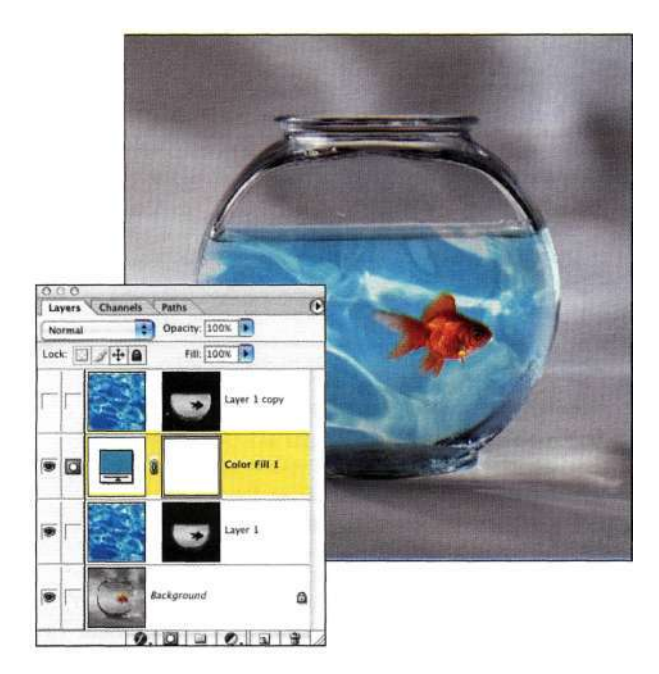

3. В палитре *Paths* (Контуры) перетащите контур *Bowl* на значок создания выделенной области. Вернитесь к палитре *Layers* (Слои). Выберите большую мягкую кисть с непрозрачностью 15% и обработайте верхнюю часть аквариума *(рис. 10.13),* чтобы добавить лишь "намек" на цветное отражение.

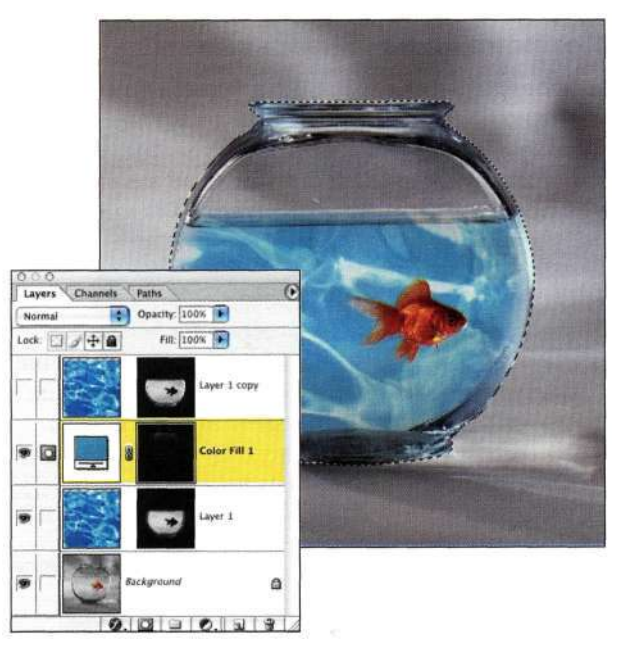

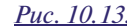

*Добавление синего оттенка к верхней части аквариума Рис. 10.11.* 

4. Для добавления синего оттенка под аквариумом *(рис. 10.14)* выберите команду *Selects Inverse* (Выделение^ Инверсия), увеличьте размер кисти, после чего добавьте синий оттенок к столу. Для просмотра маски щелкните на ней при нажатой клавише <Alt> (<Option>) *(рис. 10.15).* Для возвращения к стандартному режиму просмотра щелкните на значке маски при нажатой клавише <Alt>  $(<$ Option>) еще один раз.

Действия, выполняемые для контроля над взаимодействием добавленного изображения воды и исходного изображения, в значительной мере зависят от ваших предпочтений. Применяя данный прием при работе с собственными изображениями, очень важно понять концепцию, а не просто повторять описанные шаги. Обратите внимание на детали, подчеркните их, после чего получайте удовольствие от полученного изображения.

*Рис. 10.12. Инвертирование маски слоя позволит скрыть сплошную заливку* 

#### Глава 10 **Выделение прозрачных объектов и приемы использования зеленых экранов** 353

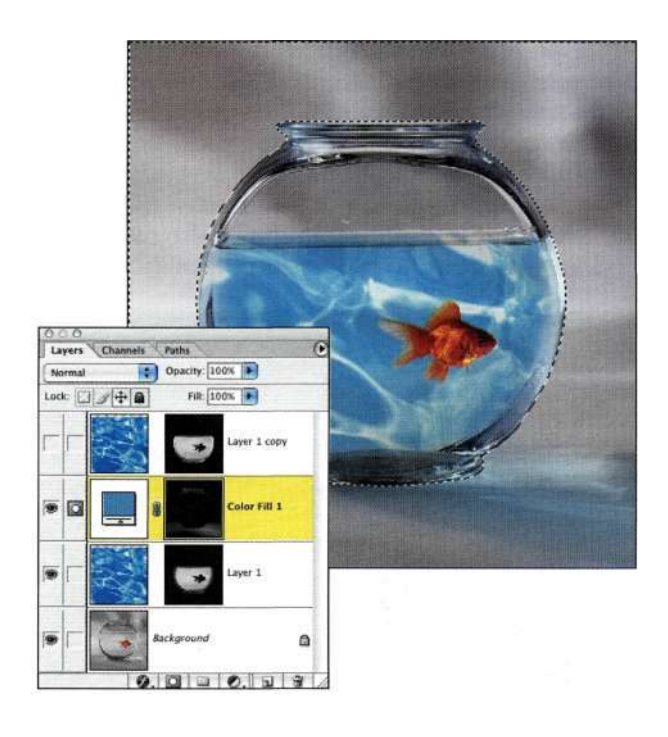

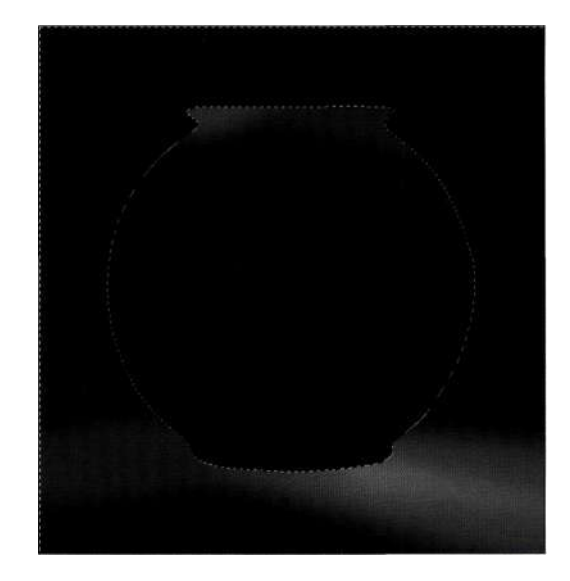

*Рис. 10.15. Просмотр маски слоя может быть очень информативным* 

### **Песочные часы в сумерках**

При создании изображения *Twilight (рис. 10.16)*  Марк Бекельман применял маски слоев и режимы наложения с целью совмещения фонового изображения облаков с изображениями старого джентльмена и песочных часов *(рис. 10.17),* благодаря чему была получена уникальная атмосфера композиции.

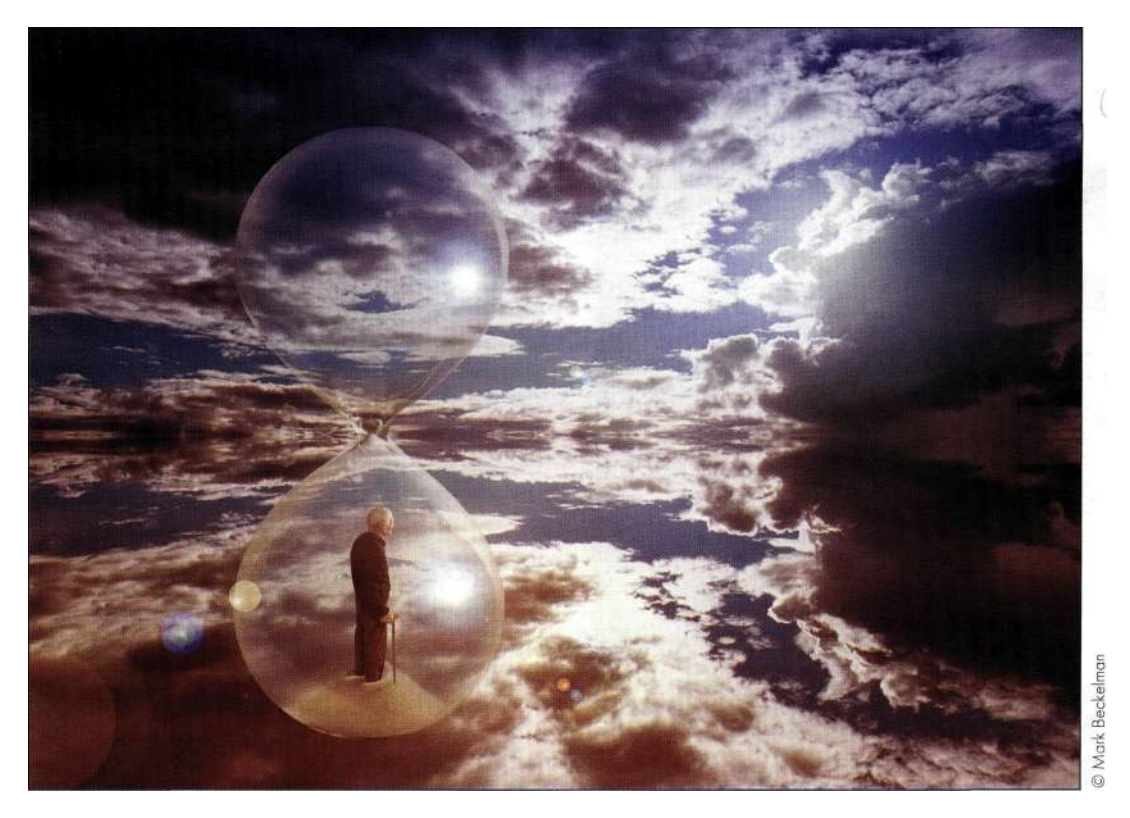

*Рис. 10.16. Изображение Twilight, созданное Марком Бекельманом* 

*Добавьте синий оттенок для имитации отражений* 

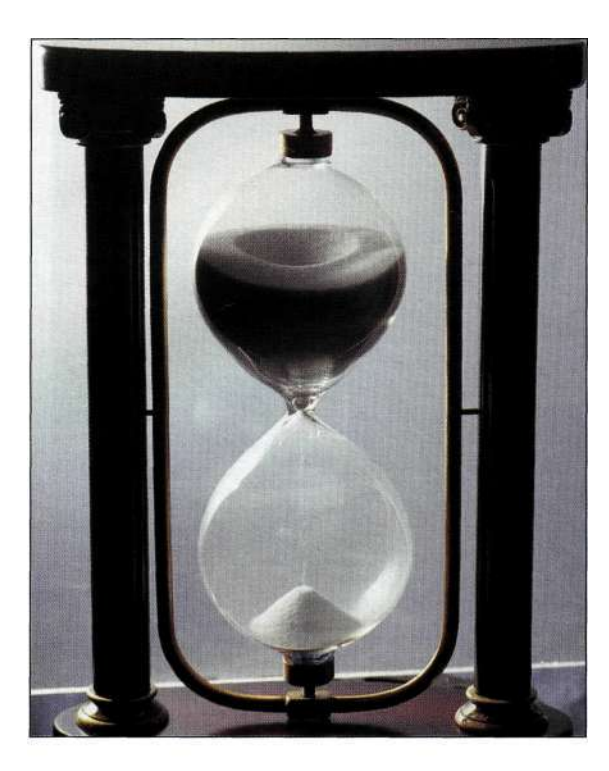

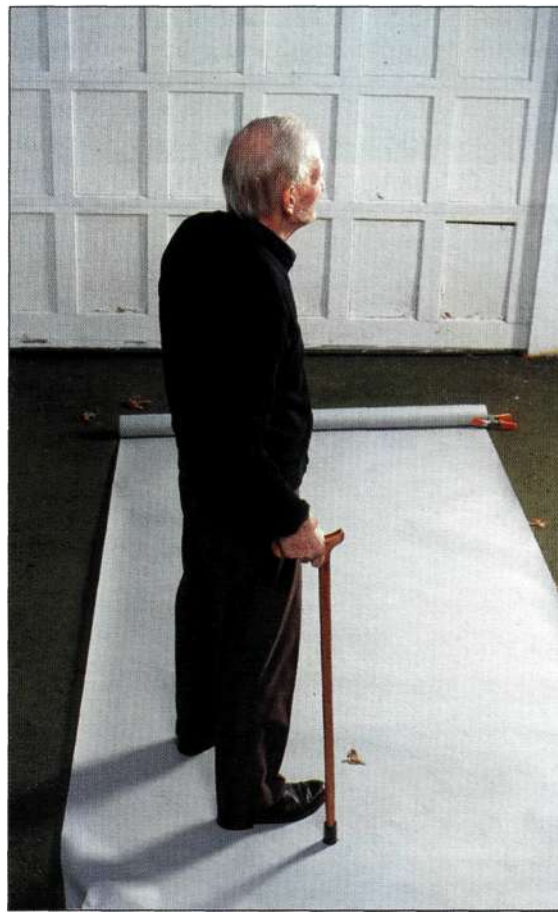

#### *Рис. 10.17.*

*При съемке песочных часов и пожилого мужчины освещение подбиралось с учетом требований к окончательной композиции* 

1. Создав с помощью инструмента *Реп* (Перо) контур песочных часов, Марк скопировал его в изображение облаков. Конечно же, часы оказались совершенно непрозрачными *(рис. 10.18).* Уменьшив непрозрачность слоя и выбрав режим наложения *Lighten* (Замена светлым), удалось достичь лучшего сочетания часов и облаков *(рис. 10.19).* 

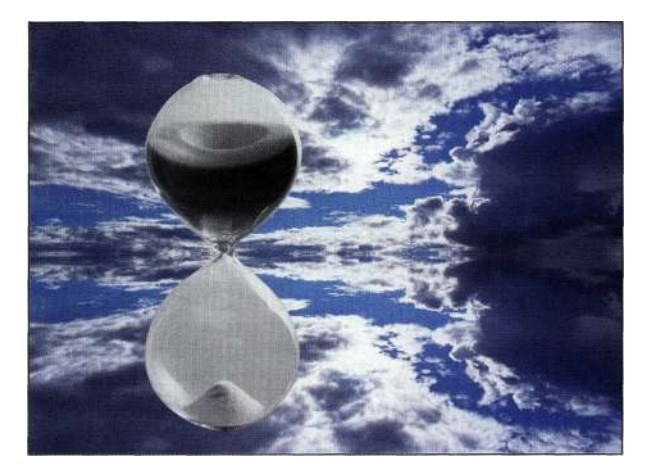

*Рис. 10.18. Наличие студийного фона за часами полностью разрушает ощущение реализма* 

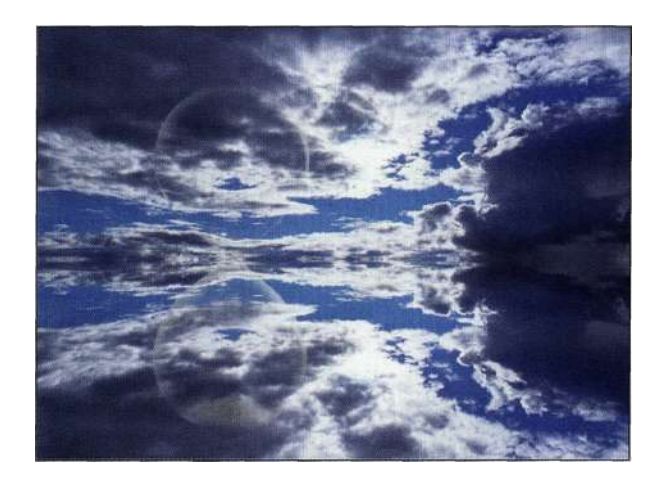

*Рис. 10.19. Режим наложения Lighten и маска слоя позволили отобразить облака под часами* 

2. Очень часто копирование слоя с прозрачностью и изменение режима наложения и непрозрачности позволяют получить изображение необходимой плотности. *На рис. 10.20* показано, как благодаря созданию копии слоя с изображением часов с использованием режима наложения *Normal* (Нормальный) и непрозрачности 50% удалось получить более выраженные контуры.

#### Глава 10 **Выделение прозрачных объектов и приемы использования зеленых экранов** 355

3. Для добавления синего оттенка к часам Марк выбрал подходящий оттенок в изображении неба, после чего добавил его к новому слою, расположенному под слоями с изображением часов, выбрав режим наложения *Soft Light*  (Мягкий свет). Использование разных слоев *{рис. 10.21)* обеспечило полный контроль над добавлением синего оттенка.

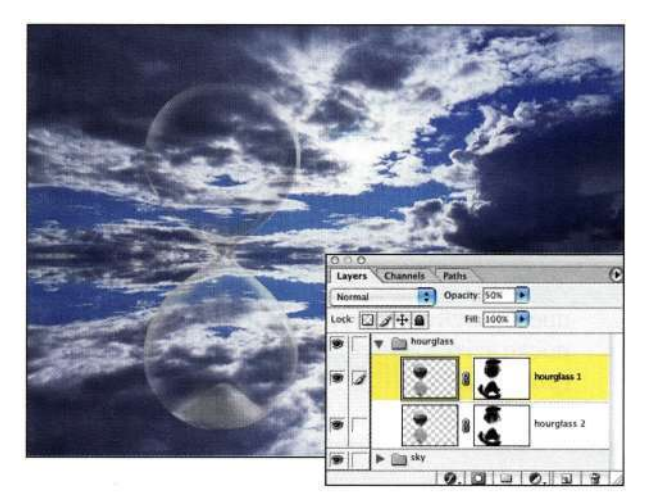

#### *Рис. 10.20.*

*Создание слоя с изображением часов с использованием режима наложения Normal и непрозрачности 50% позволило получить более выраженные контуры* 

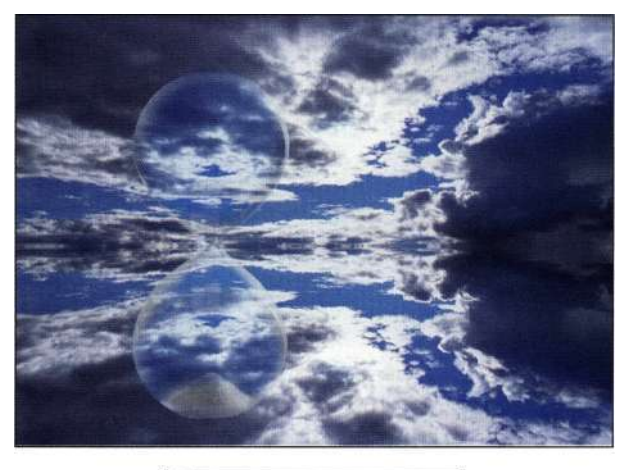

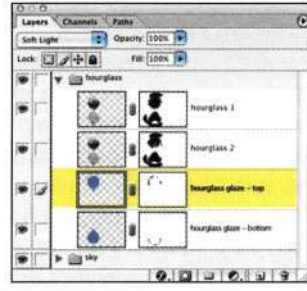

#### *Рис. 10.21.*

*Для добавления оттенка к облакам и часам использовался слой с режимом наложения Soft Light*  4. Все слои, которые Марк использовал при работе над изображением, показаны на *рис. 10.22.* Подробные сведения о том, как Марк добавил эффекты освещения для завершения композиции, представлены в главе 12, *"Фотореалистичные композитные изображения".* 

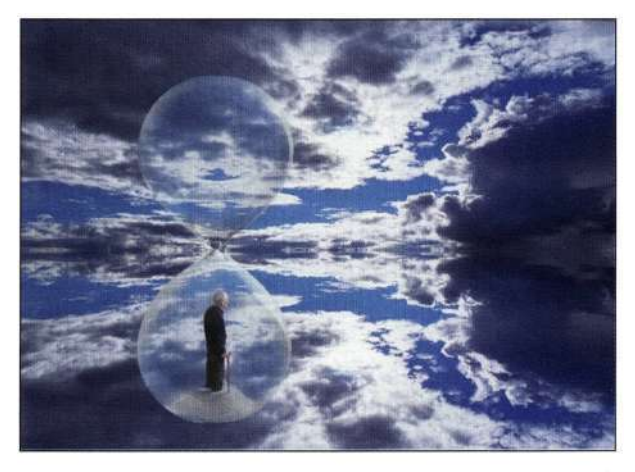

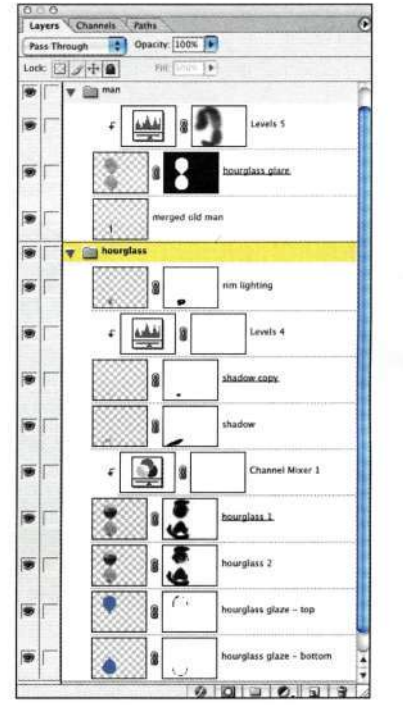

#### *Рис. 10.22.*

*Каждый слой отвечает за определенный аспект композиции, что позволило Марку полностью контролировать результаты работы* 

Как объяснил Марк, сначала был создан фон, после чего добавлено изображение песочных часов и эффекты освещения. После этого было добавлено изображение пожилого мужчины, к ногам которого был добавлен песок, что позволило подчеркнуть течение времени и бренность бытия.

# **ВЫДЕЛЕНИЕ ДВИЖУЩИХСЯ ОБЪЕКТОВ И ОДЕЖДЫ**

Мне очень нравятся эффекты размытия в движении, для чего задается достаточно большое время выдержки в условиях малого освещения. Получаемые эффекты часто вызывают удивление и восторг.

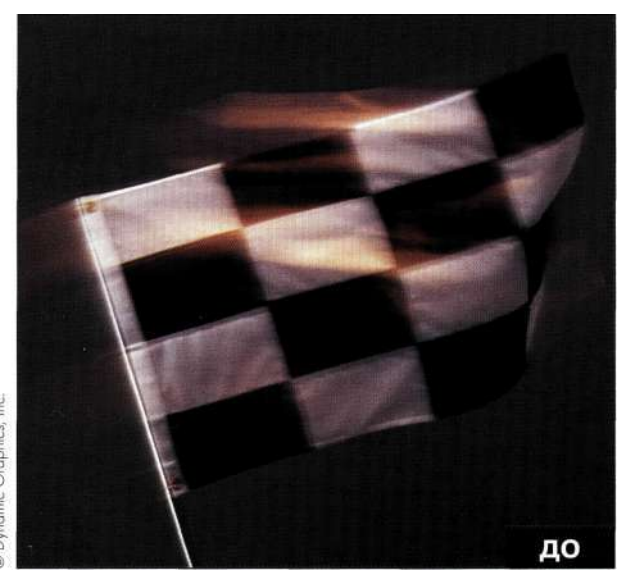

*Рис. 10.23. Исходное изображение* 

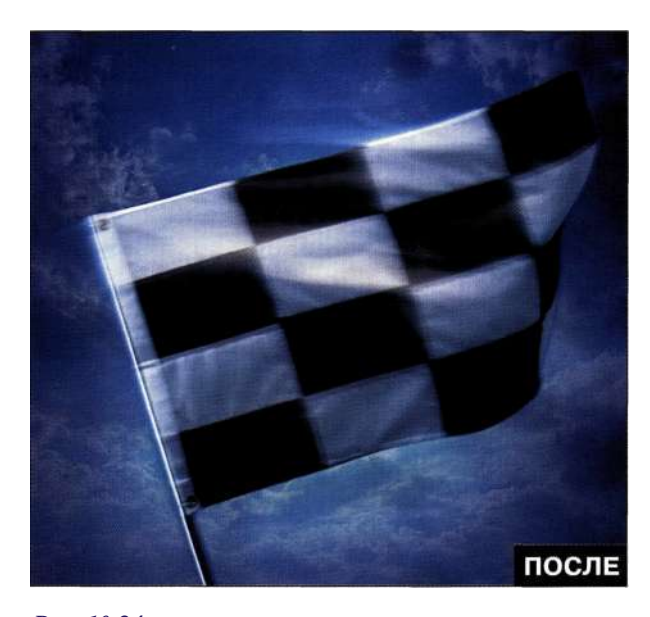

*Рис. 10.24. Конечное изображение* 

Флаг, показанный на *рис. 10.23,* был сфотографирован в студии, однако на самом деле он должен был находиться на улице *(рис. 10.24).* Моя стратегия состояла в использовании канала с максимальной контрастностью и инструмента *Реп* (Перо) для

выделения четкой и размытой частей флага. Как это часто бывает при совмещении студийных изображений и изображений, полученных на улице, освещение не совпало, как показано на примере промежуточного изображения *иг рис, 10.25.* 

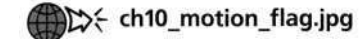

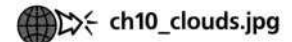

При выполнении следующих действий я покажу вам, как можно выделить размытые объекты, а также как получить реалистичные результаты при совмещении изображений.

1. Создайте контур сплошных участков флага с помощью инструмента *Реп* (Перо), преобразуйте контур в выделенную область, после чего сохраните ее как альфа-канал *(рис. 10.26).* 

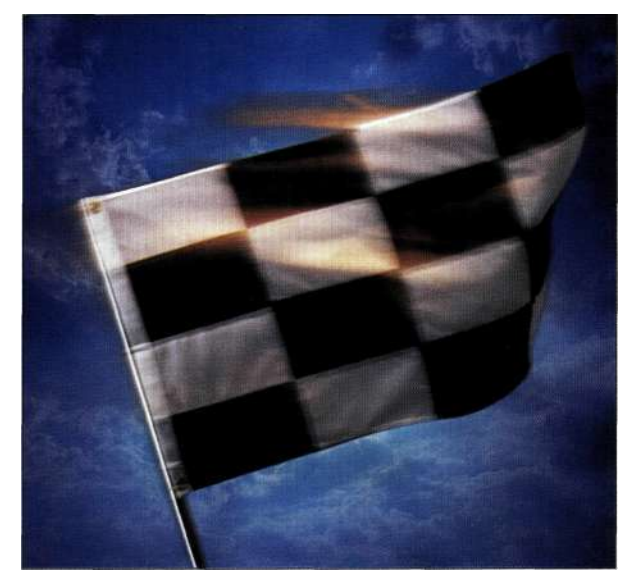

#### *Рис. 10.25.*

*Комбинирование изображений, полученных с использованием разного освещения, редко бывает успешным* 

2. Проанализируйте три канала и найдите среди них канал с максимальной контрастностью. В данном случае это красный канал. Создайте его копию, перетащив на значок *Create new channel* (Создает новый канал) в нижней части палитры *Channels* (Каналы). Для подчеркивания движения флага увеличьте контрастность, воспользовавшись корректирующим слоем *Levels* (Уровни) при работе с копией, чтобы затемнить области теней и осветлить области светов *(рис, 10,27).* 

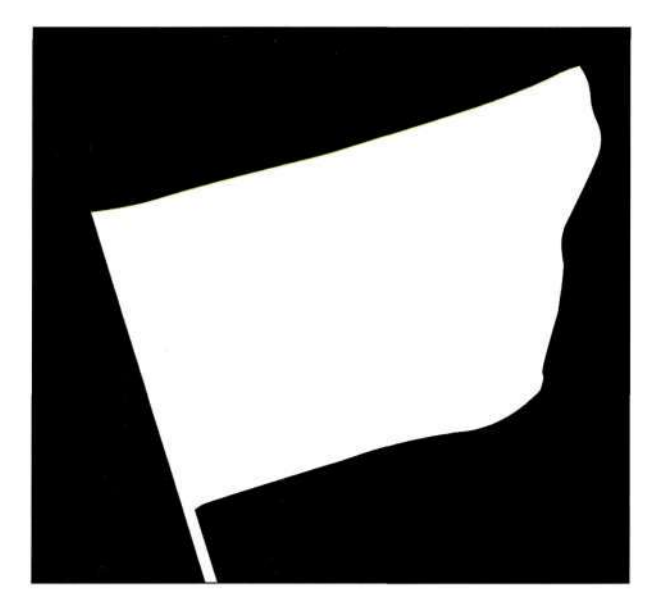

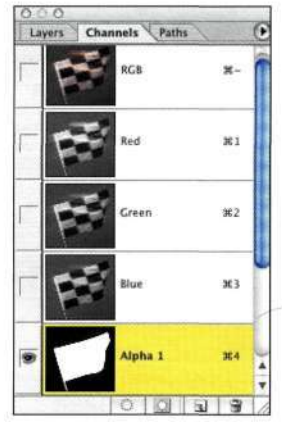

#### *Рис. 10.26.*

*Альфа-канал, сохраненный на основе контура, созданного с помощью инструмента Реп* 

3. Объедините каналы с размытыми и четкими контурами с помощью команды *Calculations*  (Вычисления) *(рис. 10.28).* В группе параметров *Source 1* (Источник 1) выберите канал *Red copy* (Красный (копия)), а в группе параметров *Source 2* (Источник 2) — канал *Alpha 1* (Альфа 1). При использовании режима наложения *Add* (Добавить) два канала совмещаются просто безупречно. Старайтесь задавать для каналов осмысленные названия. В данном случае можно задать название *Motion Flag.* 

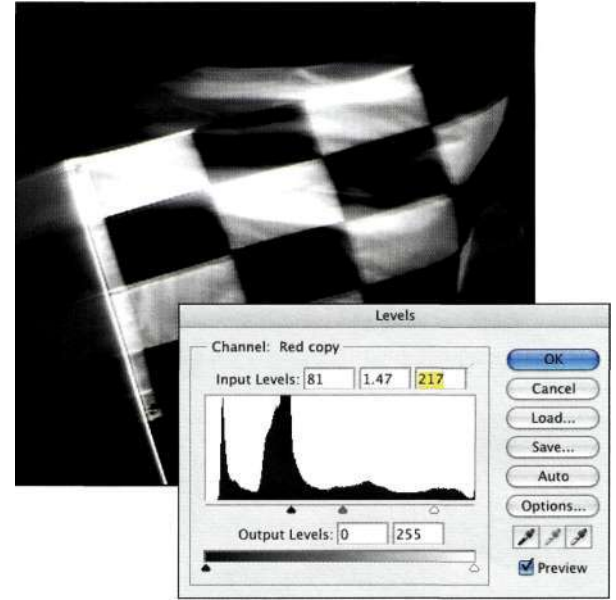

#### *Рис. 10.27.*

*Увеличение контрастности красного канала с помощью корректирующего слоя Levels позволяет отделить движение от фона* 

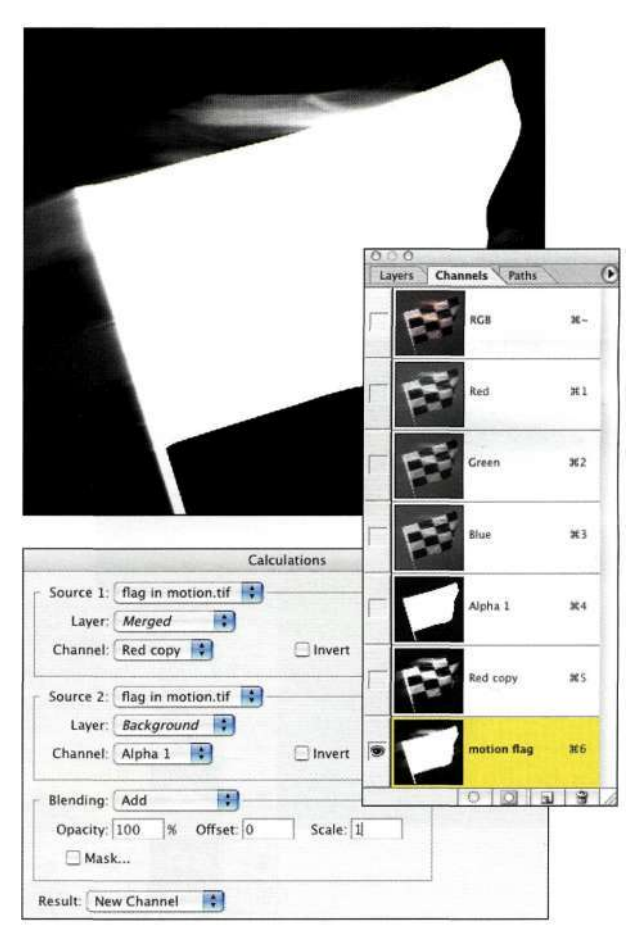

#### *Рис. 10.28.*

*Комбинирование четкого контура, полученного с помощью инструмента Реп, а также размытого контура* 

4. Перейдите к композитному каналу RGB, щелкнув на названии RGB в палитре *Channels* (Каналы) или нажав комбинацию клавиш <Ctrl+~> (<Cmd+~>). Щелкните в палитре *Layers* (Слои) и выберите команду Selects Load Selection (Выделение<sup>1</sup><sup>^</sup> Загрузить выделенную область), после чего выберите канал *Motion Flag.* Выберите команду *Lay er* ^New^ Layer via Copy (Слой<sup>1</sup>^ Новый<sup>1</sup>^ Скопировать на новый слой)  $(<$ Ctrl+J>/ $<$ Cmd+J>), чтобы разместить выделенный флаг на отдельном слое *(рис. 10.29).* 

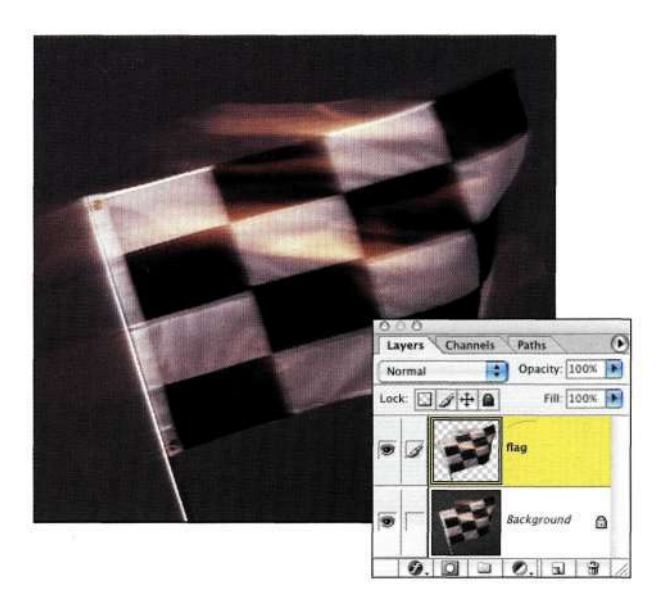

- 5. Откройте изображение облаков и перетащите его в изображение флага, после чего разместите изображение облаков под изображением флага. Как показано на *рис. 10.30,* теплый свет от студийных источников конфликтует к синим оттенком облаков.
- 6. Выберите синий оттенок облаков, после чего активизируйте слой с изображением флага. Выберите команду *Layer^New Fill Layers Solid Color* (Слой • =>Новый слой-заливка<sup>1</sup> Цвет). Установите флажок *Use Previous Layer to Create Clipping Mask* (Использовать предыдущий слой для создания обтравочной маски) и задайте режим наложения *Color*  (Цветность) *(рис. 10.31).* Щелкните на кнопке *ОК.* Photoshop добавит новый слойзаливку *Solid Color* (Цвет), применит к нему обтравку по форме флага, а также задаст режим наложения *Color* (Цветность). В результате цвет будет применяться только к пикселям флага *(рис. 10.32).*

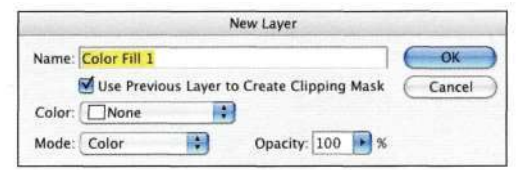

#### *Рис. 10.31.*

*Изолированный флаг* 

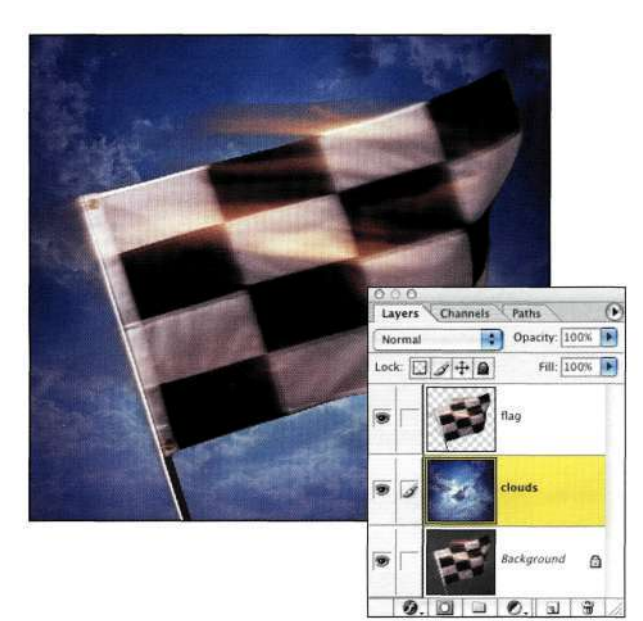

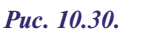

*Размещение изображения облаков под изображением флага выявляет несоответствие освещения* 

*Добавление слоя-заливки Solid Color с использованием обтравки и режима наложения Color Рис. 10.29.* 

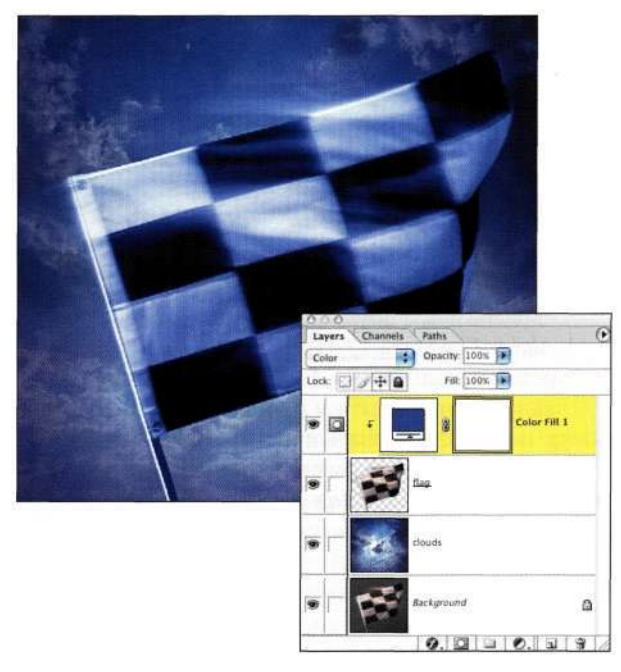

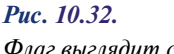

*Флаг выглядит слишком синим, хотя размытые участки смотрятся достаточно неплохо* 

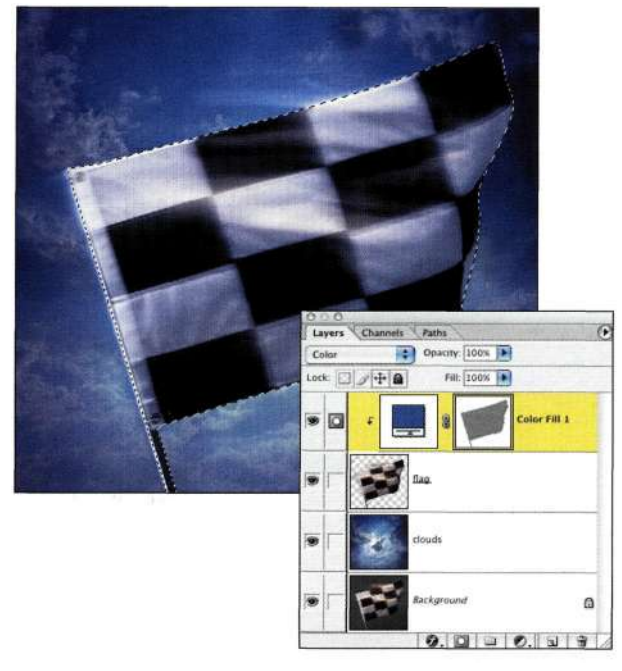

*Рис. 1033.* 

*Уменьшение синего оттенка флага позволяет получить более гармоничное изображение* 

7. Четкая часть флага, как мне кажется, обладает слишком выраженным синим оттенком. Для коррекции подобного положения вещей достаточно изменить маску слоя *Solid Color* (Цвет). Загрузите канал *Alpha 1*  (Альфа 1) как активную выделенную область, щелкните на маске слоя *Solid Color* (Цвет), после чего выберите команду *Edit^>Fill^> Use^> 50% Gray* (РедактированиеО Выполнить заливку<sup>1</sup>^Использовать • =>Серый 50%) *(рис. 10.33).* 

Работать с изображениями размытых объектов, полученными в студии, гораздо проще, чем с изображениями, полученными на улице *(рис. 10.34).* 

Для отделения изображения футболиста и его помещения на фон облаков *(рис. 10.35)* я воспользовалась командой *Calculations* (Вычисления) (как уже описывалось раньше) для создания исходной маски. Объекты, расположенные на сплошном фоне, отделять гораздо проще, поэтому если во время съемки вы можете контролировать фон, появляется значительно больше возможностей по контролю над результатами (подробности в следующей главе).

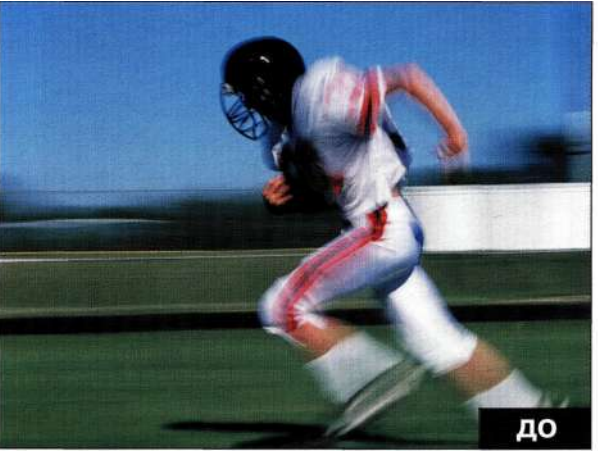

*Рис. 10.34. Исходное изображение* 

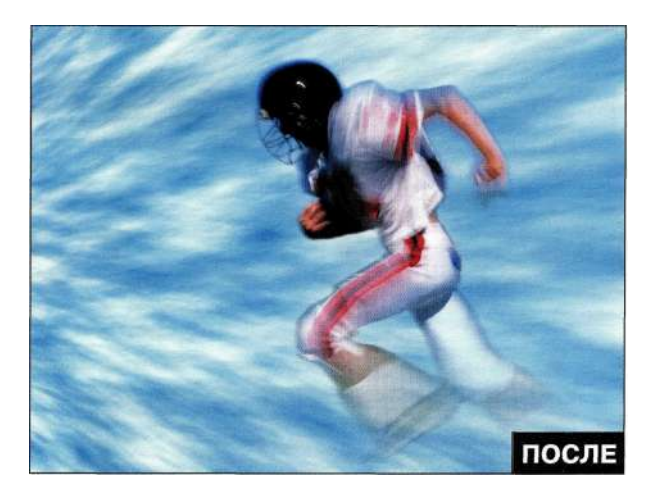

*Рис. 10.35. Конечное изображение* 

#### **Вуаль и одежда**

Вуаль и одежда со складками — вот два классических примера сложных случаев маскирования. Вас уже могли просить заменить фон на фотографии невесты, а значит, вы могли сталкиваться с необходимостью сохранить прозрачность, чтобы через нее был заметен новый фон. В следующем примере нам предстоит заменить фон фотографии маленькой девочки, полученной в студии *(рис. 10.36),* на фрагмент стены церкви *(рис. 10.37).* 

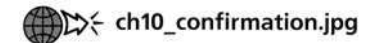

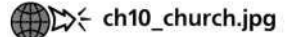

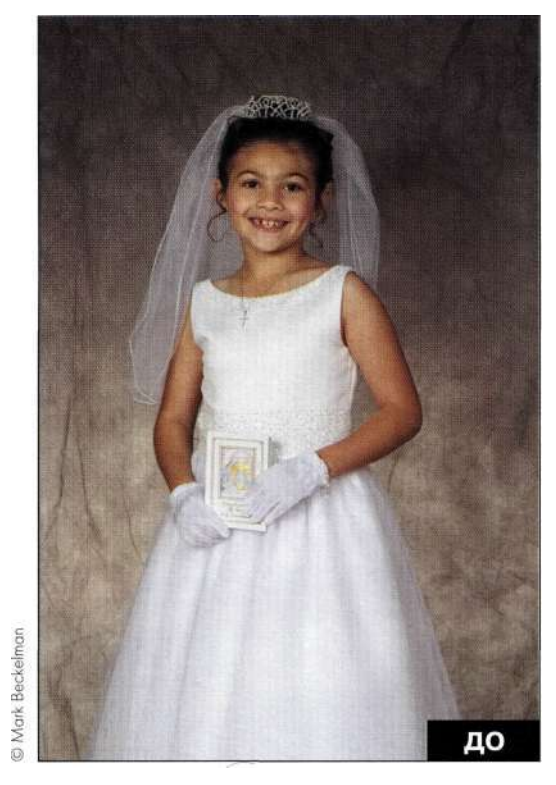

*Рис. 1036. Исходное изображение* 

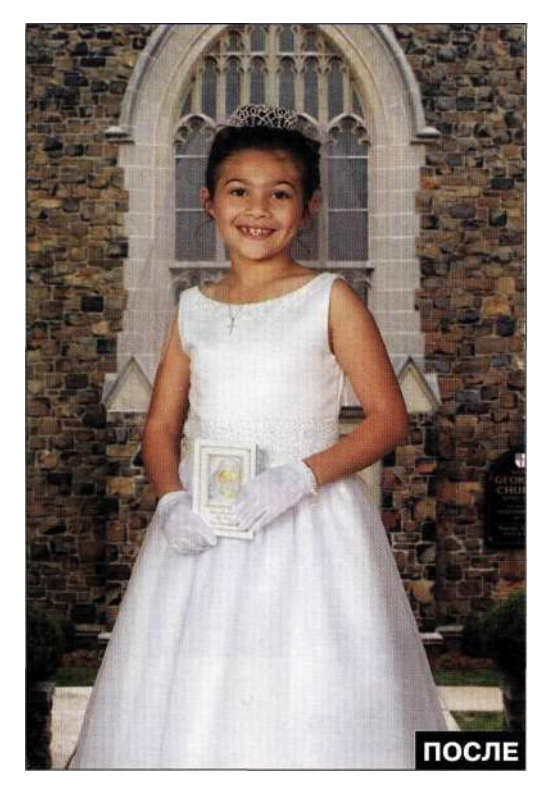

*Рис. 1037. Конечное изображение* 

Прежде чем приступать к маскированию, определитесь с тем, какие участки изображения должны быть черными (защищены на 100%) (как правило, это изображение человека) или белыми (а значит, активными) (как правило, это фон и "полости", как показано **нармс.** *10.38),* а какие — прозрачными.

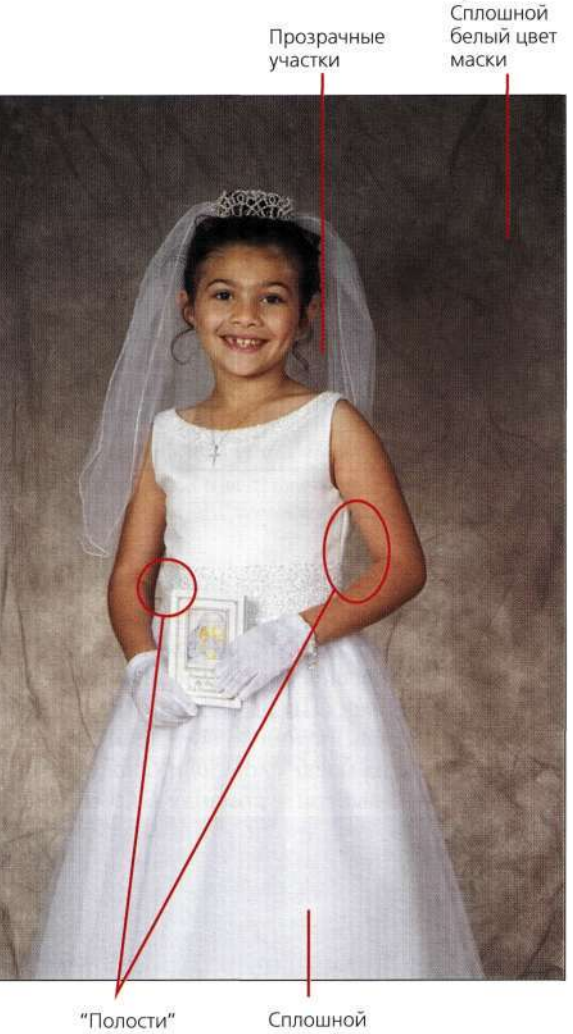

#### *Рис. 1038.*

*Определите участки изображения, которые должны быть черными (они сохраняются), белыми (они изменяются) или прозрачными* 

черный цвет маски

#### **Создание исходного контура**

1. Воспользуйтесь инструментом *Реп* (Перо) для создания контура всего изображения, в том числе и вуали. Очень важно включить в контур и "полые" участки, которые следует рассматривать как элементы фона *(рис. 10.39),*  а значит, они должны быть также заменены новым фоном.
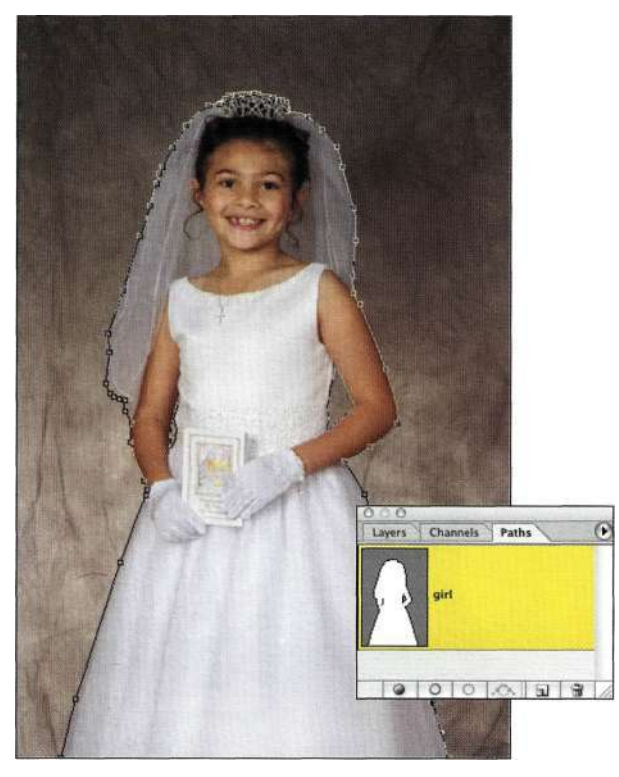

*Рис. 10.39.* 

*Определение внешнего контура с помощью инструмента Реп* 

*2.* Преобразуйте контур в выделенную область, сохраните ее как альфа-канал, укажите для канала имя *girl,* после чего нажмите комбинацию клавиш <Ctrl+D> (<Cmd+D>), чтобы отменить выделение *(рис 10.40)* 

- 3. Щелкните на значке в виде глаза напротив канала *girl* в палитре *Channels* (Каналы), чтобы оценить качество контура. При необходимости откорректируйте контур с помощью небольшой жесткой кисти *(рис. 10.41).*
- 4. Поскольку необходимо предотвратить внесение изменений в изображение девочки, инвертируйте маску (<Ctrl+I>/<Cmd+I>) *(рис. 10.42).*

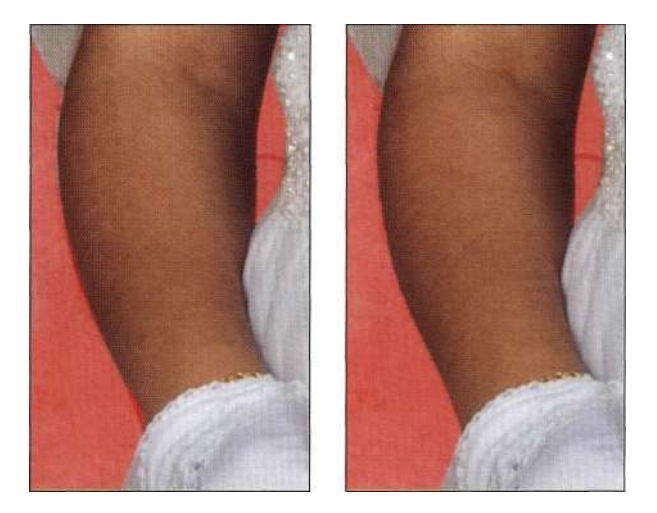

### *Рис. 10.41.*

*Коррекция альфа-маски позволяет получить гораздо более удачное композитное изображение* 

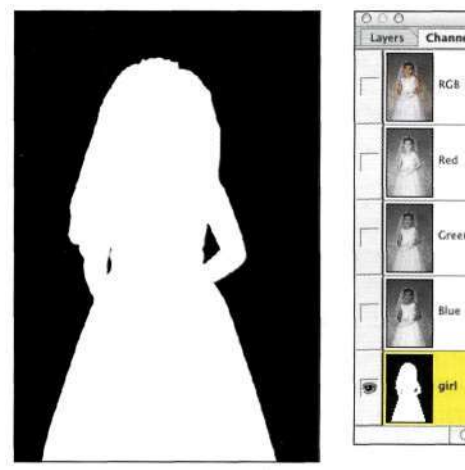

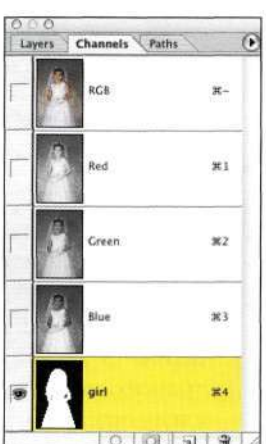

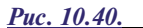

*Сохранение выделенной области, созданной с помощью инструмента Реп, как альфа-канала* 

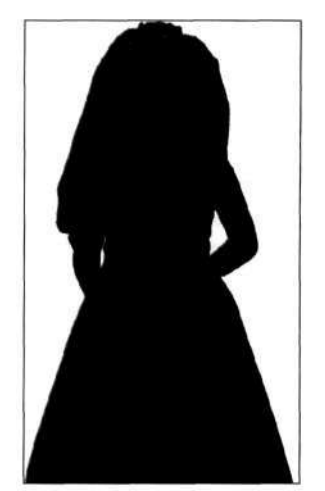

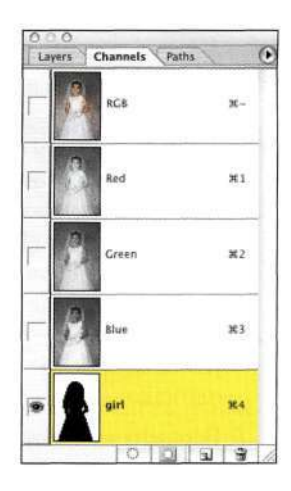

### *Рис. 10.42.*

*Инвертирование альфа-маски с целью предотвращения внесения изменений в изображение девочки Рис. 10.40.* 

5. С помощью инструмента *Реп* (Перо) создайте контур вуали, укажите для него подходящее имя, после чего преобразуйте в активную выделенную область *(рис. 10.43).* Я решила смягчить выделенную область, задав радиус растушевки 1 пиксель.

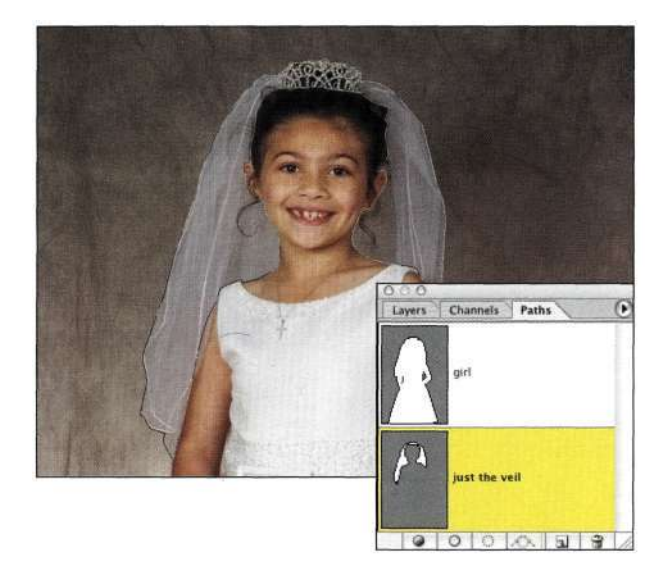

*Рис. 10.43 Создание контура вуали с помощью инструмента Реп* 

- 6. При активной выделенной области проанализируйте все три канала и найдите среди них канал с наиболее контрастным изображением девочки. В данном случае это зеленый канал. Выберите команду *Imaged Calculations* (Изображение^ Вычисления), после чего в группе параметров *Source 1*  (Источник 1) выберите канал *Green* (Зеленый), а в группе параметров *Source 2* (Источник 2) канал *girl.* Убедитесь в том, что в нижней части диалогового окна установлен флажок *Mask* (Маска), после чего из раскрывающегося списка *Channel* (Канал) выберите значение *Selection* (Выделенная область) *(рис. 10.44).*  В данном случае можно использовать режим наложения *Screen* (Осветление) или *Add*  (Добавить) — результат применения будет одинаковым.
- 7. Вернитесь к каналу RGB и перейдите к палитре *Layers* (Слои). Откройте изображение церкви и перетащите его в изображение девочки. Выберите команду *Select^Load Selection*  (ВыделениеОЗагрузить выделенную область), после чего загрузите как выделенную область канал *Alpha* (Альфа) (<Ctrl+Alt+5>/<Cmd+ Option+5>). Щелкните на значке *Add a mask*  (Добавляет маску) в нижней части палитры *Layers* (Слои); церковь должна располагаться под изображением девочки *(рис. 10.45).*

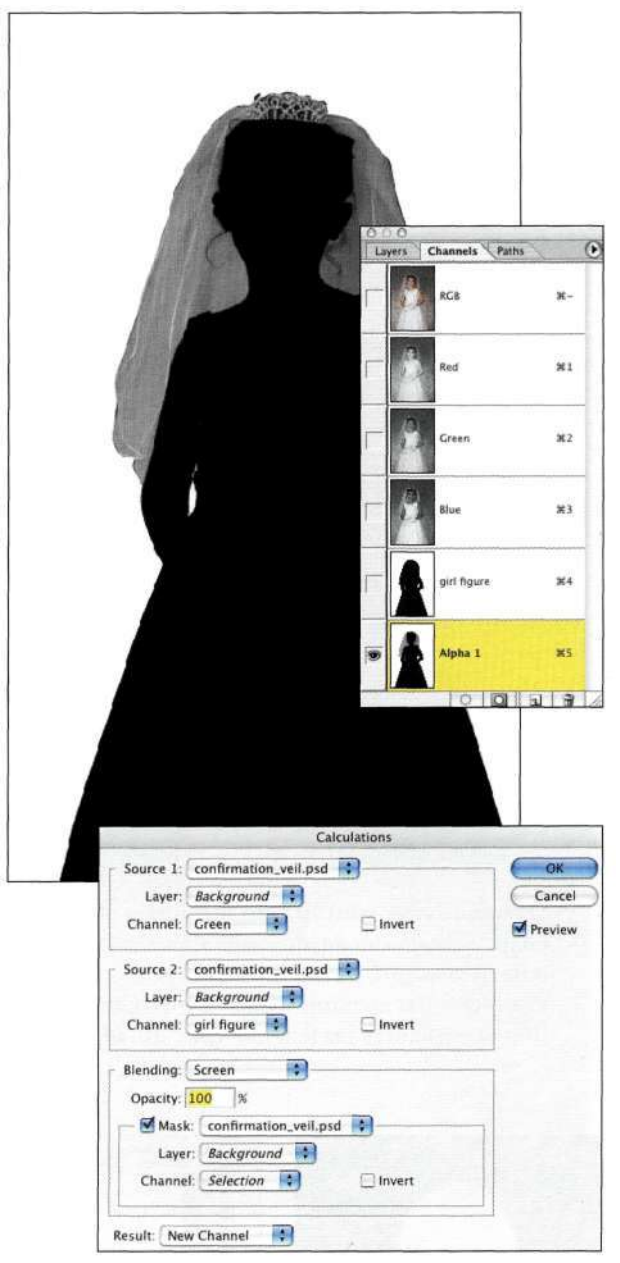

### *Рис. 10.44*

*Использование команды Calculations для комбинирования альфа-канала с изображением вуали* 

8. Разорвите связь между слоем с изображением церкви и маской, чтобы исключить трансформирование маски при выполнении следующего шага. Щелкните на значке слоя и выберите команду *Edit^Free Transform*  (Редактирование^ Свободное трансформирование), чтобы изменить масштаб церкви, как показано *карие. 10.46.*  Для сохранения пропорций при трансформации достаточно удерживать нажатой клавишу <Shift>.

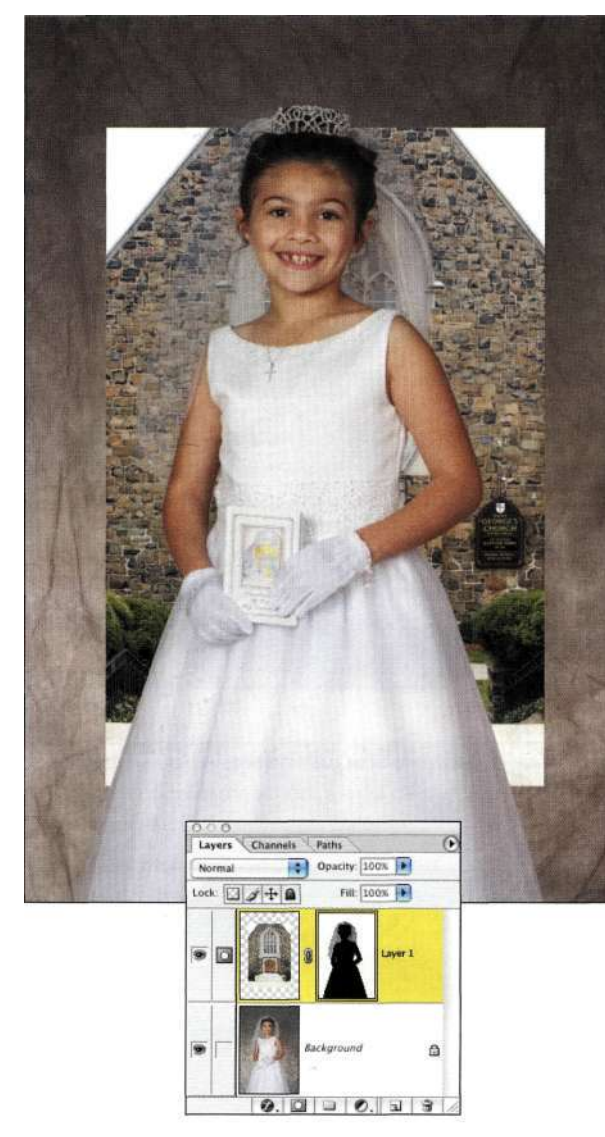

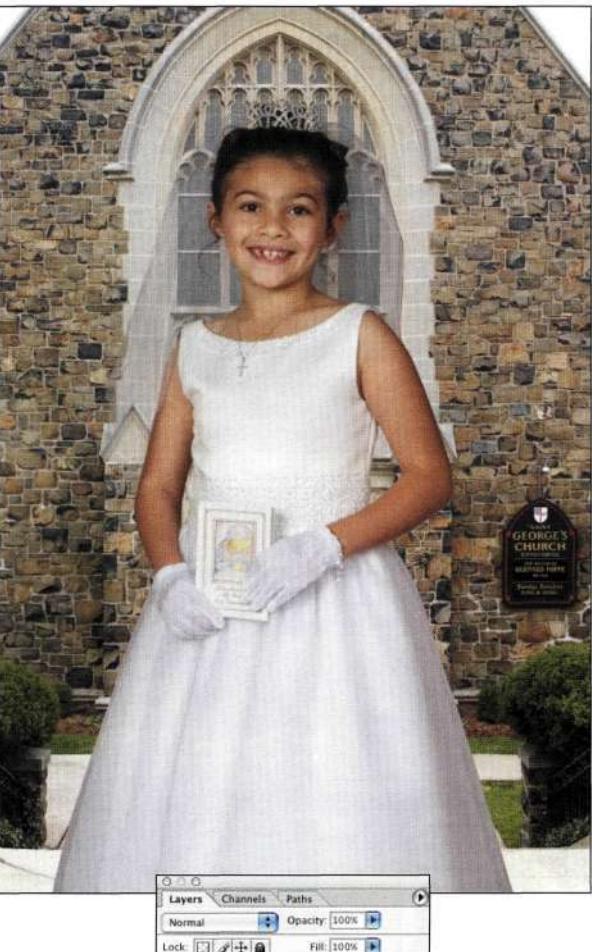

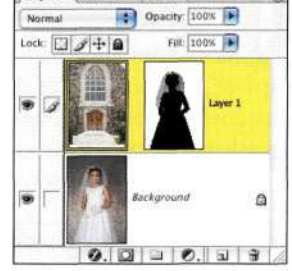

### *Рис. 10.45. Результат добавления изображения церкви*

# **Совет**

Если изображения, предназначенные для размещения на заднем плане, размыты, их масштаб можно изменять, и это никак не отразится на качестве изображения. Масштабирование фона делает его мягче, а размытие с помощью фильтра *Gaussian Blur* (Размытие по Гауссу) или *Lens Blur* (Размытие по малой глубине резкости) скрывает любые дефекты, которые могут возникнуть при масштабировании.

### *Рис. 10.46*

*После изменения размеров церкви комбинация выглядит гораздо лучше* 

9. Задайте масштаб 100% и откорректируйте маску, чтобы обеспечить лучшее сочетание изображений. При обработке краев используйте черную или белую кисть; также можно использовать инструмент *Blur*  (Размытие) со значением параметра *Strength*  (Интенсивность) 25% для сглаживания жестких или неровных границ *(рис. 10.47).* 

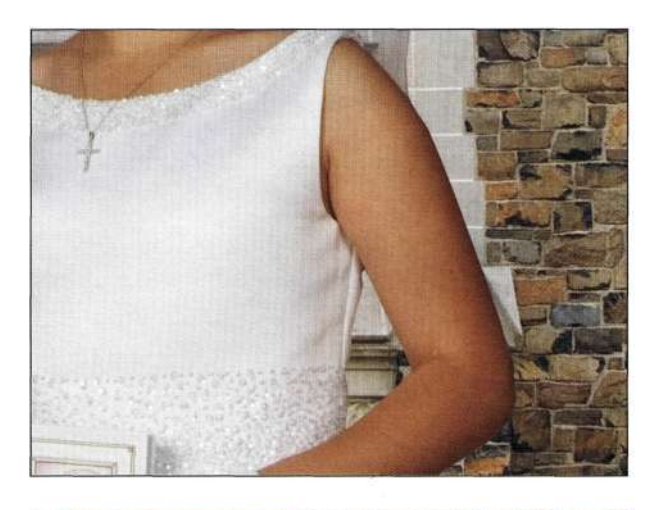

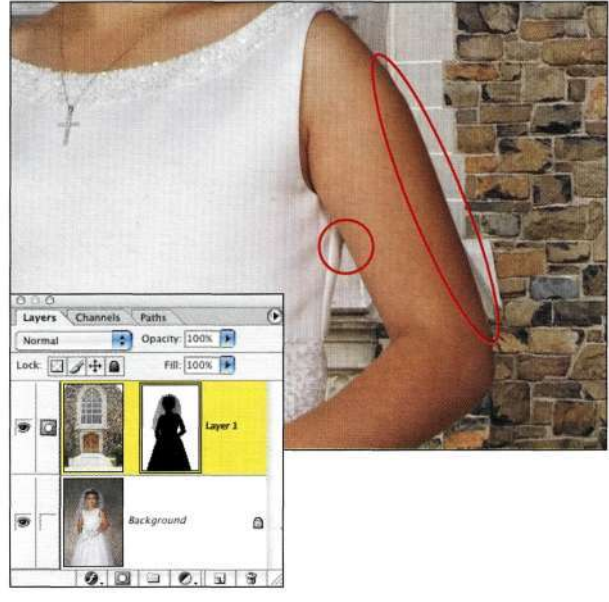

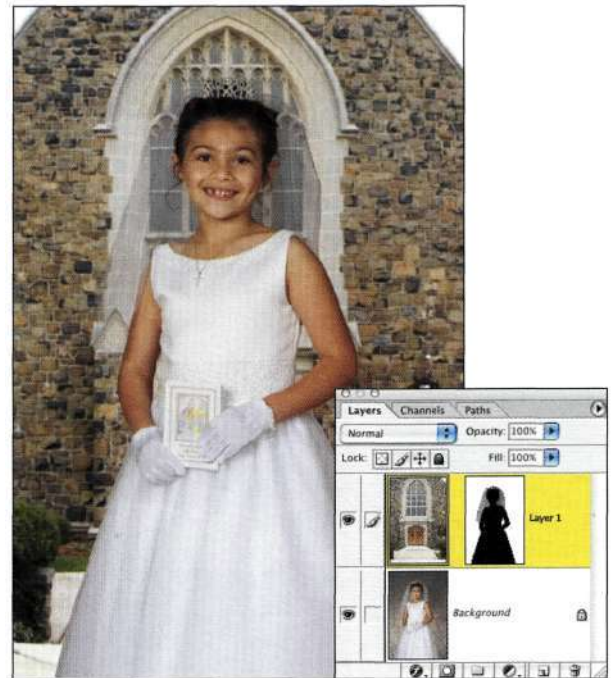

# Puc. 10.48

Размытие фона позволило уменьшить его визуальную значимость

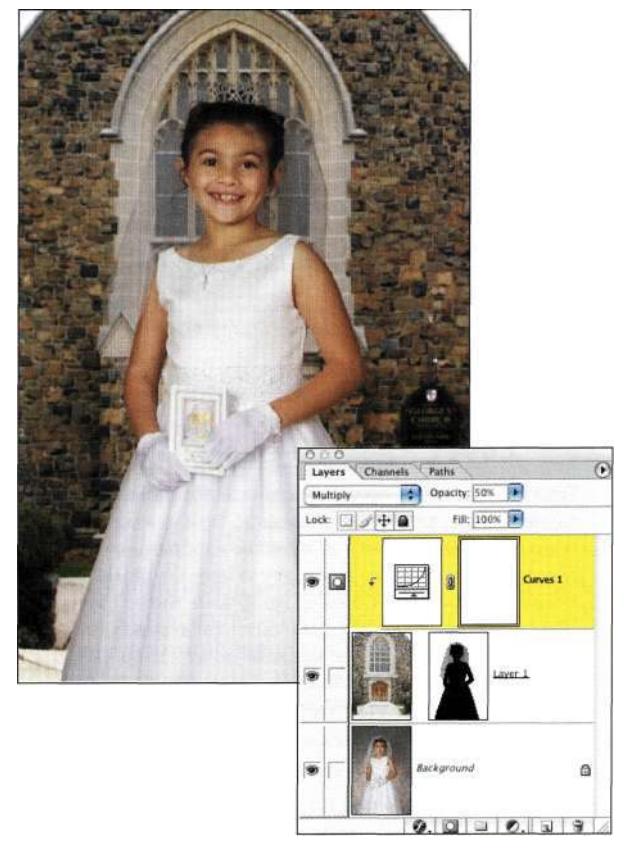

### Puc. 10.49.

Затемнение фона с использованием режима наложения Multiply позволяет еще больше выделить девочку

### Puc. 10.47.

Для смягчения переходов откорректируйте маску слоя, используя инструмент Blur или Paintbrush

### Коррекция фона

Основное назначение фона, как легко догадаться, - подчеркивание объекта переднего плана. Существует три способа уменьшения значимости фона: затемнение, размытие и уменьшение насыщенности. Я редко использую сразу два метода при работе с одним изображением, однако в данном случае наилучших результатов позволяет достичь комбинация из размытия и затемнения.

1. Размойте фон, применив команду Filter^Blur^> Gaussian Blur (Фильтре Размытие О Размытие по Гауссу) со значением радиуса 3 пикселя; это позволит смягчить изображение церкви (puc. 10.48).

- 2. Для затемнения фона выберите команду Lay er <> Adjustment Layers Curves (СлойО Корректирующий слой ⇒ Кривые) при нажатой клавише <Alt> (<Option>). Установите флажок Use Previous Layer to Create Clipping Mask (Использовать предыдущий слой для создания обтравочной маски), а также выберите режим наложения Multiply (Умножение). Не изменяя формы кривой, щелкните на кнопке  $OK$ , после чего измените непрозрачность слоя (рис. 10.49).
- 3. Прежде чем сохранять финальное изображение, выделите его целиком, после чего выберите команду Imaged Crop (ИзображениеОКадрировать) для удаления лишних данных. Для сохранения сведенного изображения в отдельном файле выберите команду Layers Flatten Lmage (Слой^ Выполнить сведение), а затем команду File<sup>^></sup> Save As (Файл О Сохранить как).

# Советы по трансформированию

При трансформации изображений следует придерживаться следующих советов.

- Для отображения рамки Free Transform (Свободное трансформирование) нажмите комбинацию клавиш <Ctrl+T> (<Cmd+T>).
- Для сохранения пропорций при перетаскивании маркеров достаточно удерживать нажатой клавишу <Shift>.
- Для применения одного и того же преобразования к двум сторонам изображения достаточно удерживать нажатой клавишу <Alt> (<Option>).
- Удерживая нажатой комбинацию клавиш <Alt+Shift> (<Option+Shift>), можно применять одно и то же преобразование к двум сторонам изображения с сохранением пропорций.
- •Для отображения параметров масштабирования достаточно удерживать нажатой клавишу <Ctrl> (<Cmd>) при щелчке на любом из маркеров трансформирования.
- Для получения доступа к команде Distort (Искажение) достаточно удерживать нажатой клавишу <Ctrl> (<Cmd>) при щелчке на любом из угловых маркеров трансформирования.
- Для получения доступа к команде Skew (Наклон) достаточно удерживать нажатой клавишу <Ctrl> (<Cmd>) при щелчке на любом из центральных маркеров трансформирования.
- Для отмены последнего трансформирования достаточно удерживать нажатой комбинацию клавиш <Ctrl+Z>(<Cmd+Z>).
- •Для выхода из режима трансформирования и возвращения к исходному варианту изображения необходимо нажать клавишу <Esc>.
- Чтобы избежать излишней потери качества изображения, все трансформации (масштабирование, вращение, изменение перспективы и т.д.) следует выполнять за один раз.

При маскировании вуали начните с идентификации сплошного фона, сплошных участков основного объекта, а также полупрозрачных участков. Немного подумав о том, что именно должно быть маскировано, я смогла достичь тех же результатов, потратив намного меньше времени и создав всего два альфа-канала. На *рис. 10.50* представлено несколько вариантов этого же изображения, созданного слушателями моего курса Advanced Photoshop в Школе визуальных искусств.

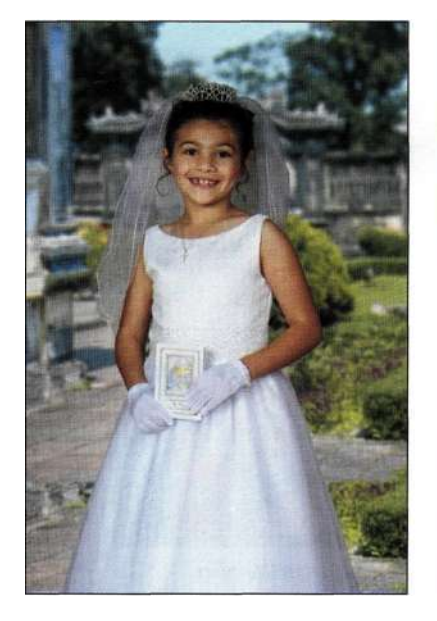

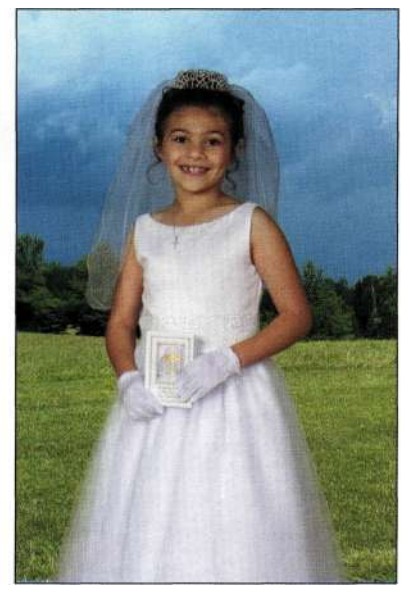

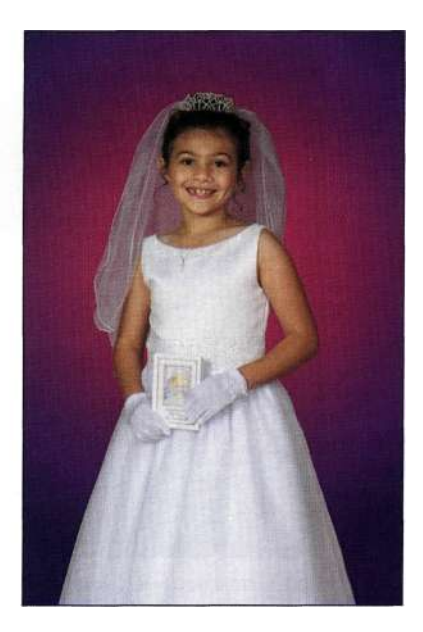

Puc. 10 JO. Несколько вариантов изображения, созданного слушателями Школы визуальных искусств

### **Работа с развевающейся одеждой**

Далеко не все маски используются при создании композитных изображений или для замены фона. На самом деле я создала немало масок в целях цветокоррекции.

На *рис. 10.51* представлено изображение из коллекции, которое слишком перенасыщено, чтобы его можно было корректно воспроизвести. На *рис. 10.52* показано то же изображение, но после уменьшения насыщенности платья; в результате оно выглядит намного лучше и может быть корректно воспроизведено. Я создала маску с помощью команды *Calculations* (Вычисления), а насыщенность уменьшила с помощью корректирующих слоев *Photo Filter* (Фотофильтр) и *Selective Color*  (Выборочная коррекция цвета).

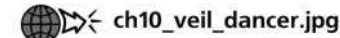

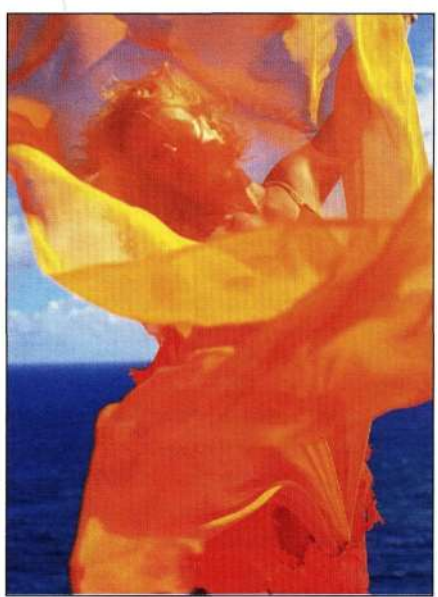

Dynamic Graphics, Inc.

Исходное изображение

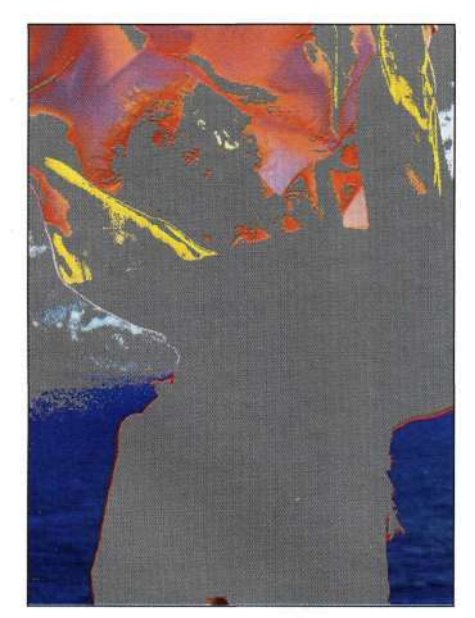

Просмотр в режиме Gamut Warning

*Рис. 10.51. Первоначальный вариант изображения* 

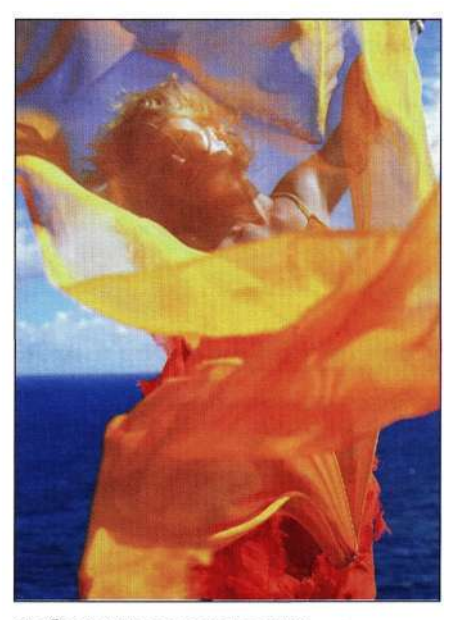

Изображение после коррекции

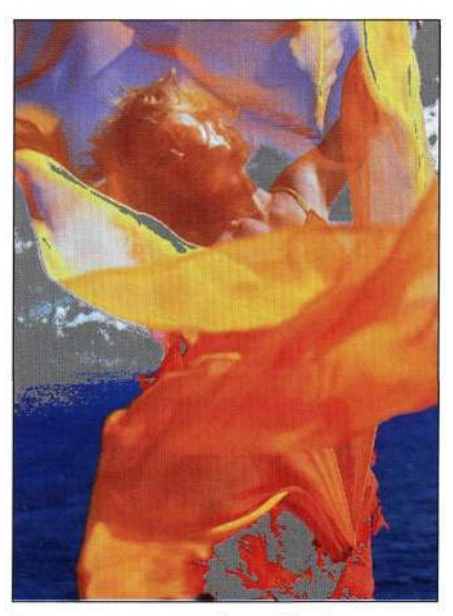

Просмотр в режиме Gamut Warning

*Рис. 10.52. Откорректированное изображение* 

Чтобы определить, выходят ли определенные цвета в изображении за границы диапазона CMYK, выберите команду *View^ Gamut Warning* (Просмотри Показать цвета вне CMYK). Недостаток данной команды заключается в том, что она не показывает, насколько далеко выходят оттенки за границы диапазона вашего принтера. В данном случае перенасыщено все изображение, поэтому его следует откорректировать для обеспечения возможности точного воспроизведения.

- 1. После изучения трех каналов *(рис. 1033)*  становится очевидно, что изображение перенасыщено. Красный канал содержит слишком мало сведений об изображении, а синий канал слишком плотен, что значительно затрудняет печать.
- 2. Выберите команду *Imaged Calculations*  (ИзображениеО Вычисления), после чего в группе параметров *Source 1* (Источник 1) выберите красный канал, а в группе параметров

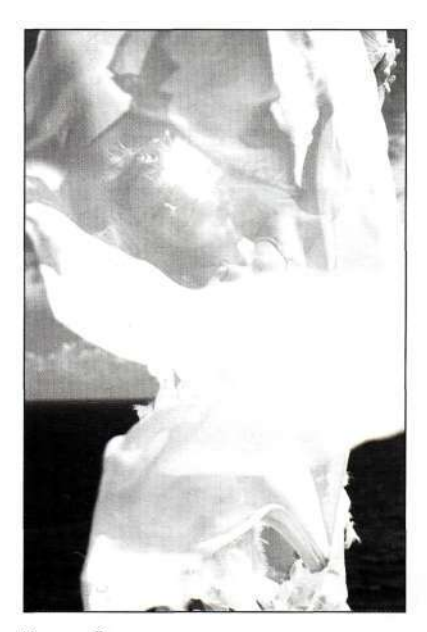

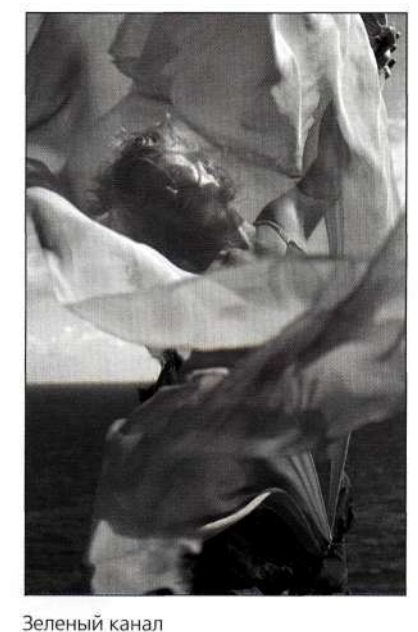

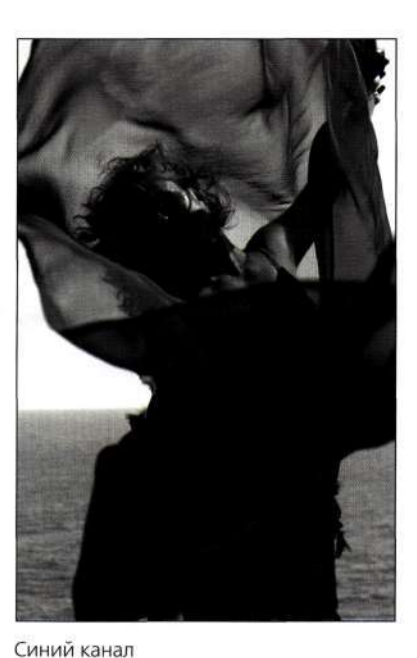

Красный канал

# *Рис. 1053.*

*Анализ трех цветовых каналов показал, что красный канал содержит слишком мало сведений об изображении, а синий канал слишком плотен* 

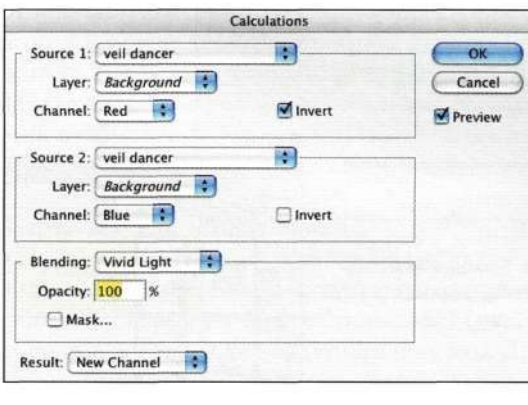

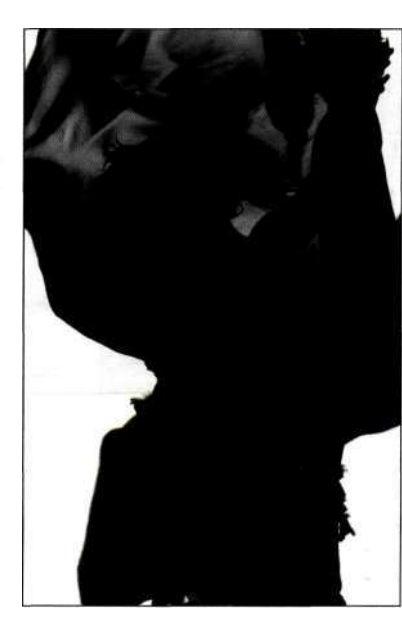

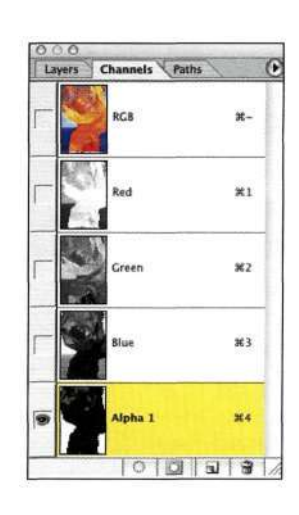

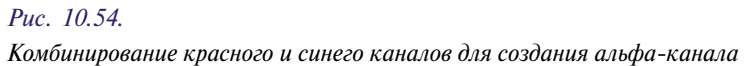

*Source 2* (Источник 2) — синий. Поскольку плотность красного канала очень мала, я установила флажок *Invert* (Инверсия). Поэкспериментировав со всеми режимами наложения, увеличивающими контрастность, я выбрала режим наложения *Vivid Light*  (Яркий свет) *(рис. 10.54),* чтобы создать маску, которая позволила бы быстро изолировать изображение женщины в сцене.

- 3. Маску следует инвертировать, чтобы женщина и одежда стали белыми, а фон — черным. Вернувшись к каналу RGB с помощью комбинации клавиш  $\langle$ Ctrl+ $\sim$  $\rangle$  ( $\langle$ Cmd+ $\sim$  $\rangle$ ), выберите команду *Selects Load Selection*  (Выделение^Загрузить выделенную область) и укажите канал *Alpha 1.*
- 4. Выберите команду *Layer^New Adjustment Layer^Photo Filter* (СлойОНовый корректирующий слой•=> Фотофильтр) и фильтр *Cooling Filter 82.* Плотность фильтра я увеличила до 45%. Как показано *па рис. 10.55,*

программа создала маску слоя *Photo Filter*  (Фотофильтр) на основе выделенной области, поэтому коррекция применяется только там, где участки маски светлые. При коррекции изображений и создании творческих эффектов корректирующие слои *Photo Filter*  (Фотофильтр) просто незаменимы.

5. Для обеспечения полного контроля над результатами можно использовать отдельный слой для каждой коррекции. Выберите команду *Select^Load Selection* (Выделение^ Загрузить выделенную область) и выберите *капал Alpha 1* (Альфа 1), чтобы повторно активизировать альфа-маску; кроме того, можно щелкнуть на значке маски слоя *Photo Filter* (Фотофильтр) при нажатой клавише

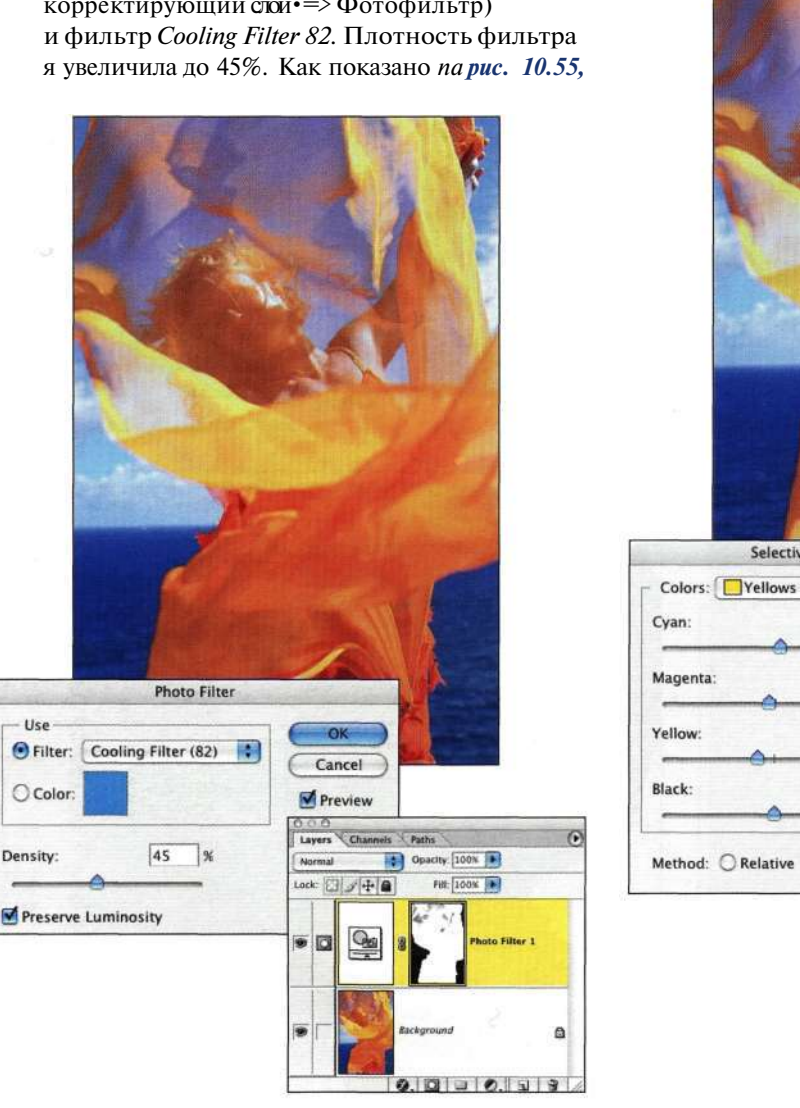

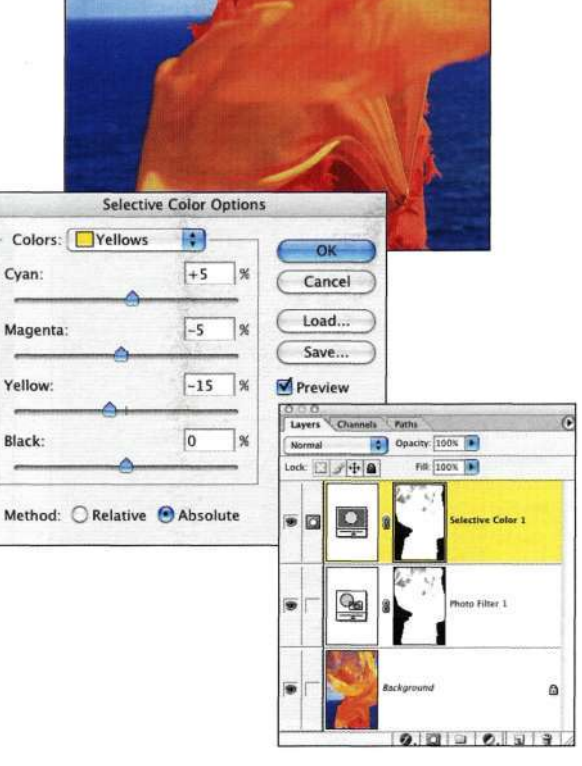

### *Рис. 10.56.*

*Уменьшение оттенков желтого с помощью корректирующего слоя Selective Color* 

*Рис. 10.55.* 

Use

O Color

Density:

*Корректирующий слой Photo Filter позволяет эффективно убирать оттенки* 

 $\langle Ctr\rangle$  ( $\langle Cmd\rangle$ ), чтобы создать активную вылеленную область. В данном случае я откорректировала желтые оттенки с помощью корректирующего слоя Selective Color Adjustment (Избирательная коррекция слоя) (рис. 10.56). Корректирующий слой Selective Color Adjustment (Избирательная коррекция слоя) позволяет вносить в изображение очень тонкие коррекции и крайне полезен в том случае, если изображение перенасыщено.

Я сталкиваюсь с проблемами с цветом практически каждый день; причем часто дело состоит не в неправильной цветопередаче, а только в том, что цвета перенасыщены. Используя маски для определения того, где именно применяются коррекции, можно придать изображению более привлекательный вил

# ИГРЫ С ОГНЕМ, ДЫМОМ И ФЕЙЕРВЕРКАМИ

Как уже было сказано в главе 8. "Выделение волос и мелких деталей", для выделения огня можно воспользоваться фильтром *Extract* (Извлечь). Далее в настоящей главе вы узнаете, как аккуратно отделить дым от зеленого студийного фона. Самым простым способом такого отделения является использование команды *Blend If* (Наложить, если) для растворения фона до тех пор, пока не покажется огонь или фейерверк.

### Использование команды Blend If

Команда Blend If (Наложить, если), доступная в диалоговом окне *Layer Style* (Стиль слоя), — одна из наиболее любимых мной команд в Photoshop. Я использую ее при создании набросков, обдумывании или просто для того, чтобы представить, как может выглядеть изображение. Команда Blend If (Наложить, если) идеально подходит для комбинации изображений, в которых есть сильные отличия между темными и светлыми участками.

Перед тем как воспользоваться командой Blend If (Наложить, если) для комбинирования изображений, необходимо ознакомиться с параметрами диалогового окна Layer Style (Стиль слоя) (рис. 10.57) и понять, какие из них будут нам полезны. Для того чтобы открыть это диалоговое окно, дважды щелкните на миниатюре слоя в палитре Layers (Слои), выберите команду Styled Blending Options (Стиль^Параметры наложения) или воспользуйтесь раскрывающимся меню палитры Layers (Слои), выбрав из него команду Blending Options (Параметры наложения). Для демонстрации этих действий я воспользуюсь слоем с черно-белой градиентной заливкой.

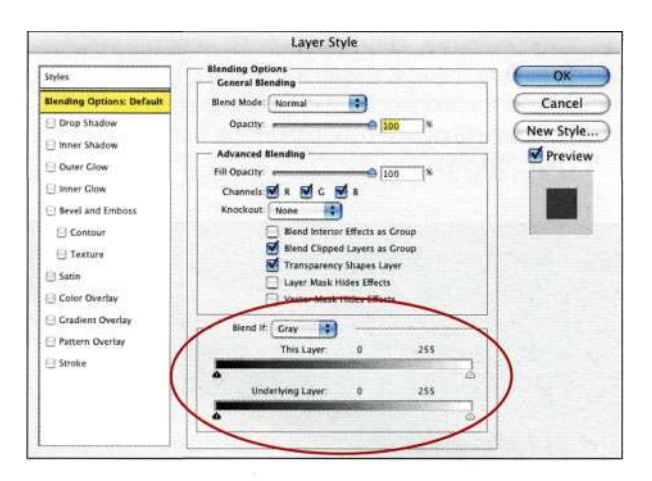

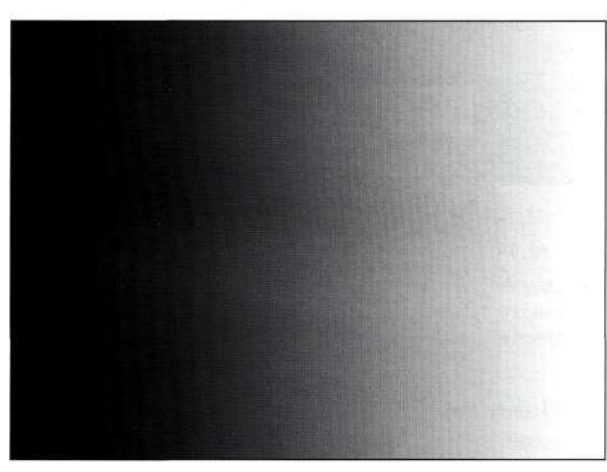

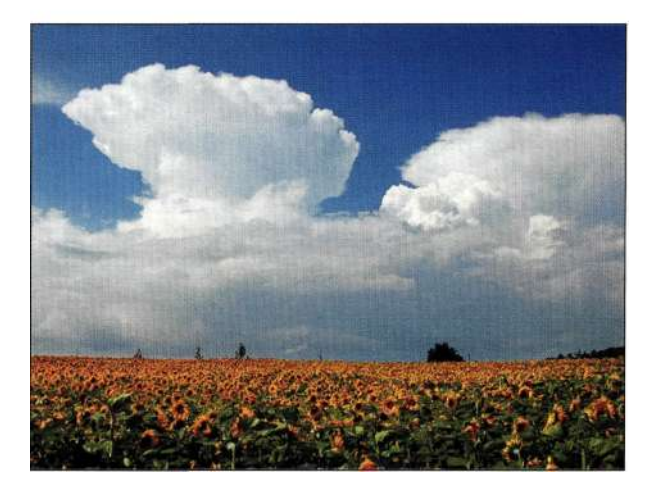

Puc. 10.57. Диалоговое окно Layer Style и исходные изображения

• В центральной части диалогового окна находится ползунок This Layer (Данный слой), соответствующий слою, на котором вы лважлы шелкнули для отображения диалогового окна Layer Style (Стиль слоя). Воспользуйтесь соответствующими ползунками для определения диапазона пикселей, которые не будут отображаться в финальном

### **370 Маски и композиция в Photoshop**

изображении. Например, если перетянуть белый ползунок влево до 200, то пиксели, яркость которых больше 200, не будут накладываться и отображаться в изображении *(рис. 10.58).* 

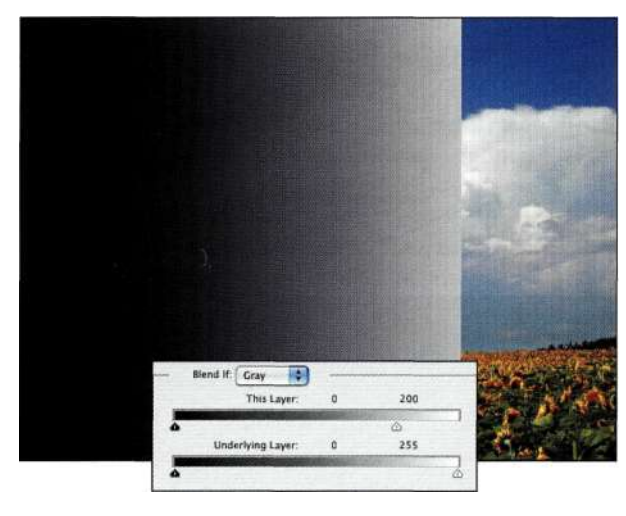

*Рис. 10.58.* 

*Переместите ползунок, соответствующий ярким оттенкам, до 200, чтобы скрыть все пиксели, яркость которых выше 200* 

• Ползунок *Underlying Layer* (Подлежащий слой), расположенный ниже ползунка *This Layer* (Данный слой), соответствует слою, находящемуся под активным слоем. Используйте соответствующие ползунки для определения диапазона пикселей, которые будут отображаться в финальном изображении. Например, если перетянуть белый ползунок до 200, то пиксели, яркость которых больше 200, будут отображаться в активном слое *(рис. 10.59).* 

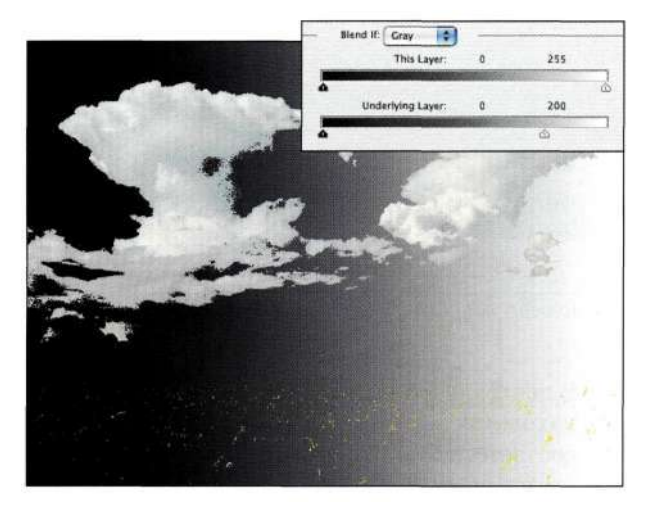

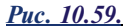

*Переместите ползунок, соответствующий ярким оттенкам, до 200, чтобы скрыть все пиксели, яркость которых выше 200* 

' Для создания перехода между отображаемыми и неотображаемыми пикселями нажмите клавишу <Alt> (<Option>) и перетяните одну половинку ползунка (треугольник) влево или вправо *(рис. 10.60).* Два значения, появившиеся выше ползунка, соответствуют частично отображаемому диапазону.

Соедините ползунки вместе для уменьшения перехода.

Например, если вы перетянули черный ползунок *This Layer* (Данный слой) вправо и остановились на значении 35 пикселей, пиксели, яркость которых меньше этого значения, не будут накладываться и, соответственно, не будут видны в изображении *(рис. 10.61).* 

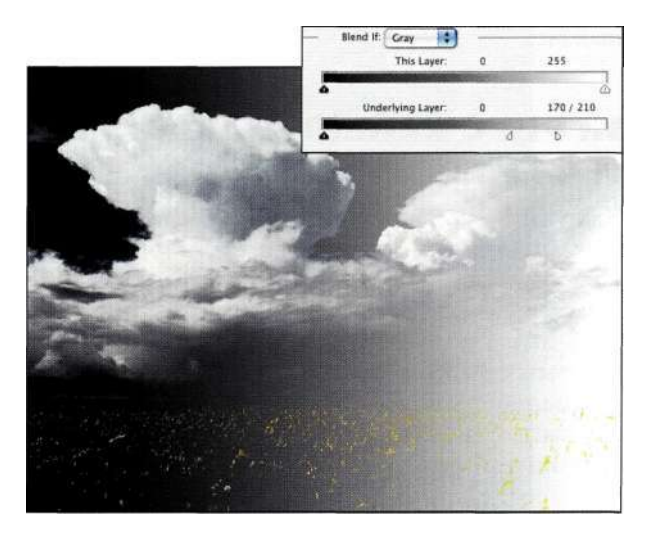

### *Рис. 10.60.*

*Используйте клавишу <Ак+перетягивание> (<ОрЫоп+перетягивание>) для создания перехода* 

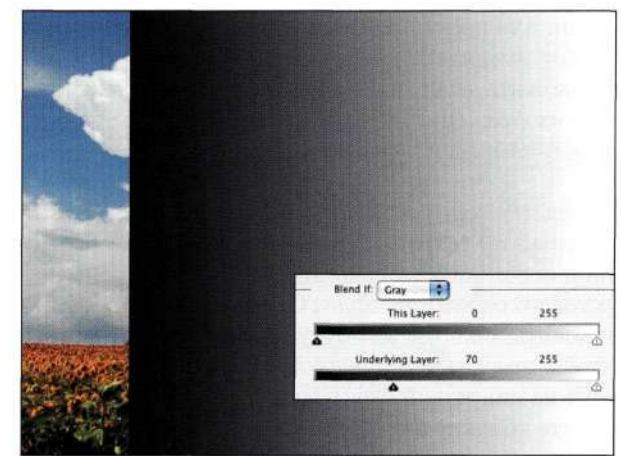

# *Рис. 10.61.*

*Переместите ползунок, соответствующий темным оттенкам, до 35, чтобы скрыть все пиксели, яркость которых меньше 35* 

• Для определения диапазона пикселей, которые будут отображаться в финальном изображении, воспользуйтесь ползунками *Underlying Layer* (Подлежащий слой). Например, если перетянуть темный ползунок до 70, то все пиксели, яркость которых меньше 70, будут отображаться в активном слое *(рис. 10.62).* 

Поэкспериментируйте со всеми четырьмя ползунками (без клавиши <Alt> (<Option>) и с ней) для получения необычных изображений *(рис. 10.63).* 

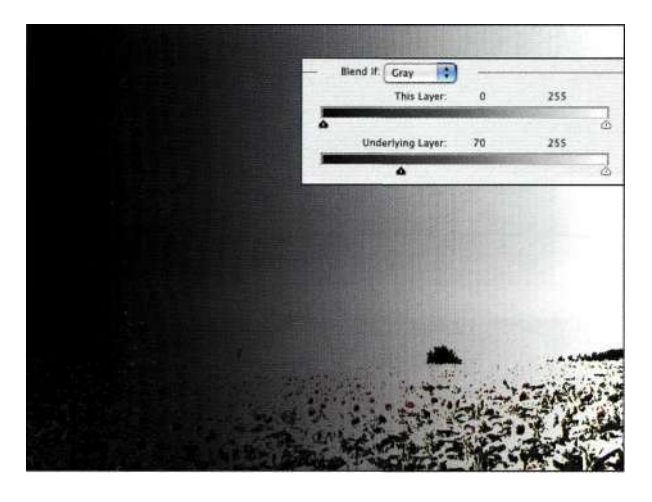

### *Рис. 10.62.*

*Установите значение темного ползунка таким образом, чтобы отобразить определенные участки нижележащего слоя* 

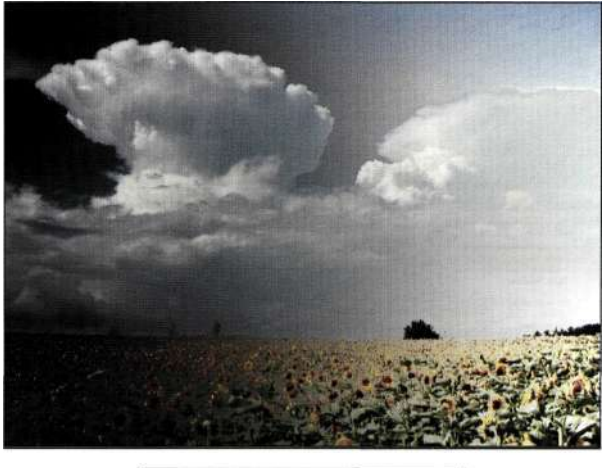

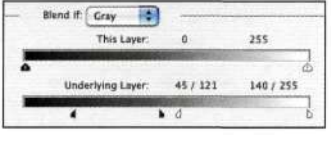

### *Рис. 10.63.*

*С помощью перетягивания с нажатой клавишей <Alt> (<Option>) можно создать переход между темными и светлыми значениями* 

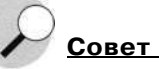

При работе с командой *Blend If* (Наложить, если) перемещение ползунка *This Layer* (Данный слой) приводит к сокрытию информации об изображении; перемещение ползунка *Underlying Layer* (Подлежащий слой) приводит к отображению информации об изображении.

При работе над одним проектом мне было необходимо добавить фейерверк к изображению моста, показанному на *рис. 10.64.* Можете представить, как можно выделить мост или фейерверк? С помощью команды *Blend If* (Наложить, если) можно создать разные варианты изображения за несколько минут *(рис. 10.65).* Конечно, маска может и не идеальна, но, несомненно, послужит толчком к новым идеям и способам обработки.

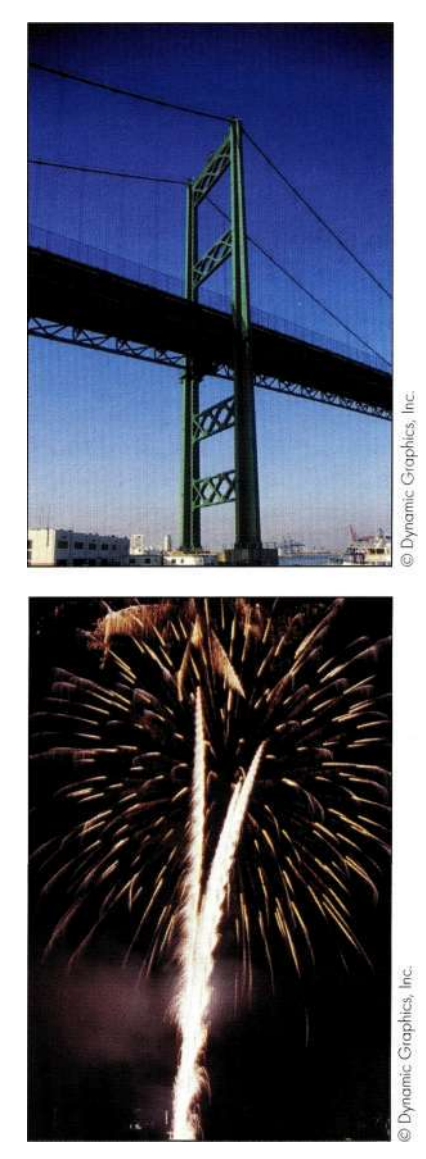

*Рис. 10.64. Исходные фотографии моста и фейерверка* 

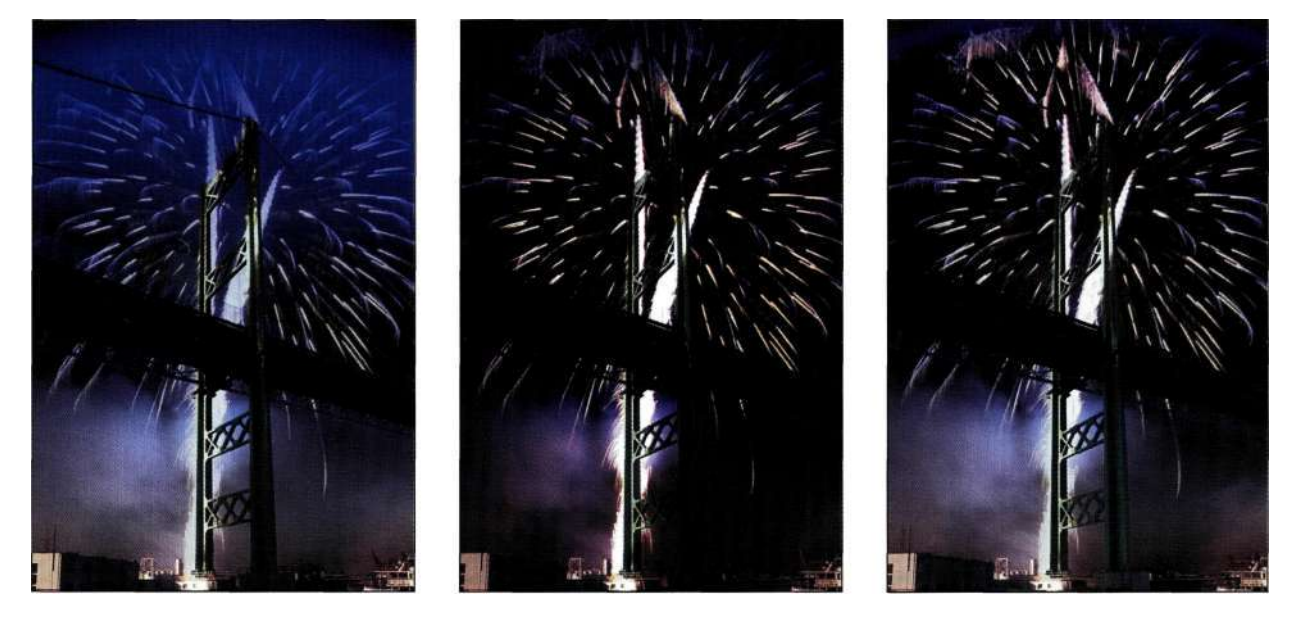

*Рис. 10.65. Создать несколько вариантов изображения очень легко* 

# the Ch10\_fireworks.jpg

## the ch10\_bridge.jpg

- 1. Для того чтобы расположить фейерверк по центру фотографии моста, воспользуйтесь инструментом *Move* (Перемещение) и удерживайте нажатой клавишу <Shift> при его перемещении. Для того чтобы получить доступ к параметру *Blend If* (Наложить, если), дважды щелкните на значке слоя *Fireworks (рис. 10.66).*
- 2. Мост полностью скрыт. Воспользуйтесь ползунком *Underlying Layer* (Подлежащий слой) для того, чтобы "проявить" мост через фейерверк. При работе с командой *Blend If*  (Наложить, если) я захватываю соответствующий ползунок — черный для темных участков и белый для светлых и перемещаю его вправо или влево. В нашем случае мост темный, поэтому я переместила темный ползунок *Underlying Layer*  (Подлежащий слой) вправо для того, чтобы увидеть, есть ли ожидаемый эффект *(рис. 10.67).*

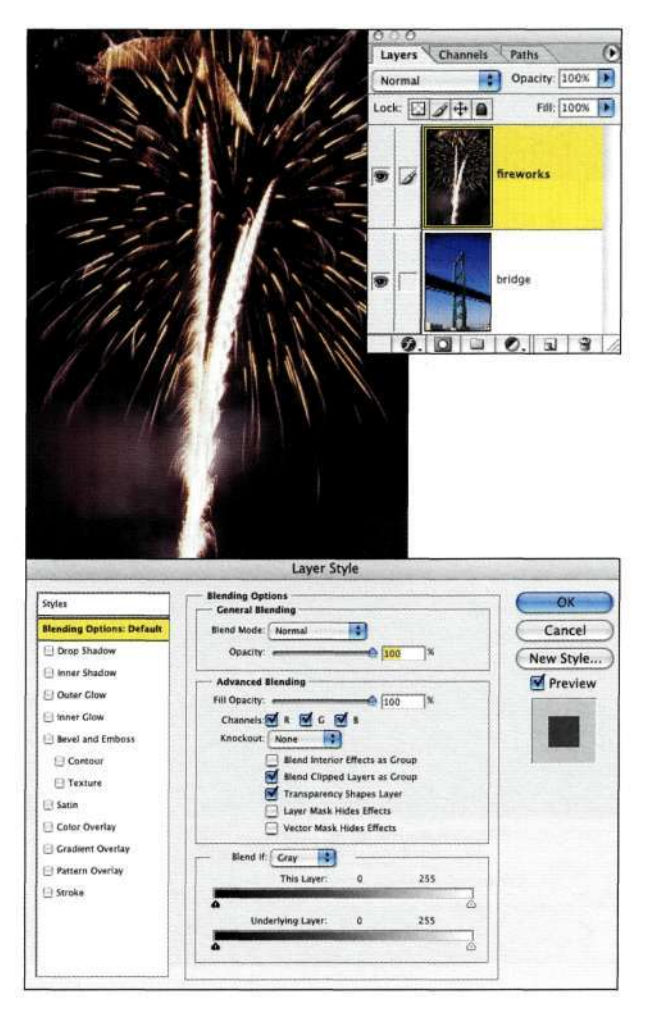

*Рис. 10.66. Дважды щелкните на значке слоя для отображения команды Blend If* 

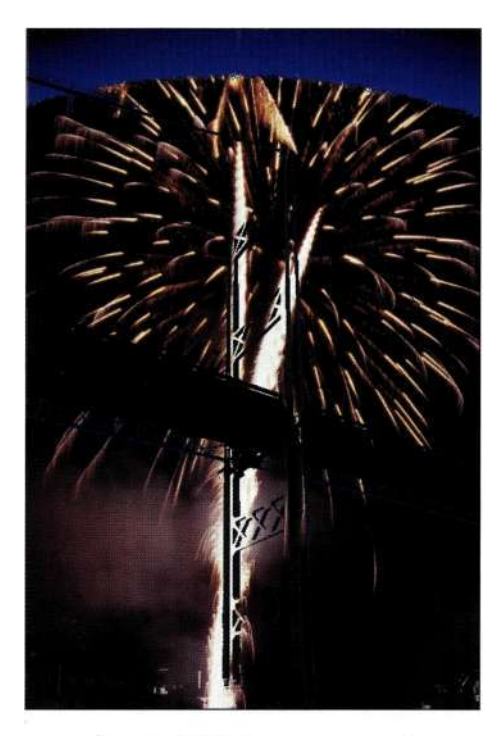

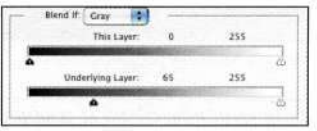

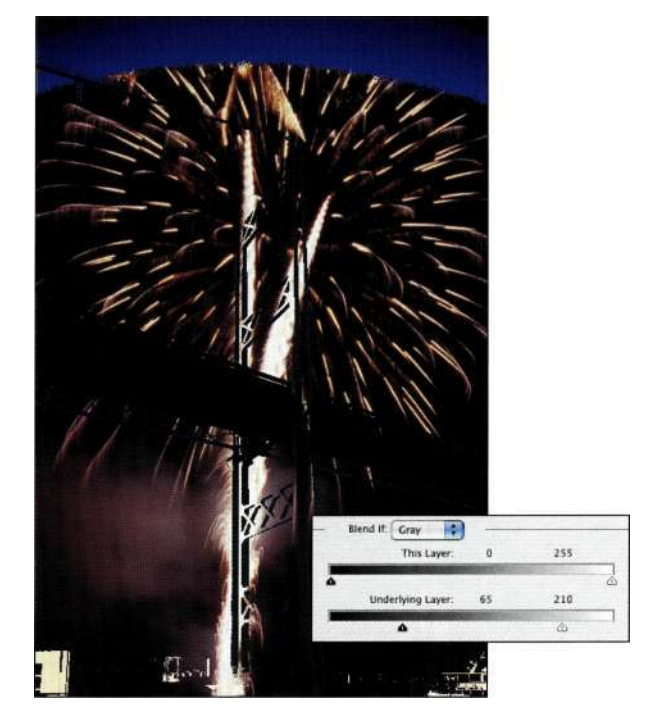

*Рис. 10.68. Добавление бликов на нижнем слое придает фейерверку более натуральный вид* 

### *Рис. 10.67.*

*Переместите ползунок, чтобы увидеть, работает ли эффект* 

- 3. Для отображения некоторых светлых участков моста переместите светлый ползунок *Underlying Layer* (Подлежащий слой) влево *(рис. 10.68).*
- 4. Сначала нажмите клавишу <Alt> (<Option>) и переместите одну половину темного ползунка влево. Для добавления перехода нажмите клавишу <Alt> (<Option>) и переместите одну часть светлого ползунка вправо *(рис. 10.69).*
- 5. Всегда экспериментируйте с режимами наложения. В данном случае я выбрала режим наложения *Hard Light* (Жесткий свет), для того чтобы слегка увеличить контраст и немного больше "проявить" фейерверк *(рис. 10.70).*

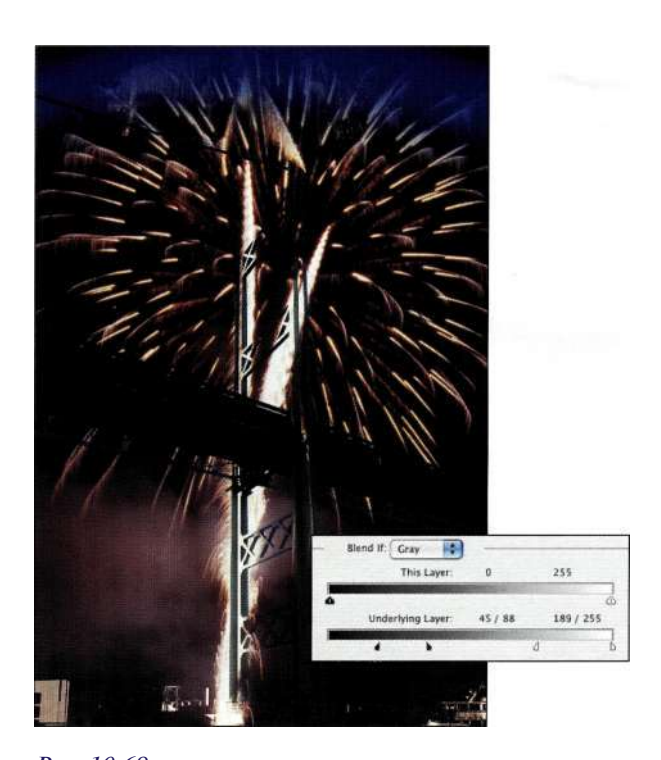

*Рис. 10.69. Нажмите клавишу <Alt> (<Option>), переместите отдельные ползунки и добавьте переходы* 

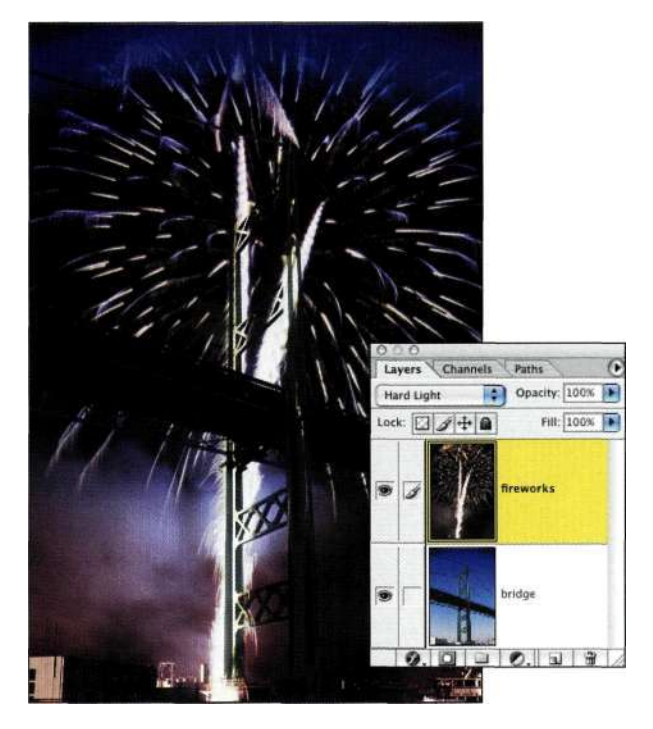

*Рис. 10.70. Экспериментируя с режимами наложения, можно усилить эффект Рис. 10.72.* 

Команда *Blend If* (Наложить, если) — фантастическое средство, которое позволяет объединять изображения, не применяя сложные маски. На *рис. 10.71* показано изображение, которое я создала в 1997, используя раннюю версию Photoshop. Я применила команду *Blend If* (Наложить, если) для комбинации лица куклы и воды. На/шс. *10.72* 

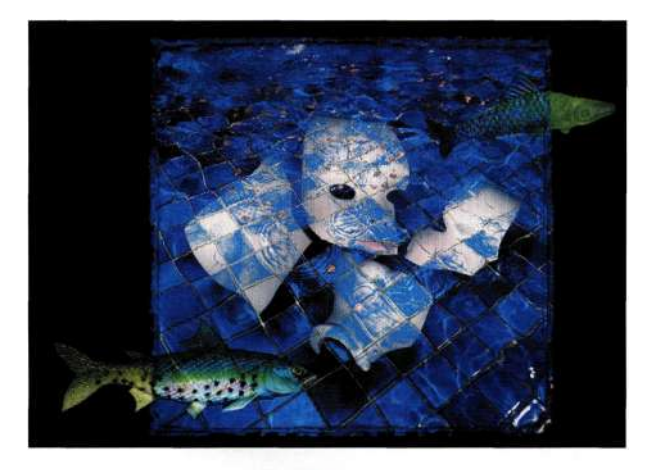

| Blend If: Gray    | This Layer: |  |   | 241/255 |
|-------------------|-------------|--|---|---------|
|                   |             |  |   |         |
|                   |             |  |   |         |
| Underlying Layer: |             |  | n | 70/110  |
|                   |             |  |   |         |

*Рис. 10.71. Используя команду Blend If, я создала эффект погруженной в воду головы куклы* 

показано, как нелепо выглядит это изображение без использования команды *Blend If* (Наложить, если).

Я надеюсь, что команда *Blend If* (Наложить, если) заинтересовала вас так же, как и меня. И что еще замечательно: если файл сохранен в формате Photoshop или TIFF со слоями, можно вернуться к нему и использовать ползунки *Blend If* (Наложить, если) сколько душе угодно.

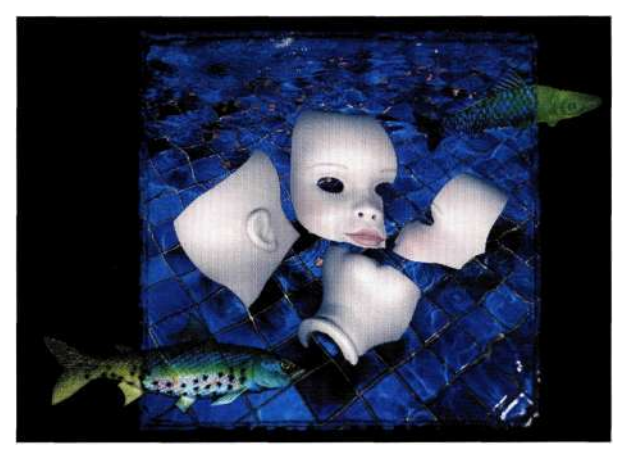

*Без использования команды Blend If изображение выглядит плоским и требует применения сложных масок и массы времени для получения описанного выше эффекта* 

### **Творческое применение дыма**

Если вы собираетесь фотографировать огонь или дым, в качестве фона используйте черный вельвет. Для отделения дыма от фона осветите его сзади. Как показано на *рис. 10.73,* Марк Бекельман использовал палочку ладана для создания дыма **и** уже через час получил больше десятка прекрасных абстрактных узоров дыма, которые были использованы для создания композиции, изображенной на/шс. *10.74.* 

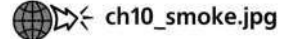

1. Марк дважды щелкнул на фоновом слое и присвоил ему имя *Original,* после чего повернул оригинальное изображение против часовой стрелки и воспользовался командой *Imaged Canvas Size* (Изображение•=> Размер холста) для увеличения холста до 200% слева *(рис. 10.75).* 

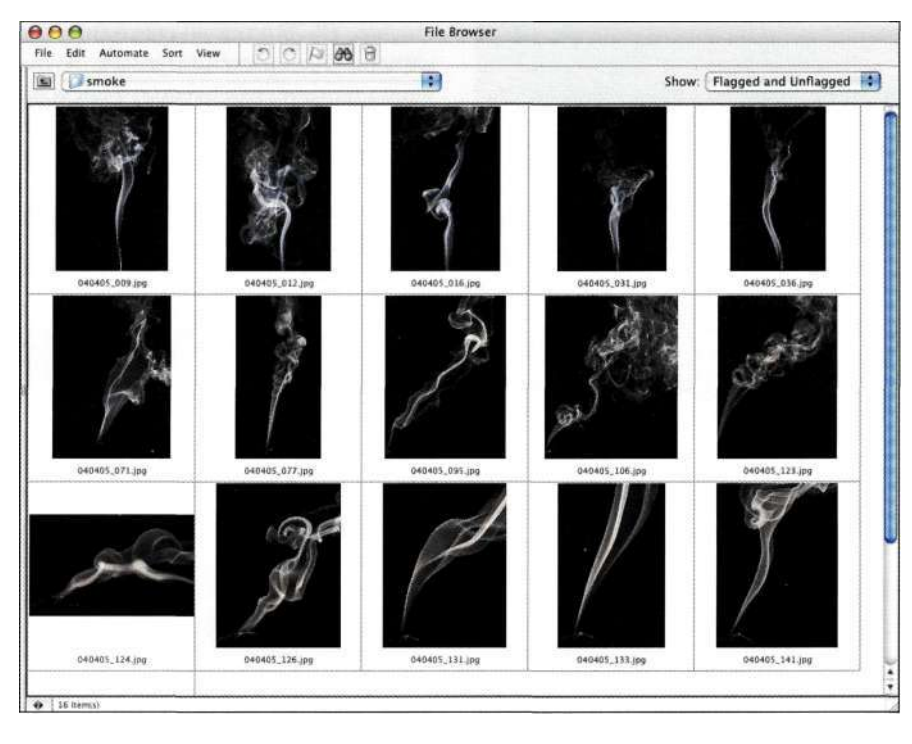

*Рис. 10.73.* 

*Фотографирование дыма на черном фоне упрощает создание изображения* 

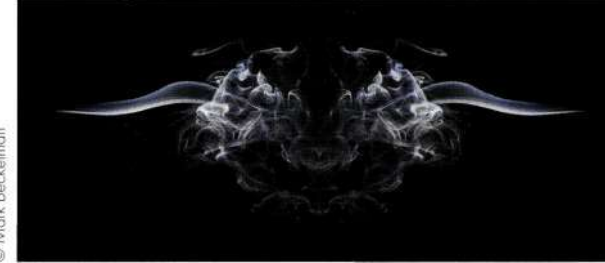

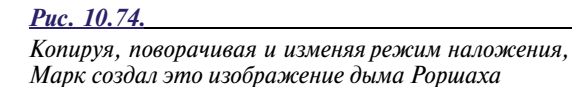

2. Затем он скопировал исходный слой и выбрал команду *Edit^Transform^Flip*   $Horizontal$  ( Редактирование  $\Rightarrow$ Трансформирование^Отразить по горизонтали), после чего переместил копию влево *(рис. 10.76).* К его удивлению, полученное изображение оказалось достаточно привлекательным. После комбинации клавиш <Ctrl+Alt+Shift+N> (<Cmd+Option+Shift+N>), с помощью которой создается новый слой и объединяются все видимые слои, он воспользовался комбинацией клавиш <Ctrl+Alt+Shift+E>(<Cmd+Option+Shift+E>).

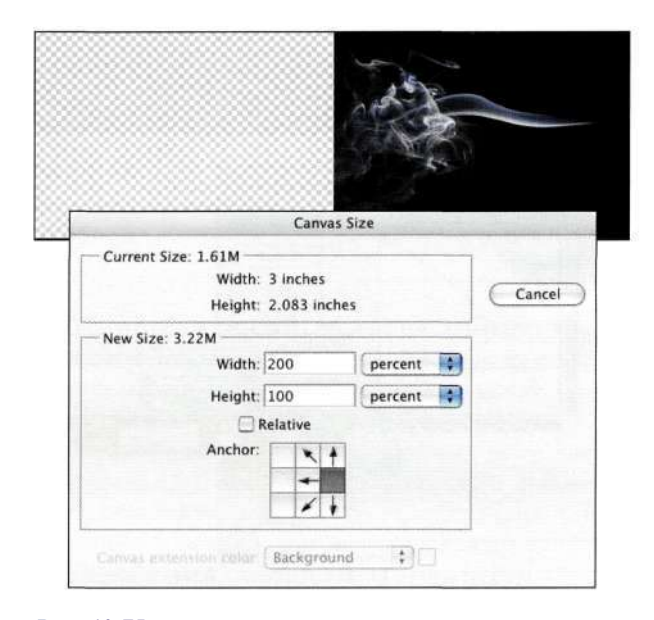

*Рис. 10.75. Увеличение холста* 

3. Для осветления нижней части изображения дыма Марк добавил корректирующий слой *Curves* (Кривые) и увеличил средние оттенки, как показано *па рис. 10.77,* что привело к осветлению всего изображения.

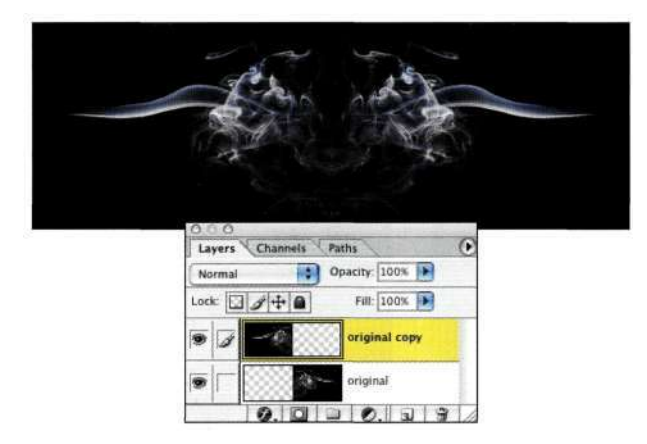

*Рис. 10.76.* 

*После создания копии слоя и повороте исходного слоя неожиданно появляется изображение* 

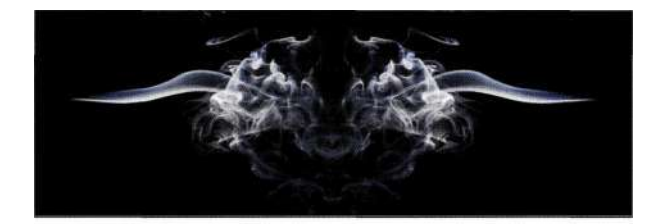

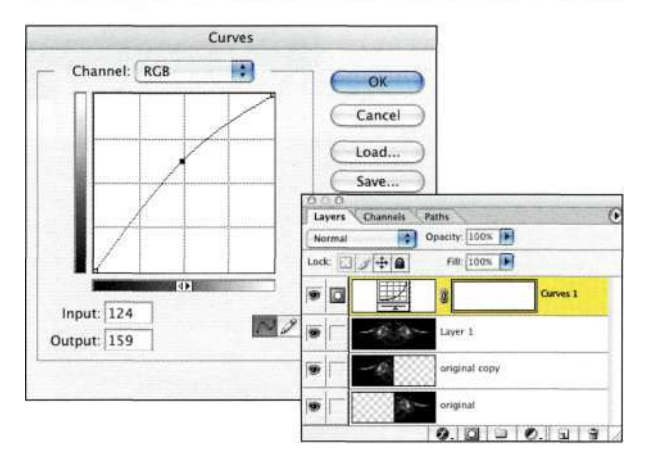

### *Рис. 10.77.*

*Использование корректирующего слоя Curves для осветления изображения* 

4. Для изменения маски слоя *Curves* (Кривые) на черную Марк воспользовался командой *ImagedAdjustments^Invert* (Изображение^ Коррекция), после чего с помощью большой белой мягкой кисти осветлил некоторые участки в нижней части дыма *(рис. 10.78).* 

*Карие. 10.79* показан еще один созданный Марком вариант изображения дыма. Я получаю большое удовольствие, глядя на это абстрактное изображение. Когда я смотрю на него, я представляю морды животных, а Марк — насекомых.

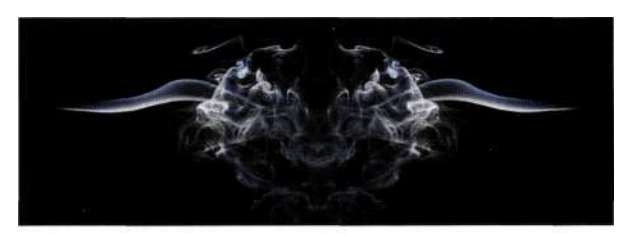

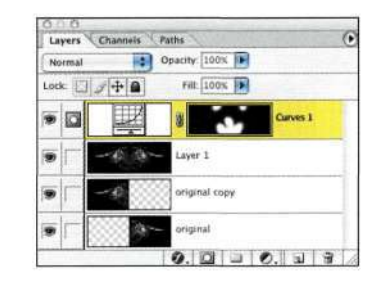

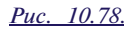

*После осветления некоторых участков изображение выглядит более драматично* 

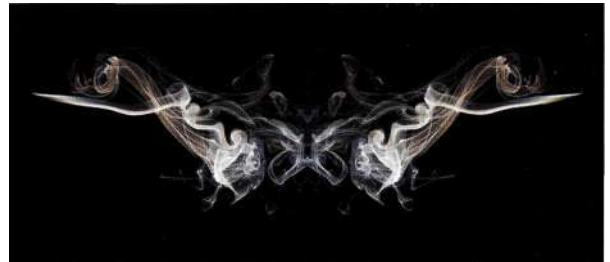

*Рис. 10.79. Возможны различные варианты* 

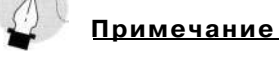

При съемке дыма необходимо, чтобы воздух был неподвижен. А если вы фотографируете огонь, всегда держите под рукой огнетушитель!

# **ПРИЕМЫ РАБОТЫ С СИНИМ И ЗЕЛЕНЫМ ФОНОМ**

Прогноз погоды на телевидении; Форрест Гамп, пожимающий руку президента Кеннеди; а также орды воинов в фильме *Властелин колец: возвращение короля,* обладают одним общим свойством — ни один из этих примеров не существует в том виде, в котором мы видим их на экране.

Ведущий прогноза погоды стоит на синем фоне, который потом заменяется картой погоды. Вы замечали, что ведущие всегда смотрят не прямо в камеру? Это связано с тем, что они смотрят на монитор, чтобы видеть, куда именно следует указывать.

При съемке трилогии *Властелин колец* за создание специальных эффектов отвечала компания Weta Digital *[{www.wetadigital.com\)](http://%7bwww.wetadigital.com)* из Новой Зеландии; специалисты этой компании создали и обработали немало кадров, применяя компьютерные технологии; при этом также использовался огромный синий фон. Для создания тысяч воинов-орков на синем фоне шагало всего пять рядов воинов в полном обмундировании. После этого эти же воины проходили на большем расстоянии от камеры. Подобные операции выполнялись несколько раз подряд. Отделение цифровой композиции использовало маски при работе с синим каналом; в результате была получена огромная армия.

Поскольку синий оттенок не присутствует в оттенках кожи, именно он и используется как основной цвет студийных фонов. Однако все чаще и чаще стал применяться и зеленый фон, поскольку он отражает больше света, чем синий. Кроме того, видеокамеры и цифровые фотоаппараты регистрируют наибольшее количество данных именно в зеленом канале. Недостаток использования синих или зеленых фонов заключается в том, что кожа людей может приобрести нездоровый оттенок.

### **Фотография с использованием синего и зеленого фона**

При съемке с использованием синего или зеленого фона необходимо принимать во внимание следующие нюансы.

- Фон должен быть равномерно освещен, что упростит дальнейшую обработку отснятого материала.
- Источники света, освещающие фон, должны располагаться за объектом.
- Расстояние между объектом и фоном должно быть как можно больше; это позволит избежать появления цветовых ореолов.
- Для освещения объекта следует применять отдельный набор источников. Многие люди считают, что при использовании зеленого или синего фона изображение должно быть "плоским", однако это справедливо только применительно к заднему плану, но не к объекту Как показано *па рис. 10.80,* фон освещен с помощью трех ламп дневного света *FluoTec 650,*  а для освещения объекта использовались студийные вспышки и отражатели *(рис. 10.81).*

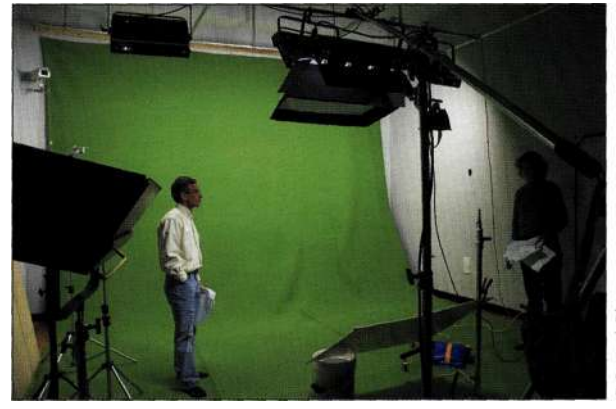

### *Рис. 10.80.*

*Удачно освещенный зеленый фон в Школе визуальных искусств* 

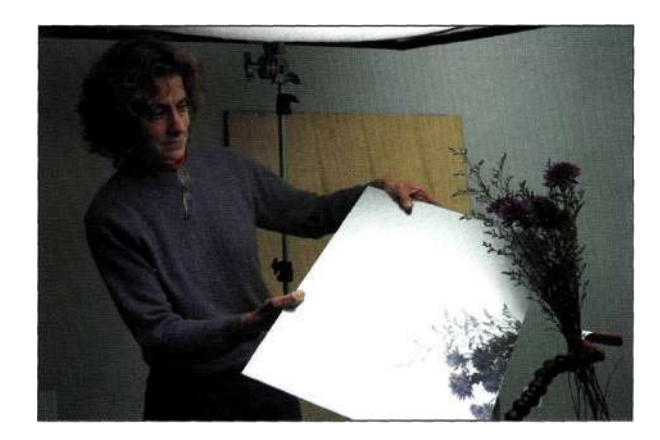

### *Рис. 10.81. При освещении объектов можно использовать постоянные источники света, вспышки и отражатели*

- Убедитесь в том, что объект не содержит тех же оттенков, что и фон; в противном случае при маскировании вместо одежды могут оказаться "пустоты". Например, зеленая блузка будет маскирована вместе с зеленым фоном. Или же, как показано *па рис. 10.82,*  при маскировании цветов, сфотографированных на зеленом фоне, исчезнет зеленый оттенок в их стеблях. Из-за этого цветы выглядят совершенно мертвыми.
- В качестве зеленого фона можно использовать обычную бесшовную зеленую бумагу. Осветите фон с помощью двух источников (предпочтительно студийных вспышек), расположенных по отношению к нему под углом 45 градусов. Для подчеркивания зеленого фона можно использовать специальные фильтры.

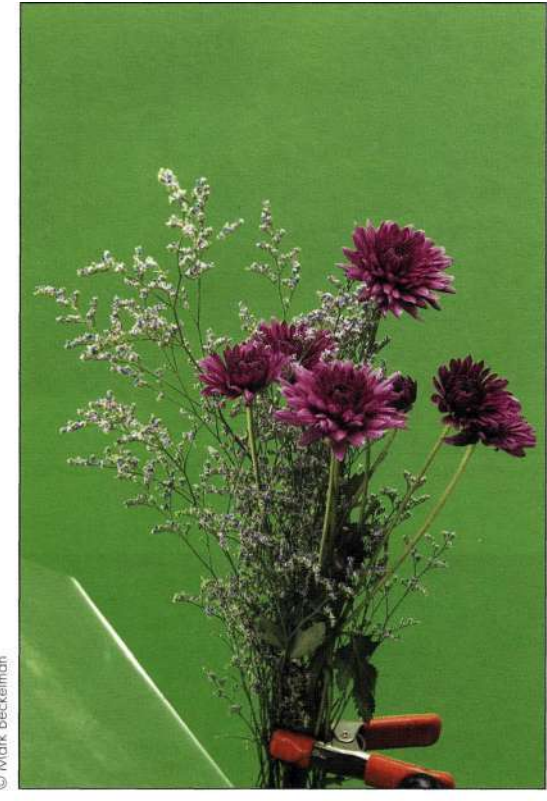

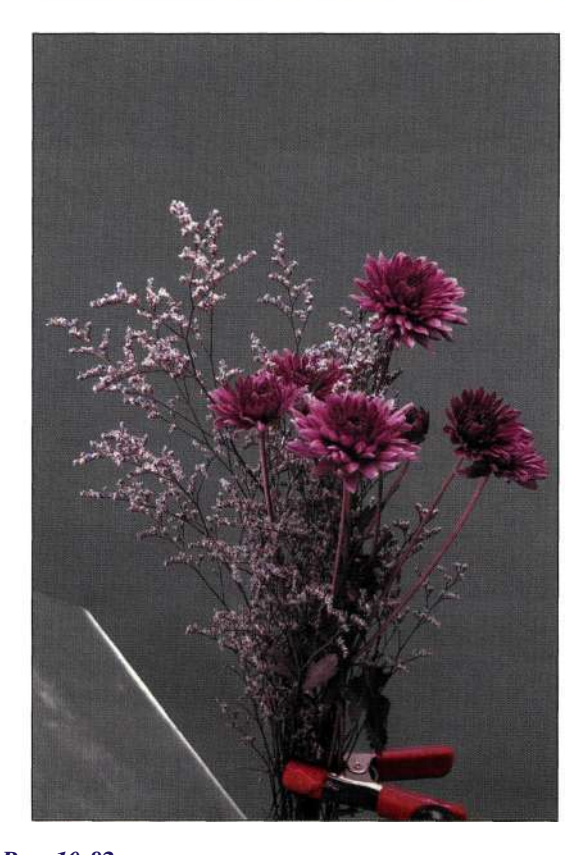

*Рис. 10.82. При использовании зеленого фона избегайте зеленых оттенков в основном объекте* 

Зеленые и синие фоны (иногда называемые экранами) можно приобрести в специальных магазинах. Кроме того, можно использовать фоны других оттенков; избегать следует только белых, черных или серых оттенков, так как данные оттенки присутствуют практически в любом объекте.

### **Работа с программой Digital Anarchy Primatte Chromakeyer 2.0**

Фотосъемка с использованием зеленого фона очень полезна с точки зрения создания композиций. Выпускается целый ряд дополнительных модулей и программ для маскирования объектов, снятых на зеленом фоне; многие из них поддерживают и другие функции. Такие средства, как Digital Anarchy Primatte Chromakeyer 2.0, Nova Design Cinematte и Ultimatte's AdvantEdge, выпускаются для платформ Macintosh и Windows. В следующем разделе я буду использовать дополнительный модуль Primatte 2.0 (пробную версию которого можно загрузить с Web-узла *[www.digitalanarchy.com\)](http://www.digitalanarchy.com)* и Photoshop CS для создания масок с сохранением прозрачности и деталей.

### COLO green\_glass.jpg

- 1. Primatte 2.0 это дополнительный модуль Photoshop, который можно использовать при работе с изображениями RGB или CMYK **с** глубиной цвета 8 бит/канал. Работу с дополнительным модулем *Primatte*  я начинаю с того, что оцениваю, как друг с другом сочетаются объект и фон.
- 2. Выберите команду *Digital Anarchy*О*Primatte*  из меню *Filter* (Фильтр), чтобы отобразить окно, показанное **на/?ис.** *10.83,* для которого доступно четыре представления — *Composition*  (Композиция), *Mask* (Маска), *Foreground*  (Передний план) и *Background* (Задний план).

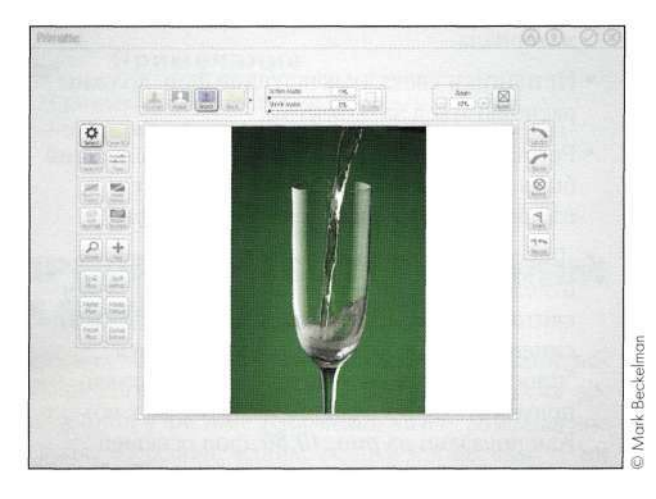

*Рис. 10.83. Интерфейс дополнительного модуля Primatte* 

3. Используйте кнопку *Select* (Выделение) для выбора зеленого фонового цвета; через пару секунд вы получите результаты отделения основного объекта в первом приближении *(рис. 10.84).* 

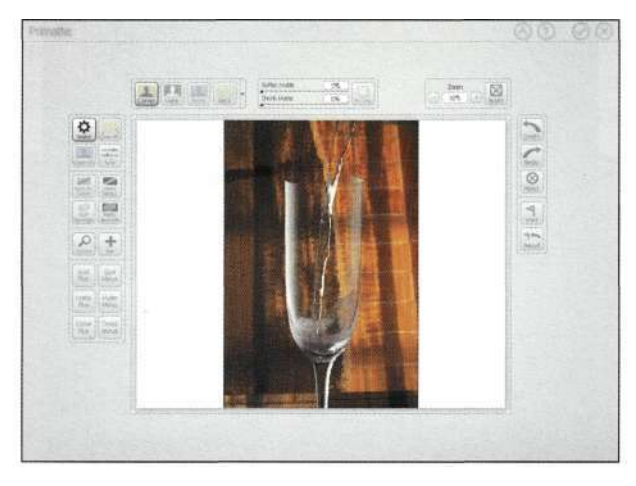

*Рис. 10.84. Выберите фоновый цвет для получения подобных результатов* 

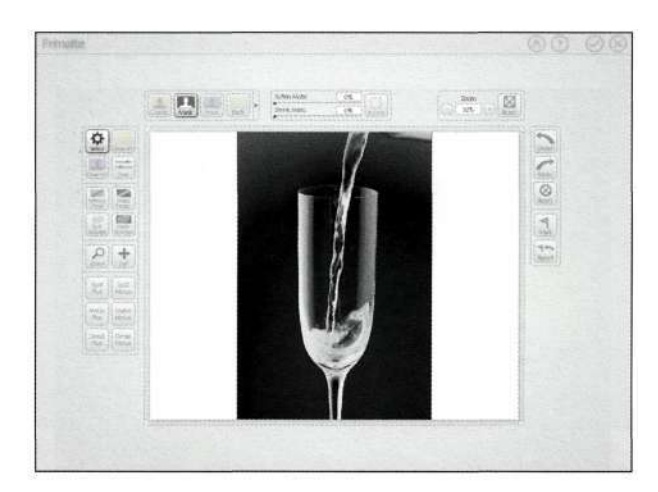

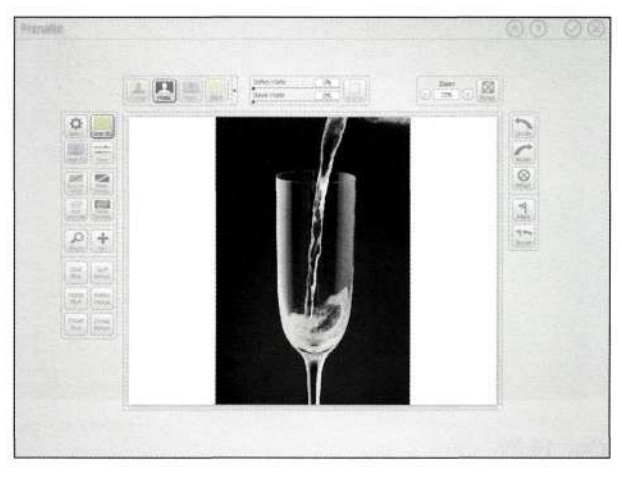

*Рис. 10.85. Просмотр маски для проверки и коррекции ее плотности* 

4. Я считаю очень полезной возможность просмотра маски на предмет наличия дефектов и оценки ее плотности. Для этого достаточно щелкнуть на кнопке *Mask* (Маска), после чего воспользоваться инструментом *Clean BG*  (Очистка фона) для увеличения плотности маски, что позволит получить еще лучшие результаты отделения *(рис. 10.85).* 

Не прилагая особых усилий, мне удалось достичь результатов, представленных *па рис. 10.86* и *10.87.* 

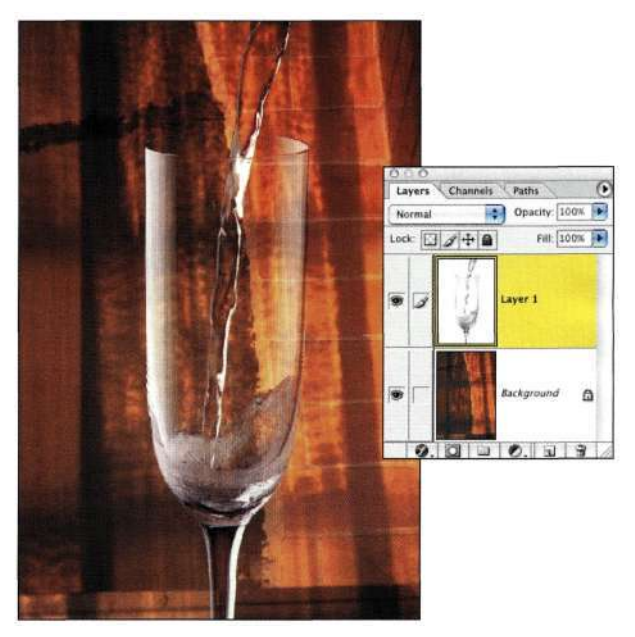

*Рис. 10.86. Для удаления зеленого фона потребовалось около 45 секунд* 

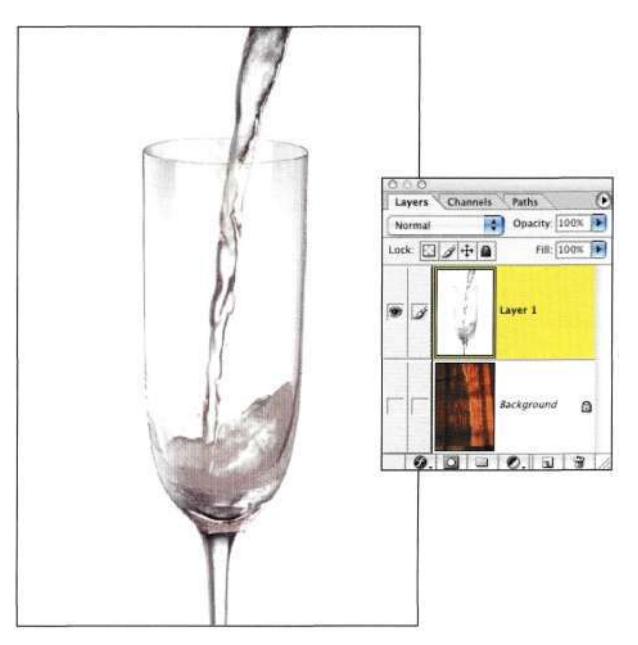

*Рис. 10.87. Просмотр изолированного изображения стакана* 

### **Удаление зеленых ореолов**

Программное обеспечение для работы с изображениями с зеленым фоном позволяет не только создавать маски, но и удалять зеленые ореолы. На *рис. 10.88* представлено изображение, для которого я создала маску с помощью команды *Color Range*  (Цветовой диапазон). Маска очень хороша, однако зеленый оттенок дыма выглядит просто ужасно. Если для удаления зеленого оттенка воспользоваться корректирующим слоем *Hue/Saturation* (Цветовой тон/Насыщенность), дым будет выглядеть слишком невыразительно *(рис. 10.88).* Однако использование специализированного программного обеспечения позволяет гораздо быстрее достичь лучших результатов. На *рис. 10.89* представлены результаты удаления зеленых оттенков с помощью дополнительного модуля *Primatte.* 

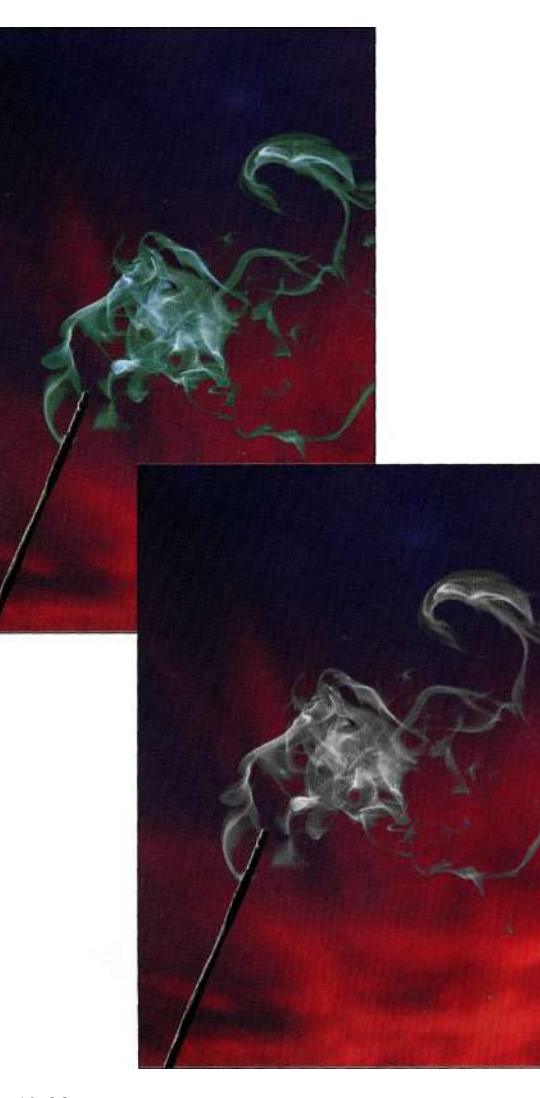

### *Рис. 10.88.*

*Работа с Photoshop приводит к тому, что у дыма остается зеленый оттенок (слева). Уменьшение насыщенности зеленого приводит к тому, что изображение выглядит невыразительно (справа)* 

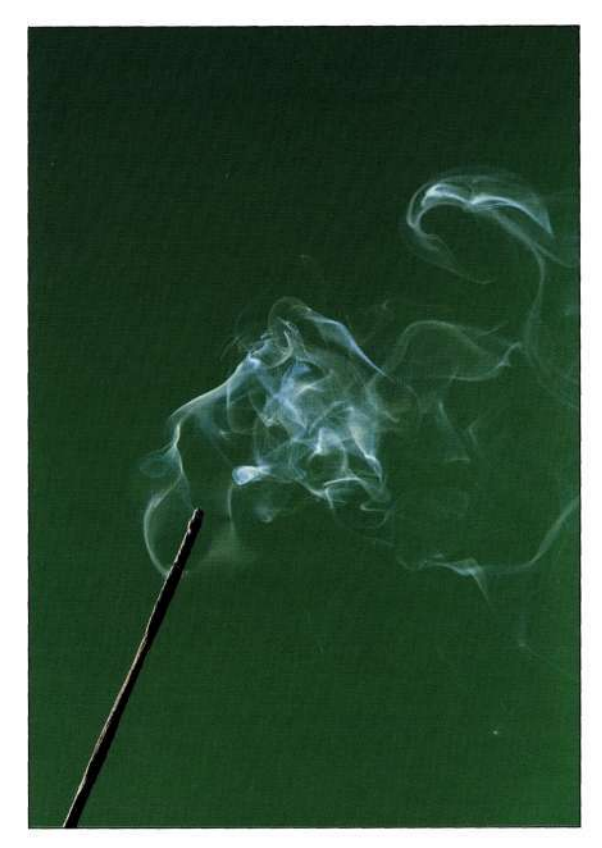

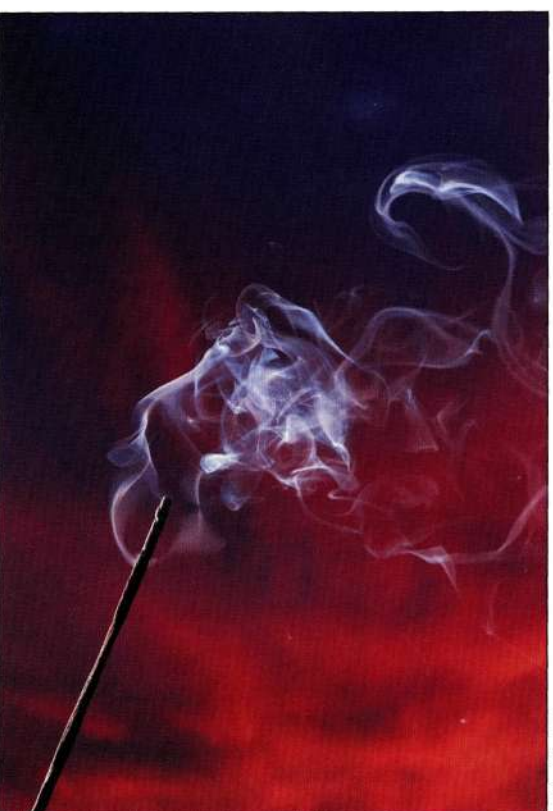

# Mark Becke

### *Рис. 10.89.*

*Слева представлена исходная фотография с зеленым фоном. Справа представлено изображение, при получении которого использовался дополнительный модуль Primatte* 

### **Использование зеленого фона в Photoshop CS**

Можно ли достичь хороших результатов, если при работе с фотографией, полученной с использованием зеленого фона, для создания маски применять только средства Photoshop? Конечно, если объект не является прозрачным, а зеленый "налет" минимален. Марк Бекельман сфотографировал свою племянницу Джулию, чтобы показать всю прелесть

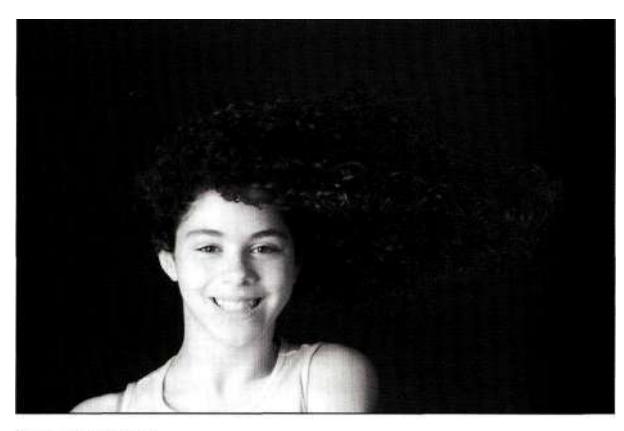

Красный канал

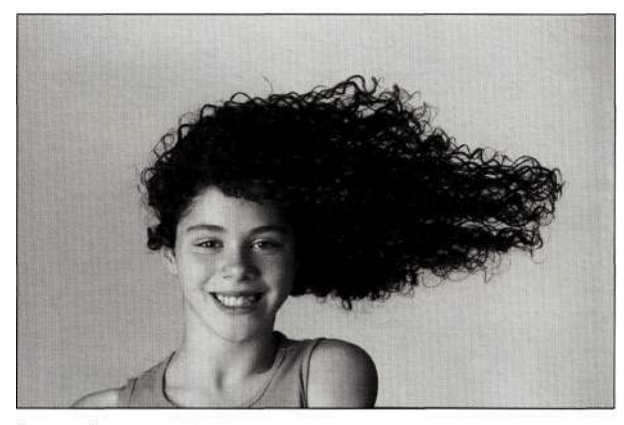

Зеленый канал

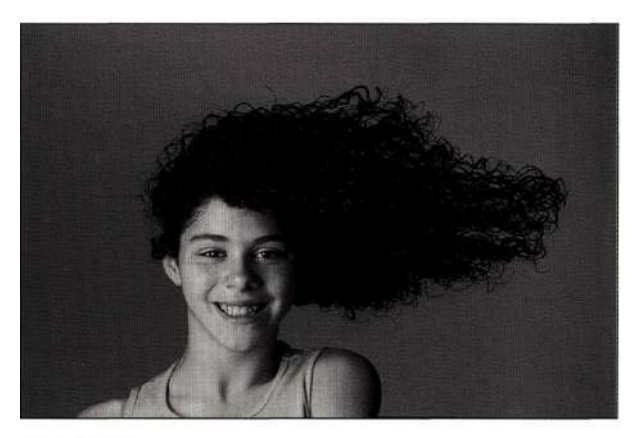

Синий канал

### *Рис. 10.90.*

*Анализ цветовых каналов показал, что при создании маски лучше всего использовать зеленый канал* 

кудрявых волос. При этом использовался как белый, так и зеленый фон, было обеспечено равномерное освещение фона, а также должная экспозиция. Расстояние до фона было достаточно велико, чтобы избежать зеленого "налета" на лице Джулии.

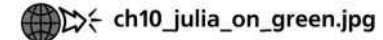

the ch10\_julia\_on\_white.jpg

## the ch10\_flag.jpg

В следующем примере вам предоставляется уникальная возможность применить Photoshop CS при сравнении создания композитных изображений, элементы которых были получены с использованием зеленого или белого фона.

### **Создание маски для изображения с зеленым фоном**

1. Изучите три цветовых канала и найдите среди них канал с наилучшей контрастностью. Не должно вызывать удивления то, что в данном случае наибольшей контрастностью характеризуется зеленый канал *(рис. 10.90).*  Выберите команду *Imaged Image Calculations*  (Изображение^Вычисления), после чего в качестве обоих источников задайте зеленый канал, а в качестве режима наложения — *Hard Light* (Жесткий свет) *(рис. 10.91).* 

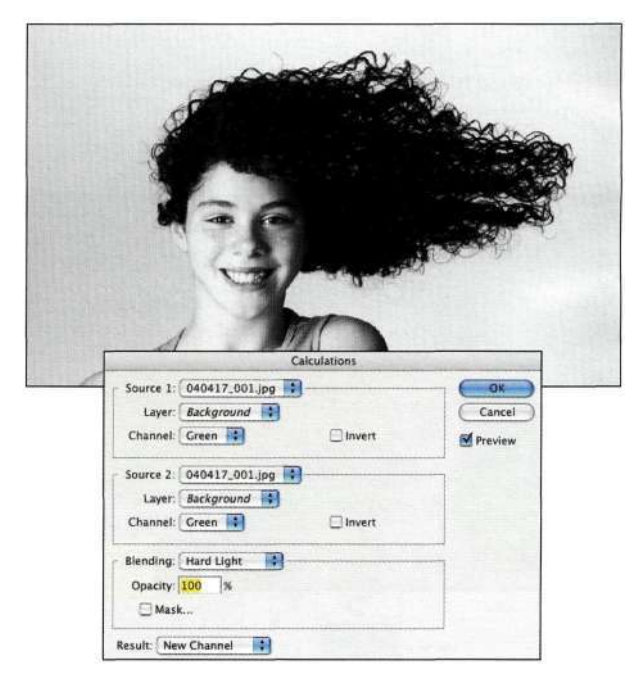

### *Рис. 10.91.*

*Использование команды Calculations для создания исходного альфа-канала* 

2. Выберите команду *ImagedAdjustments^Levels*  (Изображение"^Коррекция•=>Уровни), после чего осветлите света и затемните тени *(рис. 10.92).* 

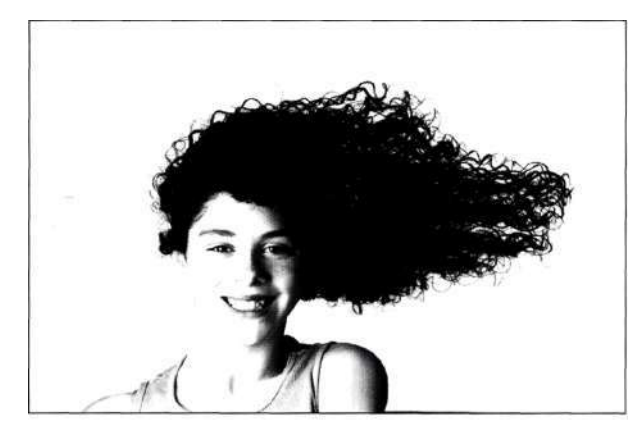

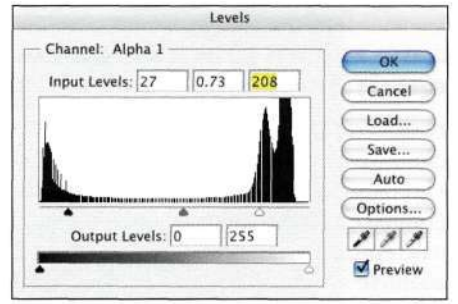

### *Рис. 10.92.*

*Использование команды Levels (Уровни) для придания области светов белого цвета, а области теней — черного* 

3. Выделите фигуру девушки и голову с помощью инструмента *Реп* (Перо), преобразуйте контур в выделенную область, после чего залейте ее черным цветом *(рис. 10.93).* 

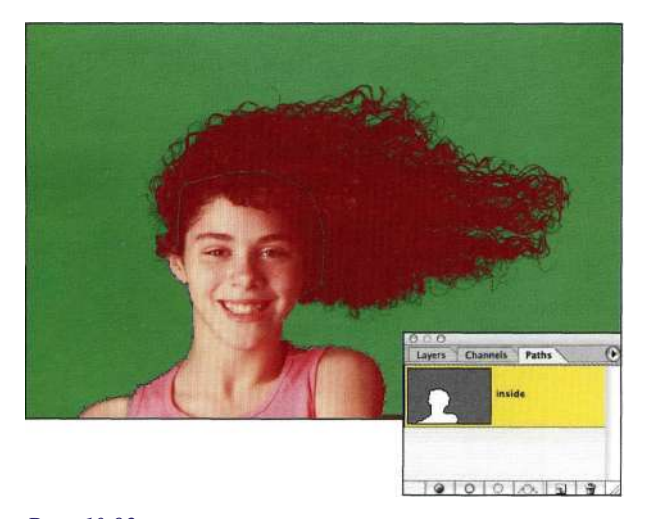

*Рис. 10.93.* 

*Создание внутреннего контура с помощью инструмента Реп* 

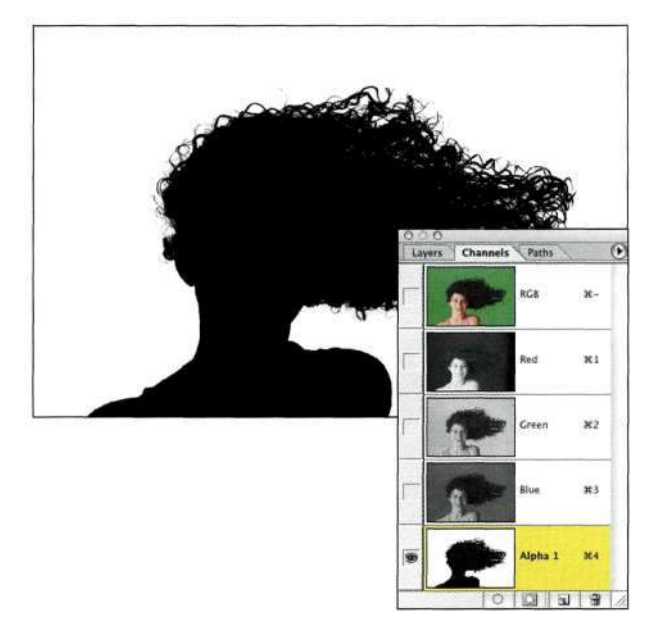

### *Рис. 10.94.*

*Создание выделенной области и ее заливка черным с целью предотвращения изменений в изображении девушки* 

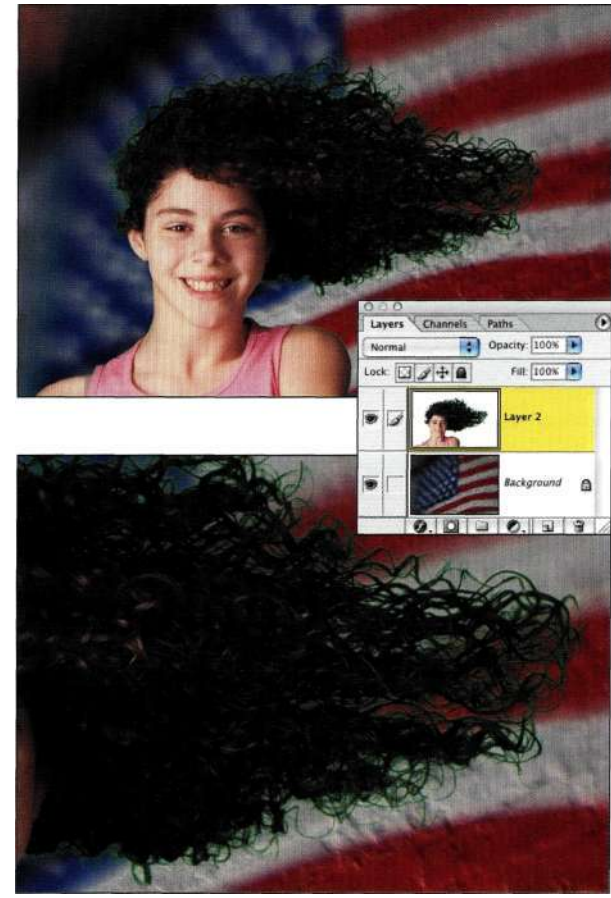

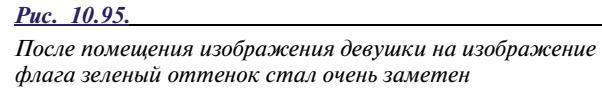

- 4. Воспользуйтесь большой мягкой кистью черного цвета для обработки волос *(рис. 1034).*
- 5. Вернитесь к палитре *Layers* (Слои) и нажмите комбинацию клавиш <Ctrl+Alt+4> (<Cmd+Option+4>), чтобы активизировать альфа-канал; затем выберите команду *Selects Feather* (Выделение^ Растушевка), указав значение радиуса 1. Перетащите изображение девушки в изображение с флагом. Обратите внимание, что в волосах присутствует зеленый оттенок *(рис. 10.95).*

### **Удаление зеленого оттенка**

1. Для удаления зеленого оттенка при нажатой клавише <Alt> (<Option>) выберите команду *Layers New Fill Layers Solid Color*  (СлойОНовый слой-заливкаОЦвет). Установите флажок *Use Previous Layer to Create Clipping Mask* (Использовать предыдущий слой для создания обтравочной маски) и задайте режим наложения *Color*  (Цветность). Щелкните на кнопке *ОК*  и выберите подходящий оттенок *(рис. 10.96).* 

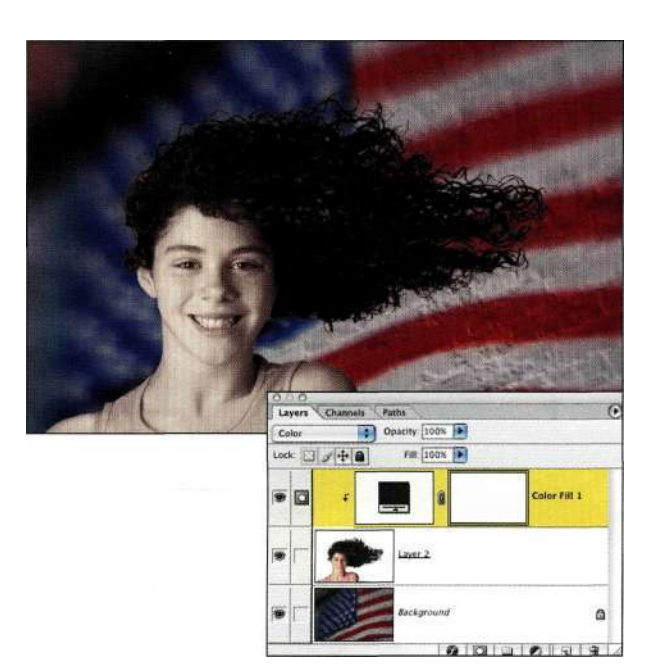

### *Рис. 10,96.*

*Слой-заливка Solid Color позволяет заменить весь цвет* 

2. Воспользуйтесь комбинацией клавиш  $\langle CtrI+I\rangle$  ( $\langle Cmd+I\rangle$ ), чтобы инвертировать маску слоя *Solid Color* (Цвет) и обработайте зеленые участки большой белой кистью *(рис. 10.97).* 

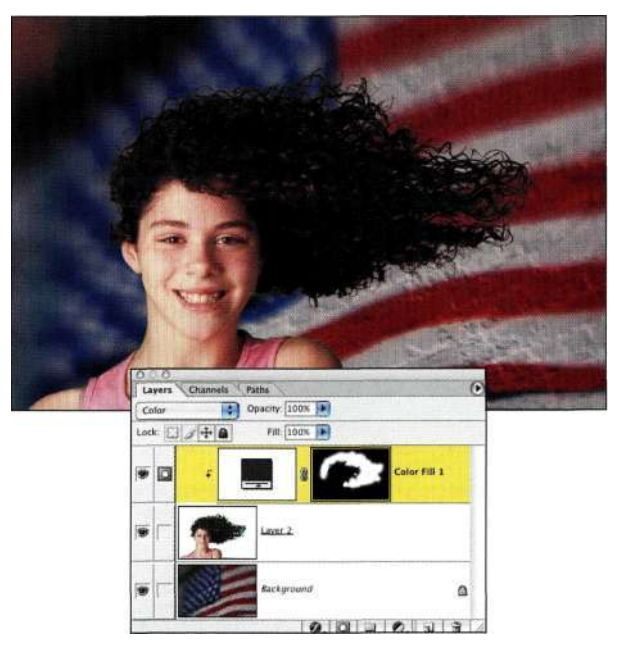

### *Рис. 10.97.*

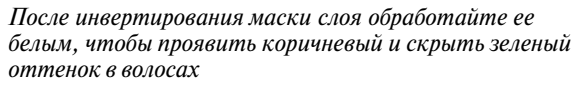

3. Для удаления последних остатков зеленых оттенков вдоль плеч и лица добавьте еще один слой и задайте для него режим наложения *Color* (Цветность). При активной кисти выберите цвет (например, на плече) при нажатой клавише <Alt> (<Option>), после чего удалите зеленый оттенок *(рис. 10.98).* 

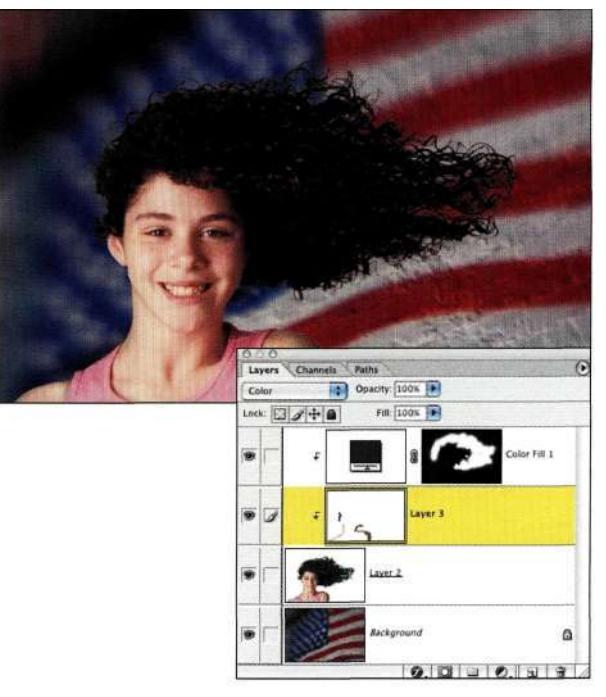

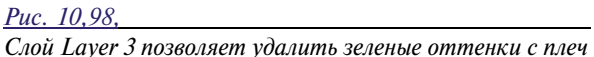

**На** *рис. 10.99* представлено то же изображение, но полученное с помощью дополнительного модуля *Primatte,* для чего потребовалось около 30 секунд.

Рекомендую ли я всем немедленно приобрести синий или зеленый фон, а также специальное программное обеспечение для работы с полученными изображениями? Совершенно нет. Но если вам приходится очень часто заменять фон в изображениях, все же рассмотрите подобный вариант. Время, которое вы сэкономите на создании масок и удалении зеленого оттенка, сторицей окупит ваши затраты на фон, источники света, а также изучение новых приемов работы.

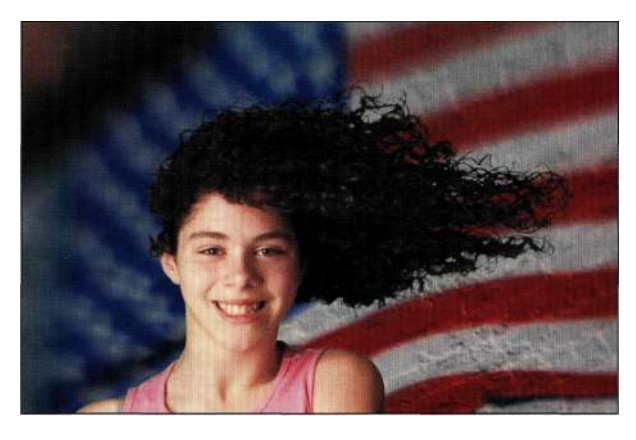

### *Рис. 10.99.*

*То же изображение, но полученное с помощью дополнительного модуля Primatte, для чего потребовалось около 30 секунд* 

### **Работа с белы м фоном**

Если у вас нет зеленого фона, попробуйте использовать белый *(рис. 10.100).* Как и в случае зеленого или синего фона, очень важно обеспечить достаточное расстояние между объектом и фоном, чтобы избежать цветных ореолов *(рис. 10.101).* 

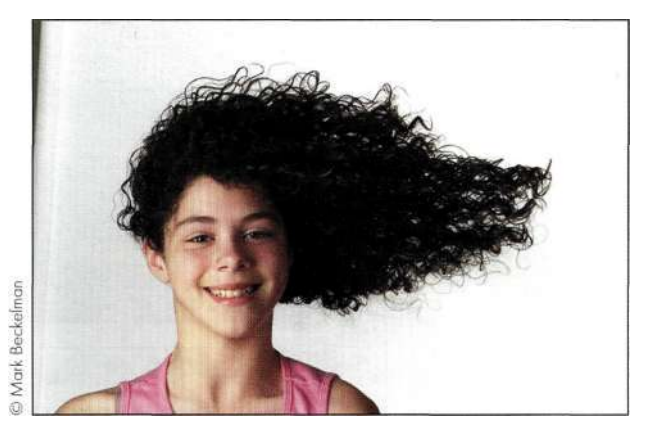

*Рис. 10.100. Джулия была сфотографирована на белом фоне* 

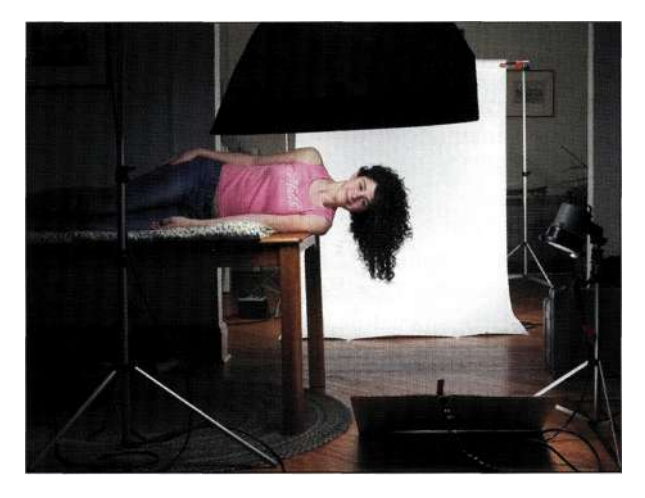

### *Рис. 10.101.*

*Во избежание цветных ореолов между моделью и фоном должно быть достаточно большое расстояние* 

### **Двойное маскирование волос**

Описанный ниже прием идеально подходит для перетаскивания масок из изображений, которые были получены при использовании простого студийного фона. Для этого необходимо создать две маски, одна из которых предназначена для подчеркивания краев волос. Этому приему меня научил Колин Вудс, издатель журнала *Design Graphics —* одного из самых замечательных журналов по обработке цифровых фотографий.

1. Внимательно изучите три канала и скопируйте канал с наиболее темными волосами; в данном случае это синий канал *(рис. 10.102).* 

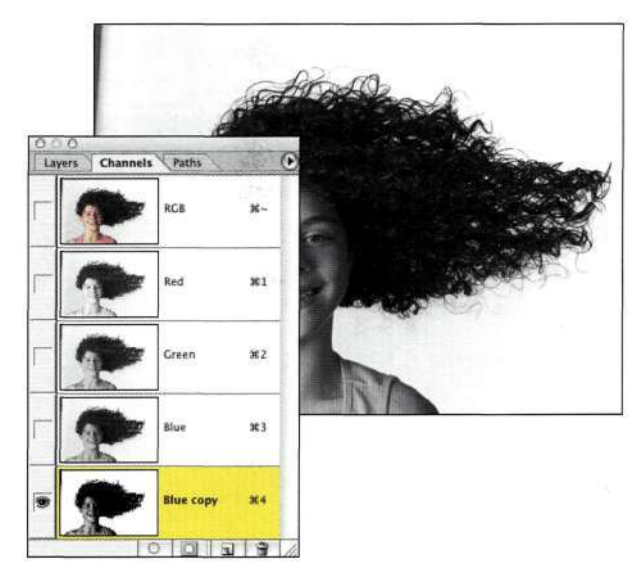

### *Рис. 10.102.*

*Для создания исходного альфа-канала скопируйте канал с наиболее темными волосами* 

- 2. Воспользуйтесь командой *Levels* (Уровни), чтобы сделать светлый фон белым, а темные области — черными (не затрагивая фон) *(рис. 10.103).*
- 3. Обработайте оставшуюся часть маски *(рис. 10.104).*

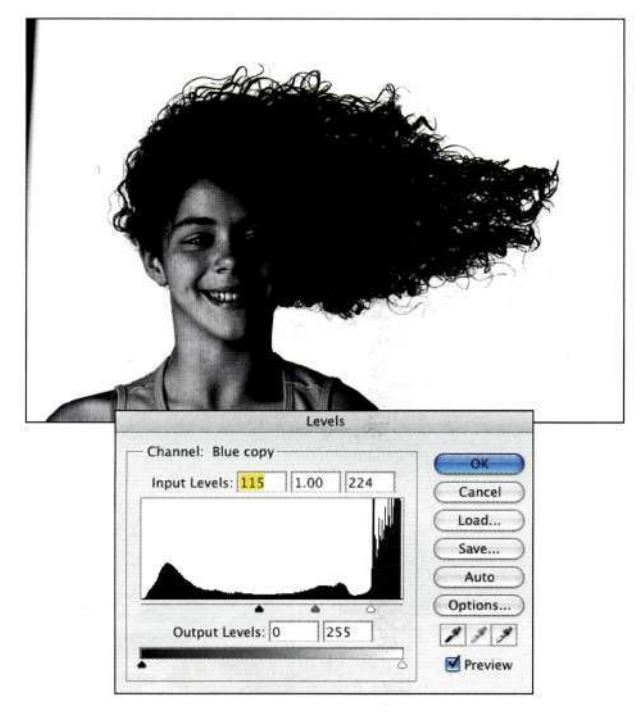

### *Рис. 10.103.*

*Воспользуйтесь командой Levels, чтобы сделать светлые области белыми, а темные — черными* 

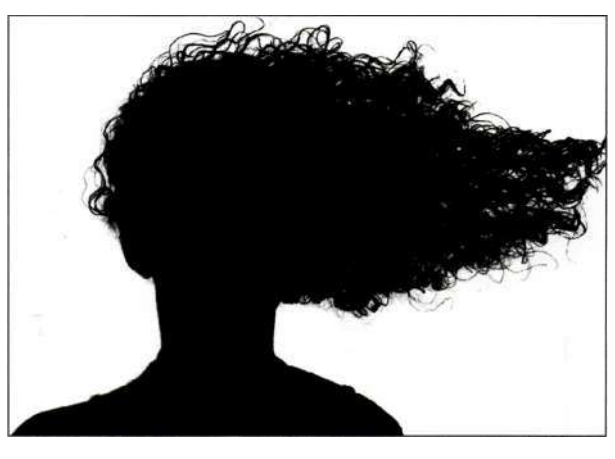

*Рис. 10.104. Зарисуйте внутреннюю часть изображения девушки черным цветом* 

4. Скопируйте альфа-канал и присвойте полученным каналам имена *Alpha #4 Large*  и *Alpha #5 Small* 

5. Выделите канал *Alpha* #5 *Small.* Для того чтобы немного его сжать, выберите команду *Filter*<sup>^</sup> Others Maximum (ФильтрО Другие<sup>1</sup>^ Максимум) и задайте значение 1 *(рис. 10.105).*  Теперь у вас есть два канала, один из которых меньше другого на 1 пиксель. *Иг рис. 10.106* показано различие между ними.

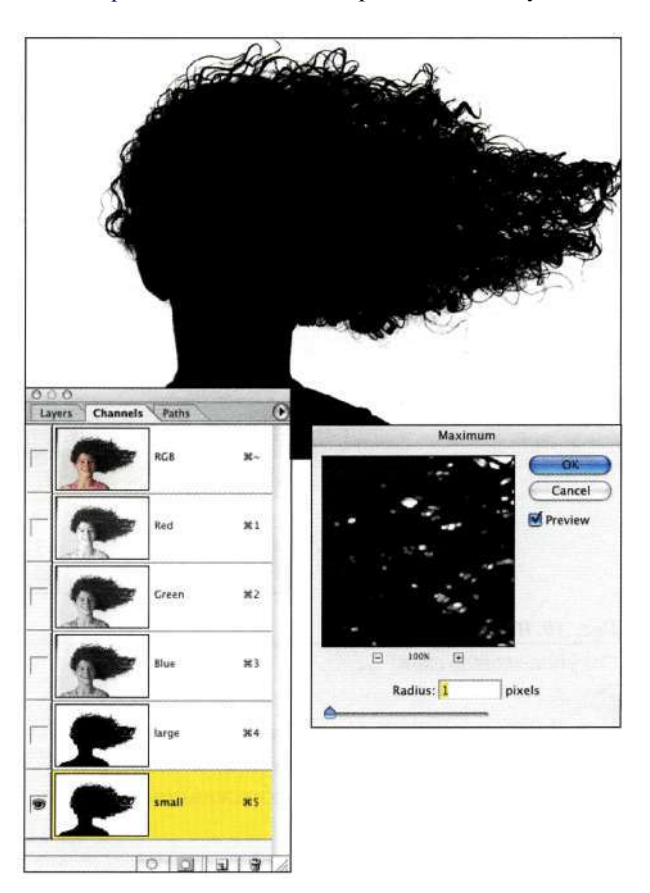

### *Рис. 10.105.*

*Скопируйте альфа-канал, присвойте полученным каналам имена Alpha #4 Large и Alpha* #5 *Small, после чего воспользуйтесь фильтром Maximum для сжатия канала Alpha* #5 *Small на 1 пиксель* 

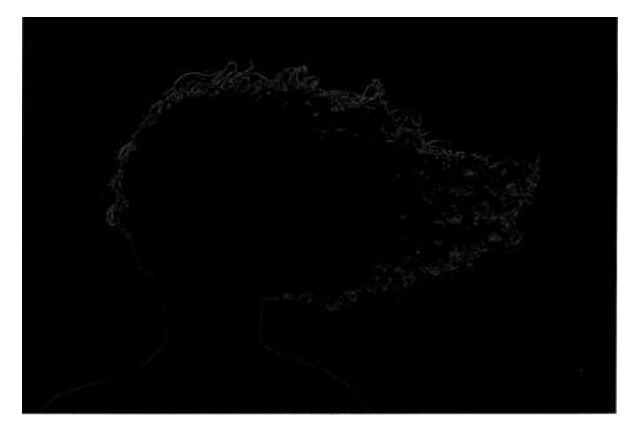

*Рис. 10.106. Между этими каналами различие в 1 пиксель* 

6. По очереди выберите каналы *Large* и *Small*  и выполните для каждого из них команду *ImagedAdjustments^Invert.* Воспользуйтесь комбинацией клавиш <Ctrl+~> (<Cmd+~>) для перехода к изображению RGB, дважды щелкните на фоновом слое для преобразования его в обычный слой и создайте его копию *(рис. 10.107).* 

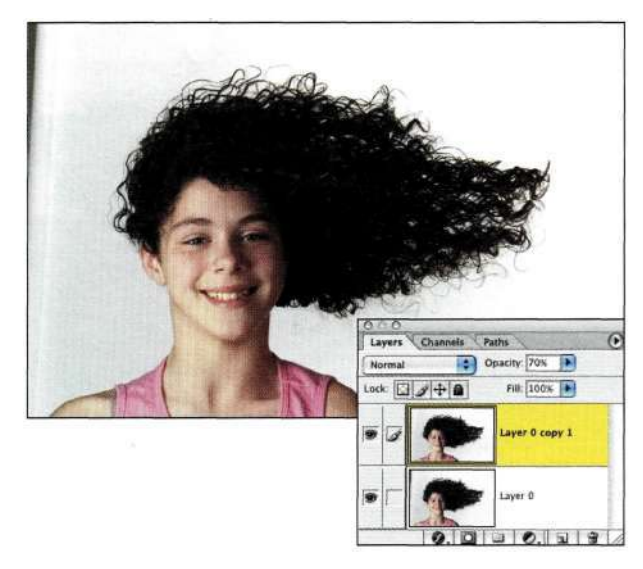

*Рис. 10.107, Создайте копию слоя* 

- 7. Перетяните файл с изображением флага на изображение девушки и разместите его под обоими слоями с изображением Джулии *(рис. 10.108).*
- Cena Opacity: 70% | Fill: 100% | >  $4 + 0$ r O copy 1  $9.00000000$

*Рис. 10.108.* 

*Разместите новый фон под слоями с изображением девушки* 

- 8. Выберите команду *Select^Load Selection*  (Выделение^Загрузить выделенную область), после чего выберите канал *Alpha #4 Large.*
- 9. Щелкните на значке *Add a mask* (Добавляет маску) и выберите режим наложения *Multiply*  (Умножение) *(рис. 10.109).*
- 10. Выделите самый верхний слой, после чего выберите команду *Select^Load Selection*  (Выделение^Загрузить выделенную область) и выберите канал *Alpha* #5 *Small.* Щелкните на кнопке *Add a mask* (Добавляет маску) *(рис. 10.110).*

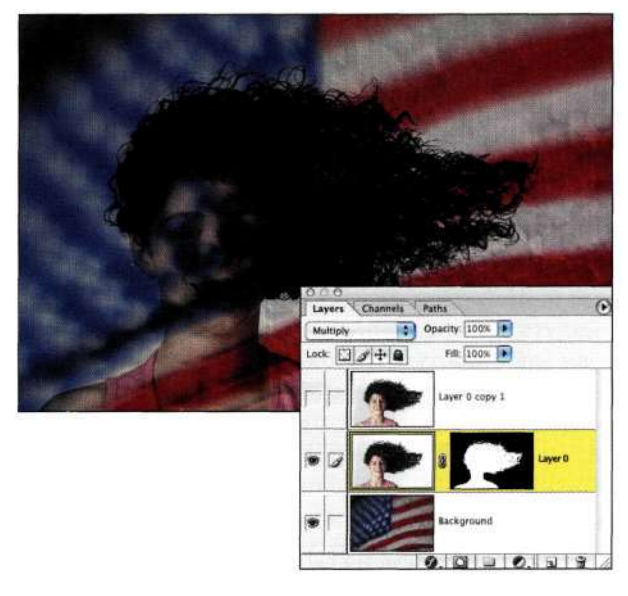

### *Рис. 10.109.*

*Изменение режима наложения на Multiply повышает плотность волос* 

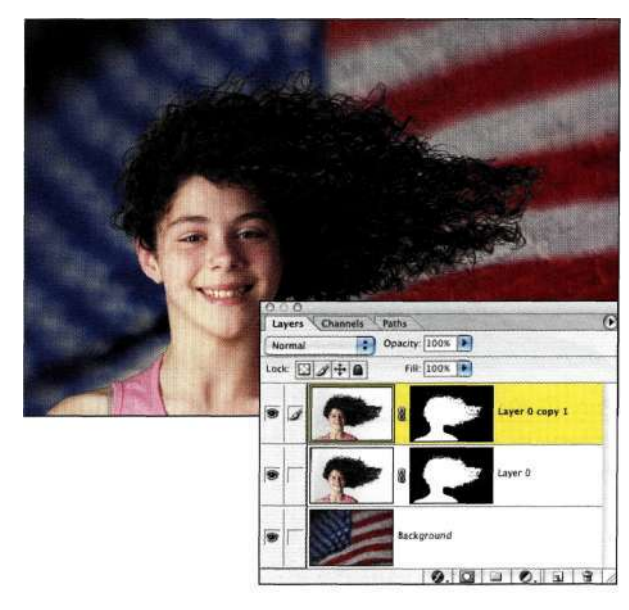

*Рис. 10.110. После загрузки канала Alpha* #5 *Small* 

11. Чтобы очистить маску волос, воспользуйтесь фильтром Gaussian Blur (Размытие по Гауссу) со значением радиуса меньше 1. Я предпочитаю создавать копию слоя Multiply, после чего уменьшить его непрозрачность до 70% для его усиления (рис. 10.111).

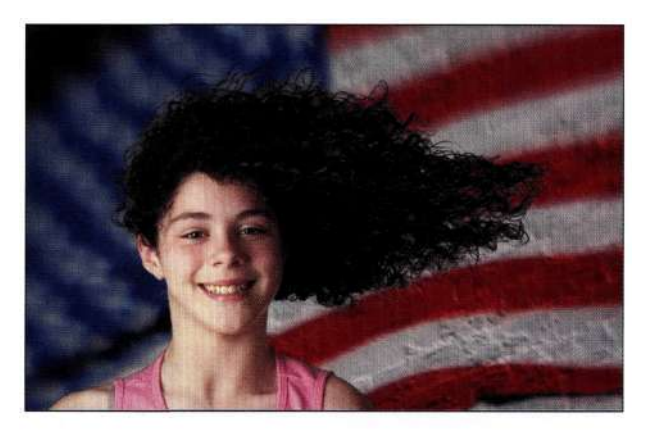

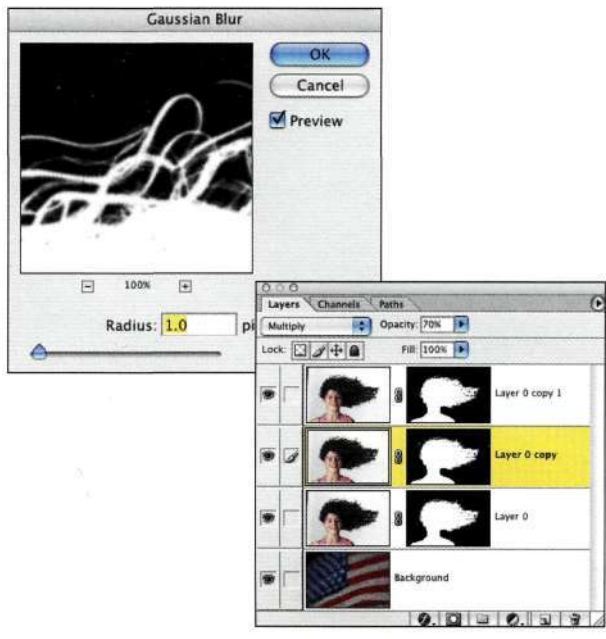

### Puc. 10.111.

Для точной настройки композиции немного смягчите маску слоя Multiply и скопируйте ее

# **PE3ЮME**

Создание масок - очень важный навык. Если вы научились создавать маски, не вырывая при этом ни одного волоса из головы, вы на пути к тому, чтобы стать настоящим профессионалом Photoshop. Просто запомните, что каждое изображение, которое можно обработать, - это возможность совершенствования навыков маскирования, а значит, достижения еще лучших результатов при работе со следующим изображением.

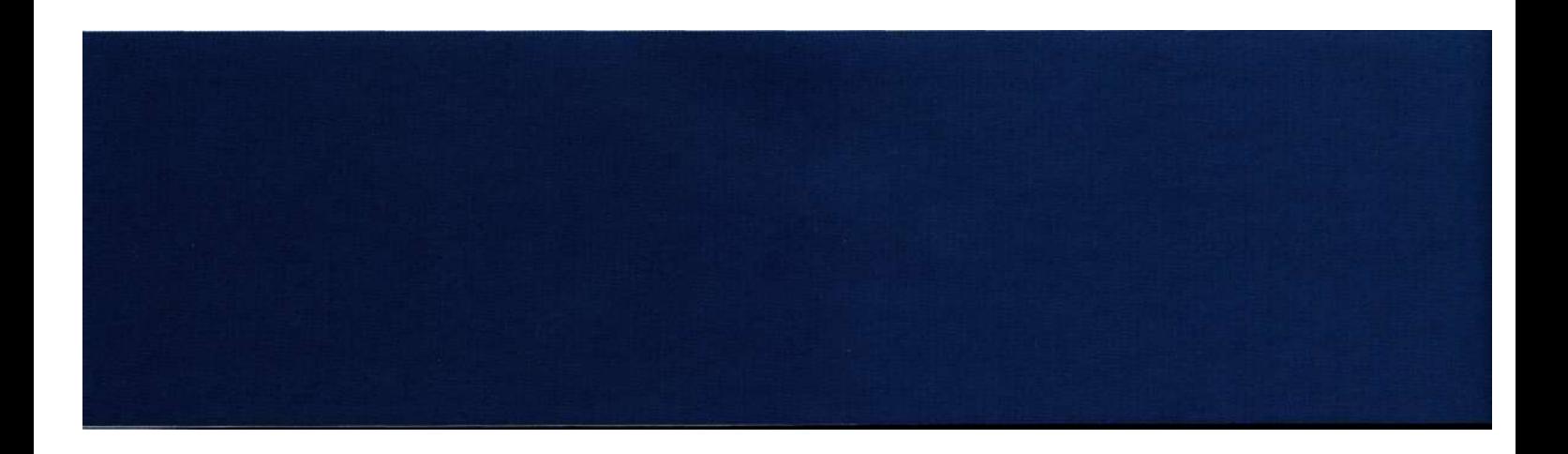

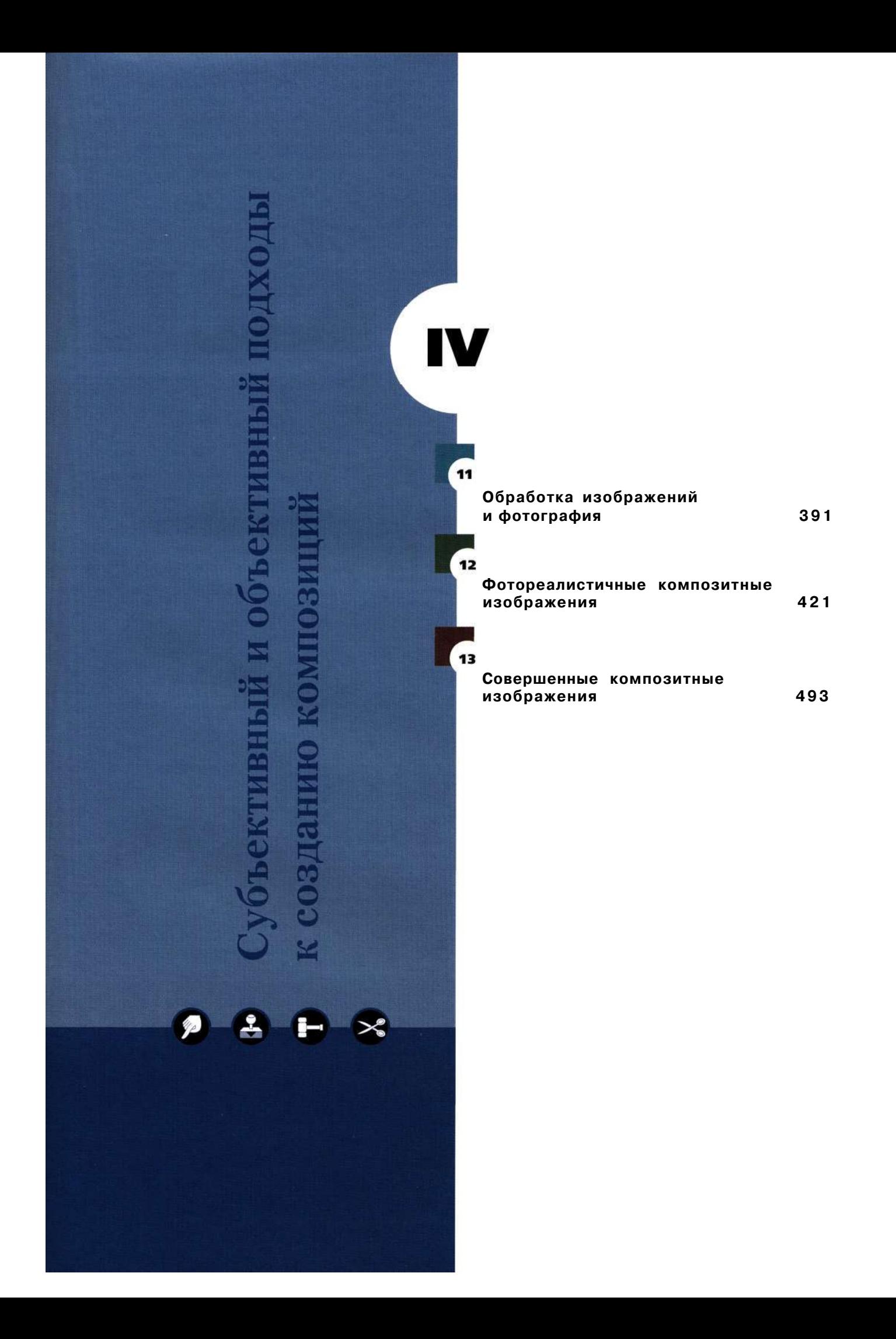

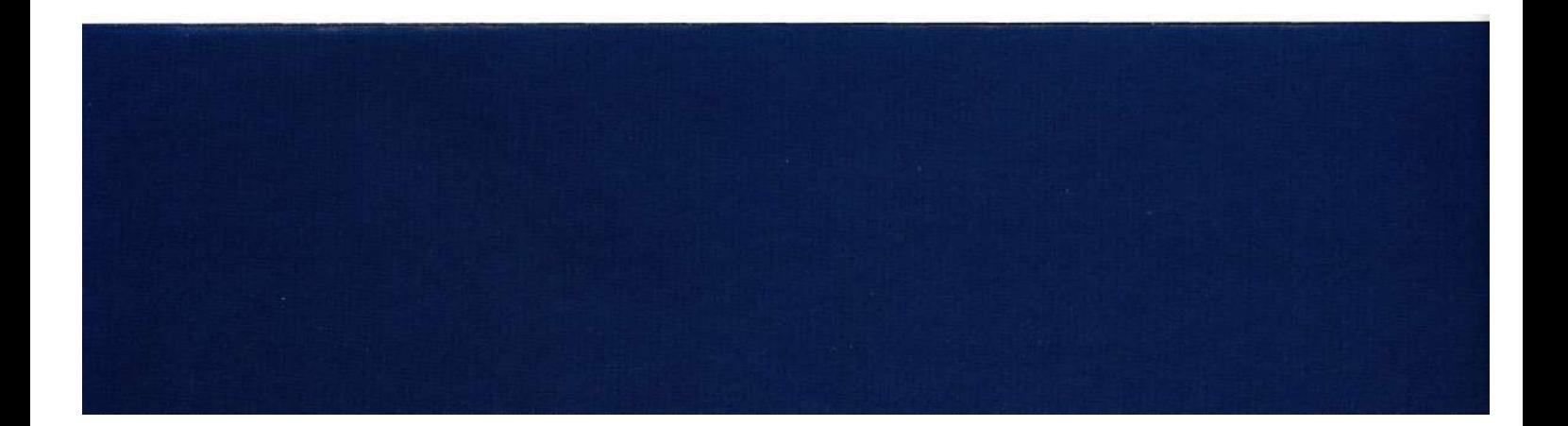

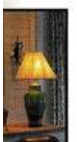

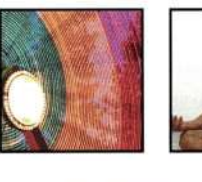

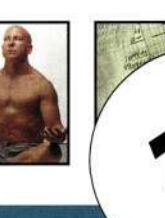

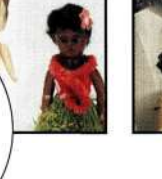

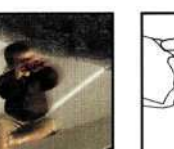

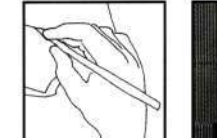

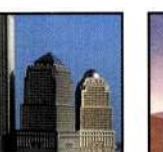

# **ОБРАБОТКА ИЗОБРАЖЕНИЙ** И ФОТОГРАФИЯ

оммерческих фотографов и иллюстраторов очень часто нанимают для того, чтобы они помогли другим людям реализовать их творческие идеи, основываясь как на предоставленных эскизах, так и на просто устных рекомендациях. Настоящие художники всегда выражают собственные идеи и соображения. В любом случае, пользователи Photoshop всех категорий только выиграют от того, если сначала спланируют изображение. В данном случае подразумевается разработка концепции, съемка, работа с Photoshop, а также вывод окончательного варианта изображения.

Идеям и вдохновению посвящен материал глав 1, "Творческий процесс и настройка Photoshop", и 13, "Совершенные композитные изображения". В настоящей главе речь пойдет о разработке концепции применительно к планированию и съемке. В частности, будут рассмотрены следующие темы:

- планирование и подготовка элементов изображения;
- съемка элементов композиции;
- важные нюансы фотографии;
- работа со светом и тенью.

В следующих трех главах речь идет о том, как профессиональные фотографы и художники используют многие приемы, описанные в предыдущих главах, для создания фантастических и вдохновляющих изображений.

# ПОДГОТОВКА ЭЛЕМЕНТОВ **ИЗОБРАЖЕНИЯ**

После разработки концепции (подробности в главах 11 и 13) следующим шагом оказывается планирование и подготовка элементов изображения. Это очень важный этап в создании изображения, поскольку вам необходимо принять решение, касающееся времени и места съемки, бюджета, а также имеющихся навыков. Не нужно считать любые ограничения только лишь негативным моментом гораздо лучше воспринимать их как некие параметры, которые необходимо принимать во внимание при решении математических уравнений.

### Планирование изображений

Прежде чем отправляться в длительную поездку, ее необходимо тщательно спланировать. В зависимости от того, куда и насколько вы собираетесь, вы берете с собой разные вещи. Если мы с вами похожи, то вы создаете список всего, что следует взять с собой: паспорт, билеты, одежда, фотографическое оборудование и т.д. Я поступаю подобным образом каждый раз, чтобы предотвратить непредвиденные обстоятельства и получить удовольствие от поездки.

Планирование изображения не менее важно, чем планирование длительной поездки в экзотические или отдаленные места. Более того, чем больше времени вы потратите на приготовление, тем меньшее количество компромиссных решений вам придется принимать в дальнейшем. Удачное планирование приводит к получению изображений лучшего качества.

Основной вопрос, на который следует ответить на этапе планирования, - какие цели должны быть достигнуты? С практической точки зрения в данном случае существует целый ряд ограничений. Давайте рассмотрим их.

### Внешний вид, ощущения и стиль

Как будет выглядеть окончательный вариант изображения? Запечатленный объект и внешний вид изображения должны выражать концепцию. На этапе планирования я стараюсь ответить на следующие вопросы.

- Должно изображение быть цветным или черно-белым?
- Каким образом должно быть стилизовано изображение?
- Какими должны быть размер и формат изображения?
- Каким образом будет осуществляться окончательный вывод изображения?

• Изображение будет использовано отдельно или как часть композинии?

Ответить на эти вопросы следует еще до того, как приступать к съемке или сборке элементов изображения.

Ансель Адаме и Эдвард Уэстон разработали идею предварительной визуализации (previsualization), предполагающую представление о том, как будет выглядеть изображение еще до нажатия кнопки спуска затвора. Внешний вид изображения и ошущения, которые возникают при взгляде на него, в значительной мере зависят от экспозиции, времени обработки и манипулирования на этапе печати.

В фильмопроизводетве предварительная визуализация является очень важным компонентом. Она позволяет художественным директорам, кинематографистам и специалистам по компьютерной графике экспериментировать с расположением камеры, размещением объектов и т.д. Конечно 2ке, намного проще и дешевле определить все тонкости на этапе планирования, чем после того как на съемочной площадке окажутся реквизиты, оборудование, актеры и группы статистов.

При постобработке специалист по созданию композиций также должен быть в состоянии выполнить предварительную визуализацию сцены, так как количество элементов, которое может содержаться в сцене, иногда превышает 200; причем все эти элементы должны быть маскированы и соответствовать общему стилю фильма.

Например, Нео Афан создал собственный проект в Школе визуальных искусств Нью-Йорка, используя Photoshop и After Effects. Каждый кадр (который отображался на протяжении приблизительно одной пятнадцатой секунды) содержал около 120 слоев и масок, которые одновременно двигались и изменялись (рис. 11.1). Для управления проектом Нео потребовалось визуализировать элементы в After Effects (puc. 11.2), однако прежде чем садиться за компьютер, он представлял себе, что именно хочет получить. Следует ли говорить, что на протяжении последнего семестра у Нео оставалось очень мало времени на ночной сон.

### **Глава 11 Обработка изображений и фотография 393**

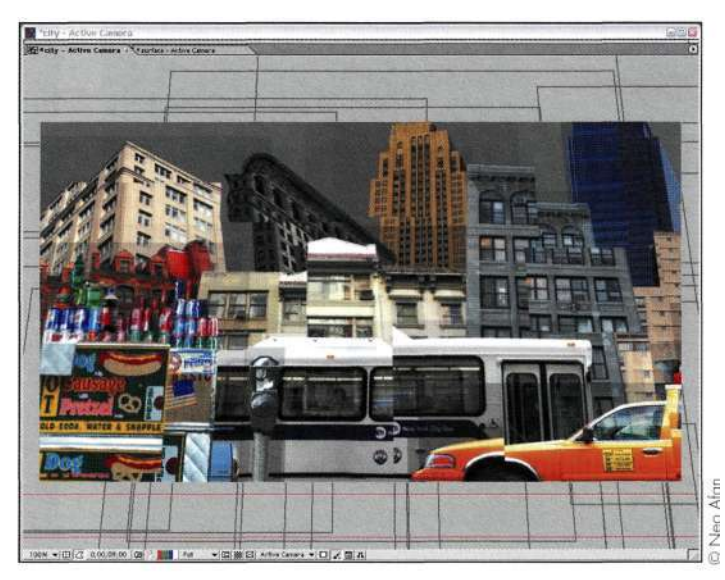

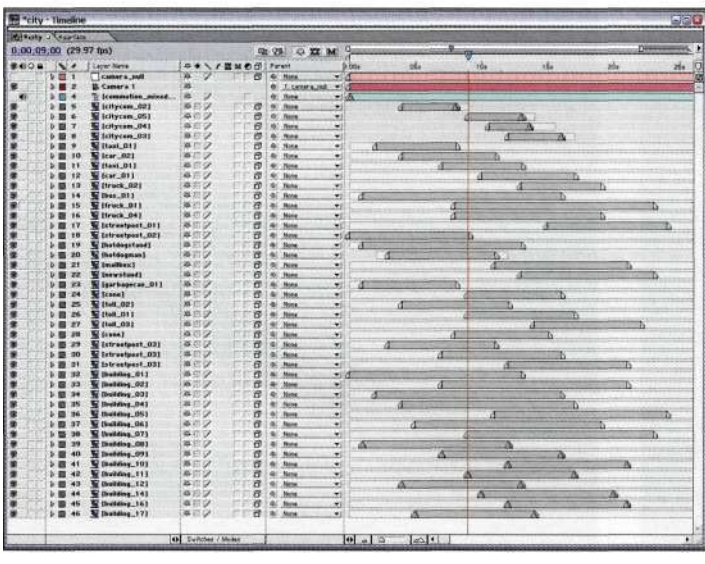

### *Рис. 11.1.*

*Работа в After Effects требует точной организации и планирования* 

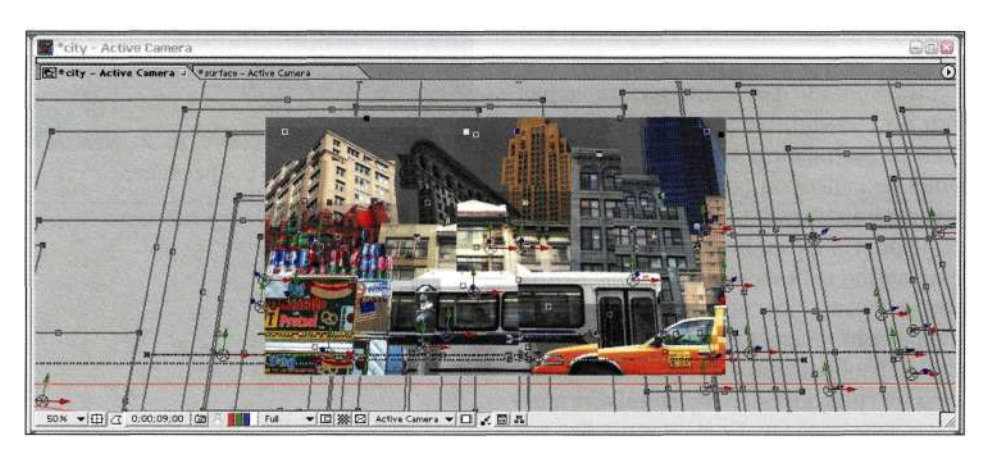

### *Рис. 11.2.*

*Каждый элемент расположен на отдельном слое, который постоянно перемещается и взаимодействует с другими элементами в кадре* 

### **Модели, реквизит и место съемки**

Будут ли на изображении присутствовать люди? Моделей следует отбирать и фотографировать; при этом подбор моделей в значительной мере зависит от того, как именно будет использовано изображение — в редакции, в коммерческих целях, в коллекциях и т.д. Если вы только начинаете собственную карьеру, обратитесь в местное модельное агентство, чтобы найти людей, которые тоже только начинают фотографироваться и хотят увидеть свои фотографии в книгах и журналах. Художники и модели всегда должны оговаривать все нюансы, чтобы избежать недоразумений в дальнейшем. Вам потребуется подписанное разрешение модели, позволяющее использовать фотографии в своих целях.

Необходимы ли при съемке какие-то реквизиты? Если это так, реквизиты можно создать самостоятельно, а можно приобрести или арендовать. Будете ли вы страховать наиболее дорогостоящие реквизиты?

Будет ли съемка проводиться в студии или же на улице? Существует немало правил съемки в каждой из подобных ситуаций. Если у вас возникли малейшие сомнения при съемке в общественном месте, обязательно поинтересуйтесь, имеете ли вы на это право? Если вы собираетесь в другую страну, обязательно позаботьтесь о заграничном паспорте или визе. Вам следует дать ответы на все эти вопросы, прежде чем начинать упаковывать вещи.

### **Формат, разрешение и оборудование**

Пленка выпускается целого ряда стандартов, от 35 мм до листовой широкоформатой. Тип фотографии, которую вы решили получить, играет далеко не последнюю роль при выборе формата пленки. Например, работать с 35 мм и среднеформатной пленкой намного проще, чем с широкоформатой, однако именно последняя обеспечивает максимальное качество.

При работе с цифровыми фотоаппаратами перед началом съемки во внимание следует принять такие нюансы, как размер файла и разрешение. Поскольку разрешение сенсоров (сейчас выпускаются модели с разрешением от 3 до 22 мегапикселей) современных цифровых фотоаппаратов постоянно растет, обеспечиваемое ими качество изображений скоро превысит качество, обеспечиваемое пленочными фотоаппаратами. Разрешение изображения зависит от размера изображения и типа его вывода. Если для работы не требуются сотни мегабайт данных, считайте, что вам повезло. Если вам необходимо максимальное качество изображений, подумайте об аренде фототехники, хотя это неизбежно отразится на счете за ваши услуги.

Однако пусть ограничения, связанные с форматами фотоаппаратов, никак не отразятся на вашем стиле съемки. Джон Уорнер фотографирует с помощью Canon IDs — 11-мегапиксельной модели цифрового фотоаппарата, оснащенной сенсором классического формата 2:3 пленки 35 мм. Однако обратите внимание на снимки, представленные на *рис, 113.* Джон использовал специальный объектив Canon TSE с фокусным расстоянием 24 мм, который обеспечивает одновременный контроль над глубиной резкости и перспективой. В данном случае Джон сделал четыре снимка, которые пересекаются приблизительно на 20%, после чего воспользовался командой *Photomerge* (Объединение фото) программы Photoshop CS для их комбинирования. Когда я спросила у Джона, начинает он съемку сверху или снизу, слева или справа, он сказал, что всегда начинает из центра будущего изображения, так как при этом требуется внесение минимального количества корректив.

Имеется ли в вашем распоряжении все оборудование, необходимое для съемки? Или же вам необходимо арендовать фотоаппараты, объективы, источники света и фоны? Ни один профессиональный фотограф не пойдет на съемку, взяв с собой всего один фотоаппарат — если оборудование отказало, вам ведь все равно необходимо продолжать съемку. Все эти моменты должны обязательно быть приняты во внимание. От того, насколько хорошо вы предусмотрите все нюансы, зависит окончательный успех вашей работы.

### **Роли и распределение ответственности**

Кто будет заниматься фотосъемкой, а кто — ретушированием и созданием композиции? Совместная работа позволяет членам команды придерживаться единой стратегии. К сожалению, мне не один раз попадались не очень удачные фотографии, поскольку фотограф решал выполнять самостоятельно абсолютно все операции — съемка, обработка в Photoshop, печать. Если вы хотите сесть на несколько стульев, выполняя роль фотографа, дизайнера и менеджера, ваша ответственность при этом многократно возрастает.

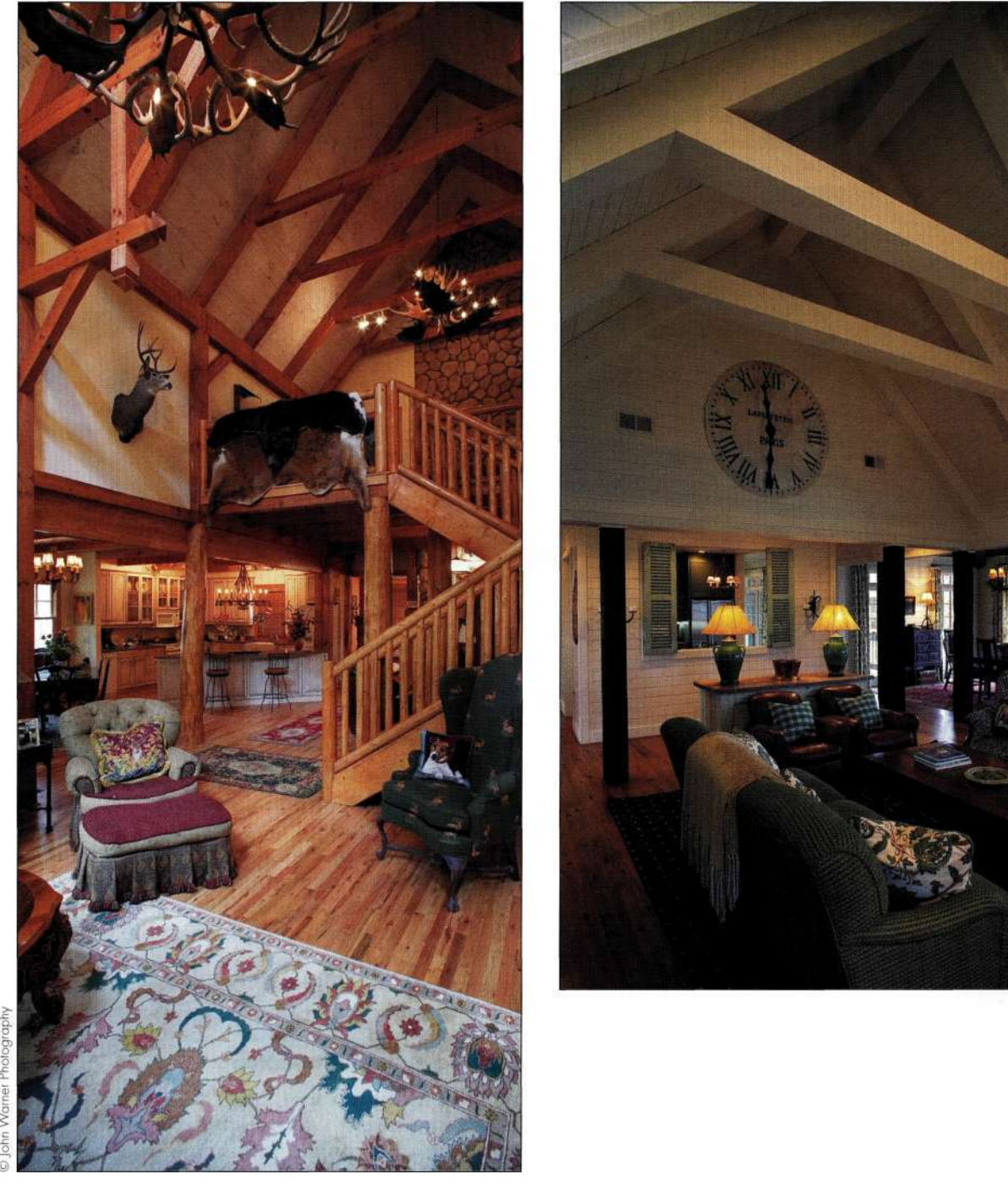

*Рис. 113.* 

*Получив три-четыре частично пересекающихся кадра, Джон Уорнер объединяет их с помощью команды Photomerge* 

При съемке моделей вам потребуется визажист (рис. 11.4), стилист и модельер. Даже при съемке различных экзотических блюд вам не обойтись без помощи специалиста. Эти люди прекрасно разбираются в своем деле, и чем выше их опыт, тем лучше будут выглядеть созданные вами изображения.

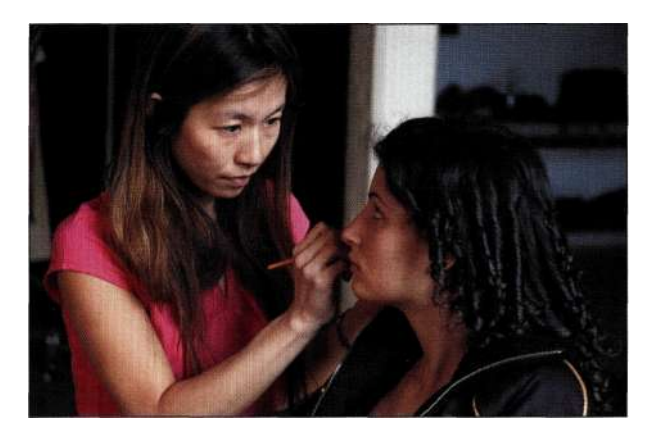

### Puc. 11.4.

Привлечение профессиональных визажистов, модельеров и стилистов позволит получать изображения гораздо более высокого уровня

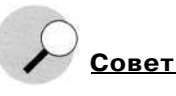

Фотографируйте те объекты, которые вам хорошо известны. Ваши навыки позволят запечатлеть гораздо более интересные моменты, а значит, полученные изображения будут выглядеть гораздо привлекательнее. Если вам необходимо сфотографировать что-то малоизвестное, постарайтесь получить как можно больше сведений на данную тематику.

В конце концов, чем ответственнее вы подойдете к планированию, тем лучше будут полученные изображения. Нет ничего хуже, чем оказаться на месте съемки и не иметь в своем распоряжении всего необходимого оборудования.

# СЪЕМКА ЭЛЕМЕНТОВ **КОМПОЗИЦИИ**

С технической точки зрения съемка - это процесс запечатления объектов трехмерного мира на двухмерной поверхности. Решения, принятые фотографом, оказывают огромное влияние на то, насколько удачным будет этот процесс. Решения касаются выбора объектива, времени выдержки, диафрагмы, а также размещения фотоаппарата, качества освещения и выбора окружающей среды.

Photoshop - это двухмерное приложение, которое позволяет работать только с осями Х (горизонтальная) и Y (вертикальная) изображения. Третье измерение, недоступное в Photoshop, - ось Z, вдоль которой можно изменять положение фотоаппарата и источников света. Как только изображение будет сфотографировано и открыто в Photoshop, вам не удастся изменить целый ряд его свойств. Поэтому следует все тщательно спланировать еще до того, как фотографировать и открывать изображение **B** Photoshop.

Планирование изображения и съемка с учетом необходимости маскирования и композиции значительно упрощает работу в дальнейшем. Понимание основных вопросов фотосъемки, касающихся выбора фона, объективов, точки наблюдения и освещения, позволит достичь наилучших результатов. На самом деле преимущество съемки с учетом создания композитного изображения, вместо того чтобы потом стараться объединить разрозненные элементы, переоценить практически невозможно.

Пожалуйста, обратите внимание, что настоящая книга - это не всеобъемлющий учебник по фотографии, поэтому я даже не пыталась повторить успех специальных учебников, лекций и курсов. Если вы заинтересованы в повышении своих навыков в фотографии, я настоятельно рекомендую обратиться в местный фотоклуб.

### Факторы, от которых зависит принятие решения

Прежде чем взять фотоаппарат в руки и открыть объектив, необходимо определиться с целым рядом факторов. Как объяснил Марк Бекельман, начинать следует с тех факторов, контроль над которыми минимален: это место съемки, перспектива, реквизит и освещение. Определив ограничивающие факторы, нужно согласовать их с задачами, касающимися перспективы, освещения, точки наблюдения, фокусного расстояния, масштаба и т.д.

### Подбор места съемки

Кому не нравилось в детстве делать бумажные самолетики и пускать их по комнате? Марк развил эти идеи, когда решил добавить изображение бумажного самолета к фотографии Манхеттена, как показано на рис. 11.5. Как только Марк представил, как должно выглядеть изображение, он отправился на крышу Эмпайр Стейт Билдинг, откуда сделал снимок, показанный парис. 11.6.
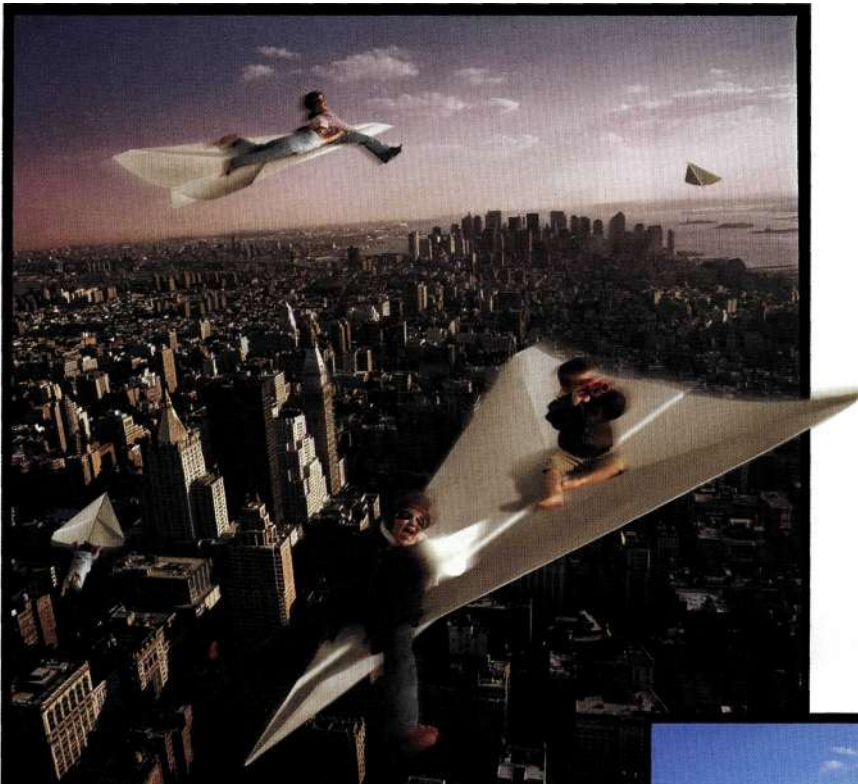

## *Рис. 11 J.*

*Финальное изображение состоит из трех разных фотографий: вида на Манхеттен, детей и бумажных самолетиков* 

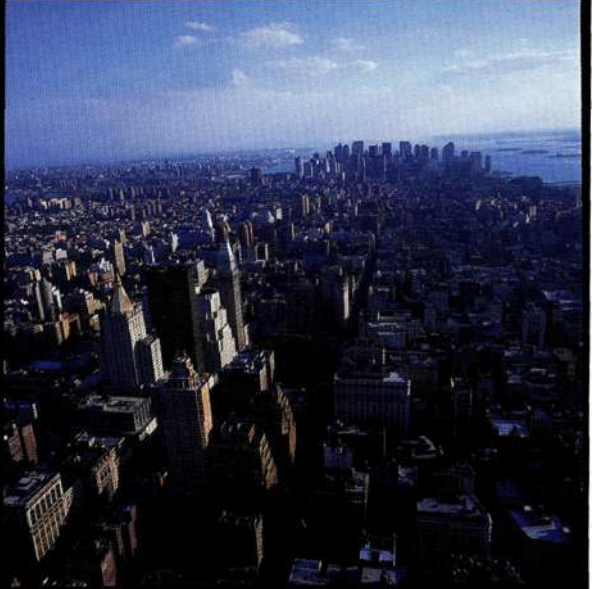

*Рис. 11.6. Выбор места съемки и точки наблюдения в данном случае сыграл особенно важную роль* 

Вернувшись из города, Марк сделал тестовый отпечаток, на котором запечатлел несколько вариантов самолетов в разных ракурсах *(рис. 11.7).* 

Как объяснил Марк, очень важно сначала разместить самолеты, после чего подобрать точку наблюдения. В данном случае ракурс, в котором сфотографированы самолеты и дети, в значительной мере зависит от того, как были получены предыдущие снимки. Сфотографировав самолеты и детей в разных ракурсах, Марк обеспечил себе широкие возможности при создании окончательного варианта композиции *(рис. 11.8).* 

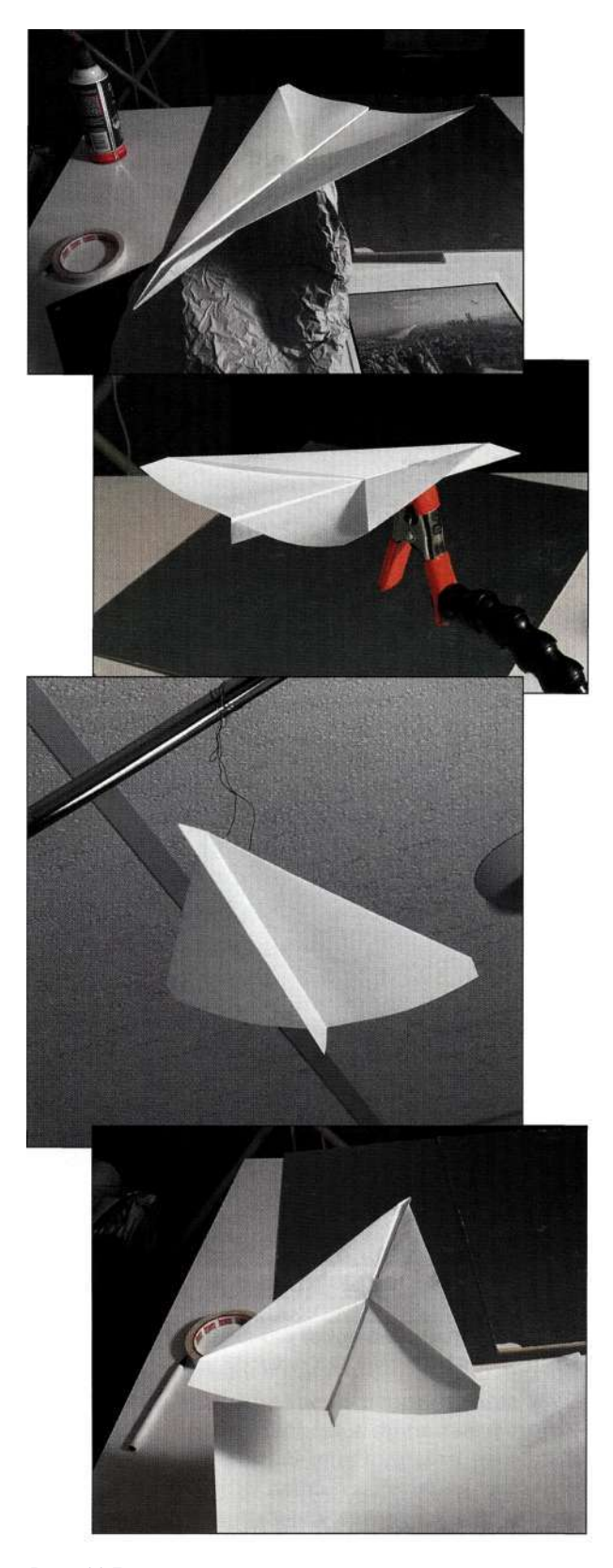

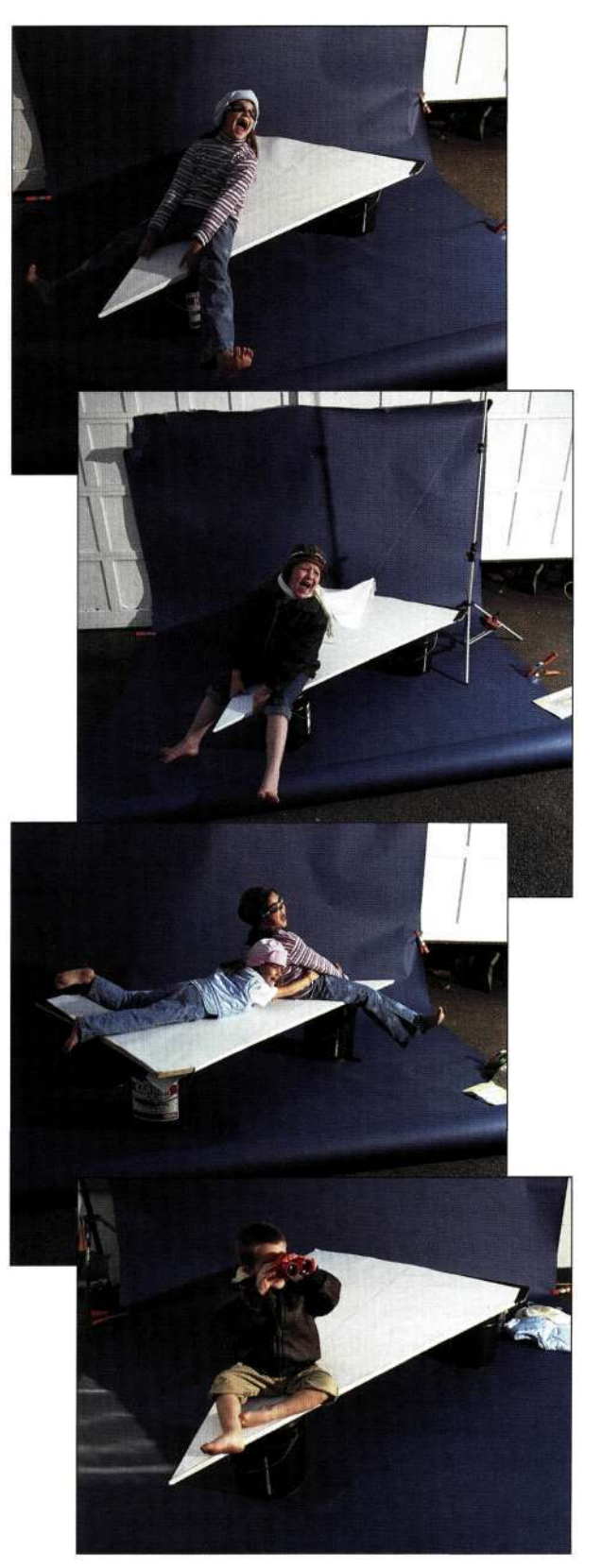

# *Рис. 11.7.*

*Подбор положения и ракурса самолетов в дальнейшем позволит сэкономить немало времени при создании композиции* 

*Рис. 11.8.* 

*Съемка детей при использовании освещения и перспективы, соответствующих изображениям самолетов, позволила придать композиции более реалистичный вид* 

- 1. Получив все необходимые фотографии, Марк приступил к работе в Photoshop. Он начал с добавления к фотографии Манхеттена изображения самолетов *(рис. 11.9),* так как уже к ним необходимо добавлять детей.
- 2. Для получения эффекта размытия Марк создал копию слоя с изображением самолета и применил к нему фильтр *Motion Blur*  (Размытие в движении), чтобы размыть самолет целиком. Уменьшив непрозрачность слоя и добавив маску, которая была обработана черной кистью, удалось получить размытый след от самолета *(рис. 11.10).*
- 3. Добавив изображение детей, Марк частично выделил их и нажал комбинацию клавиш  $\langle CtrI+J\rangle$  ( $\langle Cmd+J\rangle$ ), чтобы скопировать выделенную область на отдельный слой, к которому можно применить фильтр *Motion Blur* (Размытие в движении) и изменить непрозрачность слоя, не размыв все изображение детей *(рис. 11.11).*
- 4. Последний шаг заключался в добавлении к изображению теплых оттенков с помощью слоя-заливки *Solid Color* (Цвет). Это позволило придать изображению оттенок заката солнца, а также более законченный вид. (Подробно добавление зернистости рассмотрено в главе 12, *"Фотореалистичные композитные изображения".)*

Может изображение выглядит и не совсем реалистично, но оно имело огромный успех.

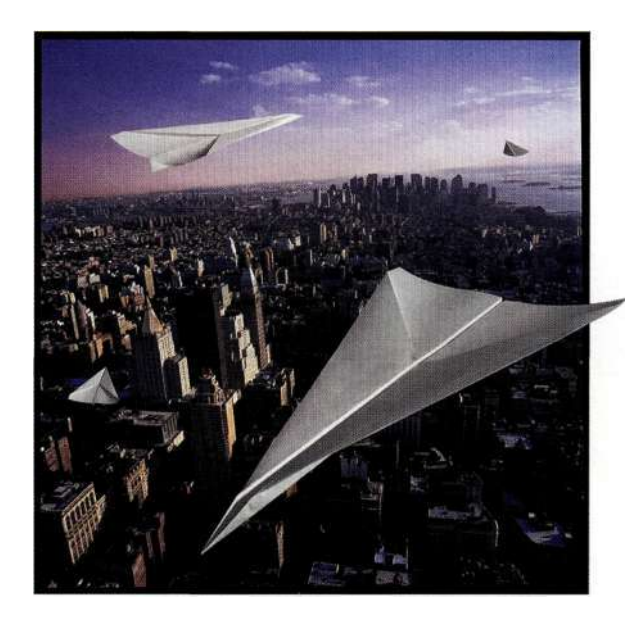

*Рис. 11.9. Бумажные самолеты готовы к тому, чтобы на них можно было посадить детей* 

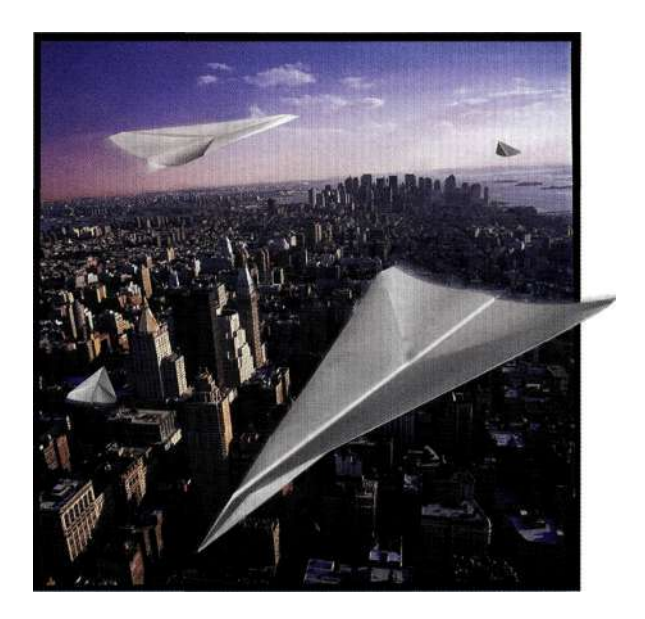

*Рис. 11.10. Применение фильтра Motion Blur к каждому из самолетов* 

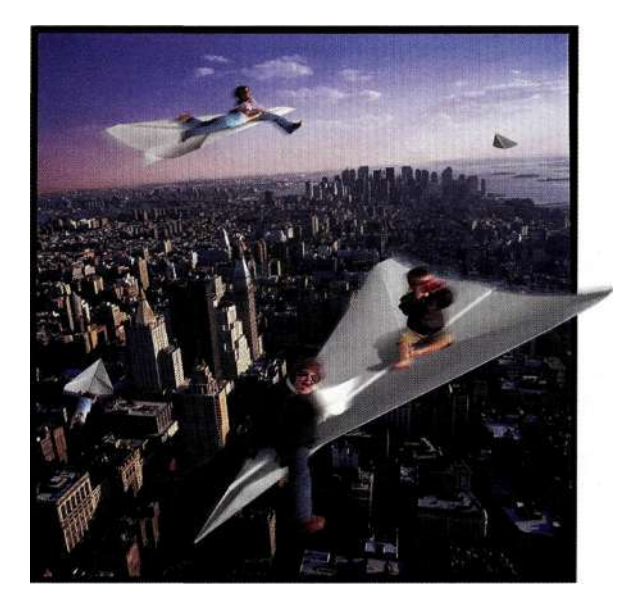

*Рис. 11.11.* 

*После добавления изображения детей все компоненты оказались вместе* 

#### **Согласование перспективы**

На *рис, 11,12* представлен плакат, подготовленный для вымышленного фестиваля *City of Books,* проходящего в Нью-Йорке. Изображение подчеркивает идею влияния литературы на развитие города. Поскольку здания — это та часть изображения, контроля над которой Марк не имел, он начал со съемки разных зданий и улиц *(рис, 11,13).* Следующим

шагом оказалась съемка старых книг *(рис, 11.14),*  а также женщины, читающей книгу В данном случае потребовалось согласовать освещение. Для обеспечения большей гибкости при создании композитного изображения Марк фотографировал каждую книгу дважды — один раз в том же ракурсе, что и здания; и второй раз, чтобы запечатлеть корешок. Подробные сведения о добавлении к изображению книг представлены в главе 12.

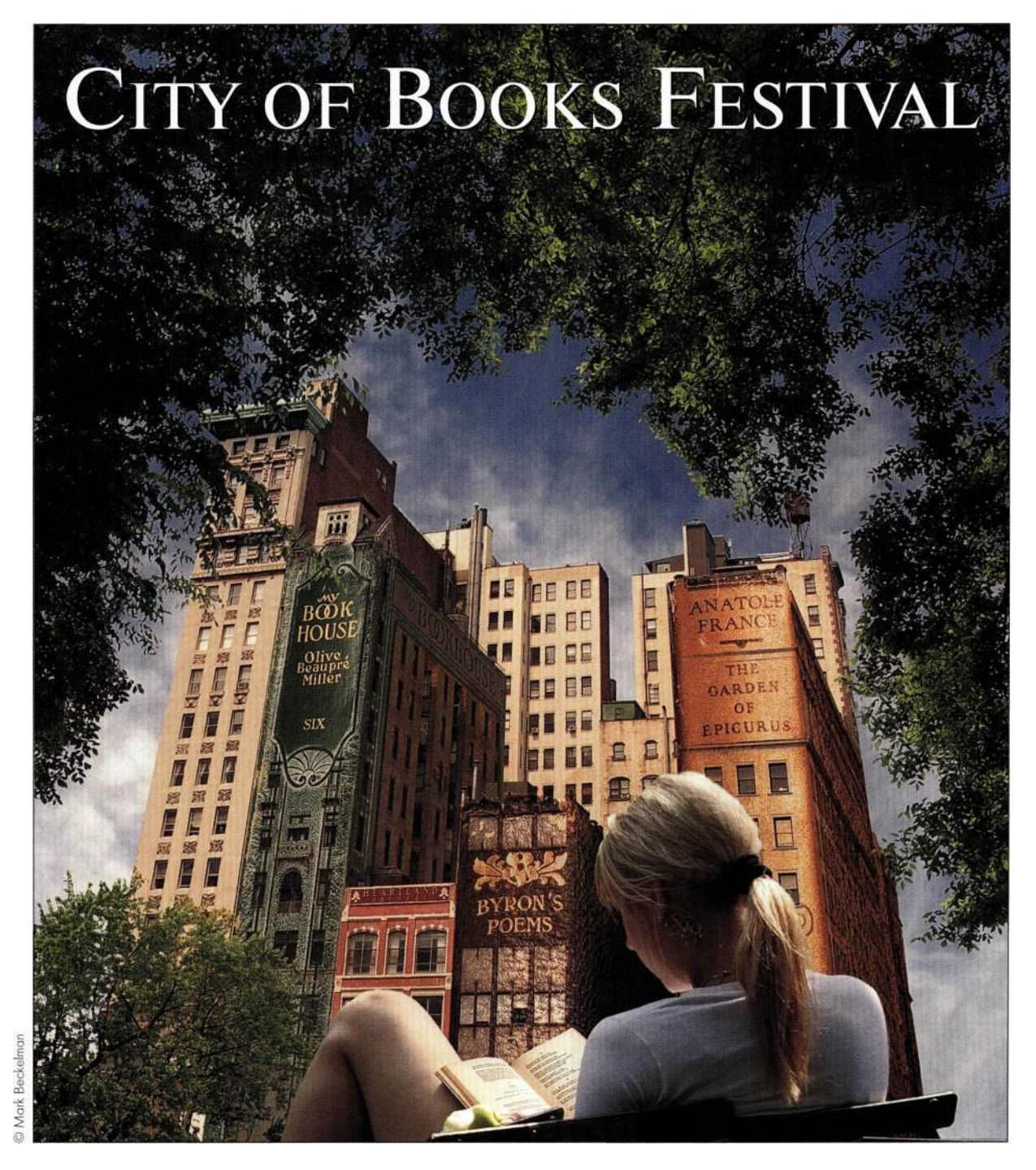

*Рис. 11.12. Финальный вариант композитного изображения* 

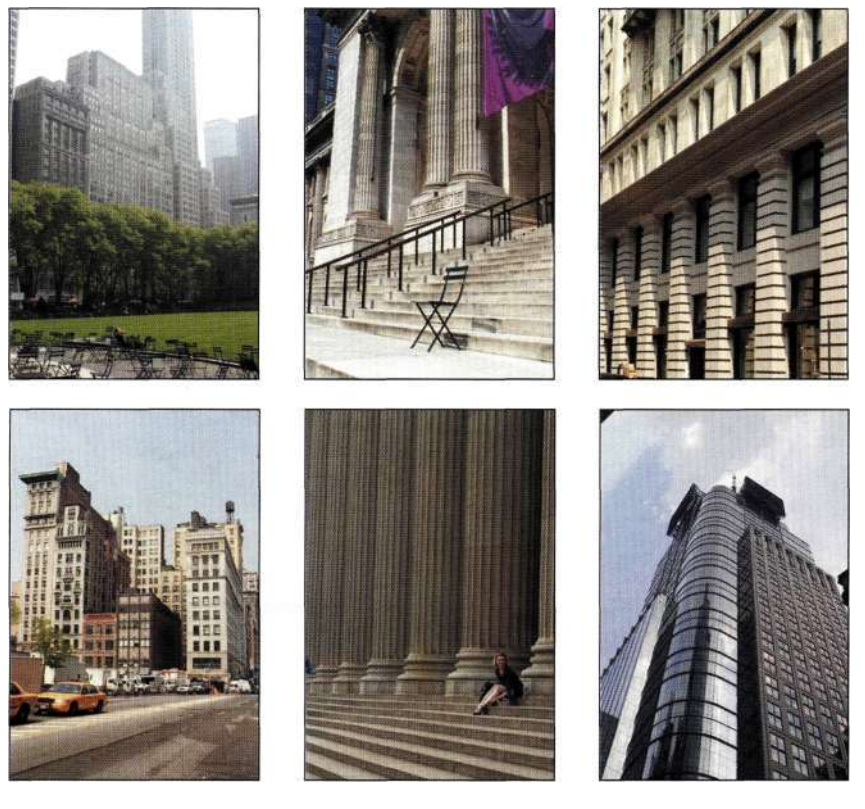

# *Рис, 11.13.*

*Съемка различных объектов в разных ракурсах позволяет реализовыватъ самые различные идеи* 

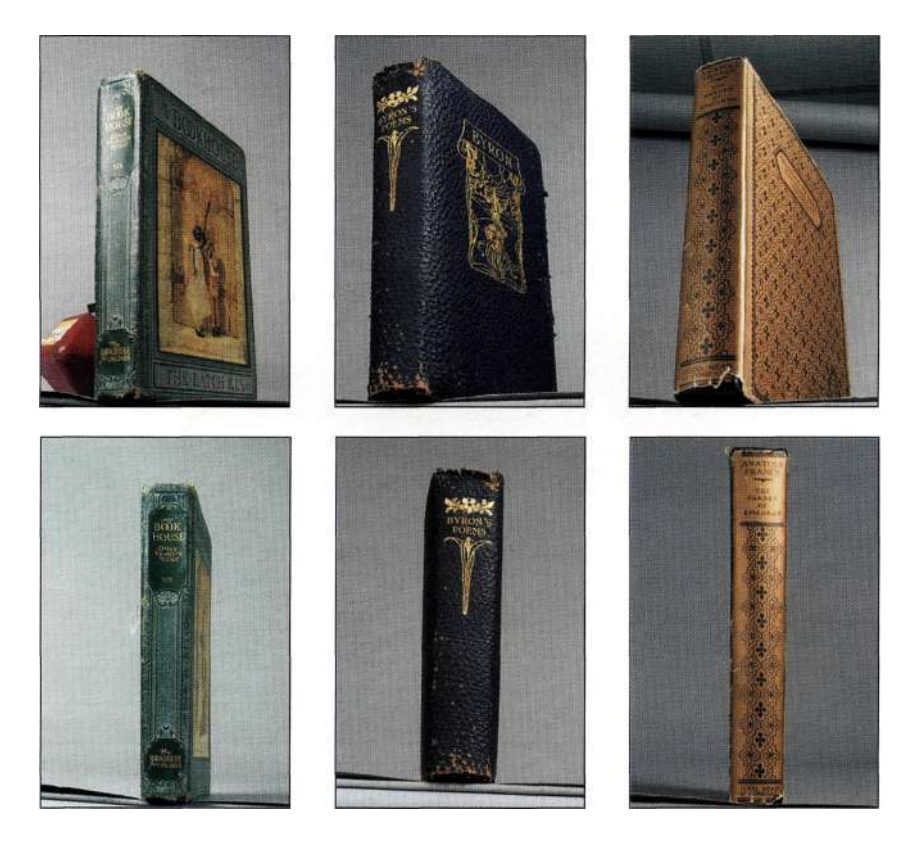

*ГиС.* 7 7.74. *Съемка книг в разных ракурсах упрощает их совмещение с изображениями* 

# **Подбор реквизитов**

Изображение *Thinking Outside the Box —* одно из 12 победителей конкурса *2003 Adobe International Digital Imaging Competition.* Созданное Марком (в качестве спонсора которого выступали компания *Adobe Sy terns, Inc.,* а также компания *[Photoworkshop.com\),](http://Photoworkshop.com)* оно было выбрано среди более 3000 претендентов *(рис. 11.15).* При съемке и ком-

поновке особое внимание уделялось подбору ракурса, в котором был запечатлен мужчина. При этом учитывался тот факт, что все мужчины должны сидеть на сторонах куба *(рис. 11.16),* который Марк сфотографировал с самого начала, после чего использовал полученное изображение при подборе освещения при съемке мужчины в разных позах *(рис. 11.17).* 

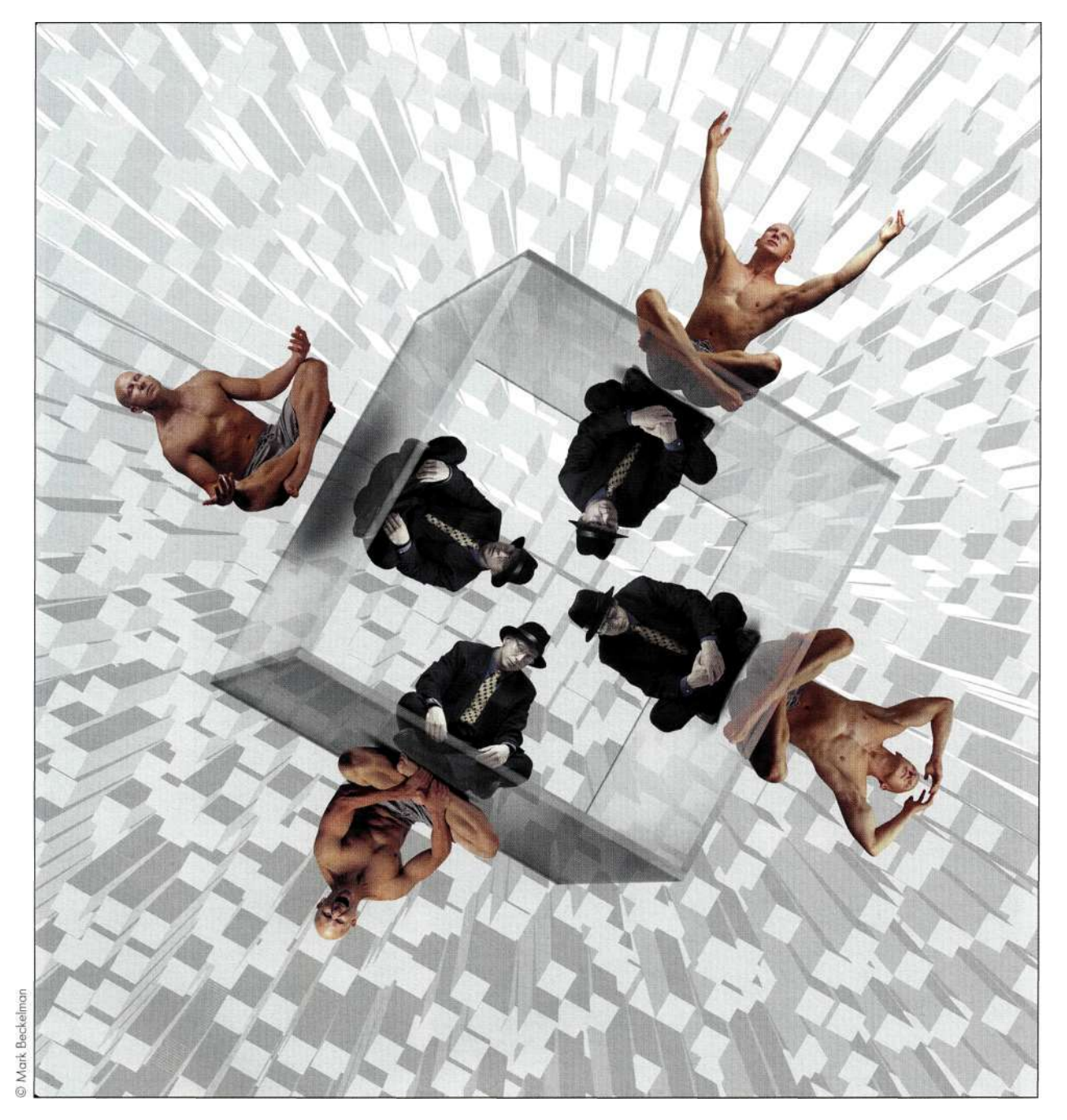

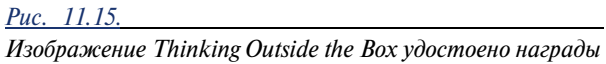

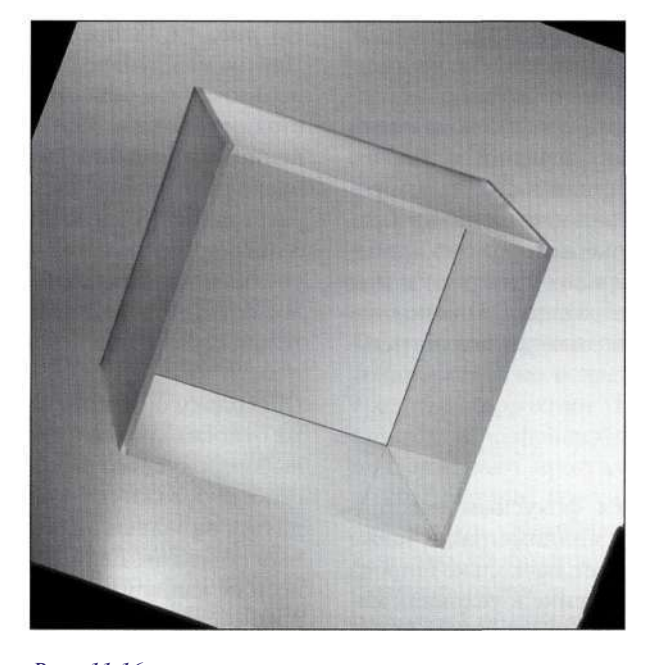

*Рис. 11.16. Прозрачный куб играл особую роль при принятии решения о том, какое освещение будет использовано при съемке мужчины в разных позах* 

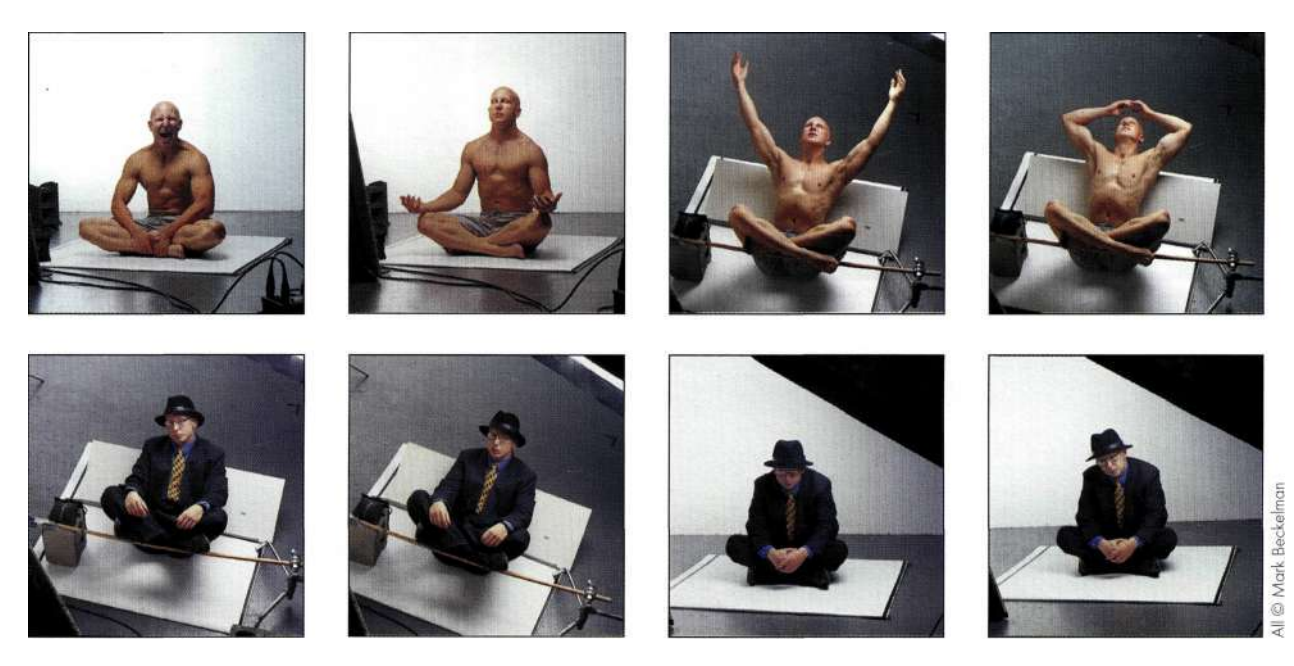

*Рис. 11.17. Съемка мужчины на белом фоне упрощает создание композитного изображения* 

# **ОСНОВНЫЕ СВЕДЕНИЯ О ФОТОГРАФИИ**

Прежде чем снять один кадр, профессиональный фотограф принимает немало решений о выборе фотоаппарата, освещения, студии и стиля. Эти решения влияют на внешний вид и качество изображения, а также на впечатление, которое оно производит на зрителя. Немалую роль они играют и при создании композитного изображения. Планирование и выбор оборудования позволяют получать гораздо лучшие результаты.

# **Объективы**

Объективы характеризуются фокусным расстоянием, обычно измеряемым в миллиметрах, а также светосилой, которая определяет, насколько широка может быть диафрагма при съемке в условиях малого освещения. Чем больше фокусное расстояние, тем меньше угол зрения, тем больше коэффициент увеличения и тем крупнее фон относительно переднего плана. В результате изображение получается "сжатым".

*На рис. 11.18* представлено изображение здания Центра международной торговли, полученное с использованием объективов с разным фокусным расстоянием: 18 мм, 35 мм, 70 мм и 300 мм. При сохранении одинакового размера здания можно видеть, насколько далеко оказался город при фокусном расстоянии 18 мм, а также насколько он крупнее и ближе при фокусном расстоянии 300 мм. По мере увеличения фокусного расстояния мне приходилось отдаляться от здания для сохранения относительных размеров.

Поскольку объектив влияет на угол зрения, а также относительный размер объектов в изображении, выбор фокусного расстояния перед съемкой играет особенно важную роль. Если фон должен находиться на заднем плане, используйте широкоугольный объектив. Если фон должен быть ближе, можно или кадрировать снимок, полученный с помощью широкоугольного объектива, или же использовать при съемке объектив с большим фокусным расстоянием (телеобъектив).

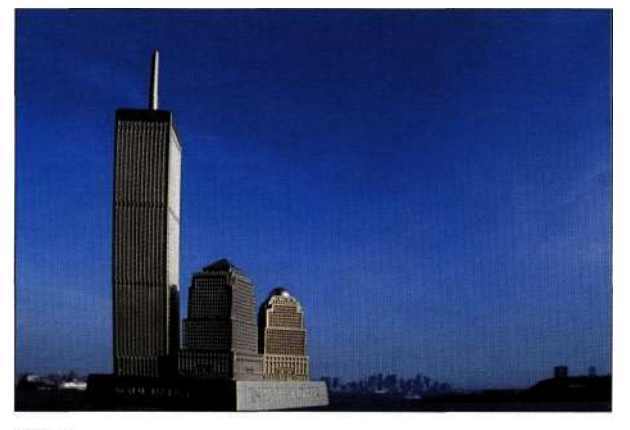

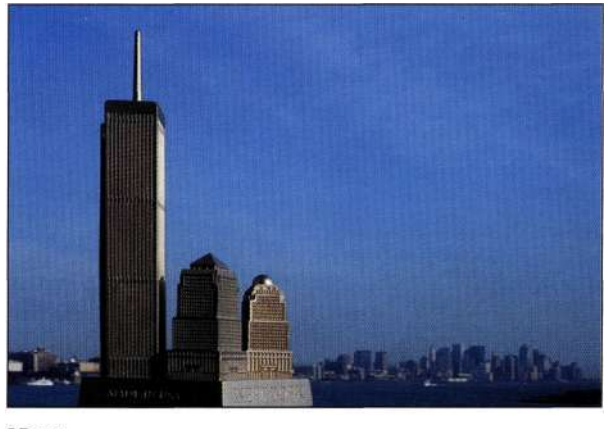

**18 MM** 

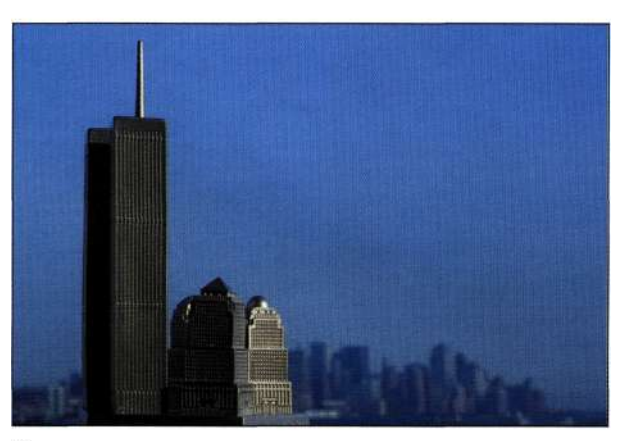

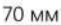

300 MM

*Рис. 11.18. Фокусное расстояние объектива определяет угол зрения и коэффициент увеличения* 

35 MM

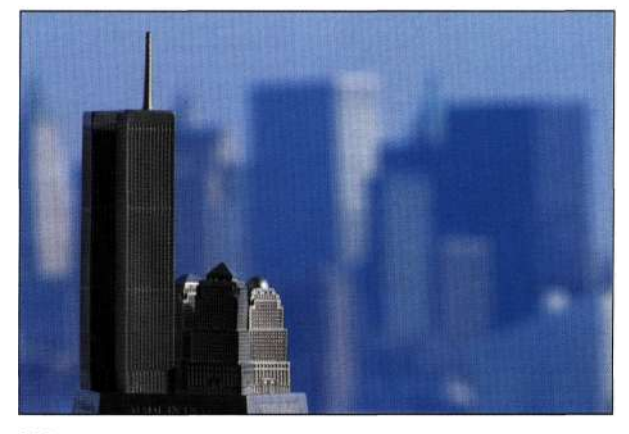

#### Глава 11 **Обработка изображений и фотография 40!**

#### Примечание

Я не являюсь большой поклонницей кадрирования изображения с целью имитации съемки с большим фокусным расстоянием, так как это приводит к потере информации, а также ухудшению качества при увеличении масштаба.

Подумайте об использовании такого приема кинематографистов, как *принудительная перспектива,*  позволяющего придавать объектам больший или меньший вид, чем есть на самом деле. Для этого нужно разместить объекты ближе или дальше от фотоаппарата; к подобному приему часто прибегают при съемке фантастических фильмов, когда выглядящий на экране огромным динозавр на самом деле оказывается моделью из папье-маше, расположенной близко к объективу. Даже при съемке фильма *Властелин колец* Яна Мак-Келлана часто располагали ближе к камере, чтобы его персонаж, Гендальф, казался выше, чем сам актер.

Выбор подходящего фокусного расстояния очень важный вопрос. Если ваш фотоаппарат оснащен объективом с переменным фокусным расстоянием, всегда компонуйте кадр, изменяя точку наблюдения, после чего изменяйте фокусное расстояние для коррекции угла зрения. Другими словами, наличие объектива с переменным фокусным расстоянием не означает, что больше не нужно приближаться к объекту съемки или отдаляться от него.

## **Экспозиция**

Экспозиция определяется комбинацией размера диафрагмы (относительное отверстие), временем выдержки, а также чувствительностью пленки или сенсора, которая задается в единицах ISO *{International Organization for Standardization —*  Международная организация по стандартизации). Чем меньше время выдержки, тем больше должно быть значение диафрагмы для обеспечения корректной композиции кадра. Чем больше время выдержки, тем меньшим может быть значение диафрагмы. Третьим компонентом, который следует принимать во внимание при вычислении экспозиции, как уже отмечалось выше, является чувствительность пленки или сенсора по ISO. Чем ниже это значение, тем больше света требуется для получения хорошей экспозиции. Поэтому при съемке в условиях недостаточного освещения следует использовать пленку с большей чувствительностью, скажем 400 или 800 единиц по ISO, или же увеличивать значение соответствующего параметра фотоаппарата. Недостаток данного подхода состоит в том, что при этом заметна зернистость пленки или шум фотоаппарата, что негативно сказывается на качестве фотографий. До тех пор, пока вы не планируете получить творческие эффекты с использованием зернистости или шума, старайтесь задать как можно меньшее значение чувствительности по ISO. Добавлять зернистость намного проще в Photoshop (подробности в главе 12), чем удалять ее в дальнейшем. Корректная экспозиция всегда обеспечивает наилучшее качество изображения. Конечно, можно получить темное изображение и осветлить его с помощью Photoshop, однако это наверняка приведет к ухудшению его качества. Получите наилучшее изображение с помощью фотоаппарата и не полагайтесь на Photoshop как на средство коррекции. Большинство моделей пленочных и цифровых зеркальных фотоаппаратов поддерживают программный или автоматический режим съемки, который вычисляет комбинацию параметров, позволяющих обеспечить наилучшее качество изображения. Познакомьтесь со своим фотоаппаратом и научитесь использовать программный режим для быстрого получения качественных изображений, когда фотоаппарат "думает" за вас. Это позволит сконцентрироваться на объекте съемки и не заниматься вычислением необходимой экспозиции. Используйте ручной режим съемки, если вы обладаете необходимым опытом, а также располагаете временем и экспонометром, чтобы создавать восхитительные фотографические эффекты, о чем подробно будет говориться в следующих двух разделах.

# **Время выдержки**

Малое время выдержки позволяет заморозить движение, а большое время — размыть его *(рис, 11.19).*  Большое время выдержки также позволяет создавать интересные эффекты в том случае, если объект перемещается *(рис. 11.20).* Оба изображения получены с использованием времени выдержки 4 секунды, однако в первом случае чертово колесо было неподвижно, а во втором — вращалось.

Существует немало дополнительных модулей и приемов, позволяющих добавить к изображению размытие в движении, однако оптическое размытие всегда выглядит намного лучше, чем размытие, полученное искусственным путем с помощью программ. Если вы решили добавить размытие в движении к композитному изображению, попробуйте сделать несколько снимков одного размытого объекта *(рис. 11.21).* Если вы используете режим приоритета выдержки, фотоаппарат автоматически задаст значение диафрагмы. При необходимости заморозить или размыть движение режим приоритета выдержки наиболее предпочтителен.

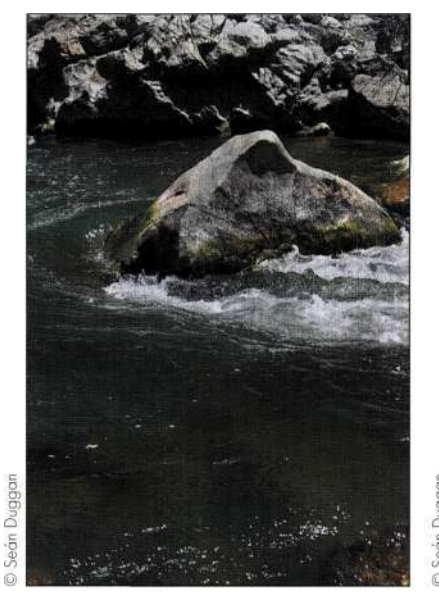

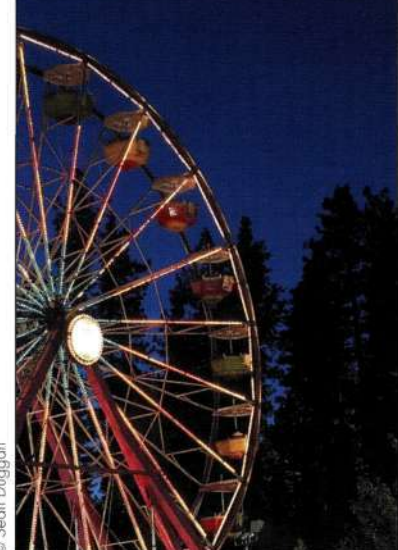

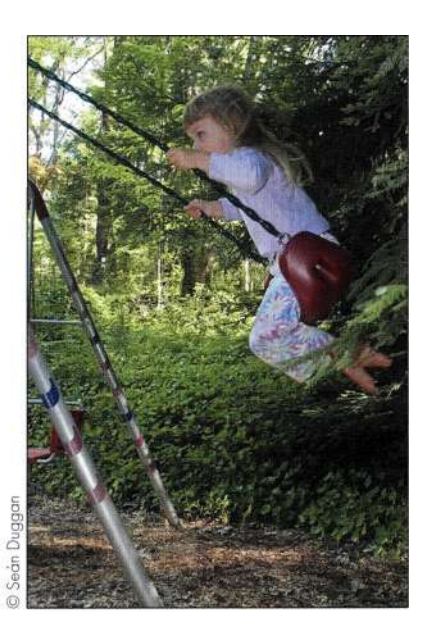

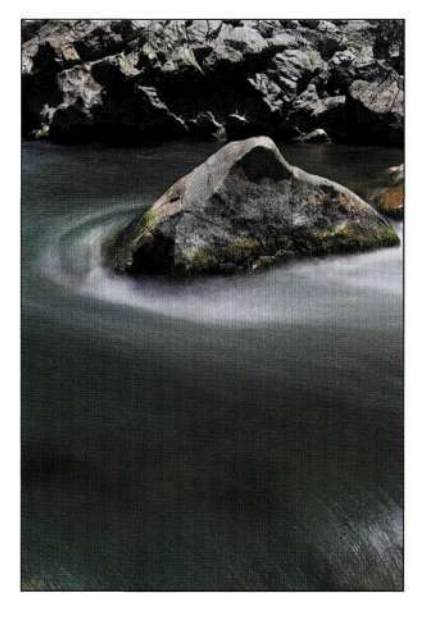

### *Рис. 11.19.*

*Четкое изображение воды было получено при использовании очень малого времени выдержки, равного 1/320 секунды. Размытое изображение было получено при использовании времени выдержки 3 секунды* 

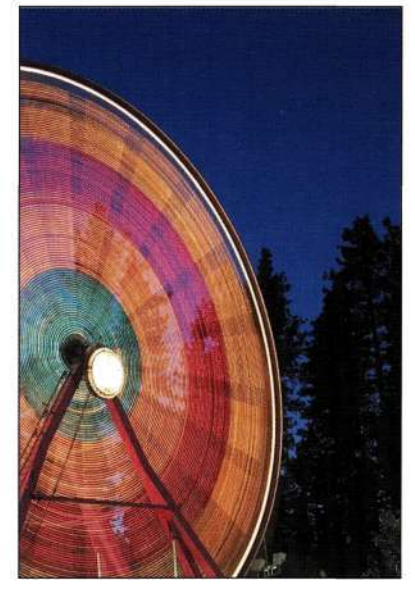

# *Рис. 11.20.*

*Использование штатива при большом времени выдержки позволяет запечатлеть в одном изображении как четкие, так и размытые детали* 

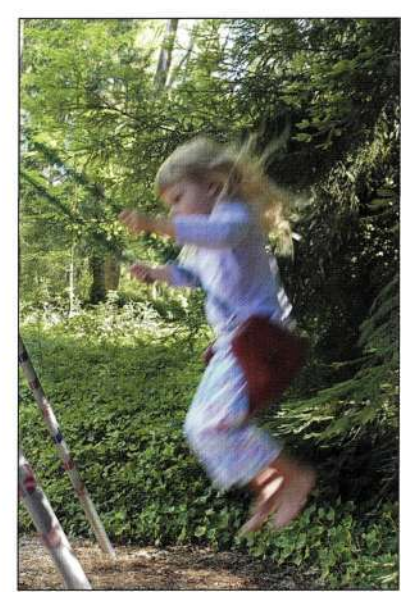

### *Рис. 11.21.*

*Просмотр изображений на ЖК-экране фотоаппарата позволяет сразу оценить полученные результаты, а также экспериментировать с глубиной резкости и размытием* 

## **Глава 11 Обработка изображений и фотография 407**

# **Глубина резкости**

Глубина резкости определяет, насколько изображение находится в фокусе. Чем меньше значение диафрагмы, тем больше глубина резкости; увеличение диафрагмы приводит к уменьшению глубины резкости. Малому значению диафрагмы соответствуют большие диафрагменные числа, такие как 11, 16 и 22, в то время как большому — малые диафрагменные числа, такие как 4, 2,8 и 2. Как показано на *рис. 11.22,* три куклы были получены с использованием различной глубины резкости, что позволило разместить в фокусе одну из них.

В режиме приоритета диафрагмы вы задаете значение диафрагмы, а фотоаппарат задает время выдержки. Используйте этот режим для контроля над тем, что должно быть в фокусе, а что нет. Портреты очень часто снимаются с использованием малой глубины резкости, что позволяет размыть задний план.

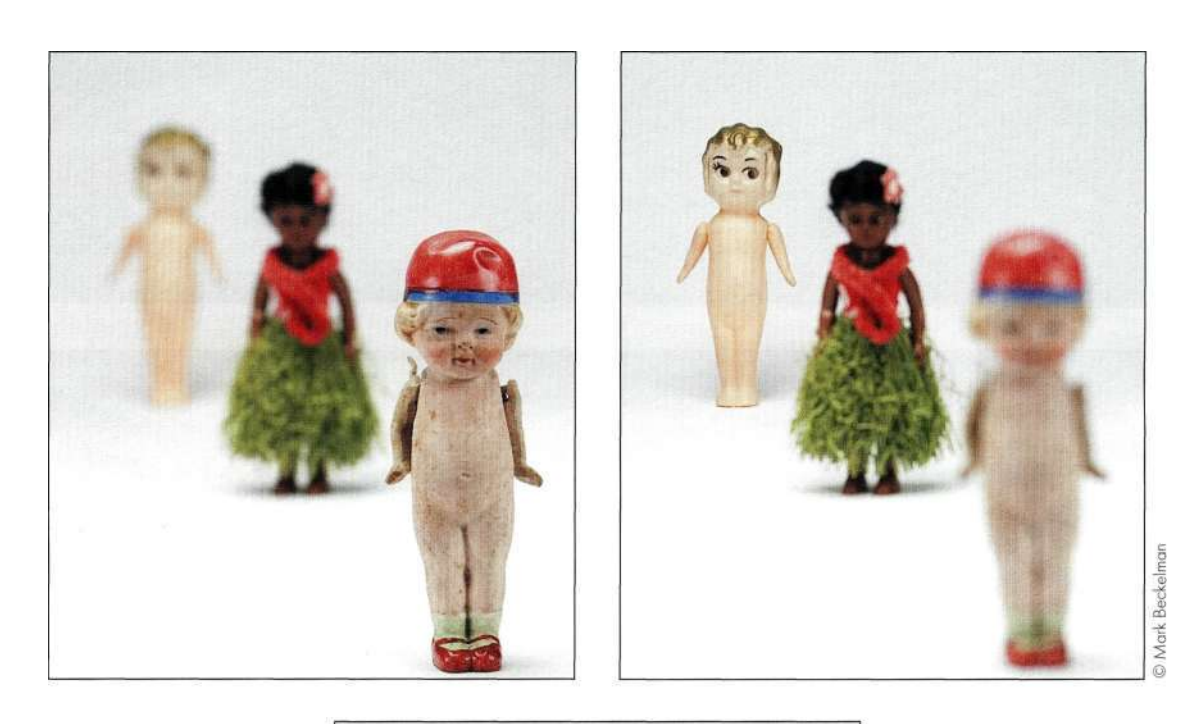

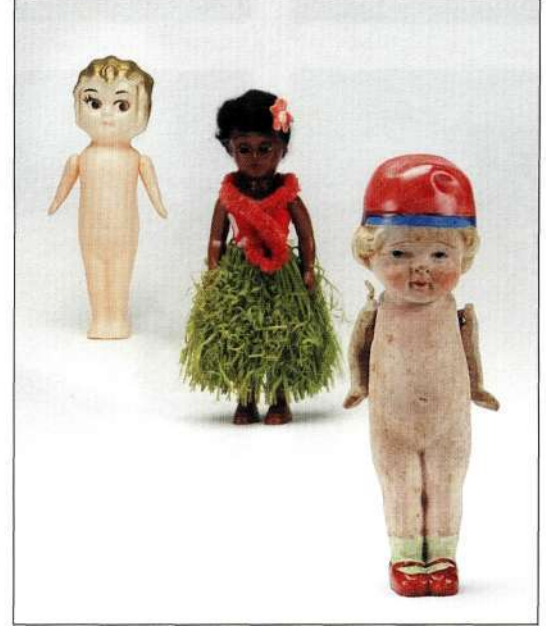

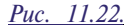

*Изменение глубины резкости позволяет определить, какие именно плоскости изображения должны быть резкими* 

# **Да будет свет**

Греческое слово *phos* переводится как свет; именно оно лежит в основе слова фотография. Получение неплохих снимков просто невозможно без хорошего освещения. Характеристики света зависят от времени дня и года, как показано *па рис. 11.23.* 

Как видите, фотографии, полученные на протяжении шести недель, значительно отличаются, поскольку сделаны в разное время дня при различных погодных условиях.

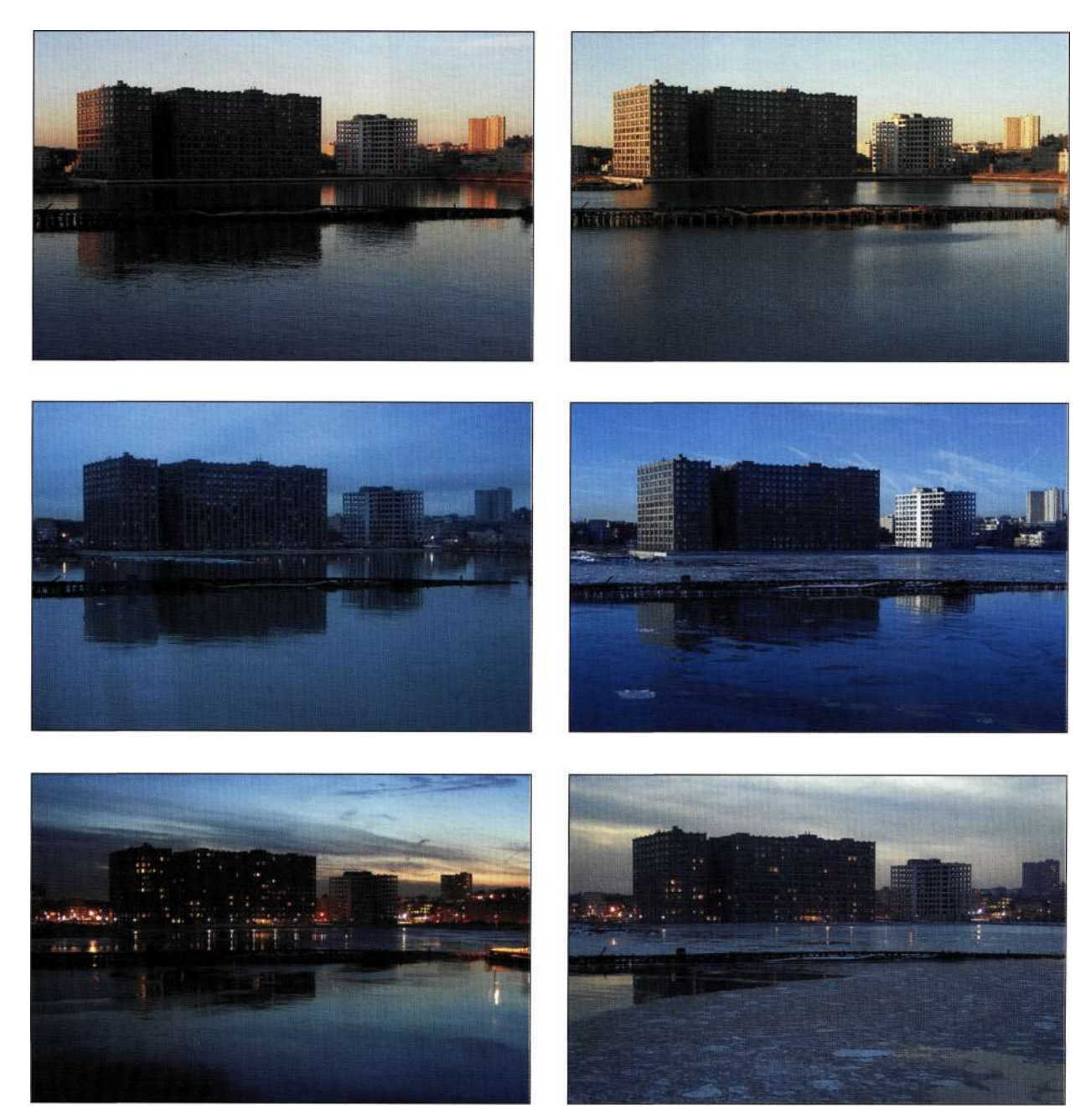

*Рис. 1123. Игра света постоянно изменяется* — *на протяжении дня, недель и сезонов* 

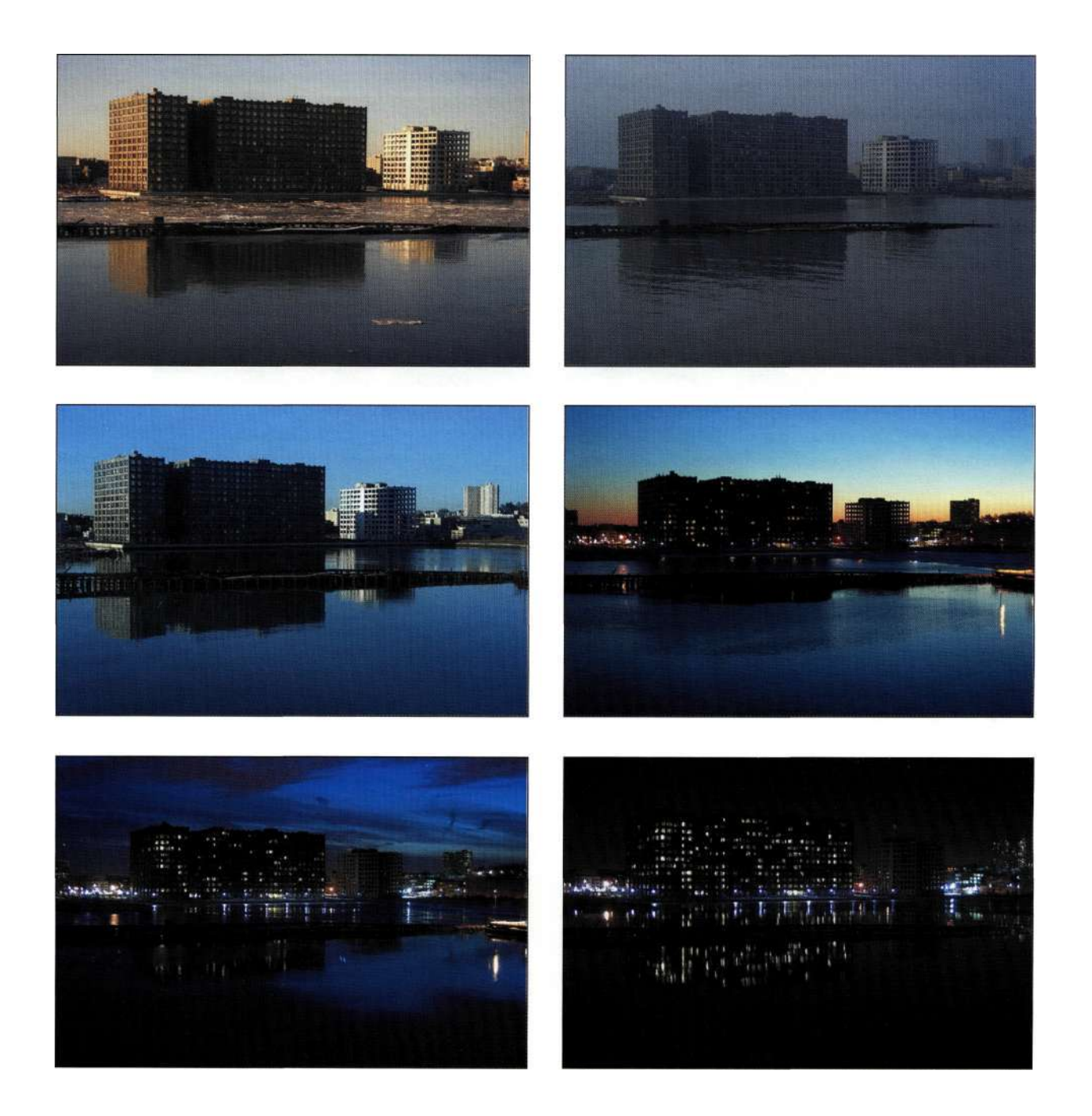

# **Качество света**

Качество света, которое в значительной мере зависит от положения его источника, имеет следующие характеристики.

- • **Интенсивность.** Изменяясь от яркого полуденного солнца до деликатных сумерек, интенсивность освещения определяет экспозицию и общее настроение изображения.
- • **Размер и расстояние.** Представьте себе облачный или солнечный день — небо, скрытое облаками, является наибольшим источником мягкого света, что приводит к мягким и рассеянным теням. В то же время полуденное солнце — самый маленький источник света; это точечный источник, позволяющий получить наиболее четкие тени. Чем ближе источник света расположен к объекту, тем большим он оказывается относительно объекта, а значит, освещение и тени становятся мягче *(рис. 11.24).*  Отдаление источника от объекта приводит к тому, что он становится меньше, а тени более четко определенными *(рис. 11.25).*

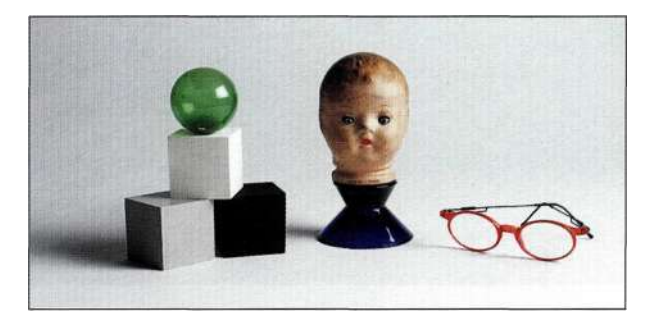

### *Рис. 11.24.*

*Чем ближе источник света к объекту, тем больше относительный размер источника света и тем мягче тени* 

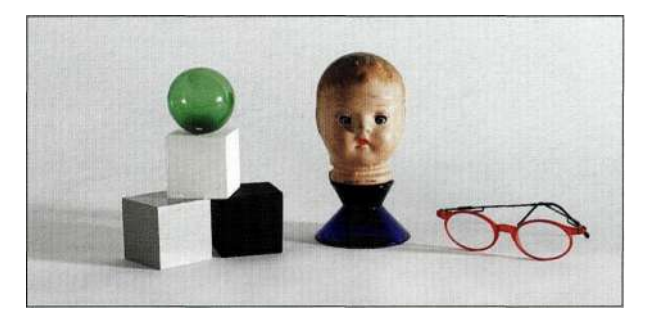

- • **Направление.** Направление света может изменяться от низкого до высокого, от узконаправленного до рассеянного. Низкое освещение позволяет подчеркнуть текстуры и получить длинные эффектные тени *(рис. 11.26),* в то время как высокое освещение приводит к тому, что объект выглядит плоским и создает короткие и резкие тени.
- • **Цвет.** Цвет может изменяться от приятного розового оттенка раннего летнего утра до интенсивного синего оттенка полуденного зимнего солнца. Цветовая температура света может изменяться от оранжевого до синего и белого; она измеряется в градусах Кельвина. Окружающая среда также определяет оттенок объекта, как показано на/шс. *11.27.*
- **Количество источников света.** Сколько источников используется для освещения сцены? В большинстве случаев профессиональные фотографы используют три источника света: основной источник, источник заполняющего света, а также источник контрового света. Основой источник определяет экспозицию изображения. Источник заполняющего света осветляет ту сторону объекта, которая не освещается основным источником. В качестве источника заполняющего света часто используется обычный лист картона, который отражает свет от основного источника обратно на сцену. Фоновый свет позволяет отделить объект от фона.

Качество света также зависит от высоты над уровнем моря, относительной влажности, качества воздуха, времени года, а также локальных географических факторов, таких как горы, большие водные бассейны и флора. Оценка качества света играет огромную роль при предварительной визуализации и планировании композитного изображения. Нельзя забывать о качестве света и при выборе реквизитов, которые будут использованы при съемке.

# *Рис. 11.25.*

*Чем дальше источник света от объекта, тем меньше относительный размер источника света и тем резче тени* 

Низкое контровое освещение

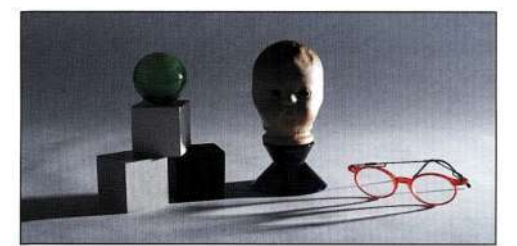

Низкое боковое освещение

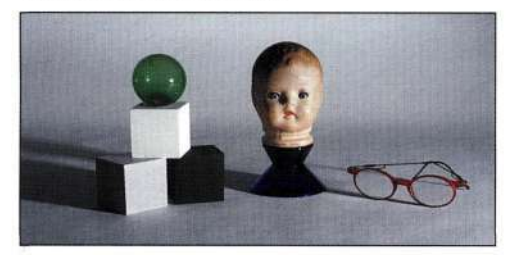

Низкое освещение на "три четверти"

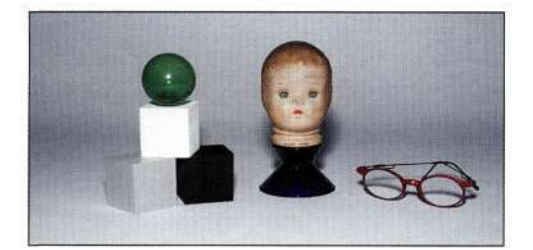

Низкое прямое освещение

Высокое контровое освещение

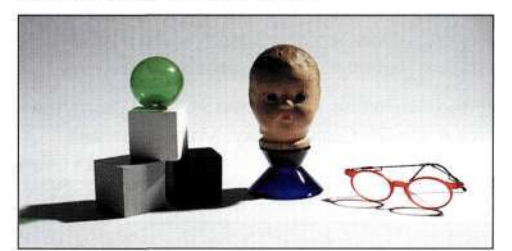

Высокое боковое освещение

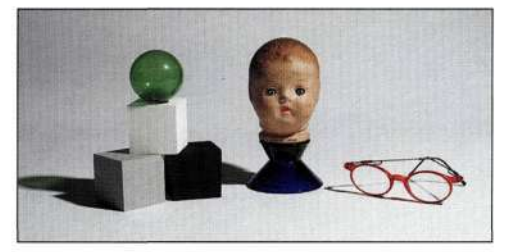

Высокое освещение на "три четверти"

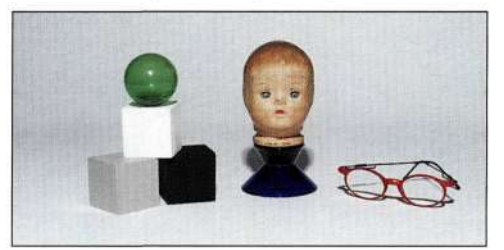

Высокое прямое освещение

#### *Рис. 11.26.*

*Направление и угол падения света определяют положение и размер теней* 

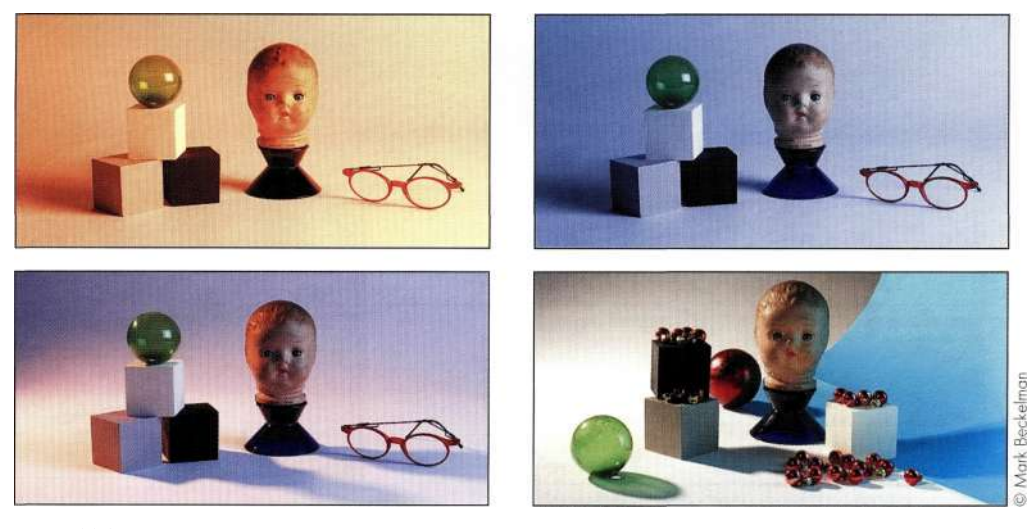

*Рис. 11.27.* 

*Цветовая температура определяет атмосферу изображения. Обратите внимание на то, что синяя бумага придает лицу куклы синий оттенок, а тени также характеризуются цветом* 

# Глава 11 **Обработка изображений и фотография 411**

### *Удачное освещение*

**На** *рис. 11.28* представлены результаты комбинирования пяти вариантов изображения для создания рекламы компьютера Apple G5. Основная сложность при создании данного изображения состояла в эффективном освещении непрозрачных и прозрачных поверхностей, а также в придании изображению необычного вида. На *рис. 11.29*  представлены несколько снимков, на каждом из которых освещение подобрано таким образом, чтобы удачно был освещен соответствующий элемент компьютера G5. Для этого использовались студийные вспышки, отражатели и гобо, положение которых подбиралось должным образом.

Второй аспект съемки состоял в создании эффекта отогнутой крышки корпуса Apple G5. Сняв крышку, Марк изготовил

необходимую "изогнутую"крышку из картона и закрепил ее должным образом *{рис. 11.30),* после чего сфотографировал компьютер и обработал изображение с помощью Photoshop, чтобы придать ему реалистичный вид. Преимущество использования при съемке картона состояло в том, что это обеспечило необходимое распределение света и тени, которое только было подчеркнуто с помощью Photoshop, а не создано с нуля.

Для добавления эмблемы Apple Марк использовал готовую фотографию. Он перевернул изображение, добавил к нему маску, после чего задал режим наложения *Color Bum*  (Затемнение основы) *{рис. 11.31).* Последние штрихи состояли в добавлении заднего плана и коррекции освещения за компьютером G5 (подробности в главе 12). И не старайтесь открыть подобным образом свой домашний компьютер!

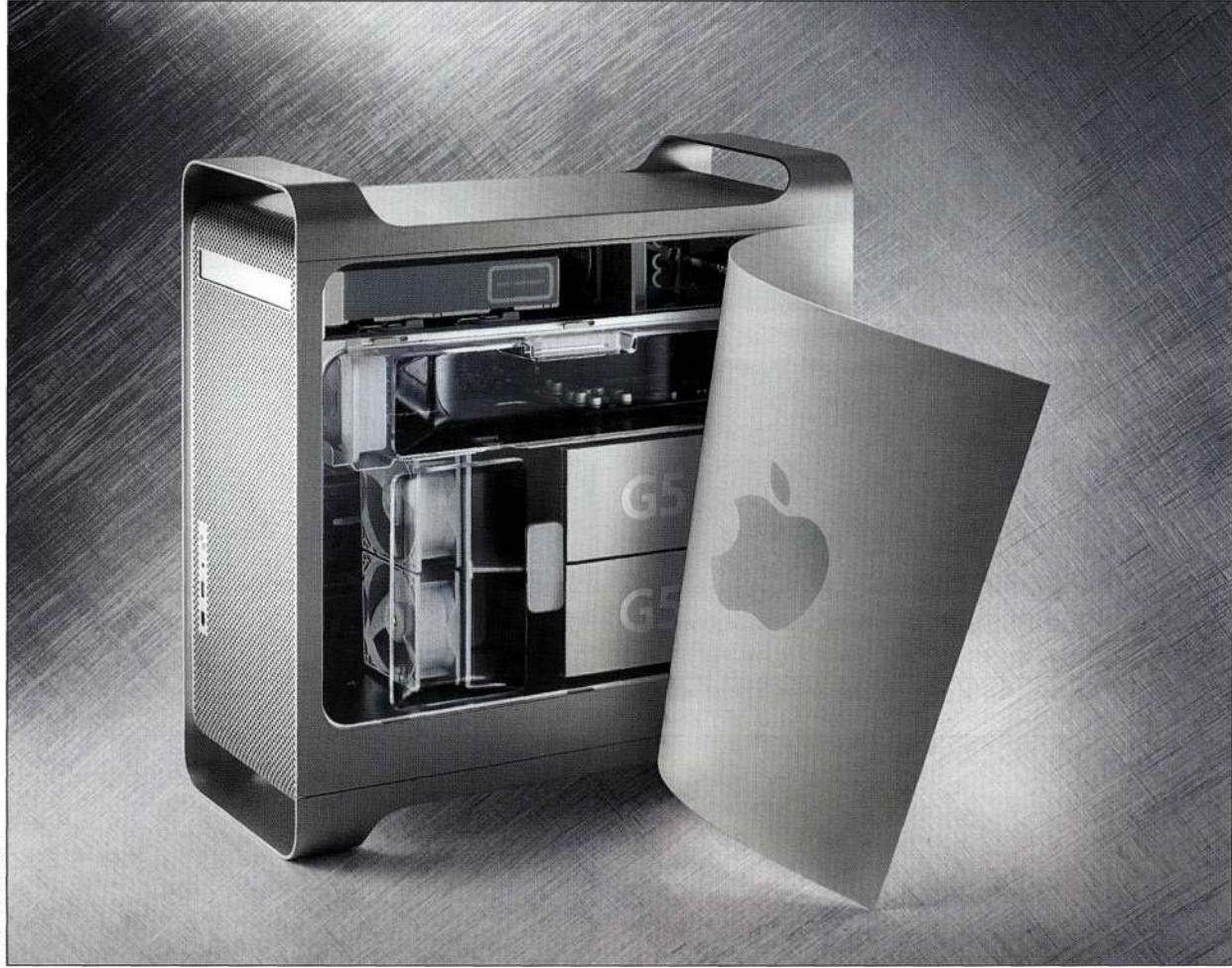

*Рис. 11.28. Отгибание крышки корпуса G5 с целью заглянуть внутрь* 

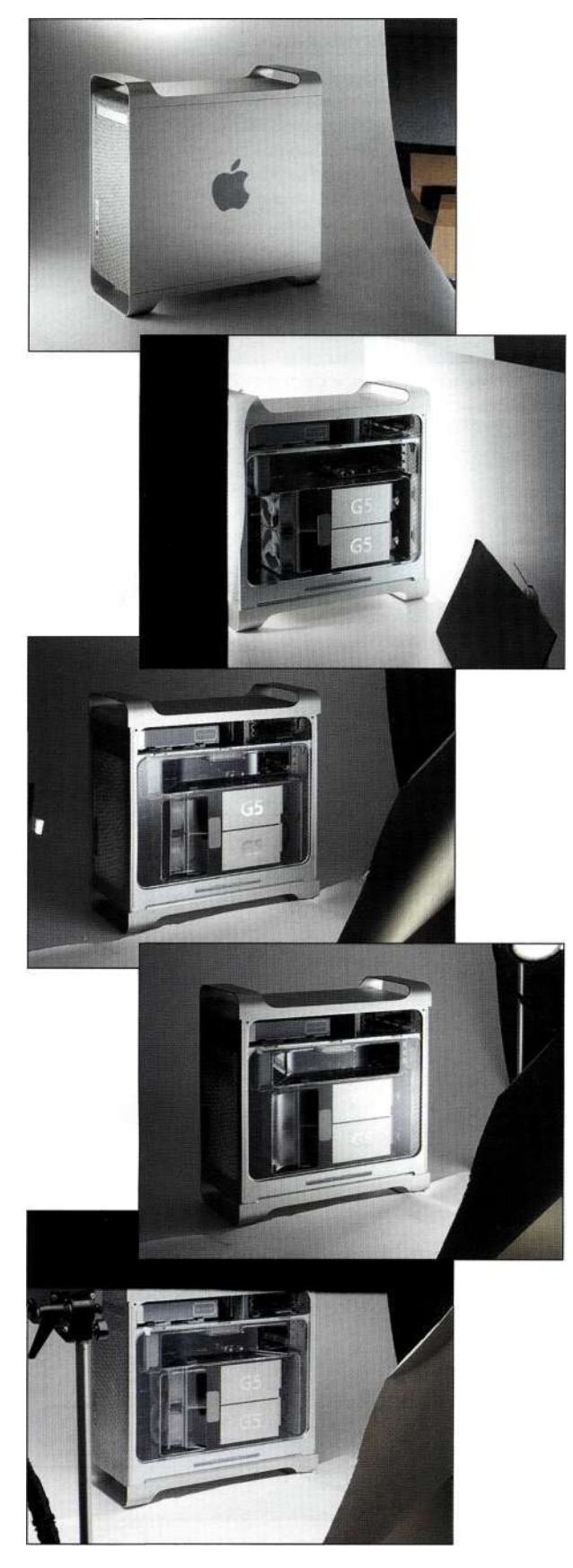

*Рис. 11.29. Каждый элемент корпуса был освещен по отдельности* 

# **Глава 11 Обработка изображений и фотография 413**

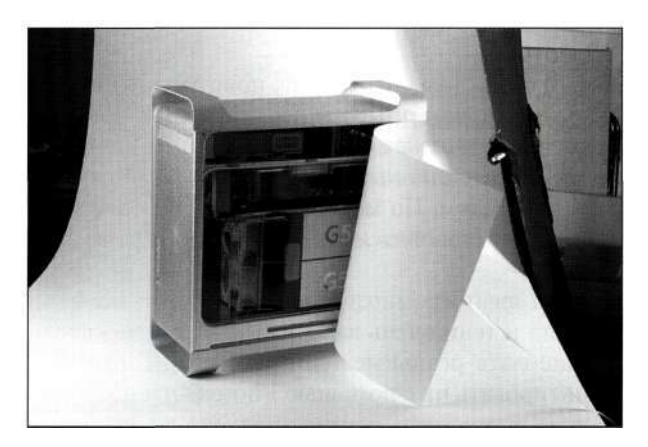

*Рис. 1130. Для имитации отогнутой крышки использовался лист картона* 

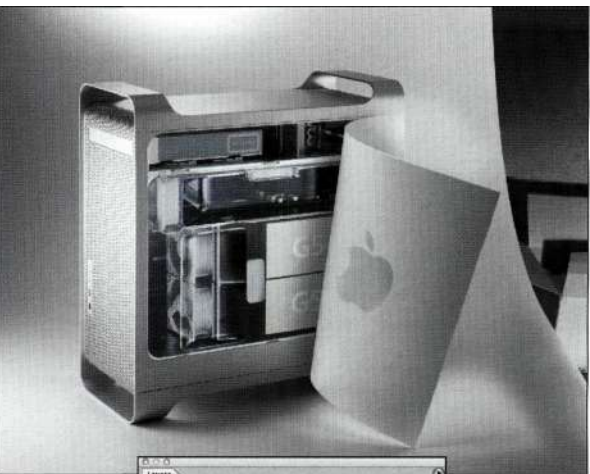

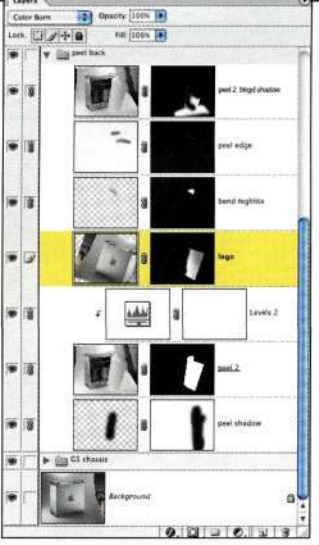

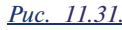

*Перевернув исходную фотографию и изменив режим наложения, удалось получить перевернутую эмблему Apple* 

# **Тени**

Там, где есть свет, обязательно присутствует и тень. Тени формируют объект и подчеркивают атмосферу сцены. Чем ниже источник света, тем длиннее тени. Наиболее длинные тени зимой, а наиболее короткие — летом. По мере приближения к экватору эта разница становится все менее и менее заметной.

С точки зрения композиции понимание взаимосвязи света и тени очень важно. Всегда лучше сфотографировать реальные тени, чем потом пытаться сымитировать их с помощью Photoshop.

Как показано на *рис. 1132,* Марк Бекельман вставил два маркера в небольшую кучу песка, чтобы затем получить тень от ног человека *(рис. 11.33).*  Для изменения характеристик света часто используется мягкая фольга. Ее можно легко гнуть, а можно вырезать в ней отверстия, чтобы получать тени необходимой формы.

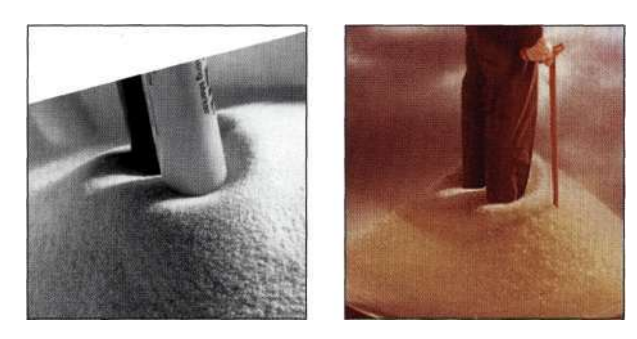

*Рис. 1132. Использование реквизита для получения реалистичных теней* 

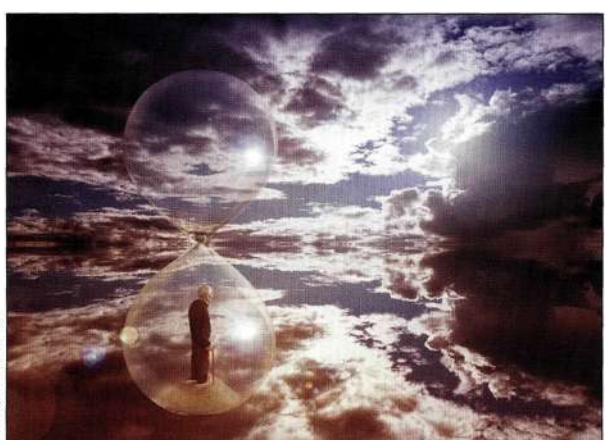

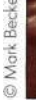

*Рис. 11.33. Финальное композитное изображение* 

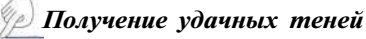

В начале 2002 года в прессе только начинали появляться сведения о махинациях компании Enron и Артура Андерсона. Издание *Business Week* попросило Марка Бекельмана создать фотографическую иллюстрацию для статьи *Accounting in Crisis: What's to Be Done?* Взяв за основу созданное М.С. Эшером изображение *Drawing Hands,* Марк решил изобразить две руки: одну пишущую и другую - стирающую то, что было написано первой. Эскиз иллюстрации представлен на *рис. 11.34.* 

Марк разделил все изображение на четыре основных элемента - бухгалтерскую книгу, фон и две руки. Для создания реалистичных теней требовалось обеспечить одинаковое направление и качество освещения. В роли основного источника освещения использовался большой софтбокс Chimera. Заполняющий и боковой свет применялся для определения формы рук *{рис. 11.35).* 

Сфотографировав каждую руку в необходимом положении на белом фоне, Марк получил более гибкие возможности по дальнейшей обработке. Разместив изображения рук и их теней на отдельных слоях, Марк задал режим наложения *Multiply* (Умножение) для теней *{рис. 11.36),* а также режим наложения *Normal* (Нормальный) для рук. Градиентная маска слоя обеспечила наилучшее сочетание рук и листа из бухгалтерской книги, а зеленый слой-заливка в режиме наложения *Color* (Цветность) позволил согласовать их цвет *{рис. 11.37).* 

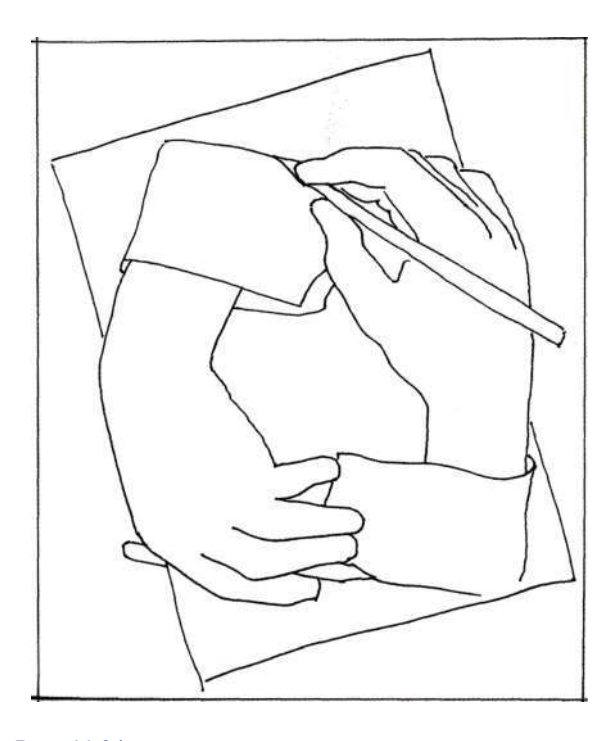

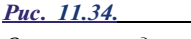

*Очень часто для выражения концепции достаточно простого эскиза* 

# **Глава 11 Обработка изображений и фотография 415**

*Рис. 1135. Обеспечение неизменного положения фотоаппарата и подбор положения заполняющего и бокового освещения для получения корректных теней* 

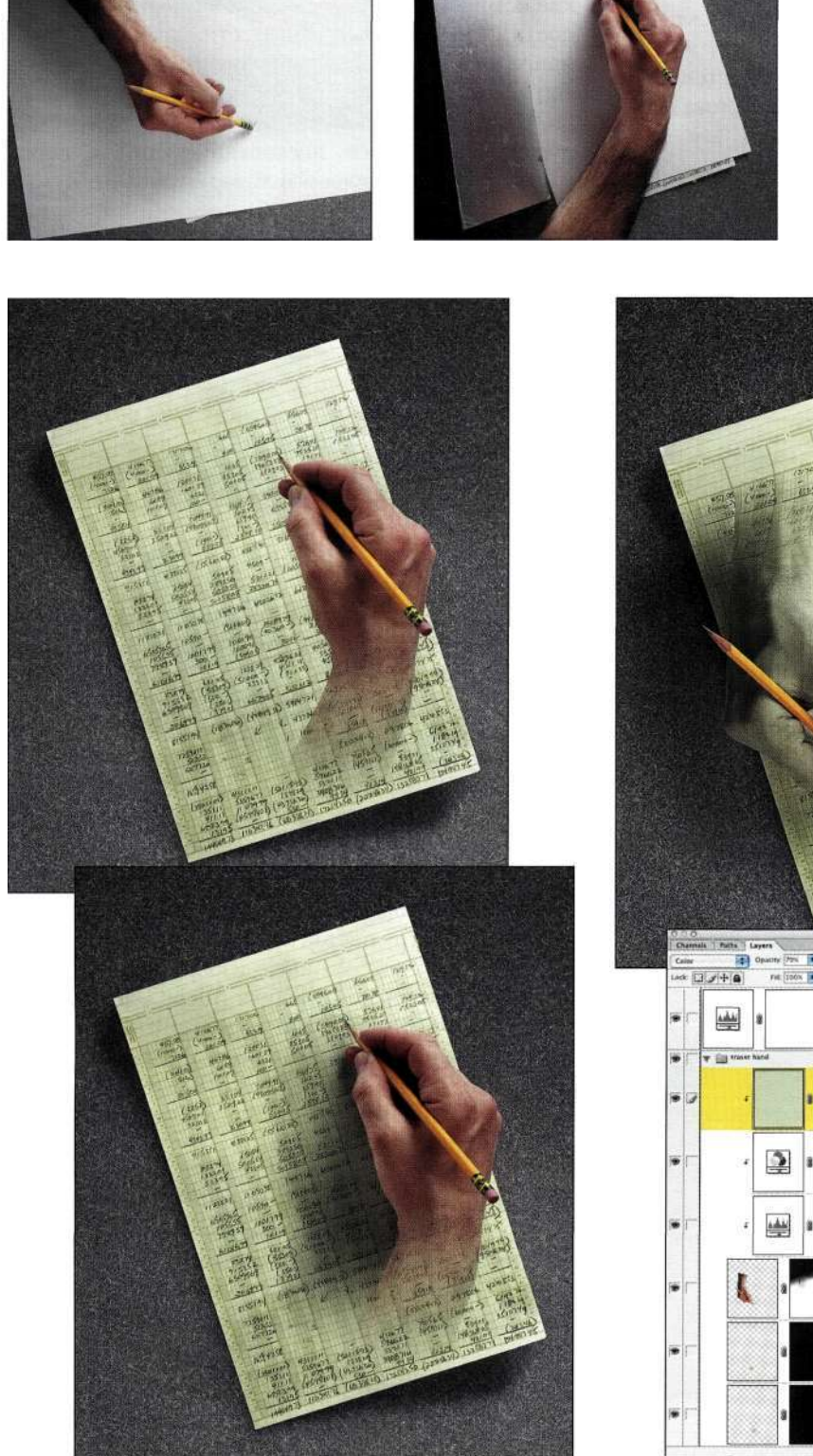

*Рис. 11.36. Размещение изображений рук и теней на разных слоях обеспечило больший контроль* 

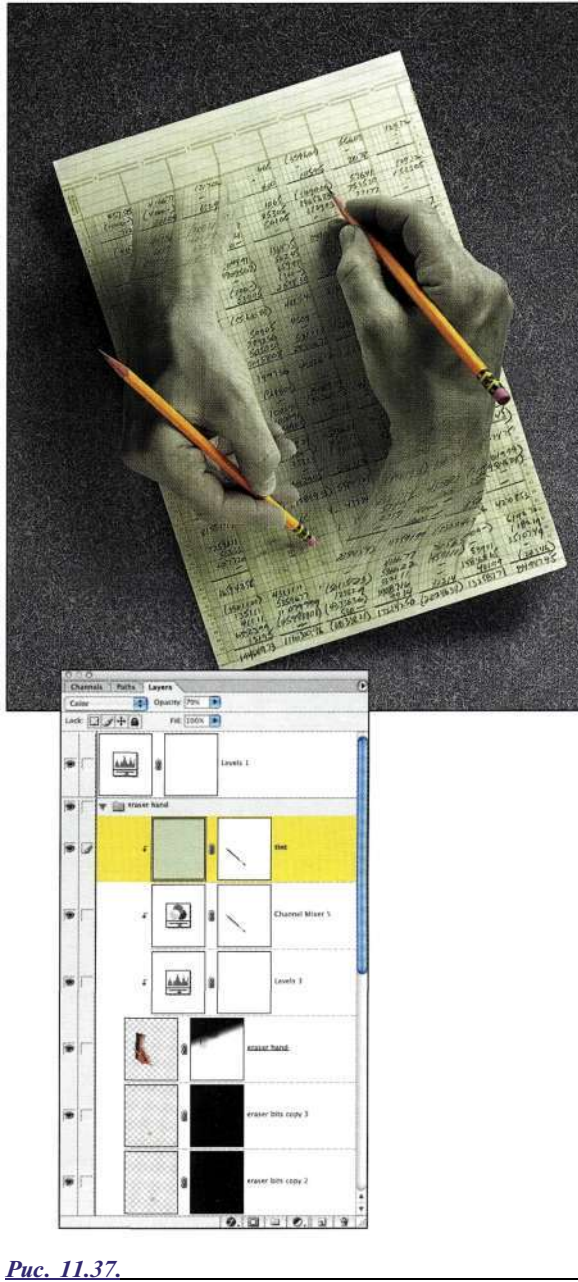

© Mark Beckelman

*Добавление зеленого оттенка подчеркивает абсурдность коррупции в компании Enron* 

# **Заметки о фоне**

Природа объекта (поверхность, форма и характеристики краев), а также среды определяет наилучший фон, который следует использовать при съемке. Основные требования к фону перечислены ниже.

- Фон должен быть достаточно контрастен по отношению к объекту и не "конфликтовать" с ним по цвету и бликам.
- Светлые объекты с гладкими границами можно фотографировать на белом или сером фоне, а также на фоне того же цвета, что и среда, к которой они будут добавлены.
- Темные объекты лучше фотографировать на белом или сером фоне, однако не следует использовать слишком светлый фон, поскольку это может усложнить маскирование и создание композиции.
- Полупрозрачные объекты, а также объекты с отражательными поверхностями следует фотографировать на фоне того же цвета, что и фон, который будет использован в композиции, поскольку подобные объекты всегда отражают среду, в которой они находятся.
- Чем больше мелких деталей необходимо сохранить, тем аккуратнее нужно использовать контровое освещение, которое позволяет отделить объект от фона.
- При работе с такими мелкими деталями, как волосы и дым, используйте зеленые экраны и специальные дополнительные модули от сторонних компаний (подробности в главе 10, *"Выделение прозрачных объектов и приемы использования зеленых экранов").*
- Избегайте текстурированных или неравномерно освещенных фонов, поскольку это значительно осложняет выделение объектов.
- Никогда не размещайте объекты слишком близко к фону.

Чем больше будет окончательный отпечаток или чем более требовательным будет зритель, тем точнее следует соблюдать данные рекомендации.

# **Дополнительные требования к оборудованию**

Я не могу преувеличить значимость надежного штатива, поскольку это исключает перемещение фотоаппарата при получении нескольких изображений одного объекта, как это было при работе над изображением компьютера G5.

Если вы работаете в студии, необходимость качественного освещения даже не обсуждается. Вам обязательно нужно принять решение о том, следует ли использовать непрерывные или стробоскопические источники света (вспышки высокой интенсивности), что зависит от вашего стиля работы или же природы объекта. Подавляющее большинство фотографов, работающих в студии, используют вспышки. Прежде чем принимать решение о выборе оборудования, посетите несколько студий, а также изучите соответствующую литературу.

Очень часто фотостудии оказываются наполовину студиями, а наполовину — мастерскими. Многие фотографы, преуспевшие в создании композиций, или сами создают необходимые модели, или же нанимают специалистов. Многие фотографы предпочитают сделать модели вручную и сфотографировать их, чем пытаться достичь тех же результатов в Photoshop.

Постарайтесь как можно быстрее приобрести эталонную палитру цветов, такую как *Macbeth ColorChecker (рис. 1138),* содержащую 24 образца цвета. Многие образцы соответствуют определенным оттенкам, таким как кожа человека, листва или небо. Подобные образцы не только обладают соответствующим оттенком, но точно так же отражают все соответствующие длины волн видимого диапазона спектра. Имея в своем распоряжении эталонные образцы цветов, вы всегда сможете получать оптимальные изображения при любых условиях освещения.

При работе с цифровыми фотоаппаратами, поддерживающими формат RAW, обязательно сфотографируйте палитру цветов при тех же условиях освещения, после чего откройте изображение с помощью дополнительного модуля Adobe Camera RAW *(рис. 11.39).* Выбрав инструмент *White Balance*  (Баланс белого), щелкните на втором сером квадрате *(рис. 11.40),* чтобы настроить баланс цвета в изображении. При необходимости откорректируйте другие параметры.

Для применения этих же установок ко всем остальным изображениям, полученным при тех же условиях освещения, щелкните на небольшой стрелке справа от раскрывающегося списка *Settings* (Настройки) и сохраните установки под подходящим названием. После этого откройте остальные изображения и примените к ним сохраненные установки.

# **Глава 11 Обработка изображений и фотография 417**

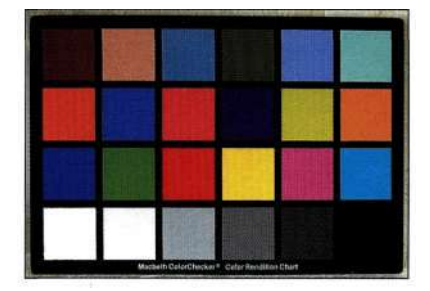

糊 O *Рис. 1138.* 

*Эталонные образцы цвета, такие как Macbeth ColorChecker, — важная составляющая профессионального оборудования* 

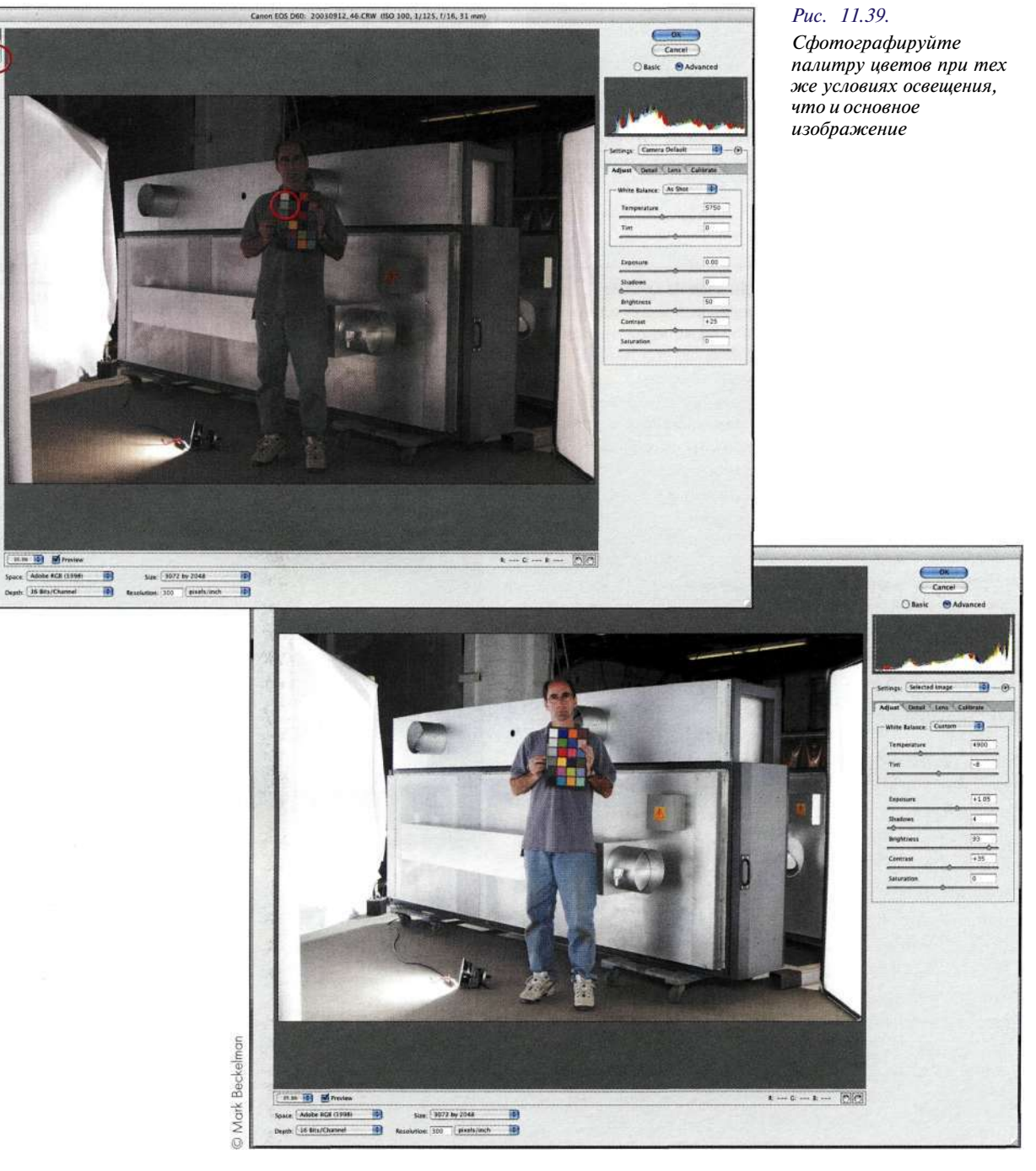

#### *Рис. 11.40.*

*Инструмент White Balance нейтрализует оттенки, что позволяет быстро и легко получить качественное изображение* 

#### **418 Маски и композиция в** Photoshop

Для применения установок Camera RAW также можно воспользоваться командой *Automated Apply Camera RAW* (Автоматизация^>Применить настройки формата Camera RAW) средства *File Browser*  (Файлы). Подробные сведения о работе с дополнительным модулем Adobe Camera RAW вы найдете в книге *Реальный мир Camera Raw и Adobe Photoshop CS2* Брюса Фрейзера.

Фотограф всегда хочет приобрести новые объективы, средства для изменения света, а также фильтры, с которыми можно экспериментировать. За дополнительными сведениями о фотосъемке, в том числе о методах определения экспозиции, выборе оборудования, приемах обработки и печати, обратитесь к другой моей книге, *Real World Digital Photography, Second Edition* (выпущена издательством Peachpit Press).

#### Ye) *Как это возможно?*

Ник Ведрос известен тем, что при взгляде на многие созданные им изображения у зрителей возникает один и тот же вопрос: "Каким образом это стало возможно?" Ник любит испытания и решение сложных проблем. Когда студия получила заказ на создание изображения лягушек, занимающихся серфингом, Ник пригласил Дэйла Фроммелта для создания волны из полиэстера размерами около 90x60 см. Дэйл закрепил доску на волне *{рис. 11.41).* Ник сделал несколько снимков брызг на поверхности волны, чтобы получить изображение брызг на заднем плане *(рис. 11.42).*  Затем он аккуратно посадил на пластину из полиэстера древесную лягушку *{рис. 11.43)* и попытался сфотографировать ее, пока она не прыгнула. Он также сделал несколько снимков "плавающей" лягушки *(рис. 11.44).*  Поскольку Ник работал с цифровым фотоаппаратом, он сразу смог оценить полученные снимки. Затем Майк Мак-Коркл объединил все изображения в одну композицию *(рис. 11.45).* 

# **РЕЗЮМЕ**

Фотографам часто приходится решать творческие проблемы, комбинируя законы физики и творческие замыслы для получения превосходных изображений. Вам не потребуется много дорогостоящего оборудования, чтобы получить качественное изображение. Скорее вам потребуется доброе сердце, воображение и вдохновение, без которых создание впечатляющих изображений просто невозможно. Путешествуйте, наблюдайте и фотографируйте ваш фотоаппарат позволит запечатлеть немало интересных моментов в нашем удивительном мире.

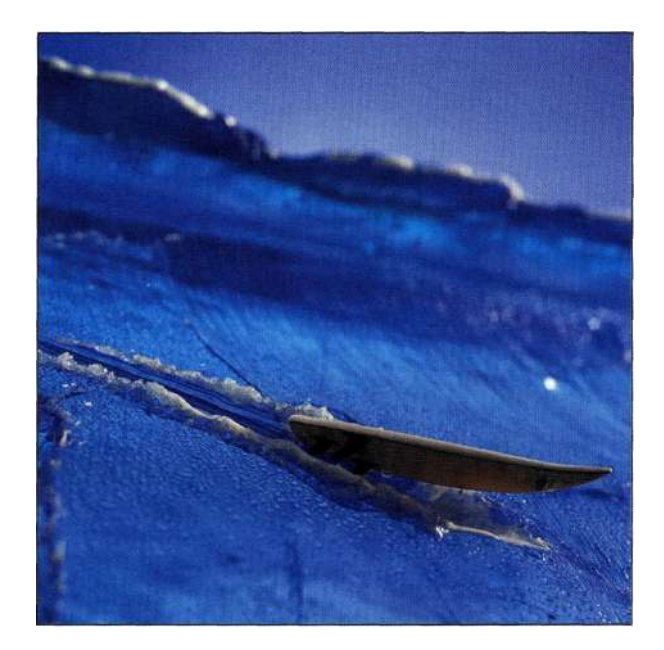

*Рис. 11.41 Модель волны и доски для серфинга* 

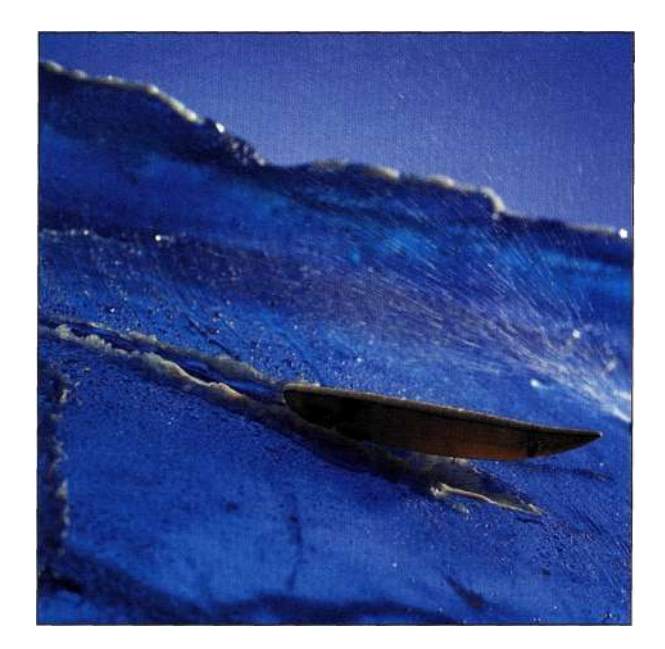

*Рис. 11.42. Распыление воды на модели добавляет к изображению реалистичность* 

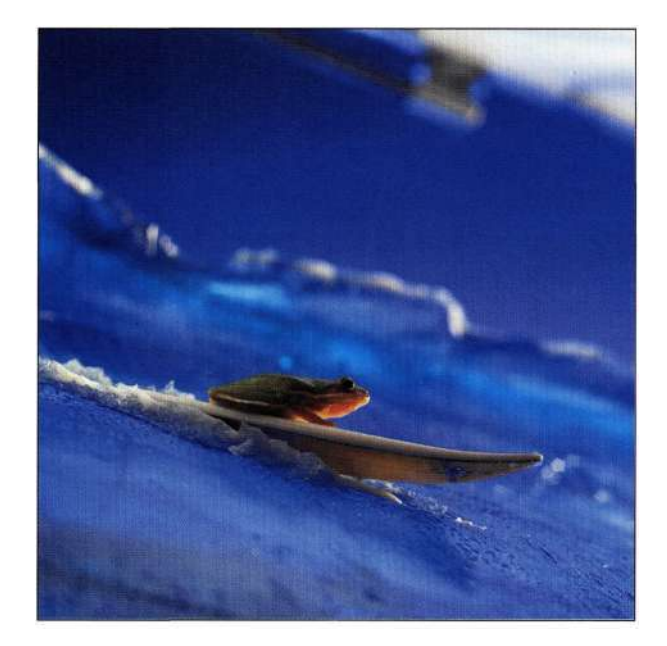

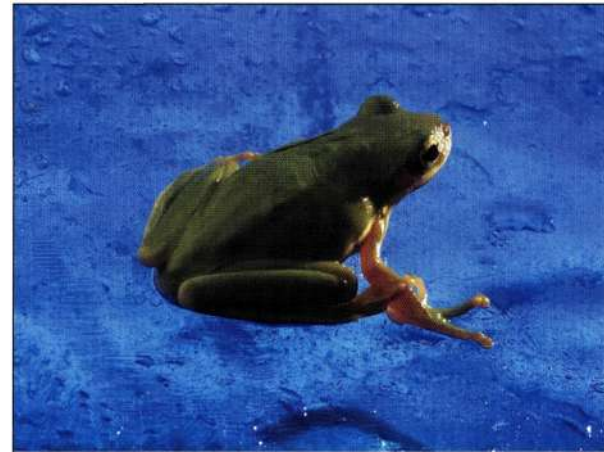

*Рис. 11.44 Лягушка, сфотографированная в другом ракурсе* 

*Рис. 11.43 Лягушка на доске* 

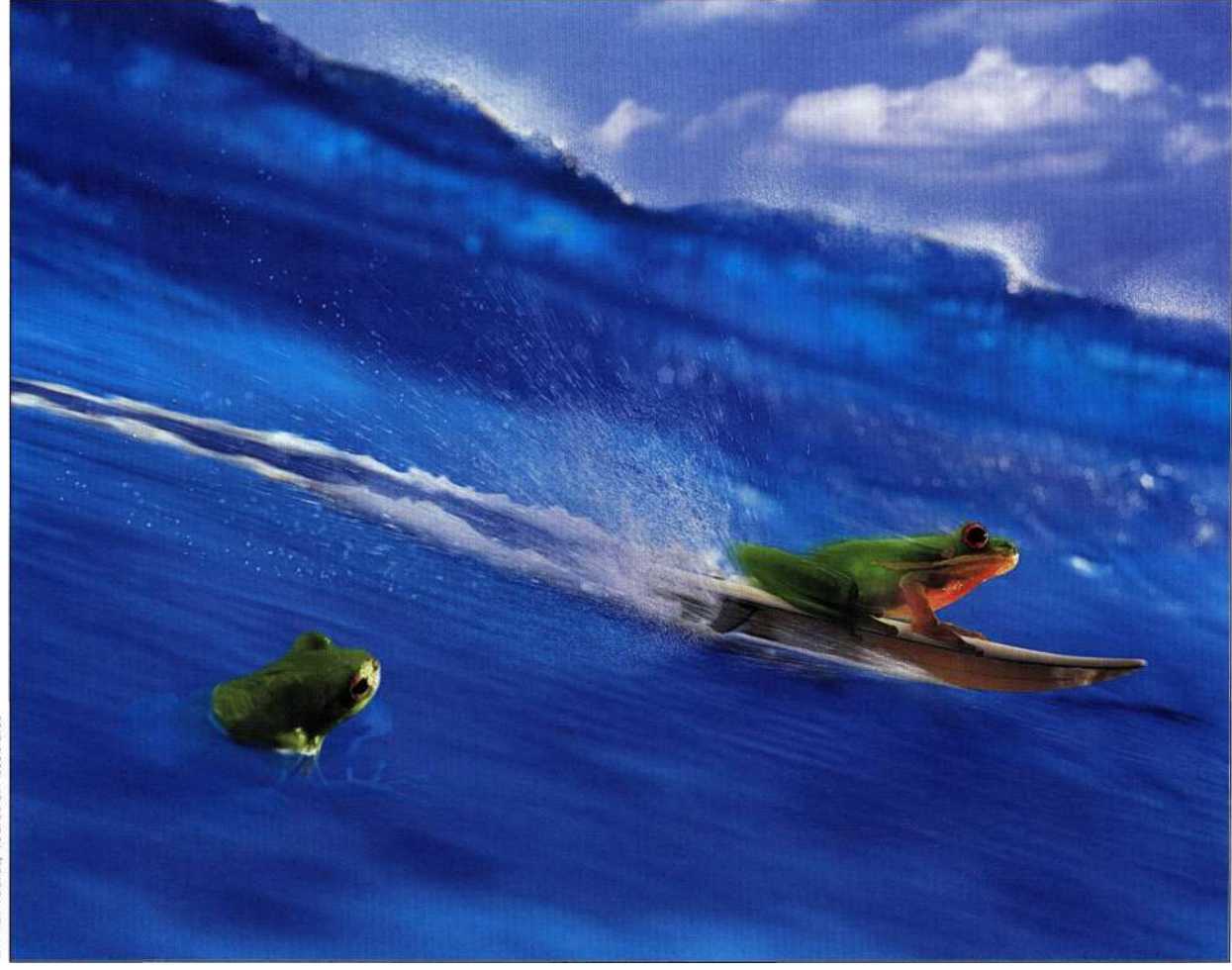

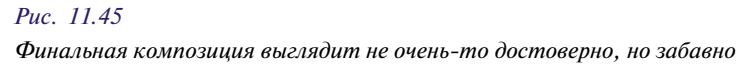

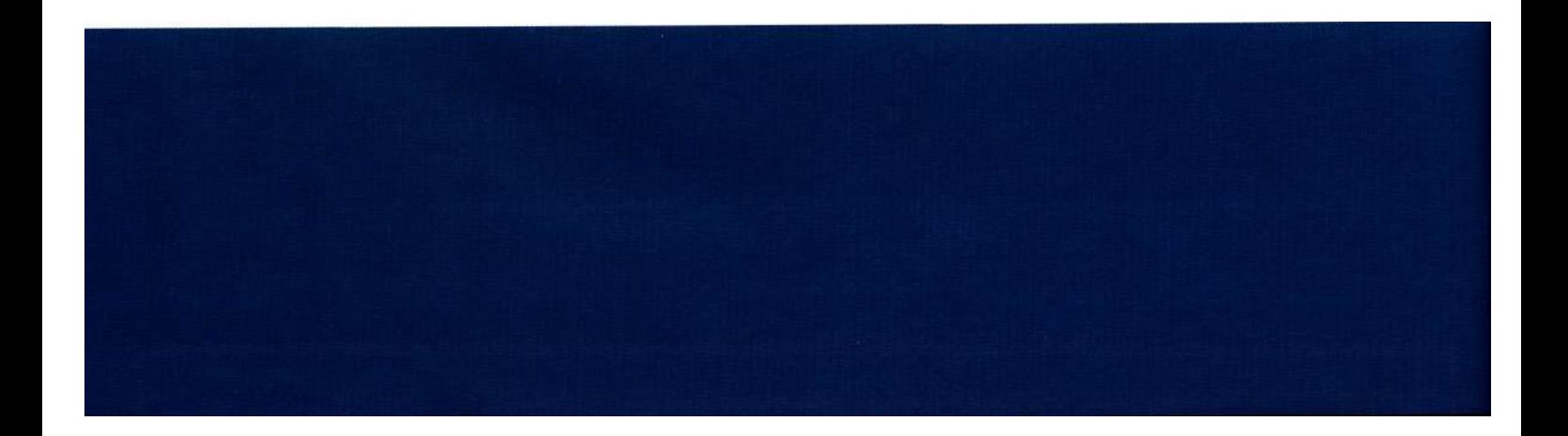

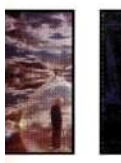

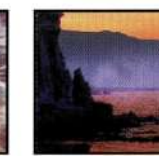

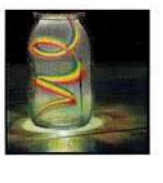

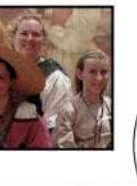

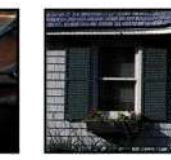

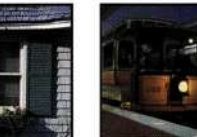

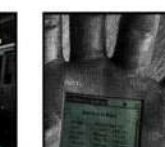

# **ФОТОРЕАЛИСТИЧНЫЕ КОМПОЗИТНЫЕ ИЗОБРАЖЕНИЯ**

тобы увидеть лучшие примеры фотореалистичных композитных изображений, следует посетить кинотеатр. К современным примерам использования спецэффектов можно отнести сцену запуска из фильма *Аполло 13,* а также создание фантастических существ в трилогии *Властелин колец.*  Специальные эффекты в фильме *Аполло 13* были созданы настолько хорошо, что после просмотра у режиссера Рона Ховарда неоднократно спрашивали о том, где он нашел пленки с записями и почему их до сих пор не видели в NASA.

С другой стороны, можно глубоко разочароваться, видя некачественные специальные эффекты в фильме с огромным бюджетом. В подобных ситуациях зрители чувствуют себя обманутыми, так как все происходящее на экране выглядит неестественно. Многие вопросы, о которых нельзя забывать при создании фильмов, актуальны и при работе в Photoshop. В настоящей главе рассматриваются следующие темы:

- нахождение и подчеркивание перспективы;
- подчеркивание фокуса изображения;
- работа со светом и тенью;
- согласование зернистости пленки и текстуры изображения;
- создание форм и имитация объема.

Приготовьтесь создавать фантастические реальности, которые выглядят настолько хорошо, что у зрителя не возникает ни малейшего сомнения в их достоверности!

# **ФОТОРЕАЛИЗМ — ДЕТАЛИ, ДЕТАЛИ И ЕЩЕ РАЗ ДЕТАЛИ**

Фотореалистичные композитные изображения совсем не обязательно должны отражать фактические события или сцены. Скорее, они должны выглядеть так, чтобы у зрителя не возникло ни малейшего сомнения в их реалистичности. Например, вы

любите выпить бокал пива после долгого жаркого летнего дня, однако я сомневаюсь, что вы когда-либо видели сердце из пузырьков в бокале *(рис. 12.1).* Или, например, можно использовать карманный компьютер *Palm Pilot* для хранения информации об адресах и встречах, однако вы не поверите в реалистичность изображения, представленного на *рис. 12.2.* 

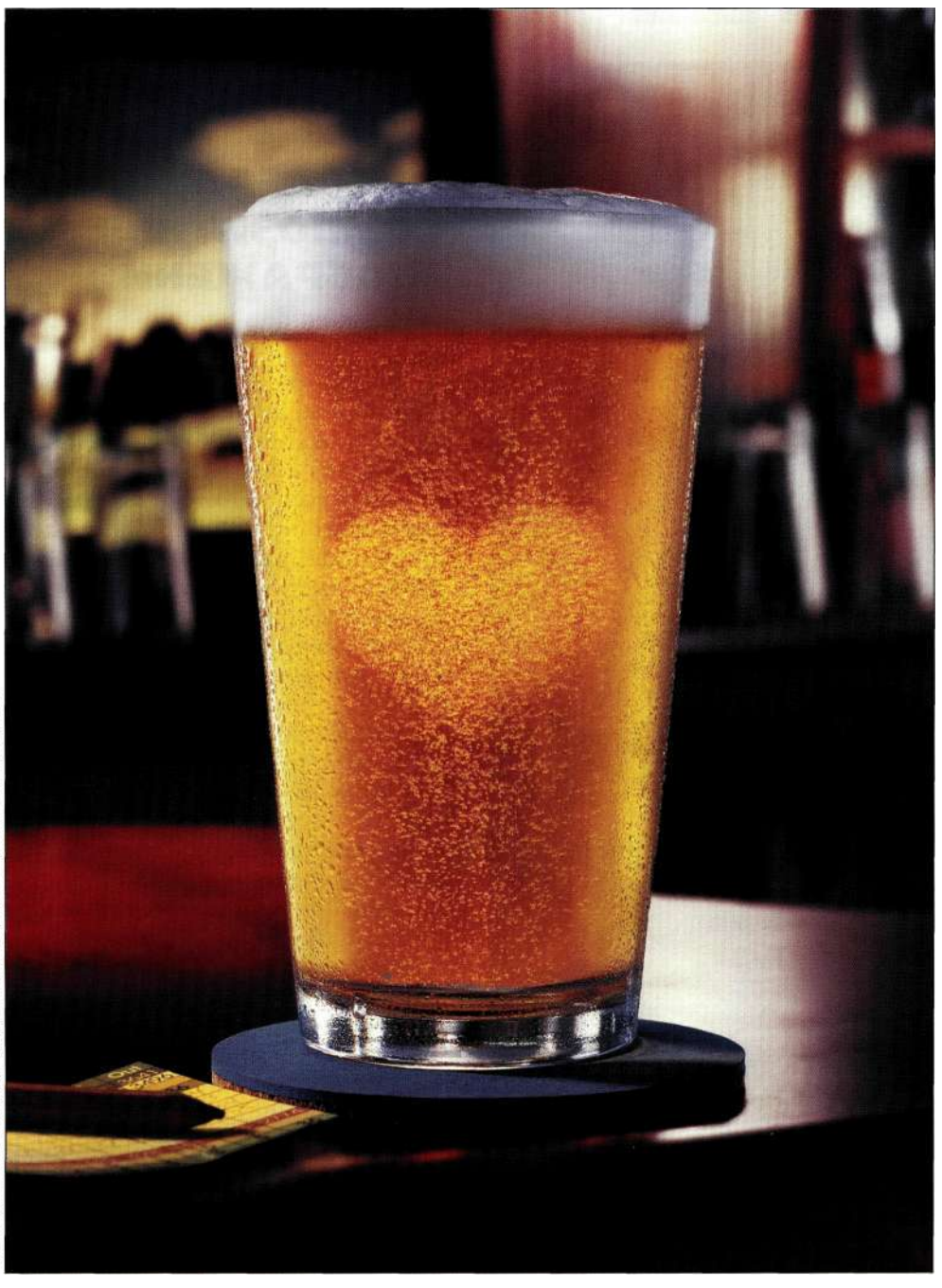

29 Valentine Ale. Компьютерная графика: Роберт Боуэн, Фотография: Стив Брон *Рис. 12.1.* 

*При создании сердца из пузырьков для придания бокалу большей привлекательности использовались десятки слоев* 

Чем больше времени и внимания уделяется планированию и фотографии, тем более эффективными оказываются результаты совмещения изображений (подробности в главе 11, *"Обработка изображений и фотография").* После открытия изображений в Photoshop их можно скомбинировать таким обра-

зом, чтобы на создание композитного изображения ничего не указывало. Если зритель заметит ошибки, например, несоответствие цветов или несогласованность освещения, композитное изображение не удалось и вы рискуете потерять доверие зрителя.

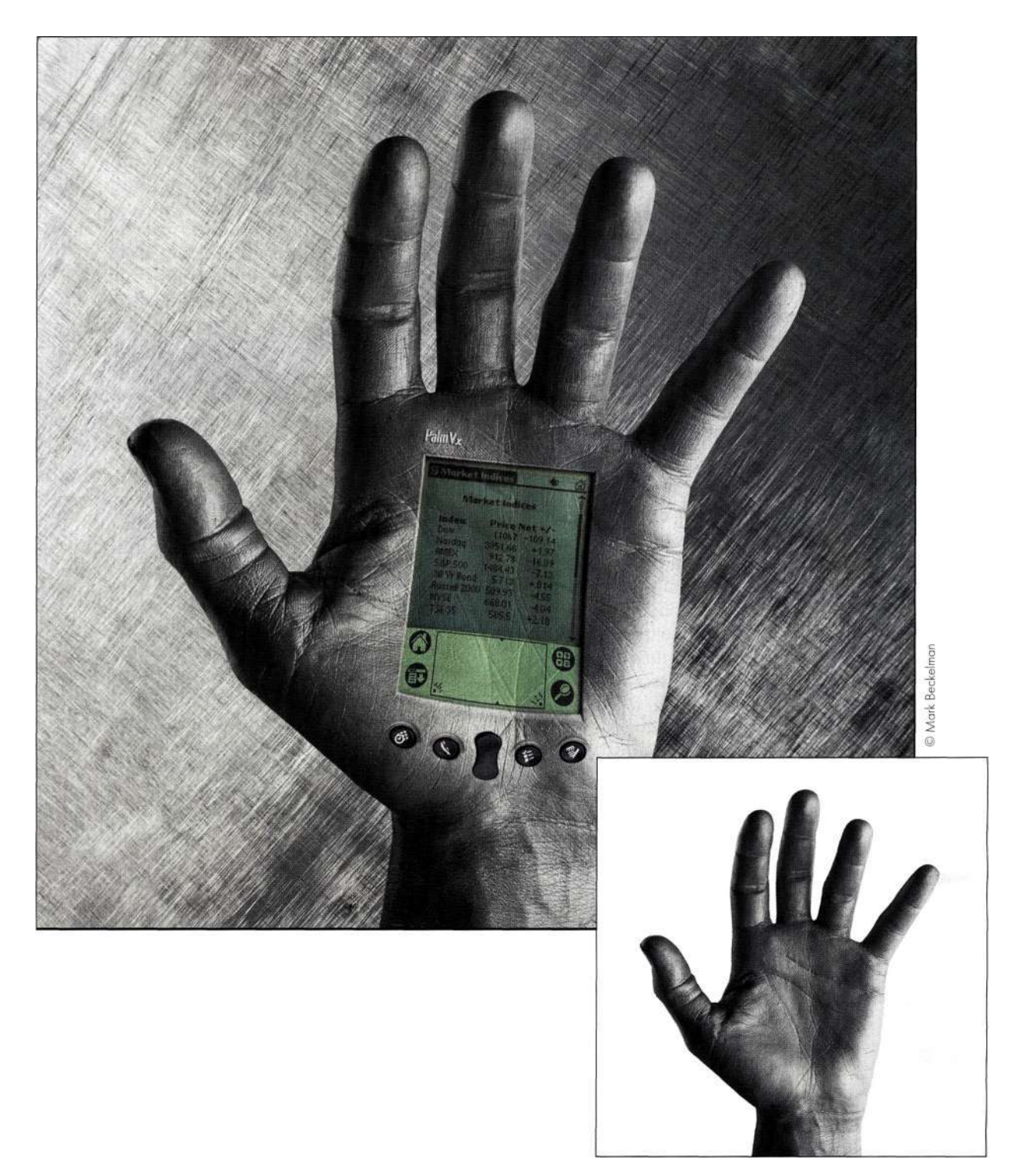

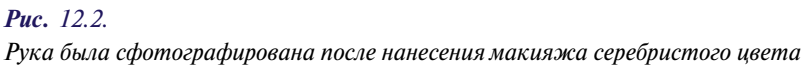

#### **424 Маски и композиция в Photoshop**

Ниже перечислены основные моменты, о которых ни в коем случае нельзя забывать при создании фотореалистичных и творческих композитных изображений. Многие приемы, позволяющие учесть все эти моменты, будут описаны дальше в настоящей главе.

- • **Перспектива и точка наблюдения.** Положение камеры определяет внешний вид и взаимное расположение элементов. Согласование линий перспективы при добавлении новых элементов начинается с определения точки схода в основном изображении (подробности дальше в настоящей главе). Точки наблюдения могут быть высокими, низкими или на уровне глаз. Определение точки наблюдения еще до съемки позволяет намного эффективнее комбинировать элементы изображения.
- • **Относительные размеры.** Элементы на переднем плане должны быть больше, чем элементы заднего плана; масштаб всех элементов в изображении должен быть согласован. Наше зрение таково, что объект, перекрывающий другой объект, кажется ближе.
- • **Влияние объектива.** Как объяснялось в главе 11, фокусное расстояние объектива определяет угол зрения и такие относительные характеристики заднего и переднего плана, как размер и сжатие. Глубина резкости изображения может быть малой (при этом в фокусе оказываются только объекты, расположенные практически в одной плоскости) или большой (в данном случае в фокусе оказываются все объекты в изображении). Используя фильтр *Lens Blur*  (Размытие по малой глубине резкости), можно сымитировать малую глубину резкости, однако увеличение глубины резкости невозможно.
- • **Цвет и контрастность.** Элементы изображения должны сочетаться друг с другом с точки зрения цвета, тона и контрастности. Для изменения цветовых тонов и контрастности отдельных элементов используйте корректирующие слои. После объединения элементов в одном изображении может потребоваться дополнительная коррекция контрастности и цвета для получения изображения, которое выглядело бы действительно реалистично и гармонично.
- • **Свет и тени.** Качество, цвет, интенсивность и направление света — важные атрибуты изображения (подробности в главе 11). Освещение и тени должны быть согласованы для всего изображения. Свет отражается от

среды на объект, из-за чего объект приобретает соответствующие оттенки, и наоборот. Наиболее сильно данный эффект выражается в случае светлых и блестящих поверхностей.

- • **Отражения.** Сияющие поверхности, например, поверхности стеклянных, хромированных и металлических объектов, отражают свет и окружающую среду. Объекты, находящиеся на сияющих поверхностях, таких как мраморный пол или стеклянный стол, также должны отражаться.
- • **Текстура и зернистость пленки.** Каждый тип и формат пленки характеризуется определенной структурой зернистости, поэтому совмещение изображений, полученных с использованием пленки разной текстуры, сразу бросается в глаза, а этого лучше избегать. При комбинировании изображений, полученных с помощью цифрового фотоаппарата, также имеются определенные нюансы. Добавление слоя *Film Grain Noise* в конце процесса создания композитного изображения (подробности дальше в настоящей главе) позволяет скрыть все несоответствия текстур и зернистости.
- • **Границы и их качество.** Изображение состоит из границ и переходов. Прежде чем добавлять новые элементы или изменять фон, внимательно изучите границы объектов в изображении, после чего используйте все свои навыки выделения и маскирования для имитации этих границ.
- • **Дефекты и узоры.** Как сказал архитектор Мис ван дер Рох, работающий в стиле модернизма, "Бог — в деталях". Именно деталям необходимо уделять внимание при создании композитных изображений, в том числе и при маскировании студийного фона, например: "пустых" участков между ногами и руками моделей; удалении лишних объектов, например руки, которую на исходном изображении положил на плечо другой человек; предотвращении неудачного клонирования фона, приведшего к появлению повторяющихся узоров. Необходимо также избегать повторения различных объектов например, повторения изображения одной и той же рыбы при клонировании облаков при создании нового фона.

Когда вы в следующий раз будете перелистывать страницы журнала или смотреть фильм, уделите внимание изучению деталей композитных изображений или сцен. Чем больше изображений вы проанализируете, тем лучше будут результаты вашей собственной работы.

# **СОГЛАСОВАНИЕ ПЕРСПЕКТИВЫ**

Художники раннего Возрождения, включая Альберти, Брунеллески, Донателло и Мазаччо, преклонялись перед красотой математики и разработали концепцию перспективы применительно к созданию композиций. Они представляли плоскость изображения как прозрачное окно, через которое зритель смотрит на сцены из фиксированной точки наблюдения. До этого момента все картины выглядели как набор объектов, просто наложенных друг на друга без сохранения относительных размеров.

# **Типы перспективы**

Существует три типа перспективы: одноточечная, двухточечная и трехточечная. Одноточечная перспектива предполагает наличие одной точки схода всех вертикальных и горизонтальных линий *(рис. 123).* 

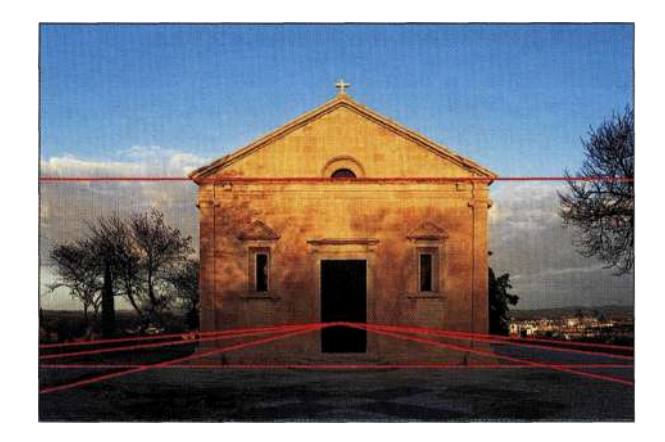

# *Рис. 12.3.*

*Одноточечная перспектива предполагает наличие одной точки схода, которая в данном случае находится за церковью* 

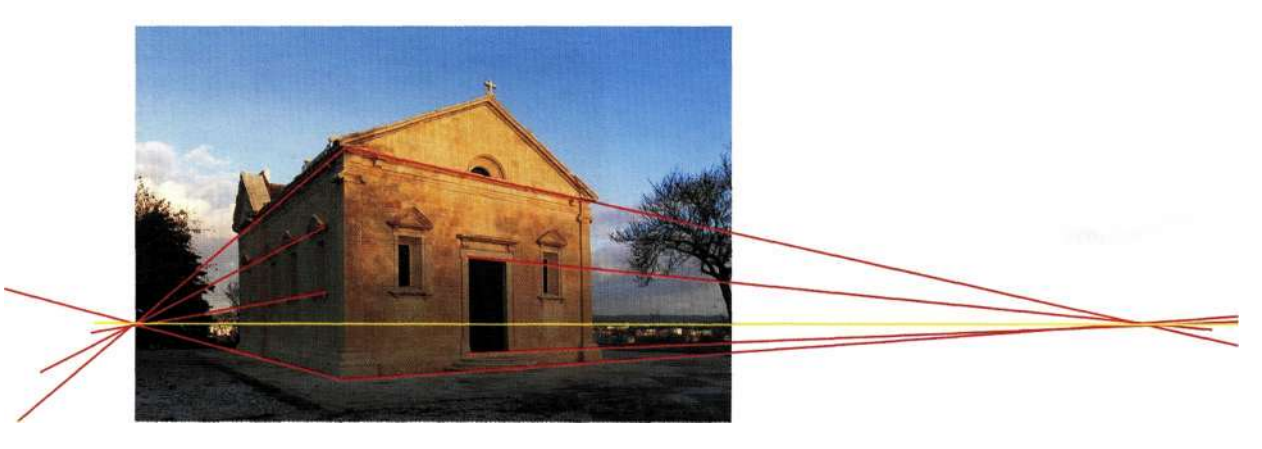

# *Рис. 12.4.*

*Двухточечная перспектива предполагает наличие двух точек схода, которые соединяются линией, определяющей линию горизонта* 

Классический пример одноточечной перспективы — дорога, уходящая к линии горизонта. Двухточечная перспектива предполагает наличие двух точек схода, к которым сходятся параллельные линии. Очень часто точки схода расположены за пределами изображения *(рис. 12.4).* Чем ближе точки схода к центру изображения, тем крупнее и драматичнее будет выглядеть объект. Трехточечная перспектива, часто используемая архитекторами, дизайнерами и специалистами по созданию компьютерных спецэффектов, предполагает наличие третьей точки схода над линией горизонта, что позволяет добавить к объектам объем *(рис. 12.5).* 

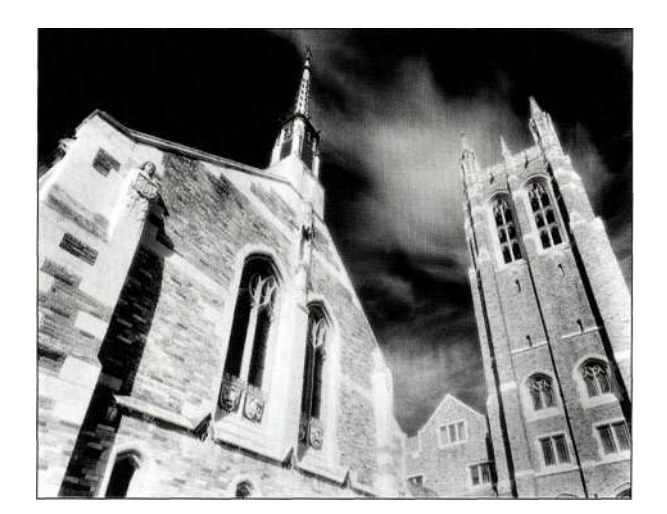

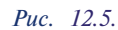

*Трехточечная перспектива предполагает наличие третьей точки схода над линией горизонта, что позволяет добавить к объектам объем* 

# **Определение перспективы**

Согласование перспективы существующей фотографии начинается с определения точек схода, которые, в свою очередь, определяют линию горизонта. Линия горизонта находится на уровне глаз зрителя; она может быть высокой или низкой в зависимости от того, из какой точки фотограф снимал и какие цели при этом ставились. Параллельно линии горизонта проходит линия земли; линии, расположенные между линией горизонта и линией земли, называются *трансверсалями.* 

# **Создание линий перспективы**

Нахождение линий перспективы — очень важный шаг, особенно при добавлении к изображению новых элементов, которые должны обеспечить необходимые перспективу и масштаб. В следующем примере мы определим перспективу и добавим к зданию дополнительные окна. Для создания линий перспективы следует воспользоваться инструментом *Line* (Линия), как описано ниже.

# **EXECUTE: Ch12\_NYstreets.jpg**

- 1. Точки схода довольно часто расположены за границами изображения, поэтому иногда полезно увеличить размер холста по горизонтали на 300%, чтобы обеспечить достаточно пространства для добавления параллельных линий, сходящихся к точкам схода.
- 2. Инструмент *Line* (Линия) занимает одну ячейку с другими инструментами группы *Shape* (Фигура). Активизируйте его, после чего на панели *Options* (Параметры) щелкните на значке *Shape Layer* (Слой-фигура), задайте для параметра *Width* (Ширина) значение 3 пикселя, а также выберите яркий контрастный цвет. Я выбрала красный цвет, который хорошо виден на зданиях и на синем небе *(рис. 12.6).*
- 3. С помощью инструмента *Line* (Линия) обведите верхнюю правую часть крыши самого высокого здания. Выберите инструмент *Direct Selection* (Стрелка) (белая стрелка), щелкните и перетащите его над двумя опорными точками справа *(рис. 12.7).*  Перетащите инструмент *Direct Selection*  (Стрелка) вниз и вправо *(рис. 12.8).*
- 4. Перетаскивайте инструмент *Line* (Линия) вдоль нижнего края здания до пересечения с первой линией, чтобы задать положение первой точки схода *(рис. 12.9).*
- 5. Повторите те же действия, работая с левой частью здания *(рис. 12.10).*

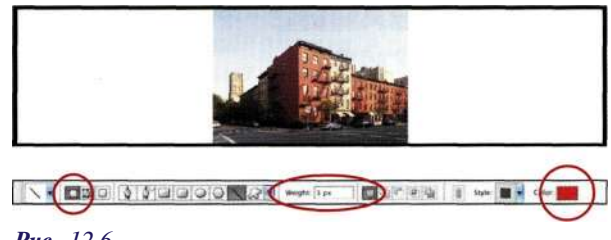

#### *Рис. 12.6.*

*Расширьте холст на 300%, выберите инструмент Line и активизируйте значок Shape Layer* 

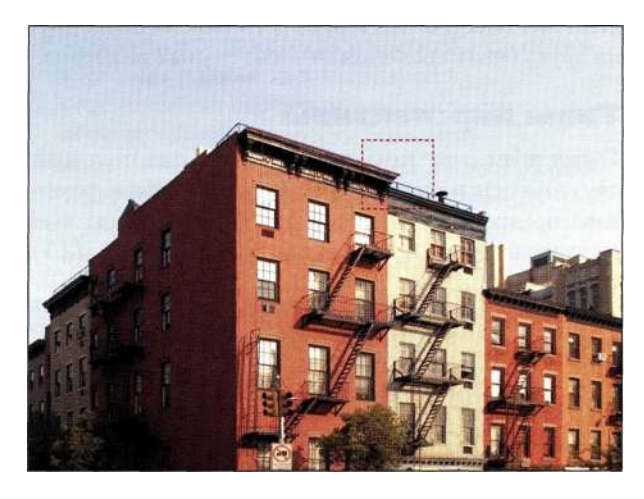

*Рис. 12.7. С помощью инструмента Direct Selection активизируйте две опорные точки справа* 

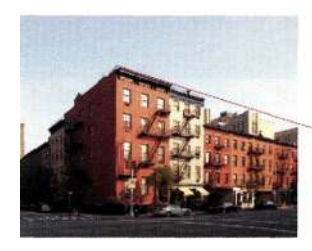

*Рис. 12.8. С помощью инструмента Direct Selection нарисуйте первую линию перспективы* 

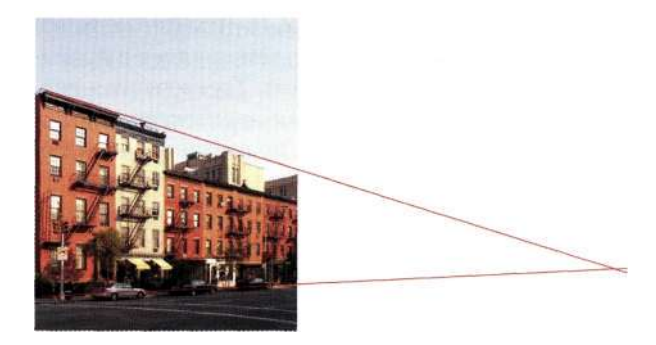

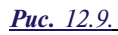

*Для определения первой точки схода перетаскивайте инструмент вправо до пересечения с первой линией перспективы* 

6. Я планирую добавить дополнительный ряд окон на левой части здания, для чего необходимо проводить линии перспективы вдоль верхнего и нижнего рядов окон *(рис. 12.11).* Свяжите линии перспективы, после чего из меню палитры *Layers* (Слои) выберите команду *New Set from Linked*  (Новый набор из связанных слоев), чтобы поместить линии перспективы в один набор.

# **Использование линий перспективы**

После добавления линий перспективы можно добавлять новые элементы с сохранением относительных масштаба и расстояния.

**1.** Активизируйте фоновый слой и выделите вертикальный ряд окон с помощью инструмента *Polygon Lasso* (Прямолинейное лассо). Нажмите комбинацию клавиш  $\langle CtrI+J\rangle$  ( $\langle Cmd+J\rangle$ ), чтобы поместить выделенные окна на новый слой; укажите для слоя название *New Windows.* 

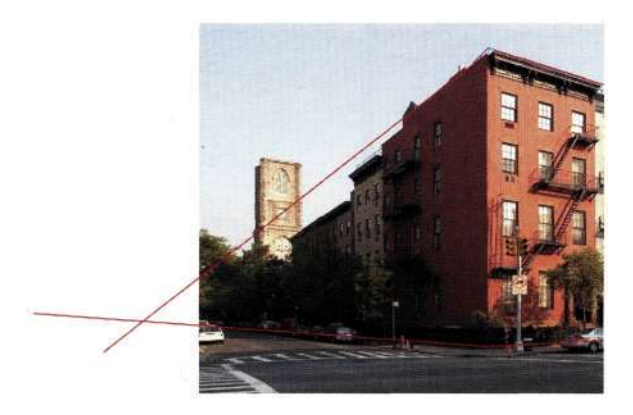

*Рис. 12.10. Определение верхней и нижней линий перспективы у левой части здания* 

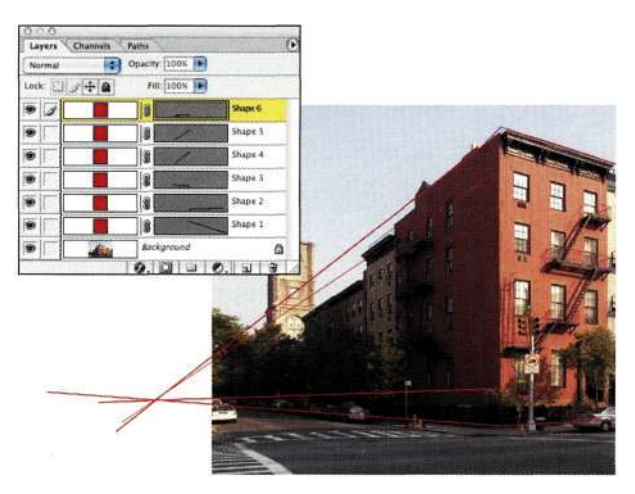

*Рис. 12.11. Все линии перспективы пересекаются в точке схода* 

- 2. Воспользуйтесь инструментом *Move*  (Перемещение) для перемещения окон вправо вдоль верхней линии перспективы. Выберите команду *Edit^>Transform^>Scale*  (Редактирование^Трансформирование^ Масштаб) и при нажатой клавише <Shift> с целью сохранения масштаба перетащите нижний правый маркер, чтобы согласовать нижнее окно с нижней линией перспективы *(рис. 12.12).*
- 3. Добавьте маску слоя и удалите все лишние объекты, такие как фрагмент пожарной лестницы, чтобы получить окончательный вариант изображения *(рис. 12.13).*

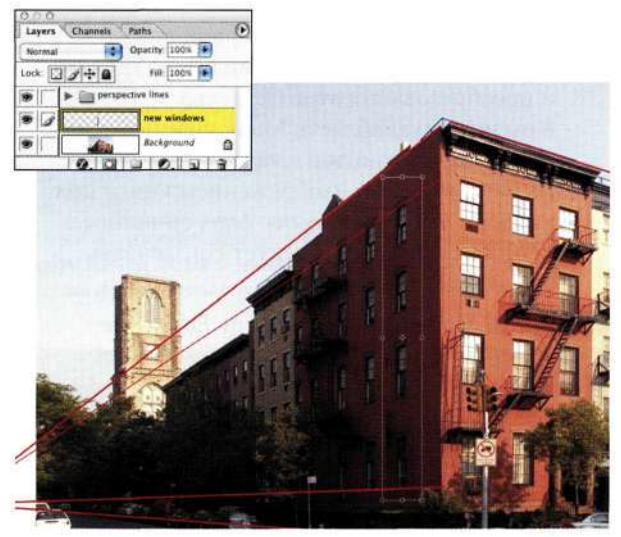

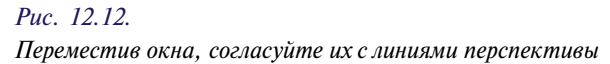

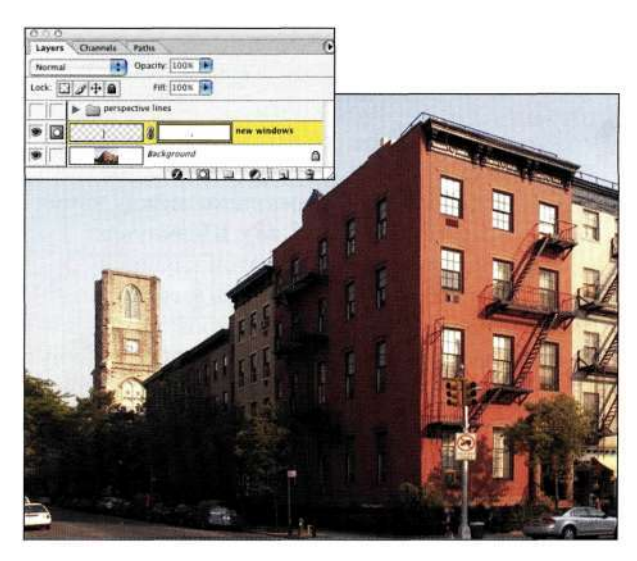

*Рис. 12.13. Маска слоя позволяет скрыть лишние объекты и лучше совместить элементы изображения* 

# **Создание композитных изображений с учетом перспективы**

Работу над плакатом *Book Festival,* который Марк Бекельман создал для настоящей книги, Марк начал со съемки городской сцены и книг (подробности в главе 11). Чтобы совместить книги со зданиями, он определил перспективу трех основных зданий, к которым будут добавлены книги, после чего воспользовался следующим методом.

- 1. Марк добавил линии перспективы, а также контуры зданий, которые решил заменить книгами *(рис. 12.14).* Чтобы упростить управление слоями с линиями перспективы, Марк поместил их в набор слоев.
- 2. После создания контура первой книги с помощью инструмента *Реп* (Перо) и преобразования этого контура в выделенную область Марк перетащил изображение книги в изображение здания. Разместив слой с изображением книги под набором слоев *Perspective Line,* он пришел к выводу, что книгу следует согласовать со зданием *(рис. 12.15).*
- 3. Затем Марк выбрал команду *Edit^Free Transform* (Редактирование^Свободное трансформирование) (<Ctrl+T>/<Cmd+T>), после чего щелкнул правой кнопкой мыши (комбинация <Сошхо1+щелчок>) для отображения контекстного меню инструмента *Free Transform* (Свободное трансформирование). Используя такие операции, как наклон, масштабирование и деформация, Марк разместил обложку книги в нужном месте *(рис. 12.16).*
- 4. Затем Марк добавил корешок книги и разместил его над зданием *(рис. 12.17).*
- 5. Чтобы изображение книги

взаимодействовало со зданием, Марк задал режим наложения *Multiply* (Умножение), что позволило выявить перекрытие между двумя фотографиями *(рис. 12.18).* Щелкнув на значке слоя spine при нажатой клавише <Ctrl> (<Cmd>), ему удалось загрузить прозрачность. Марк активизировал слой с изображением обложки, после чего щелкнул на значке *Add a mask* (Добавить маску) при нажатой клавише <Alt> (<Option>) для добавления маски, скрывающей активную область *(рис. 12.19).* 

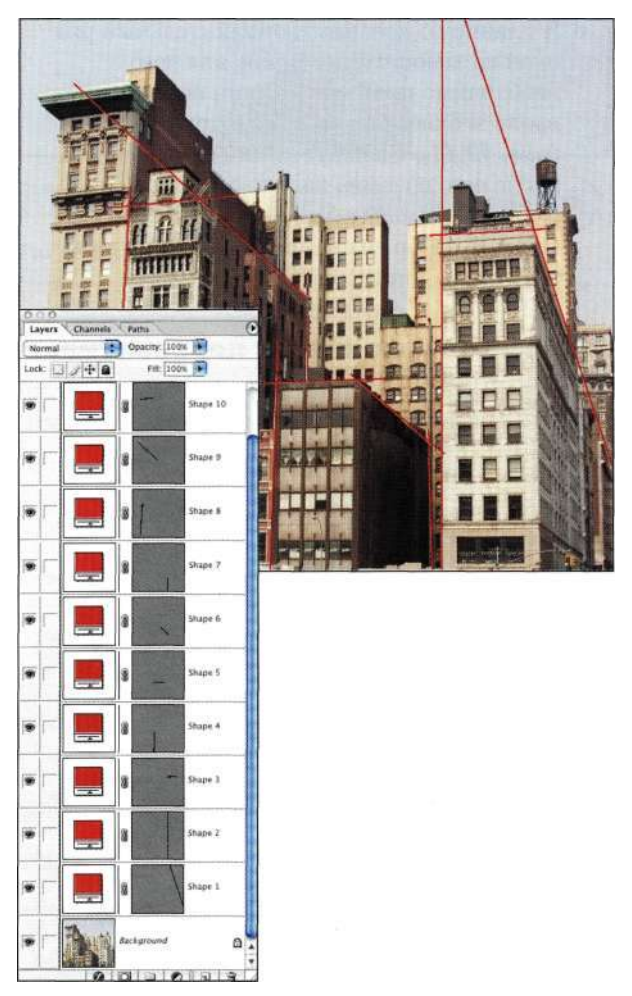

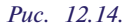

*Определение перспективы зданий — первый шаг при добавлении новых элементов изображения* 

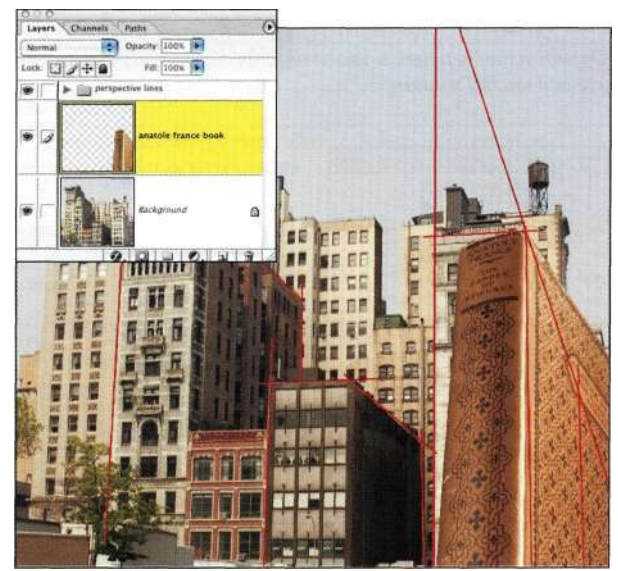

*Рис. 12.15. Линии перспективы позволяют согласовать размеры и форму книги* 

# **Глава 12 Фотореалистичные композитные изображения 429**

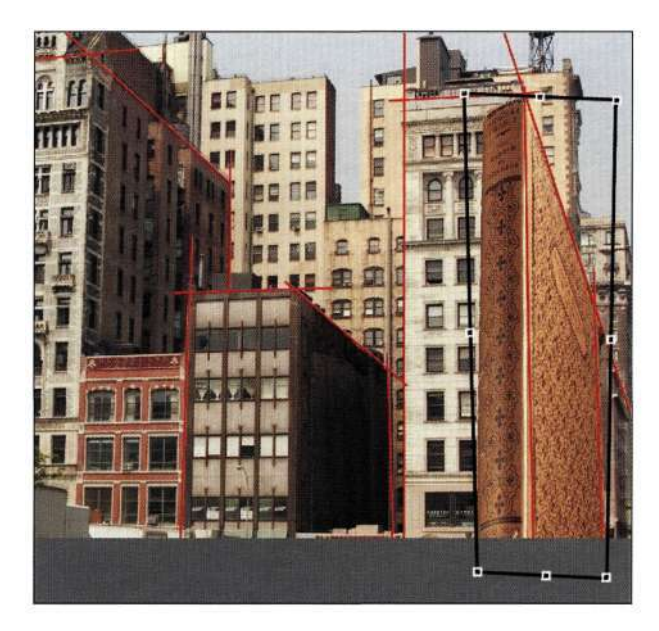

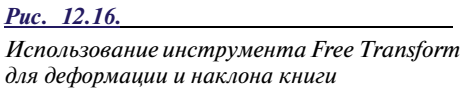

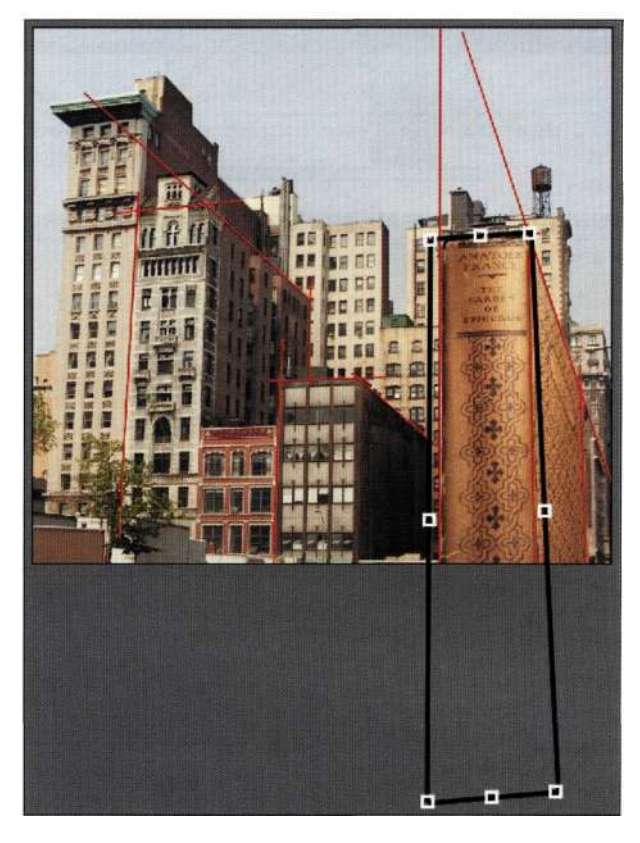

# *Рис. 12.17.*

*Работа с обложкой и корешком книги по отдельности позволяет достичь гораздо лучших результатов* 

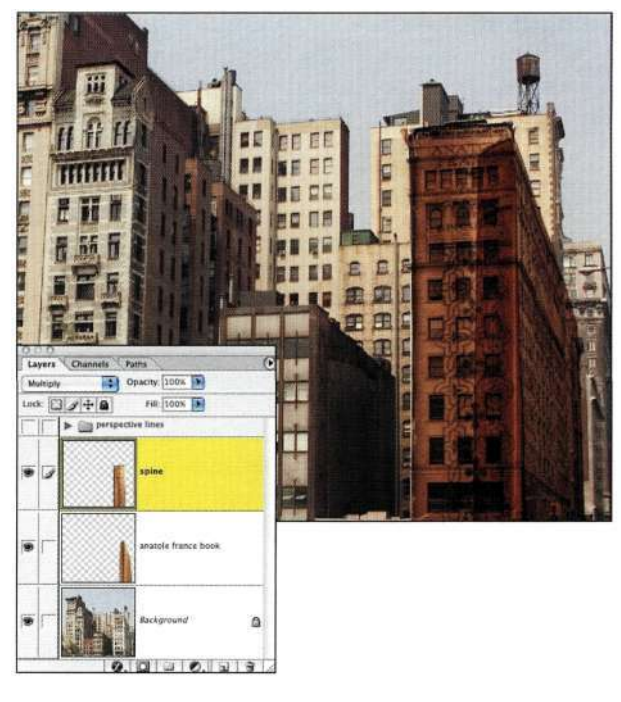

### *Рис. 12.18.*

*Режим наложения Multiply обеспечивает взаимодействие изображений книги и здания, однако также выявляет лишние фрагменты обложки* 

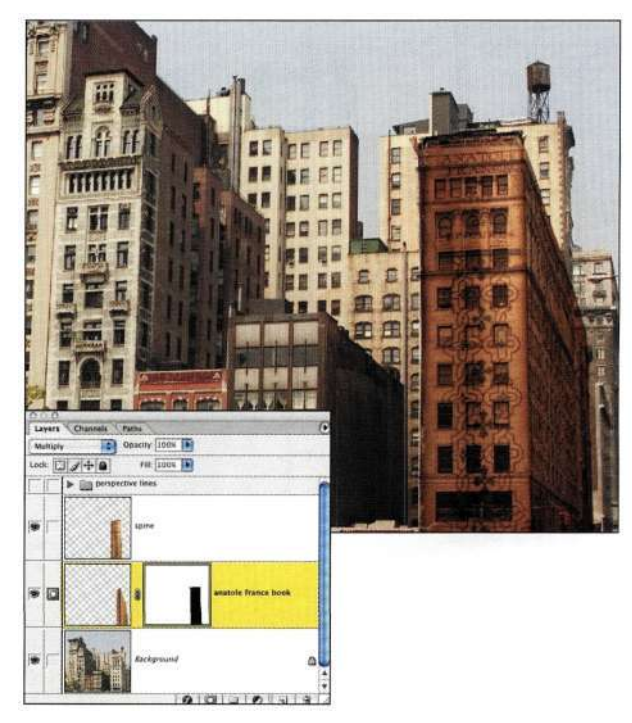

## *Рис. 12.19.*

*Прозрачность можно использовать для маскирования сведений об обложке книги* 

- 6. Для подчеркивания эффекта наложения книги на здания Марк создал копию слоя *spine,* уменьшив ее непрозрачность до 25%. Он также создал копию слоя с изображением обложки и задал для полученной копии непрозрачность 50%, поскольку обложка расположена над темной стороной здания, а значит, она должна выглядеть темнее.
- 7. Полученные результаты выглядят не очень достоверно *(рис. 12.20).* Для решения данной проблемы Марк применил эффективный метод блокирования здания, благодаря чему удалось достичь намного лучших результатов. Он выбрал светлый оттенок в исходном изображении здания, добавил новый слой под фрагментами обложки, после чего обработал название книги, а также другие участки, наиболее сильно "смешивающиеся" с изображением здания *(рис. 12.21).*  Поскольку для слоя с изображением книги задан режим наложения *Multiply* (Умножение), его содержимое оказалось более видимым при использовании под ним более светлого оттенка.

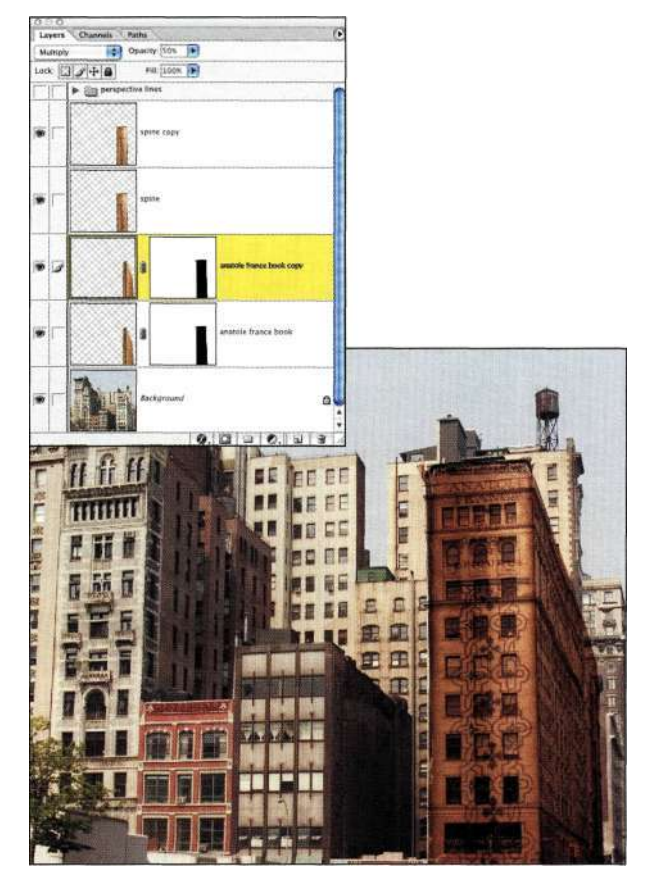

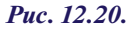

*Создание копий слоев и изменение непрозрачности с целью получения сбалансированной экспозиции изображения* 

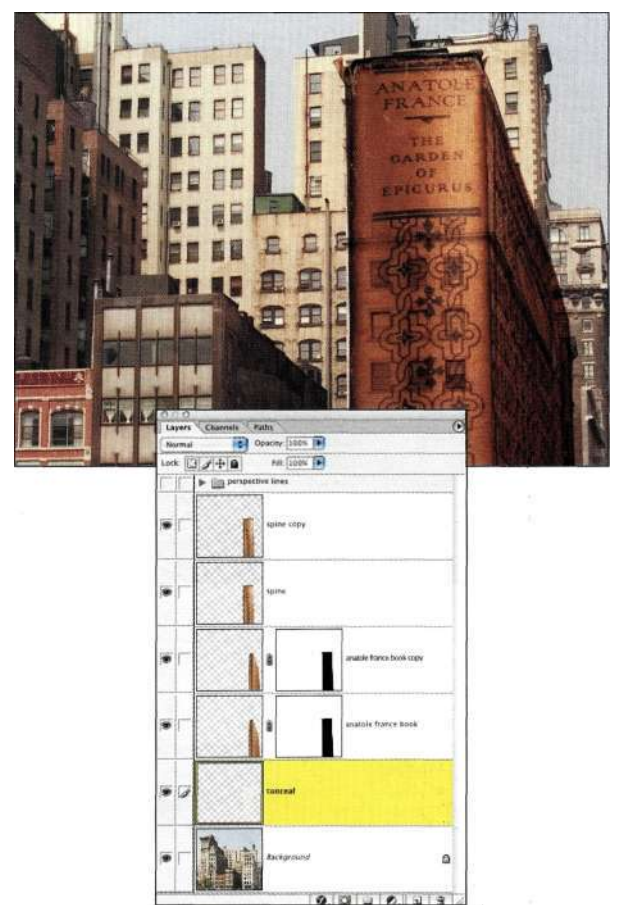

*Рис. 12.21. Слой, расположенный ниже, позволяет выделить название* 

- 8. Разместив еще две книги на соответствующих зданиях, Марк добавил новый слой и объединил на нем содержимое всех видимых слоев, выполнив следующее. Он нажал комбинацию клавиш <Ctrl+Alt+Shift+N>(<Cmd+Option+Shift+N>), а затем — комбинацию клавиш <Ctrl+Alt+Shift+E>(<Cmd+Option+Shift+E>). После чего Марк еще больше подчеркнул перспективу, воспользовавшись командой *Edit^>Transform^Perspective* (Редактирование^ Трансформирование^Перспектива)(рмс. *12.22).*
- **9.** Затем Марк создал копию объединенного слоя и обработал детали с помощью инструментов *Clone Stamp* (Штамп) и *Healing Brush* (Восстанавливающая кисть), после чего добавил небо *(рис. 12.23).*
- 10. Исходное изображение листвы это изображение из личной коллекции Марка. Он выделил дерево с помощью команды *Color Range* (Цветовой диапазон), после чего маскировал слои, копировал и переворачивал фрагменты для получения изображения *(рис. 12.24).* Используя одно и то же

# **Глава 12 Фотореалистичные композитные изображения 431**

изображение дерева пять раз, ему удалось достаточно быстро достичь неплохих реалистичных результатов, поскольку в данном случае все элементы хорошо сочетаются друг с другом по оттенкам и другим характеристикам.

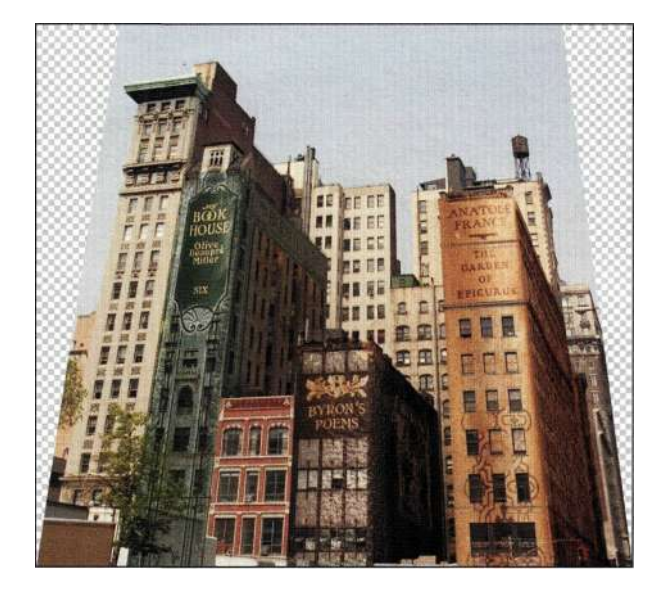

*Рис. 12.22. Подчеркивание перспективы придает зданиям более выразительный вид* 

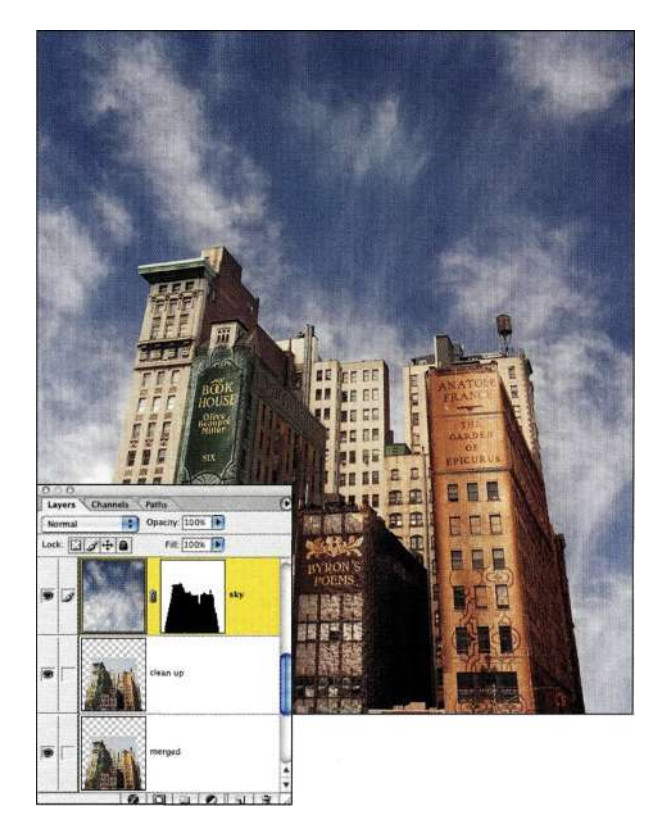

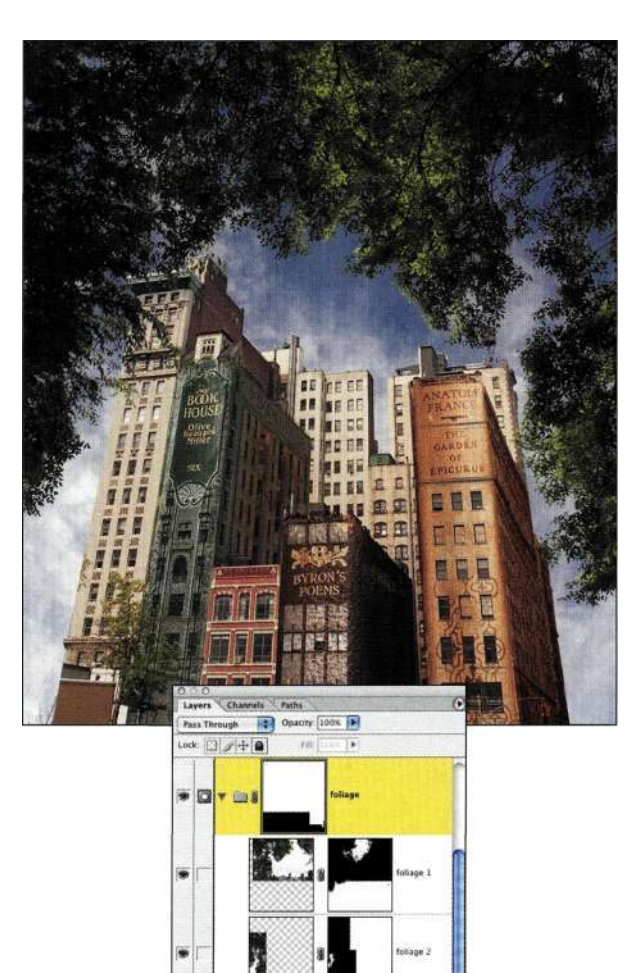

#### *Рис. 12.24.*

*Рамка из листьев была создана благодаря пятикратному копированию одного дерева; это позволило привлечь внимание зрителя к центральной части кадра* 

11. Затем Марк добавил изображение женщины *(рис. 12.25).* Как настоящий профессионал, он добавил в руки женщины антикварную книгу, что позволило достичь лучшего сочетания с книгами, добавленными к зданиям на заднем плане. Для обеспечения реалистичности в данном случае особое внимание необходимо уделять деталям.

*Рис. 12.23. Добавление нового неба* 

12. Для завершения изображения Марк добавил теплый оттенок с помощью корректирующего слоя *Photo Filter* (Фотофильтр), а затем затемнил верхнюю часть изображения с помощью корректирующего слоя *Levels*  (Уровни) *(рис. 12.26).* Как видите, если приступить к работе над плакатом, имея четкое представление, что именно необходимо получить, можно достичь очень неплохих результатов.

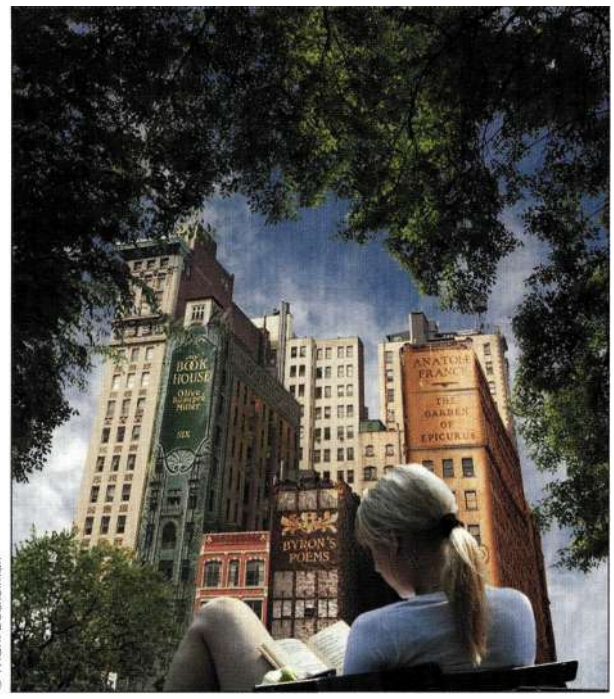

*Рис. 1225.* 

*Марк добавил в руки женщины антикварную книгу, что позволило достичь лучшего сочетания с книгами, добавленными к зданиям на заднем плане* 

Четко представив себе конечный результат и хорошо поработав, удалось получить композитное изображение, части которого безупречно сочетаются друг с другом.

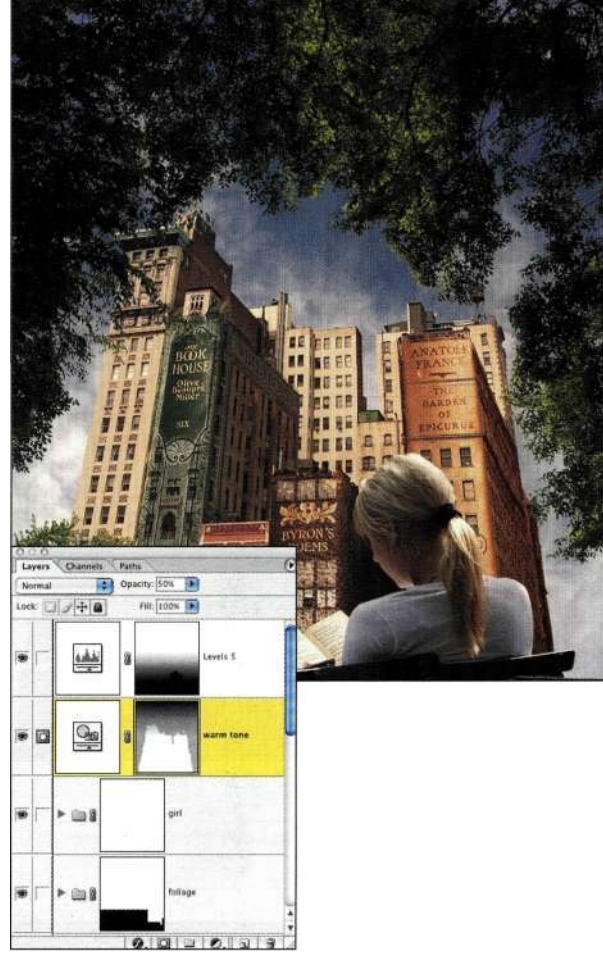

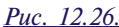

*Затемнение верхней части изображения приводит к тому, что она гораздо меньше привлекает внимание зрителя* 

# **Перспектива и масштаб**

Линии перспективы также можно использовать для добавления к изображению элементов соответствующего масштаба. Ника Ведроса попросили создать рекламное изображение для Смитсоновского музея, в котором использовались элементы из разных эпох. Ник сфотографировал целый ряд экспонатов в надлежащем окружении, а также моделей в соответствующих костюмах и позах *(рис. 12.27).*  Получив фотографии всех объектов, эксперт по созданию изображений Майк Мак-Коркл объединил их в одно композитное изображение *(рис. 12.28).* 

1. Элемент, определяющий корректную перспективу, — это плоскость фона; в данном случае это изображение железнодорожной станции, которую Ник сфотографировал сначала. Майк нарисовал линии перспективы, а затем добавил трамвай *(рис. 12.29).*
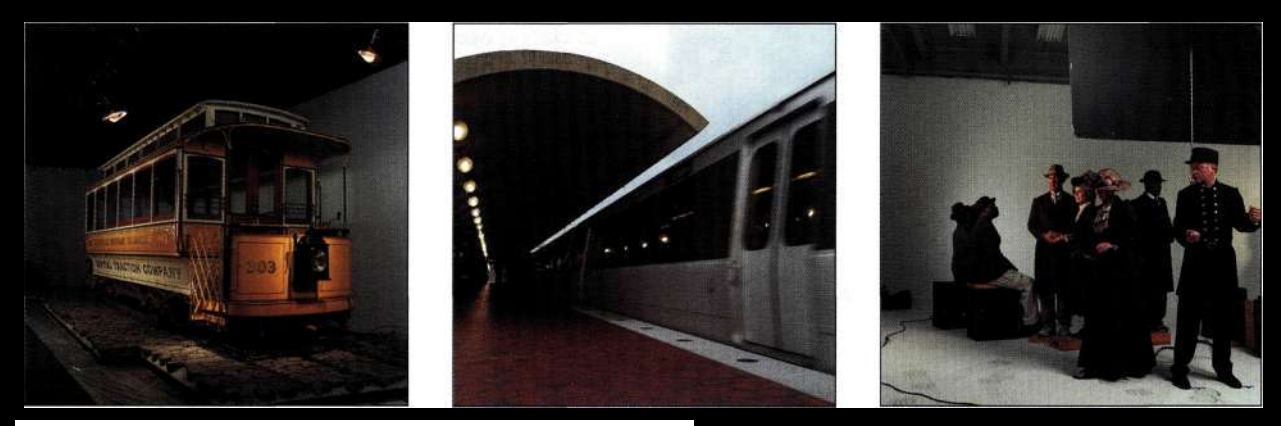

*Рис. 12.27. Исходные материалы были получены в трех различных местах* 

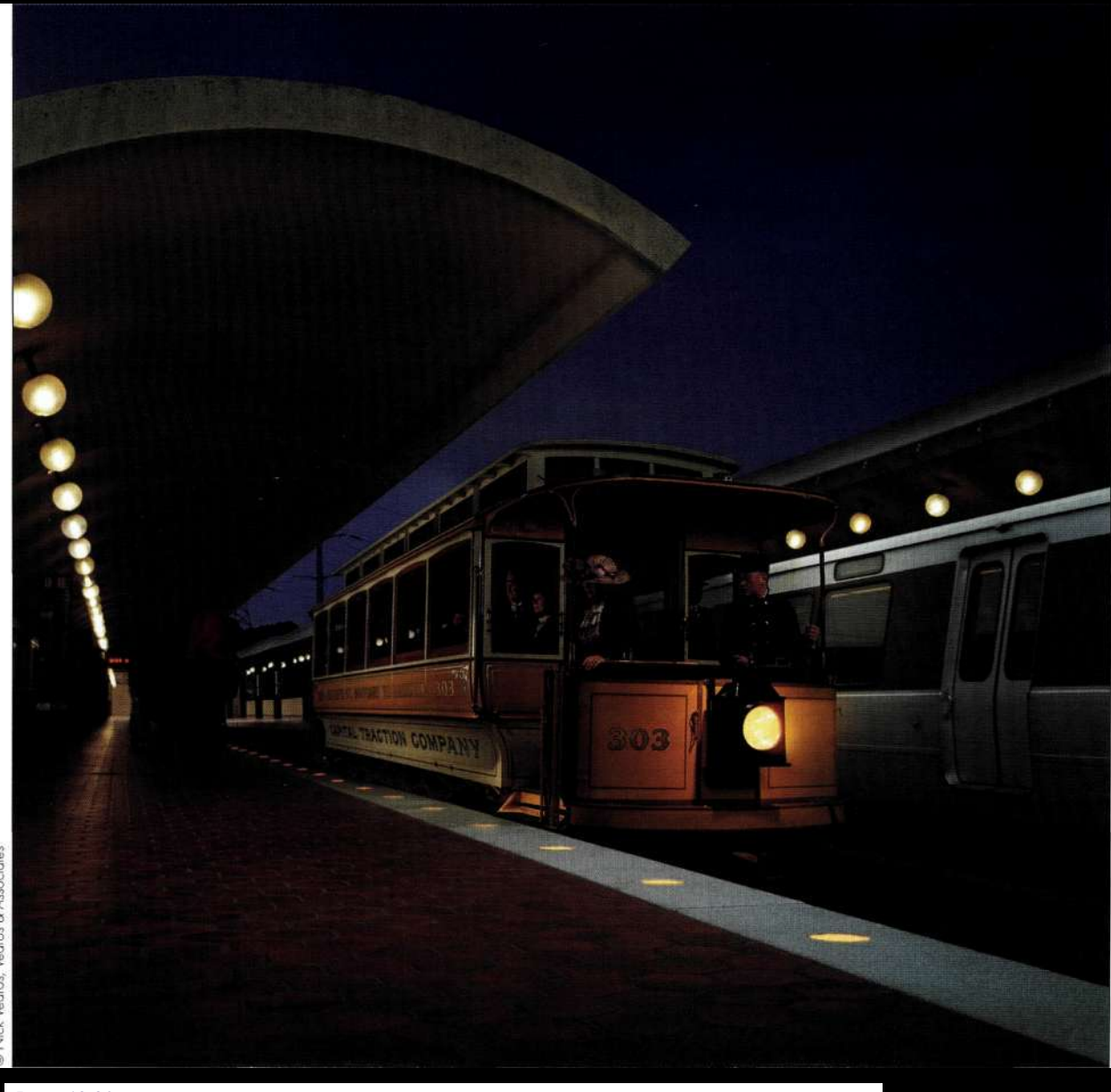

*Рис. 12.28. В окончательном варианте изображения объединены элементы из разных исторических эпох* 

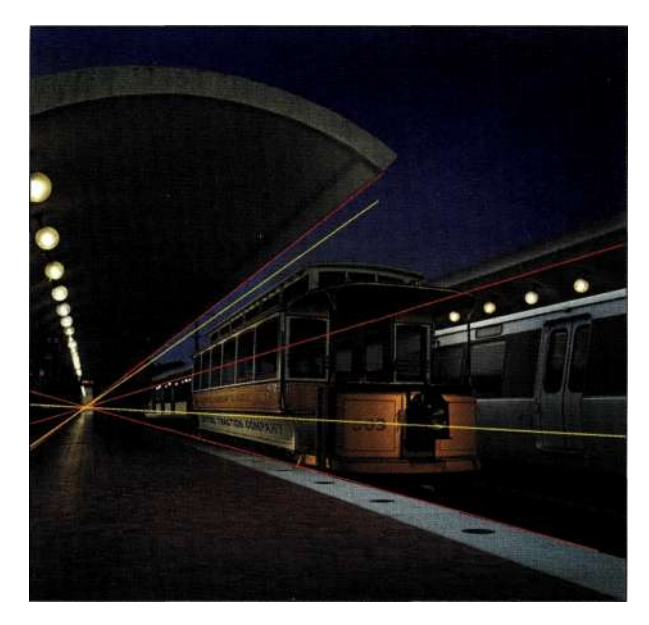

#### *Рис. 12.29.*

*Добавление изображения трамвая в соответствии с положением линий перспективы* 

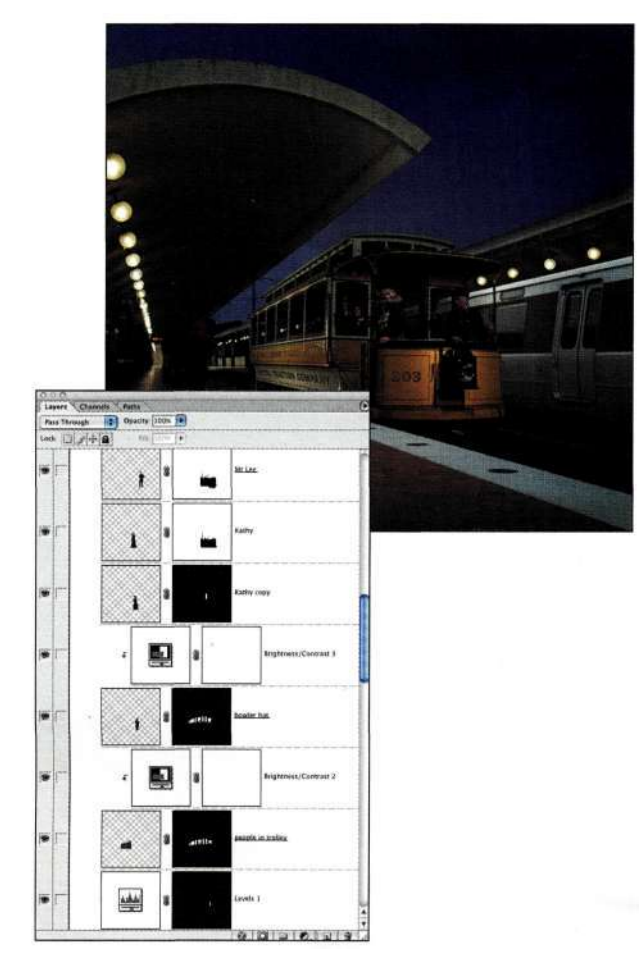

*Рис. 1230.* 

*Изображение каждого человека размещено на отдельном слое; при этом также использовались отдельные корректирующие слои* 

- 2. Затем Майк добавил пассажиров. Сначала он, используя инструмент *Реп* (Перо), создал контуры окон, преобразовал контуры в выделенную область, после чего вставил изображения людей. Он использовал разные слои для размещения основных пассажиров, что позволило корректировать цвет и яркость с помощью корректирующих слоев *(рис. 1230).*
- 3. Работая над изображением, Майк включил фару трамвая и лампы в полу платформы, добавил отражения, а также желтый оттенок к поезду на заднем плане *(рис. 12.31).*

Все изображения, созданные Ведросом по заказу Смитсоновского музея, безупречны. Когда я смотрю на трамвай, у меня возникает ощущение, что он вот-вот тронется с места.

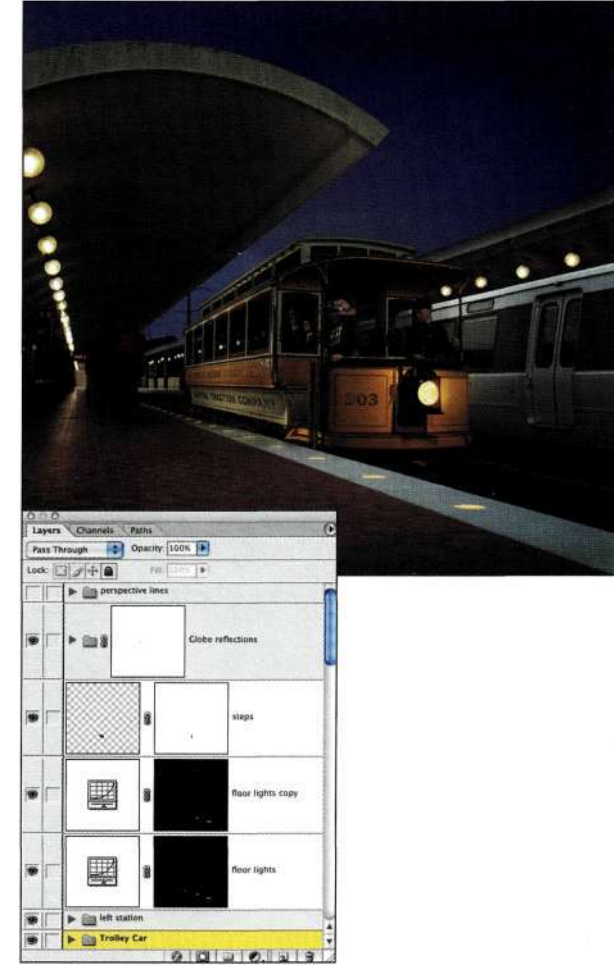

#### *Рис. 12.31.*

*Корректирующий слой Curves использовался при добавлении света от фар и ламп, а также отражений* 

# Коррекция перспективы

Фотографы используют различные модели фотоаппаратов, а также разное оборудование, в том числе широкоугольные фотоаппараты и специальные объективы, которые можно врашать, смешать и наклонять относительно плоскости пленки и объекта. Это особенно полезно при съемке архитектуры, поскольку появляется возможность избежать "завала" зданий на фотографии, что неизбежно при использовании обычной фототехники (рис, 12.32). Для коррекции подобных проблем можно применять инструмент Стор (Рамка), однако я предпочитаю использовать направляющие (рис. 12.33), о чем подробно описано ниже.

# the ch12\_building.jpg

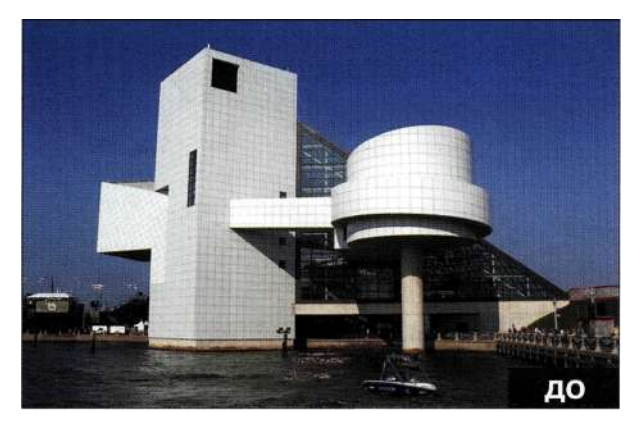

Puc. 12.32. Исходное изображение

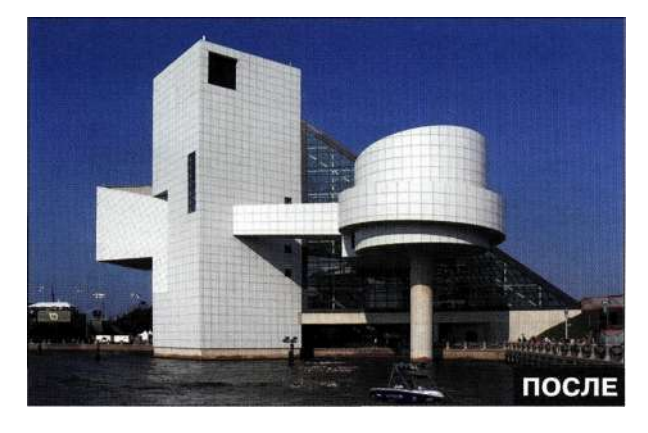

Puc. 12.33. Конечное изображение

1. Поскольку данный прием предполагает работу с фоновым слоем, выберите команду Imaged Duplicate (Изображение^ Создать лубликат) и сохраните файл на жестком диске. Нажмите клавишу <F>, чтобы активизировать полноэкранный режим.

Выберите команду ViewsRulers (Просмотри Линейки), после чего переташите с линеек две горизонтальные и две вертикальные направляющие, чтобы создать рамку вокруг объекта - в ланном случае это одно из зланий музея в Кливленде (рис. 12.34).

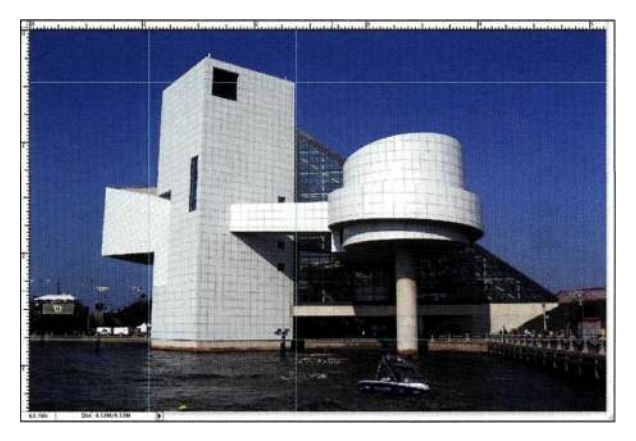

#### Puc. 12.34.

Добавьте по две вертикальные и горизонтальные направляющие

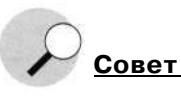

Постарайтесь выполнить все задачи по трансформированию элементов за один сеанс работы с командой Transform (Трансформирование), вместо того чтобы сначала применить, например, масштабирование, и щелкнуть на кнопке ОК, а затем обратиться к другой команде трансформирования. Применение всех трансформаций за один раз менее деструктивно и позволяет достичь гораздо более качественных результатов.

2. Дважды щелкните на значке фонового слоя и затем на кнопке  $OK$  в диалоговом окне New Layer (Новый слой), что приведет к превращению фонового слоя в обычный. Выберите команду Edit^Free Transform (Редактирование^ Свободное трансформирование) (<Ctrl+T>/<Cmd+T>). Щелкните правой кнопкой мыши (комбинация <Сопгто1+щелчок>) для отображения контекстного меню с командами трансформирования. Чтобы изменить положение отдельных углов изображения, начните с команды *Distort* (Искажение) (рис. 12.35). Я начала с верхнего левого угла и перетащила его вверх и вправо.

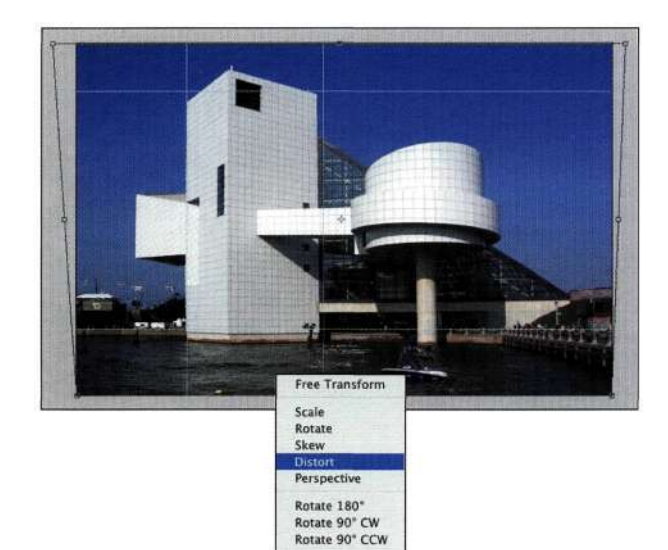

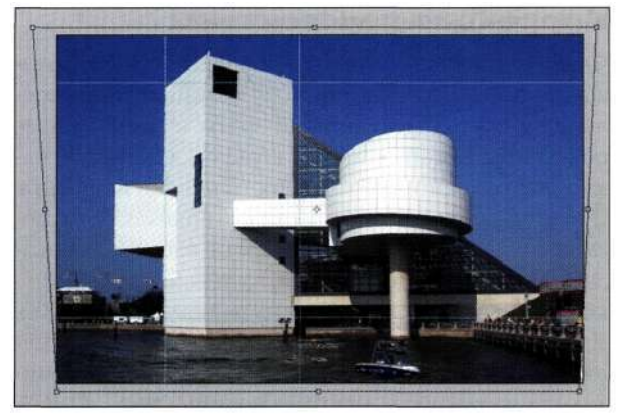

#### *Рис. 1236.*

*Использование команды Skew для согласования вертикальных линий* 

#### *Рис. 12.35.*

*Команда Distort позволяет избавиться от искажений перспективы, возникающих при не очень удачном кадрировании при съемке* 

**Flip Horizontal**<br>Flip Vertical

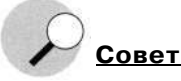

Для получения доступа к контекстному меню команды *Transform* (Трансформирование) необходимо щелкнуть правой кнопкой мыши (комбинация <Соп1то1+щелчок>) на самом изображении, а не на серой рамке вокруг него.

- 3. Согласуйте положение вертикальных линий здания с вертикальными направляющими, используя дополнительные команды трансформирования. Команда *Skew* (Наклон) оказывается очень полезной при смещении верхней или нижней части здания влево или вправо. *Парис. 12.36* представлены результаты наклона здания влево, для чего я щелкнула на нижнем центральном маркере и перетащила его немного влево.
- 4. Продолжайте работу, постепенно выравнивая здание. Получив приемлемые результаты, щелкните на кнопке *ОК.* Как показано на *рис. 12.37,* коррекция перспективы часто приводит к появлению прозрачных углов, которые можно легко убрать благодаря клонированию; в данном случае для завершения изображения достаточно скопировать фрагмент водной поверхности.
- 5. Перетаскивание углов изображения приводит к тому, что фрагменты изображения оказываются за границами кадра. Чтобы удалить их, тем самым уменьшив размер файла, выберите команду *Selects All* (Выделение^>Все), а затем команду *Edit^Crop* (Редактирование^ Рамка) для удаления "лишних" данных.

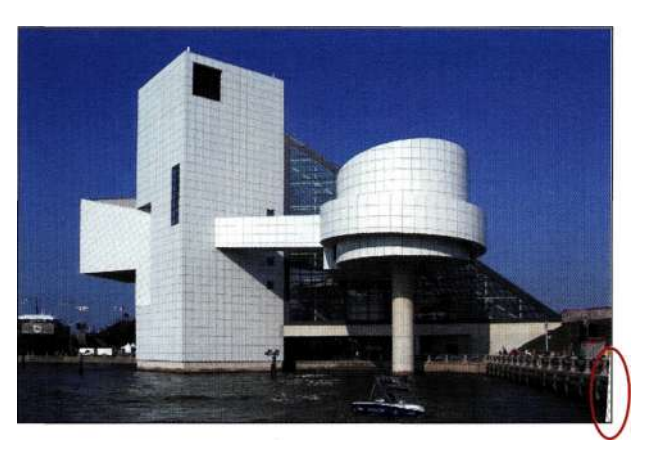

#### *Рис. 12.37.*

*Коррекция перспективы часто приводит к появлению белых фрагментов* 

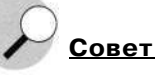

При необходимости обеспечить корректную перспективу в изображении следует использовать при съемке широкоугольные объективы. Дисторсия, особенно заметная на краях изображения, значительно осложняет коррекцию перспективы.

Съемка зданий и пейзажей без использования специальной фототехники часто приводит к тому, что объекты "заваливаются" назад. В подобных ситуациях без коррекции перспективы не обойтись.

# ПОДЧЕРКИВАНИЕ ФОКУСА И АТМОСФЕРЫ

При взгляде на реальный мир наши глаза в определенный момент могут фокусироваться только на одной плоскости. Объекты, расположенные в других плоскостях, при этом выглядят размытыми. При съемке с использованием малой диафрагмы в фокусе может оказаться вся сцена (подробности в главе 11). Хотя в некоторых ситуациях это абсолютно приемлемо, часто целесообразней размыть фон, чтобы сымитировать малую глубину резкости. Это позволяет привлечь внимание зрителя к определенным объектам в изображении. Подробнее об изменении глубины резкости, смягчении изображения, а также добавлении тумана с целью подчеркивания атмосферы снимков мы поговорим ниже.

# Подчеркивание глубины резкости

Подчеркивание глубины резкости - идеальный метод избавления от неудачных или отвлекающих фонов. На исходной фотографии бейсболиста (рис. 1238) задний план отвлекает внимание от игрока с битой. В отредактированном варианте (рис. 12.39) в фокусе оказывается только игрок, а фон совершенно не бросается в глаза. Для получения подобных результатов необходимо выполнить следующее.

# the ch12 baseball.jpg

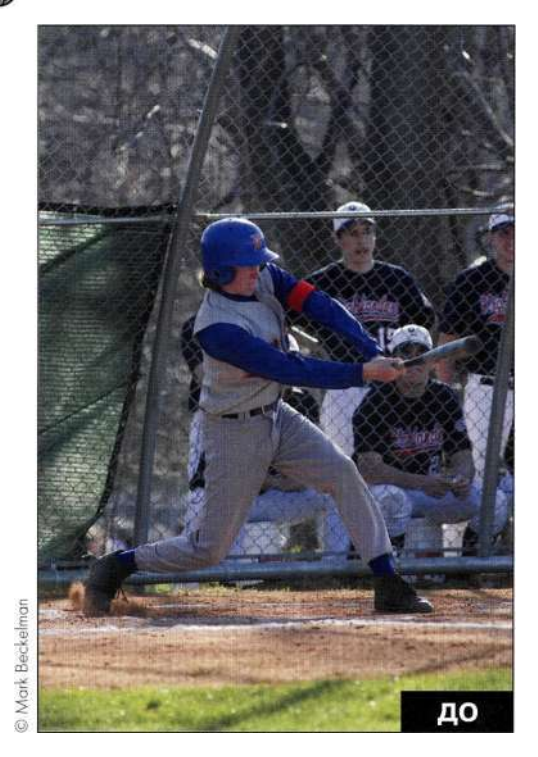

Puc. 12.38. Исходное изображение

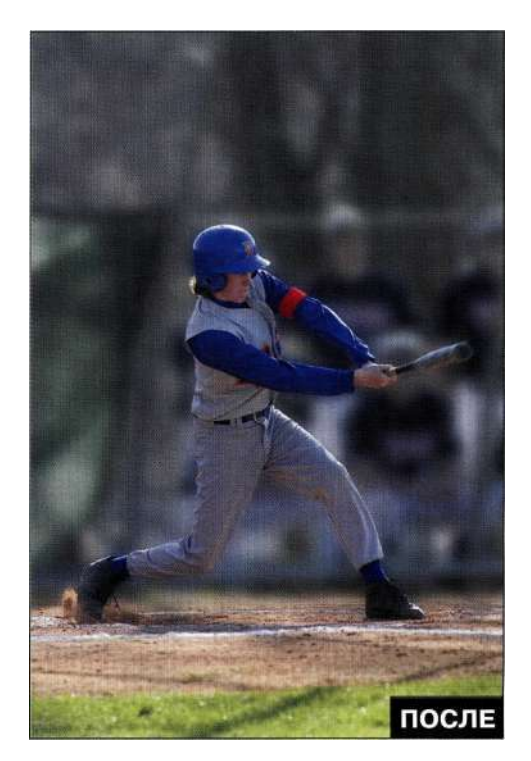

Puc. 12.39. Конечное изображение

- 1. Создайте контур игрока с помощью инструмента Реп (Перо), после чего задайте для него название Batter.
- 2. Обеспечение контроля над тем, что именно должно быть в фокусе, требует использования отдельных слоев для хранения размытых и четких фрагментов изображения. Создайте копию фонового слоя и укажите для нее имя Blurred.
- 3. Выберите команду Filter^Blur^>Lens Blur (Фильтр^Размытие^Размытие по малой глубине резкости), после чего задайте степень размытия фона. В данном случае я также увеличила яркость светов, задав для параметра Threshold (Изогелия) значение 235, а для параметра Brightness (Яркость) - 4 (рис. 12.40).
- 4. Добавьте к размытому слою маску, преобразуйте контур Batter в активную выделенную область, после чего нажмите комбинацию клавиш <Alt+Delete> (<Option+Delete>) для заливки активной выделенной области черным (рис. 12.41).
- 5. Теперь игрок выглядит так, как будто он парит над землей. Для добавления перехода между резкими и размытыми участками изображения воспользуйтесь инструментом Gradient (Градиент), задав градиент Foreground-to-Transparent (От основного к прозрачному), после чего нарисуйте переход от травы к ноге игрока (рис. 12.42).

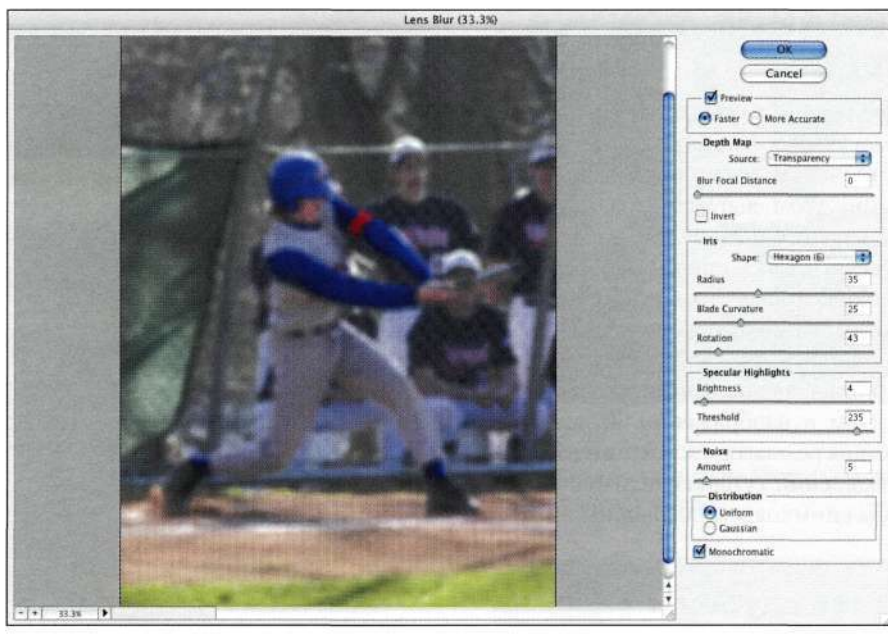

*Рис. 12,40. Настройте фокус и света изображения с помощью фильтра Lens Blur* 

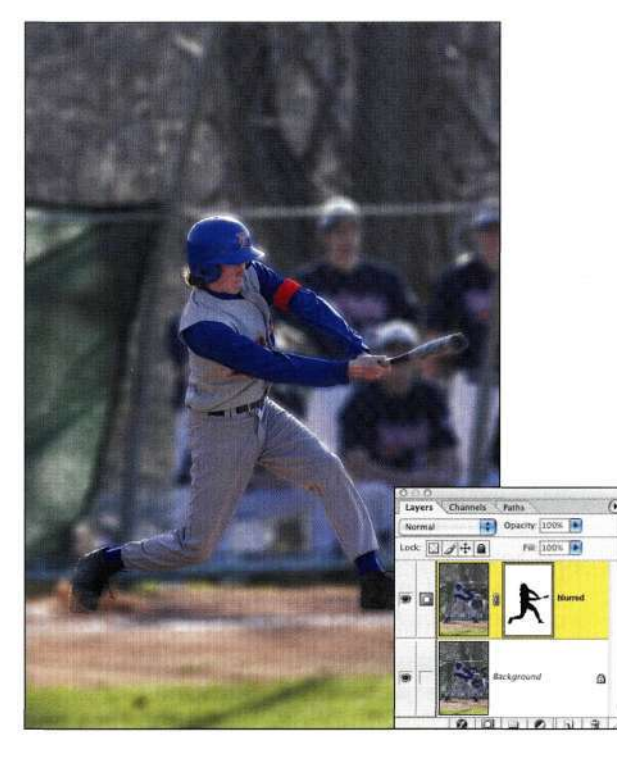

*Рис. 12.41. Маска слоя скрывает размытые фрагменты и оставляет только четкие* 

Размытие разрушает детали и текстуру изображения. Вам следует воссоздать их, как описано дальше в настоящей главе. При увеличении масштаба разница между текстурами размытого фона и резкого изображения игрока просто бросается в глаза *(рис. 12.43).* 

- 1. Для добавления шума только к фону при нажатой клавише <Alt> (<Option>) щелкните на значке *Create new layer* (Создает новый слой) в нижней части палитры *Layers* (Слои). Задайте имя слоя *Noise,* установите флажок *Use Previous Layer to Create Clipping Mask*  (Использовать предыдущий слой для создания обтравочной маски), задайте режим наложения *Soft Light* (Мягкий свет), после чего установите флажок *Fill with Soft Light Neutral Color — 50% Gray* (Выполнять заливку нейтральным цветом режима "Мягкий свет" (серым 50%)).
- 2. Выберите команду *Filter^ Noised Add Noise*  (ФильтреШум^Добавить шум) и задайте такое значение, которое позволит добавить заметный шум, но не придаст изображению "пятнистого" вида. Во избежание появления цветных точек установите флажок *Monochromatic* (Монохромный) *(рис. 12.44).*
- 3. Если шум получился слишком резким, воспользуйтесь фильтром *Filter^NoisedMedian*  (Фильтр^ШумоМедиана) *(рис. 12.45).*  Поскольку для добавления шума использовался отдельный слой, для коррекции текстуры можно изменять непрозрачность. В данном случае я уменьшила непрозрачность до 75%.

# Глава 12 **Фотореалистичные композитные изображения 439**

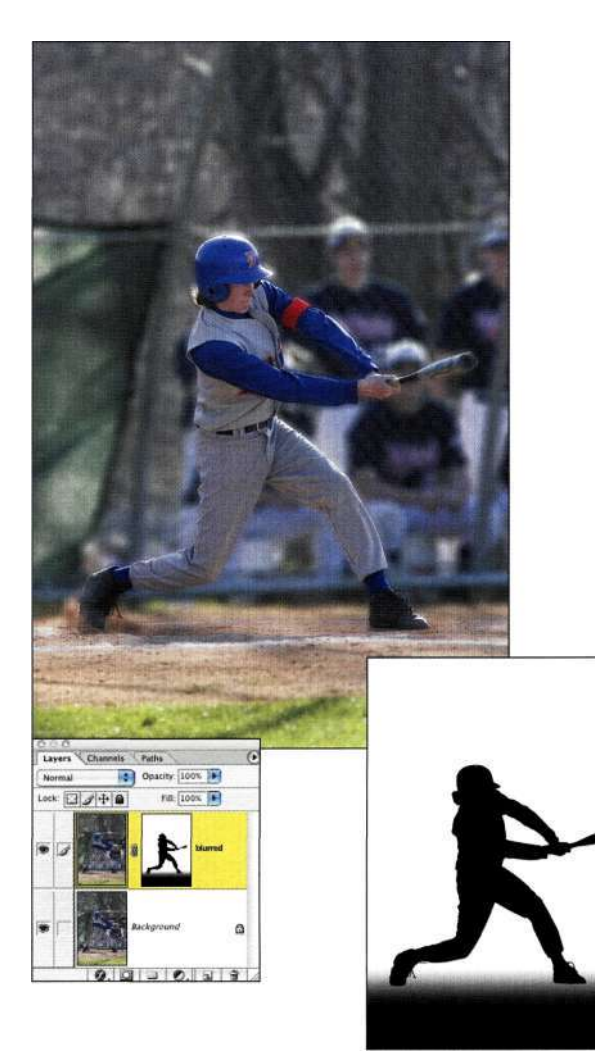

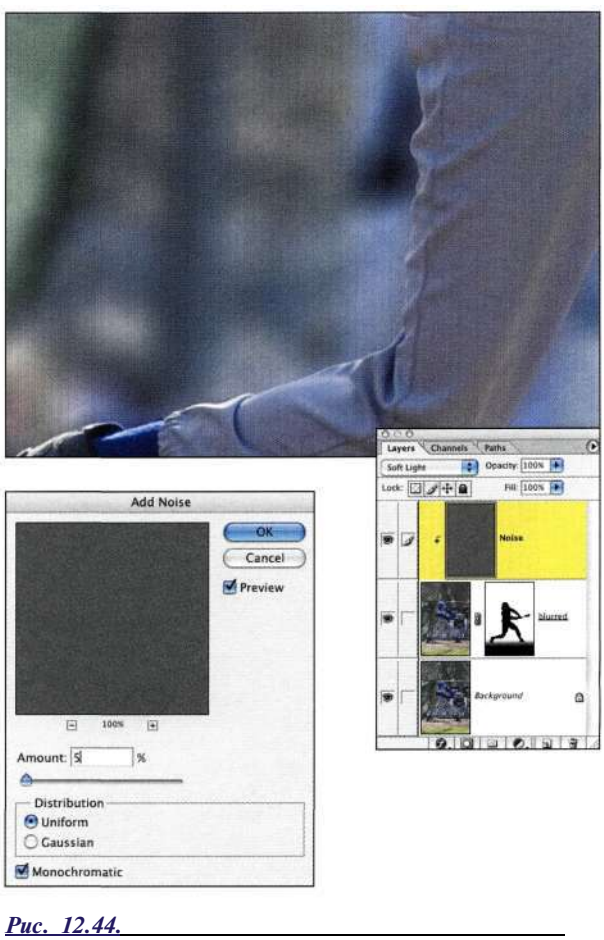

# *Добавление монохромного шума к слою Soft Light позволяет уменьшить сглаженность размытого слоя*

## *Рис. 12.42.*

*Добавление градиента позволило придать земле под ногами более резкий вид* 

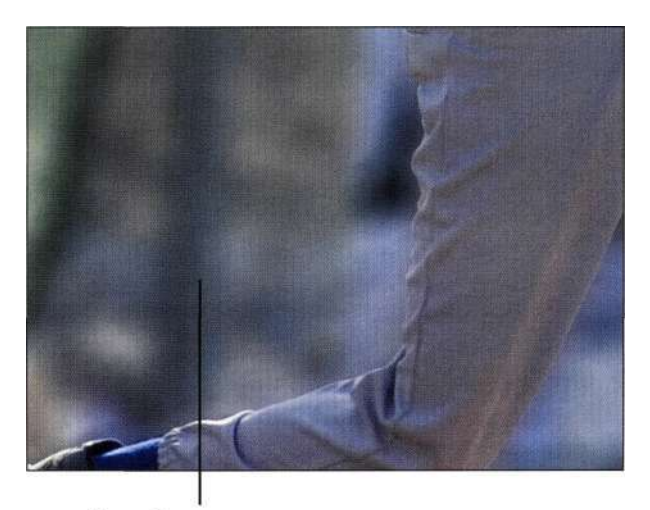

Деталей слишком мало

#### *Рис. 12.43.*

*Размытая область изображения слишком контрастирует с текстурой исходного изображения* 

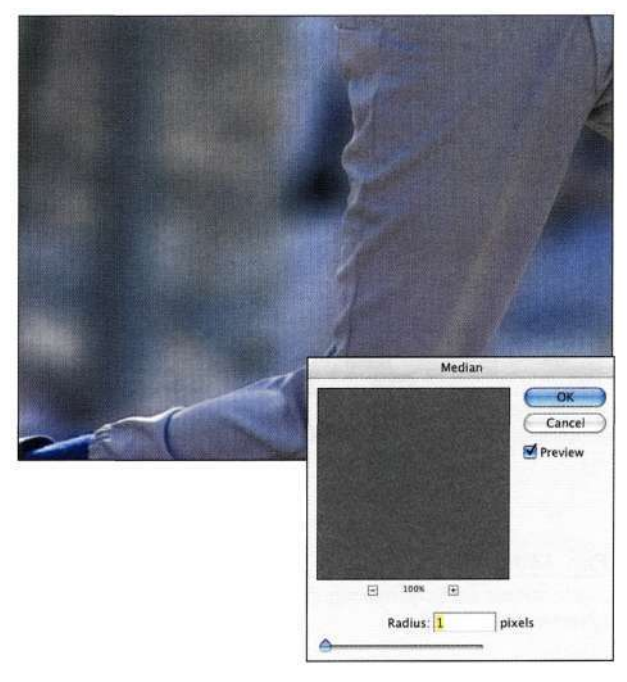

*Рис. 12.45. Фильтр Median позволяет придать шуму вид зернистости пленки* 

4. Для еще большего уменьшения визуальной привлекательности фона добавьте сгруппированный корректирующий слой *Hue/Saturation* (Цветовой тон/Насыщенность). При выборе команды *Hue/Saturation* (Цветовой тон/Насыщенность) из меню значка добавления корректирующего слоя в нижней части палитры *Layers* (Слои) удерживайте нажатой клавишу <Alt> (<Option>). На экране отобразится диалоговое окно *New Layer*  (Новый слой). Установите флажок *Use the Previous Layer to Create Clipping Mask*  (Использовать предыдущий слой для создания обтравочной маски). Уменьшите насыщенность на 25% *(рис. 12.46).* 

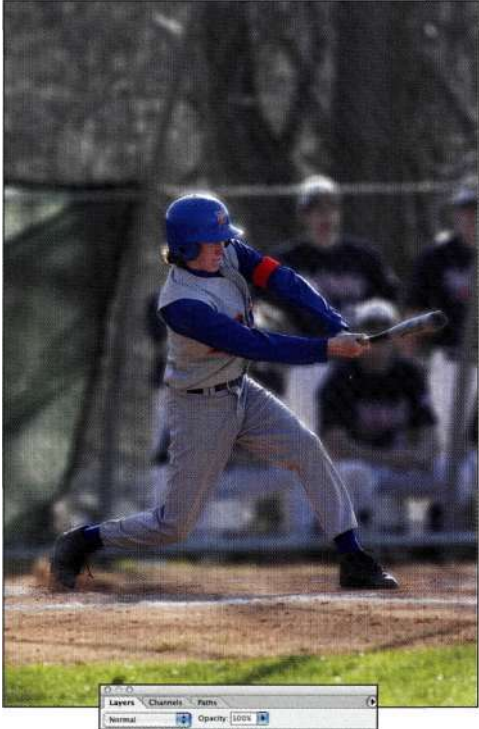

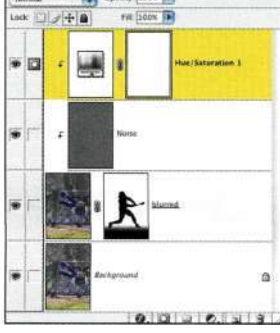

#### *Рис. 12.46.*

*Уменьшение насыщенности фона уменьшает его привлекательность* 

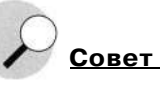

При работе со слоями-заливками нейтрального серого цвета для имитации зернистости пленки можно удалить весь эффект, выбрав команду *Edit=>Fill(* Редактирование о Выполнить заливку) и указав в качестве цвета заливки серый 50%. При этом исходный режим наложения слоя останется в силе, что позволит воссоздать шум с помощью фильтров *Noise* (Шум), *Median* и *Blur* (Размытие).

Размыв фон и уменьшив насыщенность, нам удалось привлечь внимание к бейсболисту.

# **Фокусирование взгляда на важных объектах**

Уменьшение фокуса менее важных участков изображения позволяет сосредоточить внимание зрителя на более важных участках. Например, на *рис. 12.47* показан очень неплохой портрет. Однако немного ослабив задний план, Ли Варису удалось привлечь внимание зрителей именно к женщинам *(рис. 12.48).* 

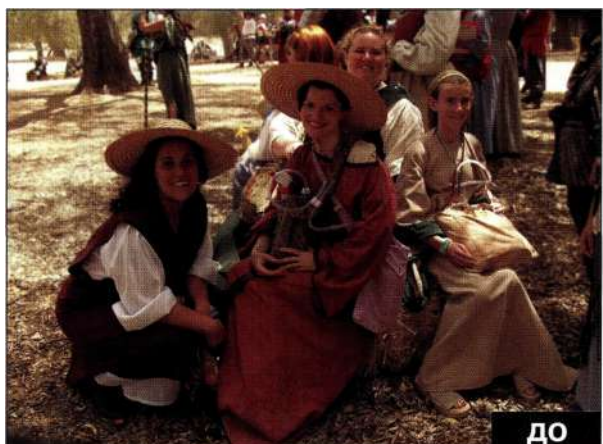

*Рис. 12.47. Исходное изображение* 

- 1. Ли подчеркнул экспозицию и оттенки изображения, используя корректирующий слой *Curves* (Кривые). Он внес коррекции для осветления изображения и удаления легкого желтого оттенка *(рис. 12.49).*
- 2. Ли создал копию фонового слоя и применил фильтр *Gaussian Blur* (Размытие по Гауссу) для смягчения всей сцены в целом.
- 3. Работая с копией слоя, Ли выделил группу женщин, используя инструмент *Lasso* (Лассо) с небольшим значением растушевки, после чего добавил маску, что позволило отобразить размытый фон.

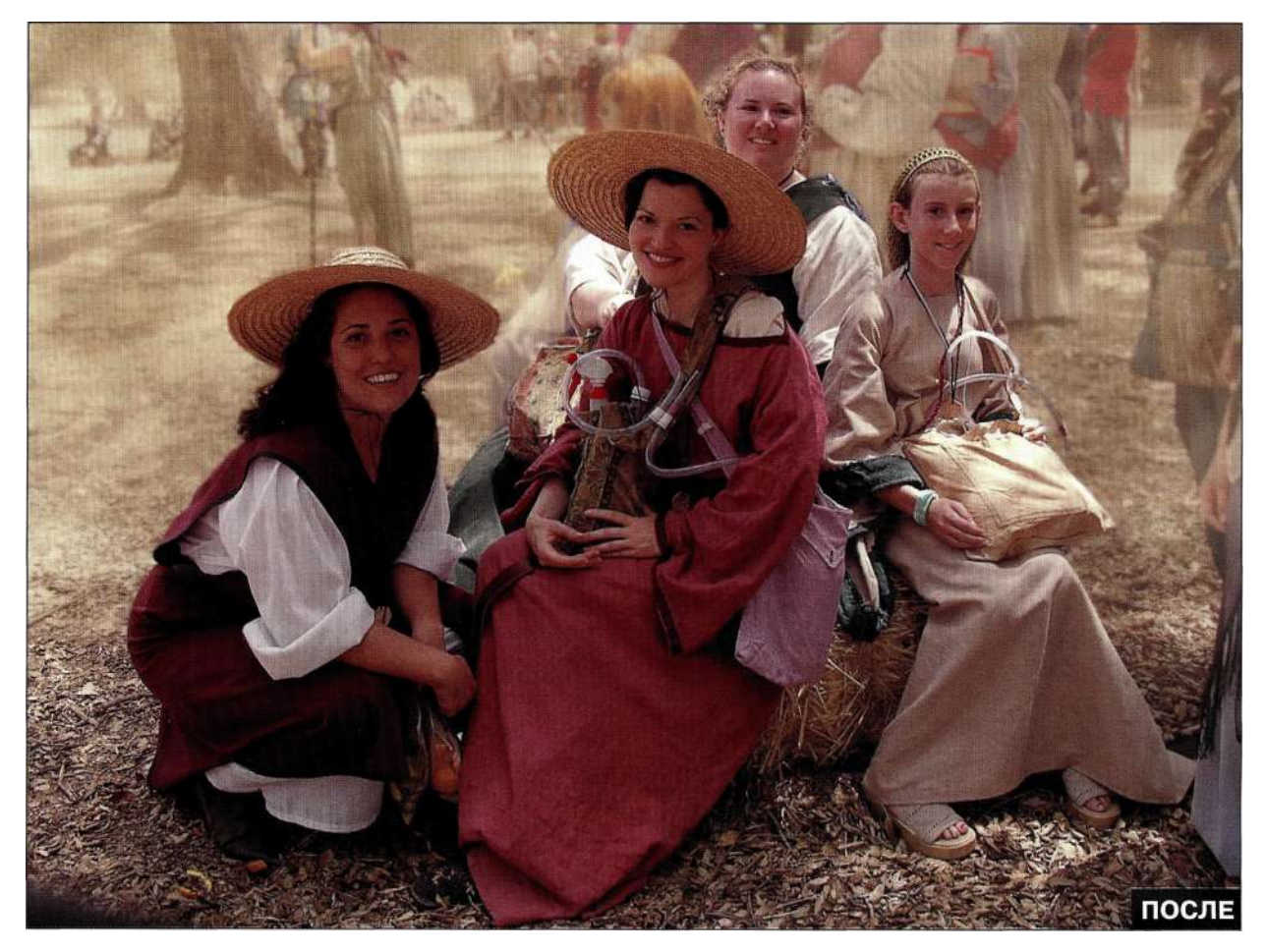

*Рис. 12.48. Конечное изображение* 

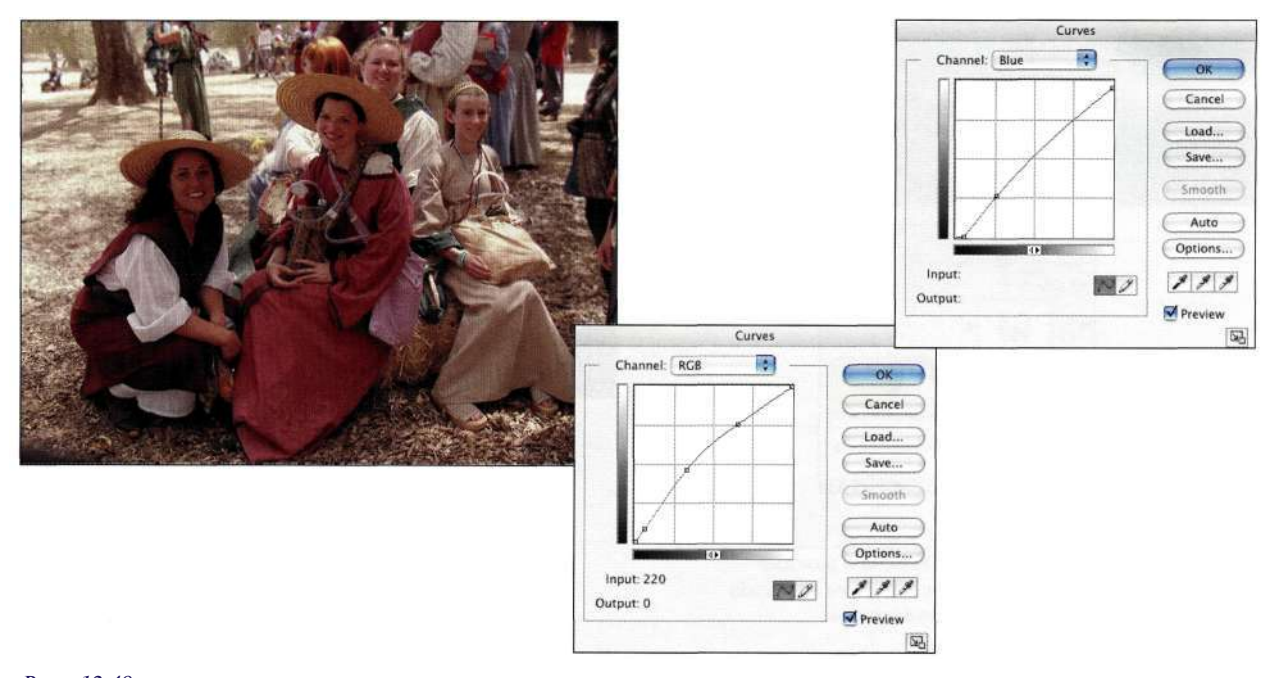

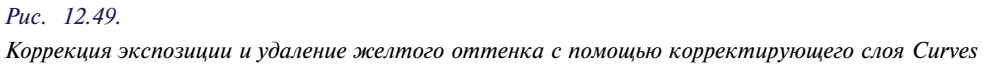

4. Для добавления естественного перехода от резкого фона к размытому Ли воспользовался инструментом *Gradient* (Градиент), задав для него линейный градиент *Black to White*  (Черный, белый) (это третий вариант, доступный в окне *Gradient Editor* (Редактор градиентов)), а также выбрав режим наложения *Lighten* (Замена светлым). Начиная с верха маски, он создал градиентный переход на три четверти изображения *(рис. 12.50).*  Режим наложения *Lighten* (Замена светлым) приводит к тому, что белая часть градиента оказывает влияние только на темные участки маски, а не на светлые, соответствующие изображению женщин.

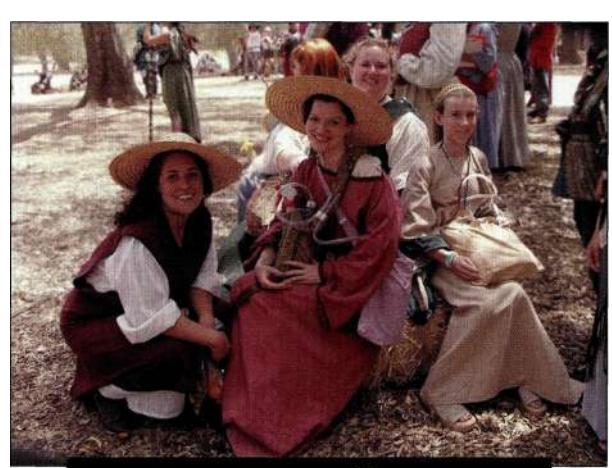

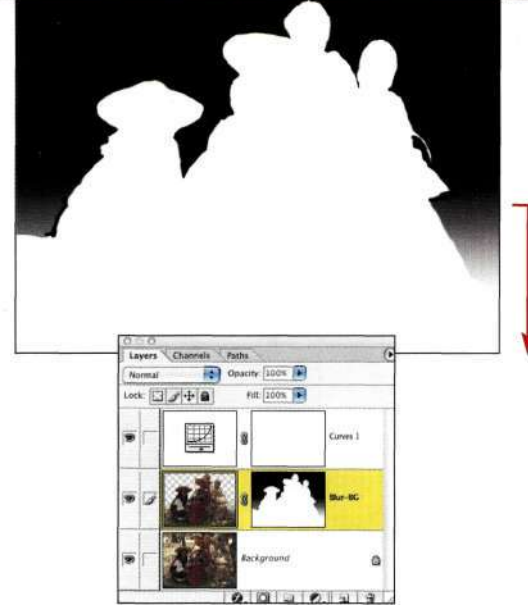

#### *Рис. 12.50.*

*Использование инструмента Gradient в режиме наложения Lighten для создания плавного перехода между резкими и размытыми участками* 

- 5. Для подчеркивания атмосферы изображения Ли добавил новый слой, выбрал цвет земли, после чего, задав в качестве фонового белый цвет, применил фильтр *Clouds* (Облака) для создания абстрактной текстуры *(рис. 12.51).*
- 6. Уменьшив непрозрачность слоя до 64%, перенеся маску слоя на слой с изображением "облаков" и инвертировав ее, ему удалось получить размытый фон и резкие основные объекты *(рис. 12.52).*

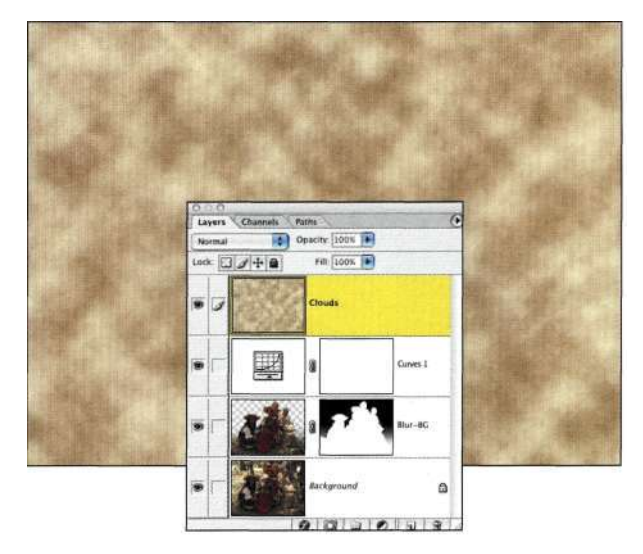

*Рис. 12.51. Фильтр Clouds позволил создать "грязную" текстуру* 

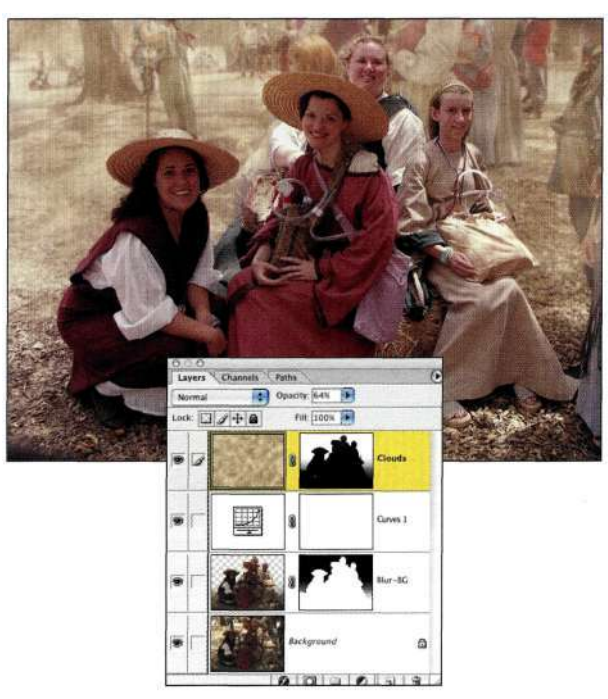

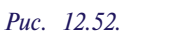

*Маскирование слоя Clouds и изменение его непрозрачности позволило создать эффект глубины* 

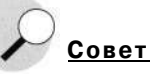

Для переноса маски слоя с одного слоя на другой активизируйте целевой слой, к которому решили добавить маску, а потом перетащите необходимую маску на значок *Add a mask* (Добавить маску).

- 7. Для подчеркивания изображения группы женщин Ли потребовалось увеличить его резкость, не увеличивая при этом резкость фона. При активном верхнем слое и нажатой клавише <Ctrl> (<Cmd>) Ли щелкнул на маске слоя с изображением женщин, чтобы создать на основе маски выделенную область. Затем он выбрал команду *Edit^> Copy Merged*  (Редактирование^Скопировать совмещенные данные), чтобы скопировать все видимые слои, после чего выбрал команду *Edit^Paste*  (РедактированиемВклеить), что позволило вставить изображение женщин на новый слой.
- 8. Ли воспользовался командой *Filter^ Others*  High Pass (ФильтреДругие<sup>1</sup>^Цветовой контраст), задав радиус равным 2, чтобы найти границы объектов и залить слой нейтральным серым *(рис. 12.53).* Задав для

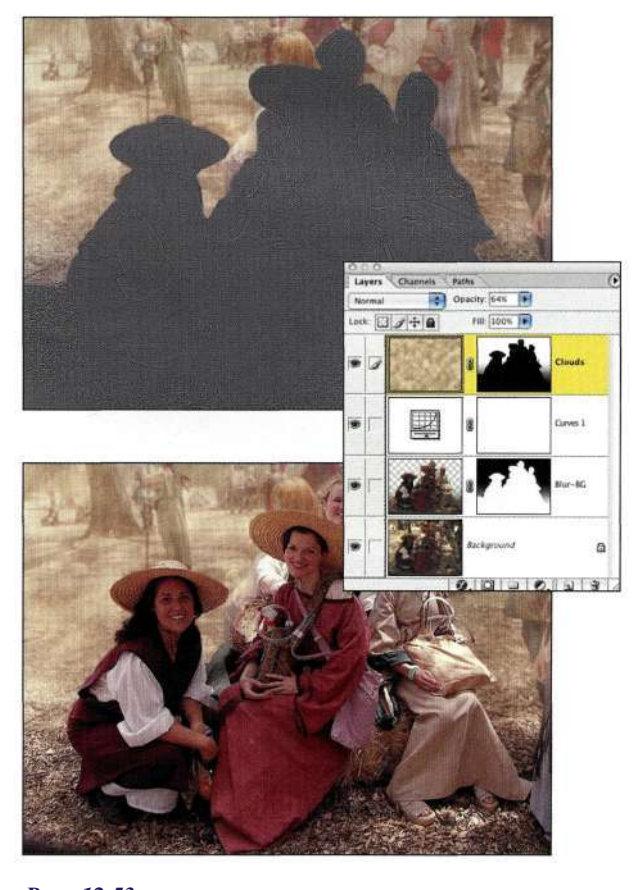

*Рис. 12.53. Фильтр High Pass позволяет увеличить контрастность изображения* 

этого слоя режим наложения *Overlay*  (Перекрытие), ему удалось увеличить резкость изображения женщин. Дополнительные сведения о повышении резкости представлены дальше в настоящей главе.

Подчеркивание фокуса изображения привлекает внимание зрителя именно к тем участкам изображения, которые фотограф считает наиболее важными.

# **Добавление атмосферы**

В исходном изображении озера Моно на заднем плане видны эффектные "башни" из известкового туфа на фоне гор Сьерра, а озеро на переднем плане выглядит совершенно спокойно *(рис. 12.54).*  При создании улучшенной версии *(рис. 12.55)* Ли Варис подчеркнул синий оттенок неба, а также добавил туман. Ли сказал мне, что туман над озером Моно бывает довольно редко, поэтому он решил воспользоваться Photoshop. Для этого достаточно выполнить следующие шаги.

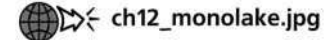

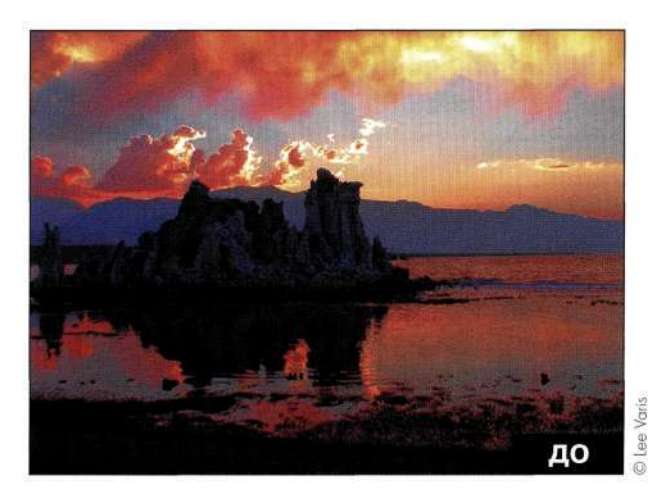

*Рис. 12.54. Исходное изображение* 

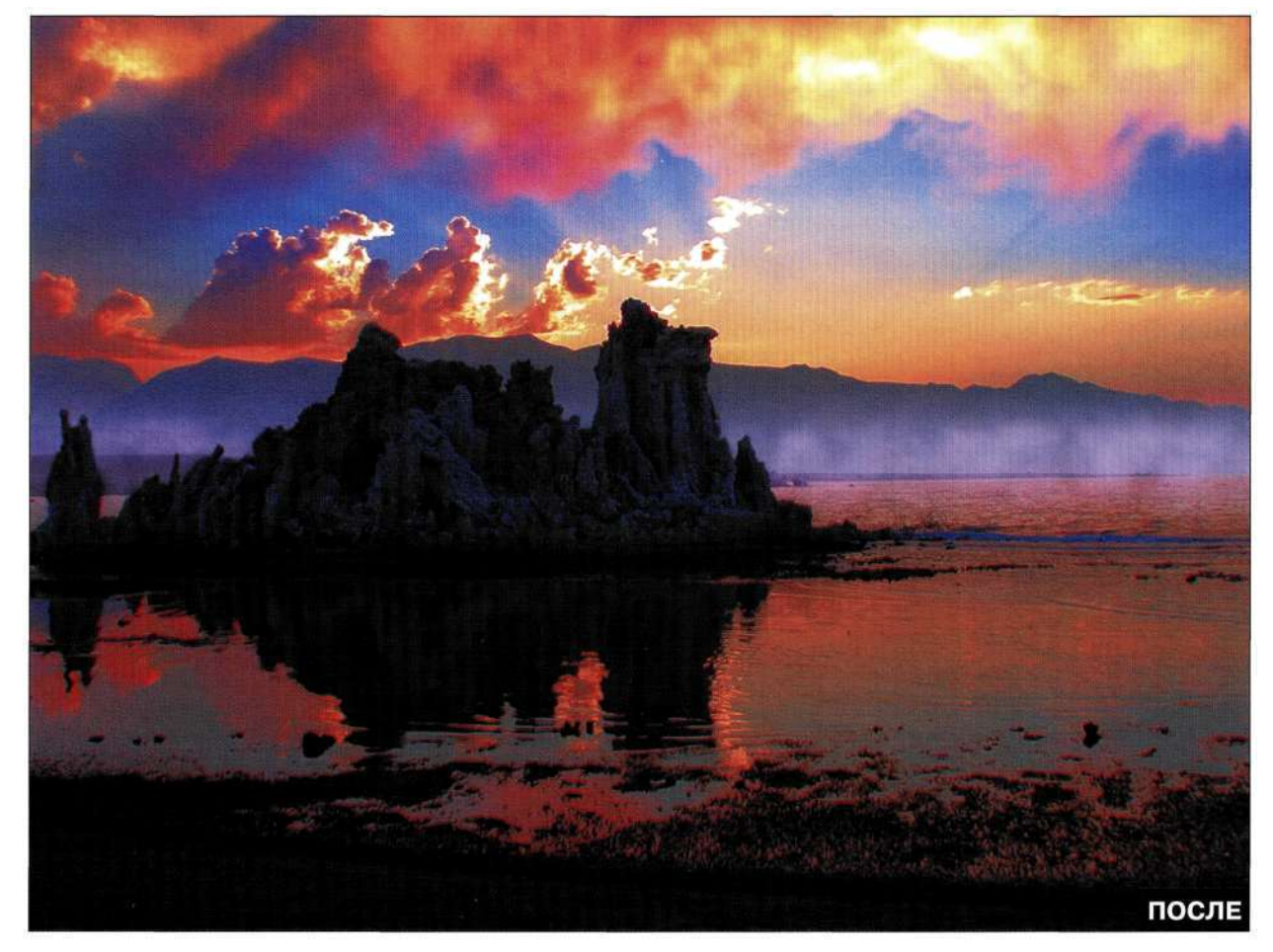

*Рис. 12.55. Конечное изображение* 

- 1. Для подчеркивания синего оттенка неба добавьте слой-заливку *Solid Color* (Цвет) (команда *Layer^New Fill Layers Solid Color*  (Слой^Новый слой-заливка^ Цвет)) и выберите подходящий выразительный оттенок. Чтобы синий цвет более естественно взаимодействовал с небом, задайте режим наложения *Overlay* (Перекрытие) *(рис. 12.56).*
- 2. Для ограничения области действия слоязаливки (только небо) добавьте к маске градиентные переходы. Убедитесь в том, что в качестве основного задан черный цвет, после чего выберите второй градиент в окне *Gradient Editor* (Редактор градиентов) — *Foreground to Transparent* (От основного к прозрачному). Этот градиент позволяет добавлять несколько переходов к маске или изображению. Используя градиентный переход от черного к прозрачному, перетащите инструмент, начав чуть ниже линии горизонта и закончив над горами. Добавьте еще один переход от левого края к центру *(рис. 12.57).*

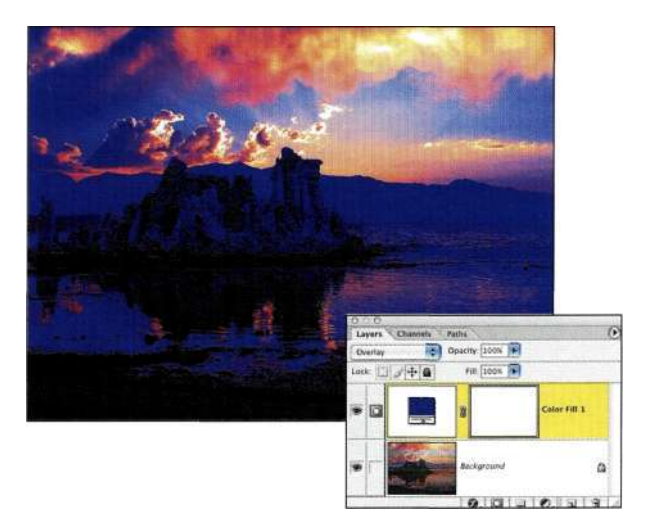

# *Рис. 12.56.*

*Для подчеркивания синих оттенков воспользуйтесь ярко-синим слоем Solid Color в режиме наложения Overlay* 

#### **Глава 12 Фотореалистичные композитные изображения 445**

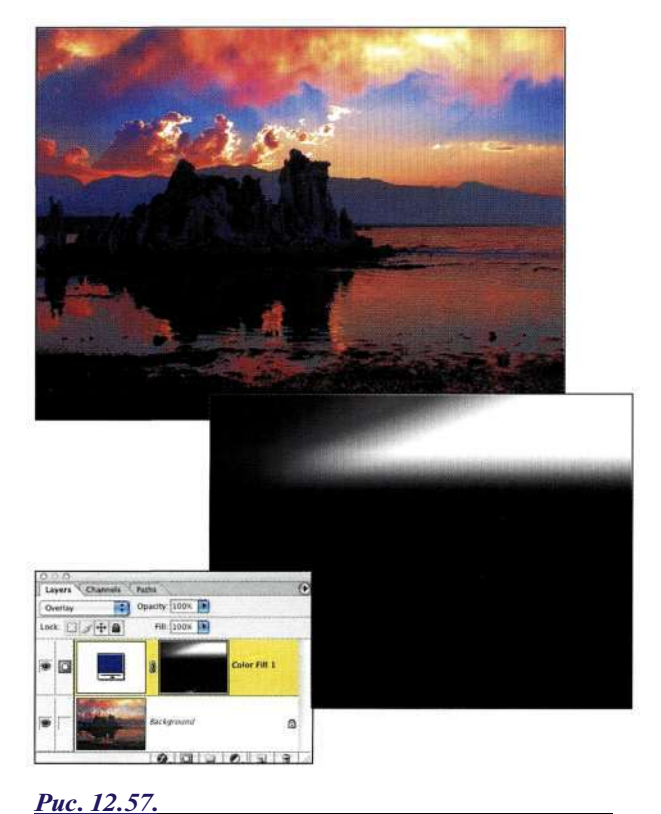

*Воспользуйтесь градиентом для ограничения области применения слоя с синей заливкой* 

- 3. Для создания цветового тона и цвета тумана добавьте корректирующий слой *Curves*  (Кривые), после чего осветлите изображение **и** выполните его тонирование. Подчеркивание теней в композитном канале RGB и в красном канале, а также ослабление синего канала позволит создать туман *(рис. 12.58).*
- 4. Чтобы создать эффект тумана на заднем плане, начните с применения фильтра *Clouds*  (Облака) к маске слоя *Curves* (Кривые). Для ограничения тумана линией горизонта обработайте маску черной кистью *(рис. 12.59).*

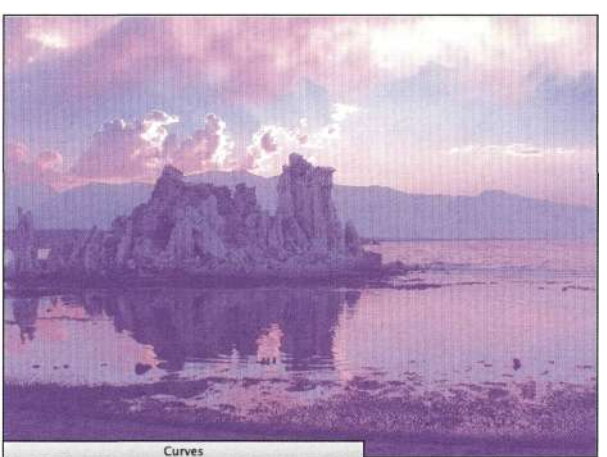

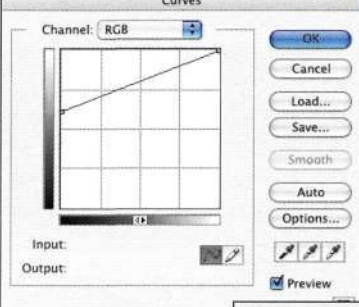

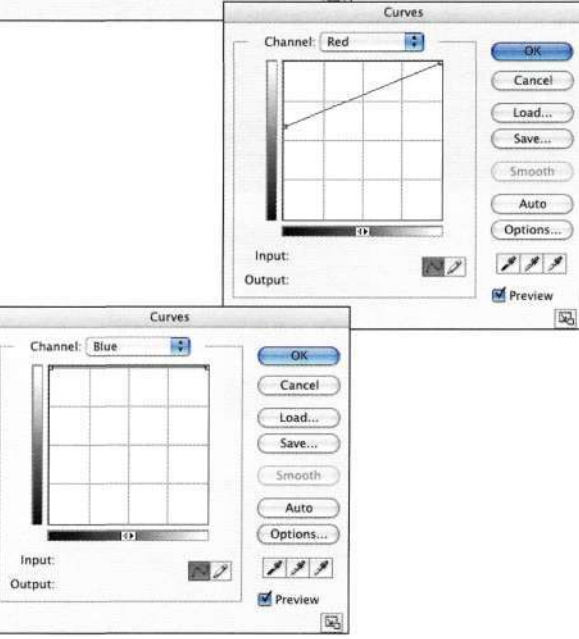

# *Рис. 12.58.*

*Использование команды Curves для осветления изображения и определения цвета тумана* 

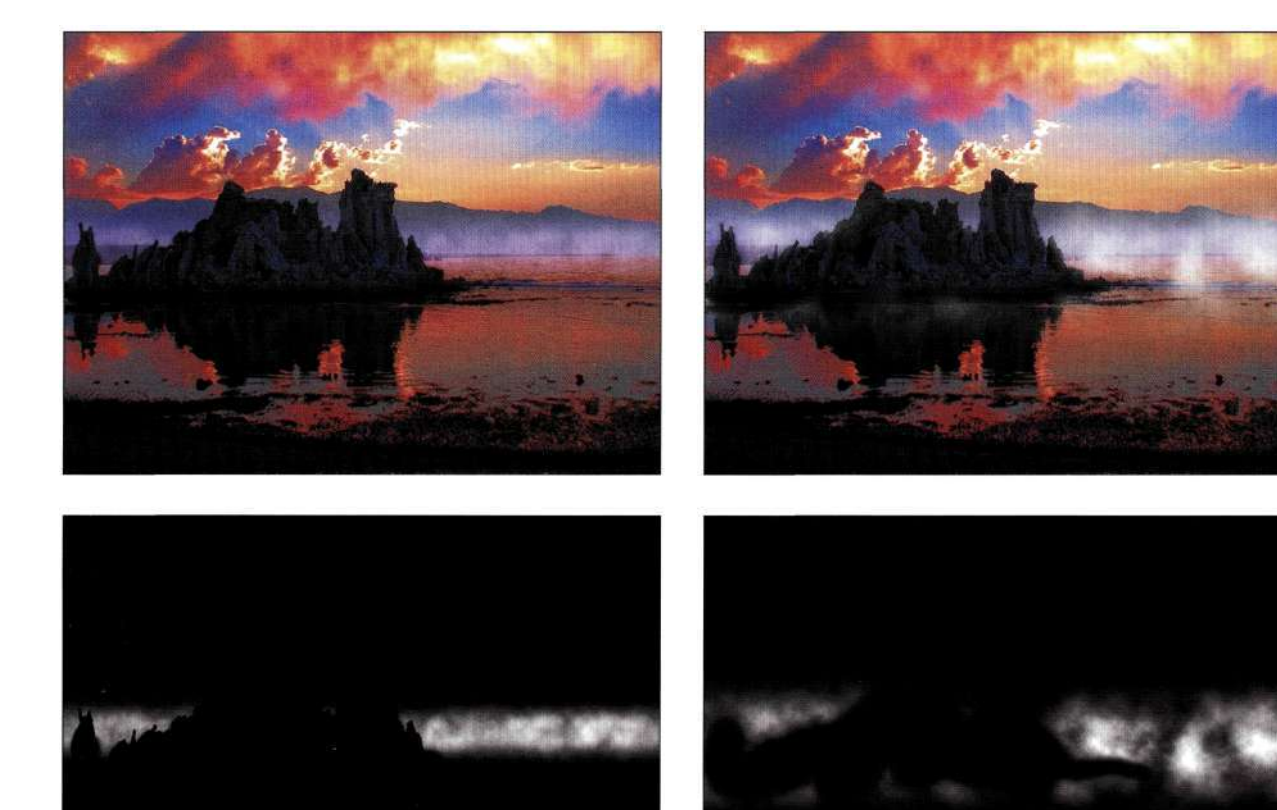

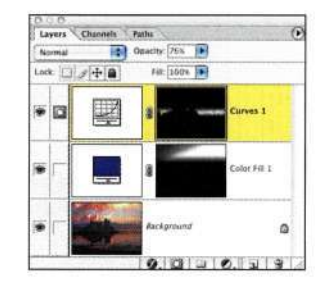

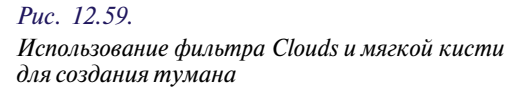

5. Для создания тумана на переднем плане повторно примените команду *Curves*  (Кривые), однако параметры красного и синего каналов не изменяйте. Благодаря этому туман будет выглядеть очень естественно *(рис. 12.60).* 

Экспериментируя с мягкостью кисти и туманом, можно изменить атмосферу изображения так, чтобы оно не оставило равнодушным ни одного зрителя.

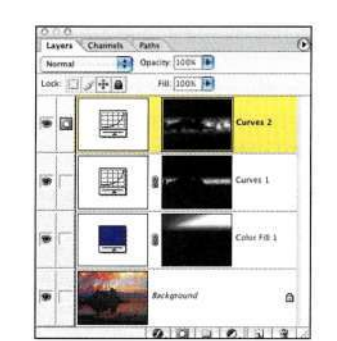

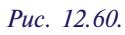

*Дополнительный слой с туманом нейтрального цвета позволяет завершить сцену* 

# **ГАРМОНИЗАЦИЯ СВЕТА** И ТЕНЕЙ

Прекрасное освещение - это вдохновляющий элемент, с которым приятно работать, однако очень часто качество света совсем не идеально, как показано на исходной фотографии, полученной Ли Варисом (рис. 12.61). Поскольку исходное изображение вряд ли кому-то понравится, Ли хорошо над ним поработал (рис. 12.62), используя прием, который он назвал цифровой светотенью (digital chiaroscuro); в данном случае речь идет о приемах работы художников эпохи Возрождения, которые использовали выраженный контраст света и тени для добавления объемности к своим работам. В связи с этим следует упомянуть таких мастеров, как Рембрандт, Леонардо да Винчи и Караваджо.

# **EXECUTE:** ch12\_fencers.jpg

Создание освещения и атмосферы начинается с принятия решения о том, насколько эффектными они должны быть. В следующем примере Ли добавит лучи света, которые бы пробивались через туман.

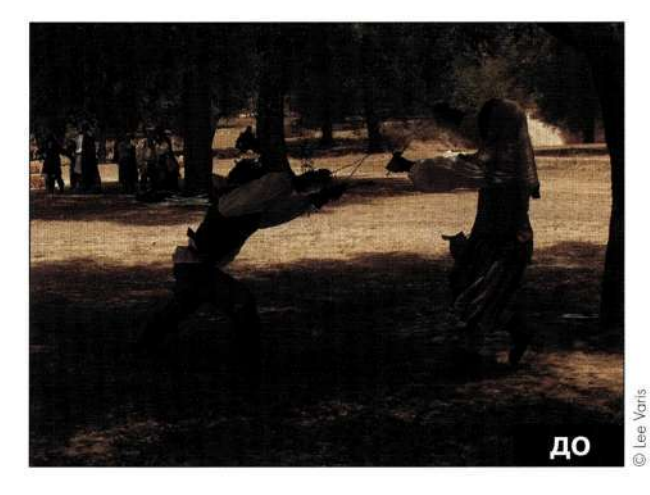

Puc. 12.61. Исходное изображение

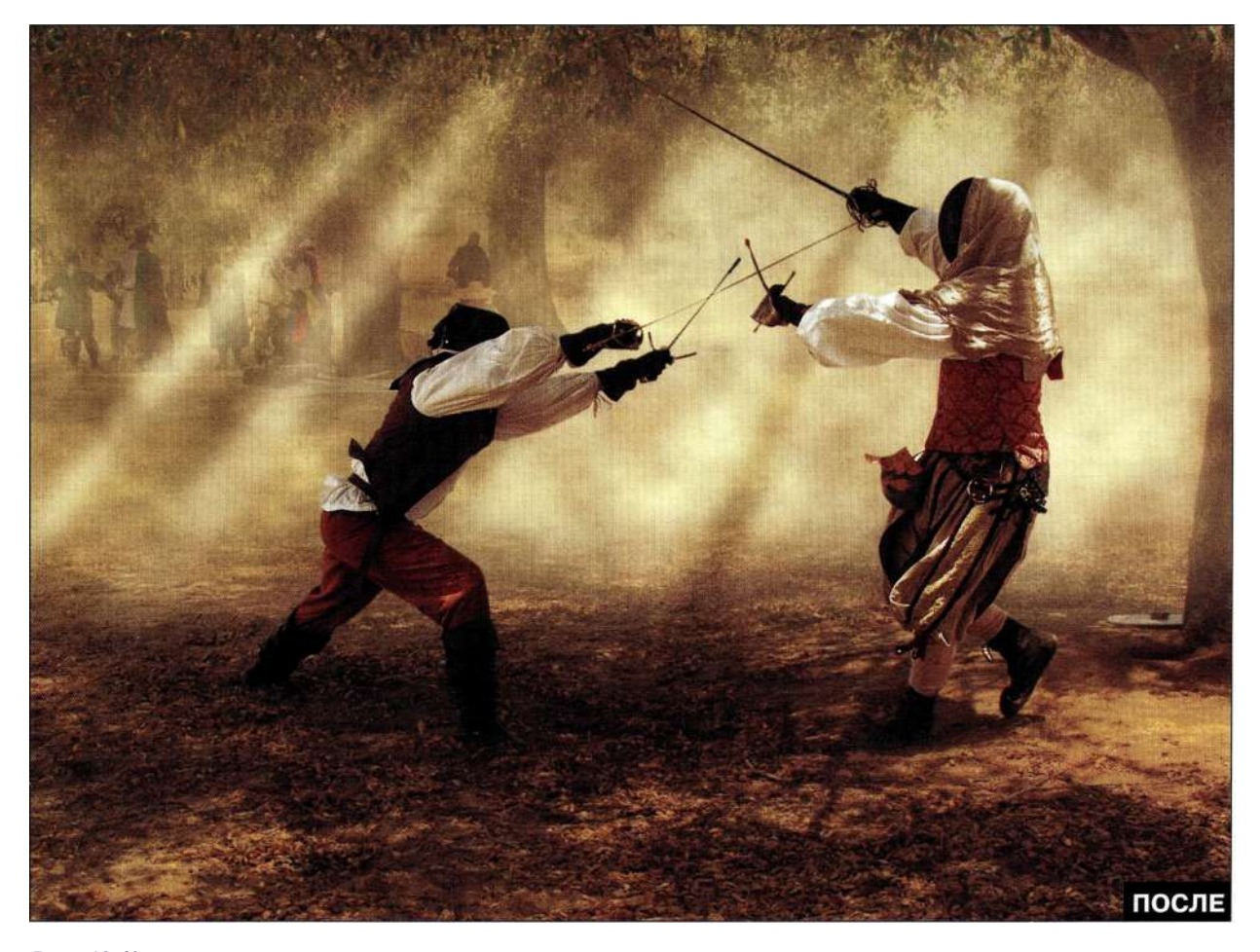

Puc. 12.62. Композитное изображение

- 1. Создайте контуры фигур с помощью инструмента Реп (Перо). (Обратите внимание: чтобы сэкономить ваше время, я заранее сохранила контур в файле ch12 fencers.jpg.) Как объяснил Ли, ему нравится сначала решать сложные задачи. такие как создание выделенных областей и масок, после чего можно сосрелоточиться на решении творческих задач.
- 2. Система автоэкспозиции фотоаппарата немного ошиблась, из-за чего фигуры на переднем плане оказались недоэкспонированными. Поэтому создайте копию фонового слоя и выберите команду ImagedAdiustments^ Shadow/Highlight (Изображение^Коррекция^Света/Тени), после чего задайте значение 35% для теней, а также 0 для светов, чтобы откорректировать изображение (рис. 12.63).

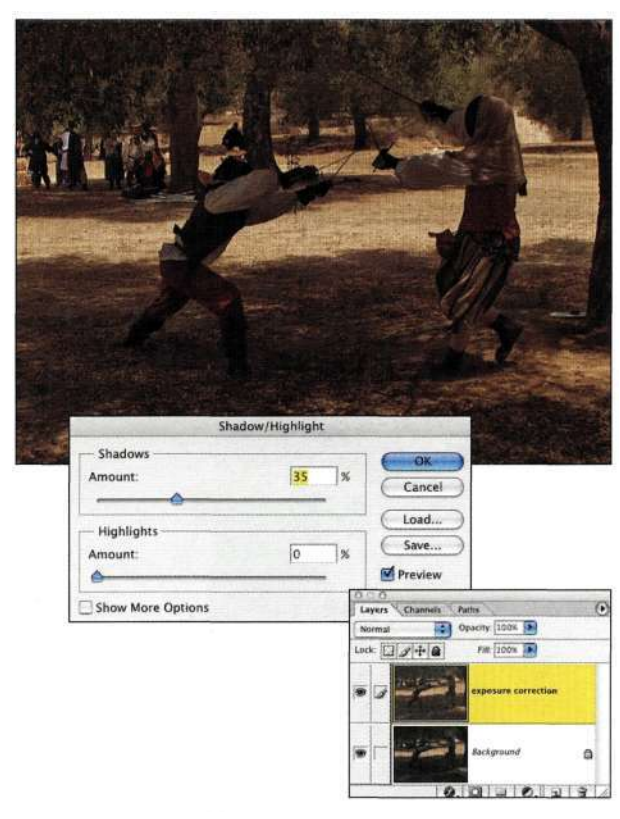

# $Puc.$  12.63.

Прежде чем обращаться к команде Shadow/Highlight для коррекции экспозиции, создайте копию слоя

3. Добавьте корректирующий слой Curves (Кривые) для осветления изображения и незначительного увеличения контрастности (рис. 12.64). На данном этапе исходная экспозиция откорректирована, однако атмосфера изображения еще не соответствует динамике запечатленных на нем действий.

4. Для создания новой рабочей поверхности нажмите комбинацию клавиш <Ctrl+Alt+Shift+N>(<Cmd+Option+Shift+N>), а затем комбинацию клавиш <Ctrl+Alt+Shift+E>  $(<$ Cmd+Option+Shift+E>) для создания нового слоя и объединения на нем всех видимых слоев.

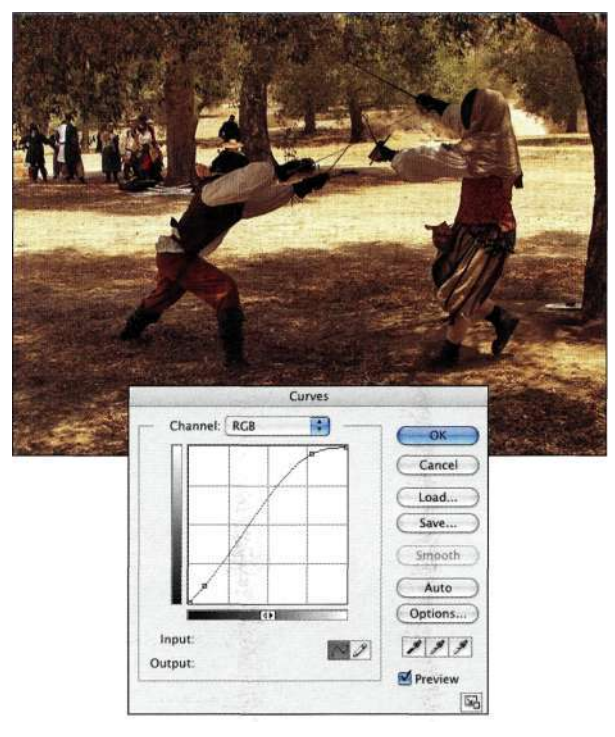

#### Puc. 12.64

Подчеркивание контрастности изображения с помощью корректирующего слоя Curves

- 5. В палитре *Paths* (Контуры) выделите контур и щелкните на значке Load path as selection (Загружает содержимое канала как выделенную область). Вернувшись к палитре Lavers (Слои), при активном объединенном слое щелкните на значке Add a mask (Добавить маску) (рис. 12.65). На первый взгляд в изображении ничего не изменится, поскольку объединенный слой является точной копией слоев, расположенных ниже.
- 6. Для создания задымленной атмосферы, очень часто используемой в изображениях в стиле светотень, добавьте новый слой, расположите его под объединенным слоем, а также укажите для него имя dust. Для создания реалистичных пыли и дыма воспользуйтесь инструментом Eyedropper (Пипетка) для выбора светлого оттенка в изображении. Также при нажатой клавише <Alt> (<Option>) щелкните инструментом Eyedropper (Пипетка) для выбора более темного оттенка в сцене. Это позволит задать темный оттенок в качестве фонового цвета.

7. При активном пустом слое *dust* выберите команду FiltersRender^Clouds (Фильтре Рендеринге Облака), после чего задайте непрозрачность равной 75%, чтобы фон стал более заметным (рис. 12.66).

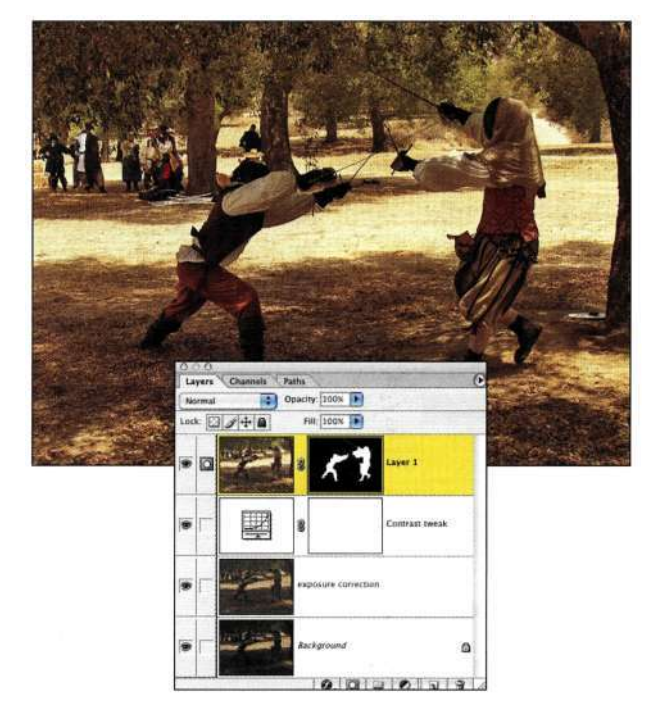

#### Puc. 12,65.

Создание новой поверхности может не привести ни к каким видимым изменениям

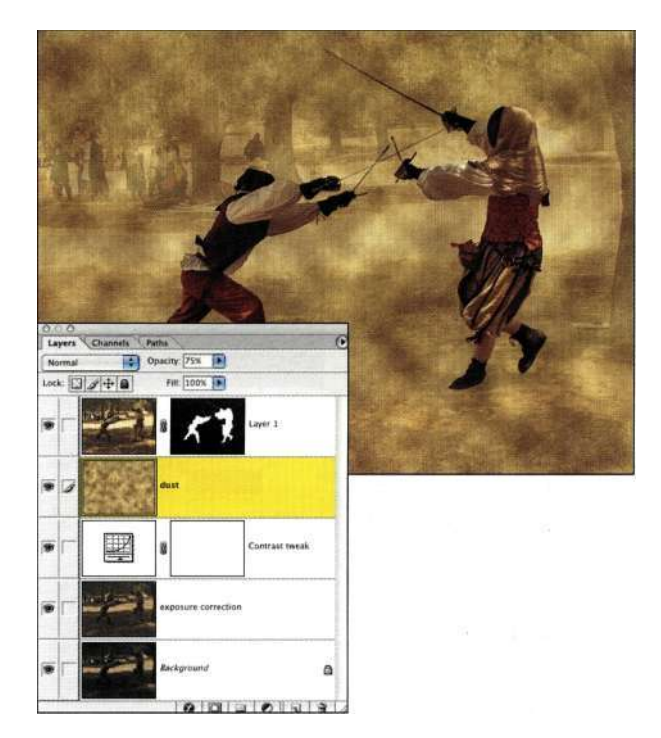

#### Puc. 12.66.

Размещение слоя Clouds под слоем с фехтовальщиками приводит к тому, что пыль оказывается на заднем плане Добавьте маску слоя к слою dust, выберите инструмент Gradient (Градиент), после чего, используя градиент Black-to-Transparent (От черного к прозрачному), уменьшите видимость пыли в верхней и нижней части изображения (puc. 12.67).

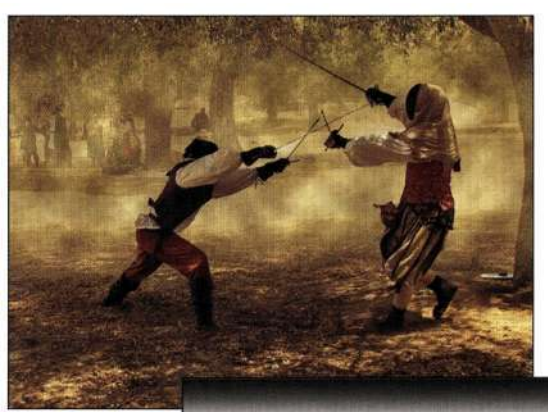

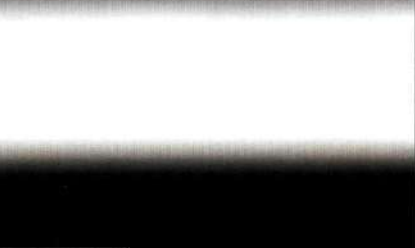

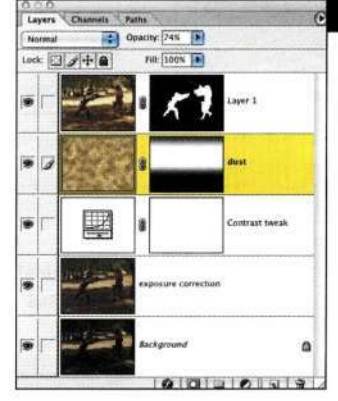

#### Puc. 12.67.

Использование градиентного перехода Black-to-Transparent позволяет откорректировать слой Clouds dust

# Добавление световых лучей

Теперь изображение выглядит намного лучше, а выполнив следующие действия, вы сможете добавить лучи, тем самым подчеркнув света в изображении фехтовальщиков.

1. Создайте копию слоя dust, укажите для нее имя beams of light, после чего удалите маску, не применяя изменений (рис. 12.68).

2. При нажатой клавише <Alt> (<Option>) щелкните на значке *Add a mask* (Добавить маску), чтобы добавить черную маску к слою *beams of light,* после чего с помощью инструмента *Polygon Lasso* (Прямолинейное лассо) с радиусом растушевки 30 пикселей нарисуйте лучи *(рис. 12.69).* 

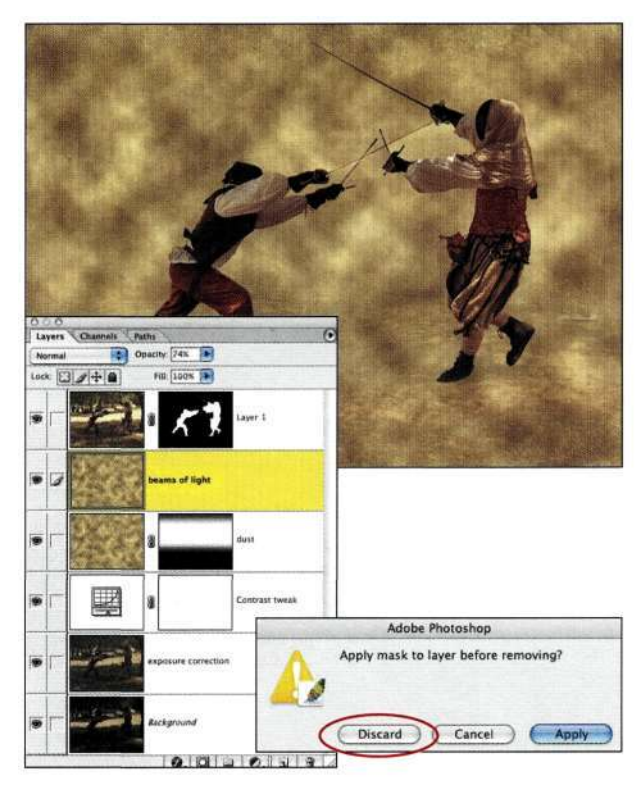

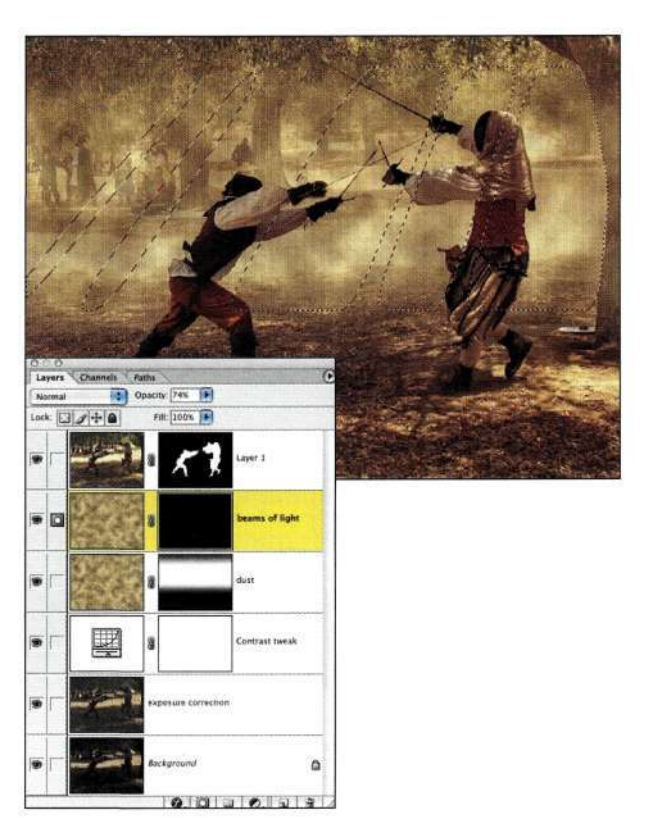

*Рис. 12.69. Рисование лучей на черной маске слоев* 

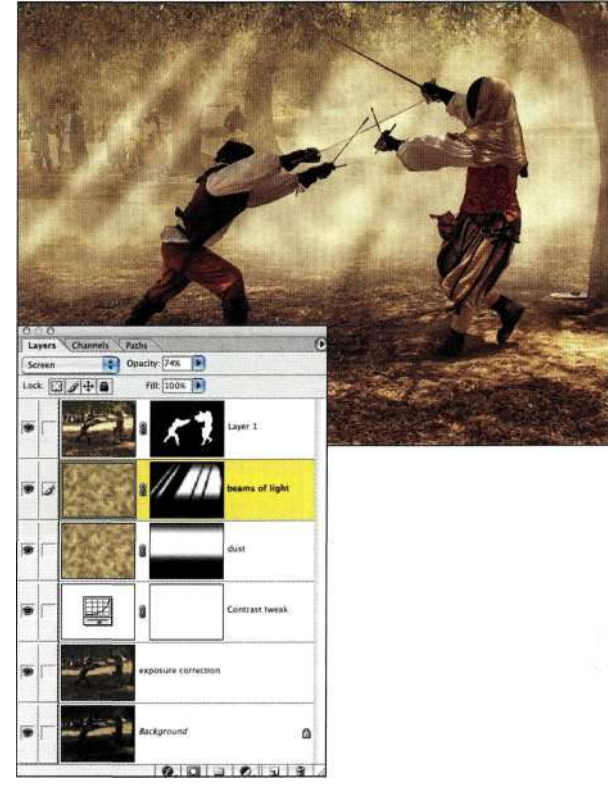

*Рис. 12.70.* 

*Использование режима наложения Screen и изменение непрозрачности слоя для создания лучей* 

# *Рис. 12.68.*

*Создание поверхности для размещения лучей* 

3. Залейте активные выделенные области белым цветом, после чего задайте режим наложения *Screen* (Осветление) *(рис. 12.70).*  Комбинация слоев *dust* и *beams of light*  позволяет придать изображению очень привлекательный вид. При работе с собственными изображениями для получения отличных результатов необходимо поэкспериментировать с непрозрачностью слоя.

# Коррекция изображения фигур

Ли увеличил контрастность в светах на фигурах фехтовальщиков, придав им более эффектный вид.

- 1. Щелкните на слое fencers, а потом при нажатой клавише <Ctrl> (<Cmd>) щелкните на маске слоя для создания активной выделенной области. Нажмите комбинацию клавиш  $\langle CtrI+J\rangle$  ( $\langle Cmd+J\rangle$ ), чтобы скопировать фигуры фехтовальщиков на новый слой, после чего примените команду ImagedAdjustments^ Desaturate (Изображением Коррекция<sup>^</sup> Обесцветить) для удаления всех оттенков (puc.  $12.71$ ).
- 2. При нажатой клавише <Alt> (<Option>) выберите из меню значка создания корректирующего слоя команду Curves (Кривые), после чего в появившемся диалоговом окне установите флажок Use Previous Layer to Create Clipping Mask (Использовать предыдущий слой для создания обтравочной маски). Измените форму кривой для удаления всех данных о тени, а также увеличения контрастности в светах {рис. 12.72).

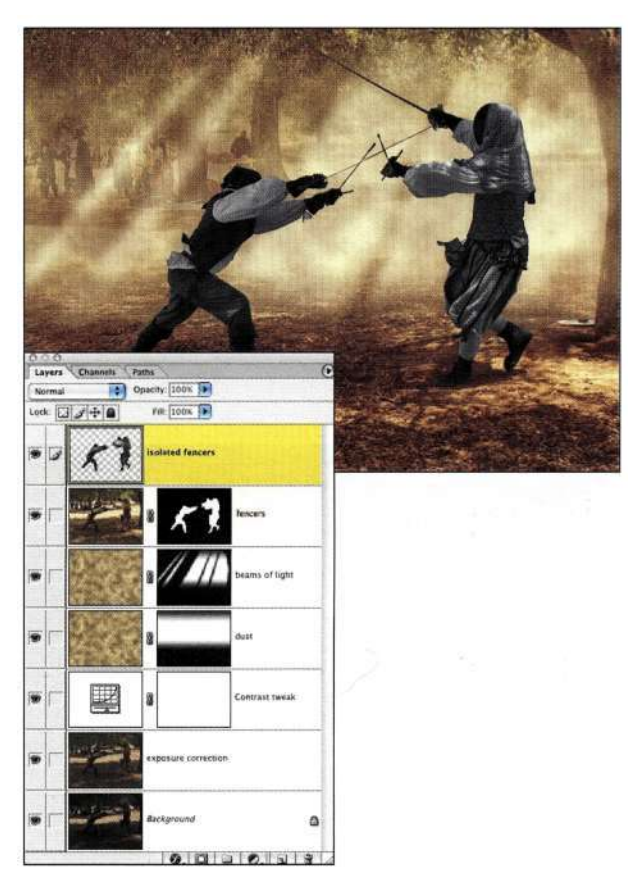

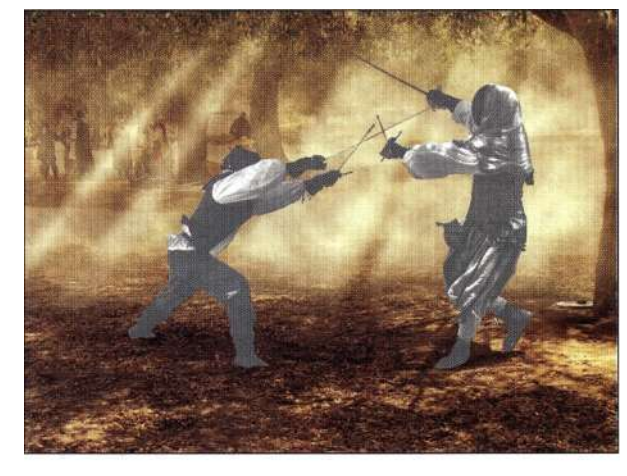

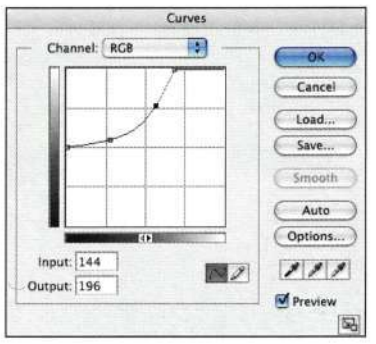

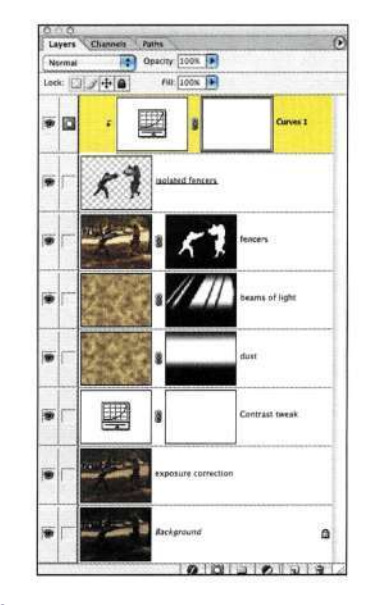

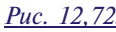

Использование кривой для удаления данных в тенях, а также увеличения контрастности в светах

12.71  $Puc.$ Создание нового обесцвеченного слоя с изображением фехтовальщиков

3. Щелкните на изолированном слое с изображением фехтовальщиков и выберите режим наложения Overlay (Перекрытие), чтобы перенести фехтовальщиков на передний план (рис. 12.73).

Работая со слоями, режимами наложения и масками, можно применять самые удивительные коррекции. Творческий подход позволяет вдохнуть в изображение новую жизнь. Я уверена, что описанные приемы помогут вам создавать настоящие произведения искусства.

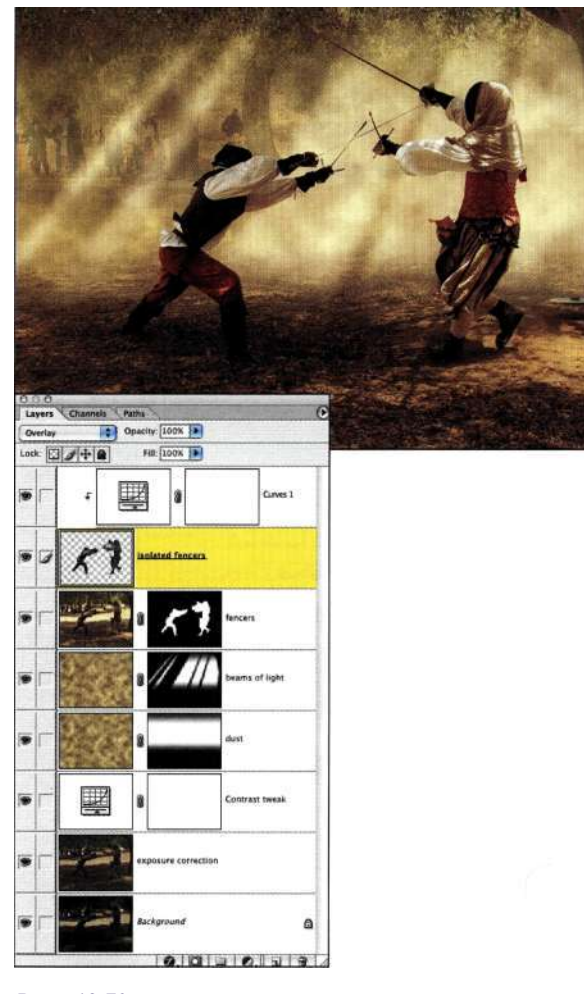

#### Puc. 12.73.

Указание для обесцвеченного слоя с изображением фехтовальщиков режима наложения Overlay позволяет выделить их на фоне пыли

# Подчеркивание студийного освещения

При работе со студийным освещением очень много времени уделяется добавлению источников света, их частичному блокированию, а также смягчению света от них. Для создания эффектов освещения фотографы используют самые различные приемы, такие как блокирование света с помощью гобо, шторок для фокусировки света, а также сеток для рассеивания света. Наши глаза прежде всего привлекают светлые участки; эту особенность зрения следует использовать для концентрации внимания на определенных объектах в изображении.

В главе 11 я уже представляла вам снимок, который использован при создании композитного изображения, показанного на/ше. 12.74. Из материала следующего раздела вы узнаете, каким образом Марк Бекельман создал восхитительные эффекты освещения с использованием нейтральных слоев (рис. 12.75).

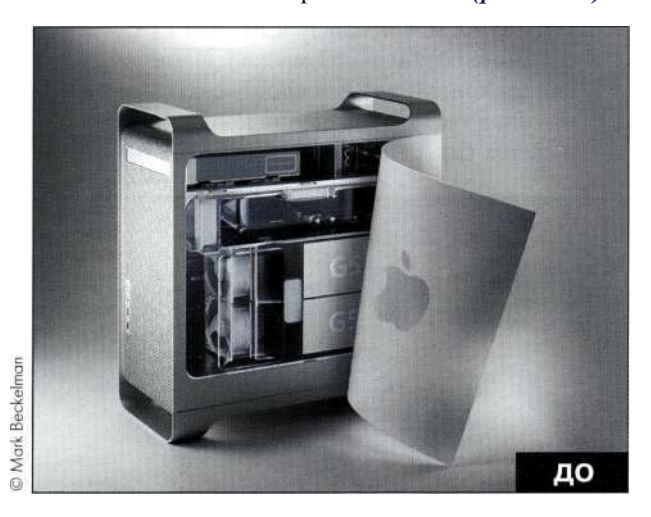

Puc. 12.74. Исходное изображение

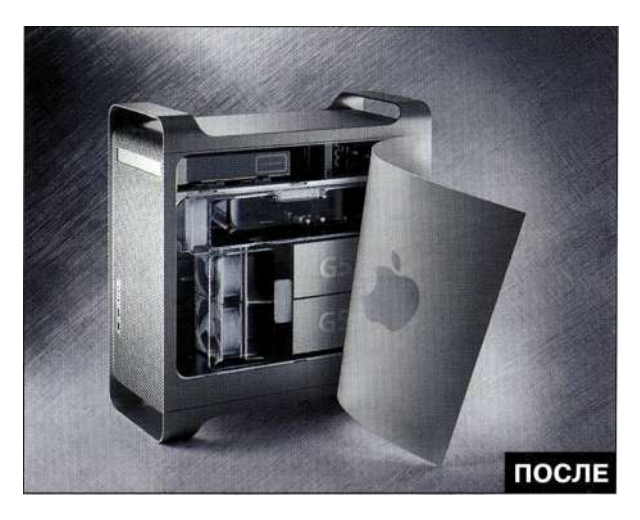

Puc. 12.75. Конечное изображение

# **Коррекция студийного освещения**

Моделирование света с использованием теней и фигур позволяет придать изображению более привлекательный вид.

1. Для переноса компьютера G5 на передний план Марк решил затемнить фон, для чего добавил новый слой и выбрал режим наложения *Multiply* (Умножение). Он воспользовался инструментом *Eyedropper*  (Пипетка) для выбора оттенка серого в области тени под компьютером, после чего воспользовался командой *Edit^Filfe Use^> Foreground Color* (Редактирование^Выполнить заливку^ Использовать^ Основной цвет) для получения очень темного изображения, показанного на *рис. 12.76.* 

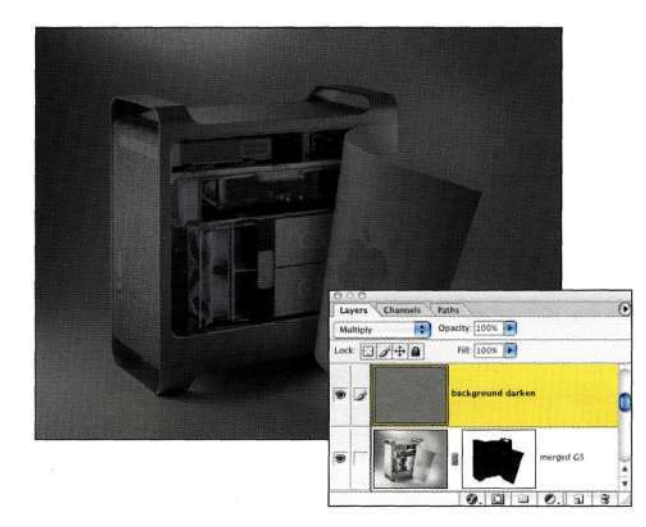

# *Рис. 12.76.*

*Затемнение всего изображения с использованием режима наложения Multiply* 

- 2. Для подчеркивания эффекта затемнения компьютера G5 Марк создал на основе существующего контура выделенную область, а затем добавил маску слоя *(рис. 12.77).*  После уменьшения непрозрачности до 24% фоновый слой сохранил темный оттенок, благодаря чему светлый корпус G5 стал выделяться еще больше.
- 3. Следующий шаг состоял в добавлении фонового освещения, благодаря чему компьютер стал намного лучше отделяться от фона. При нажатой клавише <Alt> (<Option>) Марк щелкнул на значке *Create new layer*  (Создает новый слой) для создания нового слоя, выбрал режим наложения *Soft Light*  (Мягкий свет), после чего установил флажок *Fill with Soft Light Neutral Color* — *50% Gray*  (Выполнять заливку нейтральным цветом режима "Мягкий свет" (серым 50%)). Марк

перенес маску с затемняющего слоя на новый слой, перетащив ее на значок *Add a mask*  (Добавить маску).

Затем Марк воспользовался очень большой мягкой белой кистью для обработки двух больших бликов *(рис. 12.78).* Для непрозрачности Марк задал 80%.

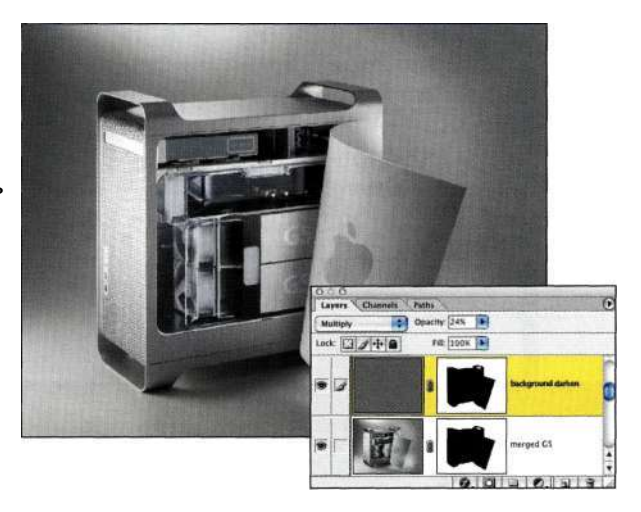

#### *Рис. 12.77.*

*Маска слоя предотвращает влияние эффекта затемнения на изображение компьютера* 

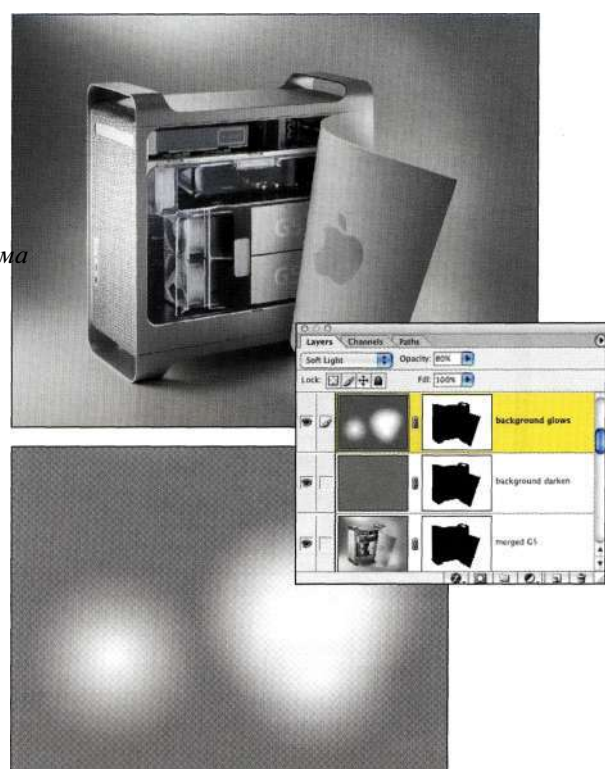

# *Рис. 12.78.*

*Слой Soft Light с непрозрачностью 80% позволил добавить контровое освещение, давшее возможность отделить компьютер от заднего плана* 

# **Затемнение краев изображения**

Фотографы часто затемняют края изображений, чтобы привлечь внимание к центральным объектам. Один из методов достижения подобных результатов был описан в главе 5, *"Маски* — *ваши друзья".* Ниже описан еще один такой метод, позволяющий умножать копию изображения на само изображение.

1. Марк добавил новый слой и объединил на нем все видимые слои, нажав комбинацию клавиш <Ctrl+Alt+Shift+N> (<Cmd+Option+Shift+N>), а затем комбинацию клавиш <Ctrl+Alt+Shift+E> (<Cmd+Option+Shift+E>). После чего он выбрал режим наложения *Multiply*  (Умножение) и уменьшил непрозрачность до 40% *(рис. 12.79).* 

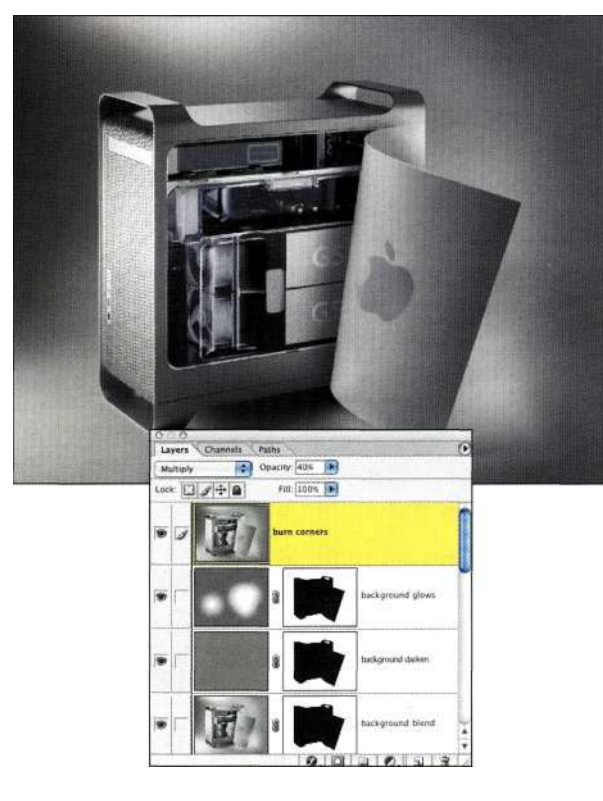

#### *Рис. 12.79.*

*Режим наложения Multiply позволил затемнить все изображение целиком* 

2. Для применения эффекта затемнения только по углам Марк при нажатой клавише <Alt> (<Option>) щелкнул на значке *Add a mask*  (Добавить маску) для добавления черной маски, после чего воспользовался инструментом *Gradient* (Градиент) при активном переходе от белого к прозрачному для ослабления углов *(рис. 12.80).* 

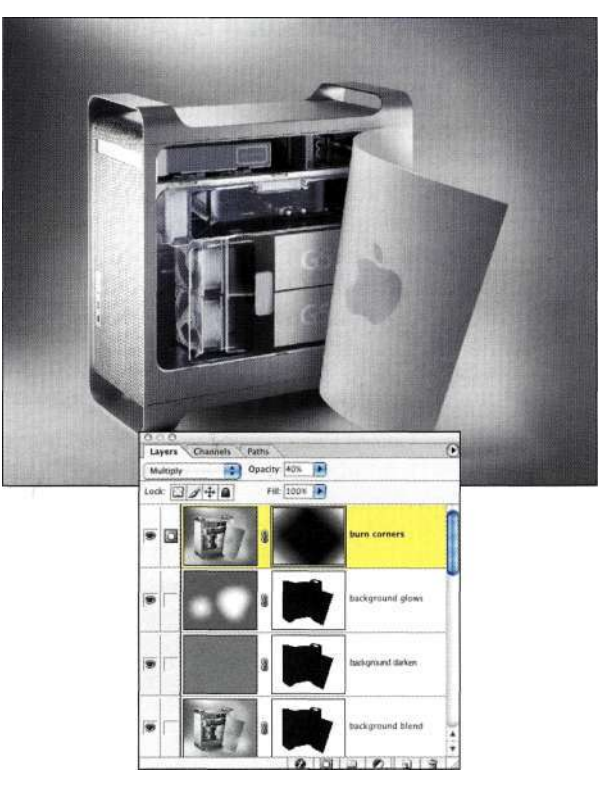

#### *Рис. 12.80.*

*Градиентный переход от белого к прозрачному был добавлен к каждому из углов с целью их затемнения* 

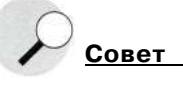

Применяя данные приемы при работе с собственными изображениями, порой имеет смысл работать в полноэкранном режиме, начиная переходы за границами изображения *{рис. 12.81).* 

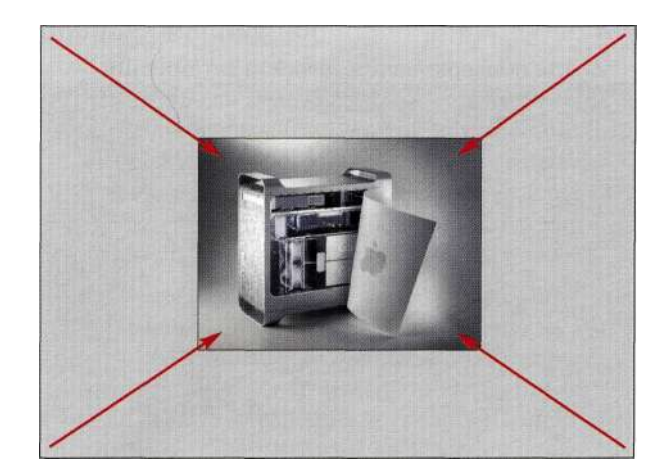

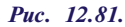

*Уменьшение масштаба и начало переходов за пределами изображения позволяет получить более плавные эффекты* 

#### **Глава 12 Фотореалистичные композитные изображения 455**

3. Завершив создание эффектов освещения, Марк добавил алюминиевый фон *(рис. 12.82),*  после чего изменил режим наложения с *Normal* (Нормальный) на *Soft Light* (Мягкий свет). Изменив непрозрачность слоя, удалось очень успешно совместить текстуру и фон *(рис. 12.83).* 

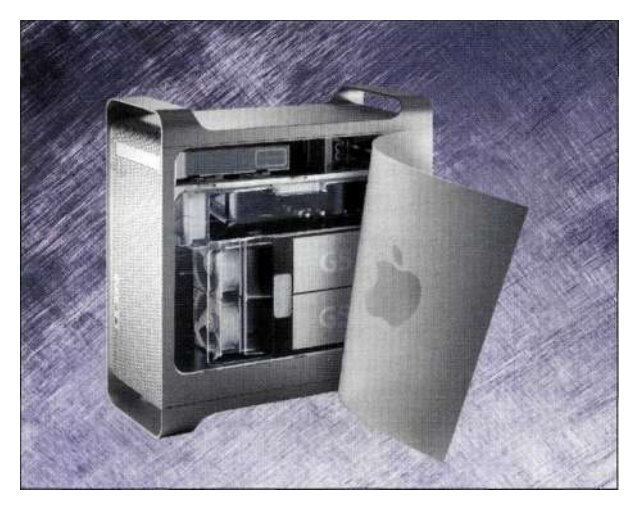

## *Рис. 12.82.*

*Алюминиевый задний план хорошо сочетается с металлическим корпусом компьютера* 

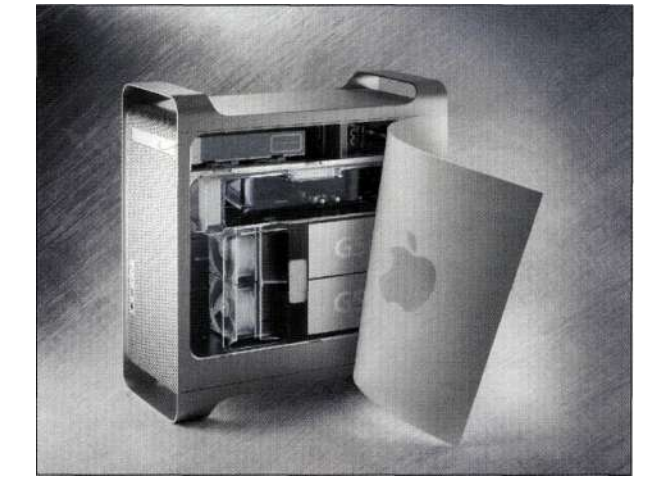

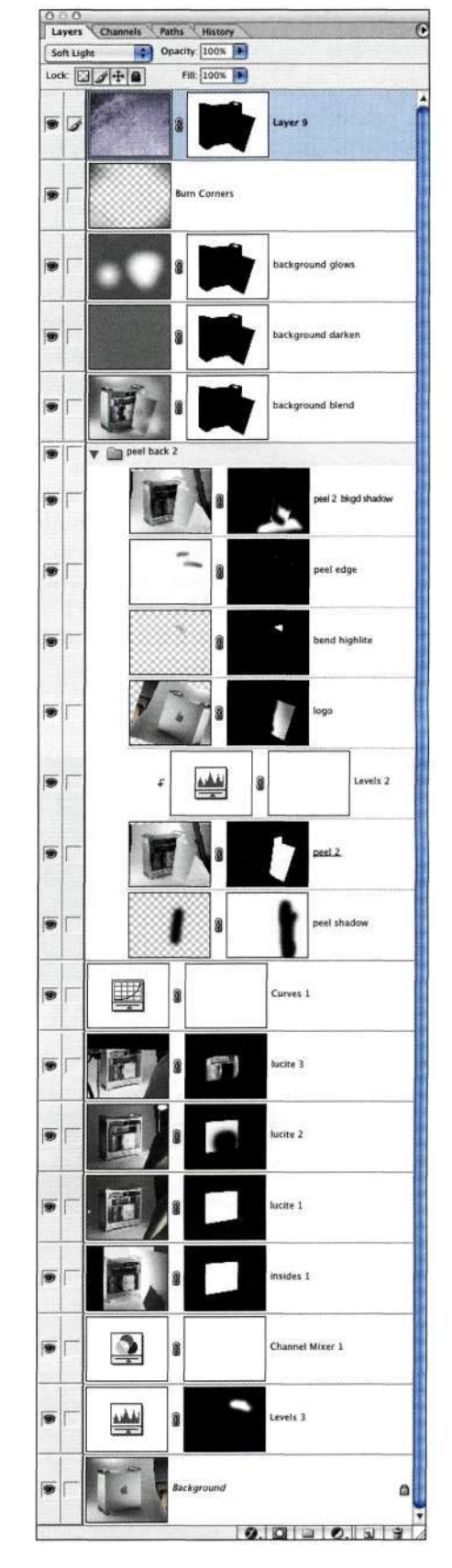

*Рис. 12.83. Использование режима наложения Soft Light позволяет совместить изображение с задним планом* 

# Создание фантастического освешения

Эффекты освещения можно использовать как для создания реалистичности, так и для добавления к изображению ощущения "нереального" (рис. 12.84). Используя нейтральные слои и фильтры Lighting Effects (Эффекты освещения) и Lens Flare (Блик), можно добавлять лучи, вспышки и блики света.

# Добавление бликов

Чтобы создать блики в изображении, сначала изучите, как это сделал Марк, после чего применяйте описанные приемы при работе с собственными изображениями.

1. Для добавления нейтрального слоя, выступающего в качестве поверхности освещения, при нажатой клавише <Alt> (<Option>) щелкните на значке Create new layer (Создает новый слой), выберите режим наложения Soft Light (Мягкий свет), после чего установите флажок Fill with Soft Light

*Neutral Color — 50% Gray* (Выполнять заливку нейтральным цветом режима "Мягкий свет" (серым 50%)).

- 2. Выберите команду Filter^Render^Lens Flare (Фильтре Рендеринге Блик), после чего разместите центральную точку приблизительно там, где должен начинаться блик. При необходимости увеличьте яркость изображения (рис. 12.85).
- 3. В данном примере Марк подчеркнул эффект блика, создав копию слоя с бликом, задав режим наложения Hard Light (Жесткий свет), а также добавив маску к центральной части изображения (рис. 12.86).
- 4. При добавлении света зачастую полезно затемнить изображение с целью подчеркивания контраста между освещением и темными участками изображения. В данном случае Марк использовал корректирующий слой Curves (Кривые) (рис. 12.87) для затемнения изображения; благодаря этому блики стали выглядеть более эффектно.

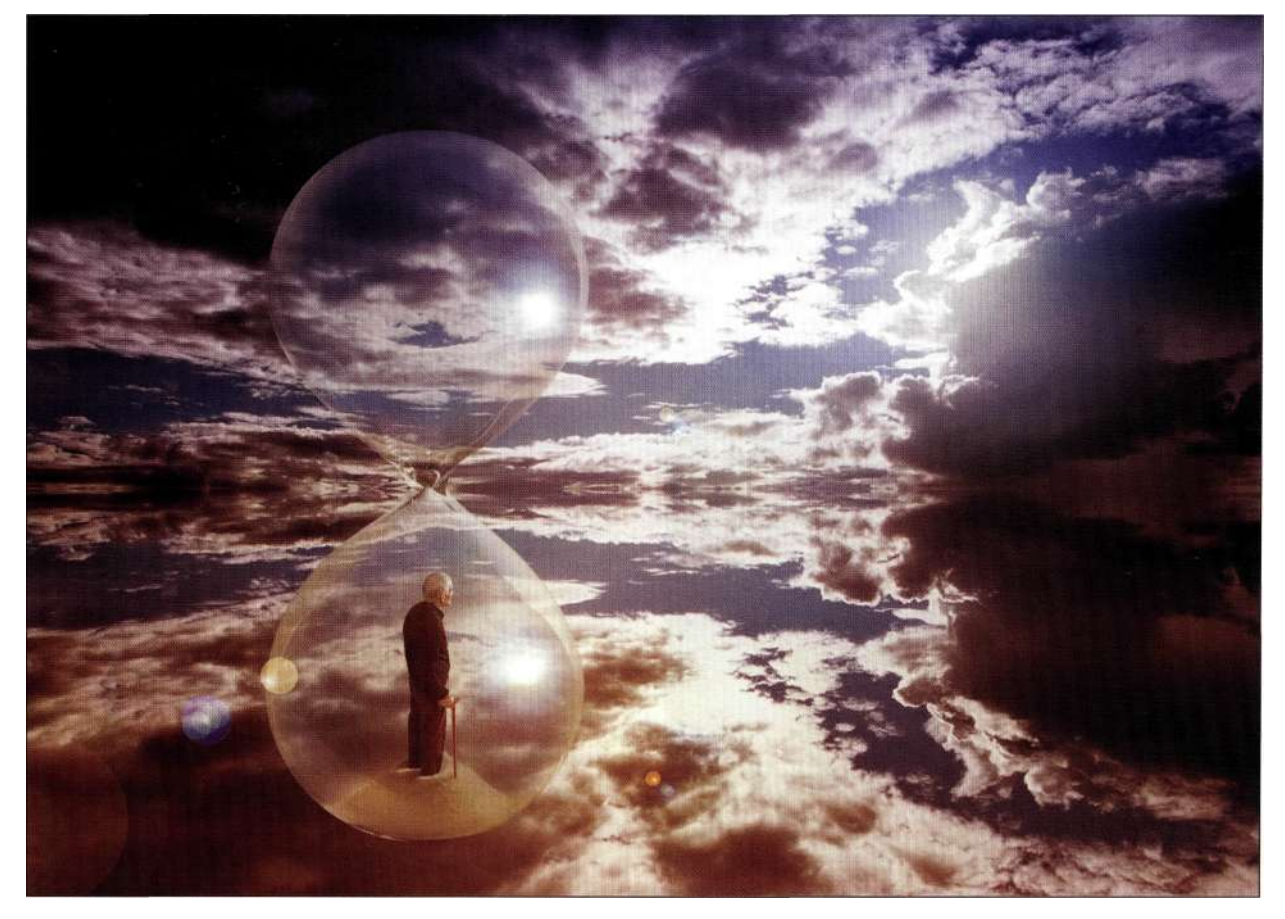

Puc. 12.84. Изображение "Twilight", созданное Марком Бекельманом

# **Глава 12 Фотореалистичные композитные изображения 45:**

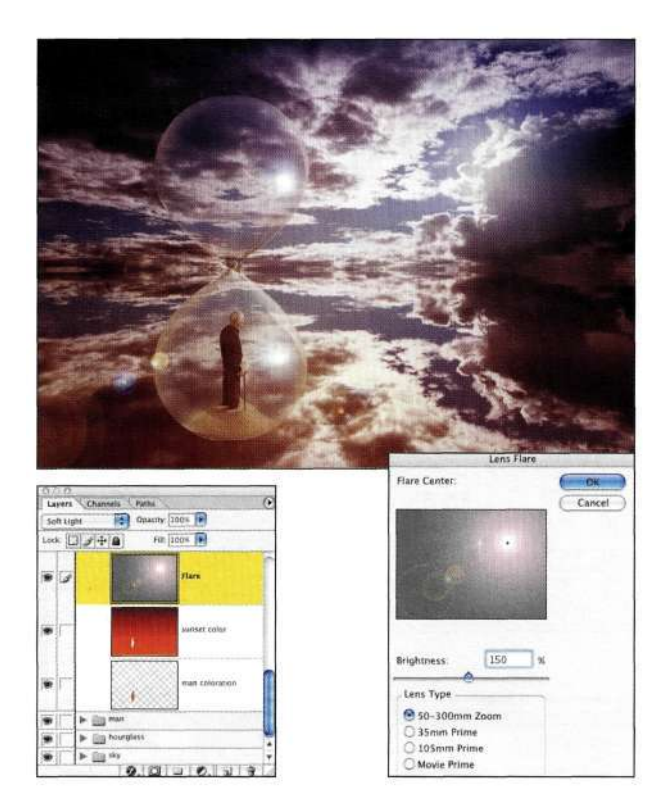

*Рис. 12.85. Добавление блика к нейтральному слою Soft Light* 

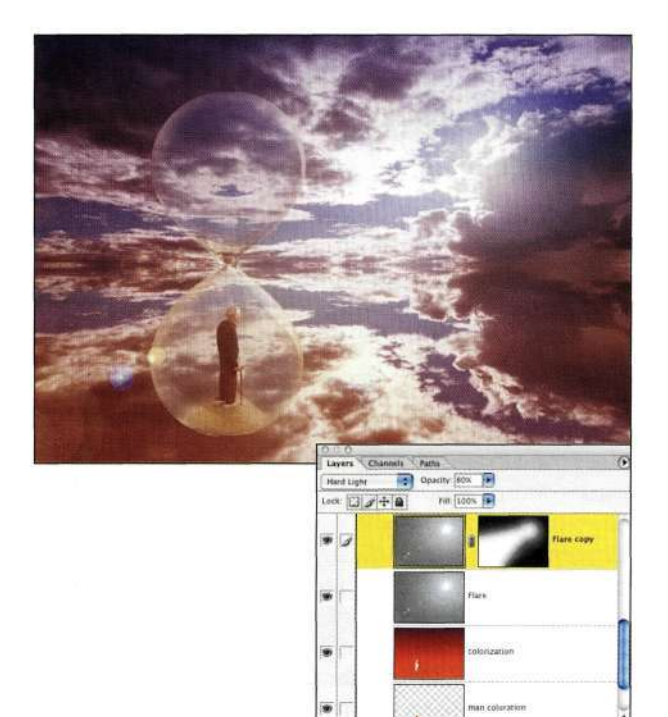

#### *Рис. 12.86.*

*Создание копии слоя с бликом позволяет подчеркнуть эффект* 

 $9.0000$ 

# Curves Channel: RGB 鸍 Ces. els Paths **NO** Opacity 1001 ock 图 3 中 鱼 Input:  $216$ 図ク Output: 76

#### *Рис. 12.87.*

*Затемнение изображения важно не менее добавления освещения* 

ö

 $71 - 81$ 

# **Контроль над положением бликов**

Чтобы добавить блики к определенным участкам изображения, таким как границы песочных часов, выполните следующие действия.

- 1. Для добавления высококонтрастного блика при нажатой клавише <Alt> (<Option>) щелкните на значке *Create new layer* (Создает новый слой), задайте режим наложения *Hard Light* (Жесткий свет), после чего установите флажок *Fill with Hard Light Neutral Color* — *50% Gray* (Выполнять заливку нейтральным цветом режима "Жесткий свет" (серым 50%)).
- 2. Отобразите палитру *Lnfo* (Инфо), затем из меню палитры выберите команду *Palette Options* (Параметры палитры), после чего в качестве единиц задайте пиксели.
- 3. С помощью инструмента *Move* (Перемещение) щелкните в той точке, в которой должен начинаться блик. В данном случае Марк щелкнул в верхнем правом углу песочных часов, запомнив координаты точки — 1275x437.

4. Марк выбрал команду FiltersRender^Lens  $Flare$  (Фильтр^Рендеринг^Блик), послечего щелкнул в области предварительного просмотра при нажатой комбинации клавиш <Ctrl+Alt>(<Cmd+Option>), чтобы отобразить диалоговое окно Precise Flare Center (Точный центр блика), после чего ввел значения, которые запомнил заранее. В данном случае были заданы значения 1275 и 437 (рис. 12.88).

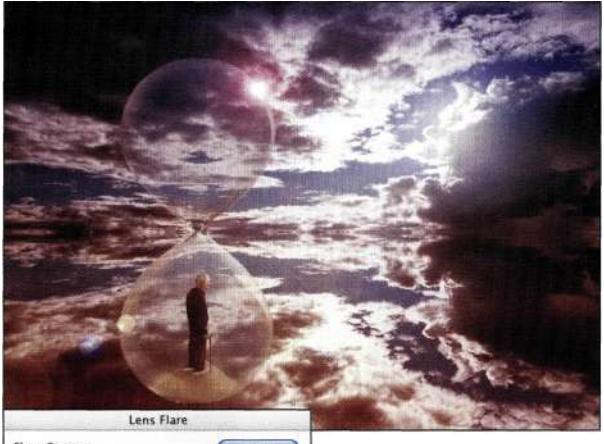

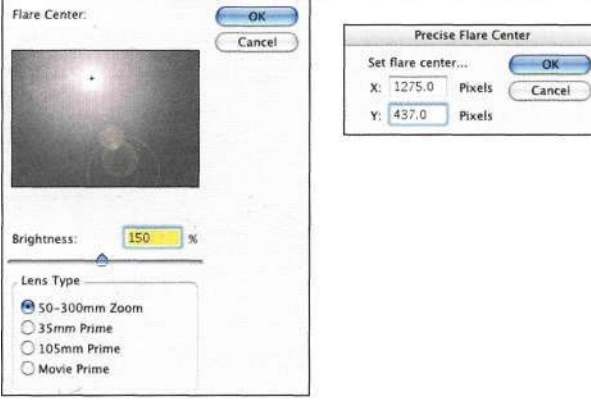

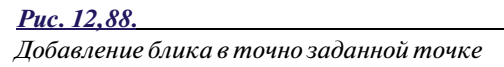

5. Поскольку блик расположен на отдельном слое, прежде чем экспериментировать, создайте копию этого слоя. Затем можно изменять непрозрачность слоя, перемещать блик на новое место, а также изменять параметры эффектов освещения (рис. 12.89).

Использование нейтральных слоев для создания фантастических эффектов освещения позволяет превратить на первый взгляд невыразительные изображения в настоящие шедевры.

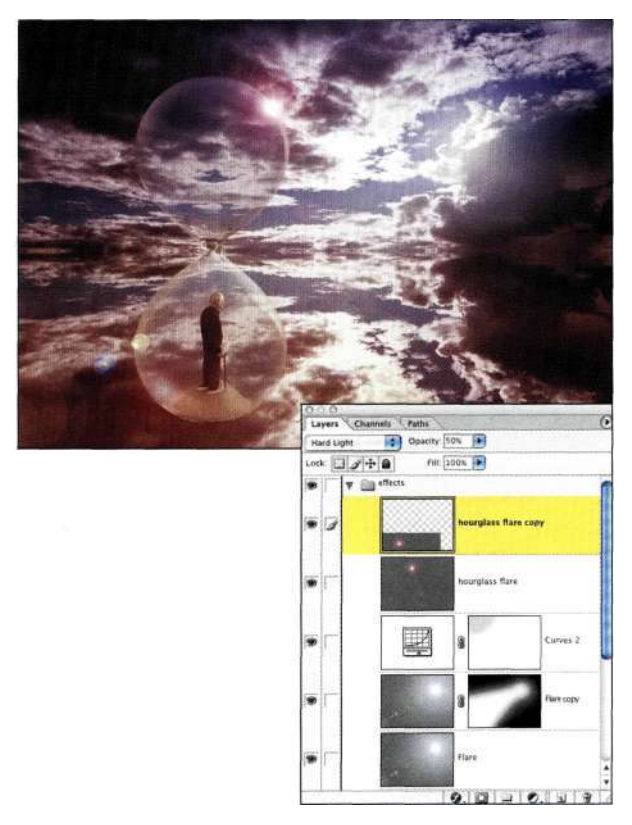

# Puc. 12.89.

Изменение параметров слоя с бликом с целью получения наиболее интересных результатов

# СОГЛАСОВАНИЕ ЦВЕТА И ТЕКСТУРЫ ИЗОБРАЖЕНИЯ

Наши глаза всегда обрашают внимание на цвет. а его подчеркивание во всем изображении или в какой-то его части может придать данному изображению неповторимое настроение. Очень часто для того, чтобы полностью преобразить изображение, достаточно добавить к его цветам немного холодных или теплых оттенков.

Цвет характеризуется тремя атрибутами — цветовым тоном (собственно цветом), насыщенностью (интенсивностью цвета), а также яркостью (определяет, насколько темным или светлым является цвет), как показано на *рис. 12.90*. При принятии решений о внесении тех или иных изменений в изображение следует помнить обо всех трех компонентах цвета. Очень часто насыщенность или яркость цвета играют не меньшую роль, чем его цветовой тон.

# Знакомство с цветом

Photoshop предлагает много методов для подчеркивания цвета, а также добавления теплых или холодных оттенков - работа с командами Curves (Кривые), Hue/Saturation (Цветовой тон/Насыщен-

#### Глава 12 **Фотореалистичные композитные изображения 459**

ность) и *Photo Filter* (Фотофильтр), а также использование слоев-заливок *Solid Color* (Цвет). Теплые оттенки (такие как красные, оранжевые и желтые) характерны для раннего утра или вечера, а холодные (синие и зеленые) — для полудня и сцен у воды.

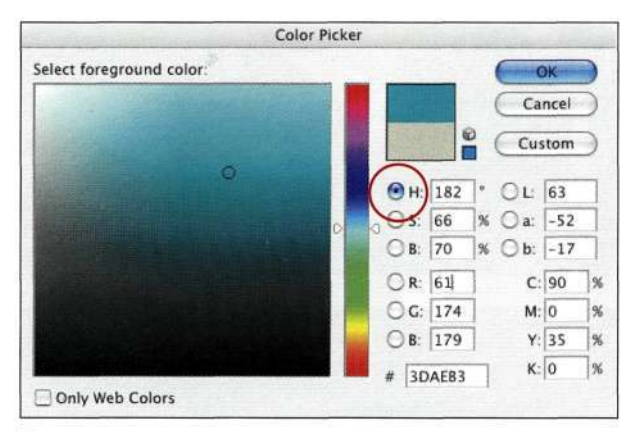

Оттенок

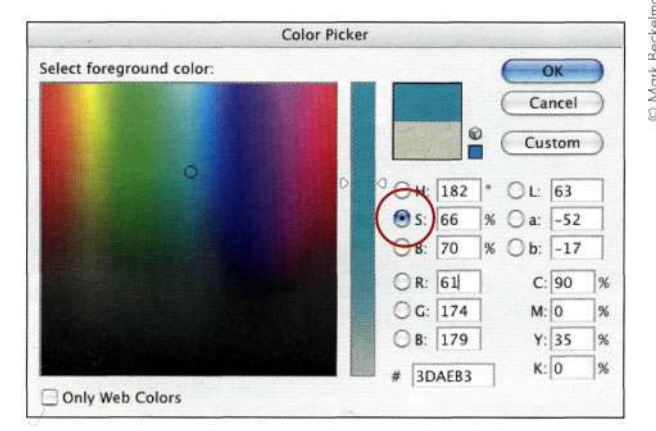

Насыщенность

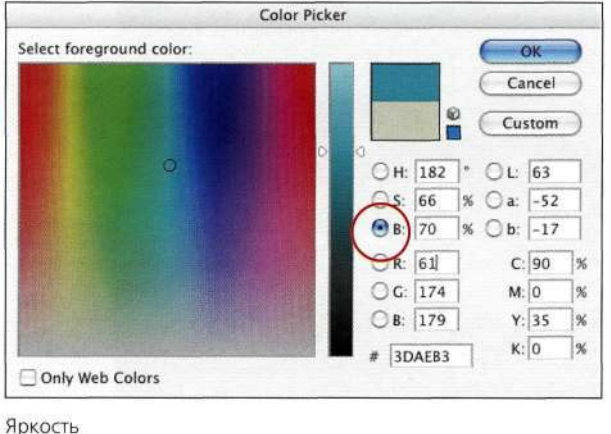

# *Рис. 12.90.*

*Цвет определяется комбинацией трех компонентов* 

При работе с изображением, представленным на *рис. 12.91,* Марк придал ему вечернее настроение, используя слой-заливку.

1. После завершения композитного изображения Марк выбрал команду *Layers New Fill Layers Solid Color* (Слой^> Новый слой-заливка^>Цвет), а затем — оранжевый оттенок *{рис, 12.92),* что привело к заливке всего изображения оранжевым.

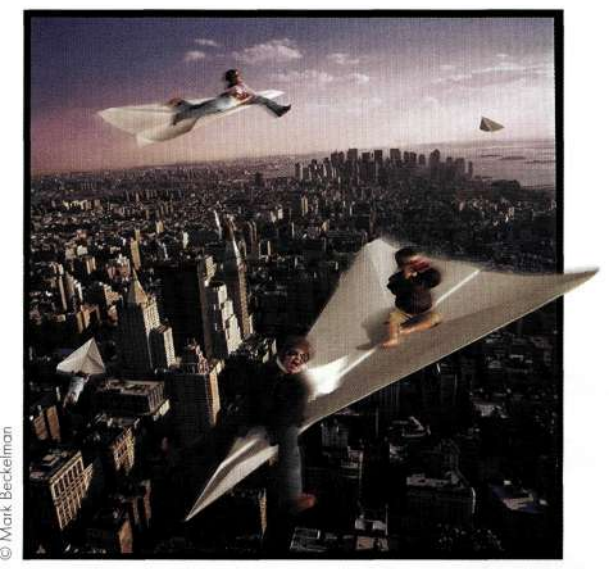

## *Рис. 12.91.*

*Несоответствие масштаба и невероятность происходящего придают изображению броский вид* 

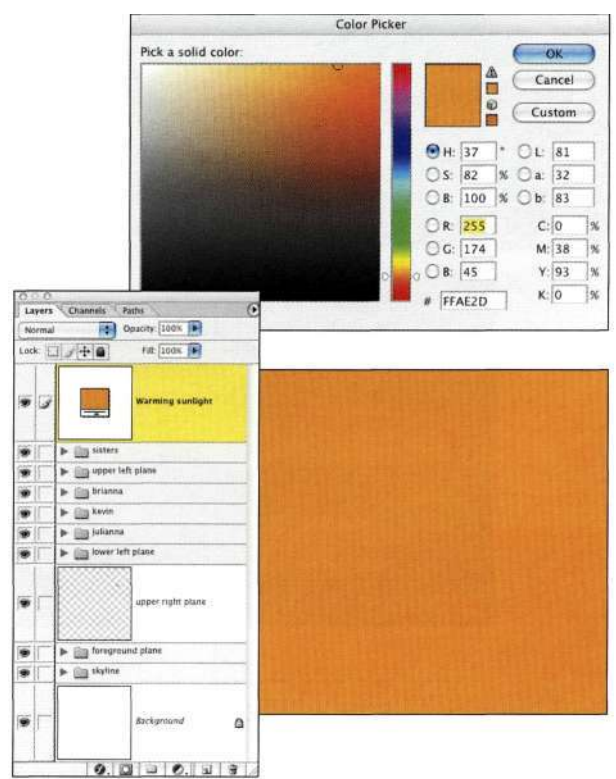

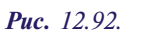

*Оранжевый слой-заливка Color Fill скрыл все изображение целиком* 

- 2. Чтобы добавить необходимый оттенок основному изображению, Марк выбрал режим наложения *Color* (Цветность) и уменьшил непрозрачность слоя до 20% *(рис. 12.93).*
- 3. Подобрав общий оттенок, Марк решил еще больше его ослабить, для чего добавил корректирующий слой *Hue/Saturation*  (Цветовой тон/Насыщенность) и уменьшил насыщенность на -30% *(рис. 12.94).*

При работе с собственными изображениями дважды щелкните на значке корректирующих слоев *Solid Color* (Цвет) и *Hue/Saturation* (Цветовой тон/Насыщенность) для изменения цвета или насыщенности, если в этом возникнет необходимость.

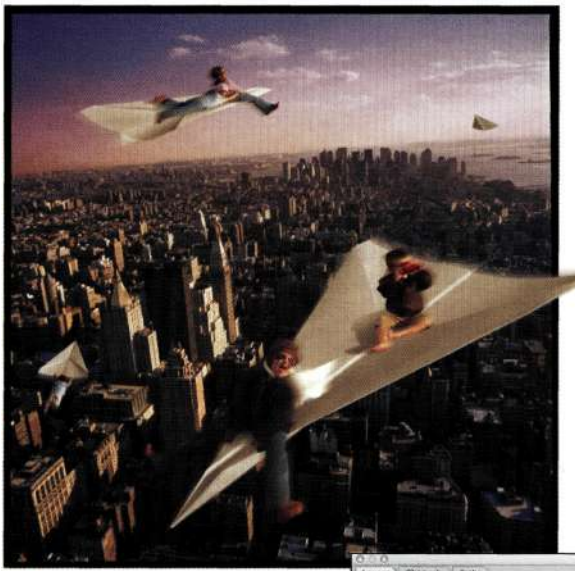

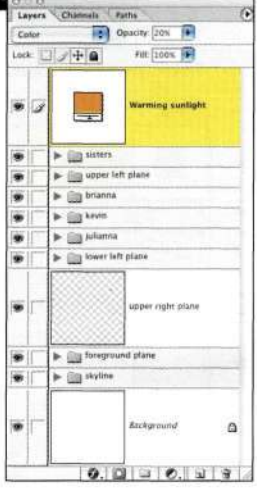

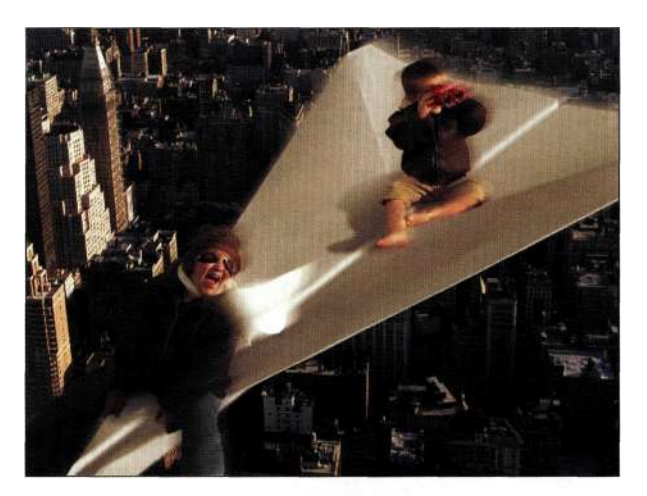

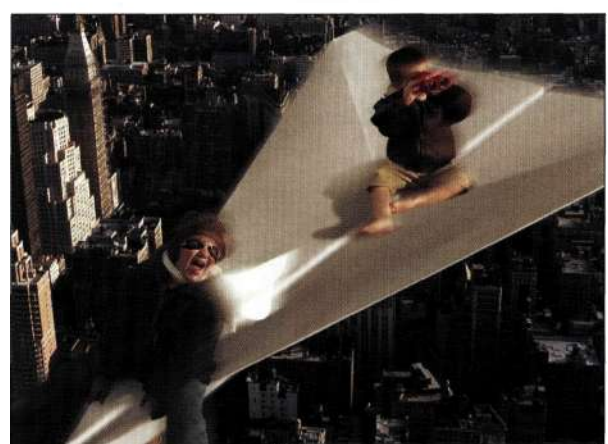

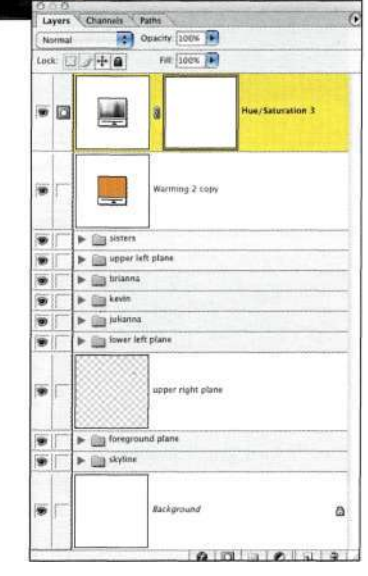

# *Рис. 12.94.*

*Уменьшение насыщенности — простой и эффективный метод коррекции оттенка* 

# *Рис. 12.93.*

*Режим наложения Color и непрозрачность 20% позволяют придать изображению более легкий оранжевый оттенок* 

# **Подчеркивание сцены с помощью цвета**

Комбинирование цветных и черно-белых изображений позволяет совершенно по-другому интерпретировать изображения, придавая им абсолютно иное настроение. Несколько лет тому назад Брюс Макаллистер, фотограф журнала *Black Star* на пенсии и путешественник, написал книгу *Wings Above the Arctic: A Photographic History of Arctic Aviation*  ("Крылья над Арктикой: иллюстрированная история арктической авиации"). Он попросил меня создать "теплое" черно-белое изображение транспортного самолета *Hercules,* которое можно было бы использовать на обложке книги *(рис, 12.95).* Я никогда не бывала в Арктике и не совсем понимала, что конкретно подразумевал Брюс под "теплым" изображением, поэтому попросила его прислать мне несколько примеров. Получив их, я сразу поняла, как создать финальный вариант такого изображения *(рис. 12.96).* 

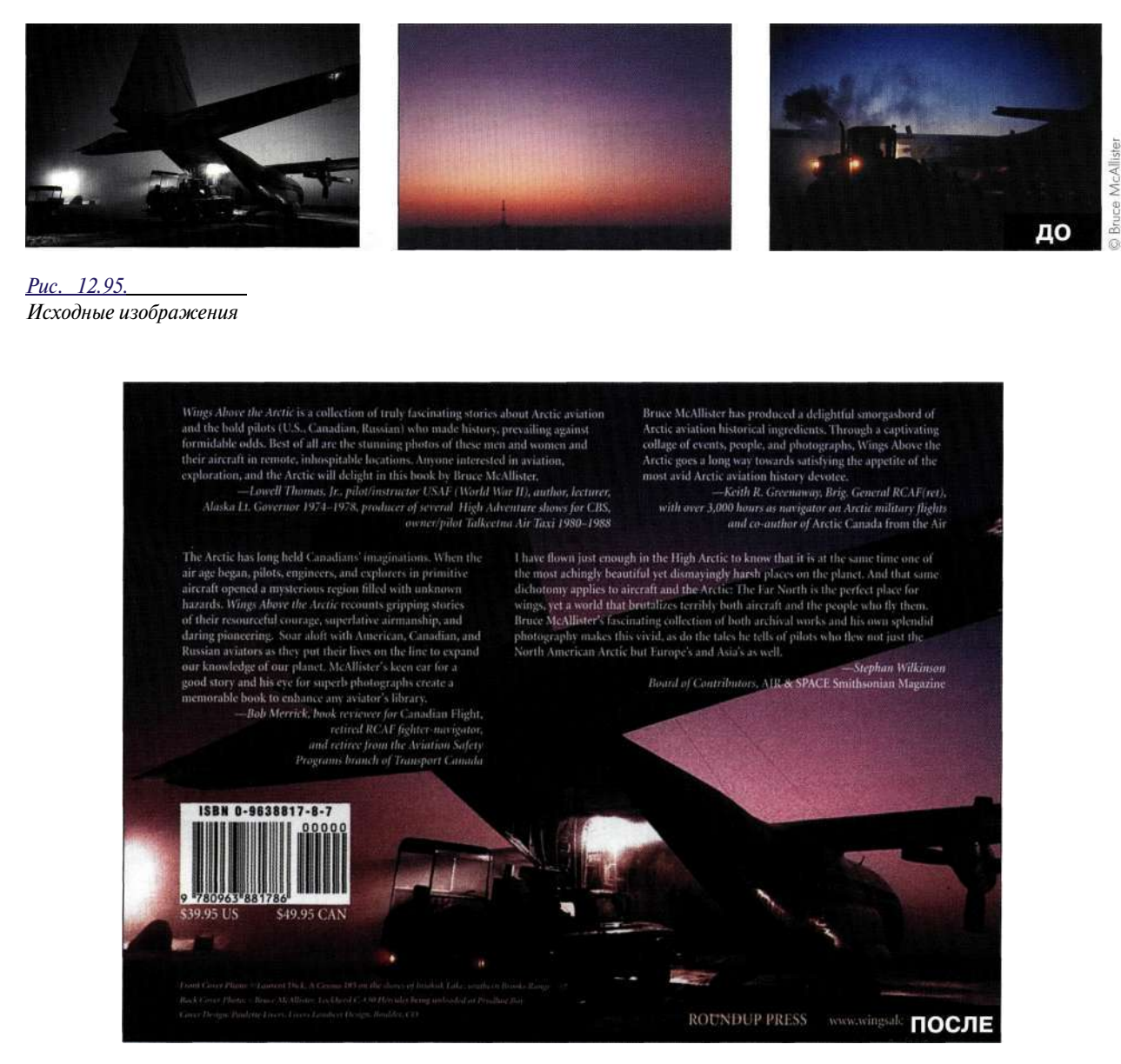

*Рис. 12.96. Конечное изображение* 

- 1. Я начала с создания контура самолета с помощью инструмента *Реп* (Перо), задала для слоя имя *Неге,* после чего преобразовала изображение в градациях серого в режим RGB.
- 2. Затем я перетащила изображение восхода солнца в изображение самолета *(рис. 12.97).*  Конечно же, это привело к тому, что изображение самолета оказалось скрытым под изображением восхода. Чтобы обеспечить взаимодействие обоих изображений, я задала режим наложения *Color* (Цветность) и изменила изображение восхода, чтобы оно лучше сочеталось с изображением самолета *(рис. 12.98).*

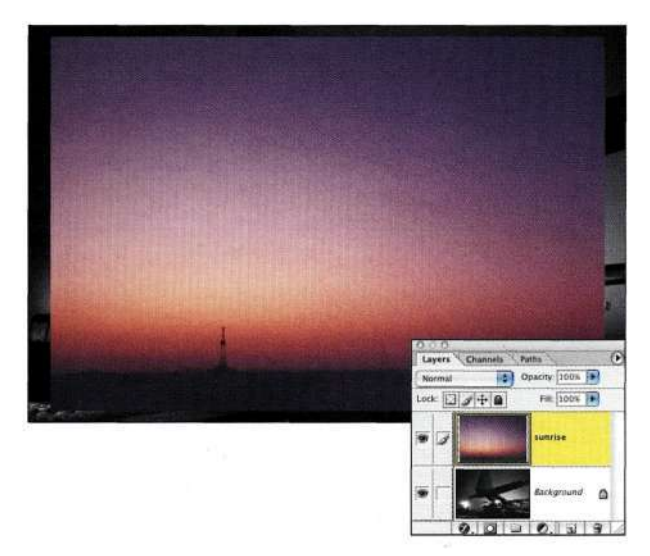

*Рис. 12.97.* 

*Размещение восхода над самолетом приводит к полному исчезновению последнего* 

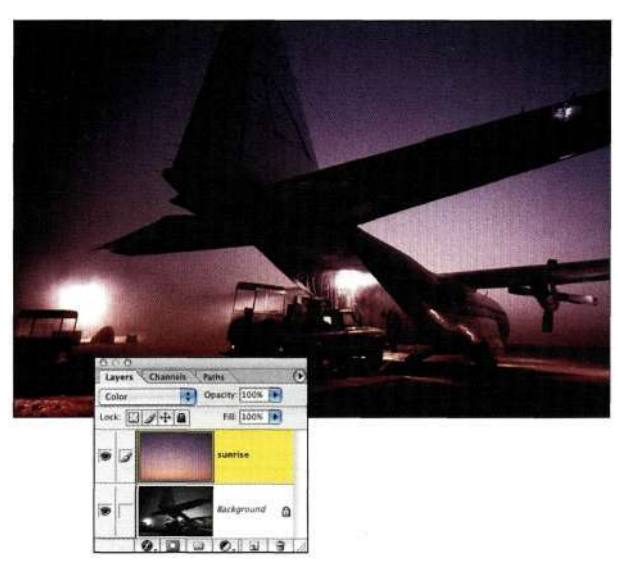

- 3. При размещении отражающих объектов в цветных средах, как в настоящем случае, они отражают много света. Это означает, что самолет не может характеризоваться такой же насыщенностью цвета, как задний фон. Я добавила маску слоя, после чего активизировала контур *Неге* и преобразовала его в активную выделенную область. Залив выделенную область нейтральным серым, мне удалось частично проявить исходные оттенки самолета *(рис. 12.99).*
- 4. Чтобы уменьшить непрозрачность цвета на земле, я обработала маску слоя черной кистью с непрозрачностью 25%, чтобы ослабить интенсивность красных оттенков *(рис. 12.100).*
- 5. Брюс попросил добавить свет фар автомобиля, для чего я выделила фары в другом изображении с помощью инструмента *Lasso*  (Лассо) с радиусом растушевки 12 пикселей. Перетащив выделенные фары в изображение самолета, я изменила их масштаб, задала режим наложения *Hard Light* (Жесткий свет), уменьшила непрозрачность до 67%, после чего размыла слой *(рис. 12.101).*
- 6. Придав свету от левой фары подходящий вид, я создала копию полученного слоя и добавила свет от правой фары *(рис. 12.102).*

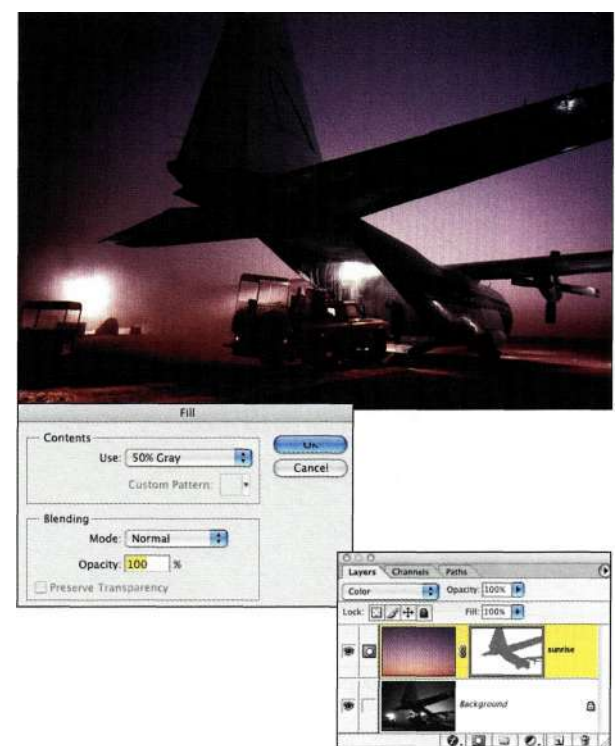

## *Рис. 12.98.*

*Преобразовав слой и изменив режим наложения, мне г получить изображение самолета в лучах утреннего солнца* 

# *Рис. 12.99.*

*Нейтральная серая заливка позволила частично проявить оттенки самолета* 

#### **Глава 12 Фотореалистичные композитные изображения 463**

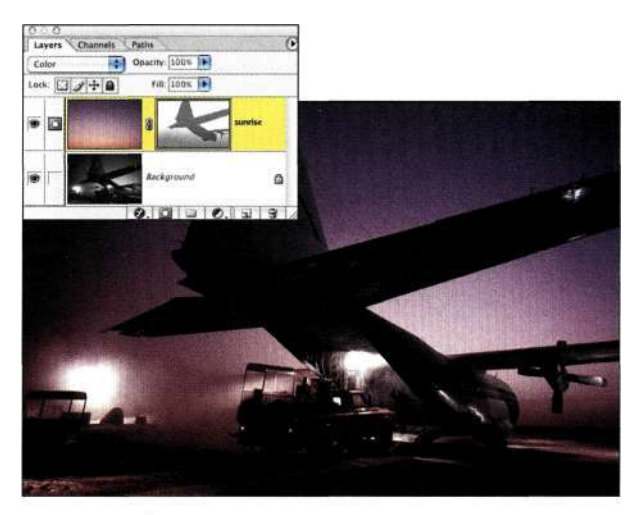

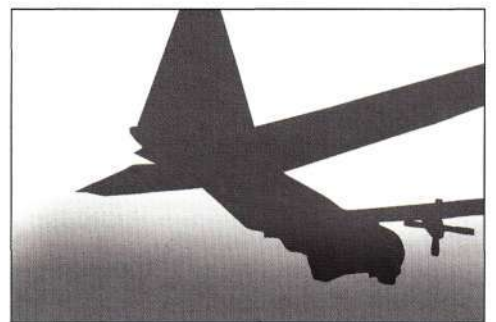

# *Рис. 12.100.*

*Обработав маску слоя мягкой кистью с малой непрозрачностью, мне удалось уменьшить интенсивность цвета на земле* 

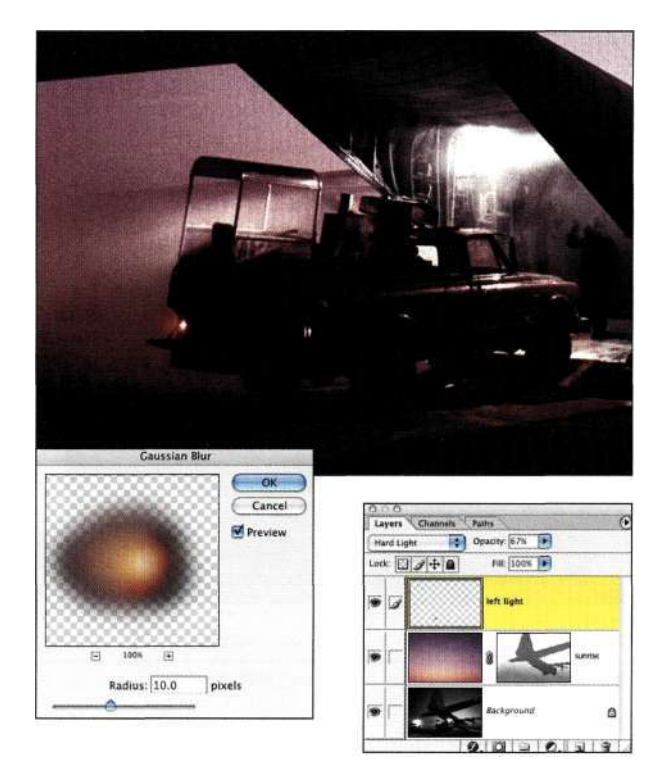

*Рис. 12.101. Добавления и размытие света от первой фары* 

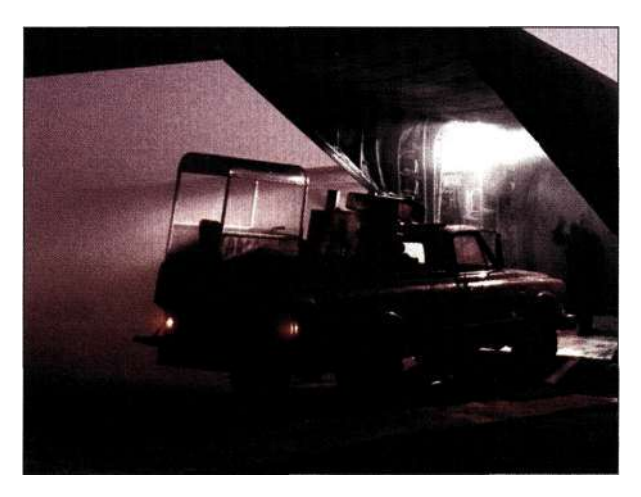

*Рис. 12.102. Свет от второй фары* 

- 7. Изучив исходное изображение автомобиля, я заметила цветные отражения на самолете. Для добавления подобных бликов в композиции я создала новый слой. Выбрав оттенок света от фар, я обработала те участки самолета, которые должны быть освещены. Задав режим наложения *Color* (Цветность) и уменьшив непрозрачность, мне удалось получить достаточно неплохие результаты *(рис. 12.103).*
- 8. Для добавления к изображению подходящего оттенка я создала градиентный переход от темно-синего оттенка к прозрачному из верхнего левого в нижний правый угол *(рис. 12.104).*

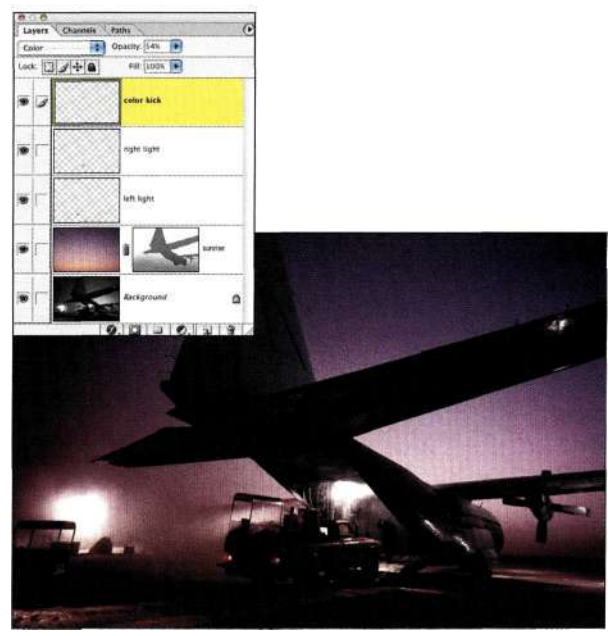

*Рис. 12.103. Добавление отражений света фар* 

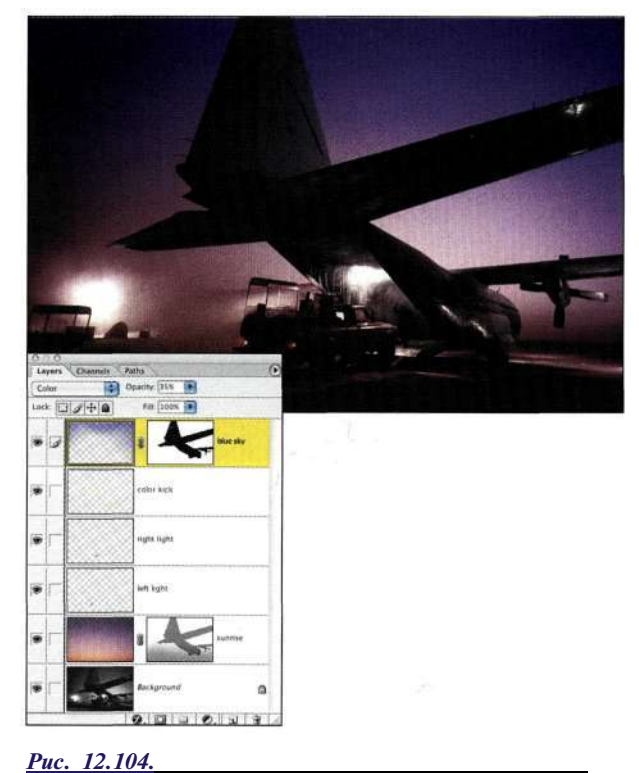

*Затемнение неба позволяет придать самолету более законченный внешний вид* 

Работая над настоящим проектом, я пришла к выводу, что как только у вас возникают сомнения в том, что же именно хочет увидеть клиент, лучше сразу попросить у него примеры. Изучив два примера, которые дал Брюс, мне удалось быстро и эффективно справиться с поставленной задачей.

# **Гармония цвета**

Независимо от того, идет речь об изображении большого самолета или маленького мобильного телефона, объекты всегда отражают оттенки окружающей среды. На *рис. 12.105* представлены исходные изображения, которые использовались при создании изображения, показанного *на рис. 12.106.*  Чтобы изображение девушки создавало иллюзию ее нахождения за стеклом, я добавила необходимые оттенки **и** отражения.

Чтобы достичь гармонии оттенков в изображении, можно использовать слой *Photo Filter* (Фотофильтр), который позволяет одновременно контролировать цвет, плотность и яркость цветового тона.

1. Я воспользовалась инструментом *Eyedropper*  (Пипетка) для выбора светлого оттенка в изображении левого манекена.

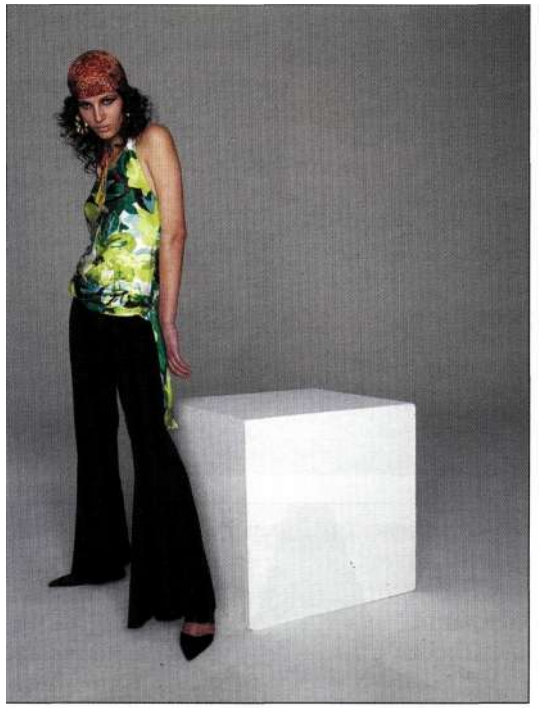

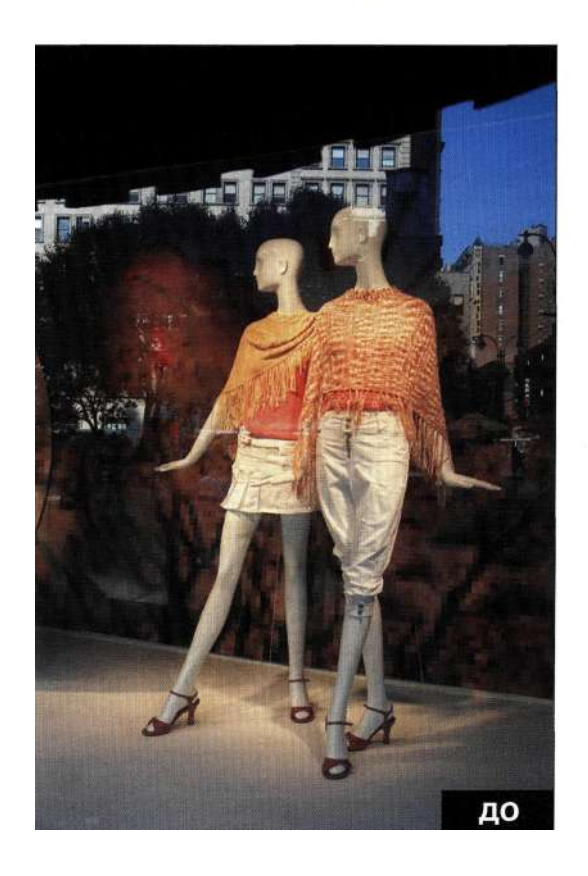

*Рис. 12.105. Исходные изображения* 

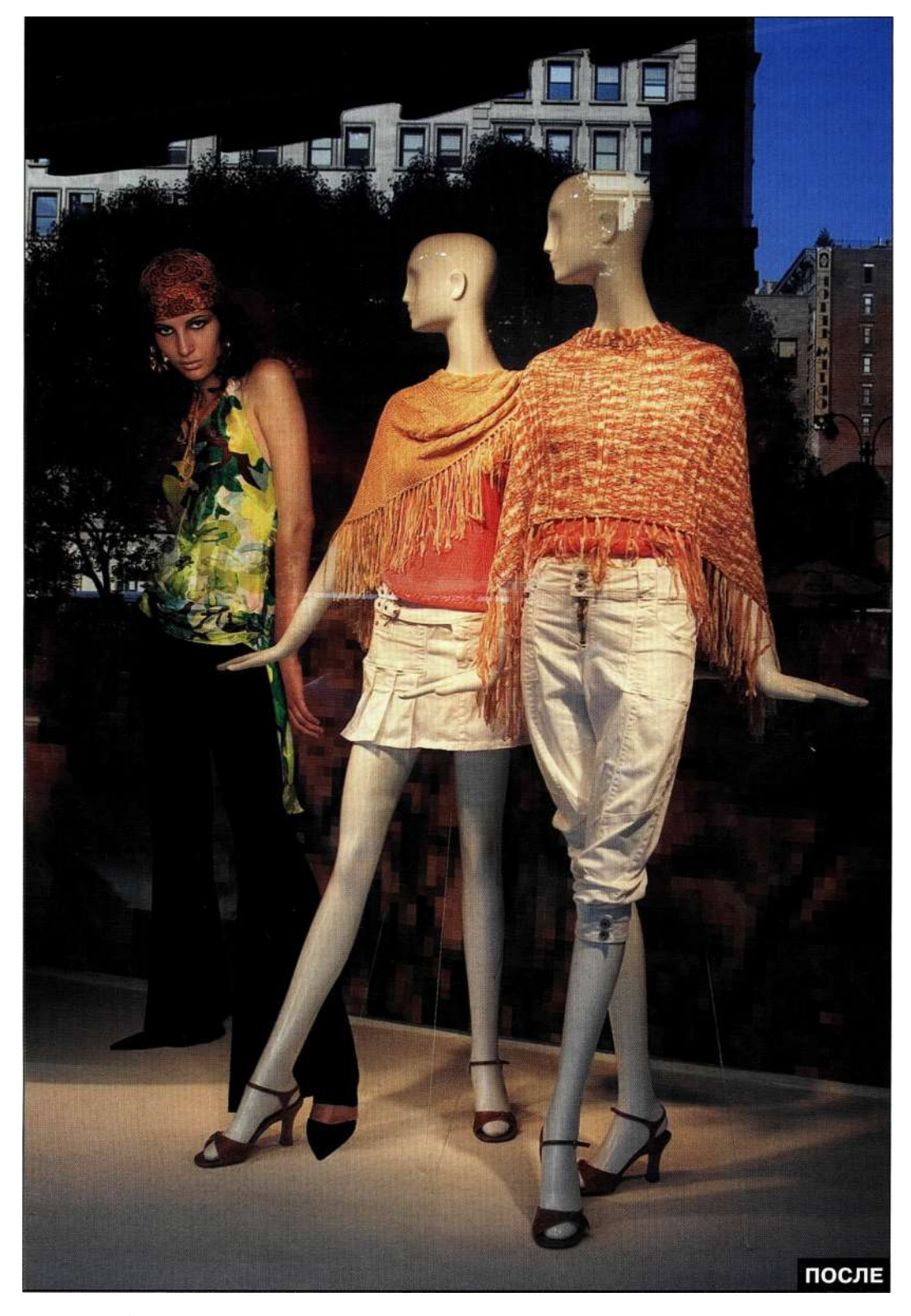

*Рис. 12.106. Конечное изображение* 

- 2. Поскольку мне было необходимо лишь добавить оттенок к изображению модели, не оказывая влияния на исходную сцену, при создании корректирующего слоя *Photo Filter* (Фотофильтр) я удерживала нажатой клавишу <Alt> (<Option>), а также установила флажок *Use Previous Layer to Create Clipping Mask* (Использовать предыдущий слой для создания обтравочной маски).
- 3. Вместо того чтобы использовать один из стандартных цветов корректирующего слоя *Photo Filter* (Фотофильтр), я щелкнула на образце цвета и выбрала подходящий основной цвет. Я также настроила плотность и установила флажок *Preserve Luminosity*  (Сохранить свечение) *(рис. 12.107).*
- 4. Как видно из *рис. 12.108,* без применения слоя *Photo Filter* (Фотофильтр) естественный цвет кожи модели конфликтует со сценой в целом, в то время как после добавления корректирующего слоя все элементы очень хорошо сочетаются друг с другом.

О том, как я обеспечила отражения от окон, вы узнаете из последнего раздела настоящей главы.

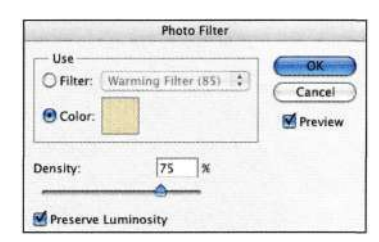

#### *Рис. 12.107.*

*Использование заказных цветов при коррекции сцены* 

# *Работа с корректирующими слоями Photo Filter*

Корректирующие слои *Photo Filter* (Фотофильтр), представленные в Photoshop CS, позволяют имитировать применение фильтров, которые используются профессиональными фотографами для коррекции цветовой температуры, а также смещения оттенков. Все фотофильтры можно разделить на две основные категории - теплые и холодные. Теплые фильтры пропускают оранжевые оттенки и поглощают синие и голубые; они обладают желтооранжевыми оттенками. Холодные фильтры, в свою очередь, обладают синим оттенком и поглощают оттенки красного, зеленого и желтого.

- Фильтр 85 теплый фильтр. Он характеризуется янтарным цветом; его следует использовать для подчеркивания теплых оттенков, характерных для восхода и заката солнца, а также оттенков кожи.
- Фильтр 81 средний теплый фильтр. Он характеризуется слабо-янтарным оттенком; его следует использовать для удаления синих оттенков в фотографиях, полученных

в пасмурный день, а также для обработки областей тени синих оттенков в изображениях, полученных в солнечный день. Этот фильтр также идеально подходит для добавления теплых оттенков к портретам.

- Фильтр 80 холодный фильтр. Он обладает синим цветом; используйте его для коррекции изображений с выраженными желто-оранжевыми оттенками, которые часто возникают при съемке с использованием ламп накаливания или свечей.
- Фильтр 82 средний холодный фильтр. Используйте его при работе с изображениями водопадов и зимних сцен с целью придания им синих оттенков.

Параметр *Preserve Luminosity* (Сохранить свечение) позволяет создать необходимый эффект, не изменяя плотность. Подобных результатов можно достичь, если корректировать экспозицию при использовании традиционных фильтров.

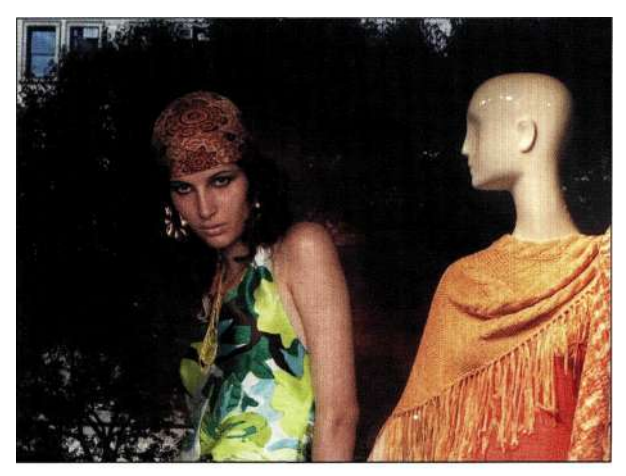

Без использования коррекции

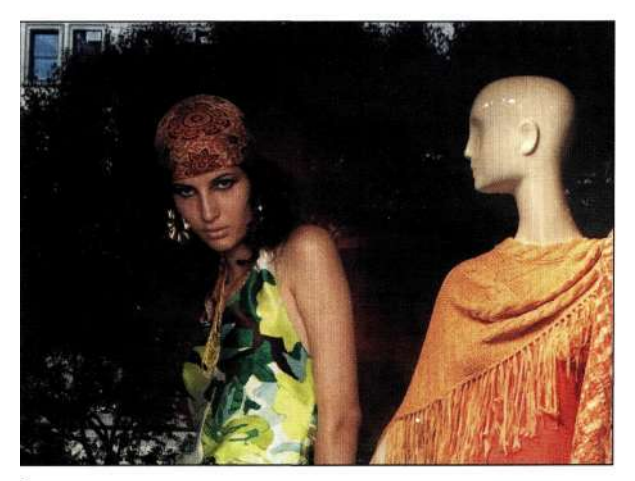

С использованием коррекции

#### *Рис. 12.108.*

*Без применения слоя Photo Filter естественный цвет кожи модели конфликтует со сценой в целом, в то время как после добавления корректирующего слоя все элементы очень хорошо сочетаются друг с другом* 

Поскольку слои Photo Filter (Фотофильтр) являются корректирующими, у вас появляется возможность изменять их непрозрачность и задавать для них режимы наложения. Кроме того, можно контролировать область применения корректирующих слоев, используя маски.

# Полезные советы по повышению резкости

По мере того как свет проходит через атмосферу и объектив фотоаппарата, он рассеивается, что приводит к смягчению изображения. В зависимости от состояния атмосферы, природы объекта, качества объектива, а также стабильности фотоаппарата, смягчение изображения может быть заметно в той или иной степени. Увеличение резкости цифровых изображений - важный шаг в процессе создания изображений, поэтому разработано немало дополнительных модулей и подходов для решения подобных задач. В следующем разделе мы рассмотрим три популярных метода увеличения резкости изображений средствами Photoshop.

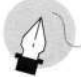

# <u>Примечание</u>

Вопросы о том, как и на каком этапе следует выполнять повышение резкости изображений, породили немало жарких дискуссий. В данных дебатах я соглашаюсь с сотрудниками Pixelgenius.com. Ими был разработан метод увеличения резкости, состоящий из трех этапов, который принимает во внимание источник изображения (формат пленки, тип цифрового фотоаппарата, природу объекта), творческие эффекты повышения резкости, а также особенности вывода (струйный принтер, монитор, офсетная печать и т.д.) Увеличение резкости изображения с оглядкой на особенности всего процесса обработки позволяет достичь гораздо лучших результатов. Следует отметить, что Pixelgenius PhotoKit Sharpener восхитительное средство, которое я использую при работе над всеми важными изображениями.

# Фильтр Unsharp Mask

Самой неудачной характеристикой фильтра Unsharp Mask (Контурная резкость) является его название (в данном случае речь идет о названии фильтра на английском языке. - Примеч. ред.). Если вы никогда не работали в традиционной темной комнате или бюро допечатной подготовки, вы вряд ли сможете понять, каким образом что-то, являющееся нечетким (а именно так переводится слово Unsharp), может оказаться полезным при повышении резкости. Однако в те времена, когда о цифровых методах обработки еще никто не знал, профессионалы создавали безупречные контактные негативы оригиналов. Для смягчения масок между оригиналом и маскирующей пленкой помещался лист из майлара. Полученная нечеткая маска позволяла увеличить контраст границ объектов, что, в свою очередь, приводило к тому, что изображение выглядело резче. Точно так же фильтр Unsharp Mask (Контурная резкость) выявляет края объектов и подчеркивает разницу, в результате чего изображение выглядит резче. При работе с фильтром Unsharp Mask (Контурная резкость) доступны три параметра, которые можно использовать для повышения резкости.

- **Amount** (Эффект). Этот параметр можно сравнить с регулятором громкости на радиоприемнике - чем больше вы вращаете регулятор, тем более выраженным оказывается увеличение резкости изображения. При офсетной печати следует начинать с большого значения, от 150% до 200%, а полученные результаты корректировать с помощью таких параметров, как радиус и изогелия. Если предполагается вывод изображения на офсетной печатной машине СМҮК, вам следует значительно увеличить его резкость, сначала подобрав подходящие значения, а затем немного их превысив. Если предполагается вывод изображений с помощью устройств записи на пленку или фотобумагу, следует использовать меньшие значения данного параметра (в диапазоне от 40% до 80%), поскольку чрезмерное увеличение резкости не допускается. Увеличение резкости изображений, предназначенных для размещения в Web или отображения на экране, оказывается гораздо более простой задачей, так как у вас появляется возможность сразу оценить полученные результаты.
- Radius (Радиус). Данный параметр контролирует, насколько широкие края объектов принимает во внимание Photoshop при анализе изображений. В случае офсетной печати принято сначала задавать значение, полученное в результате деления разрешения печати на 200, после чего вносить незначительные коррективы. Это наиболее важный параметр, так как чрезмерное увеличение его значения приводит к появлению ужасных темных или светлых ореолов в изображении.
- Threshold (Изогелия). Диапазон значений этого параметра — от 0 до 255. Используйте его для указания Photoshop необходимости игнорировать близкие оттенки. Например, если задать значение 5, программа будет игнорировать все оттенки, отличающиеся меньше чем на 5 уровней. Для обеспечения плавных переходов рекомендуется задавать значение в диапазоне от 3 до 6. Это особенно полезно, если необходимо избежать увеличения резкости в области теней, а также на таких участках, как поры кожи или морщины.

Чтобы иметь максимальный контроль над результатами применения фильтра Unsharp Mask (Контурная резкость) и избежать усиления цветовых дефектов в изображении, выполните следующие действия.

- 1. Щелкните на верхнем слое, после чего при нажатой клавише <Alt> (<Option>) выберите команду Laver^Merge Visible (Слой^Объединить вилимые). Кроме того, можно сначала нажать комбинацию клавиш <Ctrl+Alt+Shift+N>  $(<$ Cmd+Option+Shift+N>), а затем — комбинацию клавиш <Ctrl+Alt+Shift+E>  $(<$ Cmd+Option+Shift+E>).
- 2. Задайте режим наложения Luminosity (Свечение), чтобы обеспечить увеличение

резкости только оттенков. Примените фильтр Unsharp Mask (Контурная резкость), придерживаясь приведенных выше рекомендаций.

Чтобы действительно понимать, что делает фильтр Unsharp Mask (Контурная резкость), откройте изображение каноэ, после чего примените к нему фильтр с различными установками. Следите за границами каноэ и синей воды, а также оттенками серого в верхней части изображения. Шкала оттенков серого позволяет оценить, насколько фильтр Unsharp Mask (Контурная резкость) подчеркивает границы. На рис. 12.109 показано изображение без увеличения резкости, а также его варианты после корректного и чрезмерного ее увеличения.

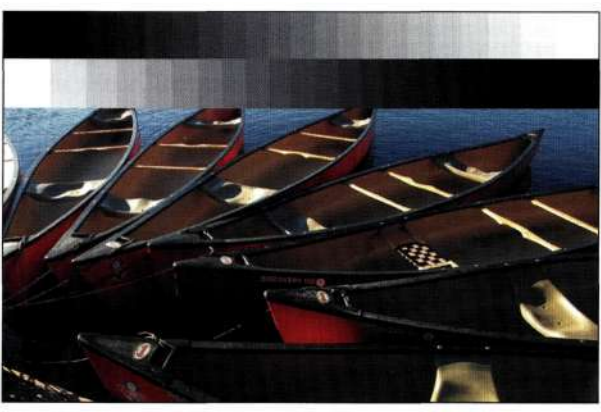

Без повышения резкости

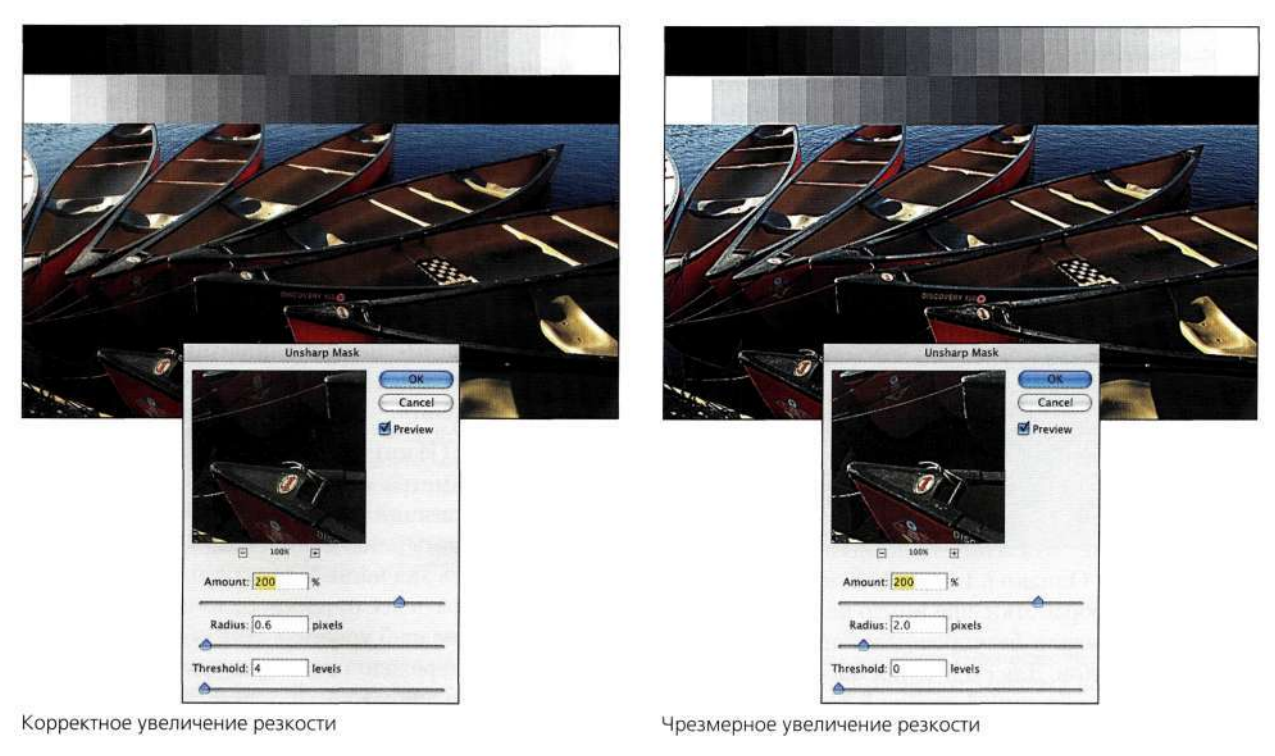

#### Puc. 12.109.

Изменение параметров Radius и Threshold позволяет достичь разных результатов
#### *Советы по увеличению контраста*

Увеличив резкость изображения, можно "вести" взгляд зрителя от менее резких участков изображения к более резким.

- Изображения, которые получаются равномерно резкими, часто выглядят неестественными. Поэтому смягчение наименее важных частей изображения позволяет подчеркнуть более резкие.
- Экспериментируйте с избирательным увеличением резкости, маскируя участки, которые не должны быть резкими.
- Увеличив резкость изображения, сделайте тестовый отпечаток, используя необходимые установки печати.
- После увеличения резкости не следует изменять размеры изображения или выполнять его ретуширование.
- Отправляя файлы в сервисное бюро, обязательно уточните, что вы уже увеличивали резкость изображения. Чрезмерное увеличение резкости бывает менее желательным, чем вообще отказ от этой операции.

Ниже приведено несколько советов по работе с фильтром *Unsharp Mask* (Контурная резкость).

- Для сравнения вариантов изображения до и после увеличения резкости достаточно щелкать в области предварительного просмотра и удерживать нажатой кнопку мыши.
- Применяйте фильтр к отдельным слоям, содержащим лучшие данные об изображении, особенно при работе с изображениями CMYK или в том случае, если один из каналов оказывается очень шумным.

## **Нейтральное увеличение резкости**

Независимо от того, насколько аккуратно я работаю с фильтром *Unsharp Mask* (Контурная резкость), полученные результаты устраивают меня далеко не всегда. В подобных ситуациях для подчеркивания границ объектов я применяю фильтр *High Pass* (Цветовой контраст). Этот фильтр добавляет ко всем неграничным участкам нейтральную серую заливку, однако границы объектов при этом не затрагивает. Фильтр *High Pass* (Цветовой контраст) при совместном использовании с режимами наложения *Soft Light* (Мягкий свет) и *Overlay* (Перекрытие) позволяет избежать появления дефектов при увеличении резкости. Ли Варис значительно улучшил данный прием, доведя его почти до совершенства. Данный прием особенно хорошо себя проявляет при работе с изображениями, полученными цифровым фотоаппаратом, при работе с которыми изменение параметра *Threshold* (Изогелия) фильтра *Unsharp Mask* (Контурная резкость) ни к чему не приводит, так как подобные изображения просто-напросто не содержат зернистости.

Для увеличения резкости цифровых изображений выполните следующие действия.

- 1. Щелкните на верхнем слое, после чего при нажатой клавише <Alt> (<Option>) выберите команду *Layer^Merge Visible*  (Слой^Объединить видимые). Кроме того, можно сначала нажать комбинацию клавиш <Ctrl+Alt+Shift+N>(<Cmd+Option+Shift+N>), а затем — комбинацию клавиш <Ctrl+Alt+Shift+E>(<Cmd+Option+Shift+E>).
- 2. Выберите команду *Filter^ Others High Pass*  (ФильтроДругие<sup>1</sup>^Цветовой контраст), после чего перемещайте ползунок *Radius* (Радиус) таким образом, чтобы подчеркнуть границы объектов. При этом большие значения параметра *Radius* (Радиус) оказываются менее эффективными, чем низкие значения. Начните с задания значения от 2 до 5. Потом экспериментируйте до тех пор, пока не достигнете подходящих результатов *(рис. 12.110).*

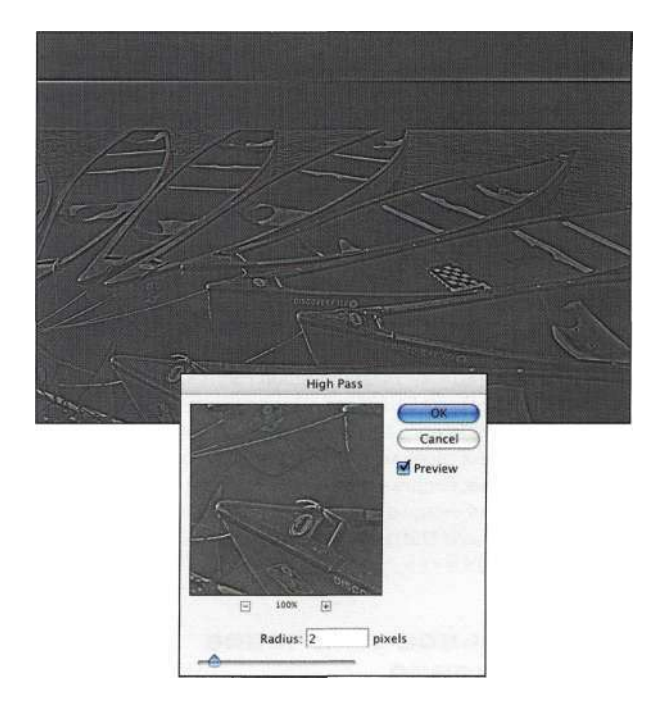

#### *Рис. 12.110.*

*Увеличение резкости с помощью фильтра High Pass позволяет достичь очень неплохих результатов при работе с изображениями, полученными с помощью цифрового фотоаппарата* 

3. Задайте режим наложения *Overlay*  (Перекрытие), *Soft Light* (Мягкий свет) или *Hard Light* (Жесткий свет), чтобы избавиться от нейтральной заливки, но при этом оставить резкие границы *(рис. 12.111).* Режим наложения *Hard Light* (Жесткий свет) увеличивает контраст более значительно, чем режим наложения *Soft Light* (Мягкий свет).

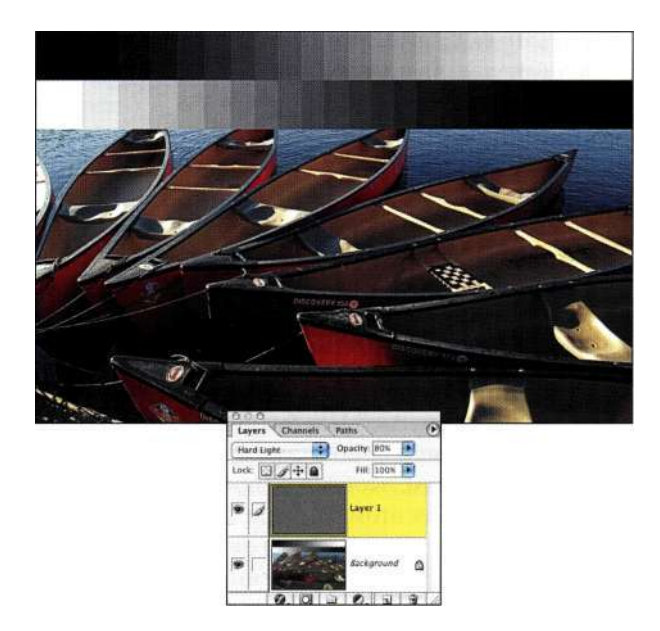

#### Puc. 12.111.

Экспериментируйте с режимами наложения Overlay, Soft Light и Hard Light, чтобы усилить эффект увеличения резкости

4. Если изображение получилось слишком резким, для обеспечения необходимой степени резкости достаточно уменьшить непрозрачность слоя, к которому был применен фильтр.

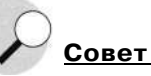

При использовании комбинаций клавиш <Ctrl+Alt+Shift+N> (<Cmd+Option+Shift+N>) и <Ctrl+Alt+Shift+E> (<Cmd+Option+Shift+E>) для создания нового слоя и сведения на нем содержимого всех видимых слоев можно еще больше ускорить получение необходимых результатов, если удерживать нажатой комбинацию клавиш <Ctrl+Alt+Shift> (<Cmd+Option+Shift) и последовательно нажимать клавиши <N> и <E>.

# Нейтральное смягчение изображения

Основная цель увеличения резкости заключается в привлечении взгляда зрителя к определенным участкам изображения. Часто размытие участков изображения приводит к тому, что участки, находящиеся в фокусе, выглядят еще более резкими. Используйте описанный ниже метод для уменьшения резкости изображений.

1. Щелкните на верхнем слое, после чего при нажатой клавише <Alt> (<Option>) выберите команду Layers Merge Visible (Слойо Объединить видимые). Кроме того, можно сначала нажать комбинацию клавиш  $\langle \text{Ctrl+Alt+Shift+N>}$  ( $\langle \text{Cmd+Option+Shift+N>} \rangle$ ), а затем - комбинацию клавиш <Ctrl+Alt+Shift+E>(<Cmd+Option+Shift+E>).

- 2. Выберите команду Filter^OthersHigh Pass (ФильтреДругие<sup>1</sup>^Цветовой контраст). Выберите режим наложения Overlay (Перекрытие) или Soft Light (Мягкий свет), чтобы избавиться от нейтральной заливки, но при этом оставить резкие границы.
- 3. Для смягчения изображения выберите команду ImagedAdjustments^Invert (Изображение^Коррекция^Инверсия) или нажмите комбинацию клавиш <Ctrl+I> (<Cmd+I>), чтобы инвертировать эффект увеличения резкости и добавить легкое свечение (рис. 12.112). Добавьте маску слоя, после чего с помощью мягкой черной кисти скройте участки, которые не должны быть смягчены.

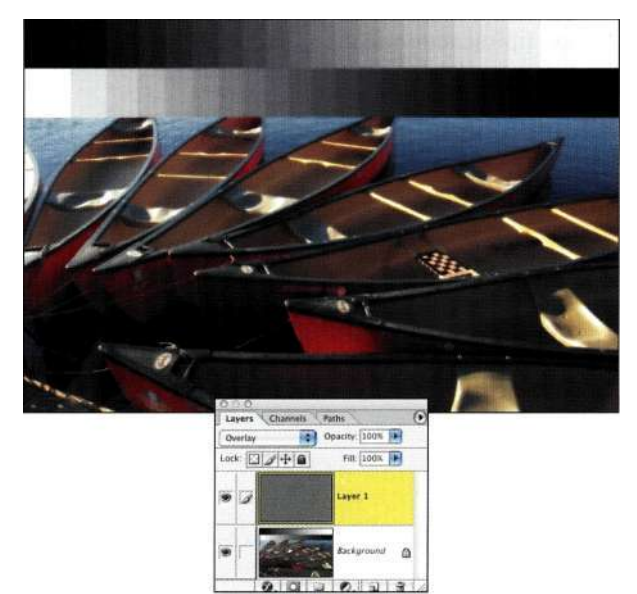

#### Puc. 12.112.

Инверсия слоя High Pass позволяет избирательно смягчить изображение

# "Умное" увеличение резкости

"Умное" увеличение резкости - это термин, под которым в Photoshop подразумевается процесс, позволяющий увеличить резкость границ, не затронув при этом шум и зернистость пленки или расфокусированные участки изображения. Данный метод состоит из 10 шагов, при выполнении которых создается краевая маска, основанная на сведениях о каналах, после чего резкость увеличивается только для границ объектов, а средние тона игнорируются, как показано на/шс. 12.113. Подробно данный подход рассмотрен мною в главе 8 книги Ретуширование и обработка изображений в Photoshop, 2-е издание (Издательский дом "Вильяме", 2004).

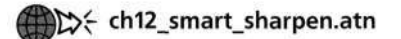

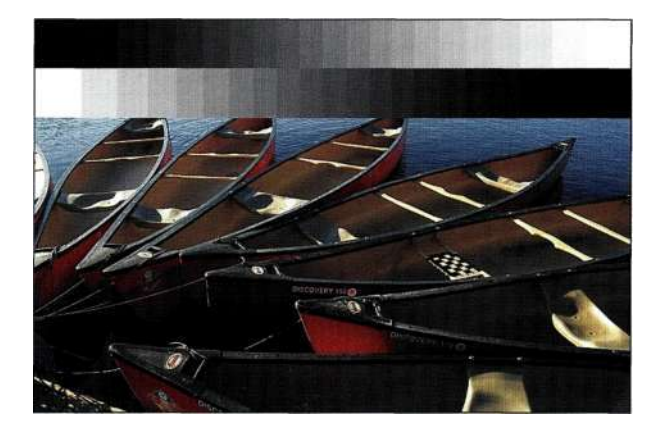

Puc. 12.113. "Умное" повышение резкости позволяет подчеркнуть границы объектов

# Преимущества цифрового шума

Чтобы изображения выглядели еще более фотографическими, на последних этапах обработки имеет смысл добавить цифровой шум. Даже я, признанный фотограф, работающий с цифровой техникой, добавляю шум к обычным и композитным изображениям не для имитации зернистости, а для придания изображению законченного вида. Цифровой шум также позволяет замаскировать различия в структуре элементов, связанные с тем, что последние были получены из разных источников, и излишнюю размытость, возникающую из-за небезупречного создания масок.

- 1. Увеличив резкость изображения, при нажатой клавише <Alt> (<Option>) щелкните на значке Create new layer (Создает новый слой), задайте режим наложения Overlay (Перекрытие), после чего установите флажок Fill with Hard Light Neutral Color - 50% Gray (Выполнять заливку нейтральным цветом режима "Жесткий свет" (серым 50%)).
- 2. Выберите команду Filters Noised Add Noise (ФильтреШум^Добавить шум). Обязательно выберите флажок Monochrome (Монохромный) и добавьте шум к нейтральной поверхности. Я добавила шум, после чего изменила непрозрачность, чтобы получить необходимые результаты.
- 3. Для создания неоднородного шума примените фильтр *Median* (Медиана), как уже описывалось раньше на примере изображения бейсболиста.

Изображения, не содержащие шума, выглядят искусственно, в то время как изображения, содержащие совсем небольшую долю монохромного шума, выглядят гораздо более фотографическими. Очень важно добавлять шум к градиентным фонам, так как это позволяет избежать "полосатости".

То, сколько шума следует добавить к изображению, зависит от размера файла, типа принтера, а также вашего личного вкуса. После добавления слоя с изображением шума не следует изменять размер или масштаб изображения, поскольку это приведет к смягчению эффекта шума.

# УВЕЛИЧЕНИЕ РЕЗКОСТИ **OPATMEHTOB ИЗОБРАЖЕНИЯ**

Мы живем в трехмерном мире, который, говоря математическим языком, описывается высотой (ось у), шириной (ось х) и глубиной (ось z). На фотографиях ось Z отсутствует. Добавлением объема к изображениям с помощью Photoshop можно подчеркнуть свет, тени или текстуру, тем самым подчеркнув форму, значимость или объем. Для добавления объемного реализма, а не для простой имитации, изображения Photoshop можно комбинировать с другими изображениями с помощью приложений трехмерного моделирования (подробности дальше в настоящей главе).

# **Добавление отражений**

Отражающие поверхности, такие как стекло, вода, мрамор и окна, характеризуются разными отражающими свойствами, зависящими от освещения, погодных условий, а также ракурса, в котором были получены изображения, и от степени искривления поверхности *(рис. 12.114).* В изображении *Reflections of Youth* Марк Бекельман добавил к фотографии отца отражение его же портрета в юности *(рис. 12.115).* Вот что он для этого сделал.

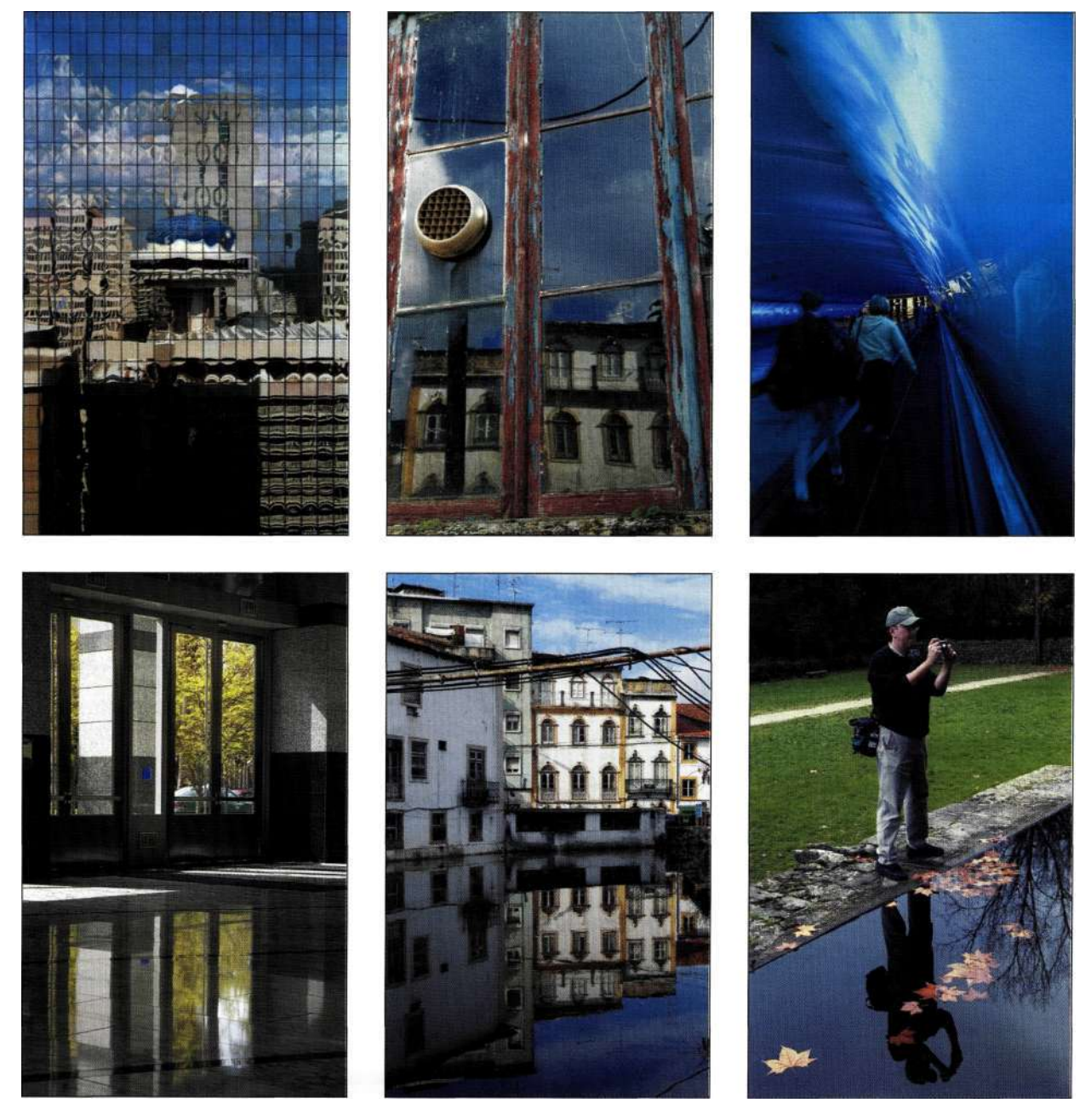

*Рис. 12.114. Наблюдайте за различными отражающими поверхностями и фотографируйте их* 

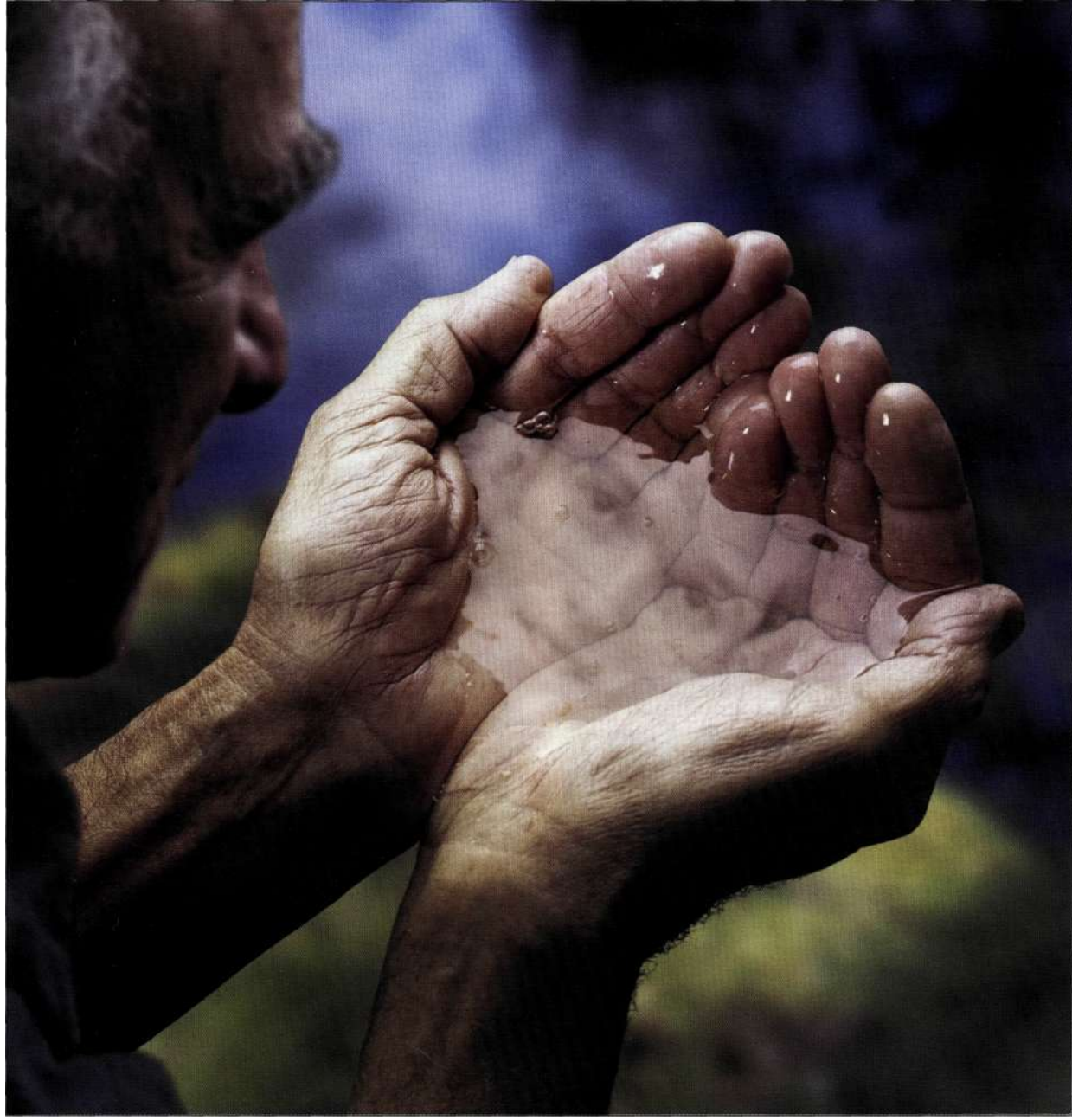

*Рис. 12.115. При создании финального изображения Марк использовал четыре различных изображения* 

#### **• 474 Маски и композиция в Photoshop**

- 1. Задний план, руки с водой и профиль отца были сфотографированы по отдельности, благодаря чему Марк получил полный контроль над размещением объектов. Лицо, которое отражается от воды, позаимствовано из старой фотографии футбольной команды *(рис. 12.116).* Отретушировав ее, Марк был готов к созданию композитного изображения.
- 2. С помощью инструмента *Реп* (Перо), а также благодаря использованию масок яркости, Марку удалось отделить руки с водой от заднего плана, сохранив при этом все мелкие детали *(рис. 12.117).*
- 3. Чтобы еще больше подчеркнуть влияние времени, Марк "состарил" руки отца, создав копию слоя с изображением рук, после чего воспользовался командой *Filter^ Stylize^ Emboss*  (Фильтр^Стилизация^Тиснение) *(рис. 12.118)*  для подчеркивания морщин. После выбора режима наложения *Soft Light* (Мягкий свет) нейтральная серая заливка исчезла. Уменьшив непрозрачность слоя до 40%, удалось придать рукам более старый вид.
- 4. Затем Марк приступил к работе над лицом отца в мальчишеском возрасте. Он разместил и изменил его масштаб с помощью команды *Free Transform* (Свободное трансформирование), после чего обесцветил изображение **с** помощью команды *ImagedAdjustments^ Desaturate* (Изображение^Коррекция^ Обесцветить).

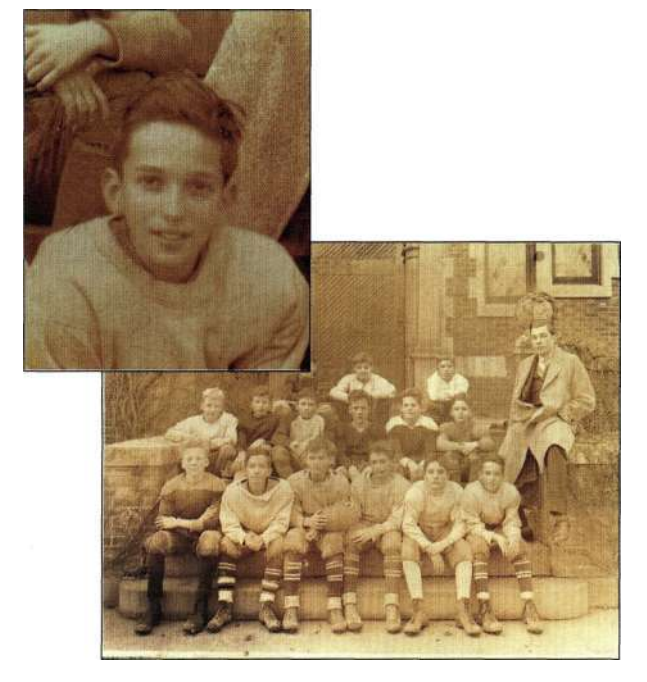

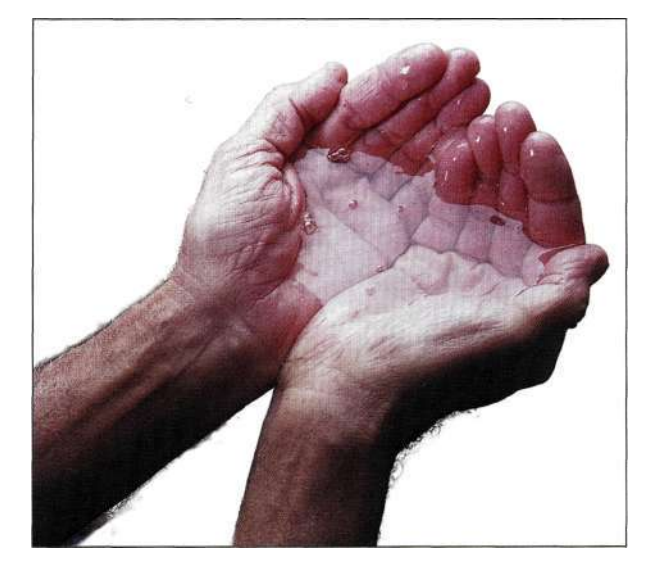

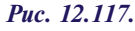

*Использование инструмента Реп и маски яркости позволили Марку сохранить все важные детали в изображении* 

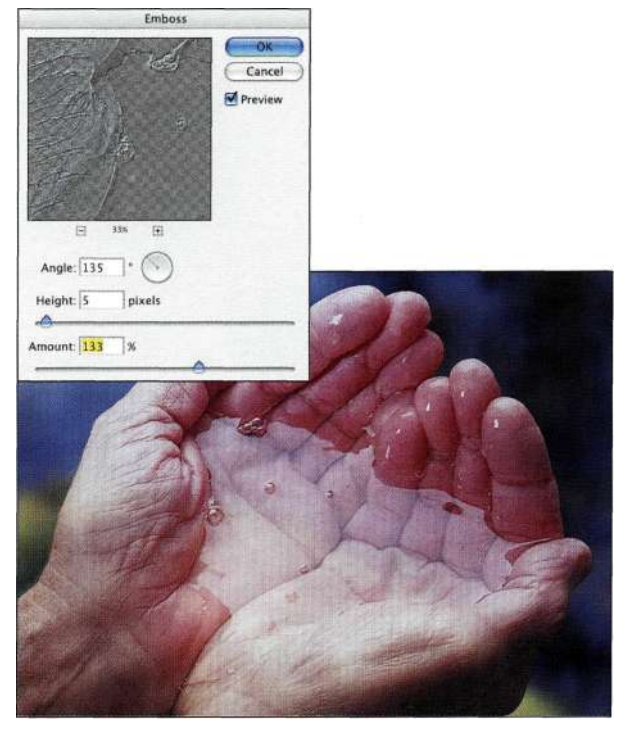

*Рис. 12.118.* 

*Применение тиснения к копии слоя позволило придать рукам более старый вид* 

5. Марк добавил маску слоя и откорректировал переход между лицом и руками с помощью мягкой черной кисти.

*Рис. 12.116. Из фотографии футбольной команды позаимствовано лицо отца, отражаемое от воды* 

6. Для коррекции отражения Марк убрал голубой оттенок с помощью корректирующего слоя *Color Balance*  (Цветовой баланс), после чего увеличил контраст с помощью корректирующего слоя *Levels* (Уровни) и уменьшил непрозрачность слоя до 66% *(рис. 12.119).* 

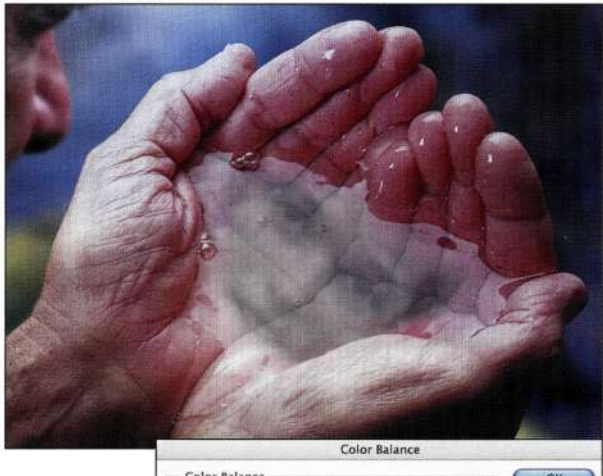

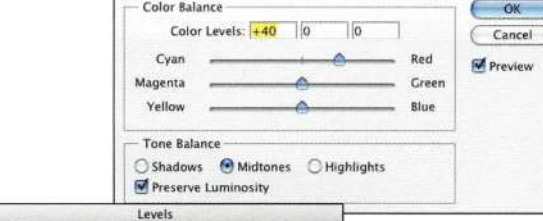

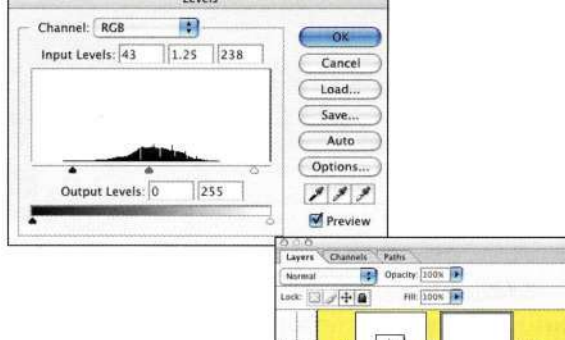

学  $\bullet$   $\Box$  $\rightarrow$ ä

## *Рис. 12.119.*

*При коррекции цвета и контрастности отражений использование корректирующих слоев оказывается очень кстати* 

## **Создание отражений от поверхности воды**

Как показано на **рис.** *12.120,* отражения от поверхности воды тем заметнее, чем глаже поверхность. По мере усиления ветра увеличиваются волны и рябь, что, в свою очередь, приводит к ухудшению отражений, которые, в конечном итоге, становятся просто цветными пятнами. Прежде чем добавлять отражения к поверхности воды, следует принять решение о погодных условиях — вы хотите запечатлеть абсолютно тихий день, когда поверхность воды выглядит как зеркало, или же настоящий шторм?

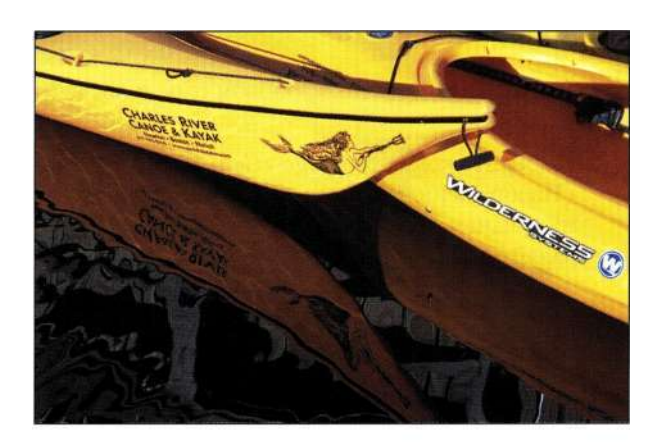

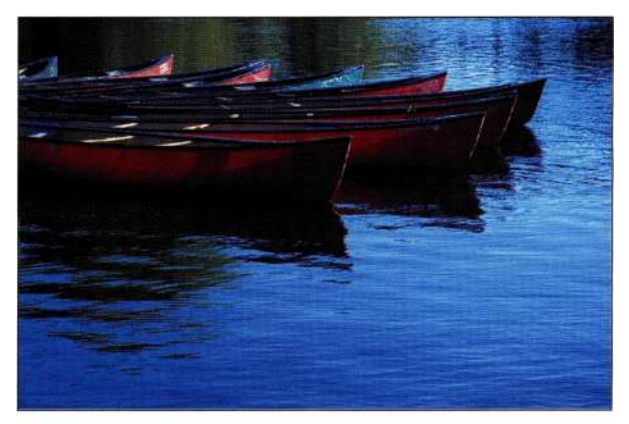

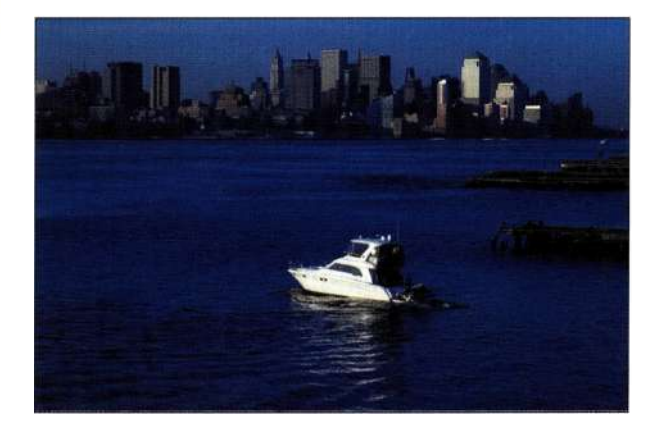

*Рис. 12.120. Качество отражений зависит от погодных условий* 

Photoshop содержит фильтр *Ripple* (Рябь), однако я считаю результаты его применения совершенно нереалистичными. Прием, описанный ниже, предполагает использование реального изображения поверхности воды при создании ряби, благодаря чему полученные отражения выглядят очень реалистично. Мне этот прием пришелся по душе, как только я познакомилась с ним в книге *Creative Photoshop Lighting Techniques* Барри Хаггинса (Barry Huggins).

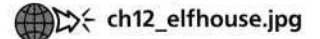

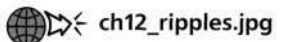

- 1. Дважды щелкните на фоновом слое и введите имя *house.*
- 2. Выберите команду *Imaged Canvas Size*  (Изображение^>Размер холста), щелкните на среднем верхнем квадрате, после чего задайте высоту равной 200% *(рис. 12.121).*

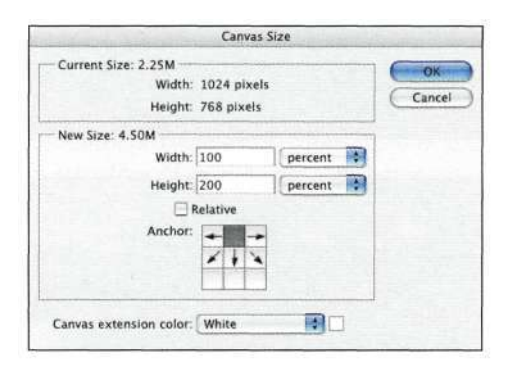

# *Рис. 12.121.*

*Увеличение масштаба холста по высоте в два раза* 

- 3. С помощью инструмента *Marquee* (Область) со значением растушевки 5—10 пикселей выделите верхнюю часть изображения, после чего создайте линию, вдоль которой проходит граница между водой и землей. Скопируйте выделенную область на отдельный слой (<Ctrl+J> (<Cmd+J>), после чего укажите для слоя имя *Ripple.*
- 4. Выберите команду *Edit^ Transform^ Flip Vertical*  (Редактирование^Трансформирование^ Отразить по вертикали), а затем разместите слой *Ripple* в нижней части изображения. Скопируйте слой *Ripple* на отдельный слой (<Ctrl+J> (<Cmd+J>), после чего укажите для слоя имя *Water.* Разместите слой *Water*  под слоем *Ripple (рис. 12.122).*
- 5. Для создания реалистичной ряби следует использовать не фильтры Photoshop, а реальное изображение в градациях серого. Откройте изображение ряби, после чего

выберите команду *Edit^Define Pattern*  (Редактирование^Определить узор) *(рис. 12.123)* и закройте файл.

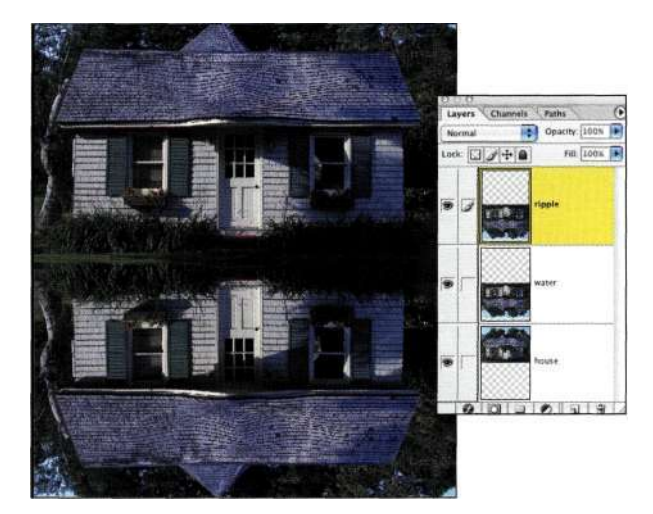

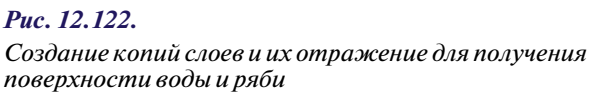

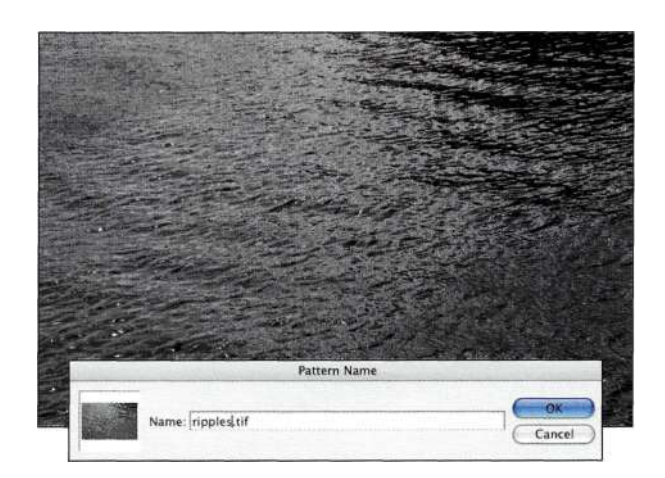

*Рис. 12.123. Определение узора ряби* 

- 6. Щелкните на слое *Ripple* и добавьте эффект *Pattern Overlay* (Перекрытие узора), выберите узор *Ripples,* после чего задайте режим наложения *Hard Light* (Жесткий свет) *(рис. 12.124).* Если вы заметили, что узор повторяется, подберите масштаб таким образом, чтобы отдельные фрагменты не были заметны. Щелкните на кнопке *ОК.*
- 7. У границы земли и воды рябь должна быть более сглаженной, что достигается благодаря добавлению маски к слою *Ripple*  и использованию градиента *Black-to-White*  (От черного к белому) *(рис. 12.125).*

### **Глава 12 Фотореалистичные композитные изображения 477**

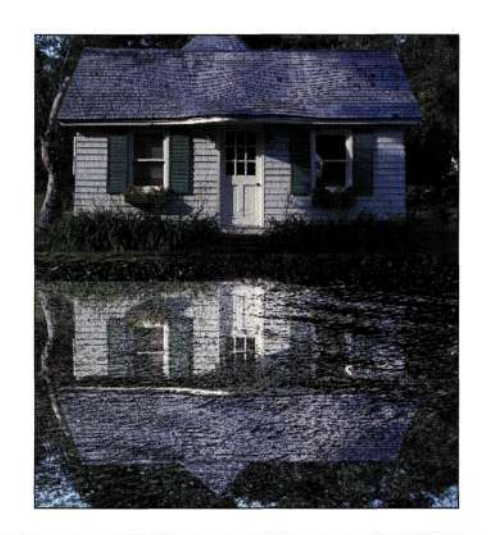

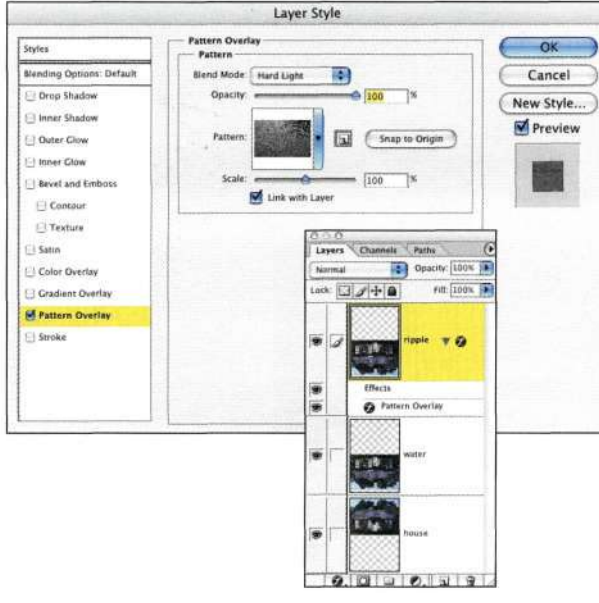

#### *Рис. 12.124.*

*Добавление к ряби эффекта Pattern Overla* 

- 8. Отражения не должны характеризоваться такой же насыщенностью цветов, как реальные объекты, которым они соответствуют. Добавьте корректирующий слой *Hue/Saturation* (Цветовой тон/ Насыщенность) и уменьшите насыщенность на 25%.
- 9. Уменьшение непрозрачности заливки слоя *Ripple* с сохранением эффекта ряби *(рис. 12.126) —* очень результативный способ комбинирования исходного и обработанного вариантов изображений.

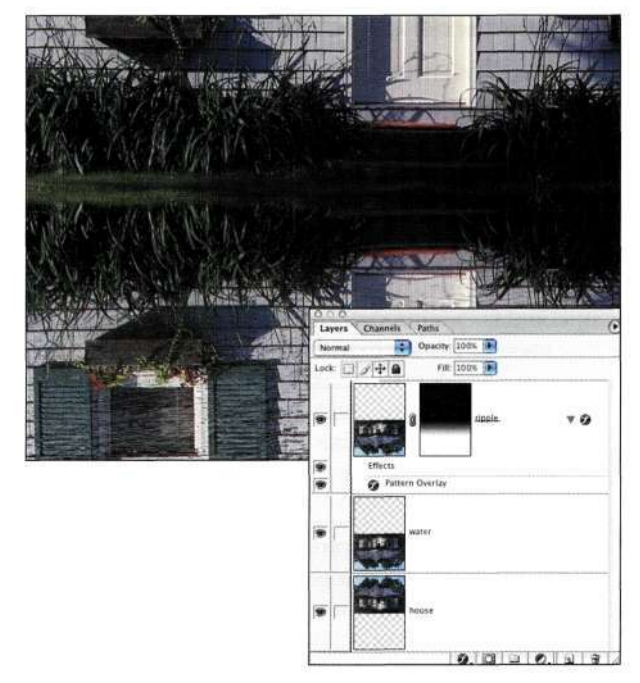

# *Рис. 12.125.*

*Градиентный переход позволяет уменьшить рябь вдоль искусственной береговой линии* 

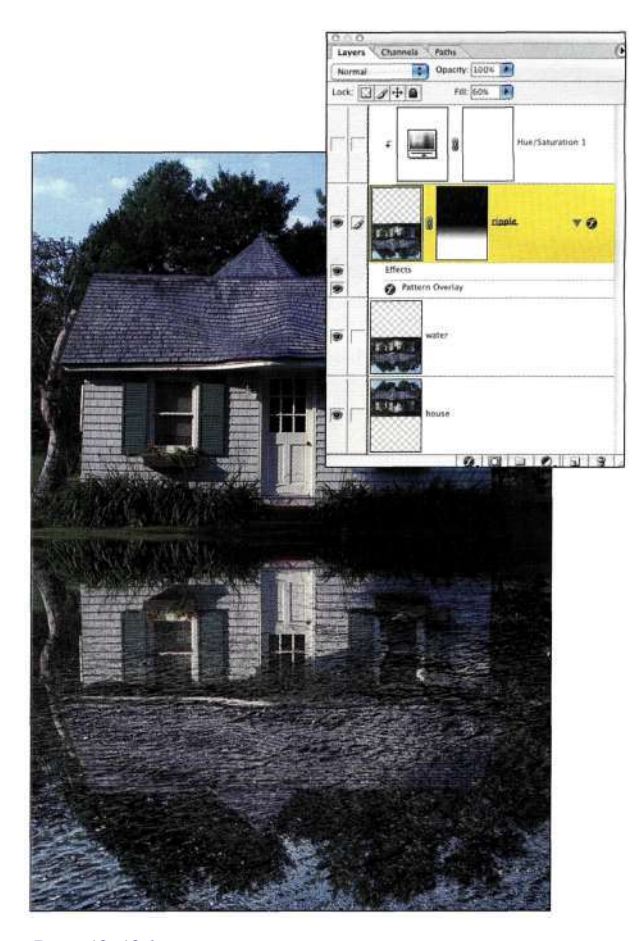

*Рис. 12.126. Уменьшение непрозрачности заливки для ослабления эффекта* 

# **Сохранение отражений от окон**

Основные средства, используемые для сохранения существующих отражений, — это режимы наложения слоев, непрозрачность, а также параметр *Blend If* (Наложить, если). После добавления изображения модели в сцену мне потребовалось сохранить исходные изображения, для чего были выполнены действия, описанные ниже.

- 1. Я создала копию исходного слоя с изображением окна и разместила полученный слой над всеми остальными. Выбрав режим наложения *Hard Light* (Жесткий свет), а также задав непрозрачность 30%, мне удалось восстановить отражения на тех участках изображения, где была добавлена модель.
- 2. Наличие каких-то объектов (в данном случае это отражения) вовсе не означает, что их необходимо обязательно сохранять в окончательном варианте изображения. Некоторые отражения на лице и руках модели *(рис. 12.127)* явно лишние, поэтому я убрала их, обработав маску черной кистью, благодаря чему модель стала выглядеть намного лучше *(рис. 12.128).*

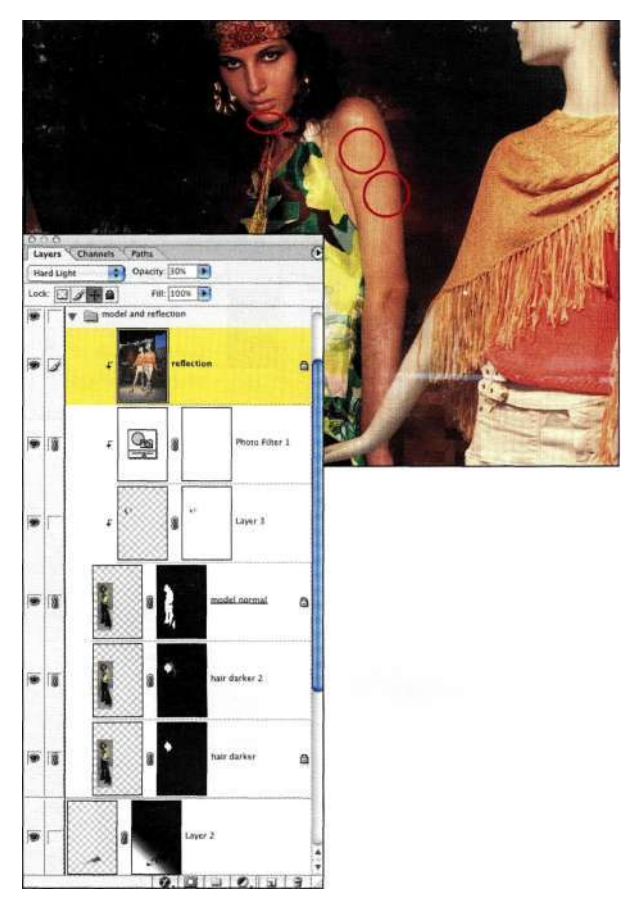

*Рис. 12.127. Некоторые отражения совсем некстати* 

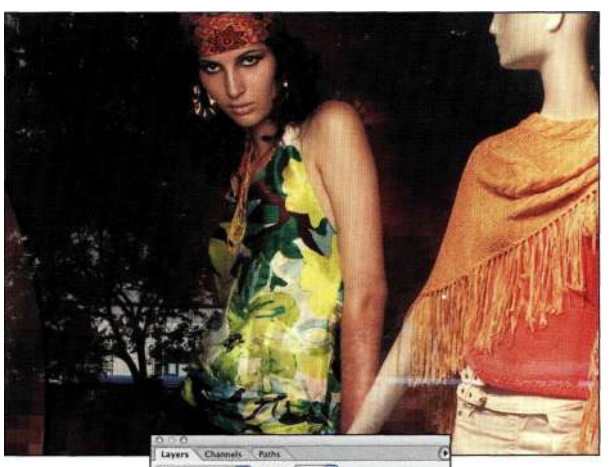

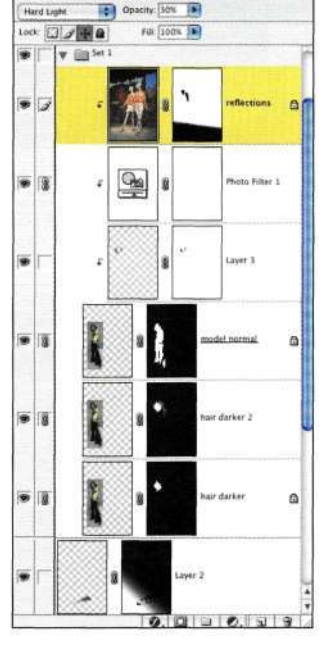

#### *Рис. 12.128.*

*Применив черную кисть, мне удалось избавиться от неудачных отражений* 

3. Чтобы обеспечить еще лучшее сочетание изображения модели и заднего плана, я поместила оба слоя в набор, к которому добавила маску, щелкнув на соответствующем значке в нижней части палитры *Layers*  (Слои). Для изменения плотности изображения окон я воспользовалась градиентным переходом от светло-серого к прозрачному, благодаря чему мне удалось еще больше "отодвинуть" модель на задний план, как показано *яг рис. 12.129.* 

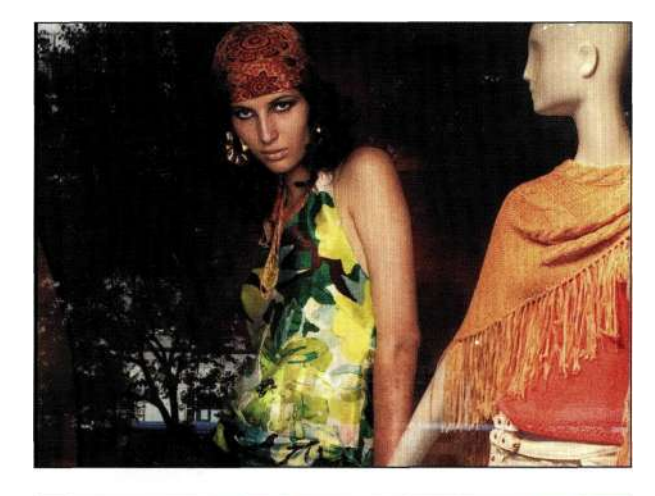

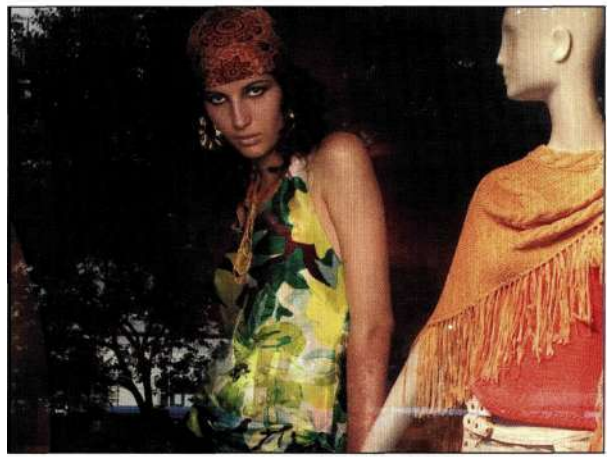

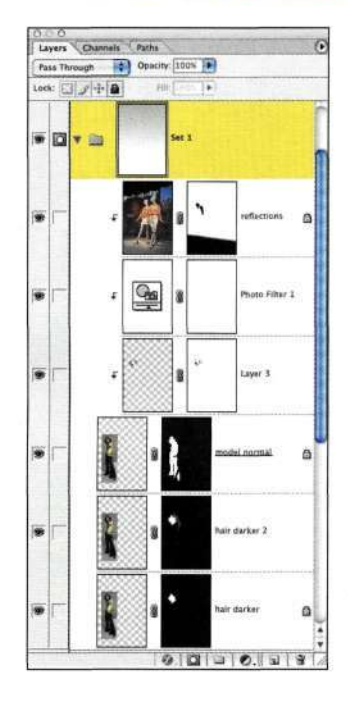

#### *Рис. 12.129.*

*Добавление градиентного перехода к набору слоев позволило придать изображению законченный внешний вид* 

## **Изгибы и искажение**

Для того чтобы обеспечить органичное сочетание элементов изображения, очень часто необходимо согласование границ отдельных объектов. Фильтры *Distort* (Искажение) программы Photoshop предлагают немало возможностей по искривлению, вращению и закручиванию. В частности, к данной категории относятся такие фильтры, как *Displace* (Смещение), *Shear* (Искривление), *Pinch*  (Дисторсия) и *Spherize* (Сферизация). Появившаяся в последних версиях Photoshop команда *Liquify*  (Пластика) позволяет изменить изображения самым удивительным образом.

# **Фильтр Displace**

Фильтр *Displace* (Смещение) — наиболее функциональный среди всех фильтров из категории *Distort*  (Искажение), позволяющий смещать и искривлять одно изображение в соответствии с контурами второго. Чтобы воспользоваться фильтром *Displace*  (Смещение), сначала необходимо создать карту смещения, соответствующую поверхности, вдоль которой должно следовать другое изображение. Фильтр *Displace* (Смещение) часто используется для создания теней, взаимодействующих с поверхностями, на которые они падают. Кроме того, этот фильтр можно использовать для получения изображения бутылки, опущенной в воду, которую держат в руках *(рис. 12.130).* 

Фильтр *Displace* (Смещение) можно применять при работе с двумя изображениями — исходным, которое необходимо исказить, а также картой смещения (это цветное изображение или изображение в градациях серого, сохраненное в формате PSD). Карты смещения в градациях серого смещают изображение по горизонтали в соответствии с распределением светлых и темных оттенков. Черный цвет (значение *0)* соответствует максимальному положительному смещению, а белый (значение *256)*  максимальному отрицательному смещению. Нейтральный серый (значение *128)* соответствует нулевому смещению. В цветных изображениях RGB учитываются только красный и зеленый каналы; красный канал соответствует смещению по горизонтали, а зеленый — по вертикали. Синий канал полностью игнорируется.

Предположить поведение карт смещения в градациях серого достаточно просто, так как они приводят к смещению всего в двух направлениях, в то время как карты смещения RGB гораздо более сложные, так как приводят к смещению в четырех направлениях. Если карты смещения содержат плавные переходы *(рис. 12.131),* то смещения получаются плавными; резкие переходы соответствуют резким смещениям.

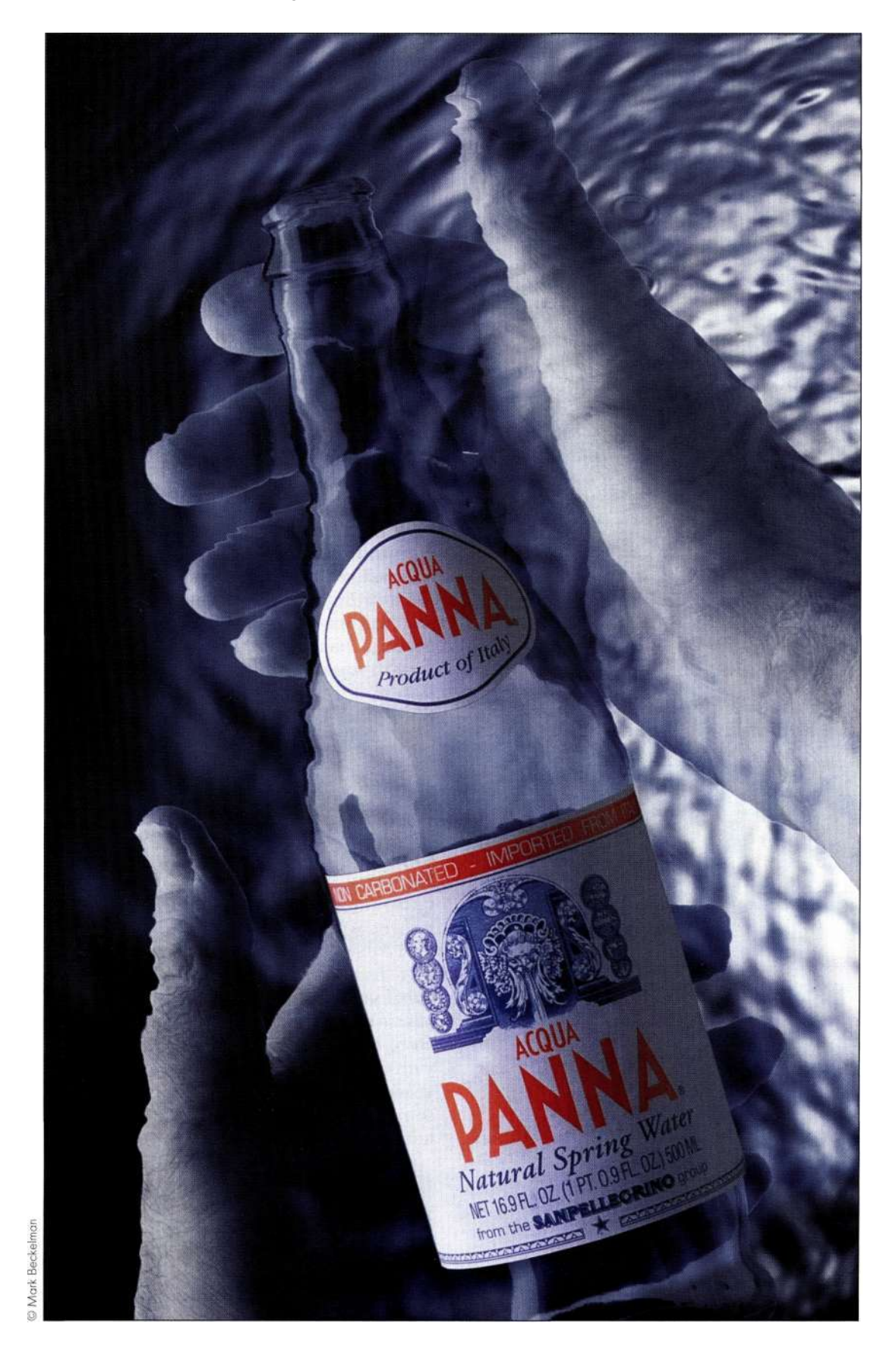

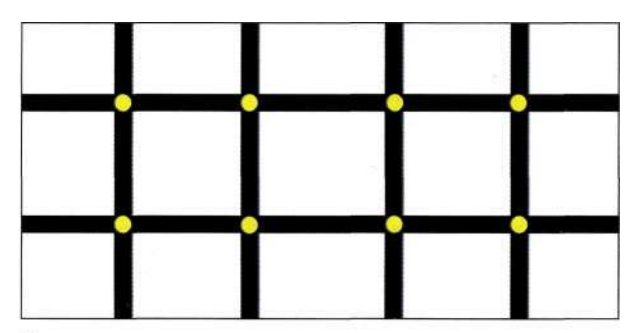

Исходная сетка

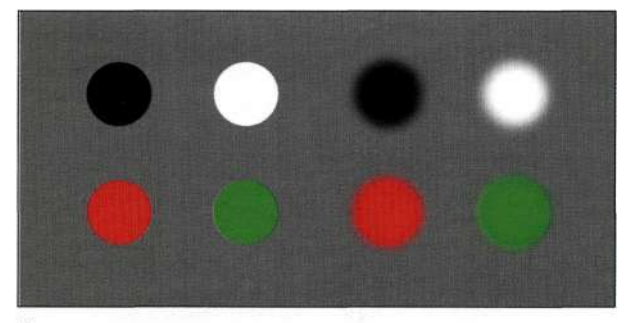

Карта смещения

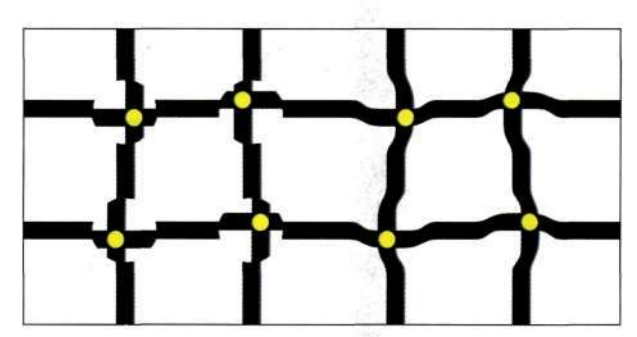

Смещенная решетка

#### Puc. 12.131.

Данный пример иллюстрирует влияние на смещение не только различных переходов в карте смещения, но и использования в ней разных цветов

### Создание карты смещения

Чтобы создать карту смещения в градациях серого для цветного изображения, позволяющую сместить тени на текстурированной поверхности, можно воспользоваться таким приемом.

# **AD** < ch12\_kewpie.jpg

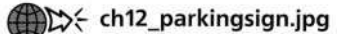

1. Начав с изображения поверхности, в данном случае изображения стены, внимательно изучите цветовые каналы, чтобы найти среди них канал с максимальной контрастностью и детализацией. Воспользуйтесь командой

из меню палитры Channels (Каналы) для копирования канала в новый документ {puc. 12.132). Выберите команду Imaged Mode^ Grayscale (Изображение  $\Rightarrow$  Режим  $\rightarrow$  Градации серого) и сохраните файл как документ Photoshop.

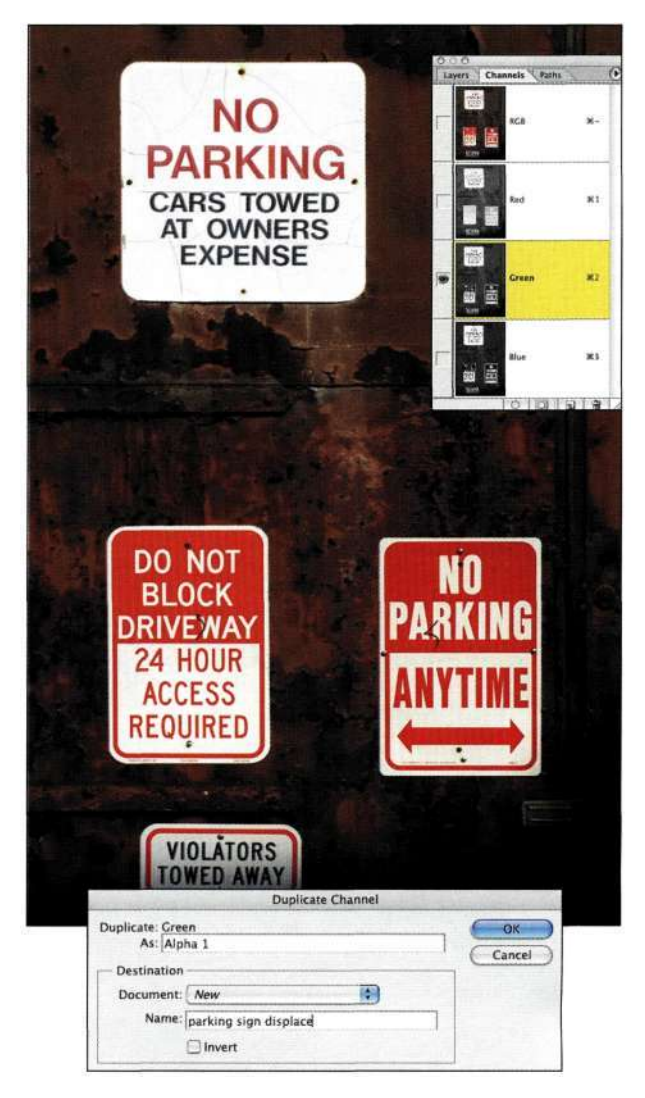

#### Puc. 12.132.

Создайте копию слоя с максимальной контрастностью как отдельный документ, после чего сохраните его в градациях серого

2. Для создания плавного смещения, которое соответствует изображению, воспользуйтесь фильтром Gaussian Blur (Размытие по Гауссу) со значением радиуса 1-2 пикселя, после чего увеличьте контрастность с помощью команды Curves (Кривые) (рис. 12.133), чтобы затемнить темные и осветлить светлые участки. Сохраните файл в формате PSD.

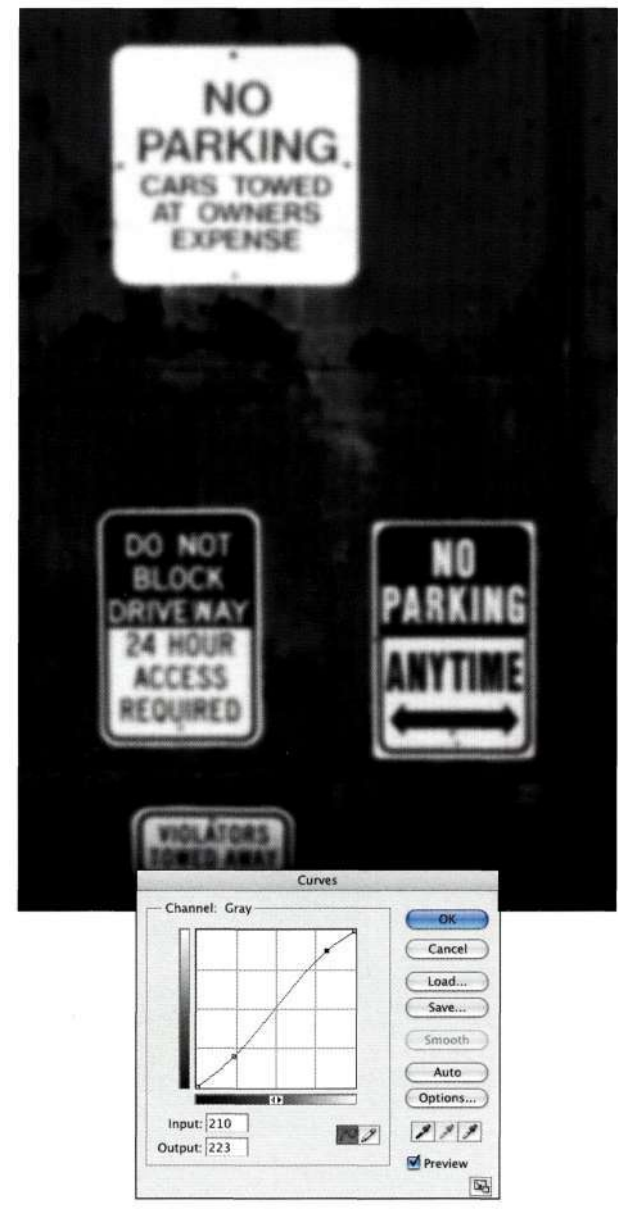

*Рис. 12.133.* 

*Немного размойте изображение и увеличьте контрастность* 

# **Смещение тени**

Теперь, когда карта смещения сохранена, начинается творческий этап работы. В данном изображении я решила показать, насколько сложно найти место парковки в Хобокене (штат Нью-Джерси), где даже тень от кем-то забытой впопыхах куклы указывает на запрещающую надпись на стене.

- 1. Преобразуйте контур в изображении куклы в активную выделенную область, после чего перетащите ее в изображение стены.
- 2. Выберите коричневый оттенок изображения стены.
- 3. Создайте копию слоя с изображением куклы и разместите ее справа от оригинального изображения.
- 4. Выберите команду *Edit^FilfcUse^ Foreground Color* (Редактирование^>Выполнить заливку^ Использовать^Основной цвет), после чего убедитесь в том, что флажок *Preserve Transparency* (Сохранить прозрачность) установлен. Смягчите тень с помощью фильтра *Gaussian Blur* (Размытие по Гауссу) со значением радиуса 10 пикселей *(рис. 12.134).*

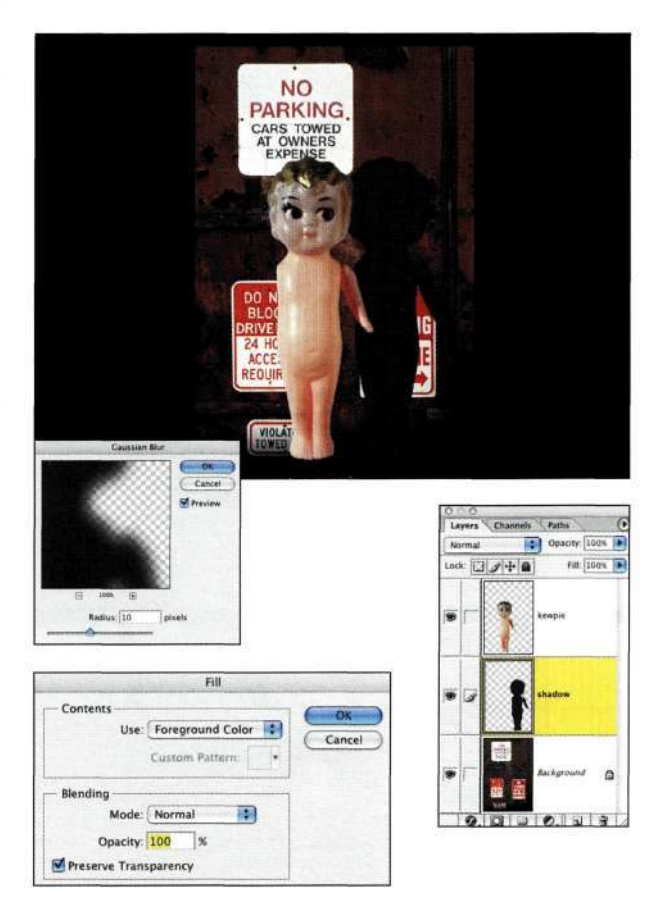

*Рис. 12.134.* 

*Добавление мягкой тени под изображением* 

- 5. Активизируйте слой, который решили сместить. В данном случае я решила сместить тень от куклы.
- 6. Выберите команду *Filter^DistortsDisplace*  (Фильтр^Искажение^Смещение), после чего перейдите к папке, в которой сохранили файл с картой смещения. Обычно я начинаю с применения стандартных параметров, чтобы понять, как проявляет себя карта смещения *(рис. 12.135).* Щелкните на кнопке *ОК*  и внимательно изучите полученные результаты. Если они вас не устраивают, выберите команду *Edit&Undo* (РедактированиемОтменить),

#### **Глава 12 Фотореалистичные композитные изображения 483**

после чего нажмите комбинацию клавиш <Ctrl+Alt+F> (<Cmd+Option+F>) и измените параметры — увеличение масштаба по вертикали или горизонтали позволяет получить более выраженный эффект.

7. Для обеспечения лучшего сочетания стены и тени задайте режим наложения *Multiply*  (Умножение), а также откорректируйте непрозрачность слоя. Увеличьте размер куклы, чтобы она выглядела более выразительно *(рис. 12.136).* 

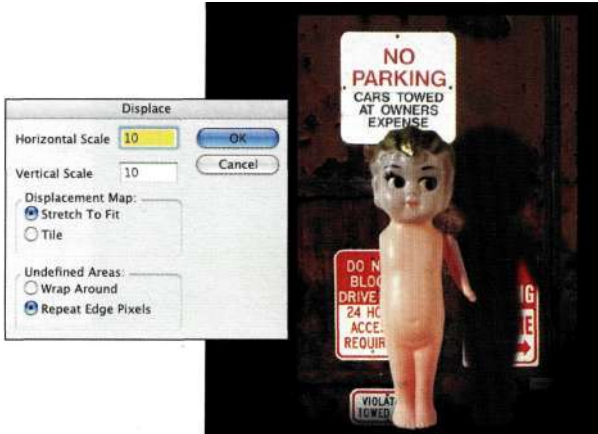

*Рис. 12.135.* 

*Начните с применения стандартных установок фильтра Displace* 

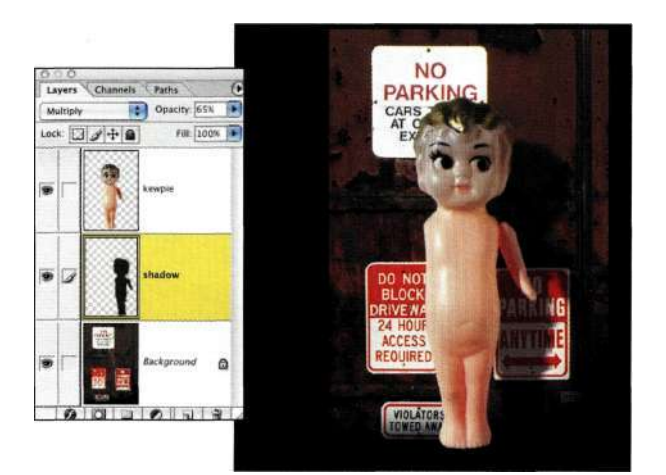

### *Рис. 12.136.*

*Изменение масштаба куклы и уменьшение непрозрачности слоя с тенью позволяет придать изображению более привлекательный вид* 

## **Цветные карты смещения**

Создание цветных карт смещения, позволяющих получать более эффектные результаты, во многом похоже на создание карты смещения в оттенках серого.

- 1. Создайте копию файла, который решили использовать в качестве карты смещения.
- 2. Выберите инструмент *Move* (Перемещение), отобразите палитру *Channels* (Каналы), после чего щелкните на значке красного канала. Удерживая нажатой клавишу <Shift>, нажмите клавишу со стрелкой вниз, а затем клавишу со стрелкой вправо, чтобы сместить красный канал на 10 пикселей вниз и вправо.
- 3. Щелкните на значке зеленого канала. Удерживая нажатой клавишу <Shift>, нажмите клавишу со стрелкой вверх, а затем клавишу со стрелкой вправо, чтобы сместить зеленый канал на 10 пикселей вверх и вправо. В результате будет получено изображение, представленное на *рис. 12.137.*
- 4. Щелкните на значке синего канала, выделите все содержимое, после чего выберите команду £с&^Л//(Редактирование^Вьшолнить заливку), указав белый цвет.

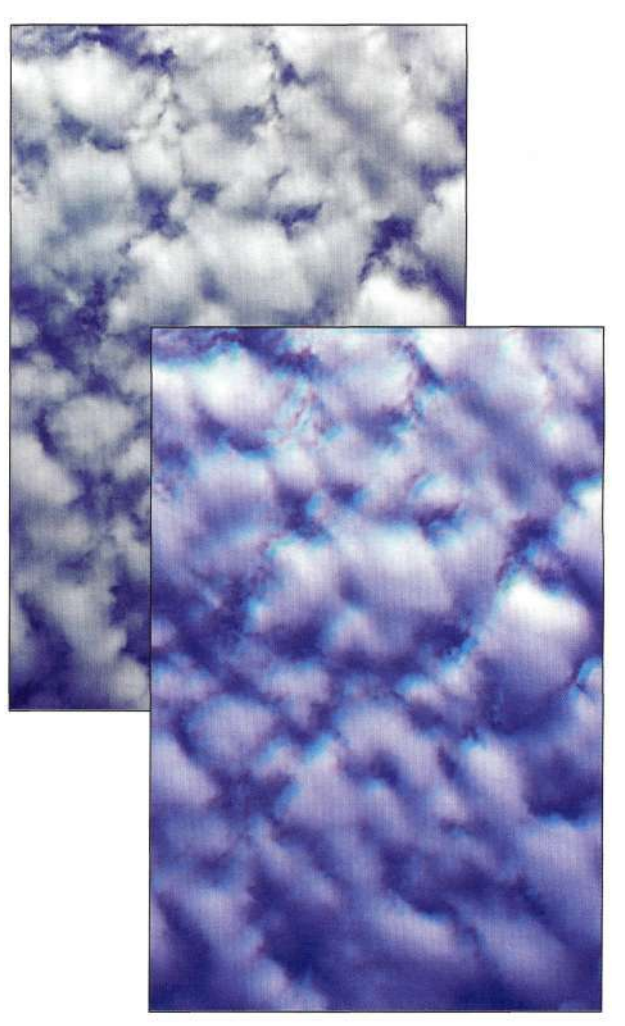

*Рис. 12.137. Исходное изображение, а также полученная карта смещения* 

5. Щелкните на значке RGB или нажмите комбинацию клавиш  $\langle Ctr1+-\rangle$  ( $\langle Cmd+\sim\rangle$ ) для возвращения к композитному каналу RGB, после чего воспользуйтесь фильтром Gaussian Blur (Размытие по Гауссу) и командой Curves (Кривые), как было описано выше. Сохраните файл в формате PSD и используйте его как карту смещения. Пример изображения, полученного с использованием данной карты смешения. представлен на рис. 12.138.

Фильтр Displace (Смещение) позволяет создавать уникальные и удивительные эффекты, и хотя мне и не очень нравится отсутствие предварительного просмотра, я согласна работать "вслепую", чтобы получить отличный результат.

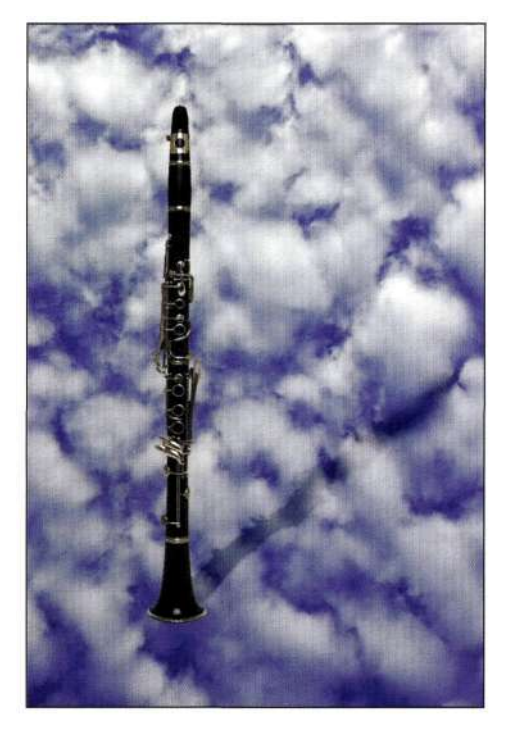

Puc. 12.138. Смещенная тень соответствует контурам облаков

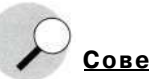

Совет

Фильтр Displace (Смещение) подвергался улучшениям в нескольких версиях Photoshop, однако функция предварительного просмотра так и не появилась. Если у вас есть возможность поработать с программой Adobe After Effects, я рекомендую вам научиться смещать изображения в этой программе, так как в ней доступна функция предварительного просмотра. В Photoshop работа с фильтром Displace (Смещение) выполняется "вслепую", поэтому приходится часто угадывать.

# Фильтры Shear, Pinch и Spherize

Фильтр Shear (Искривление) позволяет смещать и изгибать изображение так, как будто оно находится под воздействием ветра. Это очень удобно при размещении надписей на цилиндрических объектах, при сужении талии, а также уменьшении бликов от студийного освещения (рис. 12.139). Пример добавления отраженных облаков на поверхность стакана представлен на рис. 12.140.

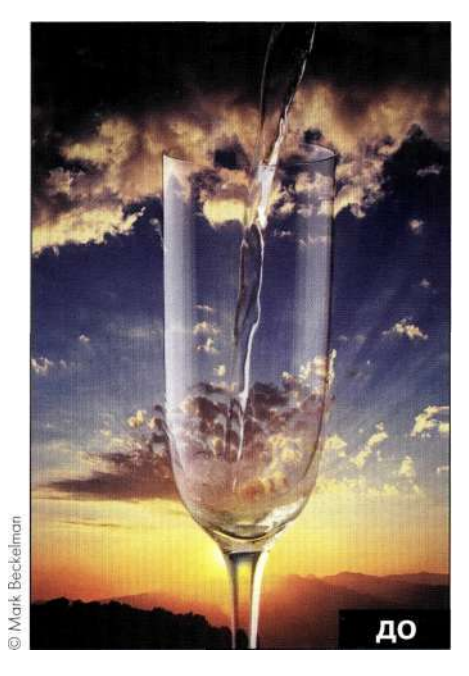

Puc. 12.139. Исходное изображение

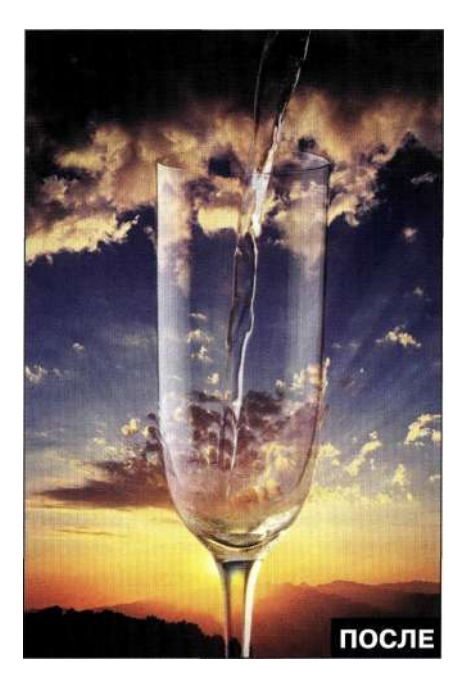

Puc. 12.140. Конечное изображение

Сфотографировав бокал, я решила заменить фон на более подходящий.

- 1. Я начала с создания контура отражения источников света слева от стакана с помощью инструмента *Реп* (Перо).
- 2. Затем я выделила закат с помощью инструмента *Marquee* (Область) и нажала комбинацию клавиш <Ctrl+J> (<Cmd+J>) для копирования выделенной области на новый слой, после чего разместила этот слой под слоем с изображением стакана.
- 3. Я выбрала команду *Filter^Distort^Shear*  (Фильтр^Искажение^Искривление), после чего откорректировала форму стакана, перетащив опорные точки *(рис. 12.141),*  и щелкнула на кнопке *ОК.* В данном случае я решила не использовать параметр *Wrap Around* (Вставить отсеченные фрагменты), так как это бы полностью разрушило необходимый эффект.

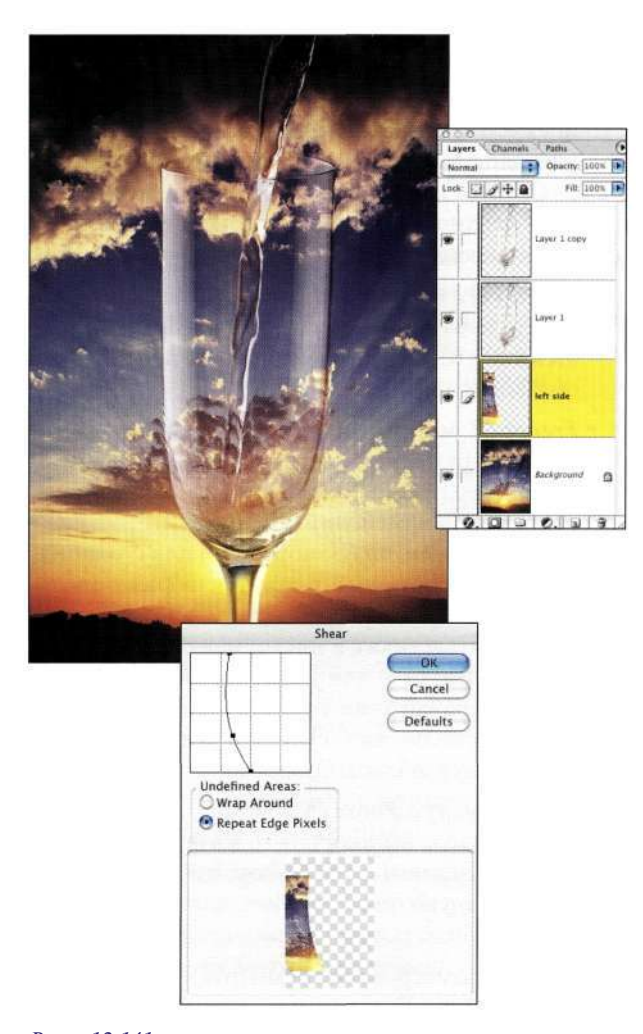

*Рис. 12.141. Для коррекции формы объектов достаточно перетащить управляющие точки* 

- 4. Я преобразовала контур в активную выделенную область, после чего щелкнула на значке *Add a mask* (Добавить маску), чтобы отражения содержали только облака. После выбора режима наложения *Lighten* (Замена светлым) облака будут сочетаться со стеклом намного лучше *(рис. 12.142).*
- 5. Я откорректировала маску слоя с помощью фильтра *Gaussian Blur* (Размытие по Гауссу) со значением радиуса 2 пикселя.
- 6. Для создания отражения справа от стакана я повторила описанные выше действия.

При работе с фильтрами *Pinch* (Дисторсия) и *Spherize* (Сферизация) выполняются подобные действия. Фильтр *Pinch* (Дисторсия) позволяет расталкивать изображение от центра, а фильтр *Spherize* (Сферизация) дает возможность вращать его вдоль невидимой сферы.

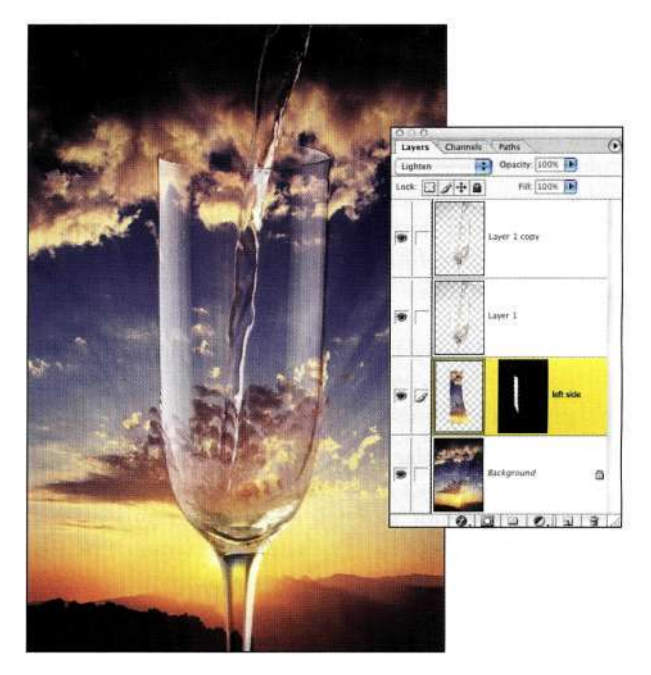

*Рис. 12.142. Лишние фрагменты отражения скрыты с помощью маски слоя* 

# **Работа с фильтром Liquify**

Выбрав команду *Filter^Liquify* (Фильтр^>Пластика), я чувствую себя оказавшейся на детской площадке, где можно играть с карандашами, мелками, клеем и т.д. Интерфейс окна *Liquify* (Пластика) можно разделить на три части: инструменты искажения, область предварительного просмотра и параметры инструментов *(рис. 12.143).* 

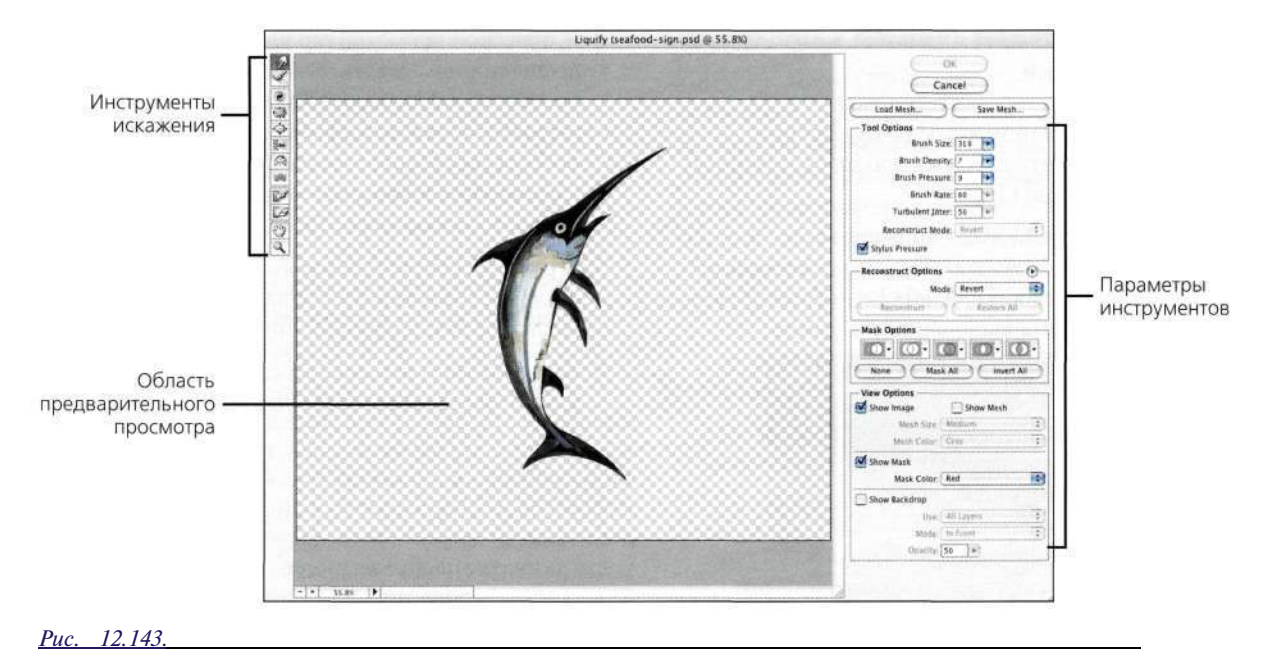

*Фильтр Liquify позволяет растягивать, закручивать, раздувать или зеркально отражать изображения* 

При работе с инструментами искажения следует помнить, что максимальное искажение сосредоточено в центре кисти; для усиления эффекта достаточно удерживать нажатой кнопку мыши или же несколько раз перемещать инструмент по одной и той же области изображения. Все доступные инструменты искажения (в направлении сверху вниз) перечислены ниже.

- • *Forward Warp* (Деформация). Этот инструмент смещает пиксели вперед по мере его перетаскивания.
- • *Twirl Clockwise* (Скручивание по часовой стрелке). Пока вы будете удерживать нажатой кнопку мыши, данный инструмент будет вращать пиксели. Чтобы вращать пиксели против часовой стрелки, достаточно, удерживая кнопку мыши или перетаскивая инструмент, удерживать нажатой клавишу <Alt> (<Option>).
- • *Pucker* (Сморщивание). Этот инструмент предназначен для смещения пикселей к центру области кисти при перетаскивании или же удерживании нажатой кнопки мыши.
- • *Bloat* (Вздутие). Данный инструмент предназначен для смещения пикселей к центру области кисти при перетаскивании или же удерживании нажатой кнопки мыши.
- • *Push Left* (Смещение пикселов). Этот инструмент смещает пиксели влево при его перетаскивании вверх, или же вправо при его перетаскивании вниз. Для увеличения размеров объекта инструмент следует перемещать по часовой стрелке, а для уменьшения — против часовой.
- • *Mirror* (Отражение). Этот инструмент копирует пиксели в область кисти. Чтобы отражать пиксели в обратном перемещению инструмента направлении, достаточно удерживать нажатой клавишу <Alt> (<Option>). Для имитации отражений на поверхности воды следует использовать пересекающиеся мазки.
- • *Turbulence* (Турбулентность). Данный инструмент плавно распределяет пиксели. Используйте его для создания дыма, огня, облаков или волн.
- • *Freeze* (Заморозить) и *Thaw* (Разморозить). Эти инструменты предназначены для защиты (или же ее отмены) областей изображения от внесения изменений. Используйте инструмент *Freeze* (Заморозить) для создания маски, блокирующей участки изображения, которые будут изменяться с помощью фильтра *Liquify* (Пластика), а инструмент *Thaw*  (Разморозить) — для удаления этой маски. Для замораживания участков изображения можно использовать существующую маску, выделенную область или прозрачность.
- • *Hand* (Рука) и *Zoom* (Масштаб). Эти инструменты выполняют те же функции, что и их аналоги в Photoshop; им также соответствуют те же комбинации клавиш.

В разделе параметров инструментов в направлении сверху вниз доступны следующие параметры.

• *Brush Size* (Размер кисти). Этот параметр определяет ширину кисти, которая будет

использована при деформации изображения.

- • *Brush Density* (Плотность кисти). Этот параметр определяет, насколько растушеванными будут границы кисти. Наиболее плотный мазок в центре, а наименее плотный — по краям.
- • *Brush Pressure* (Нажим кисти). Данный параметр определяет скорость, с которой вносятся деформации при перетаскивании инструмента. Чем меньше нажим, тем медленнее вносятся изменения, что позволяет остановить их внесение в любой момент.
- • *Brush Rate* (Скорость кисти). Этот параметр определяет скорость, с которой вносятся изменения, в том случае, если инструмент удерживать на одном месте при нажатой кнопке мыши. Чем выше это значение, тем быстрее вносятся изменения.
- • *Turbulent Jitter* (Колебания). Этот параметр определяет, насколько плотно размещает пиксели инструмент *Turbulence* (Турбулетность).
- • *Stylus Pressure* (Нажим пера). Данный параметр позволяет активизировать работу с графическим планшетом. Если этот флажок установлен, нажим кисти равен нажиму пера, умноженному на значение параметра *Brush Pressure* (Нажим кисти).

Раскрывающийся список *Reconstruct Mode* (Режим реконструкции) — это один из наиболее интересных параметров фильтра *Liquify* (Пластика). Используйте его для восстановления изображения в соответствии с одним из пяти алгоритмов.

- • *Rigid* (Строгий). Обеспечивает прямые углы между ячейками сетки на границах замороженных участков, что может привести к неровным границам.
- • *Stiff (*Твердый). Данный алгоритм можно сравнить со слабым магнитным полем. На границах незамороженные участки проникают в замороженные. По мере увеличения расстояния от замороженных участков деформации ослабевают.
- • *Smooth* (Плавный). Этот алгоритм позволяет перетащить деформации из замороженных участков в размороженные.
- • *Loose* (Свободный). Этот алгоритм похож на *Smooth* (Плавный), однако обеспечивает более плавные деформации между замороженными и размороженными участками.
- • *Revert* (Восстановление). Данный алгоритм позволяет убирать деформации точно так же, как и при использовании инструмента *Eraser*  (Ластик) без эффектов сглаживания.

Группа параметров *View Options* (Параметры просмотра) позволяет добавить к изображению сетку, которая просто незаменима при создании эффектов глубины. Флажок *Show Backdrop* (Дополнительные параметры) дает возможность увидеть через деформируемый слой слои, расположенные ниже, что помогает оценивать полученные искажения и контролировать их сочетание с остальным изображением.

# **Вся прелесть объемных объектов**

Как уже отмечалось в начале настоящего раздела, Photoshop — это двухмерное приложение, которое не поддерживает ось Z, т.е. ось глубины, поэтому изменение положения камеры или искривление поверхностей является достаточно сложной задачей.

Будучи преподавателем в Школе визуальных искусств Нью-Йорка, мне посчастливилось познакомиться с выдающимся специалистом по созданию трехмерной графики. Роберт Боуэн (Robert Bowen) работал вместе со многими популярными фотографами, в том числе Ришар дом Горовитцем (Ryszard Horowitz), Эриком Меолой (Eric Meola) и Говардом Берманом (Howard Berman), выполняя заказы для таких компаний, как Johnnie Walker, Panasonic, American Express, Coca-Cola, Kodak, Bacardi и многих других. Роберт — художник, фотограф, аниматор, который прекрасно знает историю искусства, а также понимает, как взаимодействуют свет, атмосфера и цвет.

Когда художественным директорам не удается получить необходимых результатов с помощью фотоаппарата или Photoshop, они обращаются к Роберту, чтобы он создал какие-то реалистичные объемные эффекты. Роберт умеет работать с целым рядом программ трехмерного моделирования, в том числе Softimage XSI, Alias Maya, Lightwave, 3D Studio Max, Cinema 4D, Form Z и Side Effects Houdini. Получив заказ, Роберт сразу разрабатывает стратегию совместного использования Photoshop и наиболее подходящего приложения трехмерного моделирования для получения наилучших результатов.

# **Изгибаем леденцы**

Исходное изображение *(рис. 12.144),* которое использовалось при рекламе кофе *Millstone,* было создано с использованием изображений леденцов, чашки, пара и упаковок. После завершения композиции художественный директор пришел к выводу, что леденцы могли бы выглядеть и более изысканно. Здесь и потребовались навыки Роберта Боуэна. Вся сложность состояла в том, чтобы сохранить освещение и тени, характерные для исходного изображения. Окончательный вариант изображения был полностью одобрен заказчиком *(рис. 12.145).* 

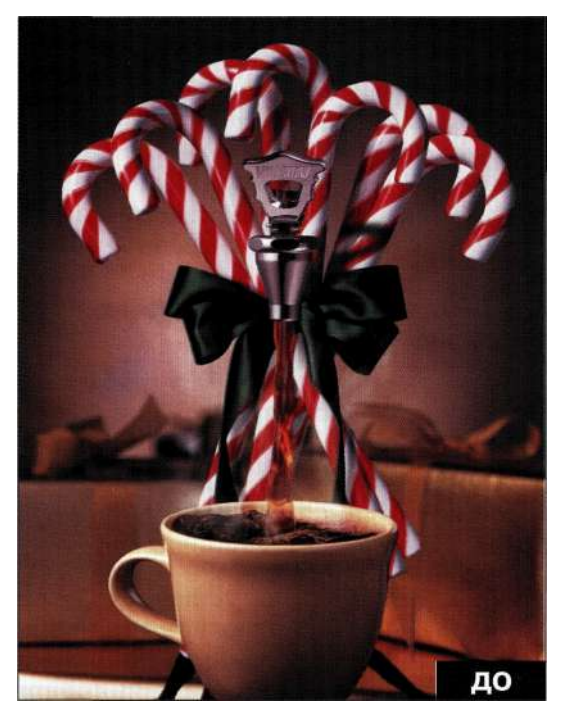

*Рис. 12.144. Исходное изображение* 

1. Роберт начал с поиска подходящих объектов, которые можно было бы использовать при работе *(рис. 12.146).* 

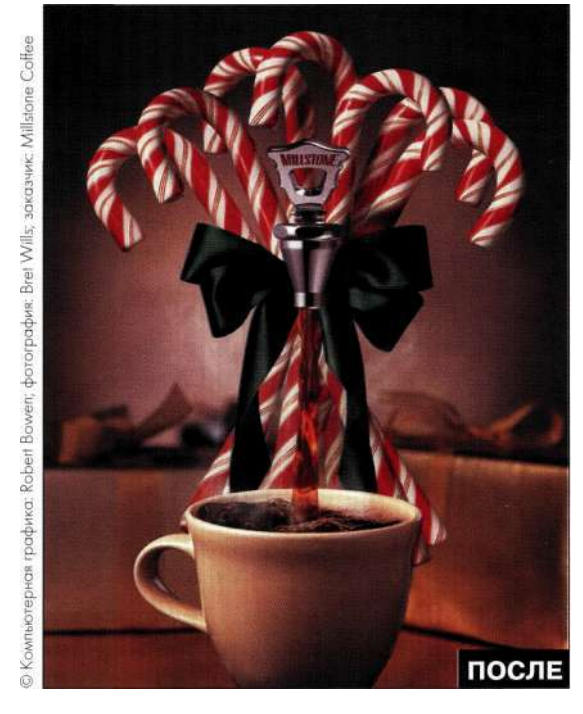

*Рис. 12.145. Конечное изображение* 

2. Затем Роберт создал в Photoshop карты изображений, которые содержали подходящие узоры для леденцов *(рис. 12.147).* 

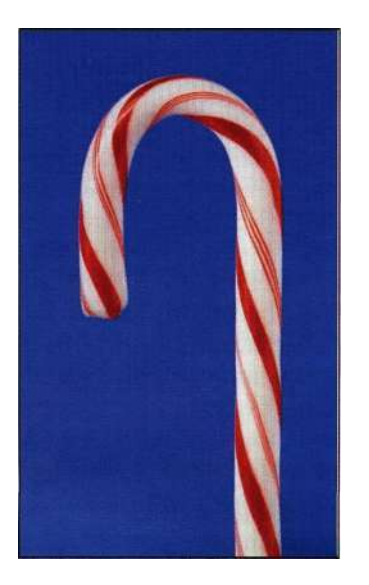

*Рис. 12.146. Изображение настоящего леденца оказалось очень кстати* 

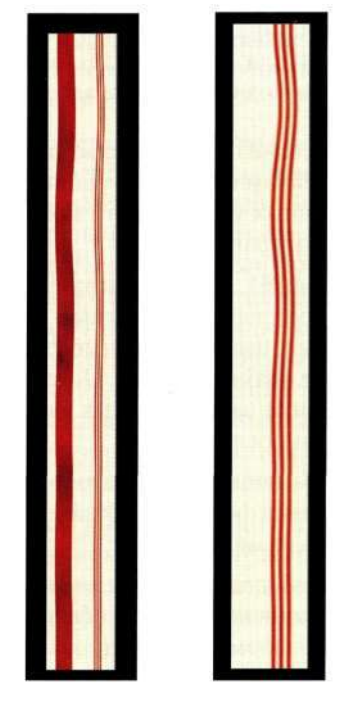

*Рис. 12.147. Карты изображений, созданные с помощью Photoshop* 

3. Объемную модель леденца Роберт создал с помощью пакета трехмерного моделирования Maya, используя при этом карты изображения, полученные с помощью Photoshop *(рис. 12.148).* 

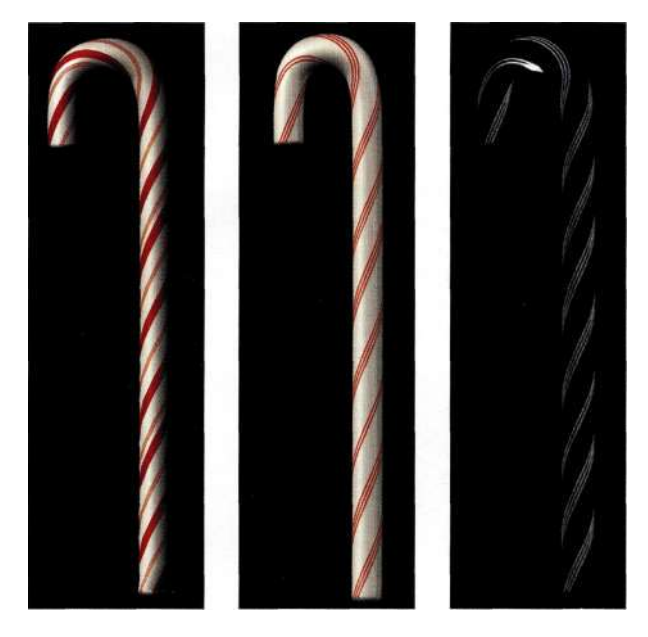

*Рис. 12.148. Леденцы и маски, визуализированные с помощью программы трехмерного моделирования* 

4. В Photoshop Роберт собрал каждый леденец по отдельным элементам, как показано в палитре *Layers* (Слои) *(рис. 12.149).* 

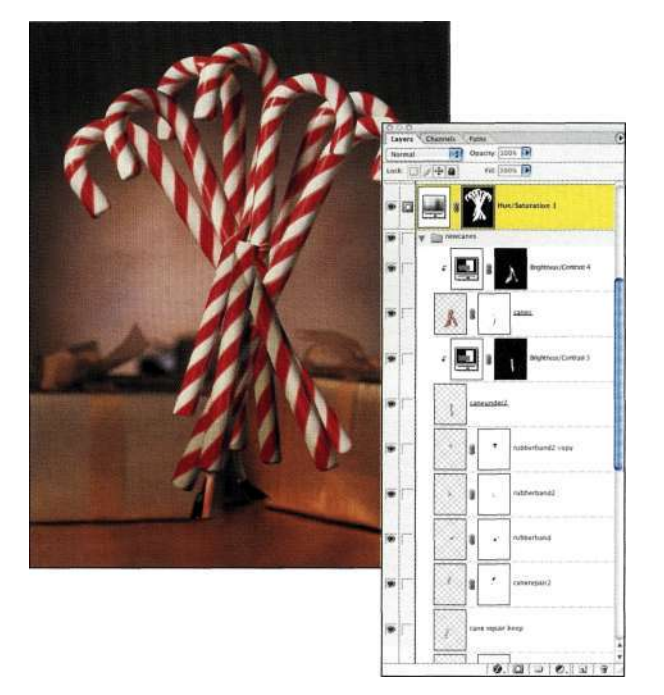

*Рис. 12.149. Воссоздание леденцов по отдельным фрагментам* 

5. Разместив элементы леденцов на отдельных слоях, Роберту удалось достичь очень неплохих результатов благодаря применению корректирующих слоев. Для создания окончательного изображения он добавил тени.

# **Радуга в банке**

Каким же образом может выглядеть радуга в банке? Должна ли она быть как дуга или же закрученной по спирали? Кто знает... Однако увидев изображение, представленное *яарис. 12.150,* я вспомнила, как в детстве ловила летними ночами светлячков и держала их в банке, которую мне дала мама. Иллюзия энергии и света позволила мне получить истинное наслаждение при взгляде на изображение, созданное Робертом по заказу Panasonic. Вот как он создал это изображение.

- 1. Работая над эскизом *(рис. 12.151),* Говард Берман (Howard Berman) сфотографировал основные объекты — стол, маленькую девочку, а также банку, на которую были намотаны цветные полосы, что позволило получить на столе необходимые отражения *(рис. 12.152).* Наличие реальной банки в изображении обеспечило необходимый масштаб объектов; кроме того, банка выступала в роли объекта, привлекшего внимание девочки. Оказывается, очень сложно сфотографировать модель, особенно если это маленькая девочка и ее внимание ничто не привлекает.
- 2. Получив фото от Бермана, Роберт Боуэн подверг его обработке в Photoshop. При этом он экспериментировал с радугой различной формы *(рис. 12.153).* Обратите внимание, насколько привлекательно выглядят пересекающиеся ленты.
- 3. Создав радугу с помощью программы Maya, Роберт перетащил ее изображение в изображение банки в Photoshop *(рис. 12.154).* Он воспользовался преимуществами режимов наложения *Screen*  (Осветление), *Soft Light* (Мягкий свет) и *Lighten* (Замена светлым) с целью создания иллюзии освещения. Используя цвета радуги при работе с несколькими слоями, Роберту удалось получить очень неплохие результаты.

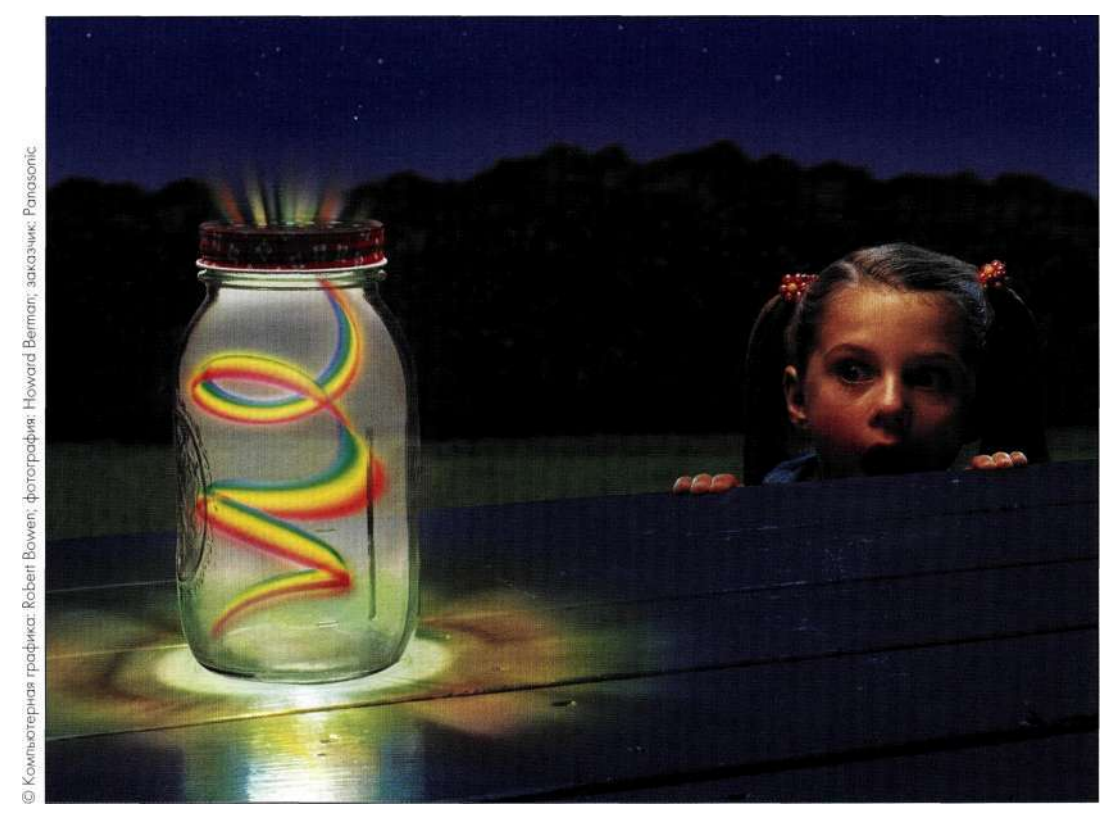

*Рис. 12.150. В данном изображении, созданном по заказу компании Panasonic, объединена фотография и трехмерные объекты* 

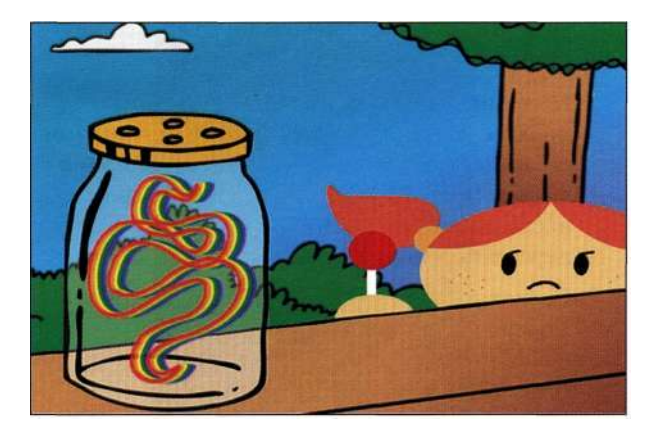

*Рис. 12.151. Эскиз изображения* 

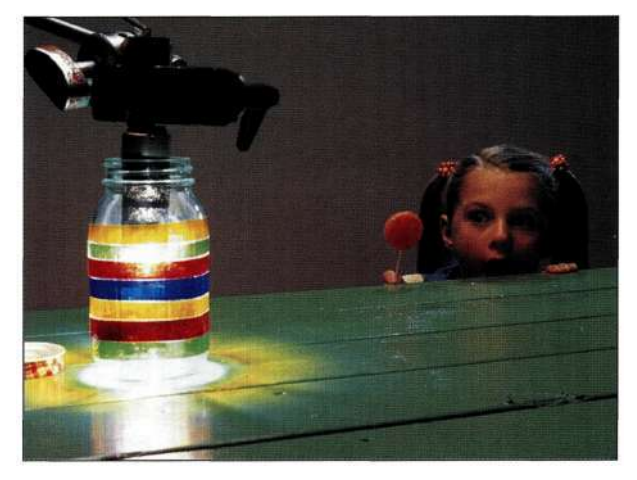

*Рис. 12.152.* 

*Первоначальная фотография, полученная для создания композитного изображения* 

## **Глава 12 Фотореалистичные композитные изображения 491**

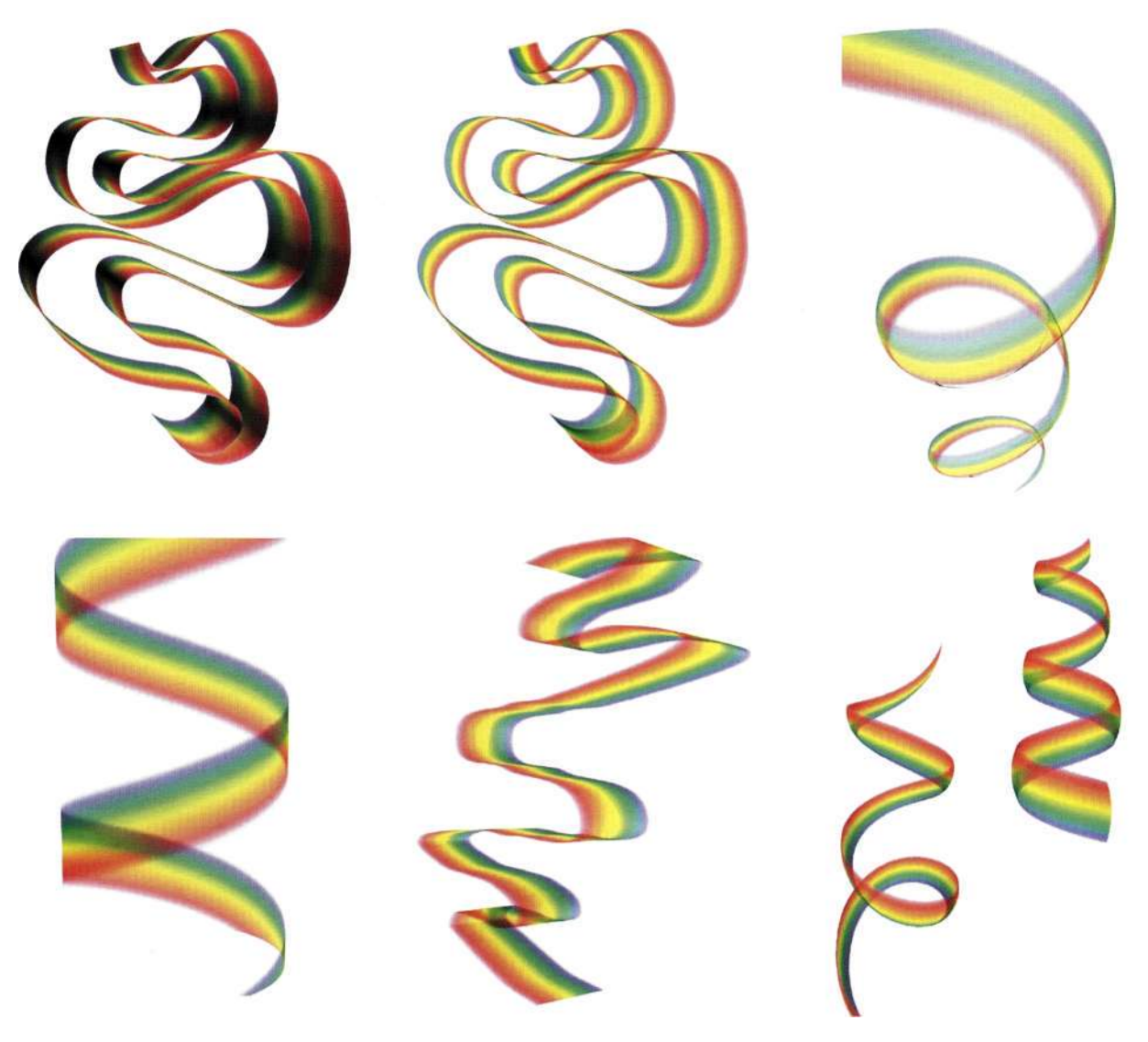

*Рис. 12.153. Роберт экспериментировал с радугами самой различной формы* 

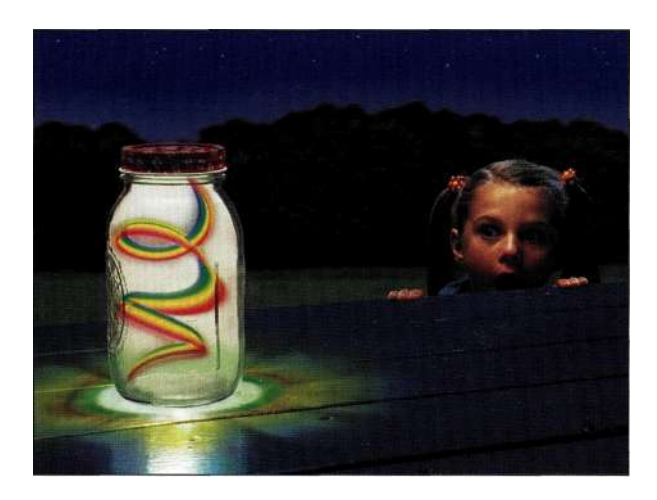

*Рис. 12.154. Вставка изображения радуги и обработка стола — это только начало* 

- 4. В данном изображении мне очень понравилось, что Роберт добавил в крышке банки отверстия, через которые выходит радуга. Хотя это совершенно нереально, полученный эффект действительно впечатляет **(рис.** *12.155).*
- 5. Последний шаг заключался в аккуратной очистке и ретушировании изображения.

Как сказал мне Роберт, чтобы обеспечить возможность внесения изменений в изображение по требованию клиента, он всегда сохраняет архивные изображения со всеми слоями. Например, в данном случае могло потребоваться изменение формы радуги.

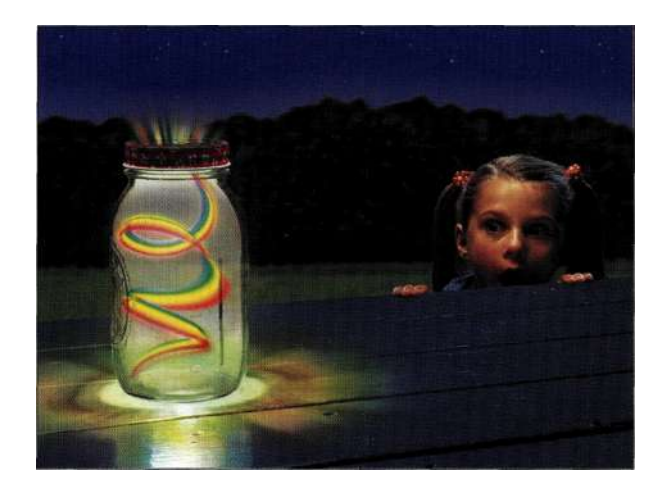

*Рис, 12,155. Уменьшение непрозрачности банки позволило увидеть стол; все изображение стало выглядеть как одно целое* 

# **РЕЗЮМЕ**

Чтобы преуспеть в создании достоверных фотореалистичных изображений, следует внимательно наблюдать за природой, а также изучить немало произведений изобразительного искусства. Обратите внимание на то, как игра света и тени добавляет объем, а также как ваши глаза подсказывают вам, что выглядит реалистично, а что — нет. В следующей главе мы перейдем от фотореализма в мир субъективных фантазий, однако даже при этом можно использовать приемы, описанные в настоящей главе, чтобы показать зрителю вашу точку зрения на мир.

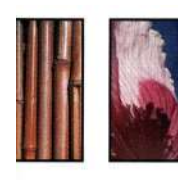

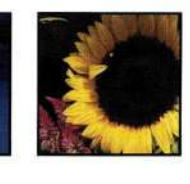

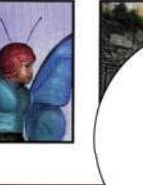

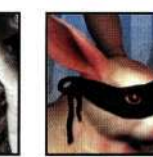

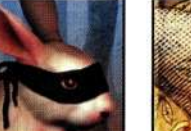

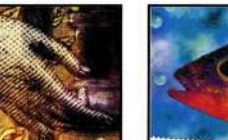

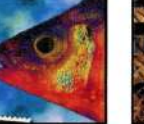

# **СОВЕРШЕННЫЕ КОМПОЗИТНЫЕ ИЗОБРАЖЕНИЯ**

ворческий процесс одновременно увлекает, отвлекает и, что самое важное, вдохновляет. В процессе создания очередного шедевра вас будут часто посещать всевозможные сомнения и угрызения, но ни в коем случае не поддавайтесь им. На наше мнение часто влияют самые разные люди и больше всего те, которых мы уважаем и считаем опытными в данном вопросе. Мне знакомы ситуации, когда негативное мнение всего одного человека могло приостановить серьезный производственный процесс на очень длительный срок. В главе 1 мы говорили о том, что творческое вдохновение не только помогает в работе, но и стимулирует вас критически проанализировать полученные результаты. В этой главе мы продолжим развивать свои художественные способности при помощи Photoshop, познакомившись с несколькими весьма впечатляющими методиками, а именно:

- всестороннее изучение простых объектов;
- создание фотографий с помощью планшетного сканера;
- изучение основ создания композитных изображений;
- добавление в изображения текстур, теней и специальных эффектов.

Методы, используемые в Photoshop для создания композитных изображений, сильно не отличаются от уже рассмотренных в этой книге. Тем не менее, в этой главе вы найдете несколько важных примеров, представленных в виде пошаговых инструкций, которые помогут вам лучше проникнуться "художественной" стороной процесса.

# **ТВОРЧЕСКОЕ ВДОХНОВЕНИЕ**

Каждый известный мне художник и дизайнер ищет творческое вдохновение в самых непредвиденных местах: на блошином рынке, в книжных магазинах, на выставках, распродажах, толкучках и просто местах скопления праздно шатающегося народа. Никогда наперед не скажешь, что послужит основой следующего сюжета — пустая пивная банка или старый холодильник, который пригоден разве что для хранения все тех же пустых пивных банок.

Мы с мужем обнаружили скульптуру Христа, показанную *на рис. 13\*1,* в куче строительного мусора. Среди других привлекших наше внимание объектов были: омерзительно витиеватое блюдо, разрисованное безобразными голубями и розовыми цветами, сплющенная и высушенная тушка белки *(рис. 13.2),* а еще чучела многочисленных жуков и птиц. Перед использованием в художественных целях все эти неприглядные на первый взгляд вещи были отсканированы и сохранены в цифровом виде. Эти объекты сослужат нам добрую службу хотя точно мы еще не можем сказать, каким образом, — но все они окажутся просто незаменимы при создании текстур, фоновых изображений и специальных элементов композитных изображений.

Марсель Дюшам (Marcel Duchamp) создал свою первую творческую работу — нарисованную не столько благодаря умению работать с кистью и палитрой, сколько благодаря полету фантазии и яркому внутреннему мировоззрению — очень давно. Общество независимых художников Нью-Йорка проводило открытую выставку в 1917 году, на кото-

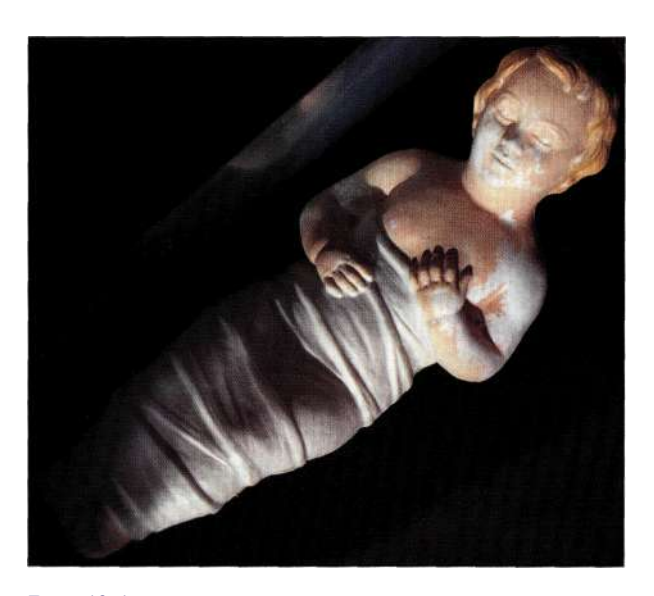

**Рис.** *13.1. Приготовьтесь мыслить творчески — не дайте себя сбить с правильного пути* 

рой Дюшам представил на суд общественности писсуар, установленный на одну из боковых сторон и названный *Фонтан.* Хотя сей "шедевр" и был отвергнут именитым жюри, сама идея творческого подхода в искусстве была принята на вооружение многими последователями.

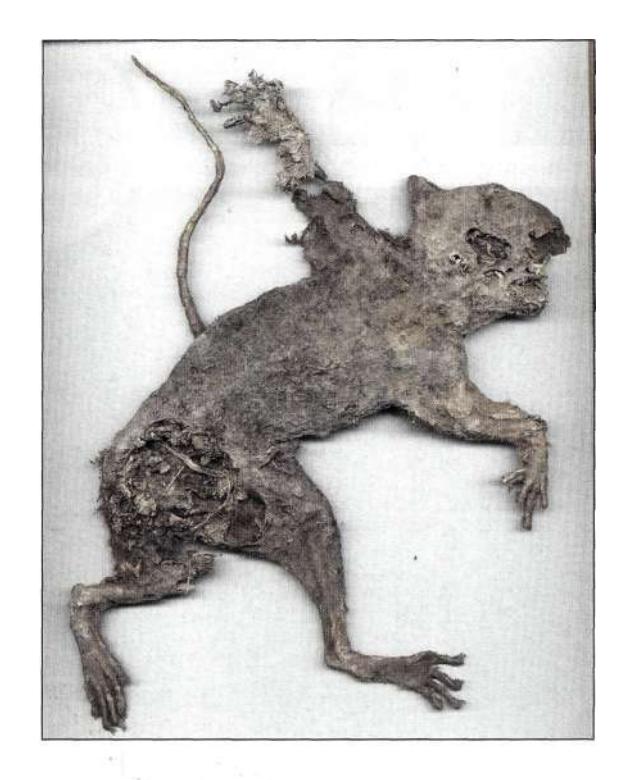

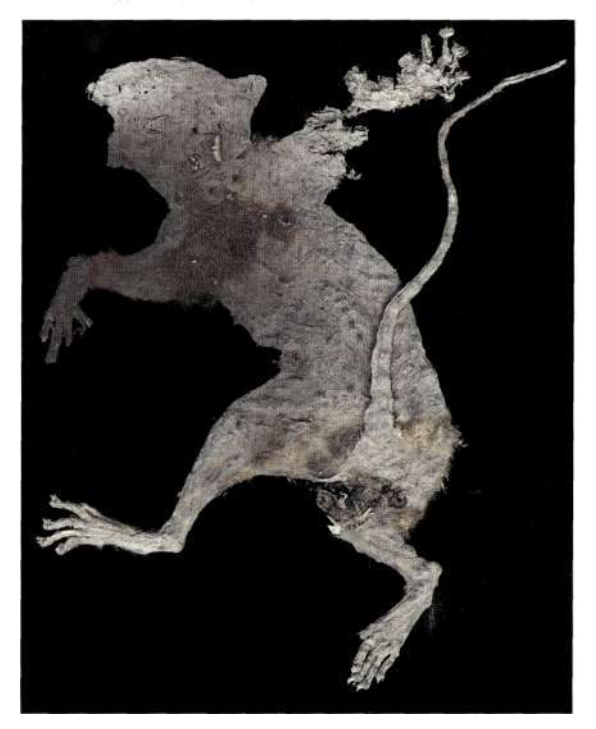

*Рис. 13.2. Эксперименты по сканированию трехмерных объектов* 

### Галереи, занятия и наброски любителя

Ваши творческие порывы могут проявляться поразному Старайтесь не только не упустить их. но и поошряйте их всеми лоступными способами. Посещайте как можно больше выставок и галерей, ходите на лекции и презентации, примите участие в семинарах, почитайте научную фантастику, отдохните в сауне и не забывайте за чашечкой кофе каждый день знакомиться с последними местными сплетнями. Как уже рассказывалось в главе 1, в обязательном порядке создайте книгу рисунков и заметок, которые представляют для вас художественный интерес. Марк Бекельман (Mark Beckelman), с чьими изображениями вы имеете счастье познакомиться в настоящей книге, не ищет вдохновения в фотографиях, снятых собственноручно. Вместо этого он регулярно просматривает новые альбомы и книги, поступающие в букинистические лавки. В своем творчестве он предпочитает абстракционизм, который выходит далеко за рамки традиционной фотографии.

Меня, например, сильно воодушевляет моя преподавательская деятельность. Как только мои студенты осознают, что выполняемые ими задания нужны не столько для того, чтобы удовлетворить мою прихоть, а скорее для расширения их способностей,

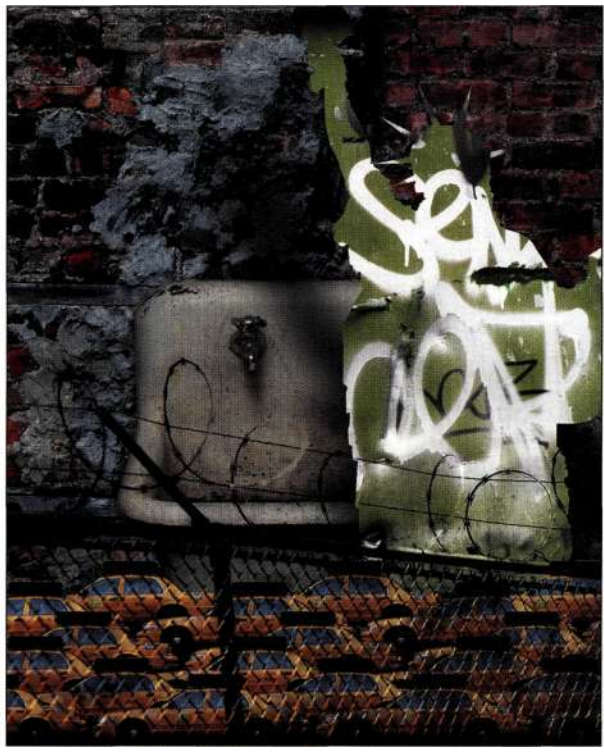

Puc. 133.

Вот как творческие люди представляют себе Нью-Йорк, имея в своем распоряжении одни только текстуры

они начинают мыслить и творить более созидательно. Я каждую неделю ставлю перед ними новые задания и все время пытаюсь предположить, что кажлый из них может сотворить в конечном счете. Необремененное повседневными тяготами жизни сознание молодых людей иногда предлагает настолько изяшные решения, что мне не остается ничего лругого, как изо всех сил вылумывать все новые и новые задания повышенной сложности, выполнить которые, на мой взгляд, просто невероятно трудно. Подобная практика развивает и стимулирует не только студентов, но и меня. На рис. 133 показано прекрасное изображение Нью-Йорка, созданное Сэмюелем Охом (Samuel Oh). На рис. 13Л вы видите, как Джеймс Дик (James Dick) переосмысливает сущность Адама и Евы. Джеймс, студент первого курса на момент создания изображения, начал с выбора подходящего фона для своего творения - вы видите, что он скомбинировал огромное количество фотографических материалов, взятых из самых разных источников. После этого он сфотографировал себя и свою подружку, а затем поместил полученные фотографии на уже созданный ранее фон. Если вы еще не поняли, то "странный" фон этого изображения символизирует Эдемский сад.

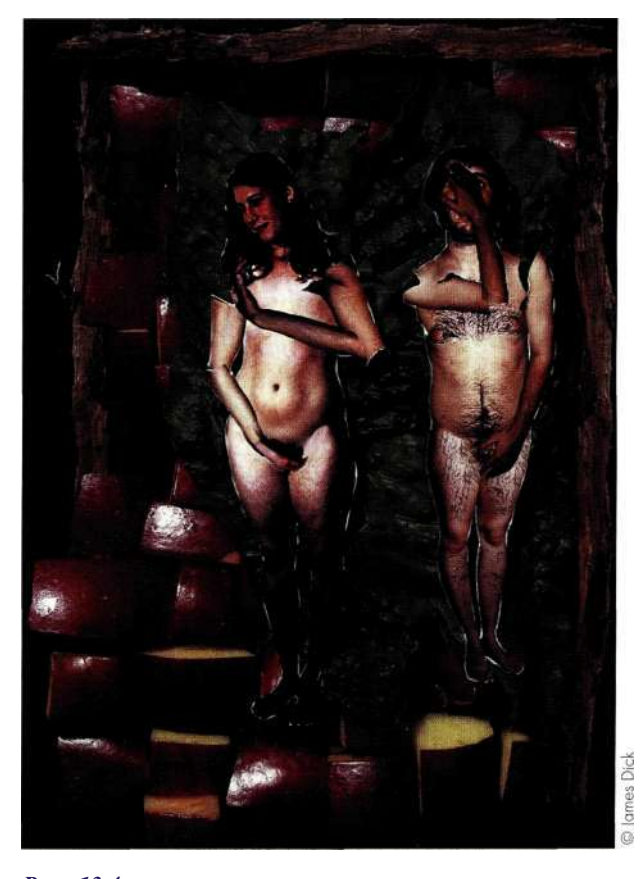

Puc. 13.4. Весьма странное и не менее смелое представление Адама и Евы

## Творческие путешествия

Лин Бишоп (Lyn Bishop), преуспевающий художник, которая находит вдохновение в путешествиях и посещении памятных мест самых разных мировых культур. Лин в своих работах активно использует текстуры, эффекты освещения и цветовые переходы, которые наблюдает постоянно - будь то утренняя прогулка или путешествие под зонтом в ненастную погоду Она одинаково много внимания уделяет как традиционным способам получения фотографий, так и цифровым технологиям, что только расширяет ее возможности и делает ее произведения более естественными и привлекательными. Один из ярких примеров творческого порыва в сложных полевых условиях приведен на puc. 135.

Как говорит Лин: "Путешествия - это чистое творчество, которое очень легко преобразовать в художественные произведения. Путешествуя по всему миру, я ищу простые, неподдельные и естественные детали бытия, которые подчеркивают самобытность той или иной культуры. Я всегда поражалась способности разных культур использовать оригинальные идеи для представления, казалось бы, одних и тех же бытовых элементов. Глубоко внутри меня путешествие продолжается намного дольше, чем предполагает путевка - процесс переосмысления всего увиденного и является подоплекой творчества, которое просто невозможно без новых идей и эмоциональных подъемов."

Изображения Лин характеризуются большой степенью уважения к культурному наследию и традициям самых разных народов. Они полны продуманных деталей, которые и составляют единую самобытную картину, в полной мере характеризующую предмет творческого изыскания.

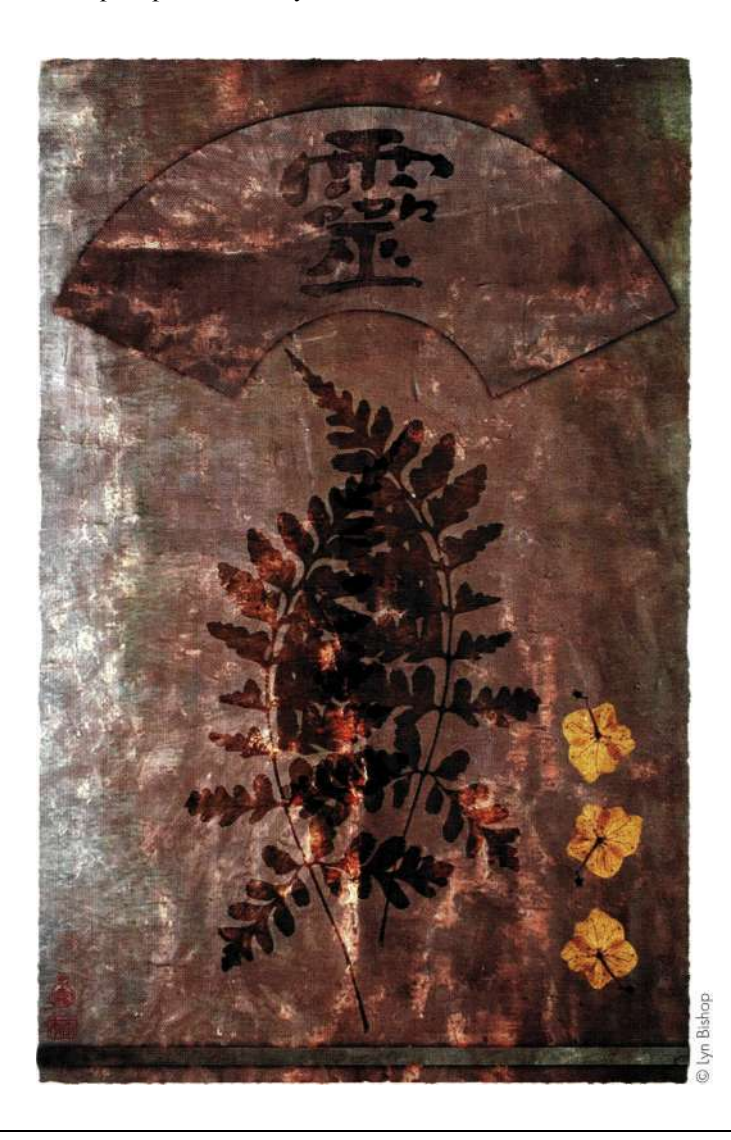

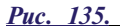

Лин Бишоп любит путешествовать и открывать для себя новые горизонты в изобразительном искусстве; для получения этого изображения использовалось огромное количество исходных фотографических материалов

# **СКАНИРОВАНИЕ МАТЕРИАЛОВ для композитных ИЗОБРАЖЕНИЙ**

Чтобы иметь возможность в полной мере отдаться экспериментам по компоновке отдельных изображений, вам необходимо научиться сканировать трехмерные объекты. В этом вам поможет планшетный сканер — он станет вашим незаменимым помощником во всех, даже самых смелых, экспериментах. Несмотря на свое "фотографическое" прошлое, я часто предпочитаю отсканировать объект, чем подолгу настраивать источники освещения,

ложить, если) *(рис. 13\*8).* 

фон и фотоаппарат для получения всего одной фотографии, которая, вполне возможно, и не понадобится в дальнейшем.

На *рис. 13.6* показаны изображения, полученные в результате сканирования самых разных объектов. Среди них сушеные плоды винограда, футуристические бабочки, мотыльки, старинные печатки и непонятные пятна. Чтобы приготовить комбинированное изображение на день 80-летия моей мамы, я отсканировала цветы подсолнухов в самым разных позициях *(рис. 13.7).* Для получения финального буклета я использовала слои, маски слоев, режимы наложения и параметры *Blend If* (На-

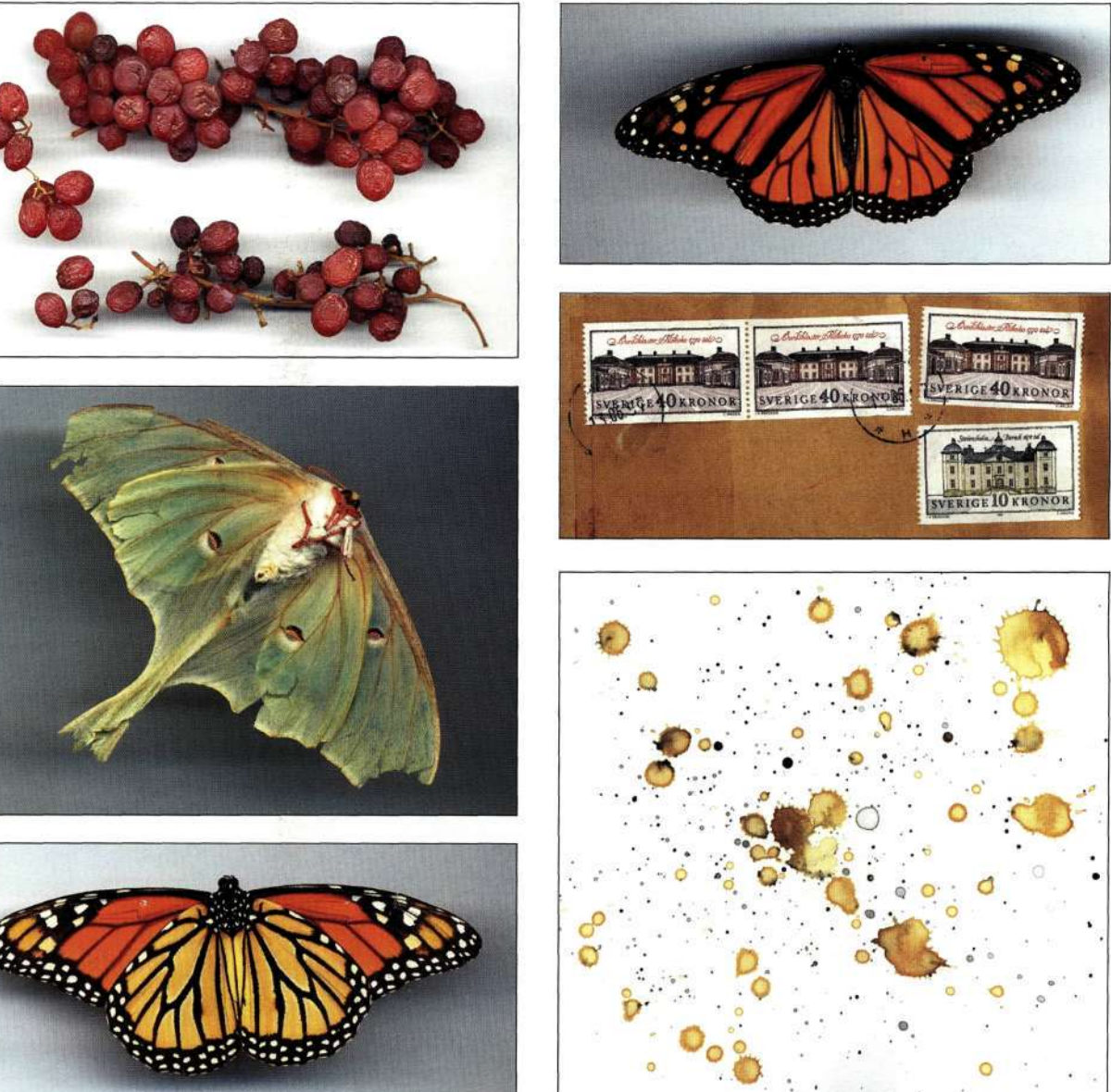

*Рис. 13.6.* 

*Эксперименты по сканированию самых разных объектов заканчиваются не всегда успешно, но предоставляют огромное количество исходных материалов для будущих композитных изображений* 

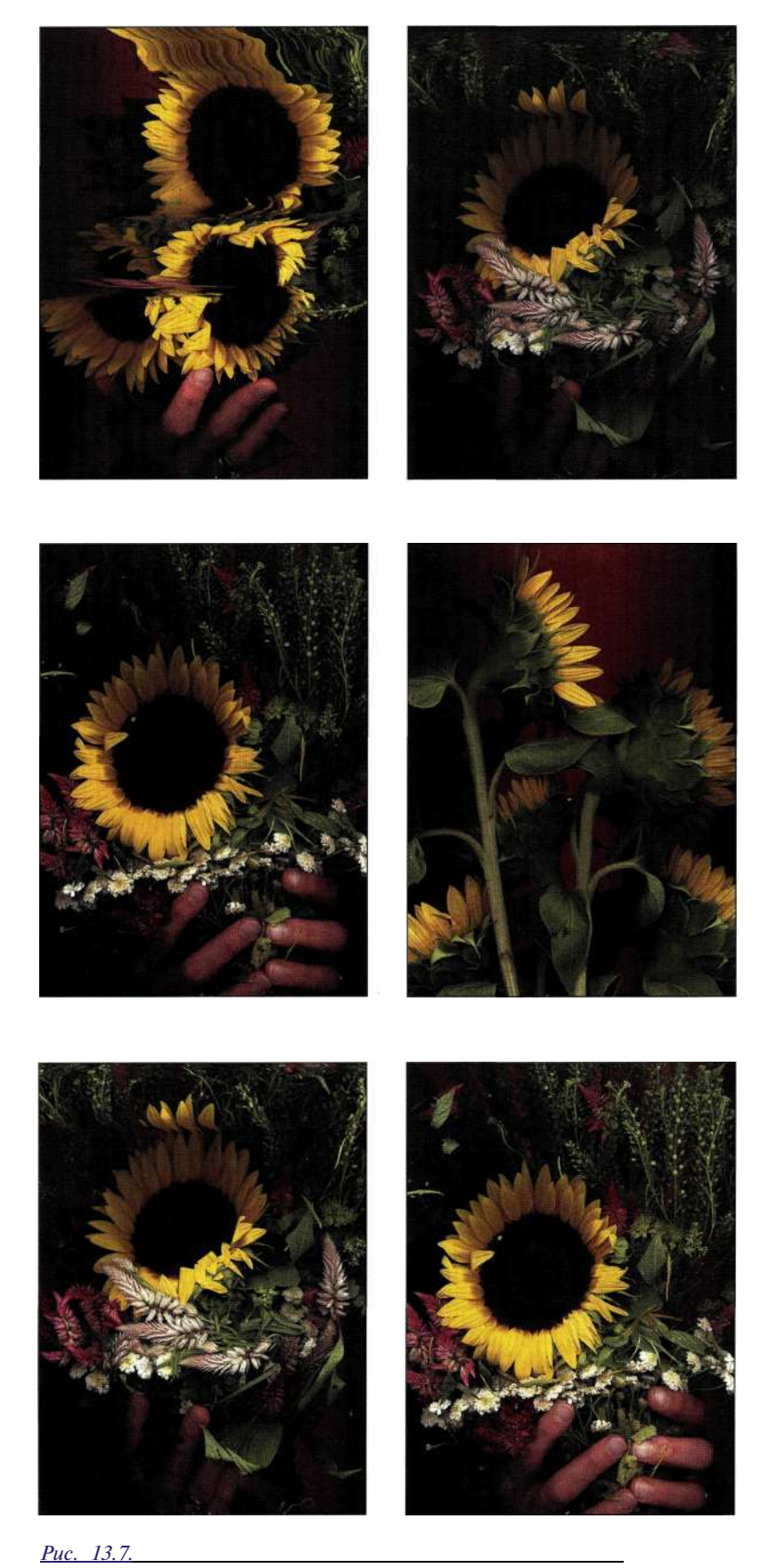

*Повторное сканирование одних и тех же объектов расширяет возможности по комбинированию отдельных элементов* 

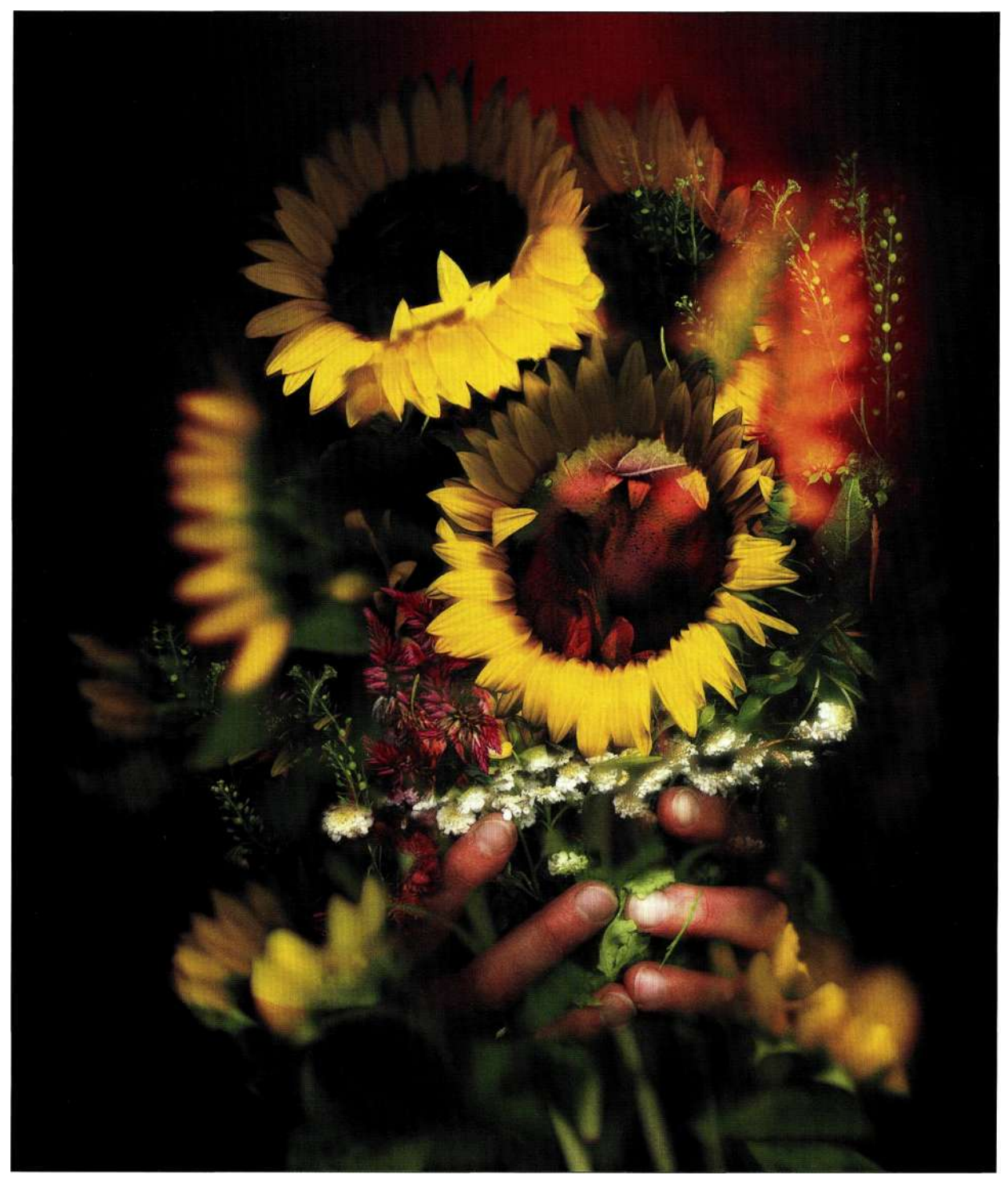

*Рис. 13.8.* 

*Полученное изображение символизирует искренность любви детей к своим родителям, что и выражается простым букетом из цветов подсолнухов* 

Для успешного сканирования трехмерных объектов с помощью планшетного сканера следуйте приведенным ниже советам и рекомендациям.

- Никогда не сомневайтесь, сканируя объекты. Зачастую операция сканирования объемных элементов позволяет получить результаты гораздо лучше, чем при фотографировании этих же элементов благодаря сильному источнику освещения, которым оснащается планшетный сканер. В результате мелкие детали и полупрозрачные области при сканировании передаются намного четче.
- Многие современные планшетные сканеры имеют расширенные функции, которые пригодятся при "экстремальном" сканировании частей тела, негабаритных объектов и всевозможных текстурных элементов.
- Чтобы избежать порчи хрупких вещей, таких как старые фотографии или книги, установите под крышкой сканера (в ее углах) небольшие объекты, наподобие спичечных коробков или бульонных кубиков.
- Смело экспериментируйте с самыми разными фонами. *Парис. 13Э* показана разница между сканированием скумбрии на белом и черном фоне. Чтобы изменить фон сканирования, вы можете либо расстелить на рабочей поверхности сканера бумагу необходимого цвета, либо же обтянуть лишние части сканируемого объекта цветной тканью. *Парис. 13.10* показан эксперимент по размещению сканируемого объекта на синем фоне. Поскольку голова куклы имеет розовый цвет, использование противоположного (синего) цвета позволяет легко выделить ее на полученном цифровом изображении с помощью команды *Color Range.*
- Используйте пустой пластиковый пищевой контейнер, например, из-под мороженого, чтобы создать всестороннее освещение. Поместите сканируемый объект в этот контейнер. Отраженный от внутренней поверхности свет будет дополнительно освещать сканируемый объект, что предотвратит затенение отдельных его частей. (Сначала не забудьте полакомиться мороженым, содержащимся внутри контейнера!) Планшетные сканеры имеют эффективную глубину сканирования до пяти сантиметров. Зачастую переход от четкого изображения к нечеткому выполняется весьма быстро и незаметно. Поэтому всегда рассматривайте сканер как короткофокусный фотоаппарат, снимающий в направлении снизу вверх. Исходя из этого, стройте сканируемые композиции вдоль вертикальной оси, перпендикулярной рабочей плоскости сканера.
- Не бойтесь перемещать объекты в процессе сканирования. Очень часто получаемые таким образом эффекты смазывания выглядят весьма и весьма привлекательно. Если вам не понравился полученный результат, то закройте файл, не утруждая себя его сохранением на диске.
- Чтобы не повредить рабочую поверхность планшетного сканера (она стеклянная), протирайте ее от пыли мягкой салфеткой. Также следите за тем, чтобы сканируемые объекты не были мокрыми.

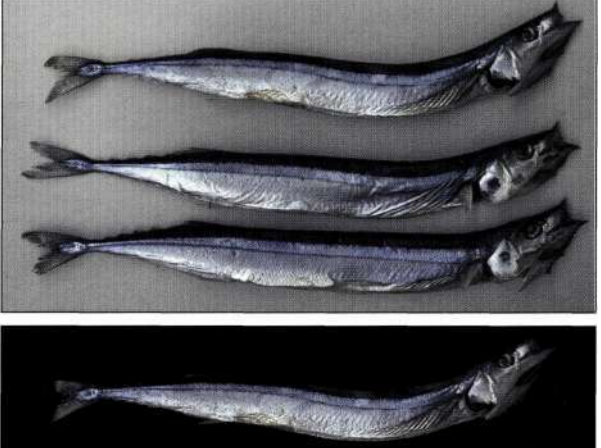

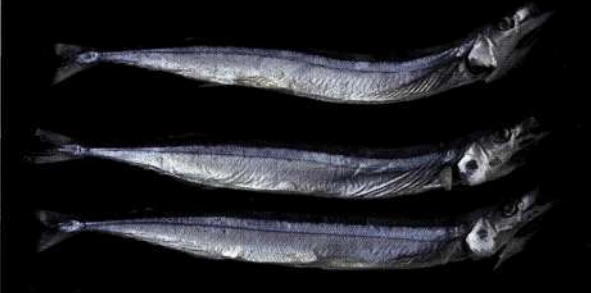

#### *Рис. 13.9.*

*Изменение фона сканирования с белого на черный приводит к значительным изменениям в получаемом цифровом изображении* 

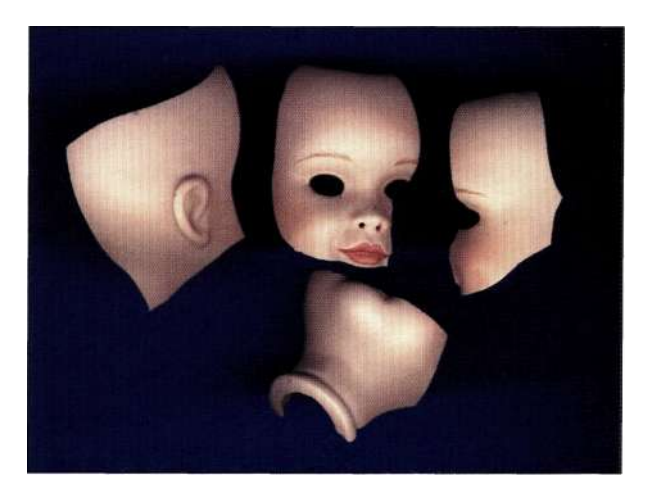

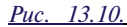

*Контрастный цветной фон используется в дальнейшем для упрощения выделения объектов на изображении с помощью команды Color Range* 

- » Поддерживайте чистоту. Тщательно удаляйте со сканера всяческий мусор и пыль. После сканирования влажных и мокрых объектов, например, фруктовых долек, всегда протирайте стеклянную поверхность сухой салфеткой. Для удаления жирных пятен используйте специальные очистители для стекла (ни в коем случае не разбрызгивайте аэрозоли по направлению к сканеру). Применяйте исключительно мягкие салфетки, не содержащие жестких волокон. Обязательно познакомьтесь с рекомендациями по уходу за сканером, приведенными в инструкции к устройству.
- Для фиксации объектов, которые могут упасть, перевернуться или съехать в сторону, применяйте прозрачный скотч. При этом старайтесь использовать его минимальное количество, а сам сканер тщательно вымойте после завершения сканирования.

### Создание сцен и героев

Мегги Тейлор (Maggie Taylor) черпает вдохновение в посещении барахолок, просмотре объявлений еВау в поиске антиквариата, фотографий, детских игрушек и просто необычных вещей. Впоследствии она сканирует приобретенные или найденные трехмерные объекты с помощью планшетного сканера. На основе полученных изображений она создает грандиозные и весьма волнующие художественные произведения, например, подобные показанным на/?ис. 13\*11 и 13,12.

Мегги в полной мере переживает все сценические образы, представленные на собственных изображениях. Фоны любых создаваемых ею изображений она рисует самостоятельно, по-видимому, не доверяя столь ответственное задание посторонним людям. Все персонажи ее изображений полностью вымышлены и несколько идеалистичны, а сцены -

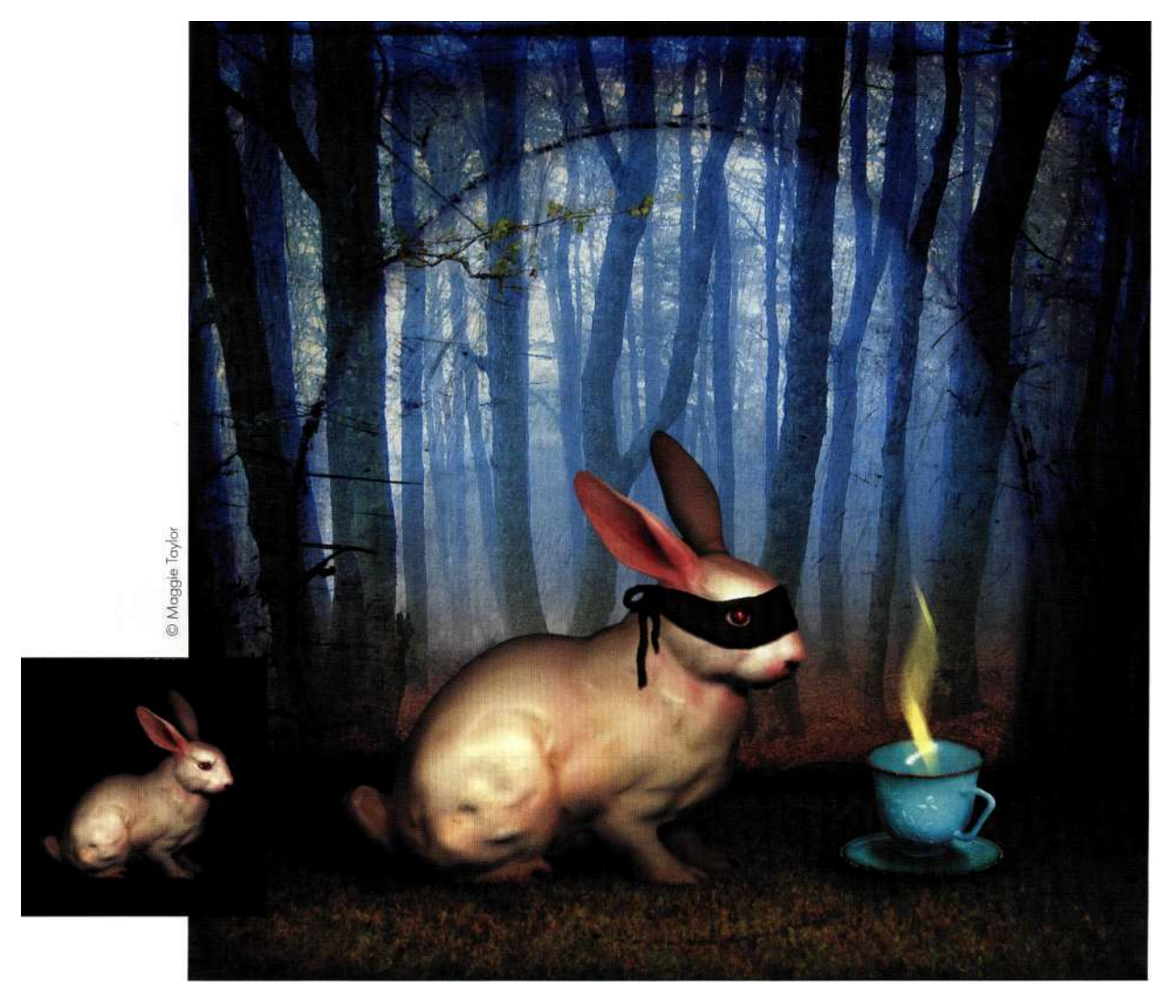

Puc. 13.11. После сканирования кролика и игрушечной чашки Мегги создала живописную картину мистического действа

#### **502 Маски и композиция в Photoshop**

веселые и очень часто юмористичные. Работая в разрешении 360 пикселей на дюйм, она может позволить себе распечатывать конечные изображения на струйном принтере, который имеет улуч-

шенную четкость и цветопередачу по сравнению со стандартными лазерными печатными устройствами. Ее изображения часто можно найти на обложках книг и коробках с компакт-дисками.

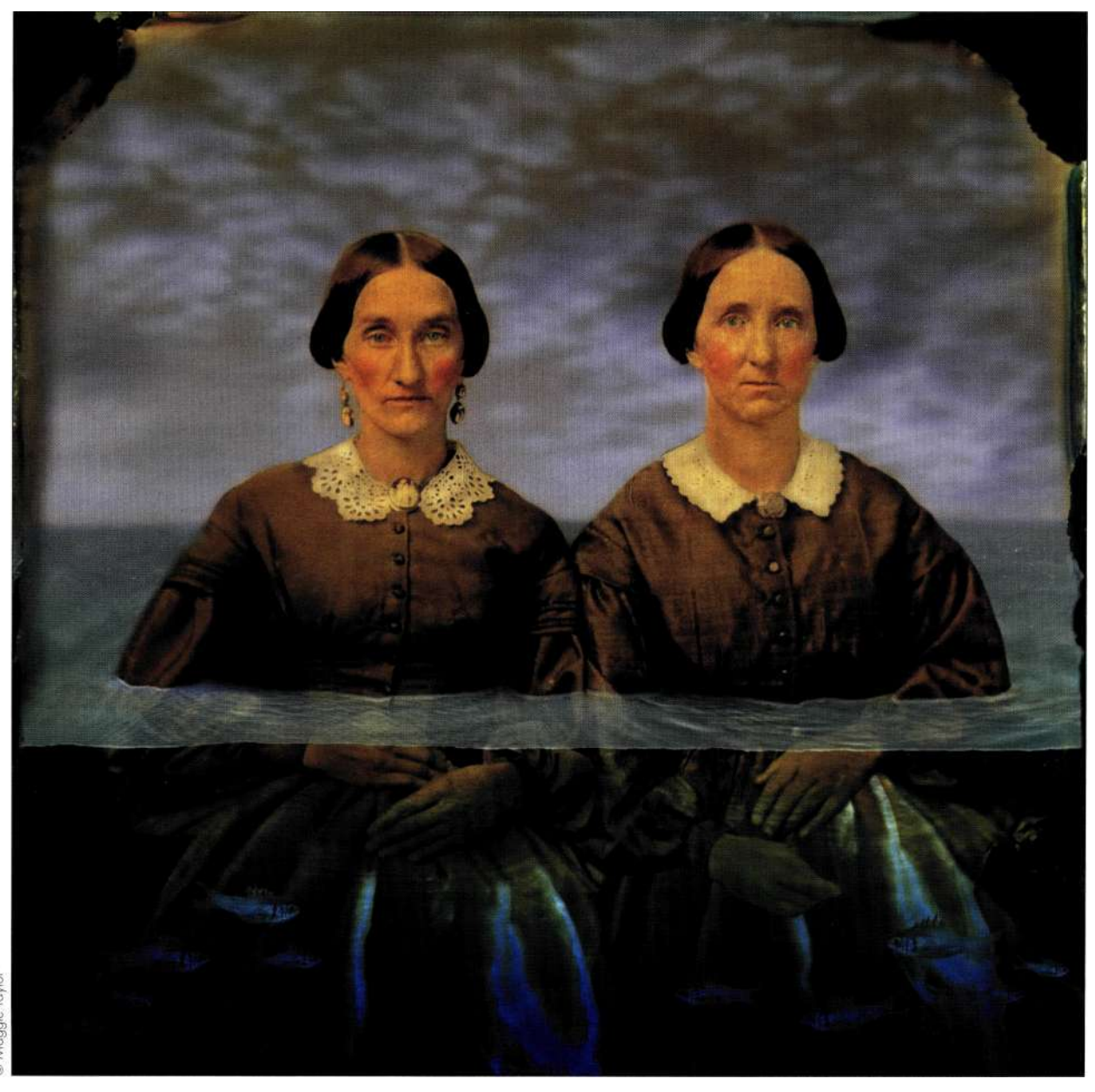

#### *Рис. 13.12.*

*Взяв за основу старинную фотографию и отсканировав живую рыбку, Мегги удалось создать амбициозную и картину* 

# ОСНОВЫ **КОМБИНИРОВАНИЯ ИЗОБРАЖЕНИЙ**

Все без исключения художественные приемы, описанные в книгах, рассматриваемые на многочисленных лекциях и всевозможных специализированных занятиях, не обходятся без формулировки законов, правил, советов и рекомендаций по правильному совмешению в одном изображении нескольких объектов. Совмещение цифровых изображений основано на тех же базовых принципах, что и рисование красками с помощью обычной кисти, макетирование документов в типографии, монтаж фотографий и фильмов, а также скульптура и трехмерное моделирование. Лучший способ изучения основных принципов компоновки цифровых изображений - это выполнение специальных заданий возрастающей сложности. Неплохо также как можно чаще изучать повсеместно встречающиеся изображения, созданные другими художниками.

Рисование изображений - это особый вид искусства, главная задача которого - создать в воображении смотрящего визуальные стереотипы, которые ему особенно близки и которые он в состоянии оценить по достоинству. Многие концепции этого искусства основываются на нашем восприятии и анализе зрительной информации.

- Сначала мы обращаем внимание на темные оттенки, а затем - на светлые. Освещение это олин из важнейших аспектов, влияющих на вид изображения. Темные области изображения привлекают больше внимания у зрителей, чем светлые. Поэтому избегайте расположения светлых объектов у края изображения, поскольку они "отводят" взгляд смотрящего в сторону.
- Наш взгляд движется от размытых областей к четким. Вы можете избирательно повышать или понижать четкость отдельных областей изображения, чтобы привлечь к ним внимание аудитории или, наоборот, сделать отдельные части композиции неприглядными.
- Наш взгляд задерживается на мелких деталях и не обращает внимания на крупные объекты. Чтобы привлечь внимание зрителей, повысьте детализацию текстуры или просто добавьте в изображение побольше мелких объектов.
- Наш взгляд привлекают разноцветные области. Уменьшив цветовую насыщенность отдельных областей композиции, вы сделаете ее менее заметной для большинства зрителей.

При следующем посещении галереи или просмотре иллюстраций в книге дайте вашим глазам отдохнуть, а затем понаблюдайте за собственным взглядом. Сместите взгляд в сторону Возвращается ли он обратно к основному объекту композиции? Или взгляд все-таки невольно "уходит" в сторону и его привлекают другие элементы? Научившись следить за собственным взглялом. вы узнаете очень много ценного о созланной композиции и сможете исправить ее до того, как представите на суд общественности.

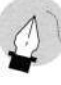

## Примечание

Если в глубине души вы человек искусства, то просто искренне презираете всевозможные правила и законы. Изложенные основы правильной компоновки составных изображений не являются абсолютными постулатами. Это, скорее, рекомендации для начинающих художников, предназначенные для обеспечения правильного курса действий. Принципы, которым следуют профессиональные дизайнеры и художники, намного сложнее, а потому на их изучение у вас уйдет очень много времени. На данном этапе они могут просто запутать вас, хотя большинство из них основывается на весьма простых логических умозаключениях.

# Создание зрительной связи

Очень часто я подолгу только и занимаюсь тем, что пялюсь на экран и пытаюсь перекомпоновать слои и объекты в правильном порядке. А иногда мне улается в считанные минуты получить необходимый результат, не прибегая к сложным манипуляциям с элементами композиции. "Виной" тому интуиция, которая вырабатывается только спустя долгие годы практических занятий и в результате длительных тренировок зрительного аппарата. Только четкое понимание описанных ниже параметров позволит вам создавать привлекательные изображения в кратчайшие сроки.

# Расположение

Расположение элементов относительно друг друга и всей композиции, а также их взаимосвязь между собой играет первостепенную роль в том, насколько эффектно будет выглядеть вся сцена. Например, разместив отдельные элементы у центра композиции, вы заставите зрителя многократно возвращаться к их рассмотрению, а потому сделаете основными в создаваемом изображении.

Вы можете создать визуальное напряжение между объектами, разместив их близко друг к другу. Тем самым вы создадите невидимую интригу между несколькими сущностями, представленными отдельными объектами. Кроме того, вы можете сделать частью композиции рамку, в которую заключено изображение. В постере Mourning Becomes Electra (рис. 13.13), автором которого является Диана

Фенстер (Diane Fenster), визуальная взаимосвязь создается между руками, которые видны из-за рамки изображения и протянуты к бутылке с ядом. Полученный зрительный эффект настолько естественно воспринимается аудиторией, что реальность данной сцены не вызывает сомнений даже у самых заядлых скептиков.

# **Размер**

Размером элементов изображения просто нельзя пренебречь — крупные элементы всегда более важны в композиции, чем мелкие. Размер задает пространственную связь, которая у мелких объектов практически отсутствует. Наложение объектов, их повторение, а также использование объектов раз-

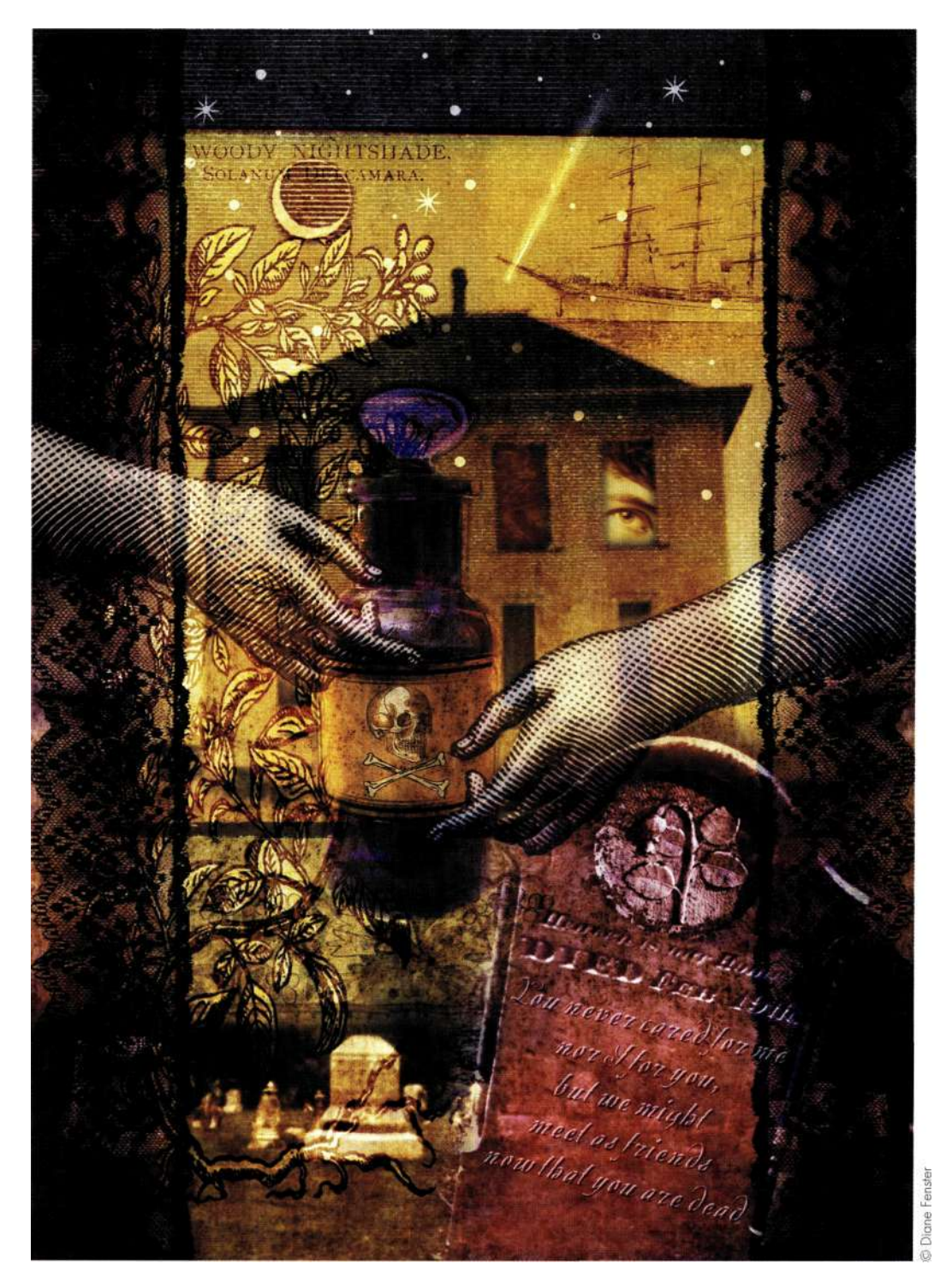

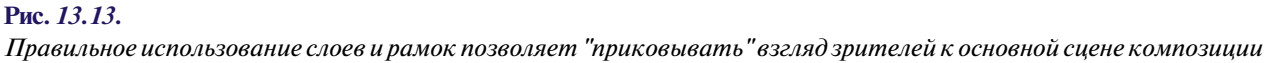
ных размеров предоставляет широкое поле для творческих экспериментов при составлении композитных изображений.

Один из методов изменения объектов, приводящий к очень интересным результатам, заключается в пренебрежении эффектом влияния размеров элементов на визуальную связь между ними. В качестве примера давайте проанализируем такие известные произведения, как Алиса в стране чудес или Путешествие Гулливера. Алиса может легко "раздуться" до размеров дома, а Гулливер одной рукой побеждает сотни лилипутов. Конечно, эти примеры отстранены от реальности, но ведь никто не отрицает гипотетическую возможность подобных событий. Именно поэтому данные картины смотрятся весьма гармонично и не вызывают чувства недостоверности.

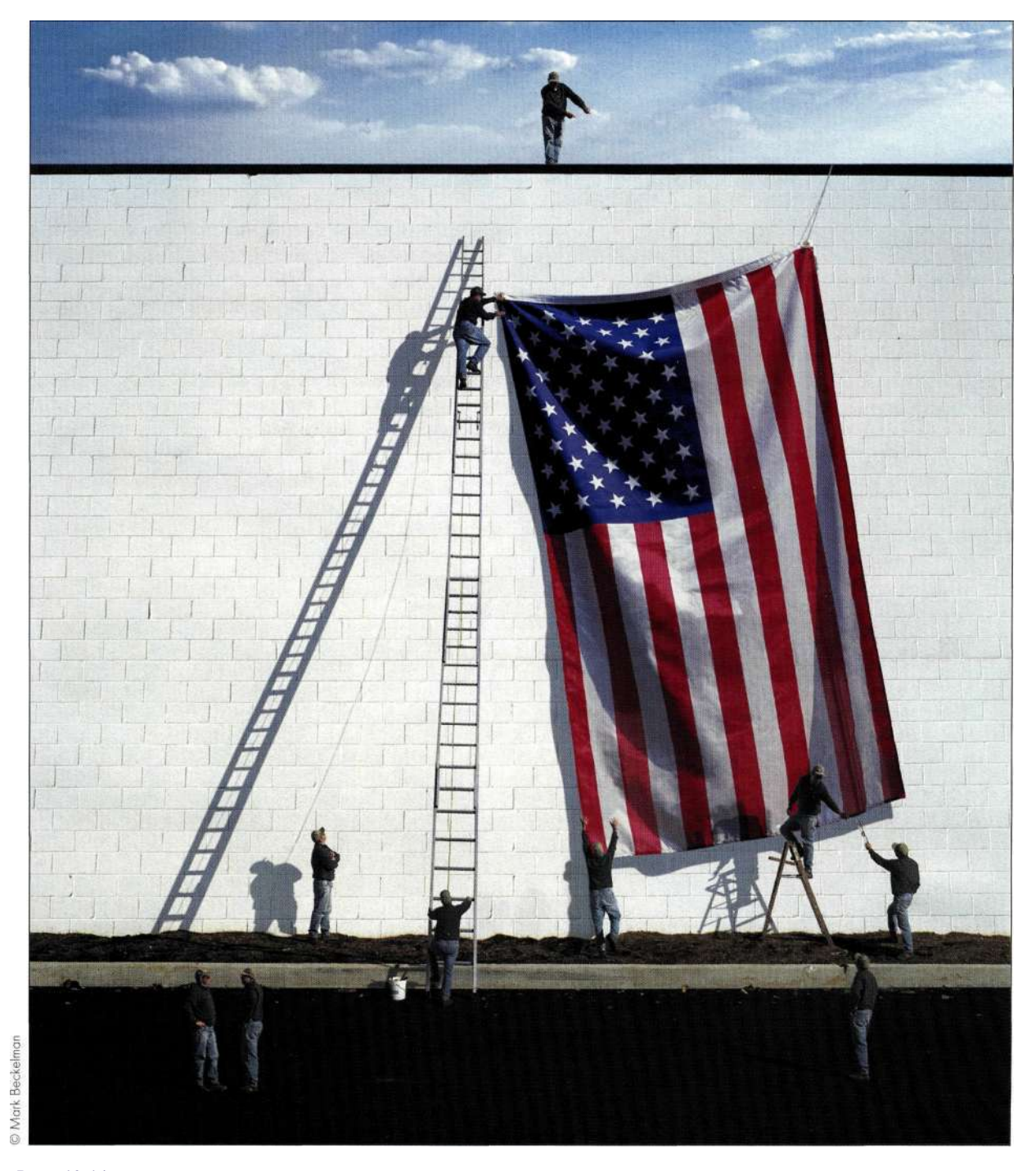

Puc. 13.14. Небольшие фигурки людей делают флаг просто огромных размеров

### **Фигура и форма**

Форма элемента в композитных изображениях полностью задается в двухмерном пространстве. Элементы могут иметь как строгие геометрические формы, так и плавные контуры, характерные для естественных объектов. Чем более необычную форму имеет объект, тем больше внимания он привлекает у зрителей. Чтобы сделать элемент наиболее заметным во всей композиции, его необходимо выделить на общем фоне. Используйте слои и векторные маски для улучшения формы объектов и упрощения общей композиции.

Форма представляет собой пространственную сущность объекта. Хотя Photoshop — это графический редактор плоских изображений, с ее помощью можно добавлять к элементам композиции глубину (объем), воспользовавшись эффектами тени, освещения и перспективы.

*Парис. 13.15* показано изображение Лин Бишоп, которое построено на игре фигур, текстуры и цветов. Гиотаку (Gyotaku) — это древнее японское искусство, основанное на получении отпечатков тушек различных рыб. *Gyo* означает рыба, a *taku*  отпечаток. Изобрели гиотаку в Японии, и первоначально оно предназначалось для учета дневного улова. Произведение Лин — *Говорящая рыба* (Talking Fish) — основано на технике гиотаку. В самом начале Лин попробовала прибегнуть к традиционной для японцев технике рисования — обмакиванию тушки рыбы в чернила и созданию на рисовой

бумаге группы отпечатков, которые формируют ядро композитного изображения. Полученный результат ей не понравился, поэтому было принято решение отказаться от использования чернил. Лин отсканировала тушки рыбы и создала композицию на основе полученных объектов. Как оказалось позже, сканированные изображения рыбы придали конечному изображению невиданную доселе текстуру.

### **Текстура и детали**

Качество поверхности изображения или отдельной его части представляется текстурой, которая обогащает композицию приятными деталями. Пример "текстурирования" изображения показан на *рис. 13.16,* на котором вы видите афишу оперы *Парсифаль,* созданную Дианой Фенстер (Diane Fenster).

Главные объекты сцены выглядят слишком гладкими, холодными и неестественными. В результате даже неподготовленный зритель может легко сказать, что они созданы с помощью компьютера. Добавление текстуры позволяет скрыть искусственность элементов композиции. С ее помощью, например, легко скрыть мазки кистью, рисованные линии и даже зернистость фотопленки, которая, как ничто другое, "выдает" неестественное происхождение изображения. Чтобы привлечь внимание зрителя к определенной области изображения, проще всего добавить в нее немного текстуры и мелких деталей, о чем рассказывается далее в этой главе.

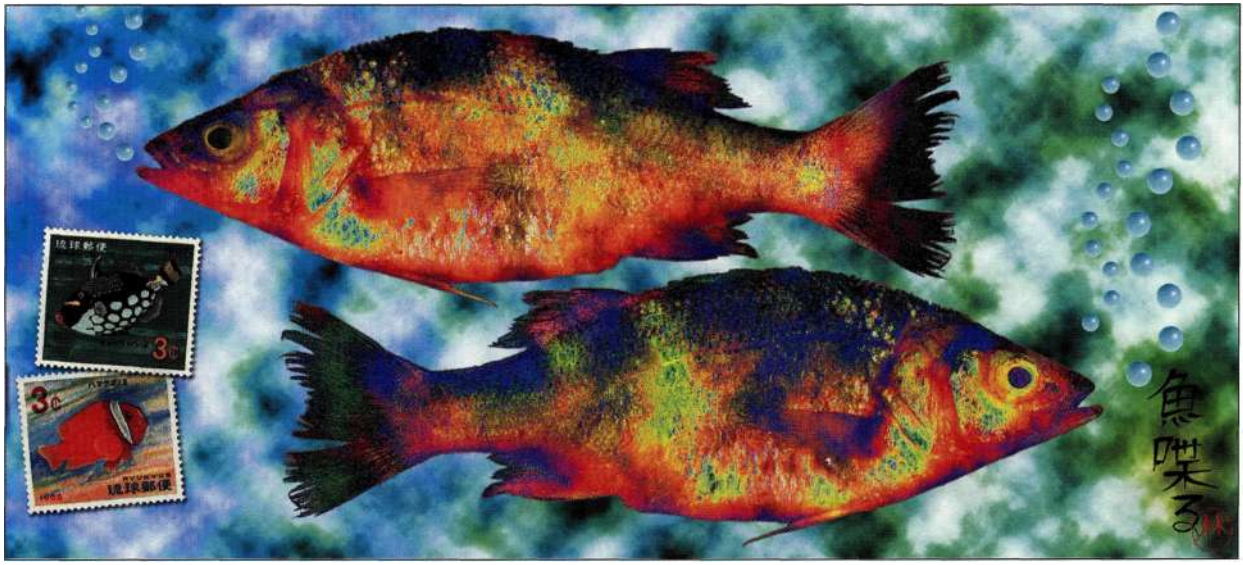

*Рис. 13.15. Повторяющиеся и контрастирующие фигуры делают изображение более эффектным* 

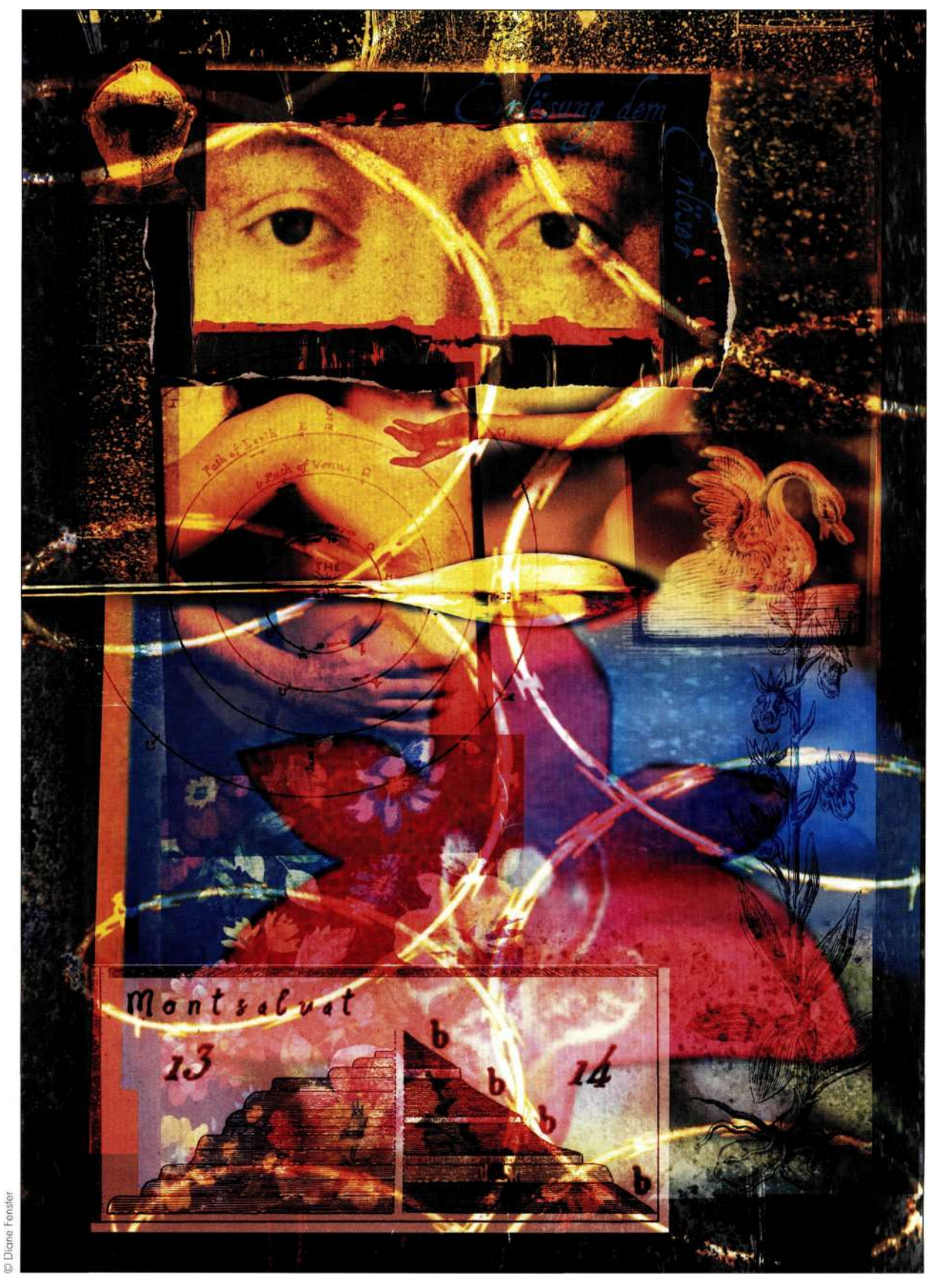

*Рис. 13.16. Богатство цвета и текстуры* 

### **Фокус**

Делая менее важные области изображения размытее, а основные объекты сцены — максимально четкими, вы акцентируете внимание аудитории на главном, как показано на **рис.** *13.17.* Размыв фон, Мегги Тейлор (Maggie Taylor) отодвинула его на второй план, что позволило привлечь первостепенное внимание зрителей к изображению женщины на переднем плане. Зрительные органы человека устроены таким образом, что воспринимают визуальную информацию в сравнении. Удачно объединяя в композиции размытые области с предельно четкими, вы сможете добиться должного внимания со стороны зрителей к определенным частям изображения.

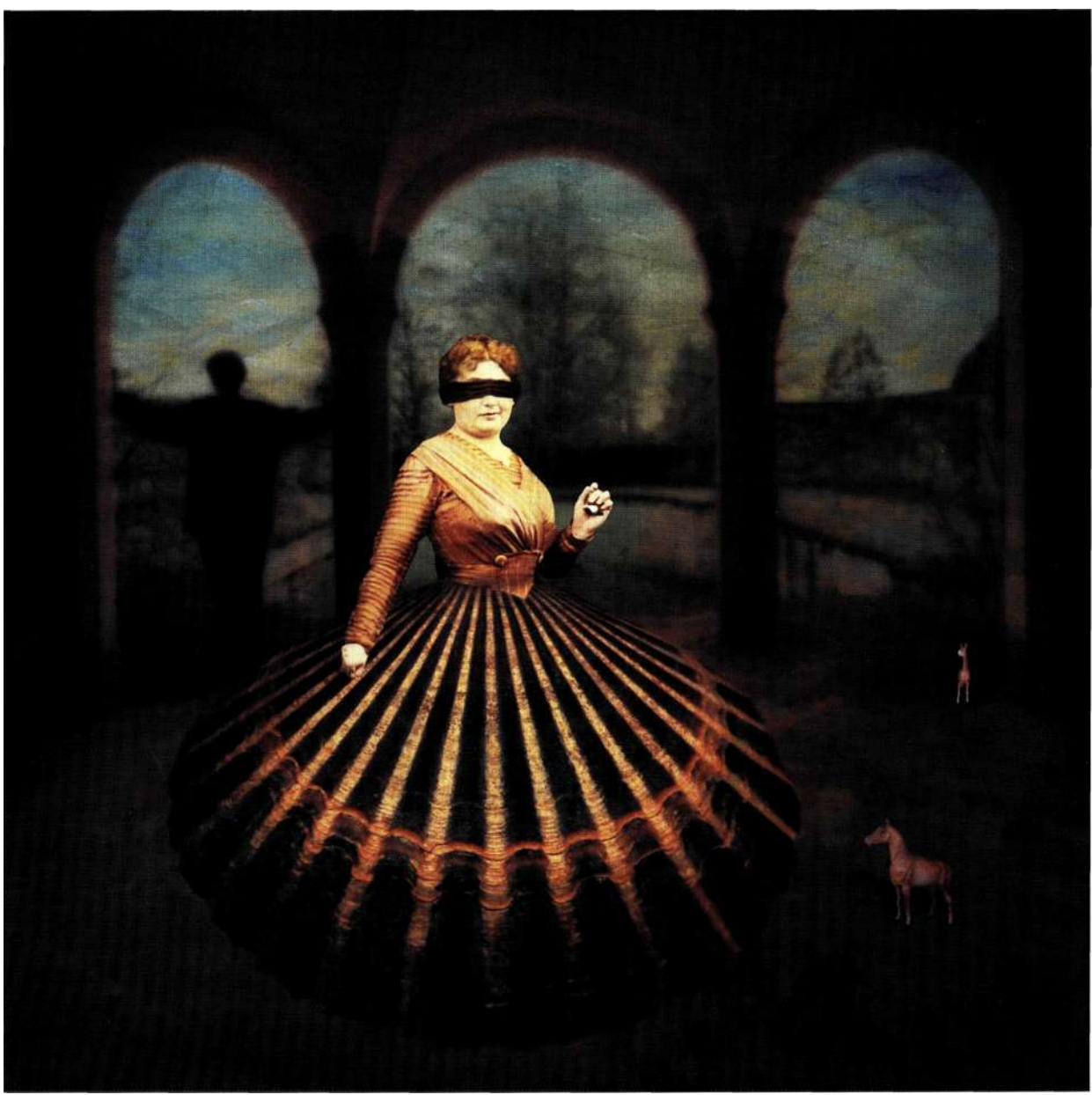

*Рис. 13.17. Размытый фон сильно контрастирует с текстурой одежды женщины на переднем плане* 

### **Отрицательное пространство**

Все пространство изображения заполняется элементами композиции, имеющими свое положение, размер и форму. Всегда необходимо следить за тем, чтобы далеко не все пространство композиции было заполнено объектами. Свободное пространство изображения еще называется отрицательным пространством, поскольку в нем нет элементов, которые привлекают внимание зрителей. Но оно жизненно необходимо в любой композиции, так как позволяет аудитории на некоторое время отвлечься от основной темы картины и немного отдохнуть. Именно по этой причине отрицательное пространство или фон изображения должны представляться в композиции достаточно большими областями.

В художественном оформлении отрицательное пространство обычно представляется пустой белой областью. Белый цвет использовать совершенно не обязательно — это самый простой случай заполнения неиспользуемых областей — его можно смело заменить размытой фотографией, другим сплошным цветом или текстурой. *Парис. 13.18* показано еще одно великолепное изображение, созданное Мегги Тейлор, на примере которого легко знакомиться с понятием отрицательного пространства. Вся видимая область изображения, заполненная небом, в правой части композиции содержит всего один элемент — небольшое изображение бабочки, на которое "смотрит" основной персонаж картины. Обратите внимание, как ваш взгляд подсознательно перемещается от одного элемента композиции к другому. Это только один, хотя и самый простой, пример использования отрицательного пространства в композитных изображениях.

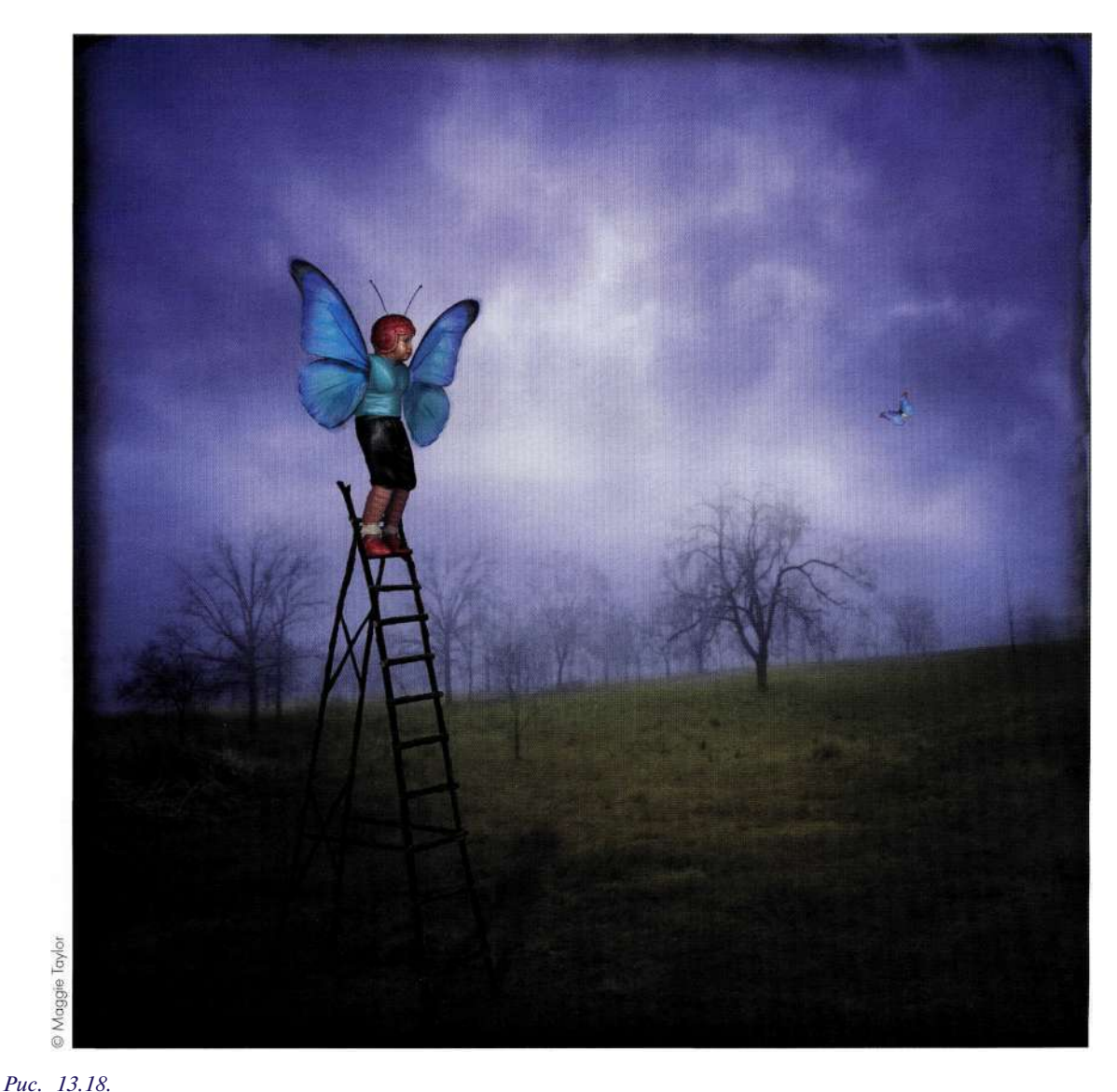

*Свободное пространство не менее важно, чем основной объект изображения* 

### **Оттенки и цвета**

Тон изображения — это оттенок серого в диапазоне от черного до белого. Наши глаза умеют различать контрастные области изображения. Слишком высокий контраст приводит к потере теней и подсветок, а потому и мелких деталей изображения, что негативно сказывается на всей композиции. Чтобы быстро ознакомиться с тональным диапазоном изображения, добавьте в него корректирующий слой *Channel Mixer* (Микширование каналов) со значениями 30, 60, 10 и установленным флажком *Monochrome* (Монохромный), как показано на *рис. 13.19.* Расположите этот слой в верхней части стека слоев в палитре *Layers* (Слои). Для знакомства с тонами композиции достаточно отображать и скрывать новый слой.

Цвет — это один из важнейших атрибутов любого изображения, оказывающий очень сильное психологическое и эмоциональное влияние на сознание

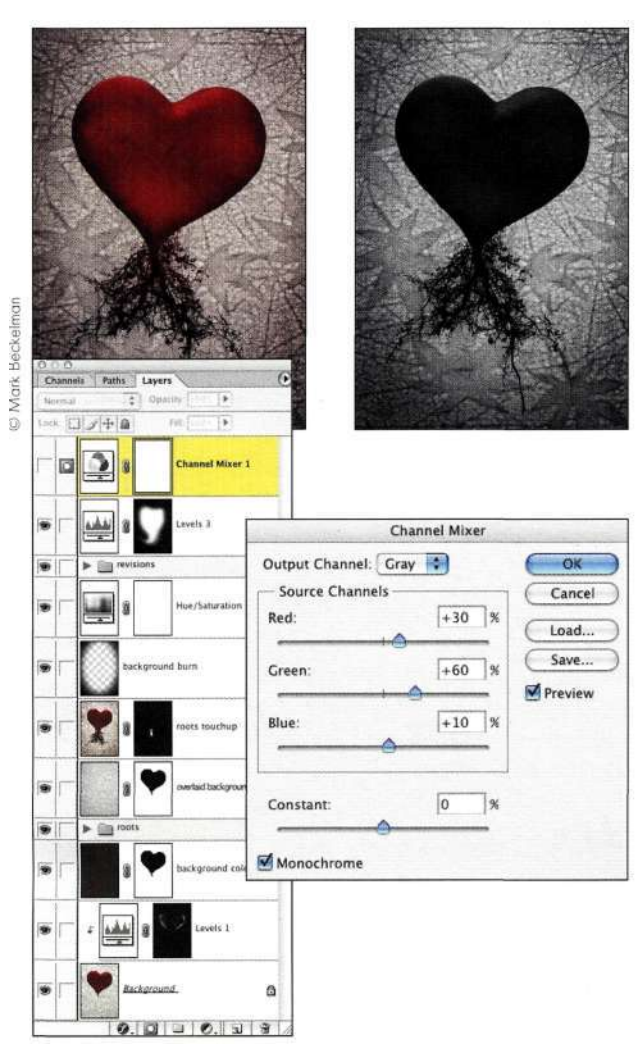

*Рис. 13.19.* 

*Ознакомьтесь с тональными уровнями изображения, воспользовавшись корректирующим слоем Channel Mixer* 

человека. Цвета могут привлечь внимание зрителей и, наоборот, — оттолкнуть аудиторию. Чрезмерное количество цветов или хаотическое их расположение делает изображение неприемлемым. Наряду с этим, зрительная система человека чрезвычайно чувствительна к недостатку цветов в композиции. Как правило, цвет представляется в цифровой графике тремя составляющими.

- • **Тон.** Цвет сам по себе красный, зеленый, салатовый и т.д.
- • **Насыщенность.** Определяет количество цвета.
- • **Яркость.** Указывает на то, светлый или яркий цвет.

Цвета могут контрастировать или гармонизировать; лучший способ научиться работать с цветами — это немного порисовать. По крайней мере я впервые познакомилась с тем, как цвета взаимодействуют друг с другом, когда впервые совместила в композиции основной объект с фоном. Французский импрессионист Клод Моне изучал взаимодействие цветов в процессе создания серии картин, на которых изображались стога сена (1890 г.) и Руанский собор (1894 г.). На них можно четко отследить влияние цветов, изменяющихся в зависимости от сезона, погодных условий и времени суток, на главные объекты картины.

У меня всегда возникают трудности при выборе цветов в Photoshop с помощью окна палитры цветов, поскольку количество возможных вариантов просто неограниченно. Очень сложно остановить свой выбор на каком-то одном цвете. Поэтому вместо палитры цветов вы можете воспользоваться в качестве источника набором фотографий или графических элементов, содержащих интере-

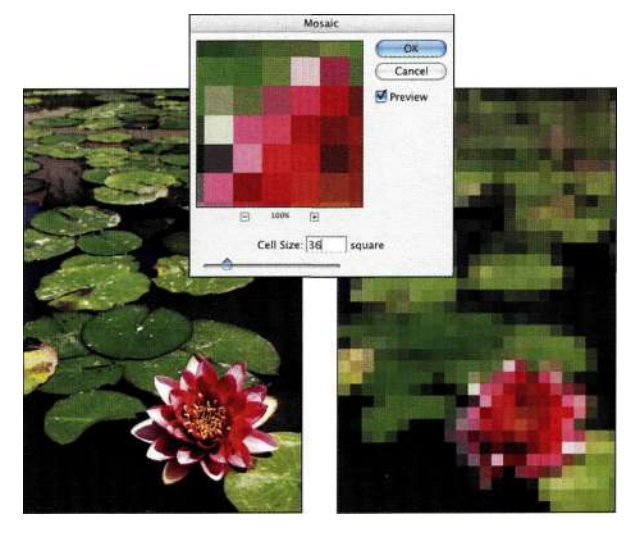

*Рис. 13.20.* 

*Фильтр Mosaic применяется для представления изображения набором одноцветных квадратиков*  сующие вас пветовые схемы. Выполните по отношению к ним команду FiltersPixelate^Mosaic (Фильтре Оформление^ Мозаика) и используйте достаточно большие значения параметров для преобразования рисунка в набор одноцветных квадратиков, которые можно легко применять в качестве палитры (рис. 13.20).

### Линии и сетка

Линии соединяют две точки и чаше всего применяются в графических изображениях и печатных изданиях для указания направления перемещения взгляда. Линии имеют разную длину, толщину, тип,

направление и кривизну. Они бывают пяти видов: вертикальные, горизонтальные, диагональные, криволинейные и зигзагообразные. Разделив изображение на несколько элементов с помощью сетки, вы создадите эффект "изображения в изображении", показанный на рис. 13.21. На нем Джулианна Кост (Julieanne Kost) попыталась в одной композиции объединить события, отснятые в разное время. Больше всего мне понравились толстые линии сетки, которые создают иллюзию частого складывания листа с изображением и хранения его в этом виде.

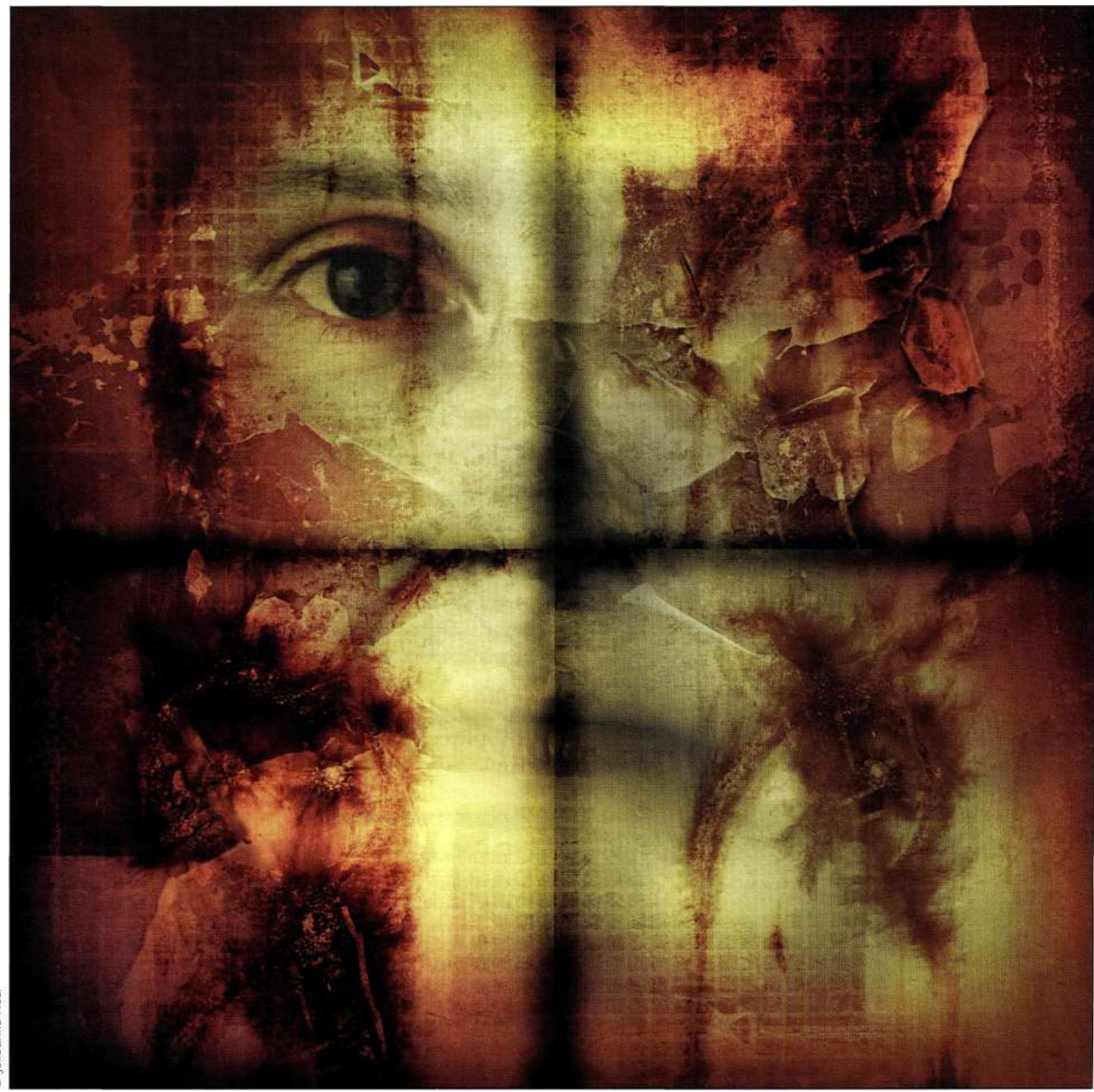

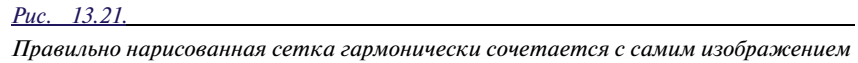

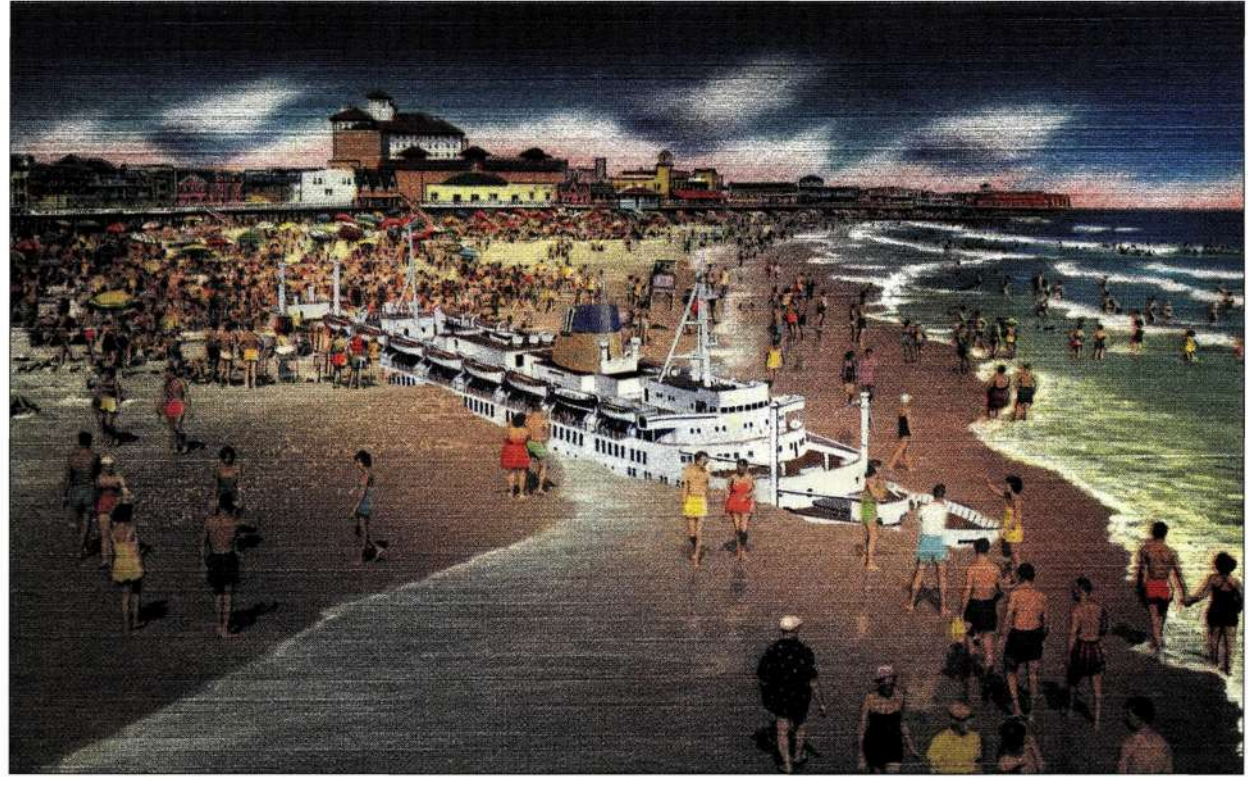

*Рис. 13.22.* 

*Одновременная работа над несколькими проектами значительно расширяет творческий потенциал* 

### **Создание сюжета картины**

Создание одного изображения в Photoshop не представляет собой особого труда, создание двух или.трех изображений занимает много времени и сил, а вот создать сюжет картины по силам только настоящему художнику.

Сюжет картины — это подборка изображений, которые формируют последовательность тематически упорядоченных графических элементов, имеющих общие идею, стиль и оформление. Другие визуальные характеристики, например форма, размер, цветовая палитра, формат файла и техника рисования, также играют немаловажную роль в сюжете. Профессиональные художники могут разработать сюжет будущей картины в считанные часы или же потратить на него всю свою жизнь — все зависит от творческого вдохновения и желания работать.

На **рис.** *1322* показаны две серии свободно распространяемых открыток, созданные Робертом Боуэном (Robert Bowen) — широкоизвестным "цифровым" художником, имеющим длиннющий послужной список. (Его коммерческие работы были детально рассмотрены в главе 12). Показанные на рисунке открытки создавались как основа будущих, более сложных проектов. При их разработке Боб преследовал скорее профессиональные интересы, чем коммерческие.

# **СУБЪЕКТИВНОСТЬ ТВОРЧЕСКОГО ПРОЦЕССА**

Творческий подход в комбинировании изображений подразумевает постоянную оценку каждого элемента композиции по отдельности и картины в целом. Совмещение нескольких элементов в одном большом изображении невозможно без предварительного создания логической и визуальной связи между отдельными объектами композиции. Постоянный контроль за "происходящим" на экране — вот залог успеха настоящего художника. Не бойтесь изучать новые возможности Photoshop и применять их для решения самых сложных задач.

### **Вдохновение**

Однажды в Лос-Анджелесе меня пригласили дать несколько уроков рисования в одной из частных школ для девочек. Перед своим визитом я отправилась в галерею, чтобы набраться творческих идей и подготовиться к будущим занятиям, которые мне хотелось провести в максимально теплой и дружеской обстановке.

Галерея располагалась во внутреннем саду дома, а потому занимала достаточно много места, чтобы освещаться прямыми солнечными лучами. В день моего визита все деревья в саду были аккуратно

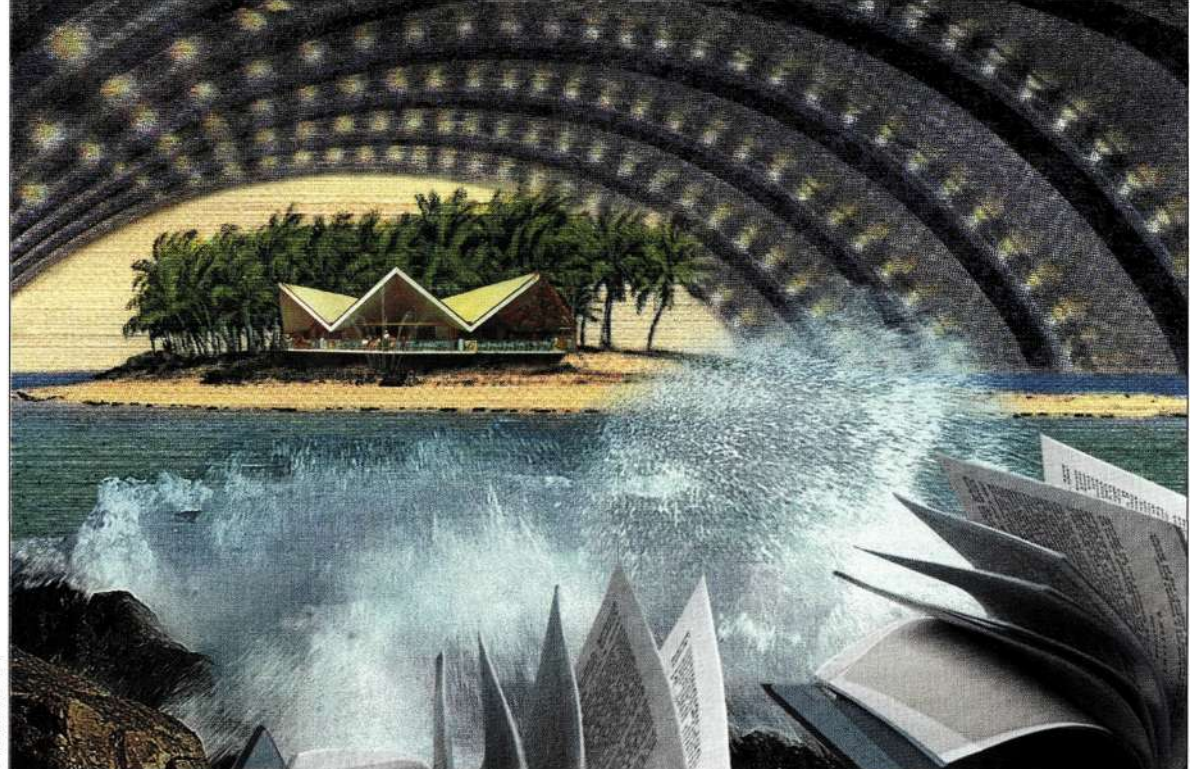

подстрижены, что не везде смотрелось привлекательно — в отдельных местах сквозь кроны деревьев просматривались длинные сучки и оголенные стволы. Очень долго и настойчиво директор галереи объяснял мне, как он хочет разукрасить стены, чтобы они гармонично сливались с имеющимся пейзажем. В конце концов я не вытерпела и самым наглым образом перебила его: "Я не собираюсь расписывать стены — я буду рисовать на окнах!" Как вы можете видеть *иг рис. 13.23,* толстые рамы стеклопакетов, которые ограждают галерею, вполне могут сойти за окна, особенно если рассматривать их как полотно будущих картин.

Посетив галерею и сад, я в полной мере удовлетворила свое желание творческого слияния с этим небольшим островком природы в большом пыльном городе. Расширив свое познание Вселенной в этом тихом месте, я научилась лучше понимать себя и свое место в безграничном потоке бытия. Мне очень хотелось показать в созданных изображениях связь между временем и бытием — насколько мне это удалось, судить вам.

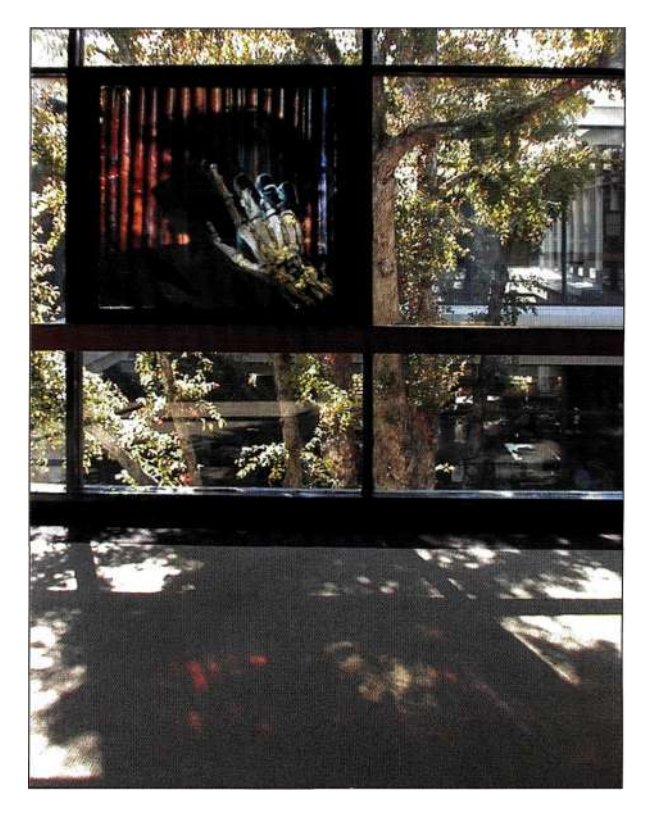

*Рис. 13.23. Деревья составляют основу композиций, а окна служат прекрасными рамами для картин* 

#### **Исходные материалы**

Я очень практичный человек, что отражается в постоянной экономии рабочего времени, используемых материалов, а также преодолении множества внутренних противоречий, которые во многом сродни самым обычным угрызениям совести. Исходя из этого, я обычно отвожу себе всего три недели на подготовку композитного изображения. За это время мне нужно успеть все, начиная с фотографирования исходных материалов и заканчивая выводом композитного изображения. Это очень небольшой срок, но больше позволить себе я просто не могу, поэтому в большинстве случаев мне приходится работать с уже имеющимися под рукой исходными материалами.

Я имею в своем распоряжении коллекцию пейзажей и текстур, отснятых за многие годы работы фотографом. Чаще всего они используются в качестве фонов будущих композиций *(рис. 13.24).* Старые фотографии снимались еще на пленочных фотоаппаратах, а потом оцифровывались с использованием формата Kodak Photo CD Pro. Размер каждой подобной фотографии у меня составлял около 48 Мбайт.

Меня всегда поражало, насколько сильно новые исследования в медицине изменяют наше отношение к строению человеческого тела. Занявшись этим вопросом вплотную, я решила проследить тенденцию изменения принципов рисования портретов на примере иллюстраций в медицинских пособиях, найденных мною на узле *[www.visuallanguage.com.](http://www.visuallanguage.com)* (Качество изображений коллекции *Visual Language* намного превосходит качество всех виденных мною коллекций фотографий того времени.)

Еще один момент, который меня всегда интересовал в фотографии — это создание черно-белых автопортретов, которые лично я получала с помощью щелевого фотоаппарата Leica. Основное правило работы с таким фотоаппаратом гласит, что съемку ни в коем случае нельзя вести в движении (в идеальном случае не разрешается даже дышать). Но в отдельных случаях вызванные движением артефакты делают изображения весьма эффектными и неповторимыми в хорошем понимании этого слова.

Снимаемая мною сцена занимала по площади 1,2x1,8 метра. Поскольку в качестве источника освещения использовалось солнце, то на съемку мне отводилось всего 60-90 минут. За неделю съемки я в полной мере ощутила, насколько быстро может истекать рабочее время — как оказалось, солнце пребывает в зените не так уж и долго. Как видно на *рис. 13.25,* я сфотографировала свои руки в таком ракурсе, что полученное изображение можно легко использовать при создании иллюстраций в медицинских пособиях.

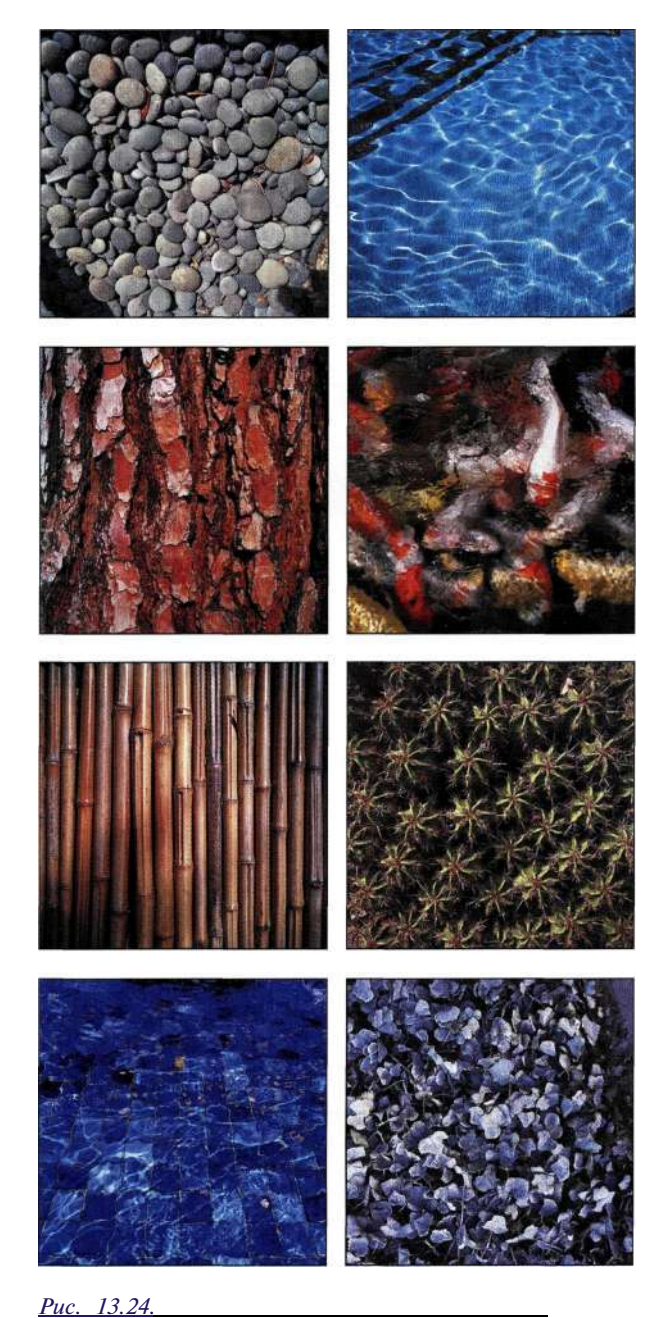

*Фотографии, отснятые много лет назад, часто используются мною в качестве фонов будущих композиций* 

### **Заметки о выборе разрешения**

Каждое создаваемое мною изображение занимает около 48 квадратных дюймов (310 квадратных сантиметров). Изначально планировалось выводить изображения на абсолютно прозрачной светочувствительной пленке Kodak Duraclear, просматриваемой с помощью световых панелей. Изображения на подобных прозрачных материалах распечатываются с помощью принтера Kodak Durst Lambda, настроенного на разрешение 200 ppi. Файл квадрат-

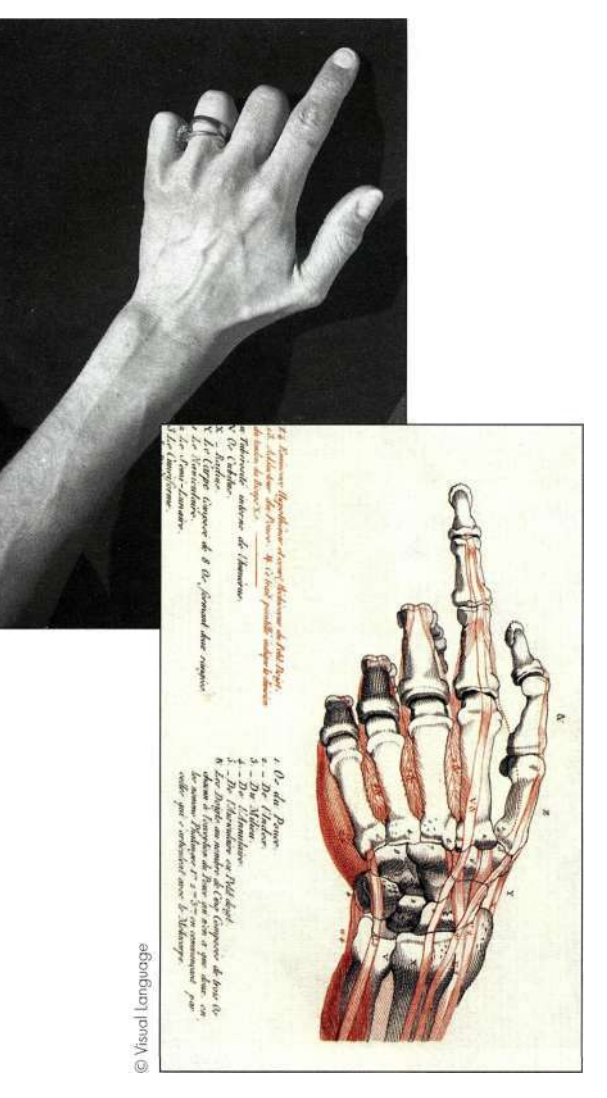

#### *Рис. 13.25.*

*Съемка рук в правильном ракурсе делает полученное изображение пригодным для использования во многих композициях* 

ного однослойного изображения площадью 48 квадратных дюймов имеет размер 263,7 Мбайт. На момент создания изображений мой компьютер не имел достаточной производительности для управления такими файлами, поэтому мне пришлось просить помощи у Игоря Макары (Ihor Makara), владельца компании *Infinite Photo and Imaging [\(www.infinitephoto.com\),](http://www.infinitephoto.com)* предоставляющей услуги по печати больших цветных изображений. Игорь посоветовал мне уменьшить размер изображения вдвое — впоследствии используемый в *Infinite Photo and Imaging* процессор растровых изображений *(Raster Image Processor — RIP)* увеличил изображение до нужного размера намного качественнее, чем Photoshop.

Никто не говорит, что для нормального воспроизведения изображений их необходимо уменьшать

#### Глава 13 **Совершенные композитные изображения 515**

в размере (в том числе и наполовину). Это даже противопоказано. Иногда профессиональное оборудование позволяет прибегнуть к такой хитрости без значительной потери качества выводимых файлов, хотя в большинстве случаев подобная операция просто недопустима. (Компания *Infinite Photo and Imaging* расположена в штате Виргиния, практически на границе с федеральным округом Колумбия; она занимается любыми работами по подготовке **и** печати цифровых изображений больших форматов.) Перед тем как приняться за реализацию большого и амбициозного проекта, потратьте немного времени на изучение рабочего процесса и трудностей, которые будут встречаться на каждом шагу (например, ограничение на конечный размер изображения и возможности печатного оборудования).

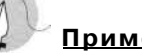

### **Примечание**

Вывод изображений на бумагу, предназначенную для водяных красок, и нестандартные печатные поверхности помогут вам выявить потенциально опасные артефакты и дефекты, возникающие при масштабировании рабочих файлов и использовании исходных материалов низкого разрешения. Старайтесь всегда проверять разрешение печати перед началом работы над проектом; выведите несколько пробных оттисков с разными разрешениями печати на различных типах бумаги. Мой опыт подсказывает, что удовлетворительных результатов вполне можно добиться при выводе изображений с разрешением 240 ppi на матовую бумагу и бумагу, предназначенную для нанесения водяных красок. Печать на глянцевой бумаге требует использования разрешения 360 ppi, поскольку бумага этого типа впитывает краску слабее, а растекание у нее меньше.

### **Творческое совершенствование**

Расположив руки на картине так, чтобы они выходили за рамку изображения, я постаралась сделать невозможное — создать иллюзию прикосновения зрителей к тени *(рис. 13\*26).* Подобное расположение рук на картине подразумевает, что это руки смотрящего на изображение — тем самым я попыталась добиться весьма интересного эффекта — вовлечь в творческий процесс зрителей картины.

Создание изображения я начала с подготовки фона, для чего использовалась невероятно простая, но тем не менее эффективная методика.

1. Для загрузки яркости изображения я открыла палитру *Channels* (Каналы) и щелкнула на кнопке *Load Channel as Selection* (Загружает содержимое канала как выделенную область), как показано **нармс.** *13-27.* Чтобы загрузить яркость изображения, можно использовать комбинацию клавиш <Ctrl+Alt+~>  $(<3£+Option+~>).$ 

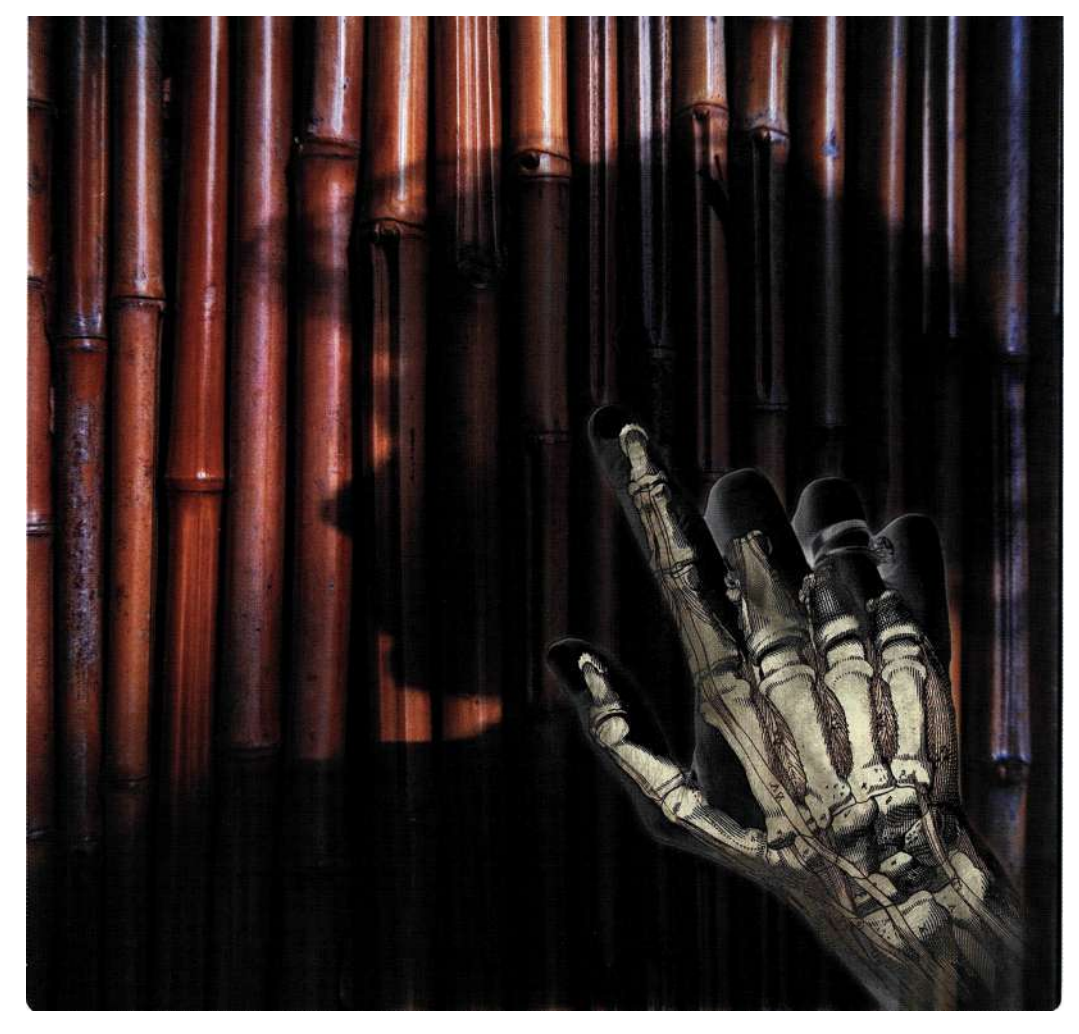

#### *Рис. 13.26.*

*Подобное расположение рук на изображении делает зрителя участником переживаемых событий* 

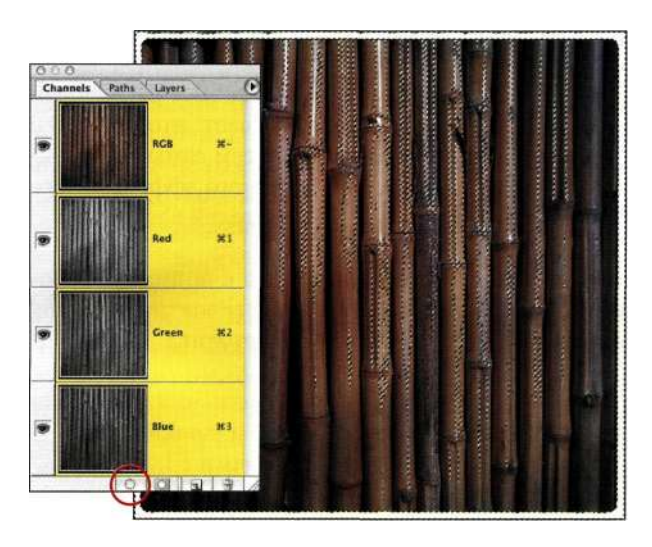

*Рис. 13.27.* 

*Для улучшения контраста однородных изображений начните с загрузки яркости изображения* 

- 2. Далее я выбрала команду *Layers New<=\$ Layer via Copy* (Слой^НовыйоКопировать на новый слой). Можно также нажать комбинацию клавиш <Ctrl + J> (<3€+ J>).
- 3. Чтобы быстро увеличить контраст и сделать текстуры более выразительными, я решила изменить режим наложения слоя яркости на *Hard Light* (Жесткий свет). Чтобы еще сильнее проявить изображение, я создала копию слоя *Hard Light* (Жесткий свет) и установила его в режим наложения *Multiply*  (Умножение), как показано *па рис. 13.28.*
- 4. Чтобы добавить тень от рук к изображению бамбука, я перетащила первую тень на вторую. Изменение режима наложения на *Multiply* (Умножение) применяется для смягчения тени до необходимого уровня *(рис. 13.29).*

#### **Глава 13 Совершенные композитные изображения 517**

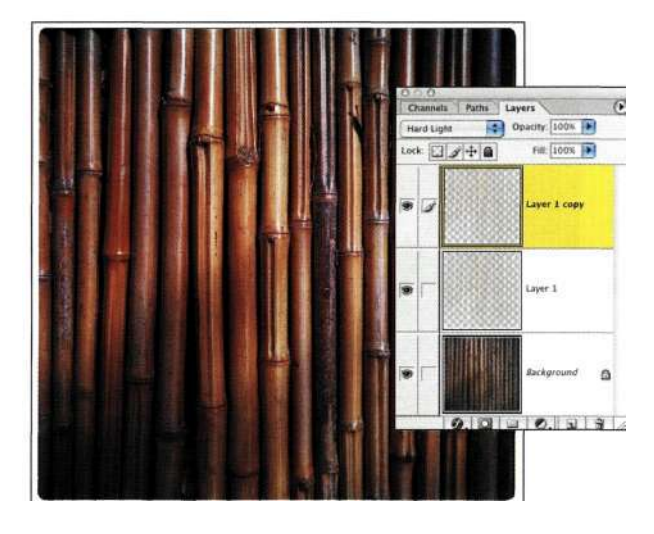

#### *Рис. 13.28.*

*Изменение режима наложения на Hard Light приводит к увеличению контраста; дублирование слоя Hard Light позволяет усилить требуемый эффект* 

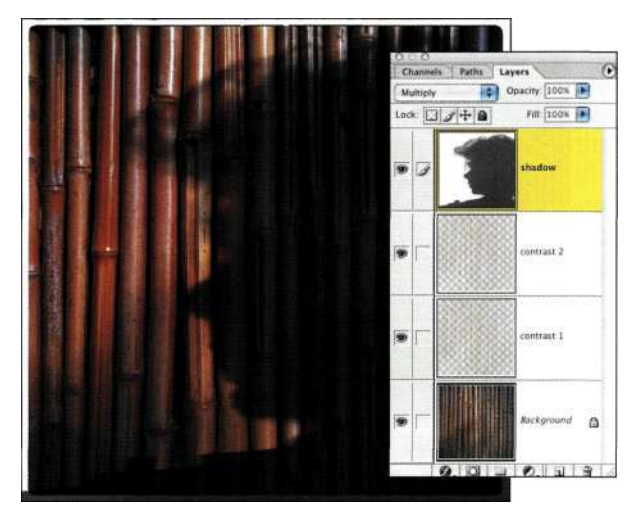

#### *Рис. 13.29.*

*Режим наложения Multiply позволяет представить тень от рук на изображении бамбука максимально естественно* 

- 5. Использование режима наложения *Multiply*  делает изображение бамбука несколько тусклым. Чтобы исправить это, мне пришлось отключить слой с тенью и воспользоваться командой *Edit^Copy Merged* (Редактирование^ Скопировать совмещенные данные) для копирования всех слоев, содержащих бамбук. Далее я включила слой с тенью обратно, добавила маску слоя и щелкнула на ней при нажатой клавише <Alt> (<Option>), чтобы отобразить на экране только последнюю.
- 6. После этого я выполнила команду *Edit^Paste*  (Редактирование^Вклеить), чтобы вставить сведения об изображении бамбука в маску

слоя и получить то, что показано на/шс. *13.30.*  Создание копии слоя с тенью и изменение непрозрачности последнего привело к наложению тени от рук на изображение бамбука максимально правдоподобно *(рис. 1331).* 

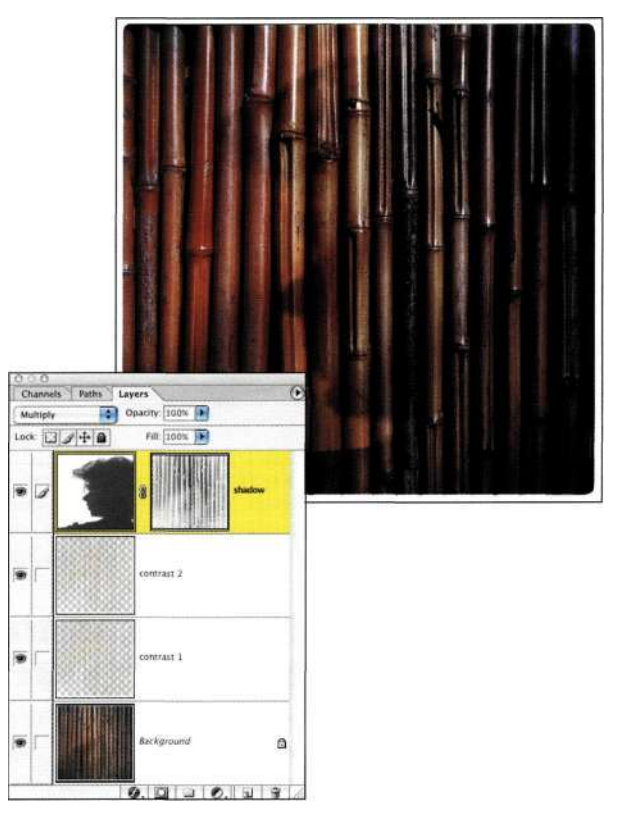

#### *Рис. 1330.*

*Использование текстуры бамбука в качестве маски для тени позволило смягчить получаемый эффект* 

- 7. Добавление скелета руки потребовало применения команды *Free Transform*  (Свободное трансформирование), а также режимов наложения *Darken* (Замена темным) и *Luminosity* (Свечение), что позволило наложить слои должным образом. Чтобы незначительно "подпортить" эффект реальности происходящего, я инвертировала слой с рукой, сделав изображение негативным.
- 8. Чтобы выделить слой с изображение руки на общем фоне, я добавила к нему слабое свечение, воспользовавшись стилем слоя *Outer Glow* (Внешнее свечение).

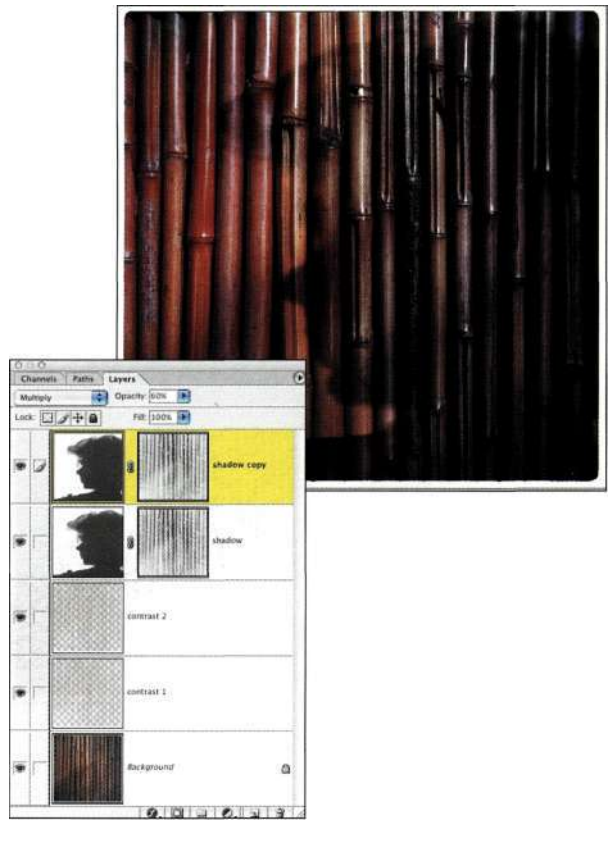

*Рис. 1331.* 

*Дублирование слоев и изменение их непрозрачности это залог правдоподобности создаваемых эффектов* 

### **Цвета и тени**

В прототипе подготавливаемого изображения я, с целью повышения сочетаемости отдельных элементов композиции, использовала слой, залитый сплошным коричневым цветом и наложенный в режиме *Color* (Цветность), как показано на *рис. 13.32.* В результате руки вместо оттенков серого стали окрашиваться в теплые коричневые цвета. Тень, расположенная в правой части рисунка, не дорисована, а отснята вместе с другими исходными материалами композиции. В самом начале я удалила ее, но, напряженно проработав над изображением несколько дней, мною было принято решение вернуть тень обратно, чтобы смягчить переход между отдельными объектами.

### **Проверка и оценка**

Даже работая в столь сжатые сроки, я находила время для печати пробных копий изображений. Внимательно рассматривая и анализируя их, оценивая возможное расположение элементов и находя ошибки, а также мелкие дефекты, можно вовремя исправить все выявленные недостатки. Изображение, распечатанное на бумаге, предоставит самую полную информацию о качестве композиции. Располагая всеми необходимыми для оценки свое-

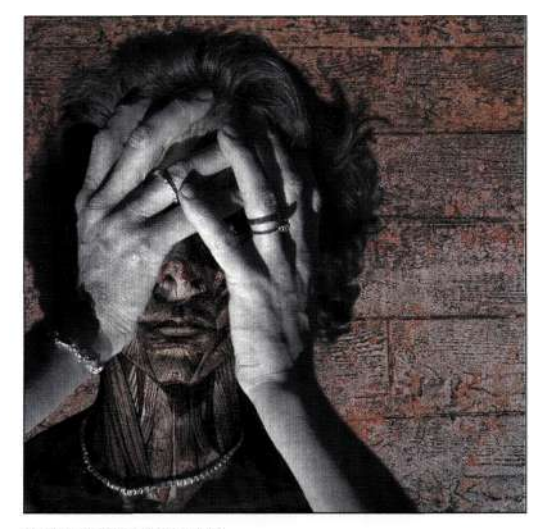

В процессе создания

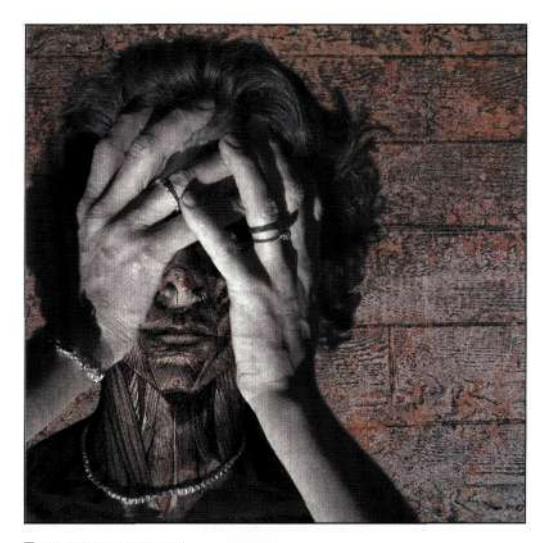

Тонирование рук

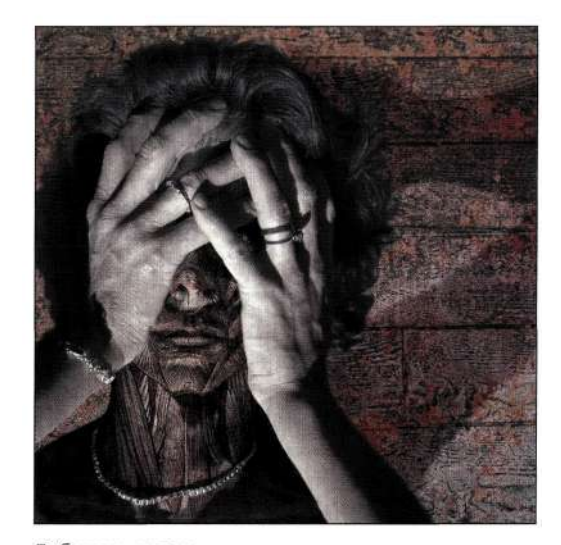

Добавление тени

```
Рис. 13.32.
```
*Используя слои, я добавила в композицию дополнительные оттенки и тени* 

го проекта данными, вы быстро и эффективно улучшите уже имеющееся изображение. При создании набора изображений вы всегда сможете определиться с порядком их расположения в публикации, что играет немаловажную роль в любых типах документов.

Даже после обсуждения и анализа изображений со своим мужем я распечатывала и исправляла исходные копии не менее трех раз. К моменту завершения работы я полностью исправила все недочеты сюжета картин и была абсолютно готова к их выводу.

### **Вывод и отображение**

После завершения редактирования и исправления изображений я свела их все, записала полученные файлы на компакт-диск, который отправила в студию *Infinite Photo and Imaging,* отвечающую за печать моих художественных творений. Весь полет из Нью-Йорка в Лос-Анджелес я провела в жутких сомнениях — мне никогда ранее не доводилось работать с изображениями настолько большого размера, поэтому я не была полностью уверена, что в композиции правильно подобраны все цвета, что компакт-диск с моими работами не затерялся в дороге, что файлы полностью пригодны для открытия и просмотра и т.д. Сейчас это можно расценить, как самую обычную панику. Но в то неспокойное время мне пришлось пережить целую бурю эмоций, подвергая сомнению всех и вся, включая и *Infinite Photo and Imaging,* несмотря на их безупречную репутацию на рынке.

Если вам доводилось работать над сложным и ответственным проектом, то вы поймете меня, как никто другой. Остальным мне бы хотелось дать один простой совет — выделите на любую работу изначально больше времени, чем, вам кажется, она заслуживает. Возложив на себя ответственность за проект, вы ни в коем случае не должны спешить с его выполнением, чтобы не наделать очевидных и глупых ошибок. Я прибыла в Лос-Анджелес за день до назначенного срока. Несмотря на это, в галерее меня уже ждало несколько желтых упаковок Kodak. С большим нетерпением я открыла первую упаковку. Вы просто не можете понять мое волнение и гордость, когда я вытянула из нее первое изображение и развернула его, чтобы ознакомиться с готовым произведением.

Для того чтобы закрепить полученные изображения в окнах галереи, я использовала двухсторонний скотч, который с одной стороны наклеивался на металлическую раму, а с другой — к картонной рамке моих изображений.

При просмотре моих изображений зрители видели сквозь них и произрастающие во внутреннем саду галереи деревья. Единственное, чего я не могла предположить заранее, так это того, что изображения могут отражаться от пола галереи. Этот эффект обогащал и без того насыщенную атмосферу галереи новыми цветами и красками *(рис. 1333).* 

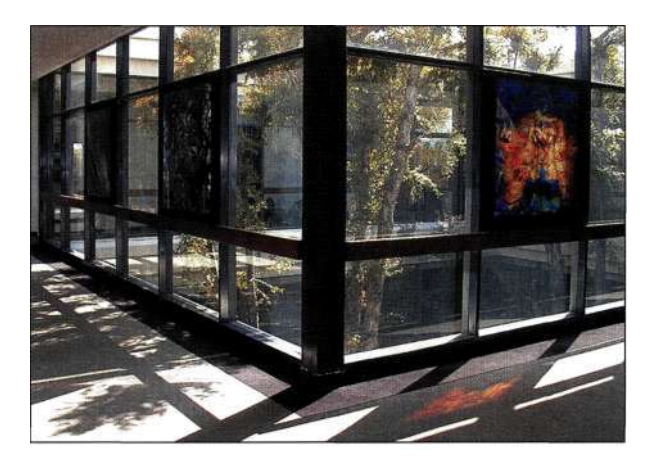

#### *Рис. 1333.*

*Сквозь прозрачные изображения посетители могут видеть находящиеся в галерее растения, а их отражение от пола создает непередаваемое ощущение богатства красок* 

# **ПРЕОДОЛЕНИЕ ТВОРЧЕСКОГО ЗАСТОЯ**

Иногда возникают ситуации, когда ни одна толковая идея в голову просто не приходит, как бы усердно вы ни старались. Очутившись в столь затруднительной ситуации, попробуйте прислушаться к следующим советам.

- Не думайте о возникшей проблеме вообще. В подобных ситуациях я немедленно покидаю офис, выезжаю на природу или занимаюсь домашними проблемами, которые помогают отвлечься от рабочих будней. Главное заняться чем-то увлекательным, но не связанным с постоянной работой.
- Просмотрите альбомы со своими и чужими рисунками.
- Многие люди маются от безделья, тщетно пытаясь подсознательно найти решение даже во сне. Поверьте мне — подобный "отдых" не пойдет вам на пользу — с утра вы встанете с такой же больной головой, с которой и ложились спать.

Изучение новых методик и рабочих инструментов — прекрасный способ отвлечься от текущего проекта и набраться новых идей. Например, Джулианна Кост, чьи работы мы уже рассматривали в этой главе, работает в компании Adobe Systems начиная с 1993 года. Мне даже трудно представить,

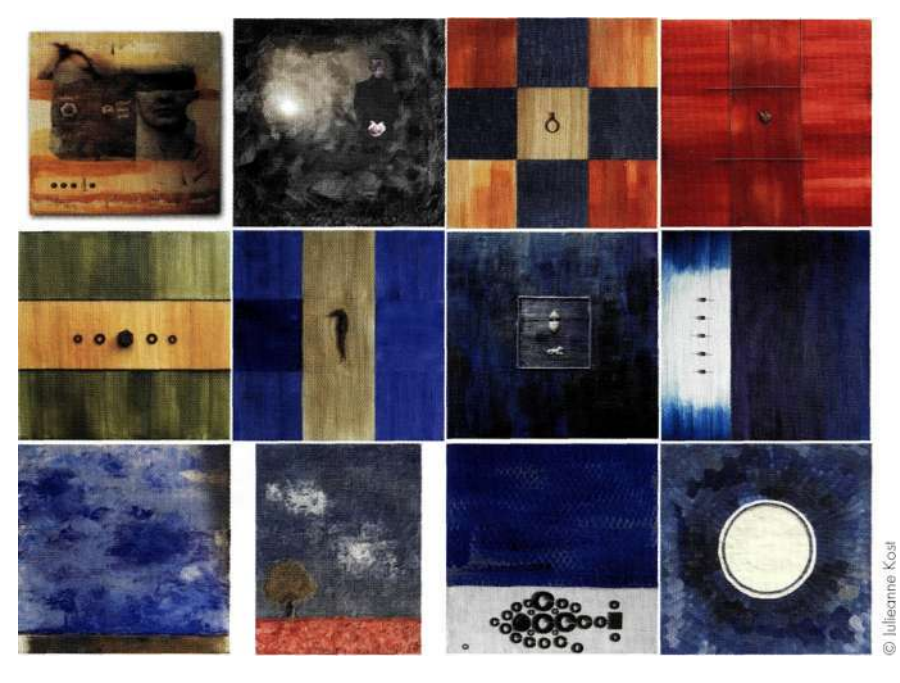

#### *Рис. 1334.*

*Джулианна Кост прекрасно совмещает занятия по живописи восковыми красками и работу за компьютером* 

сколько времени она уже провела за компьютером. Чтобы совместить работу с творческим вдохновением, Джулианна посещает занятия по живописи восковыми красками, на которых она учится работать с естественными материалами, такими как воск, чернила и бумага, сделанная вручную. С их помощью она изготавливает прекрасные текстурные изображения *(рис. 1334).* 

### **Альтернативная цифровая фотография**

Экспериментируя с новыми объективами и цифровыми фотографиями, я полностью выбилась из рабочего ритма. Мое последнее увлечение — съемка цифровыми обскура-фотоаппаратами, на которых устанавливаются объективы Lensbaby *([www.lensba](http://www.lensba-)[bies.com\)](http://bies.com);* с помощью подобного оборудования можно легко получить абстрактные фотографии, значительно расширяющие возможности любого художника. Получаемые снимки представляют окружающий мир как бы в другой реальности; в ней вы свободны экспериментировать и толковать полученные результаты на свое усмотрение. В своих композициях мне еще не довелось использовать полученные таким образом изображения, хотя в качестве фонов вы все же можете их повстречать во многих произведениях.

### **Съемка обскура-фотоаппаратами**

Съемка обскура-фотоаппаратами не предполагает использования объективов как таковых. На протяжении десятилетий она считалась уделом весьма ограниченного круга людей. В данном виде съемки используется невероятно большая выдержка — от полсекунды до нескольких секунд. Это позволяет получить мягкие и низкоконтрастные фотографии, обычно содержащие радужные переливы, запечатляемые при попадании прямых солнечных лучей непосредственно в отверстие диафрагмы *(рис. 1335).*  В самом оптимистическом случае фотограф никогда заранее не знает, что же он получит в результате съемки, и это весьма интригующе.

Чтобы приобщиться к узкому кругу любителей съемки обскура-фотоаппаратами, вам потребуется, собственно, фотоаппарат со съемным объективом, например, однообъективный зеркальный фотоаппарат производства Nikon, Canon, Kodak или Olympus, а также точечная диафрагма *(рис. 13.36).*  Используемая мною диафрагма была приобретена на Web-узле *[www.pinholeresource.com.](http://www.pinholeresource.com)* 

#### **Поворотный объектив**

Когда я показала изображения, снятые с помощью поворотного объектива своим студентам, которые уже весьма опытны в ретушировании фотографий с помощью Photoshop, один из них сразу же сказал, что сможет добиться такого же эффекта с помощью

размытого выделения, эффекта Gaussian Blur (Размытие по Гауссу) и команды Free Transform (Свободное трансформирование).

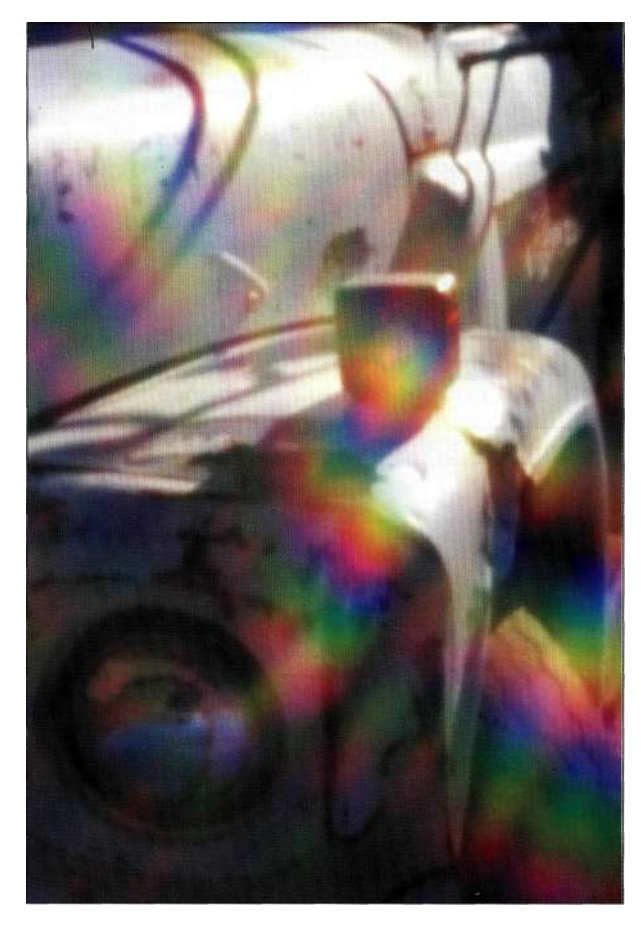

#### Puc. 1335.

Изучение альтернативных методов и инструментов получения исходных материалов для будущих композиций не даст вам обессилеть творчески и исчерпать все свои идеи

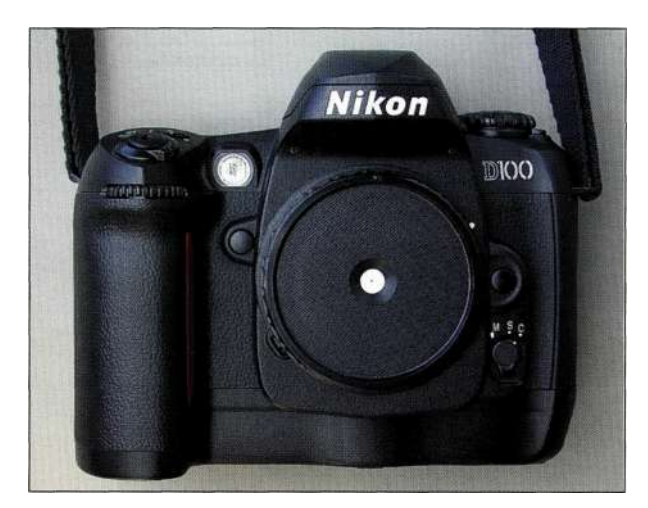

#### Puc. 1336.

Точечная диафрагма на однообъективном зеркальном domoannapame Nikon D100

Я не стала спорить, поскольку-таки смог бы. Но на это ушло бы много времени и сил, не говоря уже о том, что прогулка на свежем воздухе и съемка более приятны, чем работа за компьютером сутки напролет. Поворотным объектив назван потому, что он может поворачиваться в любую сторону после закрепления на однообъективном зеркальном фотоаппарате. Фокус в таком объективе изменяется растягиванием кожуха, а поворот - искривлением оси объектива. Получаемые фотографии сфокусированы только в одной из областей - большая часть снимка сильно размыта - в результате чего создается эффект "нетрезвого фотографа", как показано на примере трех портретов (рис. 1337).

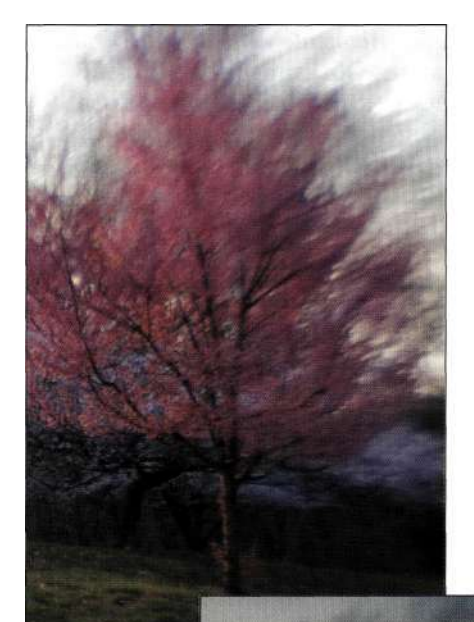

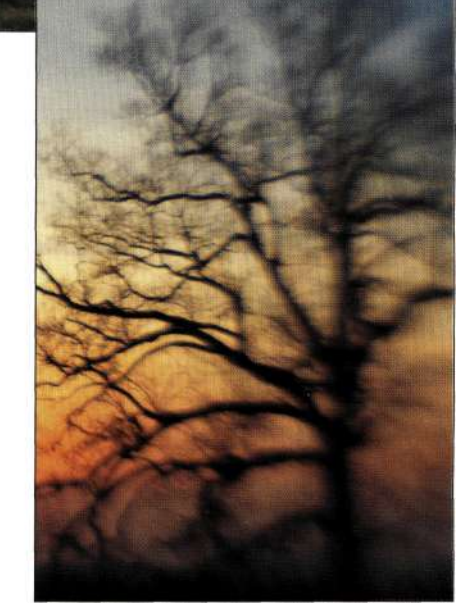

Puc. 1337. Эти снимки открыли мне глаза на многие аспекты бытия

# **Команда Photomerge**

Когда вы посмотрите в видоискатель фотоаппарата, то внимательно изучите все направления: вниз, вверх, влево и вправо. Пытаясь поймать в кадр большую сцену, полную объектов, вы не всегда добьетесь желаемого результата. Имея в своем распоряжении цифровой фотоаппарат, вы сможете снять каждый из объектов по отдельности, а затем наложить их один на другой с помощью команды *Photomerge* (Объединение фото) в программе Photoshop CS, избавив себя от необходимости повышения четкости всей сцены сразу.

1. После съемки всех отлельных объектов сцены и загрузки их в компьютер воспользуйтесь командой *File^> Automated Photomerge* (Файл о Автоматизация^Объединение фото) или выделите целевые изображения в браузере файлов и выполните команду *Automated Photomerge* (Автоматизация^Объединение фото). (Последний метод мне нравится больше.) Photoshop откроет копии

предварительного просмотра в окне *Photomerge*  (Объединение фото) и объединит их в одну панорамную сцену, как показано на *рис. 1338.* 

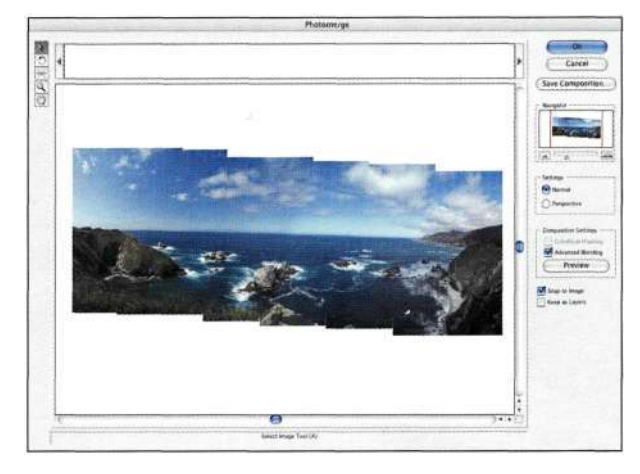

#### *Рис. 1338.*

*Расположите отдельные кадры в одной сцене вручную или автоматически* 

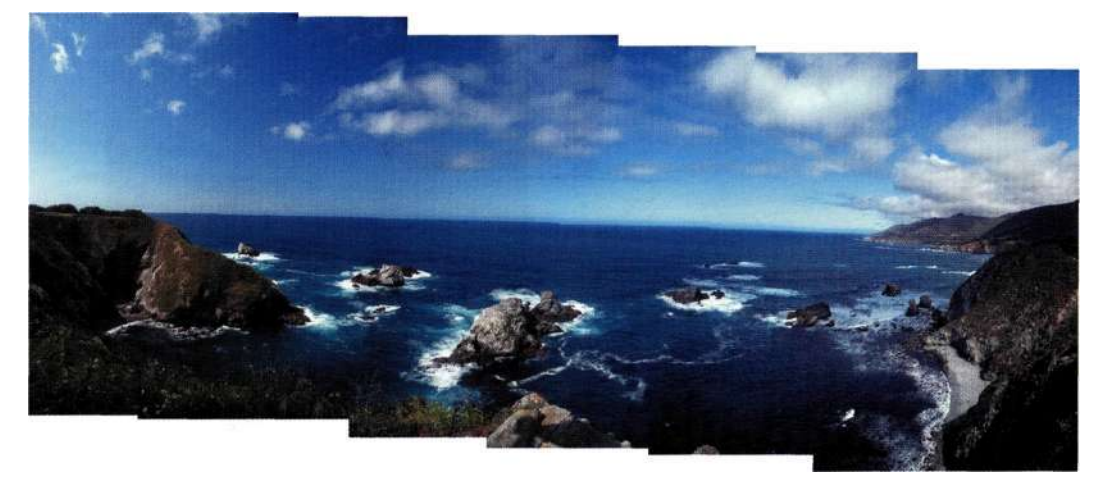

#### *Рис. 1339.*

*Я не использовала треножный штатив, поэтому о точном выравнивании говорить не приходится* 

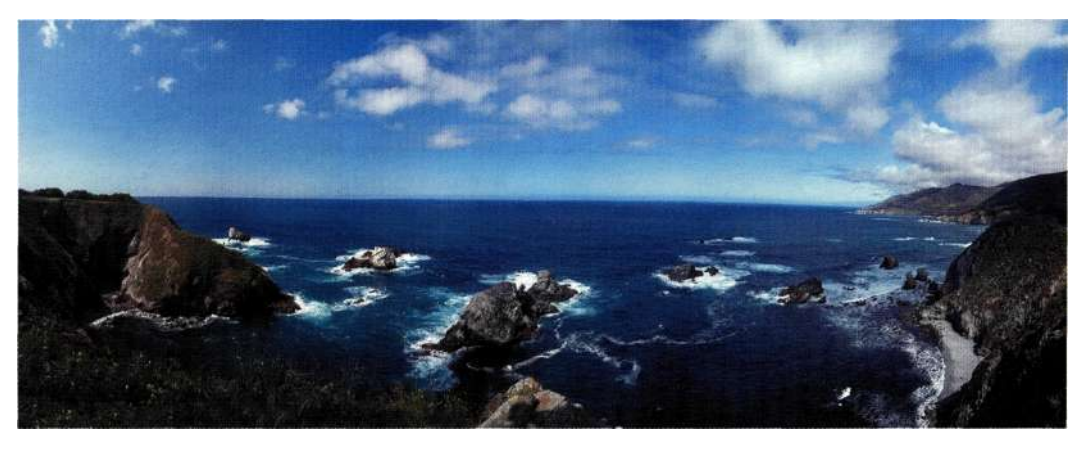

*Рис. 13.40. Немного клонирования, обрезки* — *и панорамная сцена готова* 

- 2. Если Photoshop не удастся найти перекрывающиеся области, то на экране появится предупреждающее сообщение, в котором указывается на невозможность успешного завершения операции. Но вы всегда можете перетащить файлы в окно *Photomerge* (Объединение фото вручную), выровняв их впоследствии с помощью инструментов поворота и перемещения.
- 3. Поскольку при съемке исходных изображений я не использовала штатив, то в результате совмещения кадров с помощью команды *Photomerge* (Объединение фото) у сцены образовались "рваные" края *(рис. 1339).*  С помощью инструментов обрезки и клонирования областей мне удалось получить прекрасный пейзаж калифорнийского побережья *(рис. 13.40).*

В окне *Photomerge* (Объединение фото) я настоятельно рекомендую установить флажок *Advanced Blending* (Расширенное наложение), позволяющий на более совершенном уровне совместить цвета изображений, которые не дублируются с помощью масок слоев. Кроме того, следите, чтобы флажок *Keep as Layers* (Сохранить как слои) оставался сброшенным. Панорамные изображения не обязательно должны быть прямоугольными *(рис. 13.41)*  или содержать длинные объекты *(рис. 13.42).* Команду *Photomerge* (Объединение фото) хорошо использовать для наложения изображений и создания реалистичных панорамных картин и абстрактных фонов для будущих композиций.

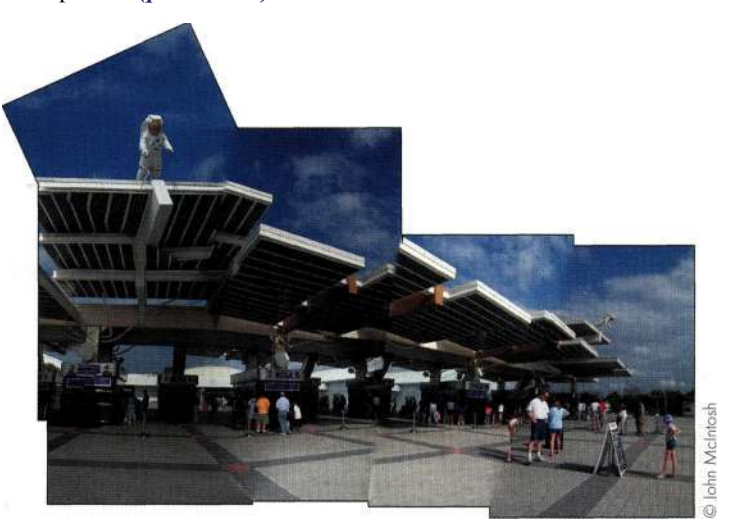

*Рис. 13.41. Изображение не обязательно должно иметь прямоугольную форму* 

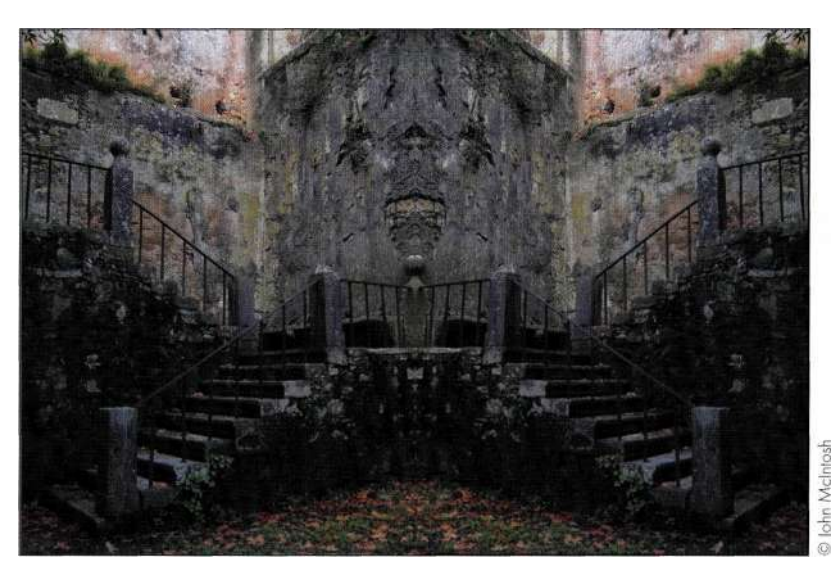

*Рис. 13.42. Используйте команду Photomerge, чтобы создать фон для композиции* 

# **ЛИЧНЫЕ ПРЕДПОЧТЕНИЯ**

Добавление текстур, комбинирование элементов, использование исторических сюжетов и субъективное отношение к работе — все эти факторы напрямую влияют на качество композитного изображения. С помощью текстур передается очень много событий и явлений, среди которых течение времени и преодоление трудностей. Добавление в изображение цитаты или важного документа делает композицию более ценной с культурной и исторической точек зрения. Очень часто текстуры также используются для объединения в одной композиции совершенно разноплановых элементов. То, как и что вы будете печатать, играет немаловажную роль в отношении к нему зрительской аудитории. Поэтому перед отправкой композиции на принтер внимательно изучите ее и постарайтесь исправить все, даже самые мелкие, недостатки. Добавление

в композицию финальных штрихов — это самое интересное из того, что вам предстоит сделать. Именно на этом этапе перед вами раскрываются невероятно широкие возможности по улучшению созданного ранее изображения.

### **Текстура и детали**

Отдельные изображения просто немыслимы без текстур. На *рис 13.43,* например, Джефф Хеллер (Jeff Heller) с помощью текстур сделал свое изображение намного привлекательнее. Текстуры часто заменяют в цифровых изображениях естественные материалы, сфотографировать которые в реальном мире не всегда представляется возможным. Создаются текстуры большим количеством способов, с каждым из которых стоит хотя бы немного поэкспериментировать.

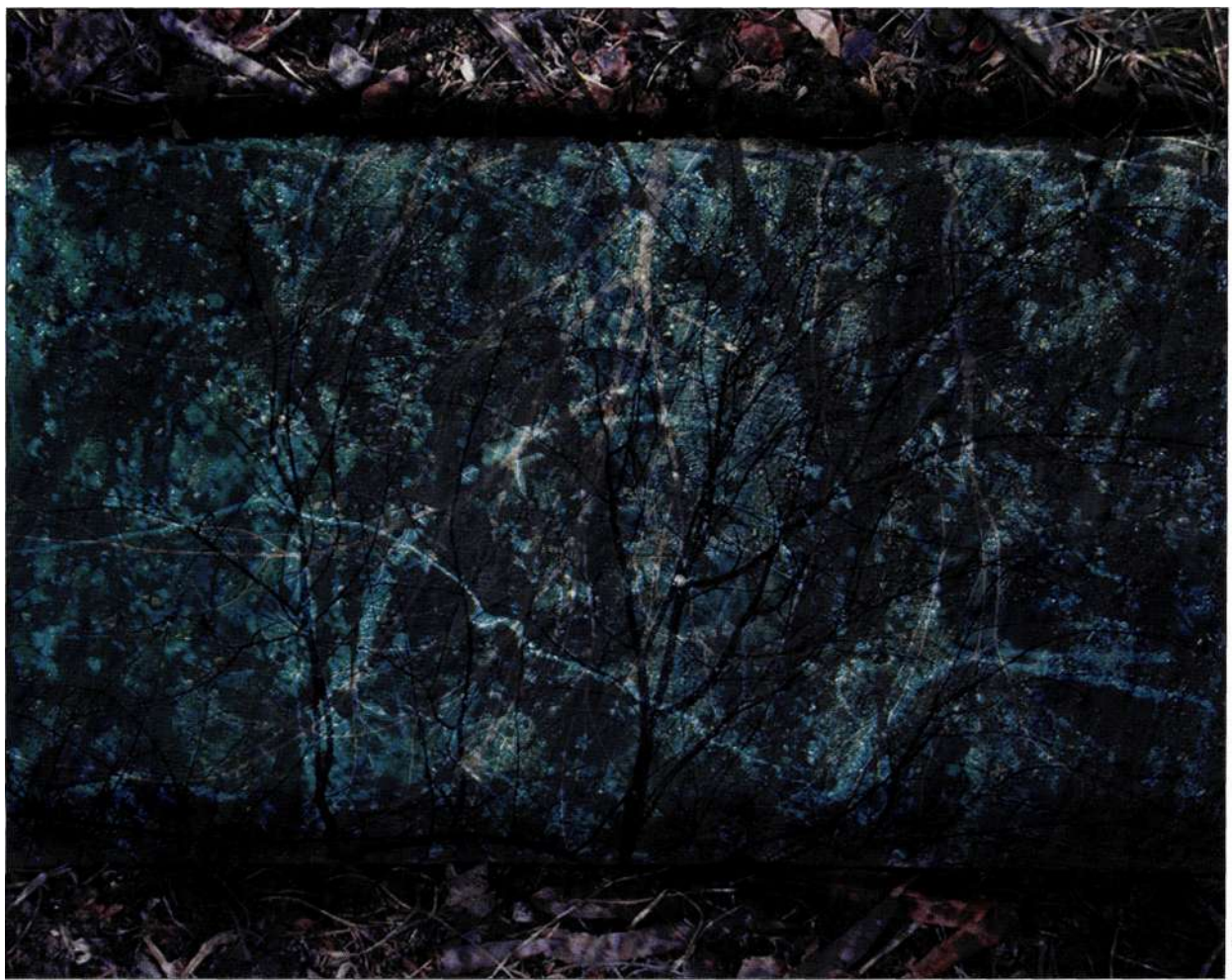

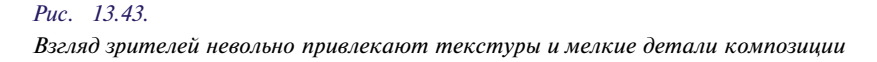

#### Режимы наложения

У некоторых людей очень красивый почерк. Намного лучше того, что могут предложить современные цифровые шрифты. За примерами не приходится далеко ходить. Поваренная книга моей бабушки написана так, что ни один текстовый процессор не сможет ее повторить. Чтобы добавить рукописный текст из таких документов, как нотные тетради или бланк в иммиграционной службе, выполните следующие действия.

- 1. Перетащите документ с необходимым текстом на композицию.
- 2. Измените режим наложения на Multiply (Умножение) (рис. 13,44). Для усиления эффекта создайте копию слоя.
- 3. Перетащите слой в нижнюю часть стека и добейтесь обратного эффекта, используя режим наложения Lighten (Замена светлым).

На рис. 13.45 показана обложка для DVD-проекта, создавая которую, я использовала несколько режимов наложения.

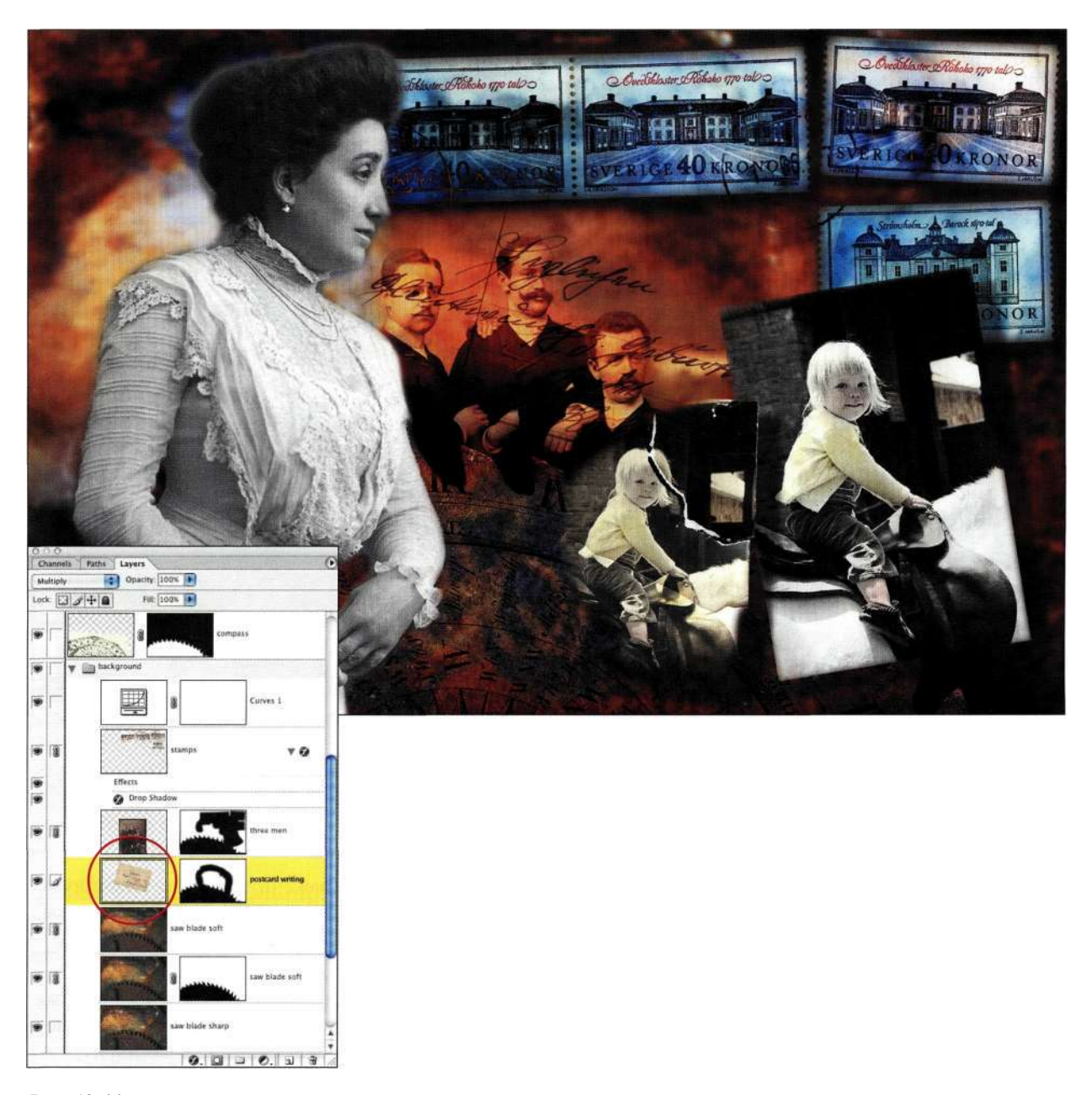

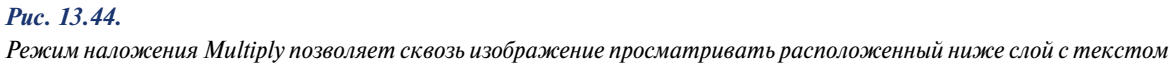

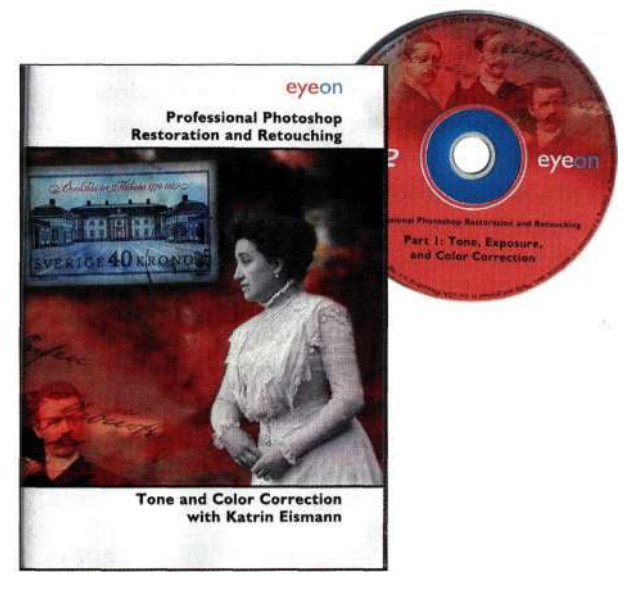

#### Puc. 13.45.

Текстуры и мелкие детали обогащают композицию с рукописным текстом, значительно улучшая изображение

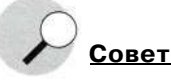

Сканируйте документы в полутоновом режиме, а не в режиме штрихового рисунка. После сканирования используйте корректирующий слой Levels (Уровни) для затемнения темных областей и осветления подсветок (рис. 13.46). Перед перетаскиванием файла в композицию сведите его.

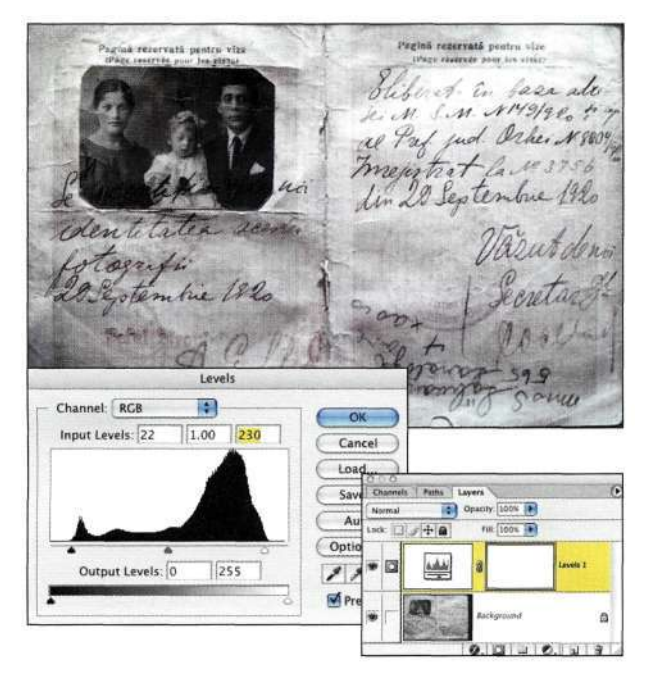

#### Puc. 13.46.

Увеличение контраста приводит к выделению рукописного текста на бумаге, что облегчает задачу расположения его в композиции

### Маски слоев

Добавление текстур с помощью команды Adjustment Layers и масок слоев - это еще один эффективный метод совершенствования композиций, состоящих из большого количества элементов. Чтобы создать исходную текстуру, отсканируйте соответствующий объект или фотографию это может быть кора дерева, шерсть собаки, галька или ржавый металл.

Для создания текстуры "с нуля" (вы можете загрузить ее с Web-сайта этой книги) я прикрепила к держателю прозрачных материалов сканера несколько слоев стандартной упаковочной пленки. Далее я отсканировала полученный материал (рис. 13.47). Я люблю использовать этот метод, впервые предложенный близнецами Старн, художниками из Нью-Йорка, — именно они в конце 80-х начале 90-х научились создавать необычные текстуры, комбинируя обычную упаковочную пленку с другими нестандартными материалами.

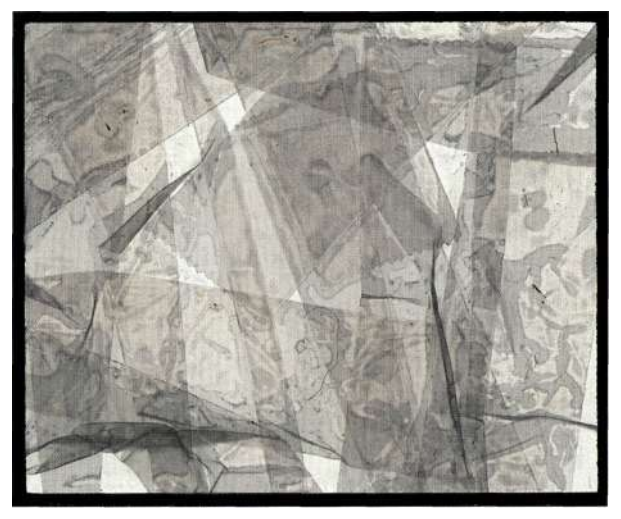

#### Puc. 13.47.

Многослойная пленка в держателе отсканирована мною с целью получения причудливой текстуры

- 1. Выполните команды Select^All (Выделение^ Все) и *Edit<sup>^</sup>Copy* (Редактирование<sup>^</sup> Скопировать) для копирования текстуры в исходном файле.
- 2. В целевом изображении нажмите клавишу <Alt> (<Option>) и щелкните на маске слоя, чтобы отобразить ее (рис. 13.48).
- 3. Выполните команду Edit<sup>^</sup>>Paste (Редактирование ^Вклеить), а затем сразу же команду Edit^Fade^ Multiply (Редактирование^ Ослабить • = > Умножение), как показано ягрис. 13.49, чтобы переформировать темные области маски заново. В случае вставки текстуры на слой маски, который не имеет

#### **Глава 13 Совершенные композитные изображения 527**

исходных данных (например, маска корректирующего слоя), выбирать команду *Edit^Fade* (РедактированиемОслабить) нет необходимости.

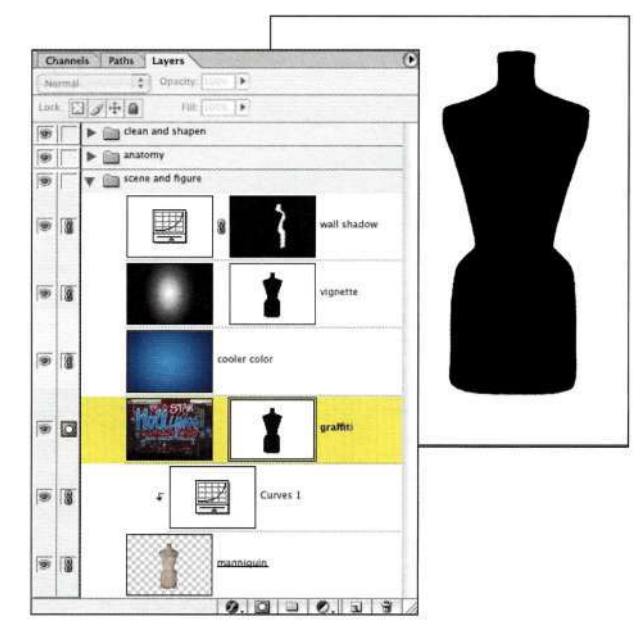

### *Рис. 13.48.*

*Текстура копируется после щелчка на маске слоя при нажатой клавише <Alt> (<Option>)* 

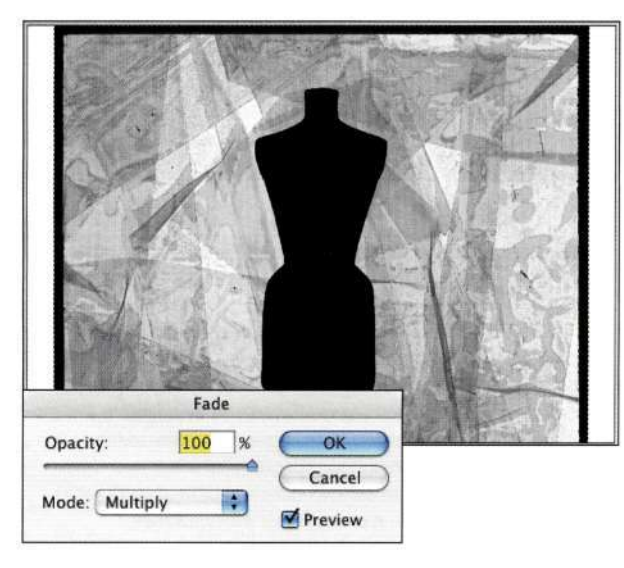

#### *Рис. 13.49.*

*Сразу после вставки текстуры выполните команду Fade^Multiply, чтобы темные области маски просматривались сквозь текстуру* 

4. Используйте инструмент *Move*  (Перемещение) или *Free Transform*  (Свободное преобразование) для изменения расположения и размера текстуры *(рис. 13.50).* 

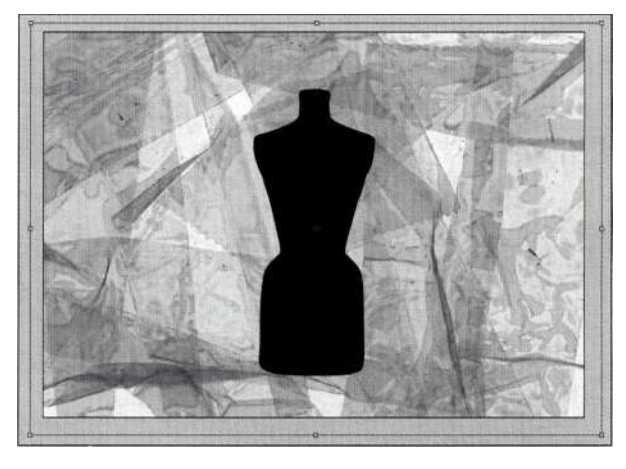

#### *Рис. 13.50.*

*Измените размер и расположение текстуры по своему усмотрению* 

5. Щелкните на значке слоя с текстурой, чтобы ознакомиться с полученным эффектом *(рис. 13.51).* 

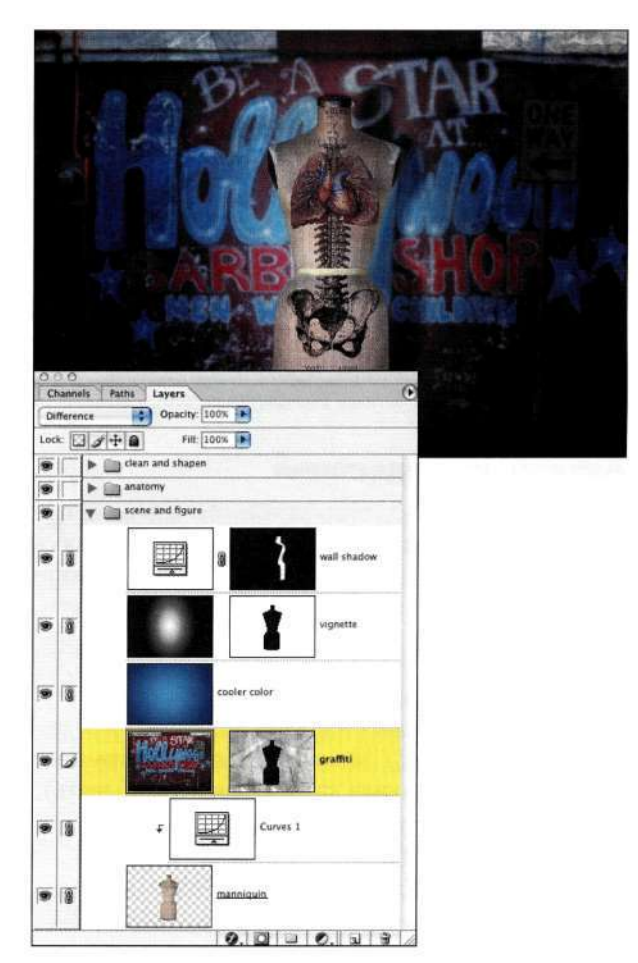

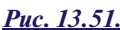

*Щелкните на значке слоя для ознакомления с эффектом добавления текстуры* 

На рис. 13.52 показано, как выглядит угол изображения без и с текстурой.

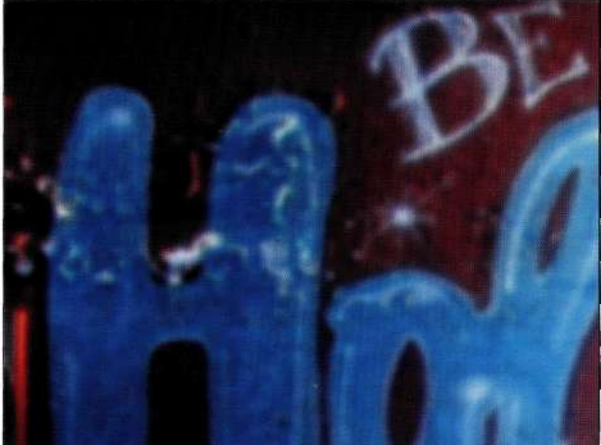

перетащите активное выделение на целевое изображение (рис. 13.54).

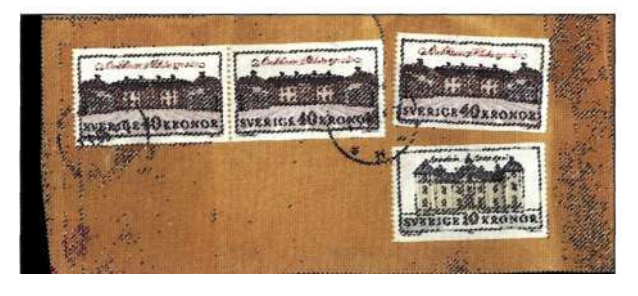

#### 1353  $P_{UC}$

Загрузка яркости изображения всегда приводит к образованию абстрактных выделений

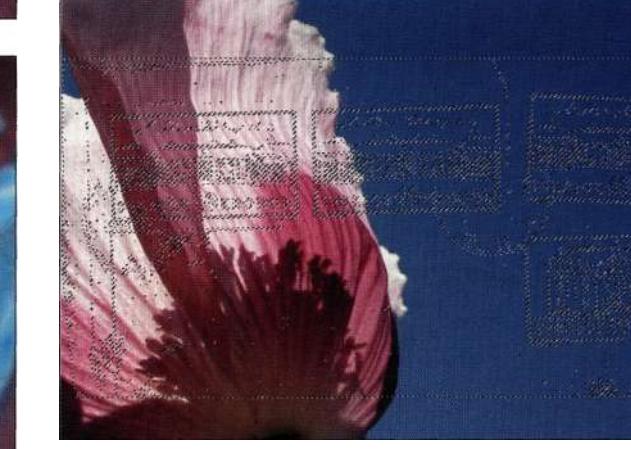

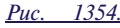

После перетаскивания текстуры на другое изображение ее структура стала выразительнее

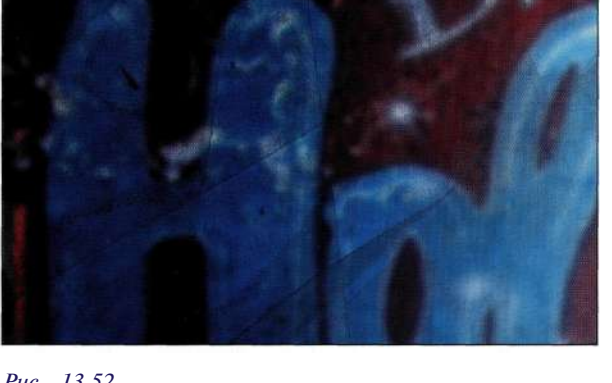

Puc. 13.52

Конечное изображение с текстурой (вверху) более привлекательно и подогнано под композицию

### Активные выделения

При добавлении текстуры в готовое изображение можно использовать информацию о яркости любого слоя или канала - на ее основе создается активное вылеление.

- 1. Чтобы загрузить яркость для изображения, в которое помещается текстура, откройте палитру Channels (Каналы) и щелкните на кнопке Load Channel as Selection (Загружает содержимое канала как выделенную область), как показано на рис. 13.53. Или воспользуйтесь комбинацией клавиш  $\langle \text{Ctrl+Alt+} \sim \rangle$  (<3  $\bigoplus$  Option + ~ > ).
- 2. Чтобы переместить активное выделение, используется инструмент выделения, а не Move (Перемещение) - очень часто я также применяю инструмент Marquee (Область). С помошью выбранного инструмента

# Внимание

Весьма рискованно перетаскивать выделение, нигде не отпустив его. Постоянно следите за указателем инструмента - если он принимает вид инструмента выделения, например Lasso (Лассо), то выделение можно отпускать в выбранном месте. Если указатель мыши принимает вид небольшой стрелки с пунктирным прямоугольником, то можно смело перетаскивать активное выделение в следующее изображение.

- 3. Добавьте корректирующий слой и измените режим наложения на Multiply (Умножение) (puc.  $13.55$ ).
- 4. Трансформируйте текстурированную маску слоя (рис. 13.56), а затем попытайтесь увеличить контраст и усилить цвета маски (рис. 13.57), порисовав на маске большой мягкой кистью черного цвета.

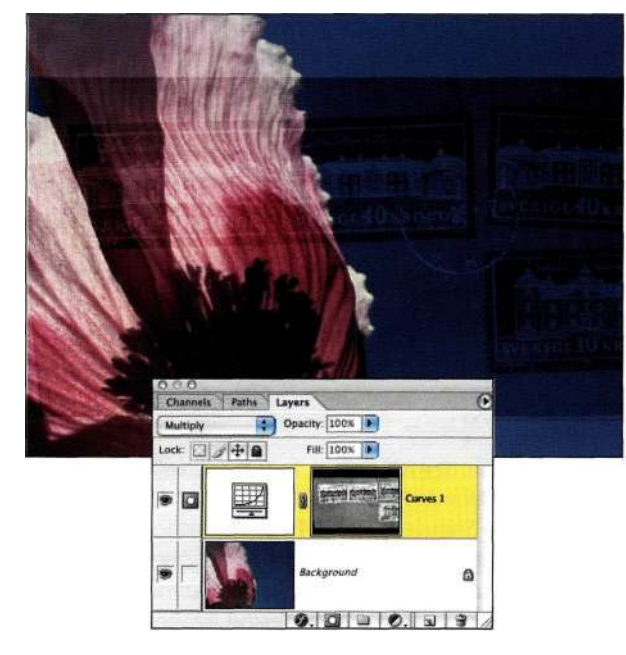

### Puc. 13.55.

Добавление корректирующего слоя Curves и установка режима наложения Multiply позволяют несколько сгладить текстуру

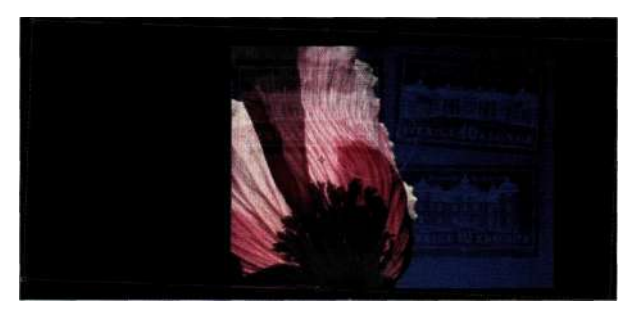

#### Puc. 13.56.

Измените должным образом размер текстурированной маски слоя

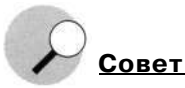

Для создания выделения на основе областей яркости используется комбинация клавиш <Ctrl+Alt+-> (<3€+Option+~>).

Чтобы создать выделение на основе отдельного канала, нажмите клавишу <Ctrl> (<Cmd>) на значке канала палитры Channels (Каналы).

Для активизации существующей маски слоя нажмите клавишу <Ctrl> (<Cmd>) и щелкните на ней.

#### Глава 13 Совершенные композитные изобрамсения 529

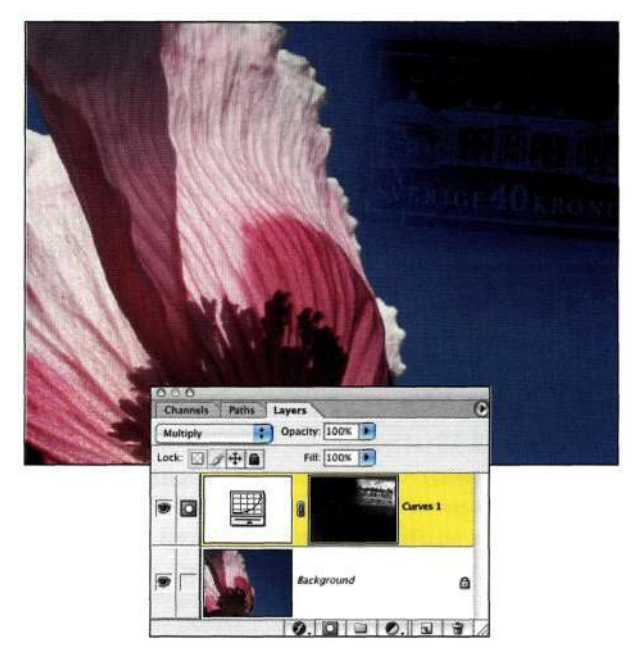

### Puc. 13.57.

Рисование на маске слоя кистью приводит к "проявлению" изображения и отображению на фоне неба

### Фильтры

Современная версия Photoshop поставляется с более чем 100 фильтрами, большинство из которых прекрасно подходит для создания текстур. Я настоятельно рекомендую применять фильтры либо к нейтральным слоям, либо к объединенным слоям, чтобы предотвратить потерю важной графической информации. Чтобы добавить и скомбинировать текстуры, лучше всего использовать функцию Filter Gallery (Галерея фильтров), впервые представленную в Photoshop CS.

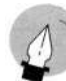

# Примечание

Все фильтры программы применяются к 8-битовым изображениям, и только небольшая их часть поддерживает 16-битовые графические файлы.

- 1. Шелкните на самом верхнем слое в стеке.
- 2. Чтобы добавить новый слой, содержащий объединенную с маской слоя информацию, нажмите комбинацию клавиш <Ctrl+Alt+Shift+N>(<5€+Option+Shift+N>), а затем - комбинацию клавиш <Ctrl+Alt+Shift+E>(<?§+Option+Shift+E>).

#### 530 Маски и композиция в Photoshop

- 3. Для последовательного применения фильтров или одного и того же фильтра несколько раз подряд выполните команду Filters Filter Gallery (Фильтре Галерея фильтров) и воспользуйтесь фильтрами групп Artistic (Имитация), Brush Strokes (Штрихи) и Sketch (Эскиз). Вы всегда можете изменить порядок применения фильтров и их настройки, чтобы добиться желаемого эффекта
- 4. Все фильтры применяются в порядке их представления в списке. Для изменения этого порядка просто перетащите названия фильтров в соответствующие места списка (рис. 13.58). Изменение порядка применения фильтров до неузнаваемости изменяет вид изображения. Щелкните рядом с названием фильтра на значке с изображением глаза для его отключения. Вы также можете удалить уже назначенные фильтры, если выделите их и щелкните на кнопке Delete Effect Layer (Удалить слой эффекта).
- 5. При использовании нескольких фильтров можно быстрее ознакомиться с их эффектом, если предварительно выделить небольшую часть изображения. Фильтры будут применены только к текущему выделению. После щелчка на кнопке ОК вы можете воспользоваться командами Edit<sup>^</sup>Undo (Редактирование^ Отменить) (<Ctrl+Z>/<Cmd+Z>), Selects Deselect (Выделение<sup>^</sup>Отменить выделение)  $(<$ Ctrl+D>/ $<$ Cmd+D>)  $u$  <Ctrl+F> (<Cmd+F>) для возвращения к последним используемым настройкам в окне Filter Gallery (Галерея фильтров).

После применения окна Filter Gallery (Галерея фильтров) для добавления в изображение фильтров Artistic `Smudge Stick (Имитация `Растушевка) и Sketch^Reticulation (Эскиз^>Ретикуляция), а также изменения режима наложения слоев на Hard Light (Жесткий свет) создаваемое изображение будет выглядеть намного приятнее (рис. 13.59).

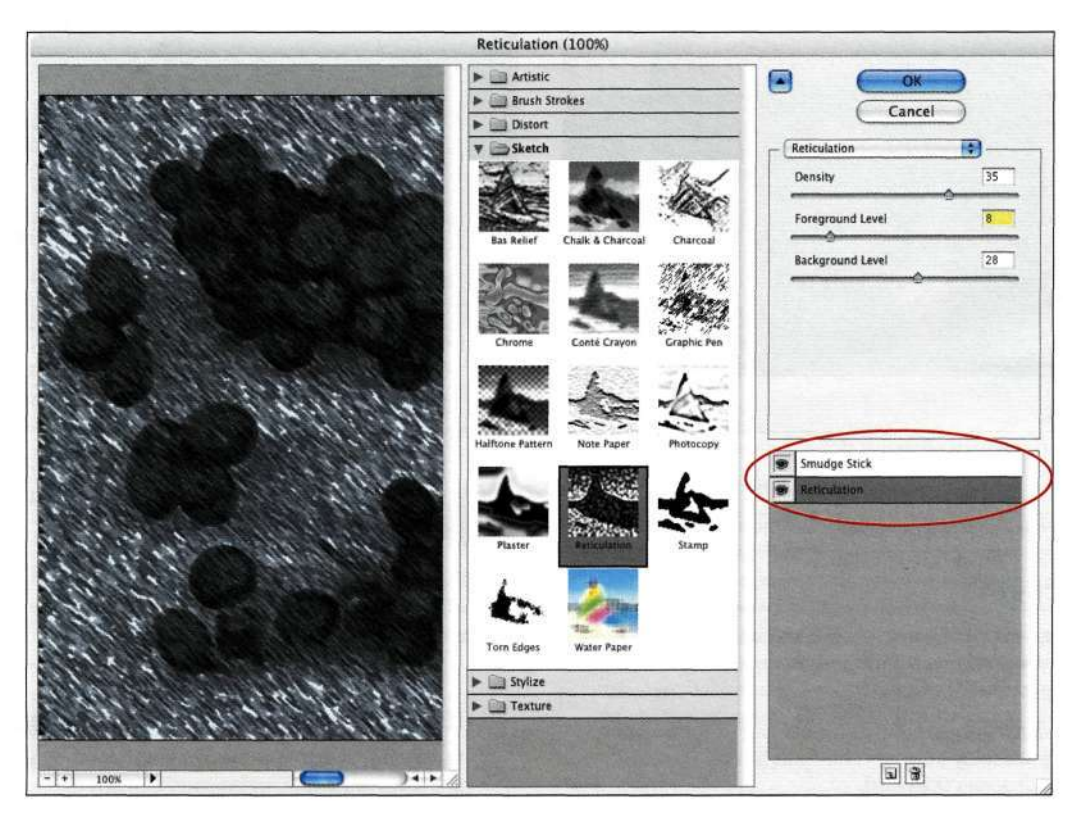

Puc. 13.58.

Окно Filter Gallery предназначено для выбора применяемых к изображению фильтров и указания порядка их следования

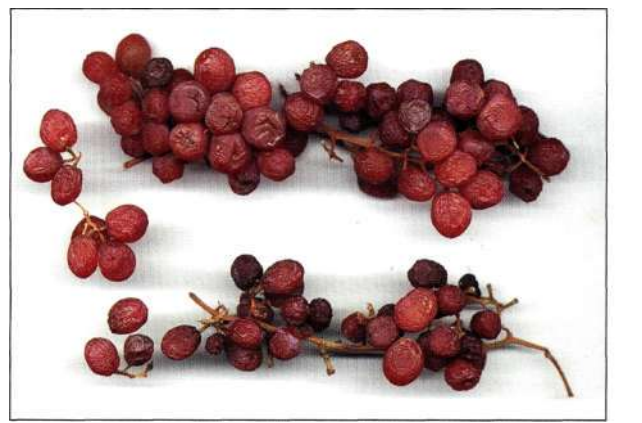

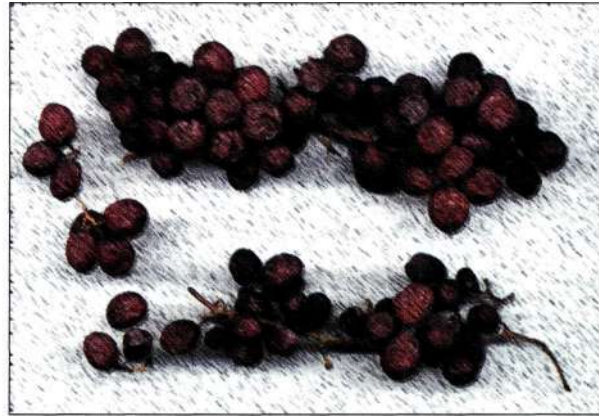

*Рис. 13.59.* 

*Исходное изображение засушенного винограда превратилось в приятный набросок* 

### **Кисти**

Чтобы добавить в изображение эффект рисования от руки или улучшить качество исходной композиции, можно использовать в Photoshop текстурные кисти.

- 1. Выполните команду *Imaged Duplicate*  (Изображение^Создать дубликат). Если файл изображения имеет несколько слоев, то установите опцию *Duplicate Merged Layers Only* (Создать дубликат только сведенного изображения). Сохраните файл в папке проекта.
- 2. Выберите необходимый цвет фона. Черный и белый цвета всегда будут оптимальными.
- 3. Нажмите клавишу <F> для перехода в полноэкранный режим и обрезки всего изображения с помощью инструмента *Сюр*  (Рамка). Установите маркеры рамки обрезки как можно дальше от границы изображения *(рис. 13\*60),* чтобы увеличить рабочую область, и щелкните на кнопке *ОК.*
- 4. Выполните команду *Selects All* (Выделение^ Все) и нажмите клавишу <Delete>. В этом примере в качестве фонового я использовала черный цвет, поэтому именно им заливается все изображение.
- 5. Активизируйте инструмент *History Brush*  (Архивная кисть) и выберите для него большую текстурную кисть. Для этого прокрутите список кистей на палитре *Brushes*  (Кисти) вниз или загрузите библиотеку кистей *Dry Media Brushes,* как показано *карие. 13.61.* Лучше всего использовать мягкую кисть. В этом примере я использовала широкую кисть, имитирующую рисование углем *(рис. 13.62).* Для увеличения размера кисти используется клавиша <]>.

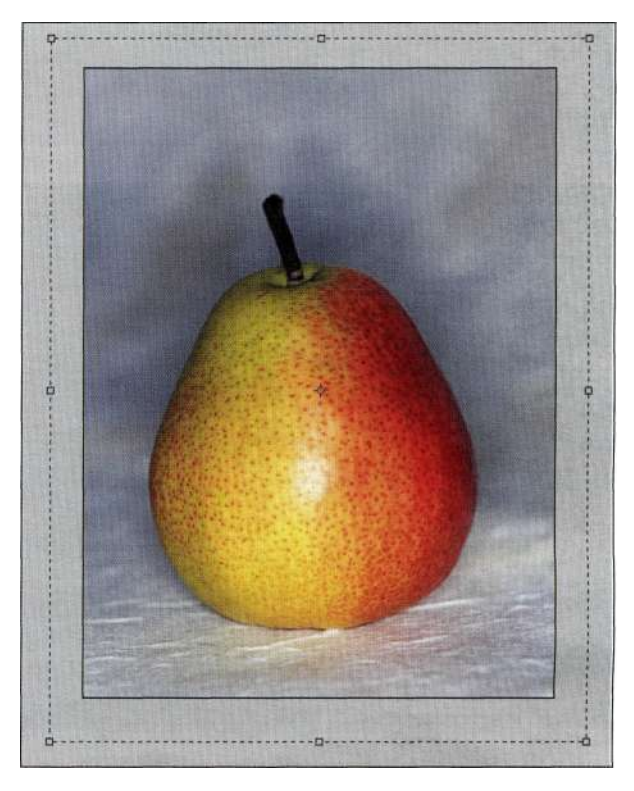

*Рис. 13.60.* 

*Используйте инструмент Crop для визуального увеличения холста* 

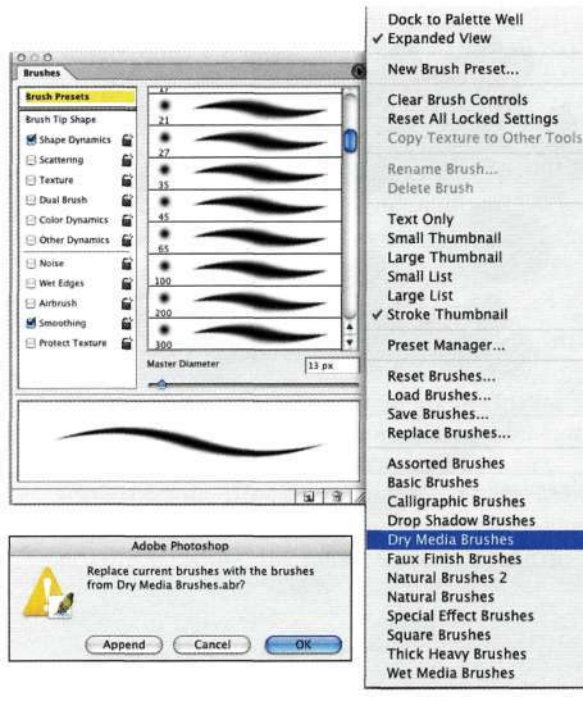

### *Рис. 13.61.*

*В Photoshop вы найдете просто огромное количество кистей; их загрузка и использование не вызывает особых затруднений* 

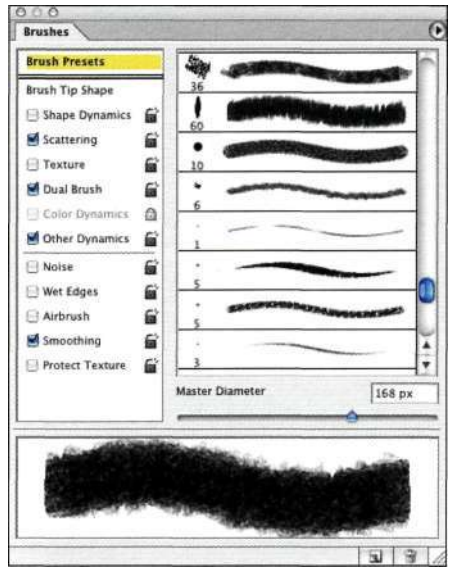

#### *Рис. 13.62.*

*Для рисования применялась широкая кисть, имитирующая рисование углем* 

6. Отобразите на экране палитру *History* (История) и щелкните в поле напротив состоянии *Select Canvas* (Выделить холст). Порисуйте кистью по изображению для получения эффекта, показанного на рис. *13S3.* Продолжайте рисовать, пока на экране не отобразится большая часть исходного изображения *(рис. 13.64).* 

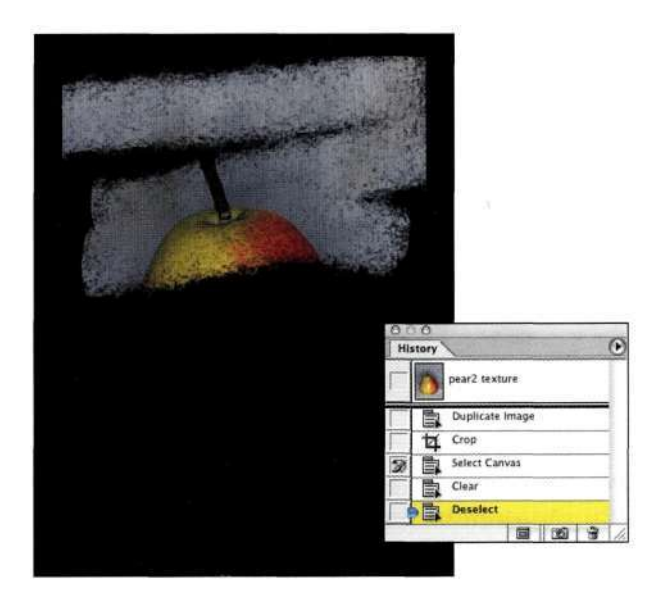

#### *Рис. 13.63.*

*Рисование с использованием состояния из палитры History приводит к постепенному отображению старого изображения* 

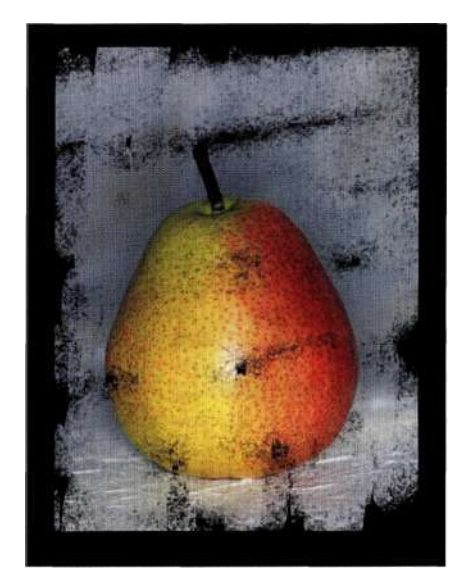

*Рис. 13.64. Груша приобрела несколько "грязный" вид* 

7. Используйте обычную кисть с такой же мягкостью и размером для рисования на краях изображения, чтобы сделать его более естественным *(рис. 13.65).* 

Описанная методика позволяет весьма эффективно привлечь посетителей к графическим изображением на Web-узле, открытке или галерее.

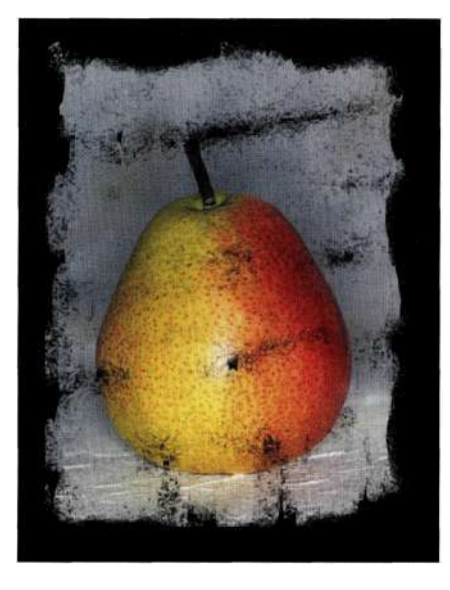

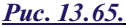

Для создания четких краев зарисуйте их обычной кистью с такими же параметрами, что и у архивной кисти

# Работа с краями

Края изображения - это те области, которые традиционно свидетельствуют о профессионализме художника. Эскизы, картины, этюды и другие типы графических изображений обычно обрамляются специальными элементами, которые добавляют законченному произведению еще больший шарм и привлекательность. Вы можете отсканировать самые необычные элементы отделки одежды, лоскутки бумаги, кинопленки и т.д., а затем использовать полученные графические элементы для обрамления собственных композиций (обычно используется режим наложения Multiply (Умножение) (puc.  $13.66$ ).

# Подписи

Подпись на распечатанном изображении или включение в графический файл идентифицирующего символа - это давняя традиция художников всех времен и народов. В Китае искусство рисования и каллиграфии не обходилось без использования именной печати или штампа в каждом нарисованном элементе. Лин Бишоп (Lyn Bishop) просто обожает именные штампы в своих работах: "Я использую в качестве подписи китайский иероглиф, произносимый как *рии (рис. 13.67)* и обозначающий небольшая роща. Он символизирует мою любовь к природе".

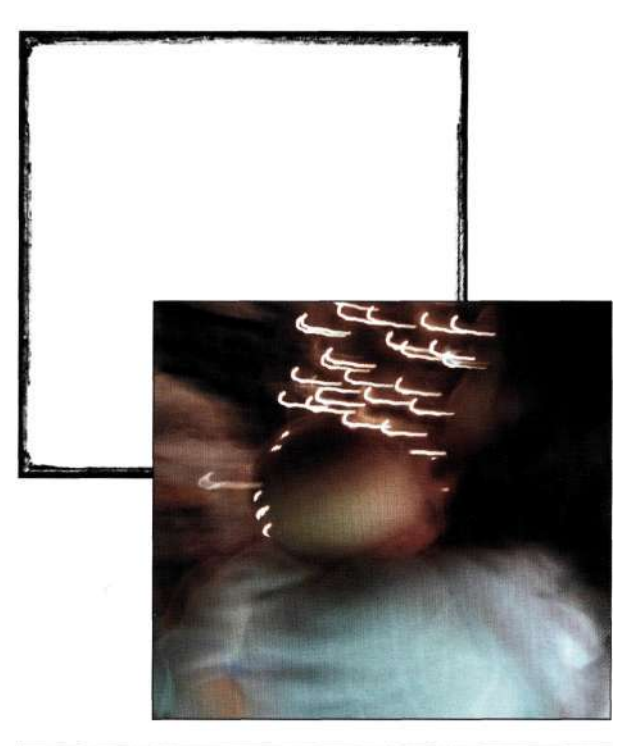

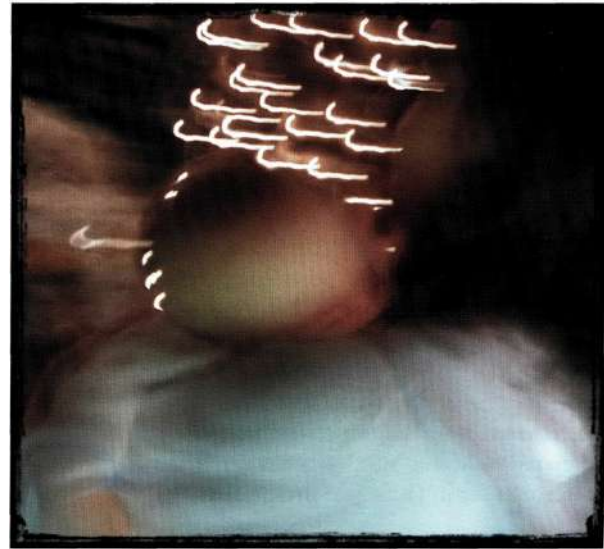

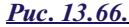

Режим наложения Multiply позволяет темной рамке просматриваться сквозь изображение

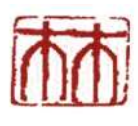

Puc. 13.67.

Символ, которым подписывается в своих произведениях Лин Бишоп

В дополнение к именному символу традиционная китайская живопись подразумевает подпись произведений еще одним поэтическим иероглифом, который Лин также взяла на вооружение. "Эти два иероглифа *(рис. 13\*68)* символизируют дыхание жизни, а в контексте изображения — свободные воздушные потоки, ветер, разгуливающий среди облаков", — так считает Лин, взяв себе за правило подписывать свои произведения подобными именными знаками *(рис. 13.69).* Если вы планируете также использовать специальные символы в качестве подписи под произведениями, то отсканируйте необходимый вариант или нарисуйте его собственноручно.

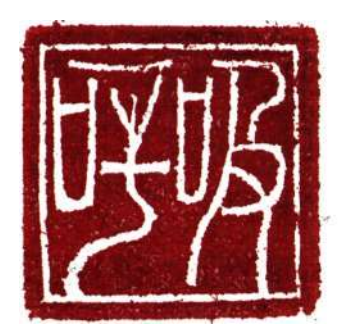

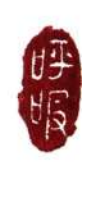

*Рис. 13.68. Дополнительные иероглифы обозначают принадлежность данных произведений к коллекции Лин Бишоп* 

Для подписи изображений, распечатываемых на струйных принтерах, обычно используется либо карандаш с жесткостью в 2 единицы, либо маркеры *Micron Pigma,* рисующие бескислотными чернилами. Вы найдете их в любом канцелярском магазине — их стоимость относительно невелика — около трех долларов. Традиционно все изображения подписываются, на них указывается дата создания и номер копии (в левом нижнем углу).

### **Уникальные форматы и материалы**

Изображения можно распечатывать на весьма ограниченном количестве материалов. Среди них несколько десятков типов бумаги, ткань (включая одежду) и металлические поверхности, в том числе имеющие выпуклую или вогнутую форму. Поэкспериментировав с различными типами материалов, вы получите незабываемый и бесценный опыт.

Благодаря сотрудничеству нескольких талантливых художников — Бонни Лотке (Bonnie Lhotke), Дороти Краузе (Dorothy Krause) и Карин Шминке (Karin Schminke), которые на собственном опыте изучили нестандартные материалы для печати, все мы значительно расширили познания о процессе печати. Полученные в ходе творческих экспери-

ментов результаты изложены в их книге *Digital Art Studio: Techniques for Combining Inkjet Printing with Traditional Art Materials* (Watson-Guptill Publications). В ней на детальном уровне рассказано и показано, как необходимо подготавливать самые разные поверхности для печати, в том числе и нестандартными красками.

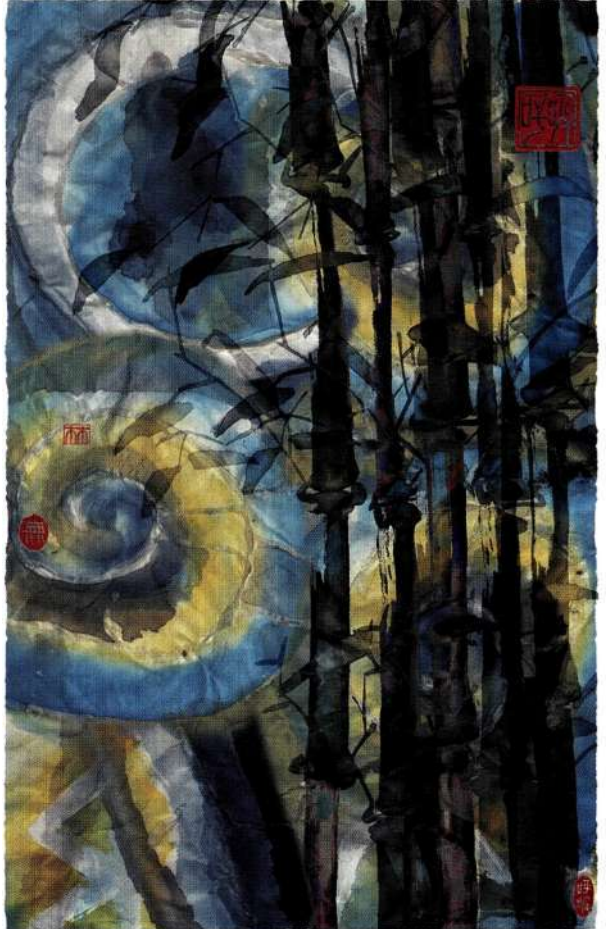

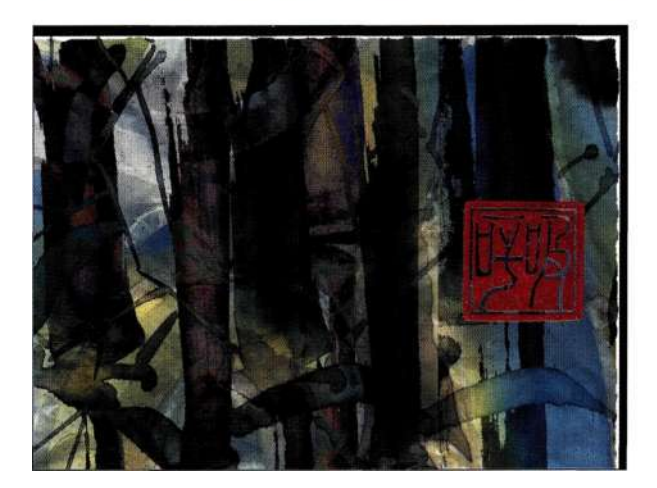

*Рис. 13.69. Лин всегда подписывает свои произведения именными символами* 

# ПОСЛЕДНИЕ ШТРИХИ

Быть художником намного сложнее, чем просто научиться держать в руках кисть и уметь работать в графических редакторах. Вам нужно чувствовать окружающий мир, творчески мыслить, подключать воображение и при этом не забывать о практической стороне вопроса. Попытайтесь найти в каждом из встречающихся объектов нечто интересное, отсканируйте их, сфотографируйте или зарисуйте. Рано или поздно полученные изображения вам понадобятся. Изучение всего и вся научит вас воспринимать мир таким, какой он есть; более того, вы научитесь изображать мир реальным даже в самых бурных фантазиях.

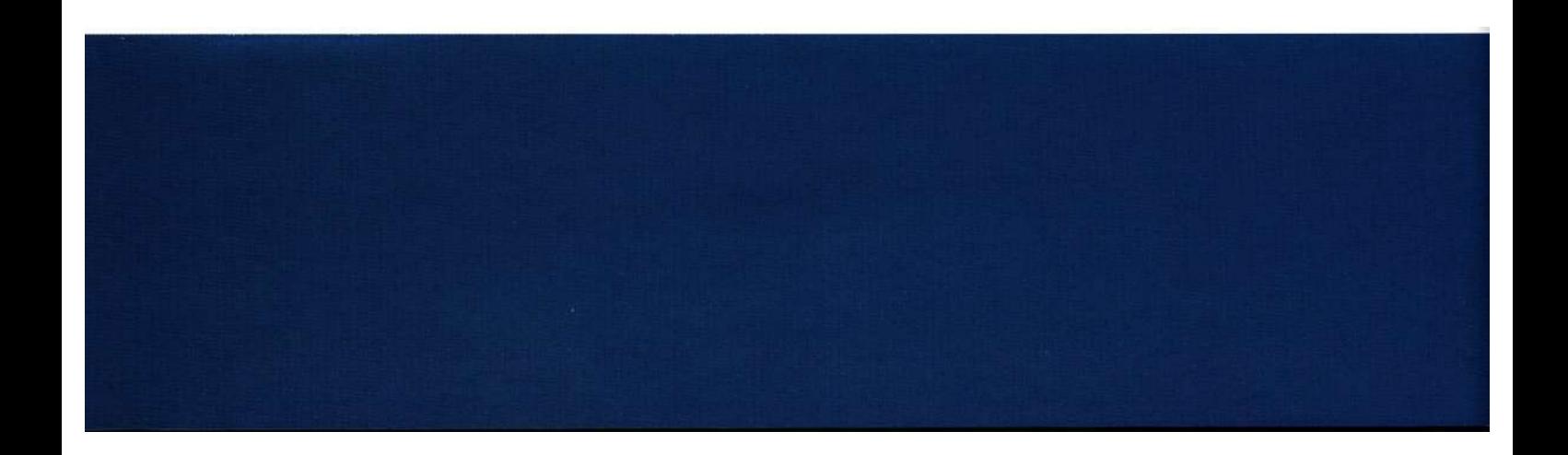

# **ПРИЛОЖЕНИЕ**

# **ПОМОЩНИКИ**

Настоящая книга никогда не была бы написана, если бы со мной не поделились своими знаниями и приемами работы с Photoshop очень талантливые профессионалы. Я хочу поблагодарить их за затраченное время и помощь.

# **Нео Афан**

*[afanofneo@yahoo.com](mailto:afanofneo@yahoo.com)*  **Специализация:** дизайн, композиция, анимация.

## **Алекс Бошене**

*[www.johnturnerphotorep.com](http://www.johnturnerphotorep.com)*  **Специализация:** рекламная фотография и съемка моделей; цифровая фотография.

# **Марк Бекельман**

*mark @beckelman. com www. beckelman. com*  **Специализация:** цифровая обработка изображений, композиция, концептуальные иллюстрации.

# **Лин Бишоп**

*lyn Шу [nbishop.com](http://nbishop.com) [www.lynbishop.com](http://www.lynbishop.com)* 

**Специализация:** нестандартные цифровые методы обработки и печати.

# **Роберт Боуэн**

*bowenbob @ [aol.com](http://aol.com) [www.Bowenstudio.](http://www.Bowenstudio) com*  **Специализация:** визуальные эффекты, персональные проекты и обучение.

### **Шэн Кэнфилд ("мама" Photoshop)**

*[www.shanzcan.com](http://www.shanzcan.com) [www.moidesignstudio.](http://www.moidesignstudio) com*  **Специализация:** учебные пособия, цифровые изображения, цифровая фотография и ретуширование.

# **Джеймс Дик**

 $\bullet$ 

*jd@ sagacious, net [www.sagacious.net](http://www.sagacious.net)* 

**Специализация:** цифровые гротескные изображения.

# **Шон Дугган**

### *[www.seanduggan.com](http://www.seanduggan.com)*

**Специализация:** съемка с большим временем выдержки; камеры-обскуры; подробные виды вещей, мимо которых можно легко пройти; поиск необычного или экстраординарного в повседневных сценах.

# **Диана Фенстер**

*diane @ [dianefenster.com](http://dianefenster.com) [www.dianefenster.com](http://www.dianefenster.com)*  **Специализация:** фотография, фотомонтаж и фотоиллюстрации.

# **Джефф Хеллер**

*jeffheller@jhgfd. com [www.jhgfd.com](http://www.jhgfd.com)*  **Специализация:** графический и Web-дизайн, анимация и редактирование видео.

# **Джулианна Кост**

### *[www.adobeevangelists.com](http://www.adobeevangelists.com)*

**Специализация:** фотография, цифровая обработка изображений, эксперименты с различными средами.

# **Майк Мак-Коркл**

*[mike.mccorkle@vedros.com](mailto:mike.mccorkle@vedros.com) [www.vedros.com](http://www.vedros.com)*  **Специализация:** создание композитных изображений и ретуширование изображений.

# **Джон Макинтош**

*jmacsva @ [earthlink.net](http://earthlink.net)*  **Специализация:** обучение работе с цифровыми изображениями, использование команды *Photomerge.* 

# **Сэмюэль X. Ох**

*[samueloh@optonline.net](mailto:samueloh@optonline.net) [www.ohansol.com](http://www.ohansol.com)* 

**Специализация:** цифровая фотография, динамическая и статическая компьютерная графика, трехмерная анимация.

# **Уэйн Р. Палмер**

*[pmi@palmermultimedia.com](mailto:pmi@palmermultimedia.com) [www.palmermultimedia.com](http://www.palmermultimedia.com) [www.waynepalmer.com](http://www.waynepalmer.com)* 

**Специализация:** реставрация фотографий, цифровая обработка изображений, обучение Photoshop, мультимедийные проекты, фотография и видеография.

# **Мэгги Тейлор**

*info @maggietaylor. com [www.maggietaylor.com](http://www.maggietaylor.com)*  **Специализация:** творческие цифровые изображения.

# **Джерри Уэльсманн**

### *[www.uelsmann.com](http://www.uelsmann.com)*

**Специализация:** черно-белая многократная печать (в фотолаборатории).

# **Ли Варис**

### *[varis@varis.com](mailto:varis@varis.com)*

*[www.varis.com](http://www.varis.com)* 

**Специализация:** цифровая фотография и цифровые фотоиллюстрации.

# **Ник Ведрос**

*[www.vedros.com](http://www.vedros.com)*  **Специализация:** рекламная фотография, съемка людей, животных и пейзажей.

# **Джон Уорнер**

*john @warnerphotography.com [www.warnerphotography.com](http://www.warnerphotography.com)* 

**Специализация:** рекламная фотография, съемка архитектуры, индустриальных пейзажей и панорам.

# **ПРЕДМЕТНЫЙ УКАЗАТЕЛЬ**

# **А**

Альфа-канал, 101, 102, 142, 151 Альфа-маска, 152, 154,165 Атрибут слоя, 188, 193

# **Б**

Баланс экспозиции изображения, 230 Блики, 456 Быстрая обводка, 299

# **В**

Вдохновение, 26 Внешние модули, 37 Выбор разрешения, 515 Выделение образцов цвета, 83 объектов негеометрической формы, 58 окружностей и овалов, 55 фигур, 295 Выделенная область, 48

вычитание участков, 63 геометрической формы, 53 добавление участков, 63 добавление, вычитание и пересечение, 62 комбинирование прямолинейных и искривленных сегментов, 61 коррекция, 53 коррекция формы, 112 на основе форм, 61 перемещение, 102 пересечение, 65 проверка в режиме быстрой маски, 74 типы, 48 цветовая, *66* 

# **Г**

Гармонизация света и теней, 446 Гармония цвета, 464

# **Д**

Диалоговое окно *Apply Image,* 328 *Auto Color Correction Options,* 215 *Calculations,* 345 *Channel Options,* 154 *Color Settings,* 39 *Curves,* 213 *Embedded Profile Mismatch,* 44 *Gradient Editor,* 228

#### 540 Маски и композиция в Photoshop

Layer Style, 369 Levels, 210 Missing Profile, 45 Pattern Name, 126 Preferences, 186 Save Selection, 100 Добавление абстрактного фона, 279 бликов, 456 векторной маски, 173 отражений, 472 Дополнительные параметры наложения, 206

# Е

Единицы измерения, 37

# 3

Заливка, 128, 193 Заливка контура, 126 Затемнение краев изображения, 454 Зрительная связь, 504

# И

Игра света, 24 Избирательные изменения, 235 Изображение композитное, 24 отделение элементов, 73 Изогнутые контуры, 108 Инструмент Brush, 131 Cleanup, 299 Clone Stamp, 31 Direct Selection, 112 Dodge, 269, 334 Edge Touchup, 299 Elliptical Marquee, 53, 54, 56 Eraser, 296 Eyedropper, 210, 312 Freeform Pen, 114 Gradient, 227, 293 Healing Brush, 31 Highlighter, 295 History Brush, 299 Lasso, 58, 61 Magic Wand, 63, 66, 261, 284 Magnetic Lasso, 68 Marquee, 53, 476 Mora, 24, 169, 184, 372, 483 Paint Bucket, 295 Path Selection, 112 Pen, 52, 105, 106, 114, 316, 348 Polygon Lasso, 53, 58, 330 Rectangular Marquee, 53, 56 Shape, 172

Интеллектуальная растушевка, 89 Интерполяция изображения, 33 Использование зеленого фона в Photoshop CS, 381 команды Curves, 97 контуров и векторных масок, 172 нескольких инструментов, 70

# K

Калибровка монитора, 39 Канал перемещение, 102 Карта смещения, 481 цветная, 483 Каше, 142 Коллаж, 24 Команда All, 80 Apply Image, 325, 328 Border, 92 Calculations, 325, 336 Channel Mixer, 209 Color Balance, 209 Color Range, 82 Contract, 95 Curves, 105, 209 Define Pattern, 126 Delete Hidden Layers, 315 Deselect, 80 Distort, 435 Duplicate Channel, 102 Expand, 95 iWe, 161 Feather, 88 Gamut Warning, 367 Gradient Map, 209 6У(щ 88 Hue/Saturation, 209 /mage Calculations, 152 Image Size, 124 Inverse, 82 Invert, 209 Layer via Copy, 180 Zens *b*/*m*; 437 lerafe, 209 Load Selection, 101 Merge Visible, 263 New Layer Set, 185 Perspective, 205 P/zoto A/ter, 209 Photomerge, 523 Posterize, 209 Reselect, 80 Rulers, 130 5<2^e Selection, 89, 100 Stafe, 205
*Selective Color,* 209 *Shadow/Highlight,* 217 *Show Rulers,* 55 *Similar,* 88 *Skew,* 436 *Smooth,* 94 *Status Bar,* 187 *Threshold,* 209 *Transform Selection,* 54, 55, 109 Комбинирование контуров, 116 контуров и выделенных областей, 134 масок, 324 текста и изображения, 201 цветовых температур, 244 Композиция объективная, 24 создание, 32 субъективная, 24 Контраст, 52 Контур заливка, 126 изогнутый, 108 комбинирование и перемещение, 123 обводка, 129 преобразование в выделенную область, 125 прямолинейный, 107 Концепция проверка, 31 разработка, 30 Корректирующий слой, 209 *Channel Mixer,* 315 *Curves,* 169,213,346 *Levels,* 313 *Photo Filter,* 160, 248, 432, 466 *Selective Color,* 368 Коррекция изображения, 351 маски яркости, 268 перспективы, 435

Линейки, 37

цвета, 31

## **м**

**л** 

Маска, 142 векторная, 149, 172 градиентная, 227 на основе выделенных областей, 143 на основе слоев, 143 растровая, 148 слоя, 152 Маски слоев, 527 Маскирование гладких контуров, 318

Маскирование с помощью команды *Shadow/Highlight,* 276 Маскирование яркости, 237 Масштаб, 432 Меню *Modify,* 91 *Select,* 80 Меню палитры *Layers,* 199 Мозговой штурм, 30 Монтаж, 24

#### **н**

Наблюдение, 28 Набор слоев, 185 Наложение изображений, 231 Нейтральное смягчение изображения, 470 Нейтральное увеличение резкости, 469 Непрозрачность, 193

## **О**

Обводка контура, 129 Обтравочные маски, 201 Объединение фотографий с разной экспозицией, 236 Объектив, 404 Окраска объекта, 302 Освещение, 52 Основы комбинирования изображений, 504 Отделение элементов изображения, 73 Отображение прозрачных, 36

#### **п**

Палитра *Channels,* 74, 100, 273, 348 *Layers,* 184, 187 *Paths,* 107, 131,352 Панель *Options,* 56 Перспектива, 432 Планирование изображений, 392 Повышение резкости, 467 Подбор реквизитов, 402 Подписи, 534 Подчеркивание глубины резкости, 437 наиболее важных деталей, 239 студийного освещения, 452 Предварительная визуализация, 392 Преимущества цифрового шума, 471 Привлечение внимания, 26 Принудительная перспектива, 405 Проверка концепции, 31 Программа *Digital Anarchy Primatte Chromakeyer2.0,* 378 Прозрачность, 52

Профиль EXIF, 34 Прямолинейные контуры, 107

**Р** 

#### Работа

с альфа-каналами, 151, 308 с белым фоном, 384 с диалоговым окном *Curves,* 213 с диалоговым окном *Levels,* 211 с контурами, 125 с кривыми, 285 с масками, 224 с масками яркости, 285 с наборами слоев, 185 с нейтральными слоями, 218 с фильтром *Extract,* 295 с яркостью изображения, 165 со слоями, 178 со слоями эффектов, 209 Рабочие диски, 37 Рабочие пространства, 40 Разработка концепции, 30 Разрешение, 515 Растушевка, 56 интеллектуальная, 89 Расширение динамического диапазона, 241 Рашкет, 142 Режим быстрой маски, 72, 305 Режим наложения, 188, 265, 526 *Add,* 327 *Color,* 192 *Color Burn,* 161, 189,326 *Color Dodge,* 190,327 *Darken,* 189 *Darken,* 326 *Difference,* 191,327 *Dissolve,* 189 *Exclusion,* 191, 327 *Hard Light,* 190, 191,327 *Hard Mix,* 327 *Hue,* 192 *Lighten,* 189, 327, 354 *Linear Burn,* 189, 326 *Linear Dodge,* 190,327 *Linear Light,* 191,327 *Luminosity,* 193 *Multiply,* 171, 189,326 *Normal,* 326 *Overlay,* 327 *Pin Light,* 191,327 *Saturation,* 192 *Screen,* 190, 450 *Screen,* 327 *Soft Light,* 190,327 *Subtract,* 327

*Vivid Light,* 191,327 Рисующие курсоры, 36

#### **С**

Сглаживание, 57 Слои, 178 видимость и связывание, 197 изображений, 178 корректирующие, 209 недостатки, 186 перемещение и трансформация, 200 перемещение между ними, 184 присвоение имен, 184 сведение, 186 типы, 178 удаление, 186 эффектов, 181 Слой-заливка *Color Fill,* 175 *Solid Color,* 399 Слой-маска, 224 Создание альфа-канала, 156 выделенной области на основе маски, 289 выделенных областей, 32 зрительной связи, 504 карты смещения, 481 композитного изображения, 289 композиции, 32 маски, 266 масок, 32 обтравочных контуров, 132 отражений от поверхности воды, 475 силуэта, 276 сюжета картины, 513 эскизов, 30 Средство *Adobe Camera RAW,* 237 Стандартные цвета и тона, 87 Студийное освещение, 452 Субъективность творческого процесса, 513 Съемка элементов композиции, 396

### **т**

Творческая интерпретация цвета, 250 Творческое вдохновение, 494 Текстура и детали, 525 Типы композитных изображений, 24 масок, 142 слоев, 178 Тонкая коррекция переходов, 269

Увеличени е контраста , 190 Увеличени е резкости , 470 Удалени е цветовог о шума , 247 Управлени е цветом , 43 Установк и Photoshop , 33

## **Ф**

**У** 

Фигур ы и формы , 50 Фильтр *Clouds,* 204 , 290 , 442 *Displace,* 479 *Extract,* 295 *Gaussian Blur,* 90 , 281 , 290 *High Pass,* 443 *Lens Blur,* 272 *Lens Flare,* 458 *Liquify,* 485 *Maximum,* 95 , 97 , 385 *Median,* 439 *Minimum,* 97 *Motion Blur,* 399 *Pinch,* 485 *Ripple,* 476 *Shear,* 484 *Spherize,* 485 *Sprayed Strokes,* 171 *Unsharp Mask,* 467 *Warming Filter* (79) , 160 Формат

больши х файло в *(.psb),* 35

## **Ц**

Цвет , 50 Цветово е кодировани е наборо в слоев , 186 Цветово й тон , 50 Цветовы е профили , 40 Цветопроба , 39

## **ш**

Шум цифровой , 471

### Э

Экспор т буфер а обмена , 34 Эскиз , 30

*Научно-популярное издание* 

## Кэтрин Айсманн Маски и композиция в Photoshop

Литературный редактор *Т.Г. Сковородникова*  Художественный редактор *ЕЛ. Дынник*  Корректоры *Л.А. Гордиенко,* 

Т.Г. Сковородникова<br>ЕЛ. Дынник<br>ЕЛ. Дынник *О.В. Мишутина* 

Издательский дом "Вильяме" 127055, г. Москва, ул. Лесная, д. 43, стр. 1

Подписано в печать 11.07.2006. Формат 60x90/8 Гарнитура Petersburg. Печать офсетная Усл. печ. л. 68. Уч.-изд. л. 59,16. Тираж 3000 экз. Заказ № 2862.

Отпечатано по технологии CtP в ОАО "Печатный двор" им. A.M. Горького 197110, Санкт-Петербург, Чкаловский пр., 15.

# **МАСКИ & КОМПОЗИЦИЯ**

Маскирование и композиция - два наиболее сложных аспекта творческого создания изображений, поэтому если вы хотите научиться создавать действительно вдохновляющие изображения, вам следует овладеть данными навыками. При работе с Adobe Photoshop фотохудожники используют маски для отделения объектов от исходного фона, а также последующего комбинирования элементов при создании плакатов. обложек книг и цифровых картин. При применении масок открываются просто огромные возможности, ведь дизайнерам приходится комбинировать изображения для рекламы, используя самые удивительные фоны. Иллюстраторы часто используют композицию для создания абстрактных концептуальных изображений; профессиональные фотографы - для создания фотографий с безупречным освещением и динамическим диапазоном; фотографы-любители - для удаления отвлекающих фонов в семейных фотографиях. В книге Маски и композиция в Photoshop Кэтрин Айсманн, автор бестселлера Ретуширование и обработка изображений в Photoshop, раскроет секреты композиции, рассказав о создании выделенных областей, профессиональных приемах маскирования, применении эффектов слоев и каналов, а также о работе с цветом и освещением для совмещения элементов изображений с сохранением мелких деталей. Независимо от того, являетесь ли вы профессиональным фотографом, иллюстратором, графическим дизайнером, преподавателем или же просто любителем, Кэтрин поможет вам работать более эффективно, а значит, создавать неповторимые изображения.

Категория: графика/цифровая фотография Предмет рассмотрения: Adobe Photoshop Уровень: для пользователей средней и высокой квалификации

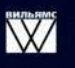

Издательский дом "Вильямс" www.williamspublishing.com

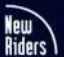

**New Riders** Voices That Matter™

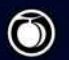

Peachpit Press www.peachpit.com

# **B** Photoshop<sup>®</sup>

#### Работая с полноцветными примерами, вы научитесь:

- выделять и маскировать сложные элементы изображений, такие как волосы и прозрачные объекты
- разрабатывать стратегию создания выделенных областей, а также работать с инструментом Реп
- эффективно использовать маски слоев, маски каналов, а также векторные маски
- подчеркивать цвет, текстуру, освещение и объем для создания восхитительных изображений
- планировать изображение, снимать отдельные элементы, а также совмещать их для создания настоящих шедевров

На прилагаемом компакт-диске записаны изображения, используемые в примерах книги. Это позволит читателям опробовать рассматриваемые приемы на практике. Все изображения доступны также на Web-сайте www.photoshopmasking.com.

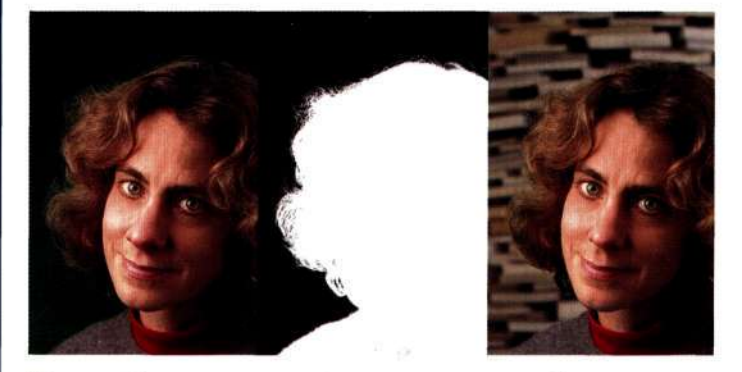

Кэтрин Айсманн всемирно известна своими работами и лекциями по восстановлению, ретушированию и обработке фотографий. Она консультирует профессиональных фотографов, художников и преподавателей. Ее работы публиковались в многочисленных журналах и книгах, а также размещались на различных выставках. Кэтрин является автором бестселлера Ретуширование и обработка изображений в Photoshop, 2-е издание (Издательский дом "Вильямс", 2004).

ISBN 5-8459-0919-8

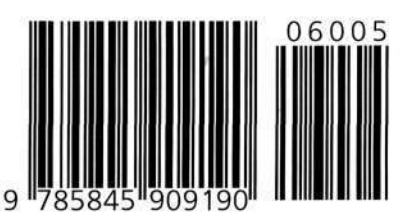

#### **VOICES THAT MATTER**